## aludu CISCO.

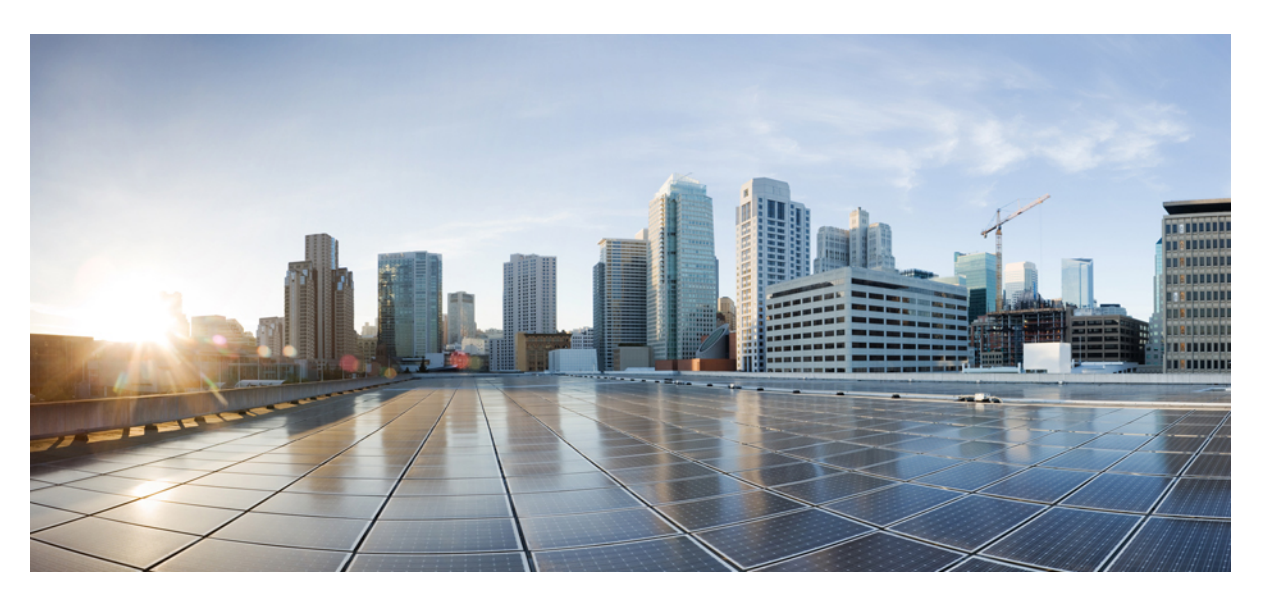

# **Cisco UCS C-Series Servers Integrated Management Controller CLI Configuration Guide, Release 4.2**

**First Published:** 2021-06-24

**Last Modified:** 2023-01-06

### **Americas Headquarters**

Cisco Systems, Inc. 170 West Tasman Drive San Jose, CA 95134-1706 USA http://www.cisco.com Tel: 408 526-4000 800 553-NETS (6387) Fax: 408 527-0883

© 2021–2023 Cisco Systems, Inc. All rights reserved.

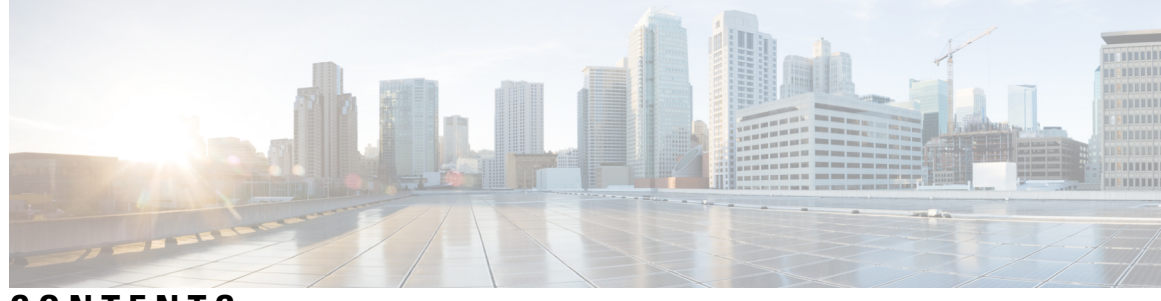

## **CONTENTS**

I

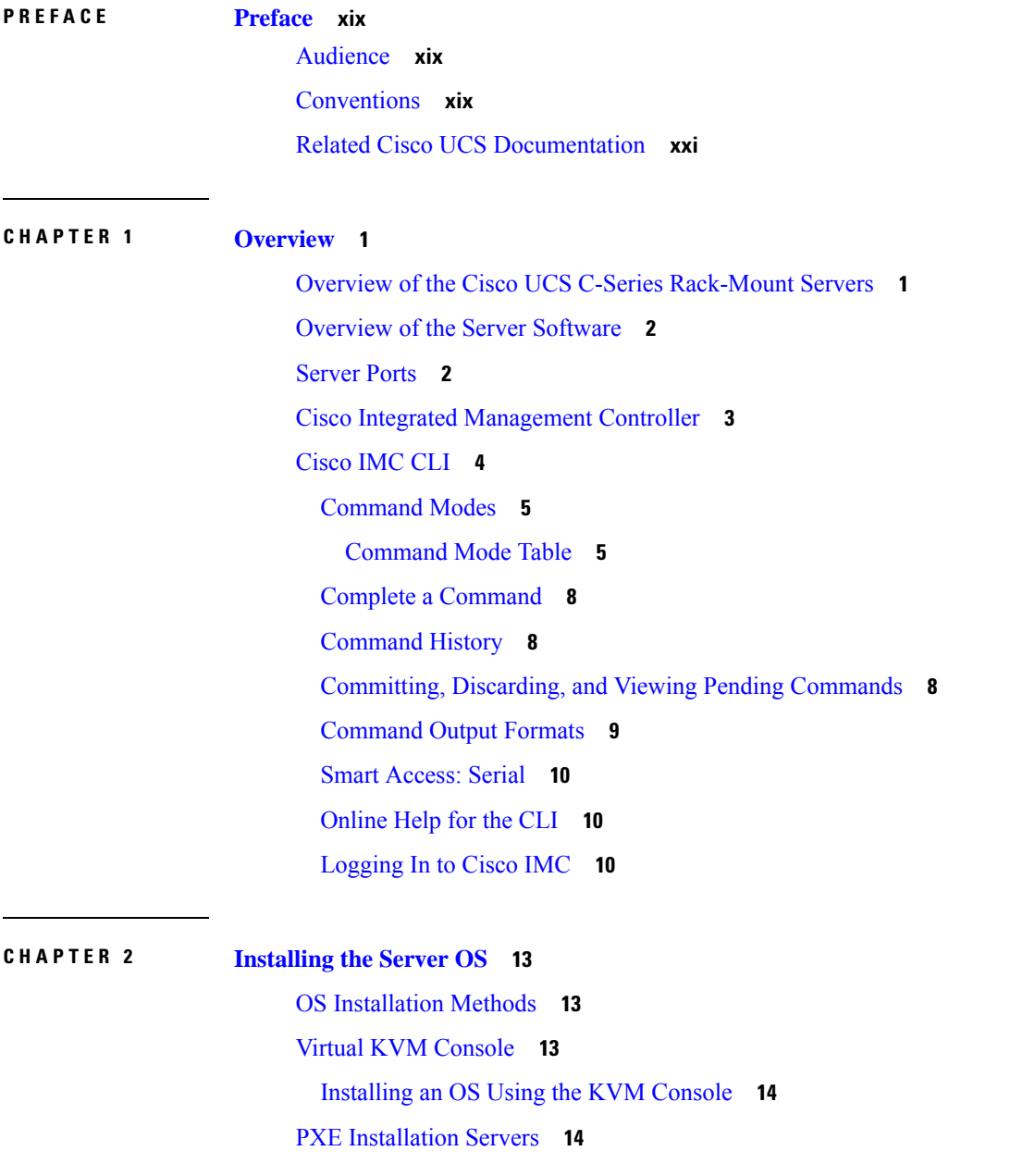

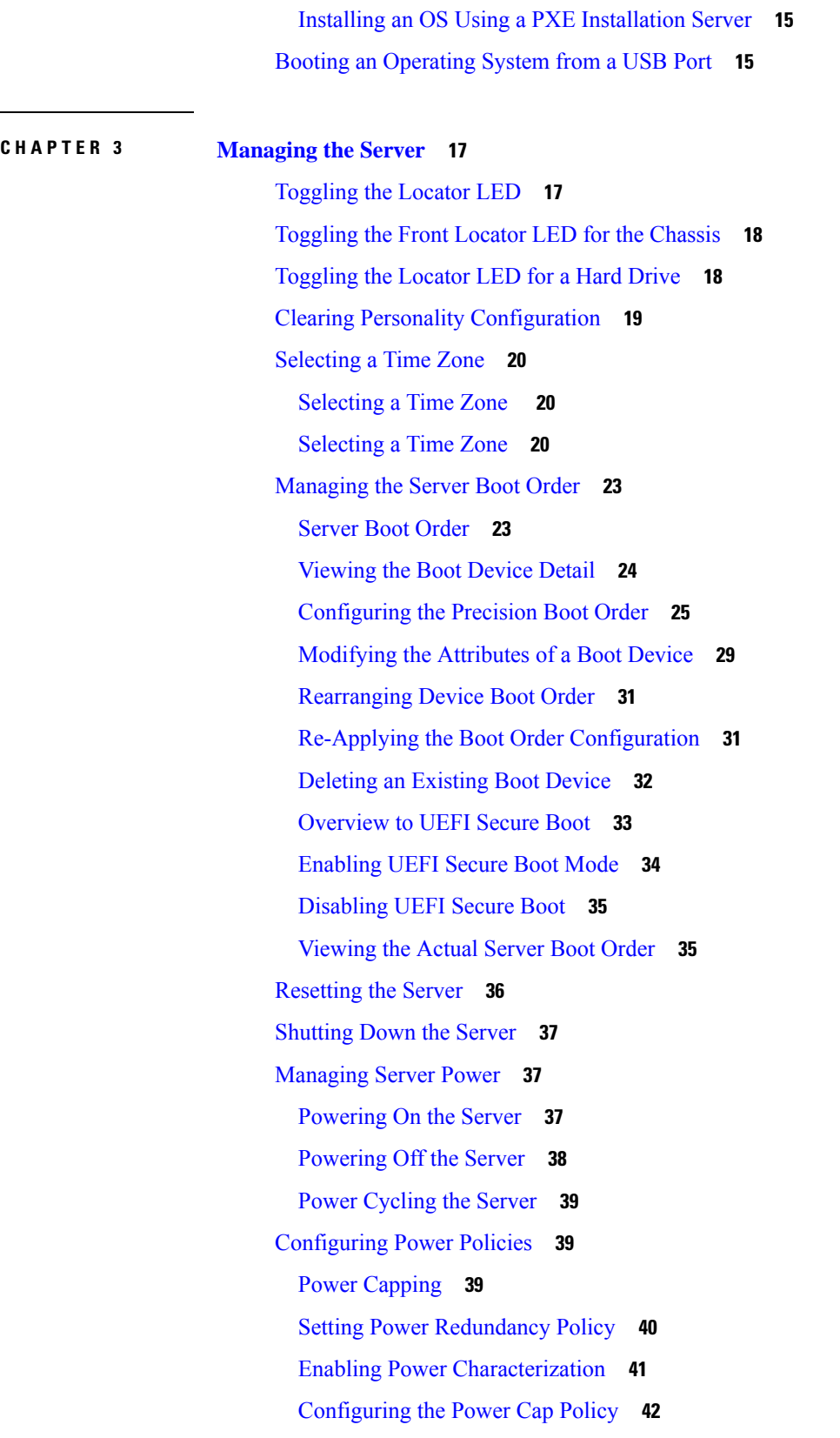

 $\mathbf I$ 

[Checking](#page-63-1) the Power Cap Range **42** [Configuring](#page-64-0) Standard Power Profile **43** [Configuring](#page-66-0) Advanced Power Profile Settings **45** [Resetting](#page-68-0) the Power Profiles to Defaults **47** Viewing the Power Capping [Configuration](#page-69-0) **48** Viewing the Power [Statistics](#page-70-0) **49** [Configuring](#page-70-1) the Power Restore Policy **49** [Configuring](#page-72-0) Fan Policies **51** Fan Control [Policies](#page-72-1) **51** [Configuring](#page-73-0) a Fan Policy **52** [Configuring](#page-75-0) DIMM Black Listing **54** [DIMM](#page-75-1) Black Listing **54** [Enabling](#page-76-0) DIMM Black Listing **55** [Configuring](#page-76-1) BIOS Settings **55** [Viewing](#page-76-2) BIOS Status **55** [Configuring](#page-77-0) BIOS Settings **56** [Restoring](#page-78-0) BIOS Defaults **57** [Entering](#page-78-1) BIOS Setup **57** Restoring BIOS [Manufacturing](#page-79-0) Custom Defaults **58** Secure Boot Certificate [Management](#page-80-0) **59** Viewing Secure Boot [Certificate](#page-80-1) **59** [Uploading](#page-81-0) Secure Boot Certificate Using Paste Option **60** [Uploading](#page-82-0) Secure Boot Certificate From Remote Location **61** Deleting a Secure Boot [Certificate](#page-83-0) **62** Updating Firmware on Server [Components](#page-84-0) **63** [Viewing](#page-85-0) Product ID (PID) Catalog Details **64** [Uploading](#page-86-0) and Activating a PID Catalog **65** [Deleting](#page-88-0) a PID Catalog **67** [Persistent](#page-89-0) Memory Module **68** [Persistent](#page-89-1) Memory Modules **68**

### **CHAPTER 4 Viewing Server [Properties](#page-90-0) 69** Viewing Server [Properties](#page-90-1) **69**

Viewing System [Information](#page-91-0) **70**

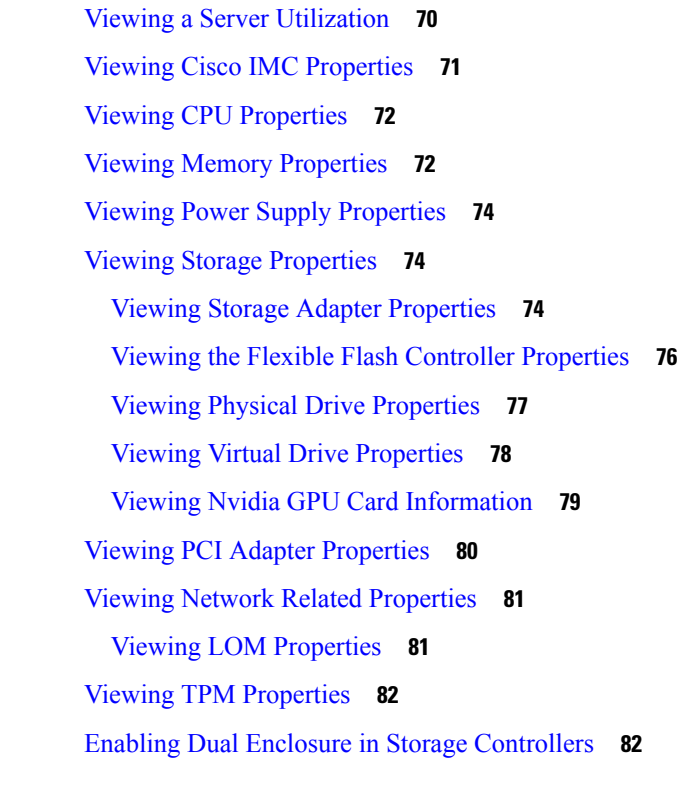

 $\overline{\phantom{a}}$ 

I

### **CHAPTER 5 [Viewing](#page-106-0) Sensors 85**

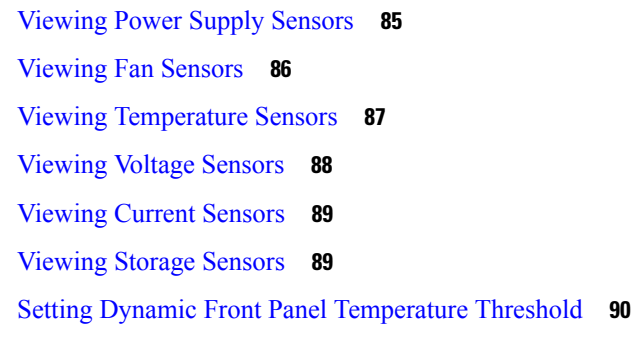

**CHAPTER 6 [Managing](#page-114-0) Remote Presence 93**

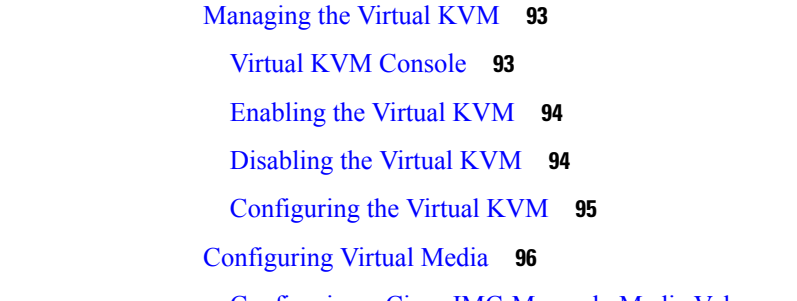

Viewing Cisco [IMC-Mapped](#page-120-0) vMedia Volume Properties **99** [Managing](#page-121-0) Serial over LAN **100** [Serial](#page-121-1) Over LAN **100** Guidelines and [Restrictions](#page-121-2) for Serial Over LAN **100** [Configuring](#page-121-3) Serial Over LAN **100** [Launching](#page-123-0) Serial Over LAN **102**

### **CHAPTER 7 [Managing](#page-124-0) User Accounts 103**

[Configuring](#page-124-1) Local Users **103** [Managing](#page-126-0) SSH Keys for User Accounts **105** [Configuring](#page-126-1) SSH Keys **105** [Adding](#page-127-0) SSH Keys **106** [Modifying](#page-128-0) SSH Keys **107** [Deleting](#page-130-0) SSH Keys **109** [Non-IPMI](#page-131-0) User Mode **110** Switching User Mode from IPMI to [Non-IPMI](#page-132-0) **111** Switching User Mode from [Non-IPMI](#page-132-1) to IPMI **111** [Disabling](#page-133-0) Strong Password **112** Configuring User [Authentication](#page-134-0) Precedence **113** Resetting the User [Password](#page-134-1) **113** LDAP [Servers](#page-135-0) **114** [Configuring](#page-136-0) the LDAP Server **115** [Configuring](#page-137-0) LDAP in Cisco IMC **116** [Configuring](#page-141-0) LDAP Groups in Cisco IMC **120** [Configuring](#page-142-0) Nested Group Search Depth in LDAP Groups **121** TACACS+ [Authentication](#page-143-0) **122** TACACS+ Server [Configuration](#page-143-1) **122** Enabling TACACS+ [Authentication](#page-144-0) **123** [Configuring](#page-145-0) TACACS+ Remote Server Settings **124** LDAP [Certificates](#page-145-1) Overview **124** Exporting LDAP CA [Certificate](#page-146-0) **125** Testing LDAP [Binding](#page-147-0) **126** Deleting LDAP CA [Certificate](#page-148-0) **127** Viewing User [Sessions](#page-148-1) **127**

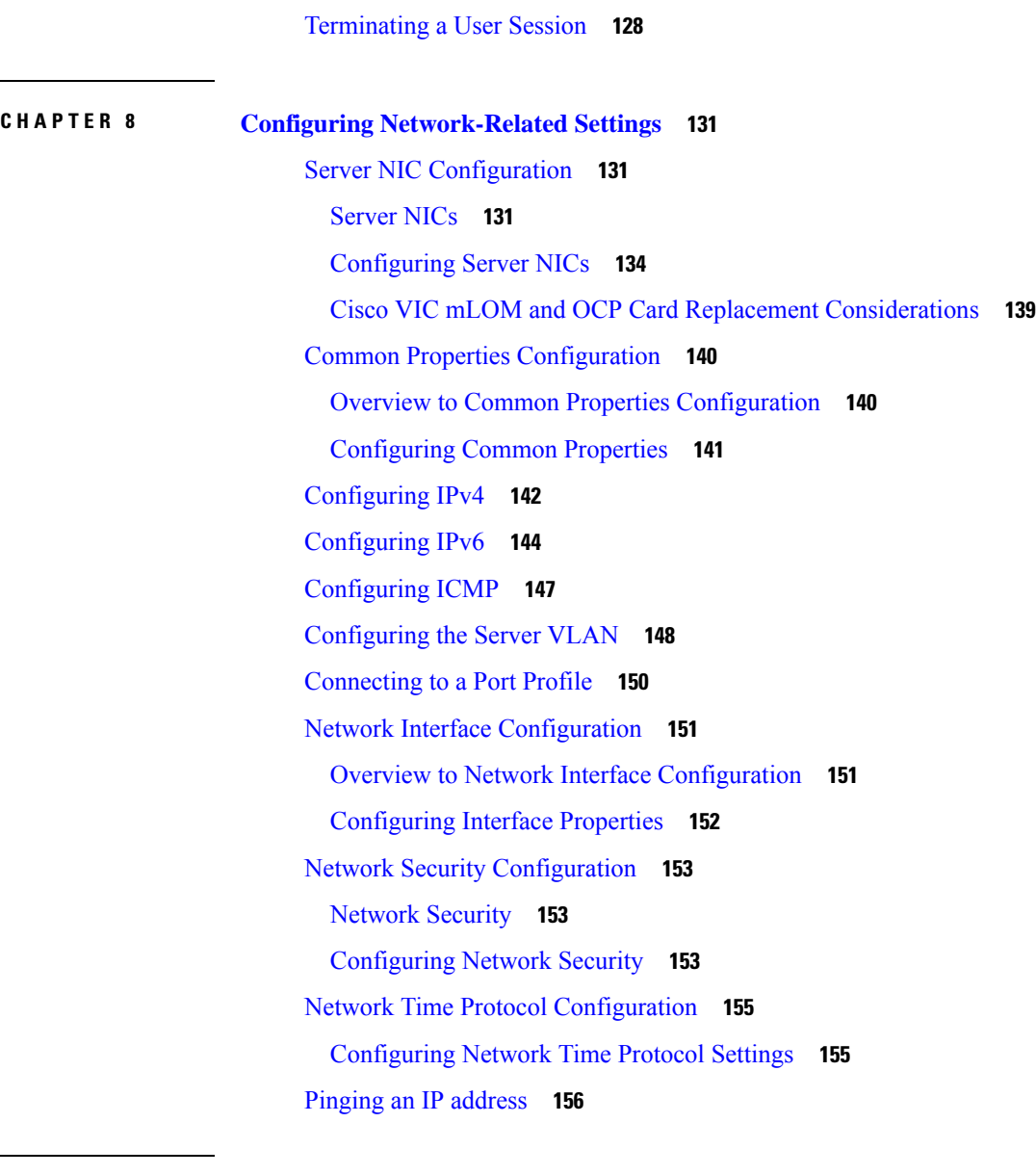

#### **CHAPTER 9 [Managing](#page-180-0) Network Adapters 159**

[Overview](#page-180-1) of the Cisco UCS C-Series Network Adapters **159** Viewing Network Adapter [Properties](#page-182-0) **161** [Configuring](#page-183-0) Network Adapter Properties **162** [Managing](#page-187-0) vHBAs **166** [Guidelines](#page-187-1) for Managing vHBAs **166** Viewing vHBA [Properties](#page-187-2) **166** [Modifying](#page-188-0) vHBA Properties **167** [Creating](#page-194-0) a vHBA **173**

[Deleting](#page-195-0) a vHBA **174** [vHBA](#page-196-0) Boot Table **175** [Viewing](#page-196-1) the Boot Table **175** [Creating](#page-197-0) a Boot Table Entry **176** [Deleting](#page-198-0) a Boot Table Entry **177** vHBA [Persistent](#page-199-0) Binding **178** Enabling [Persistent](#page-199-1) Binding **178** [Disabling](#page-200-0) Persistent Binding **179** [Rebuilding](#page-200-1) Persistent Binding **179** [Managing](#page-201-0) vNICs **180** [Guidelines](#page-201-1) for Managing vNICs **180** Viewing vNIC [Properties](#page-202-0) **181** [Modifying](#page-204-0) vNIC Properties **183** Setting Admin Link Training on External Ethernet [Interfaces](#page-213-0) **192** Setting Admin FEC Mode on External Ethernet [Interfaces](#page-216-0) **195** [Creating](#page-217-0) a vNIC **196** [Deleting](#page-218-0) a vNIC **197** [Creating](#page-219-0) Cisco usNIC Using the Cisco IMC CLI **198** [Modifying](#page-222-0) a Cisco usNIC value using the Cisco IMC CLI **201** Viewing usNIC [Properties](#page-223-0) **202** [Deleting](#page-224-0) Cisco usNIC from a vNIC **203** [Configuring](#page-225-0) iSCSI Boot Capability **204** [Configuring](#page-225-1) iSCSI Boot Capability for vNICs **204** [Configuring](#page-225-2) iSCSI Boot Capability on a vNIC **204** Deleting an iSCSI Boot [Configuration](#page-227-0) for a vNIC **206** Backing Up and Restoring the Adapter [Configuration](#page-227-1) **206** Exporting the Adapter [Configuration](#page-227-2) **206** Importing the Adapter [Configuration](#page-229-0) **208** [Restoring](#page-230-0) Adapter Defaults **209** [Managing](#page-231-0) Adapter Firmware **210** Adapter [Firmware](#page-231-1) **210** Installing Adapter [Firmware](#page-231-2) **210** [Activating](#page-232-0) Adapter Firmware **211** [Resetting](#page-233-0) the Adapter **212**

#### **CHAPTER 1 0 [Managing](#page-234-0) Storage Adapters 213**

[Creating](#page-235-0) Virtual Drives from Unused Physical Drives **214** [Creating](#page-238-0) Virtual Drive from an Existing Drive Group **217** Setting a Virtual Drive as [Transport](#page-240-0) Ready **219** Clearing a Virtual Drive as [Transport](#page-241-0) Ready **220** [Configuring](#page-243-0) Physical Drive Status Auto Config Mode for Storage Controllers **222** Setting [Physical](#page-244-0) Drive Status Auto Config Mode **223** Importing Foreign [Configuration](#page-245-0) **224** Unlocking Foreign [Configuration](#page-246-0) Drives **225** Clearing Foreign [Configuration](#page-247-0) **226** [Enabling](#page-248-0) JBOD **227** [Disabling](#page-248-1) JBOD **227** [Clearing](#page-249-0) a Boot Drive **228** [Enabling](#page-250-0) Security on a JBOD **229** [Clearing](#page-251-0) a Secure Physical Drive **230** Clearing a Secure SED Foreign [Configuration](#page-252-0) Physical Drive **231** [Retrieving](#page-253-0) Storage Firmware Logs for a Controller **232** Self Encrypting Drives (Full Disk [Encryption\)](#page-254-0) **233** Enabling Drive Security on a [Controller](#page-255-0) **234** Disabling Drive Security on a [Controller](#page-256-0) **235** [Modifying](#page-256-1) Controller Security Settings **235** Verifying the Security Key [Authenticity](#page-257-0) **236** Switching Controller Security From Remote to Local Key [Management](#page-258-0) **237** Switching Controller Security From Local to Remote Key [Management](#page-259-0) **238** [Deleting](#page-260-0) a Virtual Drive **239** [Initializing](#page-261-0) a Virtual Drive **240** Set as Boot [Drive](#page-262-0) **241** [Editing](#page-262-1) a Virtual Drive **241** [Securing](#page-263-0) a Virtual Drive **242** [Modifying](#page-264-0) Attributes of a Virtual Drive **243** Making a [Dedicated](#page-265-0) Hot Spare **244** [Making](#page-266-0) a Global Hot Spare **245** [Preparing](#page-267-0) a Drive for Removal **246**

[Toggling](#page-267-1) Physical Drive Status **246** Setting a Physical Drive as a [Controller](#page-269-0) Boot Drive **248** [Removing](#page-270-0) a Drive from Hot Spare Pools **249** Undo [Preparing](#page-271-0) a Drive for Removal **250** [Enabling](#page-271-1) Auto Learn Cycles for the Battery Backup Unit **250** [Disabling](#page-272-0) Auto Learn Cycles for the Battery Backup Unit **251** [Starting](#page-273-0) a Learn Cycle for a Battery Backup Unit **252** [Toggling](#page-273-1) the Locator LED for a Physical Drive **252** Viewing Storage [Controller](#page-274-0) Logs **253** Viewing NVMe [Controller](#page-275-0) Details **254** Viewing NVMe [Physical](#page-275-1) Drive Details **254** [Viewing](#page-276-0) SIOC NVMe Drive Details **255** [Viewing](#page-278-0) PCI Switch Details **257** Viewing Details of a [Particular](#page-279-0) PCI Switch **258** Managing the Flexible Flash [Controller](#page-280-0) **259** Cisco [Flexible](#page-280-1) Flash **259** [Upgrading](#page-282-0) from Single Card to Dual Card Mirroring with FlexFlash **261** [Configuring](#page-283-0) the Flexible Flash Controller Properties for C220 M5 and C240 M5 Servers **262** Resetting the Flexible Flash [Controller](#page-285-0) **264** [Configuring](#page-285-1) the Flexible Flash Controller Cards in Mirror Mode **264** [Enabling](#page-287-0) Virtual Drives **266** [Erasing](#page-289-0) Virtual Drives **268** [Syncing](#page-290-0) Virtual Drives **269** Viewing [FlexFlash](#page-291-0) Logs **270** Managing the FlexUtil [Controller](#page-293-0) **272** [Configuring](#page-293-1) FlexUtil Operational Profiles **272** Resetting FlexUtil Card [Configuration](#page-294-0) **273** Viewing FlexUtil [Properties](#page-295-0) **274** Viewing FlexUtil [Physical](#page-295-1) Drives Details **274** [Viewing](#page-296-0) FlexUtil Virtual Drives Details **275** Adding an Image to a [FlexUtil](#page-298-0) Virtual Drive **277** [Updating](#page-300-0) a FlexUtil Virtual Drive **279** [Enabling](#page-301-0) FlexUtil Virtual Drive **280** [Mapping](#page-302-0) an Image to a Virtual Drive **281**

[Unmapping](#page-303-0) an Image From a Virtual Drive **282** [Erasing](#page-304-0) an Image on a Virtual Drive **283** Cisco Boot [Optimized](#page-305-0) M.2 Raid Controller **284** Viewing Cisco Boot [Optimized](#page-305-1) M.2 Raid Controller Details **284** Viewing Cisco Boot [Optimized](#page-306-0) M.2 Raid Controller Physical Drive Details **285** Viewing Cisco Boot [Optimized](#page-308-0) M.2 Raid Controller Virtual Drive Details **287** Creating a Cisco Boot [Optimized](#page-308-1) M.2 Raid Controller Virtual Drive **287** Deleting a Cisco Boot [Optimized](#page-309-0) M.2 Raid Controller Virtual Drive **288** Importing Cisco Boot Optimized M.2 Raid Controller Foreign [Configuration](#page-310-0) **289** Clearing Cisco Boot Optimized M.2 Raid Controller Foreign [Configuration](#page-310-1) **289** Cisco [FlexMMC](#page-311-0) **290** Viewing Cisco [FlexMMC](#page-311-1) Details **290** [Uploading](#page-311-2) New Image File **290** [Deleting](#page-312-0) an Image File **291** [Mapping](#page-313-0) an Image **292** Resetting [FlexMMC](#page-313-1) to Default Settings **292** [Configuring](#page-314-0) Drive Diagnostics **293** Overview of Drive [Diagnostics](#page-314-1) **293** Initiating the [On-Demand](#page-315-0) Device Self Test **294** [Viewing](#page-316-0) the Status of the Drive Self-test **295** Aborting the [Diagnostic](#page-317-0) Self Test **296** Initiating [Background](#page-318-0) Diagnostic Drive Self Test **297** Setting the Diagnostics Drive Self-test Policy on HDDs in [Power-Save](#page-320-0) Mode **299** Viewing the [Diagnostic](#page-321-0) Self Test Report **300** Overview of the [Diagnostic](#page-322-0) Self-Test Report **301**

### **CHAPTER 1 1 Configuring [Communication](#page-330-0) Services 309**

Enabling or [Disabling](#page-330-1) TLS v1.2 **309** [Enabling](#page-331-0) TLS Static Key Cipher **310** [Configuring](#page-333-0) HTTP **312** [Configuring](#page-334-0) SSH **313** [Configuring](#page-335-0) XML API **314** XML API for [Cisco](#page-335-1) IMC **314** [Enabling](#page-335-2) XML API **314**

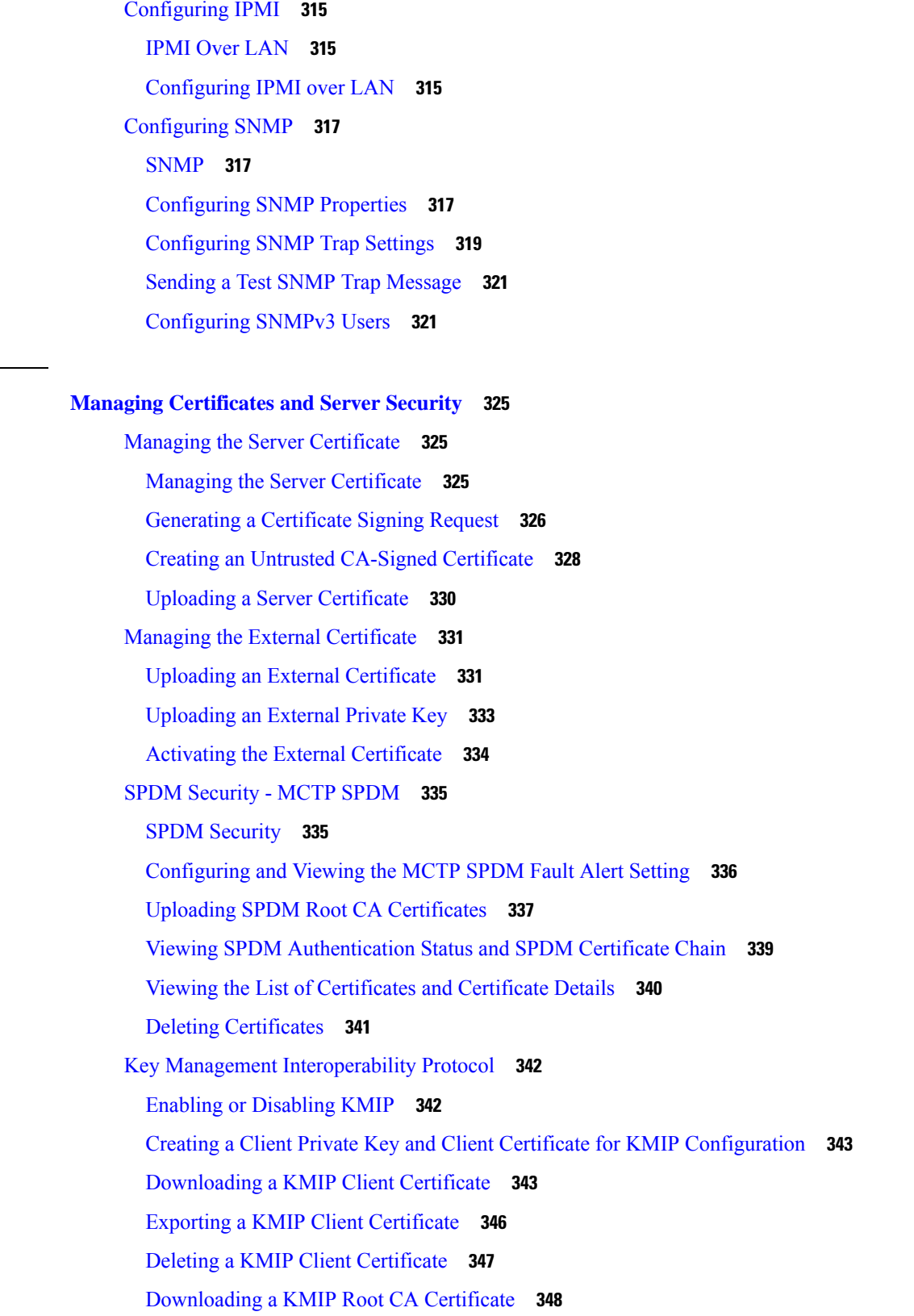

**CHAPTER 1 2 Managing [Certificates](#page-346-0) and Server Security 325**

 $\mathbf{l}$ 

 $\mathbf I$ 

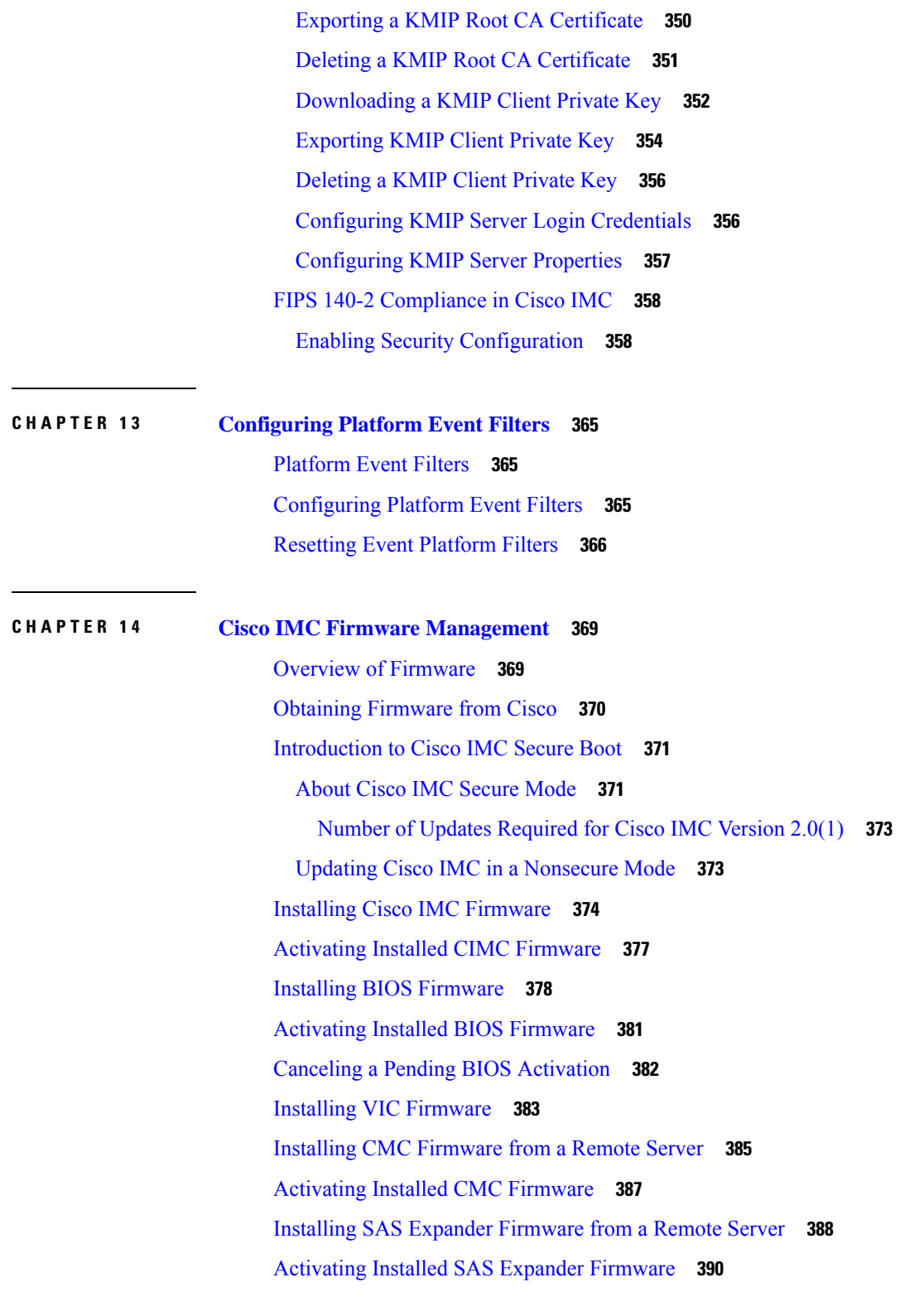

I

I

**CHAPTER 1 5 [Viewing](#page-414-0) Faults and Logs 393**

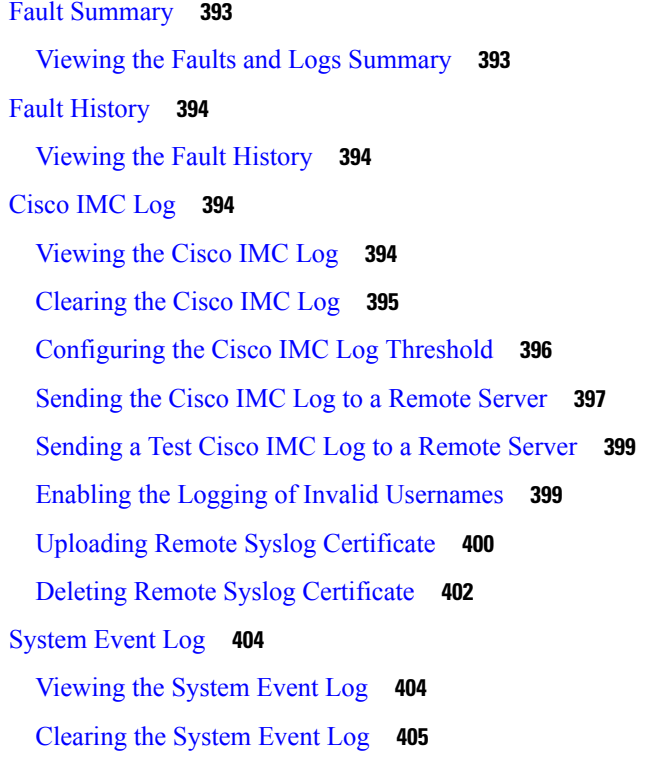

#### **CHAPTER 1 6 Server [Utilities](#page-428-0) 407**

Enabling Or [Disabling](#page-428-1) Smart Access USB **407** [Exporting](#page-430-0) Technical Support Data **409** [Exporting](#page-432-0) Technical Support Data to Front Panel USB Device **411** [Rebooting](#page-433-0) the Cisco IMC **412** [Clearing](#page-434-0) the BIOS CMOS **413** [Recovering](#page-434-1) from a Corrupted BIOS **413** [Resetting](#page-435-0) the Cisco IMC to Factory Defaults **414** Exporting and Importing the Cisco IMC [Configuration](#page-436-0) **415** Exporting the Cisco IMC [Configuration](#page-437-0) **416** Importing a Cisco IMC [Configuration](#page-439-0) **418** [Adding](#page-441-0) Cisco IMC Banner **420** [Deleting](#page-441-1) Cisco IMC Banner **420** [Enabling](#page-442-0) Secure Adapter Update **421** Updating and [Activating](#page-442-1) the Device Connector Firmware **421** [Recovering](#page-444-0) a PCIe Switch **423**

**APPENDIX A BIOS [Parameters](#page-446-0) by Server Model 425** C220 M6 and C240 M6 [Servers](#page-446-1) **425** I/O [Tab](#page-446-2) **425** Server [Management](#page-454-0) Tab **433** [Security](#page-459-0) Tab **438** [Memory](#page-462-0) Tab **441** [Power/Performance](#page-468-0) Tab **447** [Processor](#page-472-0) Tab **451** C225 M6 and C245 M6 [Servers](#page-481-0) **460** I/O [Tab](#page-481-1) **460** Server [Management](#page-487-0) Tab **466** [Security](#page-491-0) Tab **470** [Memory](#page-492-0) Tab **471** [Power/Performance](#page-496-0) Tab **475** [Processor](#page-498-0) Tab **477** For C125 [Servers](#page-502-0) **481** Server [Management](#page-502-1) Tab **481** [Security](#page-506-0) Tab **485** [Memory](#page-507-0) Tab **486** I/O [Tab](#page-511-0) **490** [Power/Performance](#page-513-0) Tab **492** [Processor](#page-515-0) Tab **494** C220 M5, C240 M5, C240 SD M5, and C480 M5 [Servers](#page-517-0) **496** I/O [Tab](#page-517-1) **496** Server [Management](#page-524-0) Tab **503** [Security](#page-529-0) Tab **508** [Processor](#page-531-0) Tab **510** [Memory](#page-541-0) Tab **520** [Power/Performance](#page-547-0) Tab **526** C460 M4 [Servers](#page-548-0) **527** Main Tab for C460 M4 [Servers](#page-548-1) **527** [Advanced](#page-549-0) Tab for C460 M4 Servers **528** Server [Management](#page-569-0) Tab for C460 M4 Servers **548**

C220 M4 and C240 M4 [Servers](#page-571-0) **550** Main Tab for [C220M4](#page-571-1) and C240M4 Servers **550** [Advanced](#page-572-0) Tab for C220M4 and C240M4 Servers **551** Server [Management](#page-593-0) Tab for C220M4 and C240M4 Servers **572**

Π

#### **Contents**

Г

 $\mathbf I$ 

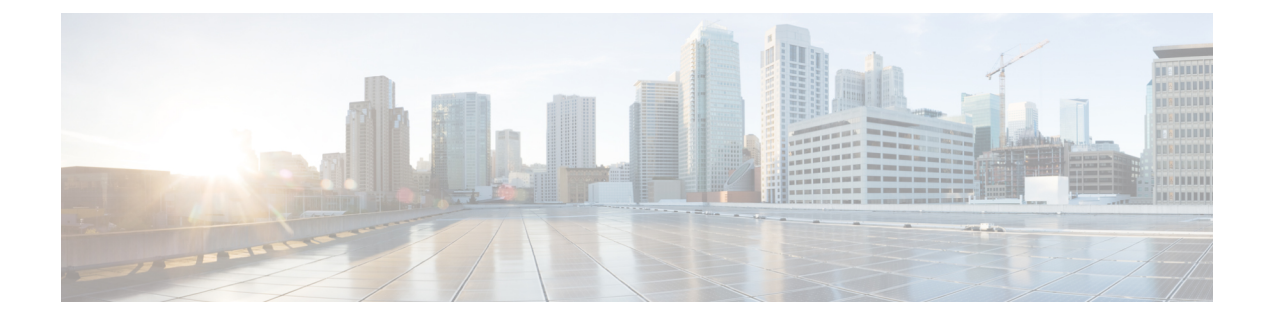

# <span id="page-18-0"></span>**Preface**

- [Audience,](#page-18-1) on page xix
- [Conventions,](#page-18-2) on page xix
- Related Cisco UCS [Documentation,](#page-20-0) on page xxi

# <span id="page-18-1"></span>**Audience**

This guide is intended primarily for data center administrators with responsibilities and expertise in one or more of the following:

- Server administration
- Storage administration
- Network administration
- Network security

# <span id="page-18-2"></span>**Conventions**

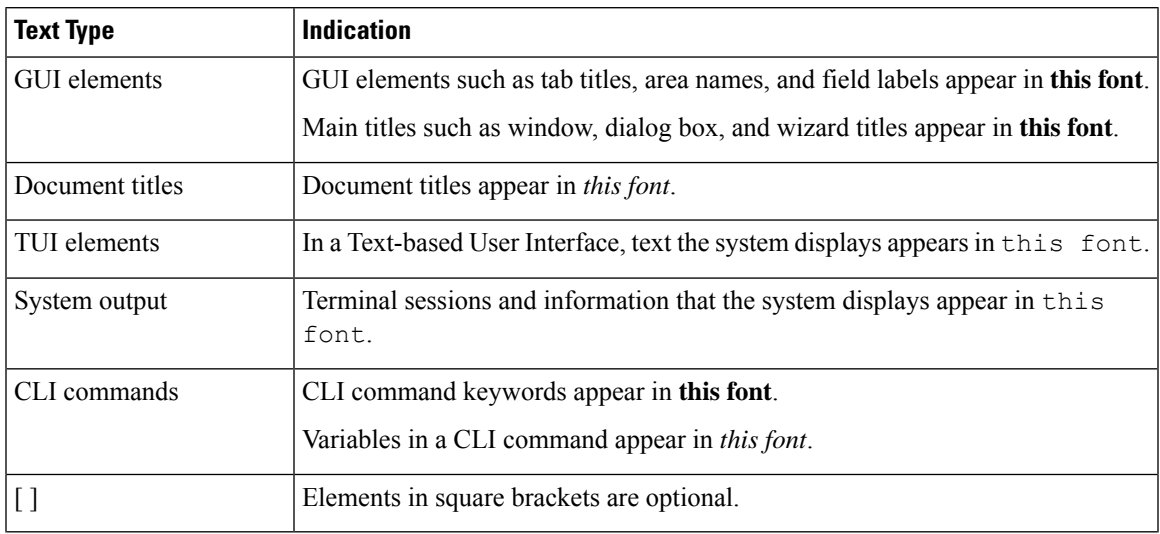

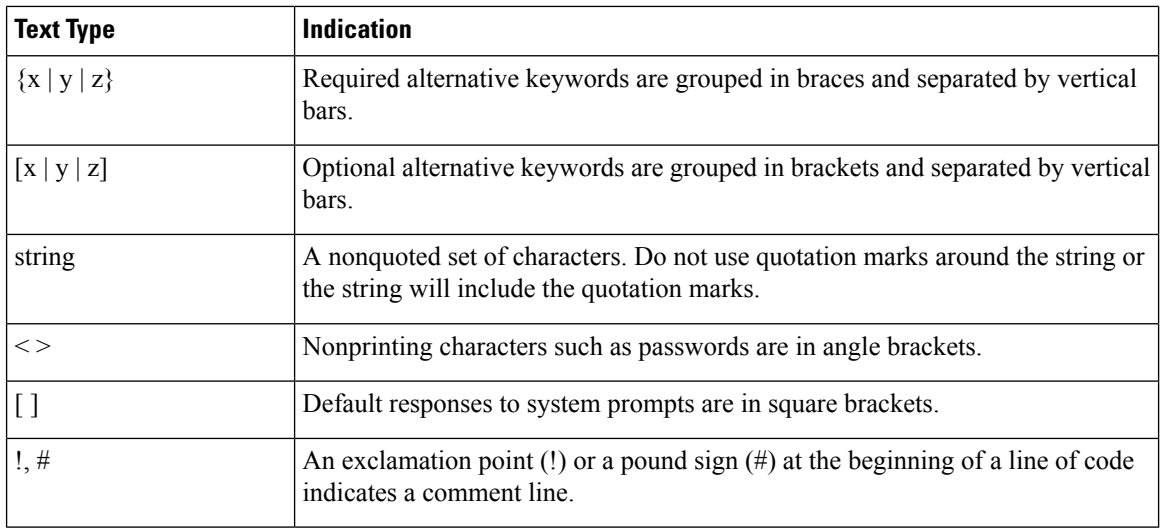

Means *reader take note*. Notes contain helpful suggestions or references to material not covered in the document. **Note**

# $\boldsymbol{\mathcal{Q}}$

Means *the following information will help you solve a problem*. The tips information might not be troubleshooting or even an action, but could be useful information, similar to a Timesaver. **Tip**

# $\mathcal{O}$

**Timesaver** Means*the described action savestime*. You can save time by performing the action described in the paragraph.

## $\mathbb{A}$

Means *reader be careful*. In this situation, you might perform an action that could result in equipment damage or loss of data. **Caution**

## </del>

#### **Warning**

### IMPORTANT SAFETY INSTRUCTIONS

This warning symbol means danger. You are in a situation that could cause bodily injury. Before you work on any equipment, be aware of the hazards involved with electrical circuitry and be familiar with standard practices for preventing accidents. Use the statement number provided at the end of each warning to locate its translation in the translated safety warnings that accompanied this device.

SAVE THESE INSTRUCTIONS

# <span id="page-20-0"></span>**Related Cisco UCS Documentation**

#### **Documentation Roadmaps**

For a complete list of all B-Series documentation,see the *Cisco UCS B-Series Servers Documentation Roadmap* available at the following URL: [https://www.cisco.com/c/en/us/td/docs/unified\\_computing/ucs/overview/](https://www.cisco.com/c/en/us/td/docs/unified_computing/ucs/overview/guide/UCS_roadmap.html) [guide/UCS\\_roadmap.html](https://www.cisco.com/c/en/us/td/docs/unified_computing/ucs/overview/guide/UCS_roadmap.html)

For a complete list of all C-Series documentation,see the *Cisco UCS C-Series Servers Documentation Roadmap* available at the following URL: [https://www.cisco.com/c/en/us/td/docs/unified\\_computing/ucs/overview/](https://www.cisco.com/c/en/us/td/docs/unified_computing/ucs/overview/guide/ucs_rack_roadmap.html) [guide/ucs\\_rack\\_roadmap.html](https://www.cisco.com/c/en/us/td/docs/unified_computing/ucs/overview/guide/ucs_rack_roadmap.html).

For information on supported firmware versions and supported UCS Manager versions for the rack servers that are integrated with the UCS Manager for management, refer to Release Bundle [Contents](http://www.cisco.com/c/en/us/support/servers-unified-computing/ucs-manager/products-release-notes-list.html) for Cisco UCS [Software](http://www.cisco.com/c/en/us/support/servers-unified-computing/ucs-manager/products-release-notes-list.html).

 $\mathbf I$ 

ı

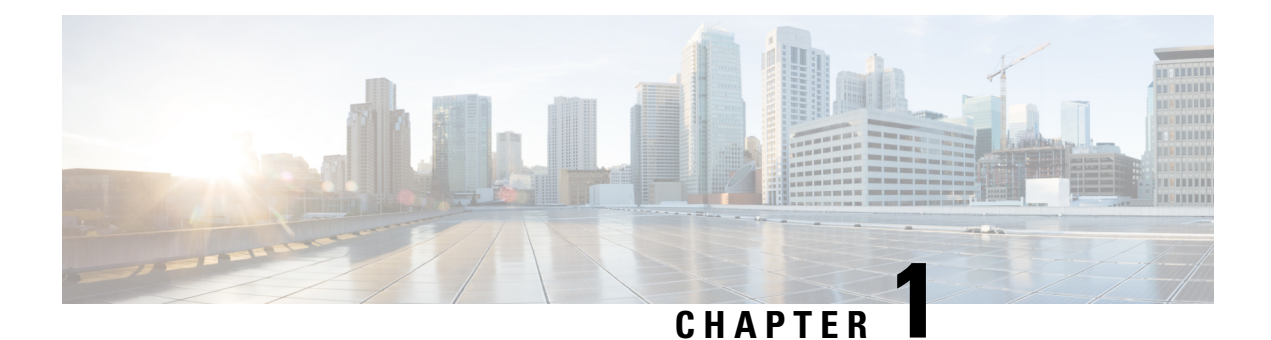

# <span id="page-22-0"></span>**Overview**

This chapter includes the following sections:

- Overview of the Cisco UCS C-Series [Rack-Mount](#page-22-1) Servers, on page 1
- [Overview](#page-23-0) of the Server Software, on page 2
- [Server](#page-23-1) Ports, on page 2
- Cisco Integrated [Management](#page-24-0) Controller, on page 3
- [Cisco](#page-25-0) IMC CLI, on page 4

# <span id="page-22-1"></span>**Overview of the Cisco UCS C-Series Rack-Mount Servers**

The Cisco UCS C-Series rack-mount servers include the following models:

- Cisco UCS C220 M7 Rack-Mount Server
- Cisco UCS C240 M7 Rack-Mount Server
- Cisco UCS C220 M6 Rack-Mount Server
- Cisco UCS C240 M6 Rack-Mount Server
- Cisco UCS C225 M6 Rack-Mount Server
- Cisco UCS C245 M6 Rack-Mount Server
- Cisco UCS C240 SD M5 Rack-Mount Server
- Cisco UCS C125 Rack-Mount Server
- Cisco UCS C220 M5 Rack-Mount Server
- Cisco UCS C240 M5 Rack-Mount Server
- Cisco UCS C480 M5 Rack-Mount Server
- Cisco UCS C220 M4 Rack-Mount Server
- Cisco UCS C240 M4 Rack-Mount Server
- Cisco UCS C460 M4 Rack-Mount Server

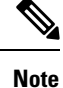

To determine which Cisco UCS C-Series rack-mount servers are supported by this firmware release, see the associated *Release Notes*. The C-Series release notes are available at the following URL: [http://www.cisco.com/en/US/products/ps10739/prod\\_release\\_notes\\_list.html](http://www.cisco.com/en/US/products/ps10739/prod_release_notes_list.html)

# <span id="page-23-0"></span>**Overview of the Server Software**

The Cisco UCS C-Series Rack-Mount Server ships with the Cisco IMC firmware.

#### **Cisco IMC Firmware**

Cisco IMC is a separate management module built into the motherboard. A dedicated ARM-based processor, separate from the main server CPU, runs the Cisco IMC firmware. The system ships with a running version of the Cisco IMC firmware. You can update the Cisco IMC firmware, but no initial installation is needed.

#### **Server OS**

The Cisco UCS C-Series rack servers support operating systems such as Windows, Linux, Oracle and so on. For more information on supported operating systems, see the *Hardware and Software Interoperability for Standalone C-series servers* at [http://www.cisco.com/en/US/products/ps10477/prod\\_technical\\_reference\\_](http://www.cisco.com/en/US/products/ps10477/prod_technical_reference_list.html) [list.html.](http://www.cisco.com/en/US/products/ps10477/prod_technical_reference_list.html) You can use Cisco IMC to install an OS on the server using the KVM console and vMedia.

# <span id="page-23-1"></span>**Server Ports**

Following is a list of server ports and their default port numbers:

#### **Table 1: Server Ports**

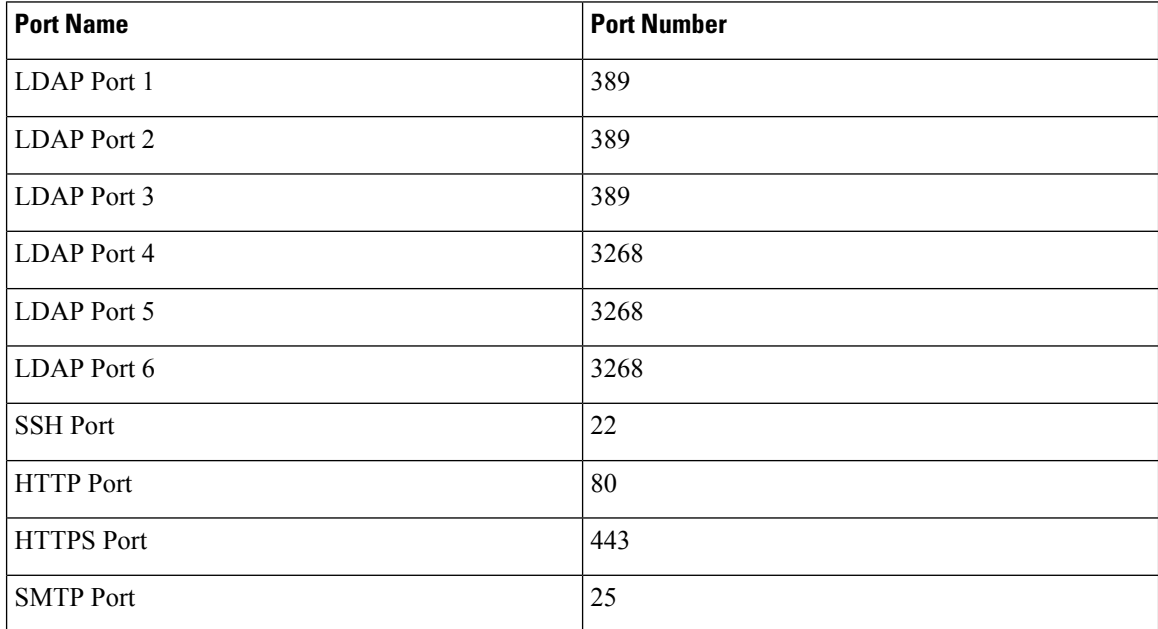

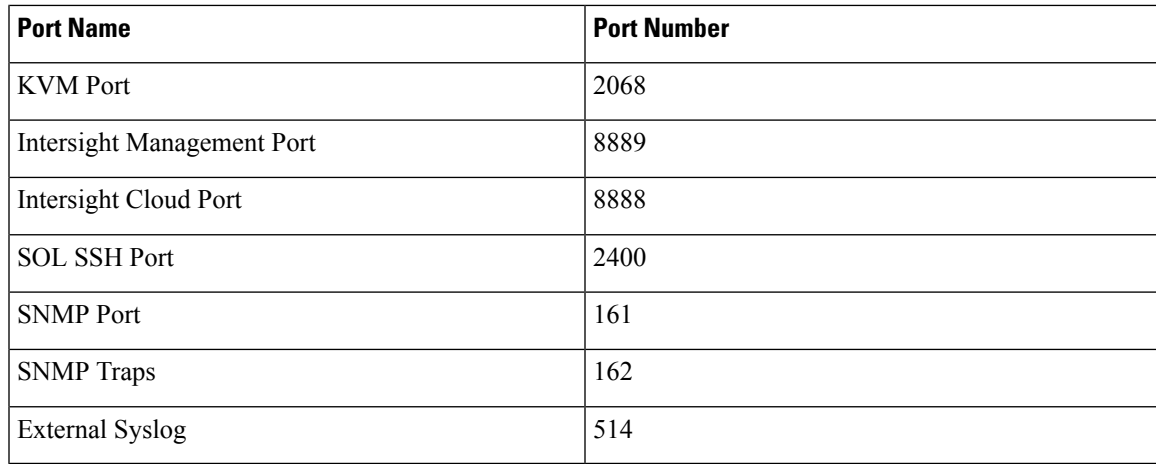

# <span id="page-24-0"></span>**Cisco Integrated Management Controller**

The Cisco IMC is the management service for the C-Series servers. Cisco IMC runs within the server.

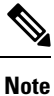

The Cisco IMC management service is used only when the server is operating in Standalone Mode. If your C-Series server is integrated into a UCS system, you must manage it using UCS Manager. For information about using UCS Manager, see the configuration guides listed in the *Cisco UCS B-Series Servers Documentation Roadmap* at <http://www.cisco.com/go/unifiedcomputing/b-series-doc>.

#### **Management Interfaces**

You can use a web-based GUI or SSH-based CLI or an XML-based API to access, configure, administer, and monitor the server. Almost all tasks can be performed in either interface, and the results of tasks performed in one interface are displayed in another. However, you cannot do the following:

- Use Cisco IMC GUI to invoke Cisco IMC CLI
- View a command that has been invoked through Cisco IMC CLI in Cisco IMC GUI
- Generate Cisco IMC CLI output from Cisco IMC GUI

#### **Tasks You Can Perform in Cisco IMC**

You can use Cisco IMC to perform the following server management tasks:

- Power on, power off, power cycle, reset and shut down the server
- Toggle the locator LED
- Configuring BIOS settings
- Configure the server boot order
- View server properties and sensors
- Manage remote presence
- Create and manage local user accounts, and enable remote user authentication through Active Directory
- Configure network-related settings, including NIC properties, IPv4, VLANs, and network security
- Configure communication services, including HTTP, SSH, IPMI Over LAN, and SNMP.
- Manage certificates
- Configure platform event filters
- Update Cisco IMC firmware
- Monitor faults, alarms, and server status
- Set time zone and view local time
- Install and activate Cisco IMC firmware
- Install and activate BIOS firmware

#### **No Operating System or Application Provisioning or Management**

Cisco IMC provisions servers, and as a result, exists below the operating system on a server. Therefore, you cannot use it to provision or manage operating systems or applications on servers. For example, you cannot do the following:

- Deploy an OS, such as Windows or Linux
- Deploy patches for software, such as an OS or an application
- Install base software components, such as anti-virus software, monitoring agents, or backup clients
- Install software applications, such as databases, application server software, or web servers
- Perform operator actions, including restarting an Oracle database, restarting printer queues, or handling non-Cisco IMC user accounts
- Configure or manage external storage on the SAN or NAS storage

# <span id="page-25-0"></span>**Cisco IMC CLI**

The Cisco IMC CLI is a command-line management interface for Cisco UCS C-Seriesservers. You can launch the Cisco IMC CLI and manage the server over the network by SSH or Telnet. By default, Telnet access is disabled.

A user of the CLI will be one of three roles: admin, user (can control, cannot configure), and read-only.

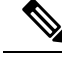

**Note**

To recover from a lost admin password, see the Cisco UCS C-Series server installation and service guide for your platform.

Ш

### <span id="page-26-0"></span>**Command Modes**

The CLI is organized into a hierarchy of command modes, with the EXEC mode being the highest-level mode of the hierarchy. Higher-level modes branch into lower-level modes. You use the **scope** command to move from higher-level modes to modes in the next lower level , and the **exit** command to move up one level in the mode hierarchy. The **top** command returns to the EXEC mode.

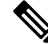

Most command modes are associated with managed objects. The **scope** command does not create managed objects and can only access modes for which managed objects already exist. **Note**

Each mode contains a set of commands that can be entered in that mode. Most of the commands available in each mode pertain to the associated managed object. Depending on your assigned role, you may have access to only a subset of the commands available in a mode; commands to which you do not have access are hidden.

The CLI prompt for each mode shows the full path down the mode hierarchy to the current mode. This helps you to determine where you are in the command mode hierarchy and can be an invaluable tool when you need to navigate through the hierarchy.

### <span id="page-26-1"></span>**Command Mode Table**

The following table lists the first four levels of command modes, the commands used to access each mode, and the CLI prompt associated with each mode.

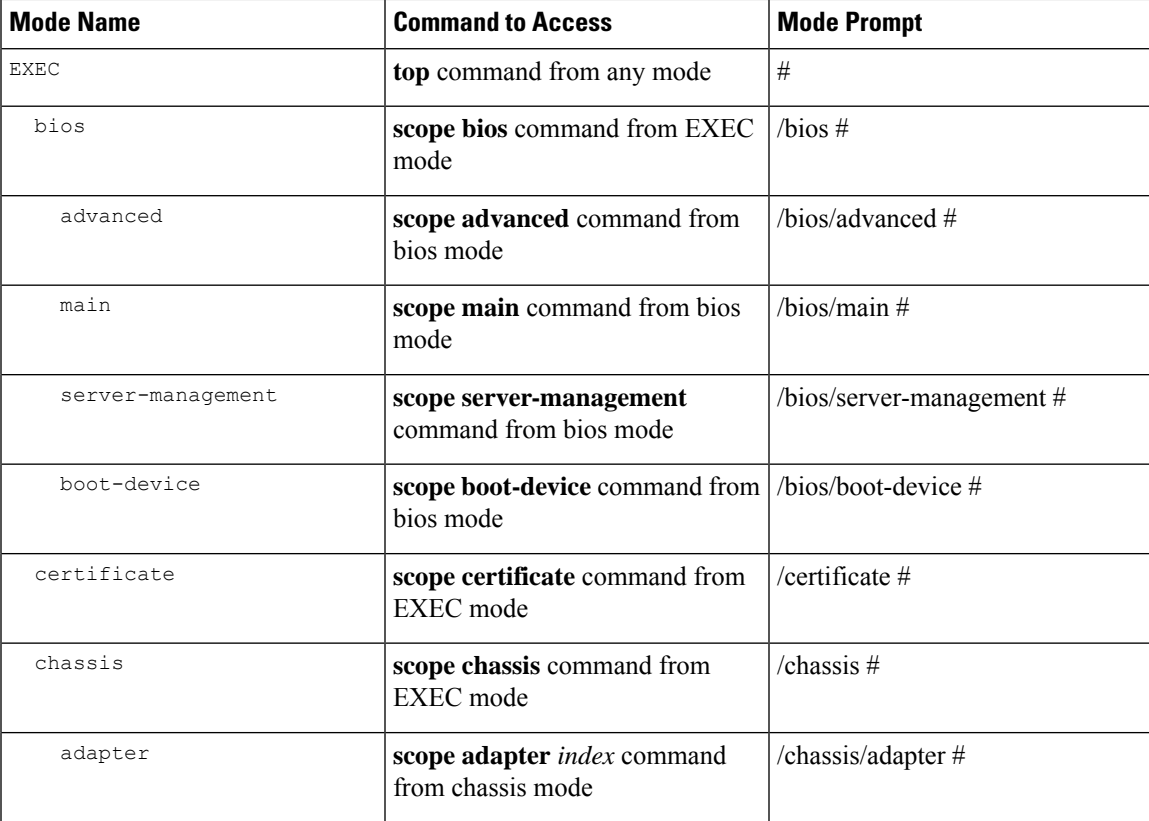

 $\mathbf I$ 

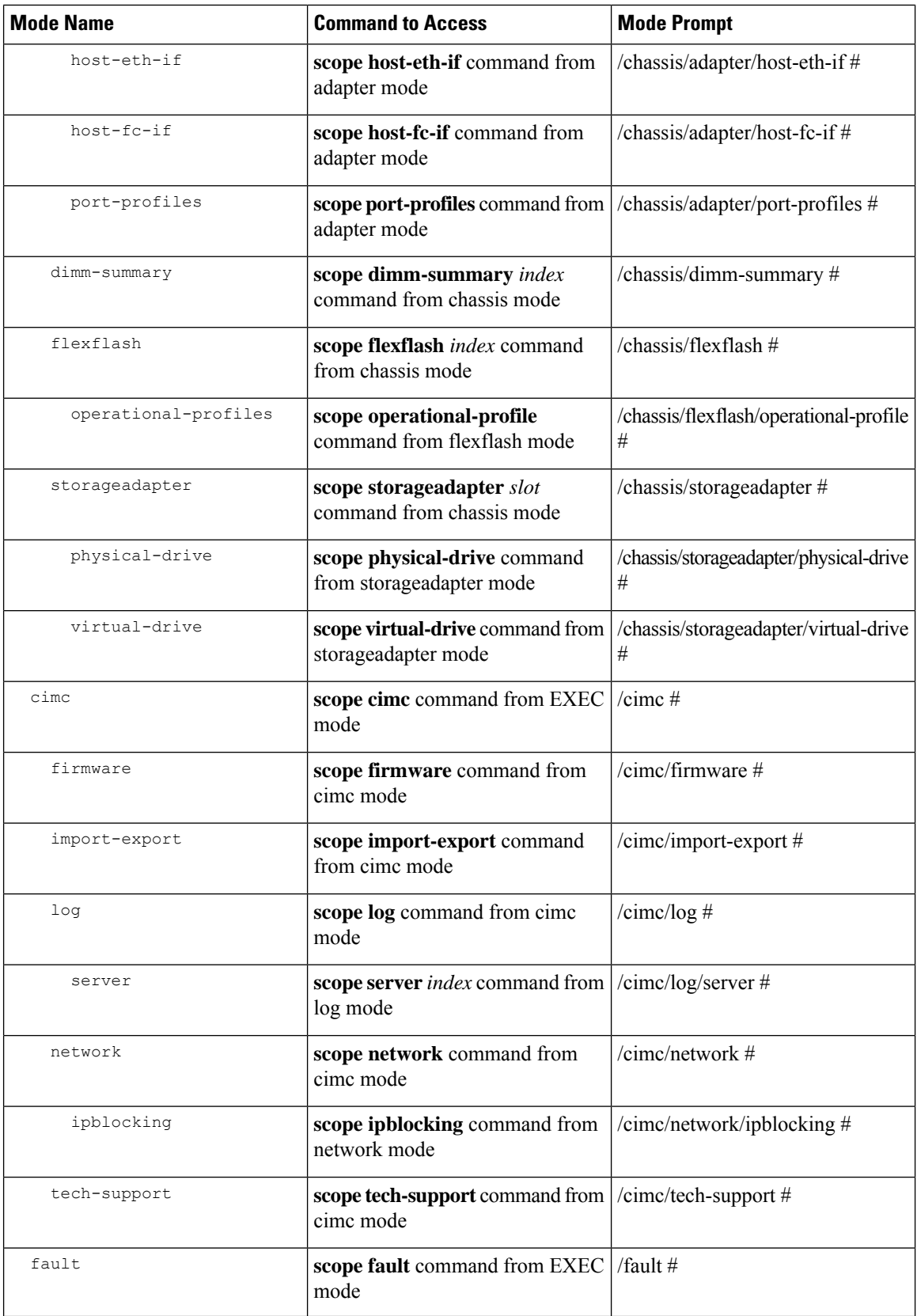

٦

I

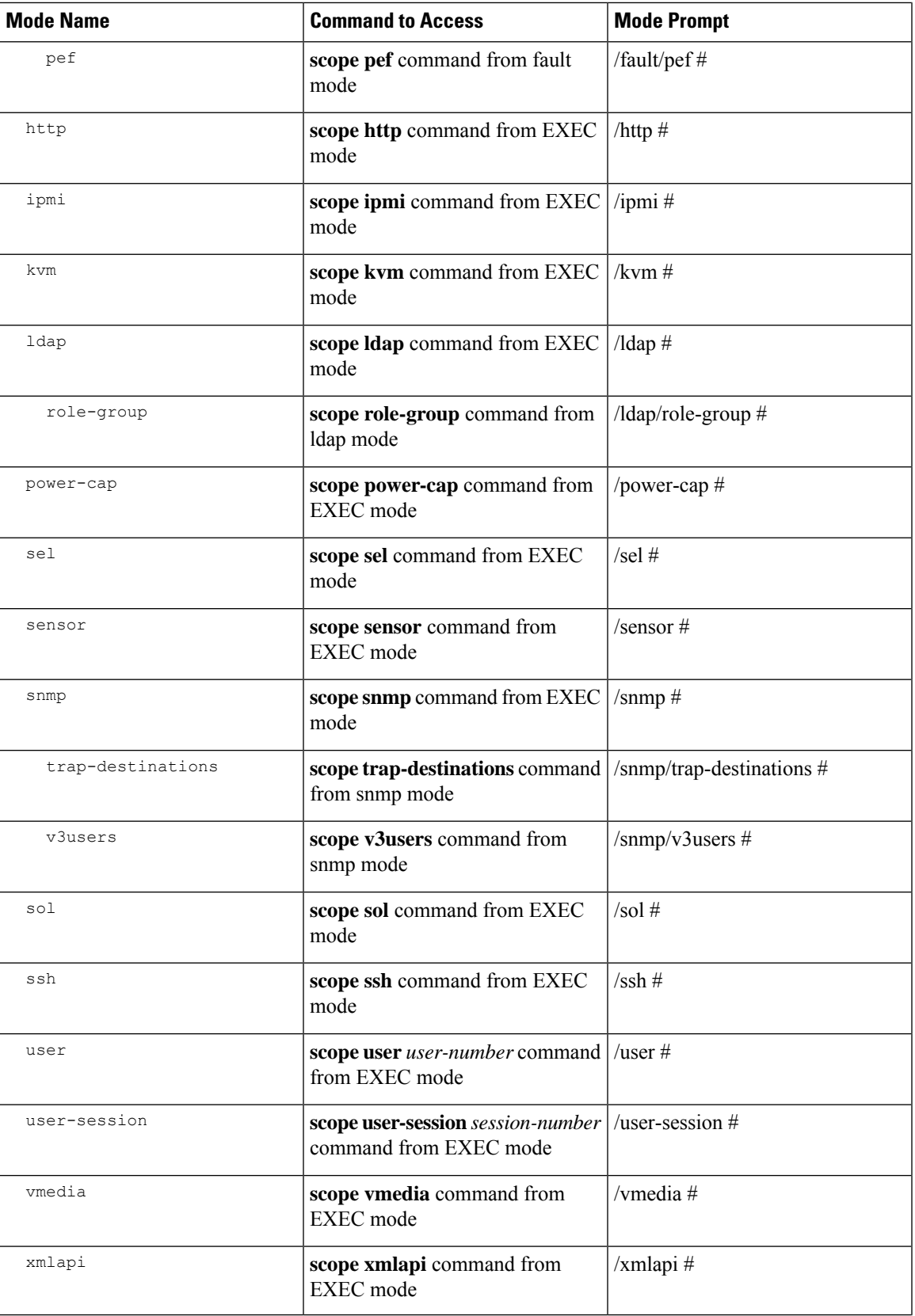

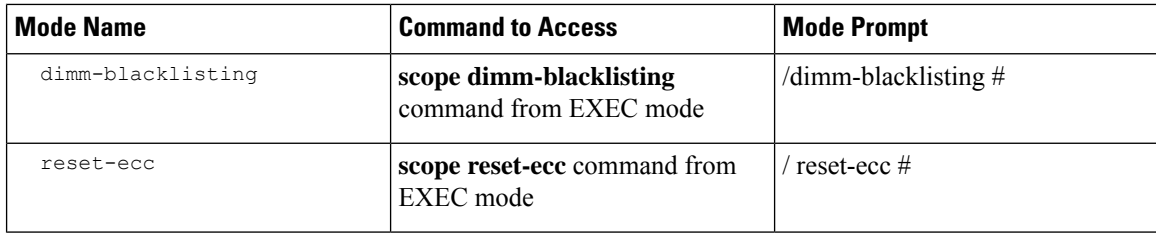

### <span id="page-29-0"></span>**Complete a Command**

You can use the **Tab** key in any mode to complete a command. Partially typing a command name and pressing **Tab** causes the command to be displayed in full or to the point where another keyword must be chosen or an argument value must be entered.

### <span id="page-29-1"></span>**Command History**

The CLI stores all commands used in the current session. You can step through the previously used commands by using the **Up Arrow** or **Down Arrow** keys. The **Up Arrow** key steps to the previous command in the history, and the **Down Arrow** key steps to the next command in the history. If you get to the end of the history, pressing the **Down Arrow** key does nothing.

All commands in the history can be entered again by simply stepping through the history to recall the desired command and pressing **Enter**. The command is entered as if you had manually typed it. You can also recall a command and change it before you press **Enter**.

### <span id="page-29-2"></span>**Committing, Discarding, and Viewing Pending Commands**

When you enter a configuration command in the CLI, the command is not applied until you enter the **commit** command. Until committed, a configuration command is pending and can be discarded by entering a **discard** command. When any command is pending, an asterisk (\*) appears before the command prompt. The asterisk disappears when you enter the **commit** command, as shown in this example:

```
Server# scope chassis
Server /chassis # set locator-led off
Server /chassis *# commit
Server /chassis #
```
You can accumulate pending changes in multiple command modes and apply them together with a single **commit** command. You can view the pending commands by entering the **show configuration pending** command in any command mode.

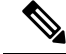

Committing multiple commands together is not an atomic operation. If any command fails, the successful commands are applied despite the failure. Failed commands are reported in an error message. **Note**

Ш

### <span id="page-30-0"></span>**Command Output Formats**

Most CLI**show** commands accept an optional**detail** keyword that causesthe output information to be displayed as a list rather than a table. You can configure either of two presentation formats for displaying the output information when the **detail** keyword is used. The format choices are as follows:

• Default—For easy viewing, the command output is presented in a compact list.

This example shows command output in the default format:

```
Server /chassis # set cli output default
Server /chassis # show hdd detail
Name HDD_01_STATUS:
   Status : present
Name HDD_02_STATUS:
   Status : present
Name HDD_03_STATUS:
   Status : present
Name HDD_04_STATUS:
   Status : present
Server /chassis #
```
• YAML—For easy parsing by scripts, the command output is presented in the YAML (YAML Ain't Markup Language) data serialization language, delimited by defined character strings.

This example shows command output in the YAML format:

```
Server /chassis # set cli output yaml
Server /chassis # show hdd detail
---
   name: HDD_01_STATUS
   hdd-status: present
---name: HDD_02_STATUS
   hdd-status: present
--name: HDD_03_STATUS
    hdd-status: present
---
   name: HDD_04_STATUS
    hdd-status: present
...
Server /chassis #
```
For detailed information about YAML, see [http://www.yaml.org/about.html.](http://www.yaml.org/about.html)

In most CLI command modes, you can enter **set cli output default** to configure the default format, or **set cli output yaml** to configure the YAML format.

### <span id="page-31-0"></span>**Smart Access: Serial**

The Smart Access: Serial allows offline configuration of C-series servers using the command line interface (CLI) through serial connection. With thissetup, you are not required to connect the Cisco IMC to the network in order to access the command line interface.

The serial connection can be accessed using either the KVM dongle (DB9), or the serial port (RJ-45) at the rear of the chassis.

Once you have completed the setup and the BIOS and OS messages are visible on the console, you can view the Cisco IMC CLI by pressing **Esc+9**. You are required to authenticate the connection with Cisco IMC user credentials. The default user name is **admin** and default password is **password**. You can press **Esc+8** to switch back to the BIOS or OS on the same console.

When the session is created, the session is visible on the Web UI sessions tab as a serial connection.

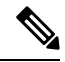

**Note**

Note the following limitations while using the CLI through a serial connection:

- You cannot use the arrow keys to revert to previously executed commands.
- The CLI is not visible when the terminal type is set to either **VT100+** or **VTUFT8**.
- The smart access feature does not work as expected after an OS boot unless the "console" property in the grub configuration file of the OS is set to **ttyS0**. You must set the "console" property in the grub configuration file of the OS to **ttyS0** for it to work as expected.

### <span id="page-31-1"></span>**Online Help for the CLI**

At any time, you can type the **?** character to display the options available at the current state of the command syntax.

If you have not typed anything at the prompt, typing **?** lists all available commands for the mode you are in. If you have partially typed a command, typing **?** lists all available keywords and arguments available at your current position in the command syntax.

### <span id="page-31-2"></span>**Logging In to Cisco IMC**

#### **Procedure**

- **Step 1** Connect to the console port.
- **Step 2** When logging in to an unconfigured system for the first time, use **admin** as the username and **password** as the password.

The following situations occur when you login to the CLI for the first time:

• You cannot perform any operation until you change default admin credentials on the Cisco IMC web UI or CLI.

 $\mathbf{L}$ 

After an upgrade from Cisco IMC version  $1.5(x)$  or  $2.0(1)$  to the latest version, or when you do a factory reset, during first login Cisco IMC prompts for a password change. You cannot choose the word 'password' as your new password. If this creates problems for any scripts you may be running, you could change it to password by logging back into the user management options, but this is ENTIRELY at your own risk. It is not recommended by Cisco. **Note**

#### **Example**

Server #

The following example shows how to login in to Cisco IMC first time:

```
Login as # admin
admin10.101.255.255's password # password
***********************WARNING*******************
Default credentials were used for login.
Administration passwords needs to be changed for security purpose.
********************************************************************
Enter current password # abcxyz
Re-enter new password # abcxyz
Updating password...
Password updated successfully.
```
**Logging In to Cisco IMC**

 $\mathbf I$ 

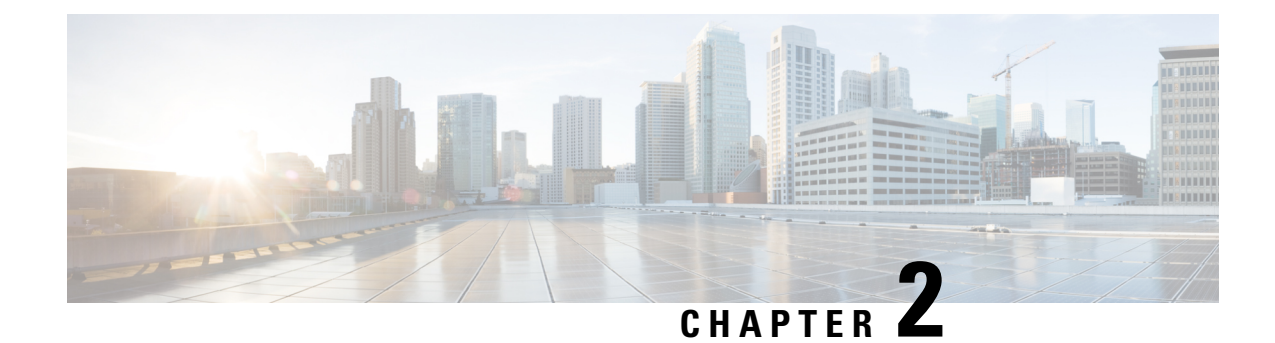

# <span id="page-34-0"></span>**Installing the Server OS**

This chapter includes the following sections:

- OS [Installation](#page-34-1) Methods, on page 13
- Virtual KVM [Console,](#page-34-2) on page 13
- PXE [Installation](#page-35-1) Servers, on page 14
- Booting an [Operating](#page-36-1) System from a USB Port, on page 15

# <span id="page-34-1"></span>**OS Installation Methods**

C-Series servers support several operating systems. Regardless of the OS being installed, you can install it on your server using one of the following tools:

- KVM console
- PXE installation server

For more information on Cisco UCS Server [Configuration](https://www.cisco.com/c/en/us/support/servers-unified-computing/ucs-c-series-rack-servers/products-user-guide-list.html) Utility, see Cisco UCS Server Configuration Utility Quick Start [Guide.](https://www.cisco.com/c/en/us/support/servers-unified-computing/ucs-c-series-rack-servers/products-user-guide-list.html)

# <span id="page-34-2"></span>**Virtual KVM Console**

The vKVM console is an interface accessible from Cisco IMC that emulates a direct keyboard, video, and mouse (vKVM) connection to the server. The vKVM console allows you to connect to the server from a remote location.

Here are a few major advantages of using Cisco KVM Console:

- The Cisco KVM console provides connection to KVM, SOL, and vMedia whereas the Avocent KVM provides connection only to KVM and vMedia.
- In the KVM Console, the vMedia connection is established at the KVM Launch Manager and is available for all users.
- The KVM console offers you an advanced character replacement options for the unsupported characters while pasting text from the guest to the host.
- The KVM console provides you an ability to store the vMedia mappings on CIMC.

Instead of using CD/DVD or floppy drives physically connected to the server, the vKVM console uses virtual media, which are actual disk drives or disk image files that are mapped to virtual CD/DVD or floppy drives. You can map any of the following to a virtual drive:

- CD/DVD or floppy drive on your computer
- Disk image files (ISO or IMG files) on your computer
- USB flash drive on your computer
- CD/DVD or floppy drive on the network
- Disk image files (ISO or IMG files) on the network
- USB flash drive on the network

You can use the vKVM console to install an OS on the server.

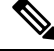

The vKVM Console is operated only through the GUI. To launch the vKVM Console, see the instructions in the *Cisco UCS C-Series Servers Integrated Management Controller GUI Configuration Guide*. **Note**

### <span id="page-35-0"></span>**Installing an OS Using the KVM Console**

Because the KVM console is operated only through the GUI, you cannot install a server OS using the CLI. To install an OS using the KVM console, follow the instructions in the "Installing an OS Using the KVM Console" section of the *Cisco UCS C-Series Servers Integrated Management Controller GUI Configuration Guide*.

Detailed guides for installing Linux, VMware, and Windows can be found at this URL: [http://www.cisco.com/](http://www.cisco.com/en/US/products/ps10493/products_installation_and_configuration_guides_list.html) [en/US/products/ps10493/products\\_installation\\_and\\_configuration\\_guides\\_list.html](http://www.cisco.com/en/US/products/ps10493/products_installation_and_configuration_guides_list.html). **Note**

# <span id="page-35-1"></span>**PXE Installation Servers**

A Preboot Execution Environment (PXE) installation server allows a client to boot and install an OS from a remote location. To use this method, a PXE environment must be configured and available on your VLAN, typically a dedicated provisioning VLAN. Additionally, the server must be set to boot from the network. When the server boots, it sends a PXE request across the network. The PXE installation server acknowledges the request, and starts a sequence of events that installs the OS on the server.

PXE servers can use installation disks, disk images, or scripts to install an OS. Proprietary disk images can also be used to install an OS, additional components, or applications.

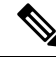

**Note**

PXE installation is an efficient method for installing an OS on a large number of servers. However, considering that this method requires setting up a PXE environment, it might be easier to use another installation method.
### **Installing an OS Using a PXE Installation Server**

#### **Before you begin**

- Verify that the server can be reached over a VLAN.
- You must log in as a user with admin privileges to install an OS.

#### **Procedure**

- **Step 1** Set the boot order to **PXE** first.
- **Step 2** Reboot the server.

If a PXE install server is available on the VLAN, the installation process begins when the server reboots. PXE installations are typically automated and require no additional user input. Refer to the installation guide for the OS being installed to guide you through the rest of the installation process.

#### **What to do next**

After the OS installation is complete, reset the LAN boot order to its original setting. Always follow your OS vendors recommended configuration, including software interoperability and driver compatibility. For more information on driver recommendations and installation, follow the Cisco UCS Hardware Compatibility list here:

<https://ucshcltool.cloudapps.cisco.com/public/>

## **Booting an Operating System from a USB Port**

All Cisco UCS C-series servers support booting an operating system from any USB port on the server. However, there are a few guidelines that you must keep in mind, prior to booting an OS from a USB port.

- To maintain the boot order configuration, it isrecommended that you use an internal USB port for booting an OS.
- The USB port must be enabled prior to booting an OS from it.

By default, the USB ports are enabled. If you have disabled a USB port, you must enable it prior to booting an OSfrom it.For information on enabling a disabled USB ports,see topic *Enabling or Disabling the Internal USB Port* in the server-specific installation and service guide available at the following link:

[http://www.cisco.com/en/US/products/ps10493/prod\\_installation\\_guides\\_list.html.](http://www.cisco.com/en/US/products/ps10493/prod_installation_guides_list.html)

• After you boot the OS from the USB port, you must set the second-level boot order so that the server boots from that USB source every time.

 $\mathbf I$ 

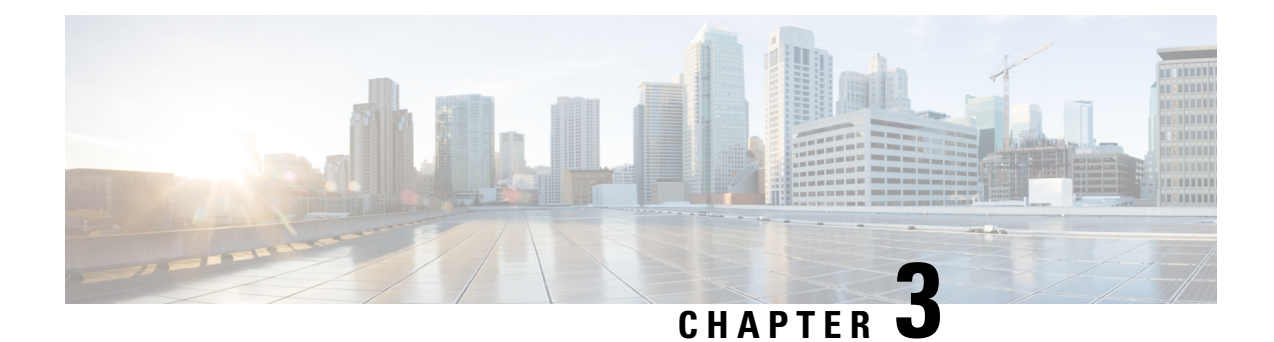

# **Managing the Server**

This chapter includes the following sections:

- [Toggling](#page-38-0) the Locator LED, on page 17
- [Toggling](#page-39-0) the Front Locator LED for the Chassis, on page 18
- [Toggling](#page-39-1) the Locator LED for a Hard Drive, on page 18
- Clearing Personality [Configuration,](#page-40-0) on page 19
- [Selecting](#page-41-0) a Time Zone, on page 20
- [Managing](#page-44-0) the Server Boot Order, on page 23
- [Resetting](#page-57-0) the Server, on page 36
- [Shutting](#page-58-0) Down the Server, on page 37
- [Managing](#page-58-1) Server Power, on page 37
- [Configuring](#page-60-0) Power Policies, on page 39
- [Configuring](#page-72-0) Fan Policies, on page 51
- [Configuring](#page-75-0) DIMM Black Listing, on page 54
- [Configuring](#page-76-0) BIOS Settings, on page 55
- Secure Boot Certificate [Management,](#page-80-0) on page 59
- Updating Firmware on Server [Components,](#page-84-0) on page 63
- [Viewing](#page-85-0) Product ID (PID) Catalog Details, on page 64
- Uploading and [Activating](#page-86-0) a PID Catalog, on page 65
- [Deleting](#page-88-0) a PID Catalog, on page 67
- [Persistent](#page-89-0) Memory Module, on page 68

## <span id="page-38-0"></span>**Toggling the Locator LED**

#### **Before you begin**

You must log in with user or admin privileges to perform this task.

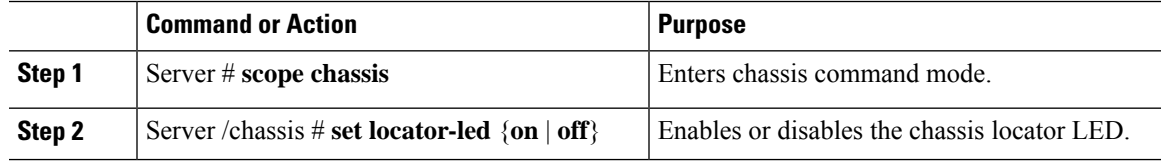

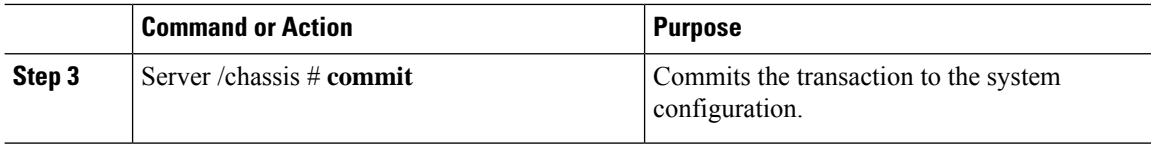

This example disables the chassis locator LED and commits the transaction:

```
Server# scope chassis
Server /chassis # set locator-led off
Server /chassis *# commit
Server /chassis #
```
## <span id="page-39-0"></span>**Toggling the Front Locator LED for the Chassis**

This option is available only on some UCS C-Series servers.

#### **Before you begin**

You must log in with user or admin privileges to perform this task.

#### **Procedure**

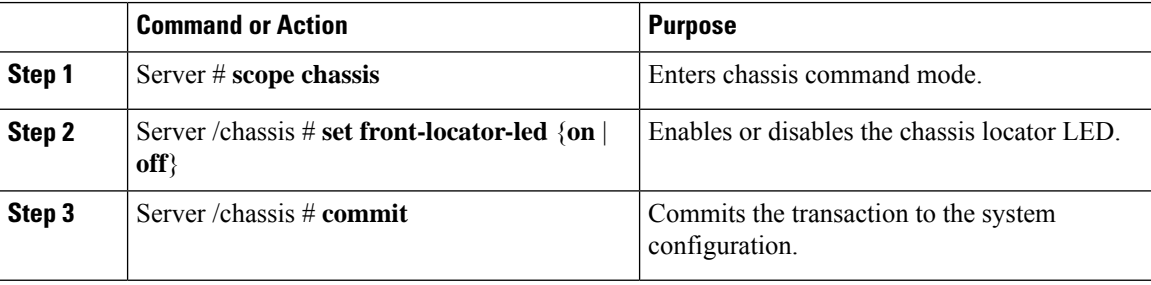

#### **Example**

This example disables the chassis locator LED and commits the transaction:

```
Server# scope chassis
Server /chassis # set front-locator-led off
Server /chassis *# commit
```
Server /chassis #

## <span id="page-39-1"></span>**Toggling the Locator LED for a Hard Drive**

This action is available only on some UCS C-Series servers.

П

#### **Before you begin**

You must log in with user or admin privileges to perform this task.

#### **Procedure**

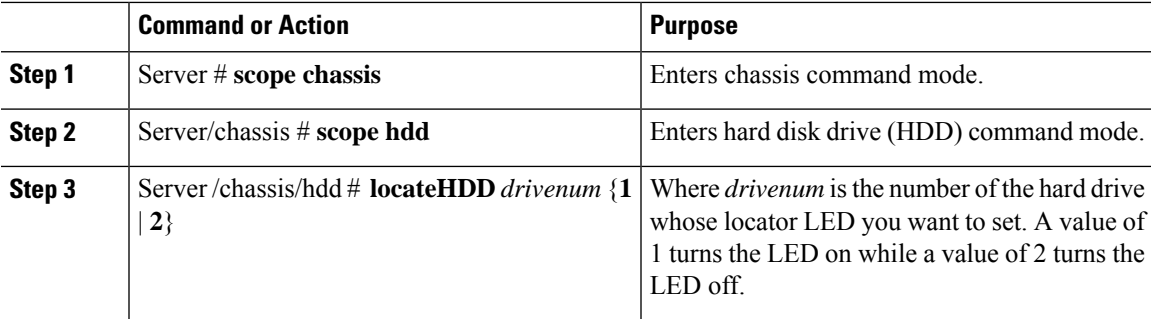

#### **Example**

This example turns on the locator LED on HDD 2:

```
Server# scope chassis
Server /chassis # scope hdd
Server /chassis/hdd # locateHDD 2 1
HDD Locate LED Status changed to 1
Server /chassis/hdd # show
Name Status Status LocateLEDStatus
-------------------- -------------------- --------------------
HDD1 STATUS present TurnOFF
HDD2 STATUS present TurnON
HDD3 STATUS absent TurnOFF
HDD3_STATUS absent TurnOFF<br>
HDD4_STATUS absent TurnOFF
```

```
Server /chassis/hdd #
```
## <span id="page-40-0"></span>**Clearing Personality Configuration**

#### **Before you begin**

You must log in with admin privileges to perform this task.

#### **Procedure**

**Step 1** Server # **scope chassis**

Enters chassis command mode.

### **Step 2** Server chassis # **clear-personality** Clears the personality configuration.

## <span id="page-41-0"></span>**Selecting a Time Zone**

### **Selecting a Time Zone**

Selecting a time zone helps you choose a local time zone so that you can view the local time rather than the default machine time. Cisco IMC Web UI and the CLI provide you options to choose and set a time zone of your choice.

Setting the time zone to your local time will apply the time zone variable to all the services that utilize the system timing. This impacts the logging information and is utilized in the following applications of the Cisco IMC:

- Fault summary and fault history logs
- Cisco IMC log
- rsyslog

When you set a local time, the timestamp on the applications that you can view are updated with the local time that you have chosen.

### **Selecting a Time Zone**

#### **Before you begin**

You must log in with user or admin privileges to perform this task.

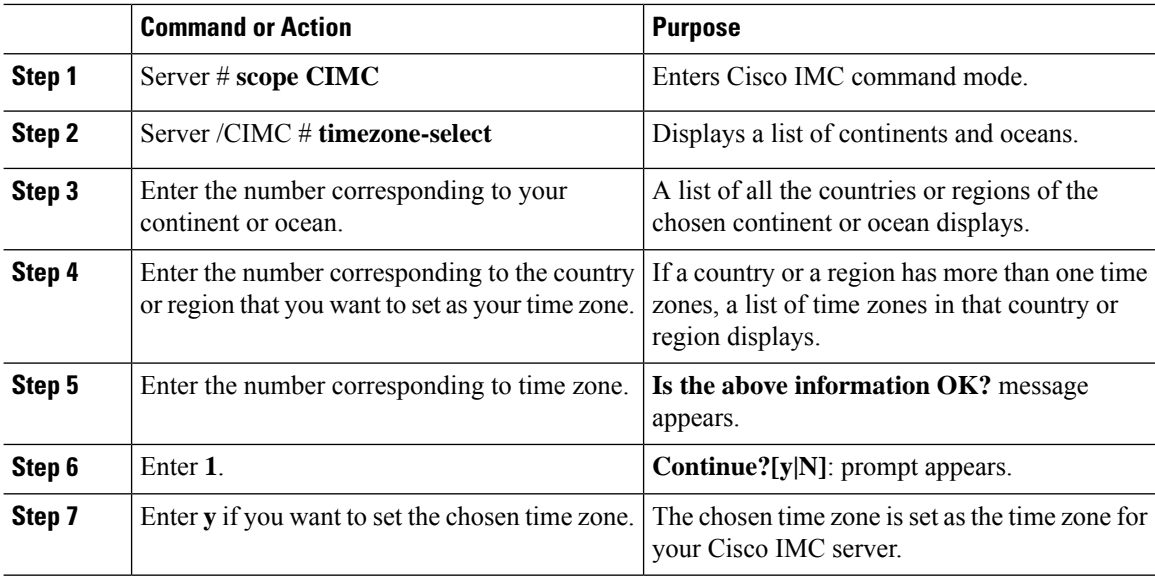

This example sets the time zone:

Server# **scope CIMC** Server /CIMC # **timezone-select** Please identify a location so that time zone rules can be set correctly. Please select a continent or ocean. 1) Africa 2) Americas 3) Antarctica 4) Arctic Ocean 5) Asia 6) Atlantic Ocean 7) Australia 8) Europe 9) Indian Ocean 10) Pacific Ocean #? 2 Please select a country whose clocks agree with yours. 1) Anguilla 2) Antigua & Barbuda 3) Argentina 4) Aruba 5) Bahamas 6) Barbados 7) Belize 8) Bolivia 9) Brazil 10) Canada 11) Caribbean Netherlands 12) Cayman Islands 13) Chile 14) Colombia 15) Costa Rica 16) Cuba 17) Curacao 18) Dominica 19) Dominican Republic 20) Ecuador 21) El Salvador 22) French Guiana 23) Greenland 24) Grenada 25) Guadeloupe 26) Guatemala 27) Guyana 28) Haiti 29) Honduras 30) Jamaica 31) Martinique 32) Mexico 33) Montserrat 34) Nicaragua 35) Panama 36) Paraguay 37) Peru 38) Puerto Rico 39) St Barthelemy 40) St Kitts & Nevis

- 
- 41) St Lucia
- 42) St Maarten (Dutch part)

```
43) St Martin (French part)
44) St Pierre & Miquelon
45) St Vincent
46) Suriname
47) Trinidad & Tobago
48) Turks & Caicos Is
49) United States
50) Uruguay
51) Venezuela
52) Virgin Islands (UK)
53) Virgin Islands (US)
#? 49
Please select one of the following time zone regions.
1) Eastern Time
2) Eastern Time - Michigan - most locations
3) Eastern Time - Kentucky - Louisville area
4) Eastern Time - Kentucky - Wayne County
5) Eastern Time - Indiana - most locations
6) Eastern Time - Indiana - Daviess, Dubois, Knox & Martin Counties
7) Eastern Time - Indiana - Pulaski County
8) Eastern Time - Indiana - Crawford County
9) Eastern Time - Indiana - Pike County
10) Eastern Time - Indiana - Switzerland County
11) Central Time
12) Central Time - Indiana - Perry County
13) Central Time - Indiana - Starke County
14) Central Time - Michigan - Dickinson, Gogebic, Iron & Menominee Counties
15) Central Time - North Dakota - Oliver County
16) Central Time - North Dakota - Morton County (except Mandan area)
17) Central Time - North Dakota - Mercer County
18) Mountain Time
19) Mountain Time - south Idaho & east Oregon
20) Mountain Standard Time - Arizona (except Navajo)
21) Pacific Time
22) Alaska Time
23) Alaska Time - Alaska panhandle
24) Alaska Time - southeast Alaska panhandle
25) Alaska Time - Alaska panhandle neck
26) Alaska Time - west Alaska
27) Aleutian Islands
28) Metlakatla Time - Annette Island
29) Hawaii
#? 8
The following information has been given:
        United States
        Eastern Time - Indiana - Crawford County
Is the above information OK?
1) Yes
2) No
#? 1
You have chosen to set timezone settings to:
        America/Indiana/Marengo
Continue?[y|N]: y
Timezone has been updated.
The local time now is: Sun Jun 1 02:21:15 2014 EST
Server /CIMC #
```
## <span id="page-44-0"></span>**Managing the Server Boot Order**

### **Server Boot Order**

Using Cisco IMC, you can configure the order in which the server attempts to boot from available boot device types. In the legacy boot order configuration, Cisco IMC allows you to reorder the device types but not the devices within the device types. With the precision boot order configuration, you can have a linear ordering of the devices. In the web UI or CLI you can change the boot order and boot mode, add multiple devices under each device types, rearrange the boot order, set parameters for each device type.

When you change the boot order configuration, Cisco IMC sends the configured boot order to BIOS the next time thatserver isrebooted. To implement the new boot order, reboot the server after you make the configuration change. The new boot order takes effect on any subsequent reboot. The configured boot order remains until the configuration is changed again in Cisco IMC or in the BIOS setup.

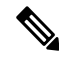

The actual boot order differs from the configured boot order if either of the following conditions occur: **Note**

- BIOS encounters issues while trying to boot using the configured boot order.
- A user changes the boot order directly through BIOS.
- BIOS appends devices that are seen by the host but are not configured from the user.

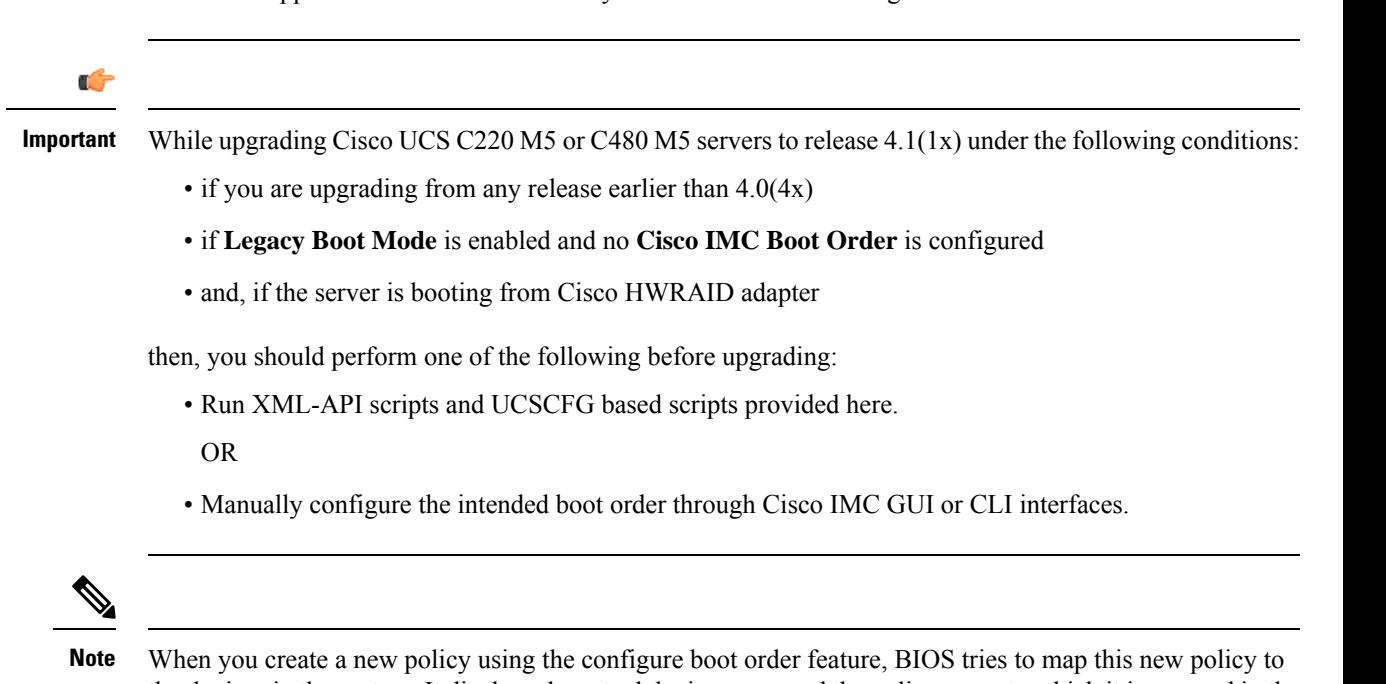

the devices in the system. It displays the actual device name and the policy name to which it is mapped in the **Actual Boot Order** area. If BIOScannot map any device to a particular policy in Cisco IMC, the actual device name is stated as **NonPolicyTarget** in the **Actual Boot Order** area.

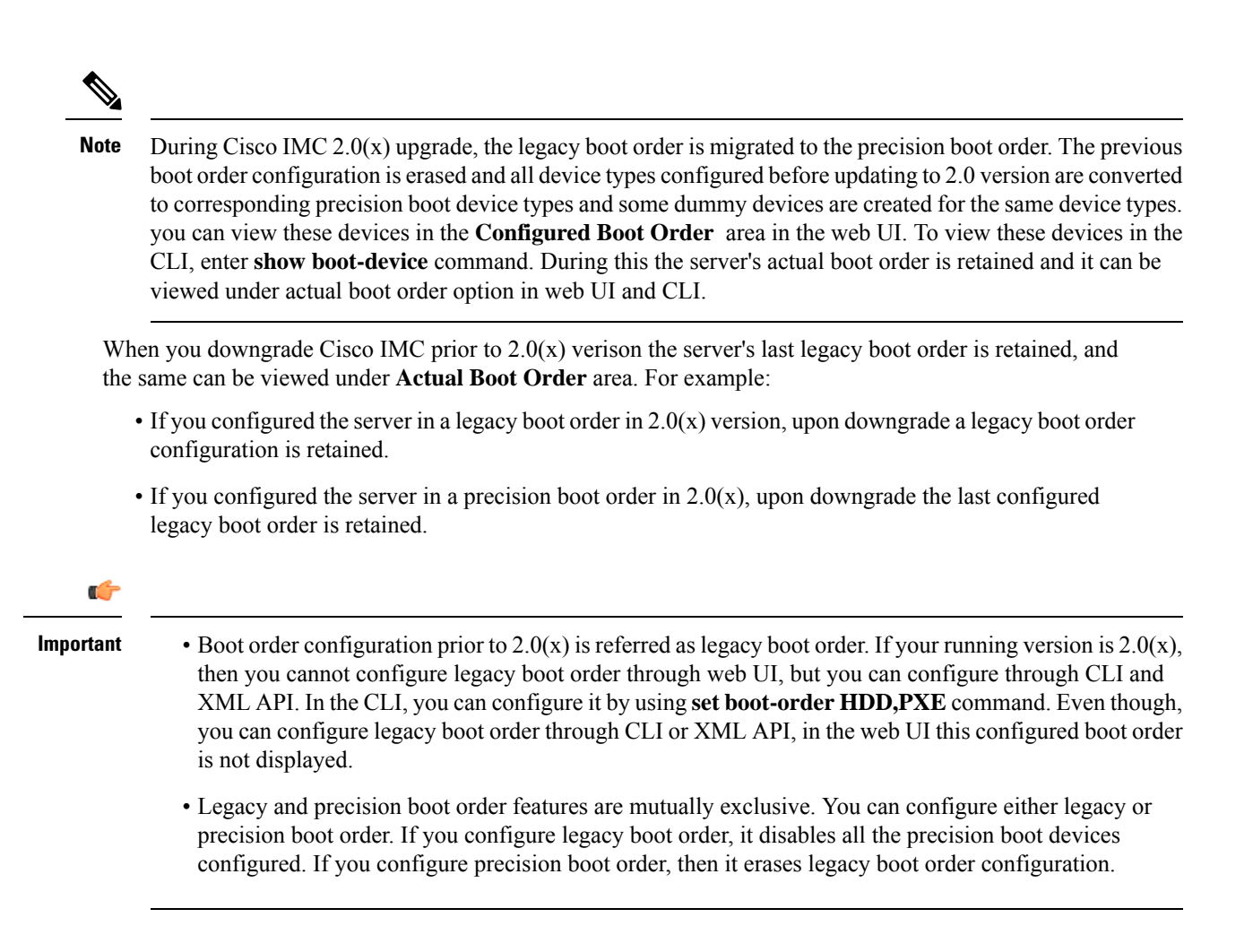

### **Viewing the Boot Device Detail**

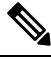

**Note** Do not change the boot order while the host is performing BIOS power-on self test (POST).

#### **Before you begin**

You must log in with user or admin privileges to perform this task.

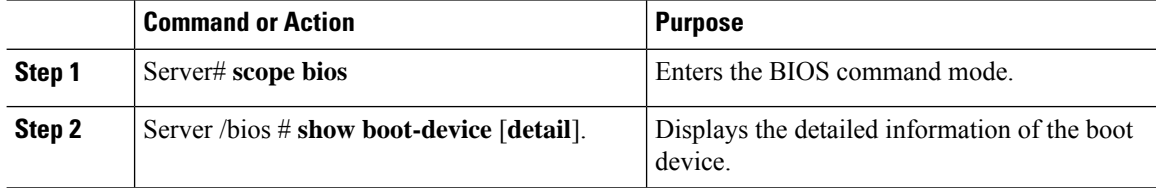

П

#### **Example**

This example displays the details of the created bootable device:

```
Server# scope bios
Server /bios # show boot-device
Boot Device Device Type Device State Device Order
-------------------- ------------ ------------------ ----------------
TestUSB USB Enabled 1
TestPXE PXE Enabled 2
Server /bios # show boot-device detail
Boot Device TestUSB:
   Device Type: USB
   Device State: Enabled
   Device Order: 1
   Sub Type: HDD
Boot Device TestPXE:
   Device Type: PXE
   Device State: Enabled
   Device Order: 2
   Slot Id: L
   Port Number: 1
```
### **Configuring the Precision Boot Order**

**Note** Do not change the boot order while the host is performing BIOS power-on self test (POST).

#### **Before you begin**

Beginning with release 4.1(3b), Cisco IMC supports HTTP Boot Capability. HTTP Boot is supported in UEFI Boot Mode only.

You must log in with user or admin privileges to perform this task.

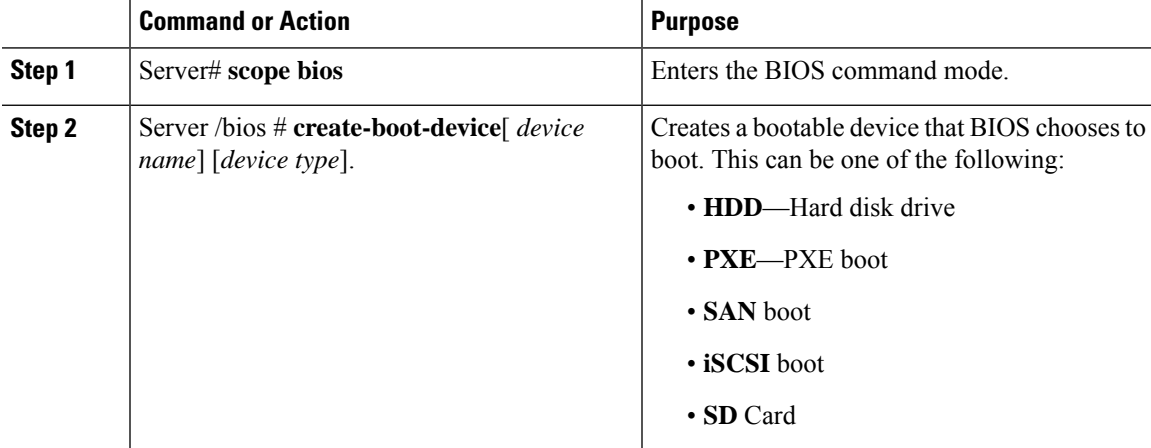

 $\mathbf l$ 

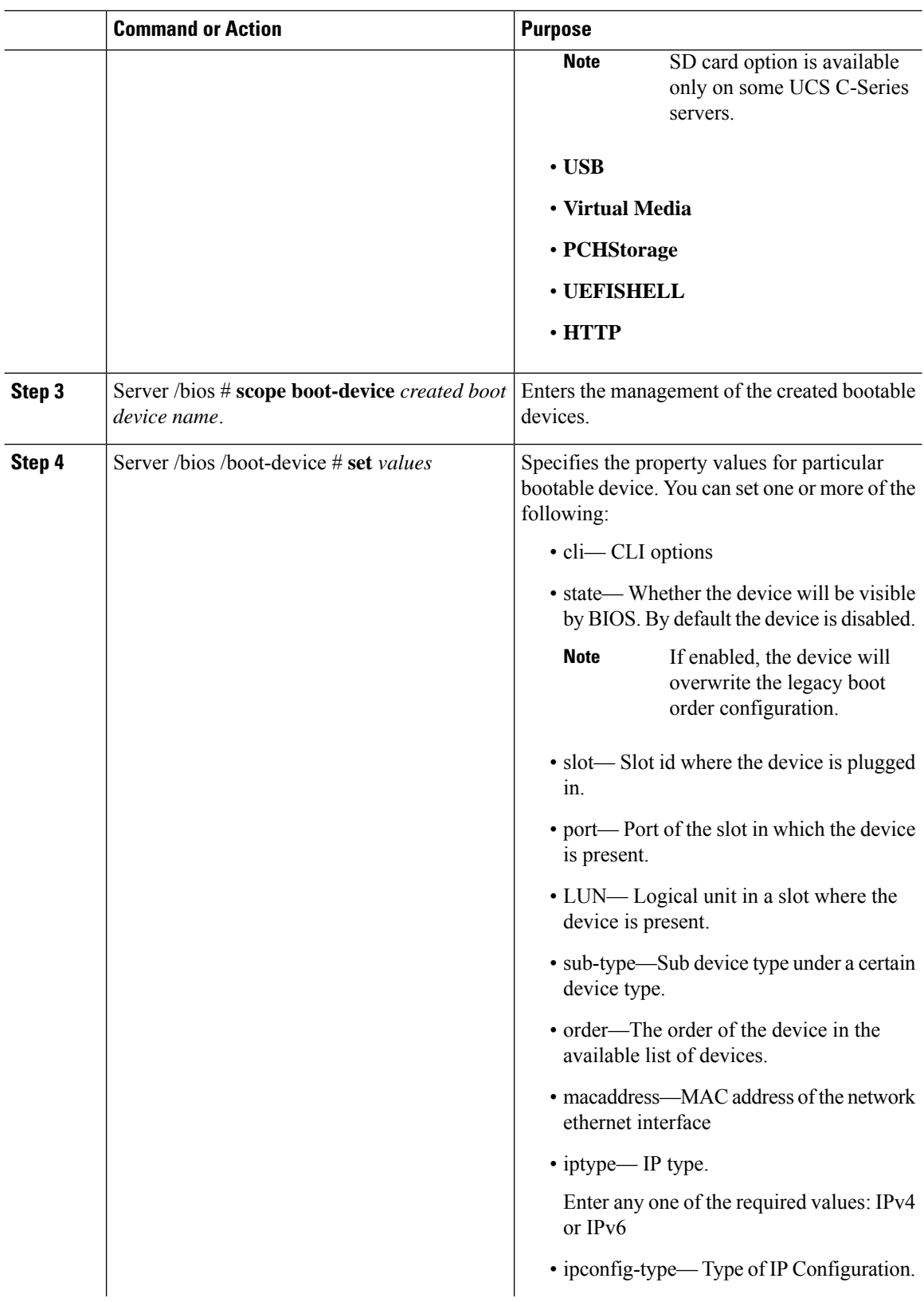

٦

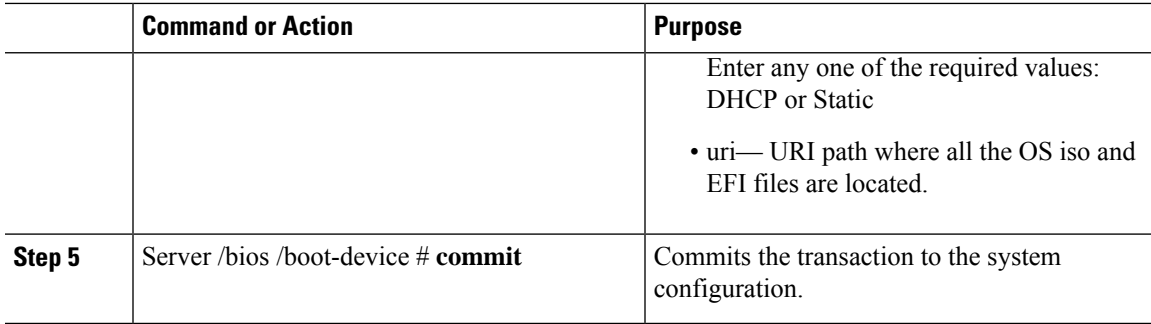

This example configures the boot order, creates a boot device, set the attributes of the new device and commit the transaction:

```
Server# scope bios
Server /bios # create boot-device TestPXE PXE
Server /bios # scope boot-device TestPXE
Server /bios /boot-device # set state Enabled
Server /bios /boot-device # set slot L
Server /bios /boot-device # set port 1
Server /bios /boot-device # set order 1
Server /bios /boot-device # commit
Enabling boot device will overwrite Legacy Boot Order configuration
Continue?[y|N]y
Server /bios /boot-device # y
Commiting device configuration
Server /bios/boot-device # show detail
BIOS:
   BIOS Version: "C240M3.2.0.0.15 (Build Date: 03/16/2014)"
   Boot Order: (none)
   Boot Override Priority:
    FW Update/Recovery Status: None, OK
   UEFI Secure Boot: disabled
   Configured Boot Mode: None
   Actual Boot Mode: Legacy
   Last Configured Boot Order Source: CIMC
Server /bios/boot-device # show boot-device detail
Boot Device TestPXE:
   Device Type: PXE
   Device State: Enabled
   Device Order: 1
   Slot Id: L
    Port Number: 1
```
This example configures the boot order, creates a HTTP boot device for the IP type - **DHCP**, sets the attributes of the new device and commits the transaction:

```
Server# scope server 1
Server /server # scope bios
Server /server/bios # create boot-device HTTP-Test HTTP
Server /server/bios # scope boot-device HTTP-Test
Server /server/bios/boot-device # set status enabled
Server /server/bios/boot-device # set port 10
Server /server/server/bios /boot-device # set order 1
Server /server/bios /boot-device # set slot MLOM
Server /server/bios/boot-device # set iptype IPv4
```

```
Server /server/bios/boot-device # set macaddress 00:25:B5:00:01:2b
Server /server/bios/boot-device # set ipconfig-type DHCP
Server /server/bios/boot-device # set uri http://www.cloudboot.com:80/EFI/rhel_82_dvd.iso
Server /bios /boot-device # commit
Commiting device configuration
Server /server/bios/boot-device # show detail
BBIOS:
   BIOS Version: server-name.2.0.7c.0.071620151216
   Backup BIOS Version: server-name.2.0.7c.0.071620151216
   Boot Order: (none)
   Boot Override Priority:
   FW Update/Recovery Status: None, OK
   UEFI Secure Boot: Enabled
    Last Configured Boot Order Source: CIMC
Server /server/bios/boot-device # show boot-device detail
Boot Device HTTP-Test:
   Device Type: HTTP-Test
    Device State: Enabled
    Device Order: 1
   Slot Id: MLOM
   Port Number: 10
   MAC Address: 00:25:B5:00:01:2b
   IP Type: IPv4
    IP Config Type: DHCP
    URI: http://www.cloudboot.com:80/EFI/rhel_82_dvd.iso
```
This example configures the boot order, creates a HTTP boot device for the IP type - **Static**, sets the attributes of the new device and commits the transaction:

```
Server# scope server 1
Server /server # scope bios
Server /server/bios # create boot-device HTTP-Test HTTP
Server /server/bios # scope boot-device HTTP-Test
Server /server/bios/boot-device # set status enabled
Server /server/bios/boot-device # set port 10
Server /server/server/bios /boot-device # set order 1
Server /server/bios /boot-device # set slot MLOM
Server /server/bios/boot-device # set macaddress 00:25:B5:00:01:2b
Server /server/bios/boot-device # set ipconfig-type Static
Server /server/bios/boot-device # set iptype IPv6C240-WZP21360Z1B /bios/boot-device *# set
ipaddress 2001:420:5446:2014::330:12
Server /server/bios/boot-device *# set netmask_or_ipv6prefix 64
Server /server/bios/boot-device *# set gateway 2001:420:5446:2014::330:1
Server /server/bios/boot-device *# set dnsserver 2001:420:c0e0:1008::118
Server /server/bios/boot-device *# commit
Server /server/bios/boot-device *# set uri http://cisco.com/a.iso
Server /server/bios/boot-device *# commit
Server /server/bios/boot-device # show detail
Boot Device http_test:
   Device Type: HTTP
   Device State: Disabled
   Device Order: 1
   Slot Id: MLOM
    Port Number: 10
   MAC Address: aa:aa:aa:aa:aa:aa
   IP Type: IPv6
    IP Config Type: Static
   URI: http://cisco.com/a.iso
    IP Address: 2001:420:5446:2014::330:12
    Netmask/IPV6 Prefix: 64
    Gateway: 2001:420:5446:2014::330:1
```

```
DNS Server: 2001:420:c0e0:1008::118
Server /server/bios/boot-device #
```
#### **What to do next**

Reboot the server to boot with your new boot order.

## **Modifying the Attributes of a Boot Device**

## $\label{eq:1} \bigotimes_{\mathbb{Z}}\mathbb{Z}_{\mathbb{Z}}$

**Note** Do not change the boot order while the host is performing BIOS power-on self test (POST).

#### **Before you begin**

You must log in with user or admin privileges to perform this task.

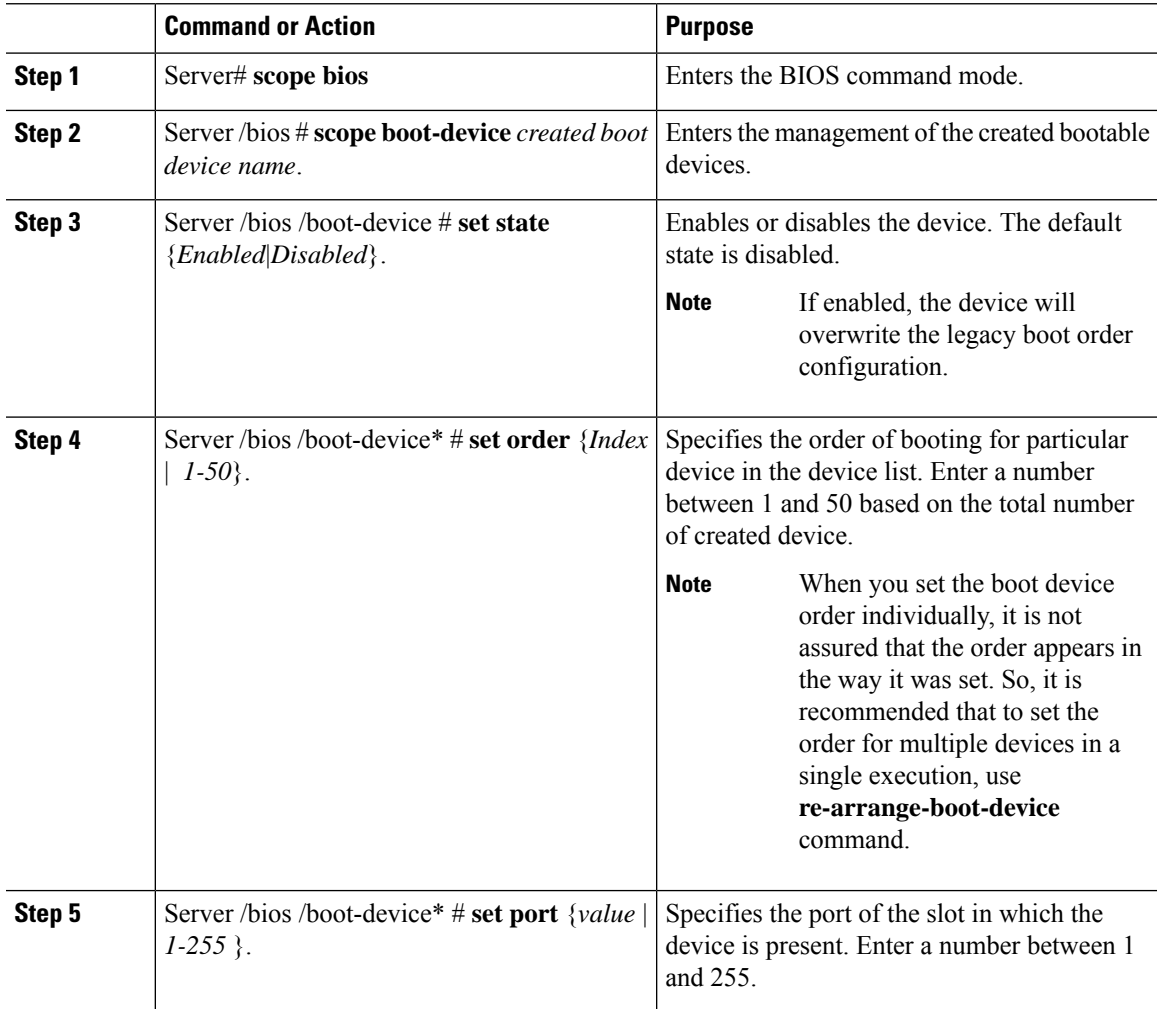

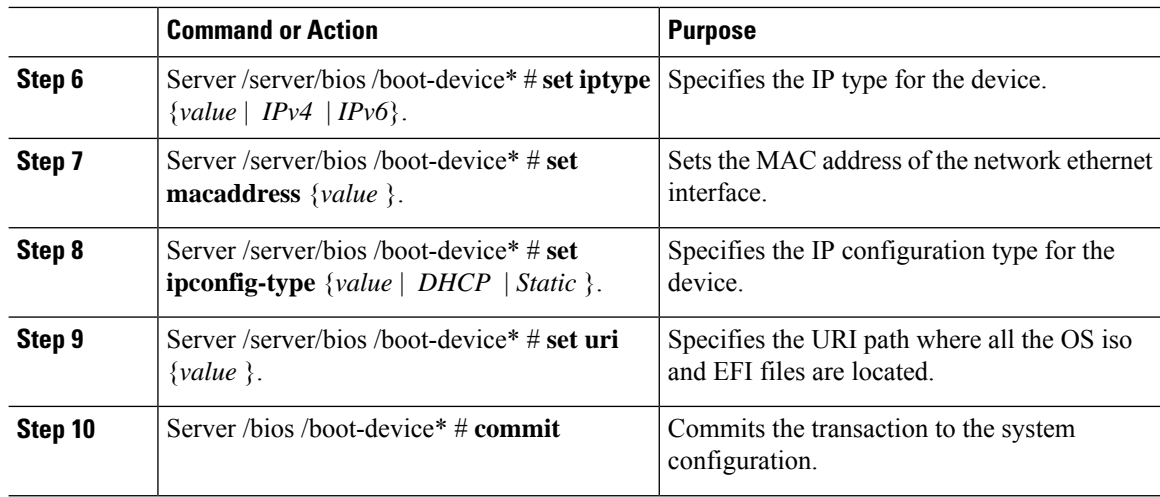

This example modifies the attributes of an existing device:

```
Server# scope bios
Server /bios *# scope boot-device scu-device-hdd
Server /bios/boot-device # set status enabled
Server /bios/boot-device *# set order 2
Server /bios/boot-device *# set port 1
Server /bios/boot-device *# commit
Enabling boot device will overwrite boot order Level 1 configuration
Continue?[y|N]y
Server /bios/boot-device #
```
This example modifies the attributes of an existing HTTP boot device:

```
Server# scope server 1
Server /server # scope bios
Server /server/bios *# scope boot-device http-test
Server /server/bios/boot-device # show detail
Boot Device http-test:
   Device Type: HTTP
    Device State: Disabled
   Device Order: 3
   Slot Id: 1
   Port Number: 10
   MAC Address: 00:25:B5:00:01:2b
    IP Type: IPv4
   IP Config Type: DHCP
   URI: http://www.cloudboot.com:80/EFI/rhel_82_dvd.iso
Server /server/bios/boot-device # set iptype IPv6
Server /server/bios/boot-device *# set slot 34
Server /server/server/bios /boot-device # set order 1
Server /server/bios/boot-device *# set macaddress 00:25:B5:00:01:2c
Server /server/bios/boot-device *# set uri http://www.cloudboot.com:80/dvd.iso
Server /server/bios/boot-device *# commit
Server /server/bios/boot-device # show detail
Boot Device http-test:
    Device Type: HTTP
   Device State: Disabled
   Device Order: 3
```
Ш

```
Slot Id: 34
Port Number: 10
MAC Address: 00:25:B5:00:01:2c
IP Type: IPv6
IP Config Type: DHCP
URI: http://www.cloudboot.com:80/dvd.iso
```

```
Server /server/bios/boot-device #
```
### **Rearranging Device Boot Order**

**Note** Do not change the boot order while the host is performing BIOS power-on self test (POST).

#### **Before you begin**

You must log in with user or admin privileges to perform this task.

#### **Procedure**

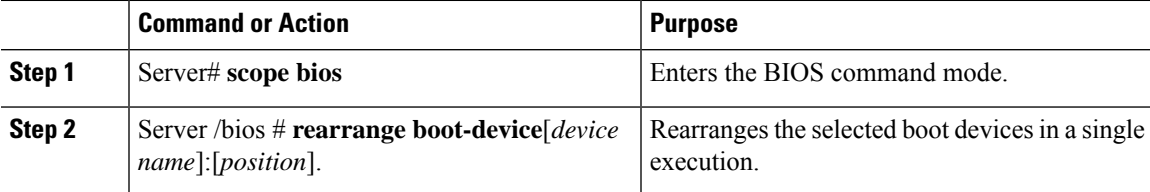

#### **Example**

This example rearranges the selected boot devices:

```
Server# scope bios
Server /bios # rearrange-boot-device TestPXE:1,TestUSB:2
Server /bios # show boot-device
Boot Device Device Type Device State Device Order
-------------------- ------------ ------------------ ----------------
TestPXE PXE Disabled 1
TestUSB USB Disabled 2
```
Server /bios #

### **Re-Applying the Boot Order Configuration**

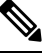

**Note** Do not change the boot order while the host is performing BIOS power-on self test (POST).

#### **Before you begin**

You must log in with user or admin privileges to perform this task.

#### **Procedure**

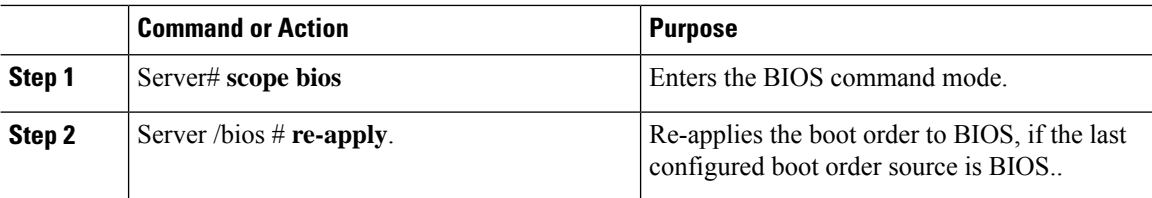

#### **Example**

This example re-applies the boot order to BIOS:

```
Server# scope bios
Server /bios # re-apply
Server /bios #
```
#### **What to do next**

Reboot the host after reapplying the boot order to BIOS.

### **Deleting an Existing Boot Device**

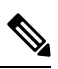

**Note** Do not change the boot order while the host is performing BIOS power-on self test (POST).

#### **Before you begin**

You must log in with user or admin privileges to perform this task.

#### **Procedure**

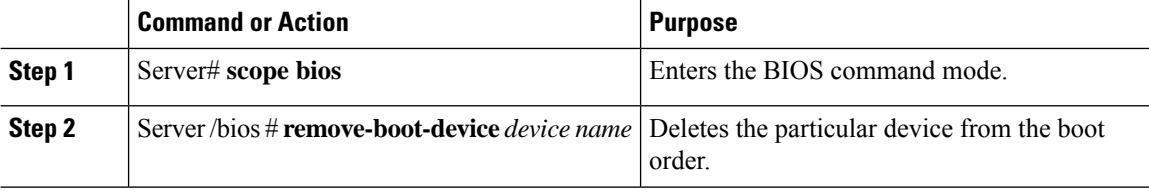

#### **Example**

This example deletes the selected device from the device list:

Server# **scope bios** Server /bios # **remove-boot-device scu-device-hdd** Server /bios #

П

## **Overview to UEFI Secure Boot**

You can use Unified Extensible Firmware Interface (UEFI) secure boot to ensure that all the EFI drivers, EFI applications, option ROM or operating systems prior to loading and execution are signed and verified for authenticity and integrity, before you load and execute the operating system. You can enable this option using either web UI or CLI. When you enable UEFI secure boot mode, the boot mode is set to UEFI mode and you cannot modify the configured boot mode until the UEFI boot mode is disabled.

## $\mathscr{D}$

**Note**

If you enable UEFIsecure boot on a nonsupported OS, on the next reboot, you cannot boot from that particular OS. If you try to boot from the previous OS, an error is reported and recorded the under system software event in the web UI. You must disable the UEFI secure boot option using Cisco IMC to boot from your previous OS.

#### Ú

**Important**

Also, if you use an unsupported adapter, an error log event in Cisco IMC SEL is recorded. The error messages is displayed that says:

System Software event: Post sensor, System Firmware error. EFI Load Image Security Violation. [0x5302] was asserted .

UEFI secure boot is supported on the following components:

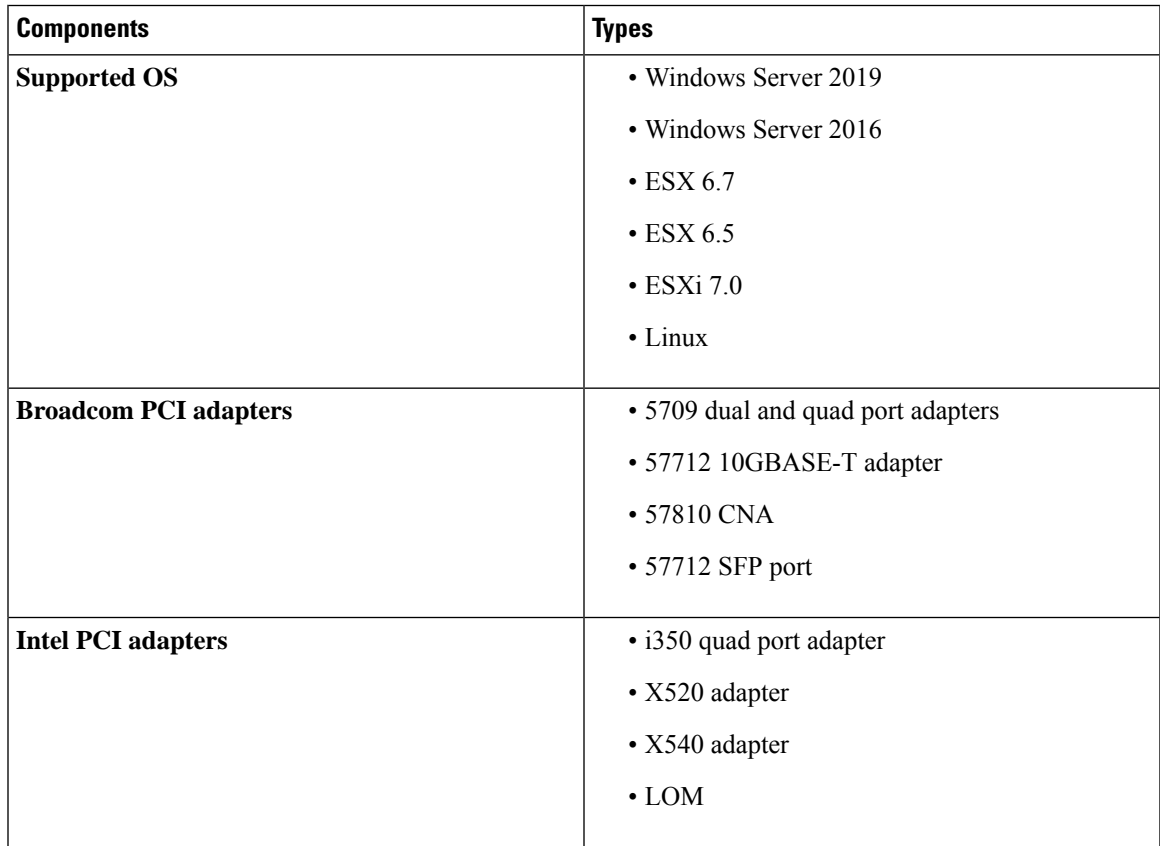

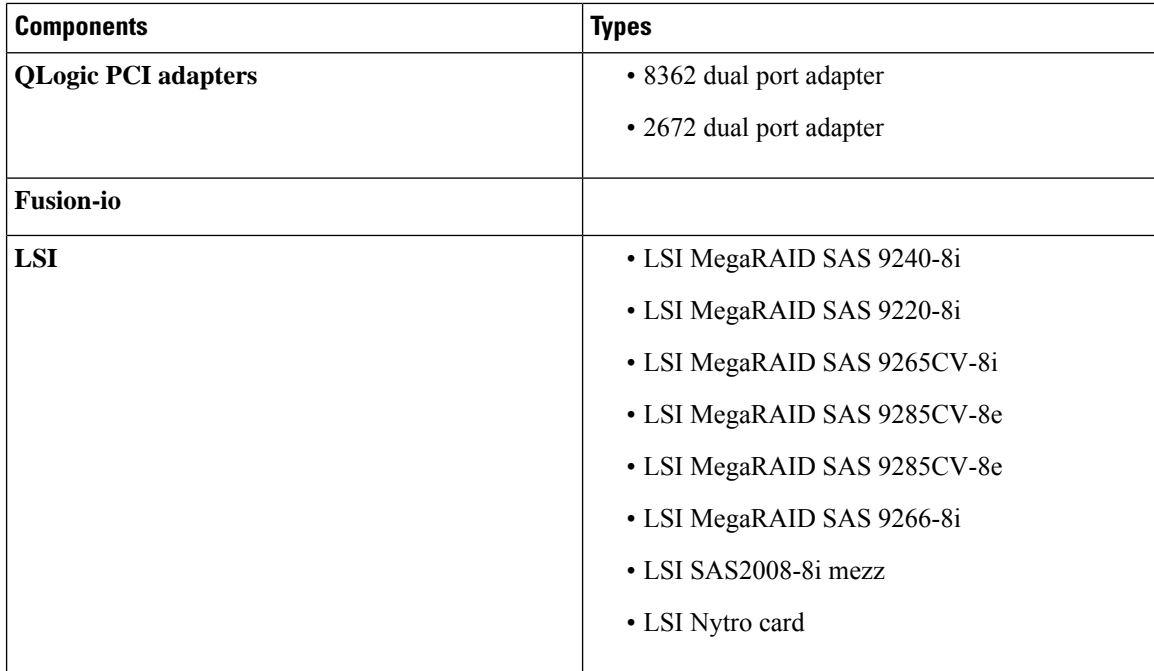

## **Enabling UEFI Secure Boot Mode**

#### **Procedure**

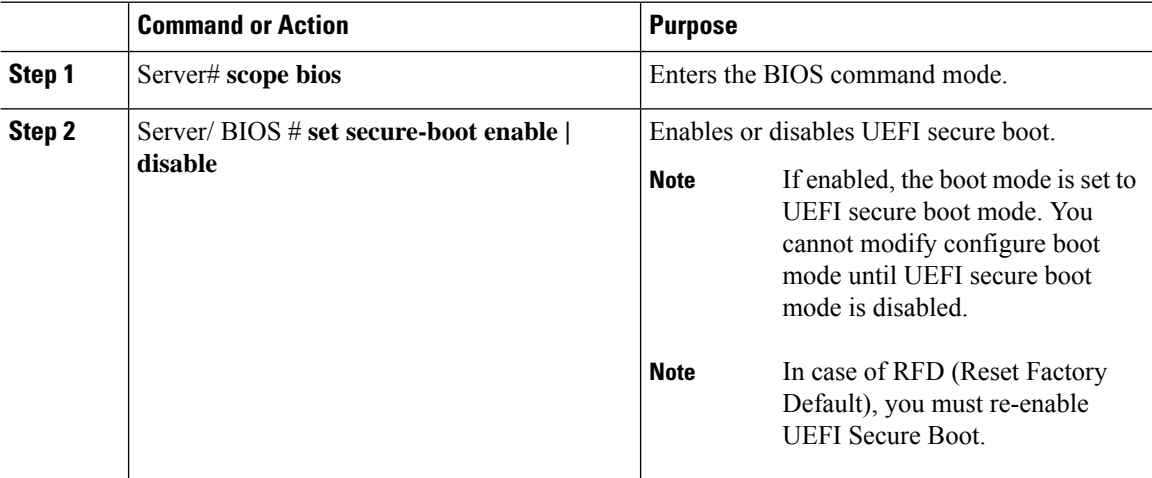

#### **Example**

This example enables UEFI secure boot mode and commits the transaction

```
Server# scope bios
Server /bios # set secure-boot enable
Setting Value : enable
Commit Pending.
Server /bios *# commit
```
Ш

UEFI Secure boot state changed successfully. Execute 'show detail' command to check the current status Server /bios #

#### **What to do next**

Reboot the server to have your configuration boot mode settings take place.

### **Disabling UEFI Secure Boot**

#### **Procedure**

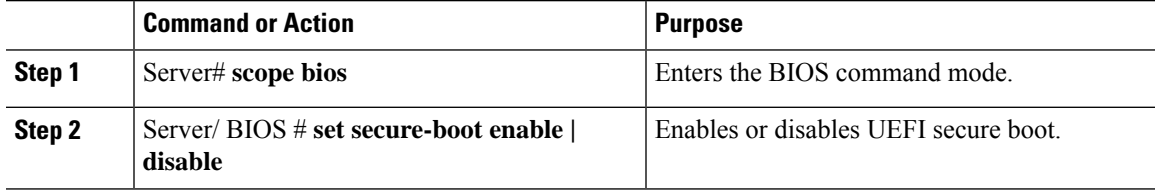

#### **Example**

This example disables UEFI secure boot mode and commits the transaction

```
Server# scope bios
Server /bios # set secure-boot disable
Setting Value : enable
Commit Pending.
Server /bios *# commit
UEFI Secure boot state changed successfully. Execute 'show detail' command to check the
current status
Server /bios #
```
#### **What to do next**

Reboot the server to have your configuration boot mode settings take place.

## **Viewing the Actual Server Boot Order**

The actual server boot order is the boot order actually used by the BIOS when the server last booted. The actual boot order can differ from the boot order configured in Cisco IMC.

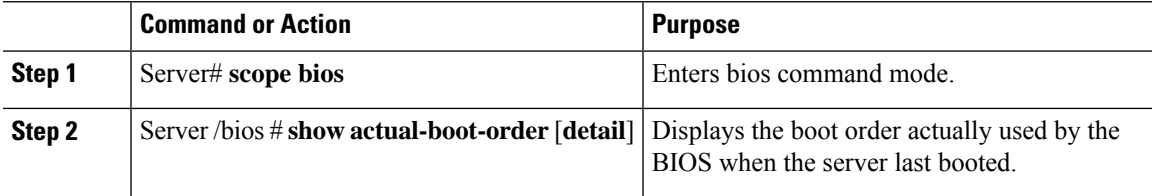

This example displays the actual boot order of the legacy boot order from the last boot:

```
Server# scope bios
Server /bios # show actual-boot-order
```
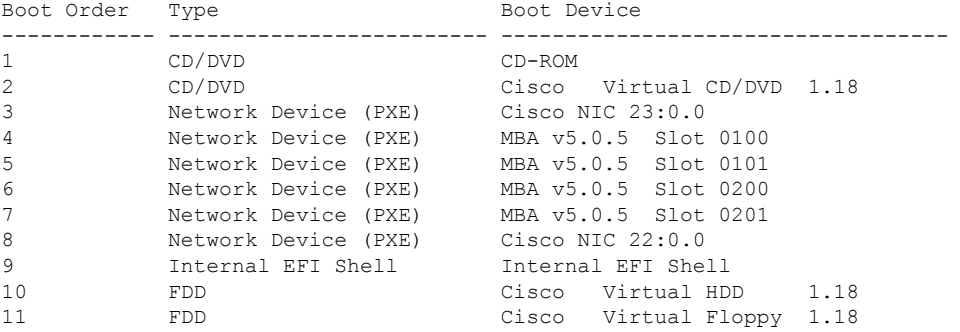

Server /bios #

This example displays the actual boot order of precision boot order from the last boot:

```
Server /bios # show actual-boot-order
Boot Order Boot Device Device Device Type Boot Policy
------------ ----------------------------------- --------------- --------------------
1 IBA GE Slot 0201 v1398 PXE PXE TestPXE
2 IBA GE Slot 0200 v1398 PXE NonPolicyTarget
        IBA GE Slot 0202 v1398
4 IBA GE Slot 0203 v1398 PXE NonPolicyTarget
5 "UEFI: Built-in EFI Shell " EFI NonPolicyTarget
Server /bios #
```
## <span id="page-57-0"></span>**Resetting the Server**

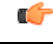

**Important** If any firmware or BIOS updates are in progress, do not reset the server until those tasks are complete.

#### **Before you begin**

You must log in with user or admin privileges to perform this task.

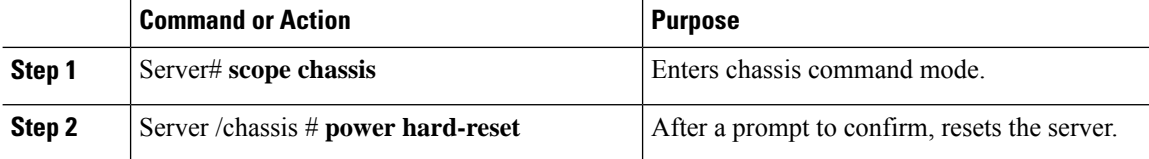

Ш

#### **Example**

This example resets the server:

```
Server# scope chassis
Server /chassis # power hard-reset
This operation will change the server's power state.
Continue?[y|N]
```
## <span id="page-58-0"></span>**Shutting Down the Server**

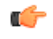

**Important** If any firmware or BIOS updates are in progress, do not shut down the server until those tasks are complete.

#### **Before you begin**

You must log in with user or admin privileges to perform this task.

#### **Procedure**

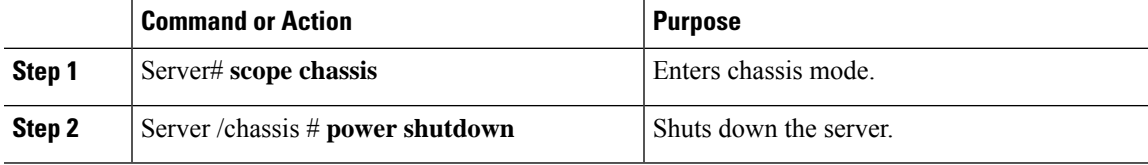

#### **Example**

The following example shuts down the server:

Server# **scope chassis** Server /chassis # **power shutdown**

## <span id="page-58-1"></span>**Managing Server Power**

### **Powering On the Server**

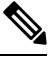

**Note**

If the server was powered off other than through the Cisco IMC, the server will not become active immediately when powered on. In this case, the server will enter standby mode until the Cisco IMC completes initialization.

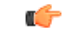

**Important** If any firmware or BIOSupdates are in progress, do not change the server power until those tasks are complete.

#### **Before you begin**

You must log in with user or admin privileges to perform this task.

#### **Procedure**

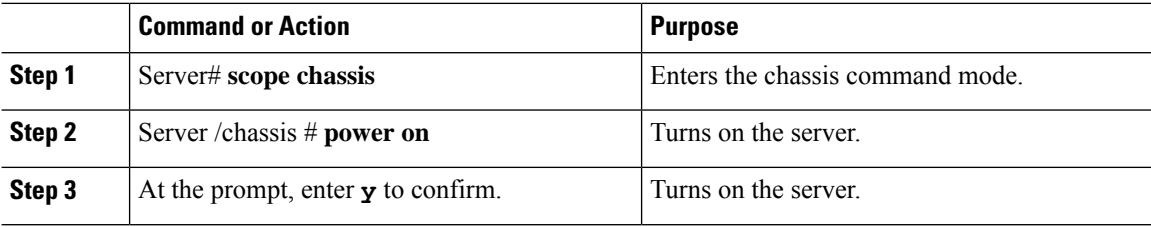

#### **Example**

This example shows how to turn on the server:

```
Server# scope chassis
Server /chassis # power on
Warning: System is already powered ON, this action is ineffective.
Do you want to continue?[y|N]y
```
### **Powering Off the Server**

#### Ú

**Important** If any firmware or BIOS updates are in progress, do not power off the server until those tasks are complete.

#### **Before you begin**

You must log in with user or admin privileges to perform this task.

#### **Procedure**

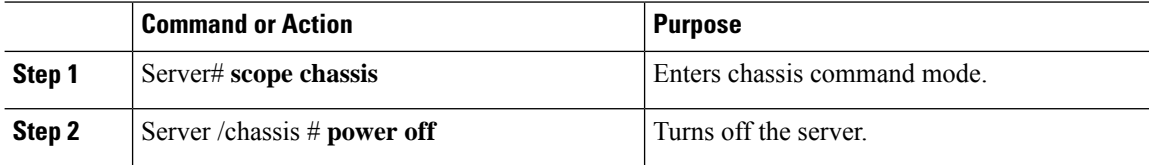

#### **Example**

This example turns off the server:

П

```
Server# scope chassis
Server /chassis # power off
This operation will change the server's power state.
Continue?[y|N]y
Server /chassis # show
Power Serial Number Product Name UUID
      ----- ------------- ------------- ------------------------------------
off Not Specified Not Specified 208F0100020F000000BEA80000DEAD00
```
## **Power Cycling the Server**

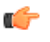

**Important** If any firmware or BIOS updates are in progress, do not power cycle the server until those tasks are complete.

#### **Before you begin**

You must log in with user or admin privileges to perform this task.

#### **Procedure**

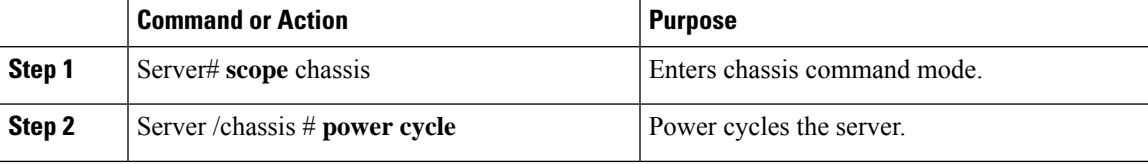

#### **Example**

This example power cycles the server:

```
Server# scope chassis
Server /chassis # power cycle
```
## <span id="page-60-0"></span>**Configuring Power Policies**

### **Power Capping**

### Ú

**Important** This section is valid only for some UCS C-Series servers.

Power capping determines how server power consumption is actively managed. When you enable power capping option, the system monitors power consumption and maintains the power below the allocated power limit. If the server cannot maintain the power limit or cannot bring the platform power back to the specified

power limit within the correction time, power capping performs actions that you specify in the **Action** field under the **Power Profile** area.

Once power capping is enabled, you can configure multiple power profilesto either have standard or advanced power profiles with defined attributes. If you choose a standard power profile, you can set the power limit, correction time, corrective-action, suspend period, hard capping, and policy state (if enabled). If you choose an advanced power profile, in addition to the attributes of the standard power profile, you can also set the domain specific power limits, safe throttle level, and ambient temperature based power capping attributes.

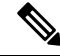

**Note**

The following changes are applicable for Cisco UCS C-Series release 2.0(13) and later:

- After upgrading to the 2.0(13) release, power characterization automatically runs during the first host power on. Subsequent characterization runs only if initiated as described in section **Run Power Characterization** section.
- Also, when a server is power cycled and there is a change to the CPU or DIMM configurations, power characterization automatically runs on first host boot. For any other hardware change like PCIe adapters, GPU or HDDs, power characterization does not run. The characterized power range is modified depending on the components present after the host power cycle.

The **Run Power Characterization** option in the **Power Cap Configuration** Tab of the Web UI power cycles the host and starts power characterization.

### **Setting Power Redundancy Policy**

#### **Before you begin**

You must log in as a user with admin privileges to perform this action.

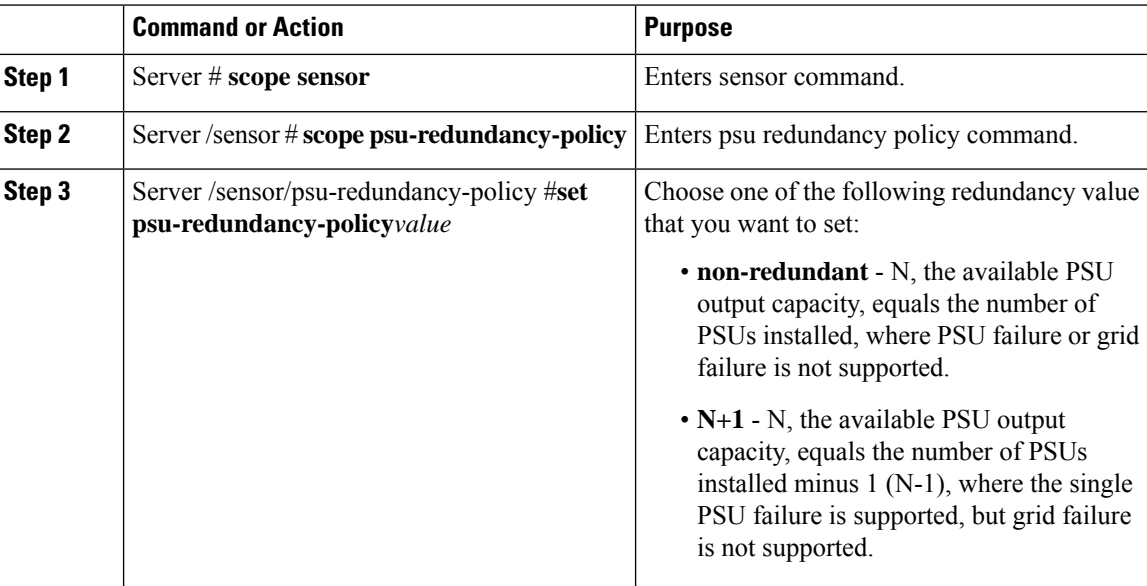

Ш

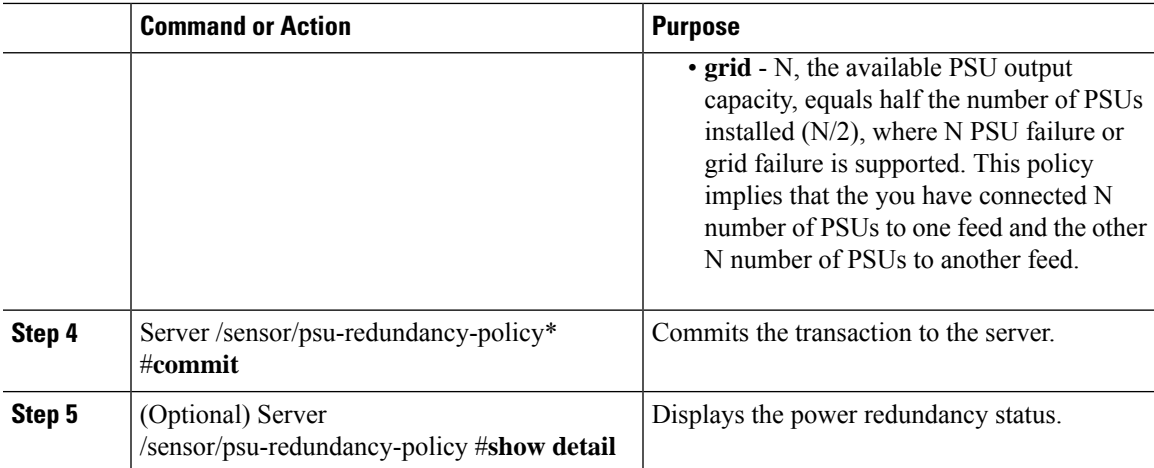

#### **Example**

This example shows how to set power redundancy for the server:

```
Server / #scope sensor
Server /sensor #scope psu-redundancy-policy
Server /sensor/psu-redundancy-policy # set psu-redundancy-policy grid
Server /sensor/psu-redundancy-policy* # commit
Server /sensor/psu-redundancy-policy # show detail
PSU Redundancy Policy: grid
Server /sensor/psu-redundancy-policy #
```
### **Enabling Power Characterization**

This option is available only on some Cisco UCS C-Series servers.

#### **Before you begin**

You must log in with admin privileges to perform this task.

#### **Procedure**

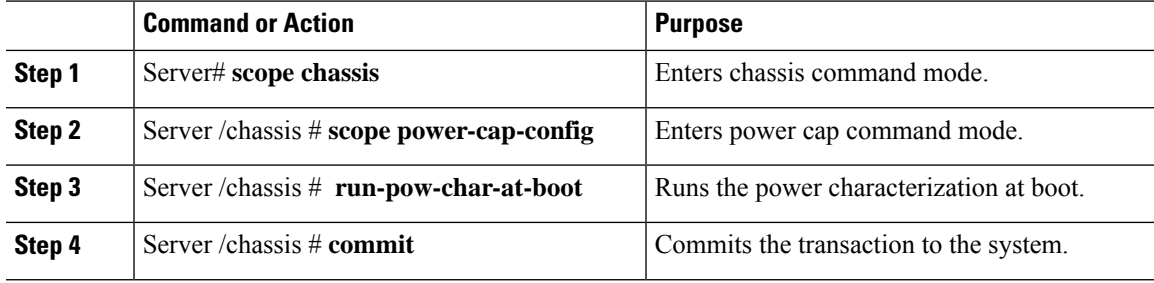

#### **Example**

This example shows how to automatically invoke power characterization during a host reboot:

```
Server# scope chassis
Server /chassis# scope power-cap-config
Server /chassis /power-cap-config # run-pow-char-at-boot
Server /chassis /power-cap-config* # commit
Server /chassis/power-cap-config #
```
### **Configuring the Power Cap Policy**

This option is available only on some Cisco UCS C-Series servers.

#### **Before you begin**

You must log in with admin privileges to perform this task.

#### **Procedure**

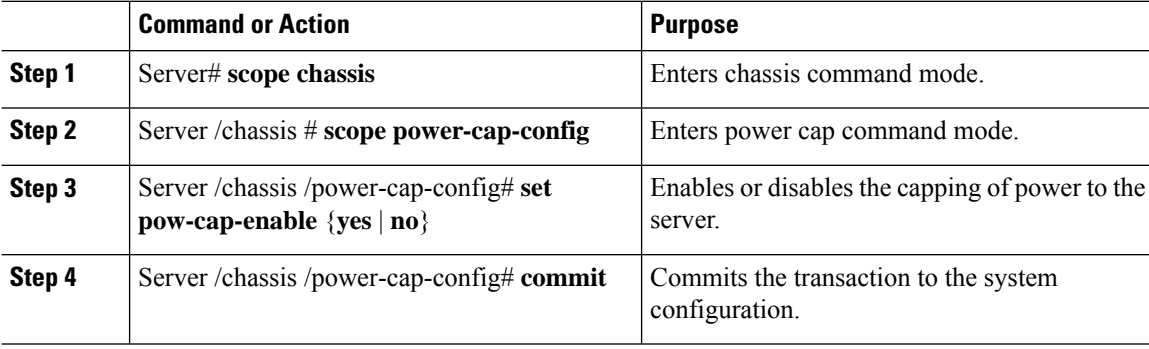

#### **Example**

This example shows how to enable the power capping policy:

```
Server# scope chassis
Server /chassis# scope power-cap-config
Server /chassis /power-cap-config # set pow-cap-enable yes
Server /chassis /power-cap-config* # commit
Server /chassis/power-cap-config #
```
### **Checking the Power Cap Range**

This option is available only on some Cisco UCS C-Series servers.

#### **Before you begin**

You must log in with admin privileges to perform this task.

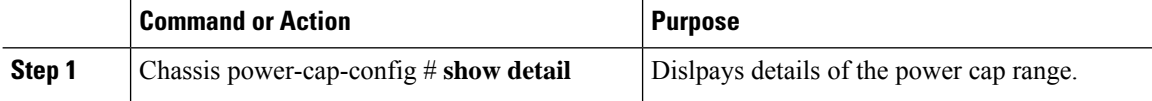

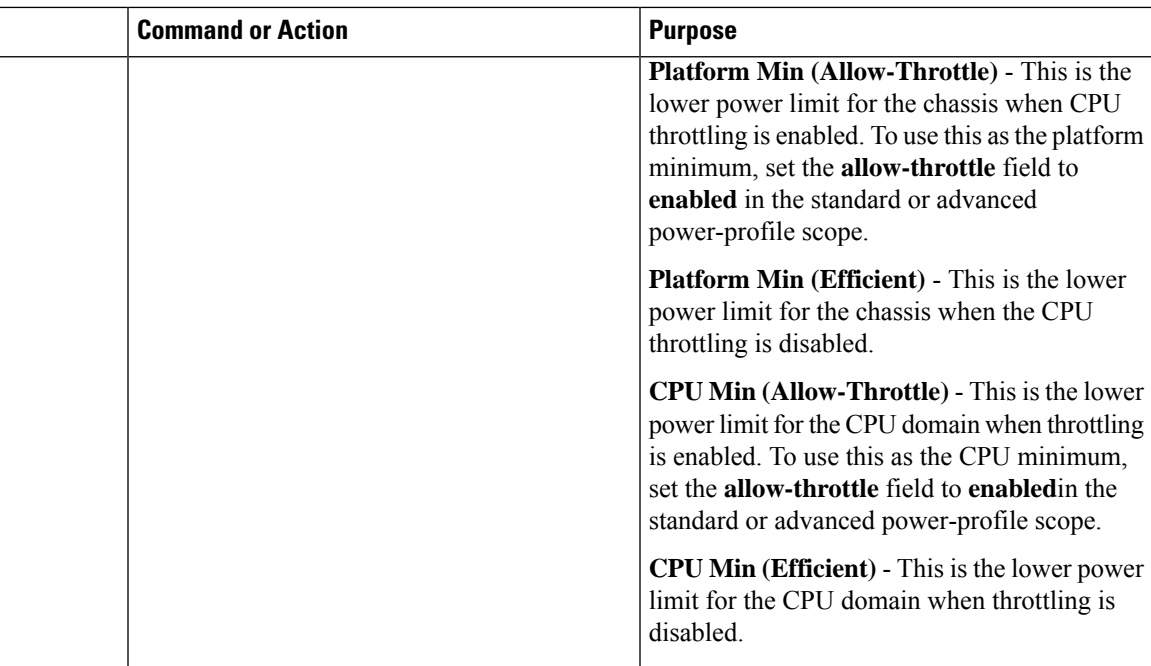

```
Power Characterization Enabled: yes
   Power Capping: yes
   Power Characterization Status: Completed
   Platform Min (Allow-Throttle)(W): 164
   Platform Min (Efficient)(W): 286
   Platform Max (W): 582
   Memory Min (W): 2
   Memory Max (W): 5
   CPU Min (Allow-Throttle)(W): 64
   CPU Min (Efficient)(W): 177
   CPU Max (W): 330
```
### **Configuring Standard Power Profile**

This option is available only on some Cisco UCS C-Series servers.

#### **Before you begin**

- Power capping must be enabled.
- You must log in with admin privileges to perform this task.

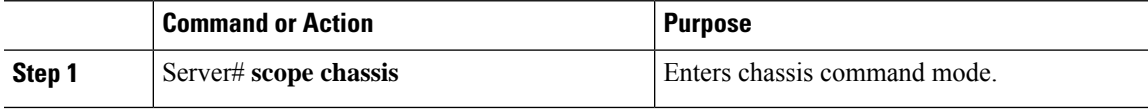

I

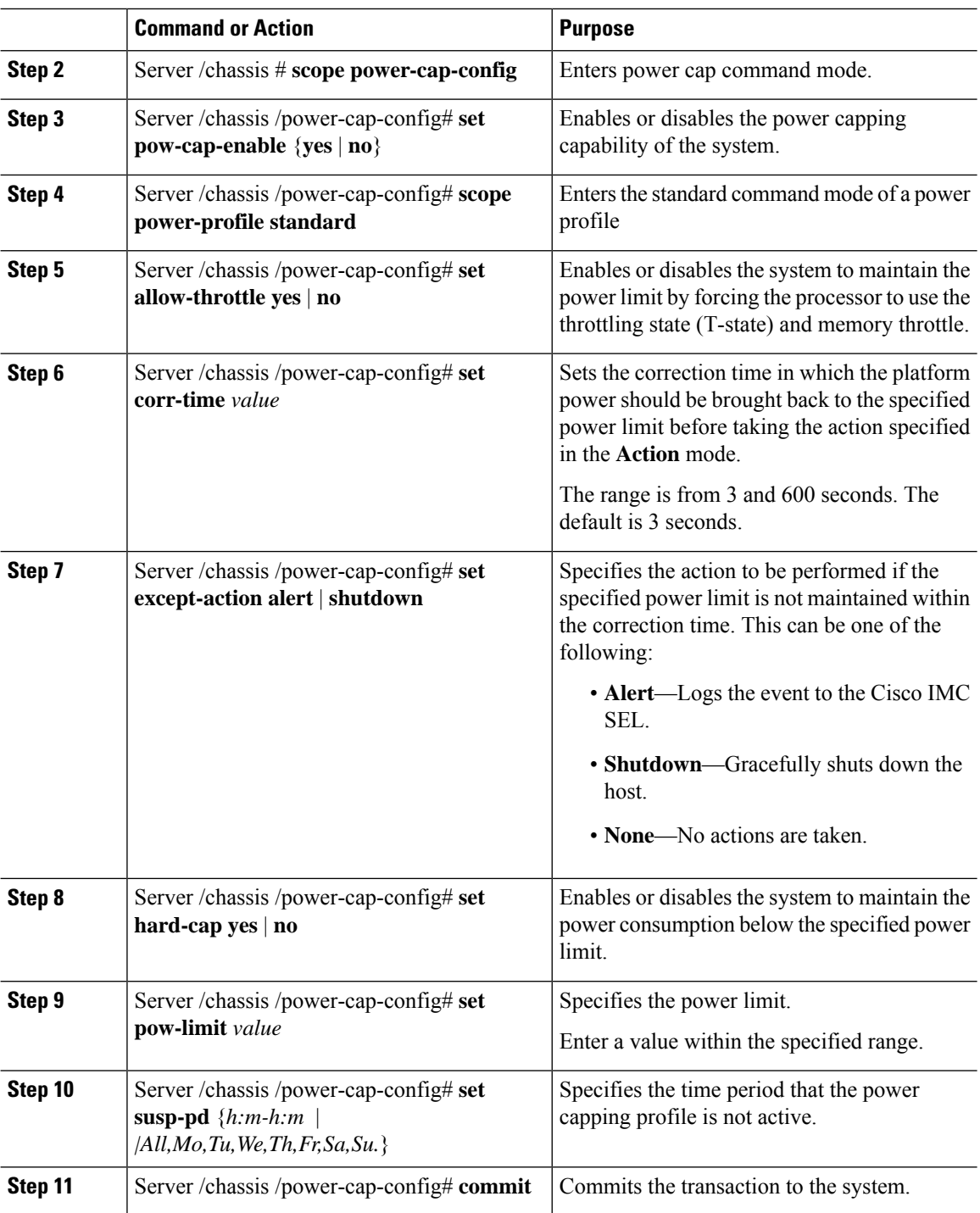

### **Example**

This example shows how to configure standard power profile:

Server# **scope chassis**

Ш

```
Server /chassis# scope power-cap-config
Server /chassis /power-cap-config # set pow-cap-enable yes
Server /chassis /power-cap-config* # commit
Server /chassis/power-cap-config # scope power-profile advance
Server /chassis/power-cap-config # set allow-throttle yes
Server /chassis/power-cap-config* # set corr-time 6
Server /chassis/power-cap-config* # set except-action alert
Server /chassis/power-cap-config* # set hard-cap yes
Server /chassis/power-cap-config* # set pow-limit 360
Server /chassis/power-cap-config* # set susp-pd 1:30-2:30|All
Server /chassis/power-cap-config* # commit
Server /chassis/power-cap-config # show detail
Power Cap Config:
   Power Characterization Enabled: yes
   Power Capping: no
    Power Characterization Status: Completed
   Platform Min (Allow-Throttle)(W): 164
   Platform Min (Efficient)(W): 290
   Platform Max (W): 581
   Memory Min (W): 2
   Memory Max (W): 5
    CPU Min (Allow-Throttle)(W): 64
   CPU Min (Efficient)(W): 177
   CPU Max (W): 330
```
### **Configuring Advanced Power Profile Settings**

You can configure these settings only on some UCS C-Series servers.

#### **Before you begin**

- You must enable power capping.
- You must log in with admin privileges to perform this task.

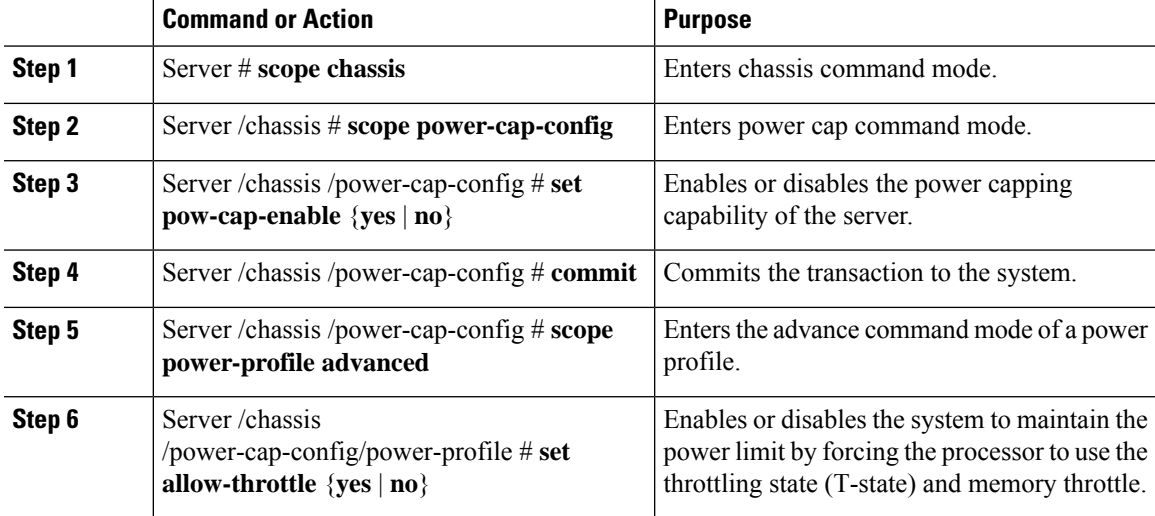

 $\mathbf I$ 

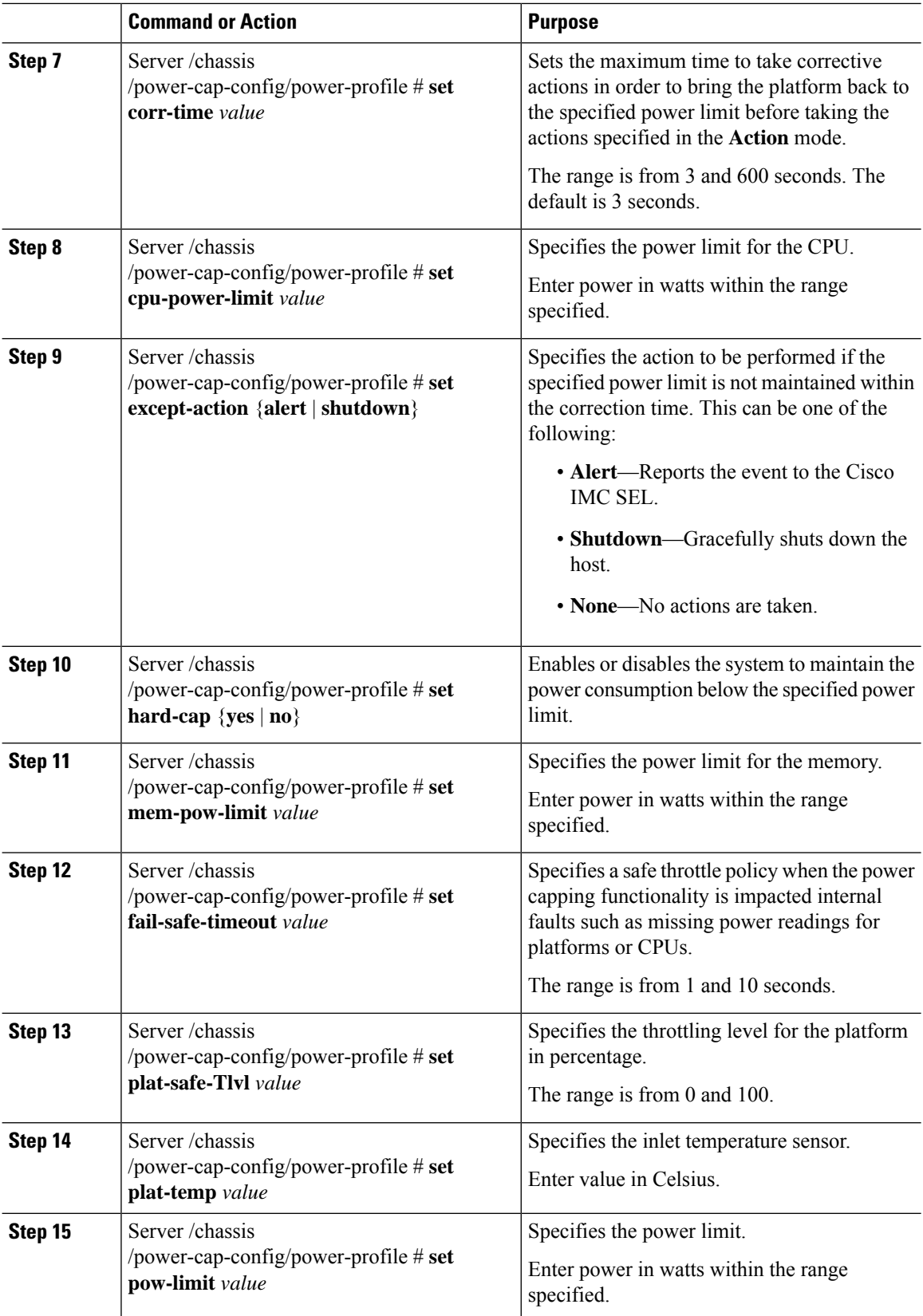

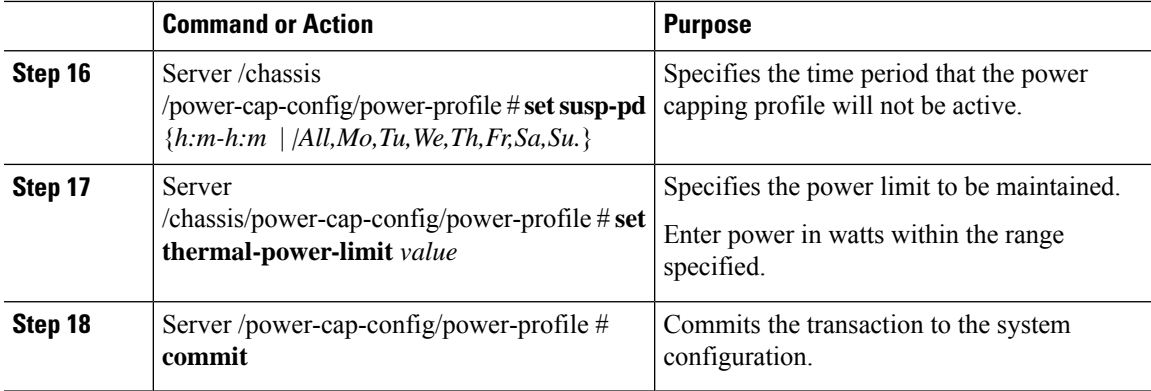

This example shows how to configure the advance power profile setting:

```
Server# scope chassis
Server /chassis# scope power-cap-config
Server /chassis /power-cap-config # set pow-cap-enable yes
Server /chassis /power-cap-config* # commit
Server /chassis/power-cap-config # scope power-profile advanced
Server /chassis/power-cap-config/power-profile # set allow-throttle yes
Server /chassis/power-cap-config/power-profile* # set corr-time 6
Server /chassis/power-cap-config/power-profile*# set cpu-power-limit 259
Server /chassis/power-cap-config/power-profile* # set except-action alert
Server /chassis/power-cap-config/power-profile* # set hard-cap yes
Server /chassis/power-cap-config/power-profile* # set mem-pow-limit 259
Server /chassis/power-cap-config/power-profile* # set fail-safe-timeout 10
Server /chassis/power-cap-config/power-profile* # set plat-safe-Tlvl 50
Server /chassis/power-cap-config/power-profile* # set plat-temp 35
Server /chassis/power-cap-config/power-profile* # set pow-limit 360
Server /chassis/power-cap-config/power-profile* # set susp-pd 1:30-2:30|All
Server /chassis/power-cap-config/power-profile* # set thermal-power-limit 354
Server /chassis/power-cap-config/power-profile* # commit
Server /chassis/power-cap-config/power-profile #
```
### **Resetting the Power Profiles to Defaults**

This option is available only on some Cisco UCS C-Series servers.

#### **Before you begin**

You must log in with admin privileges to perform this task.

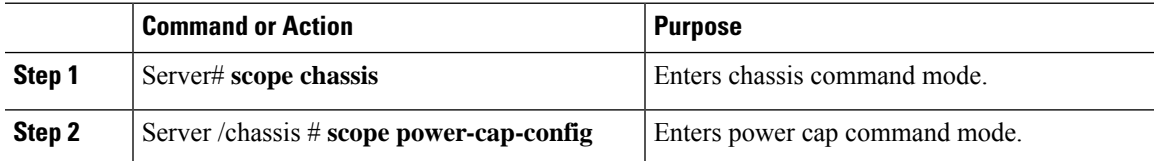

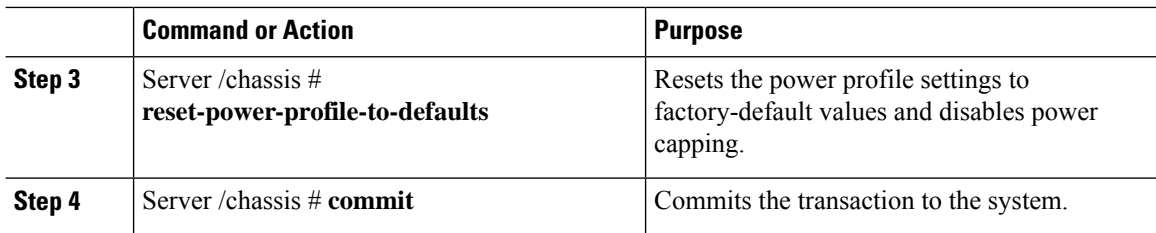

This example shows how to reset the power profile to the default settings:

```
Server# scope chassis
Server /chassis# scope power-cap-config
Server /chassis /power-cap-config # reset-power-profile-to-defaults
Server /chassis /power-cap-config* # commit
Server /chassis/power-cap-config #
```
### **Viewing the Power Capping Configuration**

This option is available only on some Cisco UCS C-Series servers.

#### **Before you begin**

You must log in with admin privileges to perform this task.

#### **Procedure**

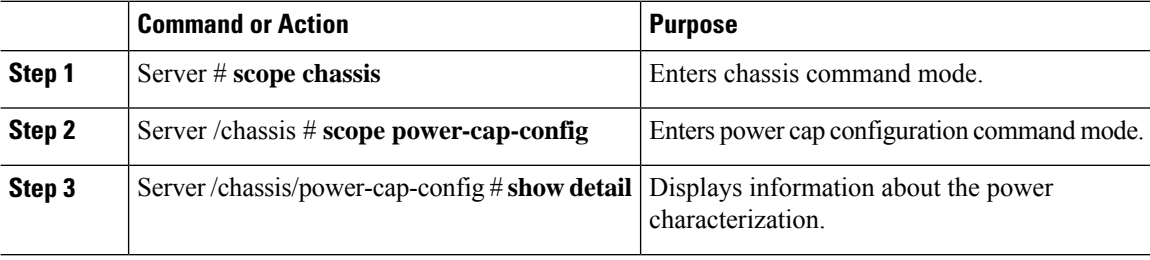

#### **Example**

This example shows how to view information about the power cap configuration:

```
Server #scope chassis
Server/chassis # scope power-cap-config
Server /chassis/power-cap-config # show detail
Power Cap Config:
   Power Characterization Enabled: yes
   Power Capping: no
   Power Characterization Status: Completed
   Platform Min (Allow-Throttle)(W): 164
    Platform Min (Efficient)(W): 290
   Platform Max (W): 581
   Memory Min (W): 2
   Memory Max (W): 5
```
П

```
CPU Min (Allow-Throttle)(W): 64
   CPU Min (Efficient)(W): 177
   CPU Max (W): 330
Server /chassis/power-cap-config #
```
### **Viewing the Power Statistics**

This option is available only on some UCS C-Series servers.

#### **Before you begin**

You must log in with admin privileges to perform this task.

#### **Procedure**

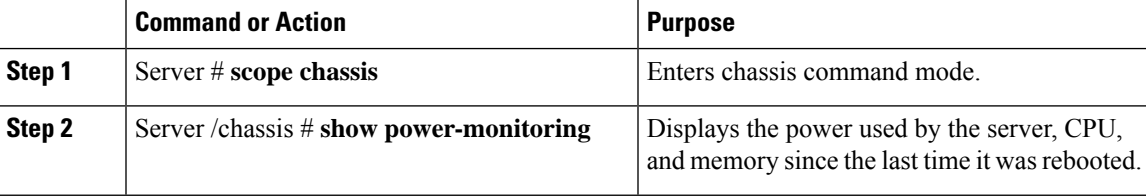

#### **Example**

This example shows how to view the power statistics of an individual domain:

```
Server #scope chassis
Server /chassis # show power-monitoring
Domain Current (W) Minimum (W) Maximum (W) Average (W)
---------- ------------ ------------ ------------ ------------
Platform 180 160 504 180
CPU 53 33 275 53
Memory 2 2 6 2
Server /chassis #
```
### **Configuring the Power Restore Policy**

The power restore policy determines how power is restored to the server after a chassis power loss.

#### **Before you begin**

You must log in with admin privileges to perform this task.

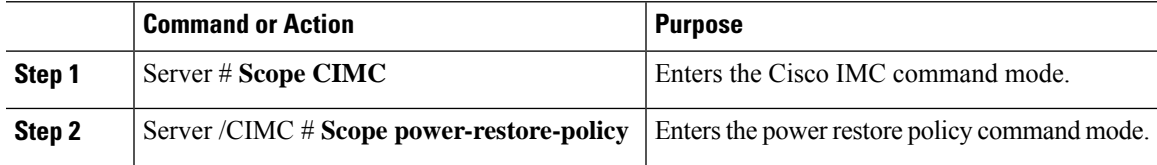

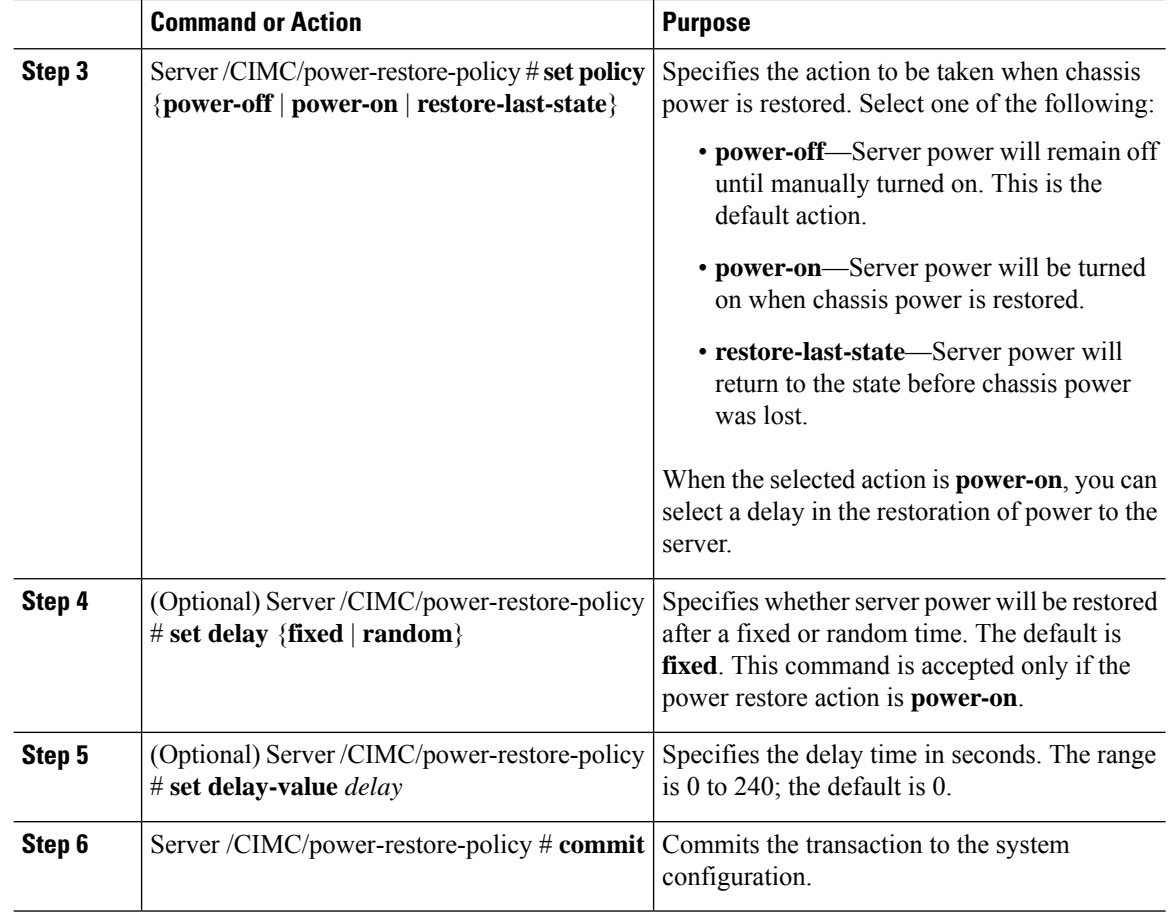

This example sets the power restore policy to power-on with a fixed delay of 180 seconds (3 minutes) and commits the transaction:

```
Server# scope CIMC
Server /CIMC # Scope power-restore-policy
Server /CIMC/power-restore-policy # set policy power-on
Server /CIMC/power-restore-policy *# commit
Server /CIMC/power-restore-policy # set delay fixed
Server /CIMC/power-restore-policy *# set delay-value 180
Server /CIMC/power-restore-policy *# commit
Server /CIMC/power-restore-policy # show detail
Power Restore Policy:
    Power Restore Policy: power-on
   Power Delay Type: fixed
   Power Delay Value(sec): 180
```
Server /CIMC/power-restore-policy #
## **Configuring Fan Policies**

### **Fan Control Policies**

Fan Control Policies enable you to control the fan speed to bring down server power consumption and noise levels. Prior to these fan policies, the fan speed increased automatically when the temperature of any server component exceeded the set threshold. To ensure that the fan speeds were low, the threshold temperatures of components are usually set to high values. While this behavior suited most server configurations, it did not address the following situations:

• Maximum CPU performance

For high performance, certain CPUs must be cooled substantially below the set threshold temperature. This required very high fan speeds which resulted in higher power consumption and increased noise levels.

• Low power consumption

To ensure the lowest power consumption, fans must run very slowly, and in some cases, stop completely on servers that support it. But slow fan speeds resulted in servers overheating. To avoid this situation, it is necessary to run fans at a speed that is moderately faster than the lowest possible speed.

With the introduction of fan policies, you can determine the right fan speed for the server, based on the components in the server. In addition, it allows you to configure the fan speed to address problems related to maximum CPU performance and low power consumption.

Following are the fan policies that you can choose from:

- **Balanced**—This setting can cool almost any server configuration, but may not be suitable for servers with PCIe cards as these cards overheat easily.
- **Low Power**—This setting is ideal for minimal configuration servers that do not contain any PCIe cards.
- **High Power**—This policy is ideal for servers that contain PCIe cards that overheat easily and have high temperatures.
- **Maximum Power**—This setting can be used for server configurations that required extremely high fan speeds. This policy is ideal for servers that contain PCIe cards that overheat easily and have very high temperatures.
- **Acoustic**—This setting can be used for configuring the fan noise level, thereby enabling noise reduction in the servers.

Application of this policy might result in performance throttling impacting system performance. If excessive thermal or performance events are recorded in the event logs, select a standard fan control policy like **Low Power**, which is a non-disruptive change.

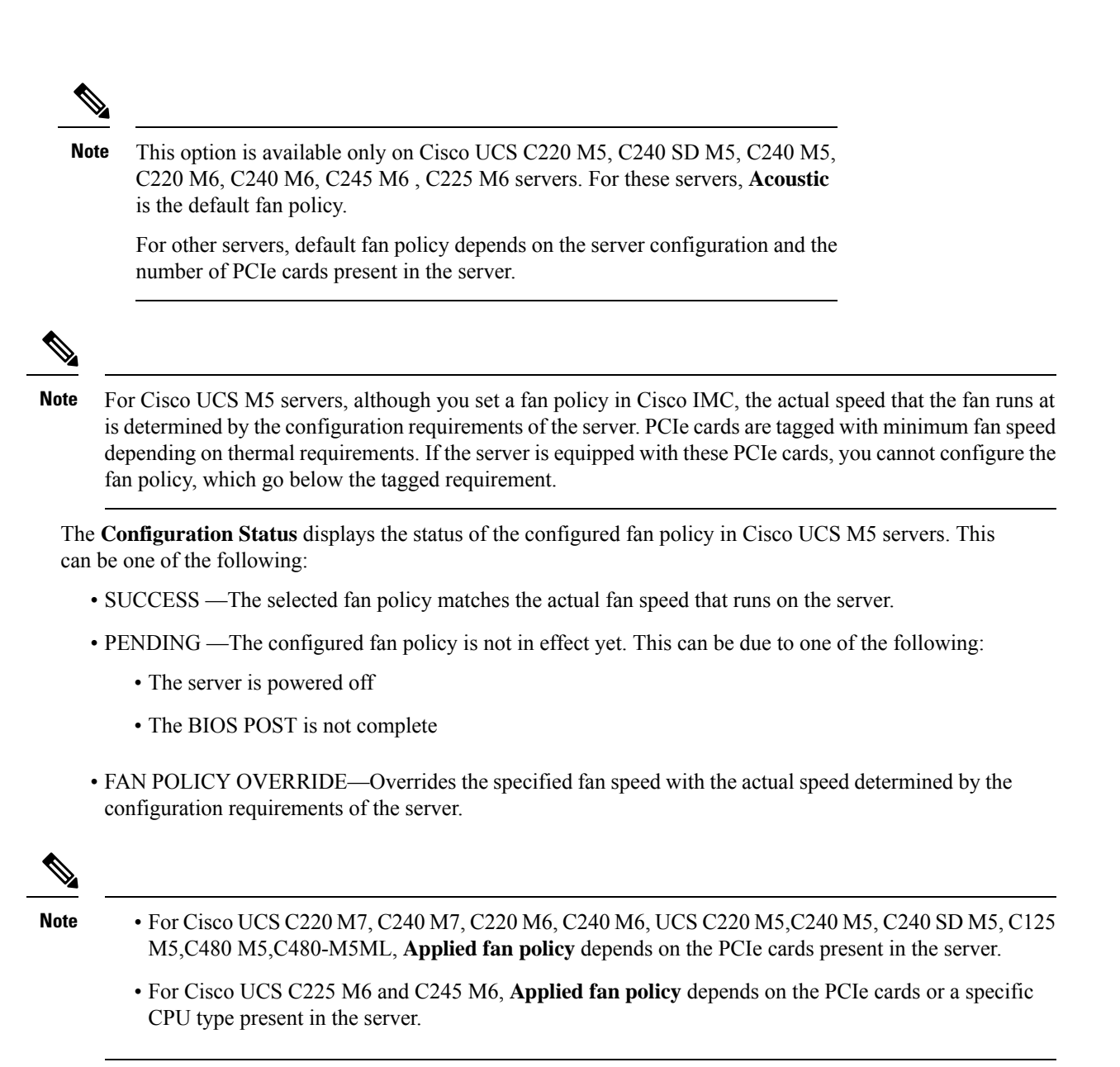

### **Configuring a Fan Policy**

The fan policy determines the cooling requirements for your server. Prior to setting the fan policy, you must determine if your server includes PCIe cards that overheat easily.

#### **Before you begin**

You must log in with admin privileges to perform this task.

 $\mathbf I$ 

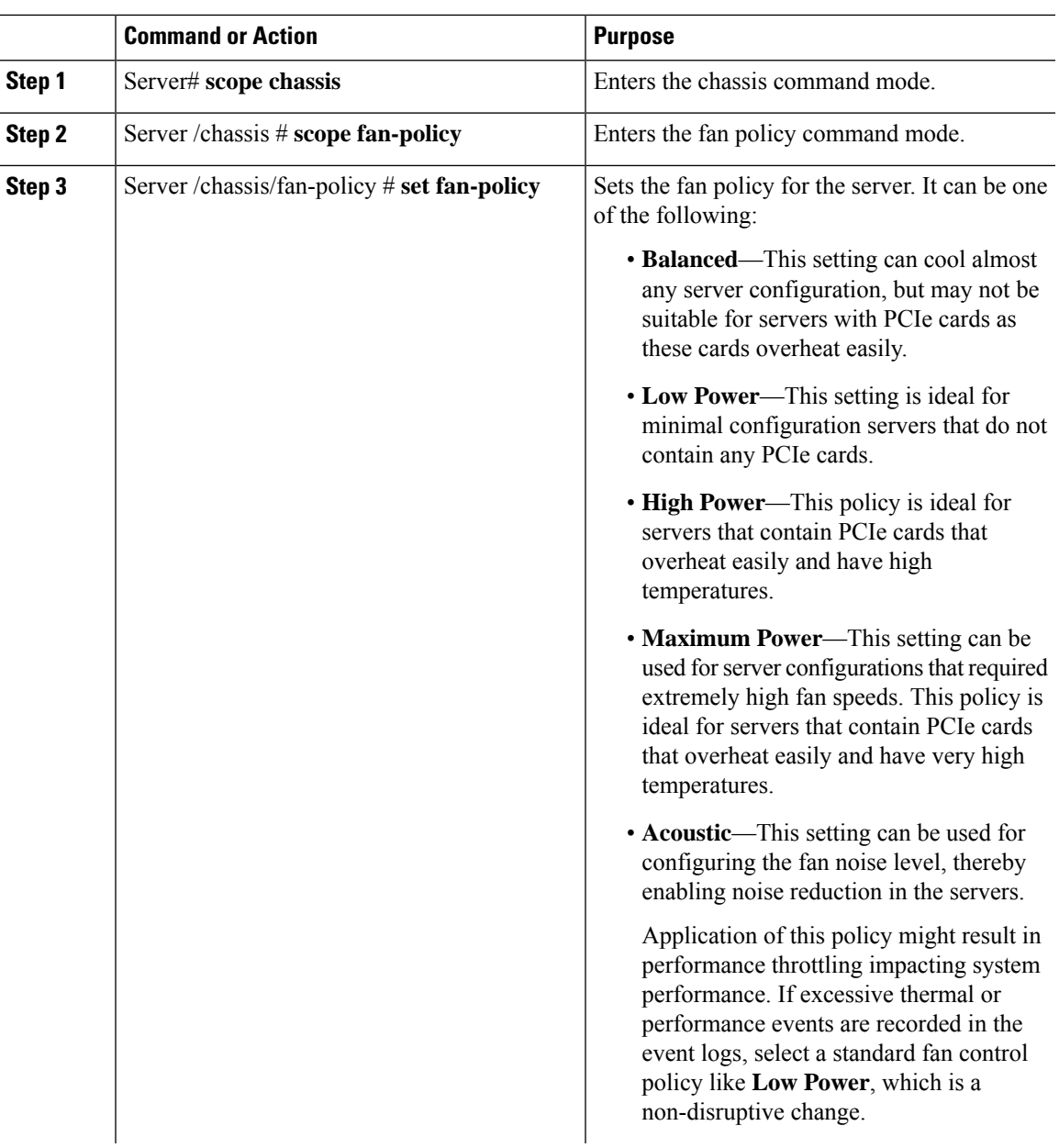

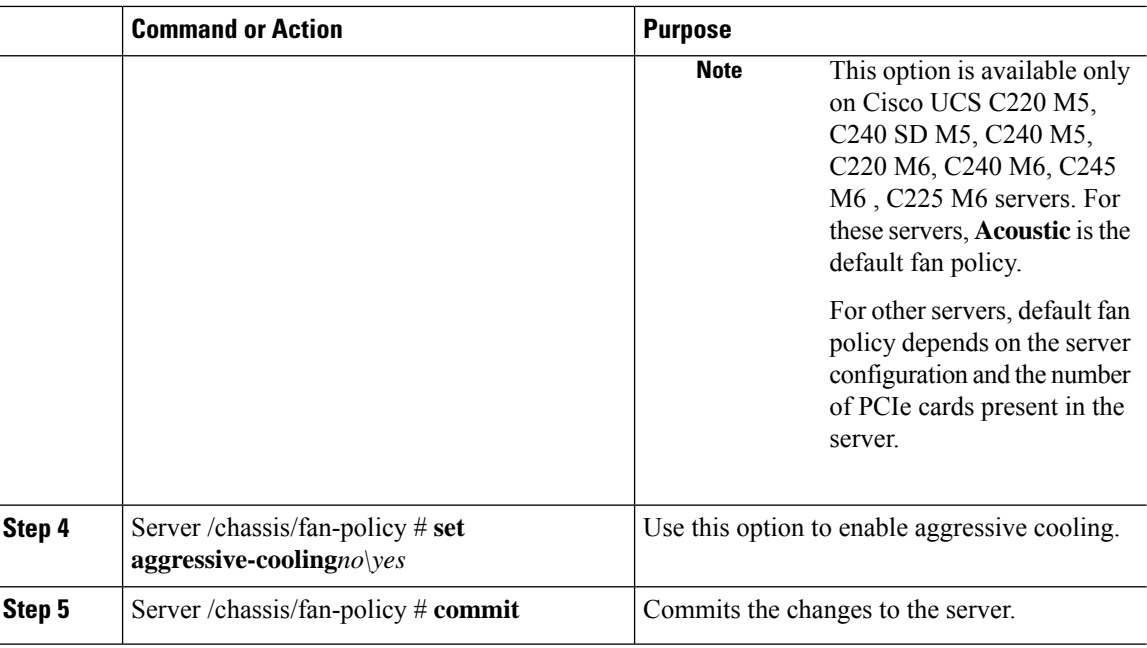

#### **Example**

This example shows how to set the fan policy to maximum power for a server:

```
server # scope chassis
server /chassis # scope fan-policy
server /chassis/fan-policy # set fan-policy maximum-power
server /chassis/fan-policy # set aggressive-cooling yes
server /chassis/fan-policy* # commit
server /chassis/fan-policy # show detail
 Fan Policy: maximum-power
 Applied Fan Policy: Max Power
 Configuration Status: SUCCESS
server /chassis/fan-policy #
```
## **Configuring DIMM Black Listing**

### **DIMM Black Listing**

In Cisco IMC, the state of the Dual In-line Memory Module (DIMM) is based onSEL event records. A DIMM is marked bad if the BIOS encounters a non-correctable memory error or correctable memory error with 16000 error counts during memory test execution during BIOS post. If a DIMM is marked bad, it is considered a non-functional device.

If you enable DIMM blacklisting, Cisco IMC monitors the memory test execution messages and blacklists any DIMM that encounters memory errors at any given point of time in the DIMM SPD data. This allows the host to map out those DIMMs.

П

DIMMs are mapped out or blacklisted only when Uncorrectable errors occur. When a DIMM gets blacklisted, other DIMMsin the same channel are ignored or disabled, which meansthat the DIMM is no longer considered bad.

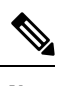

**Note** DIMMs do not get mapped out or blacklisted for 16000 Correctable errors.

### **Enabling DIMM Black Listing**

#### **Before you begin**

You must be logged in as an administrator.

#### **Procedure**

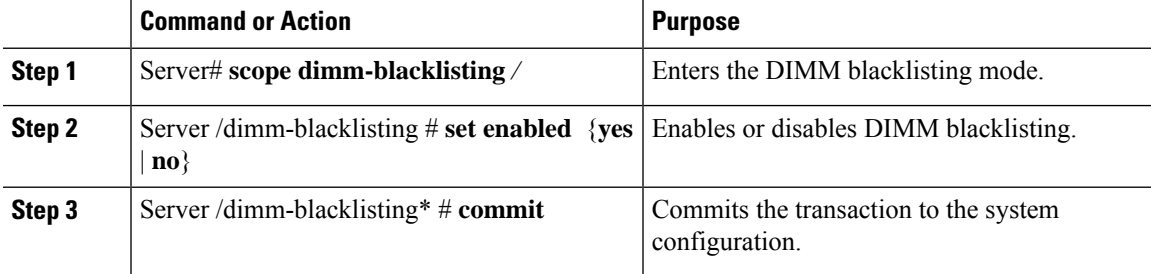

#### **Example**

The following example shows how to enable DIMM blacklisting:

```
Server# scope dimm-blacklisting
Server /dimm-blacklisting # set enabled yes
Server /dimm-blacklisting* # commit
Server /dimm-blacklisting #
Server /dimm-blacklisting # show detail
DIMM Blacklisting:
      Enabled: yes
```
## **Configuring BIOS Settings**

### **Viewing BIOS Status**

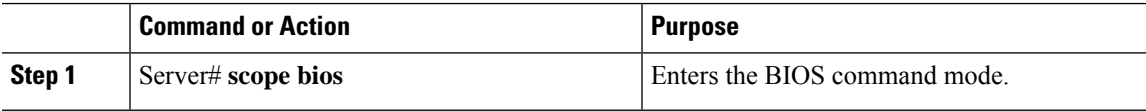

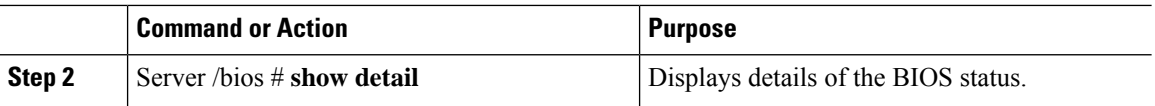

The BIOS status information contains the following fields:

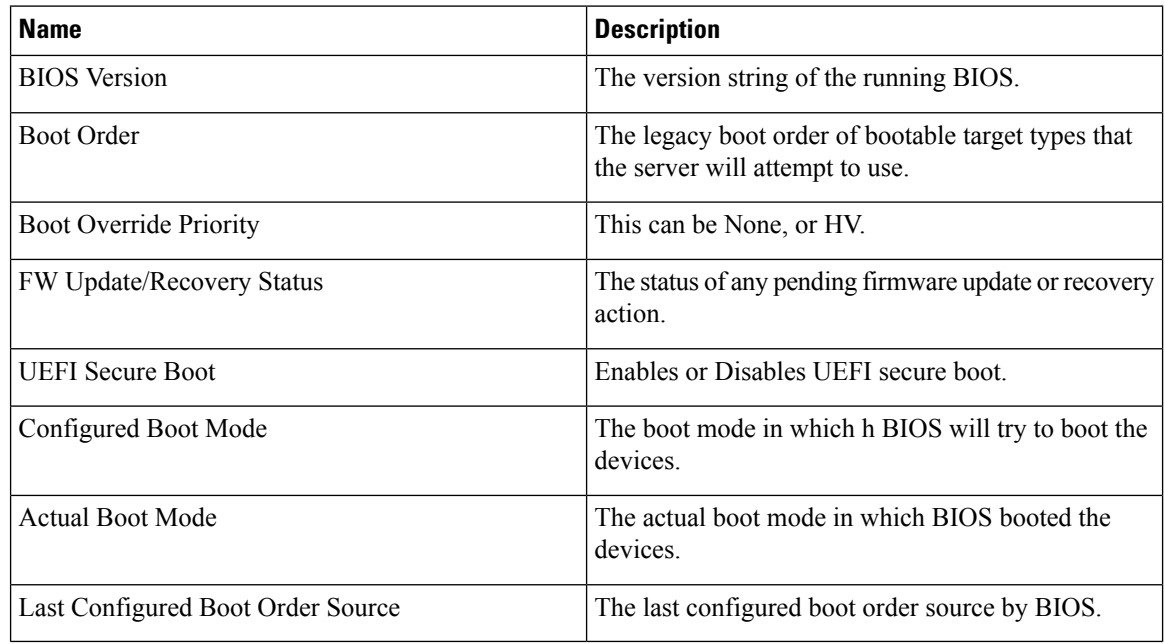

### **Configuring BIOS Settings**

#### **Before you begin**

You must log in with admin privileges to perform this task.

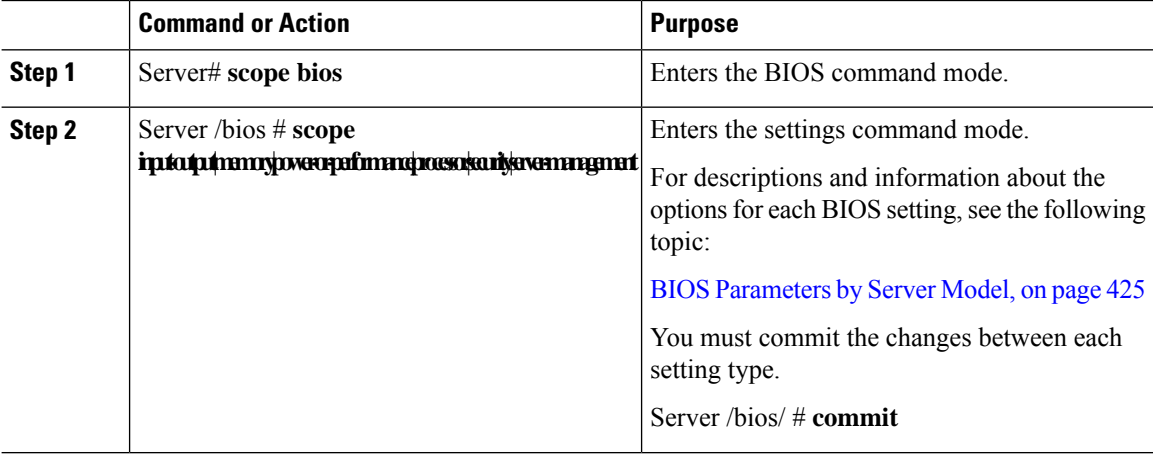

Ш

#### **Example**

This example configures the BIOS to enable the USB legacy support and commits the transaction:

```
Server# scope bios
Server /bios # scope input-output
Server /bios/input-output # set UsbLegacySupport enabled
Server /bios/input-output *# commit
Changes to BIOS set-up parameters will require a reboot.
Do you want to reboot the system?[y|N] n
Changes will be applied on next reboot.
Server /bios/input-output #
```
### **Restoring BIOS Defaults**

#### **Before you begin**

You must log in as a user with admin privileges to perform this task.

#### **Procedure**

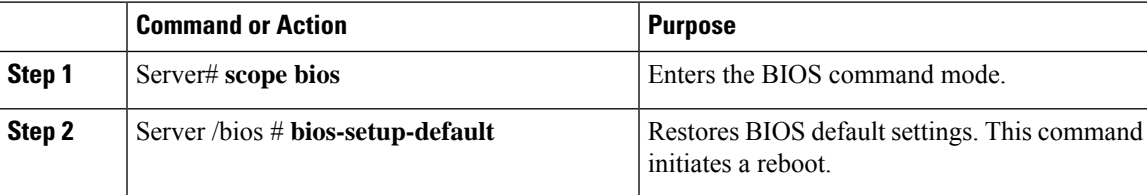

#### **Example**

This example restores BIOS default settings:

```
Server# scope bios
Server /bios # bios-setup-default
This operation will reset the BIOS set-up tokens to factory defaults.
All your configuration will be lost.
Changes to BIOS set-up parameters will initiate a reboot.
Continue?[y|N]y
```
### **Entering BIOS Setup**

#### **Before you begin**

- The server must be powered on.
- You must log in as a user with admin privileges to perform this task.

#### **Procedure**

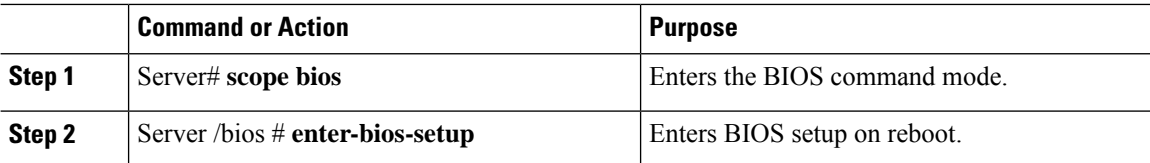

#### **Example**

This example enables you to enter BIOS setup:

```
Server# scope bios
Server /bios # enter-bios-setup
This operation will enable Enter BIOS Setup option.
Host must be rebooted for this option to be enabled.
Continue?[y|N]y
```
### **Restoring BIOS Manufacturing Custom Defaults**

In instances where the components of the BIOS no longer function as desired, you can restore the BIOS set up tokens to the manufacturing default values.

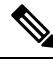

**Note** This action is only available for some C-Series servers.

#### **Before you begin**

- You must log in with admin privileges to perform this task.
- The server must be powered off.

#### **Procedure**

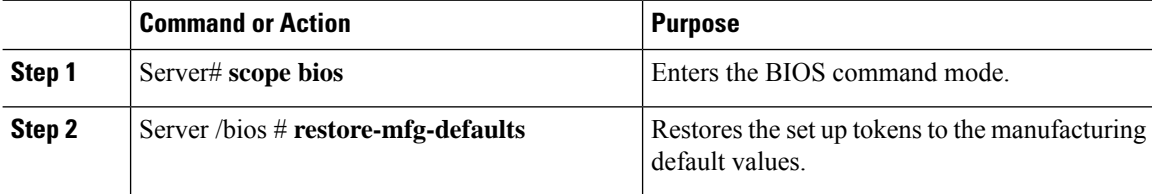

#### **Example**

This example shows how to restore the BIOS set up tokens to the manufacturing default values:

```
Server # scope bios
Server /bios # restore-mfg-defaults
This operation will reset the BIOS set-up tokens to manufacturing defaults.
The system will be powered on.
Continue? [y|n] N
Server /bios #
```
Ш

### **Secure Boot Certificate Management**

Beginning with 4.2(2a) release, Cisco IMC allows you to upload up to ten certificates for configured secure HTTP Boot device. You can also delete and upload a new certificate for the specific boot device configured. Cisco IMC allows you to upload up to ten root CA Certificates.

### **Viewing Secure Boot Certificate**

#### **Before you begin**

You must log in with admin privileges to perform this task. log in as admin

#### **Procedure**

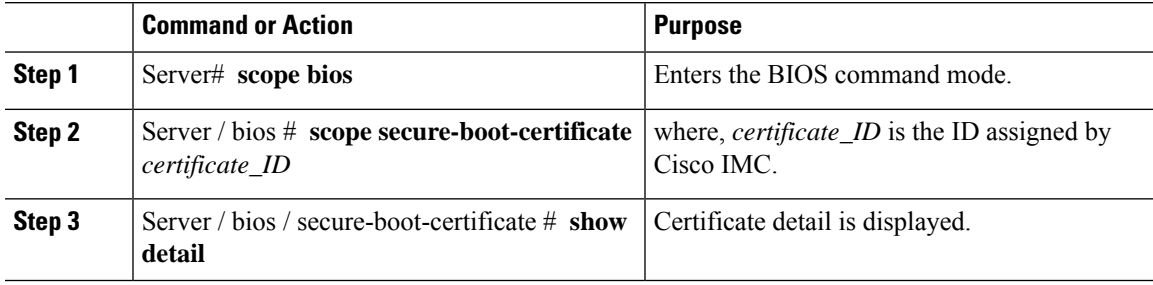

#### **Example**

This examples shows how to view secure boot certificate detail:

```
server # scope bios
server / bios # scope secure-boot-certificate 3
server /bios/secure-boot-certificate # show detail
Secure Boot CA Certificate:
   Certificate ID: 3
   Serial Number: 04
   Subject Country Code (CC): XX
   Subject State (S): XX
   Subject Locality (L): XX
   Subject Organization (O): XX
   Subject Organizational Unit (OU): XX
   Subject Common Name (CN): *.XX
   Issuer Country Code (CC): XX
    Issuer State (S): XX
   Issuer Locality (L): XX
   Issuer Organization (O): XX
   Issuer Organizational Unit (OU): XX
   Issuer Common Name (CN): .XX
   Valid From: Month Date Time_Stamp 20xx GMT
   Valid To: Month Date Time_Stamp 20xx GMT
```
### **Uploading Secure Boot Certificate Using Paste Option**

#### **Before you begin**

You must log in with admin privileges to perform this task. log in as admin

#### **Procedure**

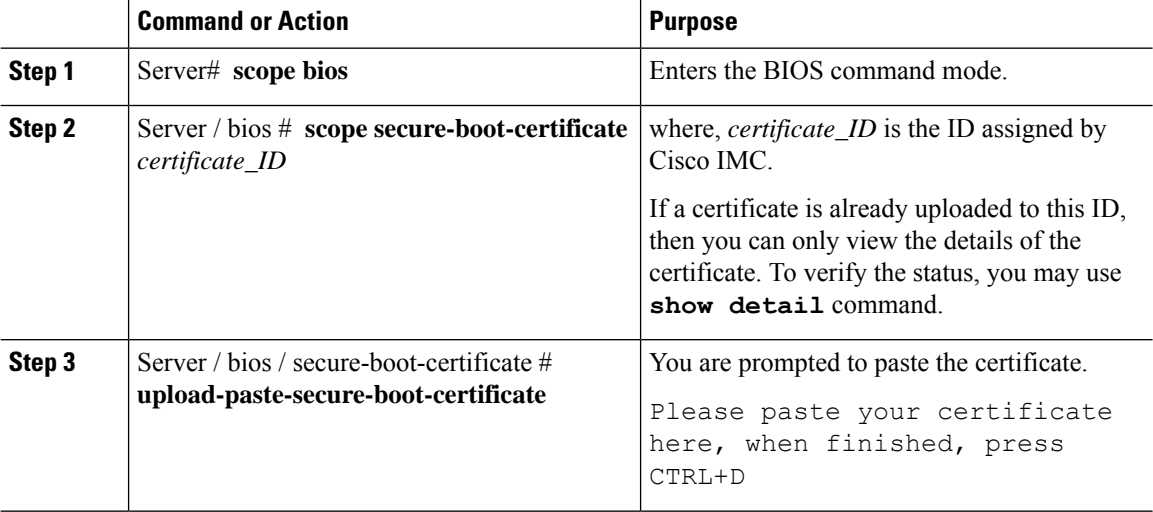

Once the certificate is successfully uploaded, following message is displayed:

Secure Boot Certificate pasted successfully.

#### **Example**

This examples shows how to upload a secure boot certificate using paste option:

```
server # scope bios
server / bios # scope secure-boot-certificate 3
server /bios/secure-boot-certificate # upload-paste-secure-boot-certificate
Please paste your certificate here, when finished, press CTRL+D.
-----BEGIN CERTIFICATE-----
MIIDzzCCAregAwIBAgIBBDANBgkqhkiG9w0BAQsFADCBnTELMAkGA1UEBhMCVVMx
EzARBgNVBAgMCkNhbGlmb3JuaWExEDAOBgNVBAcMB05ld3lvcmsxETAPBgNVBAoM
CERpZ2ljZXJ0MRAwDgYDVQQLDAdTU0xERVBUMR8wHQYDVQQDDBYqLmNhLnRlc3Rp
bmcuY28uYmxyLmluMSEwHwYJKoZIhvcNAQkBFhJhbm1pY2hhZUBjaXNjby5jb20w
HhcNMjAwNDI4MDQyNTM2WhcNMjIwNDI4MDQyNTM2WjCBoDELMAkGA1UEBhMCSU4x
EjAQBgNVBAgMCUJlbmdhbHVydTESMBAGA1UEBwwJa2FybmF0YWthMQ8wDQYDVQQK
DAZPUkdDU1IxEzARBgNVBAsMCk9SR1VOSVRDU1IxIDAeBgNVBAMMFyouY3NyLnRl
c3RpbmcuYmxyLmNvLmluMSEwHwYJKoZIhvcNAQkBFhJhbm1pY2hhZUBjaXNjby5j
b20wggEiMA0GCSqGSIb3DQEBAQUAA4IBDwAwggEKAoIBAQC4oBCGcFnw/wcHkitn
TshWScl5+yI2aCmiCcVCUfRCX96erdE+4QKW1UqClZ9lpL8CqnhKkKTWVl54mcw2
RcZto+SpDrCJLJNgcuvmaUu1sIoafNmc3DTLCDJvrlxE0ooJP8SgXdEngAm44DXz
Uw3/8nu3I7WLXu//tOxd0edHHv4V2ktFx5mLaU/QlRRBEyRuXtGyiRSE5h5YWWd0
TAZ0R2NZFHn7ymYg2GGMjEFKfDSK0mfspbfQI5SMNLVIeA3SqI98Y95o6y9UUbg0
2DQH4O9Z/F9w0NuNJz5vhtxSl3ScNFQwRMLho/lJErV0SvV9vtuio+j3btQ+1CsF
VM9lAgMBAAGjFTATMBEGCWCGSAGG+EIBAQQEAwIGQDANBgkqhkiG9w0BAQsFAAOC
AQEAUzW7p3YhiEZfgBvR8D4iNsuv4J18BdzZmhDqA852tLprnh4HoWgMRt1YBO5B
7D5wJ7mgQn/TCqIlIlrNX8KUbDs+UYYDQBTxCuRZcM2QNaFogOJiQqHFugtjJZ4H
kUX06s9JJmTNs68dySQVJhHrY0b3sQdvWhzL8ryxDyg5EUu/m+O/FnxqU9CTEWEf
7E8ATB4dH82NlecRCbh2su4bC1PnMMi5g/w6pIMahMKHPVVvRQBW/0PsB0rlRw2j
```
Ш

```
J6o61URlJ6L7bc8ij5ExX+UjYc1mR555jflNG+1Sty5H8oJtzDLoxNgOPzyb4U6C
ljPN+QPSVZOcLUjIMZYjB8qSDw==
-----END CERTIFICATE-----
Secure Boot Certificate pasted successfully.
```
#### **What to do next**

You may verify the certificate details using the **show detail** command.

### **Uploading Secure Boot Certificate From Remote Location**

#### **Before you begin**

- You must log in with admin privileges to perform this task. log in as admin
- Ensure that the generated certificate is of type server.
- The following certificate formats are supported:
	- • .crt
	- • .cer
	- • .pem

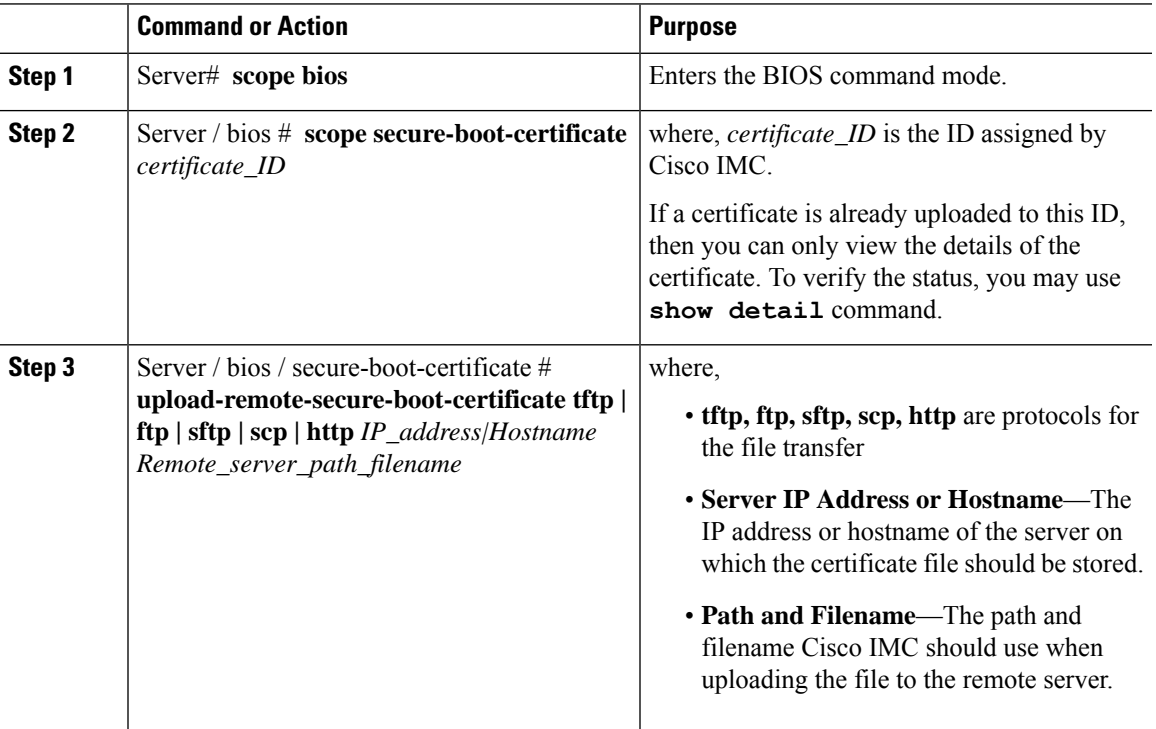

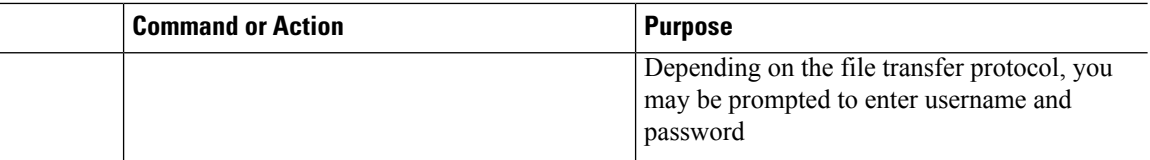

Once the certificate is successfully uploaded, following message is displayed:

```
Secure Boot Certificate uploaded successfully
```
#### **Example**

This examples shows how to upload a secure boot certificate using remote location option (with scp file transfer protocol):

```
server # scope bios
server / bios # scope secure-boot-certificate 3
server /bios/secure-boot-certificate # upload-remote-secure-boot-certificate scp 10.10.10.10
/home/username/certificate.pem
Server (RSA) key fingerprint is xx:xx:8b:36:5a:53:14:d3:85:d0:xx:xx:e0:xx:24:51
Do you wish to continue? [y/N]y
Username: username
Password: password
Secure Boot Certificate uploaded successfully
```
#### **What to do next**

You may verify the certificate details using the **show detail** command.

### **Deleting a Secure Boot Certificate**

#### **Before you begin**

You must log in with admin privileges to perform this task. log in as admin

#### **Procedure**

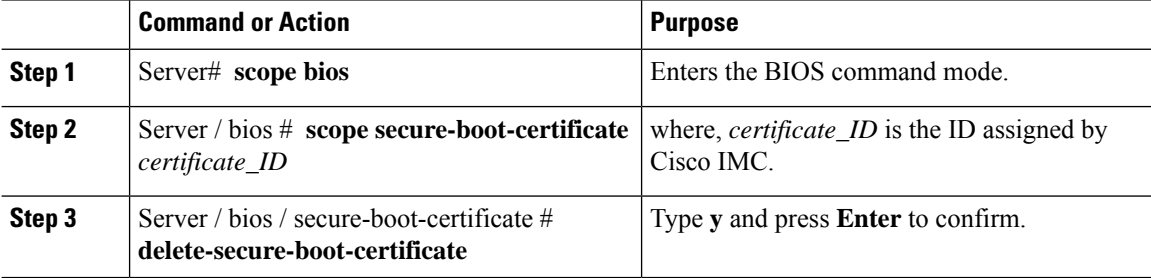

Following message is displayed:

Secure Boot Certificate - *ID* is deleted

Ш

#### **Example**

This examples shows how to delete a secure boot certificate:

```
server # scope bios
server / bios # scope secure-boot-certificate 3
Server /bios/secure-boot-certificate # delete-secure-boot-certificate
Do you want to delete the existing secure boot certificate? [y|N]ySecure Boot Certificate - 3 is deleted
```
### **Updating Firmware on Server Components**

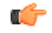

**Important** If any firmware or BIOS updates are in progress, do not reset the server until those tasks are complete.

#### **Before you begin**

You must log in with user or admin privileges to perform this task.

Server must be powered off.

#### **Procedure**

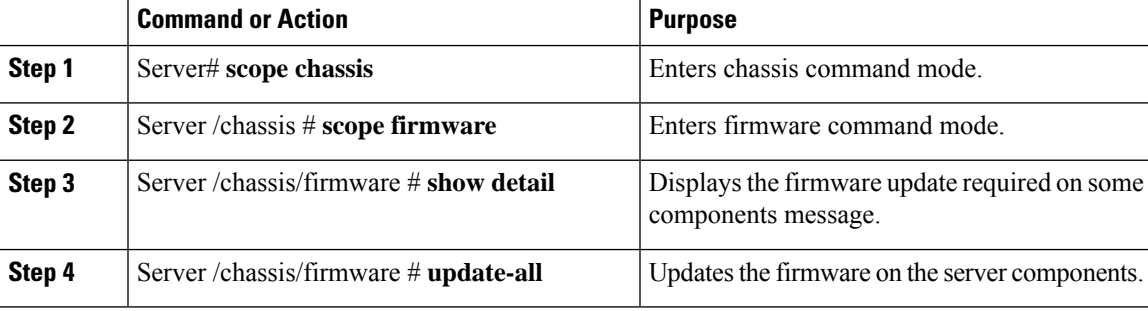

#### **Example**

This example resets the server:

```
Server# scope chassis
Server /chassis # scope firmware
Server /chassis / firmware # show detail
```
Firmware update required on some components, please run update-all (under chassis/firmware scope).

Server /chassis / firmware # **update-all**

## **Viewing Product ID (PID) Catalog Details**

#### **Procedure**

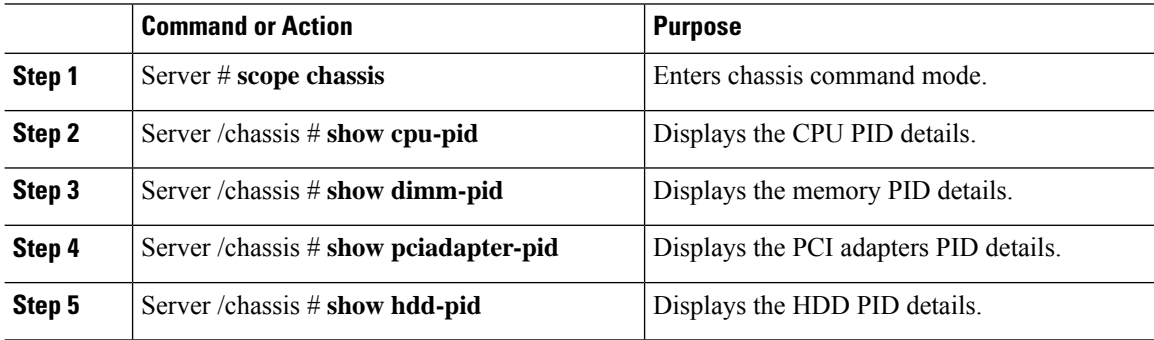

#### **Example**

This example shows how to create view PID details

```
Server # scope chassis
Viewing CPU PID details
Server /chassis # show cpu-pid
Socket Product ID Model
------ -------------------- ----------------------------------------
CPU1 UCS-CPU-E52660B Intel(R) Xeon(R) CPU E5-2660 v2 @ 2.2...<br>
CPU2 UCS-CPU-E52660B Intel(R) Xeon(R) CPU E5-2660 v2 @ 2.2...
CPU2 UCS-CPU-E52660B Intel(R) Xeon(R) CPU E5-2660 v2 @ 2.2...
Viewing memory PID details
Server /chassis # show dimm-pid
Name Product ID Vendor ID Capacity Speed
----------------- -------------------- ---------- --------- ------
DIMM_A1 UNKNOWN NA Failed NA<br>DIMM_A2 UNKNOWN NA Ignore...NA
DIMM_A2 UNKNOWN NA Ignore... NA<br>DIMM_B1 UCS-MR-1X162RZ-A 0xCE00 16384 MB 1866
\begin{array}{lll}\n\texttt{DIMM\_B1} & \texttt{UCS-MR-1X162RZ-A} \\
\texttt{DIMM\_B2} & \texttt{UCS-MR-1X162RZ-A}\n\end{array}000 International contractor of 10301 HB 1000<br>UCS-MR-1X162RZ-A 0xCE00 16384 MB 1866
DIMM_C1 UCS-MR-1X162RZ-A 0xCE00 16384 MB 1866
DIMM_C2 UCS-MR-1X162RZ-A 0xCE00 16384 MB 1866
\begin{array}{cccc}\n\text{DIM}^{\text{}}\text{D1} & \text{UCS-MR-1X162RZ-A} & \text{0xCEO0} \\
\text{DIMM} & \text{D2} & \text{UCS-MR-1X162RZ-A} & \text{0xCEO0}\n\end{array}DIMM_D2 UCS-MR-1X162RZ-A 0xCE00 16384 MB 1866
DIMM_E1 UCS-MR-1X162RZ-A 0xCE00 16384 MB 1866
DIMM_E2 UCS-MR-1X162RZ-A 0xCE00 16384 MB 1866
DIMM_F1 UCS-MR-1X162RZ-A 0xCE00 16384 MB 1866
DIMM_F2 UCS-MR-1X162RZ-A 0xCE00 16384 MB 1866
DIMM_G1 UCS-MR-1X162RZ-A 0xCE00 16384 MB 1866
DIMM_G2 UCS-MR-1X162RZ-A 0xCE00 16384 MB 1866
DIMM_H1 UCS-MR-1X162RZ-A 0xCE00 16384 MB 1866
DIMM_H2 UCS-MR-1X162RZ-A 0xCE00 16384 MB 1866
Viewing PCI adapters PID details
Server /chassis # show pciadapter-pid
Slot Product ID Vendor ID Device ID SubVendor ID SubDevice ID
------ -------------------- ---------- ----------- ------------- -------------
1 UCSC-MLOM-CSC-02 0x1137 0x0042 0x1137 0x012e
Viewing HDD PID details
Server /chassis # show hdd-pid
Disk Controller Product ID Vendor Model
                 ---- ----------- -------------------- ---------- ------------
1 SLOT-MEZZ UCSC-C3X60-HD4TB TOSHIBA MG03SCA400
```
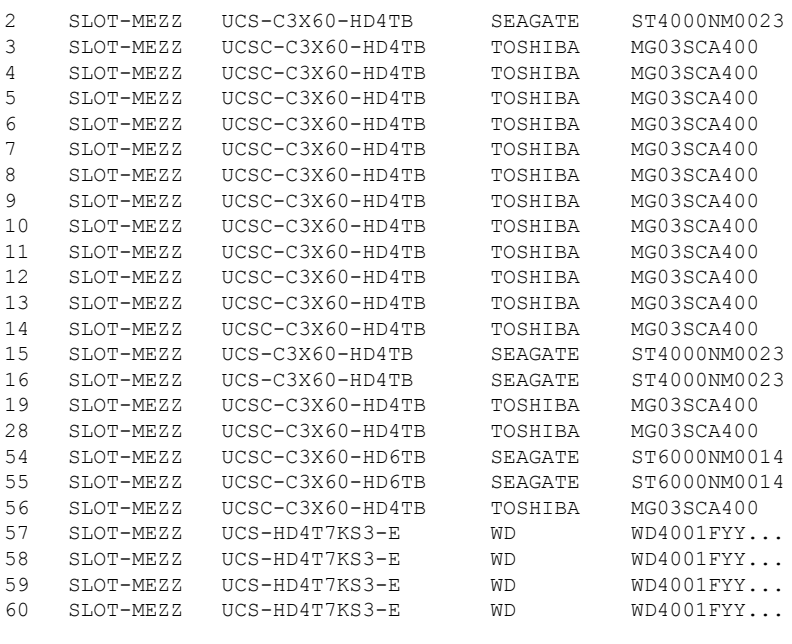

```
Server /chassis #
```
## **Uploading and Activating a PID Catalog**

### $\triangle$

**Caution** BMC reboots automatically once a PID catalog is activated.

You must reboot the server after activating a PID catalog.

#### **Before you begin**

You must log in as a user with admin privileges to perform this task.

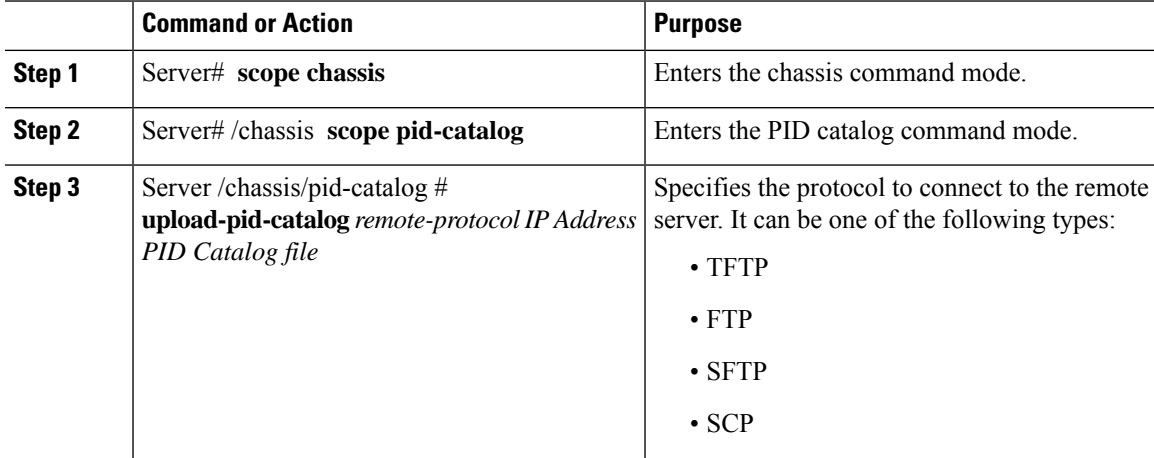

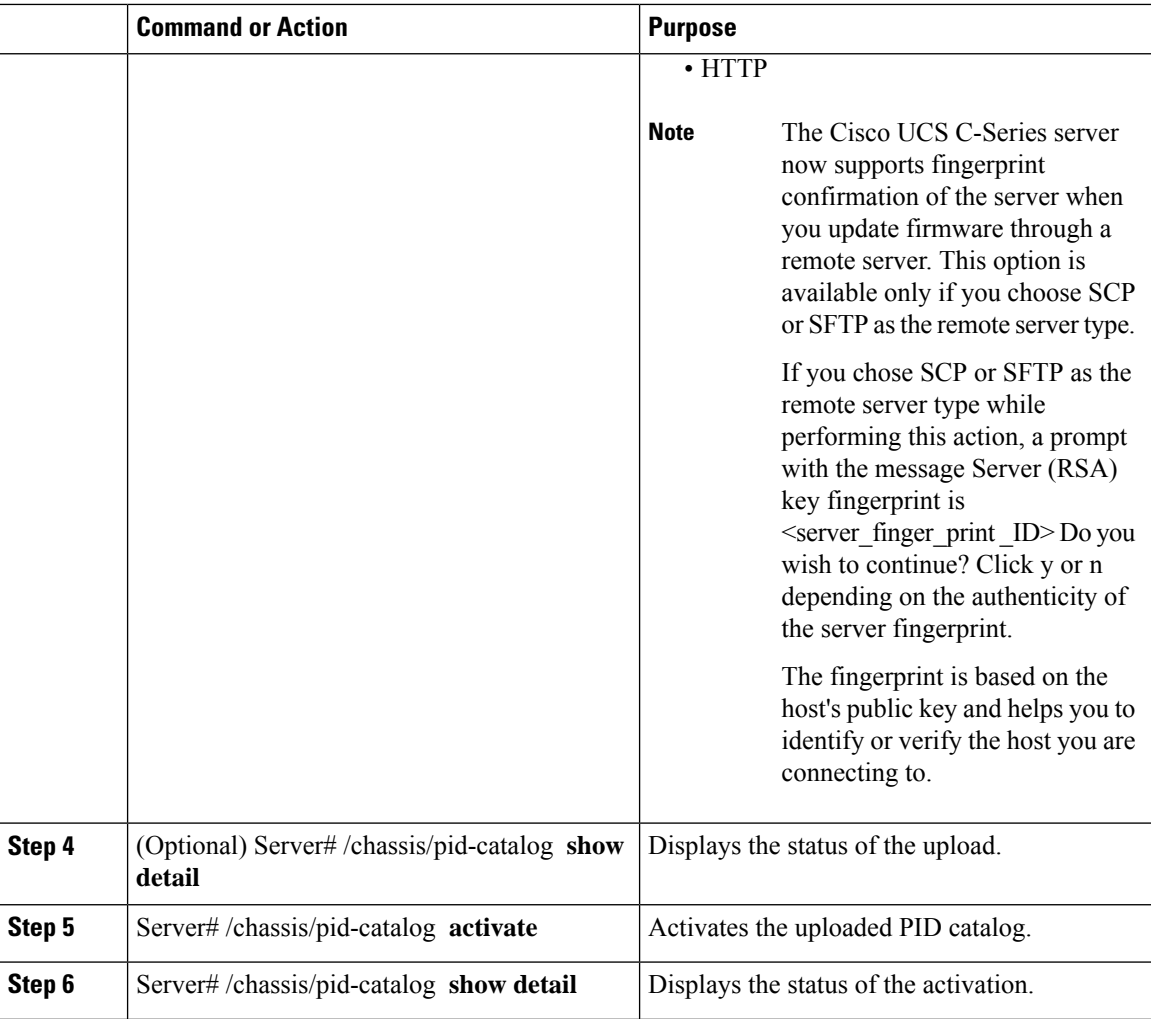

#### **Example**

This example uploads and activates the PID catalog:

```
Server # scope chassis
Server /chassis # scope pid-catalog
Uploading PID Catalog
Server /chassis/pid-catalog # upload-pid-catalog tftp 10.10.10.10 pid-ctlg-2_0_12_78_01.tar.gz
upload-pid-catalog initialized.
Please check the status using "show detail".
Server /chassis/pid-catalog #
Server /chassis/pid-catalog # show detail
   Upload Status: Upload Successful
    Activation Status: Please Activate Catalog
    Current Activated Version: N/A
Activating the uploaded PID catalog
Server /chassis/pid-catalog # activate
Successfully activated PID catalog
Server /chassis/pid-catalog # show detail
    Upload Status:
    Activation Status: Activation Successful
    Current Activated Version: 2.0(12.78).01
```
П

Server /chassis/pid-catalog #

## **Deleting a PID Catalog**

 $\bigwedge$ 

**Caution** BMC reboots automatically once a PID catalog is deleted.

You must reboot the server after deleting a PID catalog.

#### **Before you begin**

You must log in as a user with admin privileges to perform this task.

#### **Procedure**

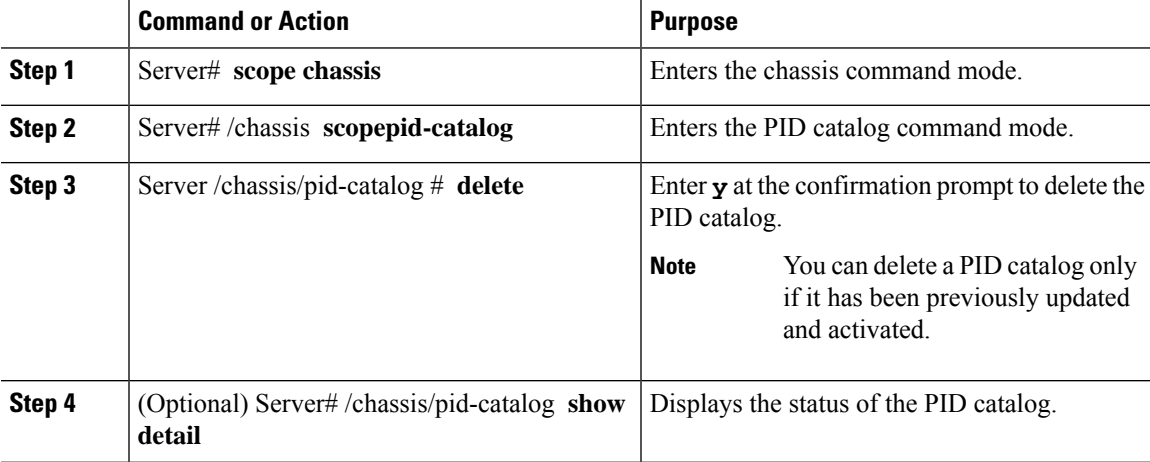

#### **Example**

This example uploads and activates the PID catalog:

```
Server # scope chassis
Server /chassis # scope pid-catalog
Server /chassis/pid-catalog # delete
CIMC will be automatically rebooted after successful deletion of the uploaded catalog file.
Once this is complete, a host reboot will be required for the catalog changes to be reflected
in
the BIOS and host Operating System Continue?[y|N]y
Server /chassis/pid-catalog # show detail
PID Catalog:
   Upload Status: N/A
   Activation Status: N/A
   Current Activated Version: 4.1(0.41)
Server /chassis/pid-catalog #
```
### **Persistent Memory Module**

### **Persistent Memory Modules**

Cisco UCS C-Series Release 4.0(4) introduces support for the Intel<sup>®</sup> Optane<sup>™</sup> Data Center persistent memory modules on the UCS M5 servers that are based on the Second Generation Intel® Xeon® Scalable processors. These persistent memory modules can be used only with the Second Generation Intel® Xeon® Scalable processors.

Persistent memory modules are non-volatile memory modules that bring together the low latency of memory and the persistence of storage. Data stored in persistent memory modules can be accessed quickly compared to other storage devices, and is retained across power cycles.

For detailed information about configuring persistent memory modules, see the Cisco UCS: [Configuring](https://www.cisco.com/c/en/us/td/docs/unified_computing/ucs/persistent-memory/b_Configuring_Managing_DC-Persistent-Memory-Modules.html) and [Managing](https://www.cisco.com/c/en/us/td/docs/unified_computing/ucs/persistent-memory/b_Configuring_Managing_DC-Persistent-Memory-Modules.html) Intel® Optane™ Data Center Persistent Memory Modules Guide.

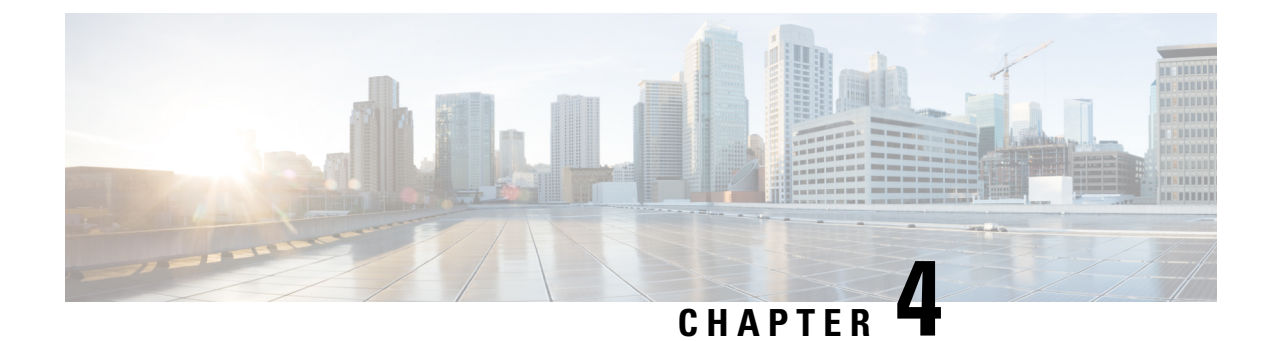

## **Viewing Server Properties**

This chapter includes the following sections:

- Viewing Server [Properties,](#page-90-0) on page 69
- Viewing System [Information,](#page-91-0) on page 70
- Viewing a Server [Utilization,](#page-91-1) on page 70
- Viewing Cisco IMC [Properties,](#page-92-0) on page 71
- Viewing CPU [Properties,](#page-93-0) on page 72
- Viewing Memory [Properties,](#page-93-1) on page 72
- Viewing Power Supply [Properties,](#page-95-0) on page 74
- Viewing Storage [Properties,](#page-95-1) on page 74
- Viewing PCI Adapter [Properties,](#page-101-0) on page 80
- Viewing Network Related [Properties,](#page-102-0) on page 81
- Viewing TPM [Properties,](#page-103-0) on page 82
- Enabling Dual Enclosure in Storage [Controllers,](#page-103-1) on page 82

## <span id="page-90-0"></span>**Viewing Server Properties**

#### **Procedure**

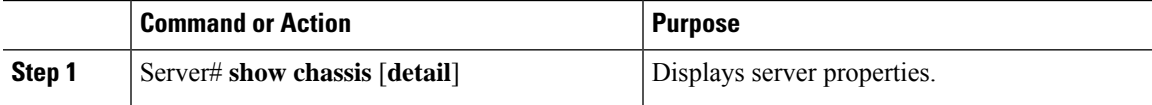

#### **Example**

This example displays server properties:

```
Server# show chassis detail
Chassis:
   Power: on
   Serial Number: QCI140205ZG
   Product Name: UCS C210 M2
   PID : R210-2121605W
   UUID: FFFFFFFF-FFFF-FFFF-FFFF-FFFFFFFFFFFF
   Locator LED: off
   Description: This shows the chassis details.
```
#### Server#

This example displays server properties for C3160 servers:

```
Server# show chassis detail
Chassis:
   Power: on
   Serial Number: FCH1821JAVL
   Product Name: UCS C3160
   PID : UCSC-C3X60-SVRNB
   UUID: 84312F76-75F0-4BD1-9167-28B74EBB444C
   Locator LED: off
   Front Panel Locator LED: off
   Description: This shows the chassis details
Server#
```
### <span id="page-91-0"></span>**Viewing System Information**

#### **Procedure**

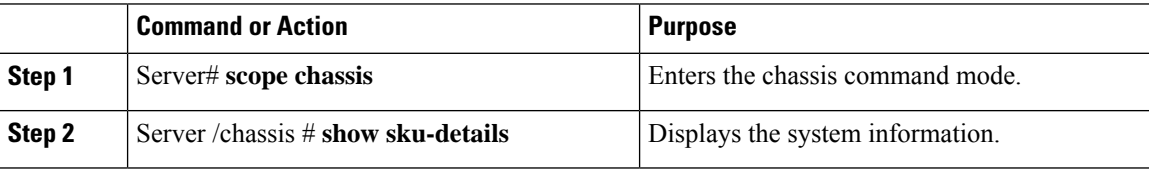

#### **Example**

This example shows how to view system details:

```
Server# scope chassis
Server /chassis # show sku-details
    SAS Expander: Not-Present
   HDD: 10-SFF drive_back_plane
   Riser1: (1 \overline{S}lot x16)
   Riser2: (1 Slot x16)
   M.2 SATA/NVMe: Not-Present
    M.2 SD Card Controller: Not-Present
    CPU1 PKG-ID: Non-MCP
   CPU2 PKG-ID: Non-MCP
   Intrusion Sensor: Not-Equipped
Server /chassis #
```
## <span id="page-91-1"></span>**Viewing a Server Utilization**

You can view a server utilization only on some UCS C-Series servers.

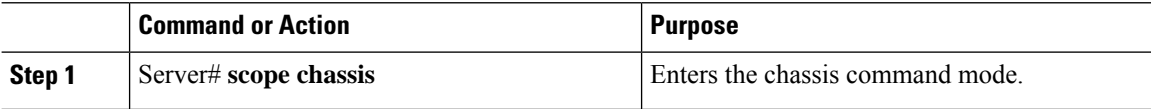

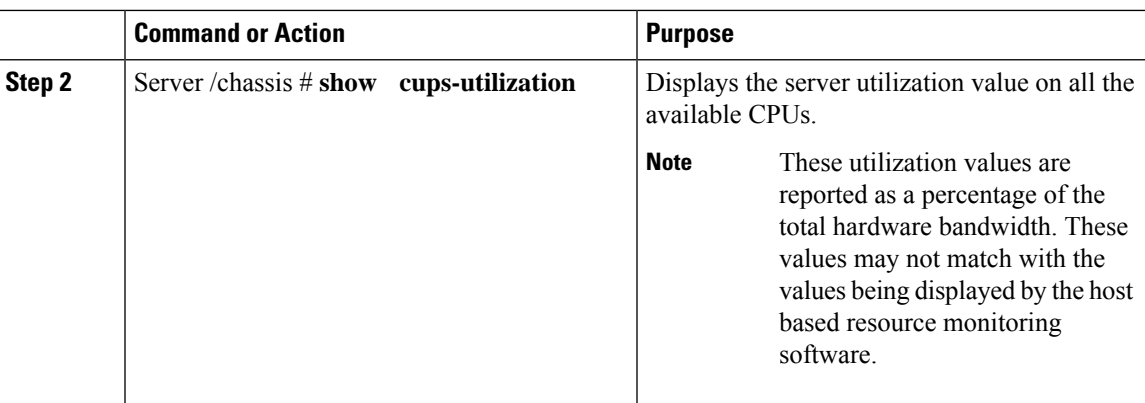

#### **Example**

This example shows how to view the server utilization value:

```
Server# scope chassis
Server /chassis # show cups-utilization
```
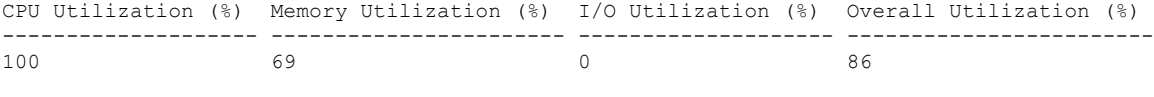

```
Server /chassis #
```
## <span id="page-92-0"></span>**Viewing Cisco IMC Properties**

Cisco IMC gets the current date and time from the server BIOS. To change this information, reboot the server and press **F2** when prompted to access the BIOS configuration menu. Then change the date or time using the options on the main BIOS configuration tab. **Note**

#### **Procedure**

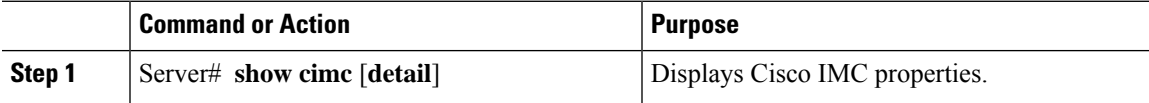

#### **Example**

This example displays Cisco IMC properties:

```
Server# show cimc detail
Cisco IMC:
    Firmware Version: 2.0(8.122)
   Current Time: Wed Dec 9 23:14:28 2015
    Boot-loader Version: 2.0(8.122).36
   Local Time: Wed Dec 9 23:14:28 2015 UTC +0000
   Timezone: UTC
```
**Reset Reason: graceful-reboot (This provides the last Cisco IMC reboot reason.)** Server#

## <span id="page-93-0"></span>**Viewing CPU Properties**

#### **Before you begin**

The server must be powered on, or the properties will not display.

#### **Procedure**

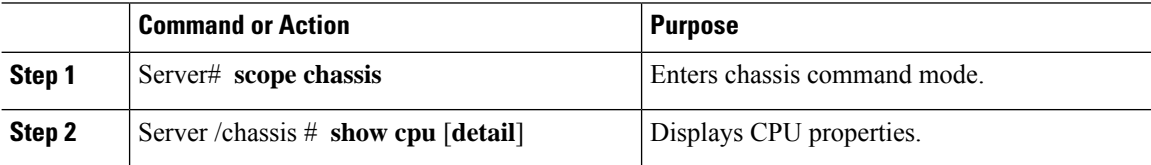

#### **Example**

This example displays CPU properties:

```
Server# scope chassis
Server /chassis # show cpu
Name Cores Version
------------ -------- --------------------------------------------------
CPU1 4 Intel(R) Xeon(R) CPU E5520 @ 2.27GHz<br>CPU2 4 Intel(R) Xeon(R) CPU E5520 @ 2.27GHz
                     Intel(R) Xeon(R) CPU
```
Server /chassis #

## <span id="page-93-1"></span>**Viewing Memory Properties**

#### **Before you begin**

The server must be powered on, or the properties will not display.

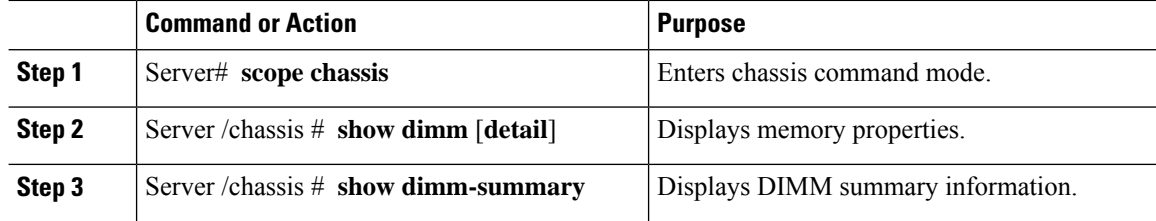

#### **Example**

This example displays memory properties:

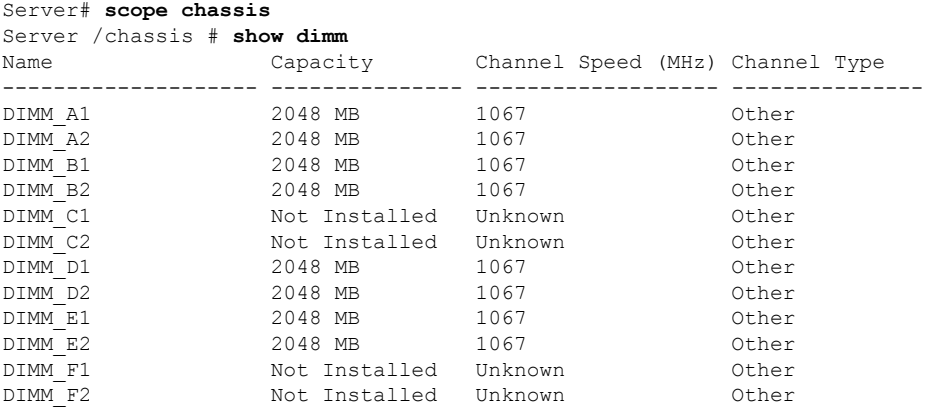

```
Server /chassis #
```
This example displays detailed information about memory properties:

```
Server# scope chassis
Server /chassis # show dimm detail
Name DIMM_A1:
   Capacity: 2048 MB
   Channel Speed (MHz): 1067
   Channel Type: Other
   Memory Type Detail: Synchronous
   Bank Locator: NODE 0 CHANNEL 0 DIMM 0
   Visibility: Yes
   Operability: Operable
   Manufacturer: 0x802C
   Part Number: 18JSF25672PY-1G1D1
   Serial Number: 0xDA415F3F
   Asset Tag: Unknown
   Data Width: 64 bits
Name DIMM_A2:
   Capacity: 2048 MB
--More--
```
Server /chassis #

This example displays DIMM summary information:

```
Server# scope chassis
Server /chassis # show dimm-summary
DIMM Summary:
   Memory Speed: 1067 MHz
   Total Memory: 16384 MB
   Effective Memory: 16384 MB
   Redundant Memory: 0 MB
   Failed Memory: 0 MB
   Ignored Memory: 0 MB
   Number of Ignored Dimms: 0
   Number of Failed Dimms: 0
   Memory RAS possible: Memory configuration can support mirroring
   Memory Configuration: Maximum Performance
Server /chassis #
```
## <span id="page-95-0"></span>**Viewing Power Supply Properties**

#### **Before you begin**

The server must be powered on, or the properties will not display.

#### **Procedure**

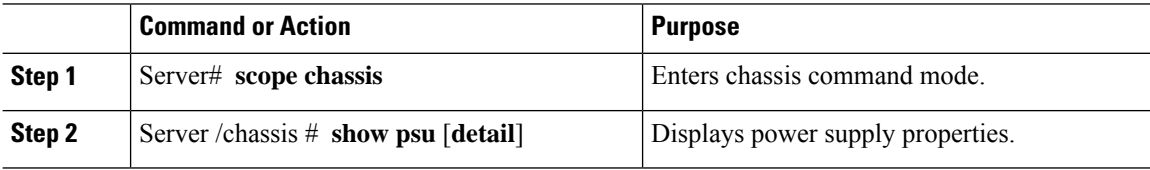

#### **Example**

This example displays power supply properties:

```
Server# scope chassis
Server /chassis # show psu
Name In. Power (Watts) Out. Power (Watts) Firmware Status
---------- -------------------- -------------------- -------- ----------
PSU1 74 650 ROE Present<br>PSU2 83 650 ROE Present
PSU2 83 650 ROE Present
Server /chassis #
```
 $\mathscr{D}_{\mathbf{z}}$ 

**Note Input Power** and **Maximum Output Power** options are available only for some C-Series servers.

## <span id="page-95-1"></span>**Viewing Storage Properties**

### **Viewing Storage Adapter Properties**

#### **Before you begin**

The server must be powered on, or the properties will not display.

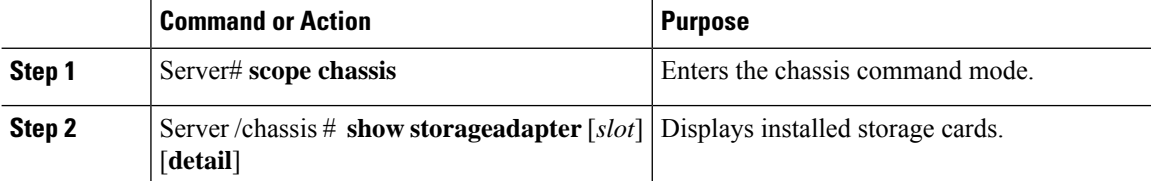

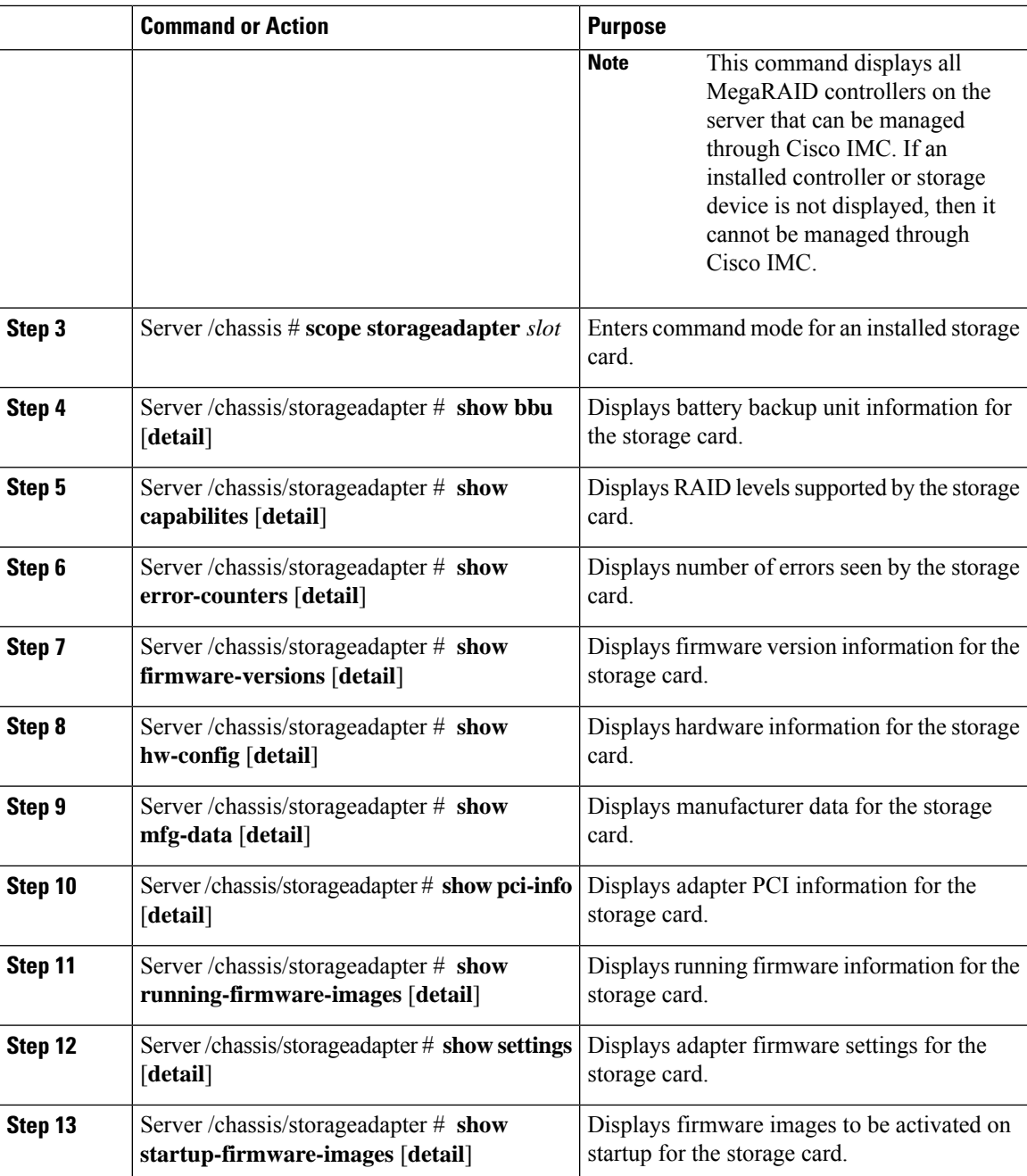

### **Example**

I

This example displays storage properties:

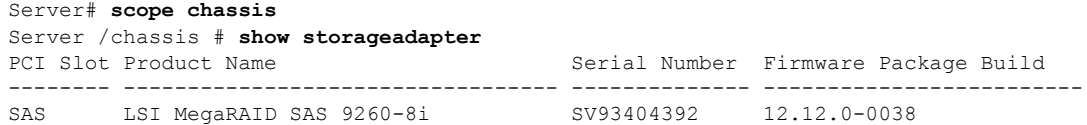

```
Product ID Battery Status Cache Memory Size
          -------LSI Logic fully charged 0 MB
```
Server /chassis #

This example displays battery backup unit information for the storage card named SAS:

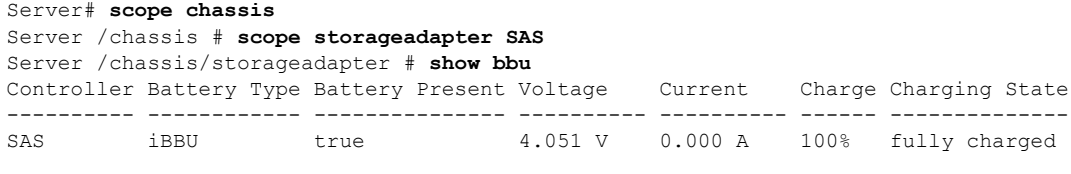

```
Server /chassis/storageadapter #
```
### **Viewing the Flexible Flash Controller Properties**

#### **Before you begin**

• Cisco Flexible Flash must be supported by your platform.

#### **Procedure**

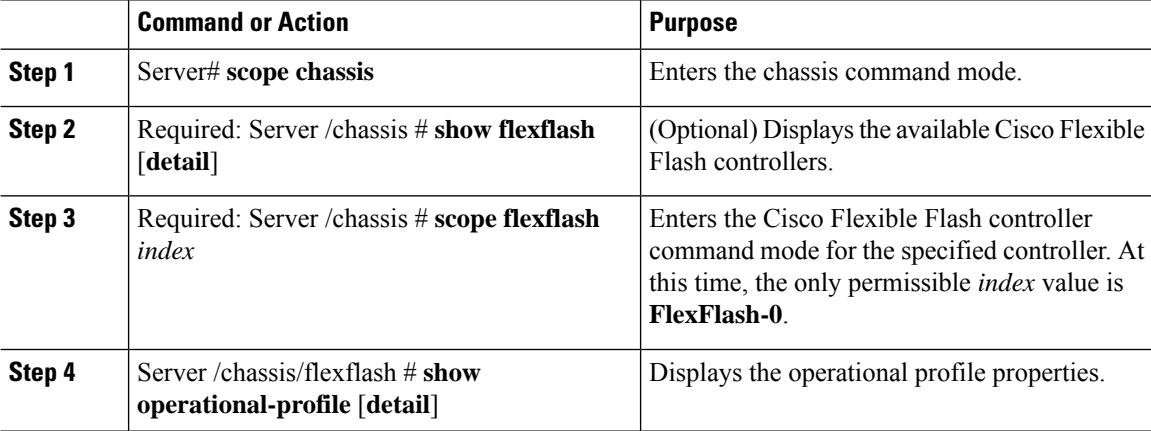

#### **Example**

This example displays the properties of the flash controller:

```
Server# scope chassis
Server /chassis # show flexflash
Controller Product Name Has Error Firmware Version Vendor Internal State
  ------------ ---------------- ---------- ----------------- -------- ---------------
FlexFlash-0 Cisco FlexFlash No 1.2 build 247 Cypress Connected
Server /chassis # scope flexflash FlexFlash-0
Server /chassis # show operational-profile
Primary Member Slot I/O Error Threshold Host Accessible VDs
-------------------- -------------------- --------------------
slot1 100 SCU Drivers
```
Server /chassis/flexflash #

### **Viewing Physical Drive Properties**

#### **Procedure**

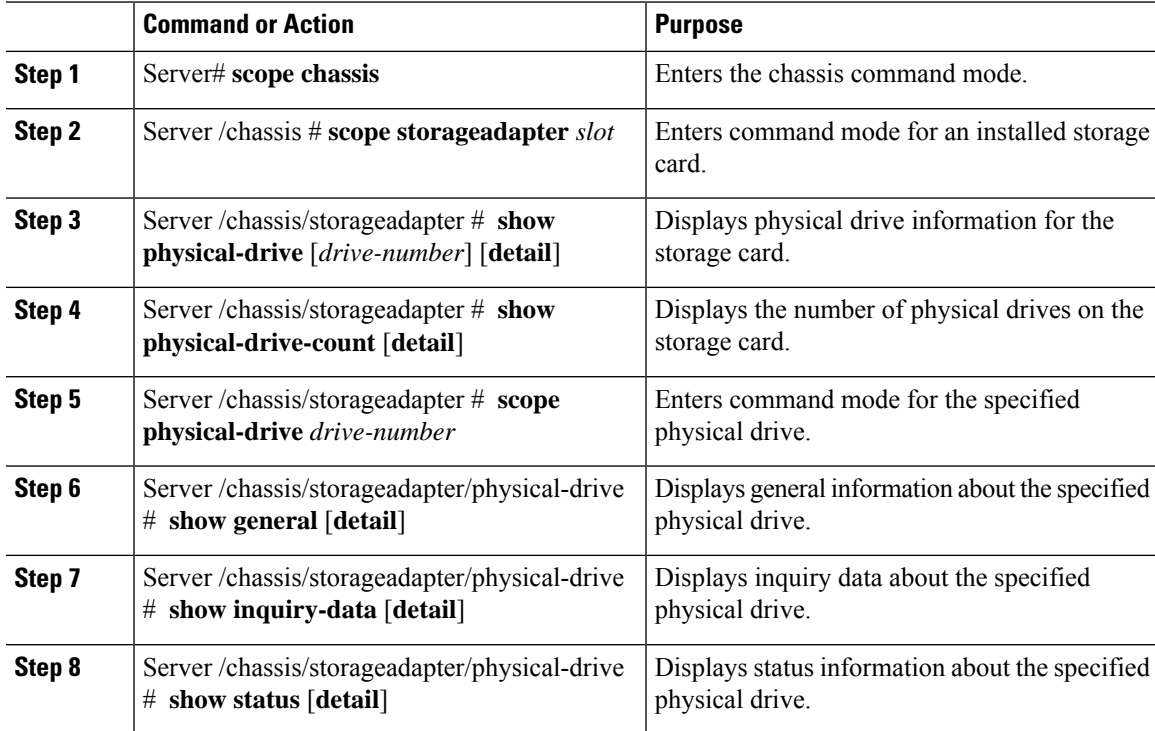

#### **Example**

This example displays general information about physical drive number 1 on the storage card named SAS:

```
Server# scope chassis
Server /chassis # scope storageadapter SAS
Server /chassis/storageadapter # scope physical-drive 1
Server /chassis/storageadapter/physical-drive # show general
Slot Number 1:
   Controller: SAS
   Enclosure Device ID: 27
   Device ID: 34
   Sequence Number: 2
   Media Error Count: 0
   Other Error Count: 0
   Predictive Failure Count: 0
   Link Speed: 6.0 Gb/s
   Interface Type: SAS
   Media Type: HDD
   Block Size: 512
   Block Count: 585937500
   Raw Size: 286102 MB
```

```
Non Coerced Size: 285590 MB
Coerced Size: 285568 MB
SAS Address 0: 500000e112693fa2
SAS Address 1:
Connected Port 0:
Connected Port 1:
Connected Port 2:
Connected Port 3:
Connected Port 4:
Connected Port 5:
Connected Port 6:
Connected Port 7:
Power State: powersave
```
Server /chassis/storageadapter/physical-drive #

This example displays inquiry data about physical drive number 1 on the storage card named SAS:

```
Server# scope chassis
Server /chassis # scope storageadapter SAS
Server /chassis/storageadapter # scope physical-drive 1
Server /chassis/storageadapter/physical-drive # show inquiry-data
Slot Number 1:
   Controller: SAS
    Product ID: MBD2300RC
   Drive Firmware: 5701
   Drive Serial Number: D010P9A0016D
```

```
Server /chassis/storageadapter/physical-drive #
```
This example displays status information about physical drive number 1 on the storage card named SAS:

```
Server# scope chassis
Server /chassis # scope storageadapter SAS
Server /chassis/storageadapter # scope physical-drive 1
Server /chassis/storageadapter/physical-drive # show inquiry-data
Slot Number 1:
   Controller: SAS
   State: online
   Online: true
   Fault: false
```
Server /chassis/storageadapter/physical-drive #

### **Viewing Virtual Drive Properties**

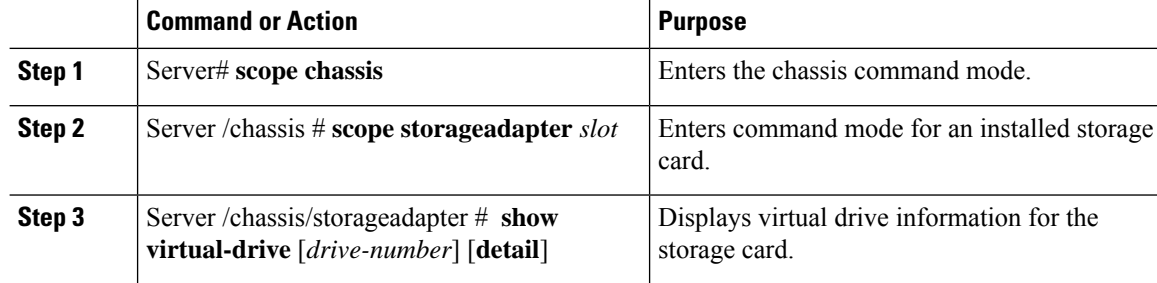

Ш

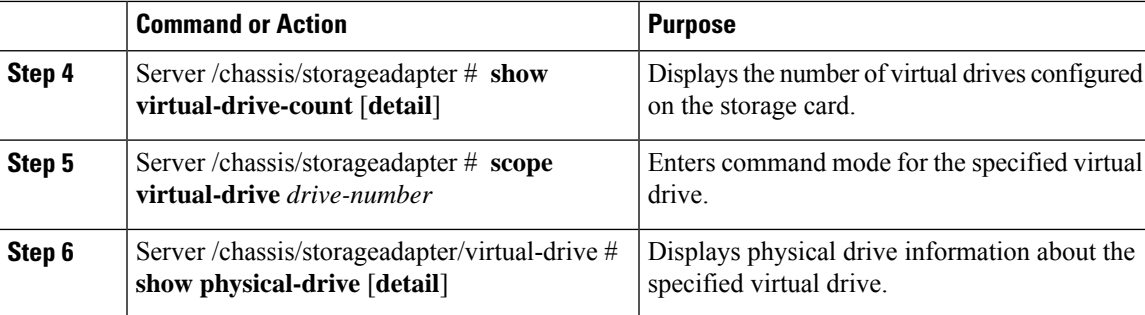

#### **Example**

This example displays information about virtual drives on the storage card named SAS:

```
Server# scope chassis
Server /chassis # scope storageadapter SAS
Server /chassis/storageadapter # show virtual-drive
Virtual Drive Status Name Name Size RAID Level
-------------- --------------- ------------------------ ---------- ----------
0 Optimal SLES1SP1beta5 30720 MB RAID 0<br>
1 Optimal RHEL5.5 30720 MB RAID 0<br>
2 Optimal W2K8R2_DC 30720 MB RAID 0<br>
3 Optimal VD_3 30720 MB RAID 0<br>
4 Optimal ESX4.0u2 30720 MB RAID 0
1 Optimal RHEL5.5 30720 MB RAID 0<br>2 Optimal W2K8R2 DC 30720 MB RAID 0
2 Optimal W2K8R2_DC 30720 MB RAID 0
3 Optimal VD_3 30720 MB RAID 0
2 Optimal W2K8R2_DC<br>3 Optimal W2K8R2_DC<br>4 Optimal ESX4.0u2 30720 MB RAID 0<br>4 Optimal ESX4.0u2 30720 MB RAID 0
5 Optimal VMs 285568 MB RAID 0<br>6 Optimal RHEL6-35GB 35840 MB RAID 0<br>7 Optimal OS Instest DR 158720 MB RAID 0
6 Optimal RHEL6-35GB 35840 MB RAID 0
7 Optimal OS_Ins_Test_DR 158720 MB RAID 0
ercannal component of the Contract Component Component Component Component Component Component Component Compo<br>8 0 Optimal 285568 MB RAID 1
```
Server /chassis/storageadapter #

This example displays physical drive information about virtual drive number 1 on the storage card named SAS:

```
Server# scope chassis
Server /chassis # scope storageadapter SAS
Server /chassis/storageadapter # scope virtual-drive 1
Server /chassis/storageadapter/virtual-drive # show physical-drive
Span Physical Drive Status Starting Block Number Of Blocks
----- -------------- ---------- -------------- ----------------
0 12 online 62914560 62914560
```
Server /chassis/storageadapter/virtual-drive #

### **Viewing Nvidia GPU Card Information**

These commands are not available on all UCS C-series servers.

#### **Before you begin**

The server must be powered on to view information on the Nvidia GPU cards.

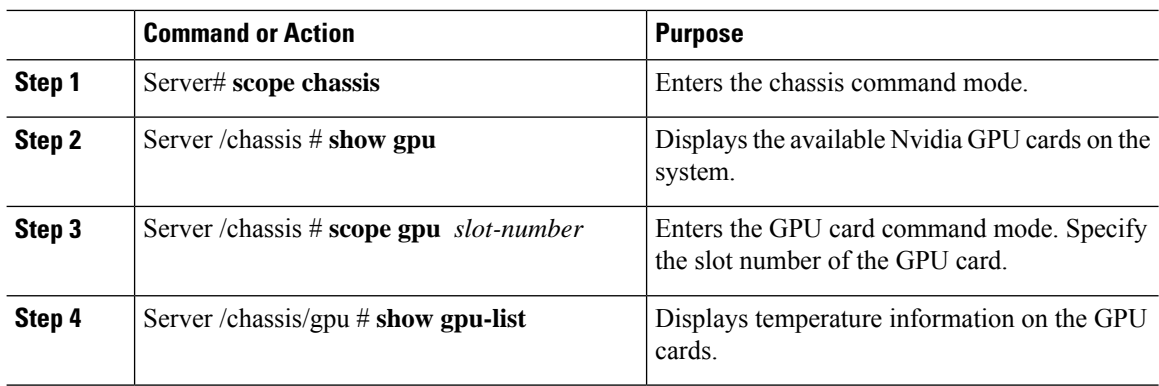

#### **Procedure**

#### **Example**

This example shows how to view the temperature information of the available GPU cards on the system:

```
Server # scope chassis
Server /chassis # show gpu
Slot Product Name Num of GPUs
---- ------------ -----------
        5 Nvidia GRID K2 @ BD 2
Server /chassis # scope gpu 5
Server /chassis/gpu # show gpu-list
GPU ID Temperature
------ -----------
0 32
1 33
Server /chassis/gpu #
```
## <span id="page-101-0"></span>**Viewing PCI Adapter Properties**

#### **Before you begin**

The server must be powered on, or the properties will not display.

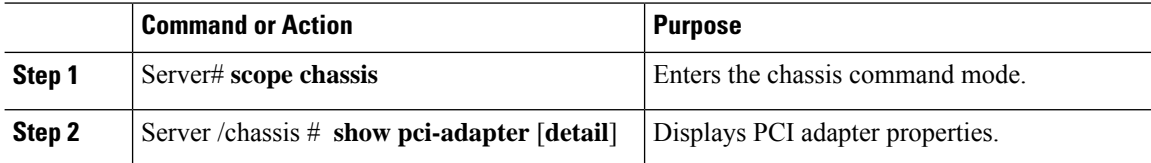

#### **Example**

This example displays PCI adapter properties:

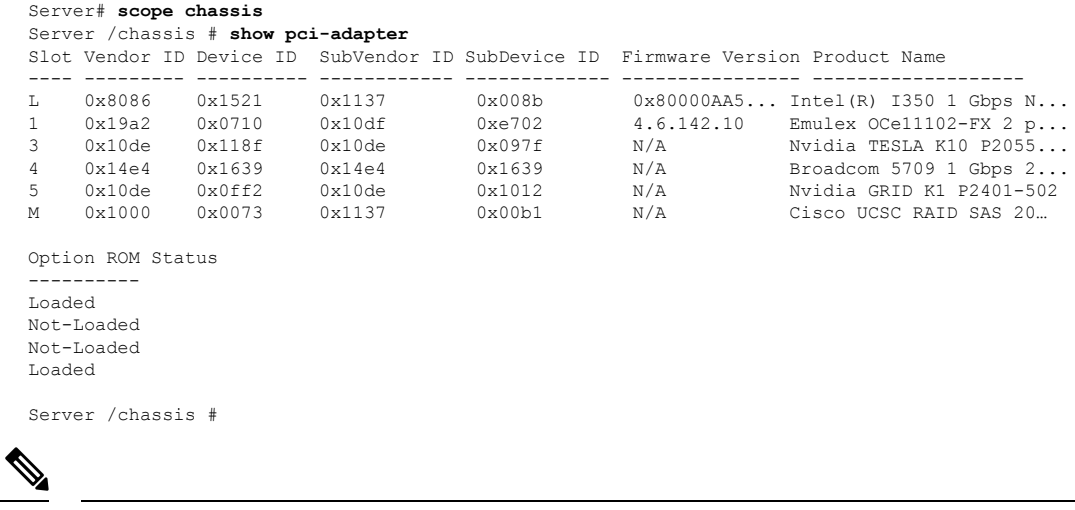

**Note Option ROM Status** is applicable only for legacy boot mode and not for UEFI boot mode.

## <span id="page-102-0"></span>**Viewing Network Related Properties**

### **Viewing LOM Properties**

You can view the MAC addresses of the LAN On Motherboard (LOM) Ethernet ports.

#### **Procedure**

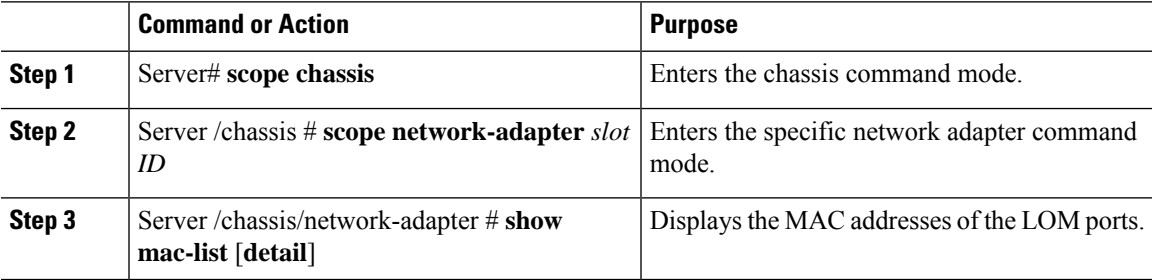

#### **Example**

This example shows how to display the MAC addresses of the LOM ports:

```
Server# scope chassis
Server /chassis # scope network-adapter L
Server /chassis/network-adapter # show mac-list
Interface ID
```
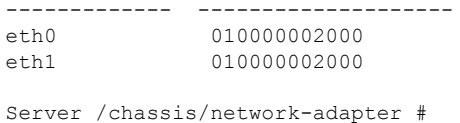

## <span id="page-103-0"></span>**Viewing TPM Properties**

#### **Before you begin**

The server must be powered on, or the properties will not display.

#### **Procedure**

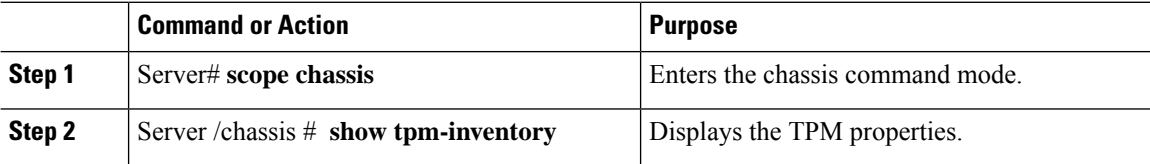

#### **Example**

This example displays the TPM properties:

```
Server# scope chassis
Server /chassis # show tpm-inventory
Version Presence Enabled-Status Active-Status Ownership Revision Model
Vendor Serial
------- -------- -------------- -------------- ---------- --------- -------------
-------- -----------
A equipped disabled deactivated unowned 1 UCSX-TPMX-00X ABC
Inc FCHXXXXXXXX
```
Server /chassis #

## <span id="page-103-1"></span>**Enabling Dual Enclosure in Storage Controllers**

This feature is supported only on the server nodes having UCS S3260 12G Dual Pass-Through Controller (UCS-S3260-DHBA). Using this feature, you can select a SAS expander in the Dynamic Storage tab and enable dual enclosure support on the SAS expander, based on your requirements.

#### **Before you begin**

• Ensure that the server is powered off.

#### **Procedure**

**Step 1** Server# **scope chassis**

Enters the chassis command mode.

- **Step 2** Server /chassis # **dynamic-storage** Enters the dynamic storage command mode.
- **Step 3** Server /chassis/dynamic-storage # **show expander-hw-detail**

Displays the list of SAS expander hardware details:

- Expander ID
- Hardware revision
- SAS Address
- Enclosure ID of the SAS Expander
- **Step 4** Server /chassis/dynamic-storage # **set-dual-enclosure**

Enable dual enclosure support. And select yes to set different enclosure ID for each SAS expander.

#### **Step 5** Server /chassis/dynamic-storage # **show expander-hw-detail**

Displays the list of SAS expander hardware details. Note the enclosure IDs for each SAS expander after enabling dual enclosure support.

#### **Example**

This example sets dual enclosure support in the SAS expanders:

```
Server # scope chassis
Server /chassis # scope dynamic-storage
Server /chassis # show expander-hw-detail
Name Id ExpanderHwRev SasAddress EnclosureId
---------- ----- --------------- -------------------- -------------------------
SASEXP1 1 2 52cd02db305cba00 52cd02db305cb000
Name Id ExpanderHwRev SasAddress EnclosureId
---------- ----- --------------- -------------------- -------------------------
                            52cd02db305ccb00 52cd02db305cb000
```
Server /chassis/dynamic-storage # **set-dual-enclosure** Do you want to set different enclosure id to SAS Expanders? Enter 'yes' --> to set different enclosure id Enter 'no' --> to set same enclosure id Enter your option 'yes/no' to continue-->yes This dual enclosure feature should be applied only when the server nodes has UCS-S3260-DHBA adaptor and single path is zoned for each drives. make sure both server blades are powered off. Do you want to continue? Enter 'yes' to continue-->yes set-dual-enclosure operation success

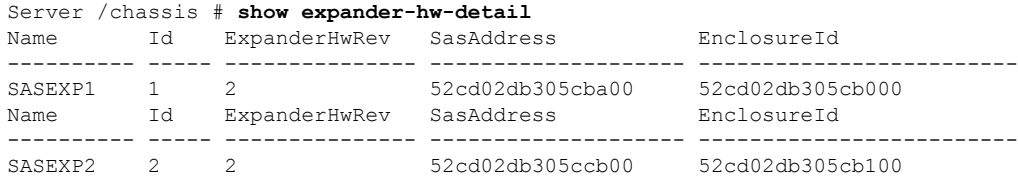

 $\mathbf I$ 

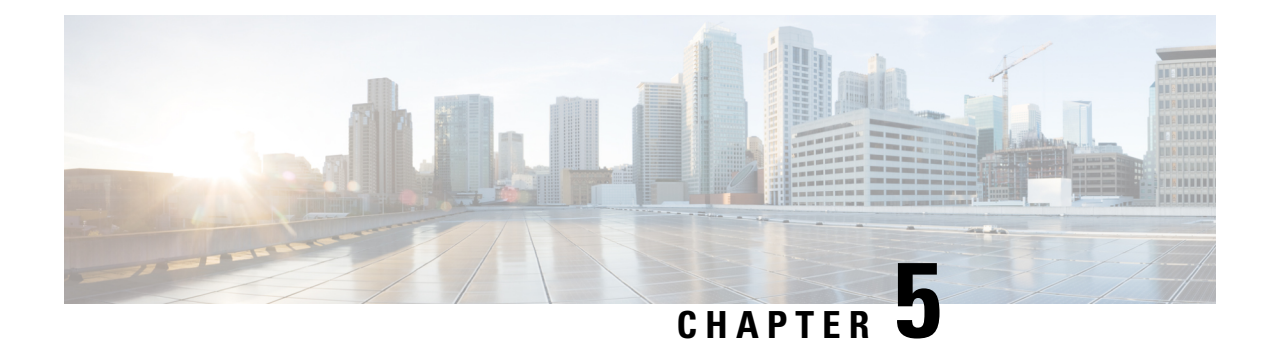

## **Viewing Sensors**

This chapter includes the following sections:

- [Viewing](#page-106-0) Power Supply Sensors, on page 85
- [Viewing](#page-107-0) Fan Sensors, on page 86
- Viewing [Temperature](#page-108-0) Sensors, on page 87
- [Viewing](#page-109-0) Voltage Sensors, on page 88
- [Viewing](#page-110-0) Current Sensors, on page 89
- [Viewing](#page-110-1) Storage Sensors, on page 89
- Setting Dynamic Front Panel [Temperature](#page-111-0) Threshold, on page 90

## <span id="page-106-0"></span>**Viewing Power Supply Sensors**

#### **Procedure**

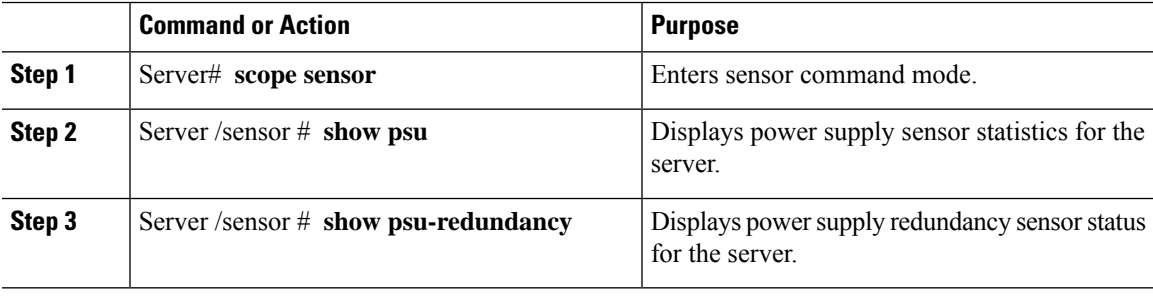

#### **Example**

This example displays power supply sensor statistics:

```
Server# scope sensor
Server /sensor # show psu
Name Sensor Status Reading Units Min. Warning Max. Warning Min. Failure Max.
Failure
------------ -------------- -------- ------ ------------ ------------ -------------
-------------
SU1_PIN Normal 102 Watts N/A 882 N/A
1098<br>PSU2 PIN
          Normal 96 Watts N/A 882 N/A
1098
```
I

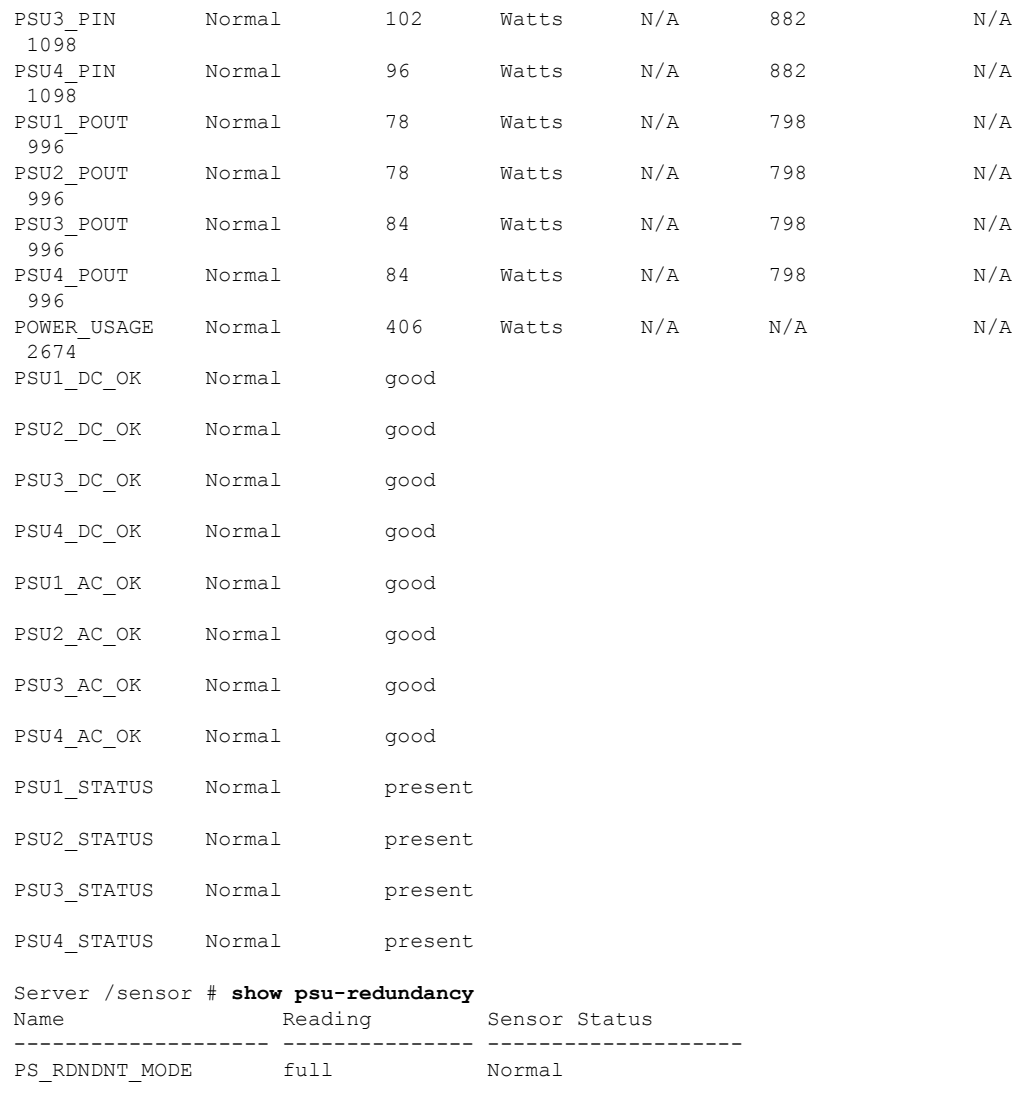

Server /sensor #

# <span id="page-107-0"></span>**Viewing Fan Sensors**

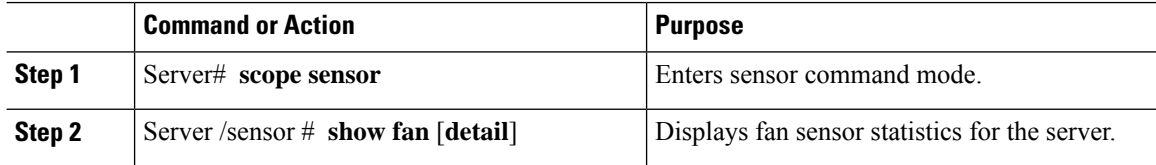
This example displays fan sensor statistics:

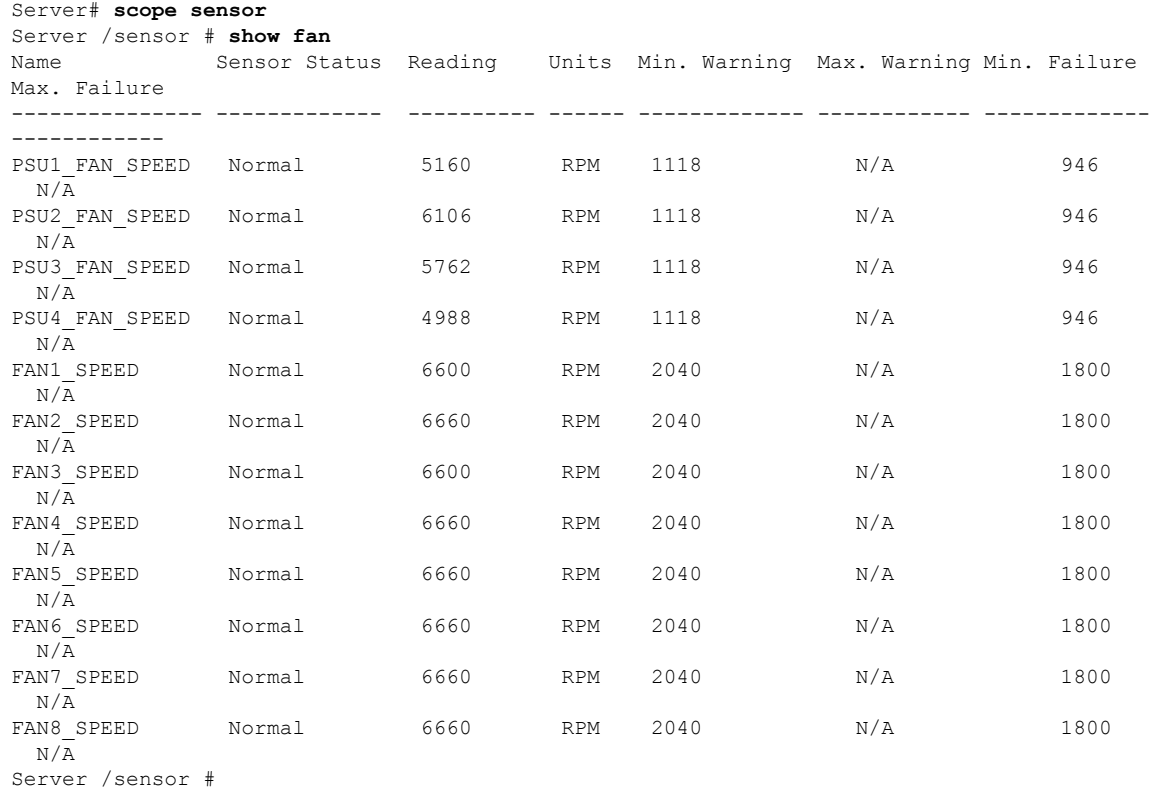

# **Viewing Temperature Sensors**

### **Procedure**

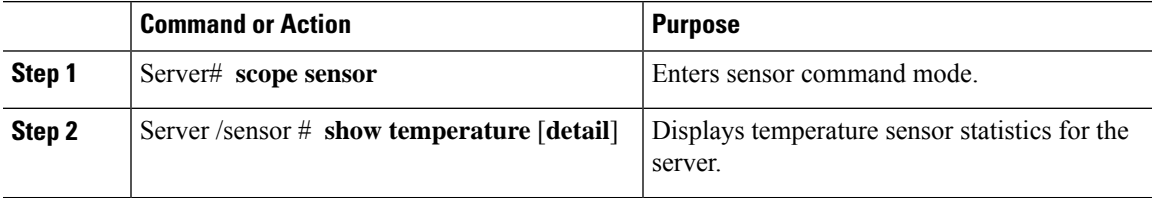

### **Example**

This example displays temperature sensor statistics:

```
Server# scope sensor
Server /sensor # show temperature
                                               Units Min. Warning Max. Warning
Min. Failure Max. Failure
------------------------- -------------- ---------- ---------- ------------ ------------
```
I

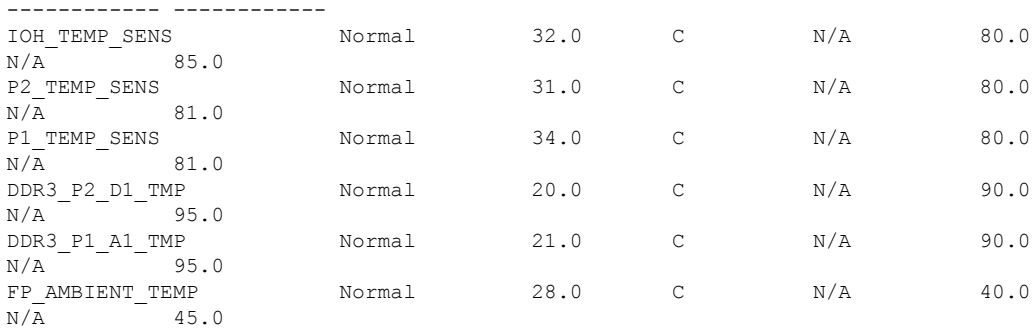

Server /sensor #

# **Viewing Voltage Sensors**

### **Procedure**

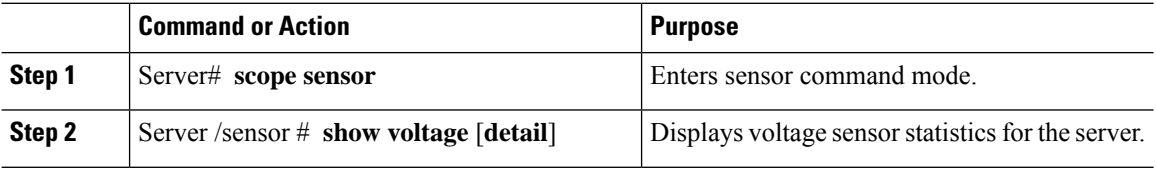

### **Example**

This example displays voltage sensor statistics:

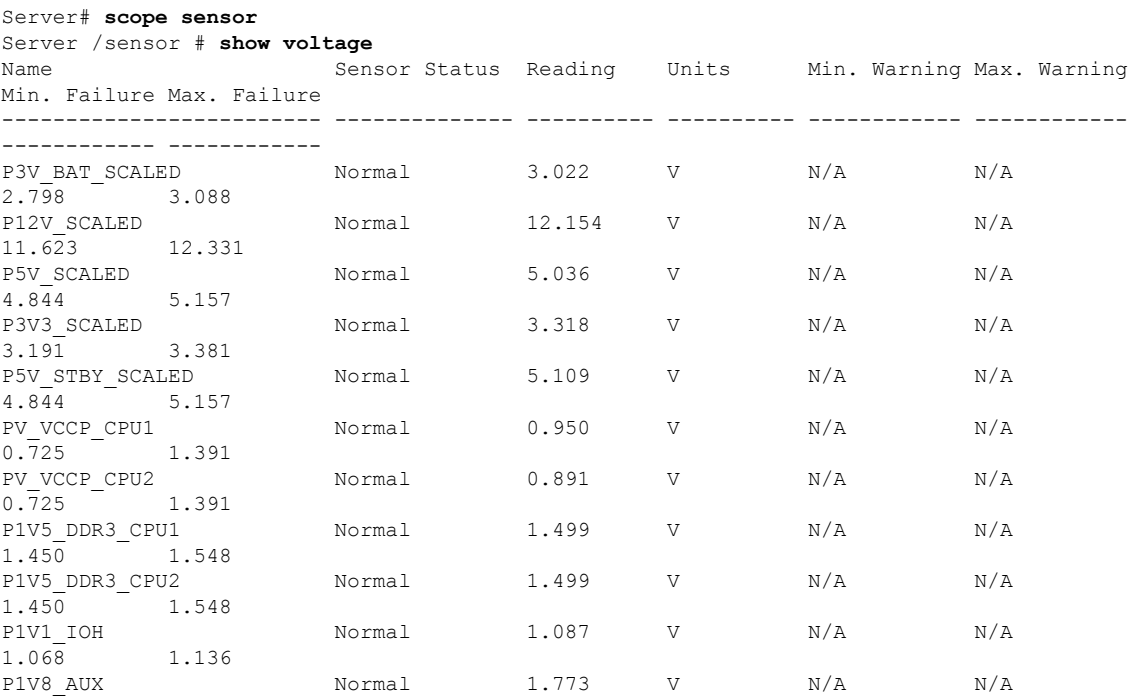

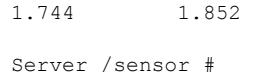

# **Viewing Current Sensors**

### **Procedure**

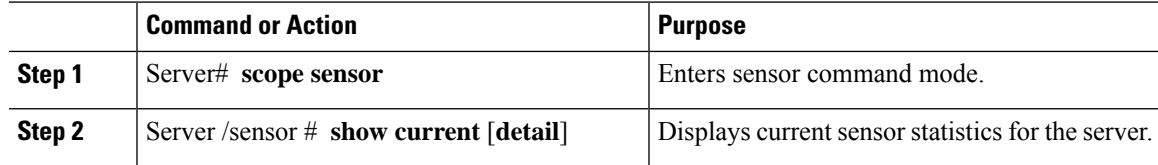

### **Example**

This example displays current sensor statistics:

```
Server# scope sensor
Server /sensor # show current
Name Sensor Status Reading Units Min. Warning Max. Warning
Min. Failure Max. Failure
------------------------- -------------- ---------- ---------- ------------ ------------
------------ ------------
VR_P2_IMON Normal 16.00 AMP N/A 147.20
N/A 164.80<br>VR P1 IMON
                   Normal 27.20 AMP N/A 147.20
N/\overline{A} 164.80
```
Server /sensor #

# **Viewing Storage Sensors**

#### **Procedure**

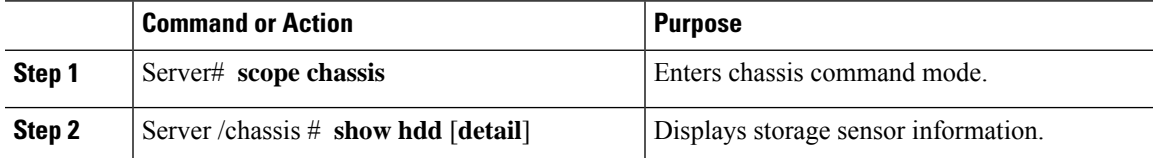

The displayed fields are described in the following table:

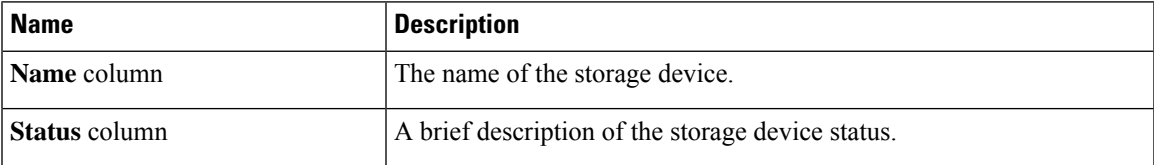

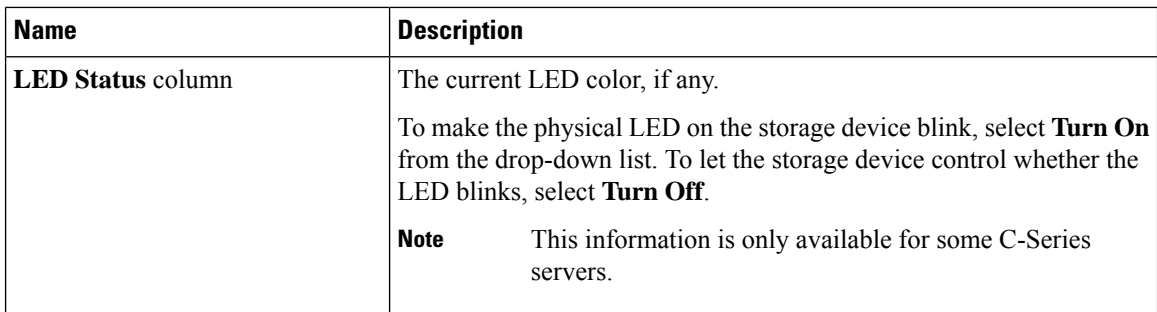

This example displays storage sensor information:

```
Server# scope chassis
Server /chassis # show hdd
Name Status
-------------------- --------------------
HDD 01 STATUS present
HDD 02 STATUS present
HDD 03 STATUS present
HDD 04 STATUS present
```
Server /chassis #

# **Setting Dynamic Front Panel Temperature Threshold**

### **Before you begin**

Log in as a user with admin privileges.

### **Procedure**

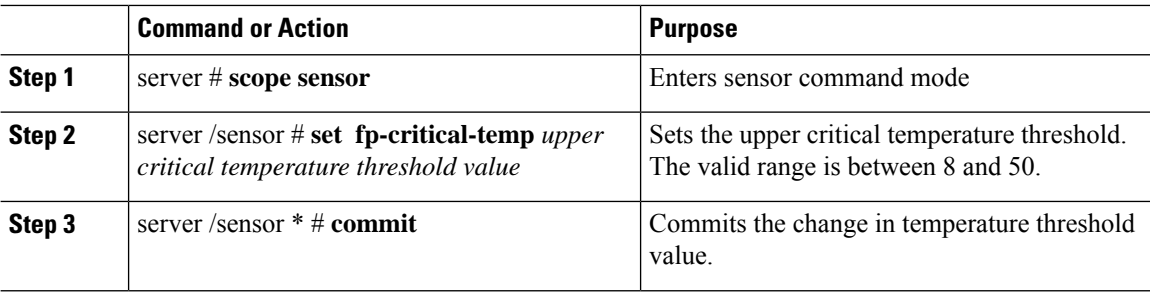

#### **Example**

This example shows how to set the dynamic front panel temperature threshold:

```
Server # scope sensor
Valid value for "fp-critical-temp" is from 8 to 50
Server /sensor # set fp-critical-temp 44
```
 $\mathbf{l}$ 

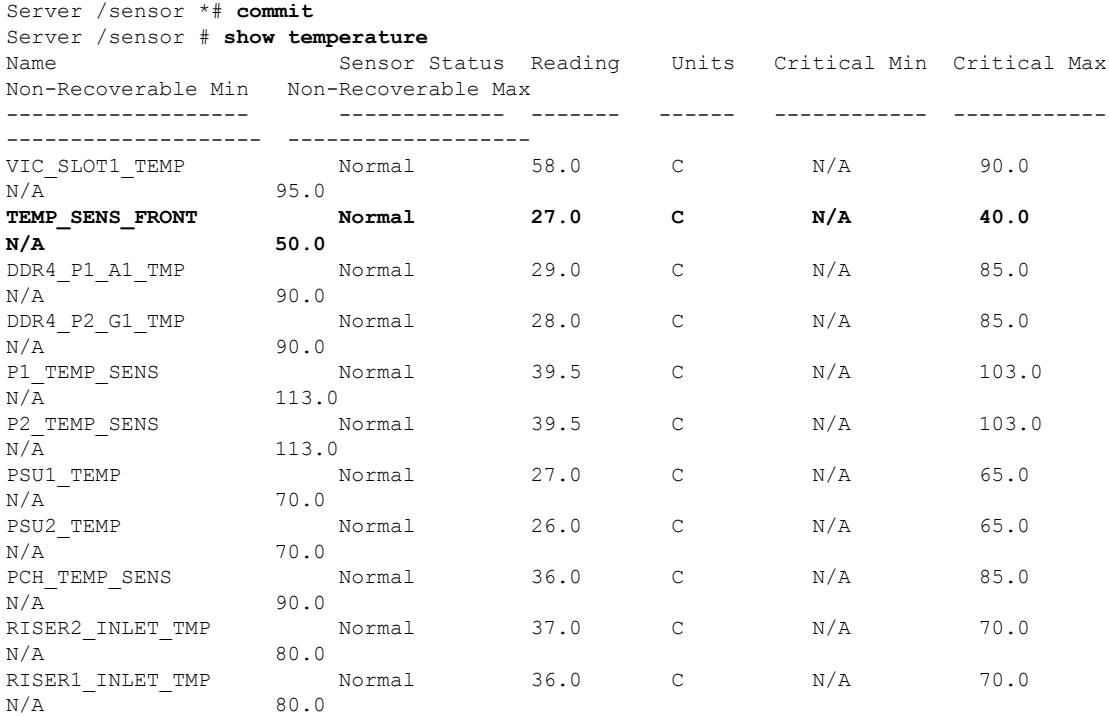

 $\mathbf I$ 

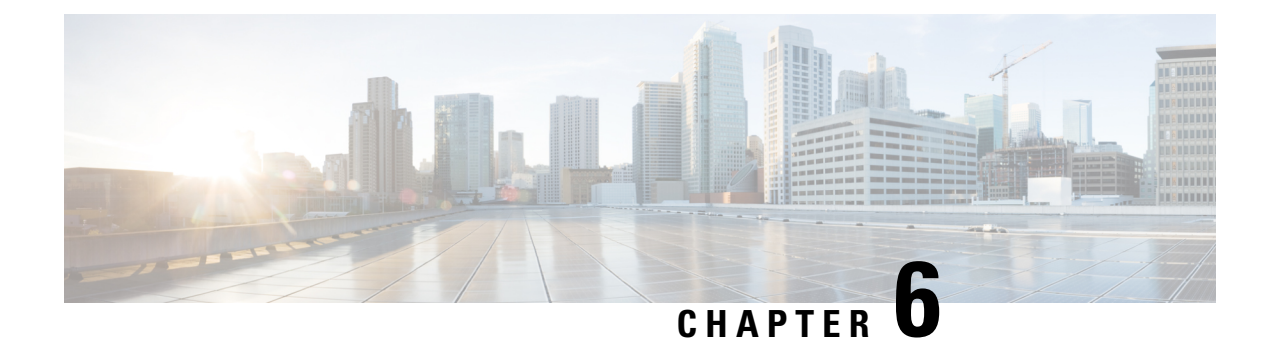

# **Managing Remote Presence**

This chapter includes the following sections:

- [Managing](#page-114-0) the Virtual KVM, on page 93
- [Configuring](#page-117-0) Virtual Media, on page 96
- [Managing](#page-121-0) Serial over LAN, on page 100

## <span id="page-114-0"></span>**Managing the Virtual KVM**

### **Virtual KVM Console**

The vKVM console is an interface accessible from Cisco IMC that emulates a direct keyboard, video, and mouse (vKVM) connection to the server. The vKVM console allows you to connect to the server from a remote location.

Here are a few major advantages of using Cisco KVM Console:

- The Cisco KVM console provides connection to KVM, SOL, and vMedia whereas the Avocent KVM provides connection only to KVM and vMedia.
- In the KVM Console, the vMedia connection is established at the KVM Launch Manager and is available for all users.
- The KVM console offers you an advanced character replacement options for the unsupported characters while pasting text from the guest to the host.
- The KVM console provides you an ability to store the vMedia mappings on CIMC.

Instead of using CD/DVD or floppy drives physically connected to the server, the vKVM console uses virtual media, which are actual disk drives or disk image files that are mapped to virtual CD/DVD or floppy drives. You can map any of the following to a virtual drive:

- CD/DVD or floppy drive on your computer
- Disk image files (ISO or IMG files) on your computer
- USB flash drive on your computer
- CD/DVD or floppy drive on the network
- Disk image files (ISO or IMG files) on the network
- USB flash drive on the network

You can use the vKVM console to install an OS on the server.

$$
\mathscr{O}
$$

```
Note
```
The vKVM Console is operated only through the GUI. To launch the vKVM Console, see the instructions in the *Cisco UCS C-Series Servers Integrated Management Controller GUI Configuration Guide*.

### **Enabling the Virtual KVM**

### **Before you begin**

You must log in as a user with admin privileges to enable the virtual KVM.

### **Procedure**

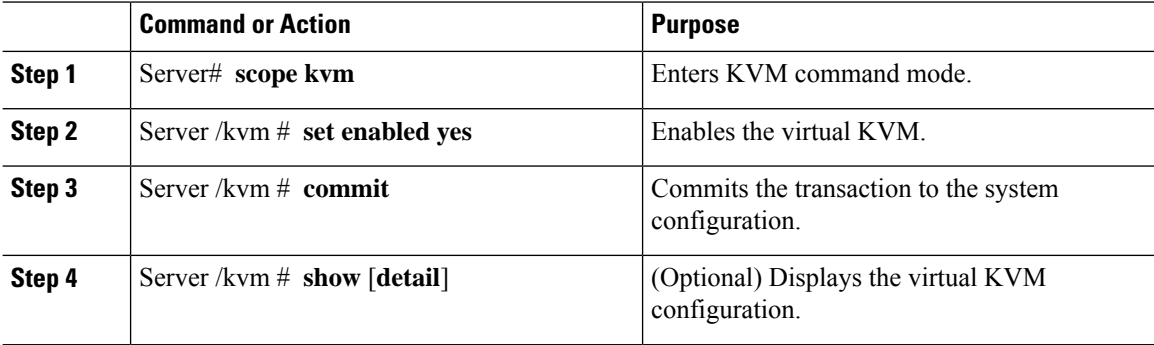

#### **Example**

This example enables the virtual KVM:

```
Server# scope kvm
Server /kvm # set enabled yes
Server /kvm *# commit
Server /kvm # show
Encryption Enabled Local Video Active Sessions Enabled KVM Port
------------------ ---------------- --------------- ------- --------
no yes 0 yes 2068
```
Server /kvm #

### **Disabling the Virtual KVM**

### **Before you begin**

You must log in as a user with admin privileges to disable the virtual KVM.

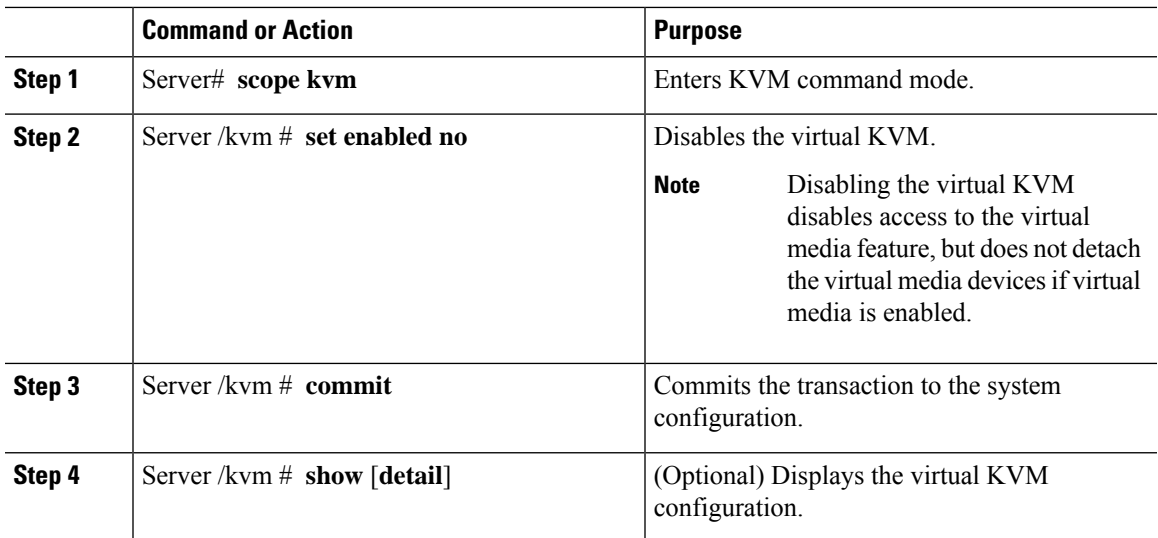

#### **Procedure**

### **Example**

This example disables the virtual KVM:

```
Server# scope kvm
Server /kvm # set enabled no
Server /kvm *# commit
Server /kvm # show
Encryption Enabled Local Video Active Sessions Enabled KVM Port
------------------ ---------------- --------------- ------- --------
no yes 0 no 2068
```
Server /kvm #

### **Configuring the Virtual KVM**

### **Before you begin**

You must log in as a user with admin privileges to configure the virtual KVM.

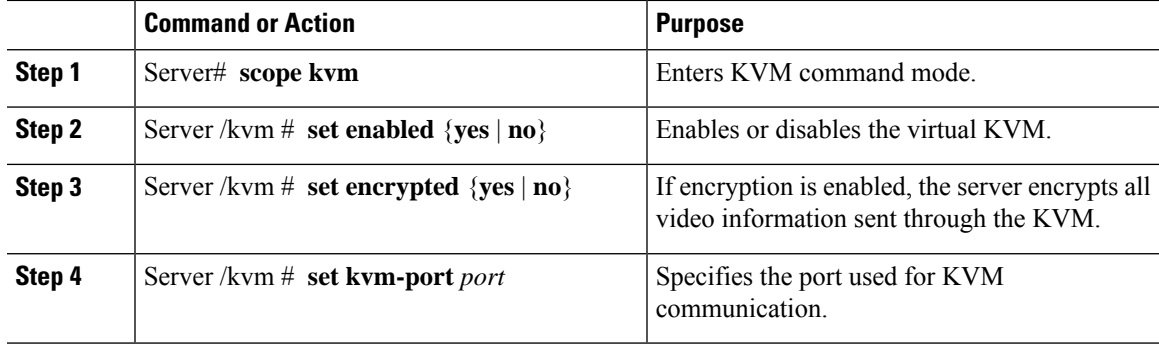

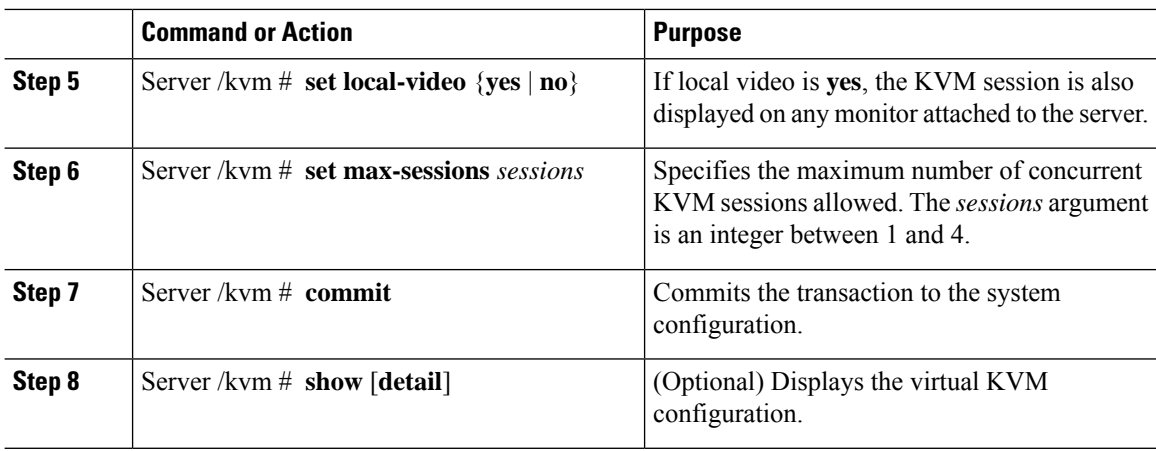

This example configures the virtual KVM and displays the configuration:

```
Server# scope kvm
Server /kvm # set enabled yes
Server /kvm *# set encrypted no
Server /kvm *# set kvm-port 2068
Server /kvm *# set max-sessions 4
Server /kvm *# set local-video yes
Server /kvm *# commit
Server /kvm # show detail
KVM Settings:
   Encryption Enabled: no
   Max Sessions: 4
   Local Video: yes
   Active Sessions: 0
    Enabled: yes
   KVM Port: 2068
Server /kvm #
```
#### **What to do next**

Launch the virtual KVM from the GUI.

# <span id="page-117-0"></span>**Configuring Virtual Media**

### **Before you begin**

You must log in as a user with admin privileges to configure virtual media.

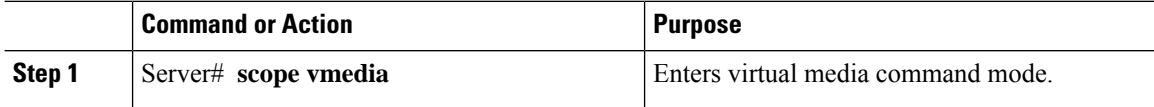

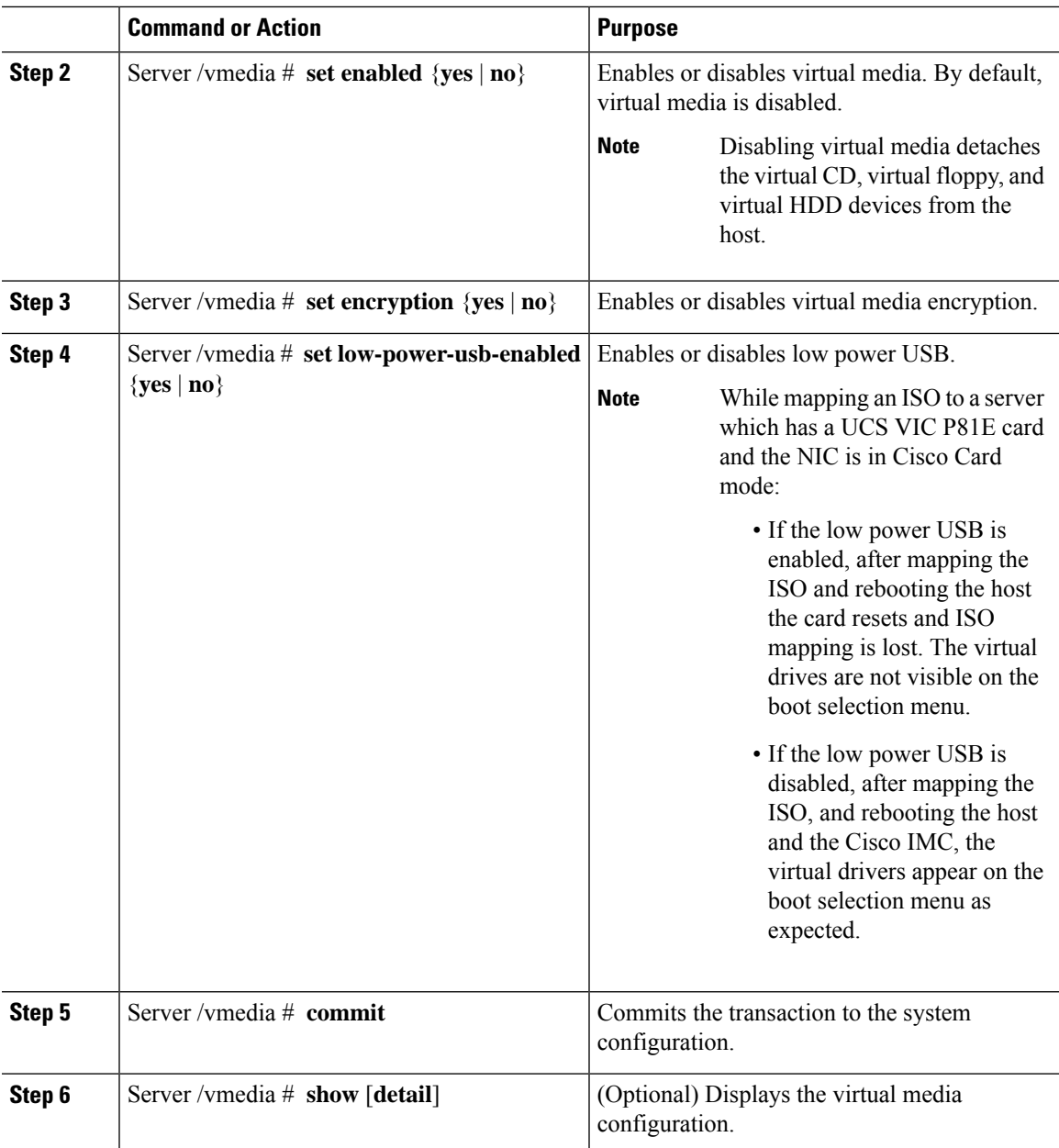

This example configures virtual media encryption:

```
Server# scope vmedia
Server /vmedia # set enabled yes
Server /vmedia *# set encryption yes
Server /vmedia *# set low-power-use-enabled no
Server /vmedia *# commit
Server /vmedia # show detail
vMedia Settings:
   Encryption Enabled: yes
   Enabled: yes
```
Max Sessions: 1 Active Sessions: 0 Low Power USB Enabled: no

Server /vmedia #

### **What to do next**

Use the KVM to attach virtual media devices to a host.

## **Configuring a Cisco IMC-Mapped vMedia Volume**

### **Before you begin**

You must log in with admin privileges to perform this task.

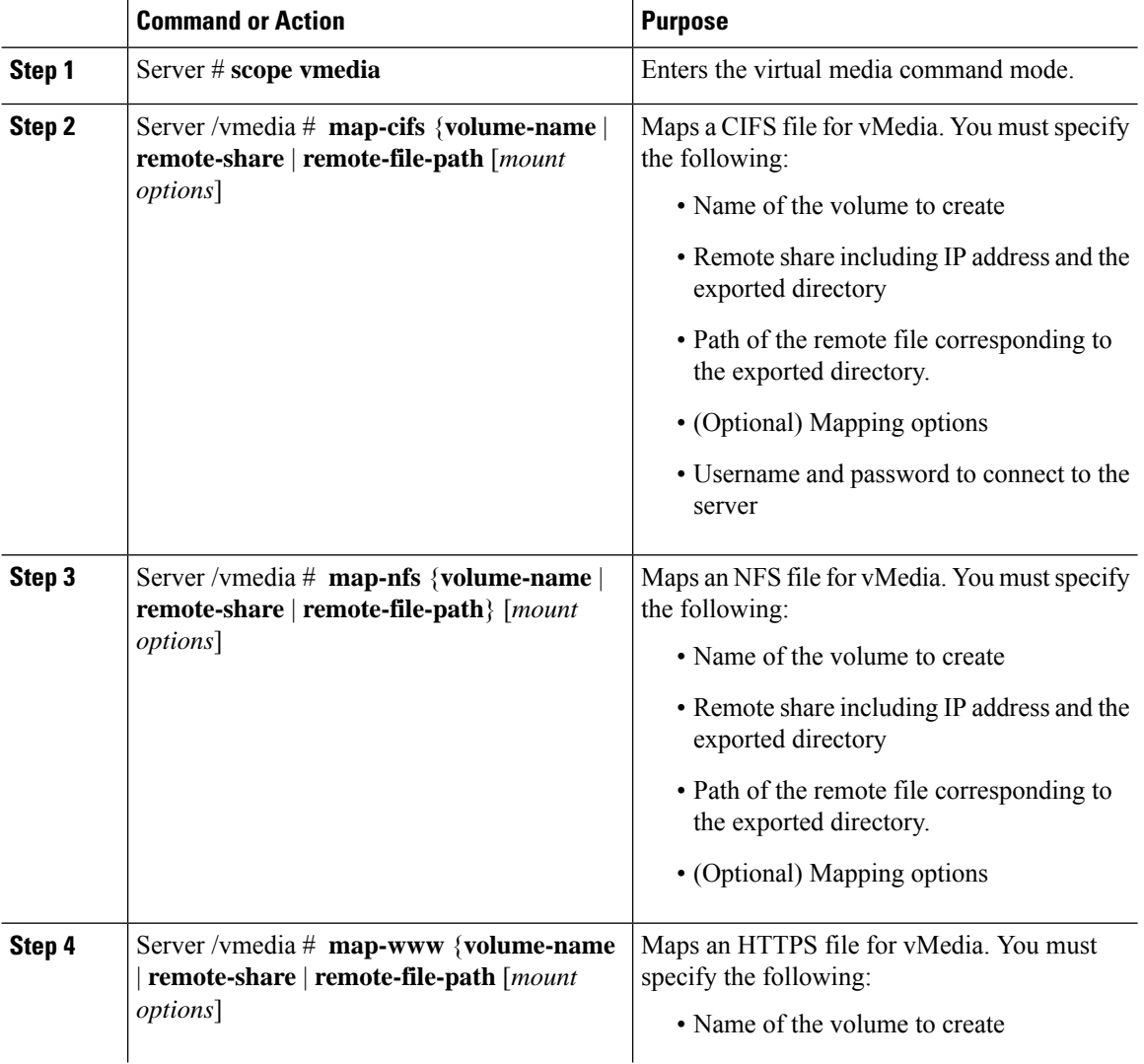

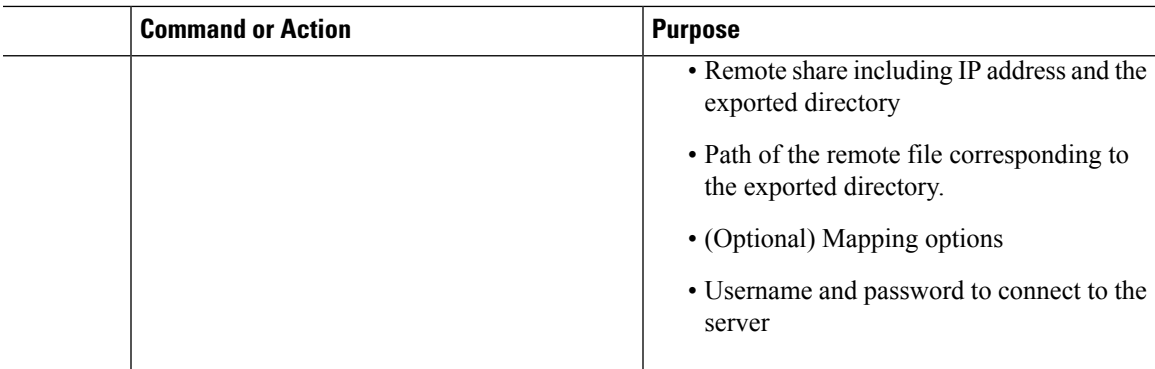

This example shows how to create a CIFS Cisco IMC-mapped vmedia settings:

```
Server # scope vmedia
Server /vmedia # map-cifs sample-volume //10.10.10.10/project /test/sample
Server username:
Server password: ****
Confirm password: ****
Server /vmedia #
```
### **Viewing Cisco IMC-Mapped vMedia Volume Properties**

### **Before you begin**

You must log in with admin privileges to perform this task.

### **Procedure**

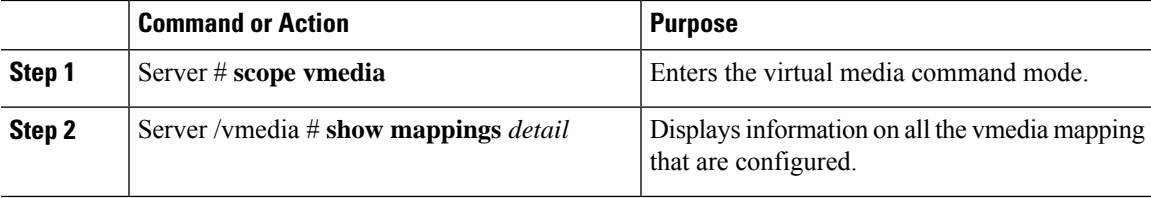

### **Example**

This example shows how to view the properties of all the configured vmedia mapping:

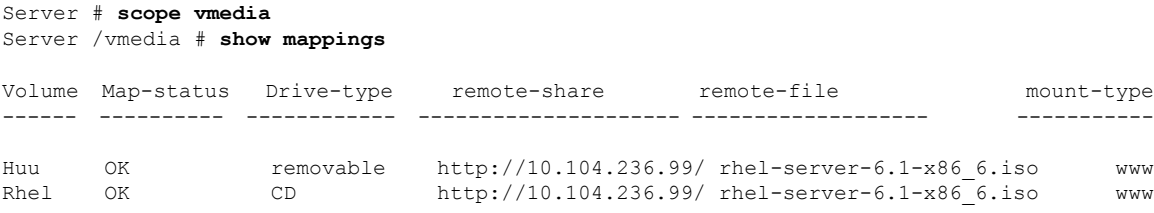

# <span id="page-121-0"></span>**Managing Serial over LAN**

### **Serial Over LAN**

Serial over LAN (SoL) is a mechanism that enables the input and output of the serial port of a managed system to be redirected via an SSH session over IP. SoL provides a means of reaching the host console via Cisco IMC.

### **Guidelines and Restrictions for Serial Over LAN**

For redirection to SoL, the server console must have the following configuration:

- console redirection to serial port A
- no flow control
- baud rate the same as configured for SoL
- VT-100 terminal type
- legacy OS redirection disabled

The SoL session will display line-oriented information such as boot messages, and character-oriented screen menus such as BIOS setup menus. If the server boots an operating system or application with a bitmap-oriented display, such as Windows, theSoL session will no longer display. If the server boots a command-line-oriented operating system (OS), such as Linux, you may need to perform additional configuration of the OS in order to properly display in an SoL session.

In the SoL session, your keystrokes are transmitted to the console except for the function key F2. To send an F2 to the console, press the Escape key, then press 2.

### **Configuring Serial Over LAN**

#### **Before you begin**

You must log in as a user with admin privileges to configure serial over LAN (SoL).

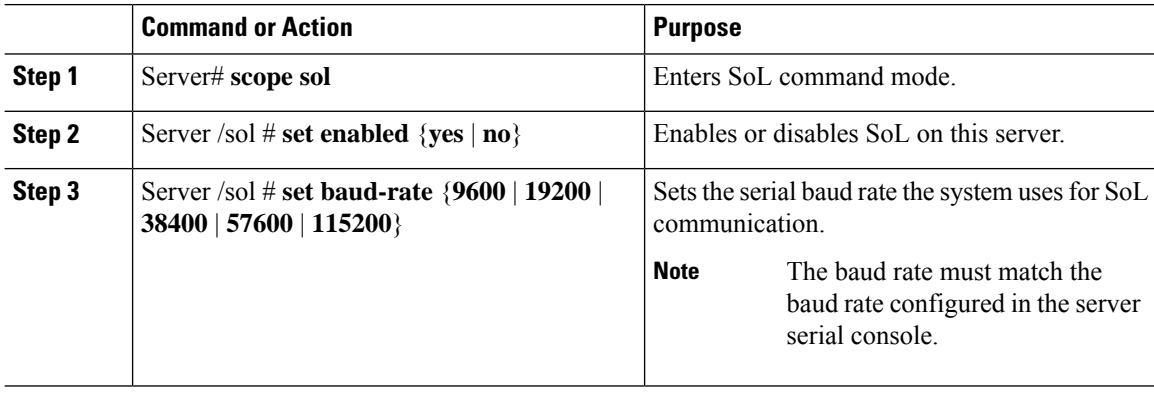

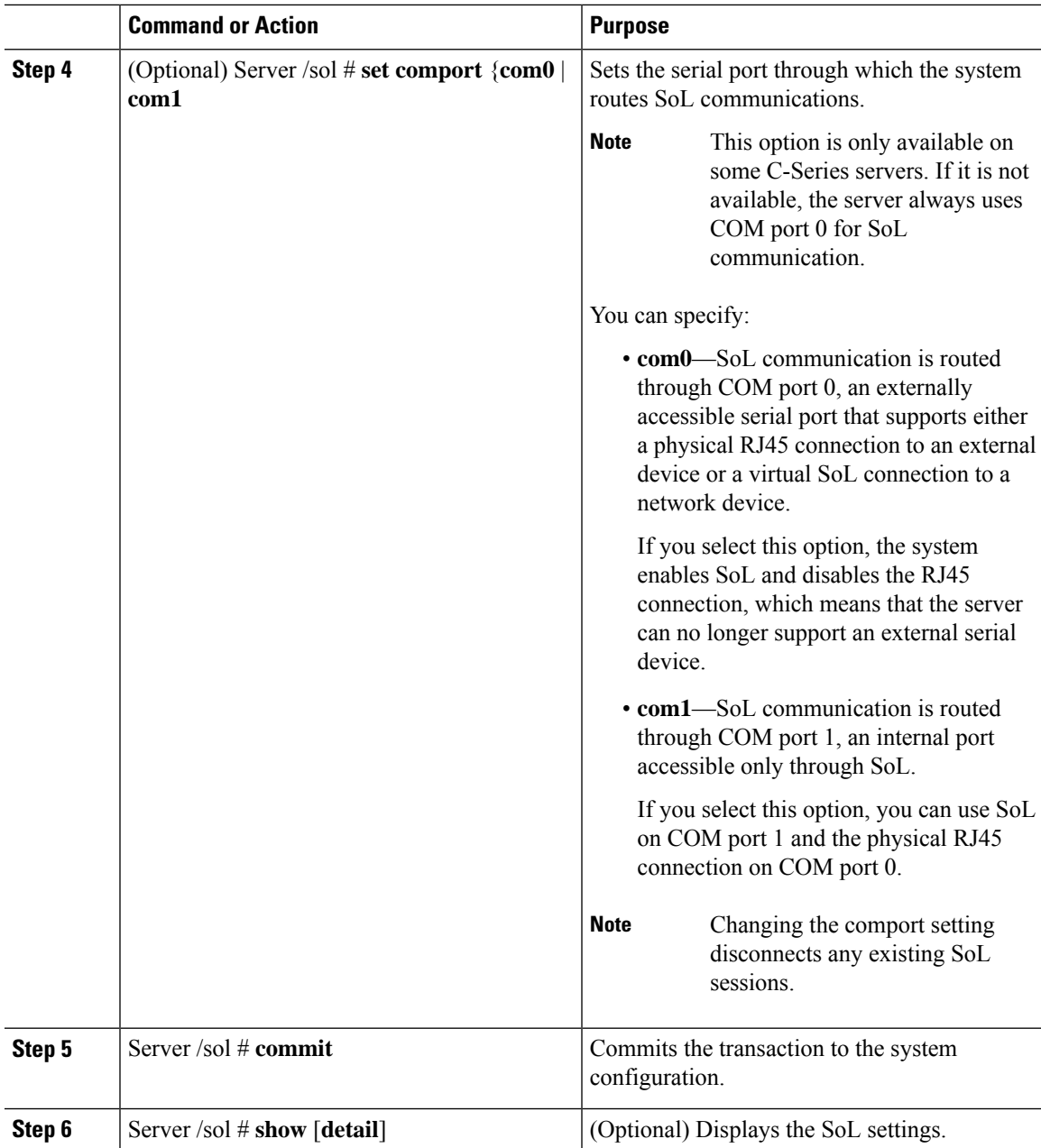

This example configures SoL:

```
Server# scope sol
Server /sol # set enabled yes
Server /sol *# set baud-rate 115200
Server /sol *# commit
Server /sol # show
Enabled Baud Rate(bps) Com Port
------- --------------- --------
      115200
```

```
Server /sol # show detail
Serial Over LAN:
   Enabled: yes
   Baud Rate(bps): 115200
   Com Port: com2
Server /sol #
```
### **Launching Serial Over LAN**

### **Procedure**

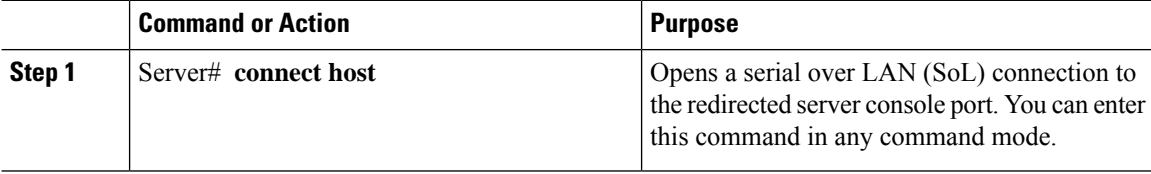

### **What to do next**

To end the SoL session, you must close the CLI session. For example, to end an SoL session over an SSH connection, disconnect the SSH connection.

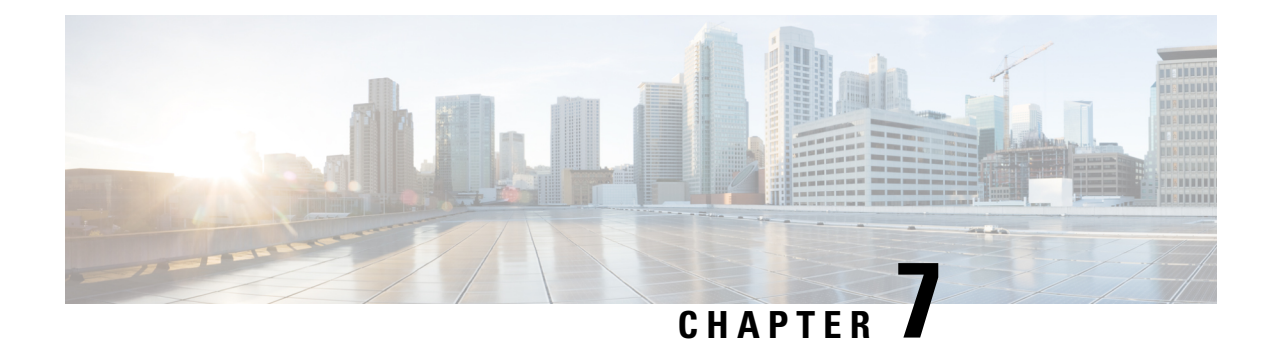

# **Managing User Accounts**

This chapter includes the following sections:

- [Configuring](#page-124-0) Local Users, on page 103
- [Managing](#page-126-0) SSH Keys for User Accounts, on page 105
- [Non-IPMI](#page-131-0) User Mode, on page 110
- Disabling Strong [Password,](#page-133-0) on page 112
- Configuring User [Authentication](#page-134-0) Precedence, on page 113
- Resetting the User [Password,](#page-134-1) on page 113
- LDAP [Servers,](#page-135-0) on page 114
- [Configuring](#page-136-0) the LDAP Server, on page 115
- [Configuring](#page-137-0) LDAP in Cisco IMC, on page 116
- [Configuring](#page-141-0) LDAP Groups in Cisco IMC, on page 120
- [Configuring](#page-142-0) Nested Group Search Depth in LDAP Groups, on page 121
- TACACS+ [Authentication,](#page-143-0) on page 122
- LDAP [Certificates](#page-145-0) Overview, on page 124
- Viewing User [Sessions,](#page-148-0) on page 127
- [Terminating](#page-149-0) a User Session, on page 128

# <span id="page-124-0"></span>**Configuring Local Users**

### **Before you begin**

You must log in as a user with admin privileges to configure or modify local user accounts.

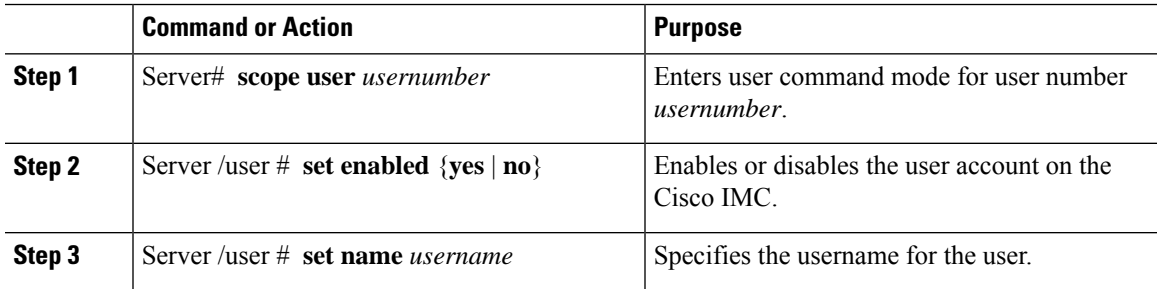

 $\mathbf l$ 

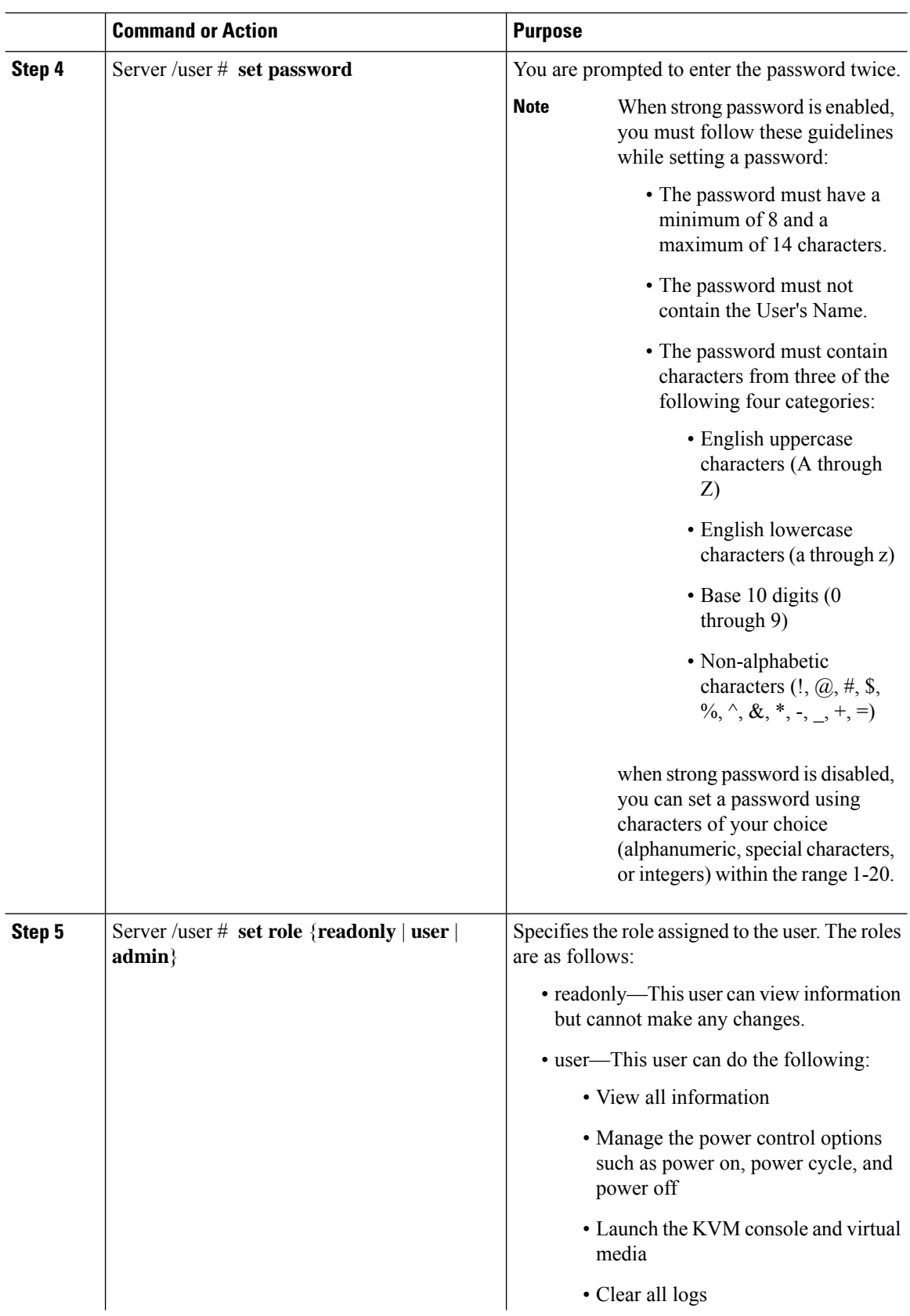

П

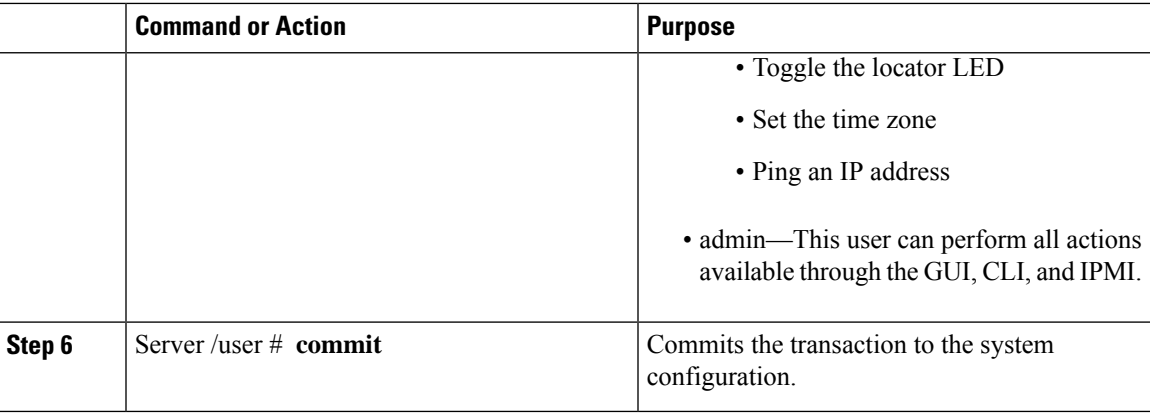

### **Example**

This example configures user 5 as an admin:

```
Server# scope user 5
Server /user # set enabled yes
Server /user *# set name john
Server /user *# set password
Warning:
Strong Password Policy is enabled!
For CIMC protection your password must meet the following requirements:
       The password must have a minimum of 8 and a maximum of 14 characters.
       The password must not contain the User's Name.
       The password must contain characters from three of the following four categories.
           English uppercase characters (A through Z)
           English lowercase characters (a through z)
           Base 10 digits (0 through 9)
Please enter password:
Please confirm password:
Server /user *# set role readonly
Server /user *# commit
Server /user # show
User Name Role Enabled
------ ---------------- -------- --------
5 john readonly yes
```
## <span id="page-126-0"></span>**Managing SSH Keys for User Accounts**

### **Configuring SSH Keys**

In the release 4.1.2, Cisco IMC provides SSH RSA key-based authentication in addition to password authentication. SSH keys are a set of public and private RSA key pair, which you can use for authentication. Public key-based authentication provides enhanced security over password-based authentication.

You must log in as a user with admin privileges to configure the SSH keys for all the users. If you are a non-admin user, you can configure the SSH keys to authenticate and login only to your account. You can configure only one SSH RSA key pair, public and private, for your account. The SSH keys must be in .pem or .pub format.

The Cisco IMC sessions authenticated using public keys will be active even if the password has expired. You can also start new sessions using the public SSH key even after the password has expired. **Account lockout** option, available on some C-series servers, does not apply to the accounts that use public key authentication.

### **Adding SSH Keys**

### **Before you begin**

- You must log in as a user with admin privileges to add the SSH keys for all the users.
- If you are a non-admin user, you can add the public key only for your account.

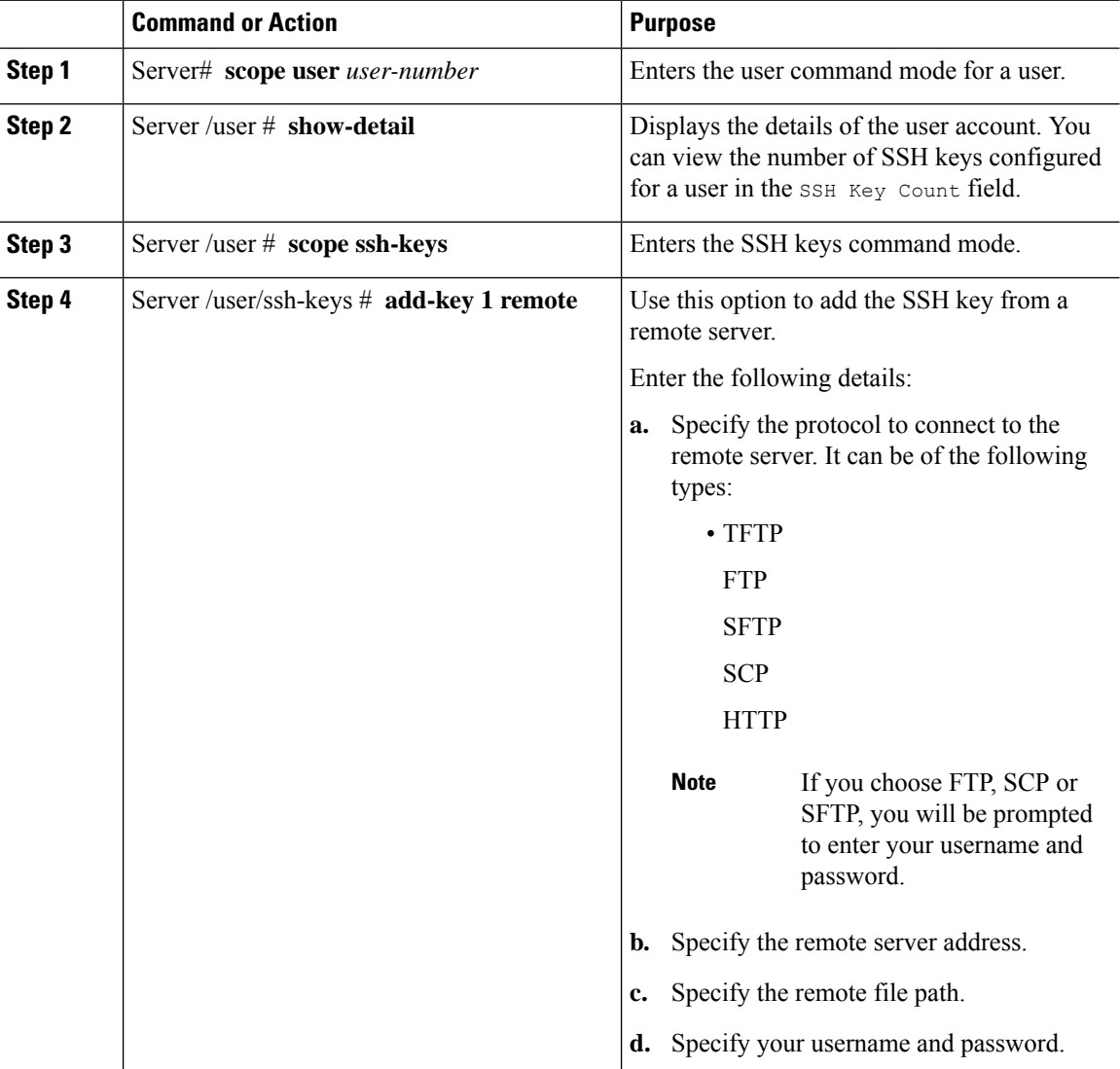

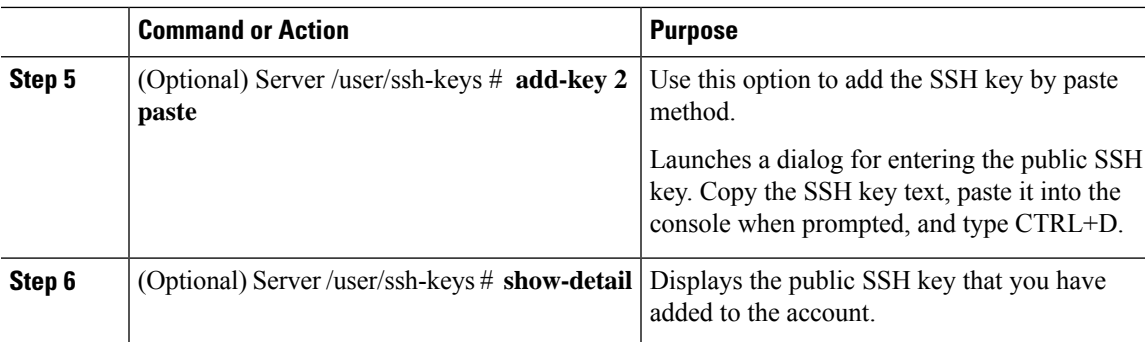

**1.** This example adds the SSH key from a remote server.

```
Server# scope user 1
Server /user # scope ssh-keys
Server /user/ssh-keys # add-key 1 remote
Enter the remote Protocol [tftp | ftp | sftp | scp | http]: scp
Enter the remote Server: 10.10.10.10
Enter the remote file Path: /home/xyz/publickey.pem
Server (RSA) key fingerprint is dd:b5:2b:07:ad:c0:30:b2:d5:6a:6a:78:80:85:93:b0
Do you wish to continue? [y/N]y
Username: xyz
Password:
SSH Public key added successfully
Server /user/ssh-keys #
```
**2.** This example adds the SSH key by paste method.

```
Server# scope user 1
Server /user # scope ssh-keys
Server /user/ssh-keys # add-key 2 paste
Please paste your ssh key here, when finished, press CTRL+D.
ssh-rsa AAAAB3NzaC1yc2EAAAADAQABAAABAQDFOK17ZYbMMfGcxGrfxlupMqFyl1ZNIJohPxAStu41
OkItF9VrrhrfF1ZKOpogJinx3s0OcPfGLMSWEQkUq1zGlL8rAESZbi6z36WGFeZ93amJ3nfxDU7JWD9K
HmINixpX5XbbZeKQJvfSTptanmkjTQ8sq2iSMK0HL+G35i8BXmwIBLuEM+SWIEYjLaDAZ6aLKPxxddTr
FxWTP9QpzJAfQGlXXZSYauYb6OMNUxjgqFtB2XCiROZTzcj4n1XQRbzU+56HvHmowcOPhO81Btbun+xv
ksTeXbV3e9DVymjQK1qD2yY5h/EJdC0+9wGPyVmaT2bAOu4HbTsz8u4HFkTf
SSH Public key added successfully
Server /user/ssh-keys #
```
### **What to do next**

Modify or delete the SSH key.

### **Modifying SSH Keys**

### **Before you begin**

- You must log in as a user with admin privileges to modify the SSH keys for all the users.
- If you are a non-admin user, you can modify the public key only for your account.

I

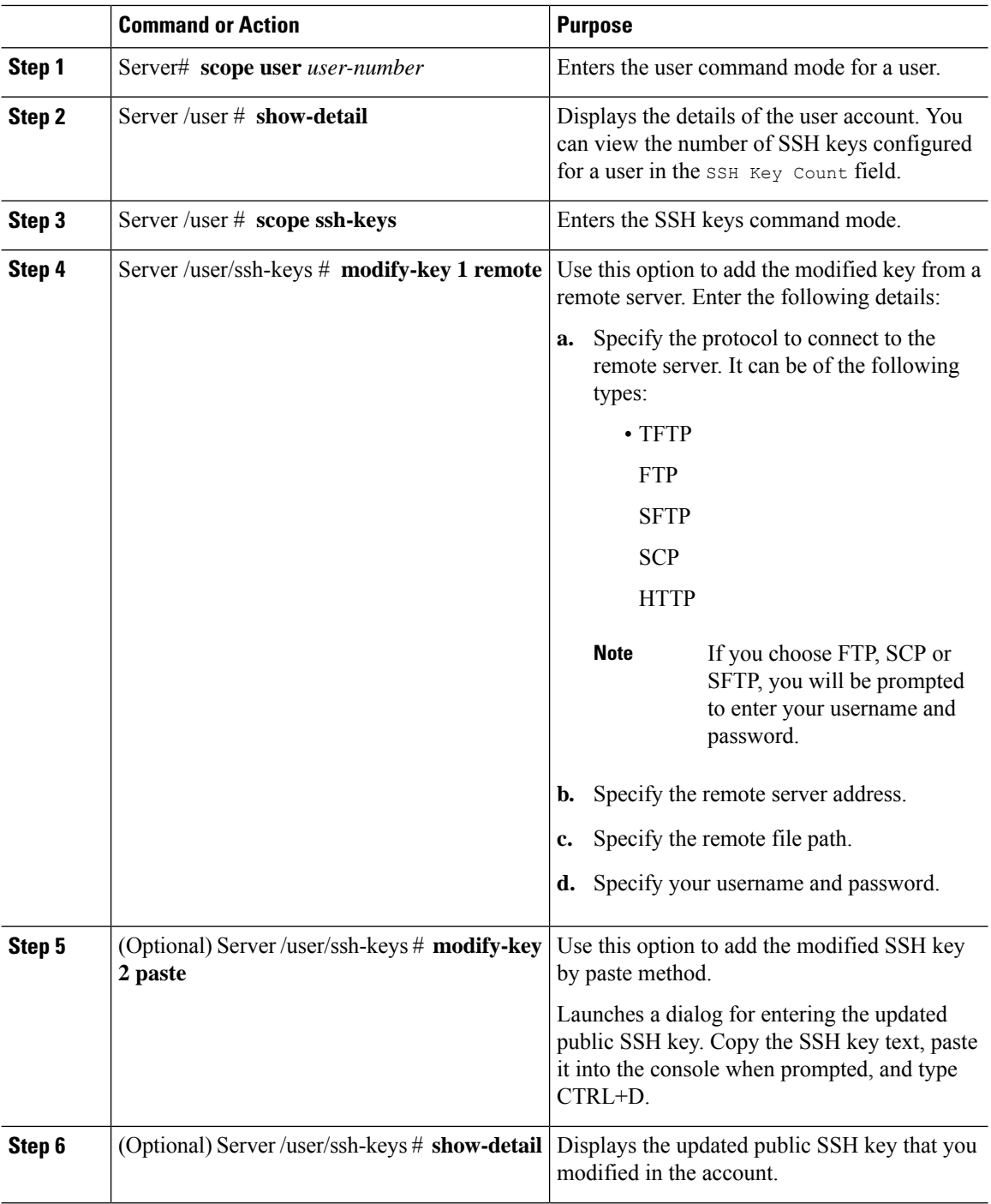

### **Procedure**

### **Example**

**1.** This example adds the modified SSH key from a remote server.

Ш

```
Server# scope user 1
Server /user # scope ssh-keys
Server /user/ssh-keys # modify-key 1 remote
Enter the remote Protocol [tftp | ftp | sftp | scp | http]: scp
Enter the remote Server: 10.10.10.10
Enter the remote file Path: /home/xyz/publickey.pem
Server (RSA) key fingerprint is dd:b5:2b:07:ad:c0:30:b2:d5:6a:6a:78:80:85:93:b0
Do you wish to continue? [y/N]y
Username: xyz
Password:
SSH Public key modified successfully
Server /user/ssh-keys #
```
**2.** This example adds the modified SSH key by paste method.

```
Server# scope user 1
Server /user # scope ssh-keys
Server /user/ssh-keys # modify-key 2 paste
Please paste your ssh key here, when finished, press CTRL+D.
ssh-rsa AAAAB3NzaC1yc2EAAAADAQABAAABAQDFOK17ZYbMMfGcxGrfxlupMqFyl1ZNIJohPxAStu41
OkItF9VrrhrfF1ZKOpogJinx3s0OcPfGLMSWEQkUq1zGlL8rAESZbi6z36WGFeZ93amJ3nfxDU7JWD9K
HmINixpX5XbbZeKQJvfSTptanmkjTQ8sq2iSMK0HL+G35i8BXmwIBLuEM+SWIEYjLaDAZ6aLKPxxddTr
FxWTP9QpzJAfQGlXXZSYauYb6OMNUxjgqFtB2XCiROZTzcj4n1XQRbzU+56HvHmowcOPhO81Btbun+xv
ksTeXbV3e9DVymjQK1qD2yY5h/EJdC0+9wGPyVmaT2bAOu4HbTsz8u4HFkTf
SSH Public key modified successfully
Server /user/ssh-keys #
```
### **What to do next**

Delete the SSH key.

### **Deleting SSH Keys**

### **Before you begin**

- You must log in as a user with admin privileges to delete the SSH keys for all the users.
- If you are a non-admin user, you can delete the public key only for your account.

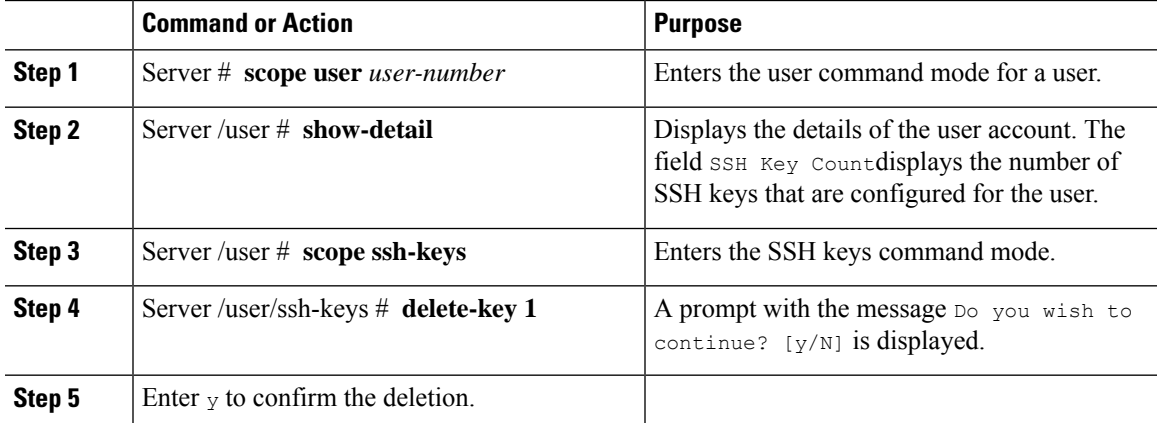

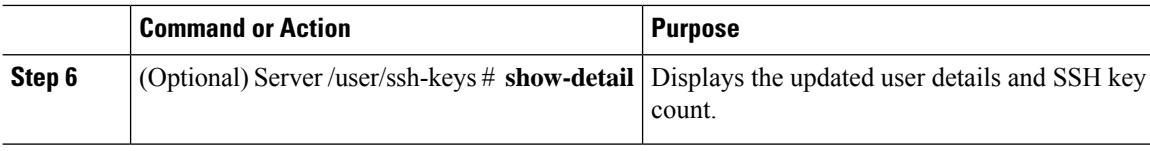

This example deletes the SSH key.

```
Server# scope user 1
Server /user # scope ssh-keys
Server /user/ssh-keys # delete-key 1
This operation will delete the SSH key -
ssh-rsa AAAAB3NzaC1yc2EAAAADAQABAAABAQDFOK17ZYbMMfGcxGrfxlupMqFyl1ZNIJohPxAStu41
OkItF9VrrhrfF1ZKOpogJinx3s0OcPfGLMSWEQkUq1zGlL8rAESZbi6z36WGFeZ93amJ3nfxDU7JWD9K
HmINixpX5XbbZeKQJvfSTptanmkjTQ8sq2iSMK0HL+G35i8BXmwIBLuEM+SWIEYjLaDAZ6aLKPxxddTr
FxWTP9QpzJAfQGlXXZSYauYb6OMNUxjgqFtB2XCiROZTzcj4n1XQRbzU+56HvHmowcOPhO81Btbun+xv
ksTeXbV3e9DVymjQK1qD2yY5h/EJdC0+9wGPyVmaT2bAOu4HbTsz8u4HFkTf
Do you wish to continue? [y/N]y
SSH Public key deleted successfully
Server /user/ssh-keys #
```
# <span id="page-131-0"></span>**Non-IPMI User Mode**

Release 4.1 introduces a new user configuration option called **User Mode** that allows you to switch between IPMI and non-IPMI user modes. Introduction of the non-IPMI user mode provides enhanced password security for users and security enhancements to the BMC database that were restricted in earlier releases due to the constraints posed by the IPMI 2.0 standards. Non-IPMI user mode allows you to use 127 characters to set user passwords whereas users in IPMI mode are restricted to a password length of 20 characters. Non-IPMI user mode enables you to set stronger passwords for users configured in this mode.

You must consider the following configuration changes that occur while switching between user modes, when you:

- Switch to the non-IPMI mode, IPMI over LAN will not be supported.
- Switch from the non-IPMI to IPMI mode, deletes all the local users and reverts user credentials to default username and password. On subsequent login, you will be prompted to change the password.

User data is not affected when you switch from IPMI to non-IPMI mode.

• Downgrade the firmware to a versions lower than 4.1 and if the user mode is non-IPMI, deletes all the local users and reverts user credentials to default username and password. On subsequent login, you will be prompted to change the default password.

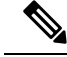

**Note** When you reset to factory defaults, the user mode reverts to IPMI mode.

Ш

### **Switching User Mode from IPMI to Non-IPMI**

### **Before you begin**

You must log in as a user with admin privileges to perform this action.

### **Procedure**

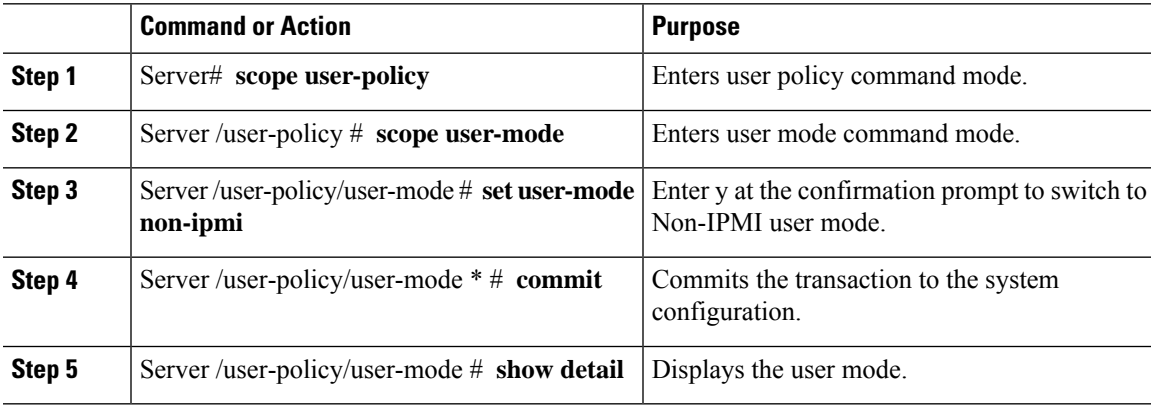

### **Example**

This example shows how to disable strong password:

```
Server# scope user-policy
Server /user-policy # scope user-mode
Server /user-policy/user-mode # set user-mode non-ipmi
Server /user-policy/user-mode *# commit
Warning: This will enable NON-IPMI based user mode.
         Converting to Non-IPMI User Mode disables IPMI Services and removes IPMI user
support.
         SSH, KVM, Webserver, XMAPI and Redfish sessions will be disconnected.
Do you wish to continue? [y/N] y
Connection to 10.10.10.10 closed by remote host.
Connection to 10.10.10.10 closed.
Server /user-policy/user-mode # show detail
User Mode:
   User mode for IPMI accessibility: non-ipmi
Server /user-policy/user-mode #
```
### **Switching User Mode from Non-IPMI to IPMI**

### **Before you begin**

You must log in as a user with admin privileges to perform this action.

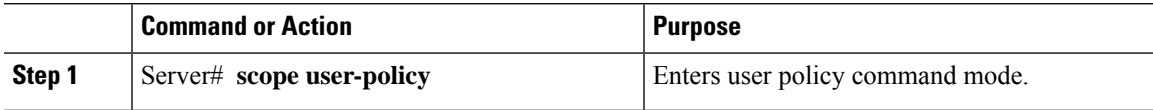

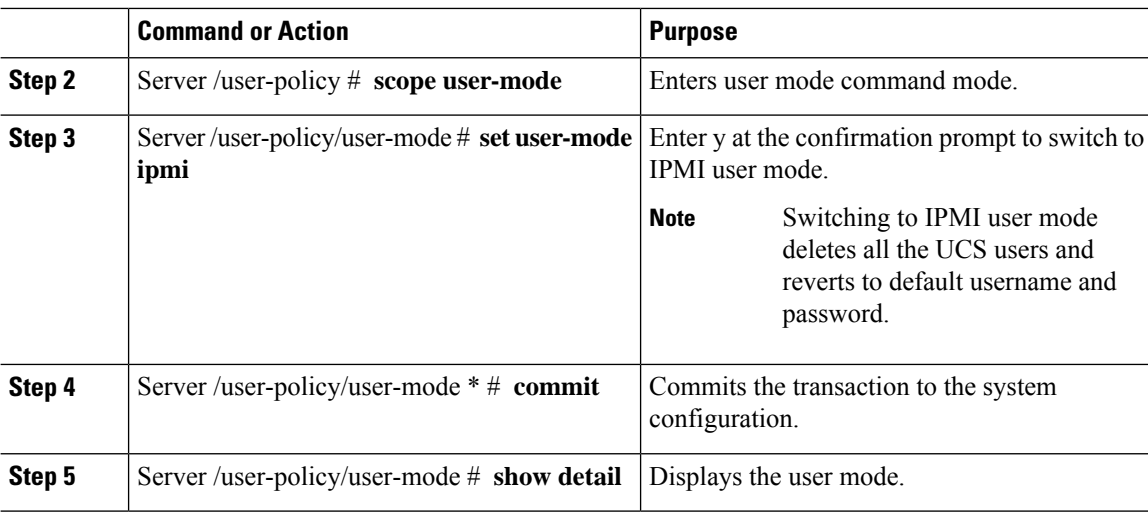

This example shows how to disable strong password:

```
Server# scope user-policy
Server /user-policy # scope user-mode
Server /user-policy/user-mode # set user-mode ipmi
Server /user-policy/user-mode *# commit
Warning: This will enable IPMI based user mode.
         Converting to IPMI User Mode deletes all UCS users and reverts to default
userid/password.
         SSH, KVM, Webserver, XMAPI and Redfish sessions will be disconnected.
Do you wish to continue? [y/N] y
Connection to 10.10.10.10 closed by remote host.
Connection to 10.10.10.10 closed.
Server /user-policy/user-mode # show detail
User Mode:
   User mode for IPMI accessibility: ipmi
Server /user-policy/user-mode #
```
# <span id="page-133-0"></span>**Disabling Strong Password**

The Cisco IMC now implements a strong password policy wherein you are required to follow guidelines and set a strong password when you first log on to the server for the first time. The Cisco IMC CLI provides you option which allows you to disable the strong password policy and set a password of your choice by ignoring the guidelines. Once you disable the strong password, an Enable Strong Password button is displayed. By default, the strong password policy is enabled.

### **Before you begin**

You must log in as a user with admin privileges to perform this action.

Ш

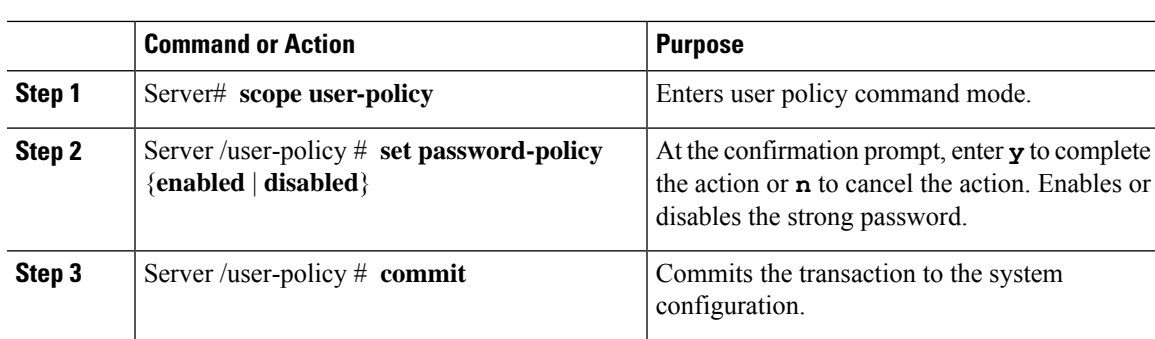

### **Procedure**

### **Example**

This example shows how to disable strong password:

```
Server# scope user-policy
Server /user-policy # set password-policy disabled
Warning: Strong password policy is being disabled.
Do you wish to continue? [y/N] y
Server /user-policy *# commit
Server /user-policy #
```
# <span id="page-134-0"></span>**Configuring User Authentication Precedence**

### **Procedure**

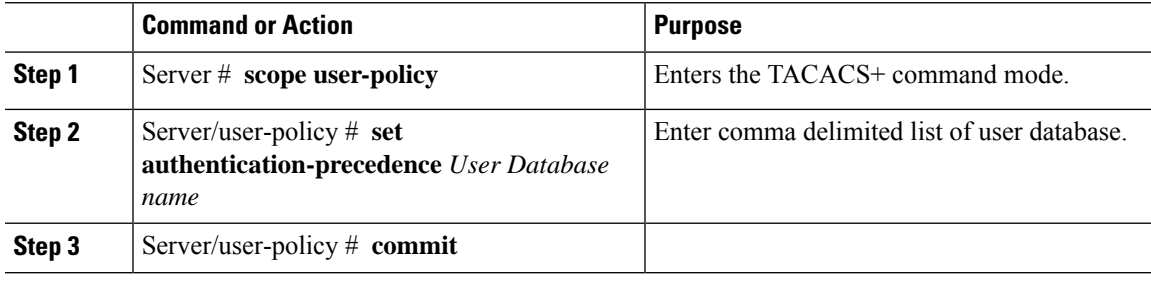

### **Example**

```
Server # scope user-policy
Server /user-policy # set authentication-precedence DB1,DB2
Server /user-policy* # commit
```
# <span id="page-134-1"></span>**Resetting the User Password**

You can use the change password option to change your password.

**Note**

- This option is not available when you login as an admin, you can only change the password of the configured users with read-only user privileges.
	- When you change your password you will be logged out of Cisco IMC.

### **Procedure**

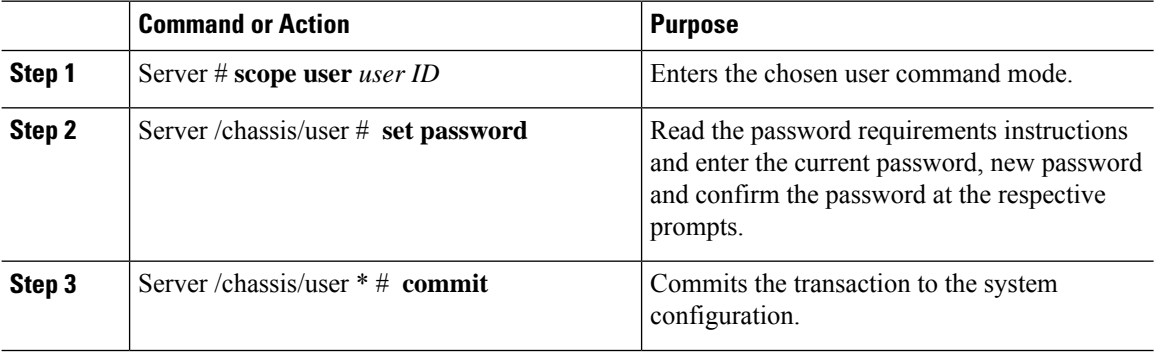

### **Example**

This example shows how to change the password of a configured user:

```
Server # scope user 2
Server /chassis/user # set password
Warning:
Strong Password Policy is enabled!
For CIMC protection your password must meet the following requirements:
      The password must have a minimum of 8 and a maximum of 20 characters.
       The password must not contain the User's Name.
        The password must contain characters from three of the following four categories.
            English uppercase characters (A through Z)
            English lowercase characters (a through z)
            Base 10 digits (0 through 9)
            Non-alphabetic characters (!, \theta, #, $, %, ^, &, *, -, _, +, =)
Please enter current password:Testabcd1
Please enter password: Testabcd2
Please confirm password: Testabcd2
Server /chassis/user * # commit
Server /chassis/user #
```
## <span id="page-135-0"></span>**LDAP Servers**

Cisco IMC supports directory services that organize information in a directory, and manage access to this information. Cisco IMC supports Lightweight Directory Access Protocol (LDAP), which stores and maintains directory information in a network. In addition, Cisco IMC supports Microsoft Active Directory (AD). Active Directory is a technology that provides a variety of network services including LDAP-like directory services, Kerberos-based authentication, and DNS-based naming. The Cisco IMC utilizes the Kerberos-based authentication service of LDAP.

When LDAP is enabled in the Cisco IMC, user authentication and role authorization is performed by the LDAP server for user accounts not found in the local user database. The LDAP user authentication format is username@domain.com.

By enabling encryption in the configuration of Active Directory on the server, you can require the server to encrypt data sent to the LDAP server.

# <span id="page-136-0"></span>**Configuring the LDAP Server**

The Cisco IMC can be configured to use LDAP for user authentication and authorization. To use LDAP, configure users with an attribute that holds the user role and locale information for the Cisco IMC. You can use an existing LDAP attribute that is mapped to the Cisco IMC user roles and locales or you can modify the LDAP schema to add a new custom attribute, such as the CiscoAVPair attribute, which has an attribute ID of 1.3.6.1.4.1.9.287247.1.

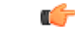

```
Important
```
For more information about altering the schema, see the article at <http://technet.microsoft.com/en-us/library/bb727064.aspx>.

This example creates a custom attribute named CiscoAVPair, but you can also use an existing LDAP attribute that is mapped to the Cisco IMC user roles and locales. **Note**

If you are using Group Authorization on the Cisco IMC LDAP configuration, then you can skip Steps 1-4 and perform the steps listed in the *ConfiguringLDAP Settings and Group Authorization in Cisco IMC* section.

The following steps must be performed on the LDAP server.

### **Procedure**

- **Step 1** Ensure that the LDAP schema snap-in is installed.
- **Step 2** Using the schema snap-in, add a new attribute with the following properties:

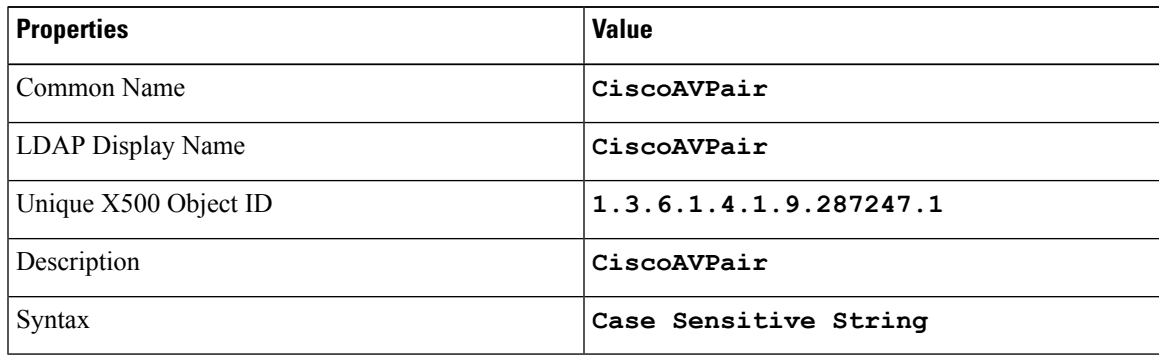

**Step 3** Add the CiscoAVPair attribute to the user class using the snap-in:

- a) Expand the **Classes** node in the left pane and type **U** to select the user class.
- b) Click the **Attributes** tab and click **Add**.
- c) Type **C** to select the CiscoAVPair attribute.
- d) Click **OK**.

**Step 4** Add the following user role values to the CiscoAVPair attribute, for the users that you want to have access to Cisco IMC:

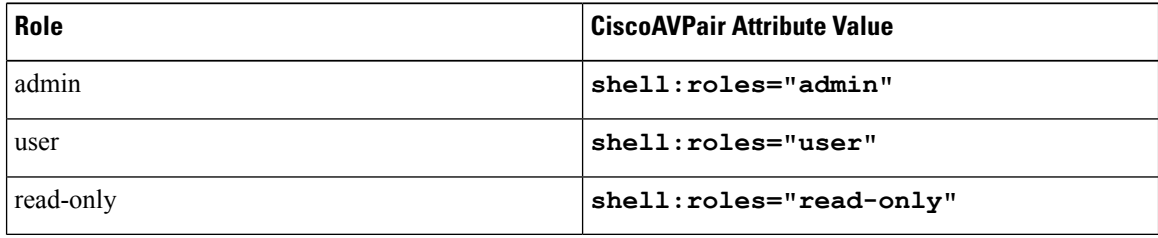

For more information about adding values to attributes, see the article at <http://technet.microsoft.com/en-us/library/bb727064.aspx>. **Note**

### **What to do next**

Use the Cisco IMC to configure the LDAP server.

# <span id="page-137-0"></span>**Configuring LDAP in Cisco IMC**

Configure LDAP in Cisco IMC when you want to use an LDAP server for local user authentication and authorization.

### **Before you begin**

You must log in as a user with admin privileges to perform this task.

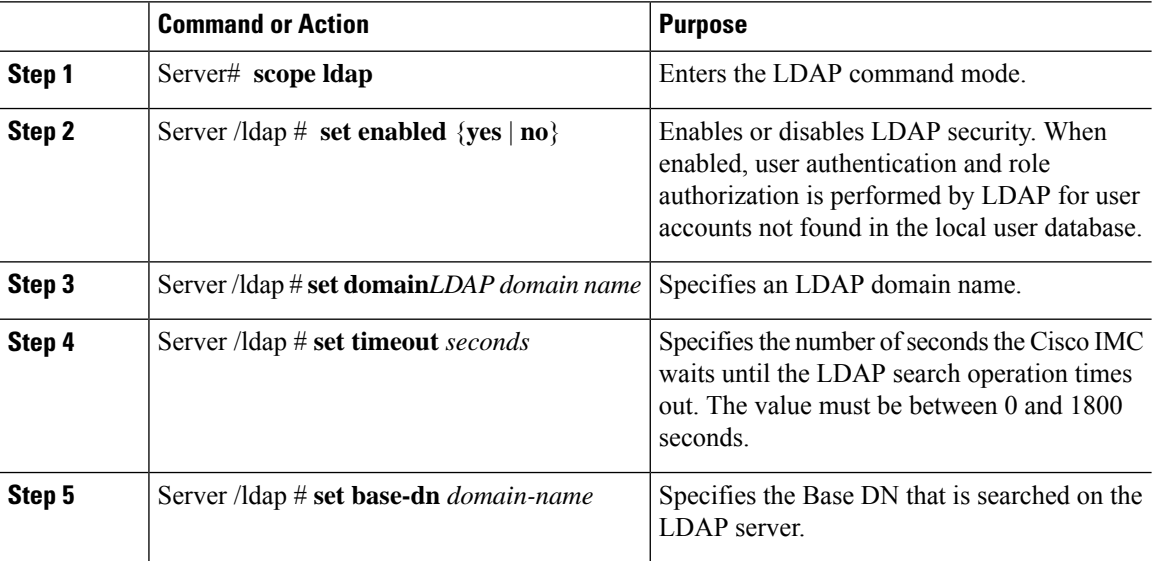

 $\blacksquare$ 

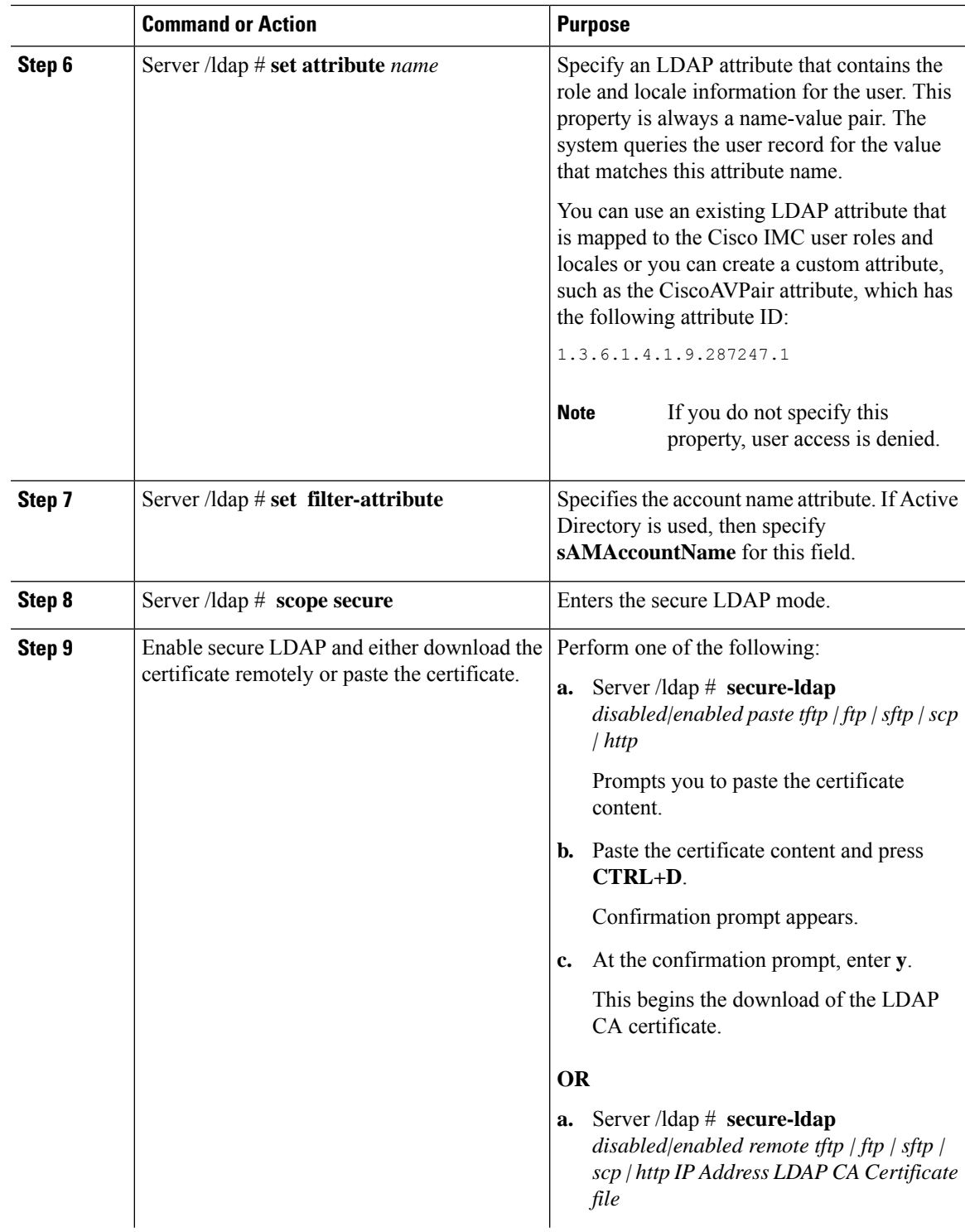

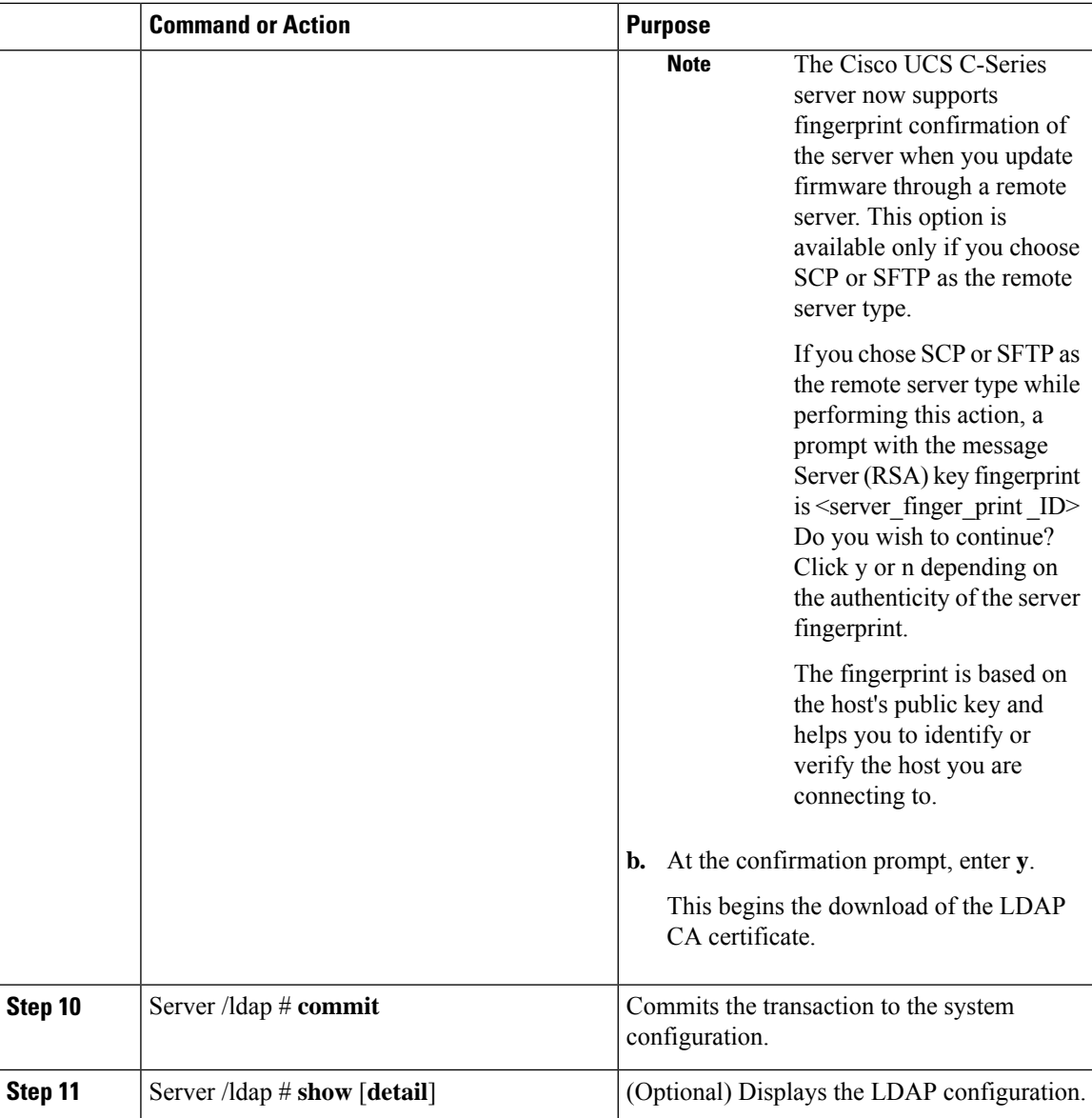

This example configures LDAP using remote download option:

```
Server# scope ldap
Server /ldap # set enabled yes
Server /ldap *# set domain sample-domain
Server /ldap *# set timeout 60
Server /ldap *# set base-dn example.com
Server /ldap *# set attribute CiscoAVPair
Server /ldap *# set filter-attribute sAMAccountName
Server /ldap *# scope secure
Server /ldap/secure *# secure-ldap enabled remote ftp xx.xx.xx.xx filename
% Total % Received % Xferd Average Speed Time Time Time Current
                               Dload Upload Total Spent
```

```
100 1282 100 1282 0 0 1247 0 0:00:01 0:00:01 --:--:-- 1635
                    0 0 1239 0 0:00:01 0:00:01 --:--:-- 1239
 You are going to overwrite the LDAP CA Certificate.
 Are you sure you want to proceed and overwrite the LDAP CA Certificate? [y|N]y
LDAP CA Certificate is downloaded successfully
Server /ldap/secure *# commit
Server /ldap # exit
Server /ldap # show detail
LDAP Settings:
   Enabled: yes
   Domain: sample-domain
   BaseDN: example.com
   Timeout: 60
   Filter-Attribute: sAMAccountName
Server /ldap #
```
This example configures secure LDAP using paste certificate option:

```
Server# scope ldap
Server /ldap # set enabled yes
Server /ldap *# set domain sample-domain
Server /ldap *# set timeout 60
Server /ldap *# set base-dn example.com
Server /ldap *# set attribute CiscoAVPair
Server /ldap *# set filter-attribute sAMAccountName
Server /ldap *# scope secure
Server /ldap/secure *# secure-ldap enabled ftp paste
```
Please paste your certificate here, when finished, press CTRL+D. -----BEGIN CERTIFICATE-----

```
MIIDdzCCAl+gAwIBAgIQV06yJcJPAYNO8Cp+FYQttjANBgkqhkiG9w0BAQsFADBO
MRIwEAYKCZImiZPyLGQBGRYCaW4xGzAZBgoJkiaJk/IsZAEZFgs0T0JKUkEySkhC
UTEbMBkGA1UEAxMSV0lOLTRPQkpSQTJKSEJRLUNBMB4XDTE2MDIyNTE3MDczNloX
DTIxMDIyNTE3MTczM1owTjESMBAGCgmSJomT8ixkARkWAmluMRswGQYKCZImiZPy
LGQBGRYLNE9CSlJBMkpIQlExGzAZBgNVBAMTEldJTi00T0JKUkEySkhCUS1DQTCC
ASIwDQYJKoZIhvcNAQEBBQADggEPADCCAQoCggEBAMM2cdgmrPTkZe4K2zI+EbeZ
mfQnjfiUz8OIY97w8lC/2S4qK46T+fnX13rXe8vvVHAO5wgPDVQTGS4nlF46A6Ba
FK+krKcIgFrQB1gnF74qs/ln1YtKHNBjrvg5KyeWFrA7So6Mi2XEw8w/zMPL0d8T
b+LM1YnhnuXA9G8gVCJ/iUhXfMpB20L8sv30Mek7bw8x2cxJYTuJAviVIrjSwU5j
fO3WKttRuyFpeOIi00weklpF0+8D3Z9mBinoTbL2pl0U32am6wTI+8WmtJ+8W68v
jH4Y8YBY/kzMHdpwjpdZkC5pE9BcM0rL9xKoIu6X0kSNEssoGnepFyNaH3t8vnMC
AwEAAaNRME8wCwYDVR0PBAQDAgGGMA8GA1UdEwEB/wQFMAMBAf8wHQYDVR0OBBYE
FBAUulHTAWBT1OBz8IgAEzXsfcCsMBAGCSsGAQQBgjcVAQQDAgEAMA0GCSqGSIb3
DQEBCwUAA4IBAQAzUMZr+0r1dWkVfFNBd7lu8tQbAEJf/A7PIKnJGNoUq8moAGs4
pMndoxdpNGZhYCWDWX3GWdeF1HqZHhb38gGQ9ylu0pIK7tgQufZmeCBH6T7Tzq/w
Dq+TMFGIjXF84xW3N665y4ePgUcUI7e/6aBGcGkGeUYodBPtExe28tQyeuYwD4Zj
nLuZKkT+I4PAYygVCqxDGsvfRHDpGneb3R+GeonOf4ED/0tn5PLSL9khb9qkHu/V
dO3/HmKVzUhloTDBuAMq/wES2WZAWhGr3hBc4nWQNjZWEMOKDpYZVK/GhBmNF+xi
eRcFqgh64oEmH9qAp0caGS1e7UyYaN+LtPRe
-----END CERTIFICATE-----
```
#### **CTRL+D**

You are going to overwrite the LDAP CA Certificate. Are you sure you want to proceed and overwrite the LDAP CA Certificate? [y|N] **y** Server /ldap/secure \*# **commit** Server /ldap # **exit** Server /ldap # **show detail** LDAP Settings: Enabled: yes

```
Domain: sample-domain
BaseDN: example.com
Timeout: 60
```

```
Filter-Attribute: sAMAccountName
Server /ldap #
```
### **What to do next**

If you want to use LDAP groups for group authorization, see *Configuring LDAP Groups in Cisco IMC*.

# <span id="page-141-0"></span>**Configuring LDAP Groups in Cisco IMC**

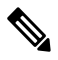

**Note**

When Active Directory (AD) group authorization is enabled and configured, user authentication is also done on the group level for users that are not found in the local user database or who are not individually authorized to use Cisco IMC in the Active Directory.

### **Before you begin**

- You must log in as a user with admin privileges to perform this task.
- Active Directory (or LDAP) must be enabled and configured.

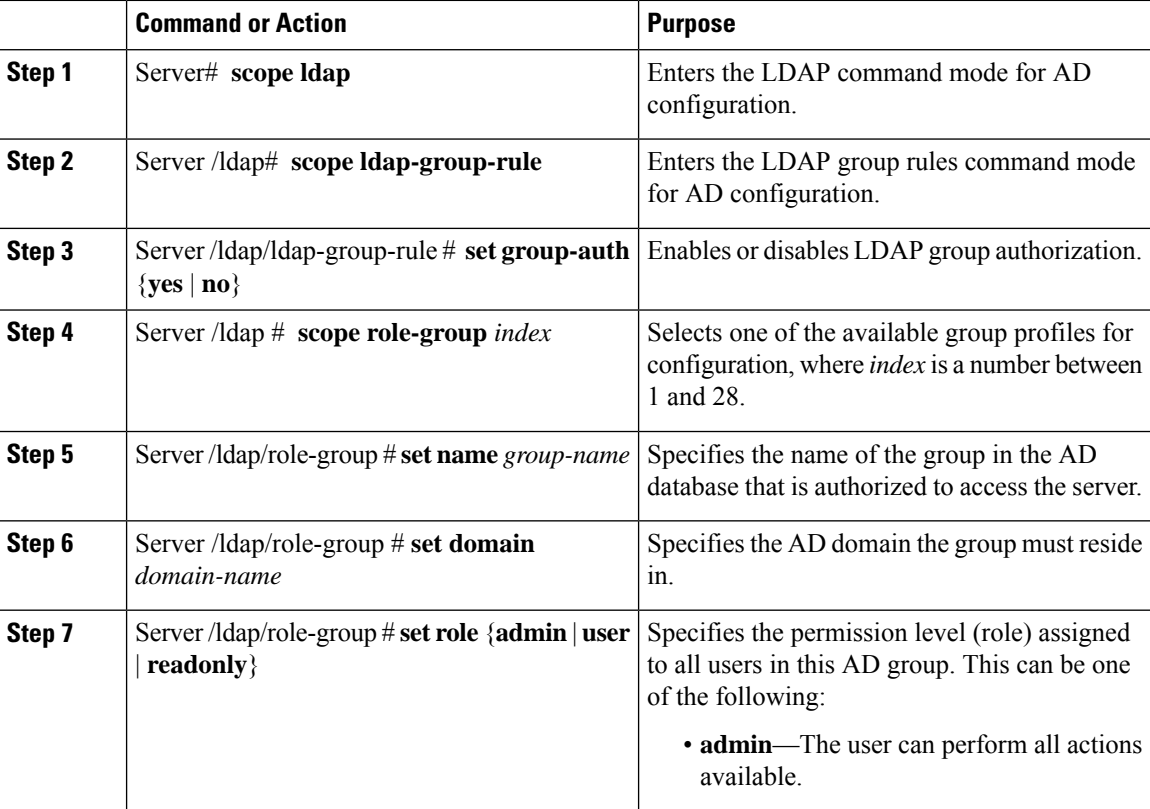

Ш

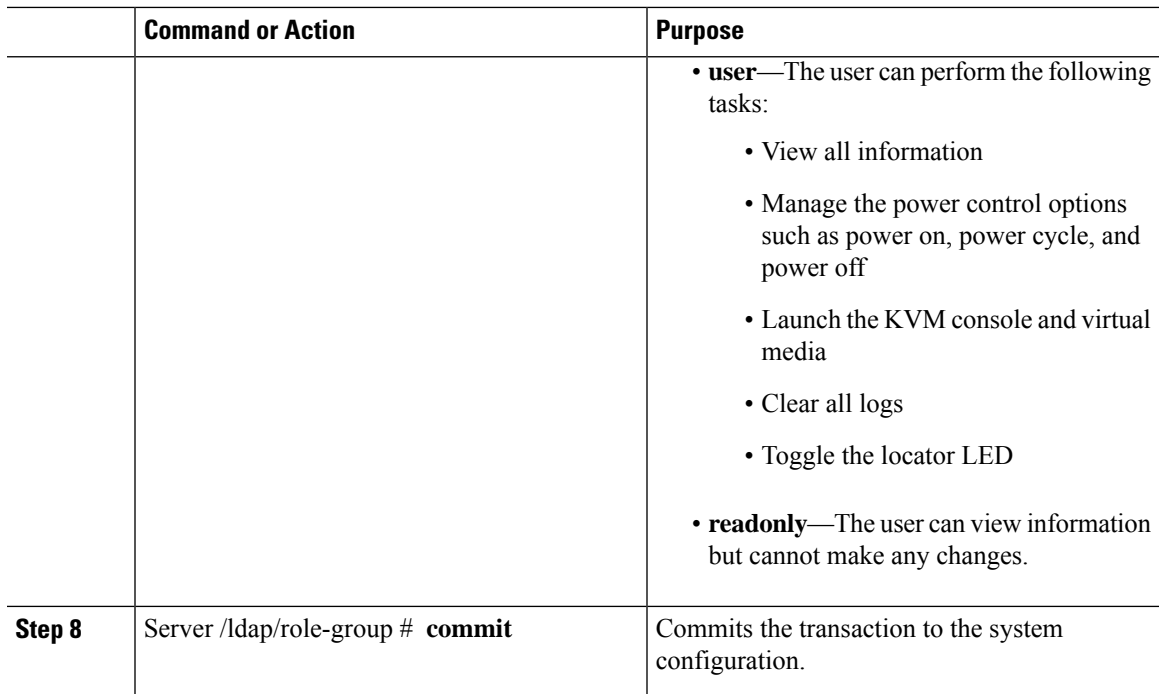

### **Example**

This example shows how to configure LDAP group authorization:

```
Server# scope ldap
Server /ldap # scope ldap-group-rule
Server /ldap/ldap-group-rule # set group-auth yes
Server /ldap *# scope role-group 5
Server /ldap/role-group # set name Training
Server /ldap/role-group* # set domain example.com
Server /ldap/role-group* # set role readonly
Server /ldap/role-group* # commit
ucs-c250-M2 /ldap # show role-group
Group Group Name Domain Name Assigned Role
------ ----------- -------------- --------------
1 (n/a) (n/a) admin
2 (n/a) (n/a) user
3 (n/a) (n/a) readonly
4 (n/a) (n/a) (n/a)
5 Training example.com readonly
```

```
Server /ldap/role-group #
```
# <span id="page-142-0"></span>**Configuring Nested Group Search Depth in LDAP Groups**

You can search for an LDAP group nested within another defined group in an LDAP group map.

- You must log in as a user with admin privileges to perform this task.
- Active Directory (or LDAP) must be enabled and configured.

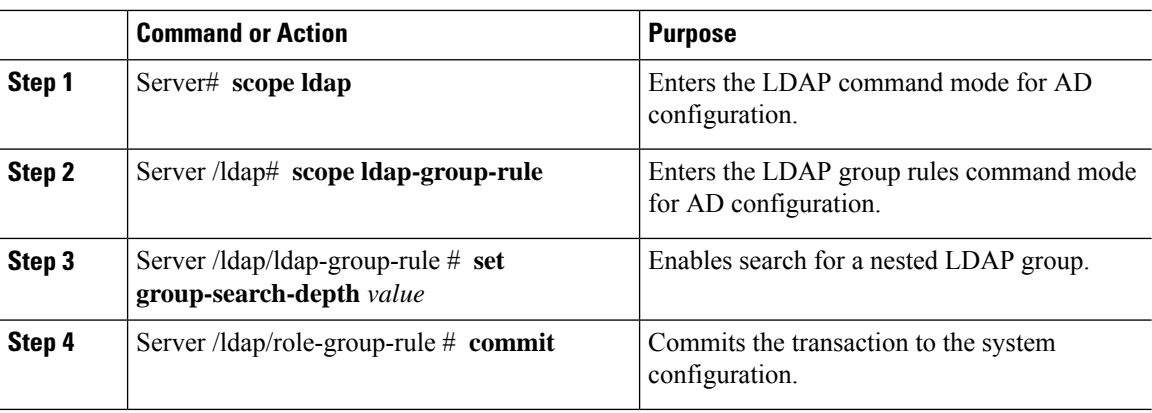

### **Procedure**

#### **Example**

This example shows how to search for run a search for an LDAPgroup nested within another defined group.

```
Server# scope ldap
Server /ldap # scope ldap-group-rule
Server /ldap/ldap-group-rule # set group-search-depth 10
Server /ldap/role-group-rule* # commit
Server /ldap/role-group-rule # show detail
Group rules for LDAP:
   Group search attribute: memberOf
   Enable Group Authorization: yes
   Nested group search depth: 10
Server/ldap/ldap-group-rule #
```
# <span id="page-143-0"></span>**TACACS+ Authentication**

Beginning with 4.1(3b) release, Cisco IMC supports Terminal Access Controller Access-Control System Plus (TACACS+) user authentication. Cisco IMC supports up to six TACACS+ remote servers. Once a user is successfully authenticated, the username is appended with **(TACACS+)**. This is also displayed in the Cisco IMC interfaces.

Refer Enabling TACACS+ [Authentication,](#page-144-0) on page 123 to enable TACACS+ Authentication. Cisco IMC also supports user authentication precedence in case TACACS+ remote servers are inaccessible. User authentication precedence can be configured using Configuring User [Authentication](#page-134-0) Precedence, on page 113.

### **TACACS+ Server Configuration**

Privilege level of a user is calculated based on the **cisco-av-pair** value configured for that user. A **cisco-av-pair** should be created on the TACACS+ server. Users cannot use any existing TACACS+ attributes.

Following three syntax are supported for the **cisco-av-pair** attribute:

- For **admin** privilege: **cisco-av-pair=shell:roles="admin"**
- For **user** privilege: **cisco-av-pair=shell:roles="user"**
Ш

• For **read-only** privilege: **cisco-av-pair=shell:roles="read-only"**

More roles, if required, can be added by using **comma** as a separator.

 $\label{eq:1} \bigotimes_{\mathbb{Z}} \mathbb{Z}_{\mathbb{Z}}$ 

**Note** If **cisco-av-pair** is not configured on the TACACS+ server, then a user with thatserver has **read-only** privilege.

### **Enabling TACACS+ Authentication**

#### **Before you begin**

Before configuring Terminal Access Controller Access-Control System (TACACS+) based user authentication, ensure that privilege level of a user is configured on TACACS+ server based on the **cisco-av-pair** value.

#### **Procedure**

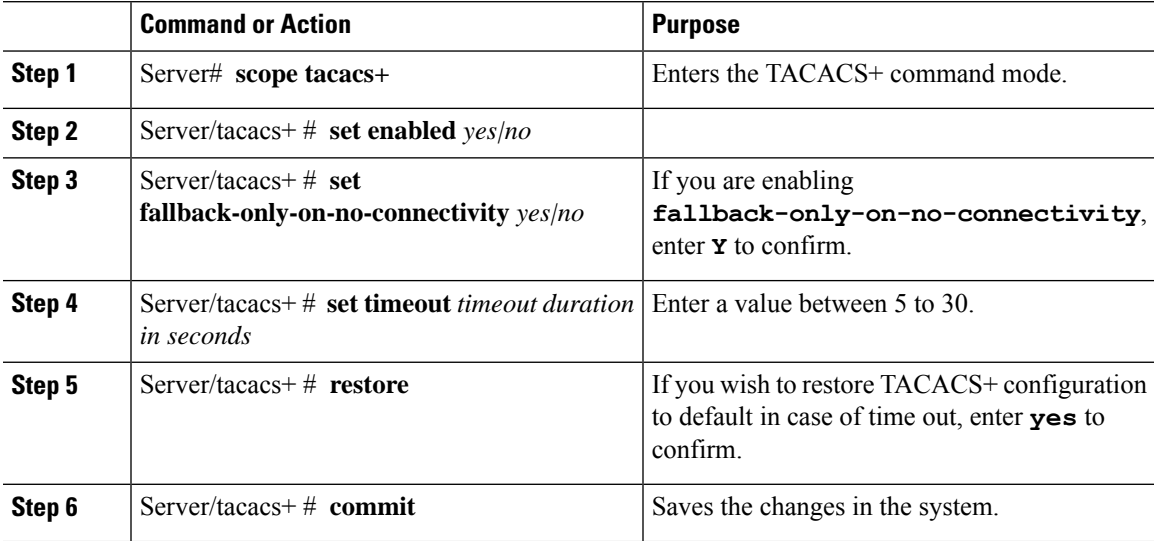

#### **Example**

```
Server # scope tacacs+
Server /tacacs+ # set enabled yes
Server /tacacs+ # set fallback-only-on-no-connectivity yes
Warning: If TACACS+ and fallback option is enabled, then the fallback to the next
         precedence database happens only when CIMC is not able to connect to any
         of the configured TACACS+ servers.
Do you wish to continue? [y/N] y
Server /tacacs+ # set timeout 5
Server /tacacs+ # restore
Are you sure you want to restore TACACS+ configuration to defaults?
Please enter 'yes' to confirm: yes
Restored TACSCS+ default configuration.
Server /tacacs+ # commit
```
### **Configuring TACACS+ Remote Server Settings**

#### **Procedure**

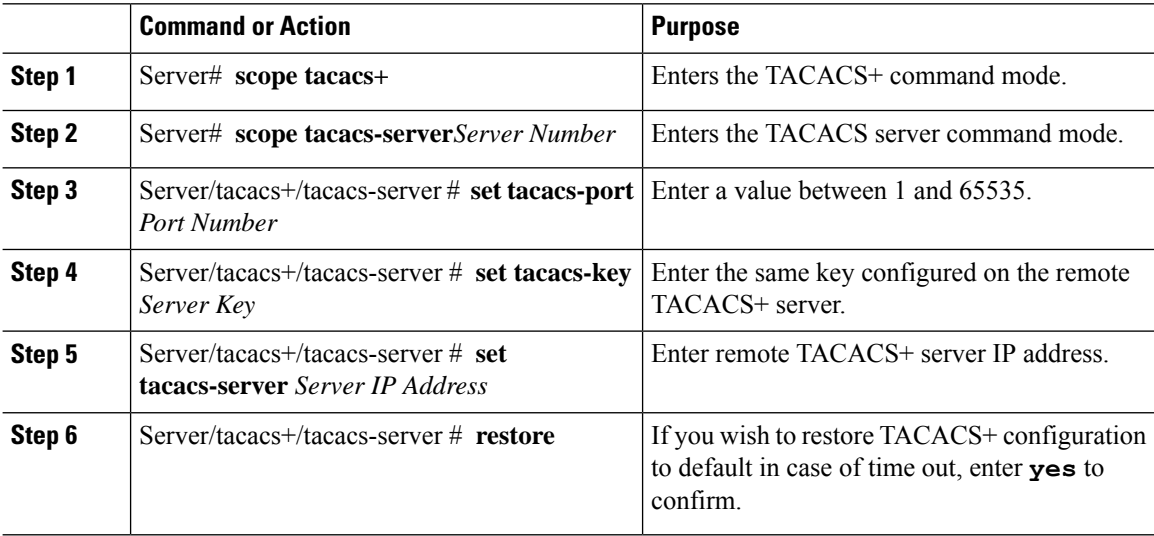

#### **Example**

```
Server # scope tacacs+
Server # scope tacacs-server 1
Server /tacacs+/tacacs-server # set tacacs-port 6
Server /tacacs+/tacacs-server # set tacacs-key xxx
Server /tacacs+/tacacs-server # set tacacs-server xx.xx.xx.xx
Server /tacacs+/tacacs-server # restore
Are you sure you want to restore TACACS+ configuration to defaults?
Please enter 'yes' to confirm: yes
Restored TACSCS+ default configuration.
```
Server /tacacs+/tacacs-server # commit

## **LDAP Certificates Overview**

Cisco C-series servers allow an LDAP client to validate a directory server certificate against an installed CA certificate or chained CA certificate during an LDAP binding step. This feature is introduced in the event where anyone can duplicate a directory server for user authentication and cause a security breach due to the inability to enter a trusted point or chained certificate into the Cisco IMC for remote user authentication.

An LDAP client needs a new configuration option to validate the directory server certificate during the encrypted TLS/SSL communication.

# **Exporting LDAP CA Certificate**

### **Before you begin**

You must log in as a user with admin privileges to perform this task.

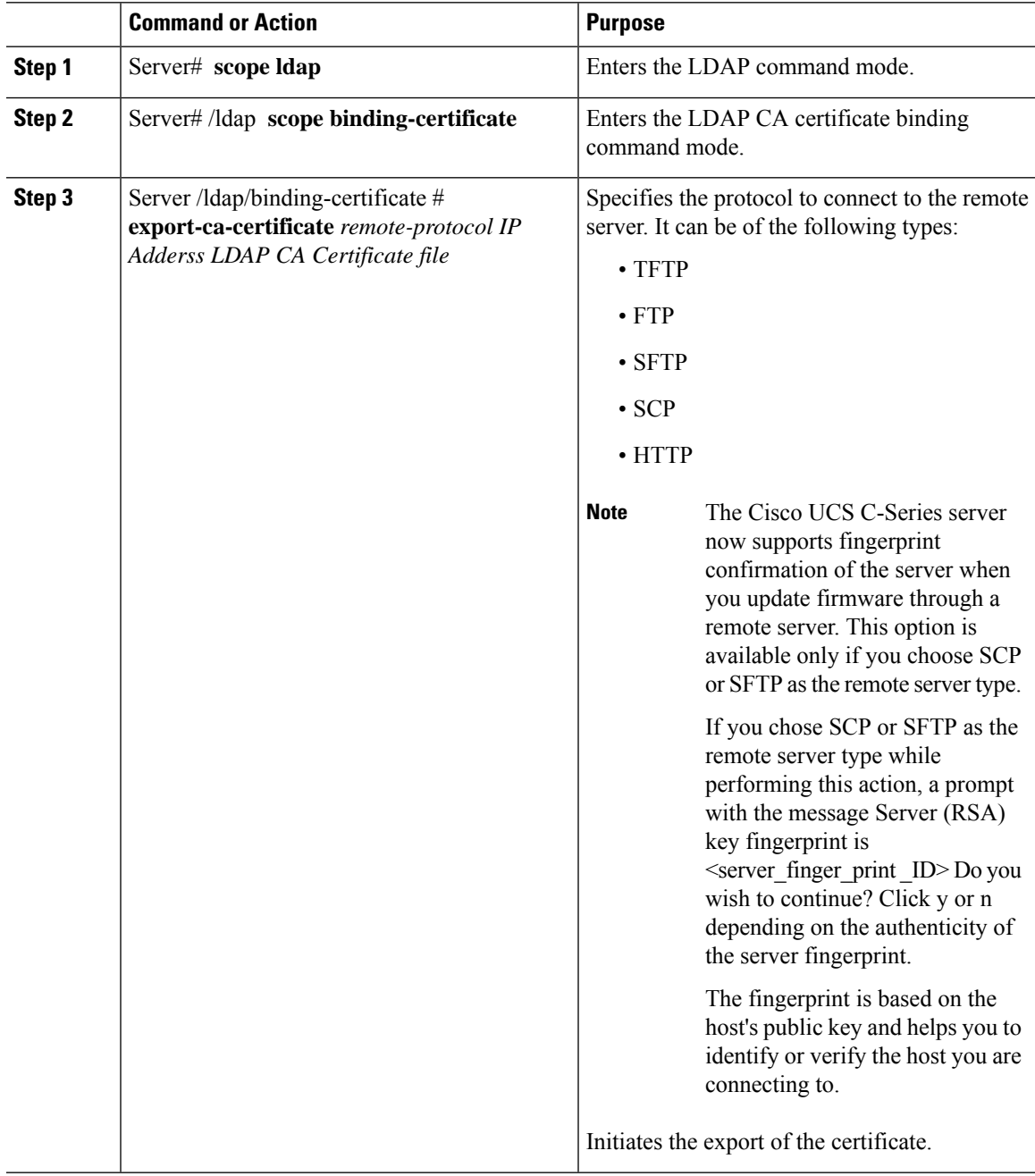

This example exports the LDAP certificate:

```
Server # scope ldap
Server /ldap # scope binding-certificate
Server /ldap/binding-certificate # export-ca-certificate tftp 172.22.141.66 test.csv
Initiating Export
 % Total % Received % Xferd Average Speed Time Time Time Current
                             Dload Upload Total Spent Left Speed
100 1262 0 0 100 1262 0 1244 0:00:01 0:00:01 --:--:-- 1653
100 1262 0 0 100 1262 0 1237 0:00:01 0:00:01 --:--:-- 1237
LDAP CA Certificate is exported successfully
Server /ldap/binding-certificate #
```
### **Testing LDAP Binding**

#### **Before you begin**

You must log in as a user with admin privileges to perform this task.

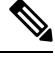

If you checked the **Enable Encryption** and the **Enable Binding CA Certificate** check boxes, enter the fully qualified domain name (FQDN) of the LDAP server in the LDAP Server field. To resolve the FQDN of the LDAP server, configure the preferred DNS of Cisco IMC network with the appropriate DNS IP address. **Note**

#### **Procedure**

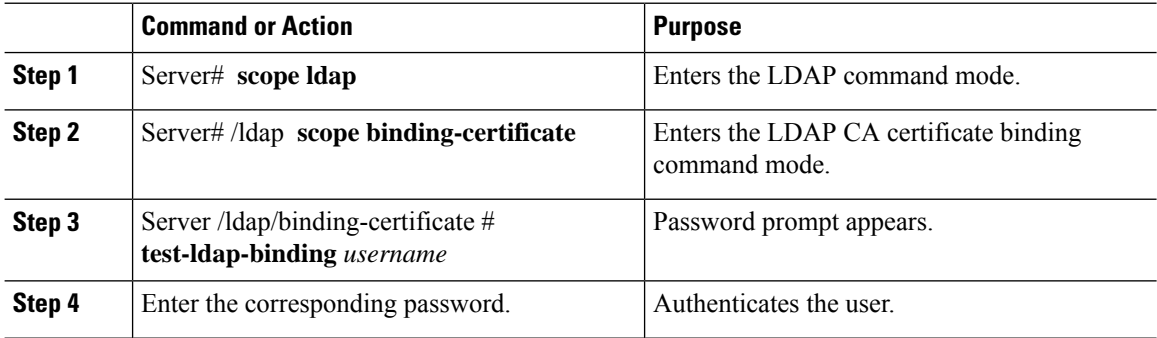

#### **Example**

This example tests the LDAP user binding:

```
Server # scope ldap
Server /ldap # scope binding-certificate
Server /ldap/binding-certificate # test-ldap-binding user
Password:
diagldapbinding: Authenticated by LDAP
User user authenticated successfully.
Server /ldap/binding-certificate #
```
### **Deleting LDAP CA Certificate**

#### **Before you begin**

You must log in as a user with admin privileges to perform this task.

#### **Procedure**

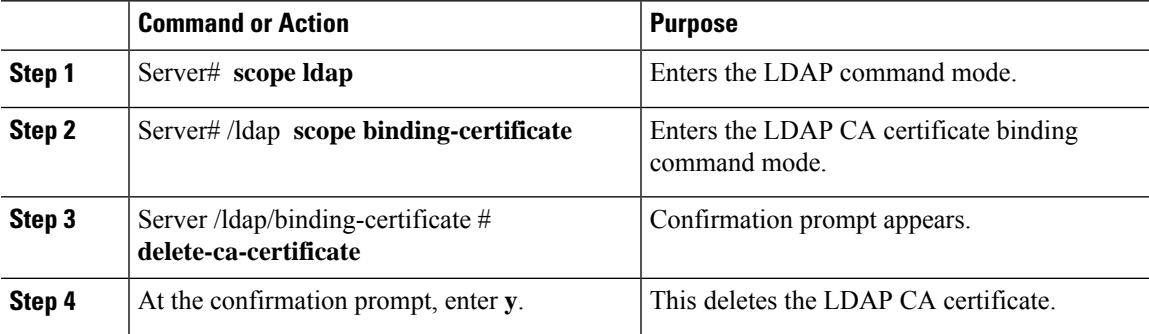

#### **Example**

This example deletes the LDAP certificate:

```
Server # scope ldap
Server /ldap # scope binding-certificate
Server /ldap/binding-certificate # delete-ca-certificate
You are going to delete the LDAP CA Certificate.
Are you sure you want to proceed and delete the LDAP CA Certificate? [y|N]y
LDAP CA Certificate is deleted successfully
Server /ldap/binding-certificate #
```
# **Viewing User Sessions**

#### **Procedure**

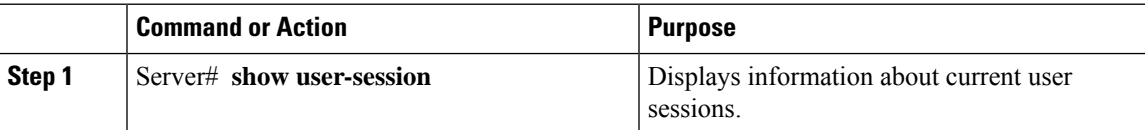

The command output displays the following information about current user sessions:

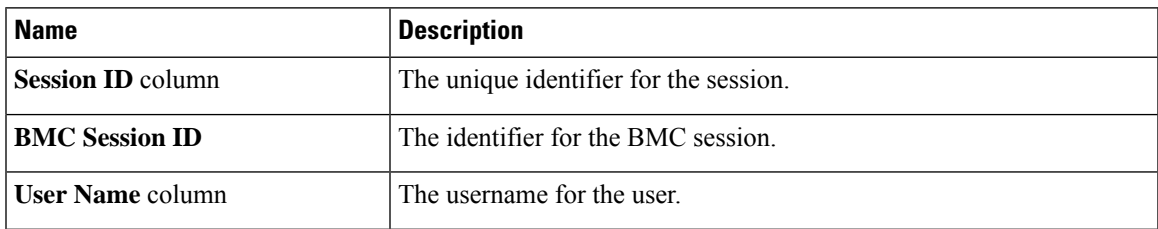

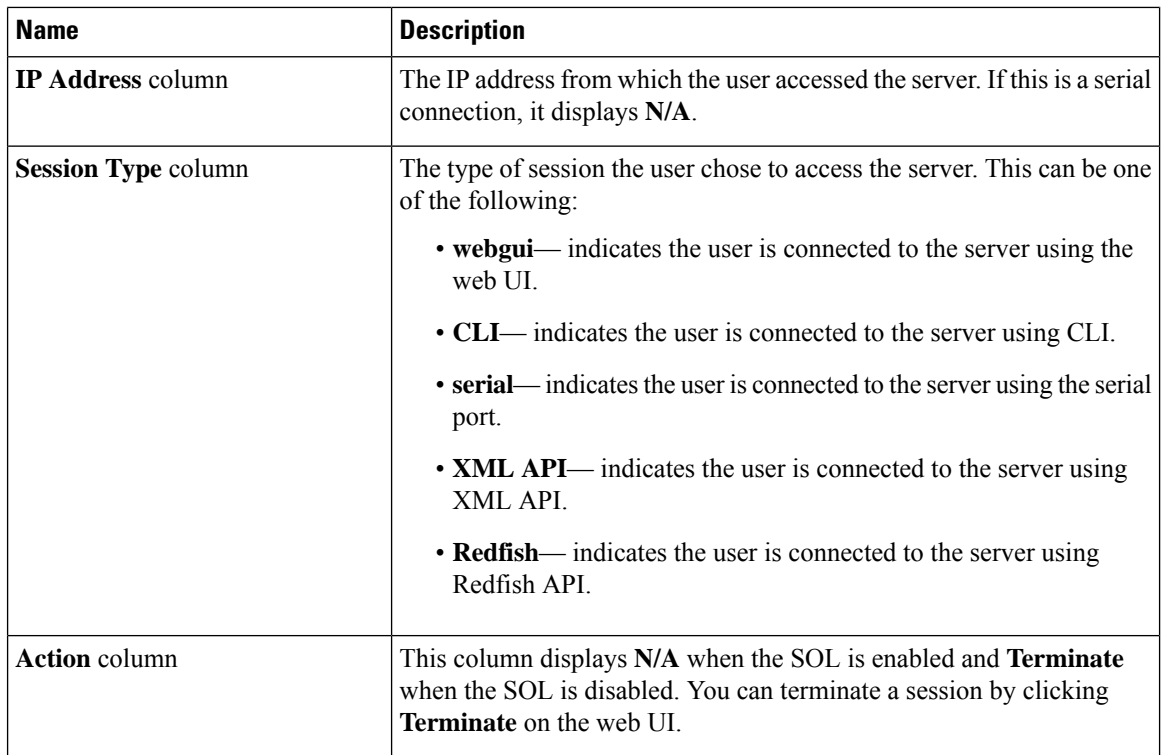

This example displays information about current user sessions:

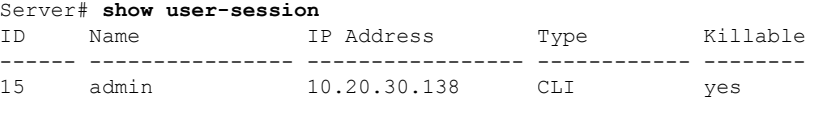

Server /user #

# **Terminating a User Session**

#### **Before you begin**

You must log in as a user with admin privileges to terminate a user session.

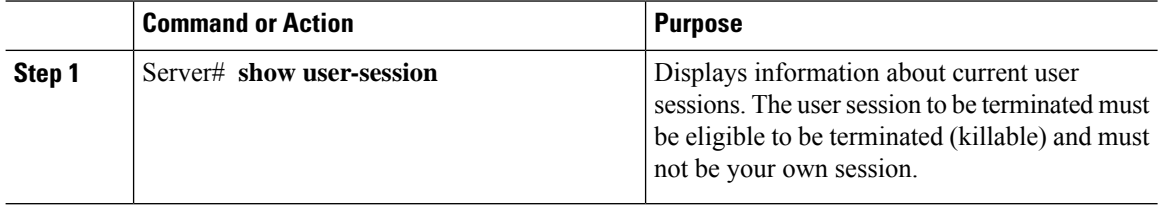

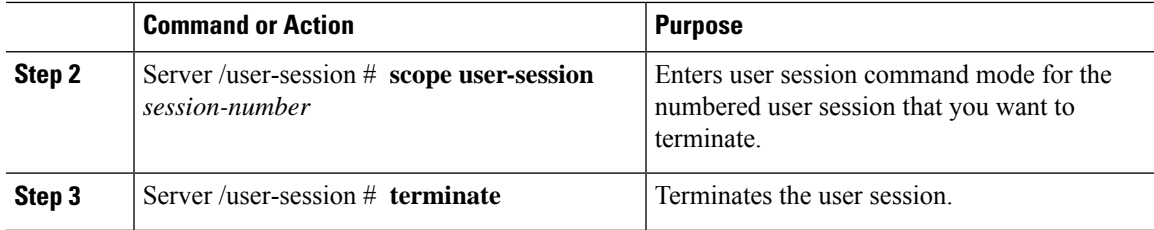

#### **Example**

This example shows how the admin at user session 10 terminates user session 15:

```
Server# show user-session
ID Name IP Address Type Killable
------ ---------------- ----------------- ------------ --------
10 admin 10.20.41.234 CLI yes
15 admin 10.20.30.138 CLI yes
Server# scope user-session 15
Server /user-session # terminate
User session 15 terminated.
```
Server /user-session #

 $\mathbf I$ 

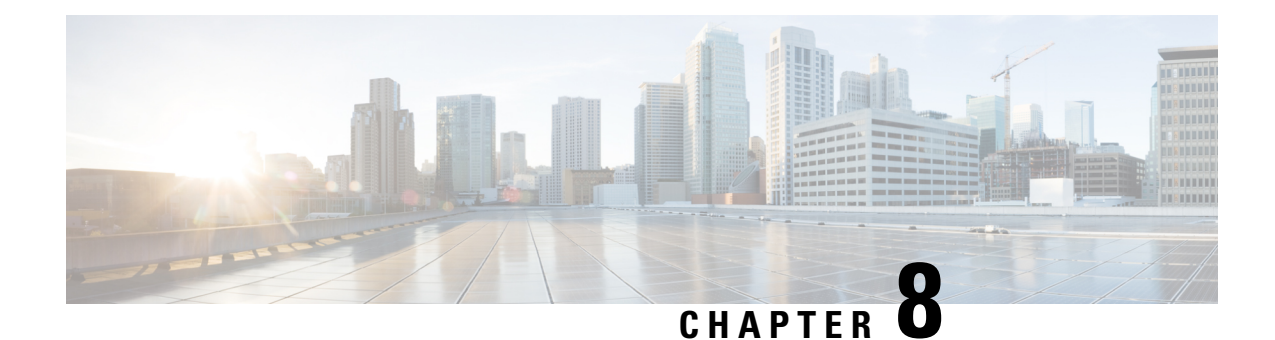

# **Configuring Network-Related Settings**

This chapter includes the following sections:

- Server NIC [Configuration,](#page-152-0) on page 131
- Common Properties [Configuration,](#page-161-0) on page 140
- [Configuring](#page-163-0) IPv4, on page 142
- [Configuring](#page-165-0) IPv6, on page 144
- [Configuring](#page-168-0) ICMP, on page 147
- [Configuring](#page-169-0) the Server VLAN, on page 148
- [Connecting](#page-171-0) to a Port Profile, on page 150
- Network Interface [Configuration,](#page-172-0) on page 151
- Network Security [Configuration,](#page-174-0) on page 153
- Network Time Protocol [Configuration,](#page-176-0) on page 155
- Pinging an IP [address,](#page-177-0) on page 156

# <span id="page-152-0"></span>**Server NIC Configuration**

### **Server NICs**

#### **NIC Mode**

The NIC mode setting determines which ports can reach the Cisco IMC. The following network mode options are available, depending on your platform:

- **Dedicated**—The management port that is used to access the Cisco IMC.
- **Cisco Card**—Any port on the adapter card that can be used to access the Cisco IMC. The Cisco adapter card has to be installed in a slot with Network the Communications Services Interface protocol support (NCSI).
- **Shared LOM**—Any LOM (LAN on Motherboard) port that can be used to access Cisco IMC.
- **Shared LOM Extended**—Any LOM port or adapter card port that can be used to access Cisco IMC. The Cisco adapter card has to be installed in a slot with NCSI support.

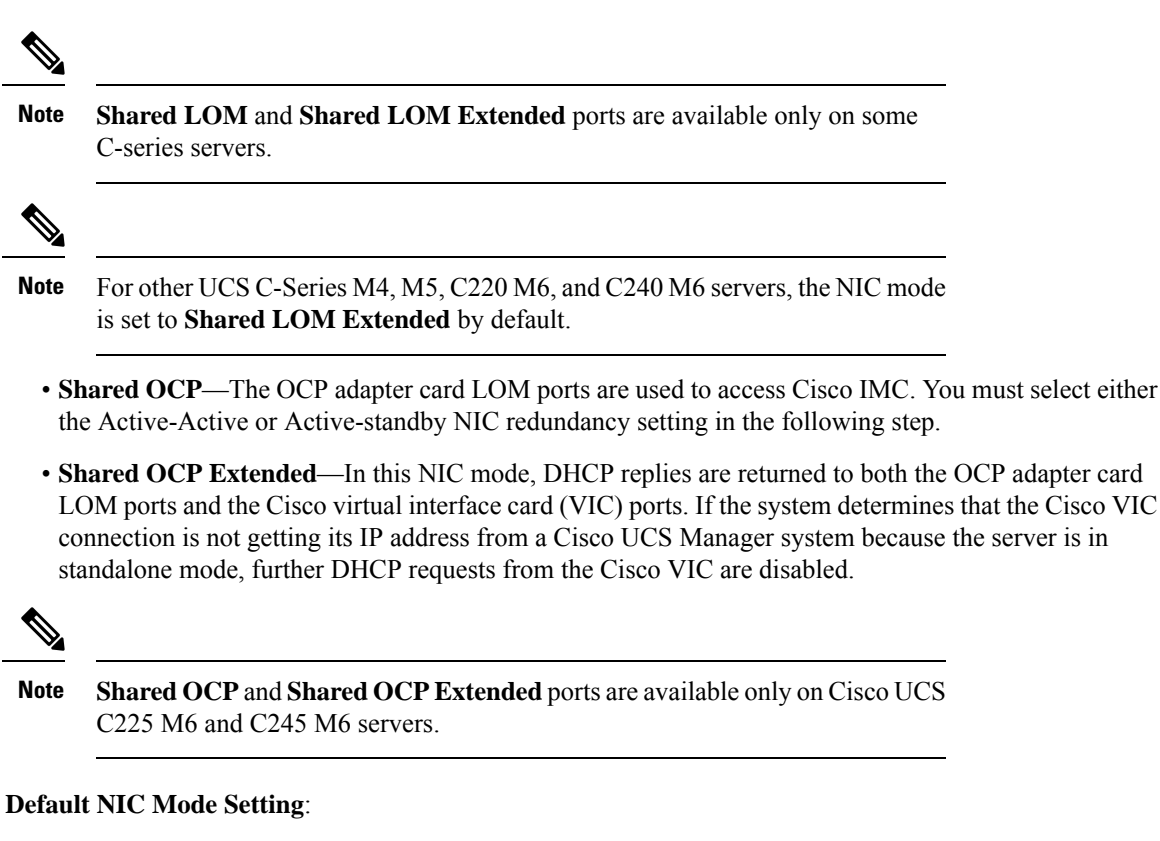

• For UCS C-Series C125 M5 servers and S3260 servers, the **NIC Mode** is set to **Cisco Card** by default.

For Cisco UCS C225 M6 and C245 M6 servers:

- if the server has a Cisco VIC card with OCP card, then the default NIC mode is **Shared OCP Extended** and **NIC Redundancy** is set to **active-active**.
- if the server has VIC card populated in NCSI supported slots and no OCP card, then the default NIC mode is **Cisco Card**.
- if the server does not have any VIC card and OCP card, the default NIC mode is **Dedicated** and **NIC Redundancy** is set to **None**.

#### **NIC Redundancy**

The following NIC redundancy options are available, depending on the selected NIC mode and your platform:

- **active-active**—If supported, all ports that are associated with the configured NIC mode operate simultaneously. This feature increases throughput and provides multiple paths to the Cisco IMC.
- **active-standby**—If a port that is associated with the configured NIC mode fails, traffic fails over to one of the other ports associated with the NIC mode.

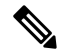

If you choose this option, make sure that all ports associated with the configured NIC mode are connected to the same subnet to ensure that traffic is secure regardless of which port is used. **Note**

• **None**—In *Dedicated* mode, NIC redundancy is set to *None*.

The available redundancy modes vary depending on the selected network mode and your platform. For the available modes, see the *Hardware Installation Guide* (HIG) for the type of server you are using. The C-Series HIGs are available at the following URL:

[http://www.cisco.com/en/US/products/ps10493/prod\\_installation\\_guides\\_list.html](http://www.cisco.com/en/US/products/ps10493/prod_installation_guides_list.html)

#### **VIC Slots**

The VIC slot that can be used for management functions in Cisco card mode.

For C240 M6 and C245 M6, VIC slot options are as follows:

- **Riser 1**—Slot 1 and Slot 2
- **Riser 2**—Slot 4 and Slot 5
- **mLOM**

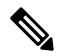

For C240 M6 and C245 M6, after resetting to factory default settings, the slot precedence is as follows: **Note**

- **1.** mLOM
- **2.** Riser 1 Slot 2; and Riser 2 Slot 5
- **3.** Riser 1 Slot 1; and Riser 2- Slot 4

For C220 M6 and C225 M6, VIC slot options are as follows:

- **Riser 1**—Slot 1 is selected.
- **Riser 3** —Slot 3 is selected.
- **mLOM**

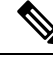

For C220 M6 and C225 M6, after resetting to factory default settings, the slot precedence is as follows: **Note**

- **1.** mLOM
- **2.** Riser 1 Slot 1
- **3.** Riser 3 Slot 3

For C125 M5, VIC slot option is **Riser 2**.

For C220 M4, C220 M5 and C240 M5 servers, VIC slot options are as follows:

- **Riser 1**—Slot 1 is selected.
- **Riser 2**—Slot 2 is selected.
- **FLEX LOM**—Slot 3 (MLOM) is selected.

For C240 M4 servers, VIC slot options are as follows:

- **Riser 1**—Slot 2 is the primary slot, but you can also use slot 1.
- **Riser 2**—Slot 5 is the primary slot, but you can also use slot 4.
- **FLEX LOM**—Slot 7 (MLOM) is selected.

For C480 M5 ML servers, Cisco card mode slot is Slot 11 and Slot 12.

The following options are available only on some UCS C-Series servers:

• **4** • **5** • **9** • **10**

**Note** This option is available only on some UCS C-Series servers.

### **Configuring Server NICs**

Configure a server NIC when you want to set the NIC mode and NIC redundancy.

#### **Before you begin**

You must log in as a user with admin privileges to configure the NIC.

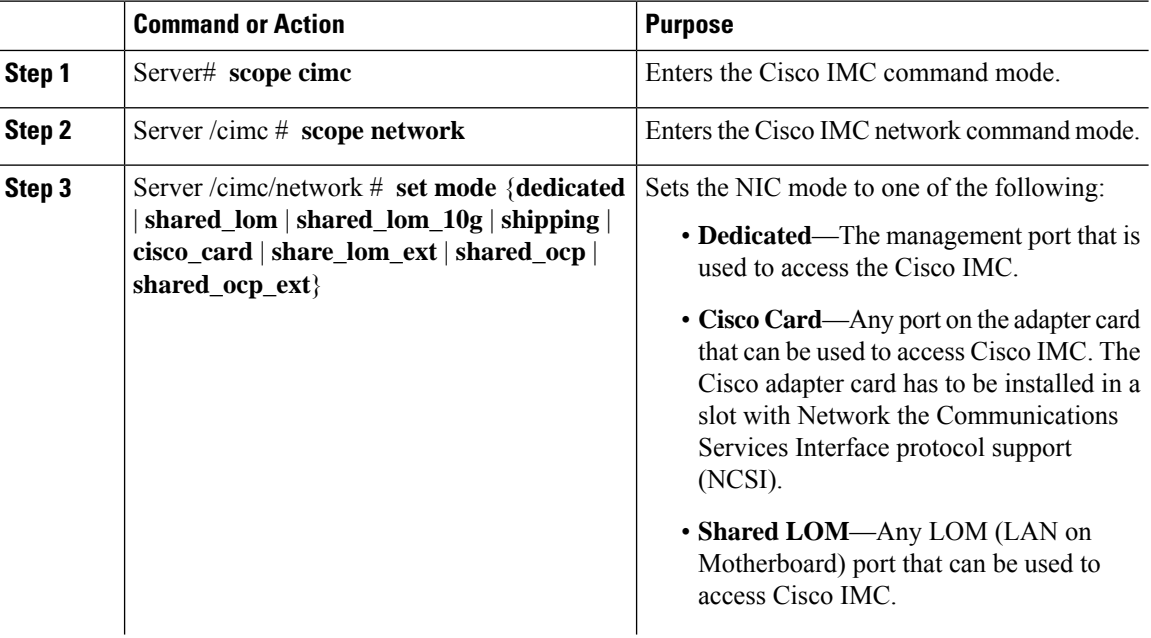

 $\mathbf{l}$ 

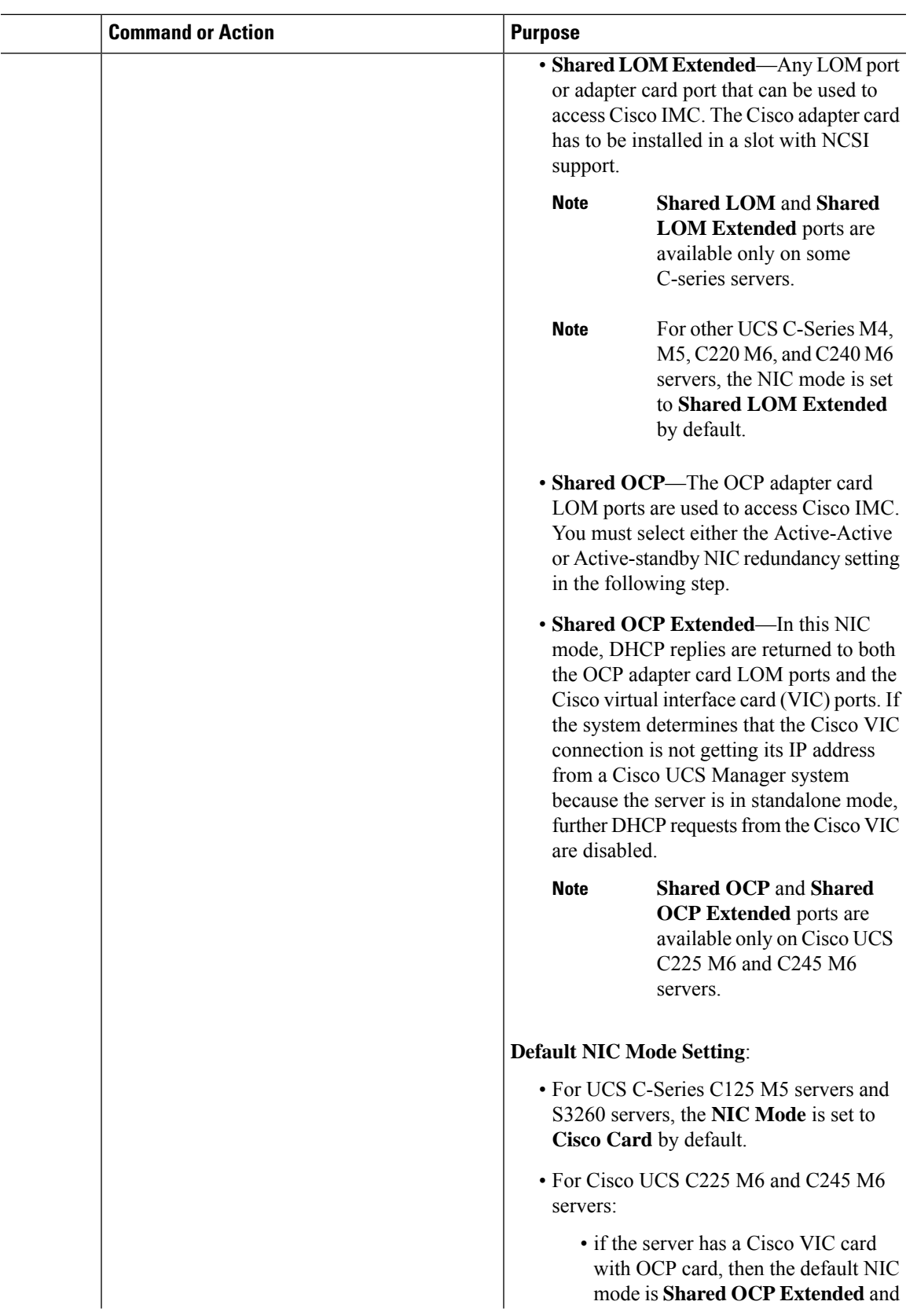

 $\mathbf I$ 

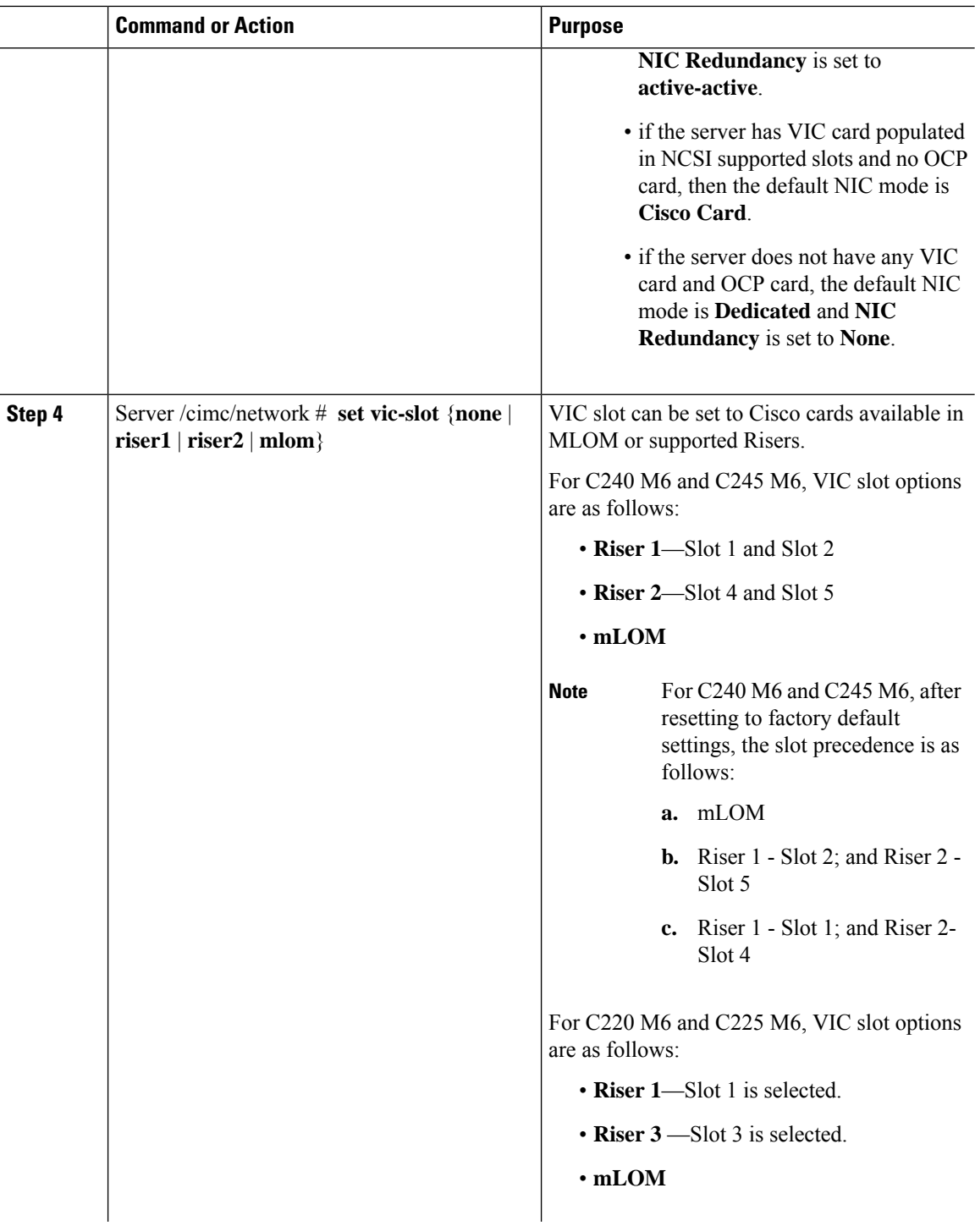

 $\mathbf{l}$ 

 $\overline{a}$  $\overline{a}$ 

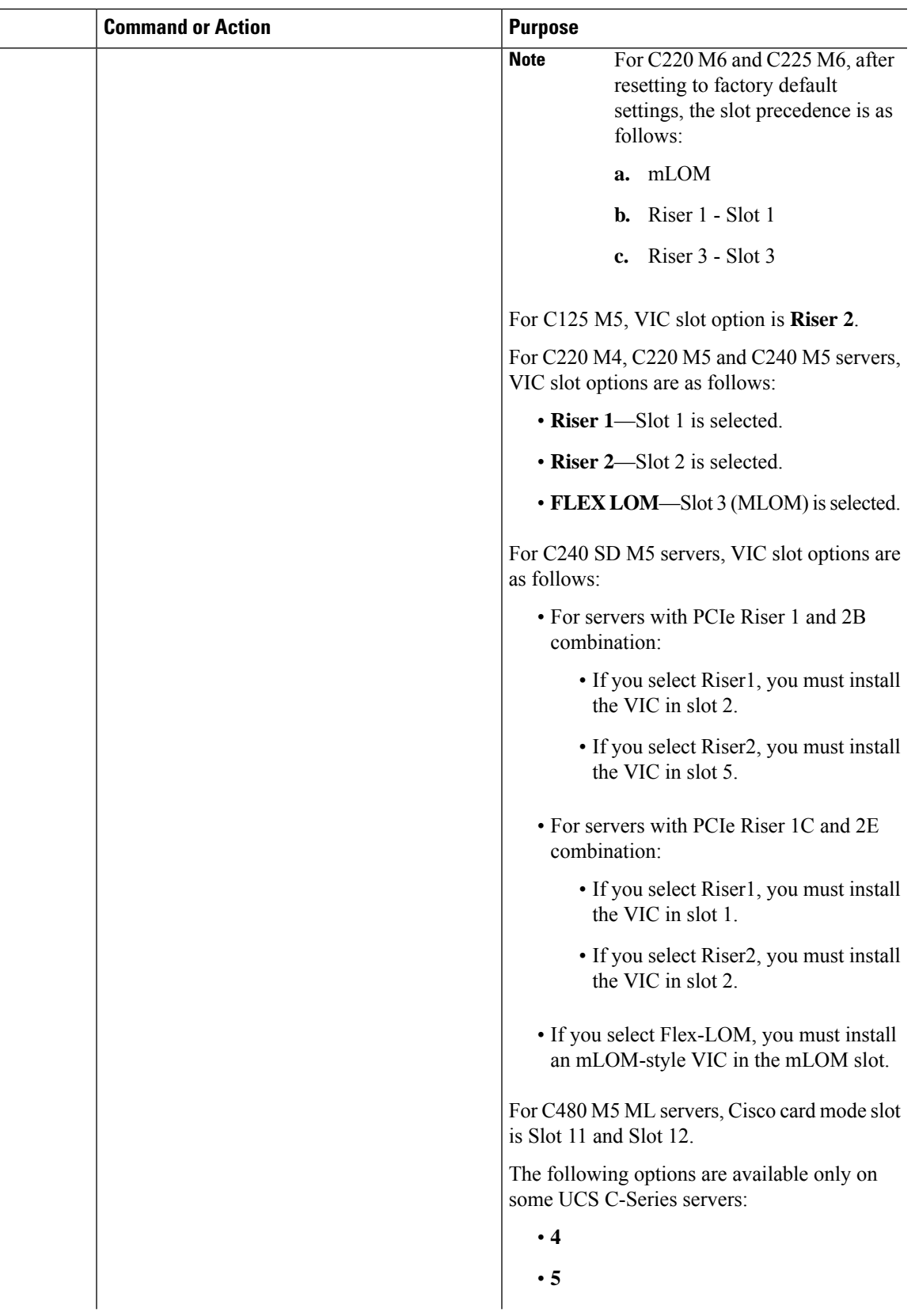

I

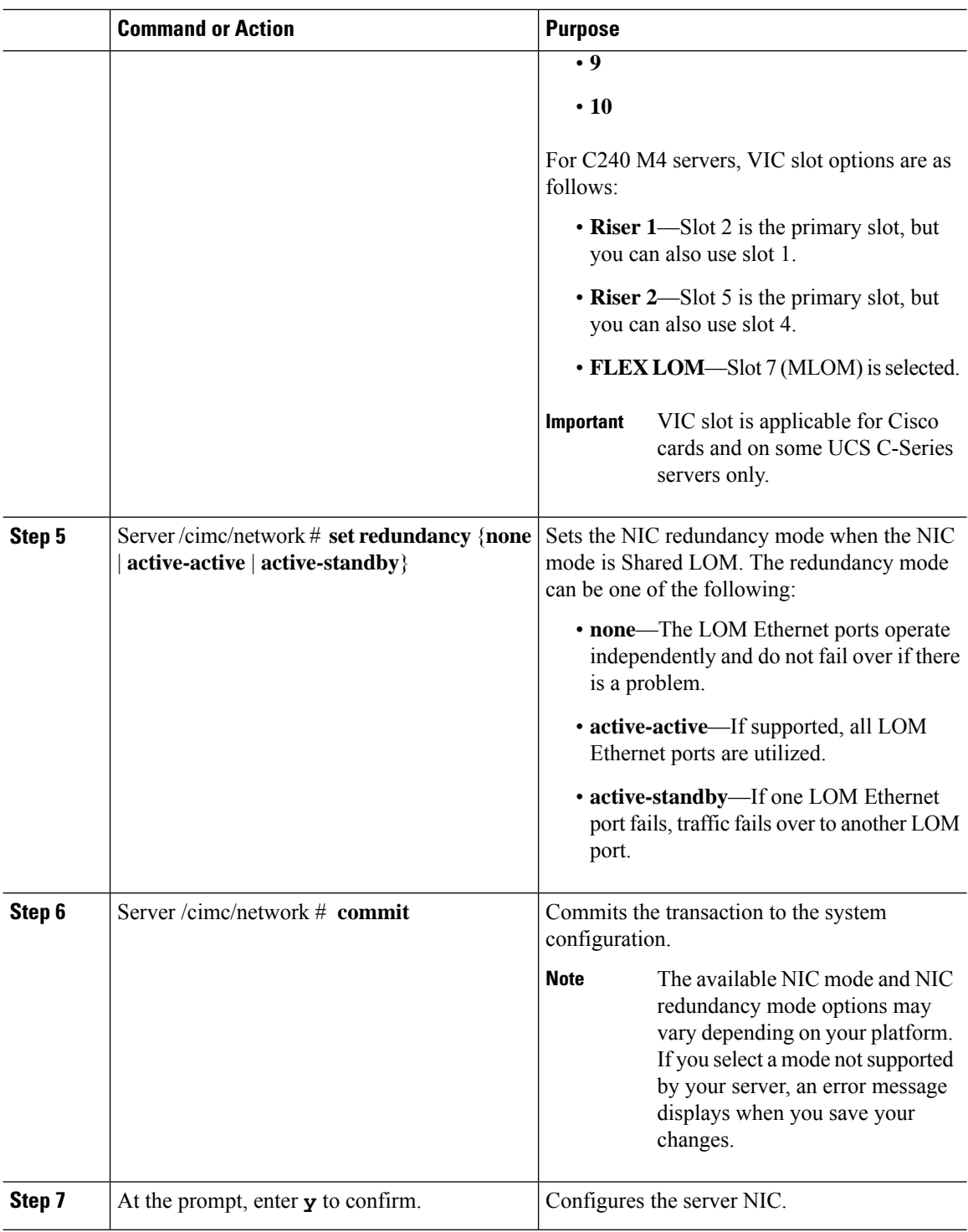

#### **Example**

This example configures the Cisco IMC network interface:

```
scope cimc
Server /cimc # scope network
Server /cimc/network # set mode cisco_card
Server /cimc/network # set vic-slot <mlom>
Server /cimc/network *# set redundancy <active-active>
Server /cimc/network *# commit
Changes to the network settings will be applied immediately.
You may lose connectivity to the Cisco IMC and may have to log in again.
Do you wish to continue? [y/N] y
Server /cimc/network #
```
### **Cisco VIC mLOM and OCP Card Replacement Considerations**

In Cisco UCS C225 M6 and C245 M6 servers, Cisco IMC network connection may be lost in the following situations, while replacing Cisco VIC mLOM and OCP cards:

- If OCP card is replaced by Cisco VIC card in MLOM Slot and the NIC mode is set to **Shared OCP** or **Shared OCP Extended**.
- If Cisco VIC Card in MLOM Slot is replaced by OCP Card and NIC mode is set to **Cisco-card MLOM**.

Follow these recommendations while replacing Cisco VIC mLOM or OCP cards in Cisco UCS C225 M6 or C245 M6 servers to avoid loss of connectivity:

• Before replacing the card, configure any of the NIC modes that has network connected, other than **Cisco card MLOM**, **Shared OCP**, or **Shared OCP Extended**. After replacing the card, configure the appropriate NIC mode.

To set the NIC mode, refer *Server NIC Configuration* section in [Configuration](https://www.cisco.com/c/en/us/support/servers-unified-computing/ucs-c-series-integrated-management-controller/products-installation-and-configuration-guides-list.html) Guides for your Cisco IMC release.

• Or, after replacing the card, configure the appropriate NIC mode using Cisco IMC Configuration Utility/F8.

Refer *Connecting to the Server Locally For Setup* section in Install and [Upgrade](https://www.cisco.com/c/en/us/support/servers-unified-computing/ucs-c-series-rack-servers/products-installation-guides-list.html) Guides for your server.

- Or, after replacing the card, perform factory default settings using Cisco IMC Configuration Utility/F8 then perform the following steps:
- **1.** Once the server is rebooted, boot the system to Cisco IMC Configuration Utility/F8 then change the default password.
- **2.** Configure the appropriate NIC mode settings.

#### **Table 2: Factory Default Settings**

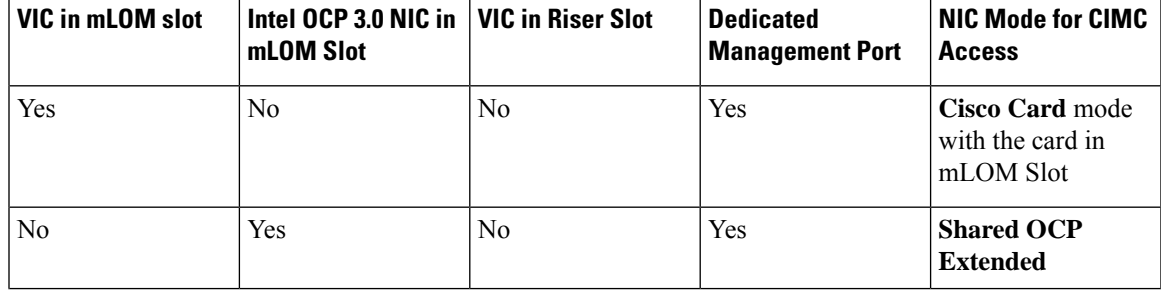

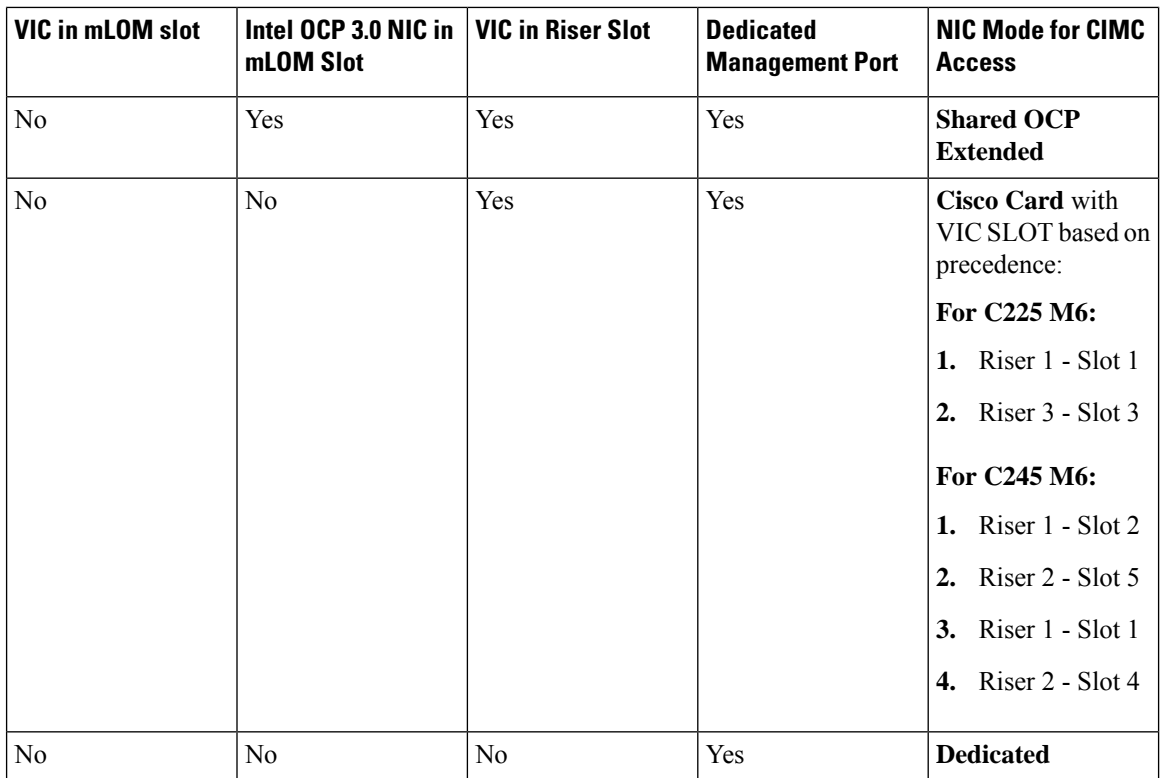

# <span id="page-161-0"></span>**Common Properties Configuration**

### **Overview to Common Properties Configuration**

#### **Hostname**

The Dynamic Host Configuration Protocol (DHCP) enhancement is available with the addition of the hostname to the DHCP packet, which can either be interpreted or displayed at the DHCP server side. The hostname, which is now added to the options field of the DHCP packet, sent in the DHCP DISCOVER packet that was initially sent to the DHCP server.

The default hostname of the server is changed from ucs-c2XX to CXXX-YYYYYY, where XXX is the model number and YYYYYY is the serial number of the server. This unique string acts as a client identifier, allows you to track and map the IP addresses that are leased out to Cisco IMC from the DHCP server. The default serial number is provided by the manufacturer as a sticker or label on the server to help you identify the server.

#### **Dynamic DNS**

Dynamic DNS (DDNS) is used to add or update the resource records on the DNS server from Cisco IMC. You can enable Dynamic DNS by using either the web UI or CLI. When you enable the DDNS option, the DDNS service records the current hostname, domain name, and the management IP address and updates the resource records in the DNS server from Cisco IMC.

П

- The DDNS server deletes the prior resource records (if any) and adds the new resource records to the DNS server if any one of the following DNS configuration is changed: **Note**
	- Hostname
	- Domain name in the LDAP settings
	- When DDNS and DHCP are enabled, if the DHCP gets a new IP address or DNS IP or domain name due to a change in a network or a subnet.
	- When DHCP is disabled and if you set the static IP address by using CLI or web UI.
	- When you enter the **dns-use-dhcp** command.

**Dynamic DNS Update Domain**— You can specify the domain. The domain could be either main domain or any sub-domain. This domain name is appended to the hostname of the Cisco IMC for the DDNS update.

### **Configuring Common Properties**

Use common properties to describe your server.

#### **Before you begin**

You must log in as a user with admin privileges to configure common properties.

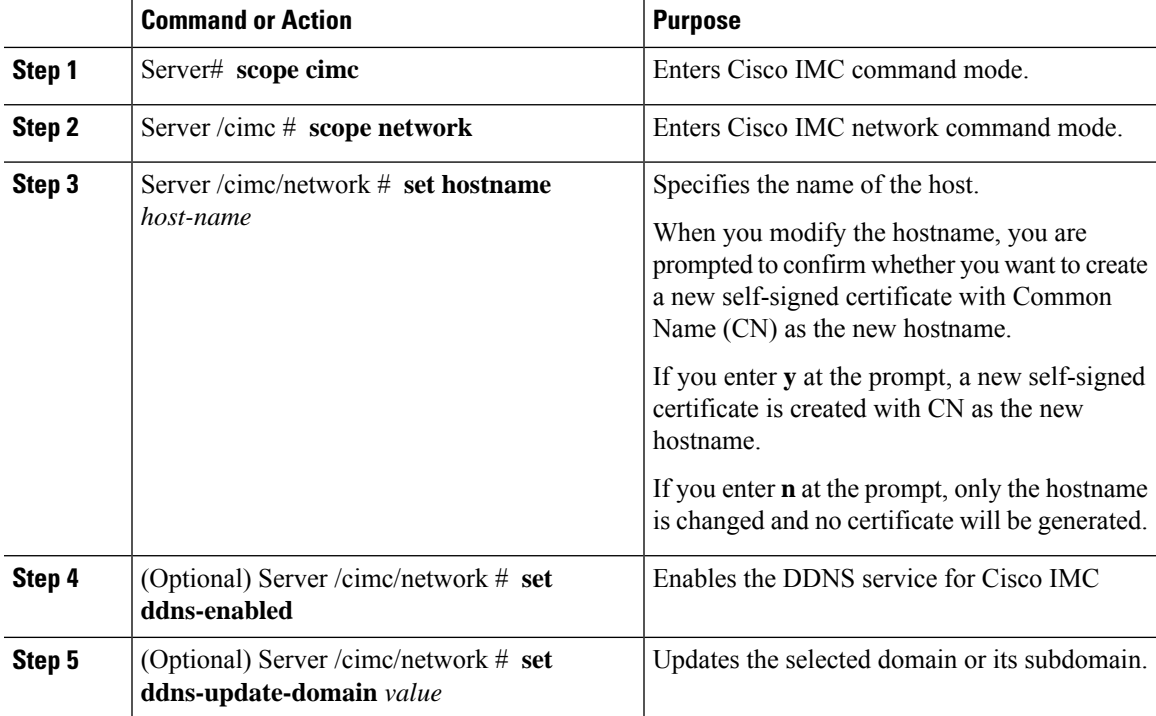

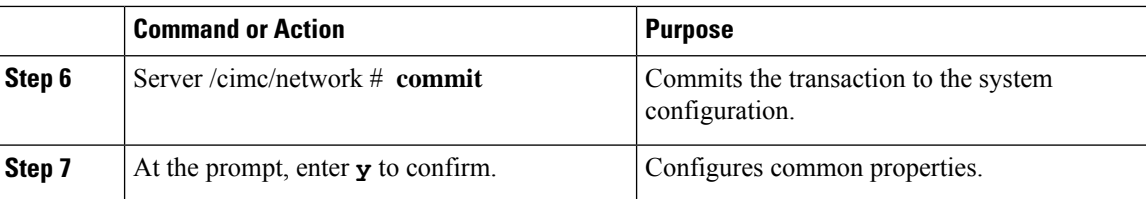

This example shows how to configure the common properties:

```
Server# scope cimc
Server /cimc # scope network
Server /cimc/network # set hostname Server
Create new certificate with CN as new hostname? [y|N]
y
New certificate will be generated on committing changes.
All HTTPS and SSH sessions will be disconnected.
Server /cimc/network # set ddns-enabled
Server /cimc/network # set ddns-update-domain 1.2.3.4
Server /cimc/network *# commit
Changes to the network settings will be applied immediately.
You may lose connectivity to the Cisco IMC and may have to log in again.
Do you wish to continue? [y/N] y
Server /cimc/network #
```
#### **What to do next**

Changes to the network are applied immediately. You might lose connectivity to Cisco IMC and have to log in again. Because of the new SSH session created, you may be prompted to confirm the host key.

# <span id="page-163-0"></span>**Configuring IPv4**

#### **Before you begin**

You must log in as a user with admin privileges to configure IPv4 network settings.

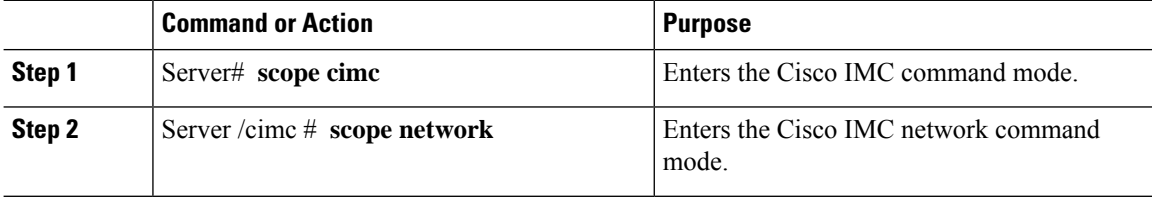

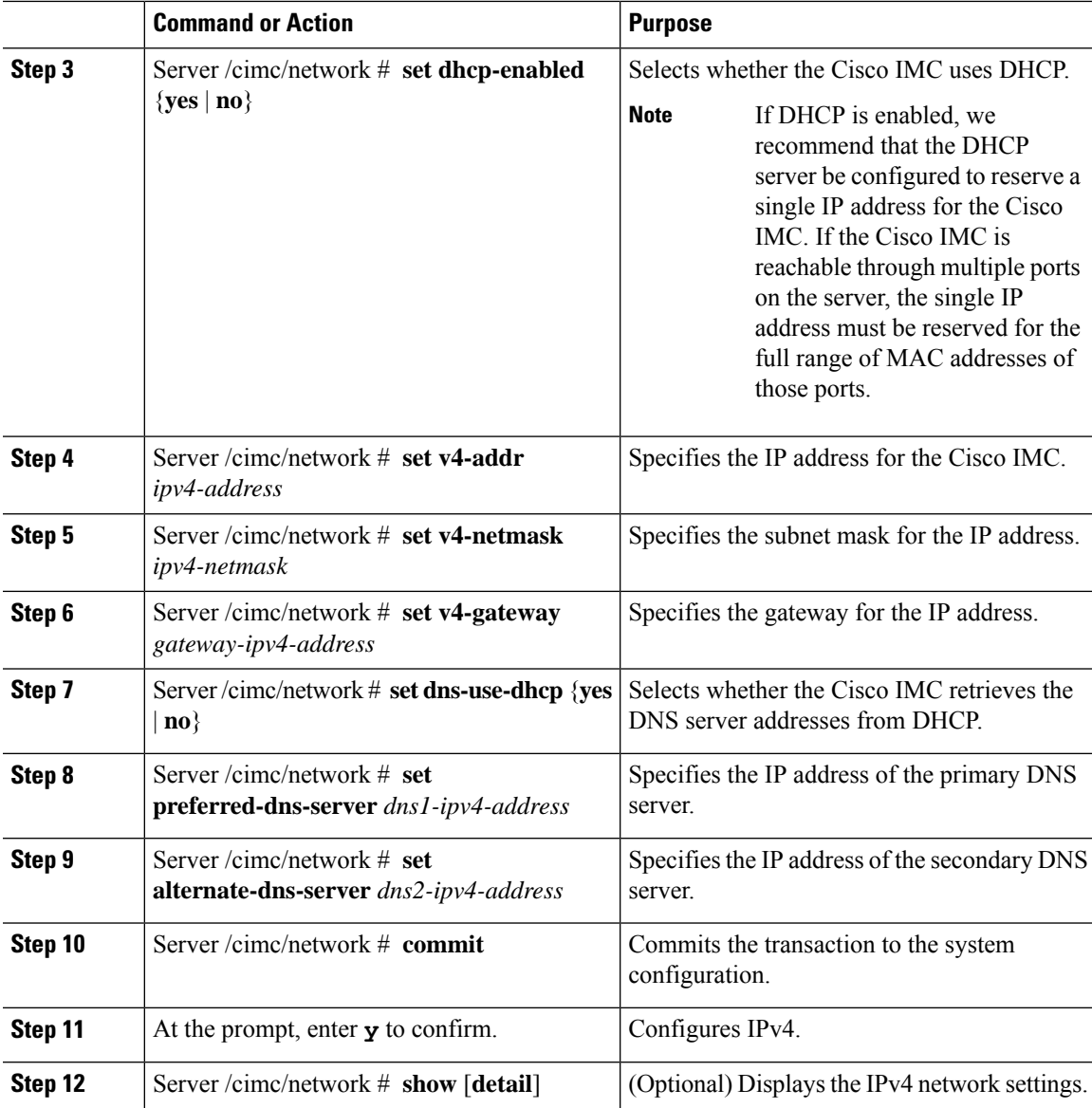

This example configures and displays the IPv4 network settings:

```
Server# scope cimc
Server /cimc # scope network
Server /cimc/network # set dhcp-enabled yes
Server /cimc/network *# set v4-addr 10.20.30.11
Server /cimc/network *# set v4-netmask 255.255.248.0
Server /cimc/network *# set v4-gateway 10.20.30.1
Server /cimc/network *# set dns-use-dhcp-enabled no
Server /cimc/network *# set preferred-dns-server 192.168.30.31
Server /cimc/network *# set alternate-dns-server 192.168.30.32
Server /cimc/network *# commit
Changes to the network settings will be applied immediately.
You may lose connectivity to the Cisco IMC and may have to log in again.
```
Do you wish to continue? [y/N] **y** Server /cimc/network # **show detail** Network Setting: IPv4 Address: 10.20.30.11 IPv4 Netmask: 255.255.248.0 IPv4 Gateway: 10.20.30.1 DHCP Enabled: yes Obtain DNS Server by DHCP: no Preferred DNS: 192.168.30.31 Alternate DNS: 192.168.30.32 IPv6 Enabled: no IPv6 Address: :: IPv6 Prefix: 64 IPv6 Gateway: :: IPv6 Link Local: :: IPv6 SLAAC Address: :: IPV6 DHCP Enabled: no IPV6 Obtain DNS Server by DHCP: no IPV6 Preferred DNS: :: IPV6 Alternate DNS: :: VLAN Enabled: no VLAN ID: 1 VLAN Priority: 0 Port Profile: Hostname: C240-FCH1938V17L MAC Address: E4:AA:5D:AD:19:81 NIC Mode: shared\_lom\_ext NIC Redundancy: active-active VIC Slot: riser1 Auto Negotiate: no Admin Network Speed: NA Admin Duplex: NA Operational Network Speed: NA Operational Duplex: NA Server /cimc/network #

# <span id="page-165-0"></span>**Configuring IPv6**

#### **Before you begin**

You must log in as a user with admin privileges to configure IPv6 network settings.

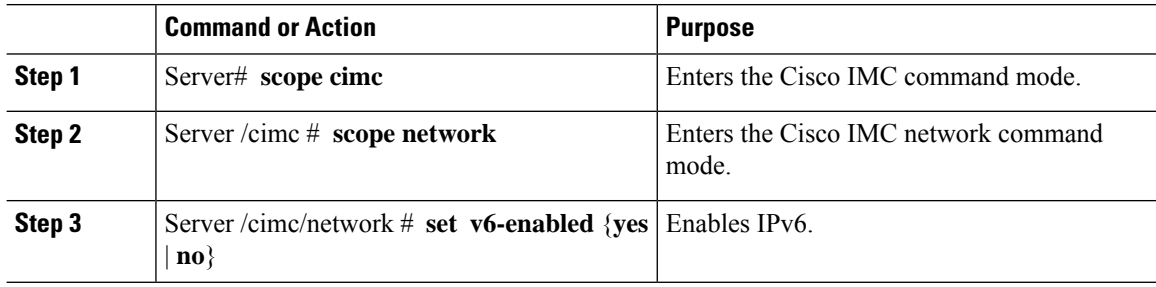

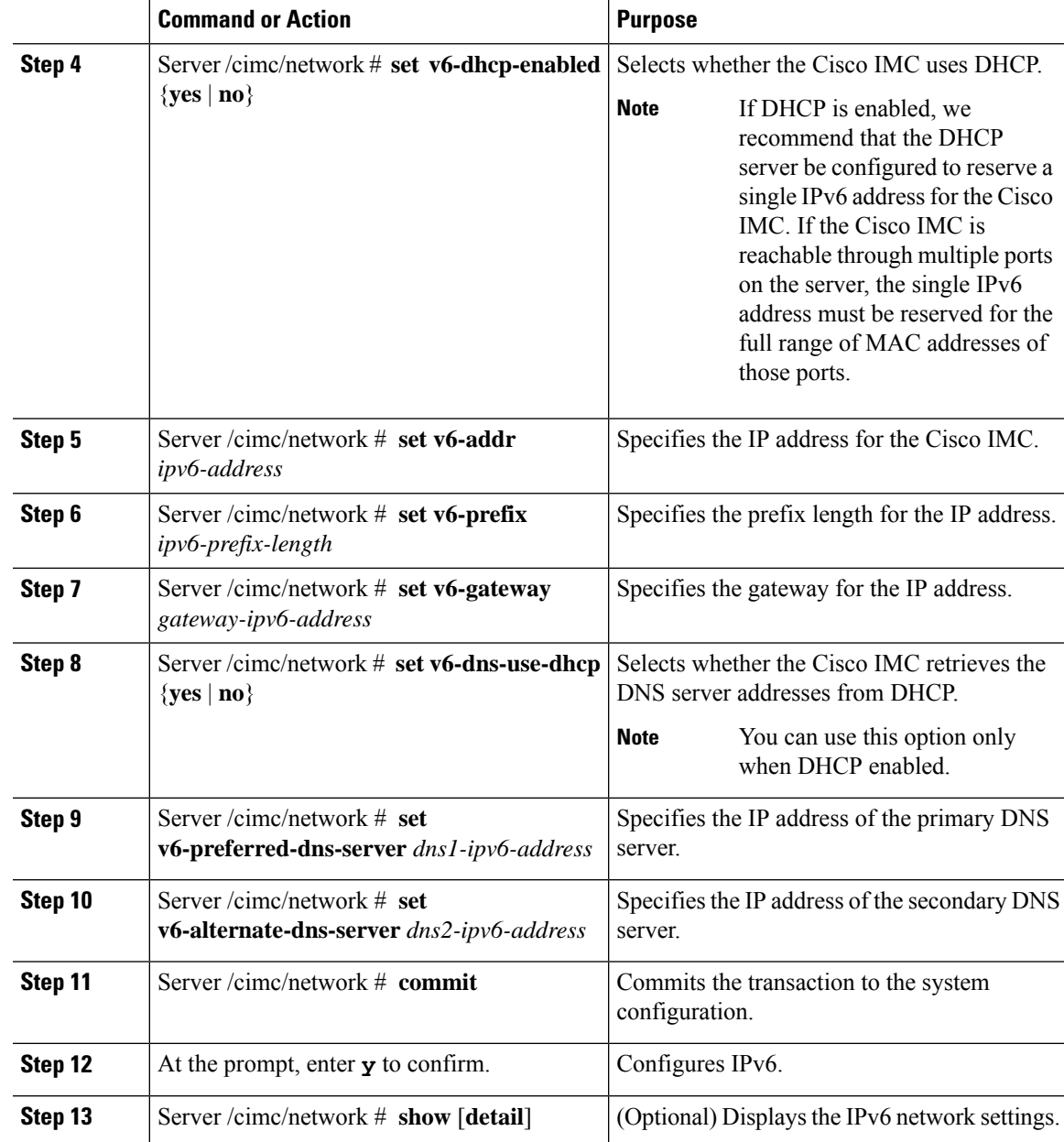

This example enables static IPv6 and displays the IPv6 network settings:

```
Server# scope cimc
Server /cimc # scope network
Server /cimc/network # set v6-enabled yes
Server /cimc/network *# set v6-addr 2010:201::279
Server /cimc/network *# set v6-gateway 2010:201::1
Server /cimc/network *# set v6-prefix 64
Server /cimc/network *# set v6-dns-use-dhcp no
Server /cimc/network *# set v6-preferred-dns-server 2010:201::100
```

```
Server /cimc/network *# set v6-alternate-dns-server 2010:201::101
Changes to the network settings will be applied immediately.
You may lose connectivity to the Cisco IMC and may have to log in again.
Server /cimc/network *# commit
Changes to the network settings will be applied immediately.
You may lose connectivity to the Cisco IMC and may have to log in again.
Do you wish to continue? [y/N] y
Server /cimc/network # show detail
Network Setting:
   IPv4 Enabled: yes
    IPv4 Address: 10.106.145.76
   IPv4 Netmask: 255.255.255.0
    IPv4 Gateway: 10.106.145.1
    DHCP Enabled: yes
   DDNS Enabled: yes
    DDNS Update Domain: example.com
   Obtain DNS Server by DHCP: no
    Preferred DNS: 171.70.168.183
    Alternate DNS: 0.0.0.0
   IPv6 Enabled: yes
   IPv6 Address: 2010:201::279
   IPv6 Prefix: 64
    IPv6 Gateway: 2010:201::1
    IPv6 Link Local: fe80::523d:e5ff:fe9d:395d
    IPv6 SLAAC Address: 2010:201::523d:e5ff:fe9d:395d
   IPV6 DHCP Enabled: no
    IPV6 Obtain DNS Server by DHCP: no
   IPV6 Preferred DNS: 2010:201::100
    IPV6 Alternate DNS: 2010:201::101
    VLAN Enabled: no
   VLAN ID: 1
   VLAN Priority: 0
   Port Profile:
   Hostname: CIMC_C220
   MAC Address: 50:3D:E5:9D:39:5C
   NIC Mode: dedicated
   NIC Redundancy: none
   Network Speed: 100Mbps
   Duplex: full
   Auto Negotiate: no
   Admin Network Speed: NA
   Admin Duplex: NA
   Operational Network Speed: NA
   Operational Duplex: NA
```
Server /cimc/network #

This example enables DHCP for IPv6 and displays the IPv6 network settings:

```
Server# scope cimc
Server /cimc # scope network
Server /cimc/network # set v6-enabled yes
Server /cimc/network *# set v6-dhcp-enabled yes
Changes to the network settings will be applied immediately.
You may lose connectivity to the Cisco IMC and may have to log in again.
Server /cimc/network *# commit
Changes to the network settings will be applied immediately.
You may lose connectivity to the Cisco IMC and may have to log in again.
Do you wish to continue? [y/N] y
Server /cimc/network # show detail
Network Setting:
   IPv4 Enabled: yes
   IPv4 Address: 10.106.145.76
   IPv4 Netmask: 255.255.255.0
```
Ш

```
IPv4 Gateway: 10.106.145.1
DHCP Enabled: yes
DDNS Enabled: yes
DDNS Update Domain: example.com
Obtain DNS Server by DHCP: no
Preferred DNS: 171.70.168.183
Alternate DNS: 0.0.0.0
IPv6 Enabled: yes
IPv6 Address: 2010:201::253
IPv6 Prefix: 64
IPv6 Gateway: fe80::222:dff:fec2:8000
IPv6 Link Local: fe80::523d:e5ff:fe9d:395d
IPv6 SLAAC Address: 2010:201::523d:e5ff:fe9d:395d
IPV6 DHCP Enabled: yes
IPV6 Obtain DNS Server by DHCP: no
IPV6 Preferred DNS: ::
IPV6 Alternate DNS: ::
VLAN Enabled: no
VLAN ID: 1
VLAN Priority: 0
Port Profile:
Hostname: CIMC_C220
MAC Address: 50:3D:E5:9D:39:5C
NIC Mode: dedicated
NIC Redundancy: none
Network Speed: 100Mbps
Duplex: full
Auto Negotiate: no
Admin Network Speed: NA
Admin Duplex: NA
Operational Network Speed: NA
Operational Duplex: NA
```

```
Server /cimc/network #
```
# <span id="page-168-0"></span>**Configuring ICMP**

In the release 4.1(3b), Cisco IMC allows you to enable or disable processing of incoming ICMP redirect and destination unreachable packets on BMC.

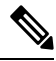

**Note** This option is available only on some Cisco UCS M5 servers.

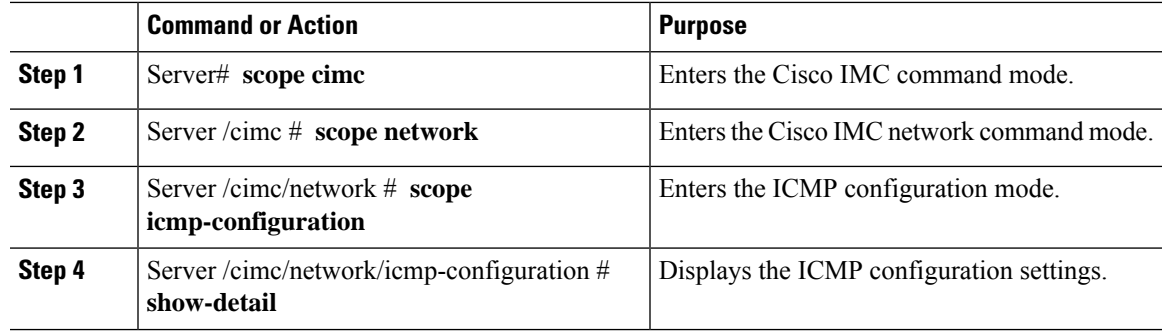

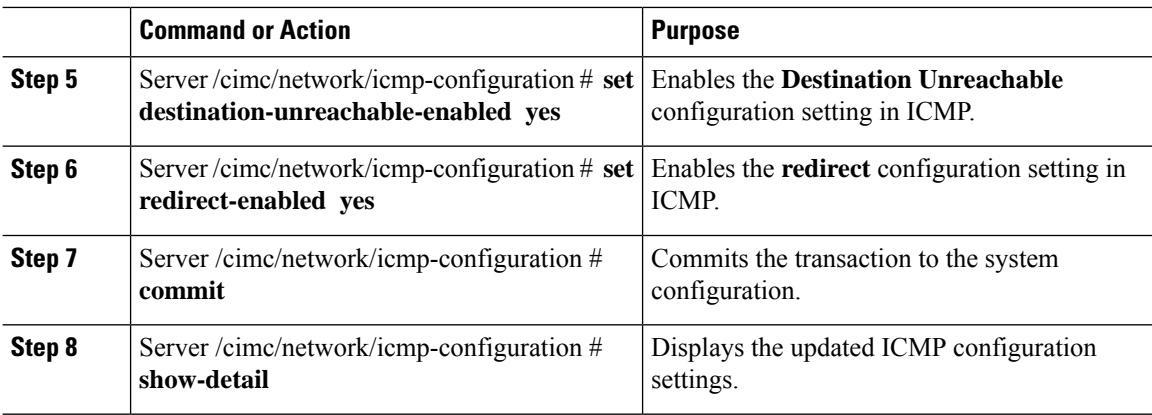

This example shows how to configure the ICMP configuration settings:

```
Server# scope cimc
Server /cimc # scope network
Server /cimc/network # scope icmp-configuration
Server /network/icmp-configuration # show detail
ICMP Settings:
   Destination Unreachable Enabled: no
   Redirect Enabled: no
Server /cimc/network/icmp-configuration # set destination-unreachable-enabled yes
Server /cimc/network/icmp-configuration # set redirect yes
Server /cimc/network/icmp-configuration # commit
Server /cimc/network/icmp-configuration # show detail
ICMP Settings:
   Destination Unreachable Enabled: yes
   Redirect Enabled: yes
Server /cimc/network/icmp-configuration #
```
# <span id="page-169-0"></span>**Configuring the Server VLAN**

#### **Before you begin**

You must be logged in as admin to configure the server VLAN.

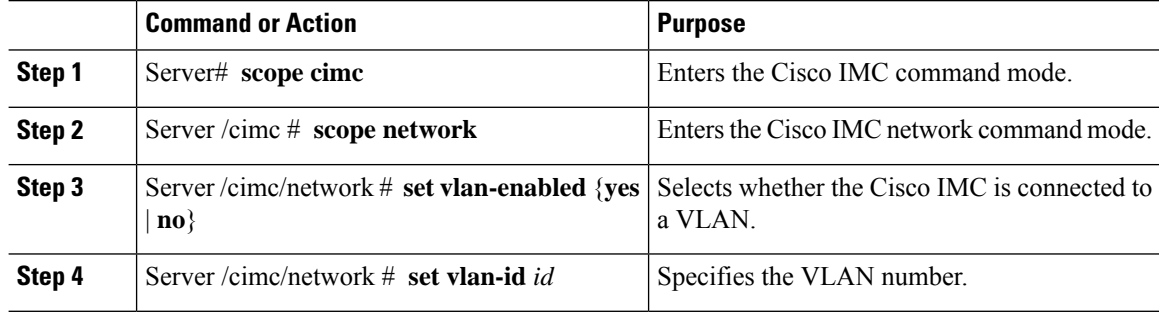

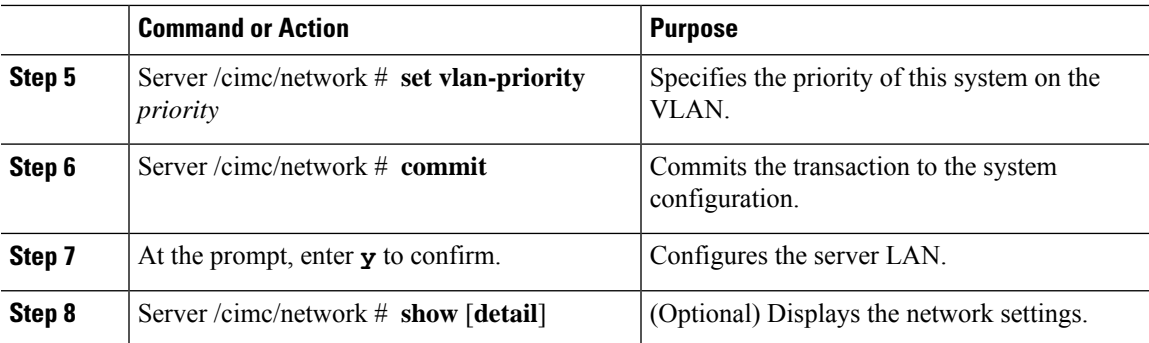

This example configures the server VLAN:

```
Server# scope cimc
Server /cimc # scope network
Server /cimc/network # set vlan-enabled yes
Server /cimc/network *# set vlan-id 10
Server /cimc/network *# set vlan-priority 32
Server /cimc/network *# commit
Changes to the network settings will be applied immediately.
You may lose connectivity to the Cisco IMC and may have to log in again.
Do you wish to continue? [y/N] y
Server /cimc/network # show detail
Network Setting:
   IPv4 Address: 10.20.30.11
   IPv4 Netmask: 255.255.248.0
   IPv4 Gateway: 10.20.30.1
    DHCP Enabled: yes
   Obtain DNS Server by DHCP: no
   Preferred DNS: 192.168.30.31
   Alternate DNS: 192.168.30.32
   IPv6 Enabled: no
    IPv6 Address: ::
    IPv6 Prefix: 64
   IPv6 Gateway: ::
   IPv6 Link Local: ::
   IPv6 SLAAC Address: ::
   IPV6 DHCP Enabled: no
    IPV6 Obtain DNS Server by DHCP: no
   IPV6 Preferred DNS: ::
   IPV6 Alternate DNS: ::
   VLAN Enabled: yes
   VLAN ID: 10
   VLAN Priority: 32
   Port Profile:
   Hostname: C240-FCH1938V17L
   MAC Address: E4:AA:5D:AD:19:81
   NIC Mode: shared_lom_ext
   NIC Redundancy: active-active
   VIC Slot: riser1
   Auto Negotiate: no
   Admin Network Speed: NA
   Admin Duplex: NA
   Operational Network Speed: NA
   Operational Duplex: NA
```

```
Server /cimc/network #
```
# <span id="page-171-0"></span>**Connecting to a Port Profile**

You can configure a port profile or a VLAN, but you cannot use both. If you want to use a port profile, make sure the **set vlan-enabled** command is set to **no**.

#### **Before you begin**

You must be logged in as admin to connect to a port profile.

#### **Procedure**

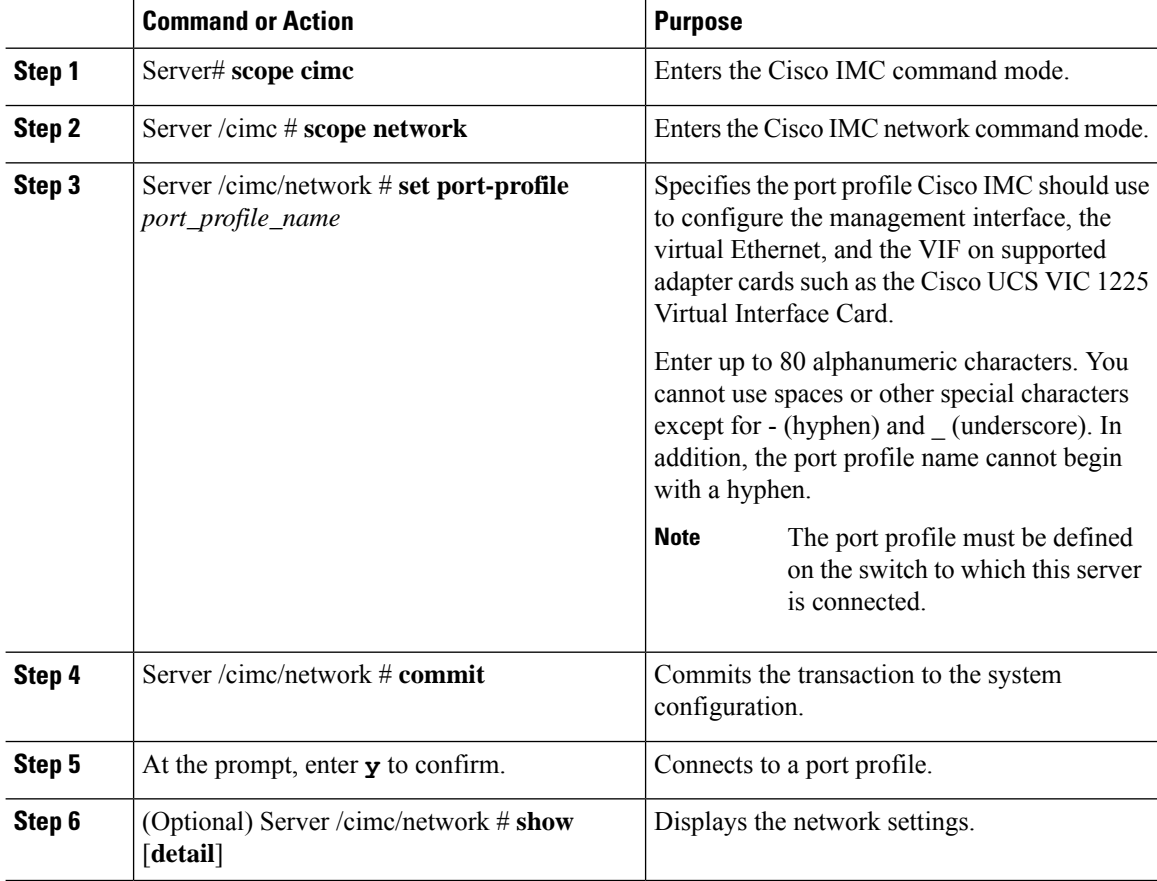

#### **Example**

This example connects to port profile abcde12345:

```
Server# scope cimc
Server /cimc # scope network
Server /cimc/network # set port-profile abcde12345
Server /cimc/network *# commit
```
**Note**

Ш

```
Changes to the network settings will be applied immediately.
You may lose connectivity to the Cisco IMC and may have to log in again.
Do you wish to continue? [y/N] y
Server /cimc/network # show detail
Network Setting:
   IPv4 Address: 10.193.66.174
    IPv4 Netmask: 255.255.248.0
   IPv4 Gateway: 10.193.64.1
   DHCP Enabled: no
   Obtain DNS Server by DHCP: no
   Preferred DNS: 0.0.0.0
   Alternate DNS: 0.0.0.0
   IPv6 Enabled: no
   IPv6 Address: ::
   IPv6 Prefix: 64
   IPv6 Gateway: ::
   IPv6 Link Local: ::
    IPv6 SLAAC Address: ::
    IPV6 DHCP Enabled: no
   IPV6 Obtain DNS Server by DHCP: no
   IPV6 Preferred DNS: ::
   IPV6 Alternate DNS: ::
   VLAN Enabled: no
   VLAN ID: 1
   VLAN Priority: 0
   Port Profile: abcde12345
   Hostname: C240-FCH1938V17L
   MAC Address: E4:AA:5D:AD:19:81
   NIC Mode: shared_lom_ext
   NIC Redundancy: active-active
   VIC Slot: riser1
   Auto Negotiate: no
   Admin Network Speed: NA
   Admin Duplex: NA
    Operational Network Speed: NA
   Operational Duplex: NA
```
Server /cimc/network #

# <span id="page-172-0"></span>**Network Interface Configuration**

### **Overview to Network Interface Configuration**

This support is added to configure network speed and duplex mode for the Cisco IMC management port. Auto Negotiation mode can be set for dedicated mode only. When auto negotiation is enabled the network port speed and duplex settings are ignored by the system and Cisco IMC retains the speed at which the switch is configured. When auto negotiation is disabled, you can configure the network portspeed (10 Mbps, 100 Mbps, or 1 Gbps) and set the duplex value at either full or half.

Port Properties can be managed in the following two modes:

• **Admin Mode**—You can configure the network speed and duplex values by disabling the **Auto Negotiation** option. The default value of the network speed in the admin mode is 100 Mbps and the duplex mode is set to Full. Before changing the network speed ensure that the switch you connected to has the same port speed.

• **Operation Mode**—Displays the operation network port speed and duplex values. If you enabled auto negotiation mode, the network port speed and duplex details of the switch are displayed. If unchecked, the network port speed and duplex values that you set at the **Admin Mode** are displayed.

When you reset Cisco IMC 1.5(x), 2.0(1), and 2.0(3) versions to factory defaults, **Shared LOM** mode is configured by default.

### **Configuring Interface Properties**

The settings on the switch must match with the Cisco IMC settings to avoid any speed or duplex mismatch.

Ú

**Important** This action is available only on some UCS C-Series servers.

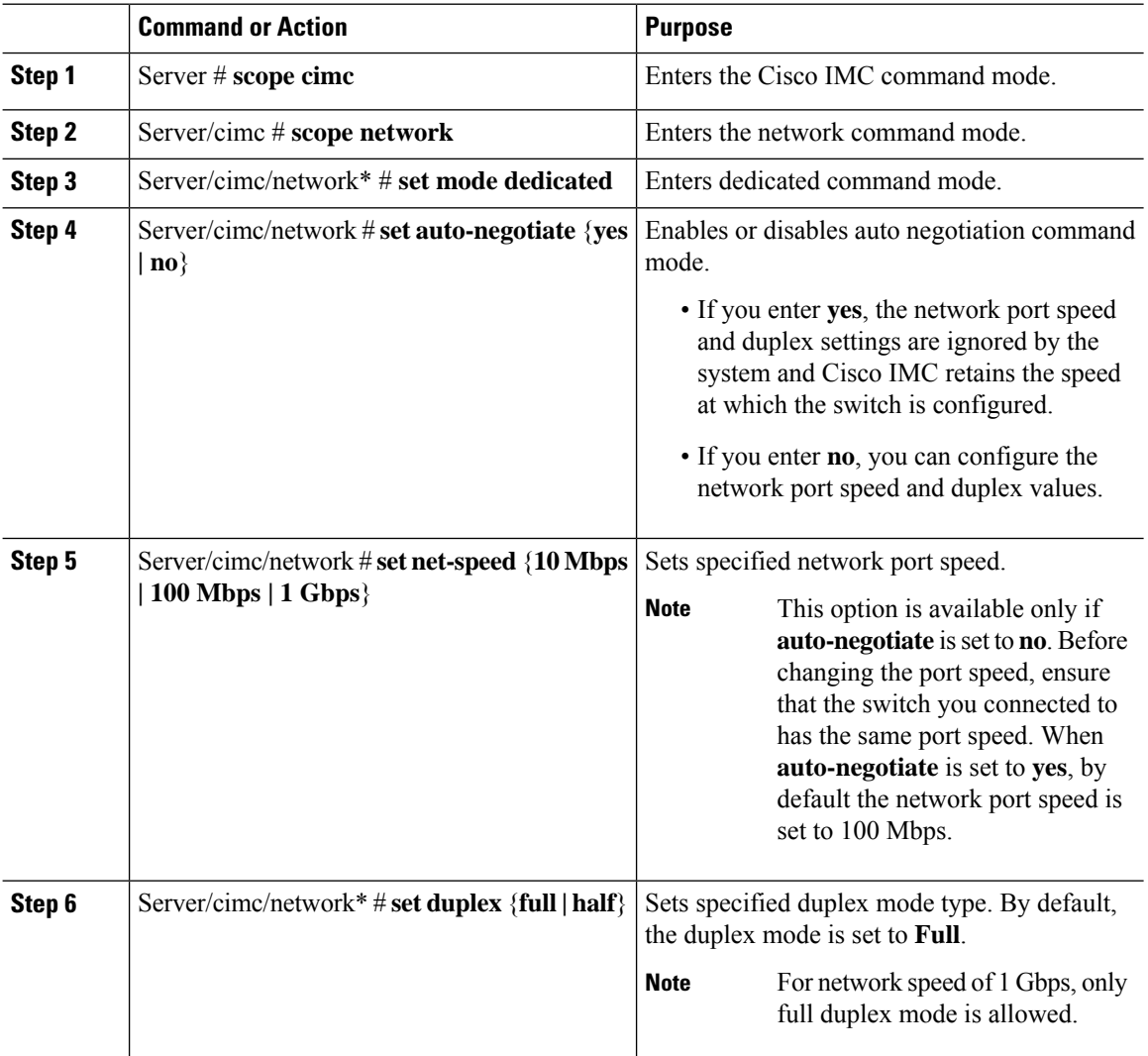

Ш

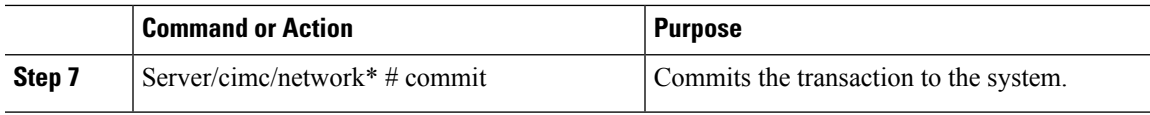

#### **Example**

This example shows how to configure the interface properties and commit the transaction:

```
Server # scope cimc
Server/cimc # scope network
Server/cimc/network* # set mode dedicated
Server/cimc/network # set auto-negotiate no
Warning: You have chosen to set auto-negotiate to no
Please set speed and duplex
If not set then a default speed of 100Mbps and duplex full will be applied
Server/cimc/network* # commit
Server/cimc/network* # set net-speed 100 Mbps
Server/cimc/network # set duplex full
Server/cimc/network* # commit
Changes to the network settings will be applied immediately.
You may lose connectivity to the Cisco IMC and may have to log in again.
Do you wish to continue? [y/N] y
Server/cimc/network #
```
# <span id="page-174-0"></span>**Network Security Configuration**

### **Network Security**

The Cisco IMC uses IP blocking as network security. IP blocking prevents the connection between a server or website and certain IPaddresses or ranges of addresses. IPblocking effectively bans undesired connections from those computers to a website, mail server, or other Internet servers.

IP banning is commonly used to protect against denial of service (DoS) attacks. Cisco IMC bans IP addresses by setting up an IP blocking fail count.

### **Configuring Network Security**

Configure network security if you want to set up an IP blocking fail count.

#### **Before you begin**

You must log in as a user with admin privileges to configure network security.

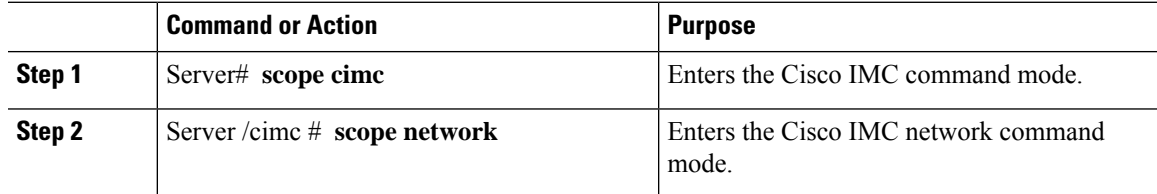

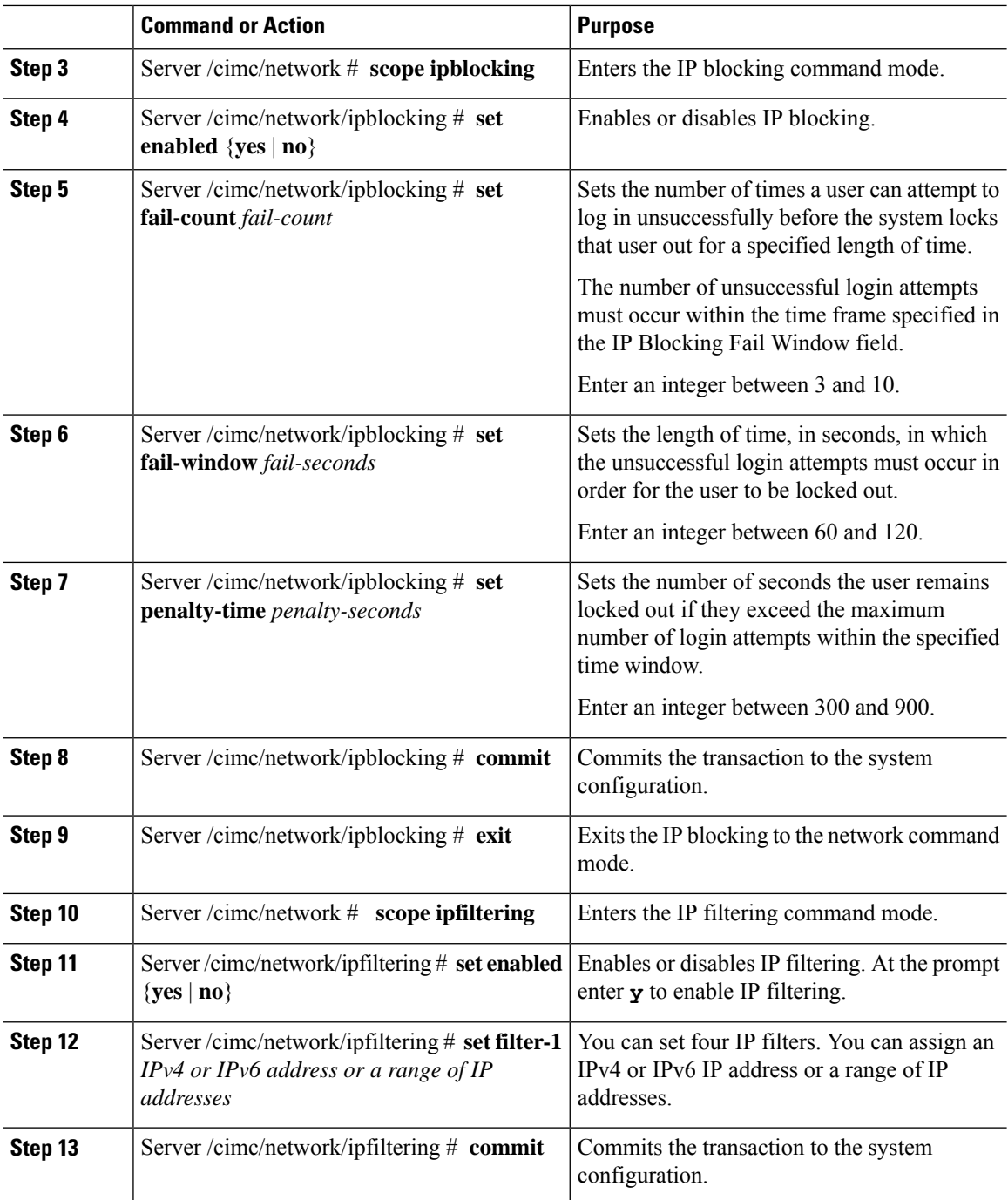

This example configures network security:

```
Server# scope cimc
Server /cimc # scope network
Server /cimc/network # scope ipblocking
Server /cimc/network/ipblocking # set enabled yes
```

```
Server /cimc/network/ipblocking *# set fail-count 5
Server /cimc/network/ipblocking *# set fail-window 90
Server /cimc/network/ipblocking *# set penalty-time 600
Server /cimc/network/ipblocking *# commit
Server /cimc/network/ipblocking # exit
Server /cimc/network # scope ipfiltering
Server /cimc/network/ipfiltering # set enabled yes
This will enable IP Filtering
Do you wish to continue? [y/N] y
Server /cimc/network/ipfiltering *# set filter-1 1.1.1.1-255.255.255.255
                                    set filter-2 10.10.10.10
                                    set filter-3 2001:xxx::-2xxx:xx8::0001
                                    set filter-4
2001:xxx::-2xxx:xx8::0001-2001:xxx::-2xxx:xx8::0020
Server /cimc/network/ipfiltering *# commit
Changes to the ipfiltering will be applied immediately.
You may lose connectivity to the Cisco IMC and may have to log in again.
Do you wish to continue? [y/N] Y
```
# <span id="page-176-0"></span>**Network Time Protocol Configuration**

### **Configuring Network Time Protocol Settings**

By default, when Cisco IMC is reset, it synchronizes the time with the host. With the introduction of the NTP service, you can configure Cisco IMC to synchronize the time with an NTP server. The NTP server does not run in Cisco IMC by default. You must enable and configure the NTP service by specifying the IP/DNS address of at least one server or a maximum of four servers that function as NTP servers or time source servers. When you enable the NTP service, Cisco IMC synchronizes the time with the configured NTP server. The NTP service can be modified only through Cisco IMC.

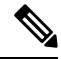

**Note** To enable the NTP service, it is preferable to specify the IP address of a server rather than the DNS address.

#### **Before you begin**

You must log in with admin privileges to perform this task.

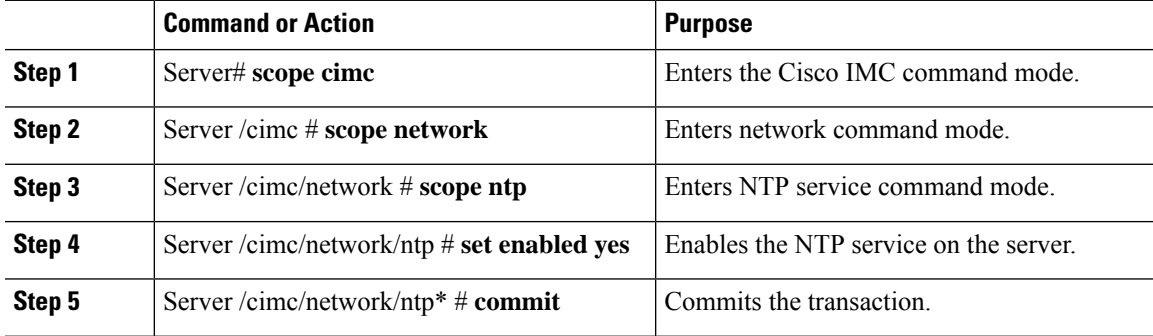

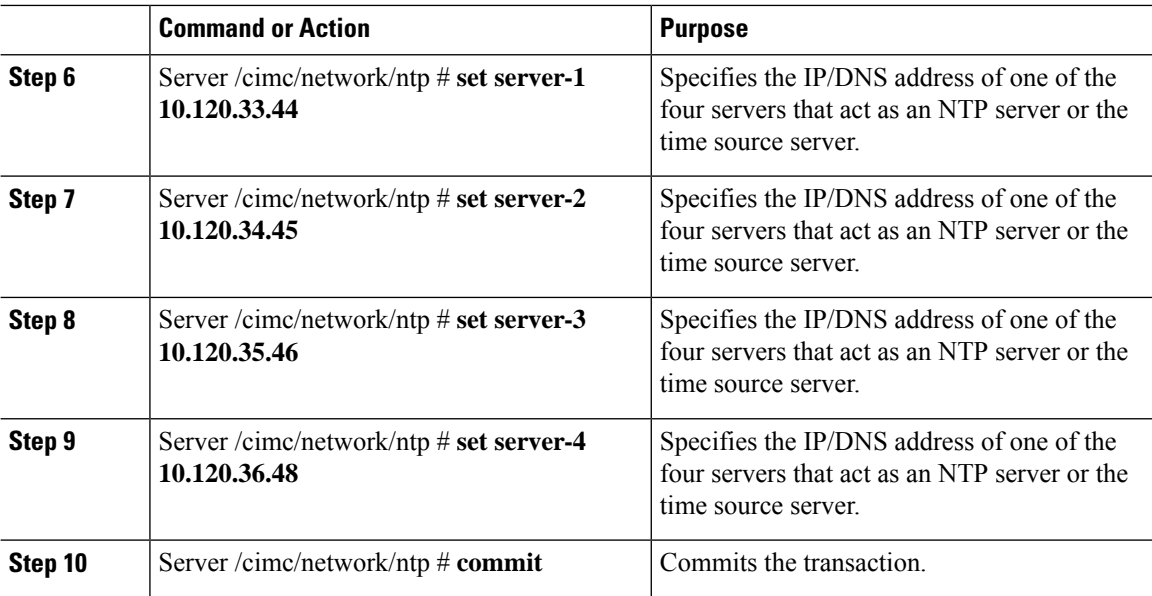

This example shows how to configure the NTP service:

```
Server # scope cimc
Server /cimc # scope network
Server /cimc/network # scope ntp
Server /cimc/network/ntp # set enabled yes
Warning: IPMI Set SEL Time Command will be
disabled if NTP is enabled.
Do you wish to continue? [y|N]
y
Server /cimc/network/ntp* # commit
Server /cimc/network/ntp # set server-1 10.120.33.44
Server /cimc/network/ntp* # set server-2 10.120.34.45
Server /cimc/network/ntp* # set server-3 10.120.35.46
Server /cimc/network/ntp* # set server-4 10.120.36.48
Server /cimc/network/ntp* # commit
Server /cimc/network/ntp #
```
# <span id="page-177-0"></span>**Pinging an IP address**

Ping an IP address when you want to validate network connectivity with the IP address in the Cisco IMC.

#### **Before you begin**

You must log in as a user with administration privileges to ping an IP address.

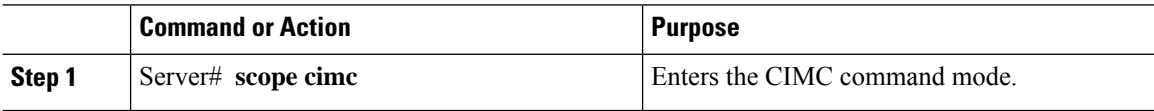

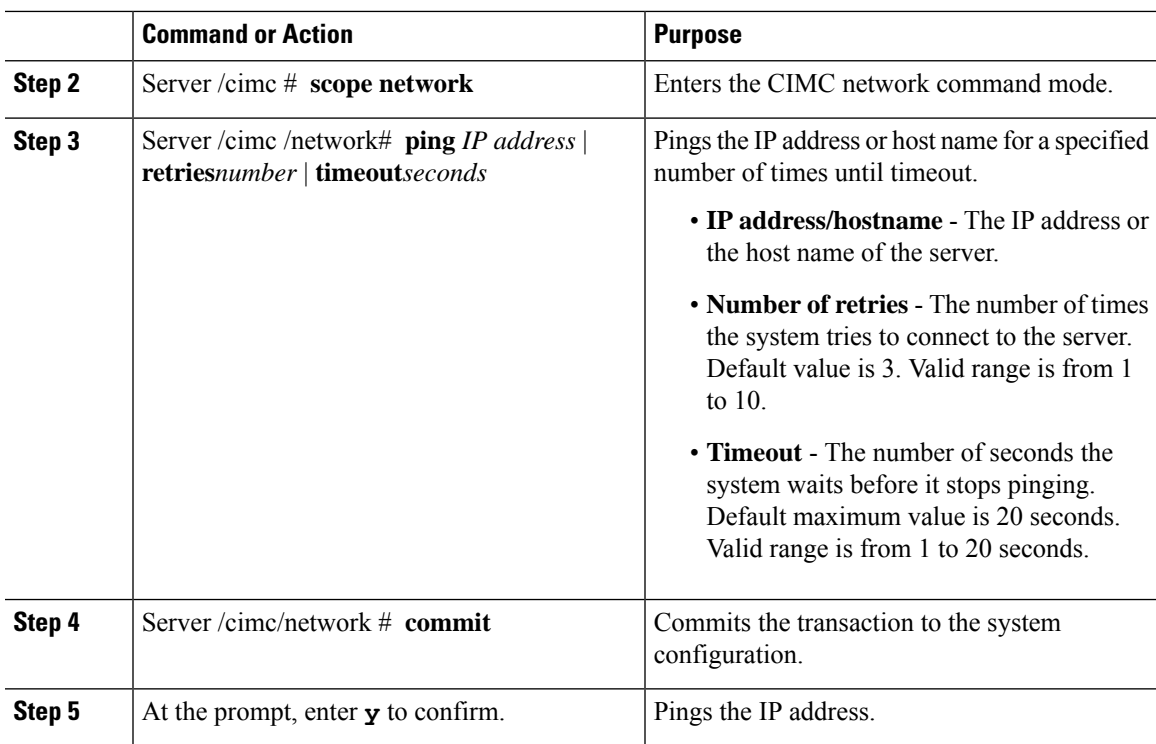

This example pings an IP address:

```
Server# scope cimc
Server /cimc # scope network
Server /cimc/network # ping 10.10.10.10
Server /cimc/network *# commit
Changes to the network settings will be applied immediately.
You may lose connectivity to the Cisco IMC and may have to log in again.
Do you wish to continue? [y/N] y
Server /cimc/network #
```
 $\mathbf I$
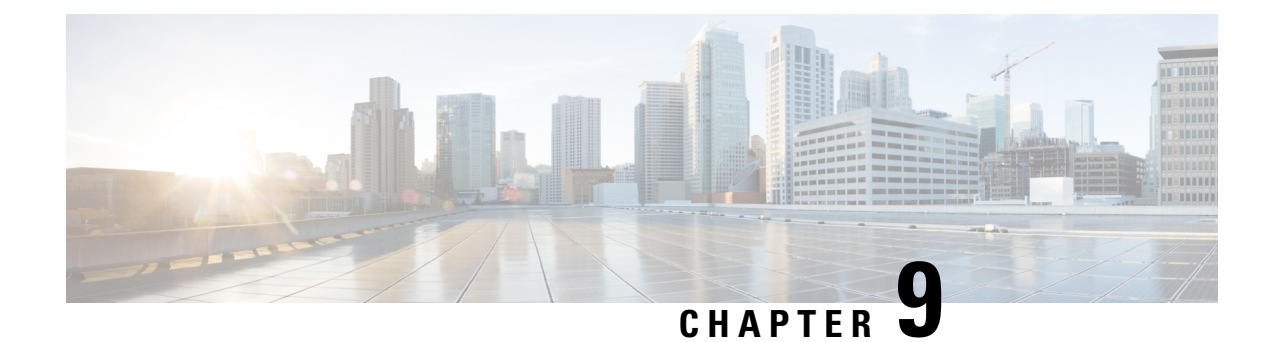

# **Managing Network Adapters**

This chapter includes the following sections:

- [Overview](#page-180-0) of the Cisco UCS C-Series Network Adapters, on page 159
- Viewing Network Adapter [Properties,](#page-182-0) on page 161
- [Configuring](#page-183-0) Network Adapter Properties, on page 162
- [Managing](#page-187-0) vHBAs, on page 166
- [Managing](#page-201-0) vNICs, on page 180
- Backing Up and Restoring the Adapter [Configuration,](#page-227-0) on page 206
- Managing Adapter [Firmware,](#page-231-0) on page 210
- [Resetting](#page-233-0) the Adapter, on page 212

# <span id="page-180-0"></span>**Overview of the Cisco UCS C-Series Network Adapters**

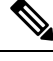

The procedures in this chapter are available only when a Cisco UCS C-Series network adapter is installed in the chassis. **Note**

A Cisco UCS C-Series network adapter can be installed to provide options for I/O consolidation and virtualization support. The following adapters are available:

- Cisco UCS VIC 15238 Virtual Interface Card
- Cisco UCS VIC 15428 Virtual Interface Card
- Cisco UCS VIC 1497 Virtual Interface Card
- Cisco UCS VIC 1495 Virtual Interface Card
- Cisco UCS VIC 1477 Virtual Interface Card
- Cisco UCS VIC 1467 Virtual Interface Card
- Cisco UCS VIC 1457 Virtual Interface Card
- Cisco UCS VIC 1455 Virtual Interface Card
- Cisco UCS VIC 1387 Virtual Interface Card
- Cisco UCS VIC 1385 Virtual Interface Card
- Cisco UCS VIC 1227T Virtual Interface Card
- Cisco UCS VIC 1225 Virtual Interface Card

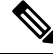

You must have same generation VIC cards on a server. For example, you cannot have a combination of 3rd generation and 4th generation VIC cards on a single server. **Note**

The interactive *UCS Hardware and Software Interoperability Utility* lets you view the supported components and configurations for a selected server model and software release. The utility is available at the following URL: <http://www.cisco.com/web/techdoc/ucs/interoperability/matrix/matrix.html>

#### **Cisco UCS VIC 15428 Virtual Interface Card**

The Cisco VIC 15428 is a quad-port Small Form-Factor Pluggable (SFP+/SFP28/SFP56) mLOM card designed for the M6 generation of Cisco UCS C-Series Rack servers. The card supports 10/25/50-Gbps Ethernet or FCoE. The card can present PCIe standards-compliant interfaces to the host, and these can be dynamically configured as either NICs or HBAs.

#### **Cisco UCS VIC 1497 Virtual Interface Card**

The Cisco VIC 1497 is a dual-port Small Form-Factor (QSFP28) mLOM card designed for the M5 generation of Cisco UCS C-Series Rack Servers. The card supports 40/100-Gbps Ethernet and FCoE. The card can present PCIe standards-compliant interfaces to the host, and these can be dynamically configured as NICs and HBAs.

#### **Cisco UCS VIC 1495 Virtual Interface Card**

The Cisco UCS VIC 1495 is a dual-port Small Form-Factor (QSFP28) PCIe card designed for the M5 generation of Cisco UCS C-Series Rack Servers. The card supports 40/100-Gbps Ethernet and FCoE. The card can present PCIe standards-compliant interfaces to the host, and these can be dynamically configured as NICs and HBAs.

#### **Cisco UCS VIC 1477 Virtual Interface Card**

The Cisco VIC 1477 is a dual-port Quad Small Form-Factor (QSFP28) mLOM card designed for the M6 generation of Cisco UCS C-Series Rack Servers. The card supports 40/100-Gbps Ethernet or FCoE. The card can presentPCIe standards-compliant interfaces to the host, and these can be dynamically configured as NICs or HBAs.

#### **Cisco UCS VIC 1467 Virtual Interface Card**

The Cisco UCS VIC 1467 is a quad-port Small Form-Factor Pluggable (SFP28) mLOM card designed for the M6 generation of Cisco UCS C-Series Rack Servers. The card supports 10/25-Gbps Ethernet or FCoE. The card can present PCIe standards-compliant interfaces to the host, and these can be dynamically configured as either NICs or HBA.

#### **Cisco UCS VIC 1457 Virtual Interface Card**

The Cisco UCS VIC 1457 is a quad-port Small Form-Factor Pluggable (SFP28) mLOM card designed for M5 generation of Cisco UCS C-Series rack servers. The card supports 10/25-Gbps Ethernet or FCoE. It incorporates Cisco's next-generation CNA technology and offers a comprehensive feature set, providing

investment protection for future feature software releases. The card can present PCIe standards-compliant interfaces to the host, and these can be dynamically configured as NICs and HBAs.

#### **Cisco UCS VIC 1455 Virtual Interface Card**

The Cisco UCS VIC 1455 is a quad-port Small Form-Factor Pluggable (SFP28) half-height PCIe card designed for M5 generation of Cisco UCS C-Series rack servers. The card supports 10/25-Gbps Ethernet or FCoE. It incorporates Cisco's next-generation CNA technology and offers a comprehensive feature set, providing investment protection for future feature software releases. The card can present PCIe standards-compliant interfaces to the host, and these can be dynamically configured as NICs and HBAs.

#### **Cisco UCS VIC 1387 Virtual Interface Card**

The Cisco UCS VIC 1387 Virtual Interface Card is a dual-port Enhanced Quad Small Form-Factor Pluggable (QSFP) 40 Gigabit Ethernet and Fibre Channel over Ethernet (FCoE)-capable half-height PCI Express (PCIe) card designed exclusively for Cisco UCS C-Series Rack Servers. It incorporates Cisco's next-generation converged network adapter (CNA) technology, with a comprehensive feature set, providing investment protection for future feature software releases.

#### **Cisco UCS VIC 1385 Virtual Interface Card**

The Cisco UCS VIC 1385 Virtual Interface Cardis a dual-port Enhanced Quad Small Form-Factor Pluggable (QSFP) 40 Gigabit Ethernet and Fibre Channel over Ethernet (FCoE)-capable half-height PCI Express (PCIe) card designed exclusively for Cisco UCS C-Series Rack Servers. It incorporates Cisco's next-generation converged network adapter (CNA) technology, with a comprehensive feature set, providing investment protection for future feature software releases.

#### **Cisco UCS VIC 1227T Virtual Interface Card**

The Cisco UCS VIC 1227T Virtual Interface Card is a dual-port 10GBASE-T (RJ-45) 10-Gbps Ethernet and Fibre Channel over Ethernet (FCoE)–capable PCI Express (PCIe) modular LAN-on-motherboard (mLOM) adapter designed exclusively for Cisco UCS C-Series Rack Servers. New to Cisco rack servers, the mLOM slot can be used to install a Cisco VIC without consuming a PCIe slot, which provides greater I/O expandability. It incorporates next-generation converged network adapter (CNA) technology from Cisco, providing Fibre Channel connectivity over low-cost twisted pair cabling with a bit error rate (BER) of 10 to 15 up to 30 meters and investment protection for future feature releases.

#### **Cisco UCS VIC 1225 Virtual Interface Card**

The Cisco UCS VIC 1225 Virtual Interface Card is a high-performance, converged network adapter that provides acceleration for the various new operational modes introduced by server virtualization. It brings superior flexibility, performance, and bandwidth to the new generation of Cisco UCS C-Series Rack-Mount Servers.

## <span id="page-182-0"></span>**Viewing Network Adapter Properties**

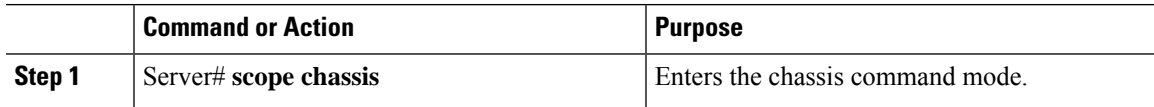

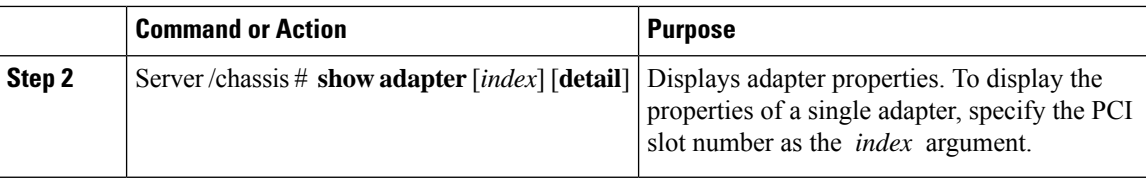

#### **Example**

• This example displays the properties of adapter:

```
Server# scope chassis
Server /chassis # show adapter
PCI Slot Product Name Serial Number Product ID Vendor
-------- -------------- -------------- -------------- --------------------
11 UCS VIC 1455 FCH233770S8 UCSC-PCIE-C... Cisco Systems Inc
Server /chassis # show adapter detail
PCI Slot 11:
   Product Name: UCS VIC 1455
   Serial Number: FCH233770S8
   Product ID: UCSC-PCIE-C25Q-04
   Adapter Hardware Revision: 5
   Current FW Version: 5.1(1.64)
   VNTAG: Disabled
   FIP: Enabled
   LLDP: Enabled
   PORT CHANNEL: Enabled
   Configuration Pending: no
   Cisco IMC Management Enabled: no
   VID: V04
   Vendor: Cisco Systems Inc
   Description:
   Bootloader Version: 5.0(3c)
   FW Image 1 Version: 5.1(1.64)
   FW Image 1 State: RUNNING ACTIVATED
   FW Image 2 Version: 5.1(1.59)
   FW Image 2 State: BACKUP INACTIVATED
   FW Update Status: Fwupdate never issued
   FW Update Error: No error
   FW Update Stage: No operation (0%)
   FW Update Overall Progress: 0%
Server /chassis #
```
## <span id="page-183-0"></span>**Configuring Network Adapter Properties**

#### **Before you begin**

- You must log in with admin privileges to perform this task.
- A supported Virtual Interface Card (VIC) must be installed in the chassis and the server must be powered on.

 $\mathbf{l}$ 

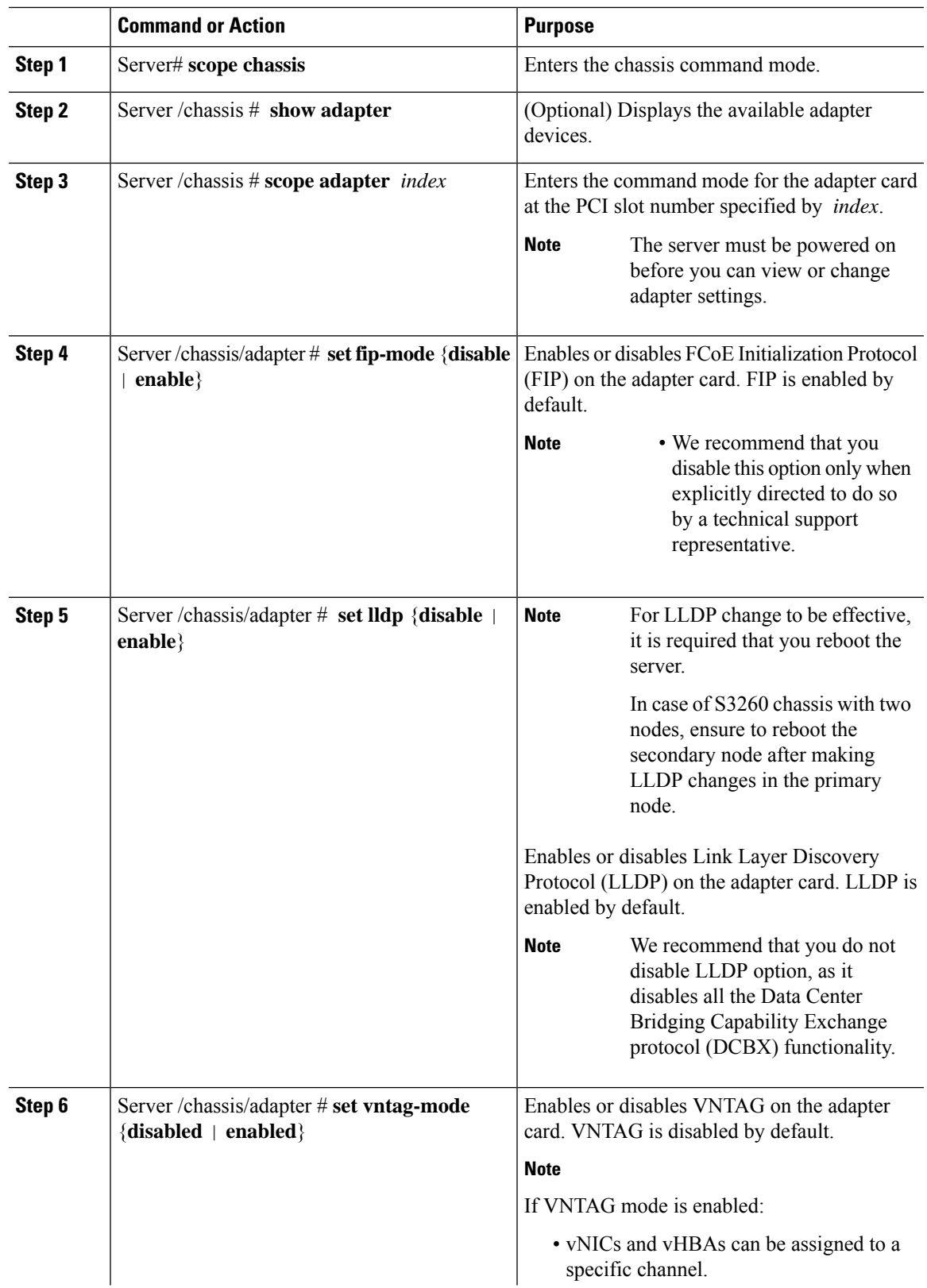

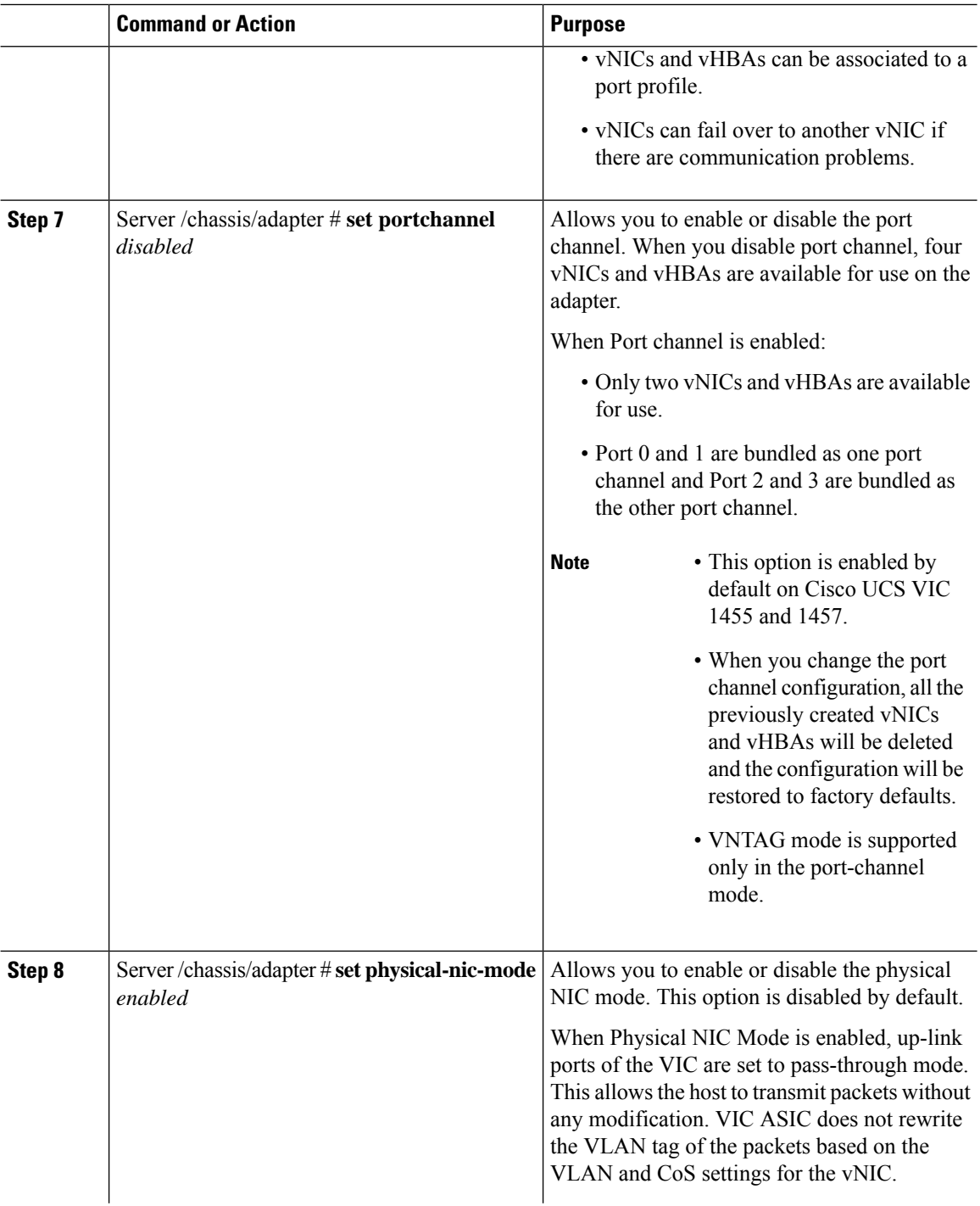

Ш

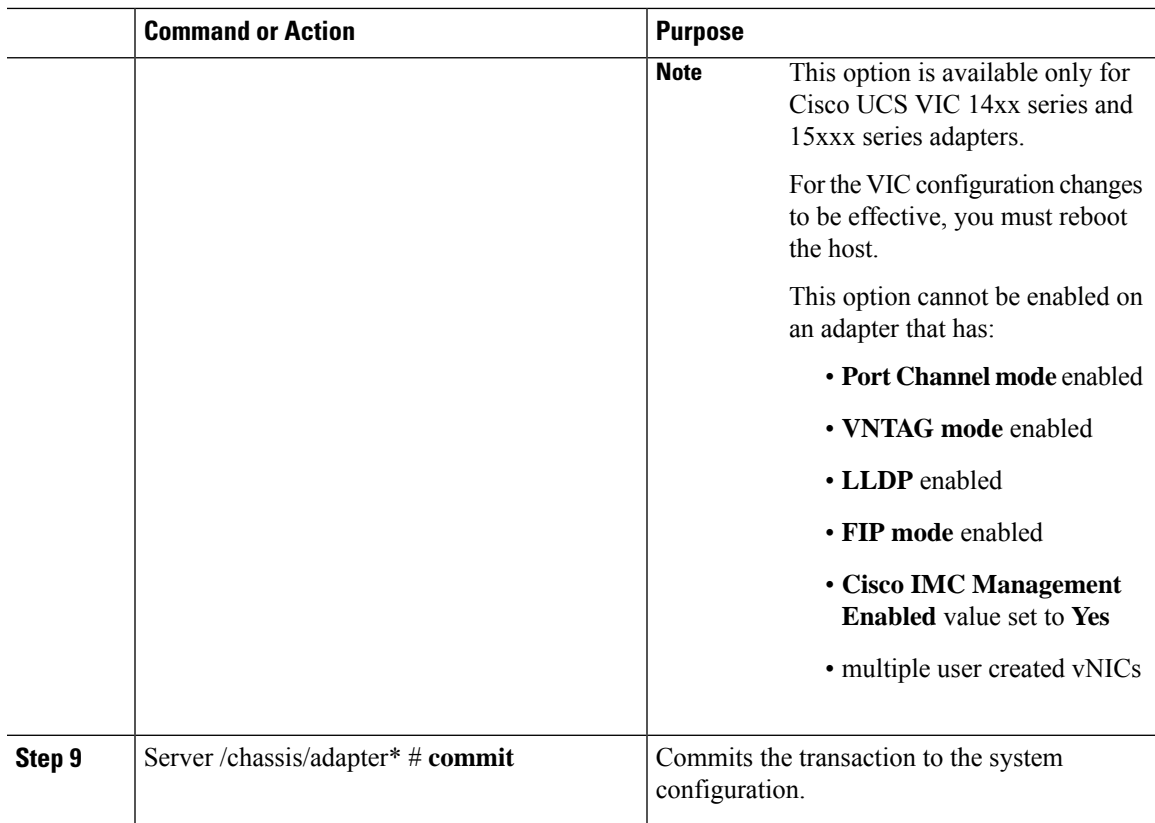

#### **Example**

This example configures the properties of adapter 1:

```
Server# scope chassis
Server /chassis # scope adapter 1
Server /chassis/adapter # set fip-mode enable
Server /chassis/adapter *# set vntag-mode enabled
Server /chassis/adapter* # set portchannel disabled
Server /chassis/adapter *# commit
Warning: Enabling VNTAG mode
All the vnic configuration will be reset to factory defaults
New VNIC adapter settings will take effect upon the next server reset
Server /chassis/adapter # show detail
PCI Slot 1:
    Product Name: UCS VIC xxxx
   Serial Number: FCHXXXXXZV4
   Product ID: UCSC-PCIE-xxx-04
   Adapter Hardware Revision: 3
   Current FW Version: x.0(0.345)
   VNTAG: Enabled
   FIP: Enabled
   LLDP: Enabled
   PORT CHANNEL: Disabled
   Configuration Pending: no
   Cisco IMC Management Enabled: no
   VID: V00
   Vendor: Cisco Systems Inc
   Description:
   Bootloader Version: xxx
```

```
FW Image 1 Version: x.0(0.345)
   FW Image 1 State: RUNNING ACTIVATED
   FW Image 2 Version: gafskl-dev-170717-1500-orosz-ET
   FW Image 2 State: BACKUP INACTIVATED
   FW Update Status: Fwupdate never issued
   FW Update Error: No error
    FW Update Stage: No operation (0%)
   FW Update Overall Progress: 0%
Server /chassis/adapter #
```
## <span id="page-187-0"></span>**Managing vHBAs**

### **Guidelines for Managing vHBAs**

When managing vHBAs, consider the following guidelines and restrictions:

• The Cisco UCS Virtual Interface Cards provide two vHBAs and two vNICs by default. You can create up to 14 additional vHBAs or vNICs on these adapter cards.

The Cisco UCS 1455, 1457, and 1467 Virtual Interface Cards, in non-port channel mode, provide four vHBAs and four vNICs by default. You can create up to 10 additional vHBAs or vNICs on these adapter cards in VNTAG mode.

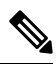

**Note**

If VNTAG mode is enabled for the adapter, you must assign a channel number to a vHBA when you create it.

- When using the Cisco UCS Virtual Interface Cards in an FCoE application, you must associate the vHBA with the FCoE VLAN. Follow the instructions in the **Modifying vHBA Properties** section to assign the VLAN.
- After making configuration changes, you must reboot the host for settings to take effect.

### **Viewing vHBA Properties**

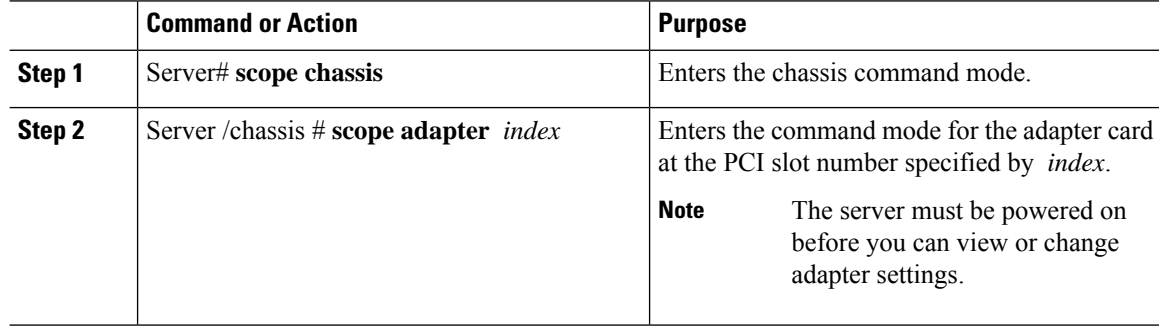

П

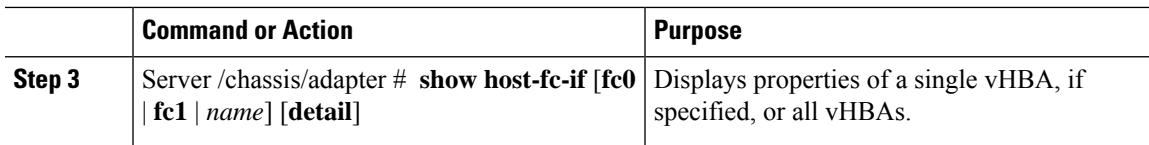

#### **Example**

This example displays all vHBAs on adapter card 1 and the detailed properties of fc0:

```
Server# scope chassis
Server /chassis # scope adapter 1
Server /chassis/adapter # show host-fc-if
Name World Wide Port Name FC SAN Boot Uplink Port
-------- ------------------------ ----------- -----------
        fc0 20:00:00:22:BD:D6:5C:35 Disabled 0
fc1 20:00:00:22:BD:D6:5C:36 Disabled 1
Server /chassis/adapter # show host-fc-if fc0 detail
Name fc0:
   World Wide Node Name: 10:00:70:0F:6A:C0:97:43
   World Wide Port Name: 20:00:70:0F:6A:C0:97:43
   FC SAN Boot: disabled
   FC Type: fc-initiator
   Persistent LUN Binding: disabled
   Uplink Port: 0
   PCI Link: 0
   MAC Address: 70:0F:6A:C0:97:43
   CoS: 3
   VLAN: NONE
   Rate Limiting: OFF
    PCIe Device Order: 2
   EDTOV: 2000
   RATOV: 10000
   Maximum Data Field Size: 2112
   Channel Number: N/A
   Port Profile: N/A
Server /chassis/adapter #
```
### <span id="page-188-0"></span>**Modifying vHBA Properties**

#### **Before you begin**

You must log in with admin privileges to perform this task.

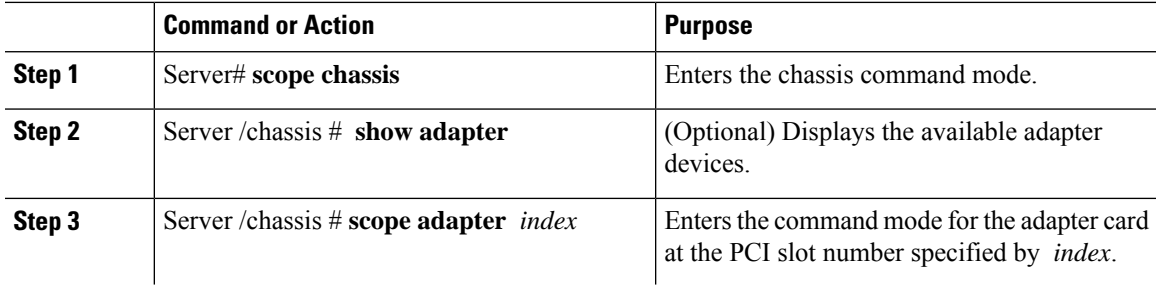

 $\mathbf l$ 

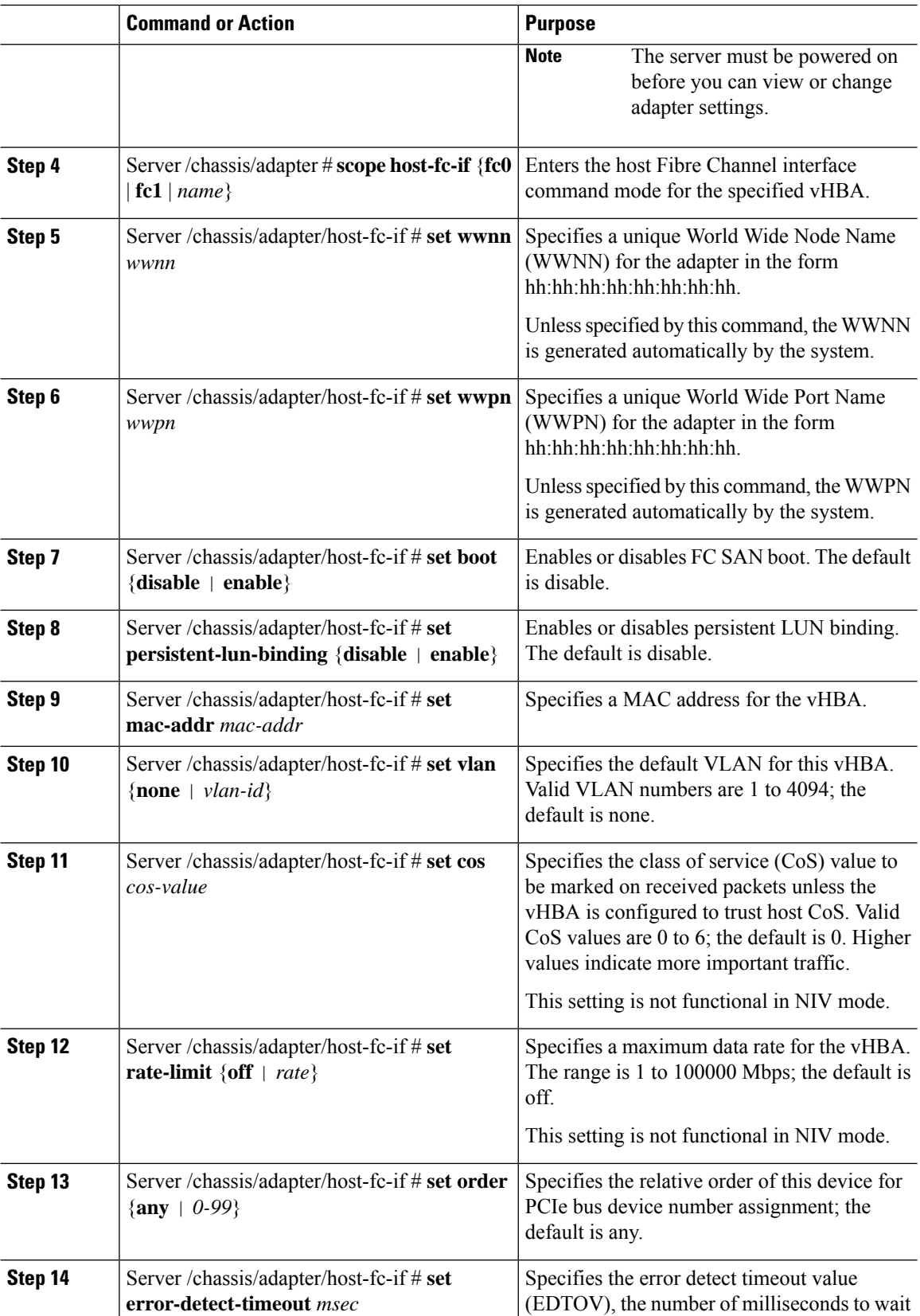

 $\mathbf{l}$ 

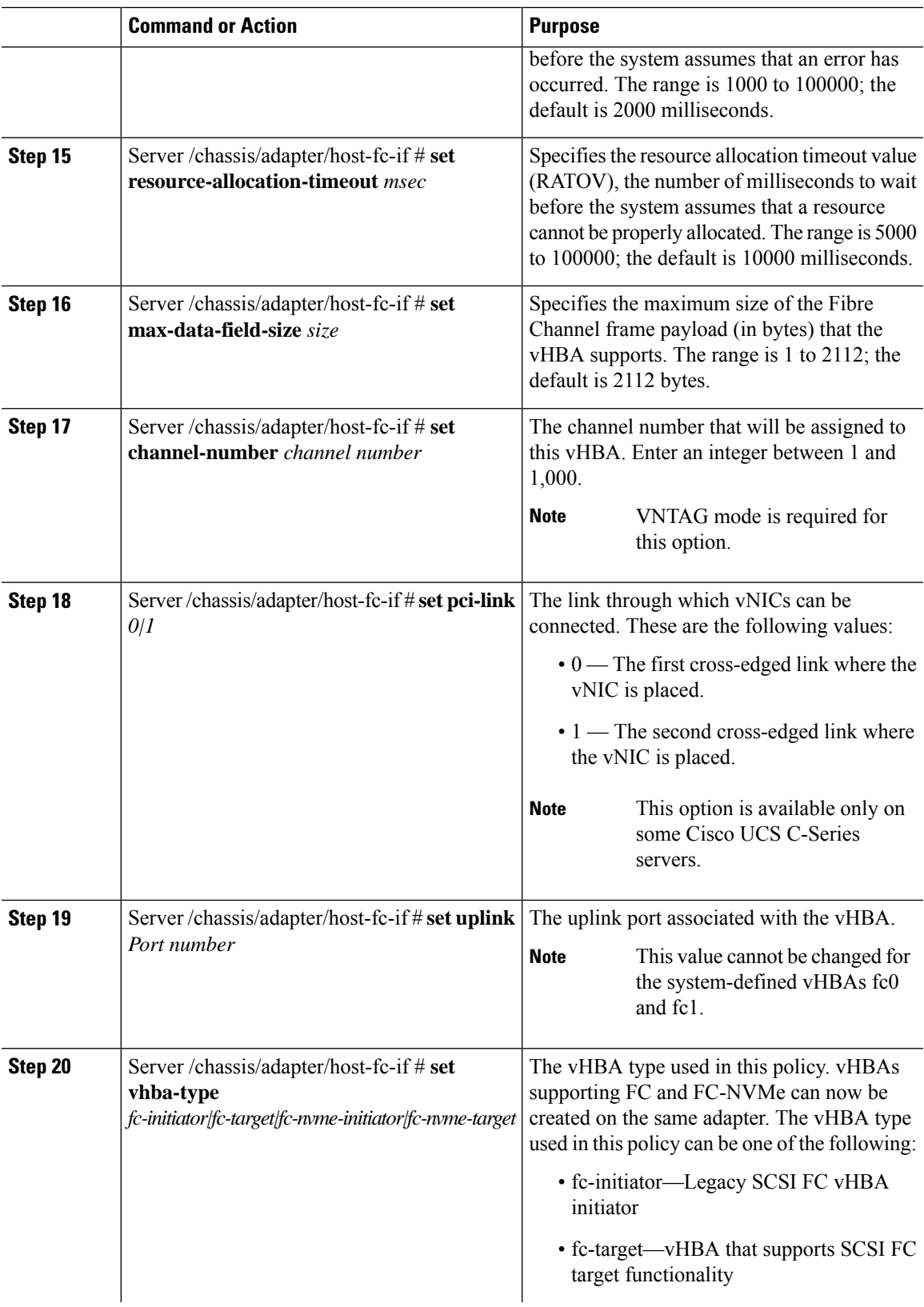

 $\mathbf l$ 

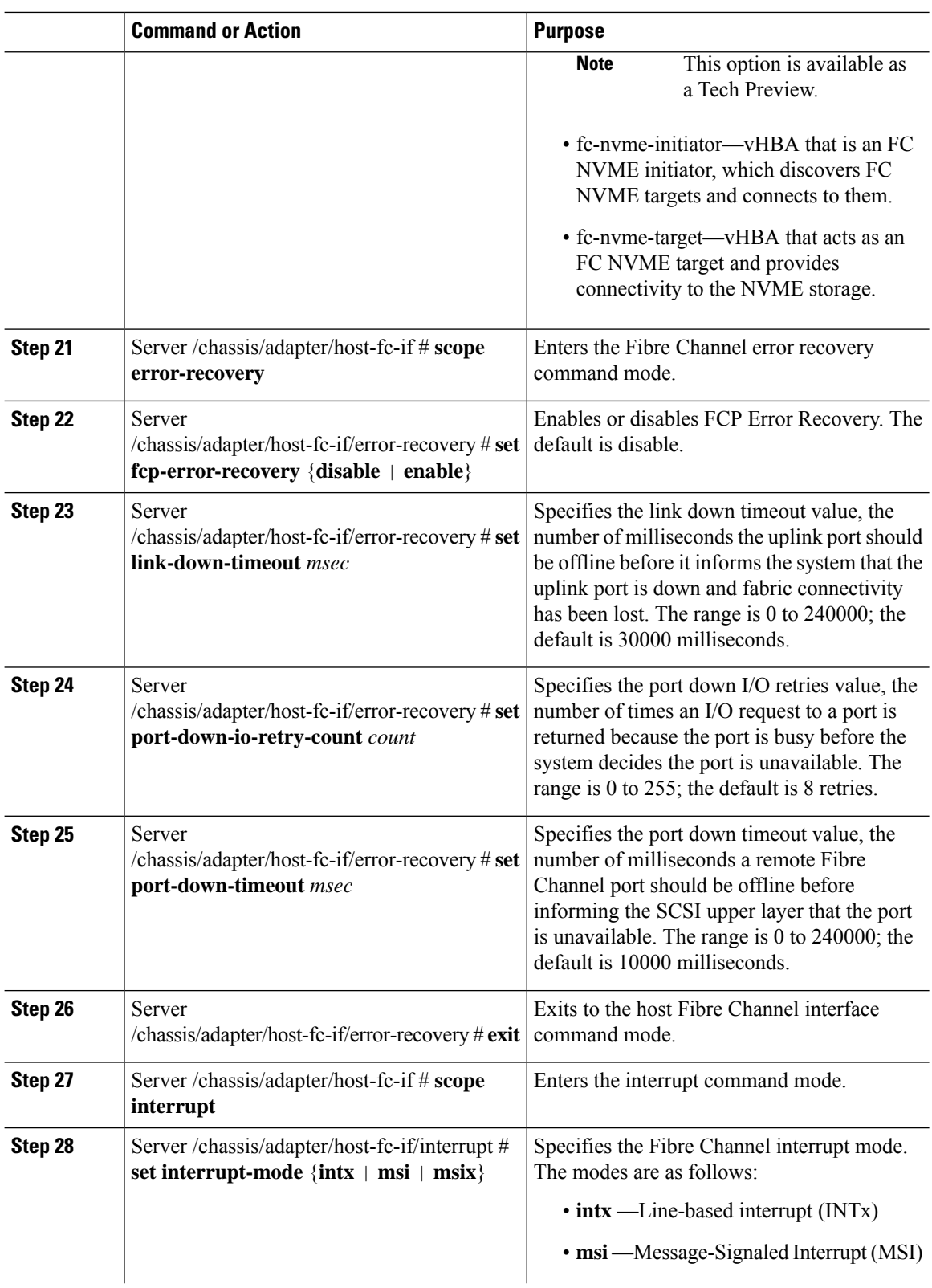

 $\blacksquare$ 

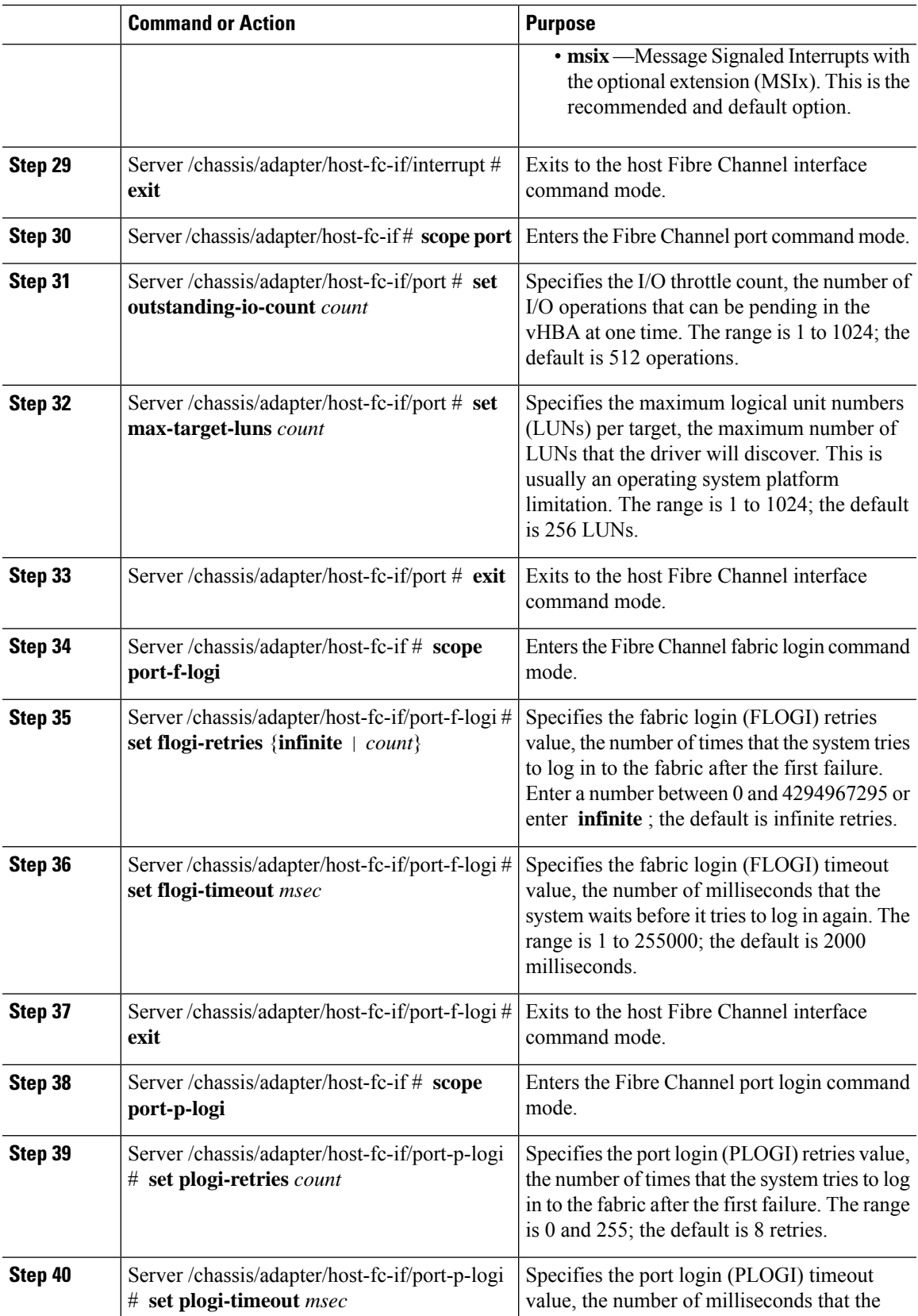

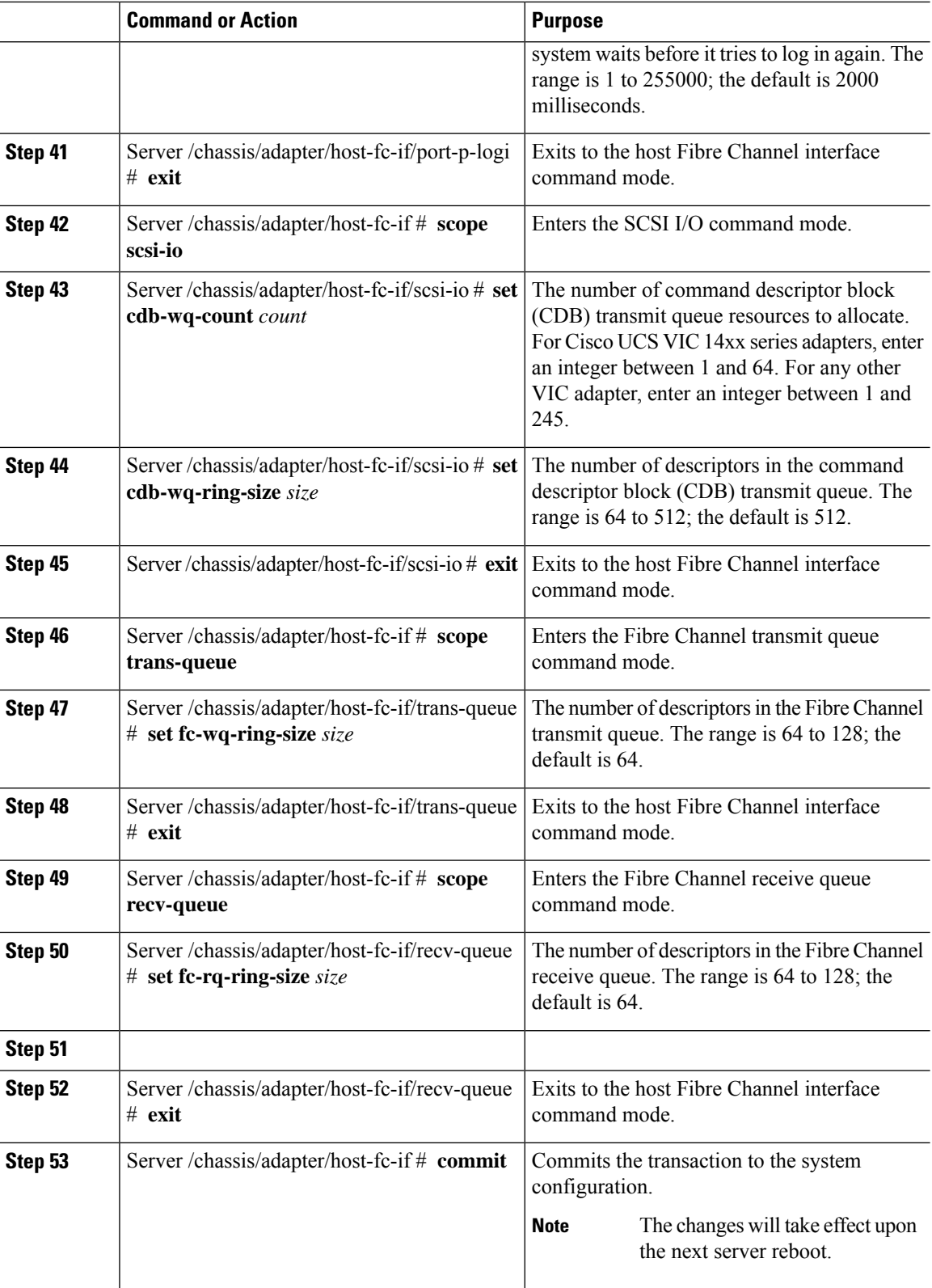

Ш

#### **Example**

This example configures the properties of a vHBA (only few options are shown):

```
Server# scope chassis
Server /chassis # show adapter
PCI Slot Product Name Serial Number Product ID Vendor
-------- -------------- -------------- -------------- --------------------
1 UCS VIC P81E QCI1417A0QK N2XX-ACPCI01 Cisco Systems Inc
Server /chassis # scope adapter 1
Server /chassis/adapter # scope host-fc-if fc1
Server /chassis/adapter/host-fc-if # set boot enable
Server /chassis/adapter/host-fc-if *# scope scsi-io
Server /chassis/adapter/host-fc-if/scsi-io *# set cdb-wq-count 2
Server /chassis/adapter/host-fc-if/scsi-io *# exit
Server /chassis/adapter/host-fc-if *# commit
Server /chassis/adapter/host-fc-if #
```
#### **What to do next**

Reboot the server to apply the changes.

### **Creating a vHBA**

The adapter provides two permanent vHBAs. If NIV mode is enabled, you can create up to 16 additional vHBAs.

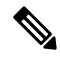

**Note** Additional vHBAs can be created only in **VNTAG** mode.

#### **Before you begin**

You must log in with admin privileges to perform this task.

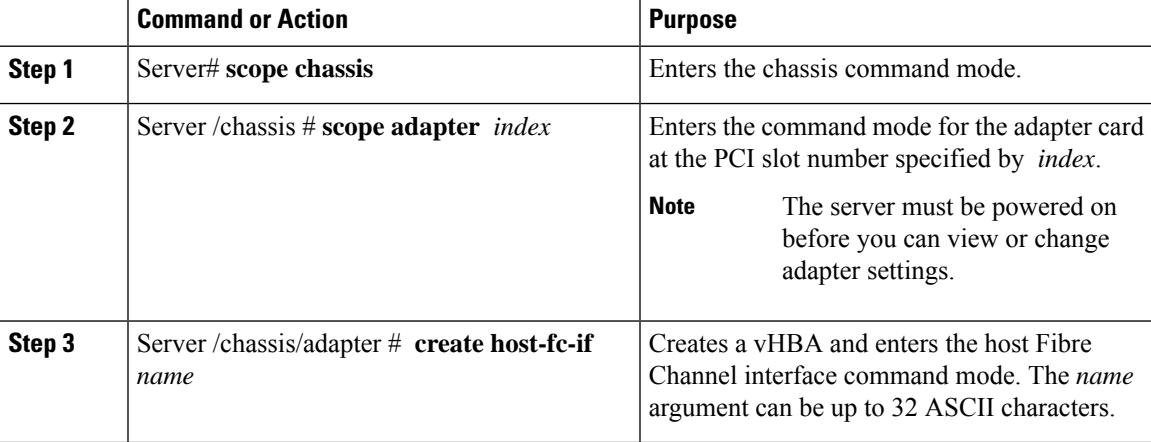

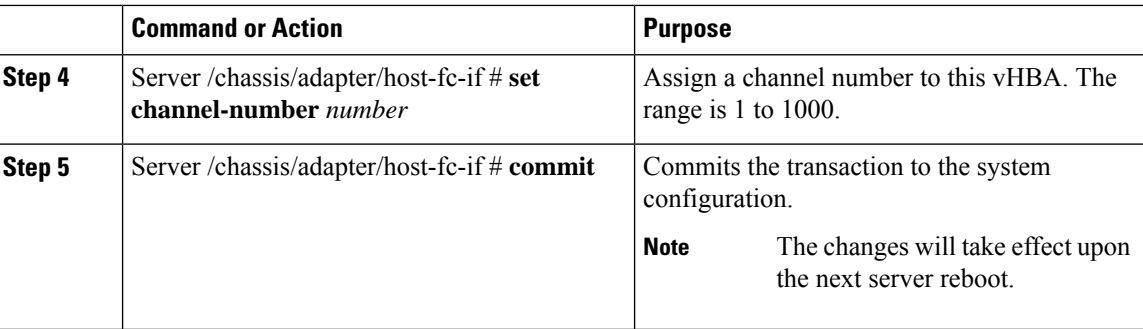

#### **Example**

This example creates a vHBA on adapter 1:

```
Server# scope chassis
Server /chassis # scope adapter 1
Server /chassis/adapter # create host-fc-if Vhba5
Server /chassis/adapter/host-fc-if *# commit
New host-fc-if settings will take effect upon the next server reset
Server /chassis/adapter/host-fc-if #
```
#### **What to do next**

- Reboot the server to create the vHBA.
- If configuration changes are required, configure the new vHBA as described in [Modifying](#page-188-0) vHBA [Properties,](#page-188-0) on page 167.

## **Deleting a vHBA**

#### **Before you begin**

You cannot delete the default vHBAs.

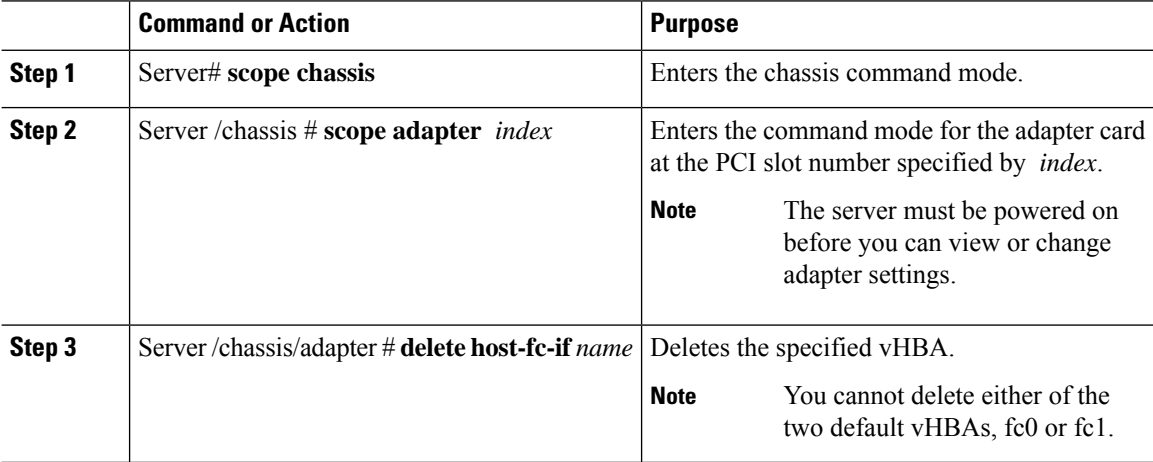

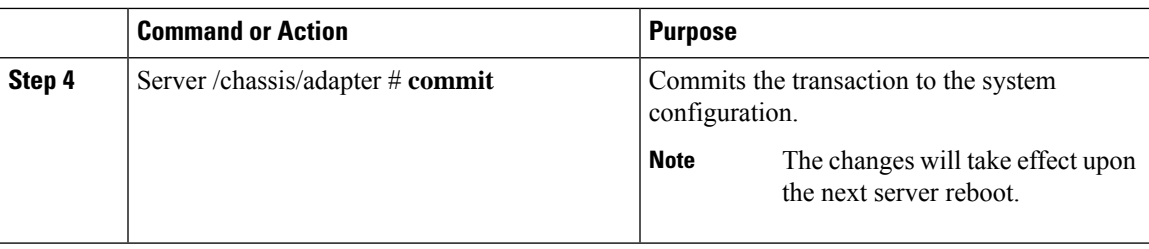

#### **Example**

This example deletes a vHBA on adapter 1:

```
Server# scope chassis
Server /chassis # scope adapter 1
Server /chassis/adapter # delete host-fc-if Vhba5
Server /chassis/adapter *# commit
Server /chassis/adapter #
```
### **vHBA Boot Table**

In the vHBA boot table, you can specify up to four LUNs from which the server can boot.

### **Viewing the Boot Table**

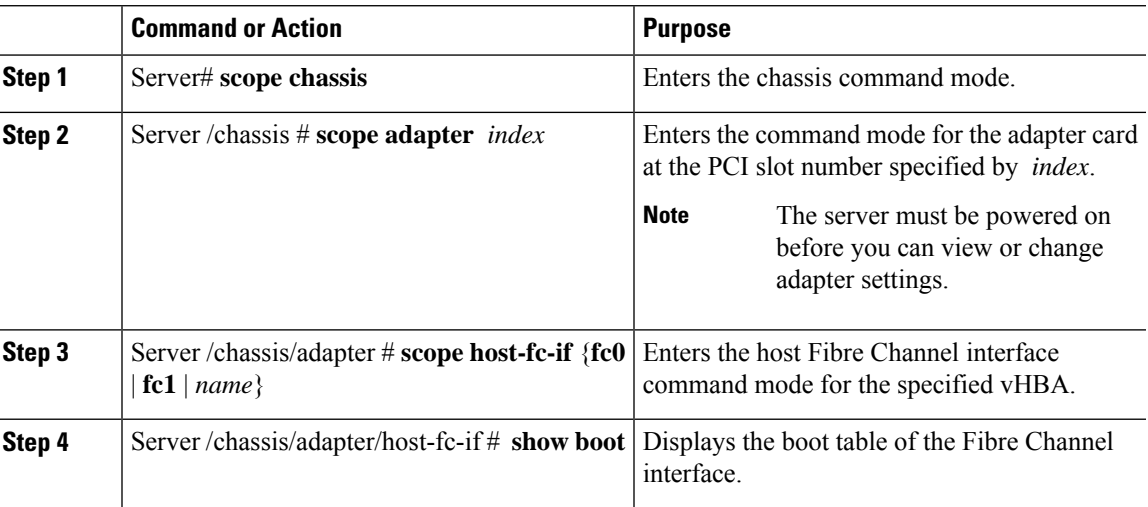

#### **Procedure**

#### **Example**

This example displays the boot table for a vHBA:

```
Server# scope chassis
Server /chassis # scope adapter 1
Server /chassis/adapter # scope host-fc-if fc1
```
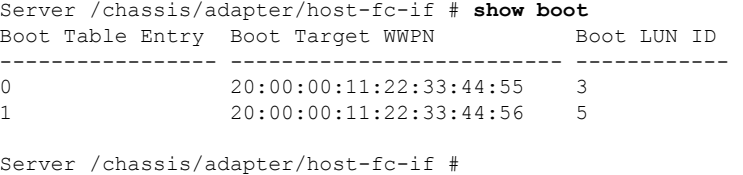

## **Creating a Boot Table Entry**

You can create up to four boot table entries.

#### **Procedure**

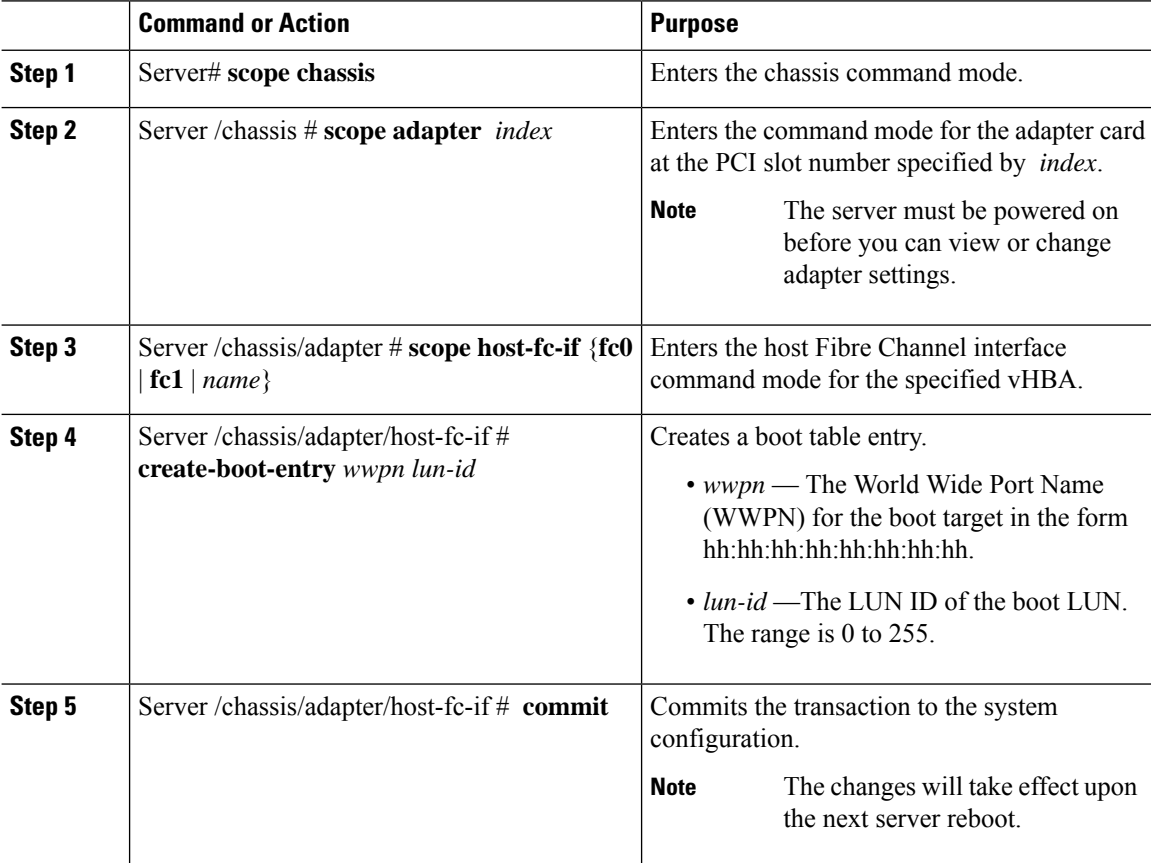

#### **Example**

This example creates a boot table entry for vHBA fc1:

```
Server# scope chassis
Server /chassis # scope adapter 1
Server /chassis/adapter # scope host-fc-if fc1
Server /chassis/adapter/host-fc-if # create-boot-entry 20:00:00:11:22:33:44:55 3
Server /chassis/adapter/host-fc-if *# commit
New boot table entry will take effect upon the next server reset
Server /chassis/adapter/host-fc-if #
```
### **Deleting a Boot Table Entry**

#### **Procedure**

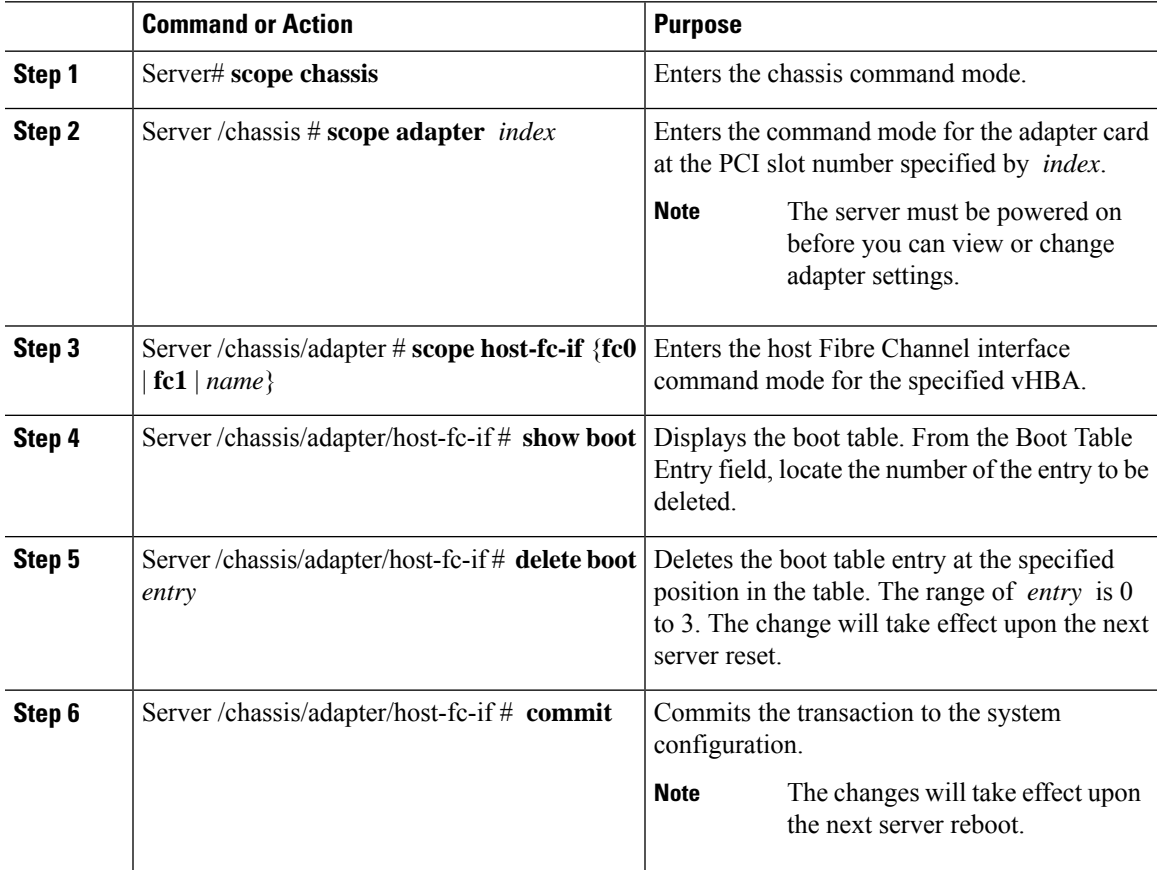

#### **Example**

This example deletes boot table entry number 1 for the vHBA fc1:

```
Server# scope chassis
Server /chassis # scope adapter 1
Server /chassis/adapter # scope host-fc-if fc1
Server /chassis/adapter/host-fc-if # show boot
Boot Table Entry Boot Target WWPN Boot LUN ID
   ----------------- -------------------------- ------------
0 20:00:00:11:22:33:44:55 3
1 20:00:00:11:22:33:44:56 5
Server /chassis/adapter/host-fc-if # delete boot 1
Server /chassis/adapter/host-fc-if *# commit
New host-fc-if settings will take effect upon the next server reset
Server /chassis/adapter/host-fc-if # show boot
Boot Table Entry Boot Target WWPN Boot LUN ID
----------------- -------------------------- ------------
0 20:00:00:11:22:33:44:55 3
Server /chassis/adapter/host-fc-if #
```
#### **What to do next**

Reboot the server to apply the changes.

## **vHBA Persistent Binding**

Persistent binding ensures that the system-assigned mapping of Fibre Channel targets is maintained after a reboot.

## **Enabling Persistent Binding**

#### **Procedure**

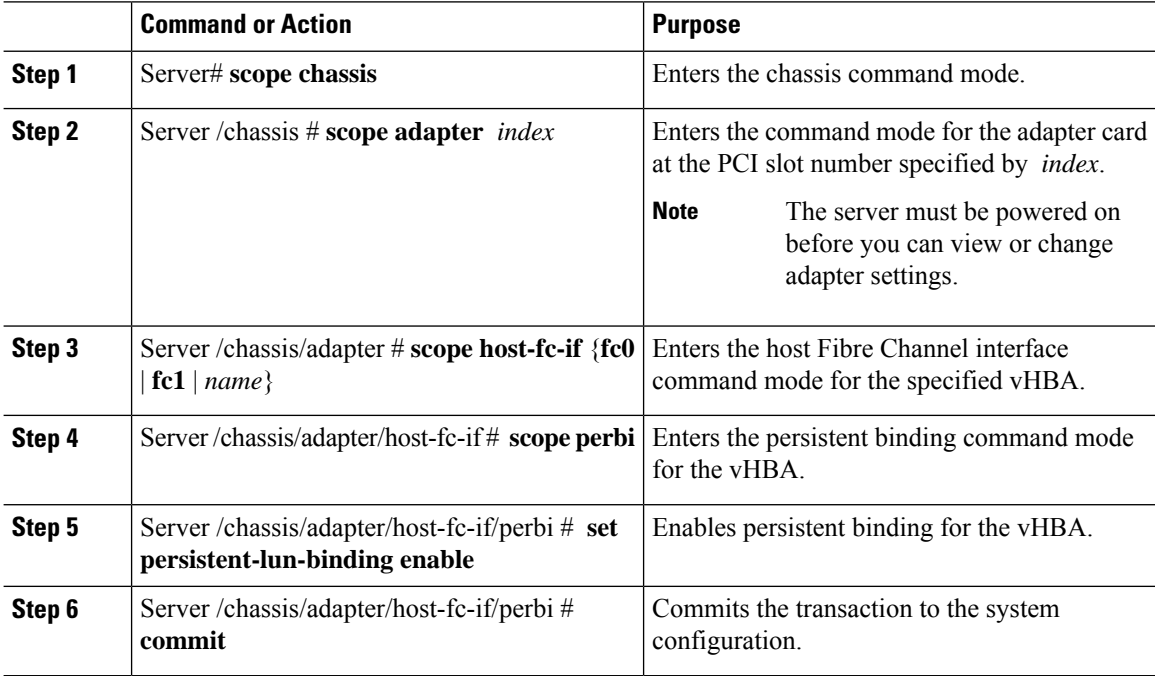

#### **Example**

This example enables persistent binding for a vHBA:

```
Server# scope chassis
Server /chassis # scope adapter 4
Server /chassis/adapter # scope host-fc-if fc1
Server /chassis/adapter/host-fc-if # scope perbi
Server /chassis/adapter/host-fc-if/perbi # set persistent-lun-binding enable
Server /chassis/adapter/host-fc-if/perbi *# commit
Server /chassis/adapter/host-fc-if/perbi #
```
### **Disabling Persistent Binding**

#### **Procedure**

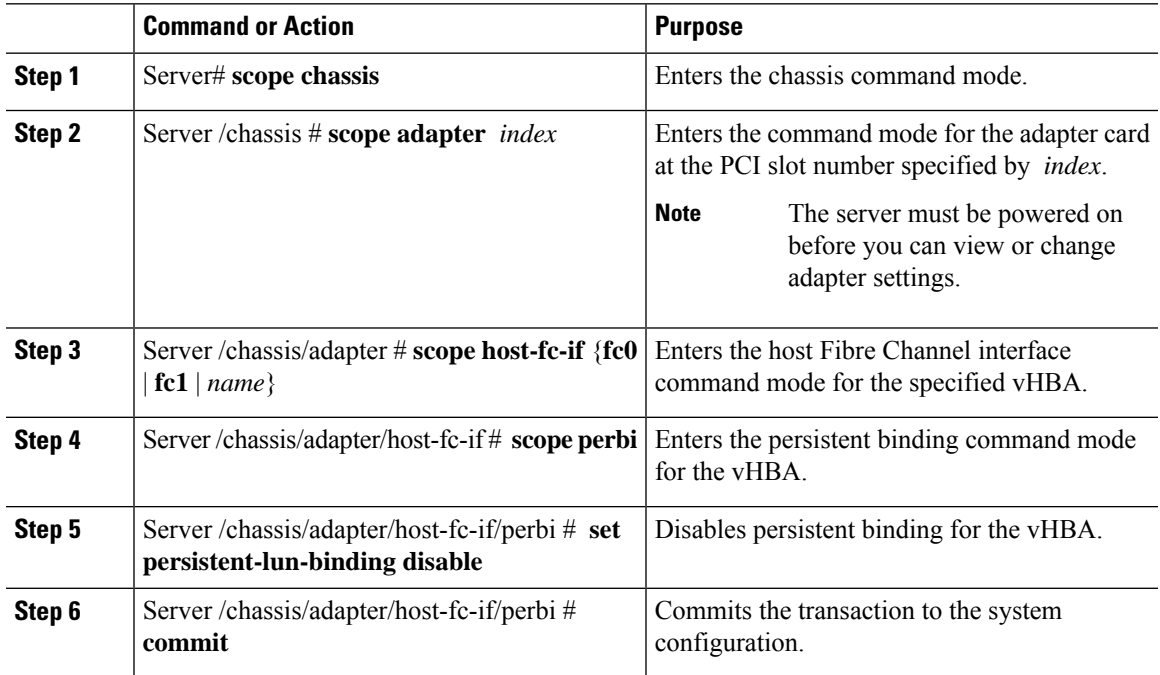

#### **Example**

This example disables persistent binding for a vHBA:

```
Server# scope chassis
Server /chassis # scope adapter 4
Server /chassis/adapter # scope host-fc-if fc1
Server /chassis/adapter/host-fc-if # scope perbi
Server /chassis/adapter/host-fc-if/perbi # set persistent-lun-binding disable
Server /chassis/adapter/host-fc-if/perbi *# commit
Server /chassis/adapter/host-fc-if/perbi #
```
## **Rebuilding Persistent Binding**

#### **Before you begin**

Persistent binding must be enabled in the vHBA properties.

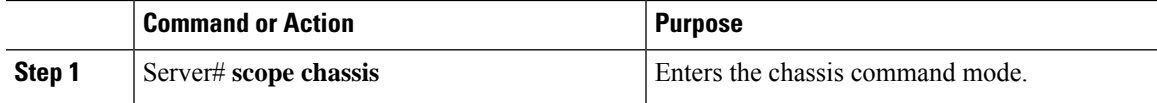

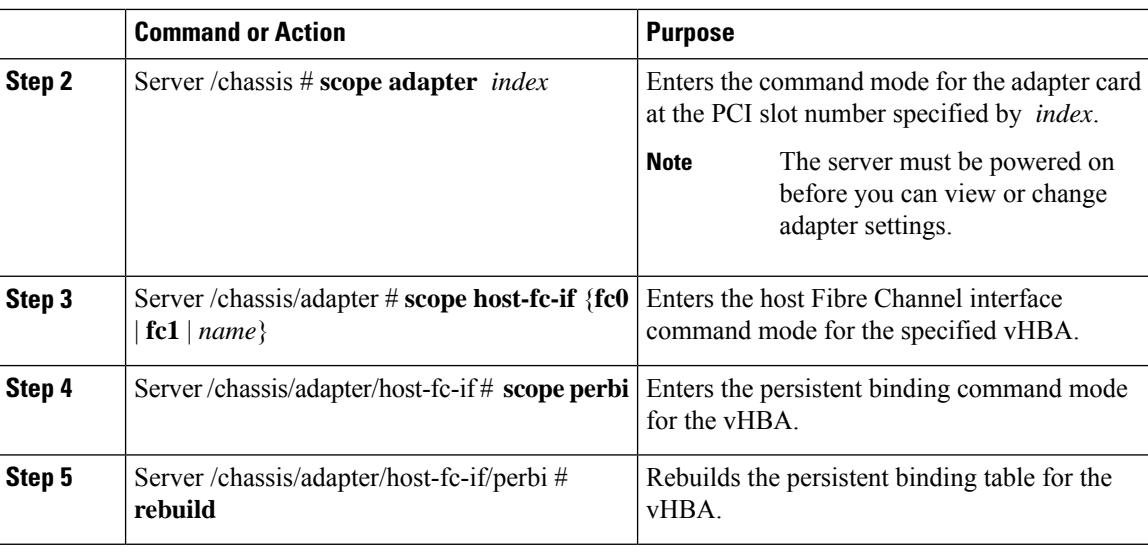

#### **Example**

This example rebuilds the persistent binding table for a vHBA:

```
Server# scope chassis
Server /chassis # scope adapter 4
Server /chassis/adapter # scope host-fc-if fc1
Server /chassis/adapter/host-fc-if # scope perbi
Server /chassis/adapter/host-fc-if/perbi # rebuild
Server /chassis/adapter/host-fc-if/perbi #
```
# <span id="page-201-0"></span>**Managing vNICs**

### **Guidelines for Managing vNICs**

When managing vNICs, consider the following guidelines and restrictions:

• The Cisco UCS Virtual Interface Cards provide two vHBAs and two vNICs by default. You can create up to 14 additional vHBAs or vNICs on these adapter cards.

Additional vHBAs can be created using VNTAG mode.

The Cisco UCS 1455, 1457, and 1467 Virtual Interface Cards, in non-port channel mode, provide four vHBAs and four vNICs by default. You can create up to 10 additional vHBAs or vNICs on these adapter cards.

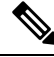

- If VNTAG mode is enabled for the adapter, you must assign a channel number to a vNIC when you create it. **Note**
	- After making configuration changes, you must reboot the host for settings to take effect.

П

### **Viewing vNIC Properties**

#### **Procedure**

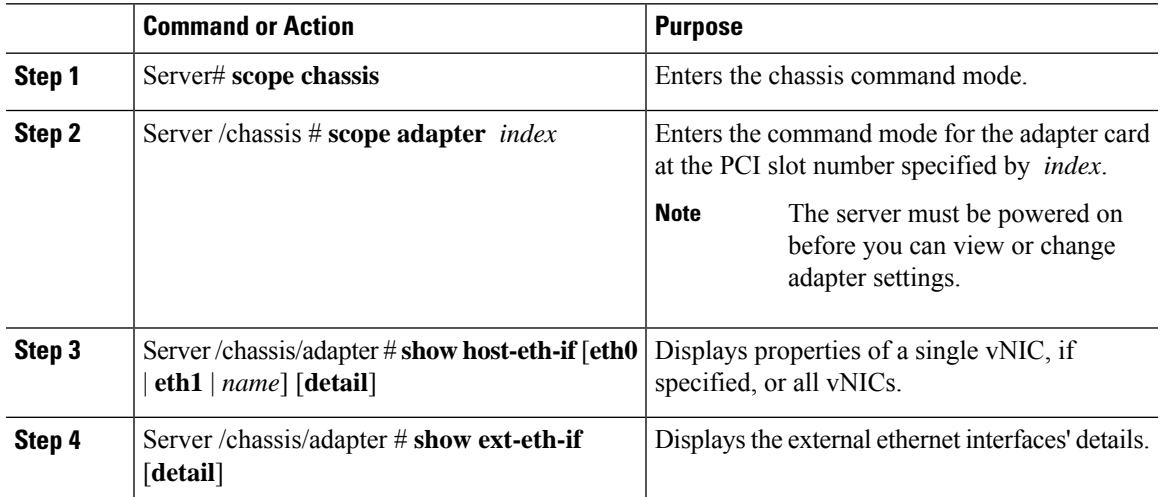

#### **Example**

Following examples display the brief properties of all vNICs and the detailed properties of eth0 and the external interfaces:

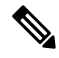

**Note** These examples may show features available only with certain releases.

```
Server# scope chassis
Server /chassis # scope adapter 1
Server /chassis/adapter # show host-eth-if
Name MTU Uplink Port MAC Address CoS VLAN PXE Boot iSCSI Boot usNIC
----- ----- ----------- ------------ --- ------------ --------------- ------
eth0 1500 0 74:A2:E6:28:C6:AE N/A N/A disabled disabled 0<br>eth1 1500 1 74:A2:E6:28:C6:AF N/A N/A disabled disabled 0
eth1 1500 1 74:A2:E6:28:C6:AF N/A N/A disabled disabled
srg 1500 0 74:A2:E6:28:C6:B2 N/A N/A disabled disabled 64
hhh 1500 0 74:A2:E6:28:C6:B3 N/A N/A disabled disabled 0
Server /chassis/adapter # show host-eth-if eth0 detail
Name eth0:
   MTU: 1500
   Uplink Port: 0
   MAC Address: B0:8B:CF:4C:ED:FF
   CoS: 0
   Trust Host CoS: disabled
   PCI Link: 0
   PCI Order: 0
   VLAN: NONE
   VLAN Mode: TRUNK
   Rate Limiting: OFF
   PXE Boot: disabled
    iSCSI Boot: disabled
    usNIC: 0
   Channel Number: N/A
```
Port Profile: N/A Uplink Failover: N/A Uplink Failback Timeout: N/A aRFS: disabled VMQ: disabled NVGRE: disabled VXLAN: disabled CDN Name: VIC-MLOM-eth0 RoCE Version1: disabled RoCE Version2: disabled RDMA Queue Pairs: 0 RDMA Memory Regions: 0 RDMA Resource Groups: 0 RDMA COS: 0 Multi Queue: disabled No of subVnics: Multi Queue Transmit Queue Count: Multi Queue Receive Queue Count: Multi Que Completion Queue Count: Multi Queue RoCE Version1: Multi Queue RoCE Version2: Multi Queue RDMA Queue Pairs: Multi Queue RDMA Memory Regions: Multi Queue RDMA Resource Groups: Multi Queue RDMA COS: Advanced Filters: disabled Geneve Offload: disabled

#### Server# **scope chassis**

Server /chassis # **scope adapter 1** Server /chassis/adapter # **show ext-eth-if** Port MAC Address Link State Encap.. Mode Admin Speed Oper.. Speed Link Training Connector Present Connector Supported ---- ----------------- ---------- ------------ ----------- ------------- ------------- ----------------- ------------------- 0 74:A2:E6:28:C6:A2 Link CE 40Gbps 40Gbps N/A Yes Yes 1 74:A2:E6:28:C6:A3 Link CE 40Gbps 40Gbps N/A Yes Yes

#### Server /chassis/adapter # **show ext-eth-if detail**

```
C220-FCH1834V23X /chassis/adapter # show ext-eth-if detail
Port 0:
   MAC Address: 74:A2:E6:28:C6:A2
   Link State: Link
    Encapsulation Mode: CE
   Admin Speed: 40Gbps
   Operating Speed: 40Gbps
   Link Training: N/A
   Connector Present: Yes
    Connector Supported: Yes
    Connector Type: QSFP_XCVR_CR4
   Connector Vendor: CISCO
    Connector Part Number: 2231254-3
   Connector Part Revision: B
Port 1:
   MAC Address: 74:A2:E6:28:C6:A3
   Link State: Link
   Encapsulation Mode: CE
   Admin Speed: 40Gbps
   Operating Speed: 40Gbps
    Link Training: N/A
   Connector Present: Yes
```

```
Connector Supported: Yes
Connector Type: QSFP_XCVR_CR4
Connector Vendor: CISCO
Connector Part Number: 2231254-3
Connector Part Revision: B
```

```
Server /chassis/adapter #
```
## **Modifying vNIC Properties**

#### **Before you begin**

You must log in with admin privileges to perform this task.

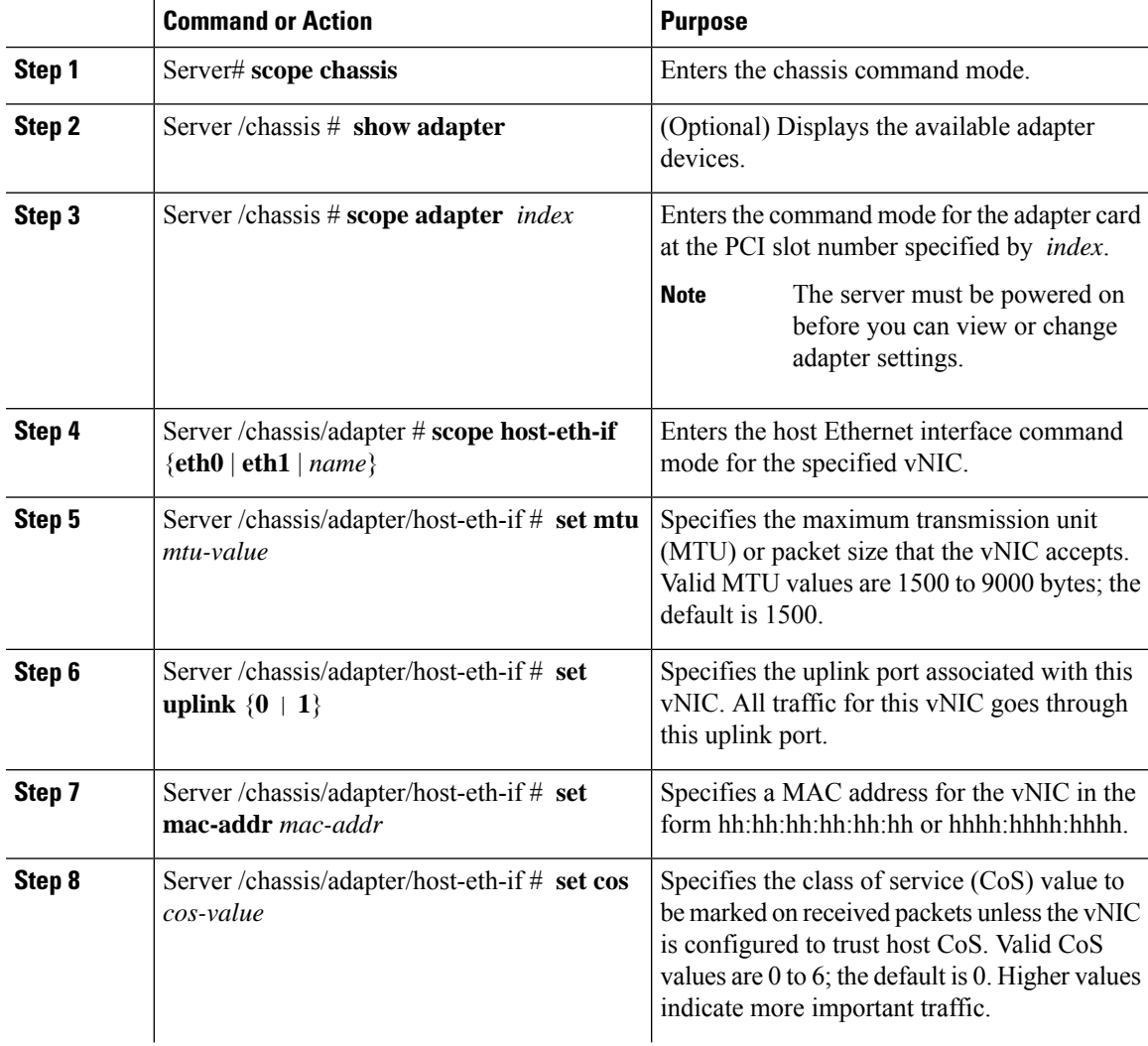

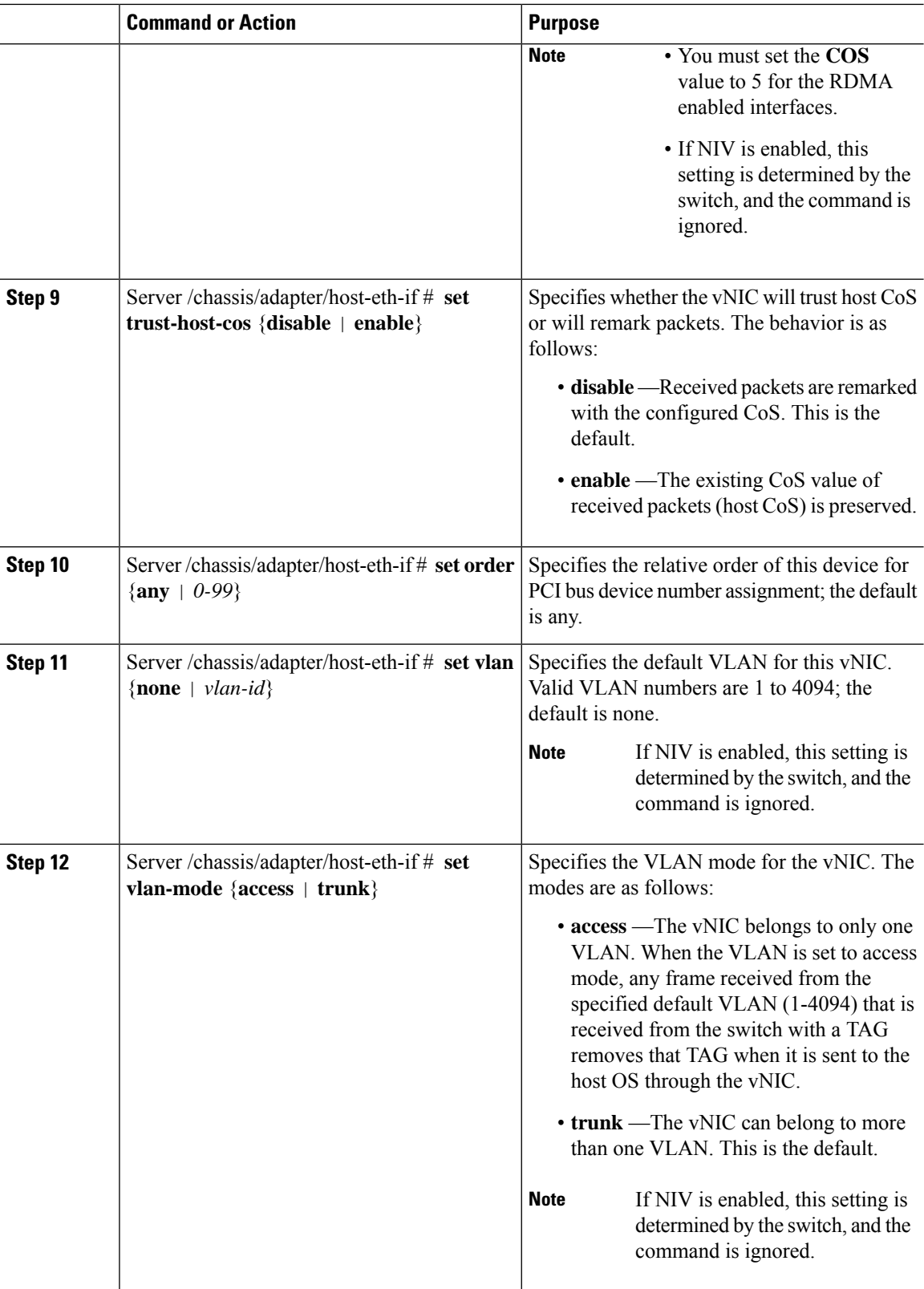

 $\mathbf{l}$ 

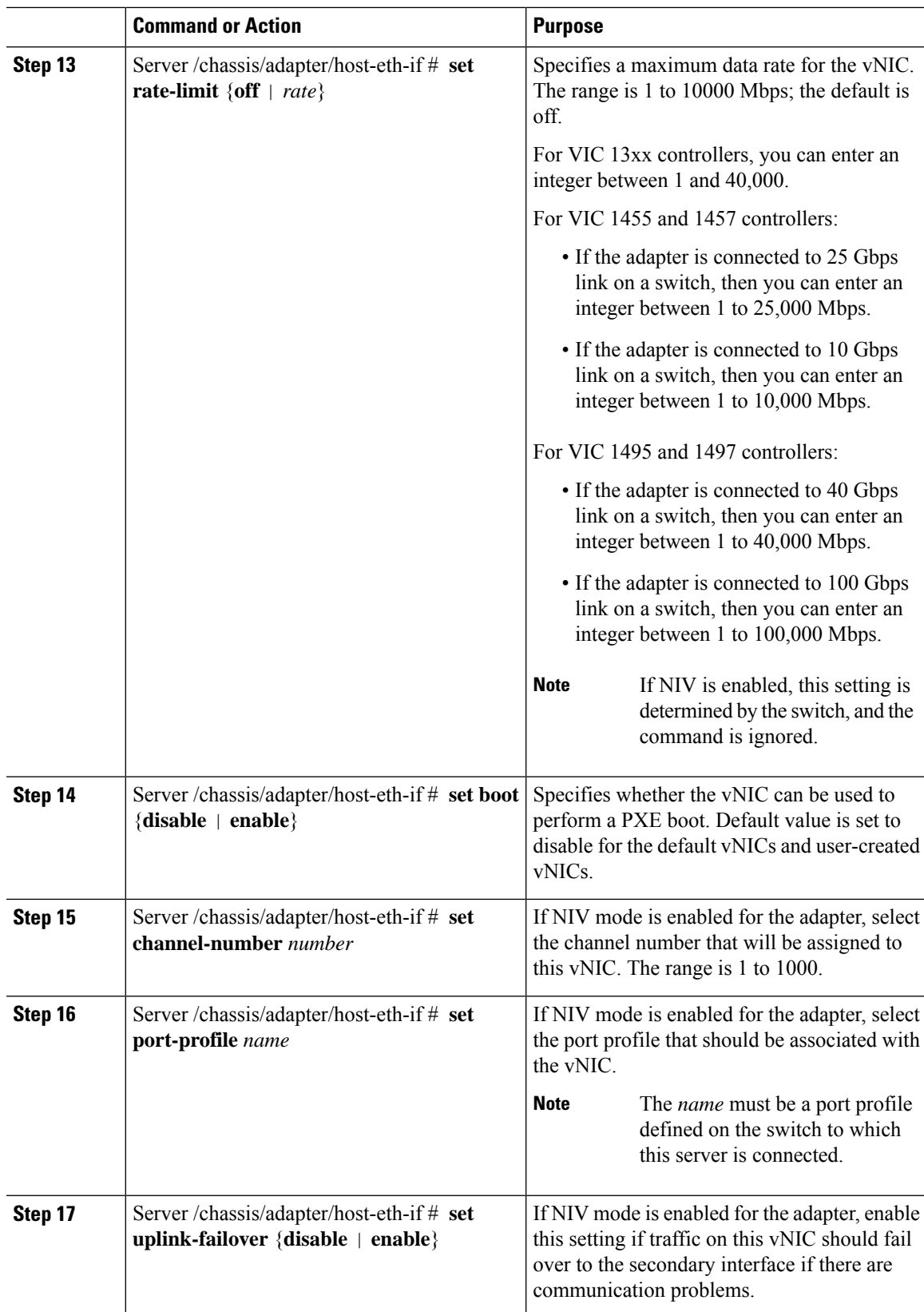

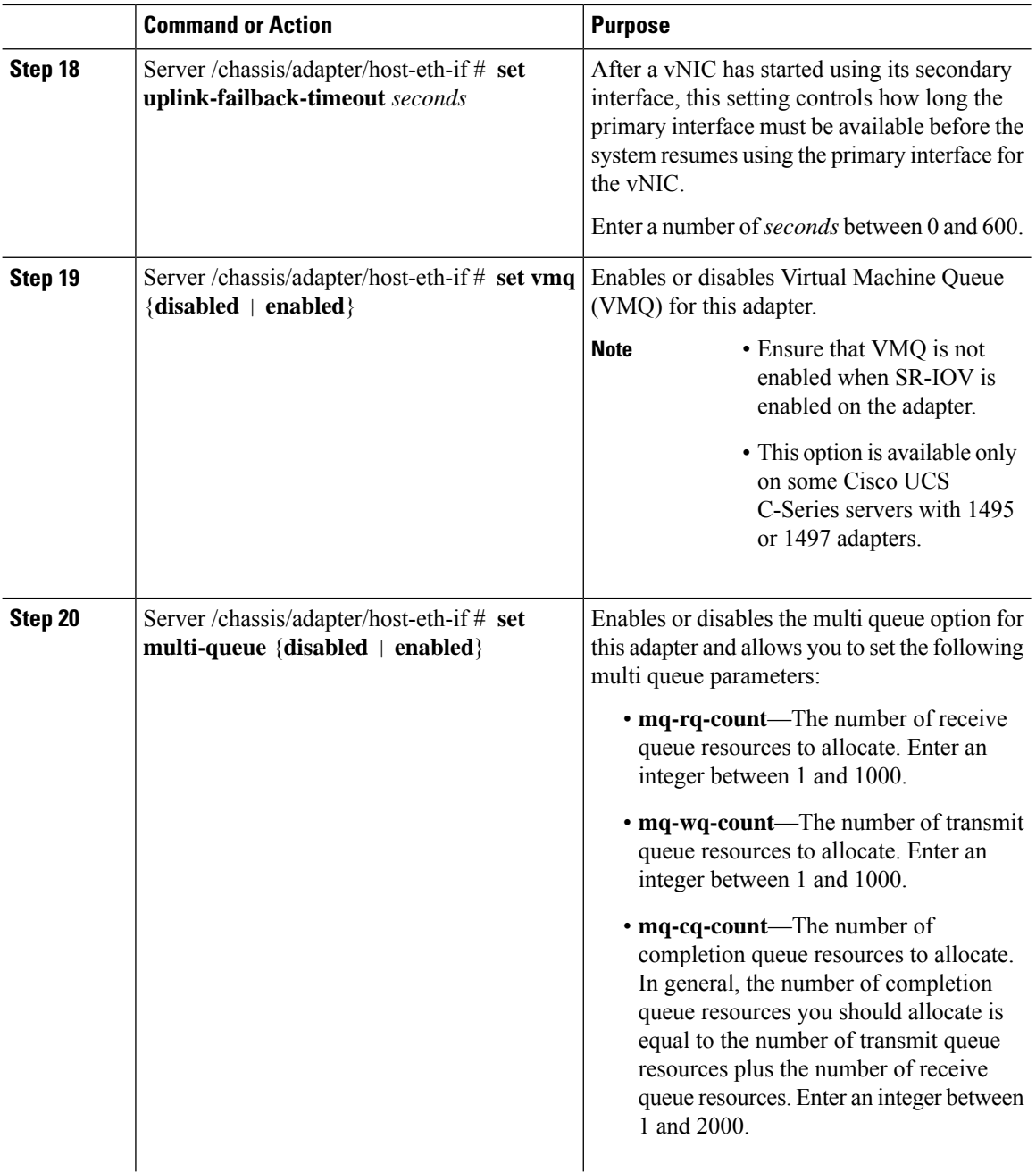

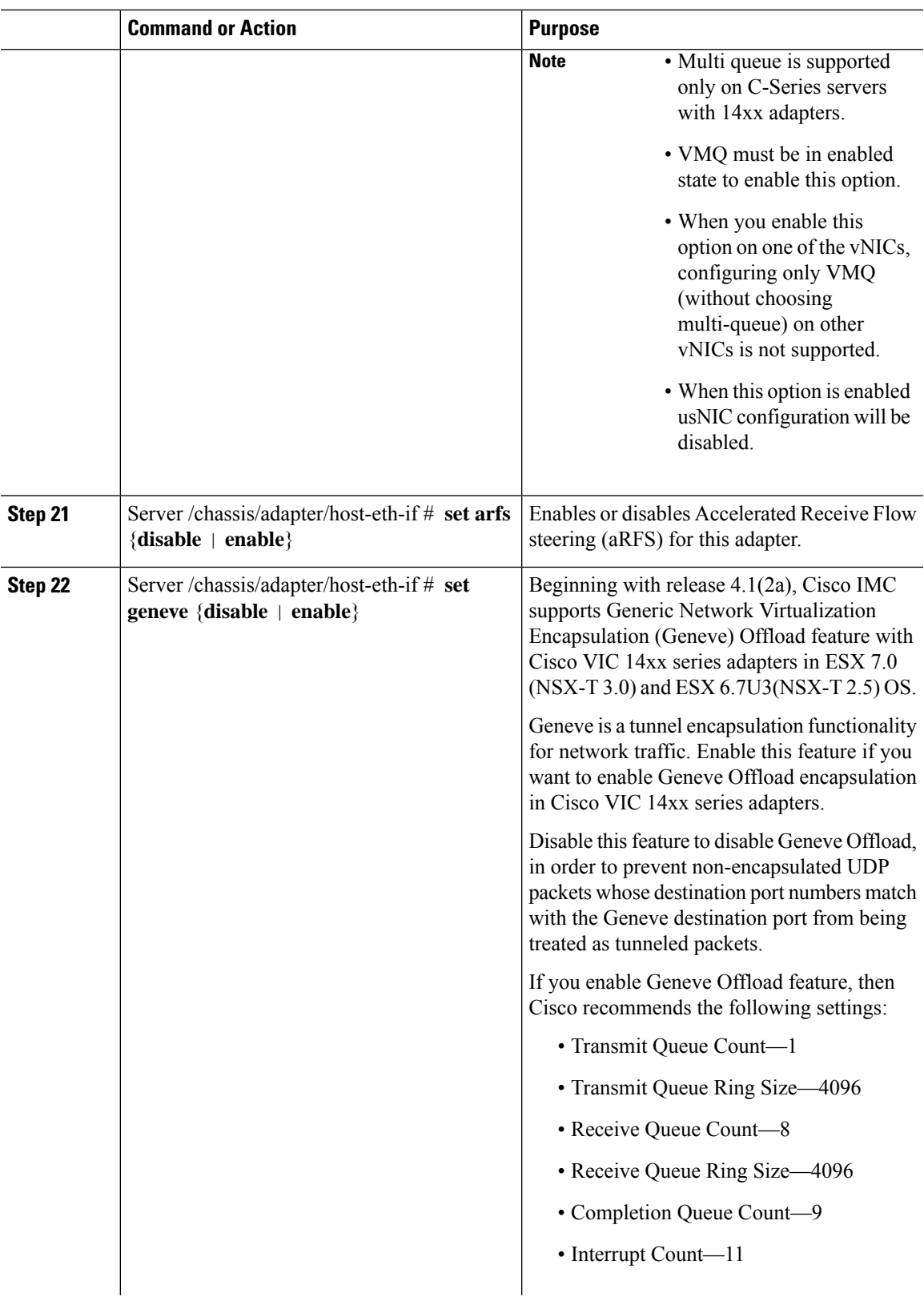

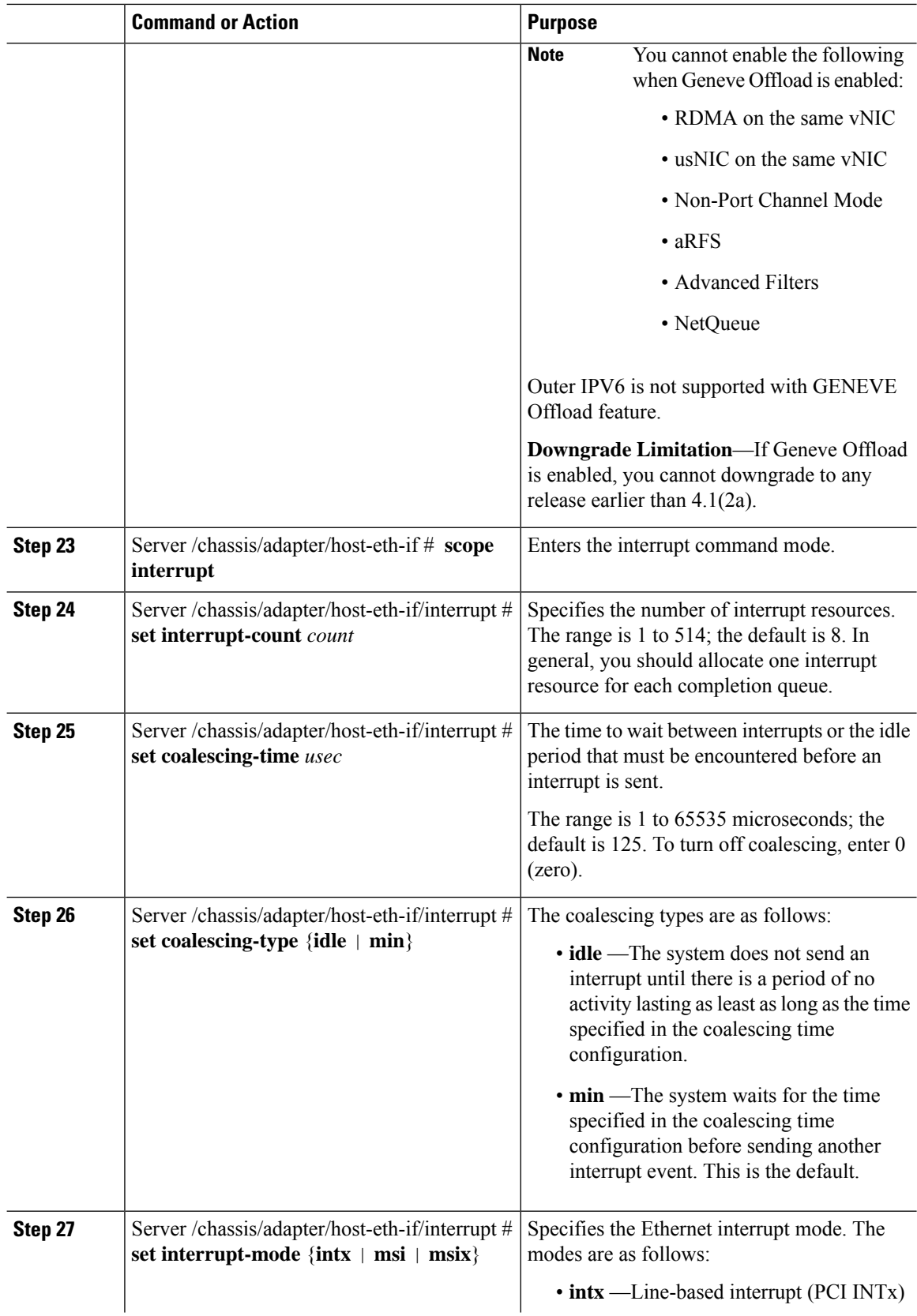

 $\blacksquare$ 

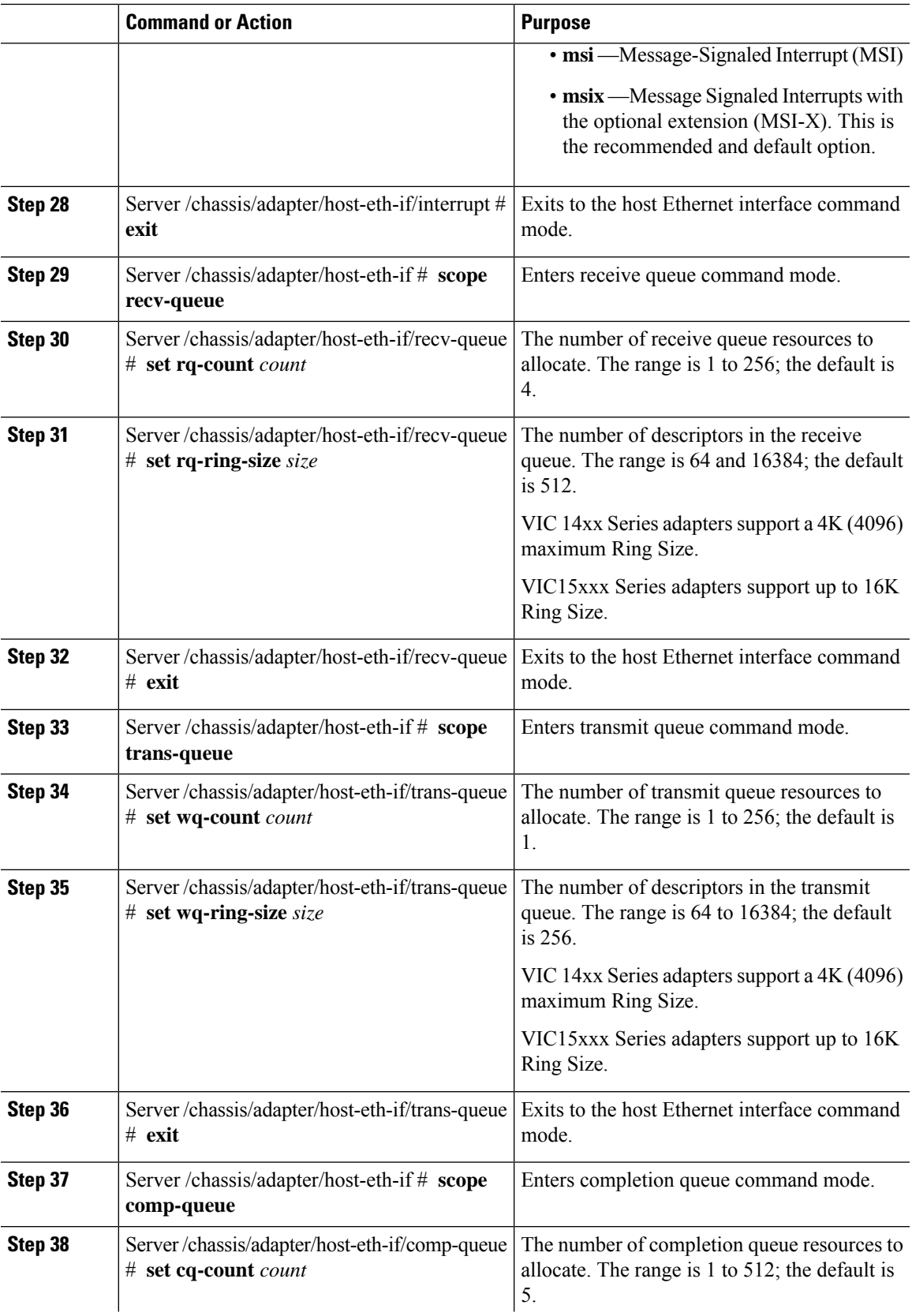

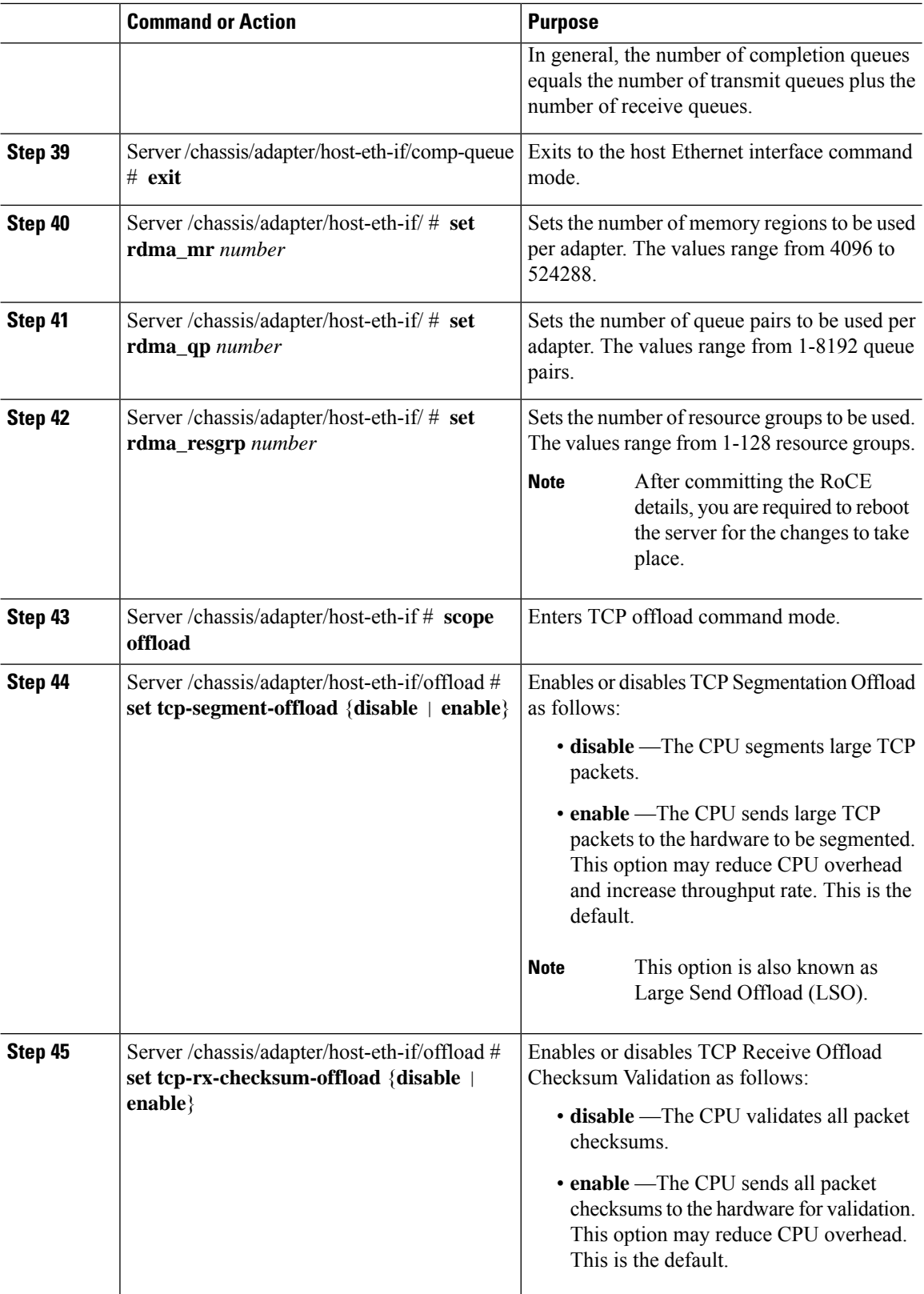

 $\mathbf{l}$ 

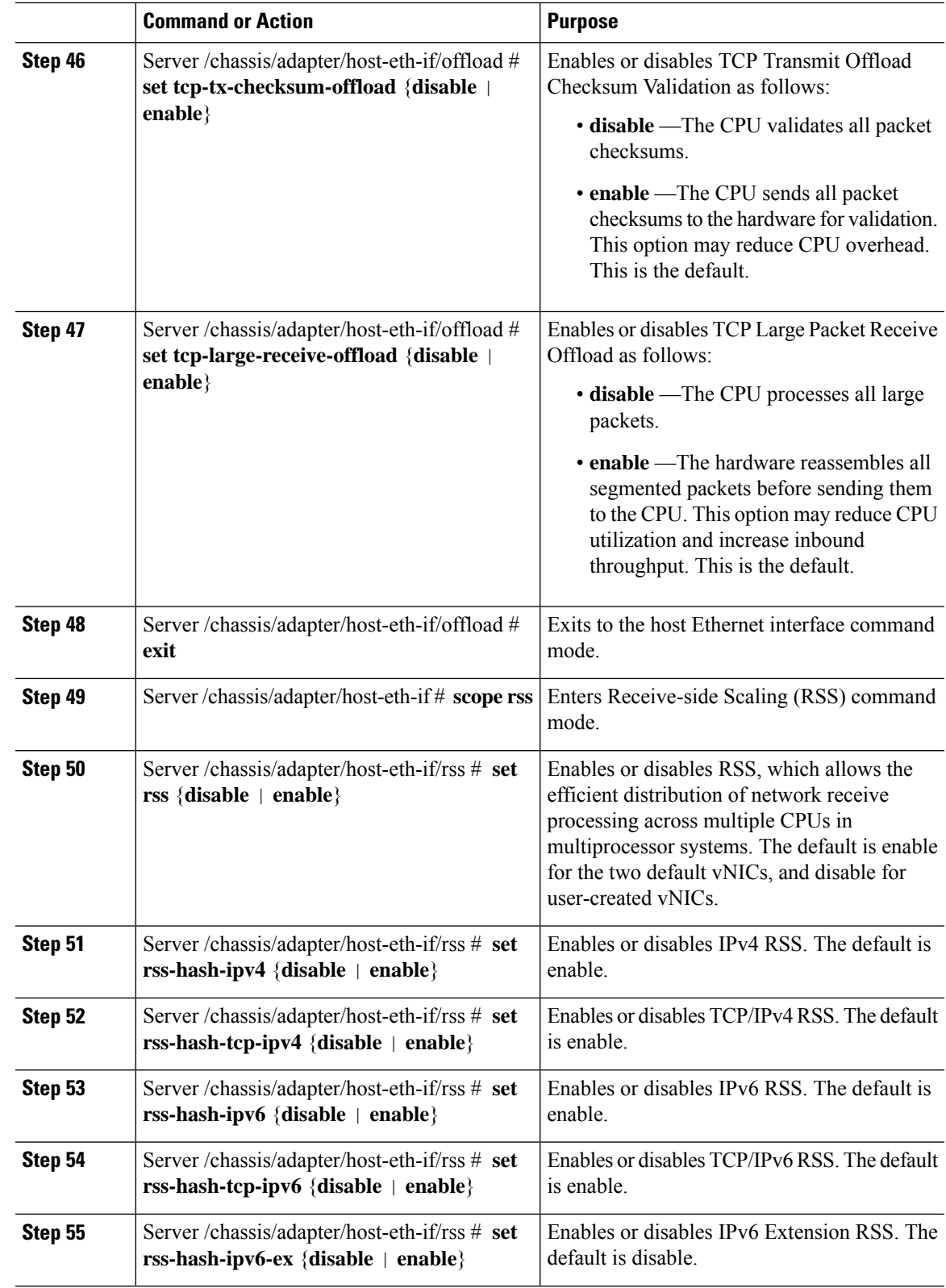

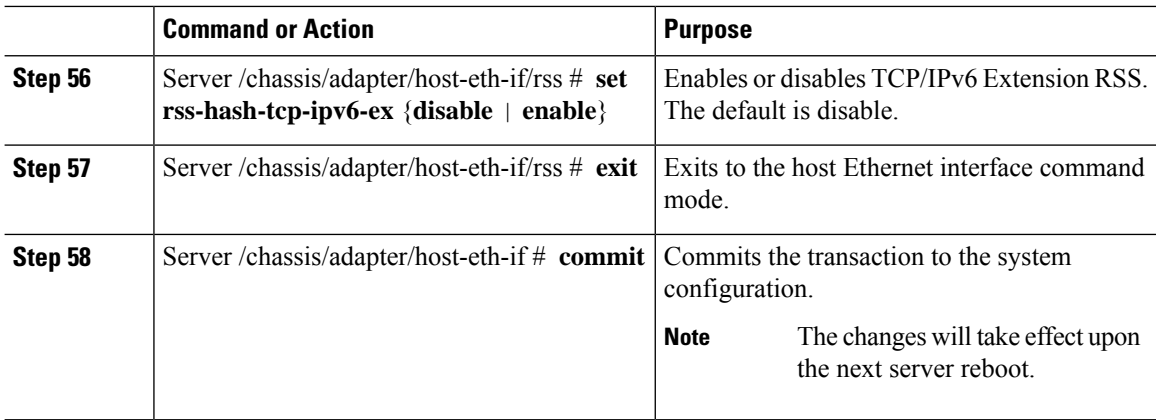

#### **Example**

This example configures the properties of a vNIC:

```
Server# scope chassis
Server /chassis # show adapter
PCI Slot Product Name Serial Number Product ID Vendor
   -------- -------------- -------------- -------------- --------------------
1 UCS VIC P81E QCI1417A0QK N2XX-ACPCI01 Cisco Systems Inc
Server /chassis # scope adapter 1
Server /chassis/adapter # scope host-eth-if Test1
Server /chassis/adapter/host-eth-if # set uplink 1
Server /chassis/adapter/host-eth-if # set vmq enabled
Server /chassis/adapter/host-eth-if # set multi-queue enabled
Server /chassis/adapter/host-eth-if # enable arfs
Server /chassis/adapter/host-eth-if *# scope offload
Server /chassis/adapter/host-eth-if/offload *# set tcp-segment-offload enable
Server /chassis/adapter/host-eth-if/offload *# exit
Server /chassis/adapter/host-eth-if *# commit
Server /chassis/adapter/host-eth-if #
```
#### **What to do next**

Reboot the server to apply the changes.

### **Setting Admin Link Training on External Ethernet Interfaces**

Admin link training for the port profile on the external ethernet interfaces of the specified vNIC can be enabled or disabled.

#### **Before you begin**

You must log in with admin privileges to perform this task.

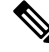

**Note** This option is available only on some of the adapters and servers.

 $\mathbf{l}$ 

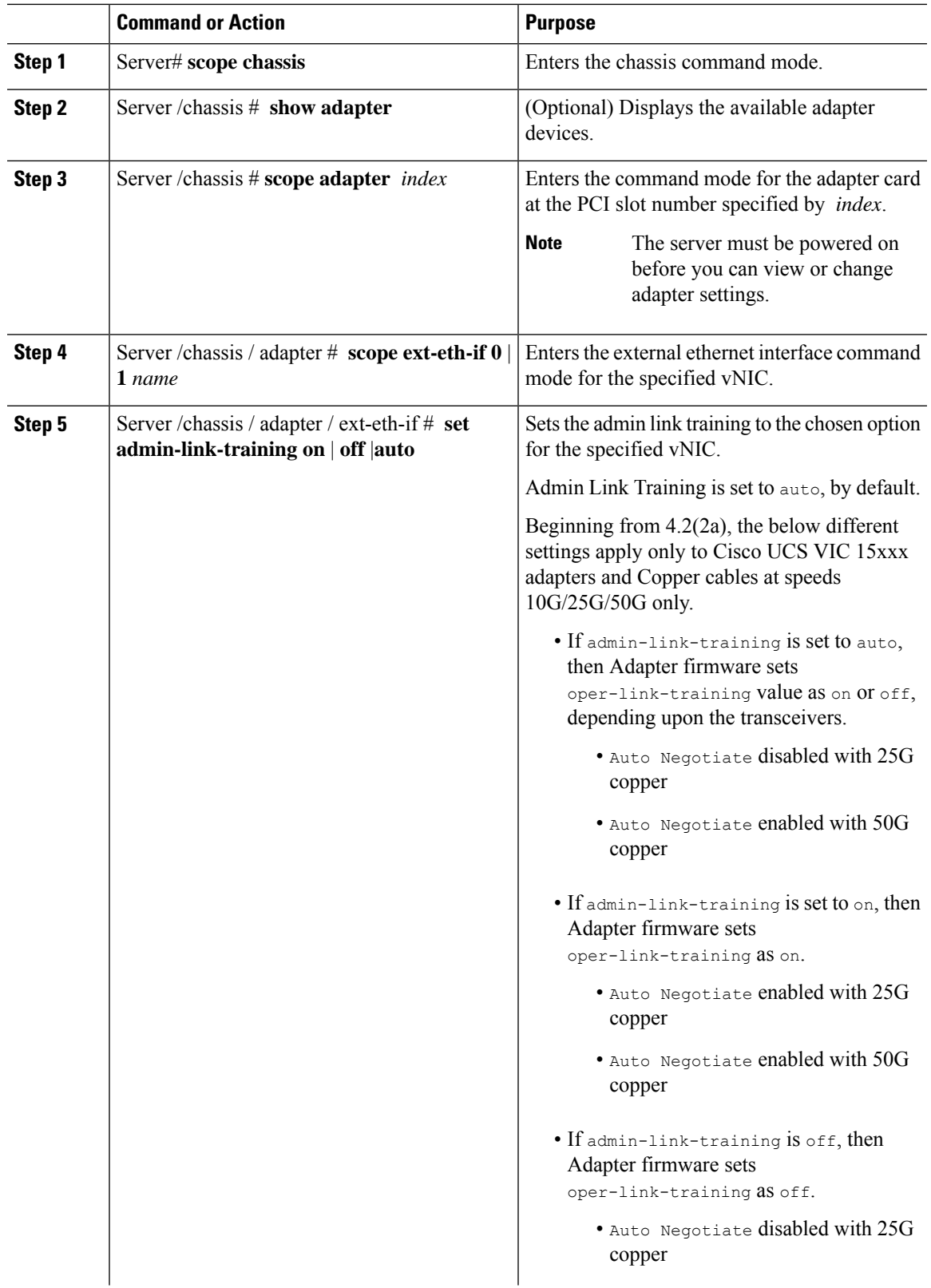

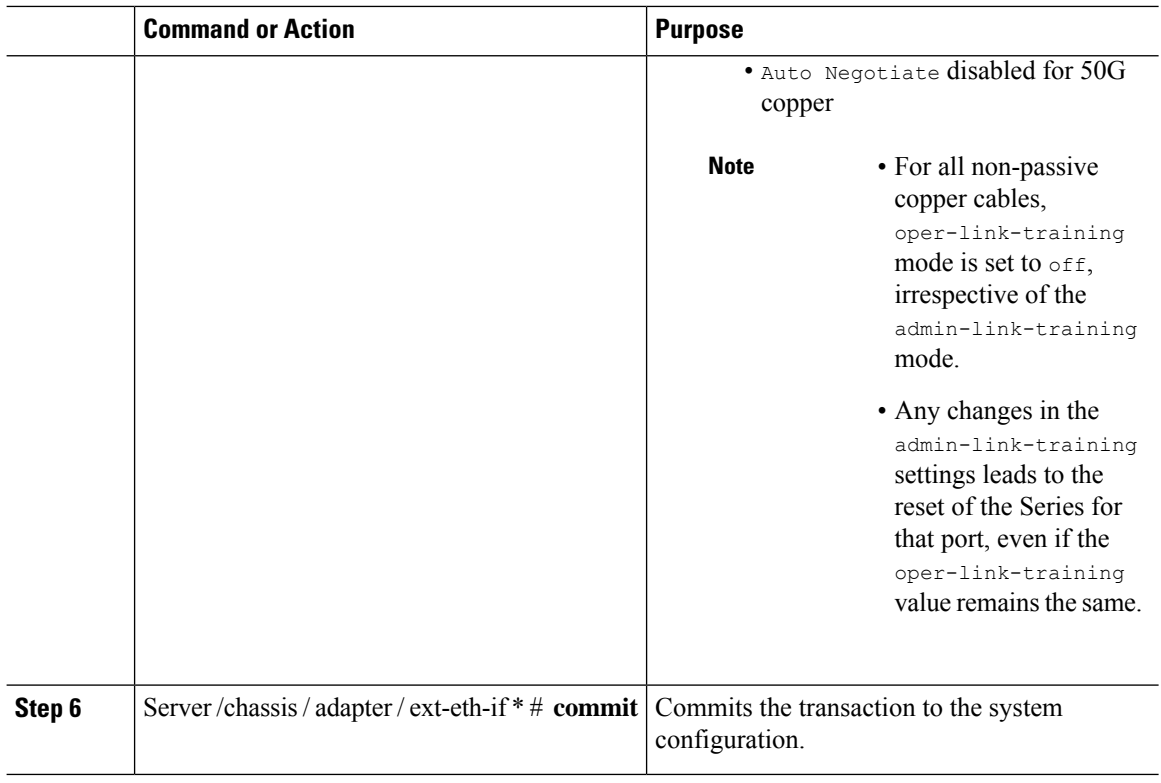

#### **Example**

This example shows how to set admin link training to auto on the external ethernet interface.

```
Server# scope chassis
Server /chassis # scope adapter 1
Server /chassis/adapter # scope ext-eth-if 1
Server /chassis/adapter/ext-eth-if # set admin-link-training auto
Server /chassis/adapter/ext-eth-if* # commit
You may lose connectivity to the Cisco IMC and may have to log in again.
Do you wish to continue? [y/N] y
Port 1:
   MAC Address: 74:A2:E6:28:C6:A3
    Link State: Link
    Encapsulation Mode: CE
   Admin Speed: 40Gbps
    Operating Speed: -
    Admin Link Training: Auto
    Connector Present: Yes
    Connector Supported: Yes
    Connector Type: QSFP_XCVR_CR4
    Connector Vendor: CISCO
    Connector Part Number: 2231254-3
    Connector Part Revision: B
Server /chassis/adapter/ext-eth-if
```
## **Setting Admin FEC Mode on External Ethernet Interfaces**

#### **Before you begin**

You must log in with admin privileges to perform this task.

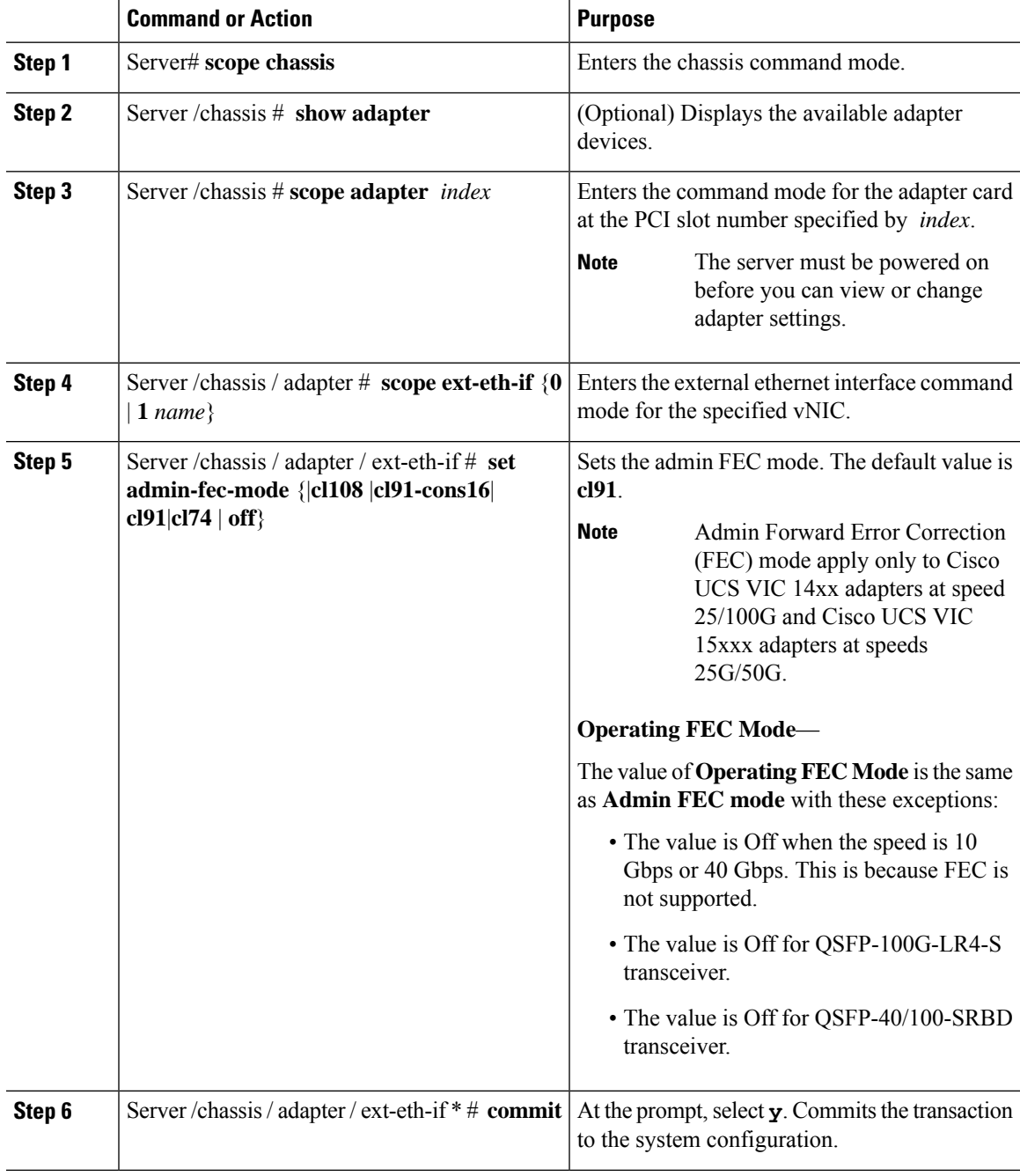

This example shows how to set the admin FEC mode on the external ethernet interface.

```
Server# scope chassis
Server /chassis # scope adapter 1
Server /chassis/adapter # scope ext-eth-if 1
Server /chassis/adapter/ext-eth-if # set admin-fec-mode cl74
Server /chassis/adapter/ext-eth-if* # commit
Changes to the network settings will be applied immediately.
You may lose connectivity to the Cisco IMC and may have to log in again.
Do you wish to continue? [y/N] y
Port 1:
   MAC Address: 00:5D:73:1C:6C:58
   Link State: LinkDown
   Encapsulation Mode: CE
   Admin Speed: Auto
   Operating Speed: -
   Admin Link Training: N/A
   Admin FEC Mode: cl74
   Operating FEC Mode: Off
    Connector Present: NO
   Connector Supported: N/A
   Connector Type: N/A
   Connector Vendor: N/A
   Connector Part Number: N/A
   Connector Part Revision: N/A
Server /chassis/adapter/ext-eth-if #
```
### **Creating a vNIC**

The adapter provides two permanent vNICs. You can create up to 16 additional vNICs.

#### **Before you begin**

You must log in with user or admin privileges to perform this task.

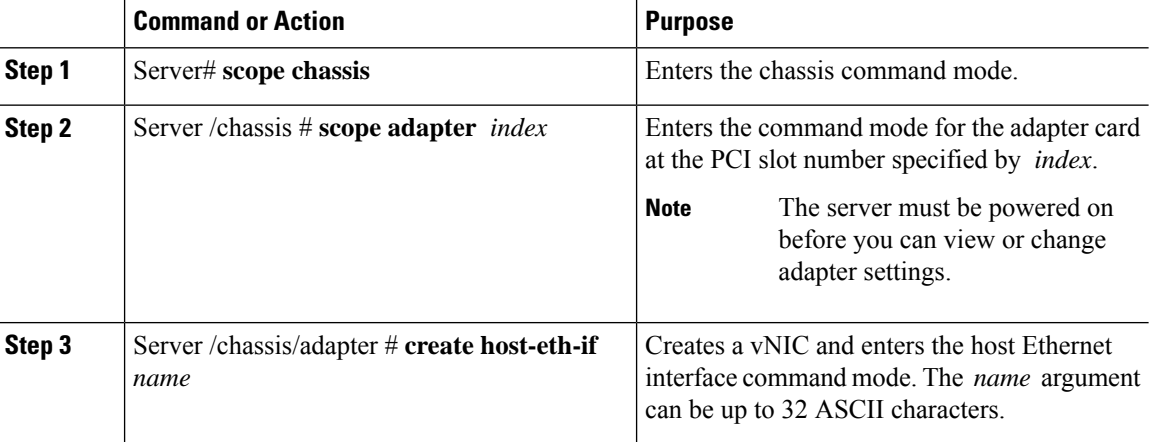

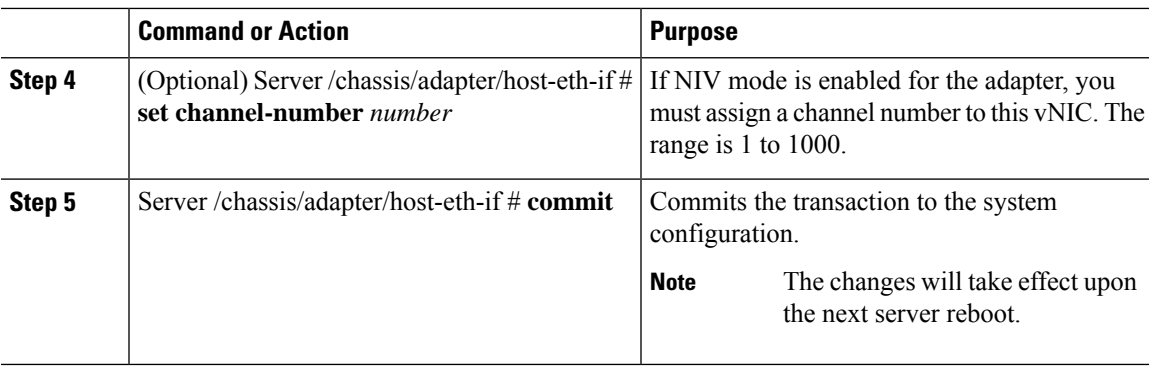

This example creates a vNIC on adapter 1:

```
Server# scope chassis
Server /chassis # scope adapter 1
Server /chassis/adapter # create host-eth-if Vnic5
Server /chassis/adapter/host-eth-if *# commit
New host-eth-if settings will take effect upon the next server reset
Server /chassis/adapter/host-eth-if #
```
## **Deleting a vNIC**

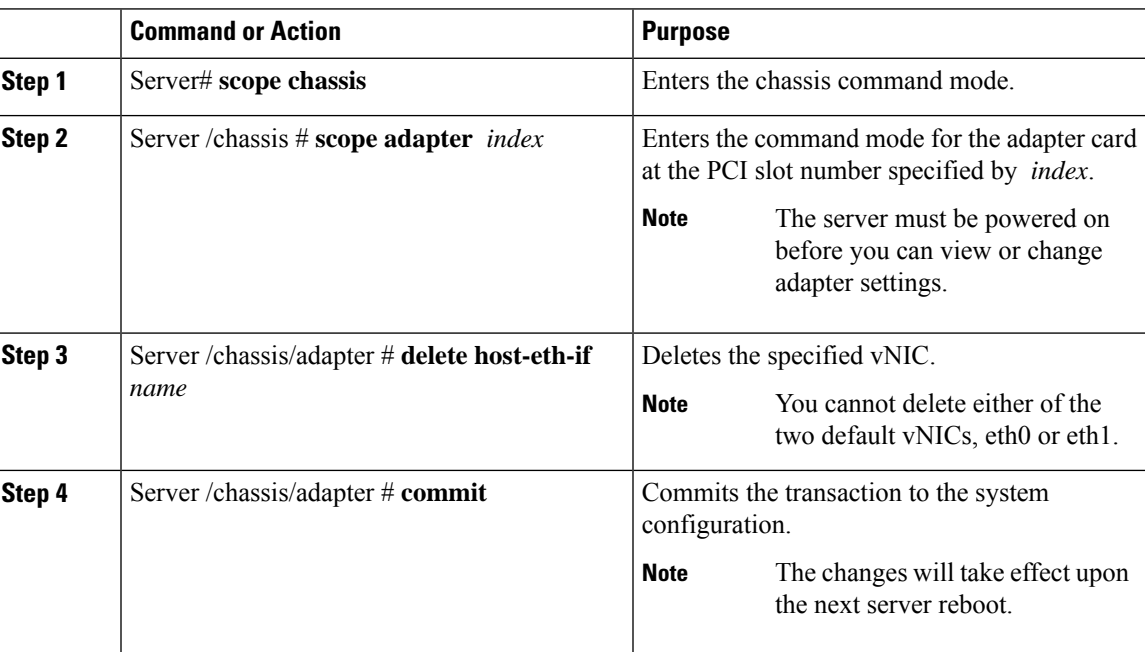

This example deletes a vNIC on adapter 1:

```
Server# scope chassis
Server /chassis # scope adapter 1
Server /chassis/adapter # delete host-eth-if Vnic5
Server /chassis/adapter *# commit
Server /chassis/adapter #
```
## **Creating Cisco usNIC Using the Cisco IMC CLI**

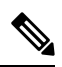

Even though several properties are listed for Cisco usNIC in the usNIC properties dialog box, you must configure only the following properties because the other properties are not currently being used. **Note**

- **cq-count**
- **rq-count**
- **tq-count**
- **usnic-count**

#### **Before you begin**

You must log in to the Cisco IMC CLI with administrator privileges to perform this task.

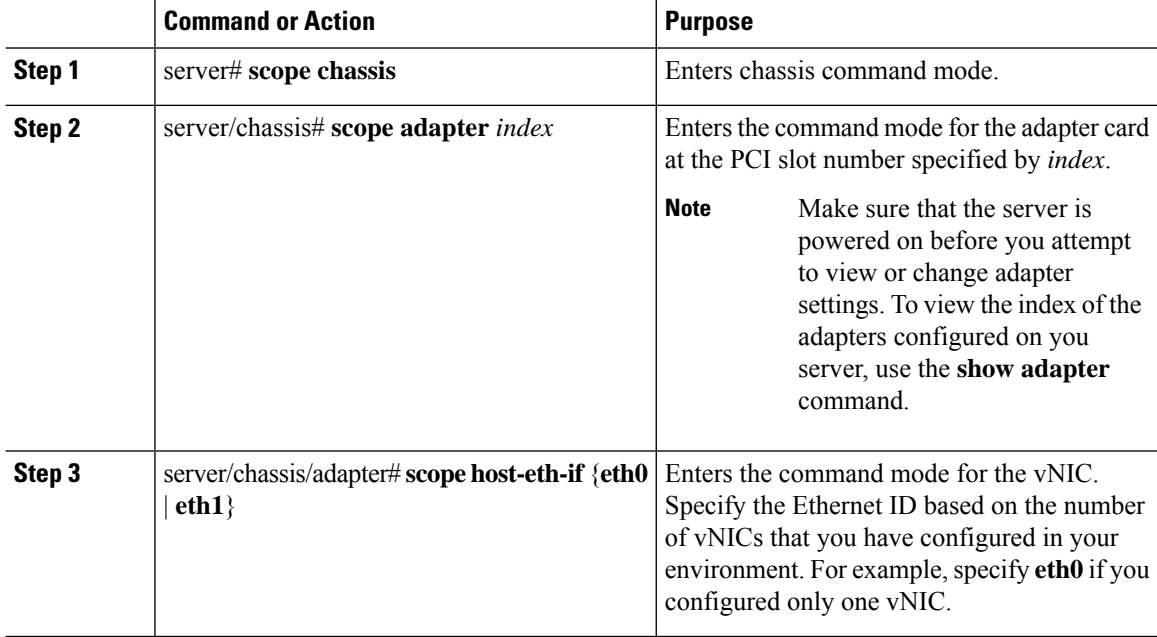

 $\mathbf{l}$ 

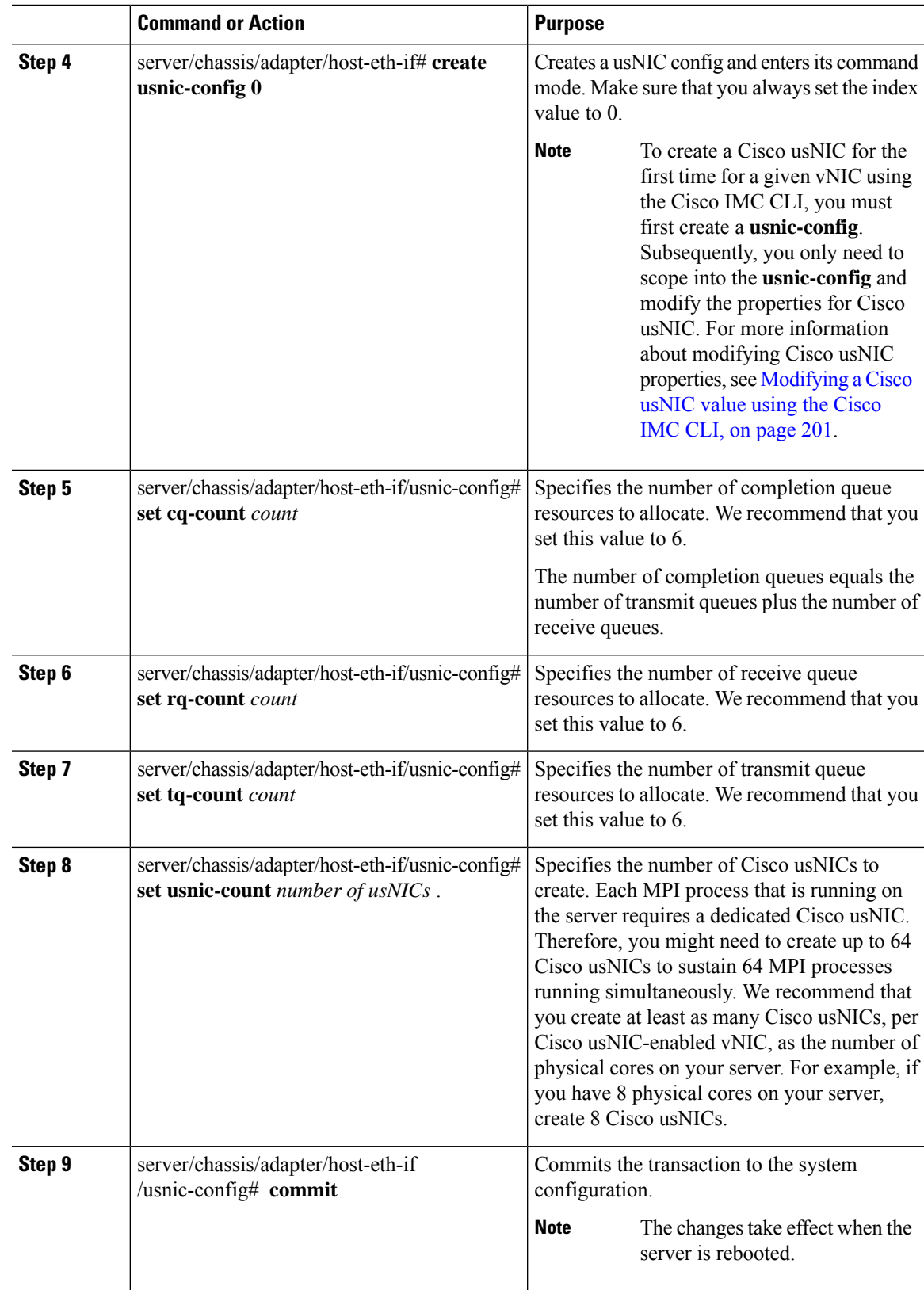

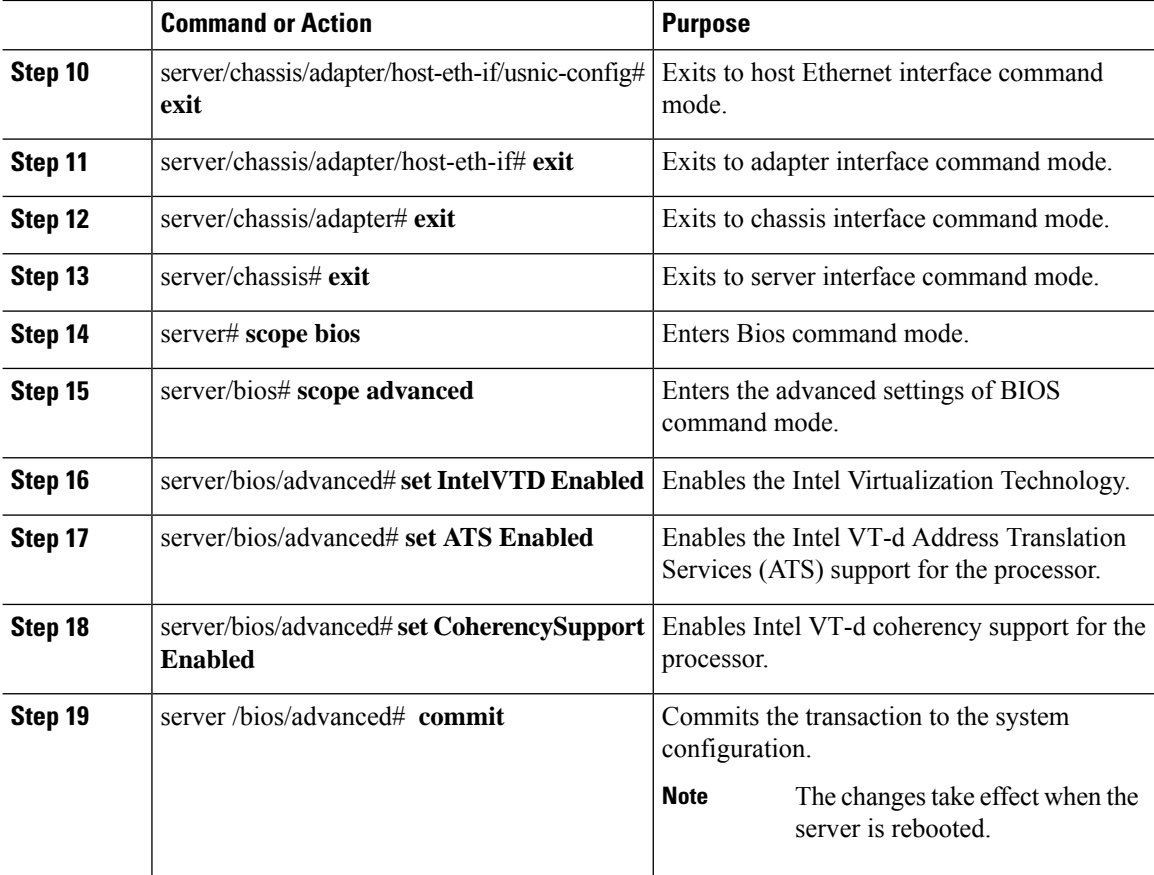

This example shows how to configure Cisco usNIC properties:

```
Server # scope chassis
server /chassis # show adapter
server /chassis # scope adapter 2
server /chassis/adapter # scope host-eth-if eth0
server /chassis/adapter/host-eth-if # create usnic-config 0
server /chassis/adapter/host-eth-if/usnic-config *# set usnic-count 64
server /chassis/adapter/host-eth-if/usnic-config *# set cq-count 6
server /chassis/adapter/host-eth-if/usnic-config *# set rq-count 6
server /chassis/adapter/host-eth-if/usnic-config *# set tq-count 6
server /chassis/adapter/host-eth-if/usnic-config *# commit
Committed settings will take effect upon the next server reset
server /chassis/adapter/host-eth-if/usnic-config # exit
server /chassis/adapter/host-eth-if # exit
server /chassis/adapter # exit
server /chassis # exit
server # exit
server# scope bios
server /bios # scope advanced
server /bios/advanced # set IntelVTD Enabled
server /bios/advanced *# set ATS Enabled*
server /bios/advanced *# set CoherencySupport Enabled
server /bios/advanced *# commit
Changes to BIOS set-up parameters will require a reboot.
```
Do you want to reboot the system?[y|N]y A system reboot has been initiated.

## <span id="page-222-0"></span>**Modifying a Cisco usNIC value using the Cisco IMC CLI**

#### **Before you begin**

You must log in to the Cisco IMC GUI with administrator privileges to perform this task.

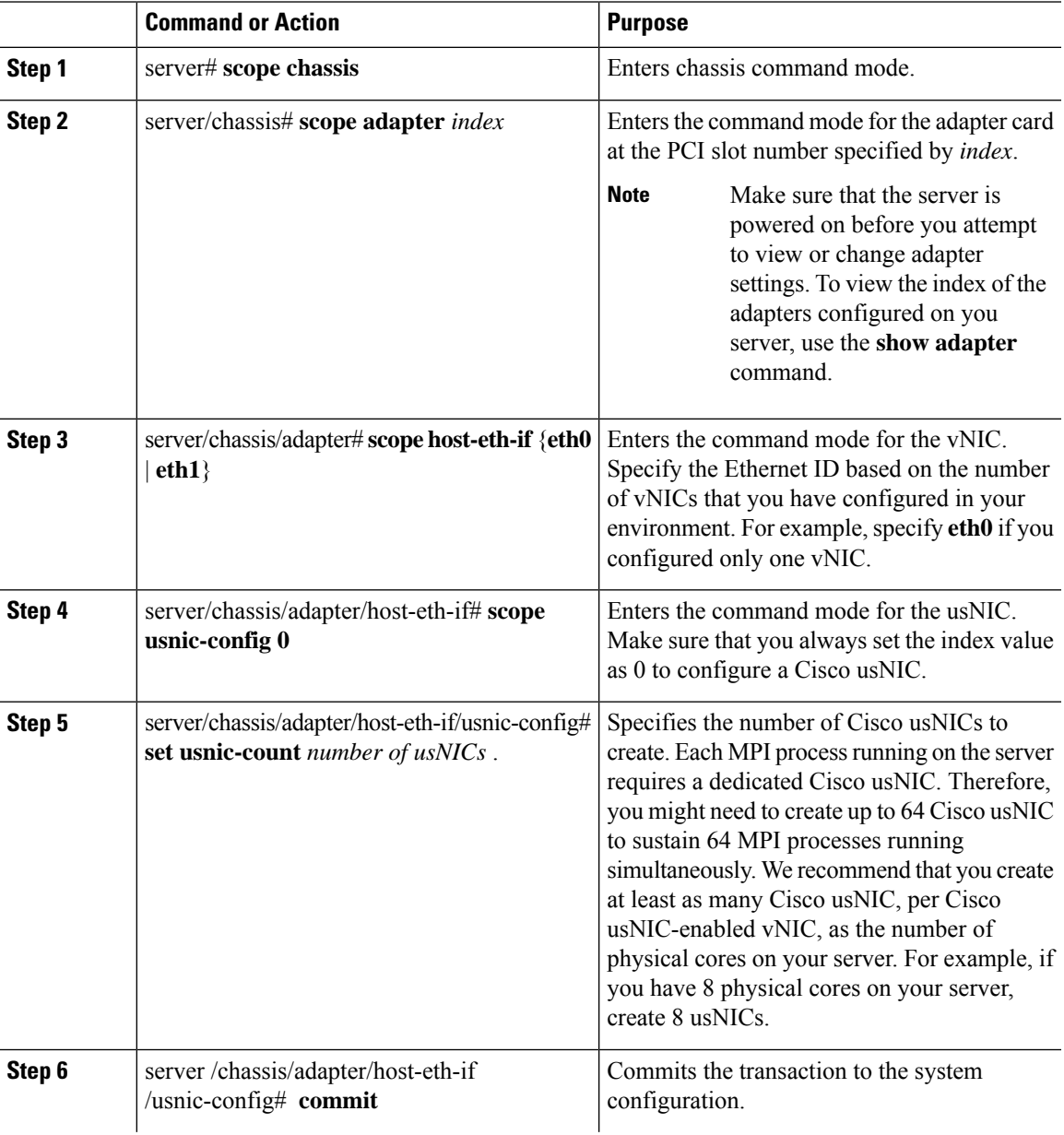

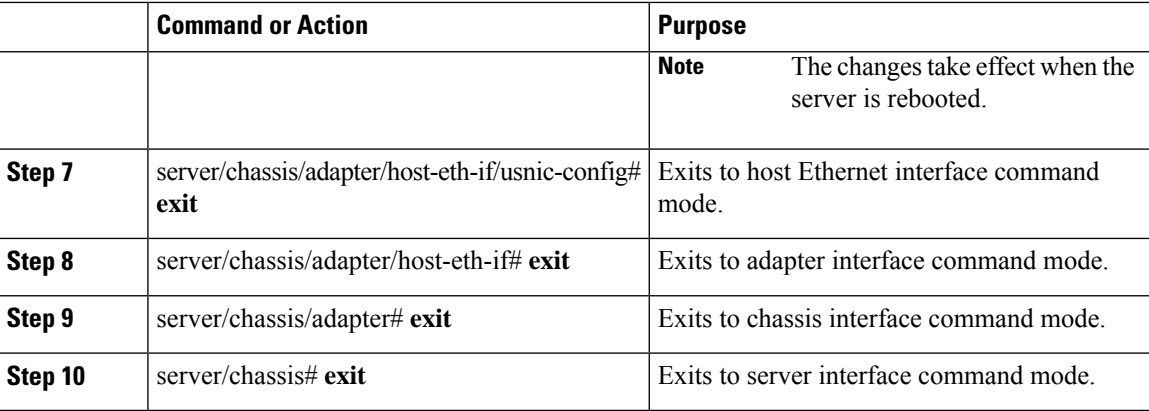

This example shows how to configure Cisco usNIC properties:

```
server # scope chassis
server /chassis # show adapter
server /chassis # scope adapter 2
server /chassis/adapter # scope host-eth-if eth0
server /chassis/adapter/host-eth-if # scope usnic-config 0
server /chassis/adapter/host-eth-if/usnic-config # set usnic-count 32
server /chassis/adapter/host-eth-if/usnic-config # commit
Committed settings will take effect upon the next server reset
server /chassis/adapter/host-eth-if/usnic-config # exit
server /chassis/adapter/host-eth-if # exit
server /chassis/adapter # exit
server /chassis # exit
server # exit
```
### **Viewing usNIC Properties**

#### **Before you begin**

You must log in with admin privileges to perform this task.

usNIC must be configured on a vNIC.

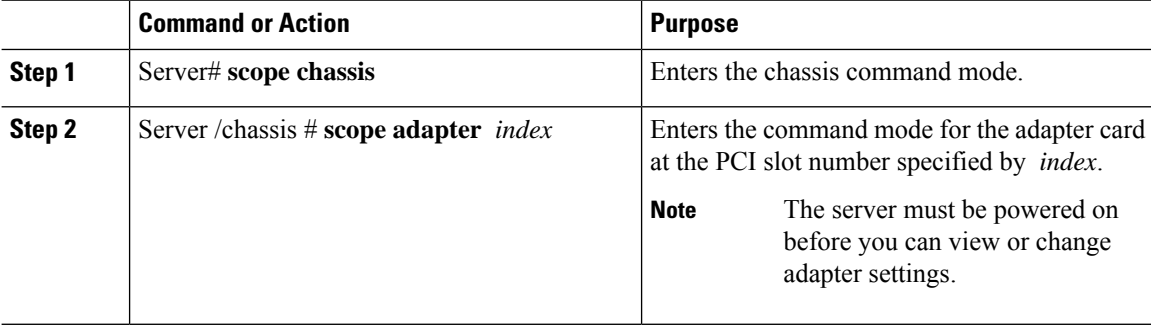

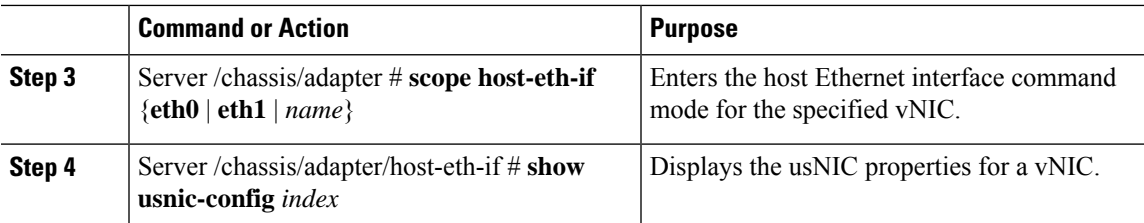

This example displays the usNIC properties for a vNIC:

```
Server # scope chassis
Server /chassis # scope adapter 1
Server /chassis/adapter # scope host-eth-if eth0
Server /chassis/adapter/host-eth-if # show usnic-config 0
Idx usNIC Count TQ Count RQ Count CQ Count TQ Ring Size RQ Ring Size Interrupt Count
--- ----------- -------- -------- -------- ------------ ------------ ---------------
                                       256 512 4
Server /chassis/adapter/host-eth-if #
```
## **Deleting Cisco usNIC from a vNIC**

#### **Before you begin**

You must log in to Cisco IMC CLI with admin privileges to perform this task.

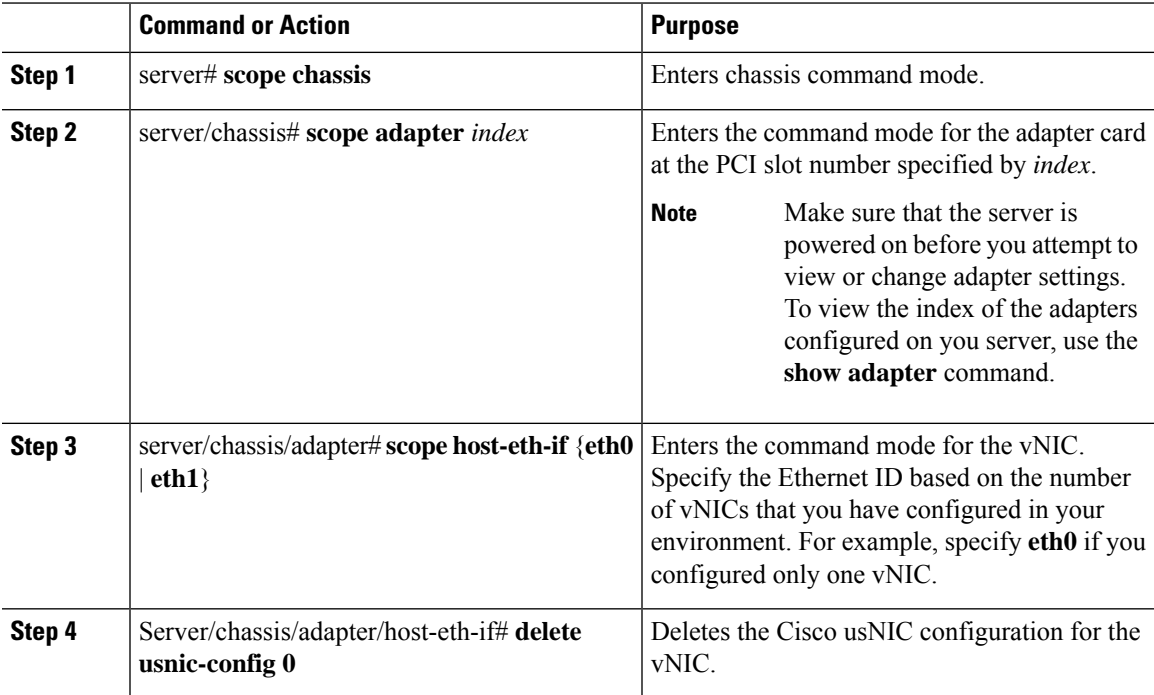

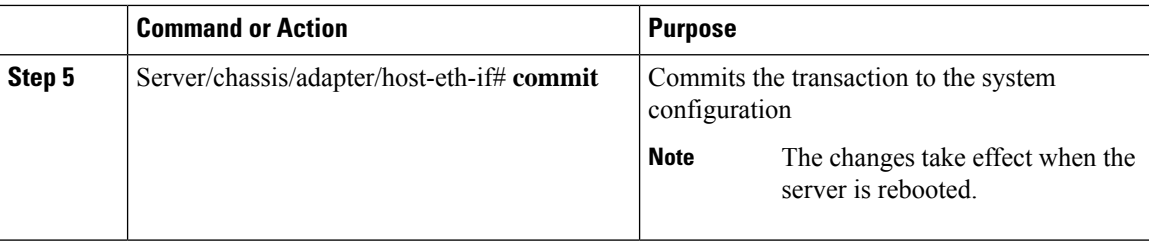

This example shows how to delete the Cisco usNIC configuration for a vNIC:

```
server # scope chassis
server/chassis # show adapter
server/chassis # scope adapter 1
server/chassis/adapter # scope host-eth-if eth0
server/chassis/adapter/host-eth-if # delete usnic-config 0
server/chassis/host-eth-if/iscsi-boot *# commit
New host-eth-if settings will take effect upon the next adapter reboot
```

```
server/chassis/host-eth-if/usnic-config #
```
## **Configuring iSCSI Boot Capability**

#### **Configuring iSCSI Boot Capability for vNICs**

To configure the iSCSI boot capability on a vNIC:

- You must log in with admin privileges to perform this task.
- To configure a vNIC to boot a server remotely from an iSCSI storage target, you must enable the PXE boot option on the vNIC.

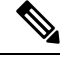

**Note** You can configure a maximum of 2 iSCSI vNICs for each host.

### **Configuring iSCSI Boot Capability on a vNIC**

You can configure a maximum of 2 iSCSI vNICs for each host.

#### **Before you begin**

- To configure a vNIC to boot a server remotely from an iSCSI storage target, you must enable the PXE boot option on the vNIC.
- You must log in with admin privileges to perform this task.

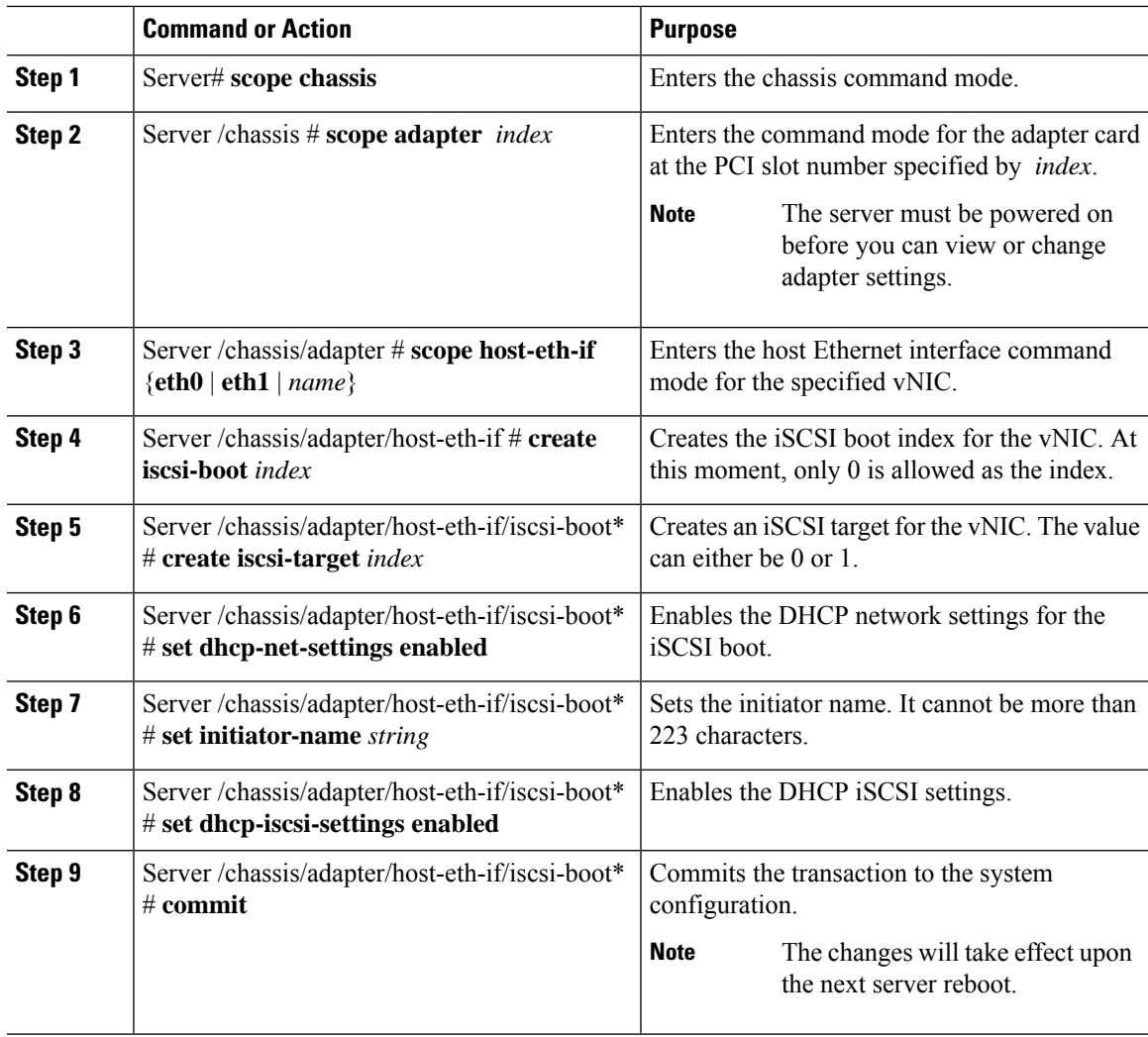

#### **Procedure**

#### **Example**

This example shows how to configure the iSCSI boot capability for a vNIC:

```
Server # scope chassis
Server /chassis # scope adapter 1
Server /chassis/adapter # scope host-eth-if eth0
Server /chassis/adapter/host-eth-if # create iscsi-boot 0
Server /adapter/host-eth-if/iscsi-boot *# set dhcp-net-settings enabled
Server /adapter/host-eth-if/iscsi-boot *# set initiator-name iqn.2012-01.com.adser:abcde
Server /adapter/host-eth-if/iscsi-boot *# set dhcp-iscsi-settings enabled
Server /adapter/host-eth-if/iscsi-boot *# commit
New host-eth-if settings will take effect upon the next server reset
Server /adapter/host-eth-if/iscsi-boot #
```
### **Deleting an iSCSI Boot Configuration for a vNIC**

#### **Before you begin**

You must log in with admin privileges to perform this task.

#### **Procedure**

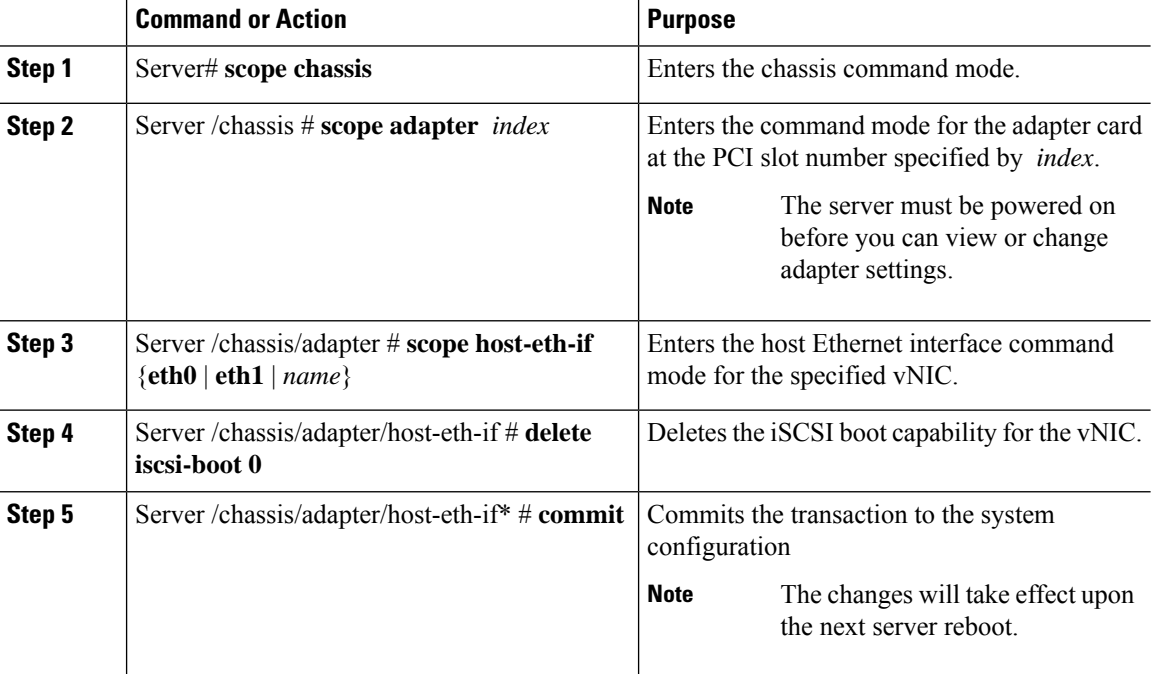

#### **Example**

This example shows how to delete the iSCSI boot capability for a vNIC:

```
Server # scope chassis
Server /chassis # scope adapter 1
Server /chassis/adapter # scope host-eth-if eth0
Server /chassis/adapter/host-eth-if # delete iscsi-boot 0
Server /adapter/host-eth-if/iscsi-boot *# commit
New host-eth-if settings will take effect upon the next server reset
```
### Server /adapter/host-eth-if/iscsi-boot #

# **Backing Up and Restoring the Adapter Configuration**

## **Exporting the Adapter Configuration**

The adapter configuration can be exported as an XML file to a TFTP server.

### Ú

#### If any firmware or BIOS updates are in progress, do not export the adapter configuration until those tasks are complete. **Important**

#### **Before you begin**

A supported Virtual Interface Card (VIC) must be installed in the chassis and the server must be powered on. Obtain the TFTP server IP address.

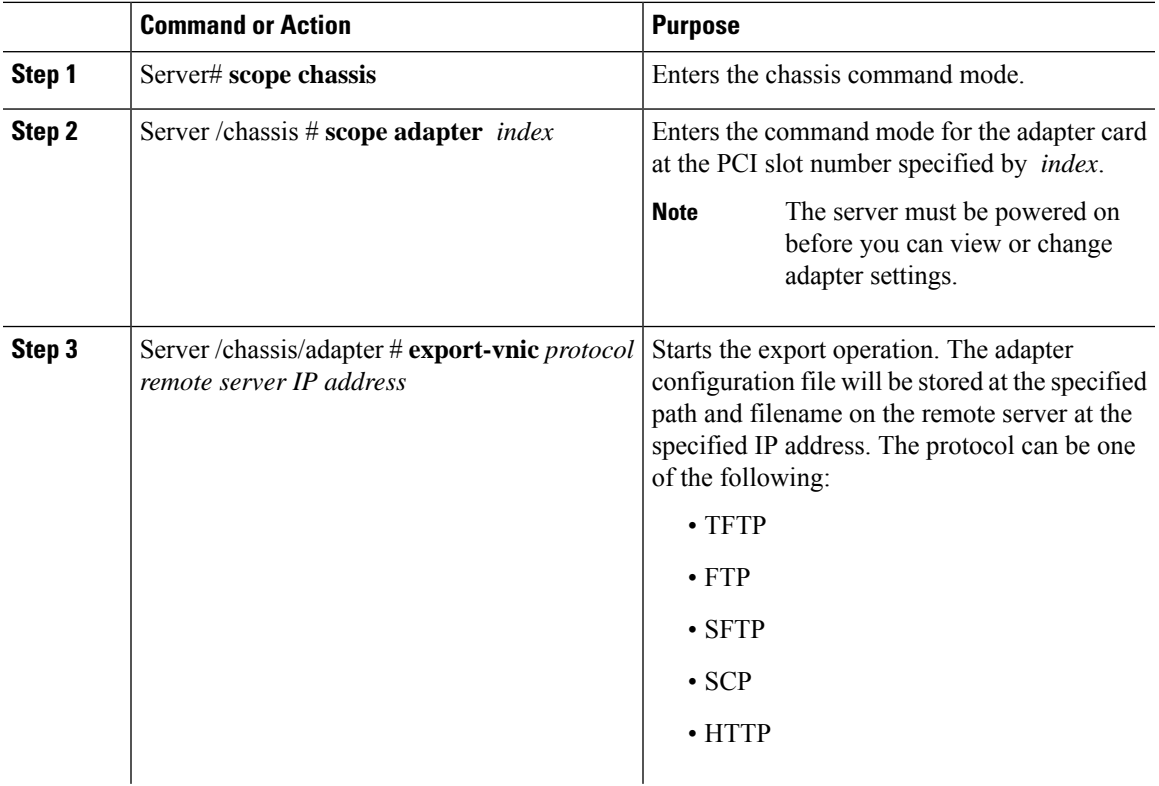

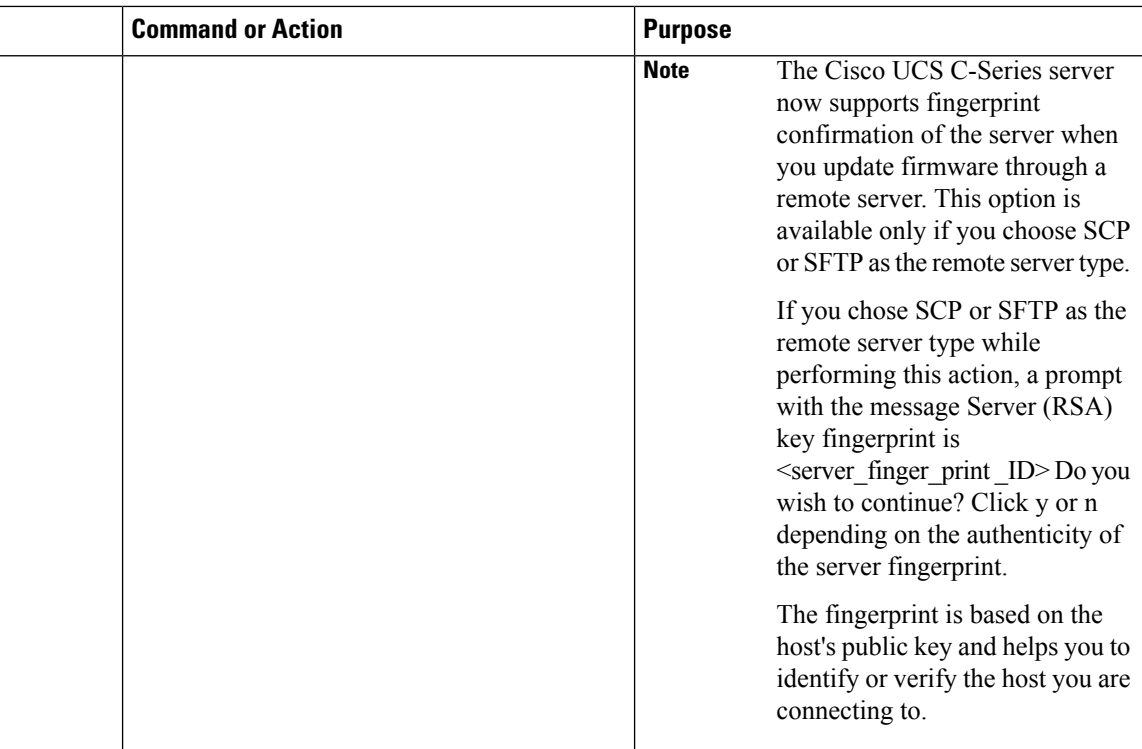

This example exports the configuration of adapter 1:

```
Server# scope chassis
Server /chassis # scope adapter 1
Server /chassis/adapter # export-vnic ftp 192.0.20.34 //test/dnld-ucs-k9-bundle.1.0.2h.bin
Server /chassis/adapter #
```
## **Importing the Adapter Configuration**

### Ú

**Important**

If any firmware or BIOS updates are in progress, do not import the adapter configuration until those tasks are complete.

#### **Before you begin**

You must log in with admin privileges to perform this task.

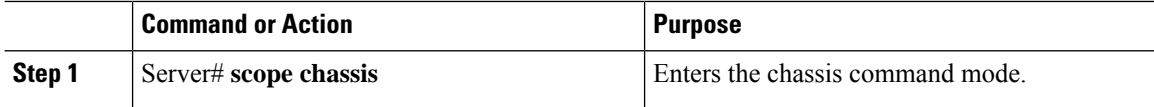

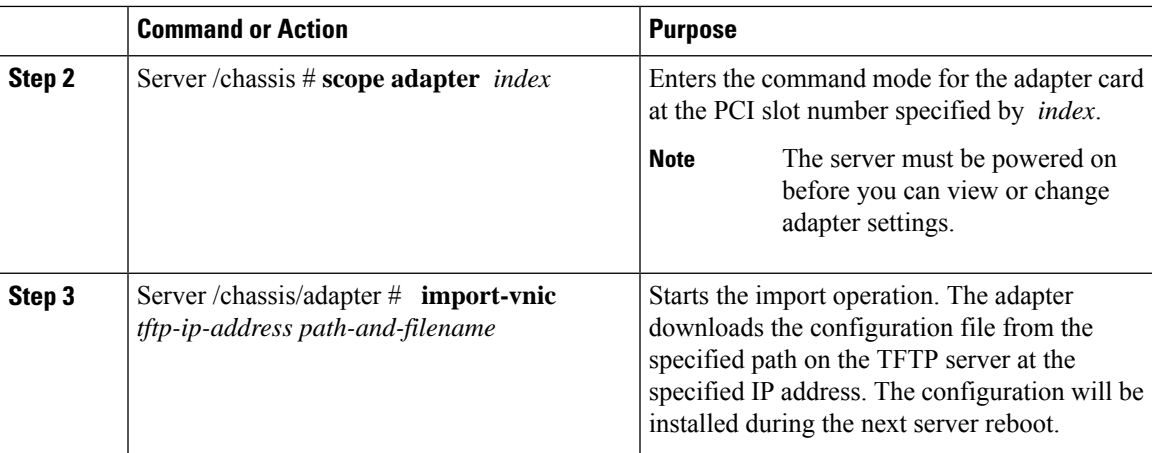

This example imports a configuration for the adapter in PCI slot 1:

```
Server# scope chassis
Server /chassis # scope adapter 1
Server /chassis/adapter # import-vnic 192.0.2.34 /ucs/backups/adapter4.xml
Import succeeded.
New VNIC adapter settings will take effect upon the next server reset.
Server /chassis/adapter #
```
#### **What to do next**

Reboot the server to apply the imported configuration.

## **Restoring Adapter Defaults**

#### **Before you begin**

You must log in with admin privileges to perform this task.

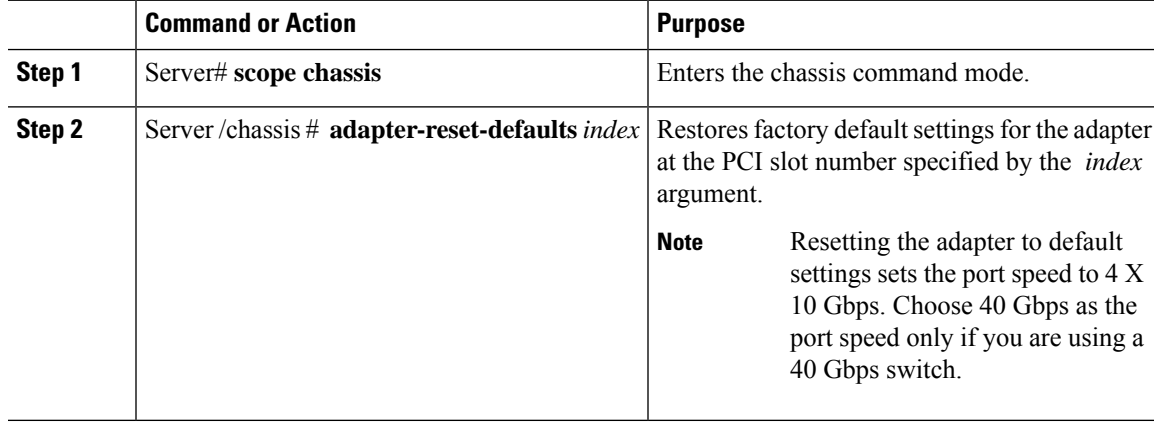

This example restores the default configuration of the adapter in PCI slot 1:

```
Server# scope chassis
Server /chassis # adapter-reset-defaults 1
This operation will reset the adapter to factory default.
All your configuration will be lost.
Continue?[y|N] y
Server /chassis #
```
# **Managing Adapter Firmware**

### **Adapter Firmware**

A Cisco UCS C-Series network adapter contains the following firmware components:

- Adapter firmware —The main operating firmware, consisting of an active and a backup image, can be installed from the Cisco IMC GUI or CLI interface or from the Host Upgrade Utility (HUU). You can upload a firmware image from either a local file system or a TFTP server.
- Bootloader firmware—The bootloader firmware cannot be installed from the Cisco IMC. You can install this firmware using the Host Upgrade Utility.

### **Installing Adapter Firmware**

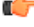

If any firmware or BIOS updates are in progress, do not install the adapter firmware until those tasks are complete. **Important**

#### **Before you begin**

You must log in with admin privileges to perform this task.

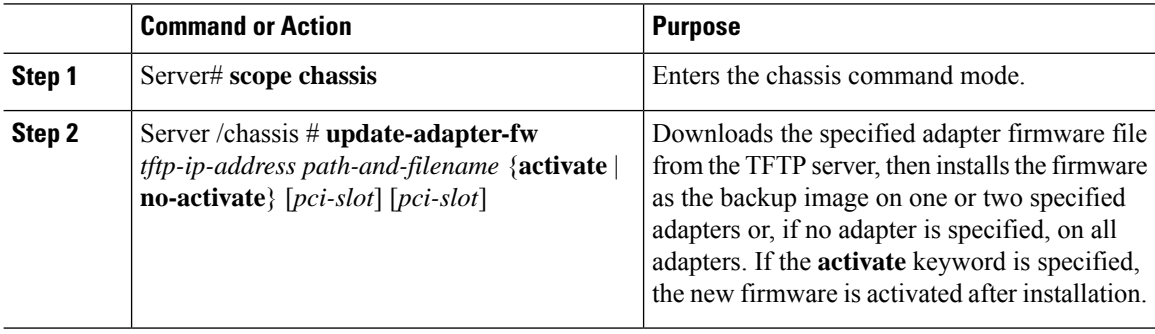

Ш

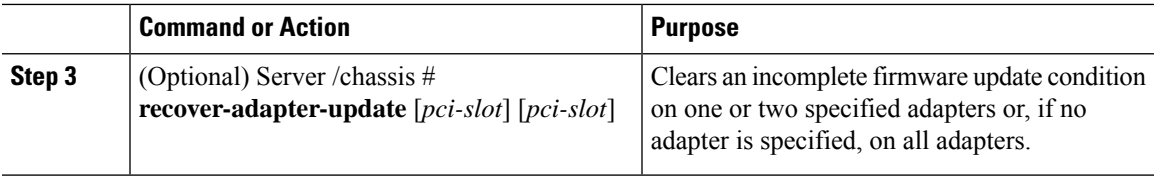

#### **Example**

This example begins an adapter firmware upgrade on the adapter in PCI slot 1:

```
Server# scope chassis
Server /chassis # update-adapter-fw 192.0.2.34 /ucs/adapters/adapter4.bin activate 1
Server /chassis #
```
#### **What to do next**

To activate the new firmware, see [Activating](#page-232-0) Adapter Firmware, on page 211.

## <span id="page-232-0"></span>**Activating Adapter Firmware**

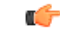

While the activation is in progress, do not: **Important**

- Reset, power off, or shut down the server.
- Reboot or reset Cisco IMC.
- Activate any other firmware.
- Export technical support or configuration data.

#### **Before you begin**

You must log in with admin privileges to perform this task.

#### **Procedure**

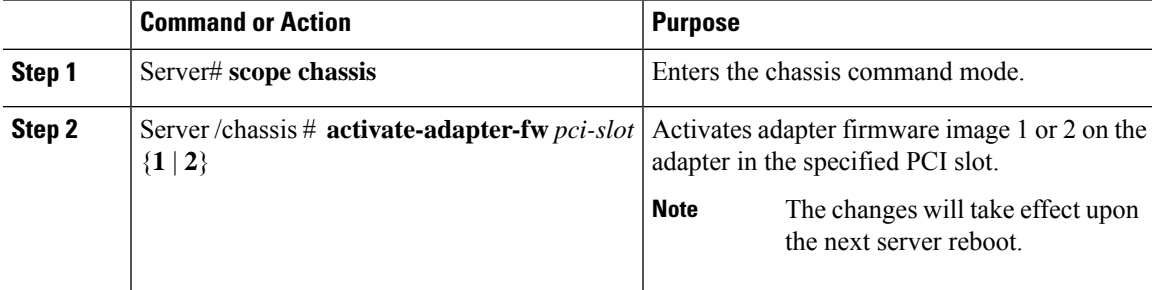

#### **Example**

This example activates adapter firmware image 2 on the adapter in PCI slot 1:

```
Server# scope chassis
Server /chassis # activate-adapter-fw 1 2
Firmware image activation suceeded
Please reset the server to run the activated image
Server /chassis #
```
#### **What to do next**

Reboot the server to apply the changes.

# **Resetting the Adapter**

#### **Before you begin**

You must log in with admin privileges to perform this task.

#### **Procedure**

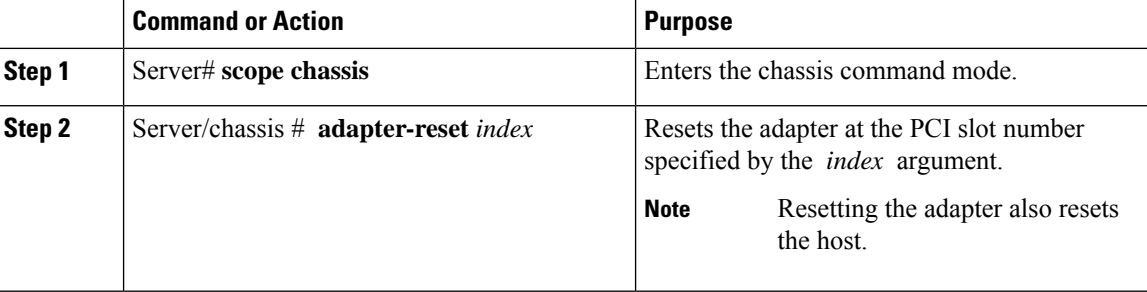

#### **Example**

This example resets the adapter in PCI slot 1:

```
Server# scope chassis
Server /chassis # adapter-reset 1
This operation will reset the adapter and the host if it is on.
You may lose connectivity to the CIMC and may have to log in again.
Continue?[y|N] y
Server /chassis #
```
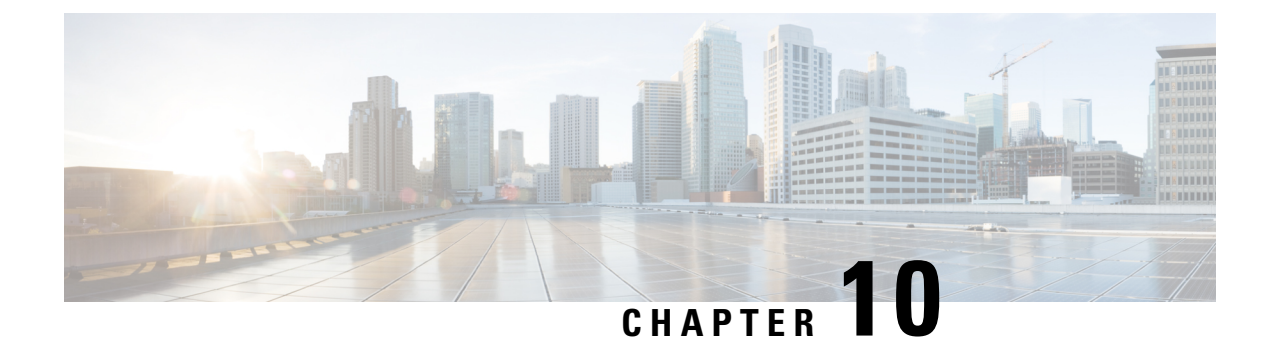

# **Managing Storage Adapters**

This chapter includes the following sections:

- [Creating](#page-235-0) Virtual Drives from Unused Physical Drives, on page 214
- [Creating](#page-238-0) Virtual Drive from an Existing Drive Group, on page 217
- Setting a Virtual Drive as [Transport](#page-240-0) Ready, on page 219
- Clearing a Virtual Drive as [Transport](#page-241-0) Ready, on page 220
- [Configuring](#page-243-0) Physical Drive Status Auto Config Mode for Storage Controllers, on page 222
- Setting [Physical](#page-244-0) Drive Status Auto Config Mode, on page 223
- Importing Foreign [Configuration,](#page-245-0) on page 224
- Unlocking Foreign [Configuration](#page-246-0) Drives, on page 225
- Clearing Foreign [Configuration,](#page-247-0) on page 226
- [Enabling](#page-248-0) JBOD, on page 227
- [Disabling](#page-248-1) JBOD, on page 227
- [Clearing](#page-249-0) a Boot Drive, on page 228
- [Enabling](#page-250-0) Security on a JBOD, on page 229
- [Clearing](#page-251-0) a Secure Physical Drive, on page 230
- Clearing a Secure SED Foreign [Configuration](#page-252-0) Physical Drive , on page 231
- Retrieving Storage Firmware Logs for a [Controller,](#page-253-0) on page 232
- Self Encrypting Drives (Full Disk [Encryption\),](#page-254-0) on page 233
- [Deleting](#page-260-0) a Virtual Drive, on page 239
- [Initializing](#page-261-0) a Virtual Drive, on page 240
- Set as Boot [Drive,](#page-262-0) on page 241
- [Editing](#page-262-1) a Virtual Drive, on page 241
- [Securing](#page-263-0) a Virtual Drive, on page 242
- [Modifying](#page-264-0) Attributes of a Virtual Drive, on page 243
- Making a [Dedicated](#page-265-0) Hot Spare, on page 244
- [Making](#page-266-0) a Global Hot Spare, on page 245
- [Preparing](#page-267-0) a Drive for Removal, on page 246
- [Toggling](#page-267-1) Physical Drive Status, on page 246
- Setting a Physical Drive as a [Controller](#page-269-0) Boot Drive, on page 248
- [Removing](#page-270-0) a Drive from Hot Spare Pools, on page 249
- Undo [Preparing](#page-271-0) a Drive for Removal, on page 250
- [Enabling](#page-271-1) Auto Learn Cycles for the Battery Backup Unit, on page 250
- [Disabling](#page-272-0) Auto Learn Cycles for the Battery Backup Unit, on page 251
- [Starting](#page-273-0) a Learn Cycle for a Battery Backup Unit, on page 252
- [Toggling](#page-273-1) the Locator LED for a Physical Drive, on page 252
- Viewing Storage [Controller](#page-274-0) Logs, on page 253
- Viewing NVMe [Controller](#page-275-0) Details, on page 254
- Viewing NVMe [Physical](#page-275-1) Drive Details, on page 254
- [Viewing](#page-276-0) SIOC NVMe Drive Details , on page 255
- [Viewing](#page-278-0) PCI Switch Details, on page 257
- Viewing Details of a [Particular](#page-279-0) PCI Switch, on page 258
- Managing the Flexible Flash [Controller,](#page-280-0) on page 259
- Managing the FlexUtil [Controller,](#page-293-0) on page 272
- Cisco Boot Optimized M.2 Raid [Controller,](#page-305-0) on page 284
- Cisco [FlexMMC,](#page-311-0) on page 290
- Configuring Drive [Diagnostics,](#page-314-0) on page 293

# <span id="page-235-0"></span>**Creating Virtual Drives from Unused Physical Drives**

#### **Before you begin**

You must log in with admin privileges to perform this task.

This is available only on some C-series servers.

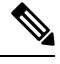

Cisco IMC now provides single drive support in M.2 RAID controller along with existing dual drive support. **Note**

With single drive support, you cannot create a virtual disk.

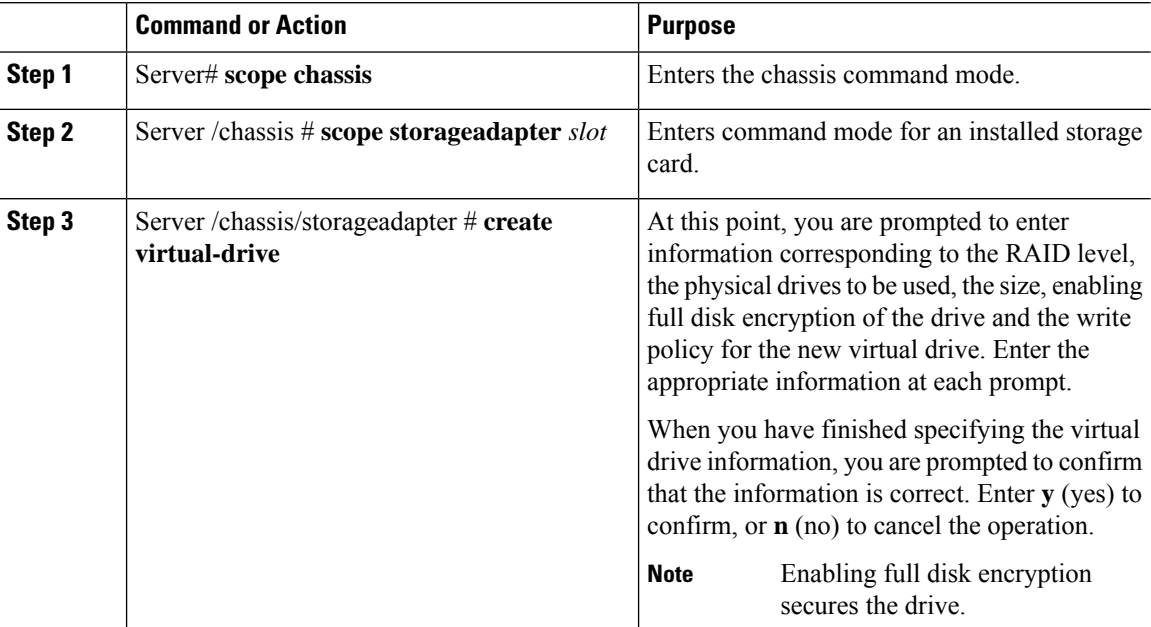

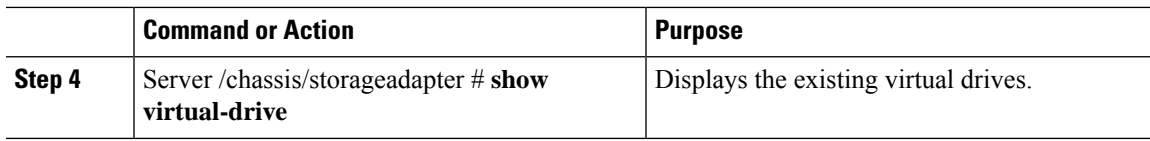

This example shows how to create a new virtual drive that spans two unused physical drives.

```
Server# scope chassis
Server /chassis # scope storageadapter SLOT-3
Server /chassis/storageadapter # create-virtual-drive
Please enter RAID level
0, 1, 5, 10, 50 --> 1
Please choose from the following 10 unused physical drives:
   ID Size(MB) Model Interface Type
    1 571776 SEAGATE SAS HDD
    2 571776 SEAGATE SAS HDD
    4 571776 SEAGATE SAS HDD
    5 428672 SEAGATE SAS HDD
    6 571776 SEAGATE SAS HDD
                  7 571776 SEAGATE SAS HDD
    8 571776 SEAGATE SAS HDD
    9 428672 SEAGATE SAS HDD
   10 571776 SEAGATE SAS HDD
   11 953344 SEAGATE SAS HDD
Specify physical disks for span 0:
 Enter comma-separated PDs from above list--> 1,2
 Please enter Virtual Drive name (15 characters maximum)--> test v drive
 Please enter Virtual Drive size in MB, GB, or TB
  Example format: '400 GB' --> 10 GB
Optional attribute:
 stripsize: defaults to 64K Bytes
    0: 8K Bytes
   1: 16K Bytes
   2: 32K Bytes
   3: 64K Bytes
   4: 128K Bytes
   5: 256K Bytes
   6: 512K Bytes
   7: 1024K Bytes
 Choose number from above options or hit return to pick default--> 2
stripsize will be set to 32K Bytes (6 and 'strip-size\:32k')
 Disk Cache Policy: defaults to Unchanged
    0: Unchanged
   1: Enabled
   2: Disabled
 Choose number from above options or hit return to pick default--> 0
Disk Cache Policy will be set to Unchanged (0 and 'disk-cache-policy\:unchanged'
        )
 Read Policy: defaults to No Read Ahead
```

```
0: No Read Ahead
   1: Always
 Choose number from above options or hit return to pick default--> 0
Read Policy will be set to No Read Ahead (0 and 'read-policy\:no-read-ahead')
 Write Policy: defaults to Write Through
    0: Write Through
   1: Write Back Good BBU
   2: Always Write Back
 Choose number from above options or hit return to pick default--> 0
Write Policy will be set to Write Through (0 and 'write-policy\:write-through')
 IO Policy: defaults to Direct I/O
    0: Direct I/O
   1: Cached I/O
 Choose number from above options or hit return to pick default--> 0
IO Policy will be set to Direct I/O (0 and 'io-policy\:direct-io')
 Access Policy: defaults to Read Write
    0: Read Write
   1: Read Only
   2: Blocked
 Choose number from above options or hit return to pick default--> 0
Access Policy will be set to Read Write (0 and 'access-policy\:read-write')
Enable SED security on virtual drive (and underlying drive group)?
Enter y or n--> y
Virtual drive and drive group will be secured
New virtual drive will have the following characteristics:
 - Spans: '[1.2]'
 - RAID level: '1'
 - Name: 'test_v_drive'
 - Size: 10 GB
 - stripsize: 32K Bytes
 - Disk Cache Policy: Unchanged
 - Read Policy: No Read Ahead
 - Write Policy: Write Through
 - IO Policy: Direct I/O
 - Access Policy: Read Write
 - Encryption: FDE
OK? (y or n)--> y
Server /chassis/storageadapter # show virtual-drive
Virtual Drive Health Status Name Size RAID Level
Boot Drive
------------- -------------- -------------------- ---------------- ---------- ----------
----------
0 Good Optimal 150528 MB RAID 0
false
1 Good Optimal 20480 MB RAID 0
true
2 Good Optimal 114140 MB RAID 0
false
3 Good Optimal test v drive 10000 MB RAID 1
false
4 Good Optimal new_from_test 500 MB RAID 1
false
```
Server /chassis/storageadapter #

Ш

# <span id="page-238-0"></span>**Creating Virtual Drive from an Existing Drive Group**

#### **Before you begin**

You must log in with admin privileges to perform this task.

#### **Procedure**

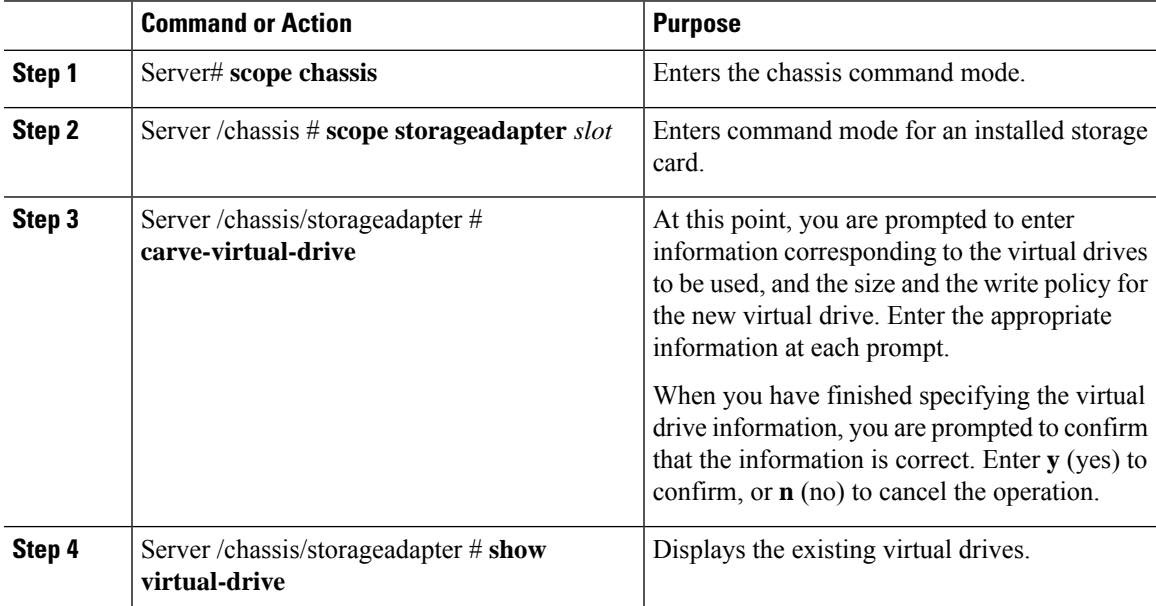

#### **Example**

This example shows how to carve a new virtual drive out of unused space in an existing RAID 1 drive group:

```
Server# scope chassis
Server /chassis # scope storageadapter SLOT-3
Server /chassis/storageadapter # carve-virtual-drive
 < Fetching virtual drives...>
ID Name RL VDSize MaxPossibleSize PD(s)
----------------------------------------------------------------
0 RAIDO 12 0 100 MB Unknown 1,2
Please choose from the above list the virtual drive number
whose space the new virtual drive will share--> 0
New virtual drive will share space with VD 0
Please enter Virtual Drive name (15 characters maximum)--> test_v_drive
Please enter Virtual Drive size in MB, GB, or TB (maximum: Unknown)
 Example format: '400 GB' --> 10 GB
Optional attributes:
 stripsize: defaults to 64K Bytes
    0: 8K Bytes
```
1: 16K Bytes 2: 32K Bytes 3: 64K Bytes 4: 128K Bytes 5: 256K Bytes 6: 512K Bytes 7: 1024K Bytes Choose number from above options or hit return to pick default--> **0** stripsize will be set to 8K Bytes (4 and 'strip-size\:8k') Disk Cache Policy: defaults to Unchanged 0: Unchanged 1: Enabled 2: Disabled Choose number from above options or hit return to pick default--> **0** Disk Cache Policy will be set to Unchanged (0 and 'disk-cache-policy\:unchanged') Read Policy: defaults to No Read Ahead 0: No Read Ahead 1: Always Choose number from above options or hit return to pick default--> **0** Read Policy will be set to No Read Ahead (0 and 'read-policy\:no-read-ahead') Write Policy: defaults to Write Through 0: Write Through 1: Write Back Good BBU 2: Always Write Back Choose number from above options or hit return to pick default--> **0** Write Policy will be set to Write Through (0 and 'write-policy\:write-through') IO Policy: defaults to Direct I/O 0: Direct I/O 1: Cached I/O Choose number from above options or hit return to pick default--> **0** IO Policy will be set to Direct I/O (0 and 'io-policy\:direct-io') Access Policy: defaults to Read Write 0: Read Write 1: Read Only 2: Blocked Choose number from above options or hit return to pick default--> **0** Access Policy will be set to Read Write (0 and 'access-policy\:read-write') New virtual drive will have the following characteristics: - It will share space with virtual drive 0 - Name: 'amit' - Size: 10 GB - stripsize: 8K Bytes - Disk Cache Policy: Unchanged - Read Policy: No Read Ahead - Write Policy: Write Through - IO Policy: Direct I/O - Access Policy: Read Write OK? (y or n)--> **y** Server /chassis/storageadapter # **show virtual-drive** Virtual Drive Health Status Name Size RAID Level Boot Drive ------------- -------------- -------------------- ---------------- ---------- ---------- ---------- 0 Good Optimal 150528 MB RAID 0 false 1 Good Optimal 20480 MB RAID 0 true

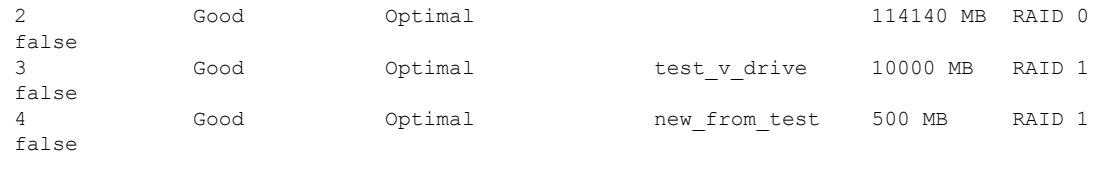

Server /chassis/storageadapter #

# <span id="page-240-0"></span>**Setting a Virtual Drive as Transport Ready**

#### **Before you begin**

- You must log in with admin privileges to perform this task.
- The virtual drive must be in optimal state to enable transport ready.

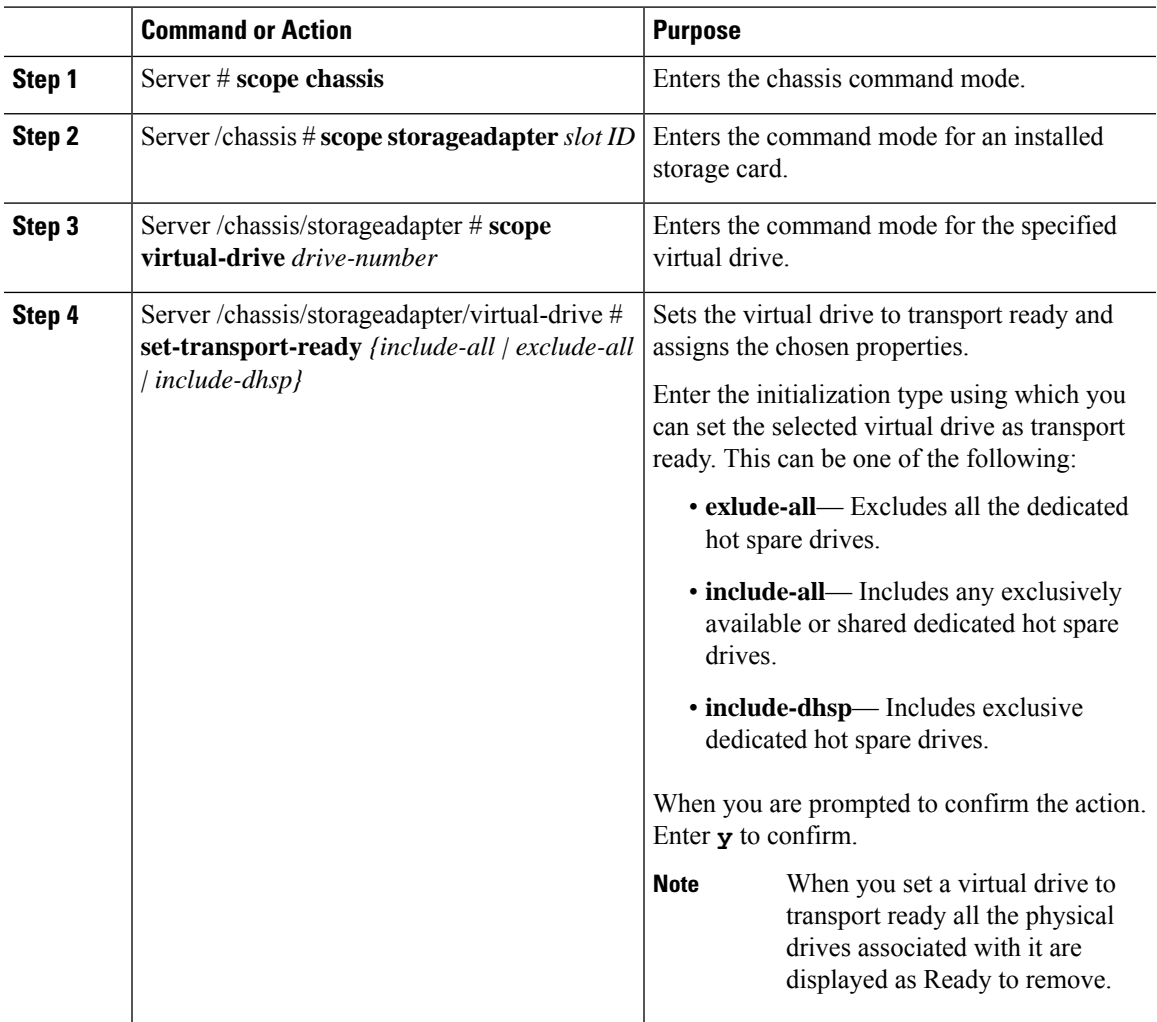

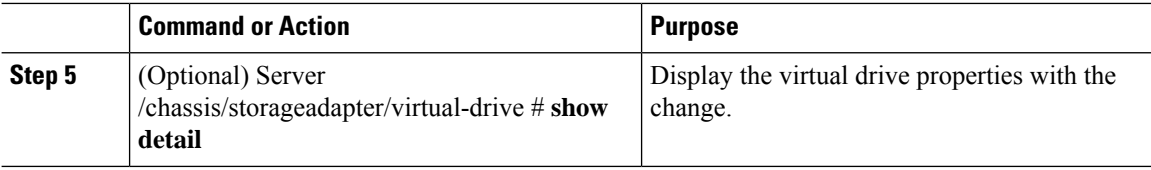

This example shows how to set virtual drive 5 to transport ready:

```
Server # scope chassis
Server /chassis # scope storageadapter SLOT-HBA
Server /chassis/storageadapter # scope virtual-drive 5
Server /chassis/storageadapter/virtual-drive # set-transport-ready exclude-all
Since they belong to same drive group, all these virtual drives will be set to Transport
Ready - 0Are you sure you want to proceed?[y|N]y
Server /chassis/storageadapter/virtual-drive # show detail
Virtual Drive 0:
    Health: Good
   Status: Optimal
   Visibility : Visible
   Name: RAID0_124_RHEL
   Size: 2858160 MB
   Physical Drives: 1, 2, 4
   RAID Level: RAID 0
   Boot Drive: false
   FDE Capable: 0
   FDE Enabled: 0
   Target ID: 0
    Strip Size: 64 KB
   Drives Per Span: 3
   Span Depth: 1
   Access Policy: Transport Ready
   Cache Policy: Direct
   Read Ahead Policy: None
    Requested Write Cache Policy: Write Through
   Current Write Cache Policy: Write Through
   Disk Cache Policy: Unchanged
   Auto Snapshot: false
   Auto Delete Oldest: true
   Allow Background Init: true
```
#### Server /chassis/storageadapter/virtual-drive #

## <span id="page-241-0"></span>**Clearing a Virtual Drive as Transport Ready**

#### **Before you begin**

You must log in with admin privileges to perform this task.

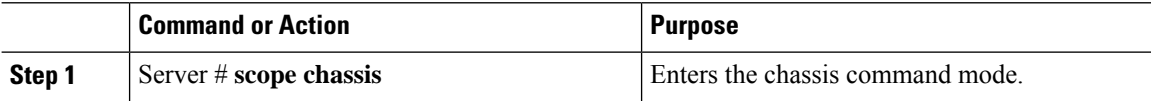

Ш

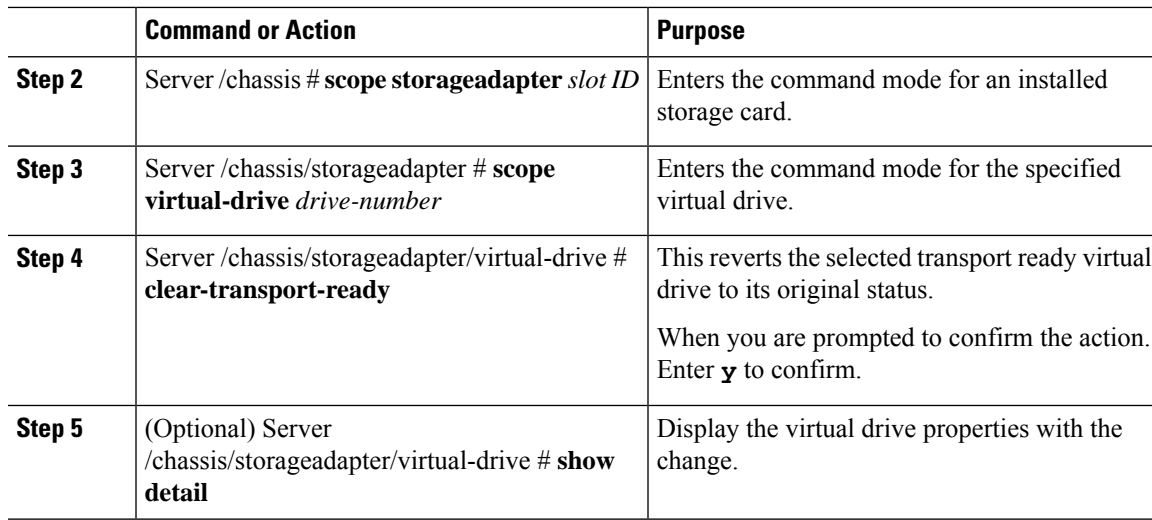

#### **Example**

This example shows how to revert the selected transport ready virtual drive to its original state:

```
Server # scope chassis
Server /chassis # scope server 1
Server /chassis # scope storageadapter SLOT-HBA
Server /chassis/storageadapter # scope virtual-drive 5
Server /chassis/storageadapter/virtual-drive # clear-transport-ready
Since they belong to same drive group, all these virtual drives will be moved out of Transport
Ready - 0
Are you sure you want to proceed?[y|N]y
Server /chassis/storageadapter/virtual-drive # show detail
Virtual Drive 0:
   Health: Good
   Status: Optimal
   Visibility : Visible
   Name: RAID0_124_RHEL
   Size: 2858160 MB
   Physical Drives: 1, 2, 4
   RAID Level: RAID 0
   Boot Drive: false
   FDE Capable: 0
    FDE Enabled: 0
   Target ID: 0
   Strip Size: 64 KB
   Drives Per Span: 3
   Span Depth: 1
   Access Policy: Read-Write
   Cache Policy: Direct
   Read Ahead Policy: None
   Requested Write Cache Policy: Write Through
   Current Write Cache Policy: Write Through
   Disk Cache Policy: Unchanged
   Auto Snapshot: false
   Auto Delete Oldest: true
   Allow Background Init: true
Server /chassis/storageadapter/virtual-drive #
```
# <span id="page-243-0"></span>**Configuring Physical Drive Status Auto Config Mode for Storage Controllers**

In Cisco UCS C220 and C240 C-series M6 servers, auto config allows controller to auto configure the drives into JBOD or single drive RAID0 VD with every boot. Manually configured drives are not considered as part of Auto config.

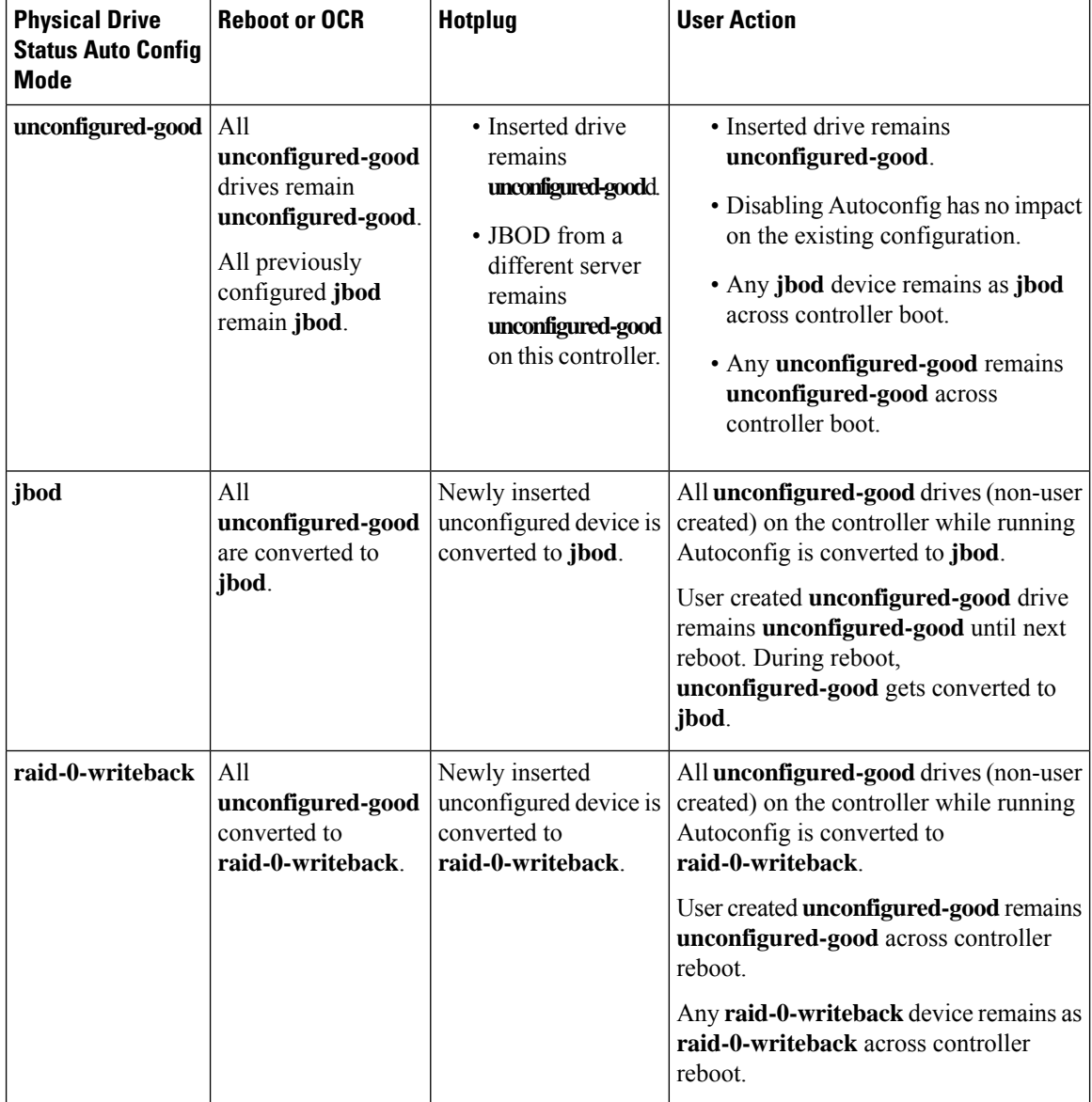

The table below shows the behavior of Autoconfiguration in different scenarios.

Selecting **jbod** as the default configuration does not retain the **unconfigured-good** state across host reboot. The drive state can be retained by disabling the automatic configuration feature. If the **set-auto-cfg-option** option is used, the default automatic configuration will always mark a drive as **unconfigured-good**.

П

When automatic configuration is selected, then the drive is configured to the desired drive state. And the JBOD and unconfigured drives will set the drive state accordingly on the next controller boot or OCR.

The following table shows sample use cases for different automatic configuration scenarios.

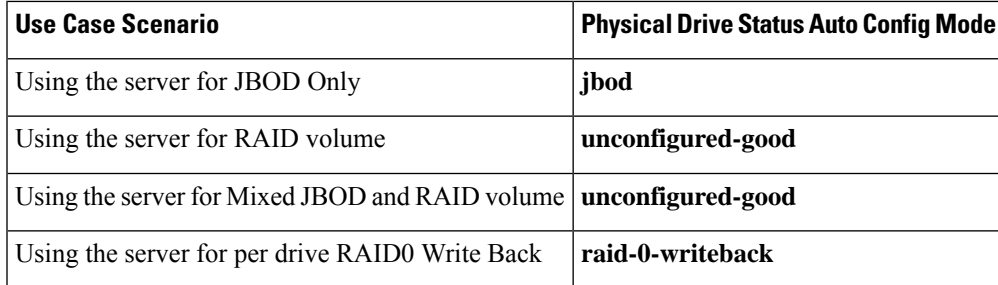

# <span id="page-244-0"></span>**Setting Physical Drive Status Auto Config Mode**

The following procedure explains how to set physical drive status auto config mode in the controller.

#### **Before you begin**

You must log in with admin privileges to perform this task.

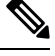

**Note** You can set physical drive status auto config mode only on some UCS C-Series servers.

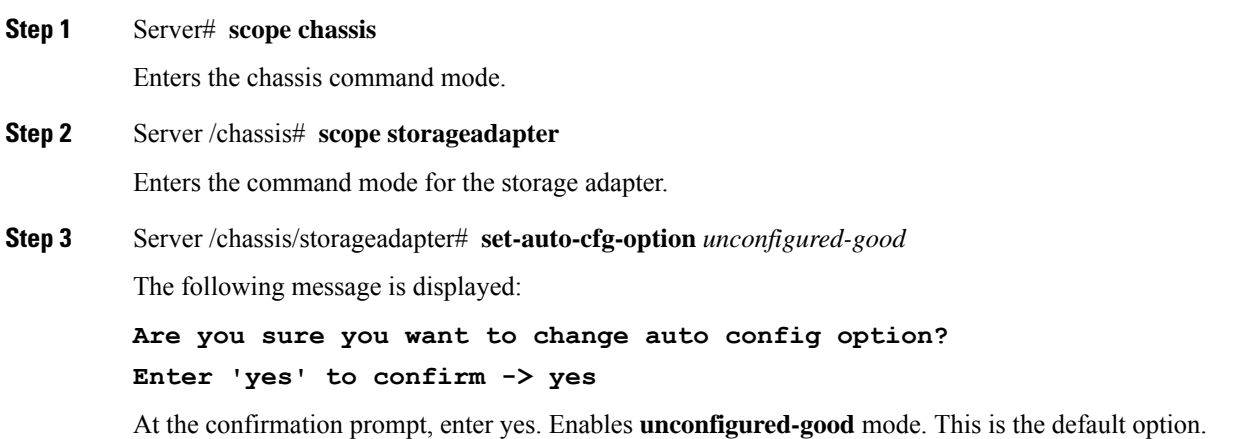

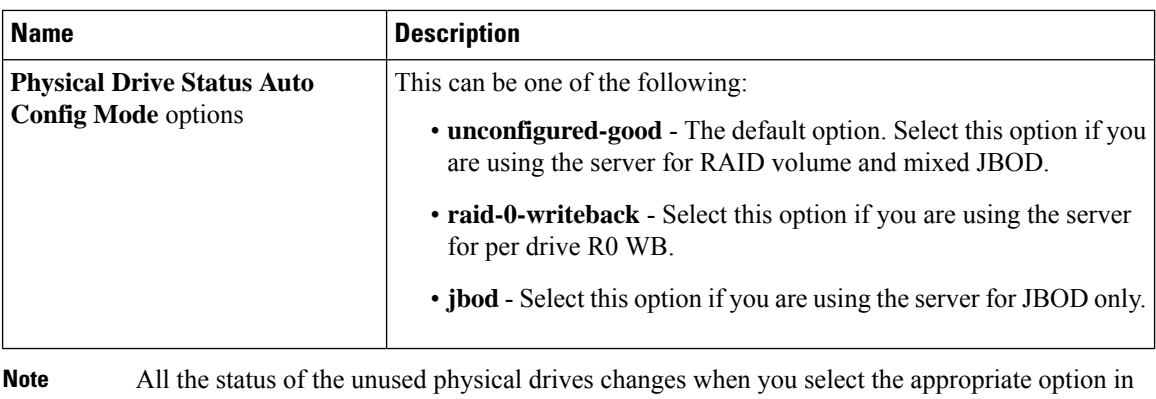

the **Auto Config** mode.

#### **Example**

This example set the **physical drive status auto config mode** to **unconfigured-good**.

```
Server# scope chassis
Server /chassis # scope storageadapter
Server /chassis/storageadapter # set-auto-cfg-option unconfigured-good
Enter 'yes' to confirm -> yes
Server /chassis/storageadapter #
```
# <span id="page-245-0"></span>**Importing Foreign Configuration**

When one or more physical drives that have previously been configured with a different controller are inserted into a server, they are identified as foreign configurations. You can import these foreign configurations to a controller.

#### **Before you begin**

You must log in with admin privileges to perform this task.

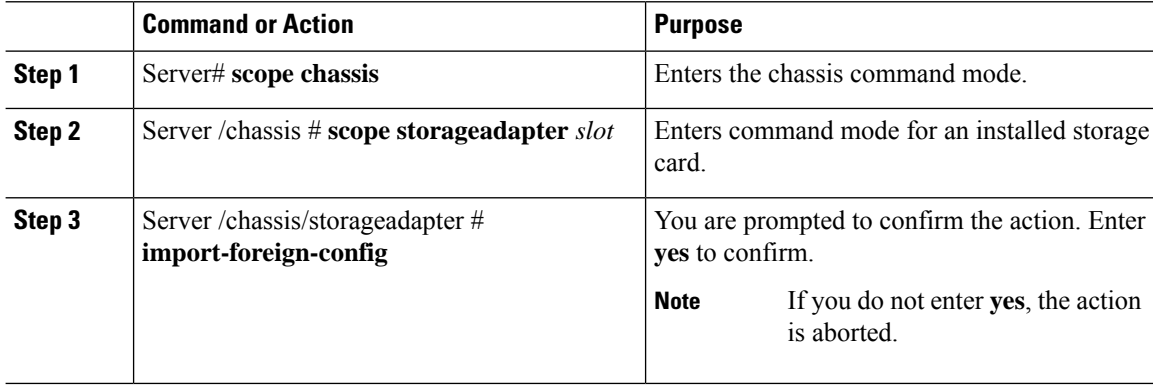

This example shows how to import all foreign configurations on the MegaRAID controller in slot 3:

```
Server# scope chassis
Server /chassis # scope storageadapter SLOT-3
Server /chassis/storageadapter # import-foreign-config
Are you sure you want to import all foreign configurations on this controller?
Enter 'yes' to confirm -> yes
Server /chassis/storageadapter #
```
# <span id="page-246-0"></span>**Unlocking Foreign Configuration Drives**

When a set of physical drives hosting a secured drive group are inserted into a different server or controller (or the same controller but whose security-key has been changed while they were not present), they become foreign configurations.Since they are secured, these foreign configurations must be unlocked before they can be imported. The following procedure explains how to unlock a foreign configuration drive:

#### **Before you begin**

You must log in with admin privileges to perform this task.

#### **Procedure**

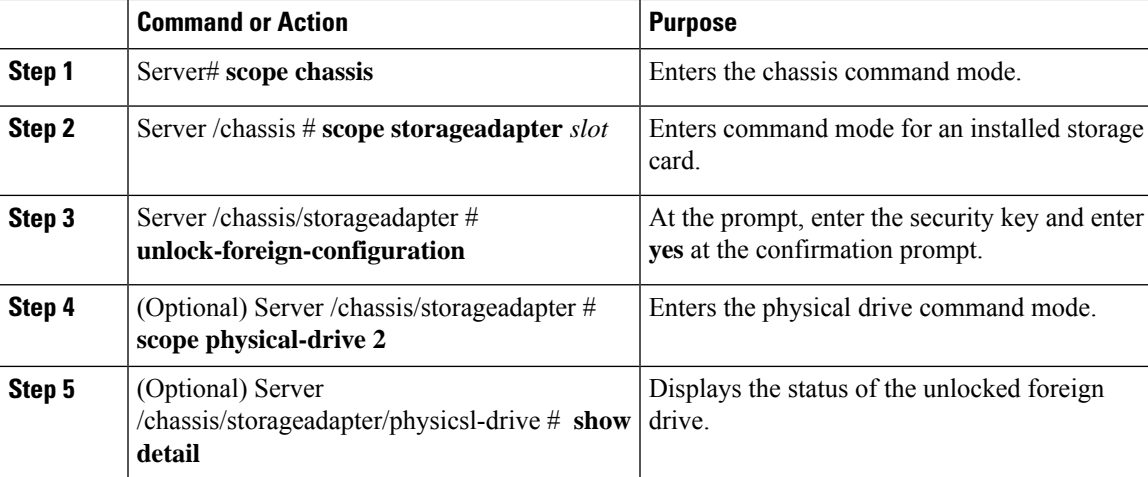

#### **Example**

This example shows how to unlock a foreign configuration drive:

```
Server# scope chassis
Server /chassis # scope storageadapter SLOT-3
Server /chassis/storageadapter # unlock-foreign-configuration
Please enter the security key to unlock the foreign configuration -> testSecurityKey
Server /chassis/storageadapter # import-foreign-config
Are you sure you want to import all foreign configurations on this controller?
Enter 'yes' to confirm -> yes
```

```
Server /chassis/storageadapter # scope physical-drive 2
Server /chassis/storageadapter/physical-drive # show detail
Physical Drive Number 2:
   Controller: SLOT-HBA
   Health: Good
   Status: Online
    .
    .
   FDE Capable: 1
   FDE Enabled: 1
   FDE Secured: 1
   FDE Locked: 0
   FDE locked foreign config: 0
```
### Server /chassis/storageadapter/physical-drive #

## <span id="page-247-0"></span>**Clearing Foreign Configuration**

### Ú

```
Important
```
Thistask clears all foreign configuration on the controller. Also, all configuration information from all physical drives hosting foreign configuration is deleted. This action cannot be reverted.

#### **Before you begin**

You must log in with admin privileges to perform this task.

#### **Procedure**

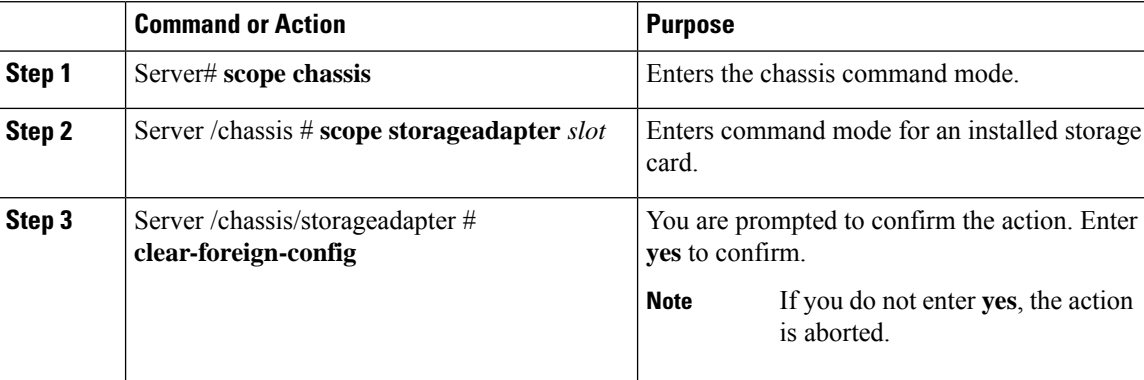

#### **Example**

This example shows how to clear all foreign configurations on the MegaRAID controller in slot 3:

```
Server# scope chassis
Server /chassis # scope storageadapter SLOT-3
Server /chassis/storageadapter # clear-foreign-config
Are you sure you want to clear all foreign configurations on this controller?
All data on the drive(s) will be lost.
Enter 'yes' to confirm -> yes
Server /chassis/storageadapter #
```
Ш

# <span id="page-248-0"></span>**Enabling JBOD**

**Note** You can enable Just a Bunch of Disks (JBOD) only on some UCS C-Series servers.

#### **Procedure**

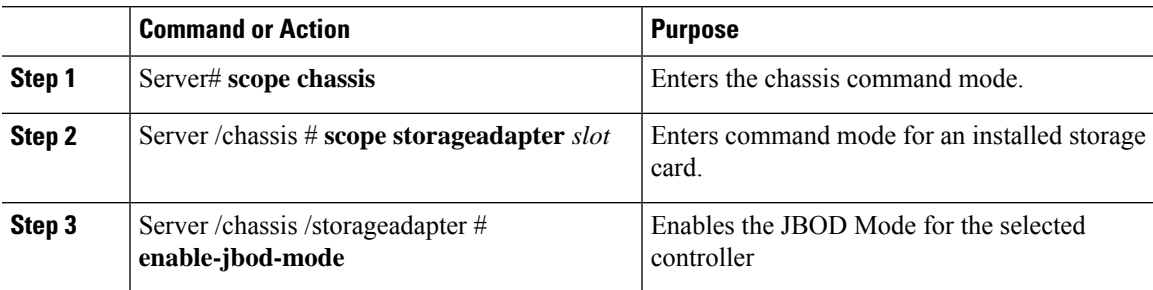

#### **Example**

This example enables the JBOD mode for the selected controller:

```
Server# scope chassis
Server /chassis # scope storageadapter SLOT-3
Server /chassis/storageadapter # enable-jbod-mode
Are you sure you want to enable JBOD mode?
Enter 'yes' to confirm -> yes
Server/chassis/storageadapter # show settings
PCI Slot SLOT-3:
    Info Valid: Yes
   Enable JBOD Mode: true
```
# <span id="page-248-1"></span>**Disabling JBOD**

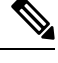

**Note** This option is available only on some UCS C-Series servers.

#### **Before you begin**

JBOD mode must be enabled for the selected controller.

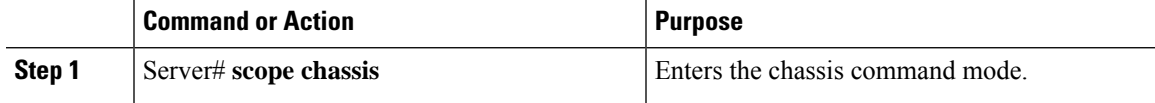

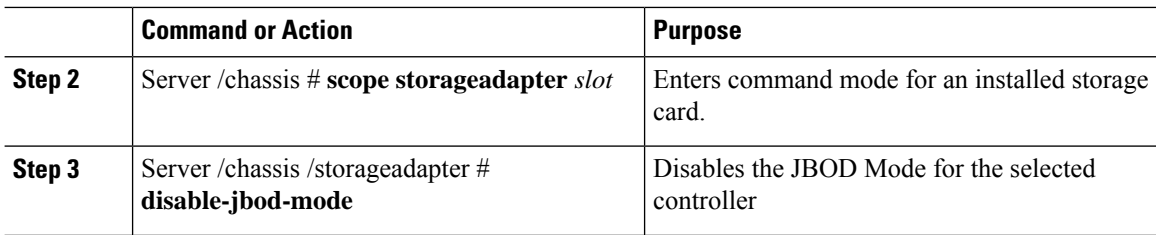

This example disables the JBOD mode for the selected controller:

```
Server# scope chassis
Server /chassis # scope storageadapter SLOT-3
Server /chassis/storageadapter # disable-jbod-mode
Are you sure you want to disable JBOD mode?
Enter 'yes' to confirm -> yes
Server/chassis/storageadapter # show settings
PCI Slot SLOT-3:
    Info Valid: Yes
    Enable JBOD Mode: false
```
## <span id="page-249-0"></span>**Clearing a Boot Drive**

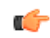

**Important** This task clears the boot drive configuration on the controller. This action cannot be reverted.

#### **Before you begin**

You must log in with admin privileges to perform this task.

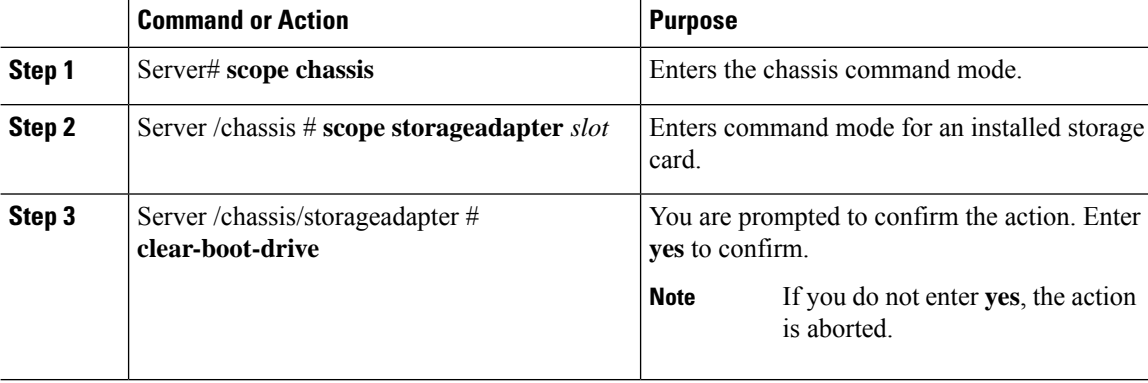

Ш

#### **Example**

This example shows how to clear the boot drive configuration on the MegaRAID controller in slot 3:

```
Server# scope chassis
Server /chassis # scope storageadapter SLOT-3
Server /chassis/storageadapter # clear-boot-drive
Are you sure you want to clear the controller's boot drive?
Enter 'yes' to confirm -> yes
Server /chassis/storageadapter #
```
## <span id="page-250-0"></span>**Enabling Security on a JBOD**

you can enable security on a physical drive only if it is a JBOD. The following procedure explains how to enable security on a JBOD:

#### **Before you begin**

You must log in with admin privileges to perform this task.

#### **Procedure**

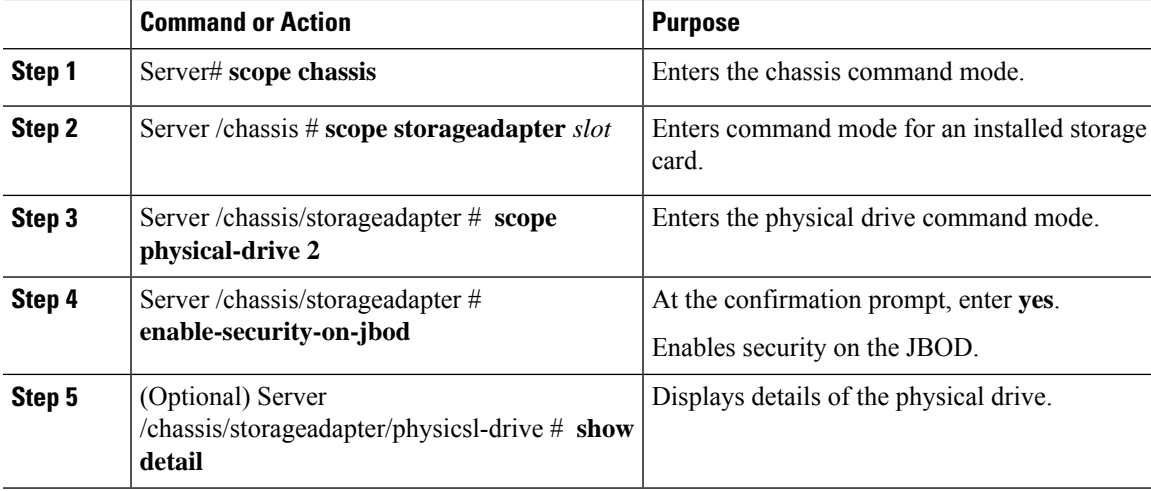

#### **Example**

This example shows how to enable security on a JBOD:

```
Server# scope chassis
Server /chassis # scope storageadapter SLOT-3
savbu-stordev-dn1-2-cimc /chassis/storageadapter # scope physical-drive 2
server /chassis/storageadapter/physical-drive # enable-security-on-jbod
Are you sure you want to enable security on this JBOD?
NOTE: this is not reversible!
Enter 'yes' to confirm -> yes
server /chassis/storageadapter/physical-drive # show detail
Physical Drive Number 2:
```

```
.
    Status: JBOD
    .
    .
   FDE Capable: 1
    FDE Enabled: 1
   FDE Secured: 1
server /chassis/storageadapter/physical-drive #
```
## <span id="page-251-0"></span>**Clearing a Secure Physical Drive**

.

Clearing a secure drive converts an FDE drive from secured to unsecured. The Physical drive status must be Unconfigured good to perform this action. This erases the data on the physical drive. The following procedure explains how to clear a secure SED physical drive:

#### **Before you begin**

You must log in with admin privileges to perform this task.

#### **Procedure**

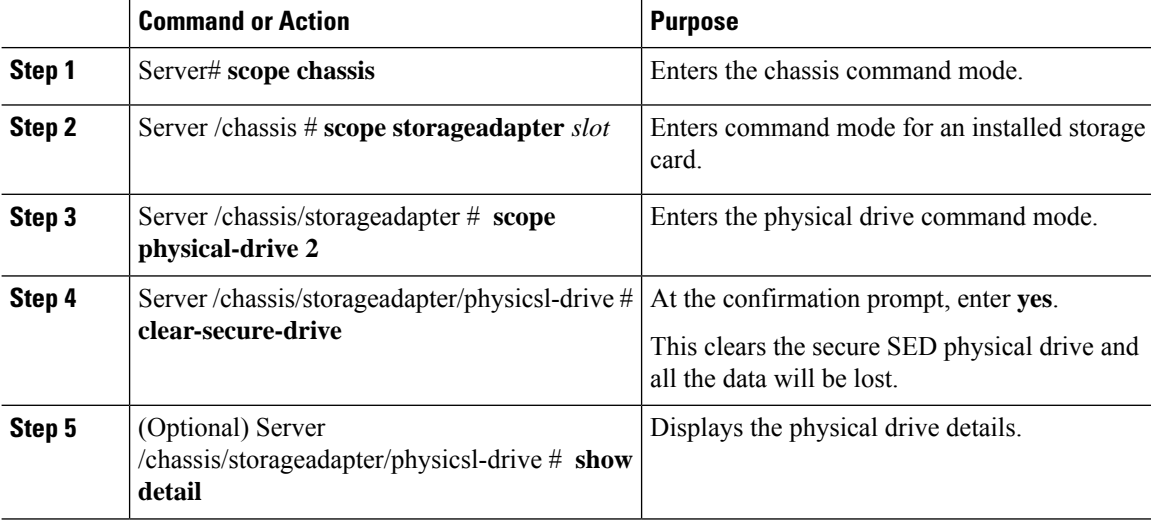

#### **Example**

This example shows how to clear an SED foreign configuration physical drive:

```
Server# scope chassis
Server /chassis # scope storageadapter SLOT-3
Server /chassis/storageadapter # scope physical-drive 2
Server /chassis/storageadapter/physical-drive # clear-secure-drive
Are you sure you want to erase all data from this physical drive?
NOTE: this is not reversible! ALL DATA WILL BE LOST!!
Enter 'yes' to confirm -> yes
Server /chassis/storageadapter/physical-drive # show detail
Physical Drive Number 2:
```
```
Controller: SLOT-HBA
Health: Good
Status: Unconfigured Good
.
.
FDE Capable: 1
FDE Enabled: 0
FDE Secured: 0
```
Server /chassis/storageadapter/physical-drive #

# **Clearing a Secure SED Foreign Configuration Physical Drive**

Coverts a locked foreign configuration Full Disk Encryption drive to a unsecured and unlocked drive. This erases the data on the physical drive. The following procedure explains how to clear a secure SED foreign configuration physical drive:

### **Before you begin**

You must log in with admin privileges to perform this task.

### **Procedure**

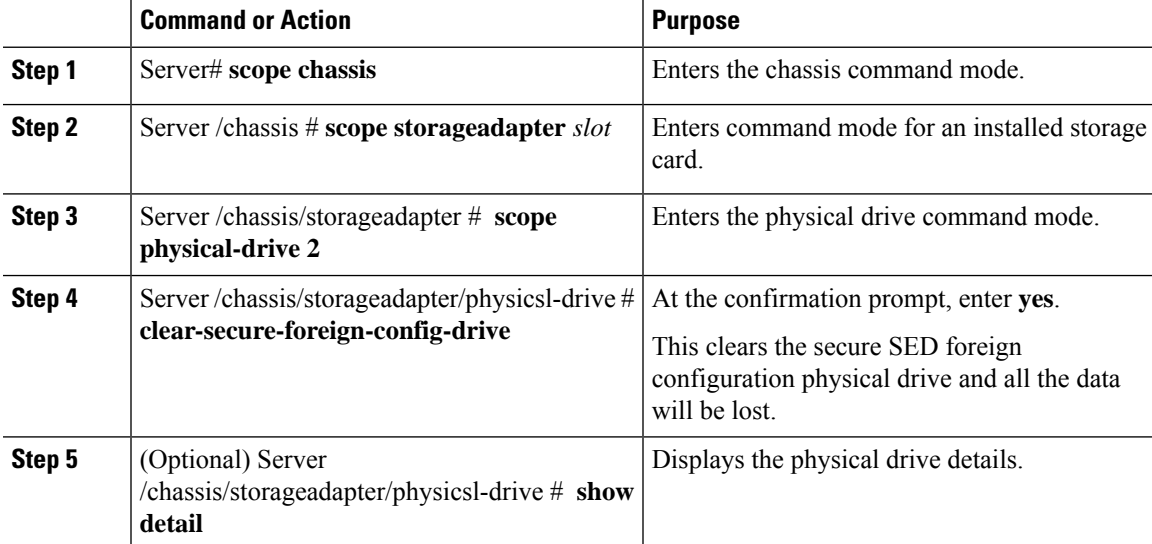

#### **Example**

This example shows how to clear an SED foreign configuration physical drive:

```
Server# scope chassis
Server /chassis # scope storageadapter SLOT-3
Server /chassis/storageadapter # scope physical-drive 2
Server /chassis/storageadapter/physical-drive # clear-secure-foreign-config-drive
Are you sure you want to erase all data from this foreign-configuration physical drive?
NOTE: this is not reversible! ALL DATA WILL BE LOST!!
Enter 'yes' to confirm -> yes
```

```
Server /chassis/storageadapter/physical-drive # show detail
Physical Drive Number 2:
   Controller: SLOT-HBA
   Health: Good
   Status: Unconfigured Good
    .
    .
   FDE Capable: 1
   FDE Enabled: 0
   FDE Secured: 0
   FDE Locked: 0
   FDE Locked Foreign Config: 0
Server /chassis/storageadapter/physical-drive #
```
# **Retrieving Storage Firmware Logs for a Controller**

This task retrieves the Storage Firmware Logs for the controller and places it in the /var/log location. This ensures that this log data is available when Technical Support Data is requested.

### **Before you begin**

You must log in with admin privileges to perform this task.

#### **Procedure**

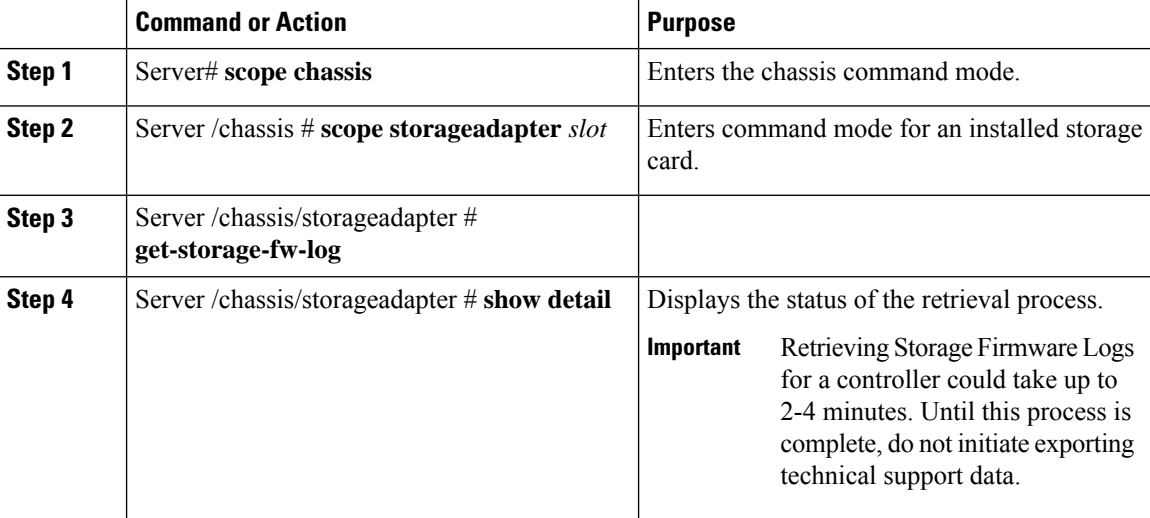

#### **Example**

This example shows how to retrieve Storage Firmware Logs for a MegaRAID controller in slot 3:

```
Server# scope chassis
Server /chassis # scope storageadapter SLOT-3
Server /chassis/storageadapter # get-storage-fw-log
Server /chassis/storageadapter # show detail
PCI Slot SLOT-3:
TTY Log Status: In progress (8192 bytes fetched)
```

```
Server /chassis/storageadapter # show detail
PCI Slot SLOT-3:
TTY Log Status: In progress (90112 bytes fetched)
Server /chassis/storageadapter # show detail
PCI Slot SLOT-3:
TTY Log Status: Complete (172032 bytes fetched)
```
# **Self Encrypting Drives (Full Disk Encryption)**

Cisco IMC supports self encrypting drives (SED). A special hardware in the drives encrypts incoming data and decrypts outgoing data in real-time. This feature is also called Full Disk Encryption (FDE).

The data on the drive is encrypted on its way into the drive and decrypted on its way out. However, if you lock the drive, no security key is required to retrieve the data.

When a drive is locked, an encryption key is created and stored internally. All data stored on this drive is encrypted using that key, and stored in encrypted form. Once you store the data in this manner, a security key is required in order to un-encrypt and fetch the data from the drive. Unlocking a drive deletes that encryption key and renders the stored data unusable. This is called a Secure Erase. The FDE comprises a key ID and a security key.

The FDE feature supports the following operations:

- Enable and disable security on a controller
- Create a secure virtual drive
- Secure a non-secure drive group
- Unlock foreign configuration drives
- Enable security on a physical drive (JBOD)
- Clear secure SED drives
- Clear secure foreign configuration

# **Scenarios to consider While Configuring Controller Security in a Dual or Multiple Controllers Environment**

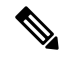

**Note** Dual or Multiple controllers connectivity is available only on some servers.

Controller security can be enabled, disabled, or modified independently. However, local and remote key management applies to all the controllers on the server. Therefore security action involving switching the key management modes must be performed with caution. In a scenario where both controllers are secure, and you decide to move one of the controllers to a different mode, you need to perform the same operation on the other controller as well.

Consider the following two scenarios:

• Scenario 1—Key management is set to remote; both controllers are secure and use remote key management. If you now wish to switch to local key management, switch the key management for each controller and disable remote key management.

• Scenario 2—Key management is set to local; both controllers are secure and use local key management. If you now wish to switch to remote key management, enable remote key management and switch the key management for each controller.

If you do not modify the controller security method on any one of the controllers, it renders the secure key management in an unsupported configuration state.

# **Enabling Drive Security on a Controller**

## **Before you begin**

You must log in with admin privileges to perform this task.

# **Procedure**

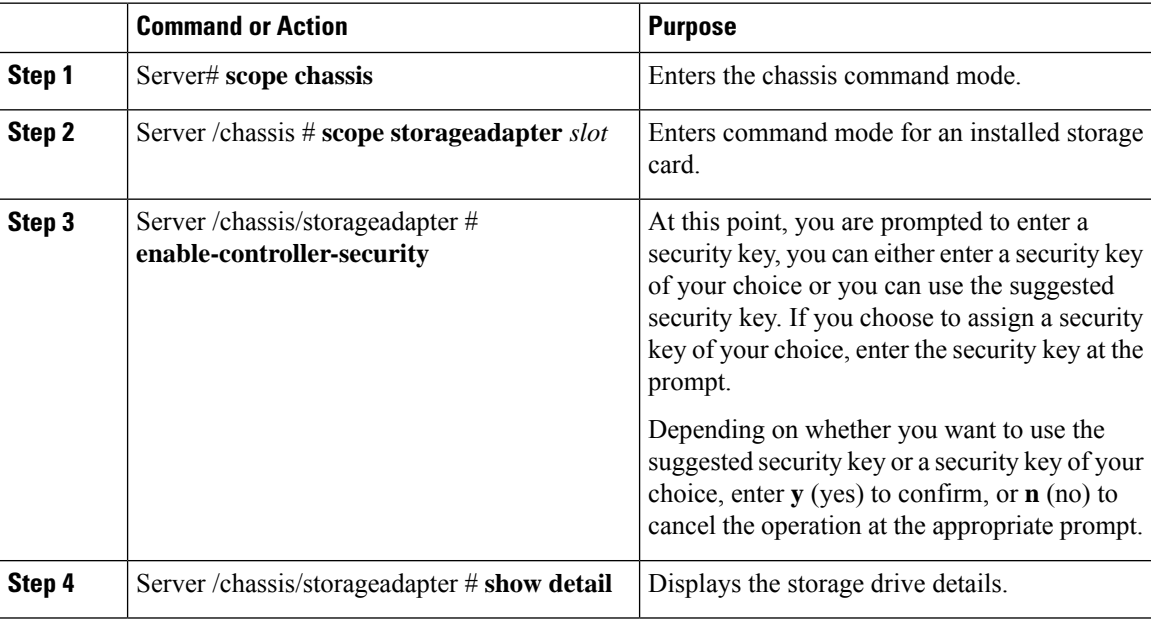

### **Example**

The following example shows how to enable security on a controller:

```
Server# scope chassis
Server /chassis # scope storageadapter SLOT-3
Server /chassis/storageadapter # enable-controller-security
Use generated key-id 'UCSC-MRAID12G_FHH18250010_1d85dcd3'? (y or n)--> y
Use suggested security-key '6ICsmuX@oVB7e9wXt79qsTgp6ICsmuX@'? (y or n)--> n
Enter security-key --> testSecurityKey
Will use security-key 'testSecurityKey'
Server /chassis/storageadapter show detail
PCI Slot SLOT-HBA:
    <stuff deleted>
   Controller is Secured: 1
Server /chassis/storageadapter #
```
П

# **Disabling Drive Security on a Controller**

# **Before you begin**

You must log in with admin privileges to perform this task.

#### **Procedure**

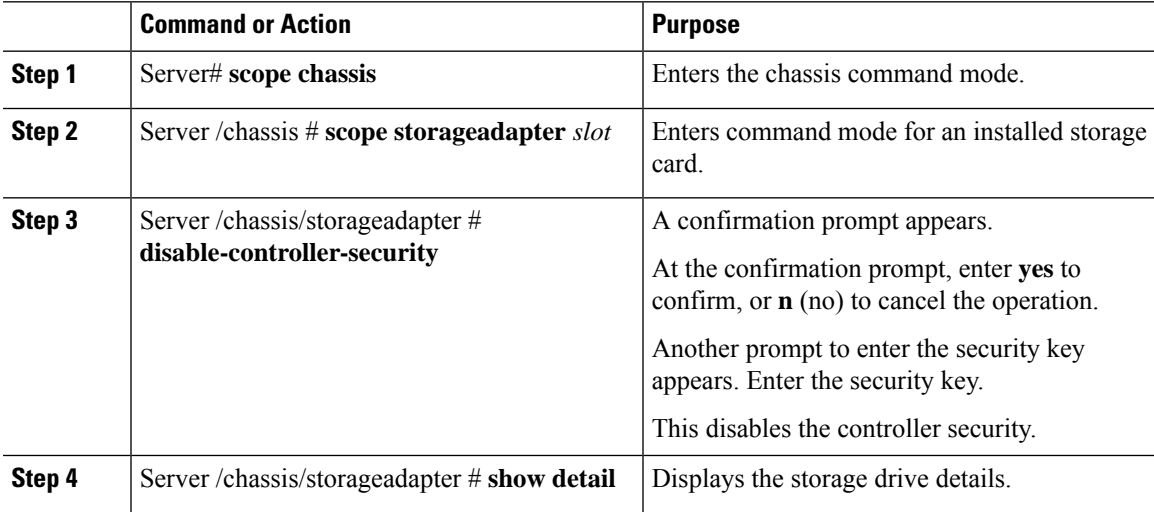

## **Example**

The following example shows how to disable security on a controller:

```
Server# scope chassis
Server /chassis # scope storageadapter SLOT-3
Server /chassis/storageadapter # disable-controller-security
Note: this operation will fail if any secured drives are present.
Are you sure you want to disable security on this controller?
Enter 'yes' to confirm -> yes
Please enter the controller's security-key -> testSecurityKey
savbu-stordev-dn1-2-cimc /chassis/storageadapter # show detail
PCI Slot SLOT-HBA:
   <stuff deleted>
   Controller is Secured: 0
```
# Server /chassis/storageadapter #

# **Modifying Controller Security Settings**

### **Before you begin**

You must log in with admin privileges to perform this task.

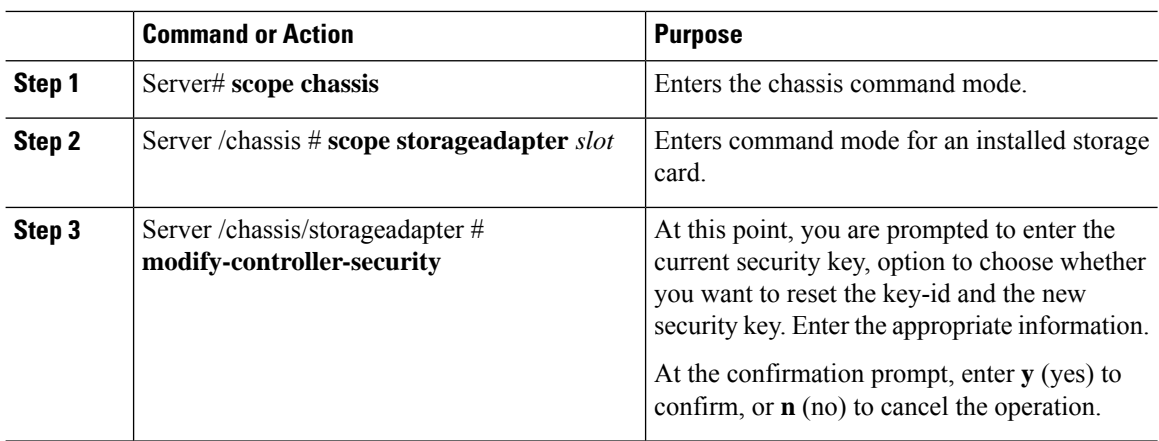

#### **Procedure**

### **Example**

The following example shows how to modify the security settings of a controller:

```
Server# scope chassis
Server /chassis # scope storageadapter SLOT-3
Server /chassis/storageadapter # modify-controller-security
Please enter current security-key --> testSecurityKey
Keep current key-id 'UCSC-MRAID12G FHH18250010 1d85dcd3'? (y or n)--> n
Enter new key-id: NewKeyId
Will change key-id to 'NewKeyId'
Keep current security-key? (y or n)--> y
Server /chassis/storageadapter #
```
# **Verifying the Security Key Authenticity**

If you are not sure about the security key, you can use this procedure to verify whether the security key that you provide matches the controller security key.

#### **Before you begin**

You must log in with admin privileges to perform this task.

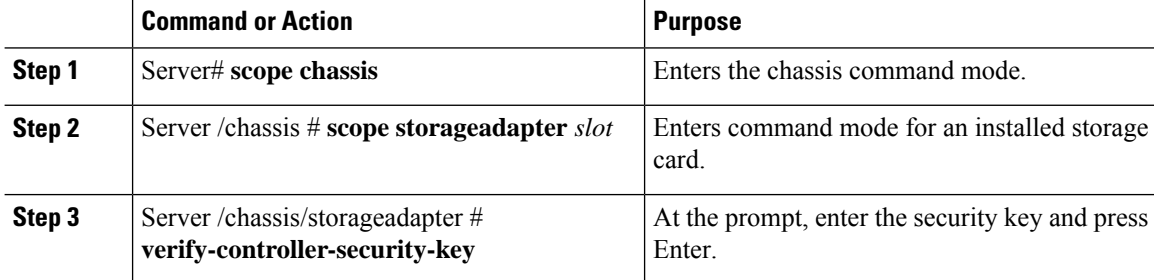

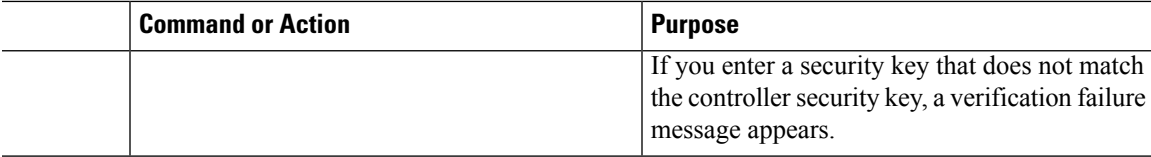

#### **Example**

The following example shows how to verify the security key of a controller:

```
Server# scope chassis
Server /chassis # scope storageadapter SLOT-3
Server /chassis/storageadapter # verify-controller-security-key
Please enter the security key to verify -> WrongSecurityKey
verify-controller-security-key failed.
Error: "r-type: RAID controller: SLOT-HBA command-status: Lock key from backup failed
verification"
savbu-stordev-dn1-2-cimc /chassis/storageadapter #
savbu-stordev-dn1-2-cimc /chassis/storageadapter # verify-controller-security-key
Please enter the security key to verify -> testSecurityKey
```

```
Server /chassis/storageadapter #
```
# **Switching Controller Security From Remote to Local Key Management**

This task allows you to switch controller security from local management to remote management, and from remote to local management.

#### **Before you begin**

- You must log in with admin privileges to perform this task.
- KMIP must be enabled.

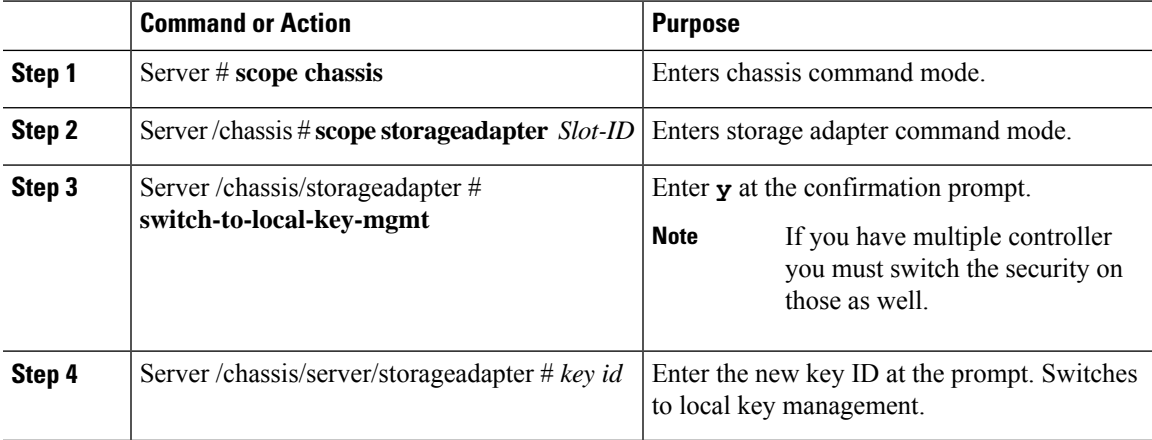

#### **Example**

The following example shows how to switch controller security from remote to local key management:

```
Server # scope chassis
Server /chassis # scope storageadapter SLOT-HBA 1
Server /chassis/storageadapter # switch-to-local-key-mgmt
Executing this command will require you to disable remote key management once switch is
complete.
Do you want to continue(y or n)?y
Proceeding to switch to local key management.
Enter new security-key: test
Will change security-key to 'test'
Switch to local key management complete on controller in SLOT-HBA.
***Remote key management needs to be disabled***
Please disable remote key management.
Server /chassis/server/storageadapter #
```
#### **What to do next**

**After you switch from Remote to Local Key Management, ensure that you disable KMIP secure key management.**

# **Switching Controller Security From Local to Remote Key Management**

This task allows you to switch controller security from local management to remote management, and from remote to local management.

#### **Before you begin**

You must log in with admin privileges to perform this task.

#### **Procedure**

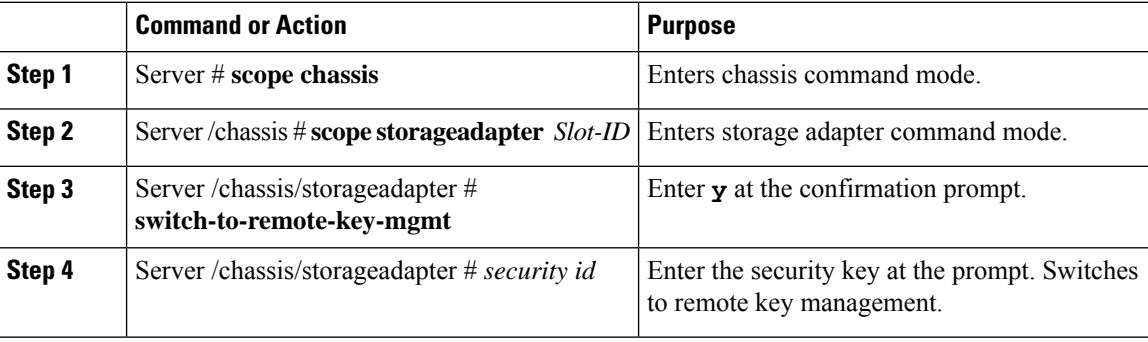

#### **Example**

The following example shows how to switch controller security from local to remote key management:

```
Server # scope chassis
Server /chassis # scope storageadapter SLOT-HBA 1
Server /chassis/server/storageadapter # switch-to-remote-key-mgmt
Changing the security key requires existing security key.
```

```
Please enter current security-key --> test
Switch to remote key management complete on controller in SLOT-HBA.
Server /chassis/server/storageadapter #
```
# **Deleting a Virtual Drive**

# Ú

This task deletes a virtual drive, including the drives that run the booted operating system. So back up any data that you want to retain before you delete a virtual drive. **Important**

### **Before you begin**

You must log in with admin privileges to perform this task.

## **Procedure**

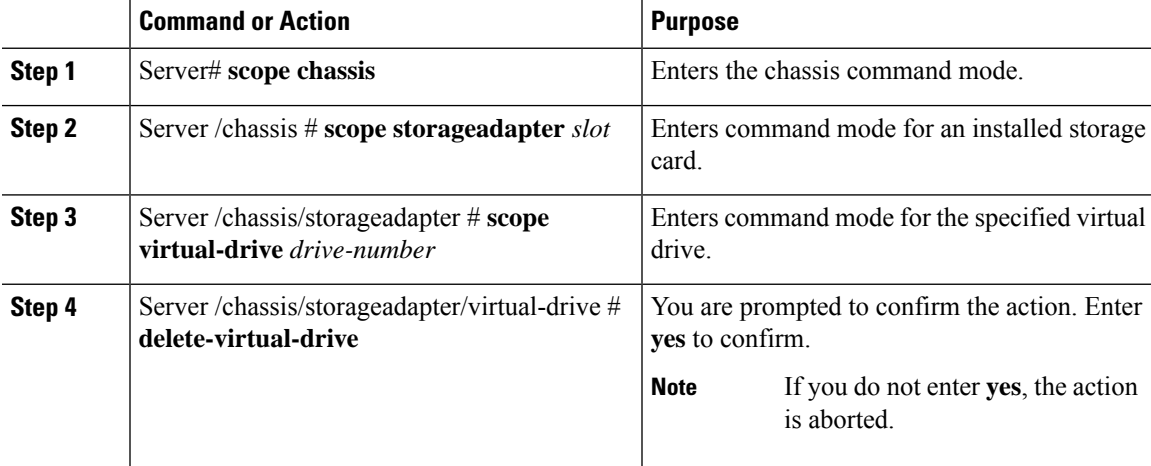

# **Example**

This example shows how to delete virtual drive 3.

```
Server# scope chassis
Server /chassis # scope storageadapter SLOT-3
Server /chassis/storageadapter # scope virtual-drive 3
Server /chassis/storageadapter/virtual-drive # delete-virtual-drive
Are you sure you want to delete virtual drive 3?
All data on the drive will be lost. Enter 'yes' to confirm -> yes
Server /chassis/storageadapter/virtual-drive #
```
# **Initializing a Virtual Drive**

All data on a virtual drive is lost when you initialize the drive. Before you run an initialization, back up any data on the virtual drive that you want to save.

#### **Before you begin**

You must log in with admin privileges to perform this task.

### **Procedure**

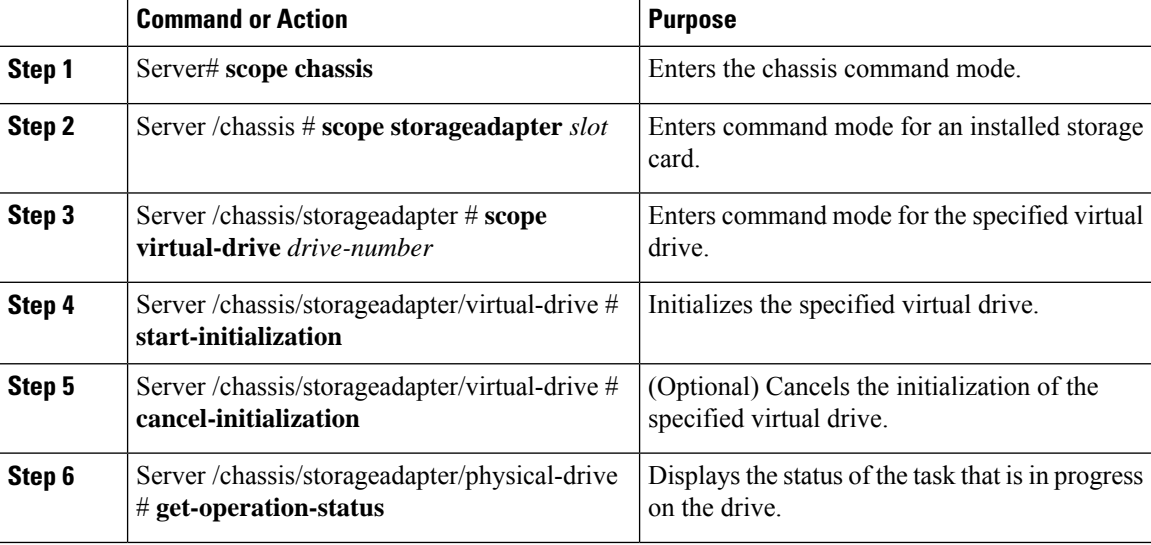

#### **Example**

This example shows how to initialize virtual drive 3 using fast initialization:

```
Server# scope chassis
Server /chassis # scope storageadapter SLOT-3
Server /chassis/storageadapter # scope virtual-drive 3
Server /chassis/storageadapter/virtual-drive # start-initialization
Are you sure you want to initialize virtual drive 3?
All data on the drive will be lost. Enter 'yes' to confirm -> yes
Fast (0) or full (1) initialization? -> 0
Server /chassis/storageadapter/virtual-drive # get-operation-status
progress-percent: 20%
elapsed -seconds: 30
operation-in-progress: initializing virtual drive
```
Server /chassis/storageadapter/virtual-drive #

# **Set as Boot Drive**

# **Before you begin**

You must log in with admin privileges to perform this task.

#### **Procedure**

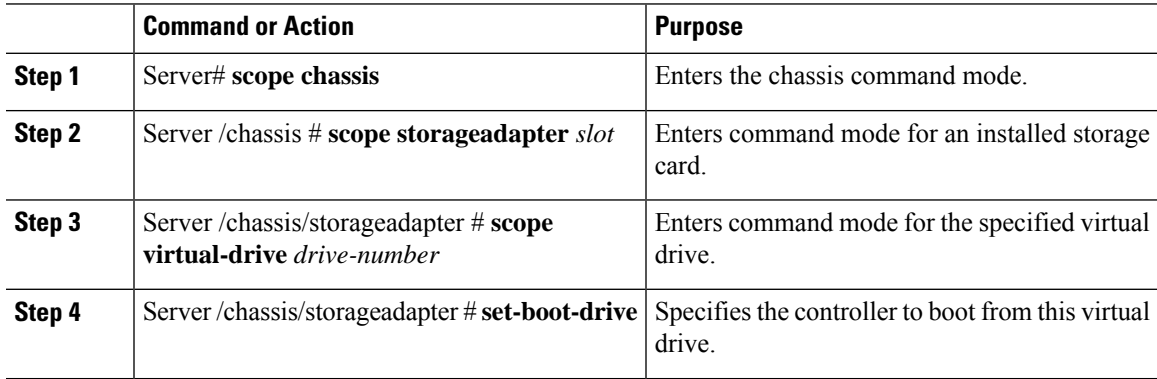

#### **Example**

This example shows how to specify the controller to boot from virtual drive 3:

```
Server# scope chassis
Server /chassis # scope storageadapter SLOT-3
Server /chassis/storageadapter # scope virtual-drive 3
Server /chassis/storageadapter/virtual-drive # set-boot-drive
Are you sure you want to set virtual drive 3 as the boot drive?
Enter 'yes' to confirm -> yes
Server /chassis/storageadapter/virtual-drive #
```
# **Editing a Virtual Drive**

### **Before you begin**

You must log in with admin privileges to perform this task.

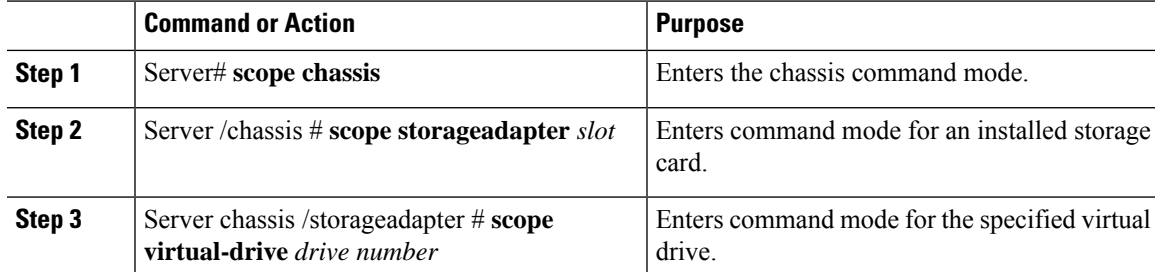

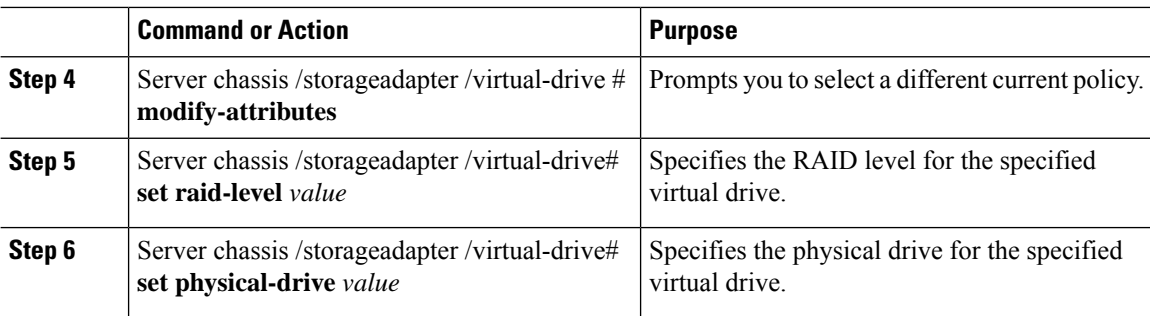

#### **Example**

This example shows to edit a virtual drive:

```
Server# scope chassis
Server /chassis # scope storageadapter slot-3
Server /chassis/storageadapter # scope virtual-drive 3
Server /chassis/storageadapter/virtual-drive #set raid-level 1
Server /chassis/storageadapter/virtual-drive *# physical-drive 1
Server /chassis/storageadapter/virtual-drive* #commit
Server /chassis/storageadapter /virtual-drive # modify-attribute
Current write policy: Write Back Good BBU
```

```
0: Write Through
   1: Write Back Good BBU
    2: Always Write Back
  Choose number from above options--> 0
The following attribute will be modified:
  - Write Policy: Write Through
OK? (y or n)--> y
Server /chassis/storageadapter/virtual-drive #
```
# **Securing a Virtual Drive**

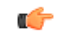

**Important**

This task secures all the VDs in an existing drive group, where virtual-drive is the target ID of a virtual drive in the drive group.

### **Before you begin**

You must log in with admin privileges to perform this task.

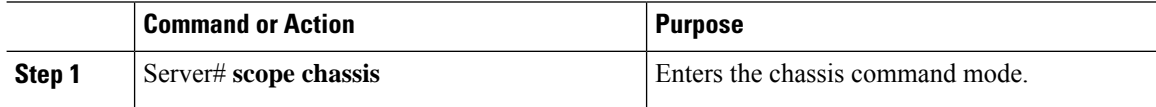

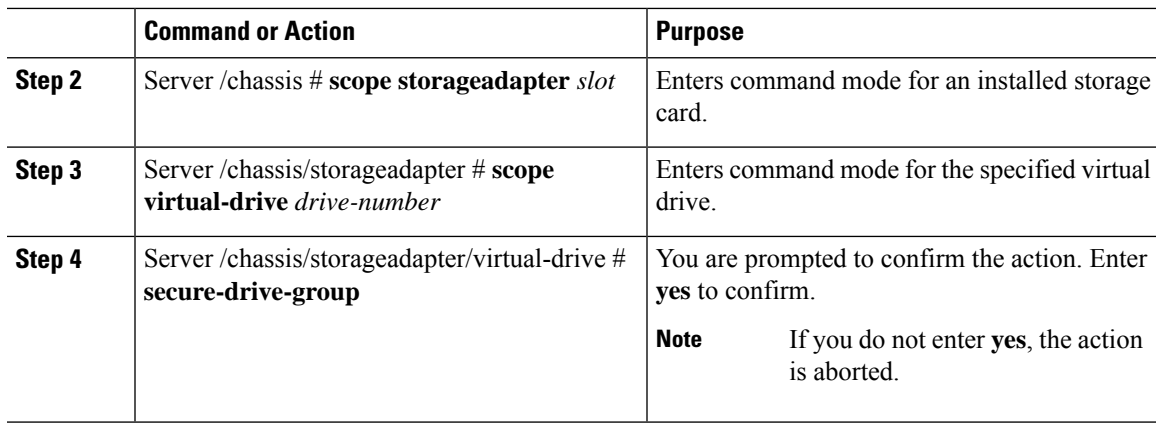

### **Example**

This example shows how to secure the virtual drive group.

```
Server# scope chassis
Server /chassis # scope storageadapter SLOT-3
Server /chassis/storageadapter # scope virtual-drive 3
Server /chassis/storageadapter/virtual-drive # secure-drive-group
This will enable security for virtual drive 16, and all virtual drives sharing this drive
group.
It is not reversible. Are you quite certain you want to do this?
Enter 'yes' to confirm -> yes
server /chassis/storageadapter/virtual-drive # show detail
Virtual Drive 16:
    .
    .
    FDE Capable: 1
   FDE Enabled: 1
    .
    .
 server /chassis/storageadapter/virtual-drive #
```
# **Modifying Attributes of a Virtual Drive**

#### **Before you begin**

You must log in with admin privileges to perform this task.

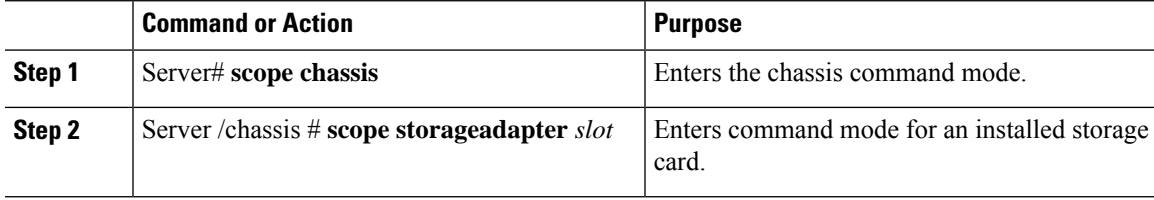

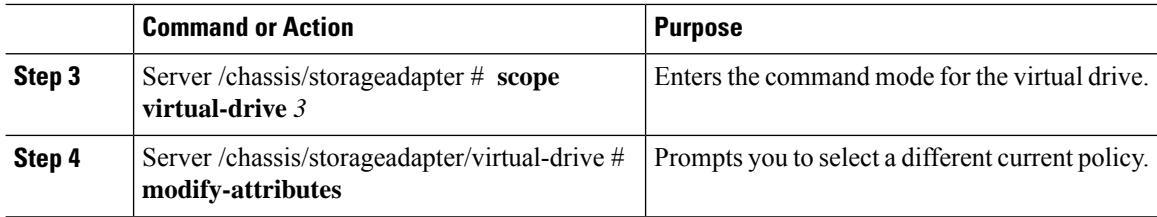

### **Example**

This example shows how to carve a new virtual drive out of unused space in an existing RAID 1 drive group:

```
Server# scope chassis
Server /chassis # scope storageadapter SLOT-3
Server /chassis/storageadapter # scope virtual-drive
Server /chassis/storageadapter/virtual-drive # modify-attributes
Current write policy: Write Back
  0: Write Through
 1: Write Back
 2: Write Back even if Bad BBU
Choose number from above options --> 0
The following attribute will be modified:
- Write policy: Write Through
OK? (y or n) --> y
operation in progress.
Server /chassis/storageadapter/virtual-drive #
```
# **Making a Dedicated Hot Spare**

#### **Before you begin**

You must log in with admin privileges to perform this task.

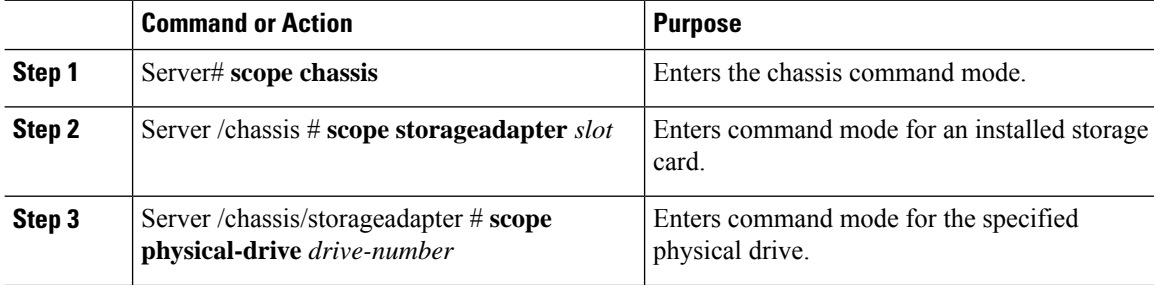

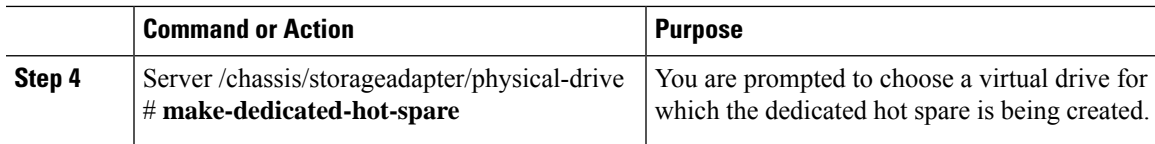

#### **Example**

This example shows how to make physical drive 3 a dedicated hot spare for virtual drive 6:

```
Server# scope chassis
Server /chassis # scope storageadapter SLOT-3
Server /chassis/storageadapter # scope physical-drive 3
Server /chassis/storageadapter/physical-drive # make-dedicated-hot-spare
  5: VD_OS_1, RAID 0, 102400 MB, physical disks: 1
  6: VD_OS_2, RAID 0, 12288 MB, physical disks: 1
  7: VD_OS_3, RAID 0, 12288 MB, physical disks: 1
  8: VD_DATA_1, RAID 0, 12512 MB, physical disks: 1
  9: RAID1_2358, RAID 1, 40000 MB, physical disks: 2,3,5,8
  11: JFB_RAID1_67, RAID 1, 20000 MB, physical disks: 6,7
  12: JFB Crv R1 40, RAID 1, 40000 MB, physical disks: 6,7
  13: JFB_R1_10GB, RAID 1, 10000 MB, physical disks: 6,7
  Please choose from the above 8 virtual drives-->6
Server /chassis/storageadapter/physical-drive #
```
# **Making a Global Hot Spare**

## **Before you begin**

You must log in with admin privileges to perform this task.

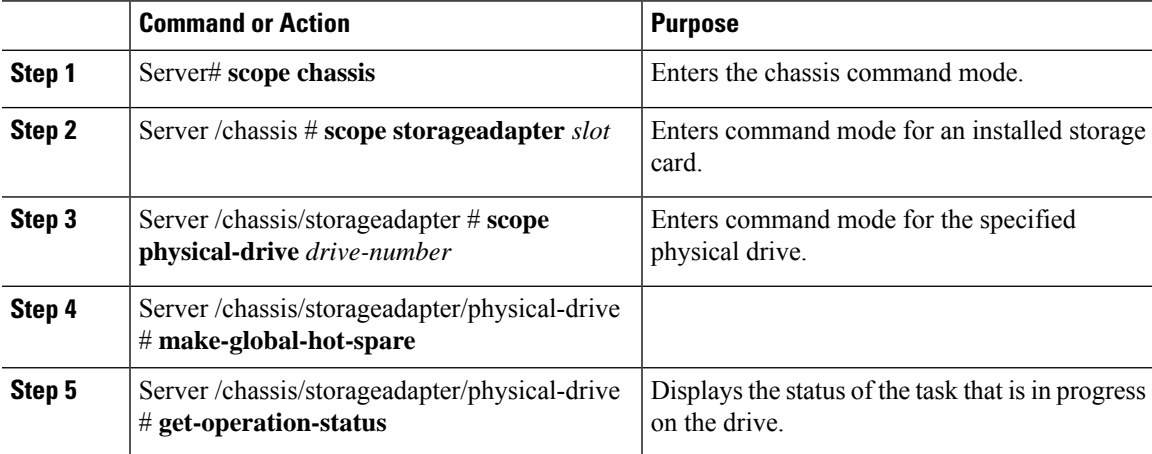

#### **Example**

This example shows how to make physical drive 3 a global hot spare:

```
Server# scope chassis
Server /chassis # scope storageadapter SLOT-3
Server /chassis/storageadapter # scope physical-drive 3
Server /chassis/storageadapter/physical-drive # make-global-hot-spare
Server /chassis/storageadapter/physical-drive #
```
# **Preparing a Drive for Removal**

You can confirm this task only on physical drives that display the **Unconfigured Good** status.

#### **Before you begin**

You must log in with admin privileges to perform this task.

#### **Procedure**

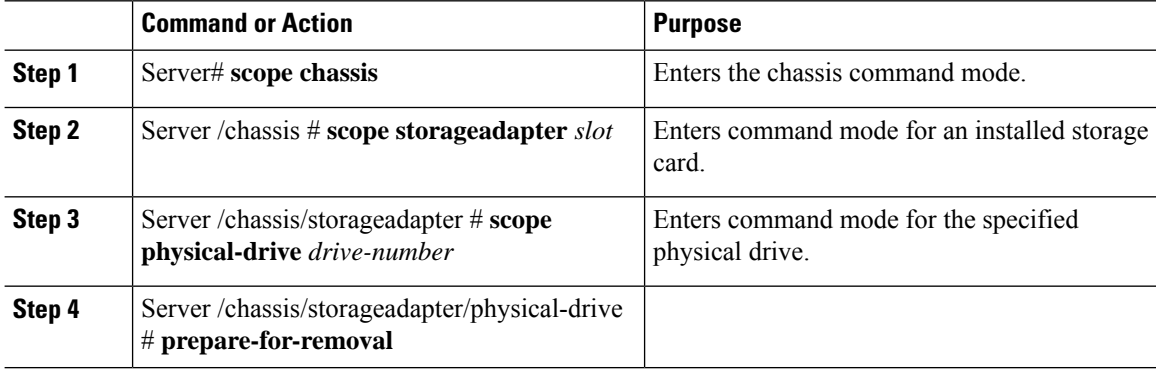

## **Example**

This example shows how to prepare physical drive 3 for removal.

```
Server# scope chassis
Server /chassis # scope storageadapter SLOT-3
Server /chassis/storageadapter # scope physical-drive 3
Server /chassis/storageadapter/physical-drive # prepare-for-removal
Server /chassis/storageadapter/physical-drive #
```
# **Toggling Physical Drive Status**

### **Before you begin**

- You must log in with admin privileges to perform this task.
- The controller must support the JBOD mode and the JBOD mode must be enabled.

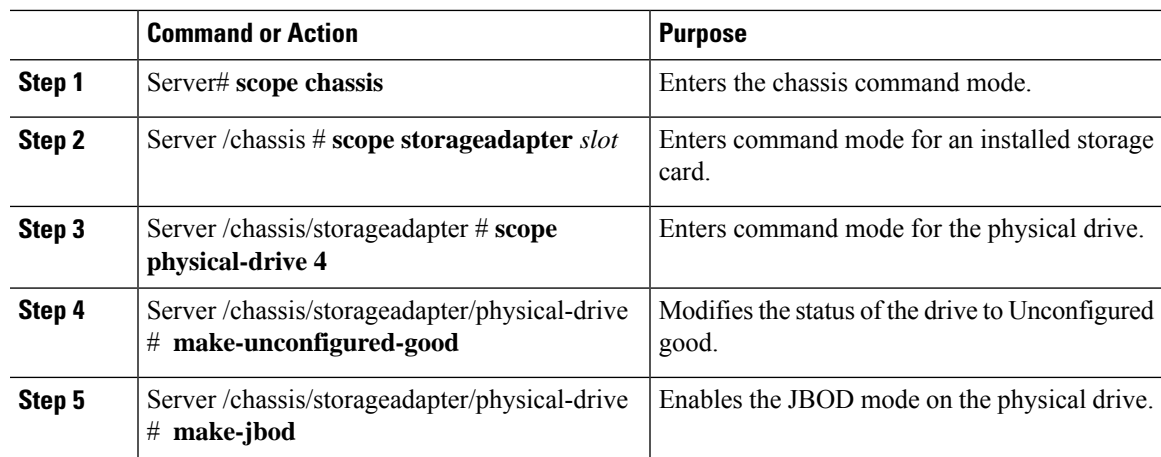

#### **Procedure**

# **Example**

This example shows how to toggle between the status of the physical drive:

```
Server# scope chassis
Server /chassis # scope storageadapter SLOT-3
Server /chassis/storageadapter # scope physical-drive 4
Server /chassis/storageadapter/physical-drive # show detail
Physical Drive Number 4:
   Controller: SLOT-4
   Health: Good
   Status: JBOD
   Boot Drive: true
   Manufacturer: ATA
   Model: ST500NM0011
   Predictive Failure Count: 0
   Drive Firmware: CC02
   Coerced Size: 476416 MB
   Type: HDD
Server /chassis/storageadapter/physical-drive # make-unconfigured-good
Server /chassis/storageadapter/physical-drive # show detail
Physical Drive Number 4:
    Controller: SLOT-4
   Health: Good
   Status: Unconfigured Good
   Boot Drive: true
   Manufacturer: ATA
   Model: ST500NM0011
    Predictive Failure Count: 0
   Drive Firmware: CC02
   Coerced Size: 476416 MB
   Type: HDD
Server /chassis/storageadapter/physical-drive # make-jbod
Server /chassis/storageadapter/physical-drive # show detail
Physical Drive Number 4:
    Controller: SLOT-4
   Health: Good
   Status: JBOD
   Boot Drive: true
   Manufacturer: ATA
   Model: ST500NM0011
   Predictive Failure Count: 0
```

```
Drive Firmware: CC02
Coerced Size: 476416 MB
Type: HDD
```
# **Setting a Physical Drive as a Controller Boot Drive**

### **Before you begin**

- You must log in with admin privileges to perform this task.
- The controller must support the JBOD mode and the JBOD mode must be enabled.

#### **Procedure**

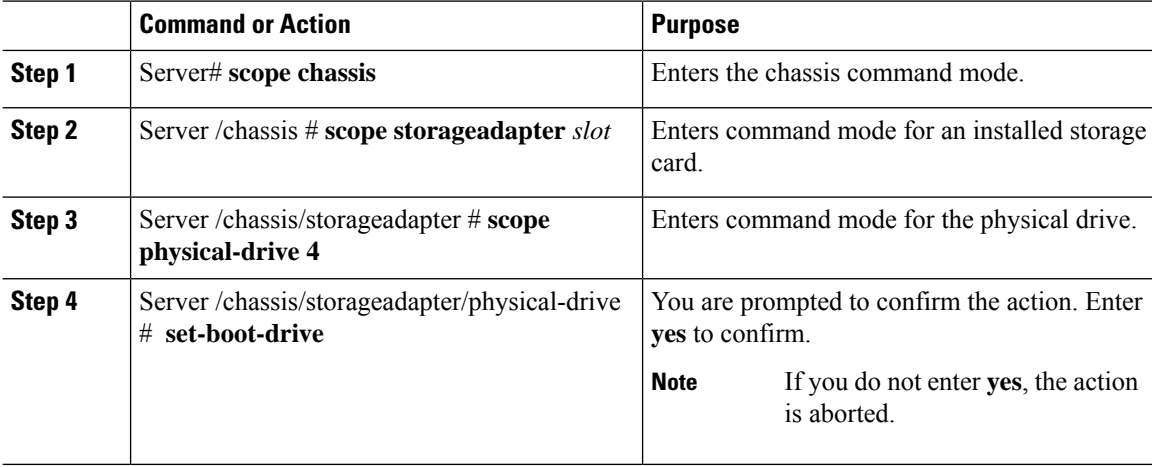

#### **Example**

This example shows how to set a physical drive as a boot drive for a controller:

```
Server# scope chassis
Server /chassis # scope storageadapter SLOT-3
Server /chassis/storageadapter # show detail
PCI Slot SLOT-4:
   Health: Good
   Controller Status: Optimal
   ROC Temperature: Not Supported
   Product Name: MegaRAID 9240-8i (RAID 0,1,10,5)
   Serial Number: SP23807413
   Firmware Package Build: 20.11.1-0159
   Product ID: LSI Logic
    Battery Status: no battery
   Cache Memory Size: 0 MB
   Boot Drive: none
   Boot Drive is PD: false
   TTY Log Status: Not Downloaded
Server /chassis/storageadapter # scope physical-drive 4
Server /chassis/storageadapter/physical-drive # set-boot-drive
Are you sure you want to set physical drive 4 as the boot drive?
Enter 'yes' to confirm -> yes
Server /chassis/storageadapter/physical-drive # exit
```

```
Server /chassis/storageadapter # show detail
PCI Slot SLOT-4:
   Health: Good
   Controller Status: Optimal
   ROC Temperature: Not Supported
   Product Name: MegaRAID 9240-8i (RAID 0,1,10,5)
   Serial Number: SP23807413
   Firmware Package Build: 20.11.1-0159
   Product ID: LSI Logic
   Battery Status: no battery
   Cache Memory Size: 0 MB
   Boot Drive: 4
   Boot Drive is PD: true
   TTY Log Status: Not Downloaded
```
# **Removing a Drive from Hot Spare Pools**

## **Before you begin**

You must log in with admin privileges to perform this task.

### **Procedure**

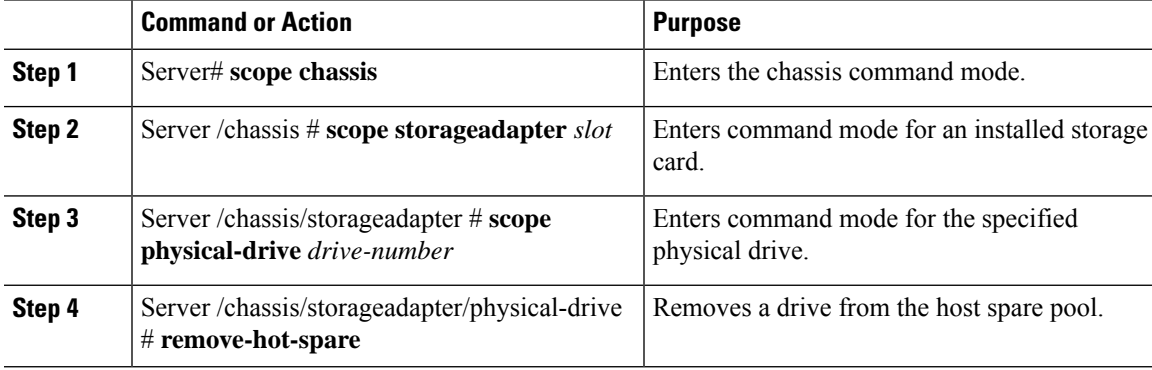

#### **Example**

This example shows how to remove physical drive 3 from the hot spare pools:

```
Server# scope chassis
Server /chassis # scope storageadapter SLOT-3
Server /chassis/storageadapter # scope physical-drive 3
Server /chassis/storageadapter/physical-drive # remove-hot-spare
Server /chassis/storageadapter/physical-drive #
```
# **Undo Preparing a Drive for Removal**

## **Before you begin**

You must log in with admin privileges to perform this task.

### **Procedure**

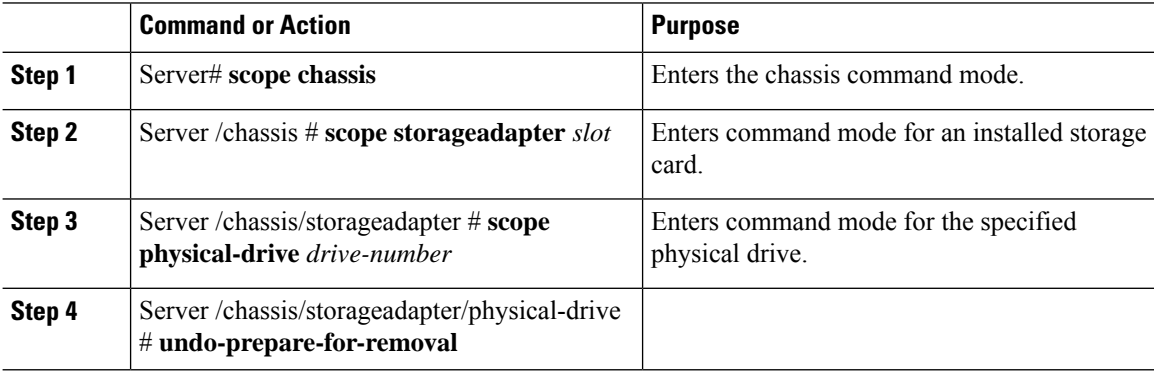

#### **Example**

This example shows how to respin physical drive 3 after preparing the drive for removal.

```
Server# scope chassis
Server /chassis # scope storageadapter SLOT-3
Server /chassis/storageadapter # scope physical-drive 3
Server /chassis/storageadapter/physical-drive # undo-prepare-for-removal
Server /chassis/storageadapter/physical-drive #
```
# **Enabling Auto Learn Cycles for the Battery Backup Unit**

### **Before you begin**

You must log in with admin privileges to perform this task.

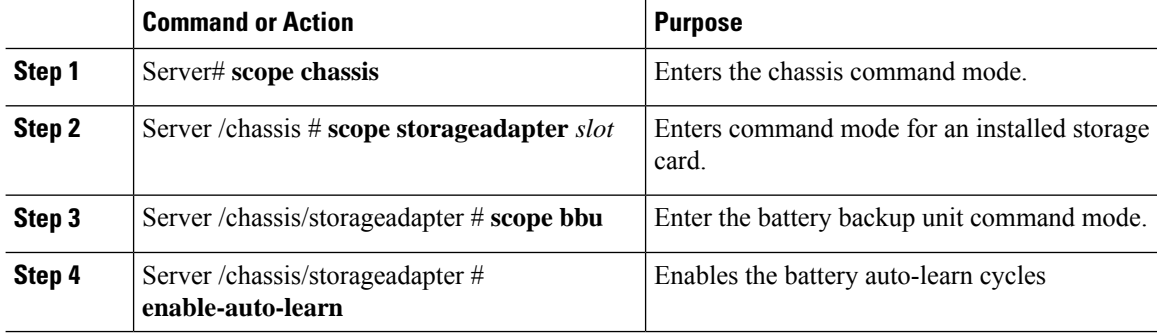

#### **Example**

This example shows how to enable the battery auto-learn cycles:

```
Server # scope chassis
Server /chassis # scope storageadapter SLOT-2
Server /chassis/storageadapter # scope bbu
Server /chassis/storageadapter/bbu # enable-auto-learn
Automatic BBU learn cycles will occur without notice if enabled.
Are you sure? [y/n] --> y
enable-auto-learn initiated
Server /chassis/storageadapter/bbu #
```
# **Disabling Auto Learn Cycles for the Battery Backup Unit**

#### **Before you begin**

You must log in with admin privileges to perform this task.

#### **Procedure**

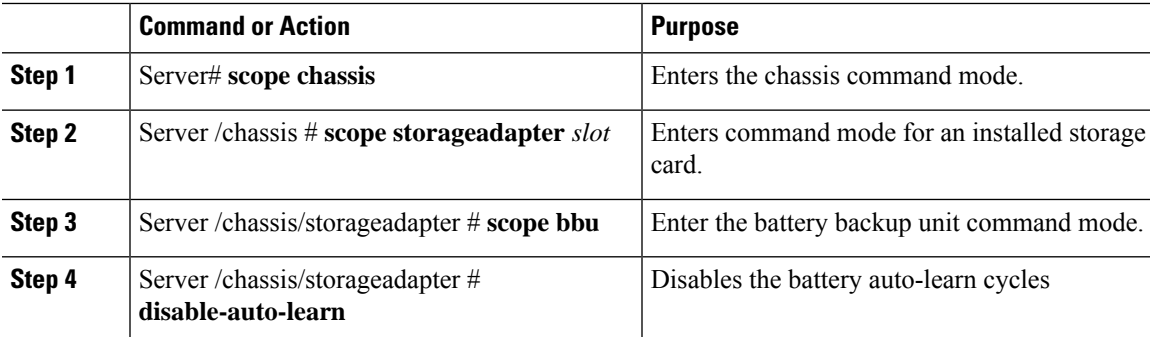

#### **Example**

This example shows how to disables the battery auto-learn cycles:

```
Server # scope chassis
Server /chassis # scope storageadapter SLOT-2
Server /chassis/storageadapter # scope bbu
Server /chassis/storageadapter/bbu # disable-auto-learn
Automatic BBU learn cycles will no longer occur if disabled.
Are you sure? [y/n] --> y
disable-auto-learn initiated
```
Server /chassis/storageadapter/bbu #

# **Starting a Learn Cycle for a Battery Backup Unit**

# **Before you begin**

You must be logged in as an admin to use this command.

### **Procedure**

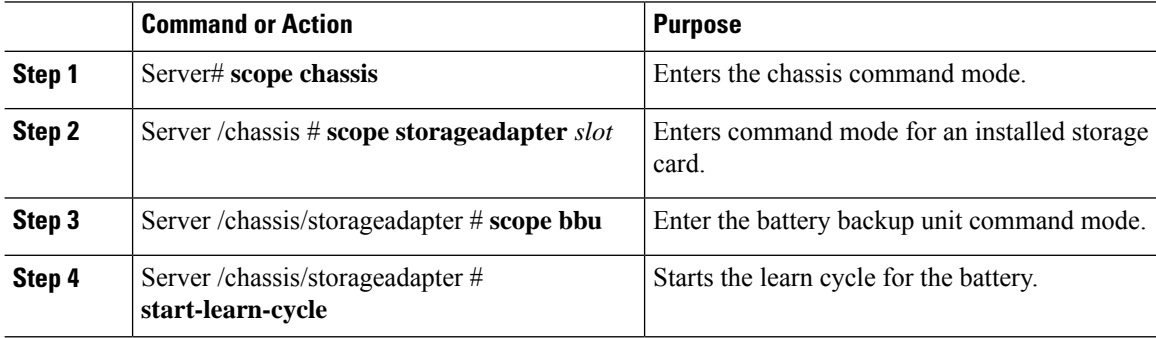

### **Example**

This example shows how to initiate the learn cycles for a battery:

```
Server # scope chassis
Server /chassis # scope storageadapter SLOT-2
Server /chassis/storageadapter # scope bbu
Server /chassis/storageadapter/bbu # start-learn-cycle
Server /chassis/storageadapter/bbu #
```
# **Toggling the Locator LED for a Physical Drive**

### **Before you begin**

You must be logged in as an admin to perform this task.

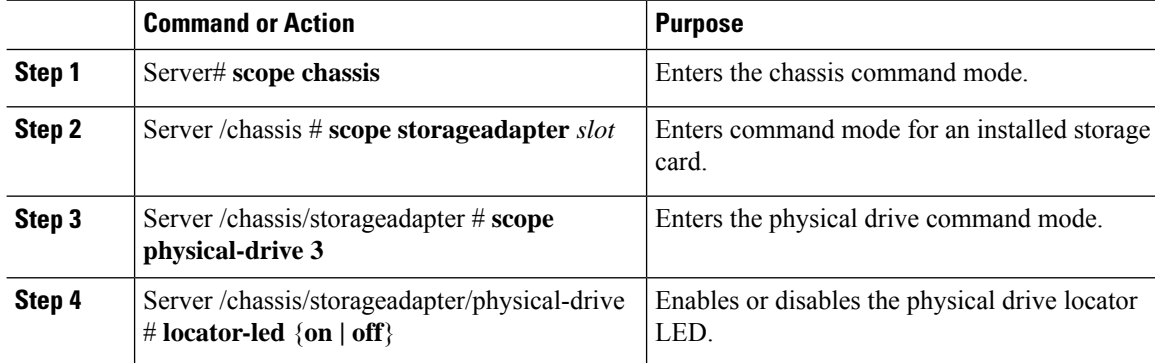

#### **Example**

This example shows how to enable the locator LED for physical drive 3:

```
Server # scope chassis
Server /chassis # scope storageadapter SLOT-2
Server /chassis/storageadapter # scope physical-drive 3
Server /chassis/storageadapter/physical-drive # locator-led on
Server /chassis/storageadapter/physical-drive* # commit
Server /chassis/storageadapter/physical-drive #
```
# **Viewing Storage Controller Logs**

### **Before you begin**

You must log in with admin privileges to perform this task.

### **Procedure**

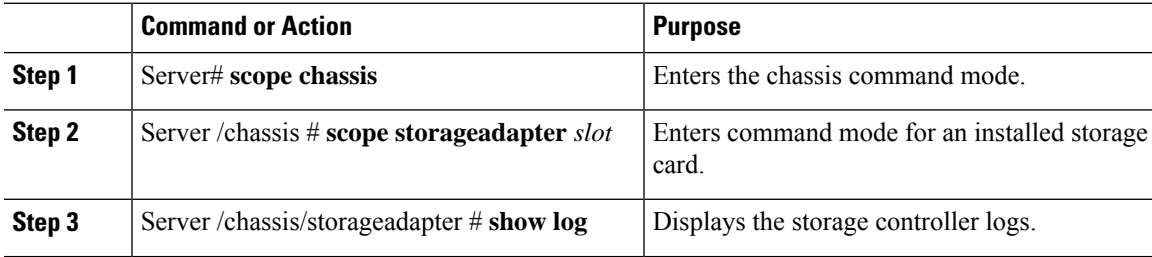

#### **Example**

This example shows how to display storage controller logs:

```
Server # scope chassis
Server /chassis # scope storageadapter SLOT-3
Server /chassis/storageadapter # show log
Time Severity Description
---- -------- -------------
Fri March 1 09:52:19 2013 Warning
Fri March 1 07:50:19 2013 Info Battery charge complete
Fri March 1 07:50:19 2013 Info Battery charge started
Fri March 1 07:48:19 2013 Info Battery relearn complete
Fri March 1 07:47:19 2013 Info Battery is discharging
Fri March 1 07:45:19 2013 Info Battery relearn started
```
Server /chassis/storageadapter #

# **Viewing NVMe Controller Details**

## **Procedure**

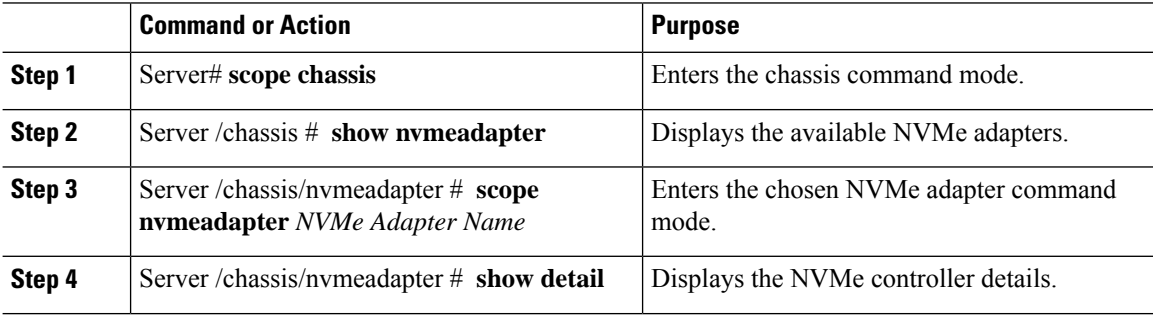

## **Example**

This example shows how to view the controller information:

```
Server# scope chassis
Server /chassis # show nvmeadapter
PCI Slot
----------------------------
NVMe-direct-U.2-drives
PCIe-Switch
Server /chassis # scope nvmeadapter PCIe-Switch
Server /chassis/nvmeadapter # show detail
PCI Slot: PCIe-Switch
   Health: Good
   Drive Count: 8
   Vendor ID: MICROSEM
   Product ID: PFX 48XG3
    Component ID: 8533
   Product Revision: RevB
   P2P Vendor ID: f811
   P2P Device ID: efbe
   Running Firmware Version: 1.8.0.58-24b1
    Pending Firmware Version: 1.8.0.58
   Switch temperature: 49 degrees C
   Switch status: Optimal
   Link Status: Optimal
Server /chassis/nvmeadapter #
```
# **Viewing NVMe Physical Drive Details**

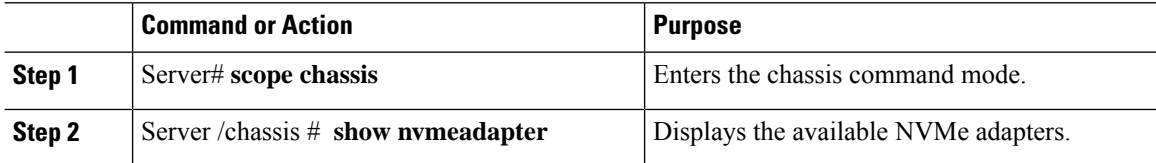

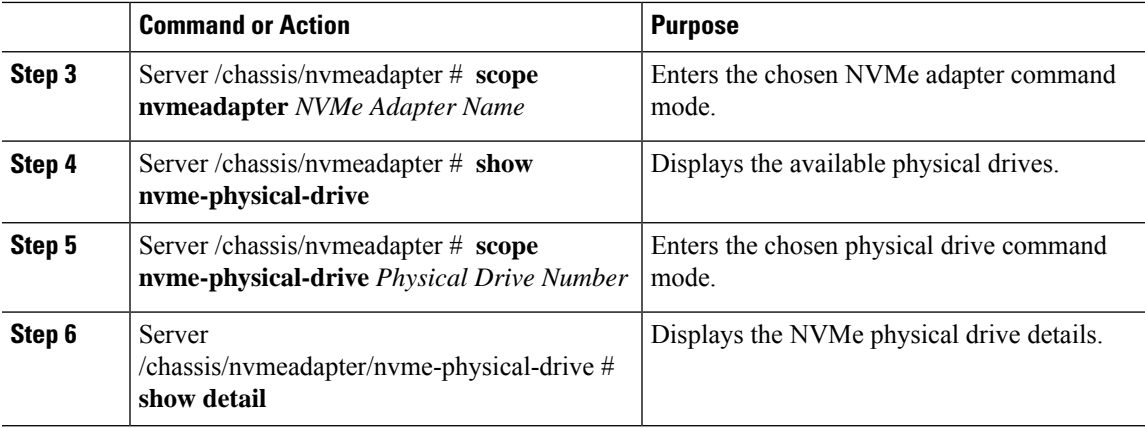

# **Example**

This example shows how to view the physical drive information:

```
Server# scope chassis
Server /chassis # scope nvmeadapter NVMe-direct-U.2-drives
Server /chassis/nvmeadapter # show nvme-physical-drive
Physical Drive Number Product Name Manufacturer Serial Number Temperature % Drive Life Used
Performance Level LED Fault status % Power on Hours
  --------------------- ----- ------------ ------------- ----------- -----------------
----------------- ---------------- ----------------
REAR-NVME-1 Ci... HGST SDM00000E5EC 48 degre... 3 100
           Healthy. Driv... 2
REAR-NVME-2 Ci... HGST SDM00000DC90 47 degre... 2 100
           Healthy 3
Server /chassis/nvmeadapter # scope nvme-physical-drive REAR-NVME-1
Server /chassis/nvmeadapter/nvme-physical-drive # show detail
Physical Drive Number REAR-NVME-1:
   Product Name: Cisco UCS (SN200) 2.5 inch 800 GB NVMe based PCIe SSD
   Manufacturer: HGST
   Serial Number: SDM00000E5EC
   Temperature: 48 degrees C
    % Drive Life Used: 3
   Performance Level: 100
   LED Fault status: Healthy. Drive is overused based on current write pattern
    % Power on Hours: 2
   Firmware Revision:
   PCI Slot: REAR-NVME-1
   Managed Id: 10
   Controller Type: NVME-SFF
   Controller Temperature: 48 degrees C
   Fault State: 0
   Throttle Start Temperature: 70 degrees C
   Shutdown Temperature: 75 degrees C
Server /chassis/nvmeadapter/nvme-physical-drive #
```
# **Viewing SIOC NVMe Drive Details**

You must scope to a particular CMC to view the NVMe drives in SIOC associated with that CMC.

**Note** This feature is available only on some S-Series servers.

### **Procedure**

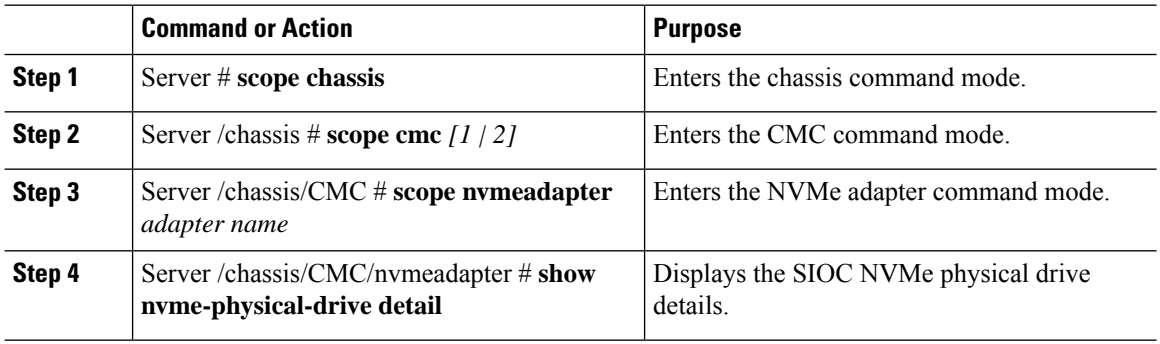

#### **Example**

This example shows how to view SIOC NVMe drive details:

```
Server # scope chassis
Server /chassis # scope cmc
Server /chassis/cmc # show detail
Firmware Image Information:
    ID: 1
   Name: CMC1
   SIOC PID: UCS-S3260-PCISIOC
   Serial Number: FCH21277K8T
   Update Stage: ERROR
   Update Progress: OS_ERROR
    Current FW Version: 4.0(0.166)
   FW Image 1 Version: 0.0(4.r17601)
   FW Image 1 State: BACKUP INACTIVATED
   FW Image 2 Version: 4.0(0.166)
   FW Image 2 State: RUNNING ACTIVATED
   Reset Reason: ac-cycle
    Secure Boot: ENABLED
Server /chassis # scope cmc 1
Server /chassis/cmc # scope nvmeadapter NVMe-direct-U.2-drives
Server /chassis/cmc/nvmeadapter # show nvme-physical-drive detail
Physical Drive Number SIOCNVMe1:
    Product Name: Cisco 2.5 inch 1TB Intel P4501 NVMe Med. Perf. Value Endurance
    Manufacturer: Intel
   Serial Number: PHLF7303008G1P0KGN
   Temperature: 39 degrees C
    % Drive Life Used: 1
   Performance Level: 100
   LED Fault status: Healthy
    Drive Status: Optimal
    % Power on Hours: 8
   Firmware Version: QDV1CP03
   PCI Slot: SIOCNVMe1
   Managed Id: 1
    Controller Type: NVME-SFF
    Controller Temperature: 39
   Throttle State: 0
```

```
Throttle Start Temperature: 70
    Shutdown Temperature: 80
Physical Drive Number SIOCNVMe2:
   Product Name: Cisco 2.5 inch 500GB Intel P4501 NVMe Med. Perf. Value Endurance
   Manufacturer: Intel
   Serial Number: PHLF73440068500JGN
    Temperature: 39 degrees C
    % Drive Life Used: 1
   Performance Level: 100
   LED Fault status: Healthy
   Drive Status: Optimal
    % Power on Hours: 7
   Firmware Version: QDV1CP03
   PCI Slot: SIOCNVMe2
   Managed Id: 2
   Controller Type: NVME-SFF
   Controller Temperature: 39
    Throttle State: 0
   Throttle Start Temperature: 70
   Shutdown Temperature: 80
Server /chassis/cmc/nvmeadapter #
```
# **Viewing PCI Switch Details**

This feature is available only on some C-Series servers.

#### **Procedure**

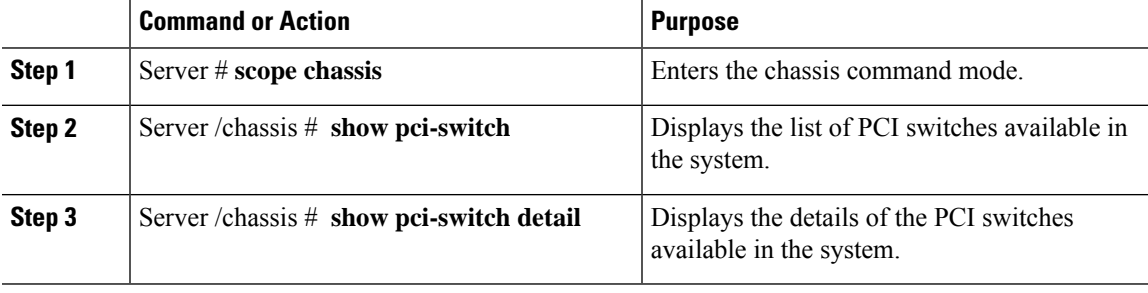

### **Example**

This example shows how to view PCI Switch details:

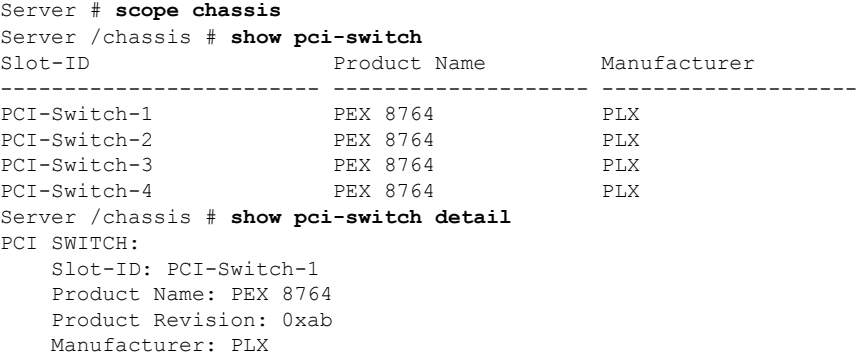

Device Id: 0x8764 Vendor Id: 0x10b5 Sub Device Id: 0x8764 Sub Vendor Id: 0x10b5 Temperature: 43 Composite Health: Good Adapter Count: 3 PCI SWITCH: Slot-ID: PCI-Switch-2 Product Name: PEX 8764 Product Revision: 0xab Manufacturer: PLX Device Id: 0x8764 Vendor Id: 0x10b5 Sub Device Id: 0x8764 Sub Vendor Id: 0x10b5 Temperature: 43 Composite Health: Good Adapter Count: 3 PCI SWITCH: Slot-ID: PCI-Switch-3 Product Name: PEX 8764 Product Revision: 0xab Manufacturer: PLX Device Id: 0x8764 Vendor Id: 0x10b5 Sub Device Id: 0x8764 Sub Vendor Id: 0x10b5 Temperature: 42 Composite Health: Good Adapter Count: 3 PCI SWITCH: Slot-ID: PCI-Switch-4 Product Name: PEX 8764 Product Revision: 0xab Manufacturer: PLX Device Id: 0x8764 Vendor Id: 0x10b5 Sub Device Id: 0x8764 Sub Vendor Id: 0x10b5 Temperature: 43 Composite Health: Degraded Adapter Count: 3 C480-FCH2213WH02 /chassis # Server /chassis/ #

# **Viewing Details of a Particular PCI Switch**

This feature is available only on some C-Series servers.

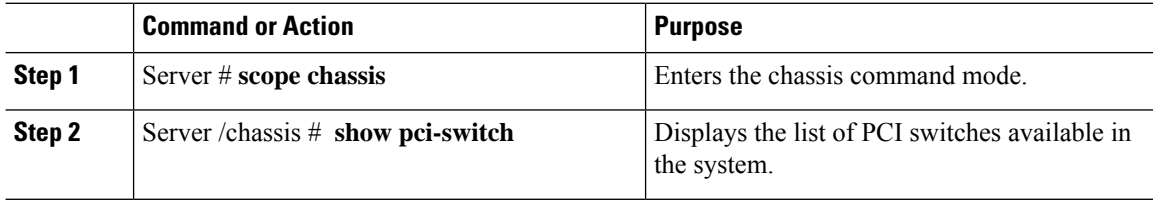

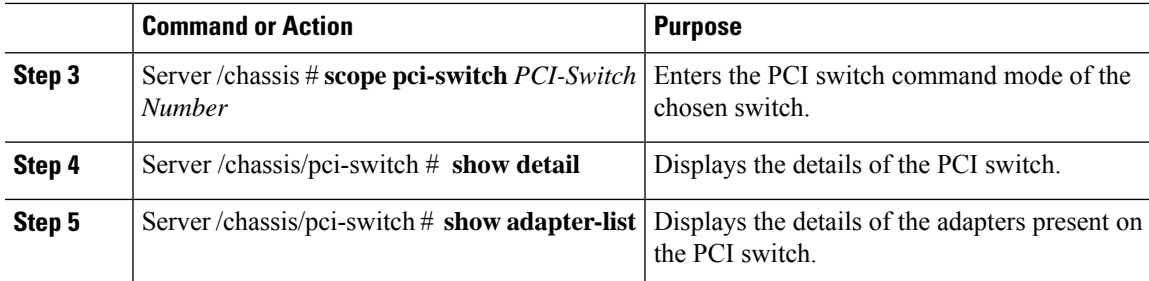

## **Example**

This example shows how to view details of a particular PCI Switch:

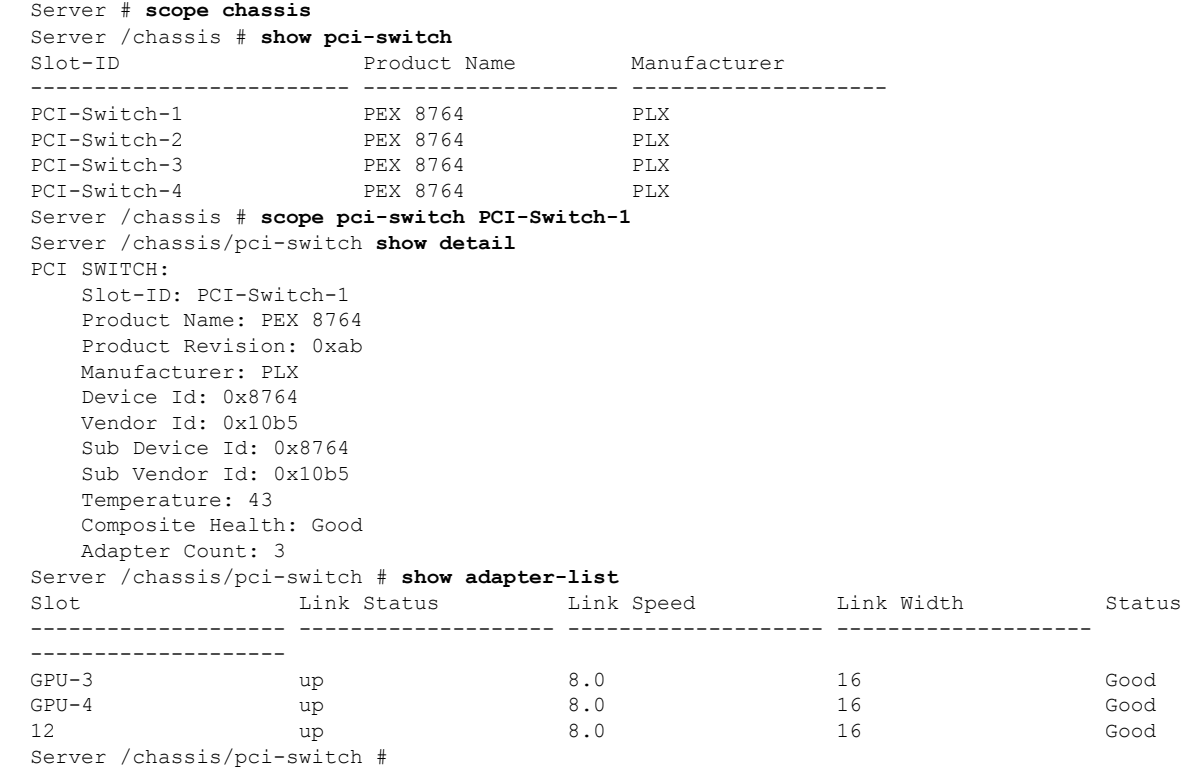

# **Managing the Flexible Flash Controller**

# **Cisco Flexible Flash**

On the M5 servers, Flexible Flash Controller is inserted into the mini storage module socket. The mini storage socket is inserted into the M.2 slot on the motherboard. M.2 slot also supports SATA M.2 SSD slots.

**Note** M.2 slot does not support NVMe in this release.

Some C-Series Rack-Mount Servers support an internal Secure Digital (SD) memory card for storage of server software tools and utilities. The SD card is hosted by the Cisco Flexible Flash storage adapter.

The SD storage is available to Cisco IMC as a single hypervisor (HV) partition configuration. Prior versions had four virtual USB drives. Three were preloaded with Cisco UCS Server Configuration Utility, Cisco drivers and Cisco Host Upgrade Utility, and the fourth as user-installed hypervisor. A single HV partition configuration is also created when you upgrade to the latest version of Cisco IMC or downgrade to the prior version, and reset the configuration.

For more information about installing and configuring the M.2 drives, see the **Storage Controller Considerations (Embbeded SATA RAID Requirements)** and **Replacing an M.2 SSD in a Mini-Storage Carrier For M.2** sections in the Cisco UCS Server Installation and Service Guide for the C240 M5 servers at this URL:

[https://www.cisco.com/c/en/us/support/servers-unified-computing/ucs-c-series-rack-servers/](https://www.cisco.com/c/en/us/support/servers-unified-computing/ucs-c-series-rack-servers/products-installation-guides-list.html) [products-installation-guides-list.html](https://www.cisco.com/c/en/us/support/servers-unified-computing/ucs-c-series-rack-servers/products-installation-guides-list.html)

For information about the Cisco software utilities and packages, see the *Cisco UCS C-Series Servers Documentation Roadmap* at this URL:

<http://www.cisco.com/go/unifiedcomputing/c-series-doc>

#### **Card Management Feature in the Cisco Flexible Flash Controller**

The Cisco Flexible Flash controller supports management of both single and two SD cards as a RAID-1 pair. With the introduction of card management, you can perform the following tasks:

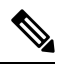

**Note**

- If you want to upgrade from version 1.4(5e) to 1.5(4) or higher versions, you must first upgrade to version1.5(2) and then upgrade to a higher version of Cisco IMC.
- Reset the Cisco Flexible Flash controller to load the latest Flex Flash firmware after every Cisco IMC firmware upgrade.

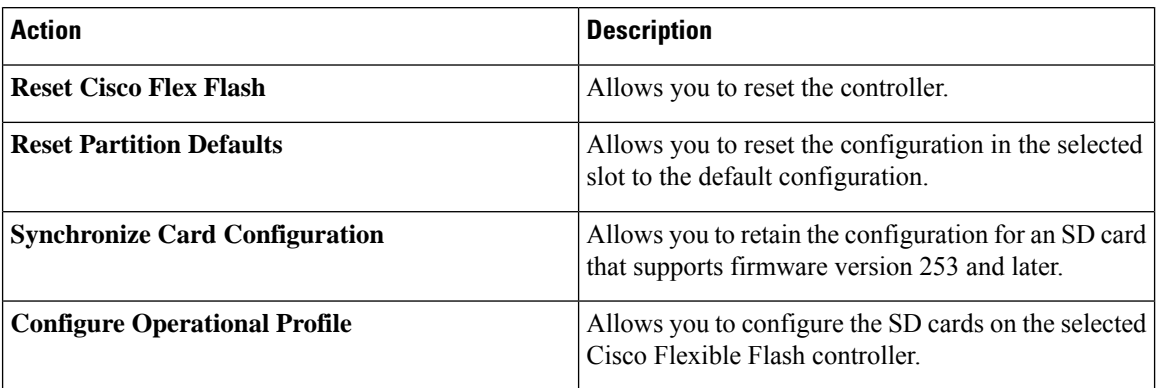

## **RAID Partition Enumeration**

Non-RAID partitions are always enumerated from the primary card and the enumeration does not depend on the status of the primary card.

Following is the behavior of the RAID partition enumeration when there are two cards in the Cisco Flexible Flash controller:

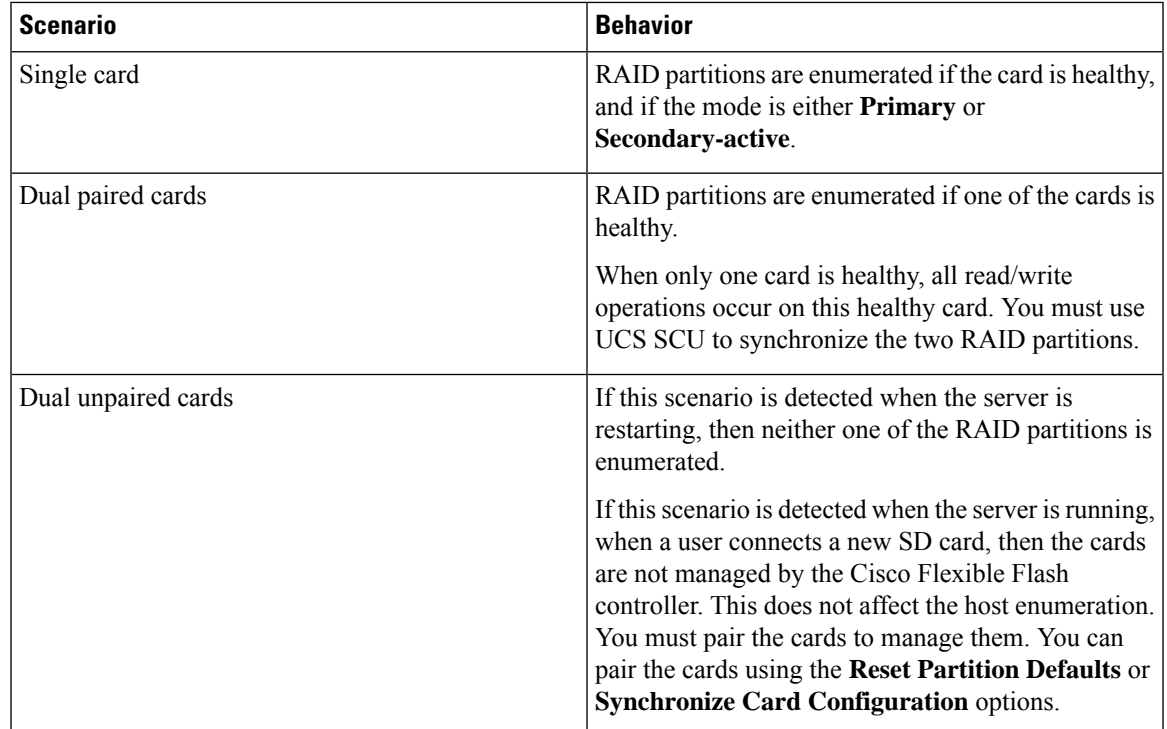

# **Upgrading from Single Card to Dual Card Mirroring with FlexFlash**

You can upgrade from a single card mirroring to dual card mirroring with FlexFlash in one of the following methods:

- Add an empty FlexFlash card to the server, and then upgrade its firmware to the latest version.
- Upgrade the FlexFlash firmware to the latest version and then add an empty card to the server.

Prior to using either of these methods, you must keep in mind the following guidelines:

- To create RAID1 mirroring, the empty card that you want to add to the server must be of the exact size of the card that is already in the server. Identical card size is a must to set up RAID1 mirroring.
- Ensure that the card with valid data in the Hypervisor partition is marked as the primary healthy card. You can determine this state either in the Cisco IMC GUI or from the Cisco IMC CLI. To mark the state of the card as primary healthy, you can either use the **Reset Configuration** option in the Cisco IMC GUI or run the **reset-config** command in the Cisco IMC CLI. When you reset the configuration of a particular card, the secondary card is marked as secondary active unhealthy.
- In a Degraded RAID health state all read-write transactions are done on the healthy card. In this scenario, data mirroring does not occur. Data mirroring occurs only in the Healthy RAID state.
- Data mirroring is only applicable to RAID partitions. In the C-series servers, only Hypervisor partitions operate in the RAID mode.
- If you have not configured SD cards for use with prior versions, then upgrading to the latest version loads the latest 253 firmware and enumerates all four partitions to the host.

While upgrading versions of the FlexFlash, you may see the following error message:

```
Unable to communicate with Flexible Flash controller: operation ffCardsGet, status
CY AS ERROR INVALID RESPONSE"
```
In addition, the card status may be shown as **missing**. This error occurs because you accidently switched to an alternate release or a prior version, such as 1.4(x). In this scenario, you can either revert to the latest version, or you can switch back to the FlexFlash 1.4(x) configuration. If you choose to revert to the latest Cisco IMC version, then the Cisco FlexFlash configuration remains intact. If you choose to switch back to the prior version configuration, you must reset the Flexflash configuration. In this scenario, you must be aware of the following:

- If multiple cards are present, and you revert to a prior version, then the second card cannot be discovered or managed.
- If the card type is SD253, then you must run the **reset-config** command twice from the Cisco IMC CLI - once to reload the old firmware on the controller and to migrate SD253 to SD247 type, and the second time to start the enumeration.

# **Configuring the Flexible Flash Controller Properties for C220 M5 and C240 M5 Servers**

#### **Before you begin**

- You must log in with admin privileges to perform this task.
- Cisco Flexible Flash must be supported by your platform.

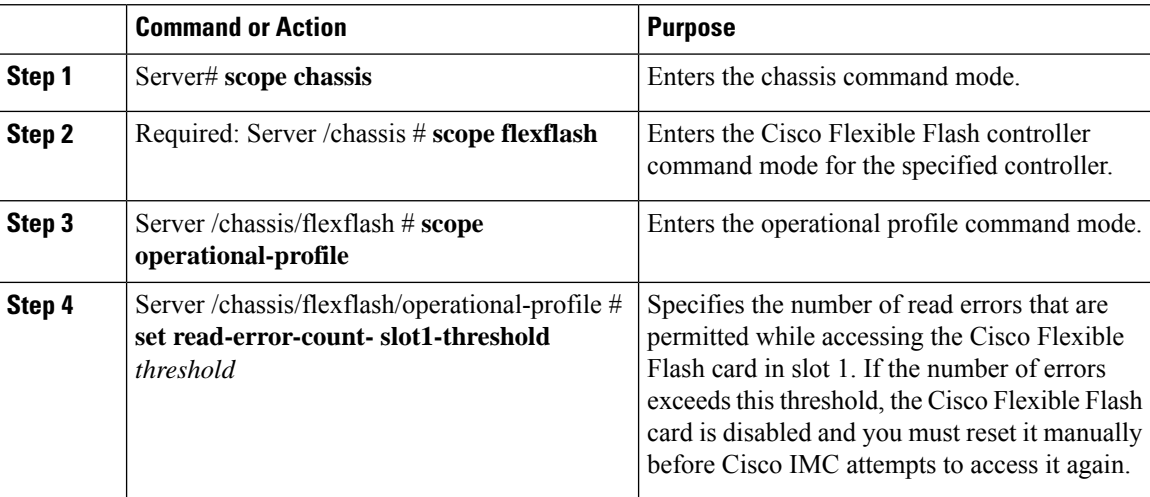

 $\mathbf{L}$ 

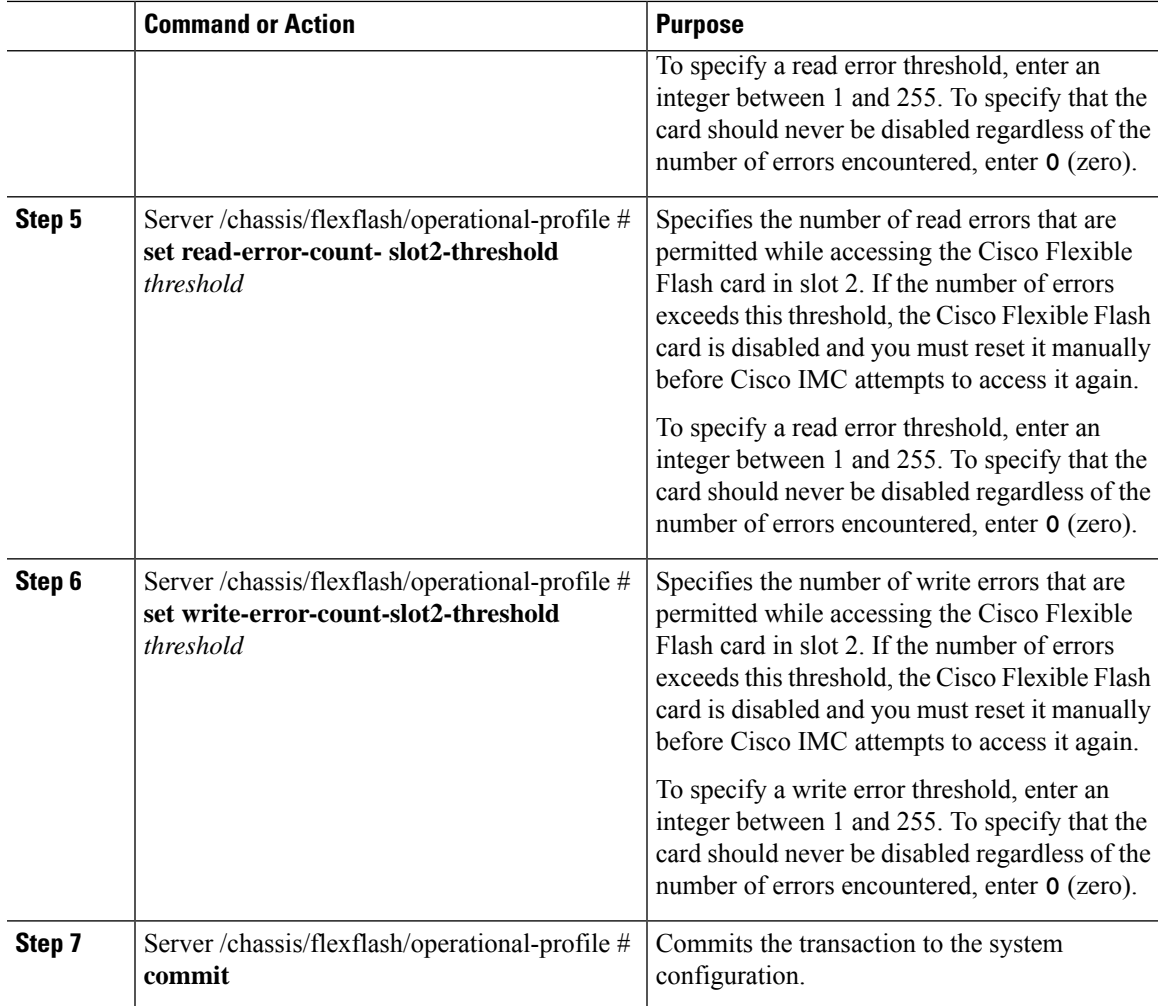

# **Example**

This example shows how to configure the properties of the Flash controller:

```
Server# scope chassis
Server /chassis # scope flexflash FlexFlash-0
Server /chassis/flexflash # scope operational-profile
Server /chassis/flexflash/operational-profile # set read-err-count-slot1-threshold 9
Server /chassis/flexflash/operational-profile *# set read-err-count-slot2-threshold 10
Server /chassis/flexflash/operational-profile *# set write-err-count-slot1-threshold 11
Server /chassis/flexflash/operational-profile *# set write-err-count-slot2-threshold 12
Server /chassis/flexflash/operational-profile *# commit
Server /chassis/flexflash/operational-profile # show detail
FlexFlash Operational Profile:
   Firmware Operating Mode: util
   SLOT1 Read Error Threshold: 9
   SLOT1 Write Error Threshold: 11
   SLOT2 Read Error Threshold: 10
   SLOT2 Write Error Threshold: 12
```
# **Resetting the Flexible Flash Controller**

In normal operation, it should not be necessary to reset the Cisco Flexible Flash. We recommend that you perform this procedure only when explicitly directed to do so by a technical support representative.

**Note** This operation will disrupt traffic to the virtual drives on the Cisco Flexible Flash controller.

#### **Before you begin**

- You must log in with admin privileges to perform this task.
- Cisco Flexible Flash must be supported by your platform.

# **Procedure**

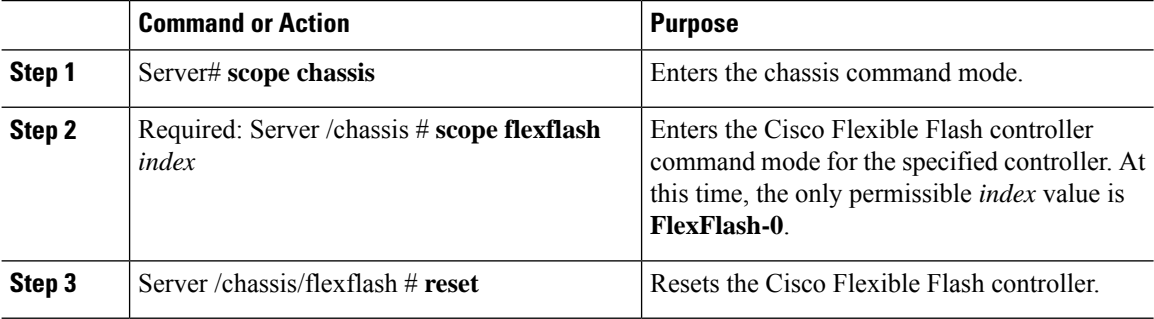

## **Example**

This example resets the flash controller:

```
Server# scope chassis
Server /chassis # scope flexflash FlexFlash-0
Server /chassis/flexflash # reset
This operation will reset Cisco Flexible Flash controller.
Host traffic to VDs on this device will be disrupted.
Continue?[y|N] y
Server /chassis/flexflash #
```
# **Configuring the Flexible Flash Controller Cards in Mirror Mode**

Configuring controller cards in mirror mode:

### **Before you begin**

- You must log in with admin privileges to perform this task.
- Cisco Flexible Flash must be supported by your platform.

 $\mathbf l$ 

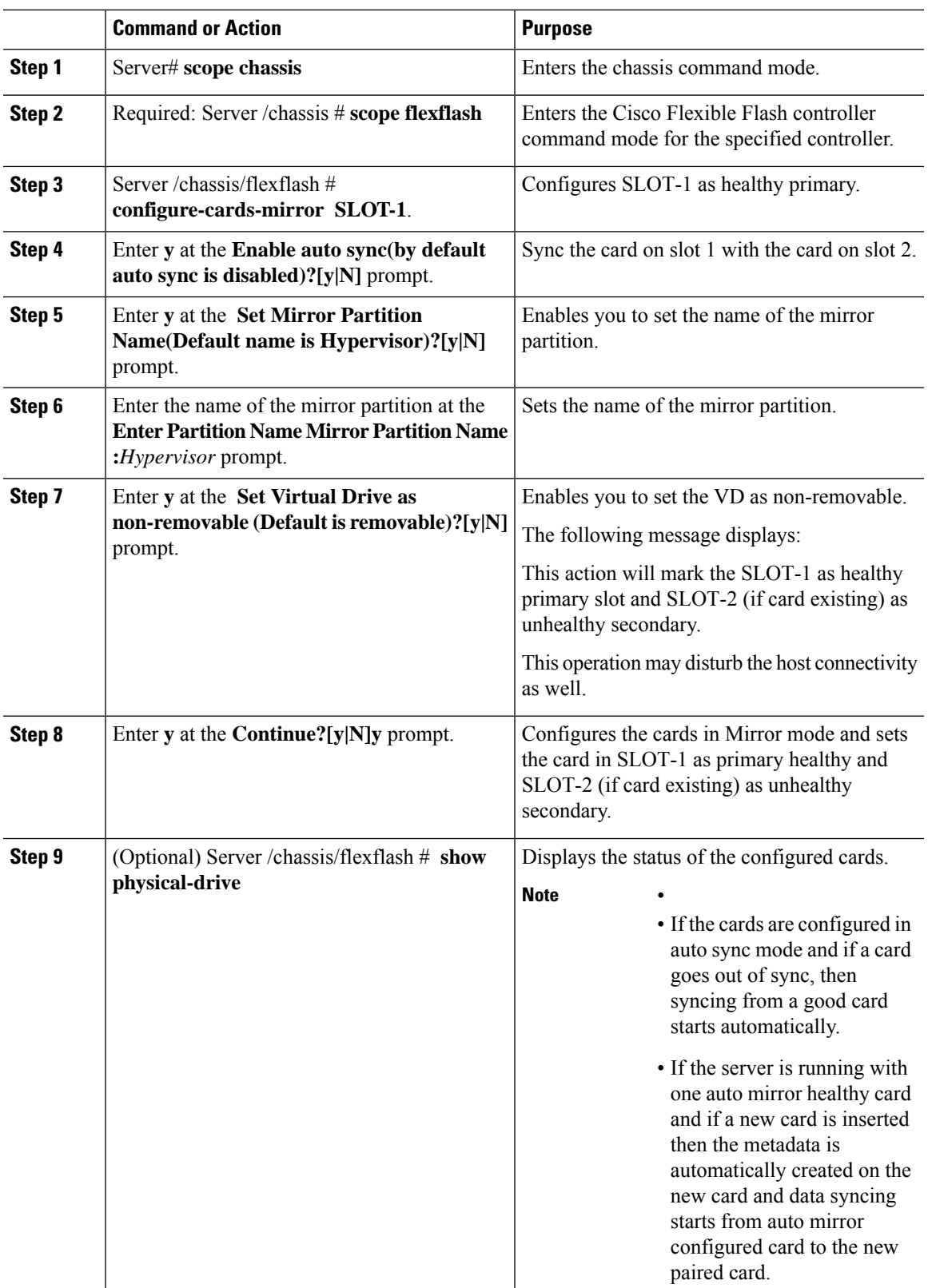

#### **Example**

This example shows how to configure the controller cards in mirror mode:

```
Server# scope chassis
Server /chassis # scope flexflash
Server /chassis/flexflash # configure-cards-mirror SLOT-1
Enable auto sync(by default auto sync is disabled)?[y|N]y
Set Mirror Partition Name(Default name is Hypervisor)?[y|N]y
Enter Partition Name Mirror Partition Name :HV
Set Virtual Drive as non-removable (Default is removable)?[y|N]y
This action will mark the SLOT-1 as healthy primary slot and SLOT-2 (if card existing) as
unhealthy secondary.
This operation may disturb the host connectivity as well.
Continue?[y|N]y
Server /chassis/flexflash # show detail
Controller FlexFlash-0:
   Product Name: Cisco FlexFlash
   Controller HW: FX3S
   Vendor: Cypress
   Firmware Version: 1.3.2 build 159
   Firmware Operating Mode: mirror
   Firmware Configured Mode: mirror
   Has Error: No
   Error Description:
   Internal State: Disconnected
   Controller Status: OK
   Cards Manageable: Yes
   Startup Firmware Version: 1.3.2 build 159
Server /chassis/flexflash # show physical-drive
Physical Drive Status Controller Card Type Card mode Health Sync
Mode
--------------- --------- ------------ ----------------- ----------------- ----------
----------
SLOT-1 present FlexFlash-0 FX3S configured mirror-primary healthy auto
SLOT-2 present FlexFlash-0 FX3S configured mirror-secondary unhealthy auto
Server /chassis/flexflash #
```
# **Enabling Virtual Drives**

#### **Before you begin**

- You must log in with admin privileges to perform this task.
- Cisco Flexible Flash must be supported by your platform.

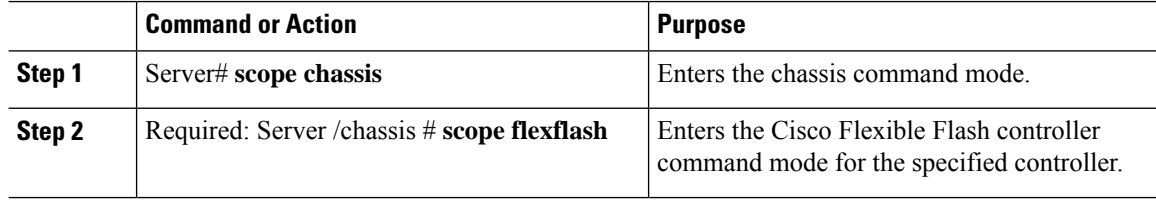
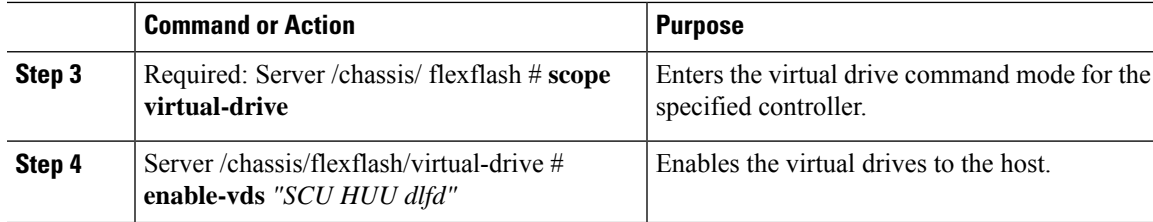

### **Example**

This example shows how to enable the virtual drives to the host:

```
Server# scope chassis
Server /chassis # scope flexflash
Server /chassis/flexflash # scope virtual-drive
Server /chassis/flexflash/virtual-drive # enable-vds "SCU HUU dlfd"
Server /chassis/flexflash/virtual-drive # show detail
Virtual Drive SCU:
   VD ID: 1
   Size: 2560 MB
   VD Scope: Non-Raid
   VD Status: Healthy
   VD Type: Removable
   Read/Write: R/W
   Host Accessible: Connected
   Operation in progress: NA
   Last Operation completion status: none
Virtual Drive HUU:
   VD ID: 2
   Size: 1536 MB
   VD Scope: Non-Raid
   VD Status: Healthy
   VD Type: Removable
   Read/Write: R/W
   Host Accessible: Connected
   Operation in progress: NA
   Last Operation completion status: none
Virtual Drive Drivers:
   VD ID: 3
   Size: 8192 MB
   VD Scope: Non-Raid
   VD Status: Healthy
   VD Type: Removable
   Read/Write: R/W
   Host Accessible: Not-Connected
   Operation in progress: NA
   Last Operation completion status: none
Virtual Drive dlfd:
   VD ID: 4
   Size: 9952 MB
   VD Scope: Non-Raid
   VD Status: Healthy
   VD Type: Removable
   Read/Write: R/W
   Host Accessible: Connected
   Operation in progress: NA
   Last Operation completion status: none
Virtual Drive dfdff:
   VD ID: 5
   Size: 30432 MB
```

```
VD Scope: Non-Raid
   VD Status: Healthy
   VD Type: Removable
   Read/Write: R/W
   Host Accessible: Not-Connected
   Operation in progress: NA
    Last Operation completion status: none
Server /chassis/flexflash/virtual-drive #
```
# **Erasing Virtual Drives**

### **Before you begin**

- You must log in with admin privileges to perform this task.
- Cisco Flexible Flash must be supported by your platform.

### **Procedure**

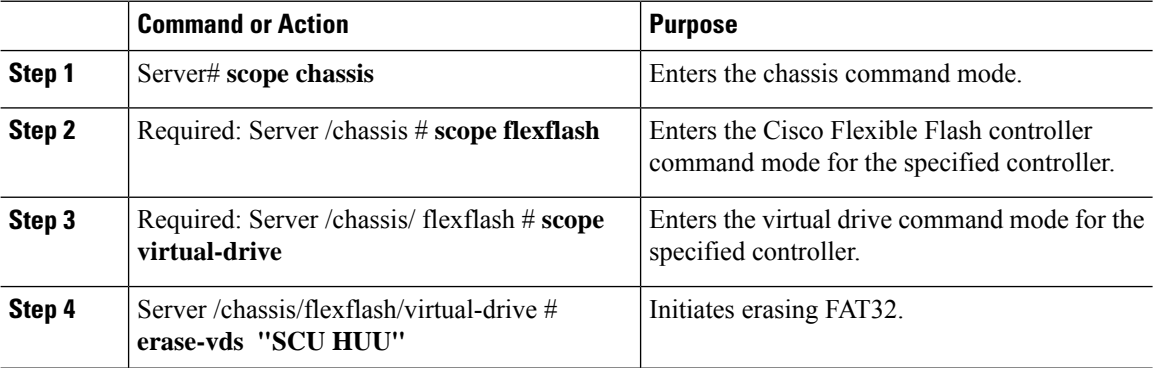

#### **Example**

This example shows how to erase data on the virtual drives:

```
Server# scope chassis
Server /chassis # scope flexflash
Server /chassis/flexflash # scope virtual-drive
Server /chassis/flexflash/virtual-drive # erase-vds "SCU HUU"
Server /chassis/flexflash/virtual-drive # show detail
Virtual Drive SCU:
   VD ID: 1
   Size: 2560 MB
   VD Scope: Non-Raid
   VD Status: Healthy
   VD Type: Removable
   Read/Write: R/W
   Host Accessible: Not-Connected
   Operation in progress: Erasing
   Last Operation completion status: none
Virtual Drive HUU:
   VD ID: 2
   Size: 1536 MB
```

```
VD Scope: Non-Raid
   VD Status: Healthy
   VD Type: Removable
   Read/Write: R/W
   Host Accessible: Connected
   Operation in progress: Erase-Pending
   Last Operation completion status: none
Virtual Drive Drivers:
   VD ID: 3
   Size: 8192 MB
   VD Scope: Non-Raid
   VD Status: Healthy
   VD Type: Removable
   Read/Write: R/W
   Host Accessible: Not-Connected
   Operation in progress: NA
   Last Operation completion status: none
Virtual Drive dlfd:
Server /chassis/flexflash/virtual-drive #
```
# **Syncing Virtual Drives**

# **Before you begin**

- You must log in with admin privileges to perform this task.
- Cisco Flexible Flash must be supported by your platform.
- The cards must be configured in manual mirror mode.

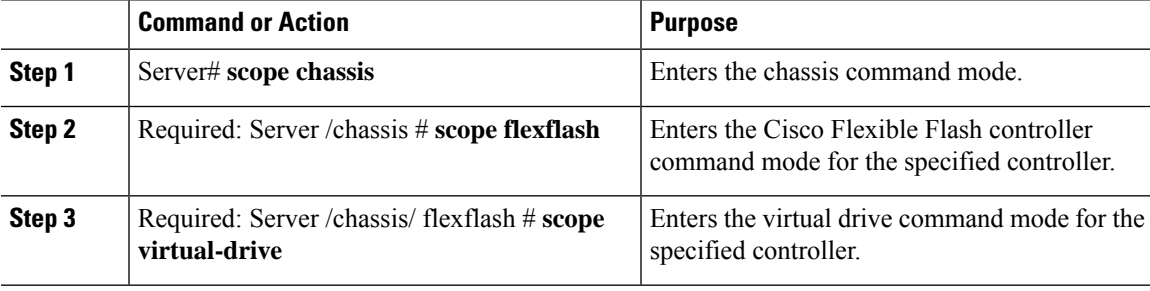

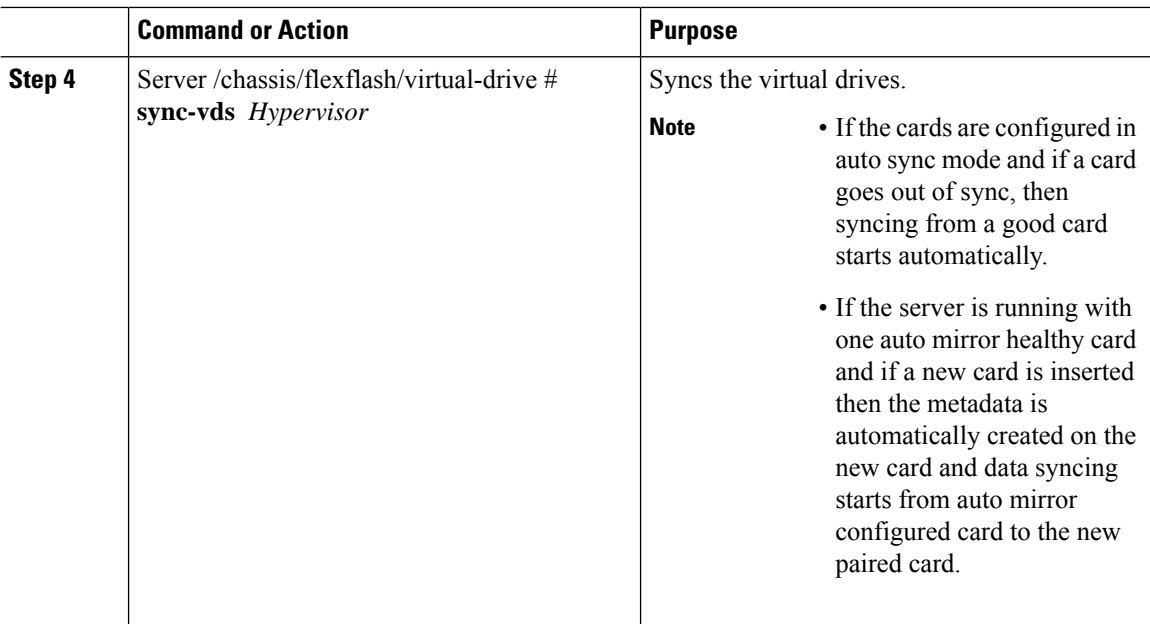

This example shows how to sync the virtual drives:

```
Server# scope chassis
Server /chassis # scope flexflash
Server /chassis/flexflash # scope virtual-drive
Server /chassis/flexflash/virtual-drive # sync-vds Hypervisor
Server /chassis/flexflash/virtual-drive # show detail
Virtual Drive Hypervisor:
   VD ID: 1
    Size: 30432 MB
   VD Scope: Raid
   VD Status: Degraded
   VD Type: Removable
    Read/Write: R/W
    Host Accessible: Not-Connected
   Operation in progress: Syncing(Manual)10% done
    Last Operation completion status: none
```

```
Server /chassis/flexflash/virtual-drive #
```
# **Viewing FlexFlash Logs**

### **Before you begin**

Cisco Flexible Flash must be supported by your platform.

I

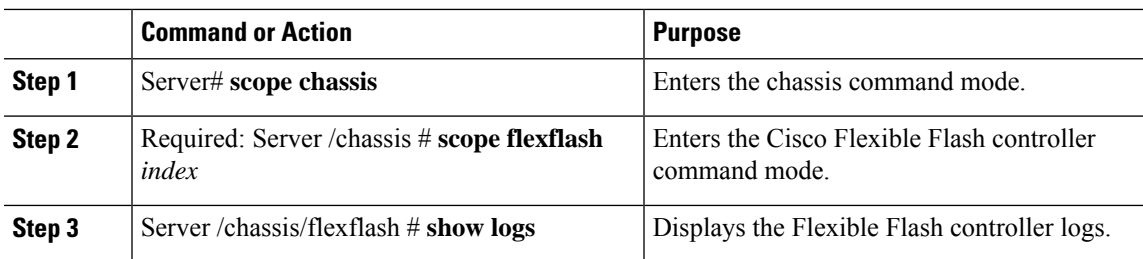

### **Procedure**

# **Example**

An example of the Flexible Flash Controller logs.

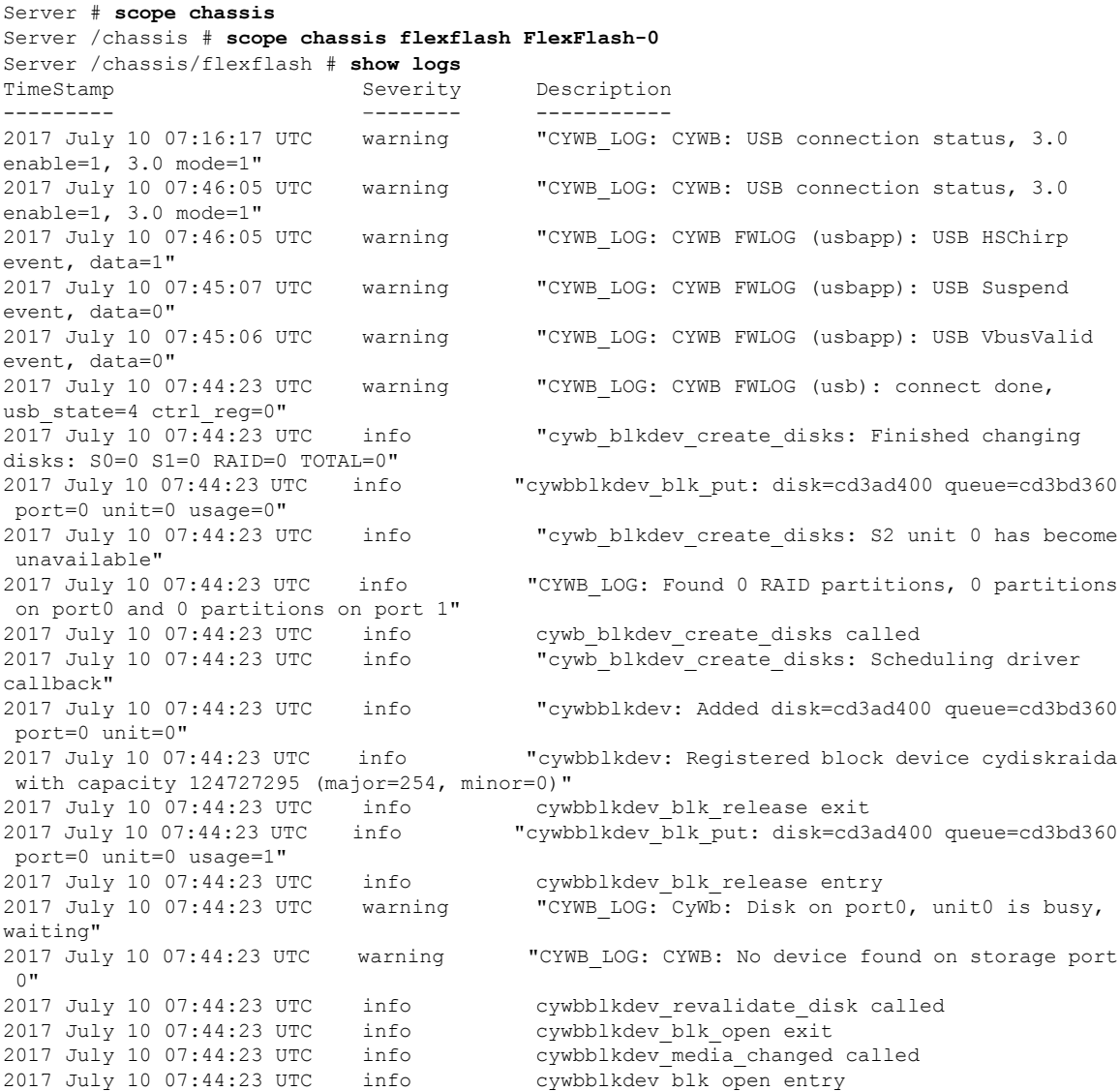

disks: S0=0 S1=0 RAID=1 TOTAL=1"

# **Managing the FlexUtil Controller**

The C-Series M5 Rack-Mount servers support microSD memory card for storage of server software tools and utilities. Riser 1 has this microSD memory card slot. Cisco FlexUtil supports only 32GB microSD card.

The following user visible partitions are present on the microSD card:

- Server Configuration Utility (SCU) 1.25 GB
- Diagnostics 0.25 GB
- Host Update Utility (HUU) 1.5 GB
- Drivers 8 GB
- User

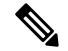

**Note** The number of partitions and size of each partition on microSD is fixed.

At any time, two partitions can be mapped onto the host. These partitions (except the user partition ) can also be updated through a CIFS or NFS share. A second level BIOS boot order support is also available for all the bootable partitions.

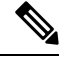

**Note** User partition must be used only for storage. This partition does not support OS installations.

# **Configuring FlexUtil Operational Profiles**

#### **Before you begin**

- You must log in as a user with admin privileges to perform this task.
- Cisco FlexUtil must be supported by your platform.

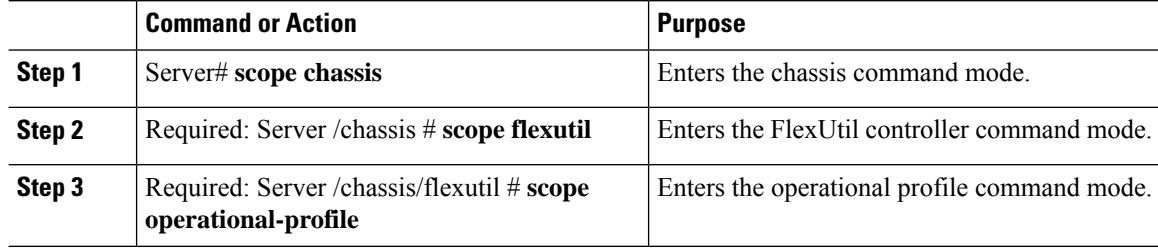

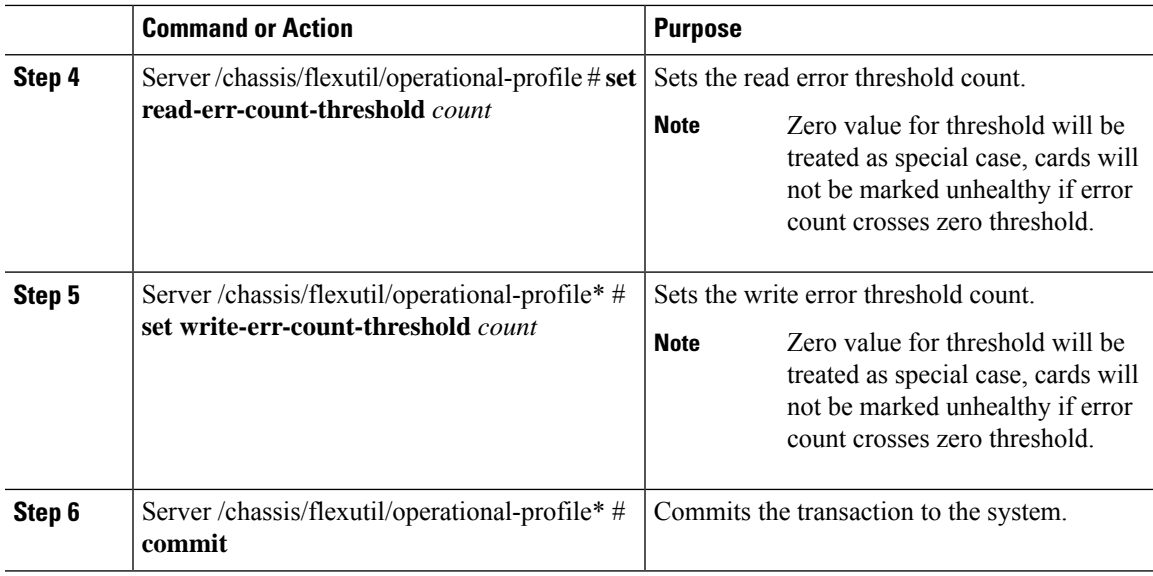

# **Example**

This example shows how to configure the FlexUtil operational profile:

```
Server# scope chassis
Server /chassis # scope flexutil
Server /chassis/flexutil # scope operational-profile
Server /chassis/flexutil/operational-profile # set read-err-count-threshold 49
Server /chassis/flexutil/operational-profile* # set write-err-count-threshold 49
Server /chassis/flexutil/operational-profile* # commit
Server /chassis/flexutilServer /chassis/flexutil/operational-profile
```
# **Resetting FlexUtil Card Configuration**

# **Before you begin**

- You must log in as a user with admin privileges to perform this task.
- Cisco FlexUtil must be supported by your platform.

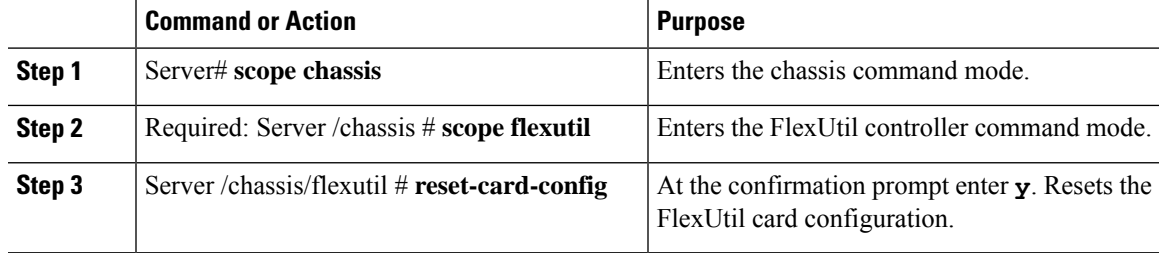

This example shows how to reset the FlexUtil card configuration:

```
Server# scope chassis
Server /chassis # scope flexutil
Server /chassis/flexutil # reset-card-config
This operation will wipe all the data on the card.
Any VD connected to host (except UserPartition) will be disconnected from host.
This task will take few minutes to complete.
Do you want to continue?[y|N]y
Server /chassis/flexutil #
```
# **Viewing FlexUtil Properties**

### **Before you begin**

Cisco FlexUtil must be supported by your platform.

#### **Procedure**

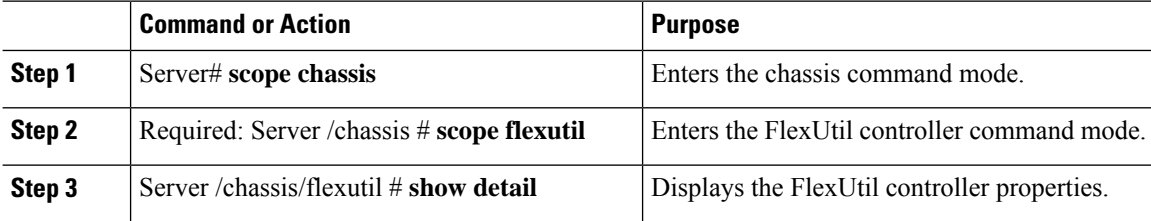

## **Example**

This example displays the FlexUtil controller properties:

```
Server# scope chassis
Server /chassis # scope flexutil
Server /chassis/flexutil # show detail
Controller Flexutil:
   Product Name: Cisco Flexutil
   Internal State: Connected
   Controller Status: OK
   Physical Drive Count: 1
   Virtual Drive Count: 5
Server /chassis/flexutil #
```
# **Viewing FlexUtil Physical Drives Details**

# **Before you begin**

Cisco FlexUtil must be supported by your platform.

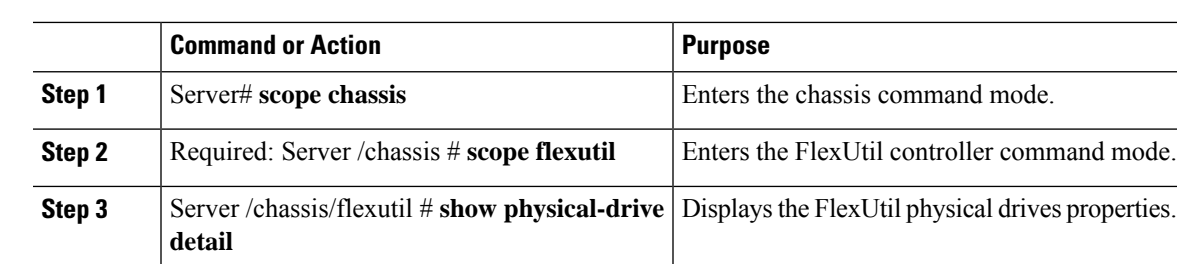

#### **Procedure**

### **Example**

This example displays the FlexUtil physical drives properties:

```
Server# scope chassis
Server /chassis # scope flexutil
Server /chassis/flexutil # show physical-drive detail
Physical Drive microSD:
   Status: present
   Controller: Flexutil
   Health: healthy
   Capacity: 30624 MB
   Write Enabled: true
   Read Error Count: 0
   Read Error Threshold: 49
   Write Error Count: 0
   Write Error Threshold : 49
   Product Name: SD32G
   Product Revision: 3.0
   Serial#: 0x1cafb
   Manufacturer Id: 39
   OEM Id: PH
   Manufacturing Date : 12/2016
   Block Size: 512 bytes
   Partition Count: 5
   Drives Enabled: SCU Diagnostics HUU Drivers UserPartition
Server /chassis/flexutil #
```
# **Viewing FlexUtil Virtual Drives Details**

#### **Before you begin**

Cisco FlexUtil must be supported by your platform.

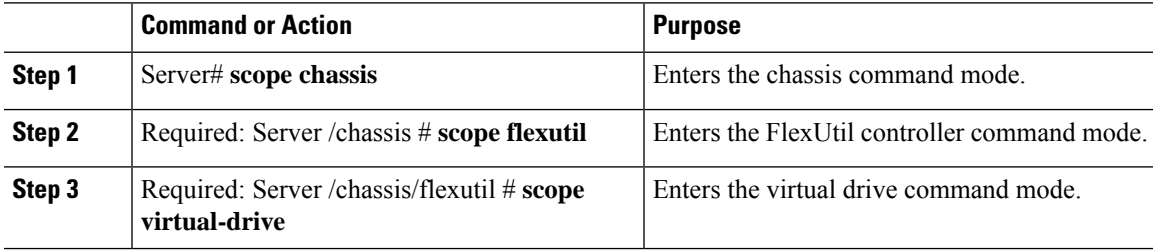

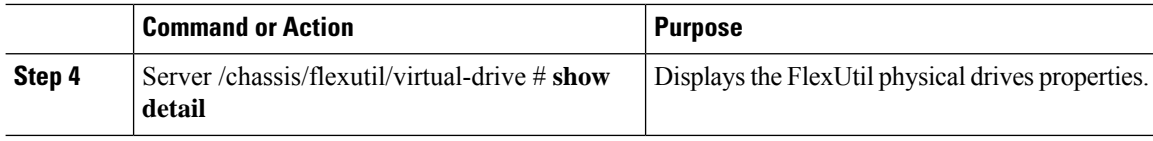

This example displays the FlexUtil physical drives properties:

```
Server# scope chassis
Server /chassis # scope flexutil
Server /chassis/flexutil # scope virtual-drive
Server /chassis/flexutil/virtual-drive # show detail
Virtual Drive SCU:
   ID: 1
   LUN ID: NA
    Size: 1280 MB
   VD Scope: Non-RAID
   VD Status: Healthy
   VD Type: Removable
   Read/Write: R/W
   Host Accessible: Not-Connected
   Operation in progress: NA
   Last Operation completion status: none
Virtual Drive Diagnostics:
   ID: 2
   LUN ID: 0
    Size: 256 MB
   VD Scope: Non-RAID
   VD Status: Healthy
   VD Type: Removable
   Read/Write: R/W
    Host Accessible: Connected
   Operation in progress: NA
   Last Operation completion status: none
Virtual Drive HUU:
   ID: 3
   LUN ID: NA
    Size: 1536 MB
   VD Scope: Non-RAID
   VD Status: Healthy
   VD Type: Removable
   Read/Write: R/W
    Host Accessible: Not-Connected
   Operation in progress: NA
   Last Operation completion status: none
Virtual Drive Drivers:
   ID: 4
   LUN ID: NA
    Size: 8192 MB
   VD Scope: Non-RAID
   VD Status: Healthy
   VD Type: Removable
   Read/Write: R/W
   Host Accessible: Not-Connected
   Operation in progress: NA
   Last Operation completion status: none
Virtual Drive UserPartition:
   ID: 5
   LUN ID: NA
    Size: 11159 MB
   VD Scope: Non-RAID
```

```
VD Status: Healthy
   VD Type: Removable
   Read/Write: R/W
   Host Accessible: Not-Connected
   Operation in progress: NA
   Last Operation completion status: none
Server /chassis/flexutil/virtual-drive #
```
# **Adding an Image to a FlexUtil Virtual Drive**

## **Before you begin**

- Log in with admin privileges to perform this task.
- Cisco FlexUtil must be supported by your platform.

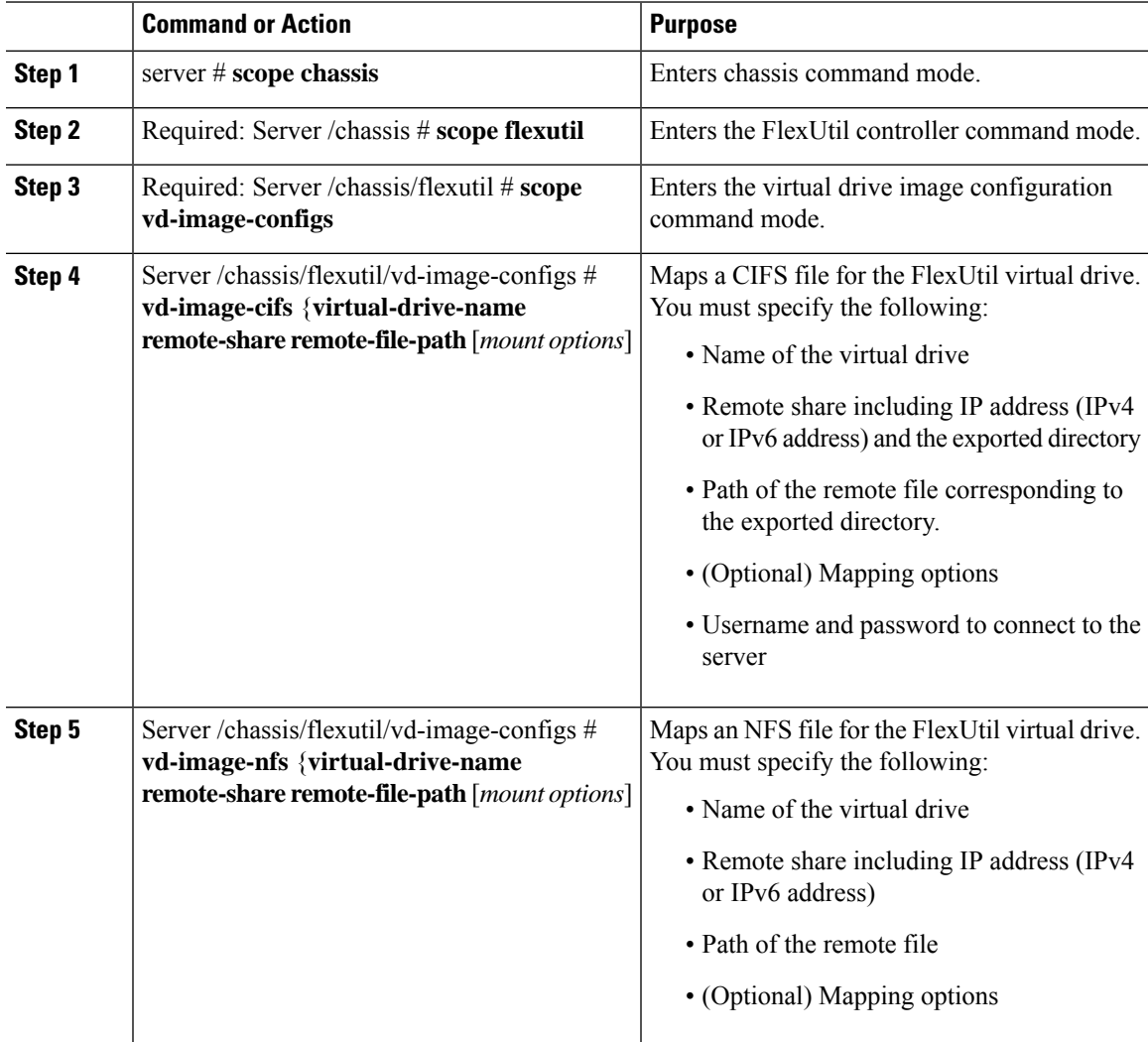

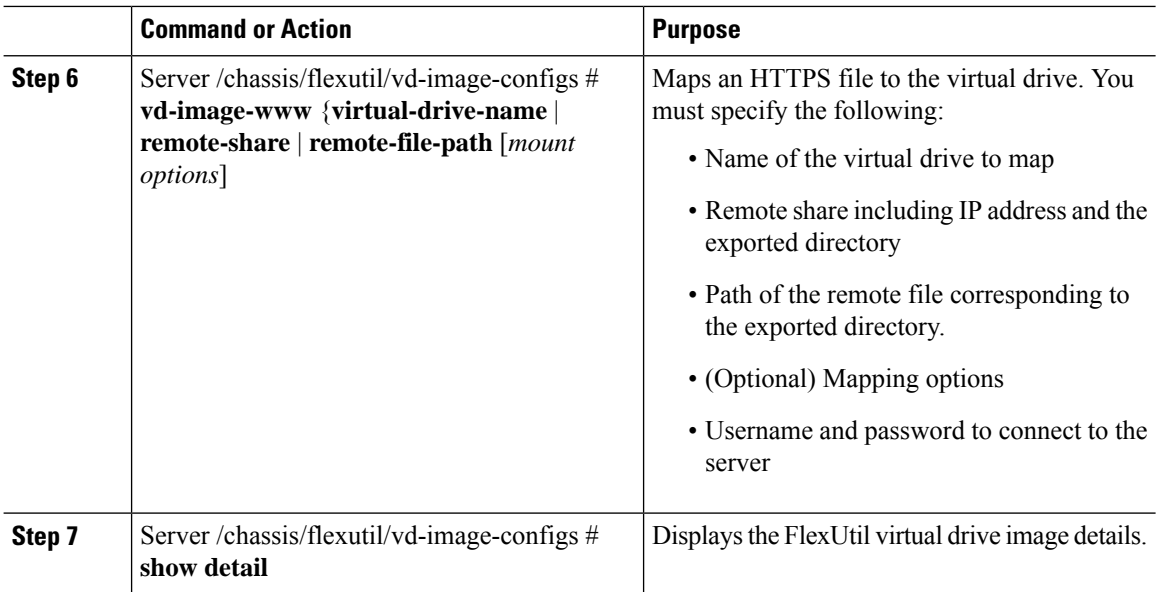

This example shows how to map an image to a FlexUtil virtual drive:

```
Server# scope chassis
Server /chassis # scope flexutil
Server /chassis/flexutil # scope vd-image-configs
Server /chassis/flexutil/vd-image-configs # vd-image-nfs HUU 10.10.10.10:/nfsdata
ucs-c240m5-huu-3.1.0.182.iso
Server /chassis/flexutil/vd-image-configs # show detail
Virtual drive: SCU
   mount-type: nfs
   remote-share: 10.10.10.10:/nfsshare
   remote-file: ucs-cxx-scu-4.0.12.3.iso
   mount-options: 'nolock,noexec,noac,soft,timeo=60,retry=2,rsize=3072,wsize=3072'
Virtual drive: Diagnostics
   mount-type: nfs
    remote-share: 10.10.10.10:/nfsshare
    remote-file: ucs-cxx-diag.5.0.1a.iso
   mount-options: 'nolock,noexec,noac,soft,timeo=60,retry=2,rsize=3072,wsize=3072'
Virtual drive: HUU
   mount-type: nfs
    remote-share: 10.10.10.10:/nfsdata
    remote-file: ucs-c240m5-huu-3.1.0.182.iso
   mount-options: "nolock,noexec,noac,soft,timeo=60,retry=2,rsize=3072,wsize=3072"
Virtual-drive: Drivers
   mount-type: None
   remote-share: None
    remote-file: None
   mount-options: None
Server /chassis/flexutil/vd-image-configs #
```
П

# **Updating a FlexUtil Virtual Drive**

# **Before you begin**

- You must be logged in with admin privileges to perform this task.
- Cisco FlexUtil must be supported by your platform.

### **Procedure**

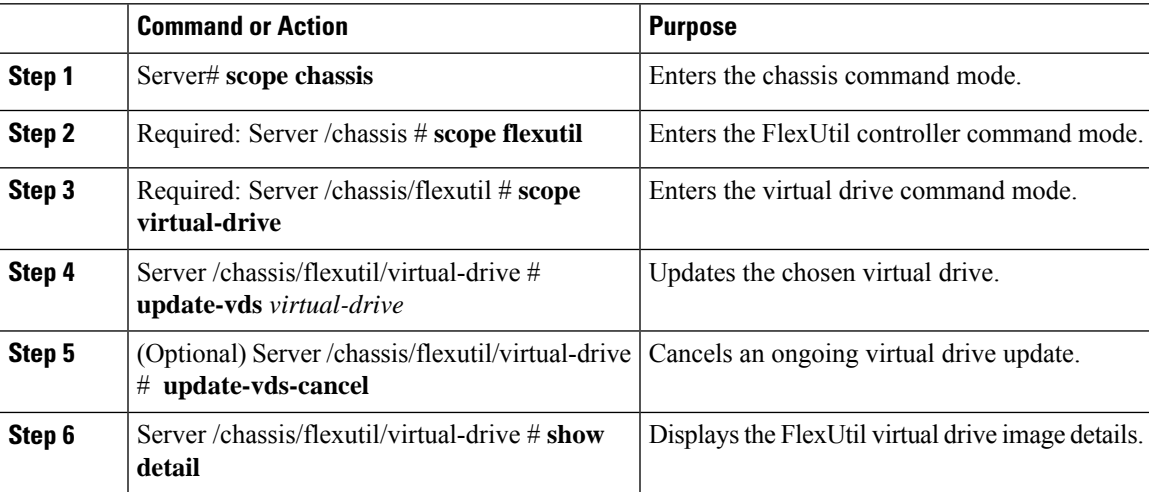

### **Example**

This example shows how to updates a FlexUtil virtual drive:

```
Server# scope chassis
Server /chassis # scope flexutil
Server /chassis/flexutil # scope virtual-drive
Server /chassis/flexutil/virtual-drive # update-vds HUU
Server /chassis/flexutil/virtual-drive # show detail
Virtual-drive: SCU
   partition-id: 1
   lun-id: NA
   size: 1280 MB
   partition-scope: Non-RAID
   partition-status: Healthy
   partition-type: Removable
    writable: R/W
   host-accessible: Not-Connected
   operation-in-progress: NA
   operation-completion-status: none
 Virtual-drive: Diagnostics
   partition-id: 2
   lun-id: NA
   size: 256 MB
   partition-scope: Non-RAID
   partition-status: Healthy
   partition-type: Removable
   writable: R/W
```

```
host-accessible: Not-Connected
    operation-in-progress: NA
    operation-completion-status: none
Virtual-drive: HUU
   partition-id: 3
    lun-id: NA
   size: 1536 MB
   partition-scope: Non-RAID
   partition-status: Healthy
   partition-type: Removable
    writable: R/W
   host-accessible: Not-Connected
   operation-in-progress: Updating
    operation-completion-status: none
Virtual-drive: Drivers
   partition-id: 4
   lun-id: NA
   size: 8192 MB
   partition-scope: Non-RAID
   partition-status: Healthy
   partition-type: Removable
   writable: R/W
   host-accessible: Not-Connected
   operation-in-progress: NA
   operation-completion-status: none
 Virtual drive: UserPartition
   partition-id: 5
   lun-id: NA
   size: 11159 MB
   partition-scope: Non-RAID
    partition-status: Healthy
   partition-type: Removable
   writable: R/W
   host-accessible: Not-Connected
   operation-in-progress: NA
   operation-completion-status: none
Server /chassis/flexutil/virtual-drive #
```
# **Enabling FlexUtil Virtual Drive**

### **Before you begin**

- You must be logged in with admin privileges to perform this task.
- Cisco FlexUtil must be supported by your platform.
- Update the virtual drive image before maping the drive to a host.

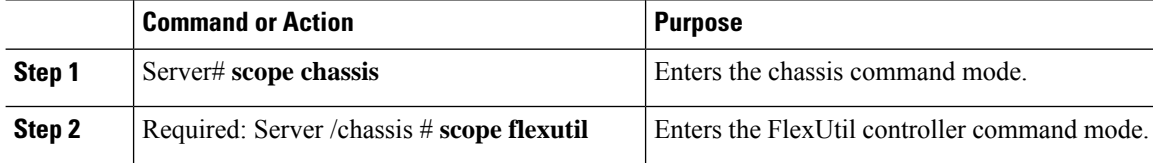

П

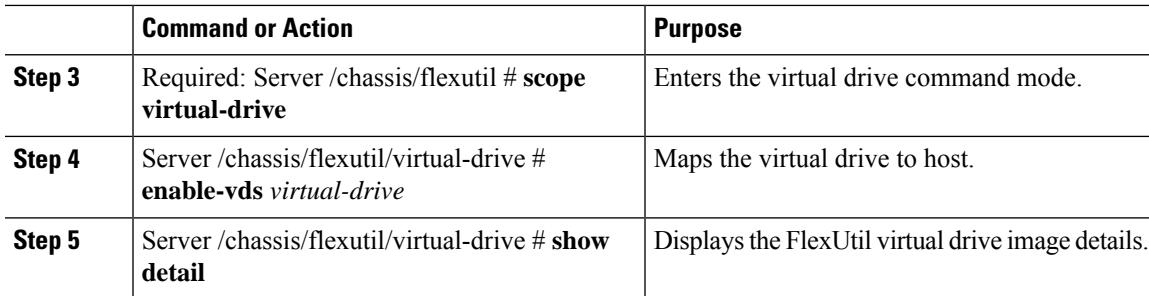

# **Example**

This example shows how to map a virtual drive image to a host:

```
Server# scope chassis
Server /chassis # scope flexutil
Server /chassis/flexutil # scope virtual-drive
Server /chassis/flexutil/virtual-drive # enable-vds HUU
Server /chassis/flexutil/virtual-drive # show detail
Virtual Drive ID LUN ID Size VD Status Host Accessible Operation in Last
Operation
              progress completion status
-------------- ------ ------ -------- ------------ ----------------- ------------
-----------------
```
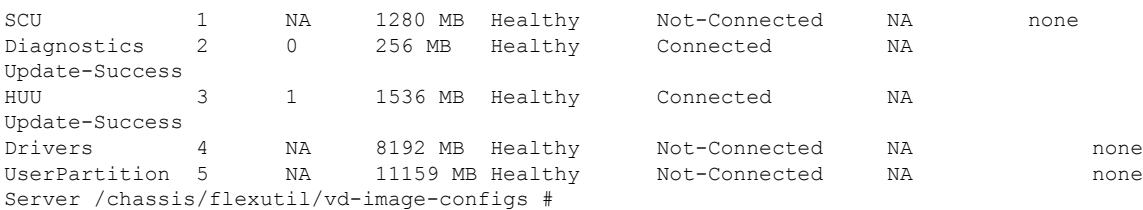

# **Mapping an Image to a Virtual Drive**

### **Before you begin**

- You must be logged in with admin privileges to perform this task.
- Cisco FlexUtil must be supported by your platform.

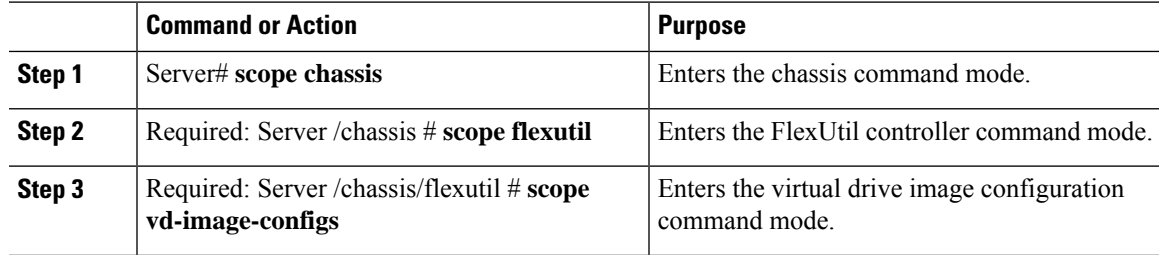

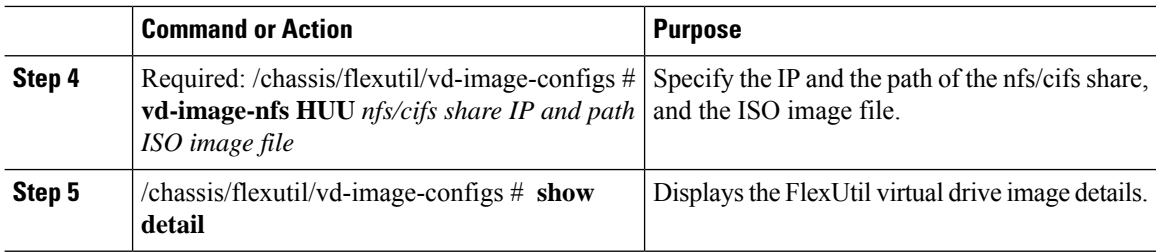

This example shows how to add an image to a FlexUtil virtual drive:

```
Server# scope chassis
Server /chassis # scope flexutil
Server /chassis/flexutil # scope vd-image-configs
Server /chassis/flexutil/vd-image-configs # vd-image-nfs HUU 10.127.54.176:/nfsdata
ucs-c240m5-huu-3.1.0.182.iso
Server /chassis/flexutil/vd-image-configs # show detail
   virtual-drive: SCU
   mount-type: nfs
   remote-share: 10.104.236.81:/nfsshare
   remote-file: ucs-cxx-scu-4.0.12.3.iso
   mount-options: 'nolock,noexec,noac,soft,timeo=60,retry=2,rsize=3072,wsize=3072'
   virtual-drive: Diagnostics
   mount-type: nfs
   remote-share: 10.104.236.81:/nfsshare
   remote-file: ucs-cxx-diag.5.0.1a.iso
   mount-options: 'nolock,noexec,noac,soft,timeo=60,retry=2,rsize=3072,wsize=3072'
   virtual-drive: HUU
   mount-type: nfs
    remote-share: 10.127.54.176:/nfsdata
   remote-file: ucs-c240m5-huu-3.1.0.182.iso
   mount-options: "nolock,noexec,noac,soft,timeo=60,retry=2,rsize=3072,wsize=3072"
   virtual-drive: Drivers
   mount-type: None
   remote-share: None
   remote-file: None
   mount-options: None
```
Server /chassis/flexutil/vd-image-configs

# **Unmapping an Image From a Virtual Drive**

#### **Before you begin**

- You must be logged in with admin privileges to perform this task.
- Cisco FlexUtil must be supported by your platform.

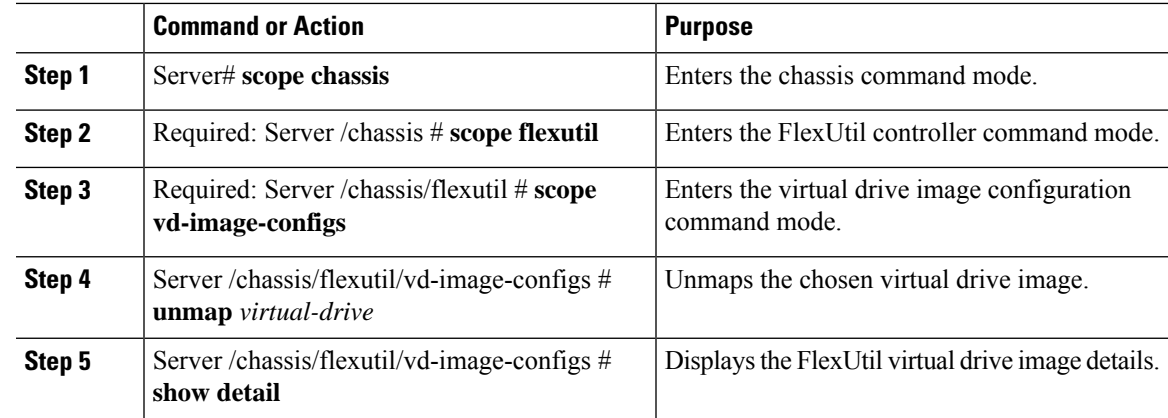

#### **Procedure**

# **Example**

This example shows how to unmap a FlexUtil virtual drive:

```
Server# scope chassis
Server /chassis # scope flexutil
Server /chassis/flexutil # scope vd-image-configs
Server /chassis/flexutil/vd-image-configs # unmap HUU
Server /chassis/flexutil/vd-image-configs # show detail
Virtual drive: SCU
   mount-type: nfs
   remote-share: 10.10.10.10:/nfsshare
   remote-file: ucs-cxx-scu-4.0.12.3.iso
   mount-options: 'nolock,noexec,noac,soft,timeo=60,retry=2,rsize=3072,wsize=3072'
Virtual drive: Diagnostics
   mount-type: nfs
   remote-share: 10.10.10.10:/nfsshare
   remote-file: ucs-cxx-diag.5.0.1a.iso
   mount-options: 'nolock,noexec,noac,soft,timeo=60,retry=2,rsize=3072,wsize=3072'
Virtual drive: HUU
   mount-type: None
   remote-share: None
   remote-file: None
   mount-options: None
Virtual-drive: Drivers
   mount-type: None
   remote-share: None
   remote-file: None
   mount-options: None
Server /chassis/flexutil/vd-image-configs #
```
# **Erasing an Image on a Virtual Drive**

# **Before you begin**

• You must be logged in with admin privileges to perform this task.

• Cisco FlexUtil must be supported by your platform.

#### **Procedure**

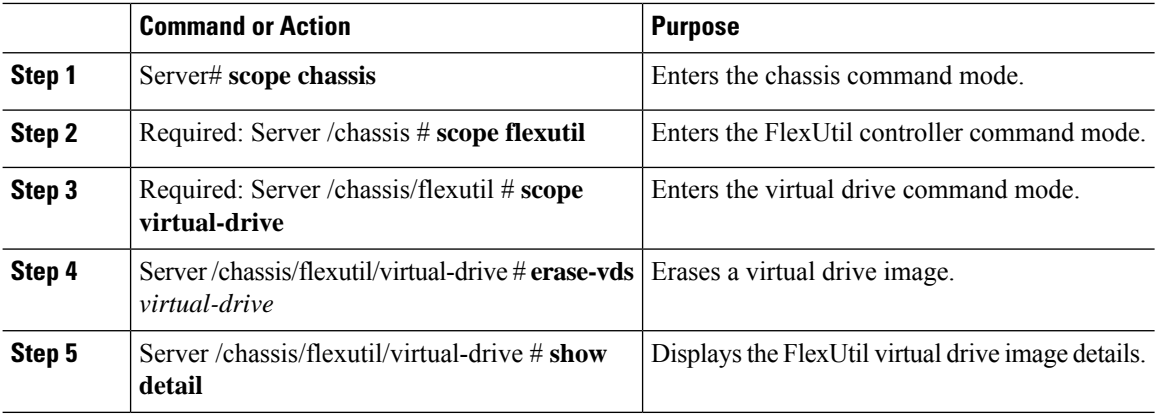

#### **Example**

This example shows how to erase a virtual drive image:

```
Server# scope chassis
Server /chassis # scope flexutil
Server /chassis/flexutil # scope virtual-drive
Server /chassis/flexutil/virtual-drive # erase-vds SCU
This operation will erase data on the VD
Continue?[y|N]y
Server /chassis/flexutil/virtual-drive # show detail
Virtual Drive ID LUN ID Size VD Status Host Accessible Operation in Last
Operation
            progress completion status
-------------- ------ ------ -------- ------------ ----------------- ------------
------------------<br>SCU     1
SCU 1 NA 1280 MB Healthy Not-Connected Erasing none<br>Diagnostics 2 0 256 MB Healthy Connected NA
                 0 256 MB Healthy Connected NA
Update-Success
HUU 3 1 1536 MB Healthy Connected NA
Update-Success
Drivers 4 NA 8192 MB Healthy Not-Connected NA none
UserPartition 5 NA 11159 MB Healthy Not-Connected NA none
C220-WZP210606A7 /chassis/flexutil/virtual-drive #
```
# **Cisco Boot Optimized M.2 Raid Controller**

# **Viewing Cisco Boot Optimized M.2 Raid Controller Details**

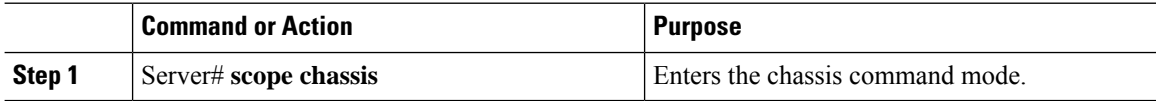

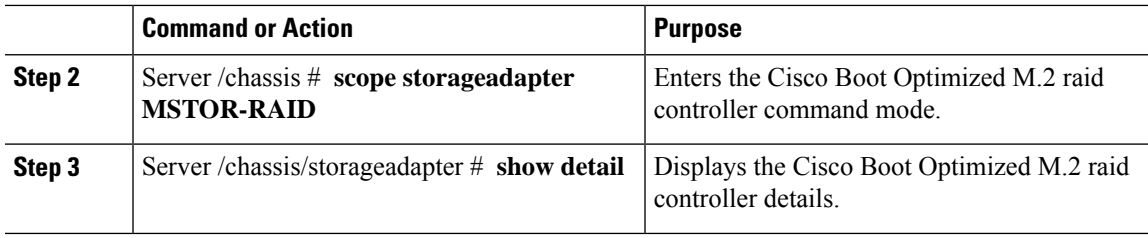

This example shows how to view the controller information:

```
Server# scope chassis
Server /chassis # show storageadapter MSTOR-RAID
Server /chassis/storageadapter # show detail
PCI Slot MSTOR-RAID:
   Health: Good
   Controller Status: Optimal
   Product Name: Cisco Boot optimized M.2 Raid controller
   Serial Number: FCH222877A7
   Firmware Package Build: 2.3.17.1009
   Product ID: Marvell
   Flash Memory Size: 2 MB
   Product PID: UCS-M2-HWRAID
Server /chassis/storageadapter #
```
# **Viewing Cisco Boot Optimized M.2 Raid Controller Physical Drive Details**

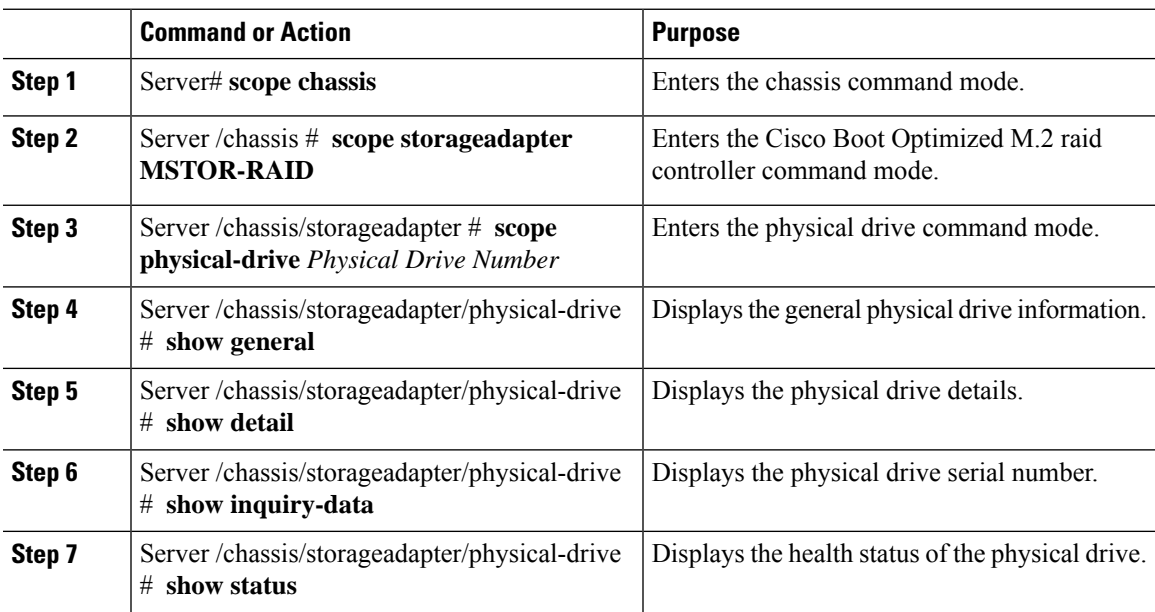

This example shows how to view the physical drive information:

```
Server# scope chassis
Server /chassis # show storageadapter MSTOR-RAID
Server /chassis/storageadapter # scope physical-drive 253
Server /chassis/storageadapter/physical-drive # show general
PCI Slot MSTOR-RAID:
    Health: Good
   Controller Status: Optimal
   Product Name: Cisco Boot optimized M.2 Raid controller
    Serial Number: FCH222877A7
   Firmware Package Build: 2.3.17.1009
   Product ID: Marvell
   Flash Memory Size: 2 MB
   Product PID: UCS-M2-HWRAID
Server /chassis/storageadapter/physical-drive # show detail
Physical Drive Number 253:
   Controller: MSTOR-RAID
    Info Valid: Yes
    Info Invalid Cause:
   Drive Number: 253
   Health: Good
   Status: Online
   Manufacturer: ATA
   Model: Micron_5100_MTFDDAV240TCB
   Drive Firmware: D0MU054
   Type: SSD
   Block Size: 512
   Physical Block Size: 512
   Negotiated Link Speed: 6.0 Gb/s
    State: online
   Operating Temperature: 32
   Enclosure Association: Direct Attached
   Interface Type: SATA
   Block Count: 468862127
   Raw Size: 228936 MB
   Non Coerced Size: 228936 MB
   Coerced Size: 228936 MB
   Power State: active
Server /chassis/storageadapter/physical-drive # show inquiry-data
Physical Drive Number 253:
    Controller: MSTOR-RAID
    Info Valid: Yes
   Info Invalid Cause:
   Vendor: ATA
   Product ID: Micron_5100_MTFDDAV240TCB
   Drive Firmware: D0MU054
   Drive Serial Number: 18201CB94A2C
Server /chassis/storageadapter/physical-drive # show status
Physical Drive Number 253:
   Controller: MSTOR-RAID
    Info Valid: Yes
    Info Invalid Cause:
    State: online
   Online: true
   Fault: false
Server /chassis/storageadapter/physical-drive #
```
# **Viewing Cisco Boot Optimized M.2 Raid Controller Virtual Drive Details**

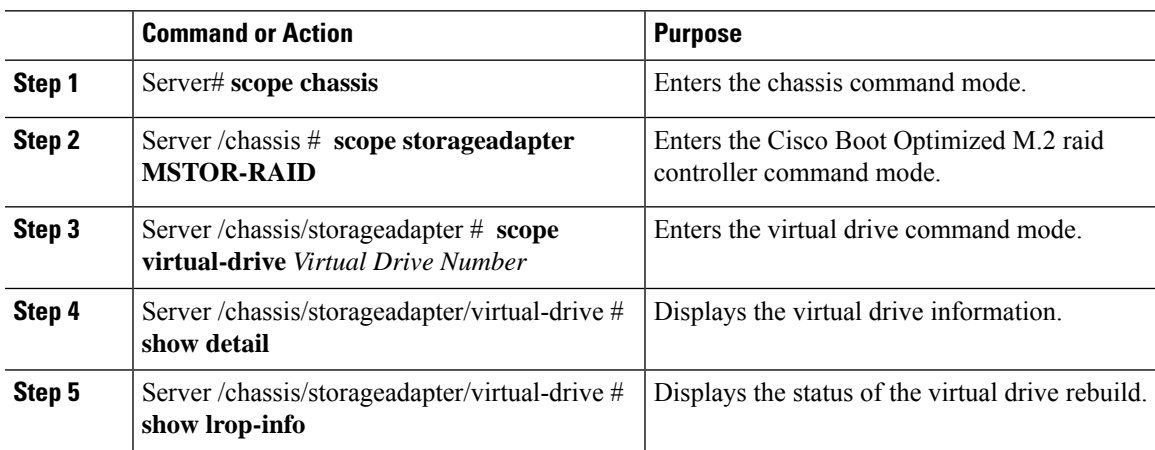

### **Example**

**Procedure**

This example shows how to view the virtual drive information:

```
Server# scope chassis
Server /chassis # show storageadapter MSTOR-RAID
Server /chassis/storageadapter # scope virtual-drive 0
Server /chassis/storageadapter/virtual-drive # show detail
Virtual Drive 0:
   Health: Good
   Status : Optimal
   Name: test
   Size: 228872 MB
   Physical Drives: 253, 254
   RAID Level: RAID 1
   Target ID: 0
   Strip Size: 32 KB
Server /chassis/storageadapter/virtual-drive # show detail
LROP:
   LROP In Progress: false
   Current Long-Running Op: No operation in progress
   Percent Complete: 0
Server /chassis/storageadapter/virtual-drive #
```
# **Creating a Cisco Boot Optimized M.2 Raid Controller Virtual Drive**

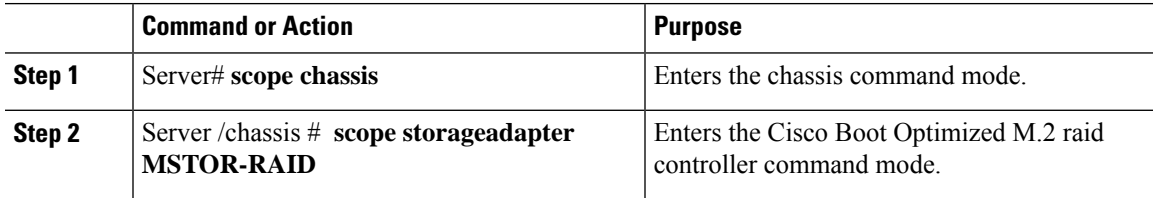

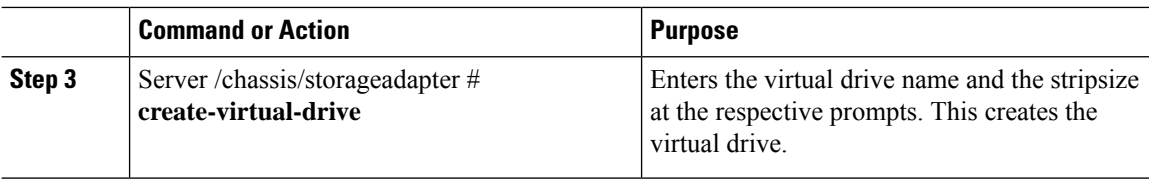

This example shows how to create a virtual drive:

```
Server# scope chassis
Server /chassis # show storageadapter MSTOR-RAID
Server /chassis/storageadapter # create-virtual-drive
Please enter Virtual Drive name (15 characters maximum, hit return to skip name)--> test
Unused physical drives available 2:
   ID Size(MB) Model Interface Type
  253 228936 ATA SATA SSD
  254 915715 ATA SATA SSD
PD sizes NOT equal. NOT Assigning VD_size for RAID1
Optional attribute:
 stripsize: defaults to 64K Bytes
    0: 32K Bytes
   1: 64K Bytes
 Choose number from above options or hit return to pick default--> 0
stripsize will be set to 32K Bytes (4 and 'strip-size\:32k')
New virtual drive will have the following characteristics:
 - RAID level: '1'
 - Name: 'test'
 - stripsize: 32K Bytes
OK? (y or n)--> y
Server /chassis/storageadapter #
```
# **Deleting a Cisco Boot Optimized M.2 Raid Controller Virtual Drive**

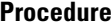

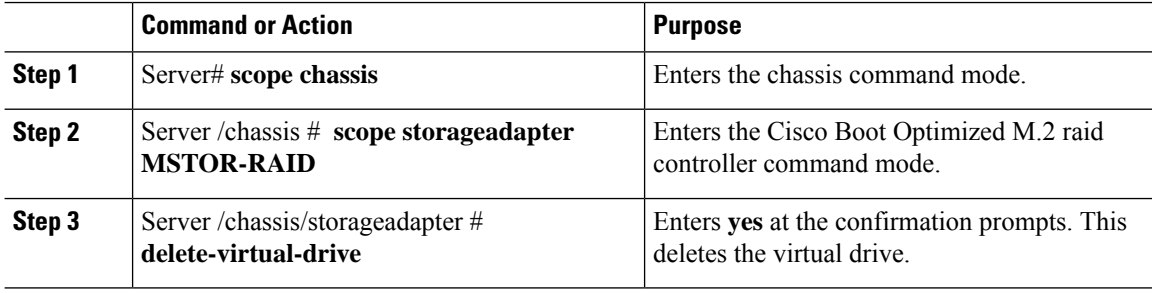

#### **Example**

This example shows how to delete a virtual drive:

```
Server# scope chassis
Server /chassis # show storageadapter MSTOR-RAID
Server /chassis/storageadapter # delete-virtual-drive
Are you sure you want to delete virtual drive 0?
All data on the drive will be lost. Enter 'yes' to confirm -> yes
Server /chassis/storageadapter #
```
# **Importing Cisco Boot Optimized M.2 Raid Controller Foreign Configuration**

## **Procedure**

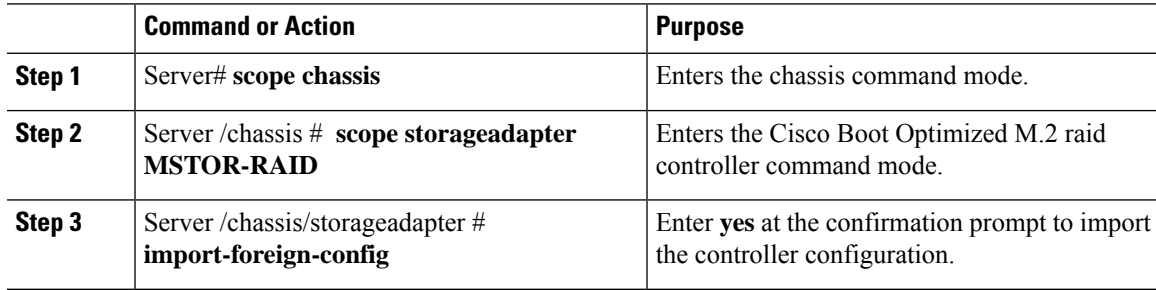

#### **Example**

This example shows how to import the controller configuration:

```
Server# scope chassis
Server /chassis # show storageadapter MSTOR-RAID
Server /chassis/storageadapter # import-foreign-config
Are you sure you want to import all foreign configurations on this controller?
Enter 'yes' to confirm -> yes
Server /chassis/storageadapter #
```
# **Clearing Cisco Boot Optimized M.2 Raid Controller Foreign Configuration**

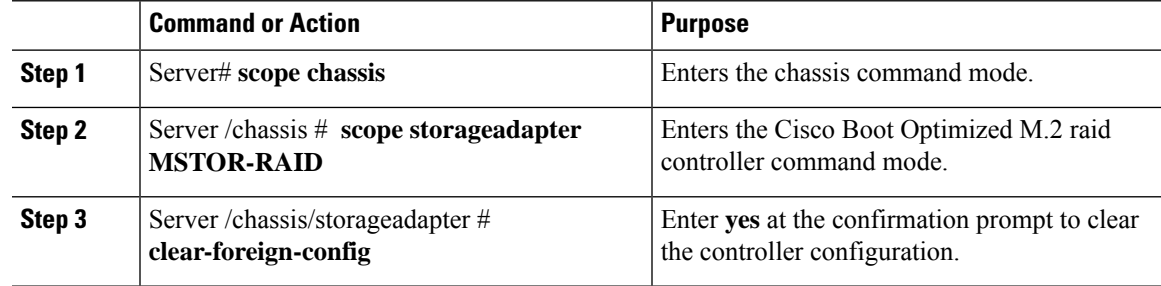

This example shows how to clear the controller configuration:

```
Server# scope chassis
Server /chassis # show storageadapter MSTOR-RAID
Server /chassis/storageadapter # clear-foreign-config
Are you sure you want to clear all foreign configurations on this controller?
All data on the drive(s) will be lost.
Enter 'yes' to confirm -> yes
Server /chassis/storageadapter #
```
# **Cisco FlexMMC**

# **Viewing Cisco FlexMMC Details**

### **Procedure**

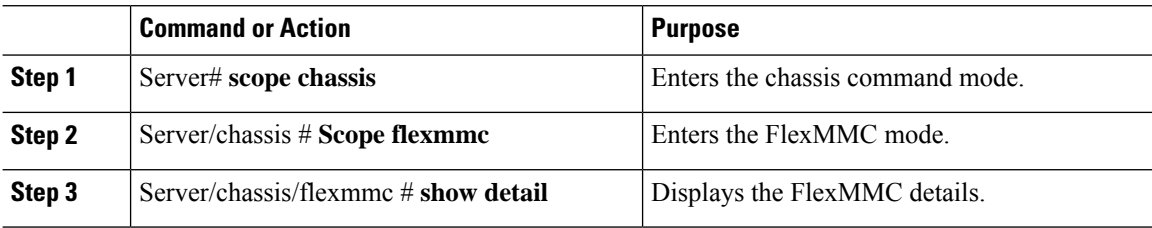

#### **Example**

This example shows how to view the controller information:

```
Server# scope chassis
Server /chassis # scope flexmmc
Server /chassis/flexmmc # show detail
Cisco FlexMMC Storage:
   Total Memory For IMC Utilities: 2048 MB
   Available Memory For IMC Utilities: 1970 MB
   Total Memory For User Files: 6144 MB
   Available Memory For User Files: 6144 MB
```
# **Uploading New Image File**

### **Before you begin**

Ensure that there are no file upload in progress. You can upload only one image file at any time. To upload a new file, you should first un-map and delete the existing file.

## **Procedure**

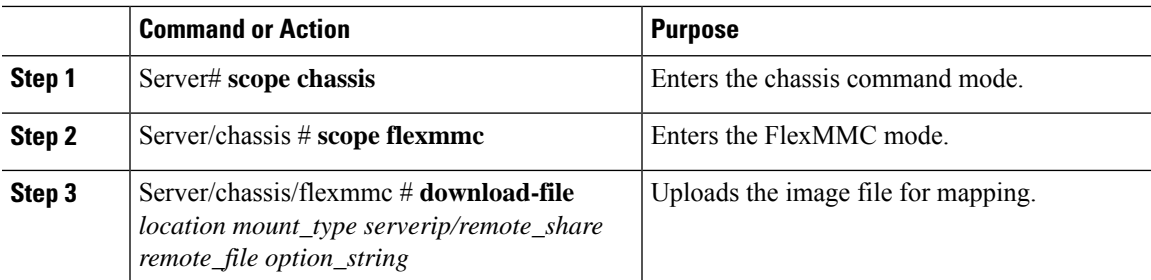

### **Example**

This example shows how to upload an image file:

```
Server# scope chassis
Server /chassis # scope flexmmc
Server /chassis/flexmmc # download-file file location
```
# **Deleting an Image File**

## **Before you begin**

Ensure that:

- there are no file uploads in progress. You cannot delete a file for which the upload is in progress.
- there are no files mapped. You cannot delete a file which is already mapped. You should first un-map the file before deleting the file.

# **Procedure**

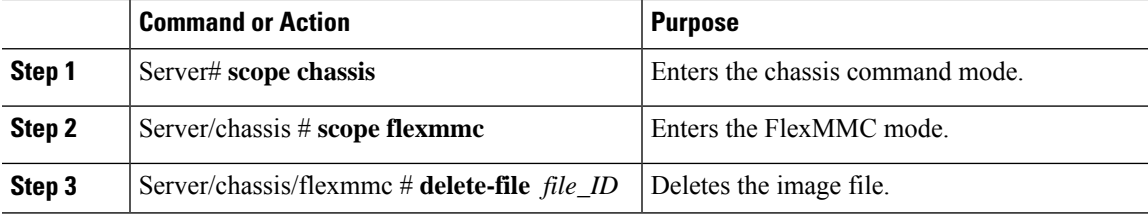

#### **Example**

This example shows how to delete an image file:

```
Server# scope chassis
Server /chassis # scope flexmmc
Server /chassis/flexmmc # delete-file file ID
```
# **Mapping an Image**

### **Procedure**

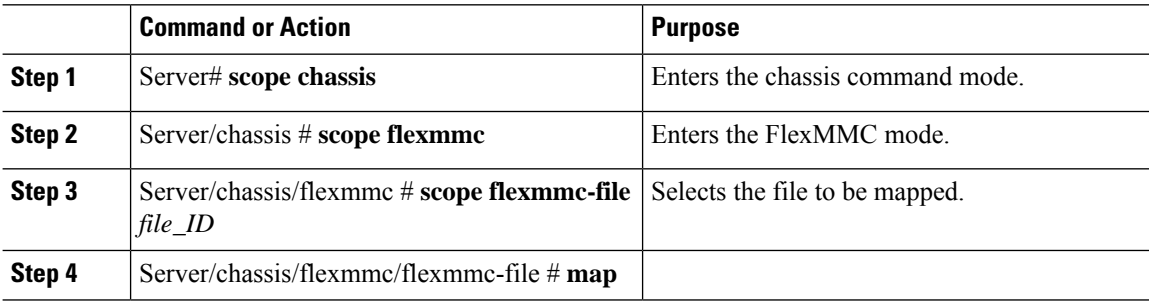

### **Example**

This examples shows how to map an already uploaded image file.

```
Server# scope chassis
Server /chassis # scope flexmmc
Server /chassis/flexmmc # scope flexmmc-file file ID
Server /chassis/flexmmc/flexmmc-file # map
```
# **Resetting FlexMMC to Default Settings**

Perform this procedure to reset FlexMMC to default Cisco IMC settings.

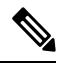

**Note** Performing this procedure deletes all the uploaded images.

# **Before you begin**

Ensure that:

- there are no file uploads in progress. You cannot reset FlexMMC to default settings while a file upload is in progress.
- there are no files mapped. You cannot reset FlexMMC if a file is already mapped. You should first un-map the file before resetting FlexMMC.

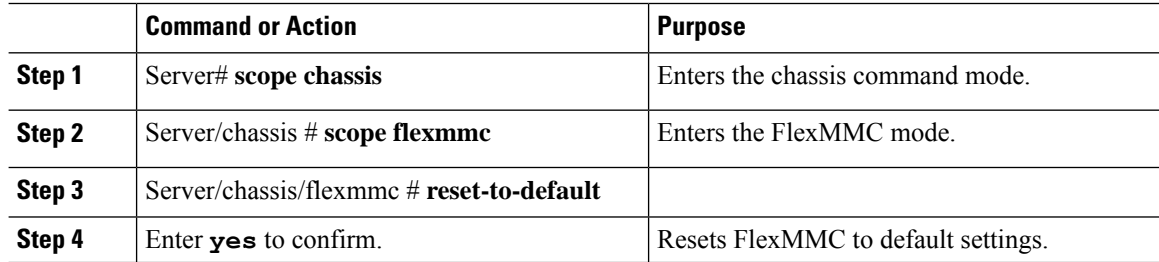

This example shows how to reset FlexMMC to default settings:

```
Server# scope chassis
Server /chassis # scope flexmmc
Server /chassis/flexmmc # reset-to-default
Are you sure you want to reset the Cisco FlexMMC to default? All the files will be
deleted/wiped
Please enter 'yes' to confirm: yes
Server /chassis/flexmmc
```
# **Configuring Drive Diagnostics**

# **Overview of Drive Diagnostics**

Drive Diagnostics feature supports running diagnostics on HDD/SSD and SAS/SATA drive types. The feature allows you to determine the device health by obtaining information from the device to determine usage, temperature, age, media wear, resource consumption etc. In addition, you can collect and read log pages maintained by the drive to gather diagnostic data and perform analytics.

Beginning from release 4.2(2a), you can perform drive diagnostic self-test on SATA drives.

From release 4.1(3b) onwards, you can perform drive diagnostic self-test on SSD drives.

You can perform the device self-test in two modes:

- On-demand device self-test: In this mode, you can perform the drive self-test by executing the commands and view the diagnostic report using the technical support utility.
- Background device self-test: In this mode, you can schedule periodic self-tests on the drives and view the diagnostic report using the technical support utility.

You can schedule the periodic background self-test mode for the following frequencies:

- Daily
- Weekly
- Fortnightly
- Monthly

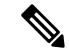

Note By default, this frequency is set to weekly.

When the controller puts the unconfigured good and hot spare HDD drives in power-save mode, the diagnostic self-test cannot be initiated on drives. So, the drives have to be spun up to run the diagnostic drive self-test. You can use the parameter **bg\_diag\_powersave\_override** to set the diagnostic drive self-test policy on the HDDs which are in power-save mode. For more information, see Setting the Diagnostics Drive Self-test Policy on HDDs in [Power-Save](#page-320-0) Mode, on page 299.

You can evaluate the actual state and health of the device using the comprehensive set of results from the device self-test. You can run the commands to collect the diagnostic data by using the two interfaces in Cisco IMC: CLI and Redfish API.

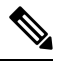

**Note** This feature is available on all UCS C-series M5 and M6 servers.

# **Initiating the On-Demand Device Self Test**

You can initiate the on-demand device self test and use the Technical Support utility to download the diagnostic data.

### **Before you begin**

You must log in as a user with admin privileges to perform this task.

### **Procedure**

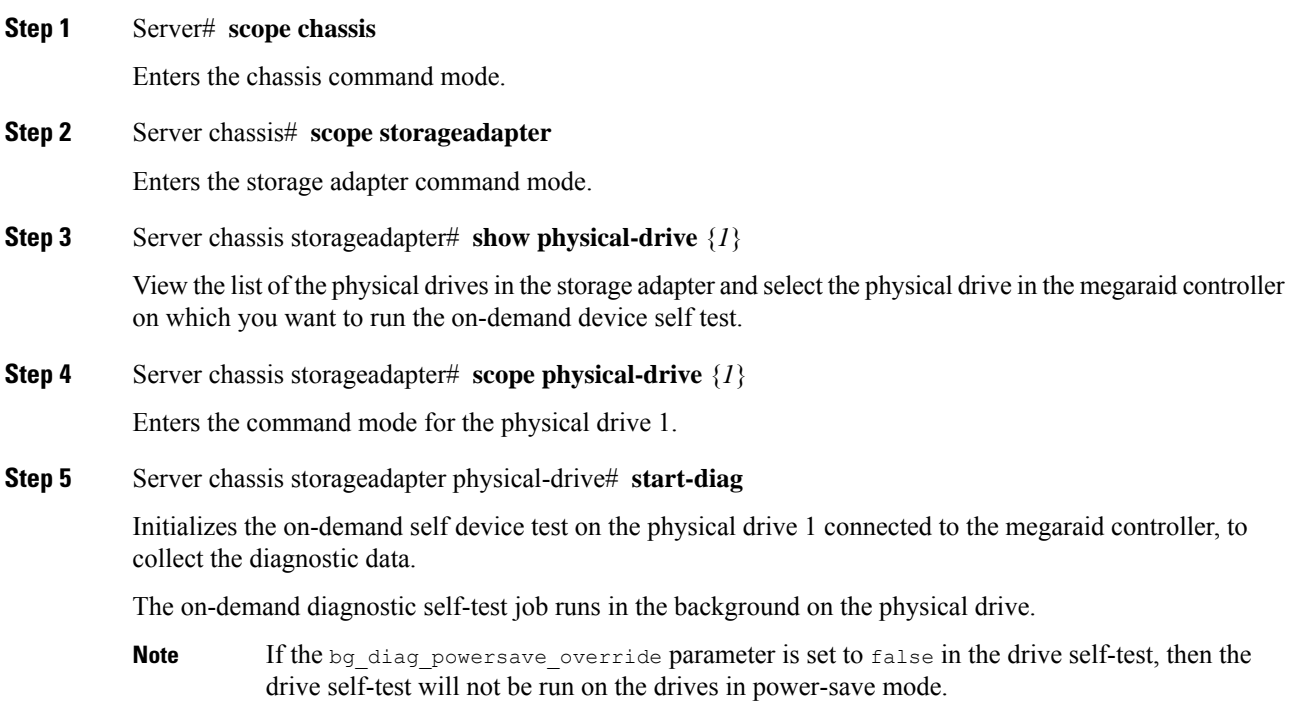

### **Example**

This example initializes the on-demand device self test on the SATA drive to collect the diagnostic data.

```
Server# scope chassis
Server /chassis # scope storageadapter SLOT-3
Server /chassis/storageadapter # scope physical-drive drive-number
Server /chassis/storageadapter/physical-drive # start-diag
+++++++++++++++++++++++++++++++++++++++++++++++++++++++++++++++++++++++++++
You are initiating drive self test diagnostics via Cisco IMC.
This task will take a few minutes to complete. You may monitor the status
  of the retrieval by running the 'get-diag-status' command.
When the self test is finished, the 'selftest-percent-complete' value shows
  '100%'.
You may then download the diag report using the Technical Support facility
+++++++++++++++++++++++++++++++++++++++++++++++++++++++++++++++++++++++++++
Do you want to proceed?
Enter 'yes' to confirm -> yes
Self test operation on drive: MRAID/10 initiated successfully
Server /chassis/storageadapter/physical-drive # get-diag-status
  selftest-type: Self test immediate offline
  selftest-status: Self test in progress
  selftest-percent-complete: 20
Server /chassis/storageadapter/physical-drive # get-diag-status
  selftest-type: Self test immediate offline
  selftest-status: Self test completed without error
  selftest-percent-complete: 100
Server /chassis/storageadapter/physical-drive #
```
### **What to do next**

- See Viewing the Status of the Drive Self-test, on page 295: You can view the status of the current running device self-test.
- See Viewing the [Diagnostic](#page-321-0) Self Test Report, on page 300: You can use the technical support utility to view the diagnostic report

# <span id="page-316-0"></span>**Viewing the Status of the Drive Self-test**

Run the self device test on the physical drive and verify the self-test status is completed until the field selftest-percent-complete displays the value 100 and the test is complete with no errors. You can then use the Technical Support utility to download the diagnostic data.

#### **Before you begin**

You must log in as a user with admin privileges to perform this task.

#### **Procedure**

**Step 1** Server# **scope chassis**

Enters the chassis command mode.

**Step 2** Server chassis# **scope storageadapter**

Enters storage adapter command mode.

**Step 3** Server chassis storageadapter# **scope physical-drive**

Enters the command mode for the physical drive.

**Step 4** Server chassis storageadapter physical-drive# **get-diag-status** Gets the status of the current running self device test on the drive.

#### **Example**

```
Server# scope chassis
Server /chassis # scope storageadapter SLOT-3
Server /chassis/storageadapter # scope physical-drive drive-number
Server /chassis/storageadapter/physical-drive # get-diag-status
selftest-type: Background
selftest-status: Self test in progress
selftest-percent-complete:11
Server /chassis/storageadapter/physical-drive # get-diag-status
selftest-type: Background
selftest-status: Self test in progress
selftest-percent-complete:34
Server /chassis/storageadapter/physical-drive # get-diag-status
selftest-type: Background
selftest-status: Self test completed without error
selftest-percent-complete:100
Server /chassis/storageadapter/physical-drive #
```
### **What to do next**

You can use the Technical Support utility and view the diagnostic results. See Viewing the [Diagnostic](#page-321-0) Self Test [Report,](#page-321-0) on page 300.

# **Aborting the Diagnostic Self Test**

#### **Before you begin**

You must log in as a user with admin privileges to perform this task.

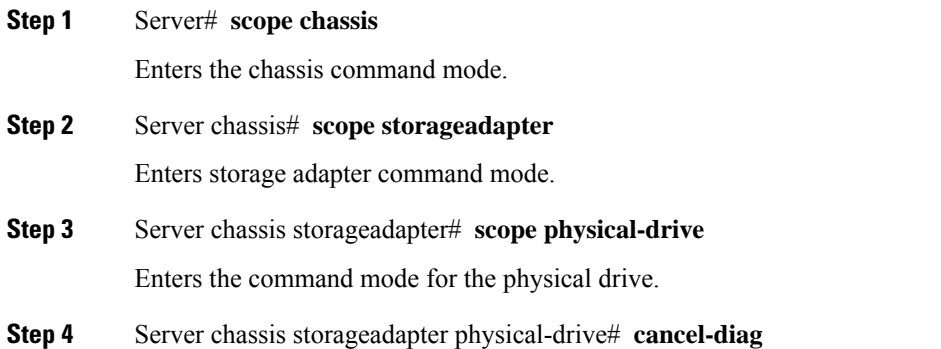

Aborts the current running self device test on the drive.

#### **Example**

This example aborts the on-demand device self test on the SATA drive and views the status of the ongoing self-test.

```
Server /chassis/storageadapter/physical-drive # get-diag-status
  selftest-type: Self test immediate offline
  selftest-status: Self test in progress
  selftest-percent-complete: 20
Server /chassis/storageadapter/physical-drive # cancel-diag
Self test operation on drive: MRAID/10 aborted successfully
Server /chassis/storageadapter/physical-drive # get-diag-status
  selftest-type: Self test immediate offline
  selftest-status: Self test aborted by host
 selftest-percent-complete: 0
```
# **Initiating Background Diagnostic Drive Self Test**

#### **Before you begin**

You must verify and set the following configuration parameters before you set the background diagnostic drive self-test policy.

- **bg\_diag\_enabled**: This configuration parameter specifies whether the background diagnostics should be run on the system or not. By default, this parameter is set to **false**.
- **bg\_diag\_frequency\_interval**: This configuration parameter specifies the frequency at which the drive diagnostic job is initiated on the drives.

You can schedule the background diagnostic drive self-test mode to run on the physical drive for the following frequencies:

- Daily
- Weekly
- Fortnightly
- Monthly

By default, this parameter is set to **weekly**.

• **bg\_diag\_powersave\_override**: This configuration parameter sets the diagnostic drive self-test policy on HDDs which are in power-save mode.

If you enable this parameter, then the drives in power-save mode are spun-up and drive self-test is run. If you disable this parameter, then the drive self-test is not initiated on the drives in power-save mode.

By default, this parameter is set to **true**.

### **Procedure**

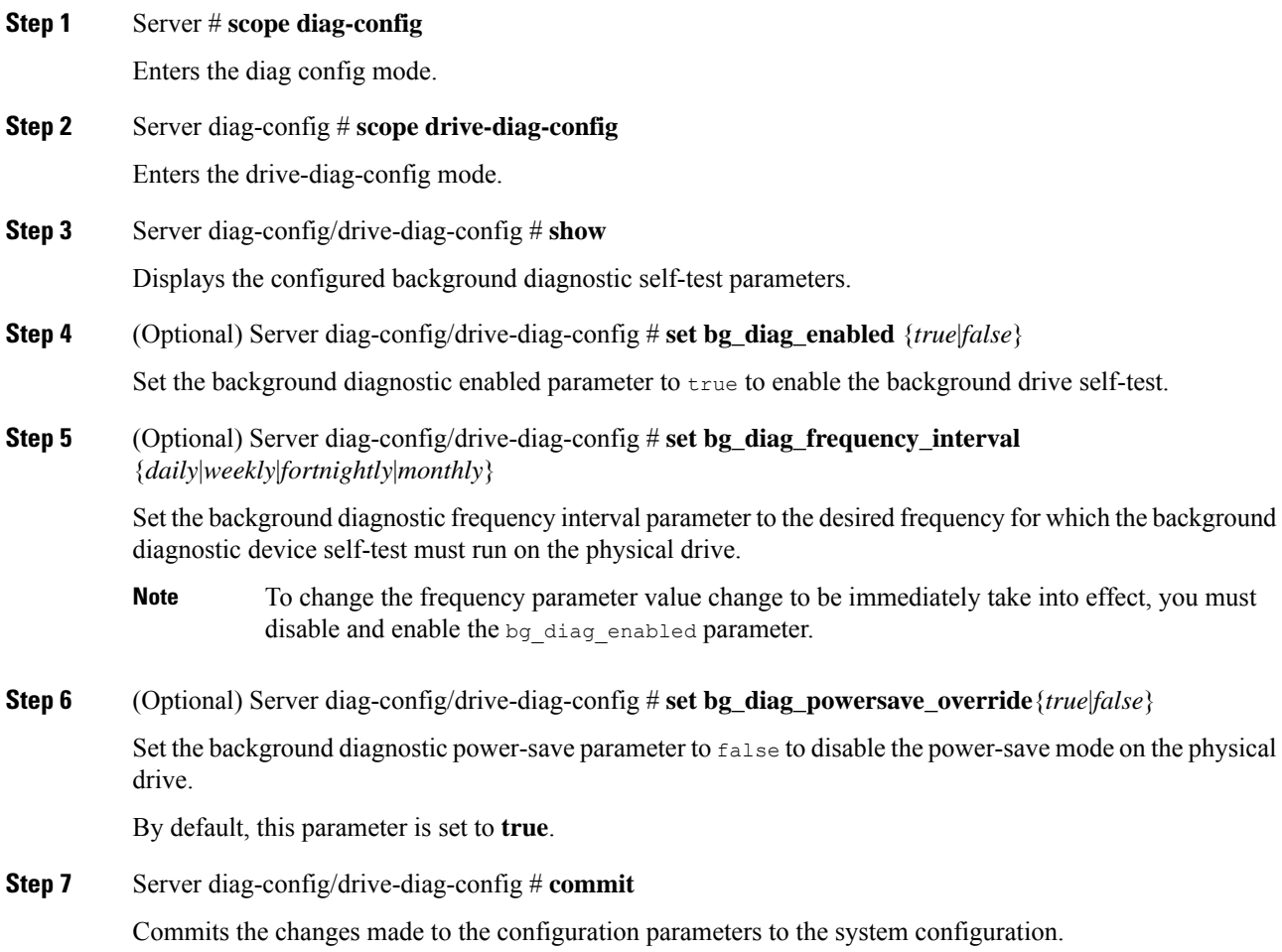

### **Example**

This example displays the background drive self-test configuration parameters :

```
Server# scope diag-config
Server /diag-config # scope drive-diag-config
scope /diag-config/drive-diag-config* # set bg_diag_frequency_interval fortnightly
scope /diag-config/drive-diag-config # set bg_diag_enabled true
scope /diag-config/drive-diag-config # set bg_diag_powersave_override false
scope /diag-config/drive-diag-config* # commit
Config parameters committed successfully
scope /diag-config/drive-diag-config* # show
Background DST Enabled Background DST Frequency Powersave Override
---------------------- -------------------------- ----------------------
True fortnightly False
```
### **What to do next**

You can view the diagnostic drive self-test report from the technical support utility.

# <span id="page-320-0"></span>**Setting the Diagnostics Drive Self-test Policy on HDDs in Power-Save Mode**

When the controller puts the unconfigured good and hot spare HDD drives in power-save mode, the diagnostic self-test cannot be initiated on drives. So, the drives have to be spun up to run the diagnostic drive self-test.

You can use the parameter **bg\_diag\_powersave\_override** to set the diagnostic drive self-test policy on the HDDs which are in power-save mode.

By default, the **bg\_diag\_powersave\_override** parameter is enabled. So the drives in power-save mode are spun up to initiate the diagnostic drive self-test.

If you do not want to run the diagnostic drive self-test to be run on the drives in power-save mode, then you must disable the **bg\_diag\_powersave\_override** parameter.

#### **Procedure**

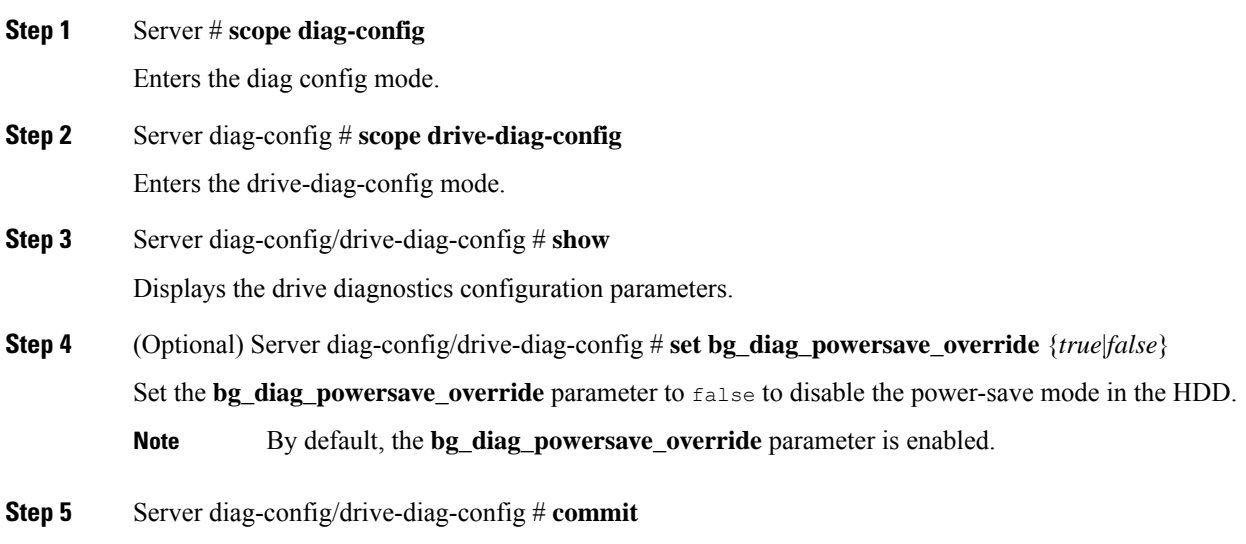

Commits the changes made to the configuration parameters to the system configuration.

#### **Example**

This example displays the drive diagnostics configuration parameters and how to disable the bg\_diag\_powersave\_override parameter:

```
Server# scope diag-config
Server /diag-config # scope drive-diag-config
scope /diag-config/drive-diag-config # set bg_diag_powersave_override false
scope /diag-config/drive-diag-config* # commit
Config parameters committed successfully
scope /diag-config/drive-diag-config* # show
Background DST Enabled Background DST Frequency Powersave Override
```
---------------------- -------------------------- ---------------------- True weekly **False** 

# <span id="page-321-0"></span>**Viewing the Diagnostic Self Test Report**

Initiate the technical support utility and view the details of the drive diagnostic self-test report.

## **Before you begin**

Perform this task when requested by the Cisco Technical Assistance Center (TAC). The technical support utility creates a summary report containing configuration information, logs and diagnostic data that will help TAC in troubleshooting and resolving a technical issue.

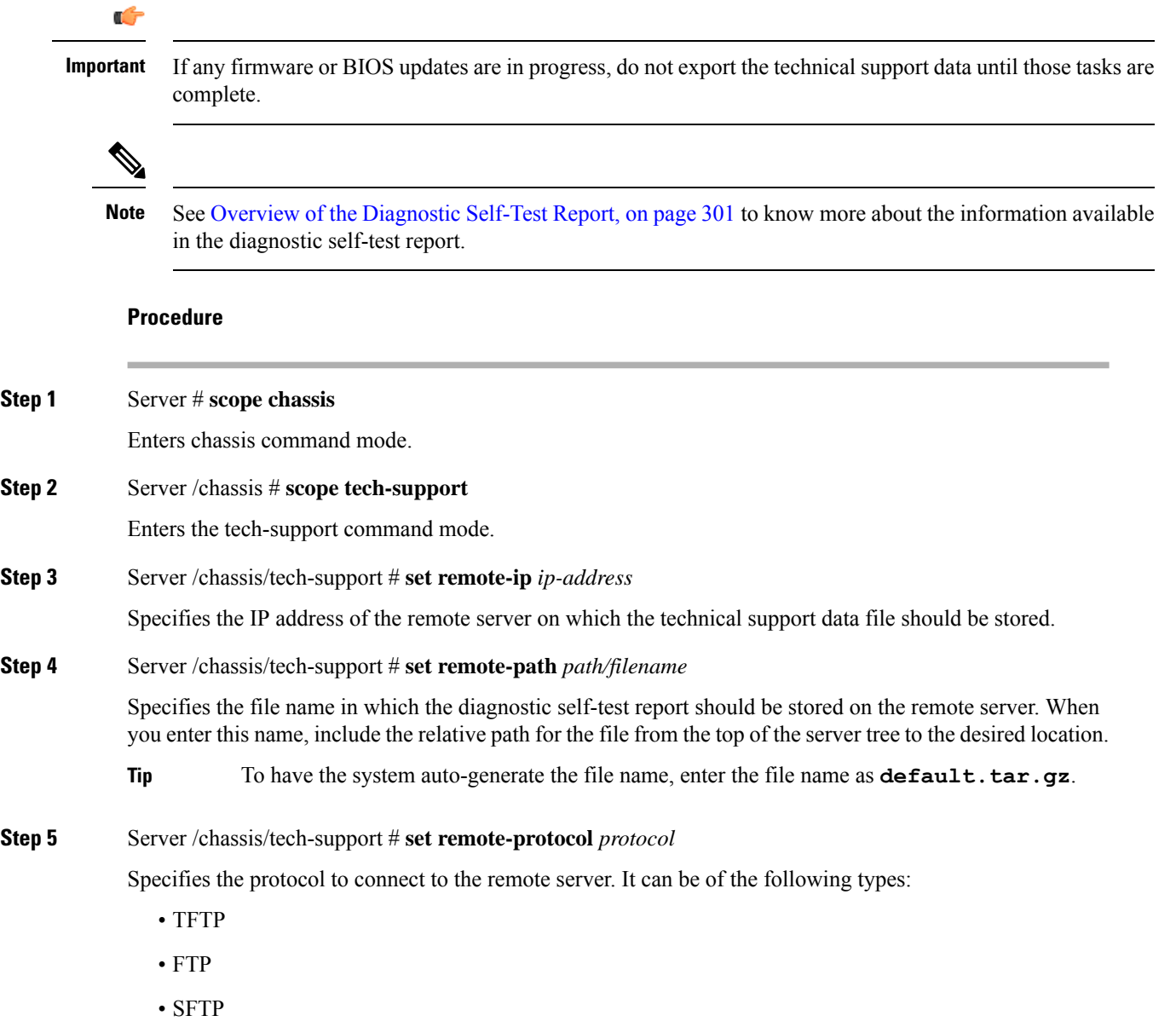

- SCP
- HTTP

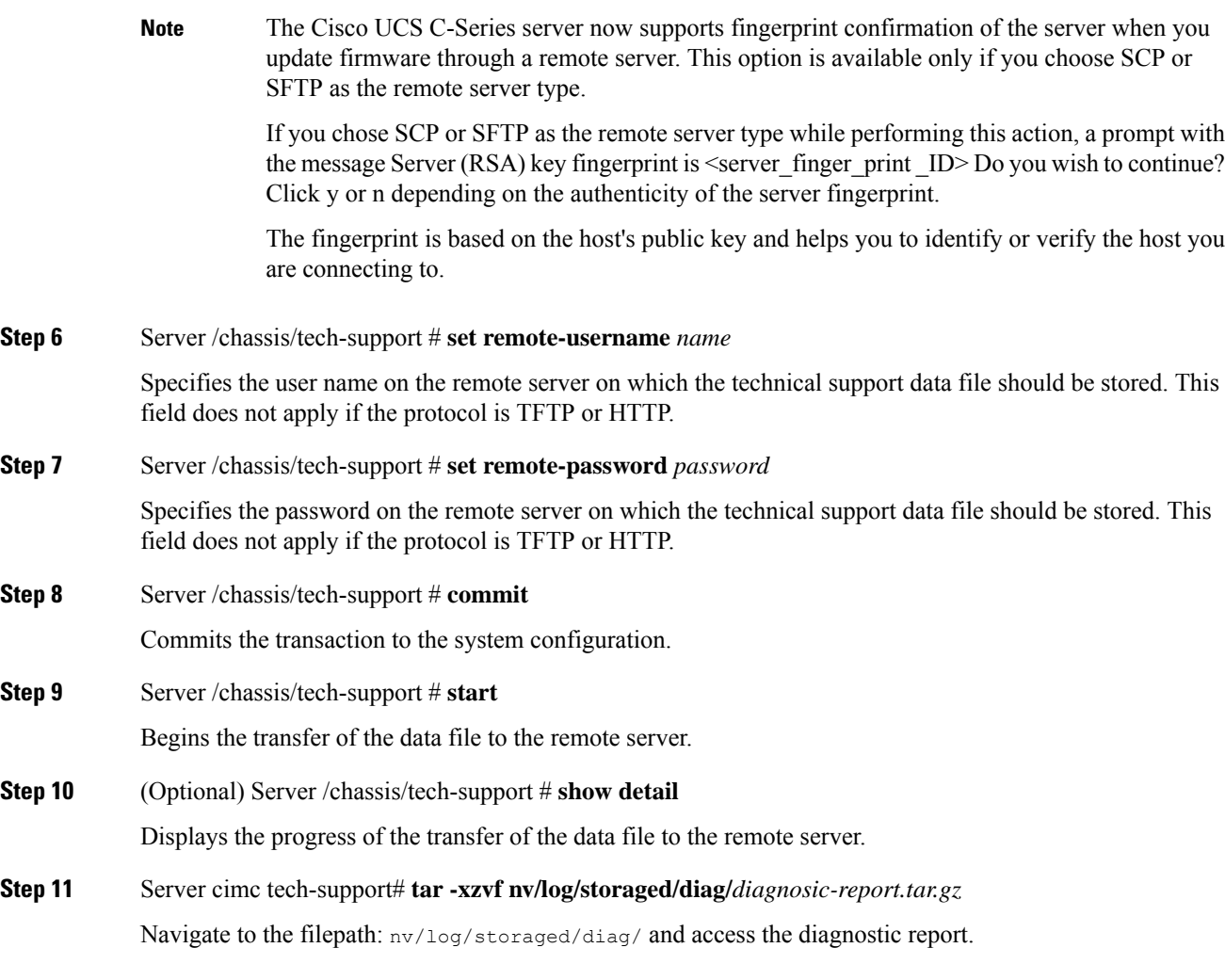

### **What to do next**

Provide the generated report file to Cisco TAC.

# <span id="page-322-0"></span>**Overview of the Diagnostic Self-Test Report**

The technical support utility creates a self-test report containing the summary of the configuration information, logs and diagnostic data that will help TAC in troubleshooting and resolving a technical issue.

The self-test reports are generated in .txt and .bin formats.

The following list provides the configuration information and log details that are available in the diagnostic self-test report:

• Drive Slot ID

- Drive self-test result
- Vendor name
- Manufacture Part number
- Serial Number
- Firmware revision
- Manufacture date
- Build date
- Self-Monitoring, Analysis, and Reporting Technology (SMART) monitoring system values
- Temperature reading
- Power-on hours
- Verify errors
- Non medium errors
- Protocol errors
- Power transitions
- Background media scan
- Read/Write error recovery

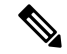

- **Note**
- The values in the self-test report are in hexadecimal number format. You must convert the values to decimal number format.
- You can view the drive-specific details like ID, vendor in the section **Diagnostic Summary** at the end of the self-test report.

### **Sample Diagnostic File Report Format**

The below sample displays the format of a sample diagnostic file report for SATA drives.

```
-------------------------------------------------
            DRIVE DIAGNOSTIC REPORT
-------------------------------------------------
    DIAG TIME STAMP := Thu Feb 24 04:43:01 2022
-----------------------------------------------------------------------
 READ IDENTIFY DEVICE :0xec : 512 Bytes
-----------------------------------------------------------------------
Vendor Id : ATA<br>Product Id : Times
Product Id : INTEL SSDSC2KG960G8K
Firmware revision : XCV1CS04
Unit serial number : BTYG817308KB960CGN
    -----------------------------------------------------------------------
 READ SMART ATTRIBUTES :0xd0 : 512 Bytes
               -----------------------------------------------------------------------
Self test status \begin{array}{ccc} . & 0 & (1, 2) \end{array} (Self test completed without error )
```
Short self test rec poll time : 1 (mins) Extended self test rec poll time : 2 (mins) Conveyance self test rec poll time : 2 (mins)<br>Offline data collection capability : 121 Offline data collection capability Abort/restart offline by host not supported Offline read scanning supported Short and extended self-test supported Conveyance self-test supported Selective self-test supported Offline data collection status : 2 ( Offline data collection activity was completed without error ) Total time Offline data collection : 2 (secs) Smart capability : 3 ( Smart save enabled, Smart attribute autosave enabled ) Error log capability  $: 1$  ( Error logging supported ) ----------------------------------------------------------------------- READ SMART THRESHOLDS :0xd1 : 512 Bytes ----------------------------------------------------------------------- ----------------------------------------------------------------------- SMART ATTRIBUTES SUMMARY ----------------------------------------------------------------------- ID# ATTRIBUTE\_NAME FLAGS VALUE WORST THRESH RAW\_VALUE ------------------------------------------------------------------------------------------ 5 Reallocate Sector Count 0x32 100 100 0 0 9 Power On Hours 0x32 100 100 0 4318 12 Power Cycle Count 0x32 100 100 0 1756 171 Program Fail Count 0x32 100 100 0 0 172 Erase Fail Count 172 0x32 100 100 0 0 184 End To End Data Path Error Count 0x33 100 100 90 0 187 Uncorrectable Error Count 0x32 100 100 0 0<br>194 Operating Temperature 0x22 100 100 0 36 194 Operating Temperature 0x22 100 100 0<br>199 CRC Error Count 0x3e 100 100 0<br>200 100 100 100 100 199 CRC Error Count 0x3e 100 100 0 0 232 Reserved Capacity Consumed 0x33 100 100 10 0<br>233 Percentage Life Left 0x32 98 98 0 98 233 Percentage Life Left 0x32 98 98 0 98 233 Wear Status In Days 0x32 98 98 ------------------------------------------------------ DIAGNOSTIC SUMMARY ------------------------------------------------------ Date of drive diag test : Thu Feb 24 04:43:01 2022 DST result (PASS/FAIL) : PASS: Self test completed without error<br>Drive slot id : 102 Drive slot id : 102<br>Drive Interface type : SATA<br>Drive Media type : SSD Drive Interface type Drive Media type Vendor : ATA Mfg Part Number : INTEL SSDSC2KG960G8K Serial Number : BTYG817308KB960CGN<br>Firmware revision : XCV1CS04 Firmware revision ------------------------------------------------------

The below sample displays the format of a sample diagnostic file report for SAS drives.

```
-------------------------------------------------
           DRIVE DIAGNOSTIC REPORT
 -------------------------------------------------
   DIAG TIME STAMP := Tue Apr 12 14:43:54 2022
-------------------------------------------------
  INQUIRY EPVD0 PAGE:0x0 ( EVPD0 PAGE:0h) : 96 Bytes
 -------------------------------------------------
Vendor Id : TOSHIBA
Product Id : AL14SXB60EN
Firmware revision : 5703
Unit serial number : X060A05HFJVF
```

```
-------------------------------------------------
INQUIRY EPVD1 PAGE:0x0 ( SUPPORTED EPVD1 PAGES ) : 19 Bytes
-------------------------------------------------
Page 0x0
Page 0x80
Page 0x83
Page 0x86
Page 0x8a
Page 0x90
Page 0x91
Page 0xb1
-------------------------------------------------
 INQUIRY EPVD1 PAGE:0x83 : 76 Bytes
-------------------------------------------------
LUN(World Wide ID) := 0x5000039a780a1fad
Target Port Identifier(World Wide ID) := 0x5000039a780alfae<br>Relative Port Identifier := 0x1
Relative Port Identifier
Target Device Name(World Wide ID) := 0x5000039a780a1fac
Target Device Name(World Wide ID) in ASCII := 5000039A780A1FAC
-------------------------------------------------
 INQUIRY EPVD1 PAGE:0x8a : 18 Bytes
 -------------------------------------------------
Standby Z := 0x1<br>Standby Y := 0x1Standby Y
\text{Idle} \qquad \text{A} \qquad \qquad : = 0 \times 1Idle B := 0x1\text{Idle} \qquad \qquad \text{C} \qquad \qquad \text{I} = 0 \text{x1}Stopped condition recovery time := 0x3a98
Standby Z condition recovery time := 0x3a98
Standby Y condition recovery time := 0xfa0
Idle A condition recovery time := 0x64
Idle B condition recovery time := 0x4b0
Idle C condition recovery time := 0xfa0
 -------------------------------------------------
 INQUIRY EPVD1 PAGE:0xb1 : 64 Bytes
-------------------------------------------------
Medium rotation rate := 0x3a98
Nominal form factor := 0x3
----------------------------------------------------
 LOG SENSE PAGE:0x0 ( SUPPORTED PAGES) : 18 Bytes
----------------------------------------------------
Page 0x0
Page 0x1
Page 0x2
Page 0x3
Page 0x5
Page 0x6
Page 0xd
Page 0xe
Page 0xf
Page 0x10
Page 0x15
Page 0x18
Page 0x1a
Page 0x2f
----------------------------------------------------
LOG SENSE PAGE:0x10 ( SELF TEST RESULTS ) : 404 Bytes
    ----------------------------------------------------
Parameter code
General parameter data : 0x3
Parameter len : 0x10
Self test result : 0x0 : Self test completed without error
Function code : 0x1
Extended segment number : 0x0 : No extended segment failures
```

```
First failure LBA : 0xffffffffffffffff
Sense key : 0x0
Add Sense Code : 0x0
Add Sense Code Qual : 0x0
Vendor data : 0x0
Timestamp( Power on hours) : 0x123e
----------------------------------------------------------
 LOG SENSE PAGE:0x2f ( SMART STATUS ) : 12 Bytes
----------------------------------------------------------
SMART sense code byte : = 0x0SMART sense qualifier := 0 \times 0Most recent temperature reading := 0x1fVendor HDA temperature trip point := 0x0
-------------------------------------------------------
 LOG SENSE PAGE:0x2 ( WRITE ERROR COUNTERS ) : 88 Bytes
-------------------------------------------------------
errs_recovered_without_delay := 0x10004
errs recovered with delay \qquad := 0x2000400000000total errors recovered := 0x1c8cbeba000006
times recovery invoked := 0x0
total_bytes_written := 0x0
count hard errors := 0x0
-------------------------------------------------------
 LOG SENSE PAGE:0x3 ( READ ERROR COUNTERS ) : 88 Bytes
-------------------------------------------------------
errs_recovered_without_delay := 0x10004
errs_recovered_with_delay := 0x2000400000000
total_errors_recovered := 0x6f0de26344000006<br>times recovery invoked := 0x0
times recovery invoked
total bytes read := 0x0count hard errors := 0x0
-------------------------------------------------------
 LOG SENSE PAGE:0x5 ( VERIFY ERROR COUNTERS ) : 88 Bytes
-------------------------------------------------------
errs recovered without delay := 0x10004
errs_recovered_with_delay := 0x2000400000000
total_errors_recovered := 0x6<br>times_recovery_invoked := 0x0
times_recovery_invoked
total_bytes_verified := 0x0<br>count_hard errors := 0x0
count hard errors
------------------------------------------------------------
 LOG SENSE PAGE:0x6 ( NON-MEDIUM ERROR COUNTERS ) : 16 Bytes
------------------------------------------------------------
error count := 0x4000000000
---------------------------------------------------
 LOG SENSE PAGE:0xd ( TEMPERATURE INFO ) : 16 Bytes
---------------------------------------------------
Temperature(celsius) := 0x1f
Ref Temperature(celsius) := 0x41
    ---------------------------------------------------
 LOG SENSE PAGE:0xe ( START STOP CYCLE INFO ) : 56 Bytes
---------------------------------------------------
Year of Manufacture := 2020
W \in \mathcal{A} of Manufacture \cdot = 41Accounting date year :=
Accounting date week := Specified cycle count over device lifetime := c350
Specified cycle count over device lifetime
Accumulated start stop cycles := 46
Specified load unload count over device lifetime := 927c0
Accumulated load unload cycles := a84
 ----------------------------------------------------
 LOG SENSE PAGE:0x1a ( POWER TRANSITION INFO ) : 52 Bytes
----------------------------------------------------
Accumulated transitions to active state := 5a83
```

```
Accumulated transitions to idle A := 5a47
Accumulated transitions to idle B := a3eAccumulated transitions to idle C := 0
Accumulated transitions to standby Z := 0
Accumulated transitions to standby Y := 0
----------------------------------------------------
 LOG SENSE PAGE:0x15 ( BMS TEST RESULTS ) : 503 Bytes
----------------------------------------------------
Power on mins : = 0x446a3BMS status \qquad \qquad := 8 (BMS suspended until BMS interval timer expires)
 BMS num bg scans performed := 203
 BMS medium scan progress := 0
BMS num bg medium scans performed := 0----------------------------------------------------------
 MODE SENSE PAGE:0x0 ( VENDOR UNIQUE PARAMS ) : 14 Bytes
 ----------------------------------------------------------
Merge Glist into Plist(MRG) : 0x0Report Recovered Non Data Errors(RRNDE) : 0x0
Veggie mode(VGMDE) : 0x0
Command Aging Enable(CAEN) : 0x0<br>Format Degraded Disable(FDD) : 0x0
Format Degraded Disable(FDD)
Overall Command Timer(OCT) : 0x0<br>AV ERP Mode(AVERP) : 0x0
AV ERP Mode(AVERP)
Ignore Reassigned LBA(IGRA) : 0x0
First Format Enable(FFMT) : 0x0Disable Restore Reassign Target(DRRT) : 0x0
Format Certification(FCERT) : 0x0
Overall Command Timer(low byte) : 0x8
Temperature Threshold : 0xdd
Command Aging Limit(Hi byte) : 0x2f
Command Aging Limit(Low byte) : 0xb0<br>Read reporting threshold : 0x0
Read reporting threshold
Write reporting threshold : 0x0-----------------------------------------------------------------------
MODE SENSE PAGE:0x1 ( READ/WRITE ERROR RECOVERY PARAMS) : 10 Bytes
-----------------------------------------------------------------------
Automatic Write Reallocation Enabled(AWRE) : 0x0
Automatic Read Reallocation Enabled(ARRE) : 0x0
Transfer Block (TB) : 0x0
Read Continous (RC) : 0x0
Enable Early Recovery (EER) : 0 \times 0Post Error(PER) : 0x0
Data Teriminate on Error(DTE) : 0 \times 0Disable Correction (DCR) : 0x0
Read Retry Count : 0x10
Write Retry Count : 0x45
Read Retry Count : 0x10
Recovery Time Limit : 0x0
----------------------------------------------------------
 MODE SENSE PAGE:0x3 ( FORMAT DEVICE PARAMS) : 22 Bytes
----------------------------------------------------------
Tracks per Zone : 0x1000
Alternate sectors per Zone : 0x0
Alternate Tracks per Zone : 0x800
Alternate Tracks per Logical Unit : 0xdd45
Sectors Per Track : 0xb02f
Data Bytes per Physical Sector : 0x0
Interleave : 0x2<br>Track Skew Factor : 0x1683
Track Skew Factor
Cylinder Skew Factor : 0xdc00
Support Soft Sector Formatting(SSEC) : 0x0
Removable Fixed Disk(RMB) : 0 \times 0Hard Sector Formatting(HSEC) : 0x0
```
 $\begin{tabular}{ccccc} SURF & & & & & \end{tabular} \begin{tabular}{c} \multicolumn{2}{c}{} & \multicolumn{2}{c}{} & \mult$ ----------------------------------------------------------------------- MODE SENSE PAGE:0x7 ( VERIFY ERROR RECOVERY PARAMS) : 10 Bytes ----------------------------------------------------------------------- Early Error Recovery (EER) : 0x0 Data Terminate on Error (DTE) : 0x0 PER : 0x0  $DCR$  :  $0 \times 0$ Verify Retry Count : 0x10 Verify Recovery Time Limit : 0x0 ---------------------------------------------------------- MODE SENSE PAGE:0x8 ( CACHING PARAMS ) : 18 Bytes ---------------------------------------------------------- Initiator Control (IC) : 0x0 Abort Pre-fetch(ABPF) : 0x0 Caching Analysis Permitted(CAP) :  $0x0$ Discontinuity(DISC) : 0x0 Size Enable(SIZE) : 0x0 Write Cache Enable(WCE) : 0x0 Multiplication Factor(MF) : 0x0<br>Read Cache Disable(RCD) : 0x0 Read Cache Disable(RCD) : 0x0<br>Disable Read Ahead(DRA) : 0x0<br>Force Sequential Write(FSW) : 0x0 Disable Read Ahead(DRA) Force Sequential Write(FSW) Logical Block Cache Segment Size(LBCSS) : 0x0 Write Retention Priority : 0x0 Demand Read Retention Priority : 0x1 Disable Prefetch Transfer Len : 0x0 Minimum Pre-fetch : 0x800 Maximum Pre-fetch : 0xdd45 Maximum Pre-fetch Celing : 0xb02f Number of Cache Segments :  $0x0$ Cache Segment Size : 0x2 Non Cache Segment Size : 0x12 ----------------------------------------------------------------------- MODE SENSE PAGE:0xa ( CONTROL MODE PAGE PARAMS ) : 10 Bytes ----------------------------------------------------------------------- Descriptor Sense Data (D\_SENSE) := 0x0 Disable Protection Info Check (DPICZ) := 0x0<br>Queue Error Management (QERR) := 0x0 Queue Error Management (QERR) := 0x0<br>Disable Queuing (DQUE) := 0x0 Disable Queuing(DQUE) Application Tag Owner(ATO) := 0x0 Application Tag Mode Page Enabled(ATMPE) := 0x0 Reject Write Without Protection(RWWP) :=  $0x0$ <br>Queue Algorithm Modifier :=  $0x1$ Queue Algorithm Modifier Busy Timeout Period := 0xdd45 Extended Self Test Completion time := 0x0 ---------------------------------------------------------- MODE SENSE PAGE:0x1a ( POWER CONTROL ) : 38 Bytes ---------------------------------------------------------- Standby Y :  $0x0$ Standby Z : 0x0 Idle A :  $0x0$ Idle B :  $0x0$ Idle\_C : 0x0<br>Idle A Condition Timer : 0x8000000 Idle A Condition Timer Idle B Condition Timer : 0x20000<br>Idle C Condition Timer : 0x640269a Idle C Condition Timer Standy Y Condition Timer : 0x14000000 Standy Z Condition Timer : 0xb02fdd45 PM BG Predence : 0x0 ----------------------------------------------------------------------- MODE SENSE PAGE:0x1c ( INFORMATIONAL EXCEPTIONS CONTROL ) : 10 Bytes ----------------------------------------------------------------------- Performance(PERF) :  $0 \times 0$ 

```
Enable Background Function(EBF) : 0x0
Enable Warning ASC(EWASC) : 0x0
Disable Exception Control(DEXCPT) : 0x0
TEST : 0 \times 0Enable Background Error(EBACKERR) : 0x0
Log Errors(LOGERR) : 0x0
Method of Reporting : 0x0
Interval Timer : 0x8000000
Report Count : 0xdd45
-----------------------------------------------------------------------
                  SMART ATTRIBUTES SUMMARY
-----------------------------------------------------------------------
------------------------------------------------------
             DIAGNOSTIC SUMMARY
------------------------------------------------------
Date of drive diag test : Tue Apr 12 14:43:54 2022
DST result (PASS/FAIL) : PASS: Self test completed without error<br>Drive slot id : 1
Drive slot id : 1
Drive Interface type : SAS
Drive Media type : HDD
 Vendor : TOSHIBA
 Mfg Part Number : AL14SXB60EN
 Serial Number : X060A05HFJVF
Firmware revision : 5703
Build date :<br>Mfq date : :
                      : 2020/10------------------------------------------------------
```
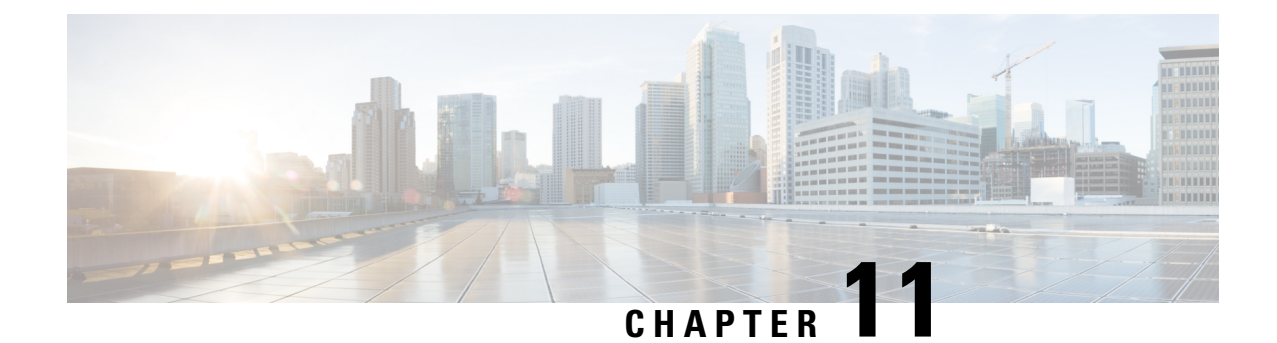

# **Configuring Communication Services**

This chapter includes the following sections:

- Enabling or [Disabling](#page-330-0) TLS v1.2, on page 309
- [Enabling](#page-331-0) TLS Static Key Cipher, on page 310
- [Configuring](#page-333-0) HTTP, on page 312
- [Configuring](#page-334-0) SSH, on page 313
- [Configuring](#page-335-0) XML API, on page 314
- [Configuring](#page-336-0) IPMI, on page 315
- [Configuring](#page-338-0) SNMP, on page 317

# <span id="page-330-0"></span>**Enabling or Disabling TLS v1.2**

Beginning with release 4.2(2a), Cisco IMC supports disabling TLS v1.2 and also customize the cipher values for both v1.2 and v1.3.

### **Before you begin**

If **CC** (Common Criteria) under **Security Configuration** is enabled, you cannot disable TLS v1.2. Ensure that **CC** is disabled before you disable TLS v1.2.

Enabling or disabling TLS v1.2, restarts vKVM, Webserver, XML API, and Redfish API sessions.

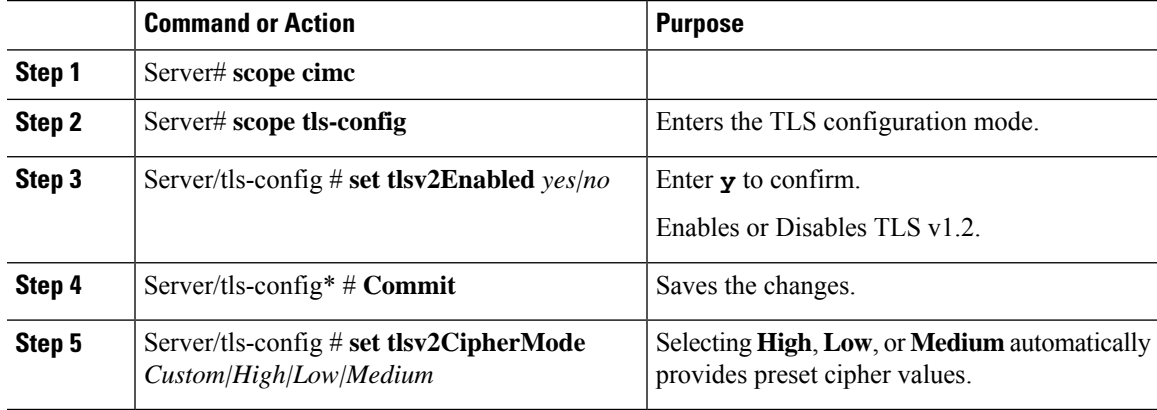

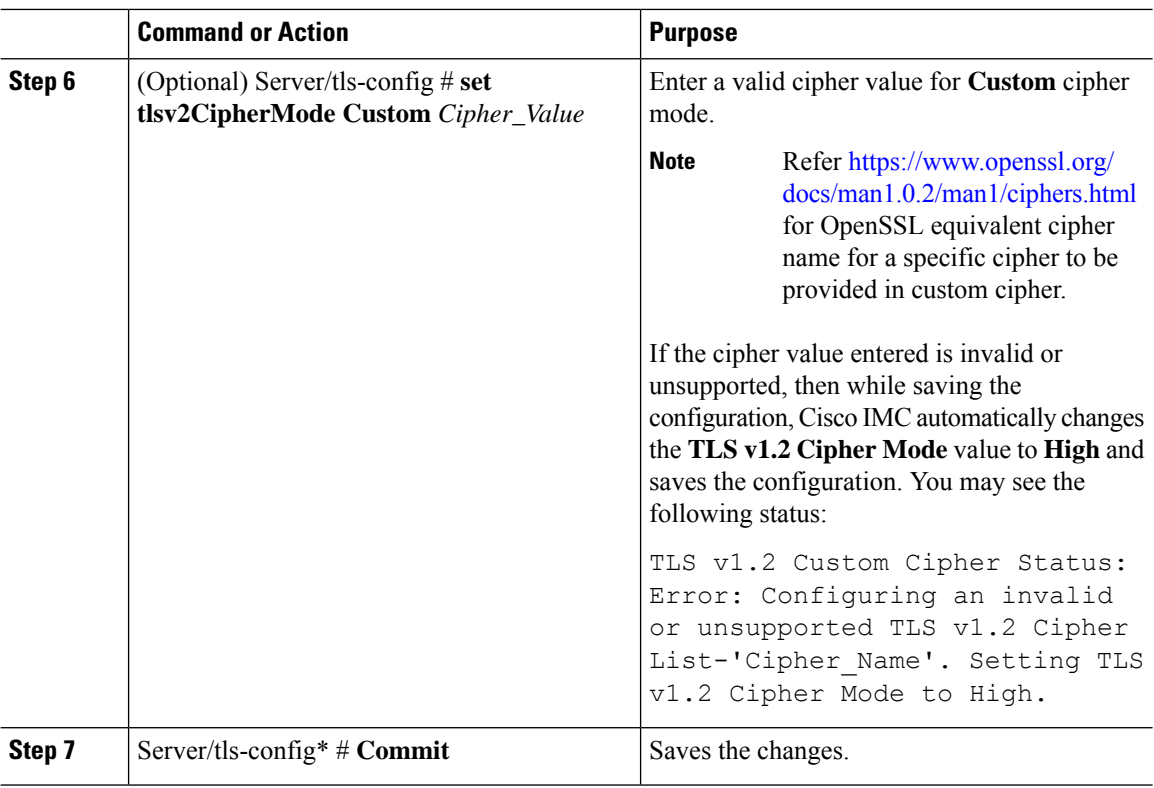

Following example shows how to enable TLS v1.2 and set cipher mode to high:

```
Server# scope cimc
Server /cimc # scope tls-config
Server /cimc/tls-config # set tlsv2Enabled yes
Server /cimc/tls-config* # commit
Server /cimc/tls-config # set tlsv2CipherMode high
Server /cimc/tls-config* # commit
```
Following example shows how to enable TLS v1.2 and set cipher mode to custom:

```
server# scope cimc
server /cimc # scope tls-config
server /cimc/tls-config # set tlsv2CipherMode Custom
server /cimc/tls-config *# set tlsv2CipherList ECDHE-RSA-AES256-GCM-SHA384
server /cimc/tls-config *# commit
```
## <span id="page-331-0"></span>**Enabling TLS Static Key Cipher**

Perform this procedure to enable TLS static key cipher for Cisco UCS servers. TLS static key cipher is disabled by default.

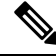

You can enable this feature only through Cisco IMC CLI interface. **Note**

Static key cipher option is not applicable when **TLS v1.2 Cipher Mode** is set to **High** or **Custom**.

Static key cipher, if enabled, switches to NA automatically when **TLS v1.2 Cipher Mode** changes from **Medium**/**Low** to **High**/**Custom**.

### **Procedure**

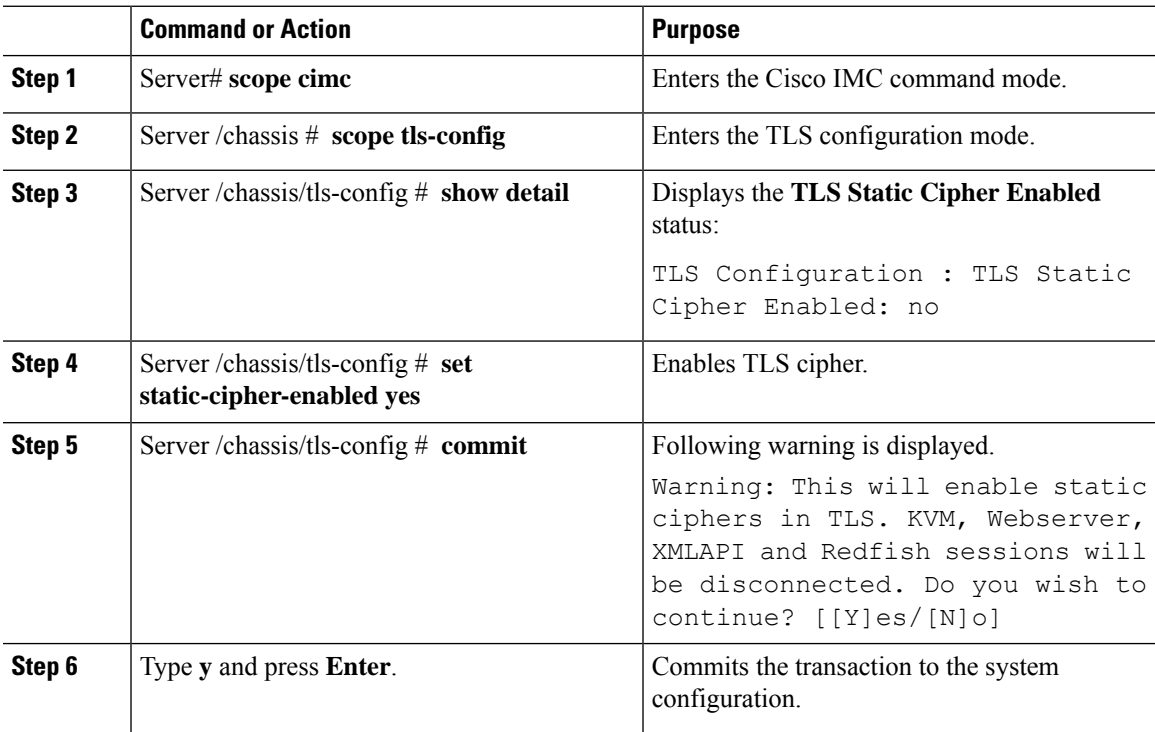

### **Example**

This example shows how to enable TLS static key cipher:

```
Server# scope cimc
Server /cimc # scope tls-config
Server /cimc/tls-config # show detail
TLS Configuration :
   TLS Static Cipher Enabled: no
Server /cimc/tls-config #
Server /cimc/tls-config # set static-cipher-enabled yes
Server /cimc/tls-config *# commit
Warning: This will enable static ciphers in TLS.
         KVM, Webserver, XMLAPI and Redfish sessions will be disconnected.
Do you wish to continue? [[Y]es/[N]o] y
Server /cimc/tls-config # show detail
TLS Configuration :
   TLS Static Cipher Enabled: yes
```
# <span id="page-333-0"></span>**Configuring HTTP**

Beginning with release 4.1(2b), Cisco IMC supports separate HTTPS and HTTP communication services. You can disable only HTTP services using this functionality.

This functionality is supported only on the following servers:

- Cisco UCS C220 M5
- Cisco UCS C240 M5
- Cisco UCS C480 M5
- Cisco UCS C480 ML M5
- Cisco UCS C240 SD M5
- Cisco UCS C125 M5
- Cisco UCS S3260 M4/M5

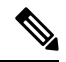

**Note**

If **Redirect HTTP to HTTPS Enabled** was disabled in any release earlier than 4.1(2b), then after upgrading to release 4.1(2b) or later, **HTTP Enabled** value is set to **Disabled** by the system.

### **Before you begin**

You must log in as a user with admin privileges to configure HTTP.

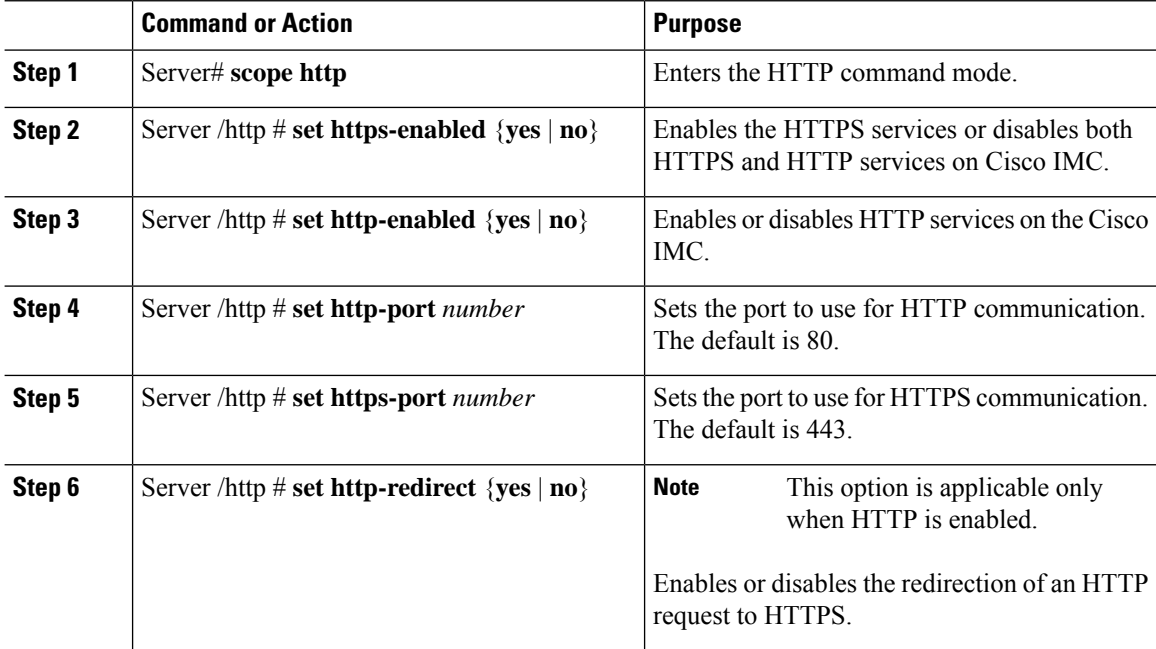

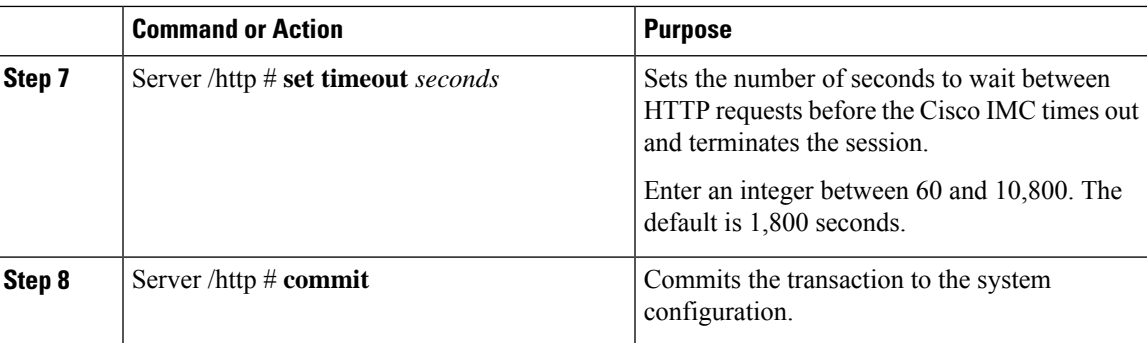

This example configures HTTP for the Cisco IMC:

```
Server# scope http
Server /http # set https-enabled yes
Server /http # set http-enabled yes
Server /http *# set http-port 80
Server /http *# set https-port 443
Server /http *# set http-redirect yes
Server /http *# set timeout 1800
Server /http *# commit
Server /http # show
HTTP Port HTTPS Port Timeout Active Sessions HTTPS Enabled HTTP Redirected HT
                                 TP Enabled
---------- ---------- -------- --------------- ------- ---------------- --------
                                 --------
80 443 1800 0 yes yes yes
Server /http #
```
# <span id="page-334-0"></span>**Configuring SSH**

#### **Before you begin**

You must log in as a user with admin privileges to configure SSH.

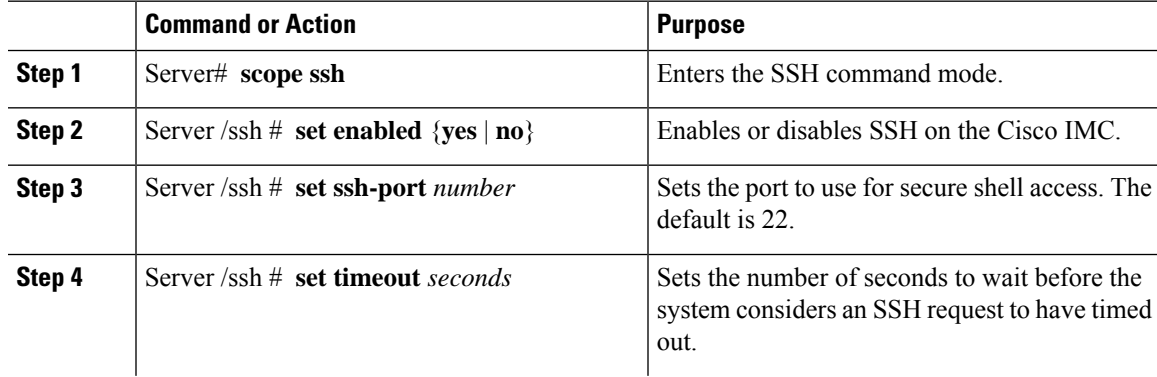

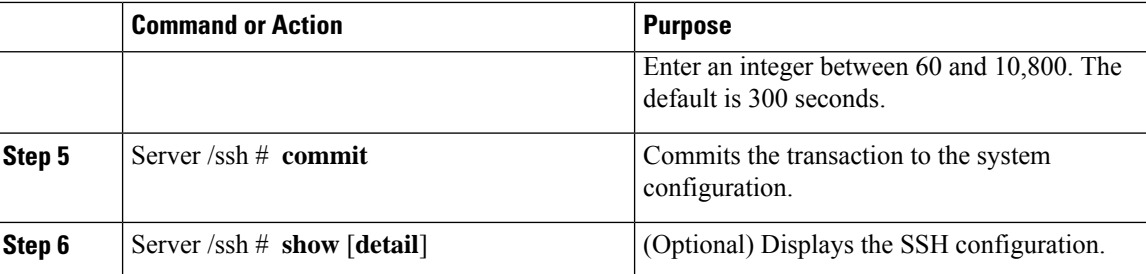

This example configures SSH for the Cisco IMC:

```
Server# scope ssh
Server /ssh # set enabled yes
Server /ssh *# set ssh-port 22
Server /ssh *# set timeout 600
Server /ssh *# commit
Server /ssh # show
SSH Port Timeout Active Sessions Enabled
---------- -------- --------------- -------
22 600 1 yes
```
Server /ssh #

# <span id="page-335-0"></span>**Configuring XML API**

### **XML API for Cisco IMC**

The Cisco Cisco IMC XML application programming interface (API) is a programmatic interface to Cisco IMC for a C-Series Rack-Mount Server. The API accepts XML documents through HTTP or HTTPS.

For detailed information about the XML API, see *Cisco UCS Rack-Mount Servers Cisco IMC XML API Programmer's Guide*.

### **Enabling XML API**

### **Before you begin**

You must log in as a user with admin privileges to perform this task.

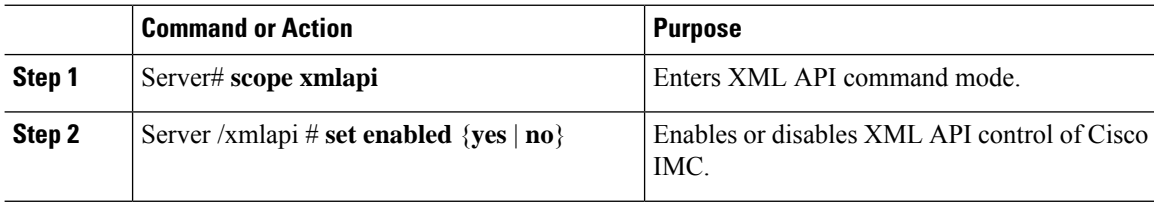

Ш

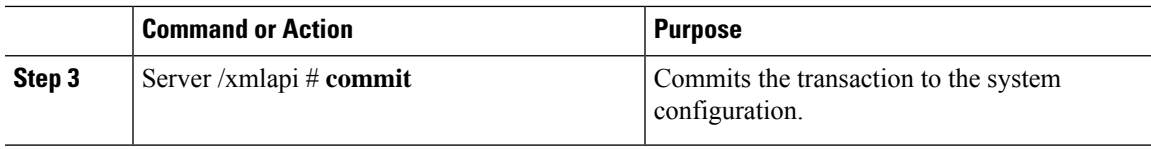

#### **Example**

This example enables XML API control of Cisco IMC and commits the transaction:

```
Server# scope xmlapi
Server /xmlapi # set enabled yes
Server /xmlapi *# commit
Server /xmlapi # show detail
XMLAPI Settings:
   Enabled: yes
   Active Sessions: 0
   Max Sessions: 4
Server /xmlapi #
```
# <span id="page-336-0"></span>**Configuring IPMI**

### **IPMI Over LAN**

Intelligent Platform Management Interface (IPMI) defines the protocols for interfacing with a service processor embedded in a server platform. This service processor is called a Baseboard Management Controller (BMC) and resides on the server motherboard. The BMC links to a main processor and other on-board elements using a simple serial bus.

During normal operations, IPMI lets a server operating system obtain information about system health and control system hardware. For example, IPMI enables the monitoring of sensors, such as temperature, fan speeds and voltages, for proactive problem detection. If server temperature rises above specified levels, the server operating system can direct the BMC to increase fan speed or reduce processor speed to address the problem.

## **Configuring IPMI over LAN**

Configure IPMI over LAN when you want to manage the Cisco IMC with IPMI messages.

### **Before you begin**

You must log in with admin privileges to perform this task.

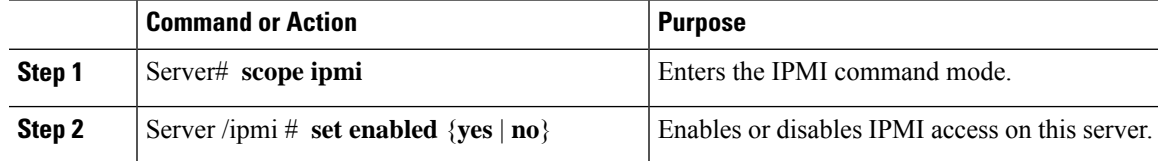

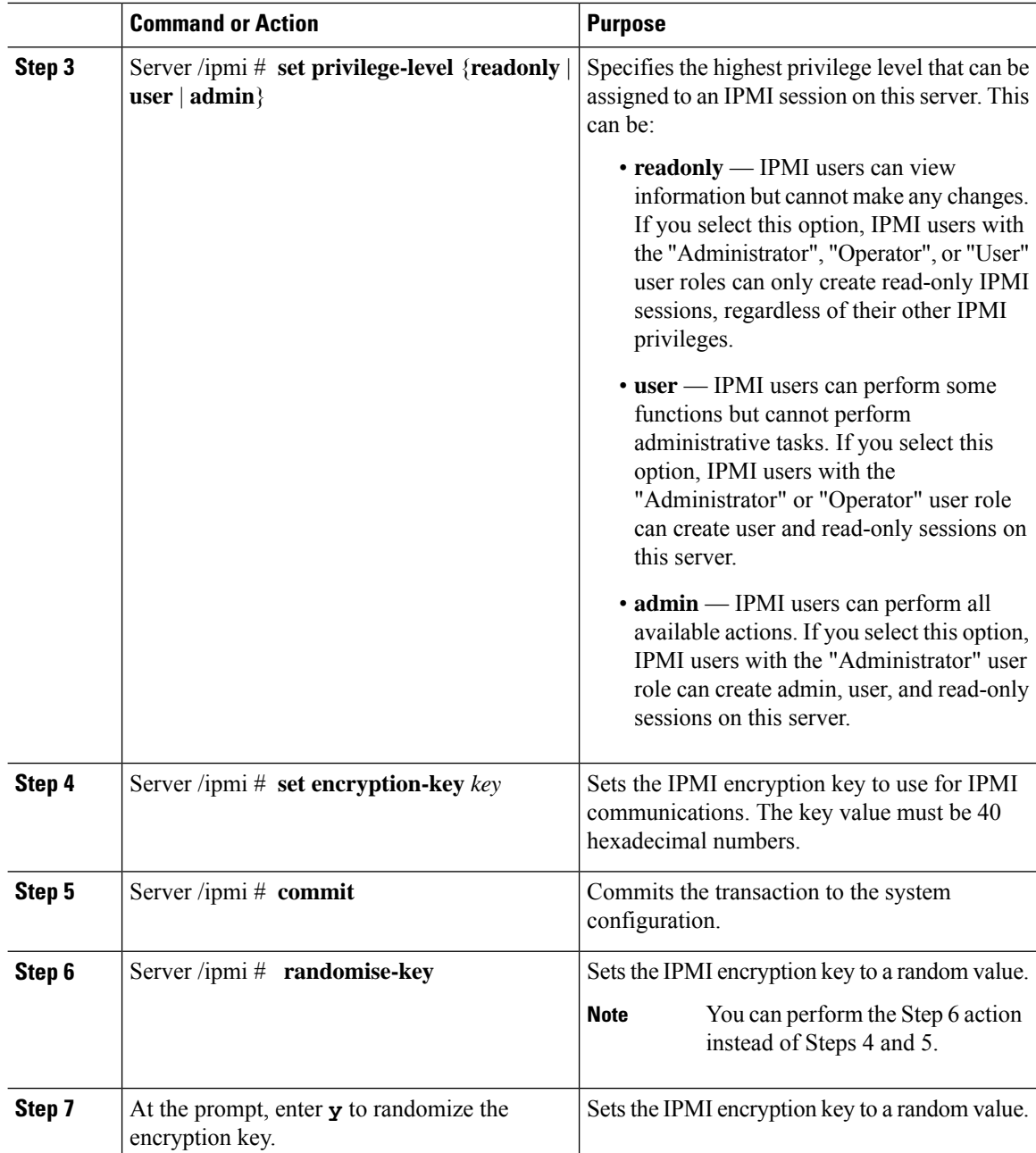

This example configures IPMI over LAN for the Cisco IMC:

```
Server# scope ipmi
Server /ipmi # set enabled yes
Server /ipmi *# set privilege-level admin
Server /ipmi *# set encryption-key abcdef01234567890abcdef01234567890abcdef
Server /ipmi *# commit
Server /ipmi *# show
Enabled Encryption Key Privilege Level Limit
```
Ш

```
------- ---------------------------------------- ---------------------
yes ABCDEF01234567890ABCDEF01234567890ABCDEF admin
Server /ipmi # randomise-key
This operation will change the IPMI Encryption Key to a random value
Continue?[y|N]y
Setting IPMI Encryption Key to a random value...
Server /ipmi # show
Enabled Encryption Key Privilege Level Limit
------- ---------------------------------------- ---------------------
yes abcdef01234567890abcdef01234567890abcdef admin
Server /ipmi #
```
## <span id="page-338-0"></span>**Configuring SNMP**

### **SNMP**

The Cisco UCS C-Series Rack-Mount Servers support the Simple Network Management Protocol (SNMP) for viewing server configuration and status and for sending fault and alert information by SNMP traps. For information on Management Information Base (MIB) files supported by Cisco IMC, see the *MIB Quick Reference for Cisco UCS* at this URL: [http://www.cisco.com/c/en/us/td/docs/unified\\_computing/ucs/sw/mib/](http://www.cisco.com/c/en/us/td/docs/unified_computing/ucs/sw/mib/b-series/b_UCS_MIBRef.html) [b-series/b\\_UCS\\_MIBRef.html](http://www.cisco.com/c/en/us/td/docs/unified_computing/ucs/sw/mib/b-series/b_UCS_MIBRef.html).

Beginning with release 4.1(3b), Cisco IMC introduces enhanced authentication protocol for SNMP v3 version. SNMP v3 users cannot be added with **DES** security protocol.

Cisco IMC GUI displays a warning when you select an existing v3 version with unsupported security level, authentication type, or privacy type. You may select and modify the user details.

### **Configuring SNMP Properties**

#### **Before you begin**

You must log in as a user with admin privileges to perform this task.

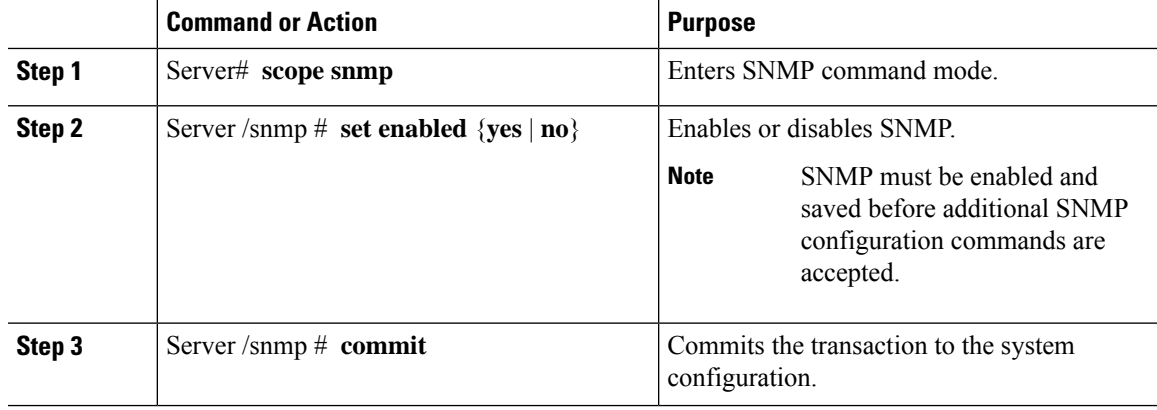

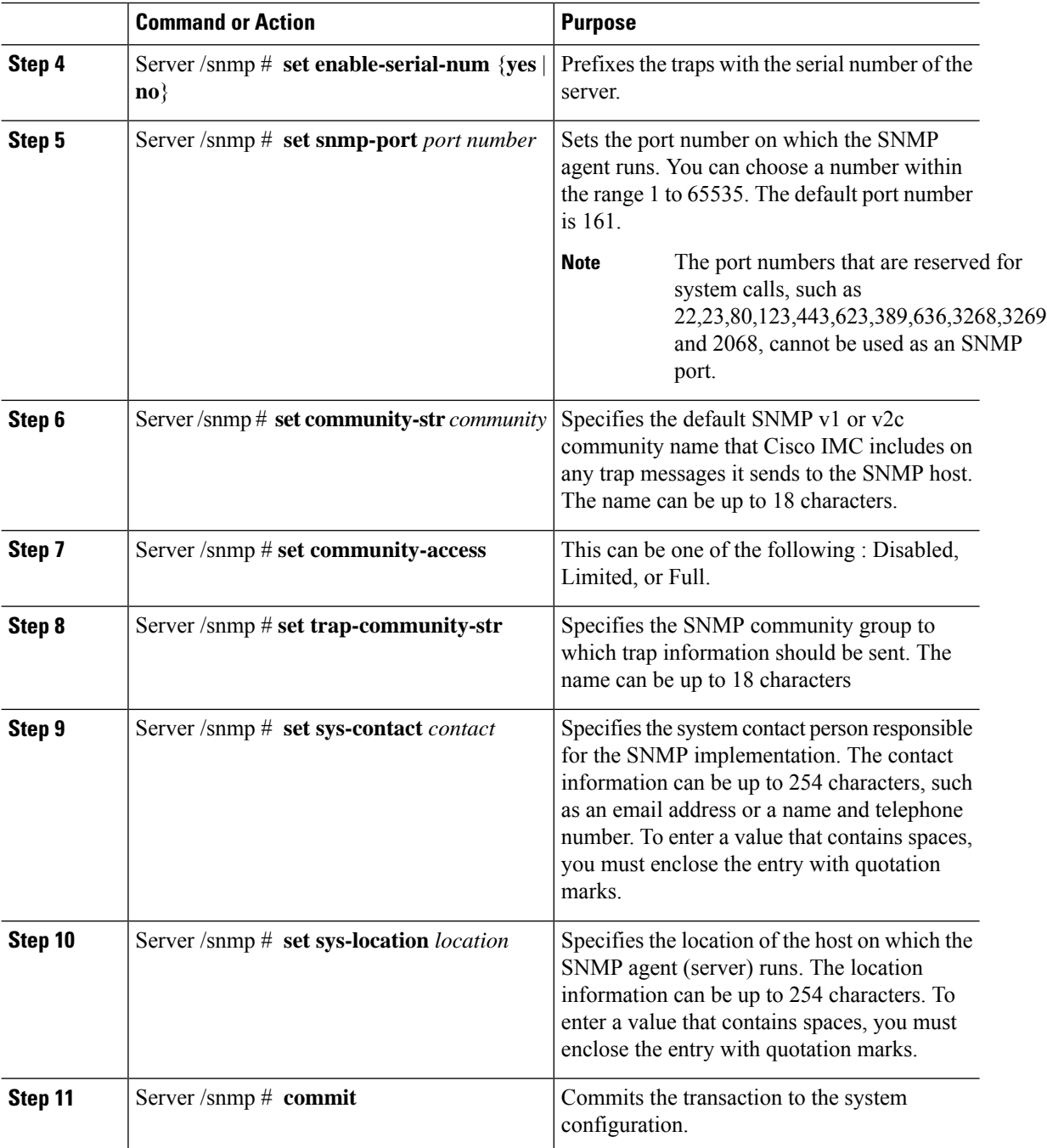

This example configures the SNMP properties and commits the transaction:

```
Server# scope snmp
Server /snmp # set enabled yes
Server /snmp *# commit
Server /snmp *# set enable-serial-num yes
Server /snmp *# set snmp-port 20000
```

```
Server /snmp *# set community-str cimcpublic
Server /snmp *# set community-access Full
Server /snmp *# set trap-community-str public
Server /snmp *# set sys-contact "User Name <username@example.com> +1-408-555-1212"
Server /snmp *# set sys-location "San Jose, California"
Server /snmp *# commit
Server /snmp # show detail
SNMP Settings:
   SNMP Port: 20000
   System Contact: User Name <username@example.com> +1-408-555-1212
   System Location: San Jose, California
   SNMP Community: cimcpublic
   SNMP Trap Community: public
   SNMP Community access: Full
   Enabled: yes
   Serial Number Enabled: yes
Server /snmp #
```
#### **What to do next**

Configure SNMP trap settings as described in [Configuring](#page-340-0) SNMP Trap Settings, on page 319.

## <span id="page-340-0"></span>**Configuring SNMP Trap Settings**

### **Before you begin**

- You must log in with admin privileges to perform this task.
- SNMP must be enabled and saved before trap settings can be configured.

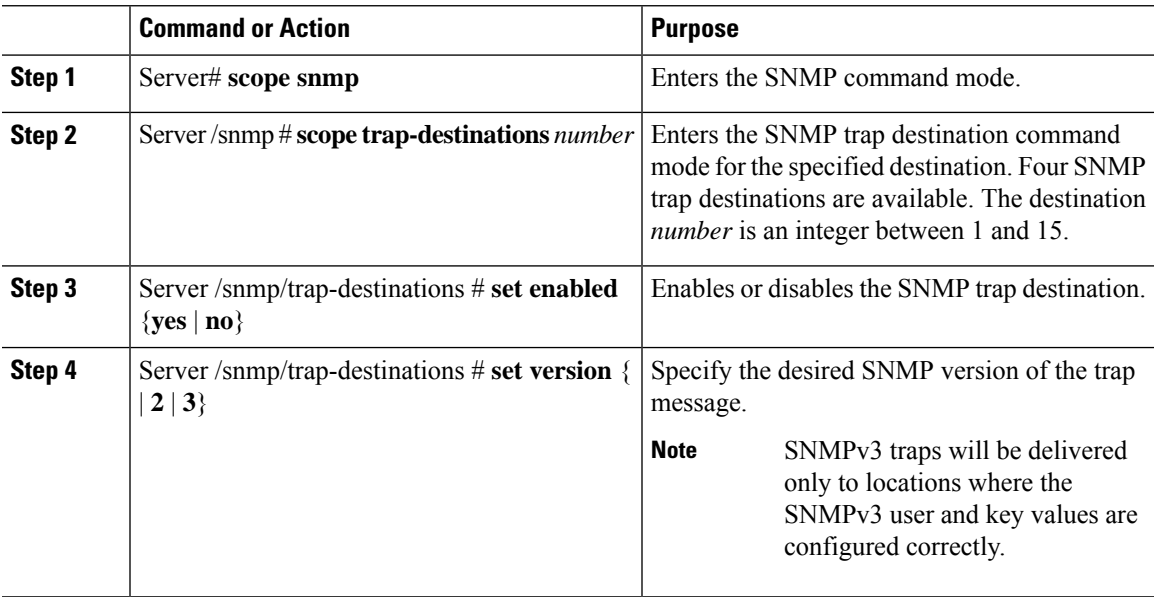

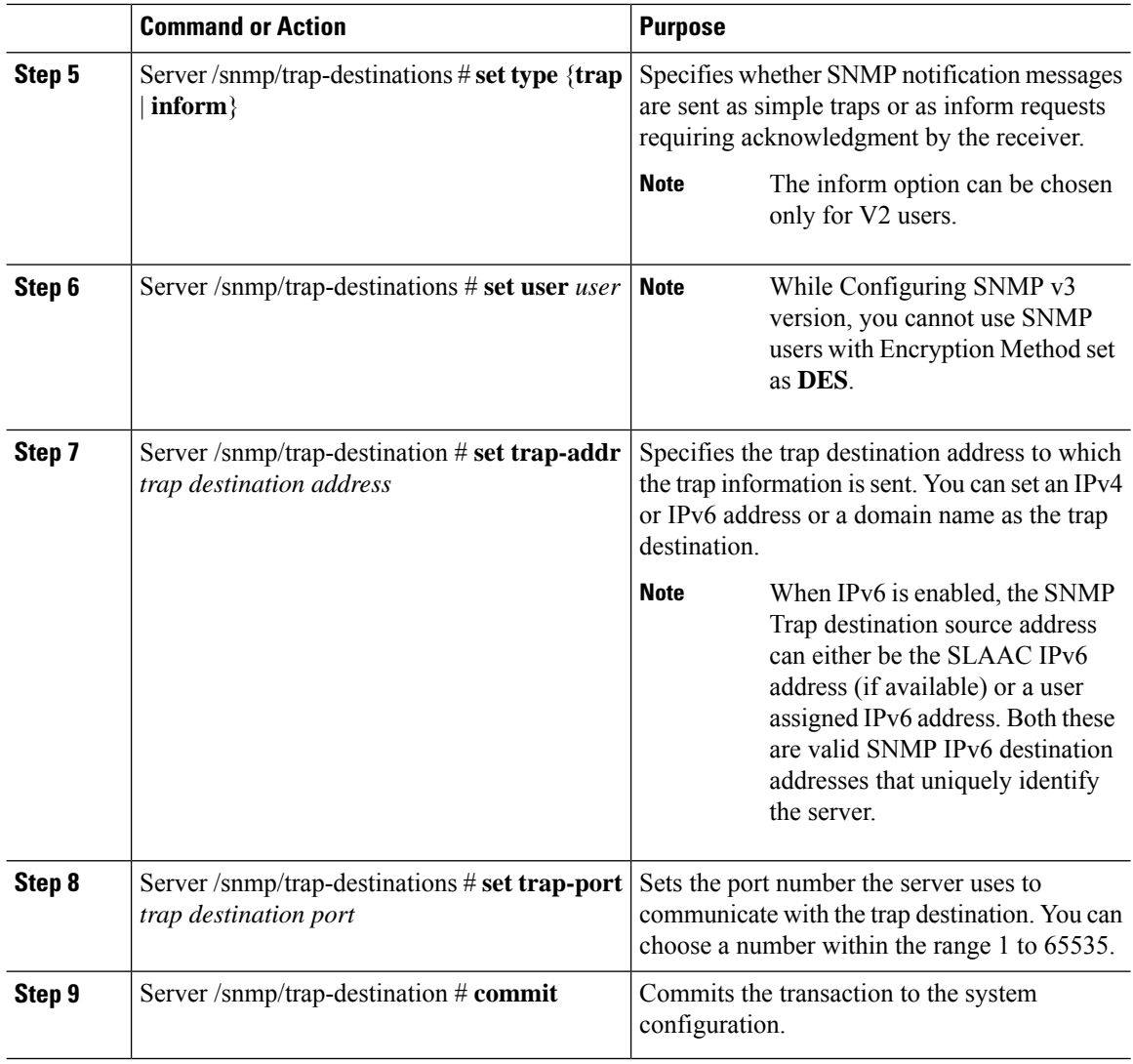

This example configures general SNMP trap settings and trap destination number 1 and commits the transaction:

```
Server# scope snmp
Server /snmp # Scope trap-destinations 1
Server /snmp/trap-destination *# set enabled yes
Server /snmp/trap-destination *# set version 2
Server /snmp/trap-destination *# set type inform
Server /snmp/trap-destination *# set user user1
Server /snmp/trap-destination *# set trap-addr www.cisco.com
Server /snmp/trap-destination *# set trap-port 10000
Server /snmp/trap-destination *# commit
Server /snmp/trap-destination # show detail
Trap Destination 1:
   Enabled: yes
    SNMP version: 2
    Trap type: inform
```

```
SNMP user: user1
   Trap Address: www.cisco.com
   Trap Port: 10000
   Delete Trap: no
Server /snmp/trap-destination #
```
## **Sending a Test SNMP Trap Message**

### **Before you begin**

You must log in with admin privileges to perform this task.

### **Procedure**

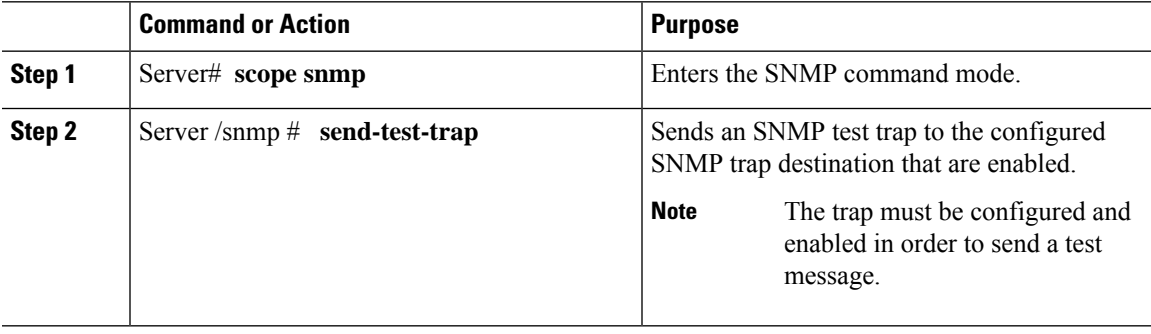

### **Example**

This example sends a test message to all the enabled SNMP trap destinations:

```
Server# scope snmp
Server /snmp # send-test-trap
SNMP Test Trap sent to the destination.
Server /snmp #
```
### **Configuring SNMPv3 Users**

### **Before you begin**

- You must log in as a user with admin privileges to perform this task.
- SNMP must be enabled and saved before these configuration commands are accepted.

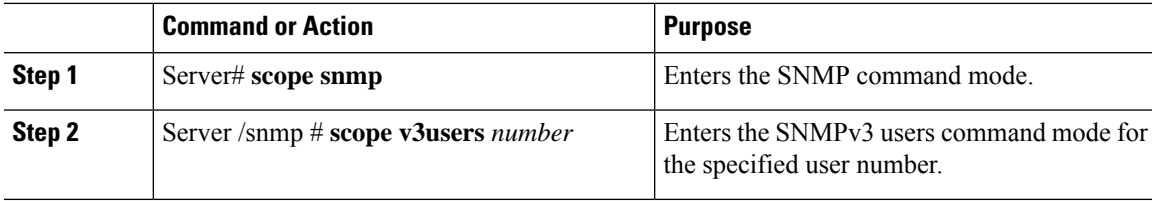

 $\mathbf I$ 

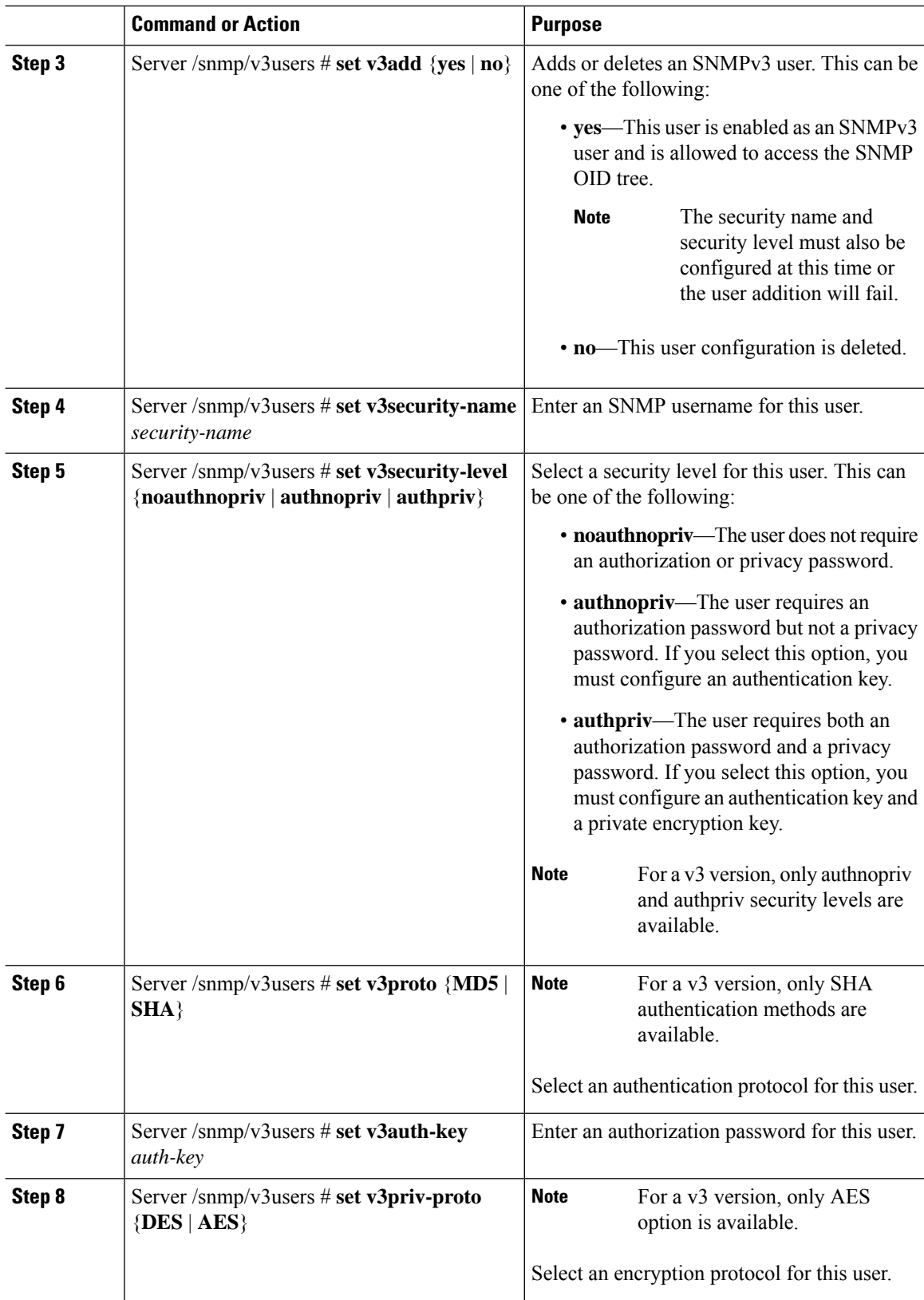

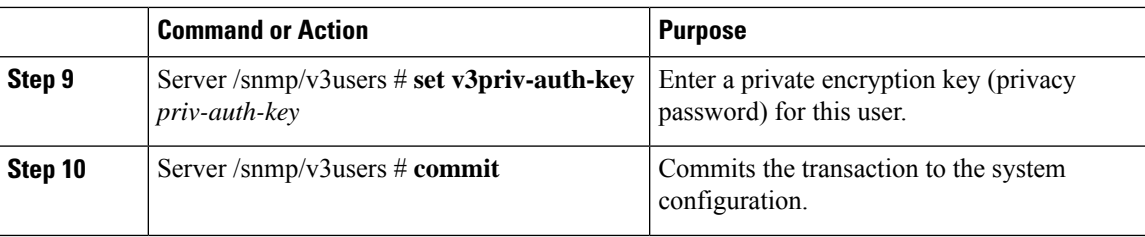

This example configures SNMPv3 user number 2 and commits the transaction:

```
Server# scope snmp
Server /snmp # scope v3users 2
Server /snmp/v3users # set v3add yes
Server /snmp/v3users *# set v3security-name ucsSNMPV3user
Server /snmp/v3users *# set v3security-level authpriv
Server /snmp/v3users *# set v3proto SHA
Server /snmp/v3users *# set v3auth-key
Please enter v3auth-key:ex4mp1ek3y
Please confirm v3auth-key:ex4mp1ek3y
Server /snmp/v3users *# set v3priv-proto AES
Server /snmp/v3users *# set v3priv-auth-key
Please enter v3priv-auth-key:!1@2#3$4%5^6&7*8
Please confirm v3priv-auth-key:!1@2#3$4%5^6&7*8
Server /snmp/v3users *# commit
Settings are being applied ... allow a few minutes for the process to complete
Server /snmp/v3users # show detail
User 2:
   Add User: yes
   Security Name: ucsSNMPV3user
   Security Level: authpriv
   Auth Type: SHA
   Auth Key: ******
   Encryption: AES
   Private Key: ******
Server /snmp/v3users #
```
 $\mathbf I$ 

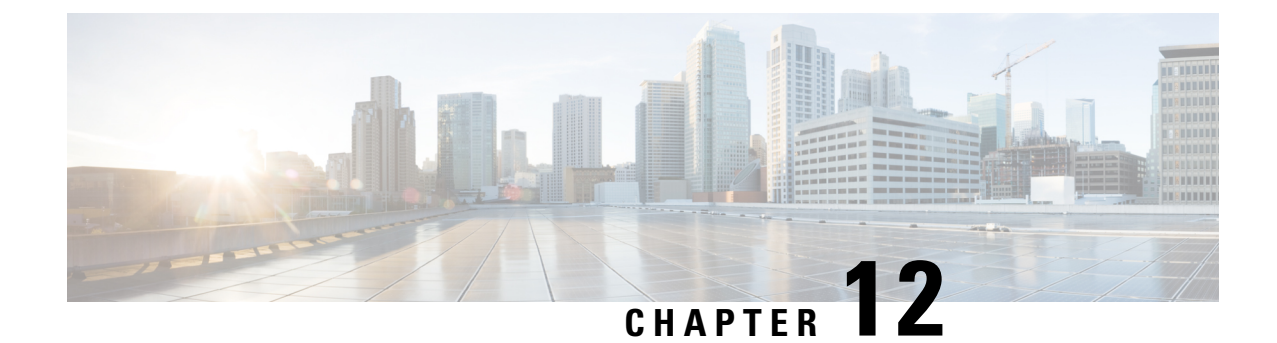

# **Managing Certificates and Server Security**

This chapter includes the following sections:

- Managing the Server [Certificate,](#page-346-0) on page 325
- Managing the External [Certificate,](#page-352-0) on page 331
- SPDM [Security](#page-356-0) MCTP SPDM, on page 335
- Key Management [Interoperability](#page-363-0) Protocol, on page 342
- FIPS 140-2 [Compliance](#page-379-0) in Cisco IMC, on page 358

## <span id="page-346-0"></span>**Managing the Server Certificate**

### **Managing the Server Certificate**

You can generate a certificate signing request (CSR) to obtain a new certificate, and you can upload the new certificate to Cisco IMC to replace the current server certificate. The server certificate may be signed either by a public Certificate Authority (CA), such as Verisign, or by your own certificate authority. The generated certificate key length is 2048 bits.

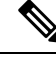

Before performing any of the following tasks in this chapter, ensure that the Cisco IMC time is set to the current time. **Note**

### **Procedure**

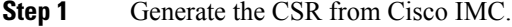

- **Step 2** Submit the CSR file to a certificate authority that will issue and sign your certificate. If your organization generates its own self-signed certificates, you can use the CSR file to generate a self-signed certificate.
- **Step 3** Upload the new certificate to Cisco IMC.

The uploaded certificate must be created from a CSR generated by Cisco IMC. Do not upload a certificate that was not created by this method. **Note**

### **Generating a Certificate Signing Request**

You can either generate a self-signed certificate manually using the **generate-csr** command, or automatically when you change the hostname. For information on changing the hostname and auto generation of the self-signed certificate, see the **Configuring Common Properties** section.

To manually generate a certificate signing request, follow these steps:

### **Before you begin**

- You must log in as a user with admin privileges to configure certificates.
- Ensure that the Cisco IMC time is set to the current time.

### **Procedure**

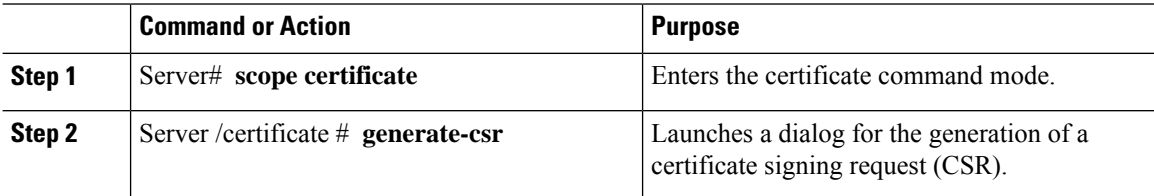

You will be prompted to enter the following information for the certificate signing request:

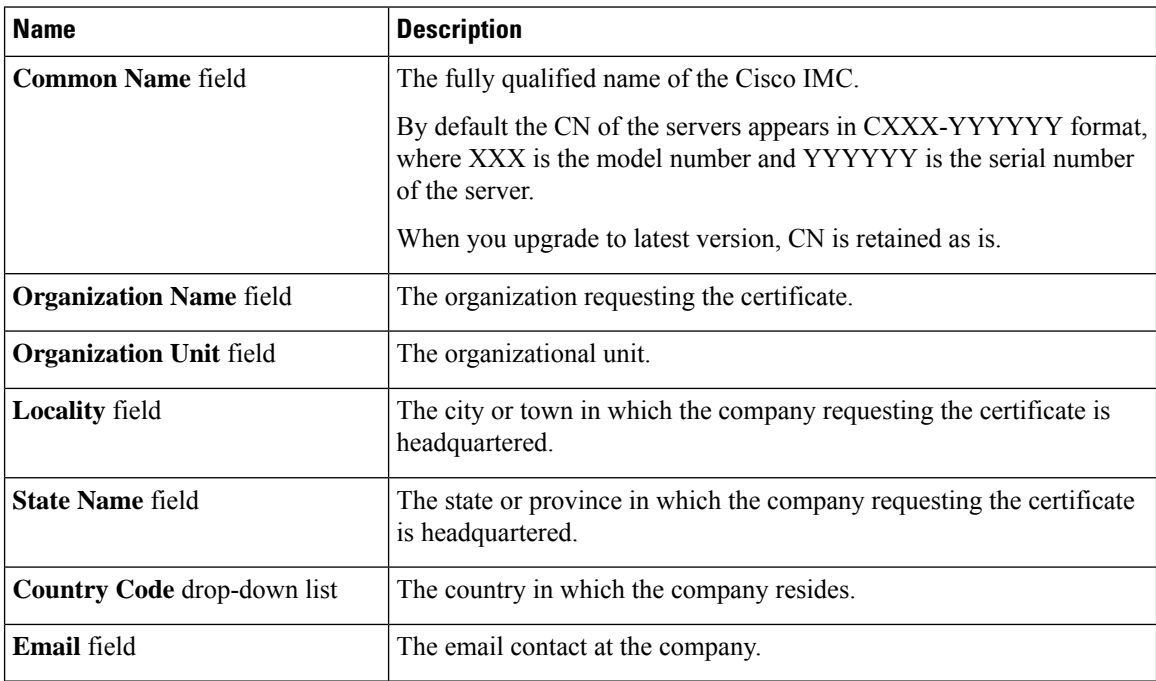

After you have entered the requested information, the system will generate and display a certificate signing request in the console output. A CSR file will not be created, but you can copy the CSR information from the console output and paste the information into a text file.

This example generates a certificate signing request:

Server# **scope certificate** Server /certificate # **generate-csr** Common Name (CN): **test.example.com** Organization Name (O): **Example, Inc.** Organization Unit (OU): **Test Department** Locality (L): **San Jose** StateName (S): **CA** Country Code (CC): **US** Email: **user@example.com** Continue to generate CSR?[y|N]**y**

```
-----BEGIN CERTIFICATE REQUEST-----
MIIB/zCCAWgCAQAwgZkxCzAJBgNVBAYTAlVTMQswCQYDVQQIEwJDQTEVMBMGA1UE
BxMMU2FuIEpvc2UsIENBMRUwEwYDVQQKEwxFeGFtcGxlIEluYy4xEzARBgNVBAsT
ClRlc3QgR3JvdXAxGTAXBgNVBAMTEHRlc3QuZXhhbXBsZS5jb20xHzAdBgkqhkiG
9w0BCQEWEHVzZXJAZXhhbXBsZS5jb20wgZ8wDQYJKoZIhvcNAQEBBQADgY0AMIGJ
AoGBAMZw4nTepNIDhVzb0j7Z2Je4xAG56zmSHRMQeOGHemdh66u2/XAoLx7YCcYU
ZgAMivyCsKgb/6CjQtsofvzxmC/eAehuK3/SINv7wd6Vv2pBt6ZpXgD4VBNKONDl
GMbkPayVlQjbG4MD2dx2+H8EH3LMtdZrgKvPxPTE+bF5wZVNAgMBAAGgJTAjBgkq
hkiG9w0BCQcxFhMUQSBjaGFsbGVuZ2UgcGFzc3dvcmQwDQYJKoZIhvcNAQEFBQAD
gYEAG61CaJoJaVMhzCl903O6Mg51zq1zXcz75+VFj2I6rH9asckCld3mkOVx5gJU
Ptt5CVQpNgNLdvbDPSsXretysOhqHmp9+CLv8FDuy1CDYfuaLtvlWvfhevskV0j6
mK3Ku+YiORnv6DhxrOoqau8r/hyI/L43l7IPN1HhOi3oha4=
-----END CERTIFICATE REQUEST-----
Copy everything from "-----BEGIN ..." to "END CERTIFICATE REQUEST-----",
```

```
paste to a file, send to your chosen CA for signing,
and finally upload the signed certificate via upload command.
              ---OR---Continue to self sign CSR and overwrite the current certificate?
All HTTPS and SSH sessions will be disconnected. [y|N]N
```
### **What to do next**

Perform one of the following tasks:

- If you do not want to obtain a certificate from a public certificate authority, and if your organization does not operate its own certificate authority, you can allow Cisco IMC to internally generate a self-signed certificate from the CSR and upload it immediately to the server. Type **y** after the final prompt in the example to perform this action.
- If your organization operates its own certificate server for generating self-signed certificates, copy the command output from "-----BEGIN ..." to "END CERTIFICATE REQUEST-----" and paste to a file named csr.txt. Input the CSR file to your certificate server to generate a self-signed certificate.
- If you will obtain a certificate from a public certificate authority, copy the command output from "-----BEGIN ..." to "END CERTIFICATE REQUEST-----" and paste to a file named csr.txt. Submit the CSR file to the certificate authority to obtain a signed certificate.
- Ensure that the certificate is of type **Server**.

If you did not use the first option, in which Cisco IMC internally generates and uploads a self-signed certificate, you must upload the new certificate using the **upload** command in certificate command mode.

### **Creating an Untrusted CA-Signed Certificate**

As an alternative to using a public Certificate Authority (CA) to generate and sign a server certificate, you can operate your own CA and sign your own certificates. This section shows commands for creating a CA and generating a server certificate using the OpenSSL certificate server running on Linux. For detailed information about OpenSSL, see <http://www.openssl.org>.

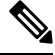

**Note** These commands are to be entered on a Linux server with the OpenSSL package, not in the Cisco IMC.

### **Before you begin**

- Obtain and install a certificate server software package on a server within your organization.
- Ensure that the Cisco IMC time is set to the current time.

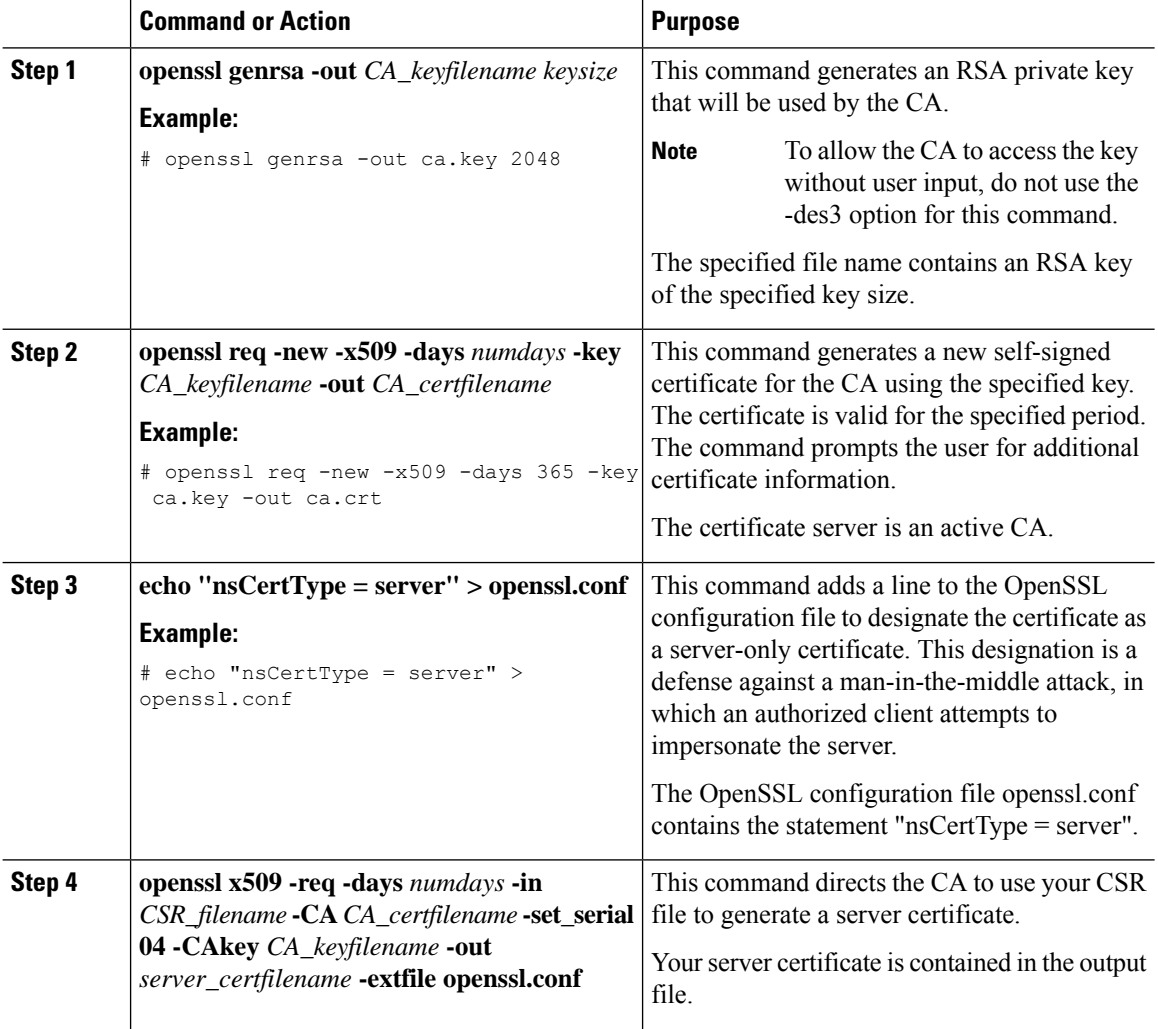

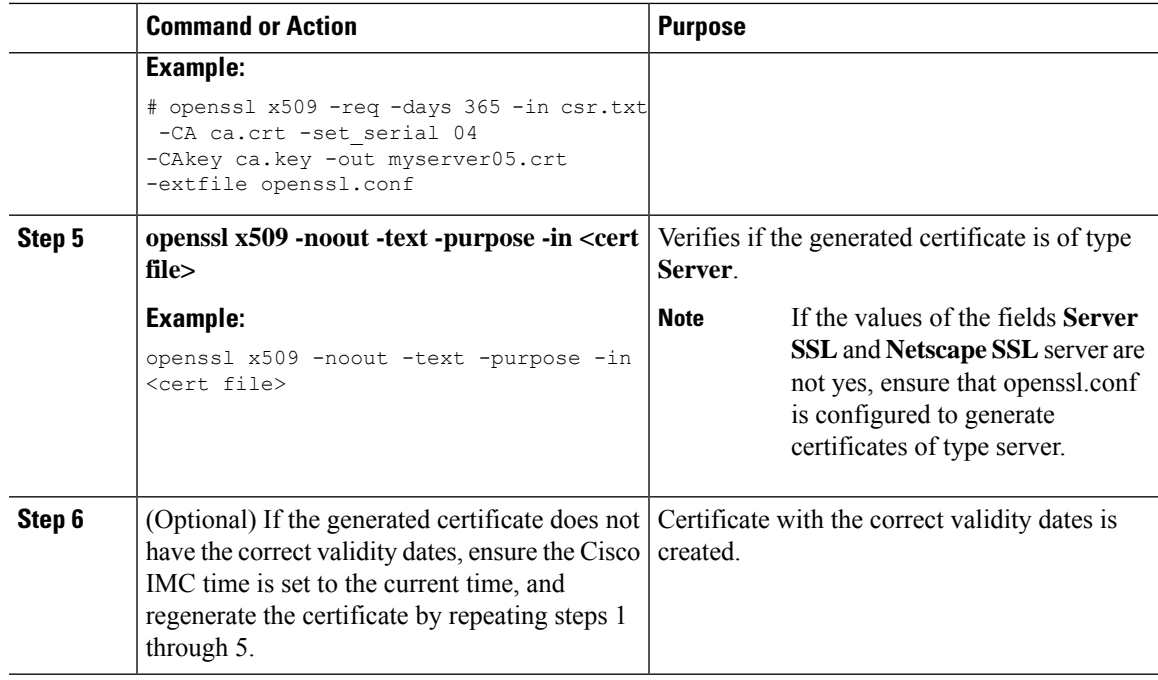

This example shows how to create a CA and to generate a server certificate signed by the new CA. These commands are entered on a Linux server running OpenSSL.

```
# /usr/bin/openssl genrsa -out ca.key 2048
Generating RSA private key, 2048 bit long modulus
.............++++++
.....++++++
e is 65537 (0x10001)
# /usr/bin/openssl req -new -x509 -days 365 -key ca.key -out ca.crt
You are about to be asked to enter information that will be incorporated
into your certificate request.
What you are about to enter is what is called a Distinguished Name or a DN.
There are quite a few fields but you can leave some blank
For some fields there will be a default value,
If you enter '.', the field will be left blank.
-----
Country Name (2 letter code) [GB]:US
State or Province Name (full name) [Berkshire]:California
Locality Name (eg, city) [Newbury]:San Jose
Organization Name (eg, company) [My Company Ltd]:Example Incorporated
Organizational Unit Name (eg, section) []:Unit A
Common Name (eg, your name or your server's hostname) []:example.com
Email Address []:admin@example.com
# echo "nsCertType = server" > openssl.conf
# /usr/bin/openssl x509 -req -days 365 -in csr.txt -CA ca.crt -set_serial 01
-CAkey ca.key -out server.crt -extfile openssl.conf
Signature ok
subject=/C=US/ST=California/L=San Jose/O=Example Inc./OU=Unit
A/CN=example.com/emailAddress=john@example.com
Getting CA Private Key
#
```
### **What to do next**

Upload the new certificate to the Cisco IMC.

## **Uploading a Server Certificate**

### **Before you begin**

- You must log in as a user with admin privileges to upload a certificate.
- The certificate to be uploaded must be available as readable text. During the upload procedure, you will copy the certificate text and paste it into the CLI.
- Ensure that the generated certificate is of type **Server**.
- The following certificate formats are supported:
	- .crt
	- .cer
	- .pem

You must first generate a CSR using the Cisco IMC certificate management CSR generation procedure, and you must use that CSR to obtain the certificate for uploading. Do not upload a certificate that was not obtained by this method. **Note**

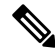

**Note** All current HTTPS and SSH sessions are disconnected when the new server certificate is uploaded.

#### **Procedure**

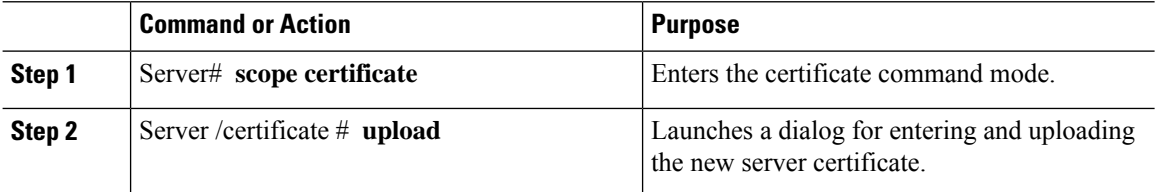

Copy the certificate text, paste it into the console when prompted, and type CTRL+D to upload the certificate.

#### **Example**

This example uploads a new certificate to the server:

```
Server# scope certificate
Server /certificate # upload
Please paste your certificate here, when finished, press CTRL+D.
-----BEGIN CERTIFICATE-----
MIIB/zCCAWgCAQAwgZkxCzAJBgNVBAYTAlVTMQswCQYDVQQIEwJDQTEVMBMGA1UE
```
Ш

**BxMMU2FuIEpvc2UsIENBMRUwEwYDVQQKEwxFeGFtcGxlIEluYy4xEzARBgNVBAsT ClRlc3QgR3JvdXAxGTAXBgNVBAMTEHRlc3QuZXhhbXBsZS5jb20xHzAdBgkqhkiG 9w0BCQEWEHVzZXJAZXhhbXBsZS5jb20wgZ8wDQYJKoZIhvcNAQEBBQADgY0AMIGJ AoGBAMZw4nTepNIDhVzb0j7Z2Je4xAG56zmSHRMQeOGHemdh66u2/XAoLx7YCcYU ZgAMivyCsKgb/6CjQtsofvzxmC/eAehuK3/SINv7wd6Vv2pBt6ZpXgD4VBNKONDl GMbkPayVlQjbG4MD2dx2+H8EH3LMtdZrgKvPxPTE+bF5wZVNAgMBAAGgJTAjBgkq hkiG9w0BCQcxFhMUQSBjaGFsbGVuZ2UgcGFzc3dvcmQwDQYJKoZIhvcNAQEFBQAD gYEAG61CaJoJaVMhzCl903O6Mg51zq1zXcz75+VFj2I6rH9asckCld3mkOVx5gJU Ptt5CVQpNgNLdvbDPSsXretysOhqHmp9+CLv8FDuy1CDYfuaLtvlWvfhevskV0j6 mK3Ku+YiORnv6DhxrOoqau8r/hyI/L43l7IPN1HhOi3oha4= -----END CERTIFICATE----- <CTRL+D>**

## <span id="page-352-0"></span>**Managing the External Certificate**

### **Uploading an External Certificate**

### **Before you begin**

- You must log in as a user with admin privileges.
- The certificate file to be uploaded must reside on a locally accessible file system.
- The following certificate formats are supported:
	- .crt
	- cer
	- .pem

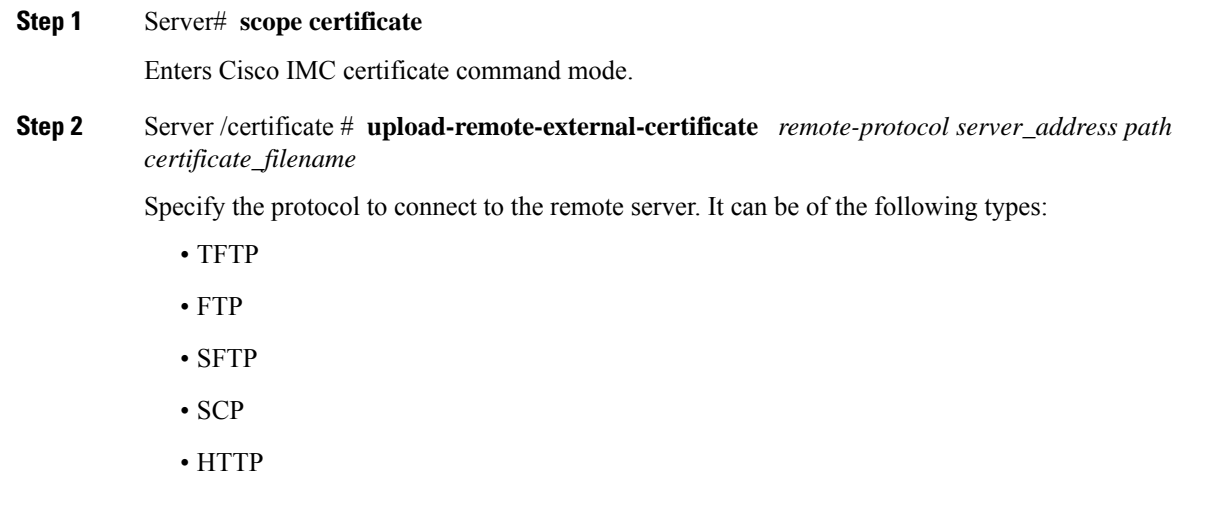

If you enter the protocol as FTP, SCP or SFTP, you will be prompted to enter your username and password. **Note**

Along with the remote protocol, enter the filepath from where you want to upload the external certificate. After validating your remote server username and password, uploads the external certificate from the remote server.

**Step 3** (Optional) Server /certificate #**upload-paste-external-certificate**

This is an additional option to upload the external certificate.

At the prompt, paste the content of the certificate and press CTRL+D.

#### **Example**

• This example uploads an external certificate from a remote server:

```
Server # scope certificate
Server /certificate # upload-remote-external-certificate scp 10.10.10.10
/home/user-xyz/ext-certif.cert
Server (RSA) key fingerprint is dd:b5:2b:07:ad:c0:30:b2:d5:6a:6a:78:80:85:93:b0
Do you wish to continue? [y/N]y
Username: user-xyz
Password:
External Certificate uploaded successfully
Server /certificate #
```
• This example uploads an external certificate using paste option:

```
Server # scope certificate
Server /certificate # upload-paste-external-certificate
Please paste your certificate here, when finished, press CTRL+D.
-----BEGIN CERTIFICATE---
MIID8zCCAtugAwIBAgIBBDANBgkqhkiG9w0BAQwFADCBsDELMAkGA1UEBhMCSU4x
EjAQBgNVBAgMCUthcm5hdGFrYTESMBAGA1UEBwwJQmFuZ2Fsb3JlMSQwIgYDVQQK
DBtDaXNjbyBTeXN0ZW1zIEluZGlhIFB2dCBMdGQxGDAWBgNVBAsMD1VDUy1SYWNr
LVNlcnZlcjEWMBQGA1UEAwwNQ2lzY28gU3lzdGVtczEhMB8GCSqGSIb3DQEJARYS
c3JpdmF0c3NAY2lzY28uY29tMB4XDTIwMDExMzA4MTM1NVoXDTIxMDExMjA4MTM1
NVowgbExCzAJBgNVBAYTAklOMRIwEAYDVQQIEwlLYXJuYXRha2ExEjAQBgNVBAcT
CUJlbmdhbHVydTEkMCIGA1UEChMbQ2lzY28gU3lzdGVtcyBJbmRpYSBQdnQgTHRk
MRgwFgYDVQQLEw9VQ1MtUmFjay1TZXJ2ZXIxFjAUBgNVBAMTDUNpc2NvIFN5YXRl
bXMxIjAgBgkqhkiG9w0BCQEWE3NyaXZhdHNzQGNpc2NvLmNvbm0wggEiMA0GCSqG
SIb3DQEBAQUAA4IBDwAwggEKAoIBAQC6fcG9QISg6t1fi6U3+czmek2LvfhAxSGd
r2g7uMssgdTrBh59TEgZl5azal5zWaZm/1iO69D6/iabyoli8+MiQAtANnKxqWM3
STeih+3U2jOf39lIlZrAMpd4Ag/OtK5OcUtwUHM52ixm/UU61geVPZ5mJpPkzq3T
JNcv6TR90K8v0nEILm1lgoA96y64I9YN3ufSE4gm9VOS/sFughmAyYErsgvgoJpn
SQZUYxwdueBm4XV48QY7Mc7neUVYCNo7TcfBX7DC/N0BHv3hlKhGCCQ+5if63uOh
ja8ahdBoIPJqI0h70a92yBK5lv4dxSHexccw2D40kar4CzfVSqx9AgMBAAGjFTAT
MBEGCWCGSAGG+EIBAQQEAwIGQDANBgkqhkiG9w0BAQwFAAOCAQEAXdVTJevqNyI9
DEVibfjGXiKnJ2gEuYr8MdhpDeff/WrsLk7lxhOomVrDZ3iyCX99tNoCIvtOMgNs
jOu9OEjNtBulOlgwdQ9ugwp/JToohbD+2JHRK/MgrFpZmewH1oKKDNpOdayR6u9m
SNfvMNBgvxg+cMcbkif0pJU3XHlniPF6UVgj/LJDyBSGrULpnyDwTOq2UEF6g9Dc
6gOgRGYNHn7MRzigPJtyjbJsbxgPQ9C46I3Me9N2sJNaSLSVQhOxW7KonPI6USRs
e2iEAYaaCvThGE4HTwOMF9dJ24inU+SKTci1AFq2+V4I3P9v+aH5ao1H9T/p/AUP
ho6MuZ+wWg==
-----END CERTIFICATE-----
External Certificate pasted successfully.
Server /certificate #
```
### **What to do next**

You must upload an external private key and then activate the external certificate.

## **Uploading an External Private Key**

### **Before you begin**

• You must log in as a user with admin privileges to upload an external private key.

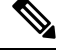

- **Note**
- Cisco IMC supports external private key size of 2048 bits and 4096 bits in Cisco UCS C-Series M4 servers.
	- Cisco IMC supports external private key size of 2048 bits, 4096 bits and 8192 bits in Cisco UCS C-Series M5 servers.

### **Procedure**

### **Step 1** Server# **scope certificate**

Enters Cisco IMC certificate command mode.

**Step 2** Server /certificate # **upload-remote-external-private-key** *remote-protocolserver\_address path key\_filename* Specify the protocol to connect to the remote server. It can be one of the following:

- SFTP
- SCP

Along with the remote protocol, enter the filepath from where you want to upload the private key. After validating your remote server username and password, uploads the private key from the remote server.

### **Step 3** (Optional) Server /certificate #**upload-paste-external-private-key**

This is an additional option to upload the private key.

At the prompt, paste the content of the private key and press CTRL+D.

The maximum file size supported for upload: **Note**

- Up to 8 KB in Cisco UCS C-Series M5 servers
- Up to 4 KB in Cisco UCS C-Series M4 servers

### **Example**

• This example uploads an external private key from a remote server:

```
Server # scope certificate
Server /certificate # upload-remote-external-private-key scp 10.10.10.10
/home/user-xyz/ext-pvt-key.pem
Server (RSA) key fingerprint is dd:b5:2b:07:ad:c0:30:b2:d5:6a:6a:78:80:85:93:b0
Do you wish to continue? [y/N]y
Username: user-xyz
Password:
External Private Key uploaded successfully
Server /certificate #
```
• This example uploads an external private key using paste option:

```
Server # scope certificate
Server /certificate # upload-paste-external-private-key
Please paste your private key here, when finished, press CTRL+D.
-----BEGIN RSA PRIVATE KEY-----
MIIEoQIBAAKCAQEAun3BvUCEoOrdX4ulN/nM5npNi734QMUhna9oO7jLLIHU6wYe
fUxIGZeWs2pec1mmZv9YjuvQ+v4mm8qJYvPjIkALQDZysaljN0k3ooft1Nozn9/Z
SJWawDKXeAIPzrSuTnFLcFBzOdosZv1FOtYHlT2eZiaT5M6t0yTXL+k0fdCvL9Jx
CC5tZYKAPesuuCPWDd7n0hOIJvVTkv7BboIZgMmBK7IL4KCaZ0kGVGMcHbngZuF1
ePEGOzHO53lFWAjaO03HwV+wwvzdAR794ZSoRggkPuYn+t7joY2vGoXQaCDyaiNI
e9GvdsgSuZb+HcUh3sXHMNg+NJGq+As31UqsfQIDAQABAoH/MSv3aW8ZiVRkCk1H
wvqajCqzR6VPT8SqmGknkpem+pVBDrcOUvtKB3Vwxt3FCaUZuw6YyxZig8t/YpSE
pRKpUN6SGNxCYZXIE0u635/3lafy9LSRFhJcO1EbnwjsIhSB4Sz+Nx7/QsHD82PU
XS8R0MfufACv/iSAsKuGEZvru0BWexD1ycojGTDRhGqWZGzsN6ncsbhQ0kItC0Pv
Ycx+9NeKfGwO+P9NwyWwaKW9M4nOyx3/MviMx9QRbNjgxjrdTj+A0aBUEzgdeZOf
WCJ/LlSbHmJ46HYZOILL4KDBbow/c7a1c2JcFWn01m33qNCRWdkb5H+1UZA+el7g
XnxDAoGBALzBdW26GGIZjj42Ayr9PAXFsO8n0MonqVHRlRTvxeuLOvHYdD9HzgkH
CFXA0IGmNk/1RuwEArx6U6ezSP6z7za9B63MskE7t3Vs28/OJg14KptRftGKUIbZ
NRf1o3J7VUf9mYk9u3pc/PJ8oVweFoml/SwRTDvZyUn5WRLq7zJ3AoGBAPztx24M
qj0Gcbqa7U5pUM+9bD9eGPxrGranFlDp79eobG+9kva286clp0Yr5XrNsQpx42Q6
RJLBVEwrB03D7X9UIOaAgyiaDbDMbIeAcRqOC9qpLDUXrpMVrdvVhtcPrKS8VAp4
hOle6zYKMShMXDExhH3EHaQ7aVOQRpt5GoGrAoGBAKBX1uE3TK9I9kRyrY4/QFXG
8d62++4+ct9GIlZ+uKq2w4PeVCHNZYDVsIboHDeGcmzJ901WutxRLe8vpbp4L6VY
PsWtNV+k0tu1daS5gim/ArKeMBTgYjerHCcWS5pcmr1k+KBVCIWRqG504L3X8V1M
3BwrNY9CGnP0lW40lK1RAoGASikuIIZ2JA6Pqjdi/WrD1yWjZ7EfgmOlIYk8cd0m
BgXMRbdAMDbUml3f/iNA1hEZqAZctjafhKhLH0o+if641GzGeM+VpYIGIaDO8awn
fbHIqASSgb6/4UCqCZtCPizKYkMWITvVPNgn/2BdqYM6RPJP9tBaIJ2K9IWJLm0D
6KECgYB9rmj/8YW7Rz1Isfg7JhK32p7LC+5xSSbpxQc8s/3PftZ5uQnsXXHoZJ0H
cfA4mbj4nttyFwX+kuUpQdG/ZhoJ/SDqE5lvzVM4stMRKFEJq8ksld+KGGzLFEkj
OotvpQor5dHHU46IIu9tv5ctrJImMjSM7wro26kW2EE3UzZMYw==
-----END RSA PRIVATE KEY-----
External Private Key pasted successfully.
Server /certificate #
```
### **What to do next**

You must activate the external certificate.

### **Activating the External Certificate**

- You must log in as a user with admin privileges.
- You can activate the external certificate only after the certificate and private key are uploaded.
- Activating the external certificate replaces the existing certificate and disconnects any active HTTPS or SSH sessions.

### **Procedure**

```
Step 1 Server# scope certificate
          Enters Cisco IMC certificate command mode.
```
**Step 2** Server /certificate # **activate-external-certificate**

Activates the uploaded external certificate.

### **Example**

This example activates the uploaded certificate:

```
Server # scope certificate
Server /certificate # activate-external-certificate
This operation will overwrite the current certificate with the uploaded external certificate.
All HTTPS and SSH sessions will be disconnected.
Continue?[y|N]y
A system reboot has been initiated.
Server /certificate #
```
## <span id="page-356-0"></span>**SPDM Security - MCTP SPDM**

### **SPDM Security**

Cisco M6 Servers might contain mutable components that could provide vectors for attack against a device itself or use of a device to attack another device within the system. To defend against these attacks, SPDM (Security Protocol and Data Model) specification defines messages, data objects, and sequences for performing message exchanges between devices over a variety of transport and physical media. It orchestrates message exchanges between management controllers and end-point devices over Management Component Transport Protocol (MCTP).

Message exchanges include authentication of hardware identities accessing the controller. The SPDM enables access to low-level security capabilities and operations by specifying a managed level for device authentication and certificate management. This feature is supported on Cisco UCS C220 and 240 M6 Servers, in Cisco IMC, Release 4.2(1a).

Endpoint certificates and authorites (Root CA) certificates are listed on all user interfaces on the server. You can also upload the content of one or more external device certificates into Cisco IMC. Using a SPDM policy allows you to change or delete external Root CA certificate or settings as desired. You can also delete or replace the root CA certificate when no longer needed.

A SPDM security policy allows you to specify any one of the three security level settings, as listed below:

• Full Security:

This is the highest MCTP security setting. When you select this setting, a fault is generated when any endpoint authentication failure is detected. A fault will also be generated if any of the endpoints do not support endpoint authentication.

• Partial Security:

When you select this setting, a fault is generated when any endpoint authentication failure is detected. There will NOT be a fault generated when the endpoint doesn't support endpoint authentication. This is chosen as the default setting.

• No Security

When you select this setting, no fault will be generated for any failure (endpoint measurement).

### **Configuring and Viewing the MCTP SPDM Fault Alert Setting**

You can configure the MCTP SPDM fault alert setting.

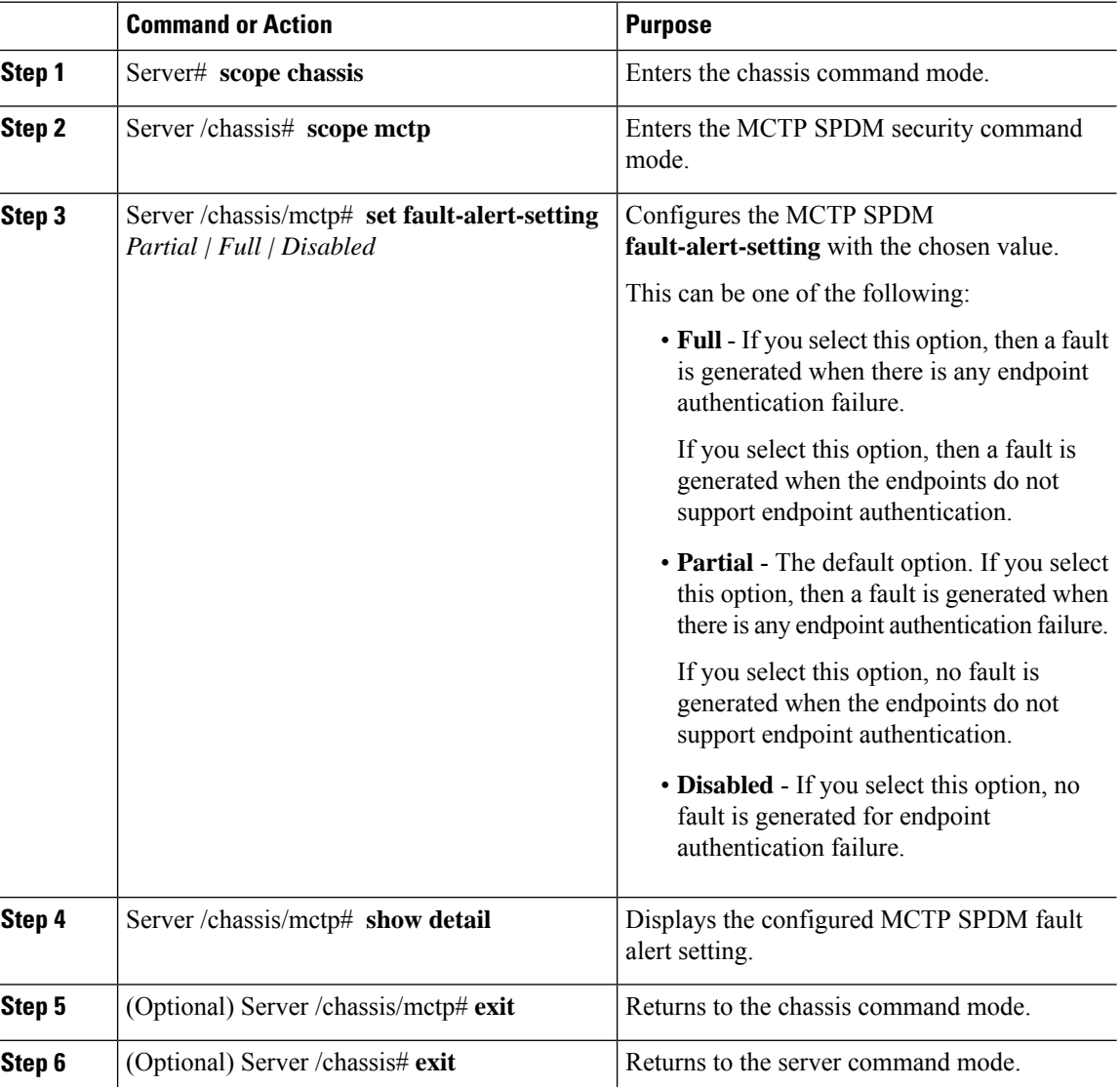

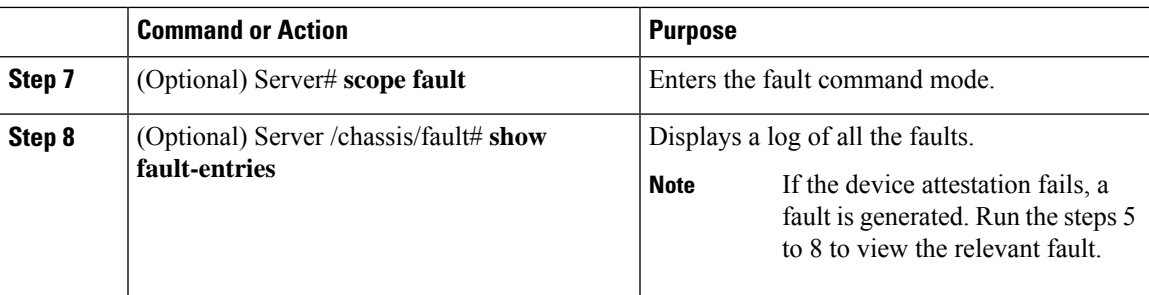

This example configures the **fault-alert-setting** to **full**.

```
Server# scope chassis
Server /chassis # scope mctp
Server /chassis/mctp # set fault-alert-setting full
Server /chassis/mctp # show detail
Fault Alert Setting: Full
```
## **Uploading SPDM Root CA Certificates**

You can upload the SPDM Root CA certificate by remotely uploading the Root CA certificate to the server. Optionally, you can also upload by pasting the certificate details (.pem format only).

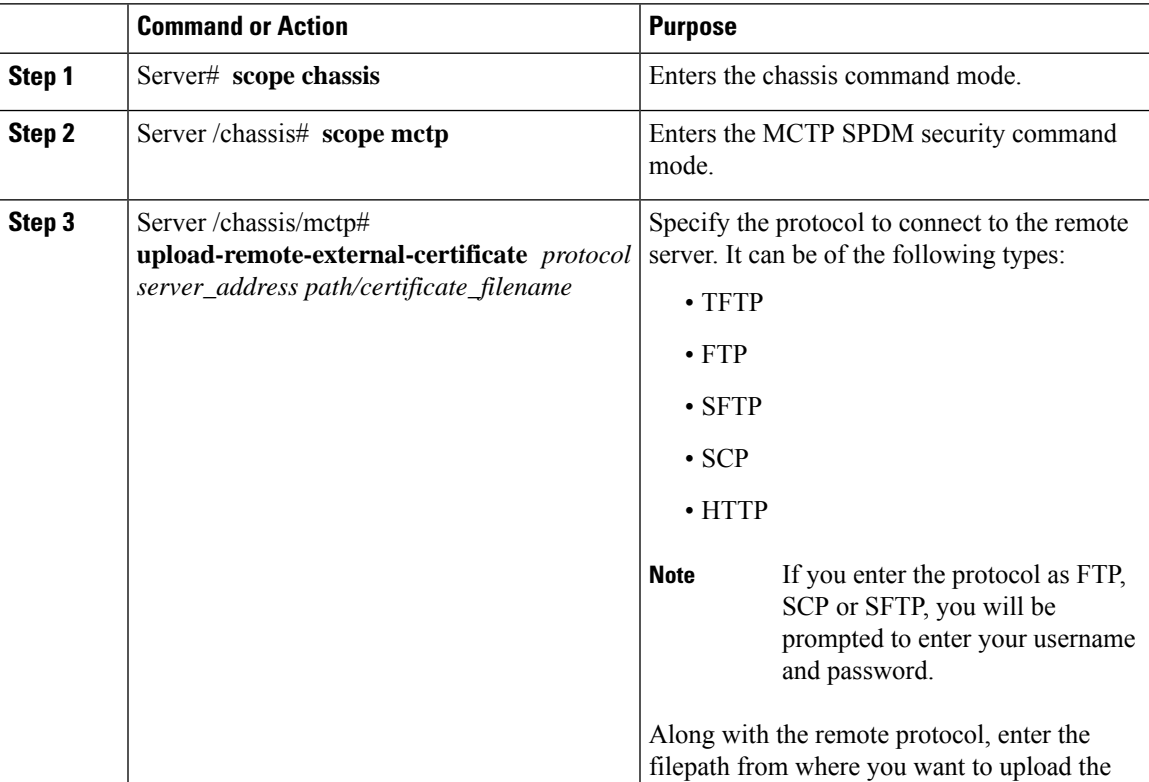

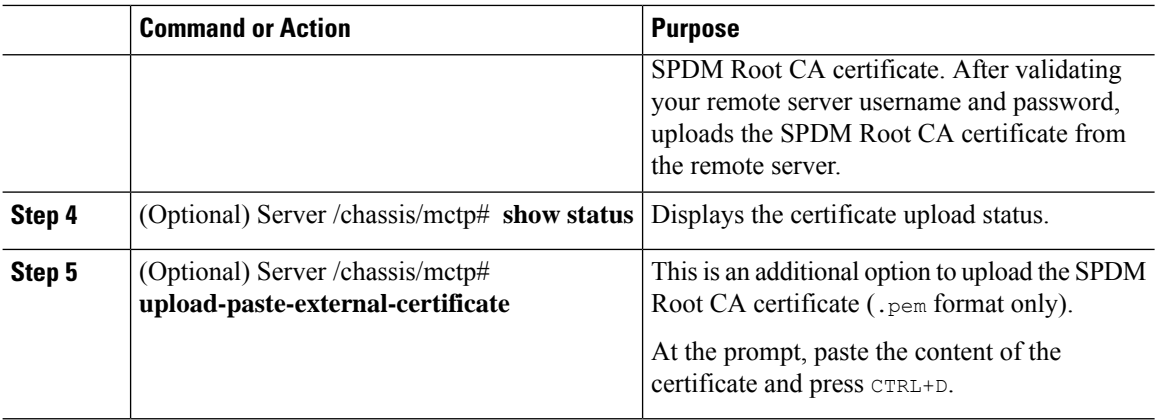

• This example uploads an SPDM Root CA certificate from a remote server:

```
Server# scope chassis
Server /chassis # scope mctp
Server /chassis/mctp# upload-remote-external-certificate scp 10.10.10.10
/home/user-xyz/ext-certif.cert
Server (RSA) key fingerprint is dd:b5:2b:07:ad:c0:30:b2:d5:6a:6a:78:80:85:93:b0
Do you wish to continue? [y/N]y
Username: user-xyz
Password:
External Certificate uploaded successfully
Server /chassis/mctp #
```
• This example uploads an SPDM Root certificate using paste option ( $.$  pem format only):

```
Server# scope chassis
Server /chassis # scope mctp
Server /chassis/mctp# upload-paste-external-certificate
Please paste your certificate here, when finished, press CTRL+D.
-----BEGIN CERTIFICATE-----
MIIDfDCCAmSgAwIBAgIQGKy1av1pthU6Y2yv2vrEoTANBgkqhkiG9w0BAQUFADBY
MQswCQYDVQQGEwJVUzEWMBQGA1UEChMNR2VvVHJ1c3QgSW5jLjExMC8GA1UEAxMo
R2VvVHJ1c3QgUHJpbWFyeSBDZXJ0aWZpY2F0aW9uIEF1dGhvcml0eTAeFw0wNjEx
MjcwMDAwMDBaFw0zNjA3MTYyMzU5NTlaMFgxCzAJBgNVBAYTAlVTMRYwFAYDVQQK
Ew1HZW9UcnVzdCBJbmMuMTEwLwYDVQQDEyhHZW9UcnVzdCBQcmltYXJ5IENlcnRp
ZmljYXRpb24gQXV0aG9yaXR5MIIBIjANBgkqhkiG9w0BAQEFAAOCAQ8AMIIBCgKC
mO9Y+pyEtzavwt+s0vQQBnBxNQIDAQABo0IwQDAPBgNVHRMBAf8EBTADAQH/MA4G
A1UdDwEB/wQEAwIBBjAdBgNVHQ4EFgQULNVQQZcVi/CPNmFbSvtr2ZnJM5IwDQYJ
6CePbJC/kRYkRj5KTs4rFtULUh38H2eiAkUxT87z+gOneZ1TatnaYzr4gNfTmeGl
4b7UVXGYNTq+k+qurUKykG/g/CFNNWMziUnWm07Kx+dOCQD32sfvmWKZd7aVIl6K
oKv0uHiYyjgZmclynnjNS6yvGaBzEi38wkG6gZHaFloxt/m0cYASSJlyc1pZU8Fj
UjPtp8nSOQJw+uCxQmYpqptR7TBUIhRf2asdweSU8Pj1K/fqynhG1riR/aYNKxoU
AT6A8EKglQdebc3MS6RFjasS6LPeWuWgfOgPIh1a6Vk=
-----END CERTIFICATE-----
External Certificate pasted successfully.
Server /chassis/mctp#
```
• This example shows the certificate upload progress and status:

```
Server# /chassis/mctp # show status
MCTP External Certificate Upload Status: NONE
MCTP External Certificate Upload Progress: 0
```
П

## **Viewing SPDM Authentication Status and SPDM Certificate Chain**

You can view the SPDM authentication status and the SPDM certificate chain for a particular slot.

#### **Procedure**

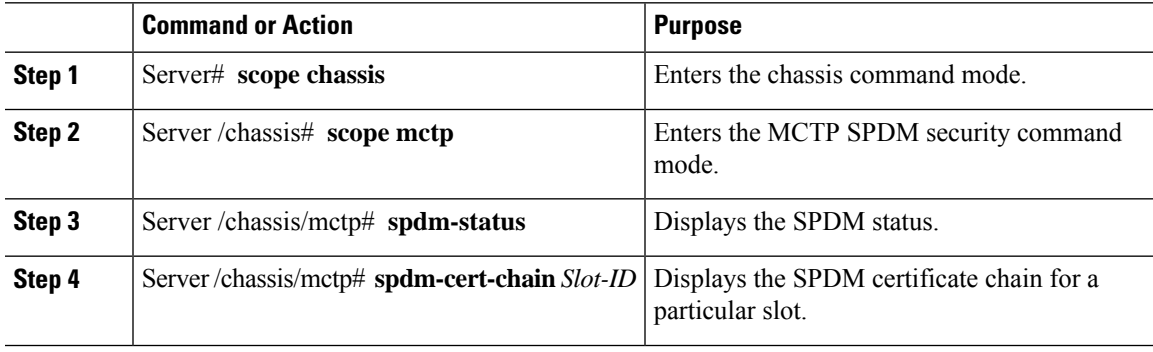

#### **Example**

This example displays the SPDM status, when in progress and on successful completion.

```
Server# scope chassis
Server /chassis # scope mctp
Server /chassis/mctp # spdm-status
Overall SPDM Status : in progress
Server /chassis/mctp # spdm-cert-chain MRAID
Certificate Chain Information
Error : Failed to get cert chain due to on-going handshake ( Please try after some time)
Server /chassis/mctp # spdm-status
Overall SPDM Status : success
Slot ID Status Name
-----------------------------------------------------------------
MRAID success N/A
Server /chassis/mctp # spdm-cert-chain MRAID
Certificate Chain Information
Slot ID : MRAID :
---------------------------------------
Depth : 0
Subject Country Code (C) : US
Subject State (ST) : Colorado<br>Subject City (L) : Colorado
Subject City (L) (5) : Colorado Springs
Subject Organization (0) : Broadcom Inc.
Subject Organization Unit(OU) : NA
Subject Common Name (CN) : Aero Device
Issuer Country Code (C) : US<br>
Issuer State (ST) : Colorado
Issuer State (ST)
Issuer City (L) : NA
Issuer Organization (O) : Broadcom Inc.
Issuer Organization Unit(OU) : DCSG
Issuer Common Name (CN) : Aero Model
Valid From : 0ct 23 01:01:28 2019 GMT
Valid To : Mar 10 01:01:28 2047 GMT
---------------------------------------------------------
Depth : 1
Subject Country Code (C) : US
Subject State (ST) : Colorado
Subject City (L) : Colorado Springs
Subject Organization (O) : Broadcom Inc.
```
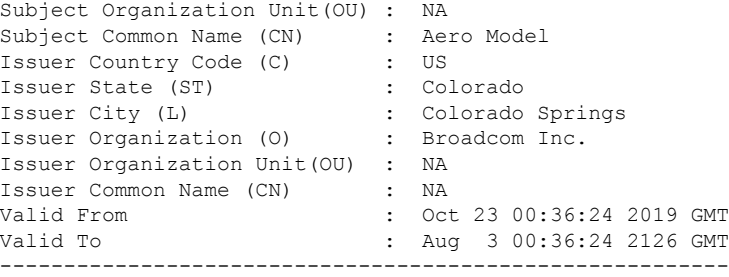

## **Viewing the List of Certificates and Certificate Details**

You can view the list of SPDM Root CA certificates that have been uploaded.

#### **Procedure**

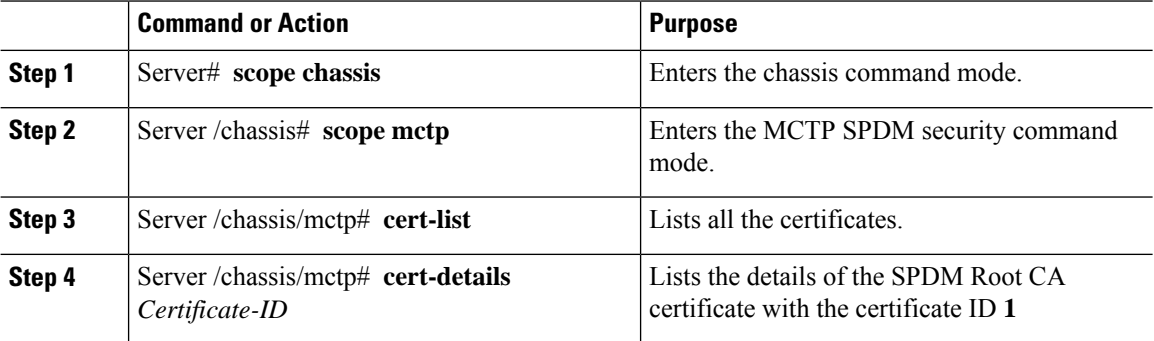

The following example shows the certificate ID, common name, issuer organization, and validity of two Broadcom certificates.

#### **Example**

The example below lists all the SDPM Root CA certificates.

```
Server# scope chassis
Server /chassis # scope mctp
Server /chassis/mctp# cert-list
```
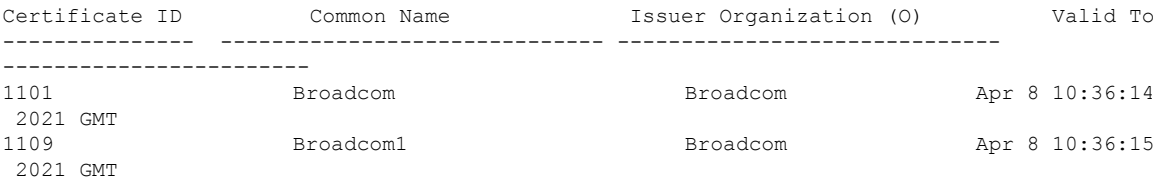

The example below lists all the details of the SPDM Root CA certificate with the certificate ID **1**.

```
Server# scope chassis
Server /chassis # scope mctp
Server /chassis/mctp# cert-details 1
```
Ш

```
Certificate Information
Subject Country Code (C) : US<br>Subject State (ST) : Colorado
Subject State (ST) : Colorado
Subject City (L) (5) : Colorado Springs
Subject Organization (O) : Broadcom Inc.
Subject Organization Unit(OU) : NA
Subject Common Name (CN) : NA<br>Issuer Country Code (C) : US
Issuer Country Code (C)
Issuer State (ST) : Colorado
Issuer City (L) \qquad \qquad : \qquad Colorado Springs
Issuer Organization (O) : Broadcom Inc.
Issuer Organization Unit(OU) : NA
Issuer Common Name (CN)
Valid From : Oct 23 00:25:13 2019 GMT
Valid To : Apr 29 00:25:13 2129 GMT
```
## **Deleting Certificates**

You can delete any of the certificates that you have uploaded.

#### **Procedure**

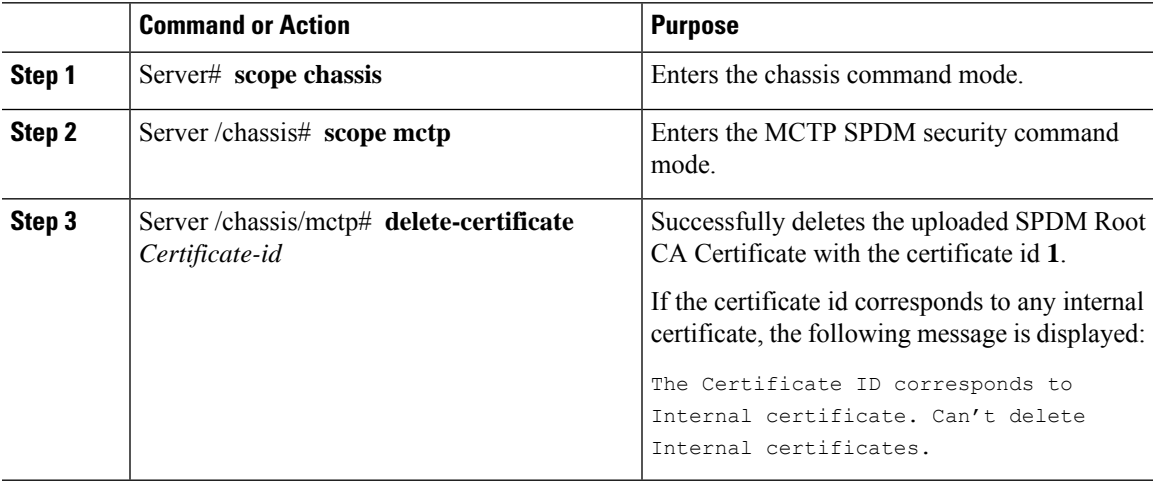

### **Example**

This example deletes any of the chosen uploaded certificates.

```
Server# scope chassis
Server /chassis # scope mctp
Server /chassis/mctp # delete-certificate
Please provide Certificate ID to delete certificate
Server /chassis/mctp # delete-certificate 1
Successfully deleted the user uploaded MCTP Certificate
Server /chassis/mctp # delete-certificate 11
The Certificate ID corresponds to Internal certificate. Can't delete Internal certificates.
```
# **Key Management Interoperability Protocol**

Key Management Interoperability Protocol (KMIP) is a communication protocol that defines message formats to handle keys or classified data on a key management server. KMIP is an open standard and is supported by several vendors. Key management involves multiple interoperable implementations, so a KMIP client works effectively with any KMIP server.

Self-Encrypting Drives(SEDs) contain hardware that encrypts incoming data and decrypts outgoing data in realtime. A drive or media encryption key controls this function. However, the drives need to be locked in order to maintain security. A security key identifier and a security key (key encryption key) help achieve this goal. The key identifier provides a unique ID to the drive.

Different keys have different usage requirements. Currently, the responsibility of managing and tracking local keys lies primarily with the user, which could result in human error. The user needs to remember the different keys and their functions, which could prove to be a challenge. KMIP addresses this area of concern to manage the keys effectively without human involvement.

## **Enabling or Disabling KMIP**

#### **Before you begin**

You must log in as a user with admin privileges to perform this task.

#### **Procedure**

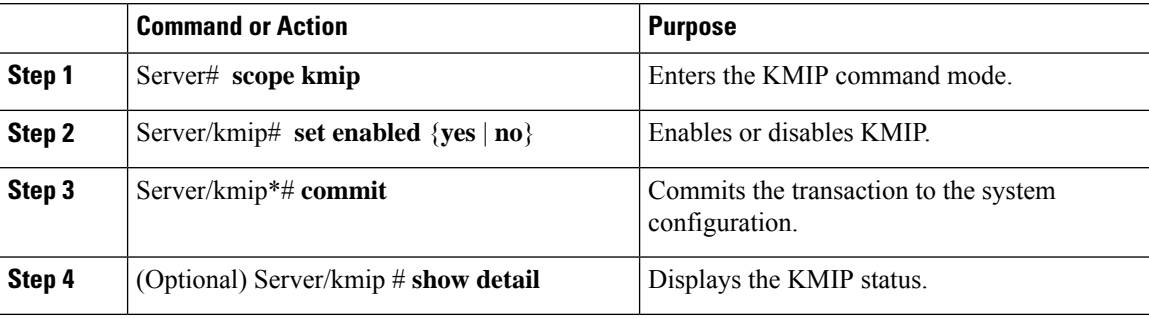

#### **Example**

This example enables KMIP:

```
Server # scope kmip
Server /kmip # set enabled yes
Server /kmip *# commit
Server /kmip # show detail
 Enabled: yes
Server /kmip #
```
Ш

## **Creating a Client Private Key and Client Certificate for KMIP Configuration**

As an alternative to using a public Certificate Authority (CA) to generate and sign a server certificate, you can operate your own CA and sign your own certificates. This section shows commands for creating a CA and generating a server certificate using the OpenSSL certificate server running on Linux. For detailed information about OpenSSL, see <http://www.openssl.org>.

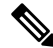

**Note** These commands are to be entered on a Linux server with the OpenSSL package, not in the Cisco IMC.

#### **Before you begin**

- Obtain and install a certificate server software package on a server within your organization.
- Ensure that the Cisco IMC time is set to the current time.

## **Procedure**

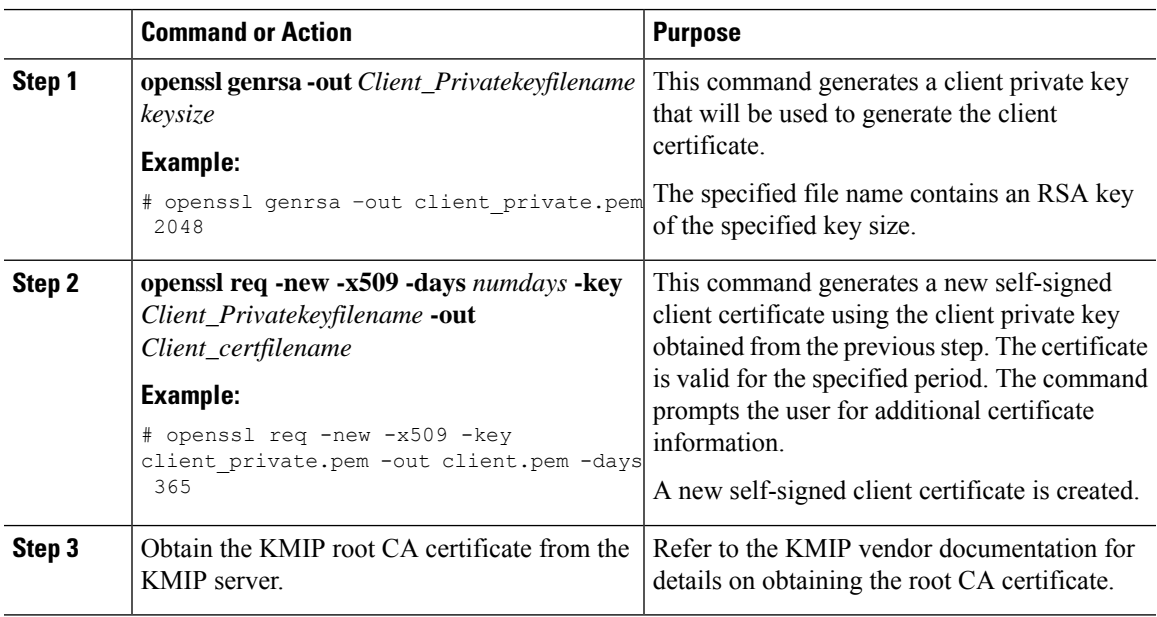

### **What to do next**

Upload the new certificate to the Cisco IMC.

## **Downloading a KMIP Client Certificate**

#### **Before you begin**

You must log in as a user with admin privileges to perform this task.

 $\mathbf I$ 

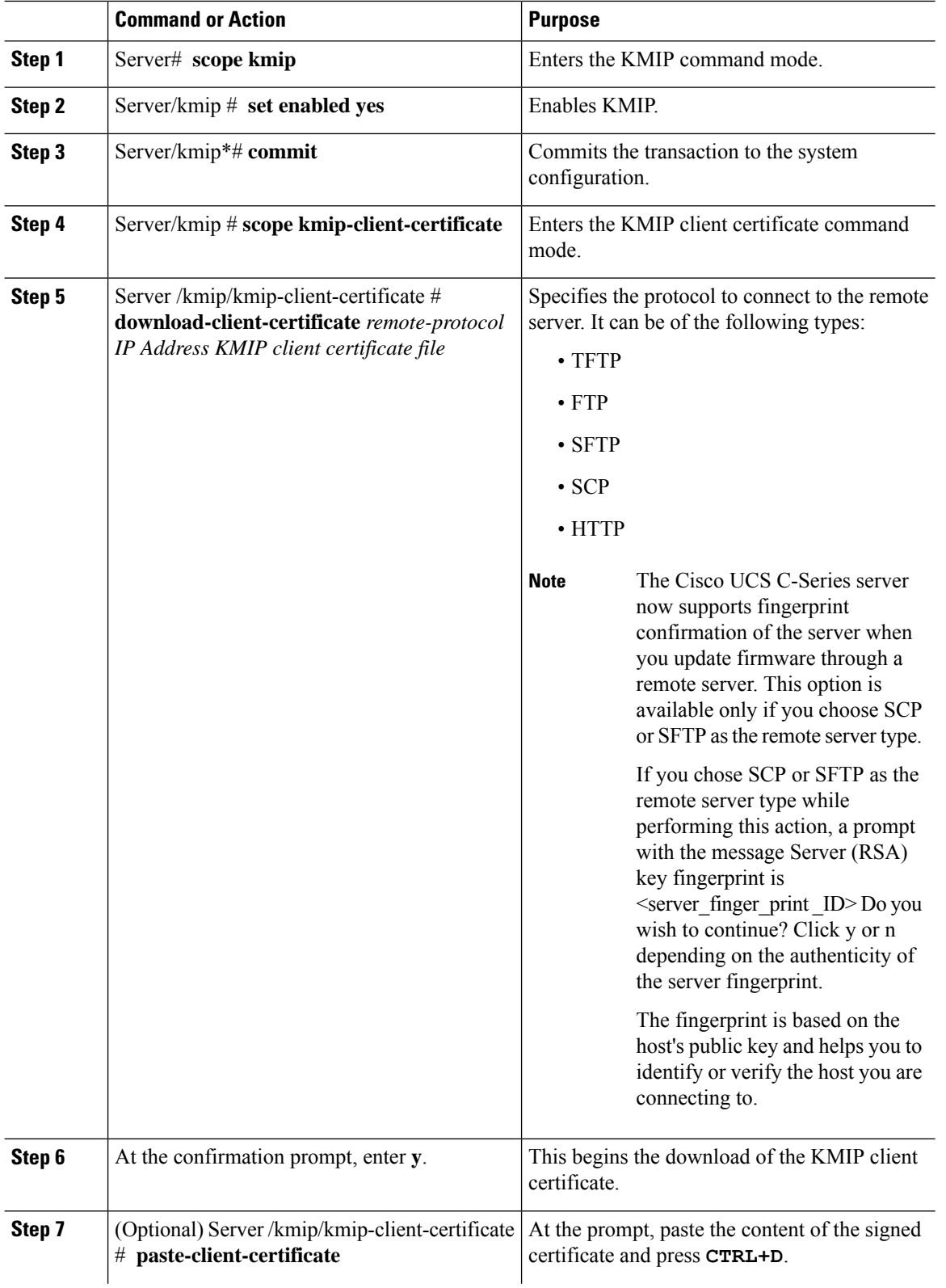

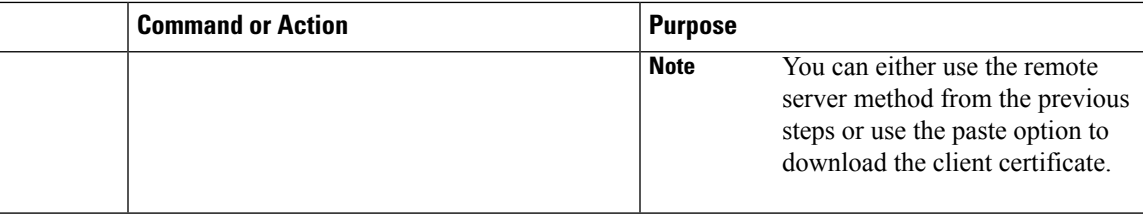

This example downloads the KMIP client certificate:

```
Server # scope kmip
Server /kmip # set enabled yes
Server /kmip *# commit
Server /kmip # scope kmip-client-certificate
Server /kmip/kmip-client-certificate # show detail
    KMIP client certificate Available: 1
   Download client certificate Status: COMPLETED
   Export client certificate Status: NONE
Server /kmip/kmip-client-certificate # download-client-certificate tftp 10.10.10.10
KmipCertificates/
svbu-xx-blr-dn1-13_ClientCert.pem
  You are going to overwrite the KMIP client certificate.
  Are you sure you want to proceed and overwrite the KMIP client certificate? [y|N]y
KMIP client certificate downloaded successfully
You can either use the remote server method from the previous steps or use the paste option
 to download the client certificate.
Server /kmip/kmip-client-certificate # paste-client-certificate
Please paste your certificate here, when finished, press CTRL+D.
----BEGIN CERTIFICATE-----
MIIDTzCCAjegAwIBAgIQXuWPdBbyTb5M7/FT8aAjZTANBgkqhkiG9w0BAQUFADA6
MRMwEQYKCZImiZPyLGQBGRYDY29tMRMwEQYKCZImiZPyLGQBGRYDbmV3MQ4wDAYD
VQQDEwVuZXdDQTAeFw0xNTAzMTIxMTM5MTZaFw0yMDAzMTIxMTQ5MTVaMDoxEzAR
BgoJkiaJk/IsZAEZFgNjb20xEzARBgoJkiaJk/IsZAEZFgNuZXcxDjAMBgNVBAMT
BW5ld0NBMIIBIjANBgkqhkiG9w0BAQEFAAOCAQ8AMIIBCgKCAQEAuPSAwHtk0IbM
Cd5tYdCa498bfX5Nfdgnq5zE+cGIOqv0dAkucofC/Y0+m7hne9H12aQ9SqTOK1+L
5IT3PVCczhasI7L7jAa+Oe5AOYw7Nsugw5Bd23n42BTVMMp7xsgr1mVfFoHXbBkQ
wiT9DieyImSyGiq5n0/8Iooc0iN5WPMVcHO2ysz76jR8p07xRqgYNCl6cbKAhWfZ
oYIwjhpZv0+SXEs8sEJZKDUhWIfOIpnDL7MoZYgl/kymgs/0hsW4L338jy303c7T
TwnG2/7BOMK0YFkEhqcjlkamGP7MKB2T9e/Cug6VkvFSkkim8M1eHx1gEnQxRtAG
YGp1n55iHQIDAQABo1EwTzALBgNVHQ8EBAMCAYYwDwYDVR0TAQH/BAUwAwEB/zAd
BgNVHQ4EFgQUl2F3U7cggzCuvRWliZWg91n5lccwEAYJKwYBBAGCNxUBBAMCAQAw
DQYJKoZIhvcNAQEFBQADggEBAJXoJJDDB3QH0q8VY8G/oC1SkAwyOE1dH0NdxFES
tNqQMTaRB2Sb2L/ZzAtfIaZ0Xab9Ig4MqNIMBbHDCwlzhD5gX42GPYWhA/GjRj3O
Q5KcRaEFomxp+twRrJ25ScVSczKJaRonWqKDVL9TwoSuDar3ObiS9ZC0KuBBf0vu
dzrJEYY/1zz7WVPZVyevhba3VSt4LW75URTqOKBSuKO+fvGyyNHWvMPFEIEnJAKt
```
**7QmhO2fiWhD8CxaPFIByqkvrJ96no6oBxdEcjm9n1MttF/UJcpypSPH+46mRn5Az SzgCBftYNjBPLcwbZGJkF/GpPwjd0TclMM08UOdqiTxR7Ts=**

-----END CERTIFICATE-----

You are going to overwrite the KMIP Client Certificate. Are you sure you want to proceed and overwrite the KMIP Client Certificate? [y|N] **y**

```
Server /kmip/kmip-client-certificate #
```
# **Exporting a KMIP Client Certificate**

### **Before you begin**

- You must log in as a user with admin privileges to perform this task.
- You should have downloaded KMIP client certificate before you can export it.

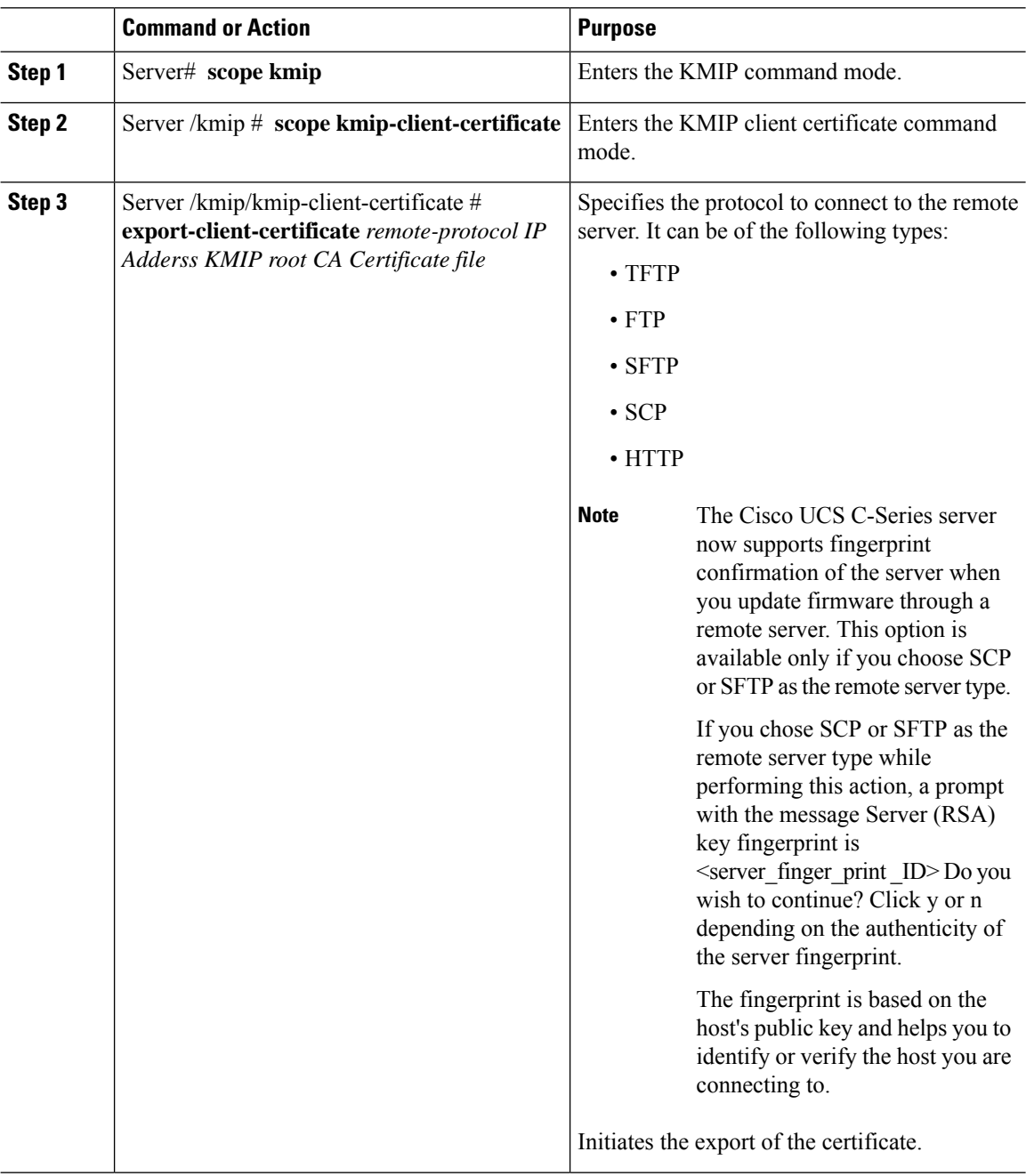

Ш

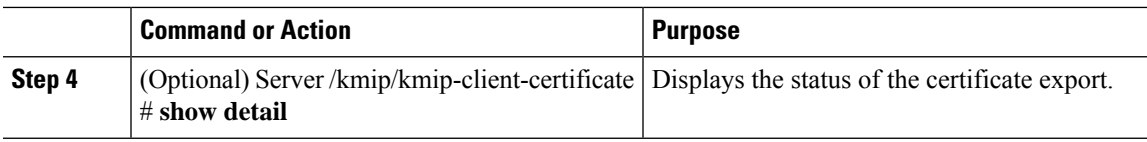

#### **Example**

This example exports the KMIP client certificate:

```
Server # scope kmip
Server /kmip # scope kmip-client-certificate
Server /kmip/kmip-client-certificate # export-client-certificate ftp 10.10.10.10
/TFTP_DIR/KmipCertificates
/svbu-xx-blr-dn1-13_ClientCert.pem_exported_ftp
Username: username
Password:
KMIP Client Certificate exported successfully
Server /kmip/kmip-client-certificate # show detail
   KMIP Client Certificate Available: 1
    Download KMIP Client Certificate Status: COMPLETED
   Export KMIP Client Certificate Status: COMPLETED
Server /kmip/kmip-client-certificate #
```
# **Deleting a KMIP Client Certificate**

#### **Before you begin**

You must log in as a user with admin privileges to perform this task.

#### **Procedure**

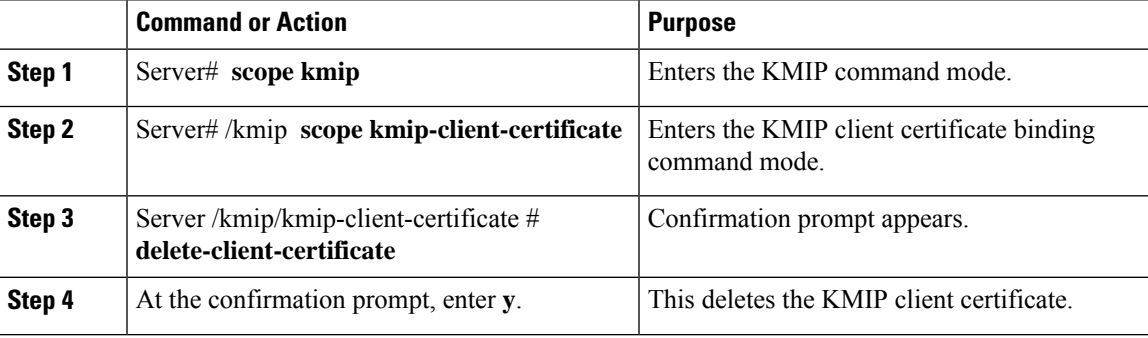

#### **Example**

This example deletes the KMIP client certificate:

```
Server # scope kmip
Server /kmip # scope kmip-client-certificate
Server /kmip/kmip-client-certificate # delete-client-certificate
 You are going to delete the KMIP Client Certificate.
 Are you sure you want to proceed and delete the KMIP Client Certificate? [y|N]y
KMIP Client Certificate deleted successfully.
```
# **Downloading a KMIP Root CA Certificate**

### **Before you begin**

You must log in as a user with admin privileges to perform this task.

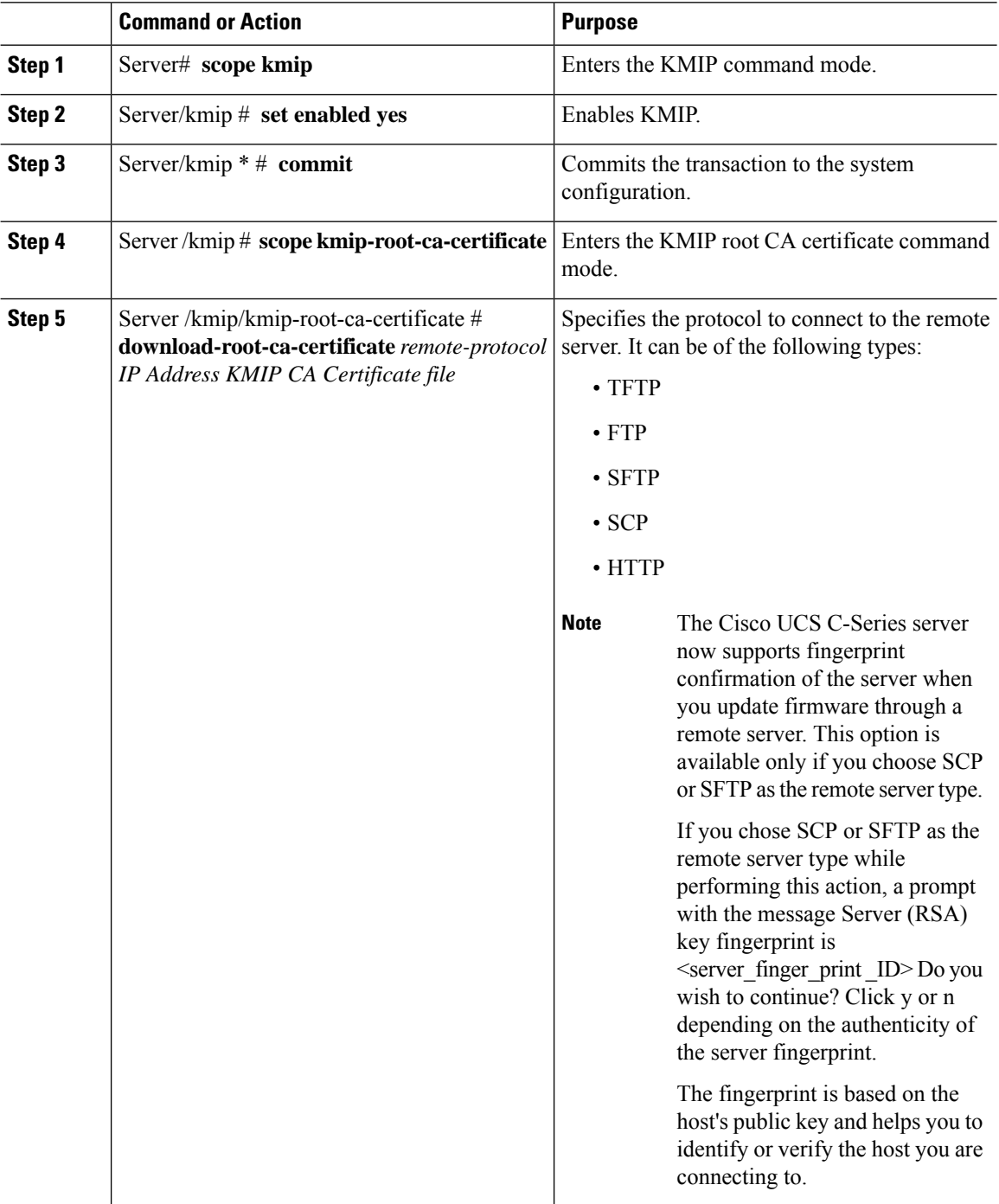

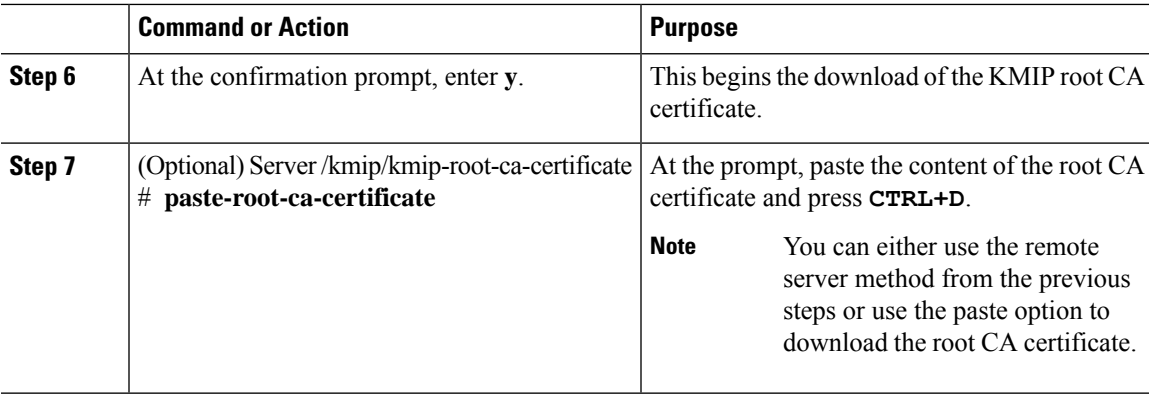

This example downloads the KMIP root CA certificate:

```
Server # scope kmip
Server /kmip # set enabled yes
Server /kmip *# commit
Server /kmip # scope kmip-root-ca-certificate
Server /kmip/kmip-root-ca-certificate # show detail
   KMIP Root CA Certificate Available: 1
    Download Root CA Certificate Status: COMPLETED
   Export Root CA Certificate Status: NONE
Server /kmip/kmip-root-ca-certificate # download-root-ca-certificate tftp 10.10.10.10
KmipCertificates/
svbu-xx-blr-dn1-13_ServerCert.pem
  You are going to overwrite the KMIP Root CA Certificate.
 Are you sure you want to proceed and overwrite the KMIP Root CA Certificate? [y|N]y
KMIP Root CA Certificate downloaded successfully
```
#### **You can either use the remote server method from the previous steps or use the paste option to download the client certificate.**

Server /kmip/kmip-root-ca-certificate # **paste-root-ca-certificate** Please paste your certificate here, when finished, press **CTRL+D**. ----BEGIN CERTIFICATE-----

**MIIDTzCCAjegAwIBAgIQXuWPdBbyTb5M7/FT8aAjZTANBgkqhkiG9w0BAQUFADA6 MRMwEQYKCZImiZPyLGQBGRYDY29tMRMwEQYKCZImiZPyLGQBGRYDbmV3MQ4wDAYD VQQDEwVuZXdDQTAeFw0xNTAzMTIxMTM5MTZaFw0yMDAzMTIxMTQ5MTVaMDoxEzAR BgoJkiaJk/IsZAEZFgNjb20xEzARBgoJkiaJk/IsZAEZFgNuZXcxDjAMBgNVBAMT BW5ld0NBMIIBIjANBgkqhkiG9w0BAQEFAAOCAQ8AMIIBCgKCAQEAuPSAwHtk0IbM Cd5tYdCa498bfX5Nfdgnq5zE+cGIOqv0dAkucofC/Y0+m7hne9H12aQ9SqTOK1+L 5IT3PVCczhasI7L7jAa+Oe5AOYw7Nsugw5Bd23n42BTVMMp7xsgr1mVfFoHXbBkQ wiT9DieyImSyGiq5n0/8Iooc0iN5WPMVcHO2ysz76jR8p07xRqgYNCl6cbKAhWfZ oYIwjhpZv0+SXEs8sEJZKDUhWIfOIpnDL7MoZYgl/kymgs/0hsW4L338jy303c7T TwnG2/7BOMK0YFkEhqcjlkamGP7MKB2T9e/Cug6VkvFSkkim8M1eHx1gEnQxRtAG YGp1n55iHQIDAQABo1EwTzALBgNVHQ8EBAMCAYYwDwYDVR0TAQH/BAUwAwEB/zAd BgNVHQ4EFgQUl2F3U7cggzCuvRWliZWg91n5lccwEAYJKwYBBAGCNxUBBAMCAQAw DQYJKoZIhvcNAQEFBQADggEBAJXoJJDDB3QH0q8VY8G/oC1SkAwyOE1dH0NdxFES tNqQMTaRB2Sb2L/ZzAtfIaZ0Xab9Ig4MqNIMBbHDCwlzhD5gX42GPYWhA/GjRj3O Q5KcRaEFomxp+twRrJ25ScVSczKJaRonWqKDVL9TwoSuDar3ObiS9ZC0KuBBf0vu dzrJEYY/1zz7WVPZVyevhba3VSt4LW75URTqOKBSuKO+fvGyyNHWvMPFEIEnJAKt 7QmhO2fiWhD8CxaPFIByqkvrJ96no6oBxdEcjm9n1MttF/UJcpypSPH+46mRn5Az SzgCBftYNjBPLcwbZGJkF/GpPwjd0TclMM08UOdqiTxR7Ts=**

----END CERTIFICATE---

You are going to overwrite the KMIP Root CA Certificate.

Are you sure you want to proceed and overwrite the KMIP Root CA Certificate? [y|N]

**y** Server /kmip/kmip-root-ca-certificate #

# **Exporting a KMIP Root CA Certificate**

## **Before you begin**

- You must log in as a user with admin privileges to perform this task.
- You should have downloaded KMIP root CA certificate before you can export it.

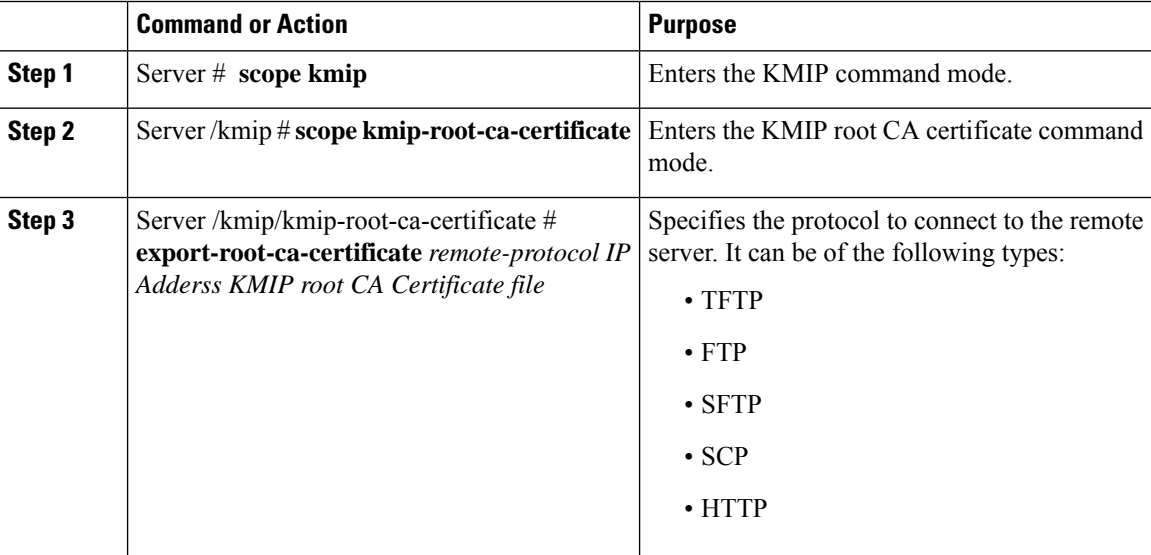

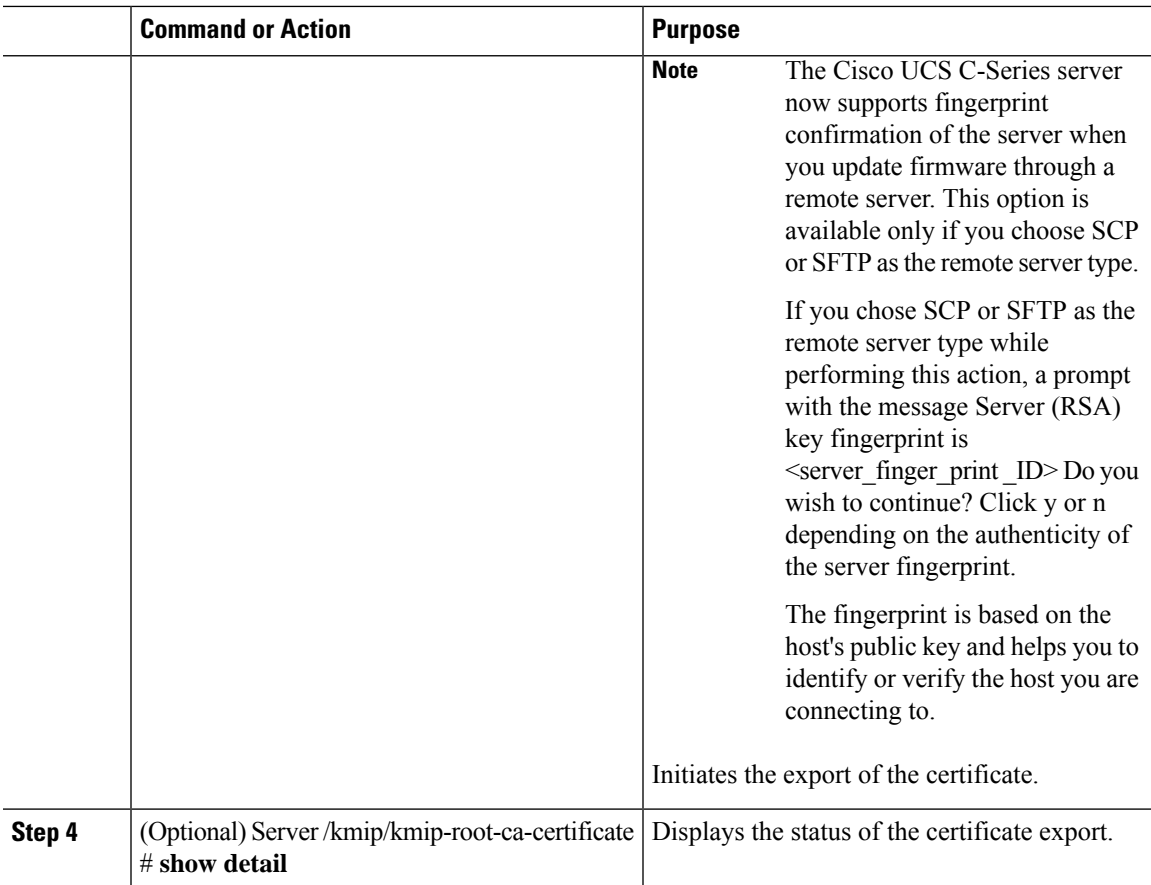

This example exports the KMIP root CA certificate:

```
Server # scope kmip
Server /kmip # scope kmip-root-ca-certificate
Server /kmip/kmip-root-ca-certificate # export-root-ca-certificate tftp 10.10.10.10
KmipCertificates/
svbu-xx-blr-dn1-13_ServerCert.pem_exported_tftp
KMIP Root CA Certificate exported successfully
Server /kmip/kmip-root-ca-certificate # show detail
   KMIP Root CA Certificate Available: 1
   Download Root CA Certificate Status: COMPLETED
   Export Root CA Certificate Status: COMPLETED
Server /kmip/kmip-root-ca-certificate #
```
# **Deleting a KMIP Root CA Certificate**

#### **Before you begin**

You must log in as a user with admin privileges to perform this task.

#### **Procedure**

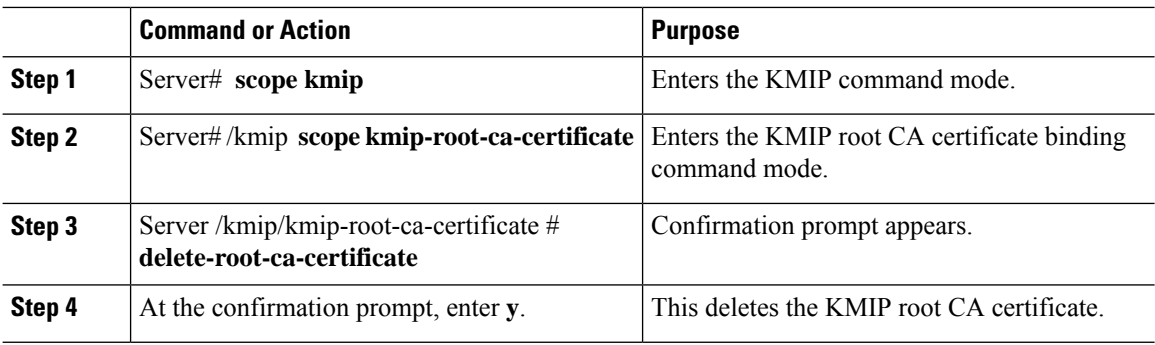

#### **Example**

This example deletes the KMIP root CA certificate:

```
Server # scope kmip
Server /kmip # scope kmip-root-ca-certificate
Server /kmip/kmip-root-ca-certificate # delete-root-ca-certificate
 You are going to delete the KMIP root CA certificate.
 Are you sure you want to proceed and delete the KMIP root CA certificate? [y|N]y
KMIP root CA certificate deleted successfully.
```
# **Downloading a KMIP Client Private Key**

#### **Before you begin**

You must log in as a user with admin privileges to perform this task.

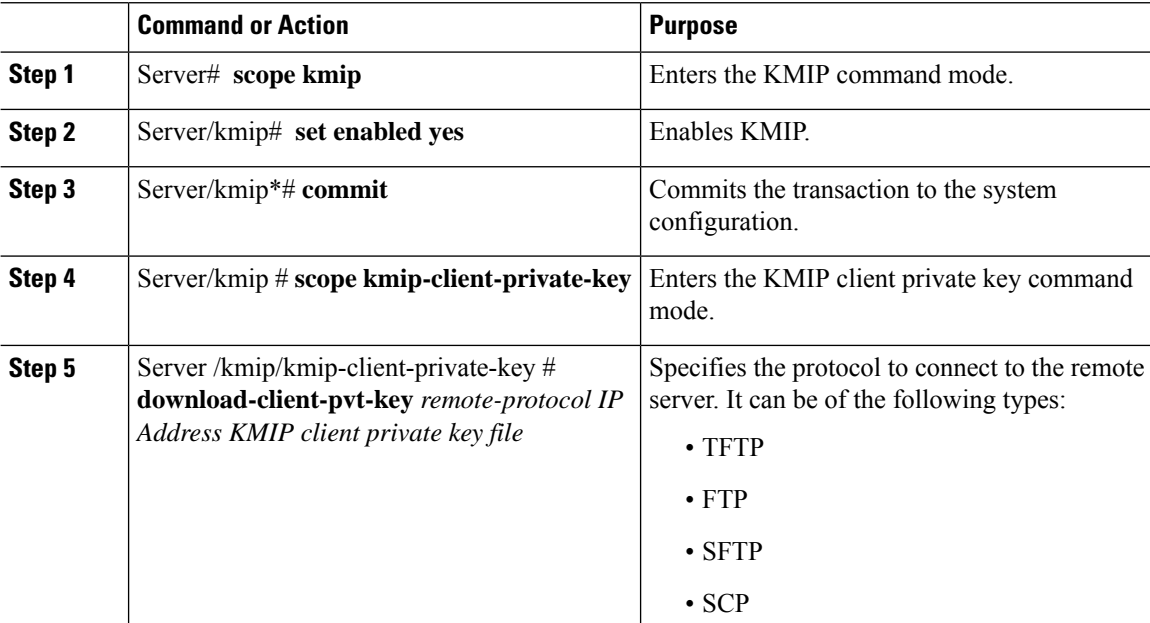

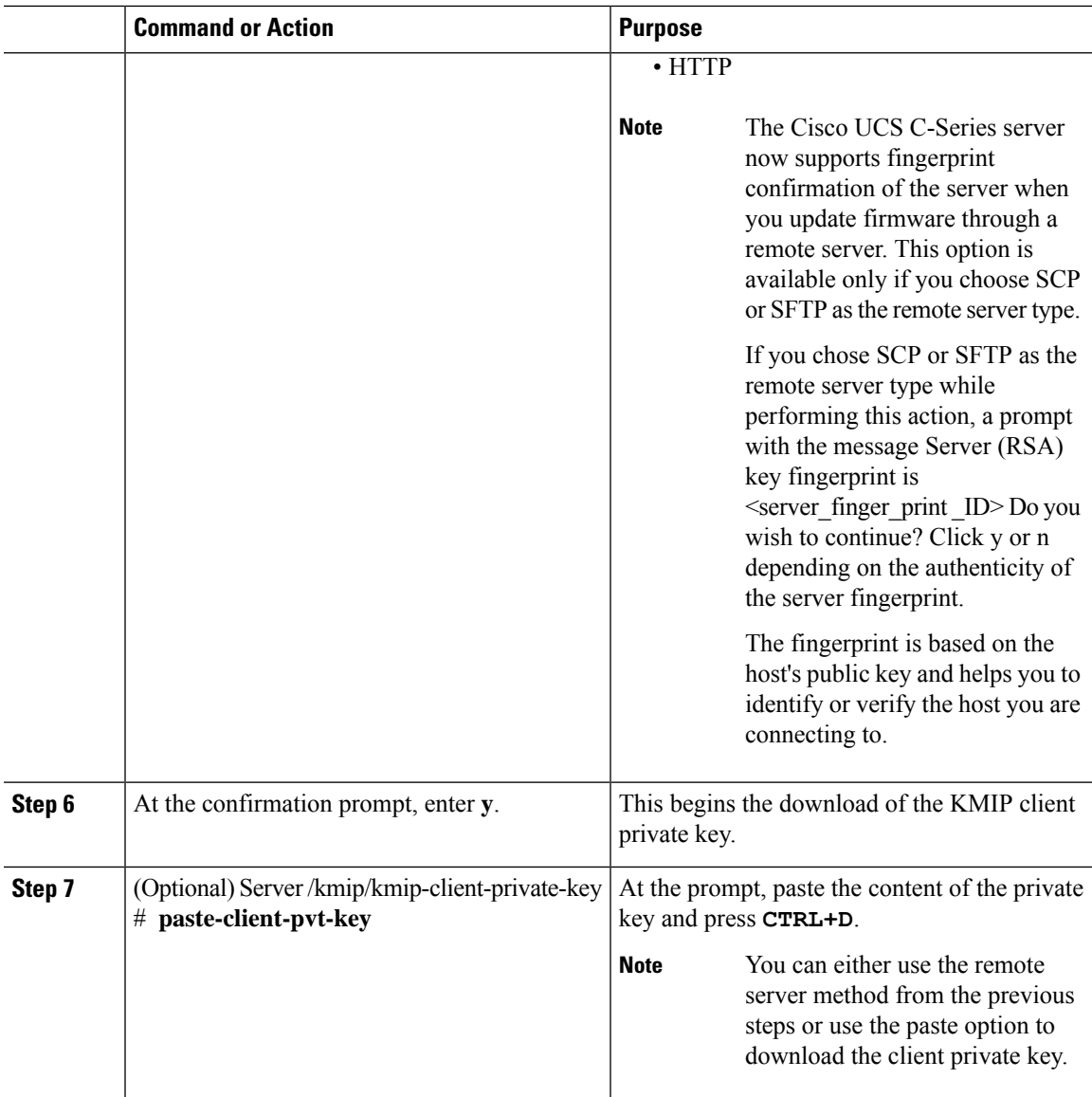

This example downloads the KMIP client private key:

```
Server # scope kmip
Server /kmip # set enabled yes
Server /kmip *# commit
Server /kmip # scope kmip-client-private-key
Server /kmip/kmip-client-private-key # show detail
   KMIP Client Private Key Available: 1
   Download Client Private Key Status: COMPLETED
   Export Client Private Key Status: NONE
Server /kmip/kmip-client-private-key # download-client-pvt-key tftp 10.10.10.10
KmipCertificates/
svbu-xx-blr-dn1-13_ClientPvtKey.pem
 You are going to overwrite the KMIP Client Private Key.
```
Are you sure you want to proceed and overwrite the KMIP Client Private Key? [y|N]**y** KMIP Client Private Key downloaded successfully

**You can either use the remote server method from the previous steps or use the paste option to download the client certificate.**

```
Server /kmip/kmip-client-private-key # paste-client-pvt-key
Please paste your client private here, when finished, press CTRL+D.
----BEGIN CERTIFICATE-----
MIIDTzCCAjegAwIBAgIQXuWPdBbyTb5M7/FT8aAjZTANBgkqhkiG9w0BAQUFADA6
MRMwEQYKCZImiZPyLGQBGRYDY29tMRMwEQYKCZImiZPyLGQBGRYDbmV3MQ4wDAYD
VQQDEwVuZXdDQTAeFw0xNTAzMTIxMTM5MTZaFw0yMDAzMTIxMTQ5MTVaMDoxEzAR
BgoJkiaJk/IsZAEZFgNjb20xEzARBgoJkiaJk/IsZAEZFgNuZXcxDjAMBgNVBAMT
BW5ld0NBMIIBIjANBgkqhkiG9w0BAQEFAAOCAQ8AMIIBCgKCAQEAuPSAwHtk0IbM
Cd5tYdCa498bfX5Nfdgnq5zE+cGIOqv0dAkucofC/Y0+m7hne9H12aQ9SqTOK1+L
5IT3PVCczhasI7L7jAa+Oe5AOYw7Nsugw5Bd23n42BTVMMp7xsgr1mVfFoHXbBkQ
wiT9DieyImSyGiq5n0/8Iooc0iN5WPMVcHO2ysz76jR8p07xRqgYNCl6cbKAhWfZ
oYIwjhpZv0+SXEs8sEJZKDUhWIfOIpnDL7MoZYgl/kymgs/0hsW4L338jy303c7T
TwnG2/7BOMK0YFkEhqcjlkamGP7MKB2T9e/Cug6VkvFSkkim8M1eHx1gEnQxRtAG
YGp1n55iHQIDAQABo1EwTzALBgNVHQ8EBAMCAYYwDwYDVR0TAQH/BAUwAwEB/zAd
BgNVHQ4EFgQUl2F3U7cggzCuvRWliZWg91n5lccwEAYJKwYBBAGCNxUBBAMCAQAw
DQYJKoZIhvcNAQEFBQADggEBAJXoJJDDB3QH0q8VY8G/oC1SkAwyOE1dH0NdxFES
tNqQMTaRB2Sb2L/ZzAtfIaZ0Xab9Ig4MqNIMBbHDCwlzhD5gX42GPYWhA/GjRj3O
Q5KcRaEFomxp+twRrJ25ScVSczKJaRonWqKDVL9TwoSuDar3ObiS9ZC0KuBBf0vu
dzrJEYY/1zz7WVPZVyevhba3VSt4LW75URTqOKBSuKO+fvGyyNHWvMPFEIEnJAKt
7QmhO2fiWhD8CxaPFIByqkvrJ96no6oBxdEcjm9n1MttF/UJcpypSPH+46mRn5Az
SzgCBftYNjBPLcwbZGJkF/GpPwjd0TclMM08UOdqiTxR7Ts=
-----END CERTIFICATE-----
 You are going to overwrite the KMIP client private key.
 Are you sure you want to proceed and overwrite the KMIP Client Private Key? [y|N]
y
Server /kmip/kmip-client-private-key #
```
## **Exporting KMIP Client Private Key**

#### **Before you begin**

- You must log in as a user with admin privileges to perform this task.
- You should have downloaded KMIP client private key before you can export it.

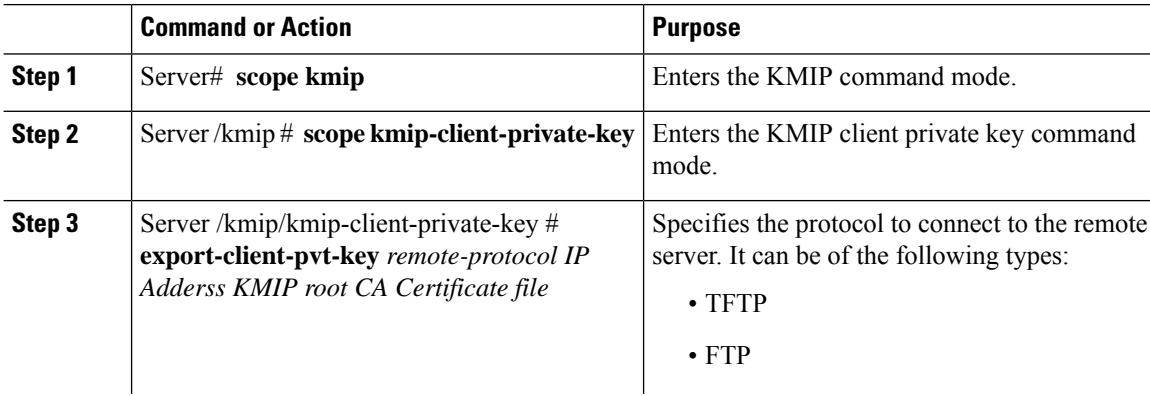

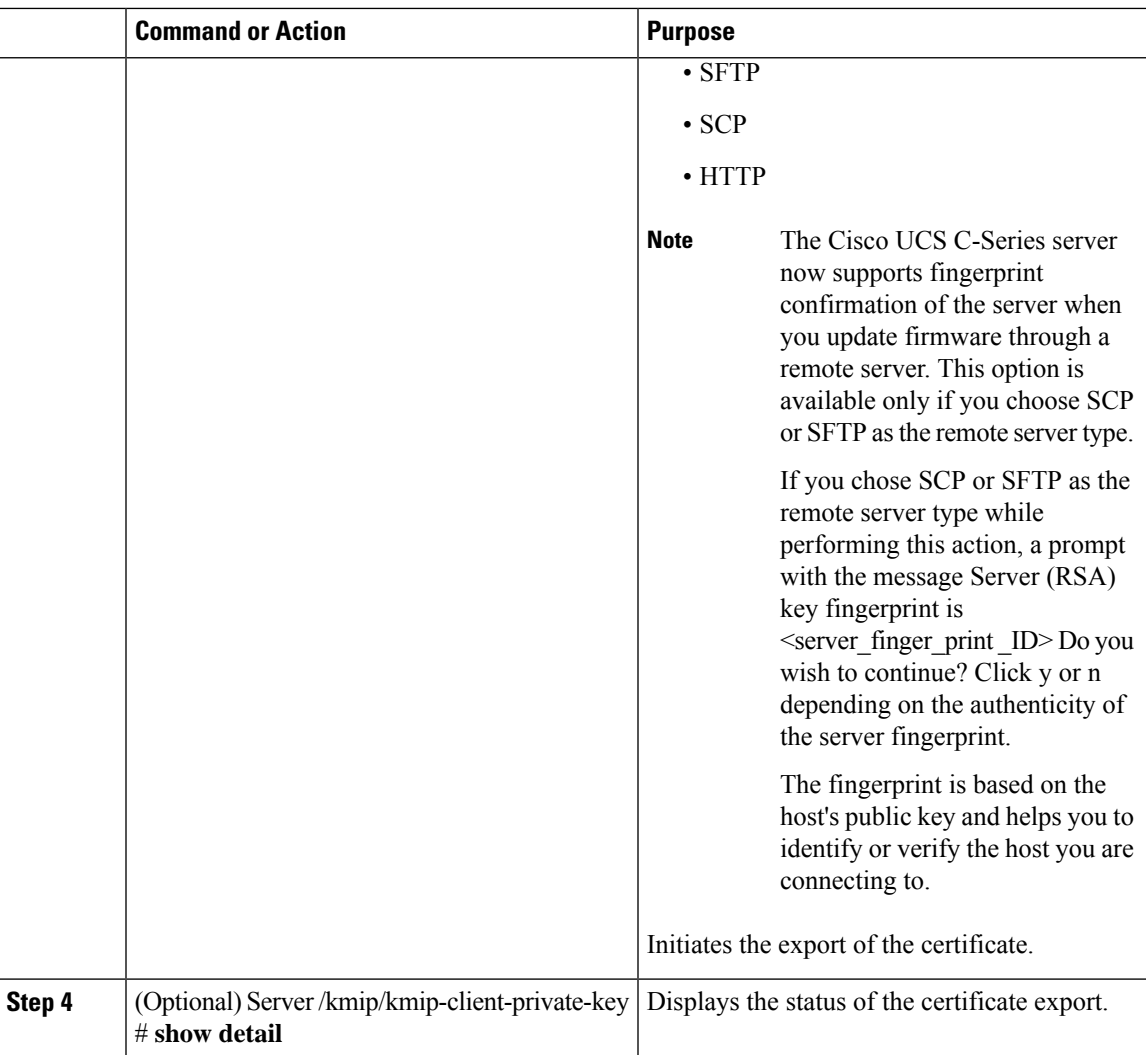

This example exports the KMIP client private key:

```
Server # scope kmip
Server /kmip # scope kmip-client-private-key
Server /kmip/kmip-client-private-key # export-client-pvt-key tftp 10.10.10.10
KmipCertificates
/svbu-xx-blr-dn1-13_ClientPvtKey.pem_exported_tftp
KMIP Client Private Key exported successfully
Server /kmip/kmip-client-private-key # show detail
   KMIP Client Private Key Available: 1
   Download Client Private Key Status: COMPLETED
   Export Client Private Key Status: COMPLETED
Server /kmip/kmip-client-private-key #
```
# **Deleting a KMIP Client Private Key**

## **Before you begin**

You must log in as a user with admin privileges to perform this task.

### **Procedure**

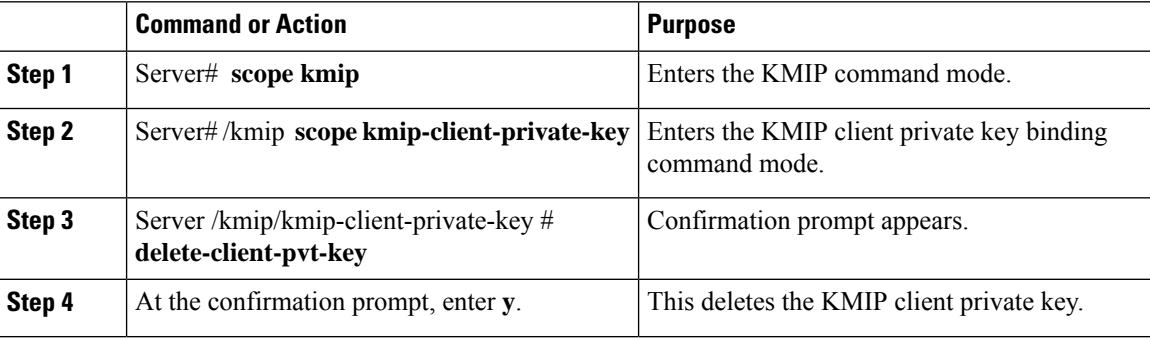

#### **Example**

This example deletes the KMIP client private key:

```
Server # scope kmip
Server /kmip # scope kmip-client-private-key
Server /kmip/kmip-client-private-key # delete-client-pvt-key
 You are going to delete the KMIP client private key.
 Are you sure you want to proceed and delete the KMIP client private key? [y|N]y
KMIP client private key deleted successfully.
```
# **Configuring KMIP Server Login Credentials**

This procedure shows you how to configure the login credentials for the KMIP server and make the KMIP server login credentials mandatory for message authentication.

#### **Before you begin**

You must log in as a user with admin privileges to perform this task.

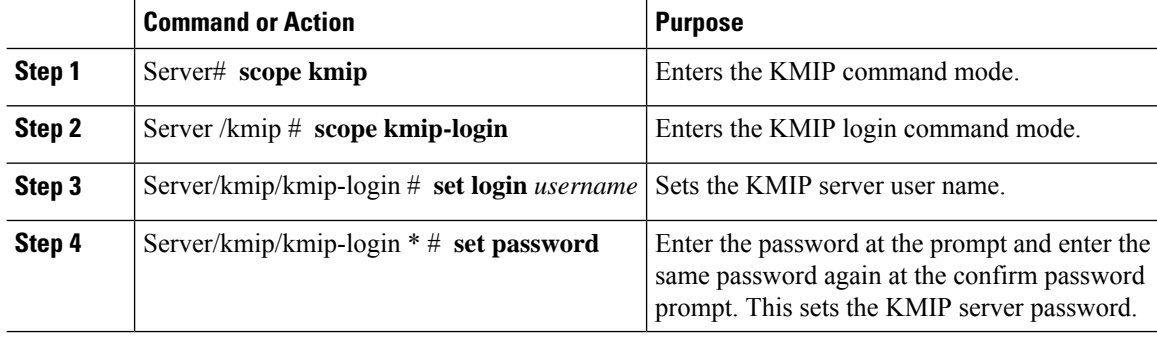

Ш

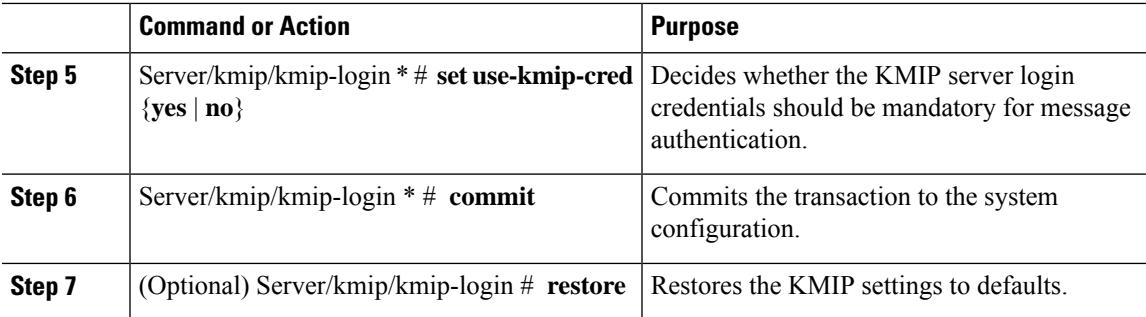

#### **Example**

This example shows how to configure the KMIP server credentials:

```
Server /kmip # scope kmip-login
Server /kmip/kmip-login # set login username
Server /kmip/kmip-login *# set password
Please enter password:
Please confirm password:
Server /kmip/kmip-login *# set use-kmip-cred yes
Server /kmip/kmip-login *# commit
Server /kmip/kmip-login # show detail
   Use KMIP Login: yes
   Login name to KMIP server: username
   Password to KMIP server: ******
```
**You can restore the KMIP server credentials to default settings by preforming the following step:**

```
Server /kmip/kmip-login # restore
Are you sure you want to restore KMIP settings to defaults?
Please enter 'yes' to confirm: yes
Restored factory-default configuration.
Server /kmip/kmip-login # show detail
   Use KMIP Login: no
   Login name to KMIP server:
   Password to KMIP server: ******
Server /kmip/kmip-login #
```
## **Configuring KMIP Server Properties**

#### **Before you begin**

You must log in with admin privileges to perform this task.

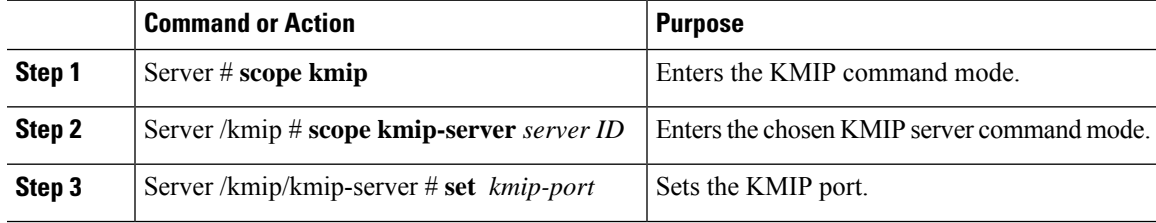

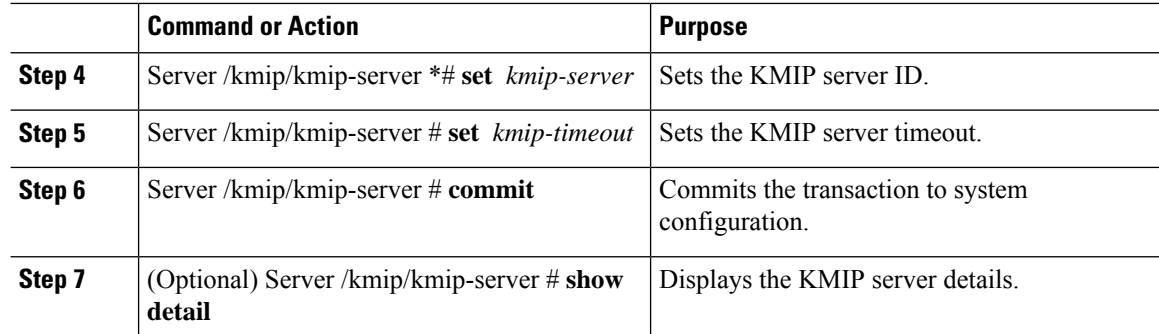

This example tests the KMIP server connection:

```
Server # scope kmip
Server /kmip # scope kmip-server 1
Server /kmip/kmip-server # set kmip-port 5696
Server /kmip/kmip-server * # set kmip-server kmipserver.com
Server /kmip/kmip-server * # set kmip-timeout 10
Server /kmip/kmip-server * # commit
Server /kmip/kmip-server # show detail
Server number 1:
   Server domain name or IP address: kmipserver.com
   Port: 5696
   Timeout: 10
Server /kmip/kmip-server #
```
# **FIPS 140-2 Compliance in Cisco IMC**

The Federal Information Processing Standard (FIPS) Publication 140-2, (FIPS PUB 140-2), is a U.S. government computer security standard used to approve cryptographic modules. Prior to the  $3.1(3)$  release, the Rack Cisco IMC is not FIPS compliant as per NIST guideline. It does not follow FIPS 140-2 approved cryptographic algorithms and modules. With this release, all CIMC services will use the Cisco FIPS Object Module (FOM), which provides the FIPS 140-2 compliant cryptographic module.

The Cisco FIPS Object Module is a software library that provides cryptographic services to a vast array of Cisco's networking and collaboration products. The module provides FIPS 140 validated cryptographic algorithms and KDF functionality for services such as IPSec (IKE), SRTP, SSH, TLS, and SNMP.

## **Enabling Security Configuration**

#### **Before you begin**

You must log in with admin privileges to perform this task.

 $\mathbf{l}$ 

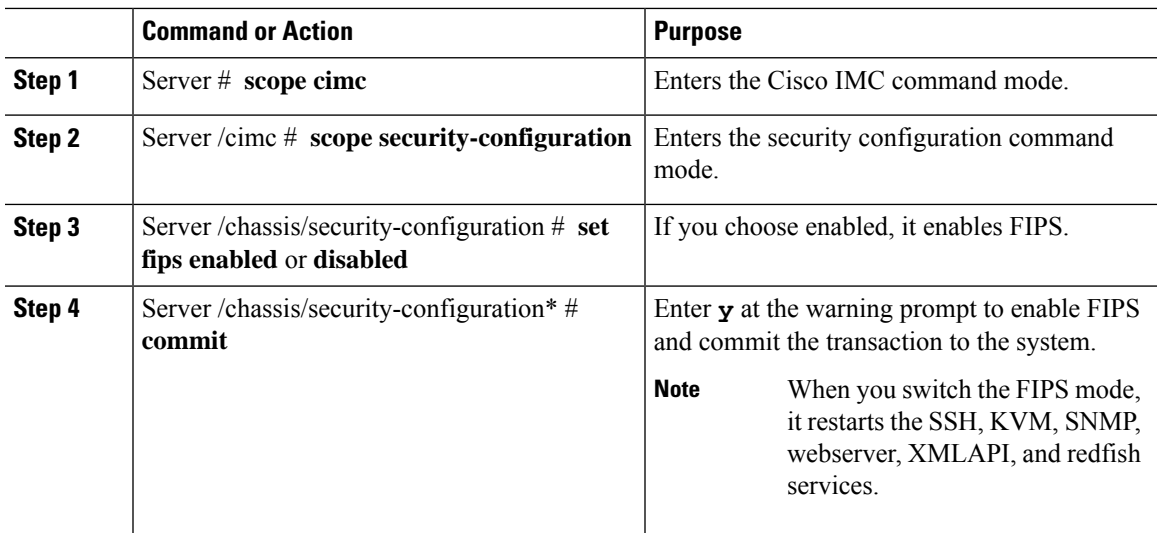

 $\mathbf I$ 

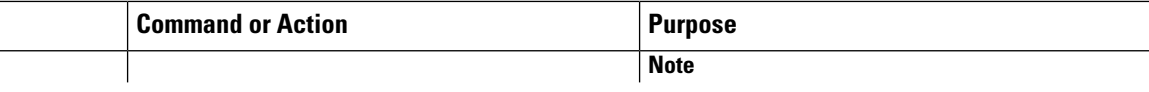

 $\mathbf{l}$ 

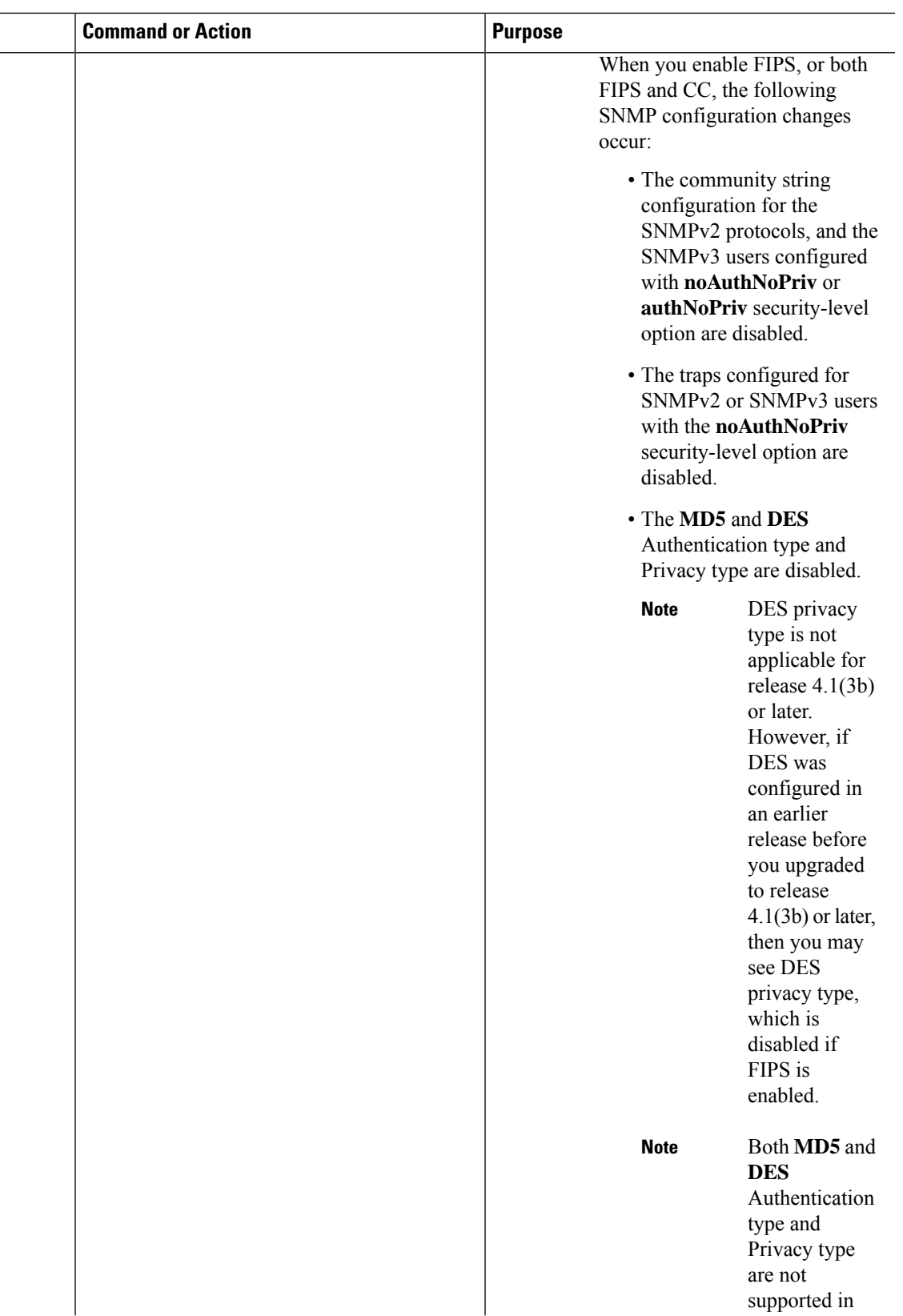

 $\mathbf I$ 

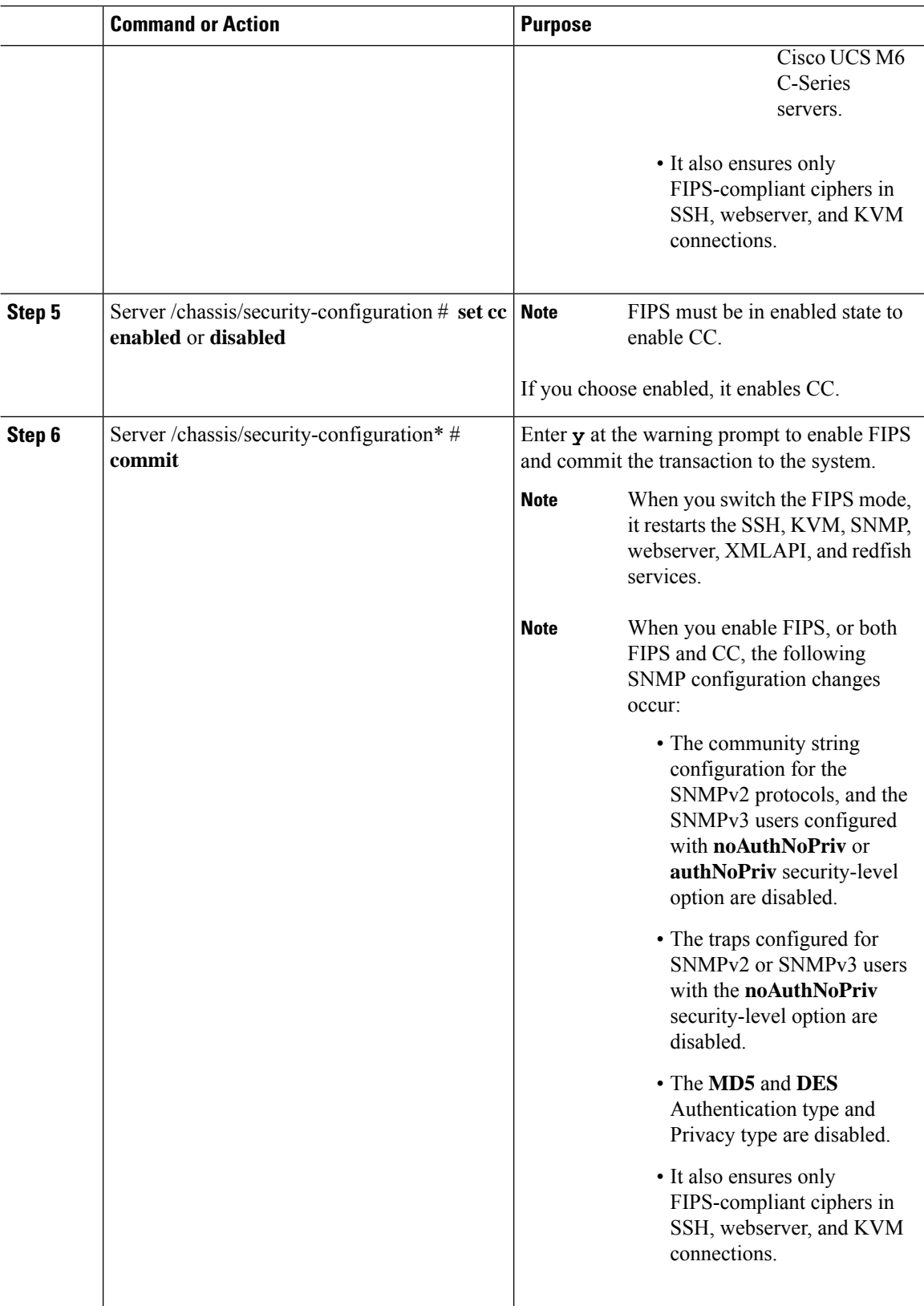

This example shows how to view the controller information:

```
Server# scope cimc
Server /cimc # scope security-configuration
Server /cimc/security-configuration # set fips enabled
Enabling FIPS would
1. Disables support for SNMP V2 and V3 with No 'Auth/Priv' security level.
2. Disables support for 'MD5/DES' crypto algorithms in SNMP 'Auth/Priv' keys.
3. Ensures use of only FIPS-compliant ciphers in SSH, webserver and KVM connections.
Server /cimc/security-configuration* # commit
Server/cimc/security-configuration # set cc enabled
Enabling Common Criteria
Server /cimc/security-configuration* # commit
Warning: changing "fips" or "CC" will restart SSH, KVM, SNMP, webserver, XMLAPI and redfish
services.
Do you wish to continue? [y/N] y
Server /cimc/security-configuration #
```
I

i.

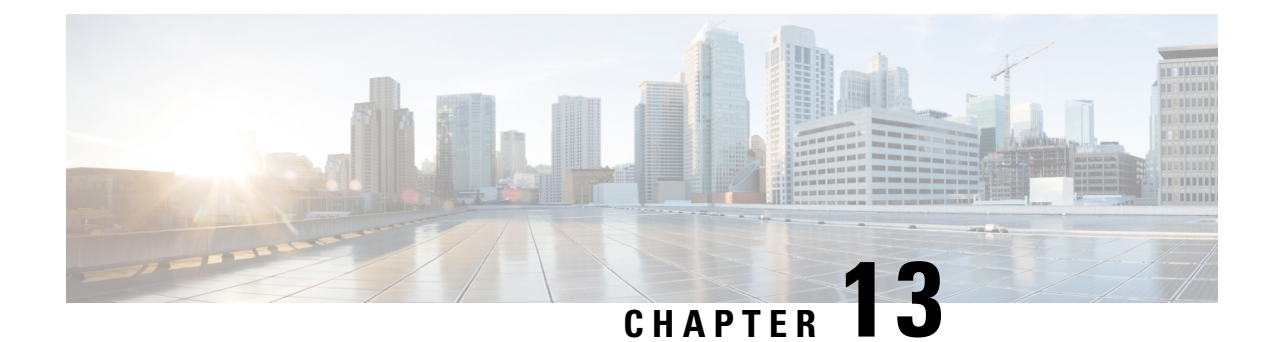

# **Configuring Platform Event Filters**

This chapter includes the following sections:

- [Platform](#page-386-0) Event Filters, on page 365
- [Configuring](#page-386-1) Platform Event Filters, on page 365
- [Resetting](#page-387-0) Event Platform Filters, on page 366

# <span id="page-386-1"></span><span id="page-386-0"></span>**Platform Event Filters**

A platform event filter (PEF) can trigger an action. For each PEF, you can choose the action to be taken (or take no action) when a platform event occurs.

# **Configuring Platform Event Filters**

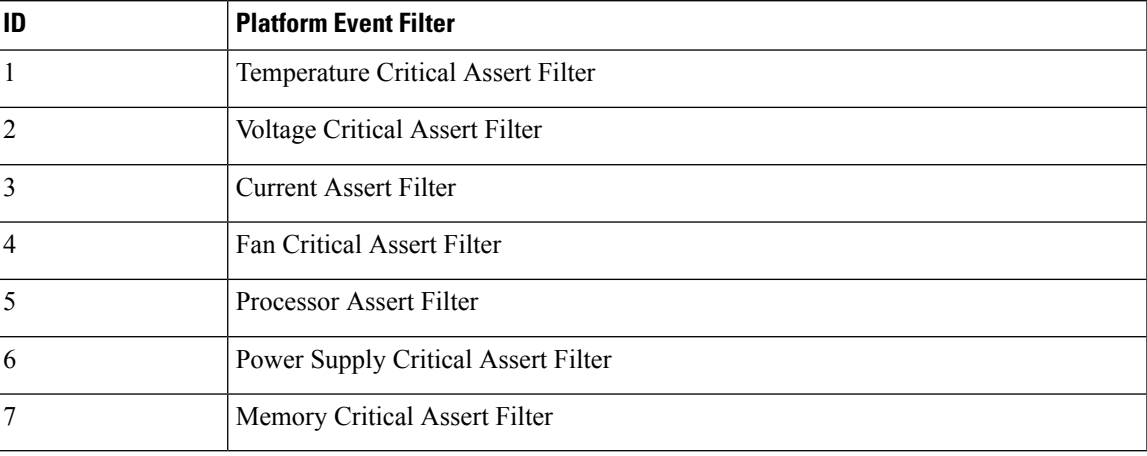

You can configure actions and alerts for the following platform event filters:

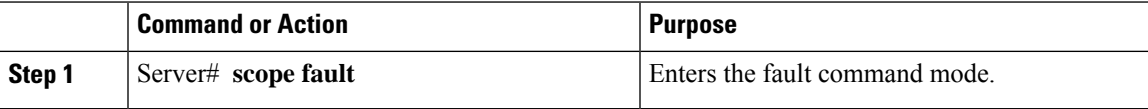

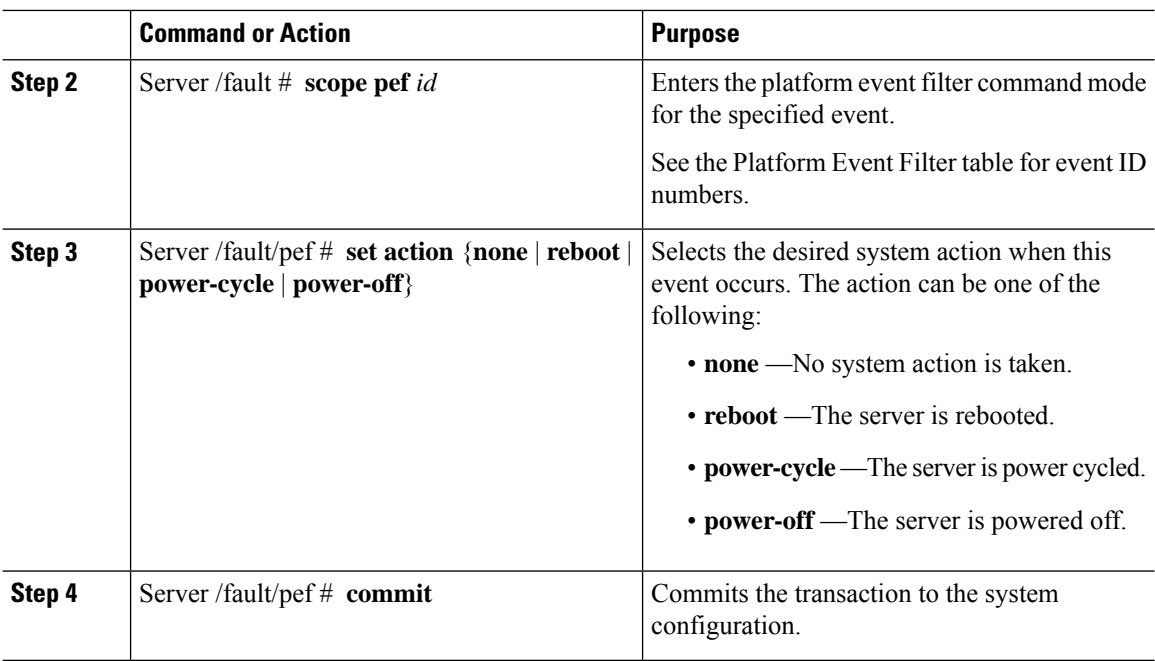

This example configures the platform event alert for an event:

```
Server# scope fault
Server /fault # scope pef 5
Server /fault/pef # set action reboot
Server /fault/pef *# commit
Server /fault/pef # show
Platform Event Filter Event Action
--------------------- --------------------------- -----------
                  Processor Assert Filter
```
Server /fault/pef #

# <span id="page-387-0"></span>**Resetting Event Platform Filters**

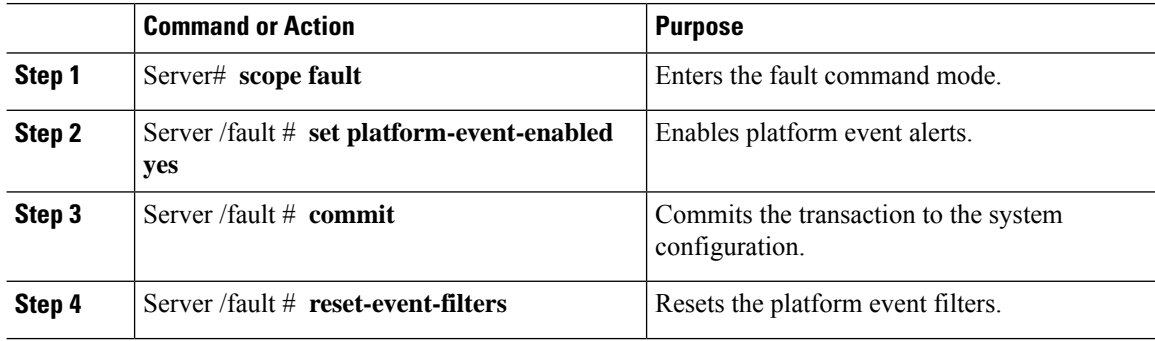

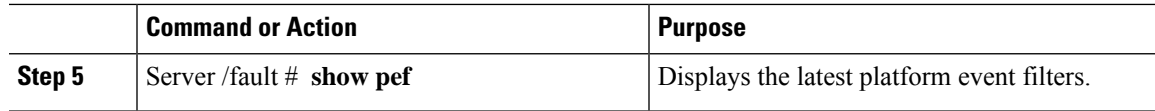

The following example enables platform event alerts:

```
Server# scope fault
Server /fault # set platform-event-enabled yes
Server /fault *# commit
Server /fault # show
Platform Event Enabled
-----------------------
  yes
Server /fault # reset-event-filters
Server /fault # show pef
Platform Event Filter Event Action
   --------------------- ----------------------------------- -----------
1 Temperature Critical Assert Filter none
2 Voltage Critical Assert Filter none
3 3 Current Assert Filter none<br>4 Fan Critical Assert Filter none<br>5 Processor Assert Filter none
4 Fan Critical Assert Filter<br>5 Processor Assert Filter
                    Processor Assert Filter
6 Power Supply Critical Assert Filter none
                    Memory Critical Assert Filter none
```
Server /fault #

 $\mathbf I$ 

ı

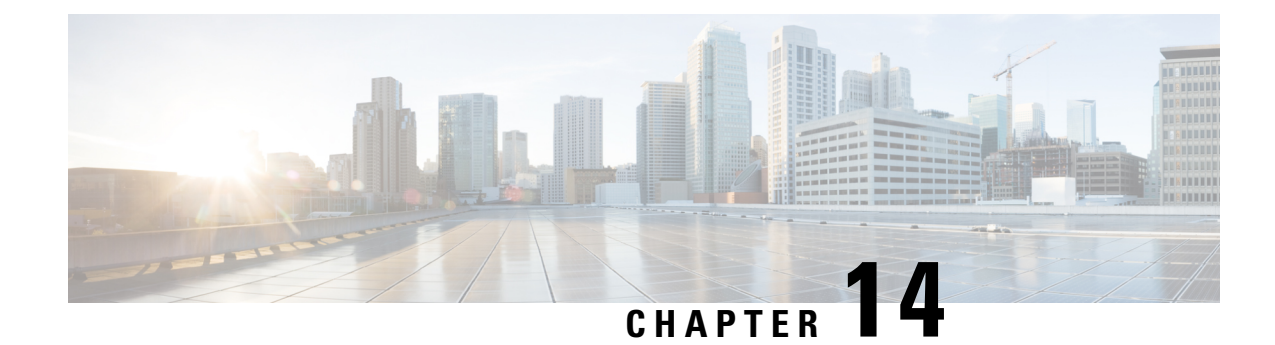

# **Cisco IMC Firmware Management**

This chapter includes the following sections:

- Overview of [Firmware,](#page-390-0) on page 369
- [Obtaining](#page-391-0) Firmware from Cisco, on page 370
- [Introduction](#page-392-0) to Cisco IMC Secure Boot, on page 371
- Installing Cisco IMC [Firmware,](#page-395-0) on page 374
- [Activating](#page-398-0) Installed CIMC Firmware, on page 377
- Installing BIOS [Firmware,](#page-399-0) on page 378
- [Activating](#page-402-0) Installed BIOS Firmware, on page 381
- Canceling a Pending BIOS [Activation,](#page-403-0) on page 382
- Installing VIC [Firmware,](#page-404-0) on page 383
- Installing CMC [Firmware](#page-406-0) from a Remote Server, on page 385
- [Activating](#page-408-0) Installed CMC Firmware, on page 387
- Installing SAS Expander [Firmware](#page-409-0) from a Remote Server, on page 388
- [Activating](#page-411-0) Installed SAS Expander Firmware, on page 390

# <span id="page-390-0"></span>**Overview of Firmware**

C-Series servers use Cisco-certified firmware that is specific to the C-Series server model that you are using. You can download new releases of the firmware for all supported server models from Cisco.com.

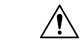

**Caution**

When you install the new BIOS firmware, it must be from the same software release as the Cisco IMC firmware that is running on the server. Do not install the new BIOSfirmware until after you have activated the matching Cisco IMC firmware or the server will not boot.

To avoid potential problems, we strongly recommend that you use the Cisco Host Upgrade Utility (HUU), which upgrades the BIOS, Cisco IMC, and other firmware to compatible levels. For detailed information about this utility, see the *Cisco Host Upgrade Utility Guide* for the version of the HUU that goes with the Cisco IMC software release that you want to install. The HUU guides are available at the following URL: [http://www.cisco.com/en/US/products/ps10493/products\\_user\\_guide\\_list.html](http://www.cisco.com/en/US/products/ps10493/products_user_guide_list.html).

If you want to update the firmware manually, you must update the Cisco IMC firmware first. The Cisco IMC firmware update process is divided into the following stages to minimize the amount of time that the server is offline:

- Installation—During this stage, Cisco IMC installs the selected Cisco IMC firmware in the nonactive, or backup, slot on the server.
- Activation—During this stage, Cisco IMC sets the nonactive firmware version as active, causing a disruption in service. When the server reboots, the firmware in the new active slot becomes the running version.

After you activate the Cisco IMC firmware, you can update the BIOS firmware. You must power off server during the entire BIOS update process, so the process is not divided into stages. Instead, you only need to enter one command and Cisco IMC installs and updates the BIOS firmware as quickly as possible. After the Cisco IMC finishes rebooting, the server can be powered on and returned to service.

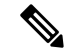

**Note**

- You can either upgrade an older firmware version to a newer one, or downgrade a newer firmware version to an older one.
	- This procedure only applies to the Cisco UCS C-Series server running on Stand-Alone mode. Contact Cisco Technical Assistance Center to upgrade firmware for UCS C-Seriesrunning on Cisco UCS Manager integrated mode.

Cisco IMC in a secure mode ensures that all the firmware images prior to loading and execution are digitally signed and are verified for authenticity and integrity to protect the device from running tampered software.

# <span id="page-391-0"></span>**Obtaining Firmware from Cisco**

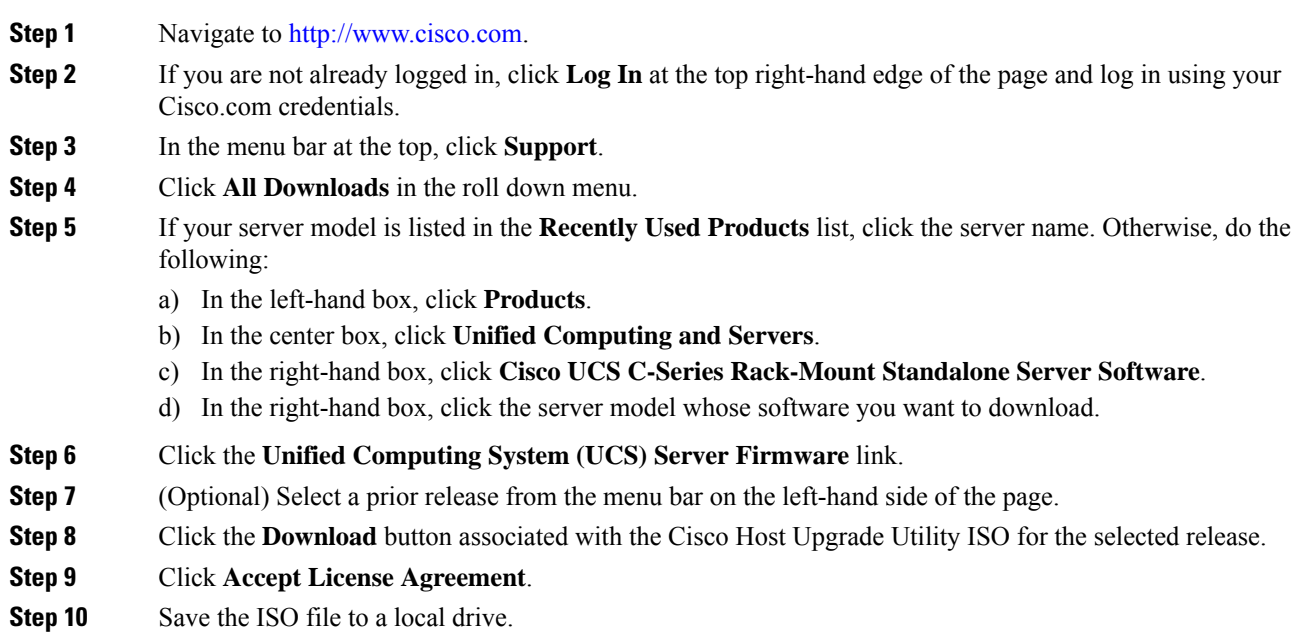

We recommend you upgrade the Cisco IMC and BIOS firmware on your server using this ISO file, which contains the Cisco Host Upgrade Utility. For detailed information about this utility, see the *Cisco Host Upgrade Utility Guide* for the version of the HUU that goes with the Cisco IMC software release that you want to install. The HUU guides are available at the following URL: [http://www.cisco.com/en/US/products/ps10493/products\\_user\\_guide\\_list.html](http://www.cisco.com/en/US/products/ps10493/products_user_guide_list.html).

**Step 11** (Optional) If you plan to install the firmware from a remote server, copy the BIOS installation CAP file and the Cisco IMC installation BIN file to the remote server you want to use.

The remote server can be one of the following:

- TFTP
- FTP
- SFTP
- SCP
- HTTP

The server must have read permission for the destination folder on the remote server.

The Cisco UCS C-Series server now supports fingerprint confirmation of the server when you update firmware through a remote server. This option is available only if you choose SCP or SFTP as the remote server type. **Note**

> If you chose SCP or SFTP as the remote server type while performing this action, a prompt with the message Server (RSA) key fingerprint is  $\leq$  server finger print ID $>$  Do you wish to continue? Click y or n depending on the authenticity of the server fingerprint.

> The fingerprint is based on the host's public key and helps you to identify or verify the host you are connecting to.

#### **What to do next**

Use the Cisco Host Upgrade Utility to upgrade all firmware on the server or manually install the Cisco IMC firmware on the server.

# <span id="page-392-0"></span>**Introduction to Cisco IMC Secure Boot**

## **About Cisco IMC Secure Mode**

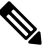

**Note** Cisco IMC secure boot mode is enabled by default only on some Cisco UCS C-Series servers.

You can update Cisco IMC to the latest version using Host Upgrade Utility (HUU), web UI, or CLI. If you use HUU to upgrade Cisco IMC, you are prompted to enable secure boot mode. If you choose **Yes**, the system enters a secure mode and install the firmware twice. If you choose **No**, it enters a nonsecure mode. If you use

either the web UI or CLI to upgrade Cisco IMC, you must upgrade to version 2.0(x). After you boot the system with version 2.0(x), it boots in a nonsecure mode by default. You must enable secure mode, when you enable secure mode, you are automatically reinstalling the firmware. In the web UI, the secure mode option is available as a checkbox within the Cisco IMC firmware update page. In the CLI, you can enable the secure mode by using the **update-secure** command.

During the first upgrade to Cisco IMC version 2.0, a warning message might display stating that some of the features and applications are not installed correctly and a second upgrade is required. We recommend that you perform the second upgrade with or without the secure boot option enabled to correctly install the Cisco IMC firmware version  $2.0(x)$  in a secure mode. After the installation is complete, you must activate the image. After you boot your system with the secure boot option enabled, Cisco IMC remains in secure mode and you cannot disable it later on. If you do not activate the image and reinstall any other firmware images, Cisco IMC may become unresponsive.

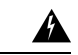

**Warning**

After you install the firmware with the secure boot migration, you must activate the image before performing any other regular server-based tasks. If you do not activate this image, and if you reinstall any other firmware images, Cisco IMC might become unresponsive.

The secure boot is enabled only when the firmware installation is complete and you have activated the image.

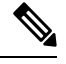

When Cisco IMC is in a secure mode, it means the following: **Note**

- Only signed Cisco IMC firmware images can be installed and booted on the device.
- Secure Cisco IMC mode cannot be disabled later on.
- Any Cisco IMC versions can be upgraded to the latest version directly.
- Cisco IMC firmware versions cannot be installed or booted prior to version 1.5(3x).
- Cisco IMC version 2.0 cannot be downgraded to version  $1.4(x)$ ,  $1.5$ ,  $1.5(2x)$ , or  $1.5(1)$ ,  $1.5(2)$  or to any nonsecure firmware version.

#### **Supported Cisco IMC Version When Downgrading from the Latest Version**

The following table lists the Cisco IMC versions in a secure mode that can be downgraded to prior versions.

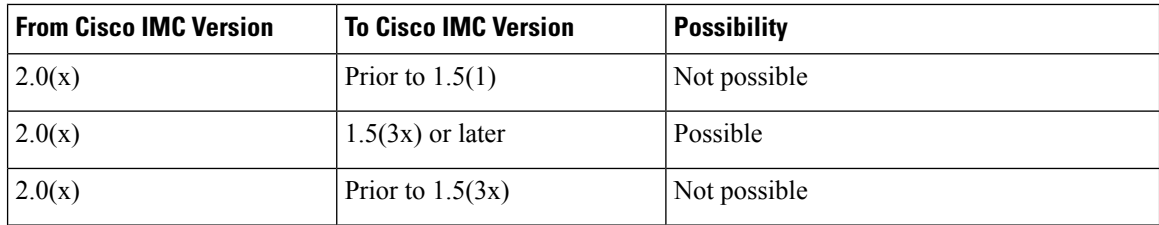

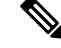

When the Cisco IMC verison you are using is in a nonsecure mode, you can downgrade Cisco IMC to any prior version. **Note**

Ш

If you use HUU to downgrade Cisco IMC versions prior to 1.5(4), you must first downgrade Cisco IMC and then downgrade other firmware. Activate the firmware and then downgrade the BIOS firmware. **Note**

## **Number of Updates Required for Cisco IMC Version 2.0(1)**

Ú

**Important** This section is valid for Cisco IMC version 2.0(1) and prior releases.

#### **Supported Cisco IMC Version When Upgrading to the Latest Version**

<span id="page-394-0"></span>The following table lists the number of updates required for Cisco IMC to correctly install all the applications of the latest version.

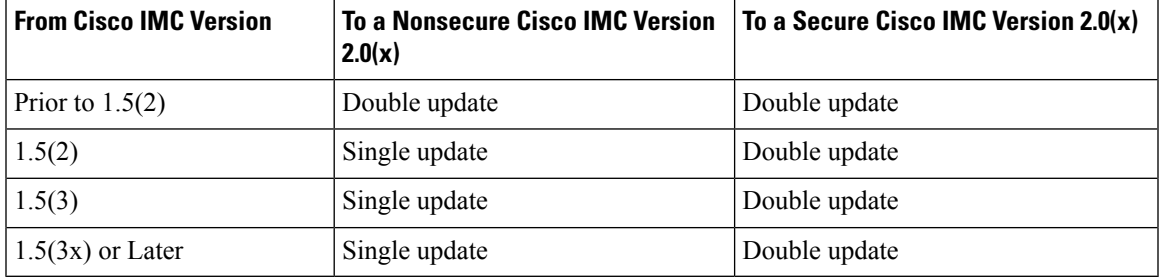

## **Updating Cisco IMC in a Nonsecure Mode**

### Ú

**Important** This section is valid for Cisco IMC version 2.0(1) and prior releases.

You can upgrade Cisco IMC to the latest version in a nonsecure mode with all the latest feature and applications installed correctly. When you upgrade Cisco IMC to the latest version using the web UI or CLI, you might need to update the firmware twice manually depending upon the version you are using. See, [Supported](#page-394-0) Cisco IMC Version when [Upgrading](#page-394-0) to the Latest Version. If you use HUU to upgrade the Cisco IMC verison, it gets upgraded to the latest verison automatically.

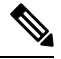

**Note** If you are installing from a Cisco IMC version prior to 1.5(2x), the following message is displayed:

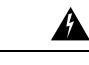

**Warning**

"Some of the Cisco IMC firmware components are not installed properly! Please reinstall Cisco IMC firmware version 2.0(1) or higher to recover".

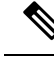

If you are in the middle of (HUU) update, we recommend that you reconnect any KVM current status of the update. **Note**

When Cisco IMC runs in a nonsecure mode, it implies the following:

- Any signed or unsigned Cisco firmware images can be installed on the device.
- Any Cisco IMC versions can be upgraded to the latest version directly.
- Cisco IMC firmware versions can be installed or booted to any prior versions.

# <span id="page-395-0"></span>**Installing Cisco IMC Firmware**

- If you are updating the Cisco IMC firmware through a front panel USB device, make sure that the Smart Access USB option has been enabled.
- If you start an update while an update is already in process, both updates will fail.

#### **Before you begin**

- Log in to the Cisco IMC as a user with admin privileges.
- Obtain the Cisco Host Upgrade Utility ISO file from Cisco.com and extract the firmware installation files as described in [Obtaining](#page-391-0) Firmware from Cisco, on page 370.

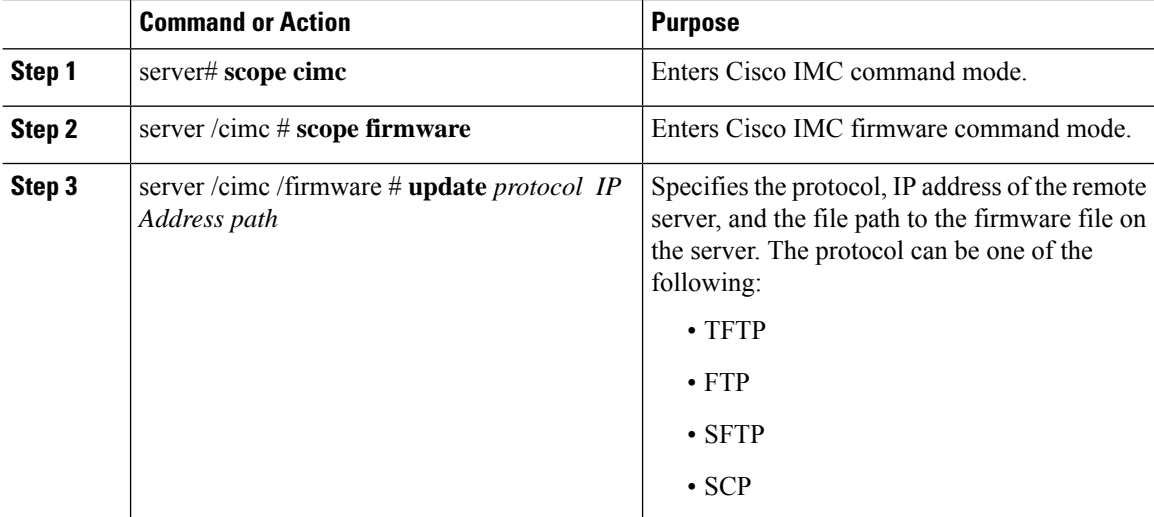
$\mathbf{l}$ 

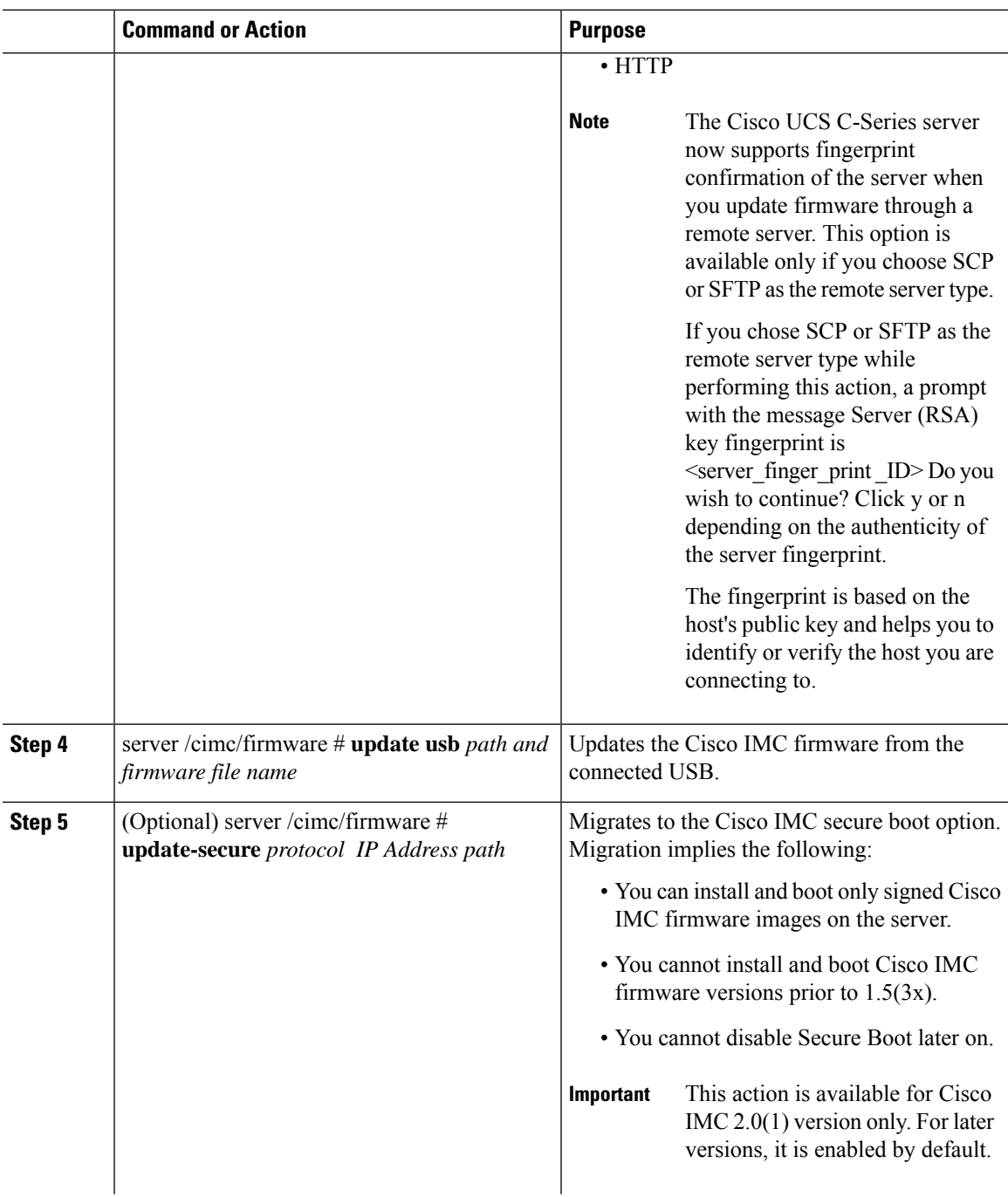

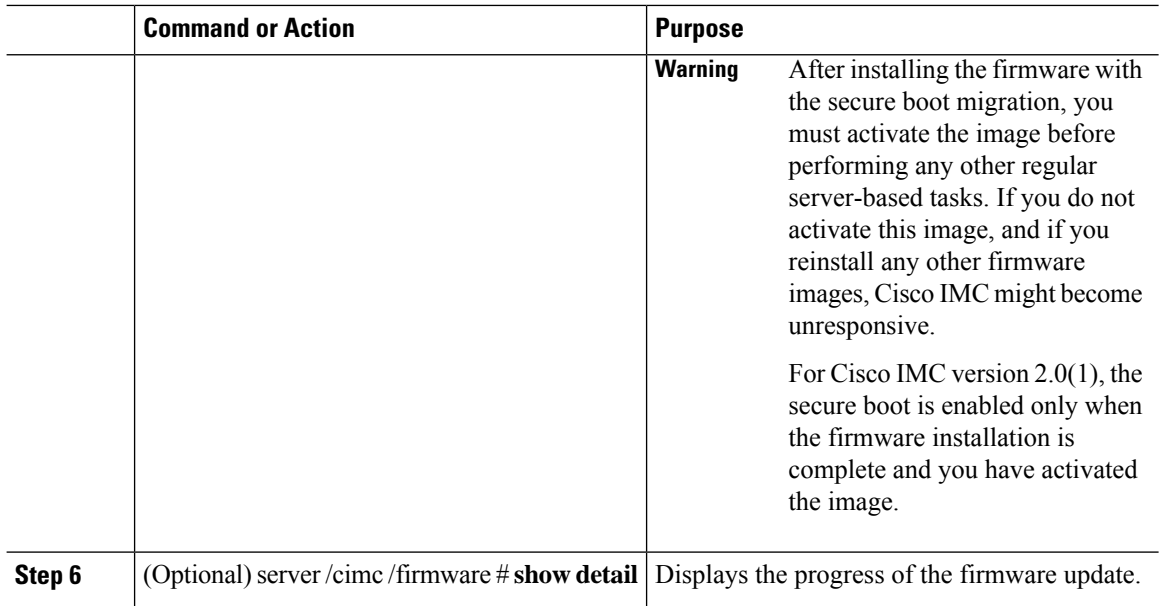

This example shows how to update the Cisco IMC firmware and to migrate Cisco IMC from a nonsecure boot to secure boot for Cisco IMC version 2.0:

```
server# scope cimc
server /cimc # scope firmware
server /cimc /firmware # update ftp 192.0.20.34 //test/dnld-ucs-k9-bundle.1.0.2h.bin
Firmware update has started.
Please check the status using "show detail"
Server /cimc /firmware # update-secure tftp 1.1.1.1 /cimc-pkg.bin
Migrating to Cisco IMC Secure Boot option implies:
-You can install and boot only signed Cisco IMC firmware images on the server.
-You cannot install and boot Cisco IMC firmware versions prior than 1.5(3x).
-You cannot disable Secure Boot later on.
```
After installing the firmware with the Secure Boot migration, you must activate the image before performing any other regular server-based tasks. The Secure Boot option is enabled only when the firmware installation is complete and you have activated the image.

```
Continue?[y|N]y
Update to Secure Boot selected, proceed with update.
Firmware update initialized.
Please check the status using "show detail".
server /cimc /firmware # show detail
Firmware Image Information:
   Update Stage: DOWNLOAD
   Update Progress: 5
    Current FW Version: 2.0(0.29)
   FW Image 1 Version: 2.0(0.28)
   FW Image 1 State: BACKUP INACTIVATED
   FW Image 2 Version: 2.0(0.29)
    FW Image 2 State: RUNNING ACTIVATED
    Boot-loader Version: 2.0(0.9).35
    Secure Boot: DISABLED
```
\*+-----------------------------------------------------------------------+

```
+ Some of the Cisco IMC firmware components are not installed properly! +
+ Please reinstall Cisco IMC firmware version 2.0 or higher to recover. +
 +-----------------------------------------------------------------------+
server /cimc /firmware #
```
This example shows how to update the Cisco IMC firmware:

#### **What to do next**

Activate the new firmware.

## <span id="page-398-0"></span>**Activating Installed CIMC Firmware**

#### **Before you begin**

Install the CIMC firmware on the server.

Ú

**Important**

While the activation is in progress, do not:

- Reset, power off, or shut down the server.
- Reboot or reset CIMC.
- Activate any other firmware.
- Export technical support or configuration data.

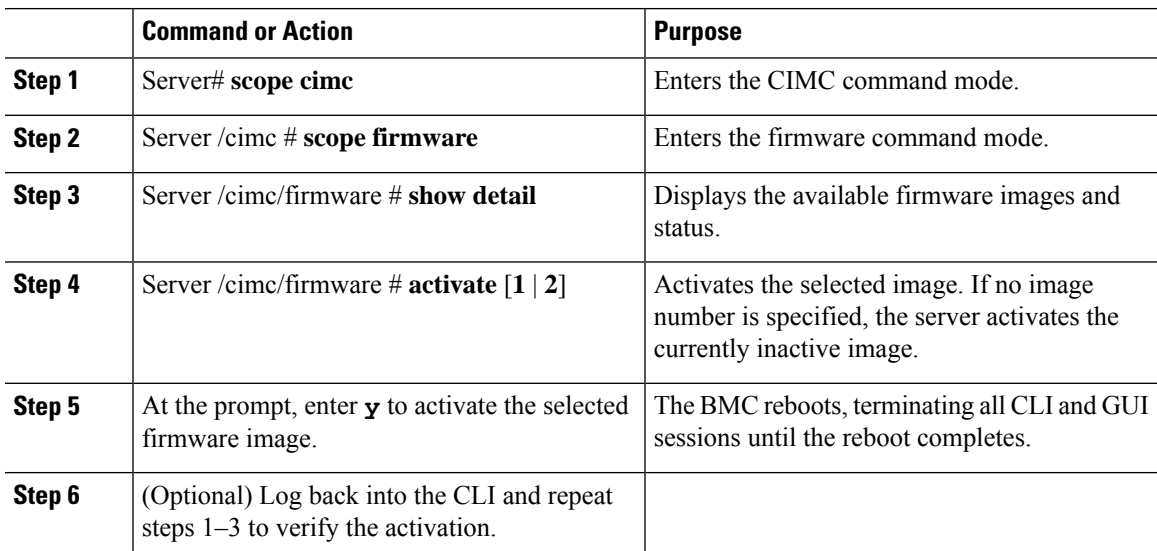

This example activates firmware image 1 and then verifies the activation after the BMC reboots:

```
Server# scope cimc
Server /cimc # scope firmware
Server /cimc/firmware # show detail
Firmware Image Information:
   Update Stage: NONE
   Update Progress: 100
   Current FW Version: 1.3(3a)
   FW Image 1 Version: 1.4(3j)
   FW Image 1 State: BACKUP INACTIVATED
   FW Image 2 Version: 1.3(3a)
    FW Image 2 State: RUNNING ACTIVATED
   Boot-loader Version: 1.4(3.21).18
Server /cimc/firmware # activate 1
This operation will activate firmware 1 and reboot the BMC.
Continue?[y|N]y
.
.
-- BMC reboot --
.
.
-- Log into CLI as Admin --
Server# scope cimc
Server /cimc # scope firmware
Server /cimc/firmware # show detail
Firmware Image Information:
   Update Stage: NONE
   Update Progress: 100
   Current FW Version: 1.4(3j)
   FW Image 1 Version: 1.4(3j)
   FW Image 1 State: RUNNING ACTIVATED
   FW Image 2 Version: 1.3(3a)
    FW Image 2 State: BACKUP INACTIVATED
    Boot-loader Version: 1.4(3.21).18
```
### **Installing BIOS Firmware**

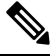

**Note**

This procedure is not available on some servers. For other BIOS installation methods, see the *Cisco UCS C-Series Rack-Mount Server BIOS Upgrade Guide* available at the following URL: [http://www.cisco.com/en/US/docs/unified\\_computing/ucs/c/sw/bios/b\\_Upgrading\\_BIOS\\_Firmware.html](http://www.cisco.com/en/US/docs/unified_computing/ucs/c/sw/bios/b_Upgrading_BIOS_Firmware.html).

#### **Before you begin**

- Log in to the Cisco IMC as a user with admin privileges.
- Activate the Cisco IMC firmware that goes with the BIOS version you want to install, as described in [Activating](#page-398-0) Installed CIMC Firmware, on page 377.

• Power off the server.

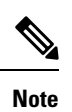

• If you start an update while an update is already in process, both updates will fail.

• If you are updating the BIOS firmware through a front panel USB device, make sure that the Smart Access USB option has been enabled.

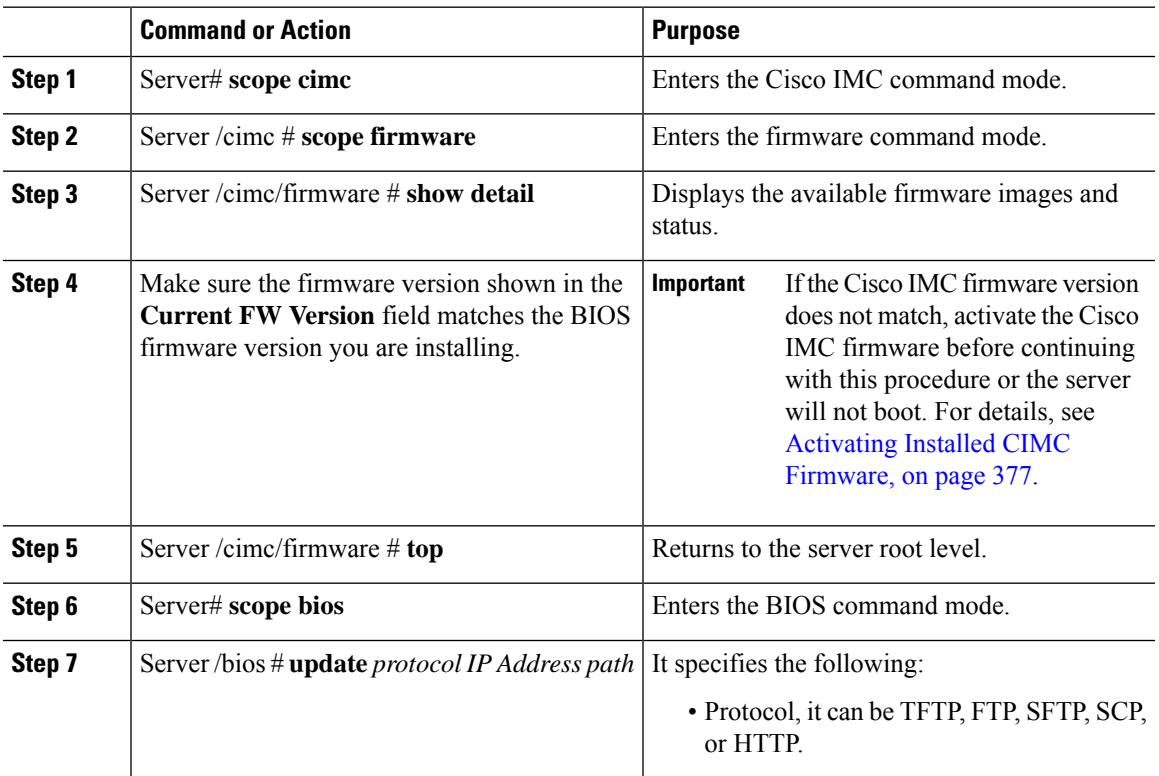

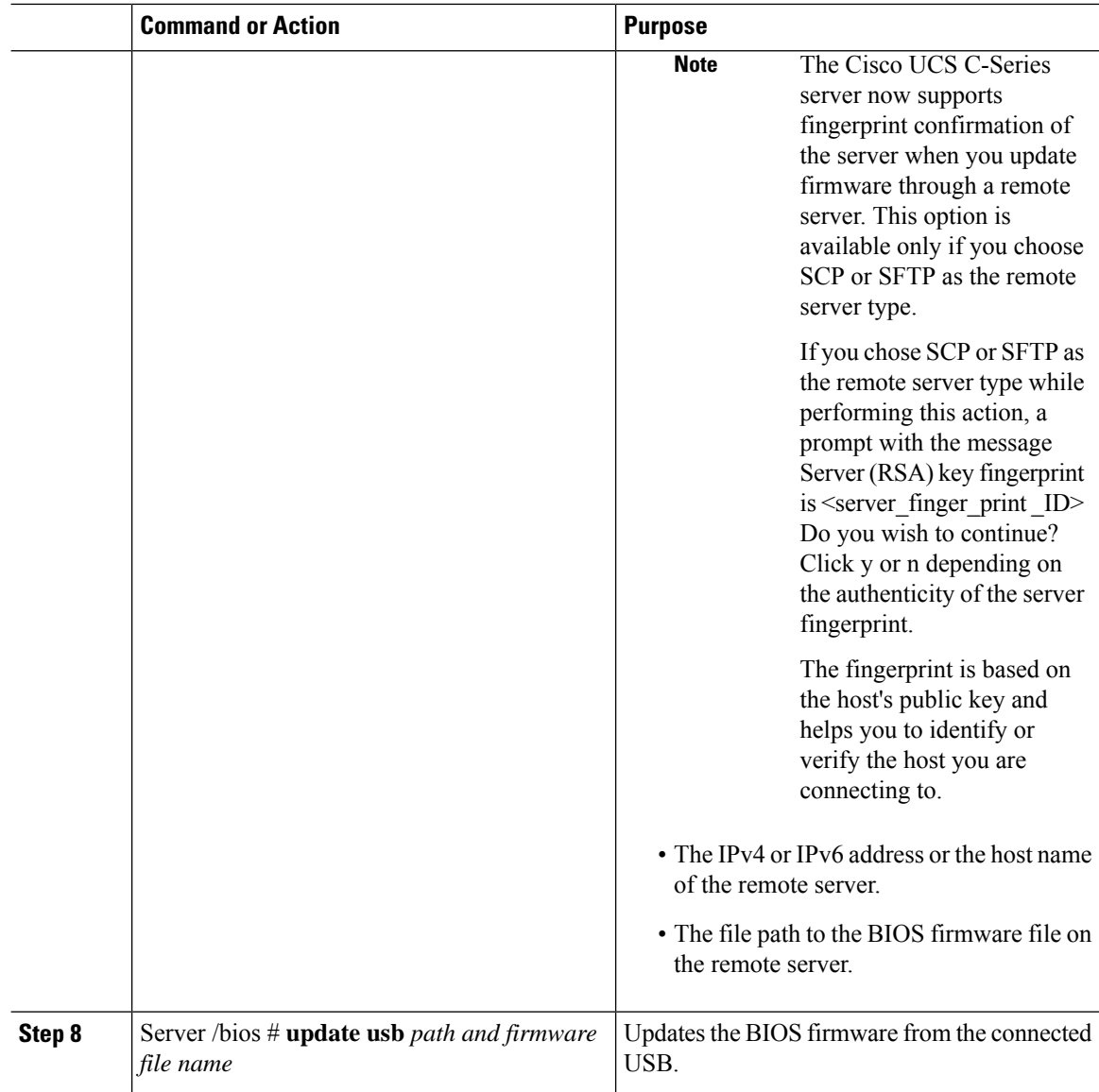

This example updates the BIOS firmware:

```
Server# scope bios
Server /bios# show detail
BIOS:
   BIOS Version: CxxMx.2.0.3.0.080720142114
   Backup BIOS Version: CxxMx.2.0.2.68.073120141827
   Boot Order: (none)
   Boot Override Priority:
   FW Update/Recovery Status: None, OK
   UEFI Secure Boot: disabled
   Configured Boot Mode: None
   Actual Boot Mode: Unknown
   Last Configured Boot Order Source: UNKNOWN
Server /bios # update ftp 10.10.10.10 //upgrade_bios_files/Cxx-BIOS-1-4-3j-0.CAP
```
Ш

```
<CR> Press Enter key
Firmware update has started.
Please check the status using "show detail"
For updating the BIOS using the front panel USB:
Server /bios # update usb CxxMx-BIOS-3-1-0-289.cap
User Options:USB Path[Cxxmx-BIOS-3-1-0-289.cap]
<CR> Press Enter key
Firmware update has started.
Please check the status using "show detail"
Server /bios # show detail
BIOS:
BIOS Version: CxxMx.3.1.0.289.0530172308
Boot Order: (none)
FW Update Status: None, OK
UEFI Secure Boot: disabled
Configured Boot Mode: Legacy
Actual Boot Mode: Legacy
Last Configured Boot Order Source: BIOS
One time boot device: (none)
Server /bios #
```
## **Activating Installed BIOS Firmware**

#### **Note**

- Starting with release 4.0(1), you can activate BIOS when the server is on. When you active the firmware while the server is on, activation will be in pending state and the firmware is activated after the next server reboot.
- **Activate BIOS Firmware** (**activate**) option is available only for some C-Series servers. For servers that do not have the this option, rebooting the server activates the installed BIOS firmware.

#### **Before you begin**

• Install the BIOS firmware on the server.

#### Ú

While the activation is in progress, do not: **Important**

- Reset, power off, or shut down the server.
- Reboot or reset Cisco IMC.
- Activate any other firmware.
- Export technical support or configuration data.

#### **Procedure**

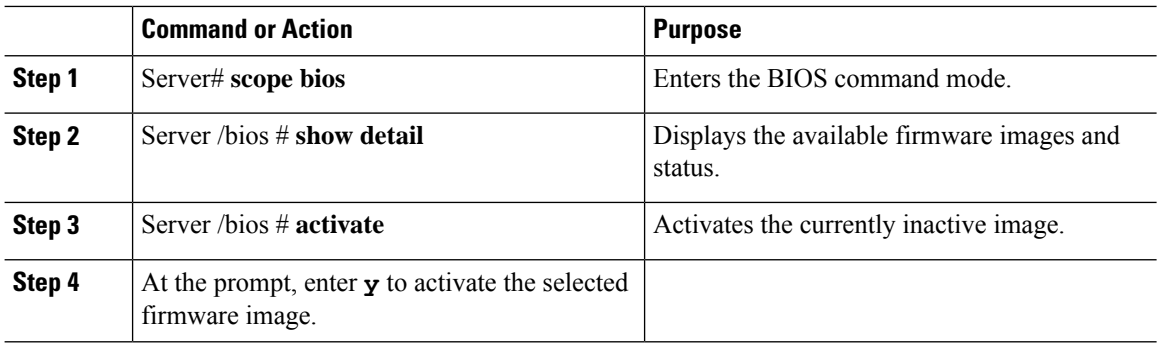

#### **Example**

This example activates firmware and then verifies the activation:

```
Server# scope bios
Server /bios # show detail
BIOS:
   BIOS Version: Cxxx.4.0.0.19.0528180450
   Backup BIOS Version: Cxxx.4.0.0.23.0612180433
   Boot Order: (none)
   FW Update Status: Done, OK
   UEFI Secure Boot: disabled
   Actual Boot Mode: Uefi
   Last Configured Boot Order Source: BIOS
   One time boot device: (none)
Server /bios # activateSystem is powered-on. This operation will activate backup BIOS version
"C125.4.0.0.23.0612180433" during next boot.
Continue?[y|N]y
Server# scope bios
Server /bios # show detail
BIOS:
   BIOS Version: Cxx.4.0.0.19.0528180450
   Backup BIOS Version: Cxxx.4.0.0.23.0612180433
   Boot Order: (none)
   FW Update Status: Done, Activation pending
   UEFI Secure Boot: disabled
   Actual Boot Mode: Uefi
    Last Configured Boot Order Source: BIOS
   One time boot device: (none)
Server /bios #
```
## **Canceling a Pending BIOS Activation**

#### **Before you begin**

BIOS firmware must be in pending state.

Ш

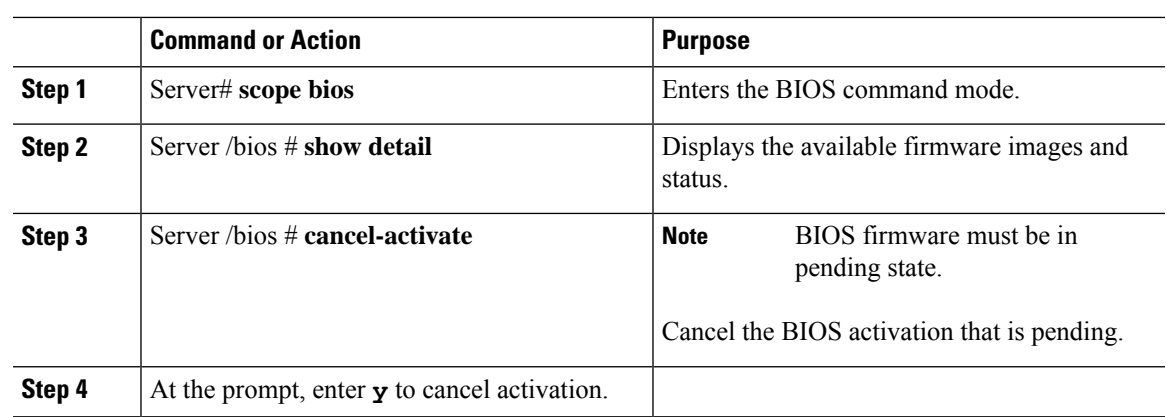

#### **Procedure**

#### **Example**

This example cancels a pending BIOS firmware activation:

```
Server# scope bios
Server /bios # show detail
BIOS:
   BIOS Version: Cxxx.4.0.0.19.0528180450
   Backup BIOS Version: Cxxx.4.0.0.23.0612180433
   Boot Order: (none)
   FW Update Status: Done, Activation pending
   UEFI Secure Boot: disabled
   Actual Boot Mode: Uefi
   Last Configured Boot Order Source: BIOS
   One time boot device: (none)
Server /bios # cancel-activate
This will cancel Pending BIOS activation[y|N]y
Server /bios # show detail
BIOS:
   BIOS Version: Cxxx.4.0.0.19.0528180450
   Backup BIOS Version: Cxxx.4.0.0.23.0612180433
   Boot Order: (none)
   FW Update Status: None, OK
   UEFI Secure Boot: disabled
   Actual Boot Mode: Uefi
   Last Configured Boot Order Source: BIOS
   One time boot device: (none)
Server /bios #
```
# **Installing VIC Firmware**

#### **Before you begin**

- Log in as a user with admin privileges.
- If you are updating VIC firmware from a front panel USB device, make sure that the Smart USB option has been enabled and a valid VIC firmware is available in the USB device.
- If you start a new update when an update is already in process, both updates will fail.

I

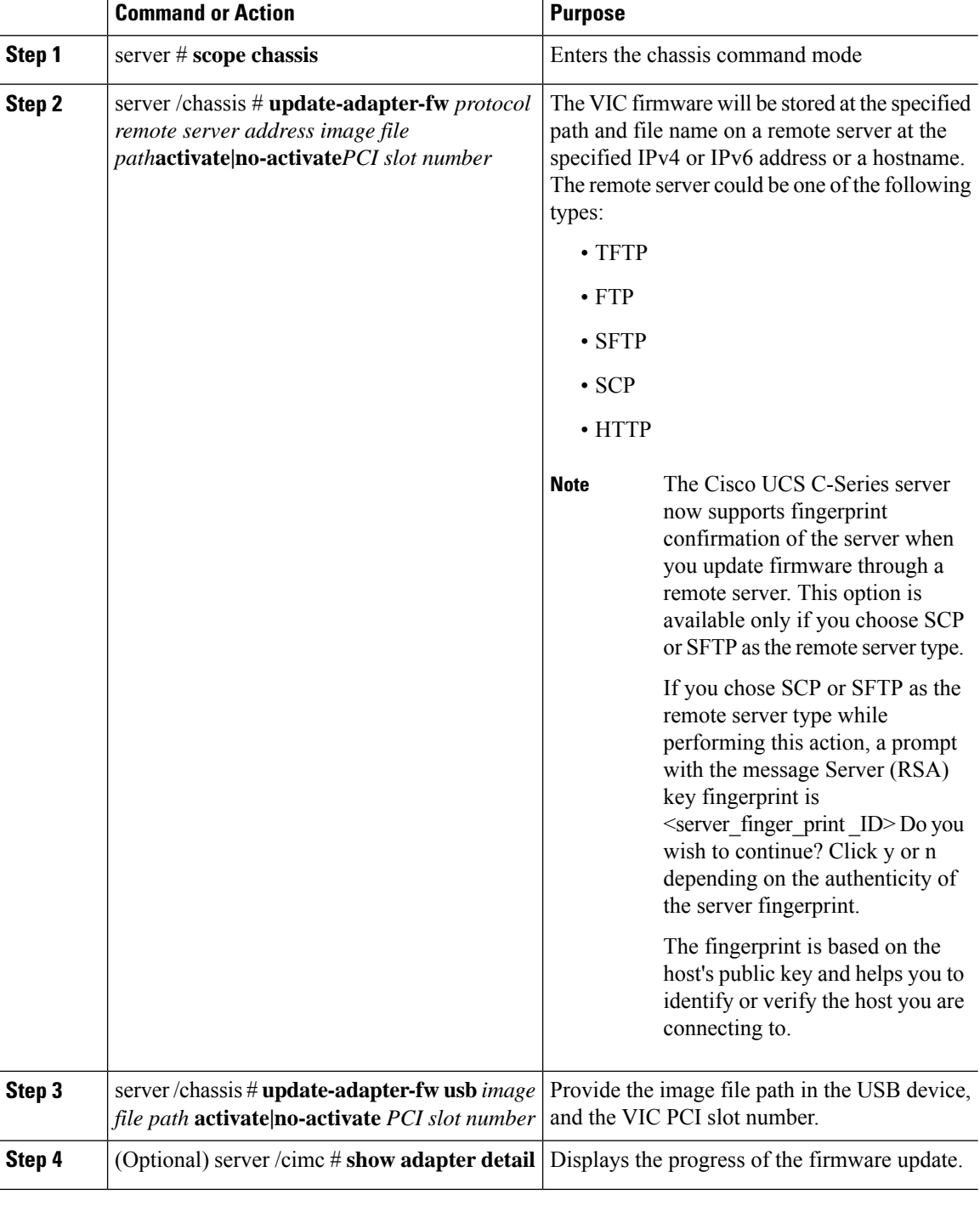

#### **Procedure**

#### **Example**

This example shows how to update the VIC firmware:

Ш

```
Server# scope chassis
Server /chassis # update-adapter-fw update ftp 10.10.10.10 cruzfw_new.bin activate MLOM
Adapter firmware update has started.
Please check the status using "show adapter detail".
You have chosen to automatically activate the new firmware
image. Please restart your host after the update finish.
Server /chassis # show adapter detail
PCI Slot MLOM:
   Product Name: UCS VIC 1387
   Serial Number: FCH2102J8SU
   Product ID: UCSC-MLOM-C40Q-03
   Adapter Hardware Revision: 3
   Current FW Version: 4.1(3.143)
   VNTAG: Disabled
   FIP: Enabled
   LLDP: Enabled
   Configuration Pending: no
    Cisco IMC Management Enabled: yes
   VID: V03
   Vendor: Cisco Systems Inc
   Description:
   Bootloader Version: 4.1(2d)
    FW Image 1 Version: 4.1(3.143)
   FW Image 1 State: RUNNING ACTIVATED
   FW Image 2 Version: N/A
   FW Image 2 State: N/A
   FW Update Status: Update in progress
   FW Update Error: No error
    FW Update Stage: Erasing (12%)
   FW Update Overall Progress: 19%
Server /chassis #
```
### **Installing CMC Firmware from a Remote Server**

#### **Before you begin**

- Log in to the Cisco IMC as a user with admin privileges.
- Obtain the Cisco Host Upgrade Utility ISO file from Cisco.com and extract the firmware installation files as described in [Obtaining](#page-391-0) Firmware from Cisco, on page 370.
- This action is available only on some C-Series servers.

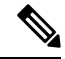

If you start an update while an update is already in process, both updates will fail. **Note**

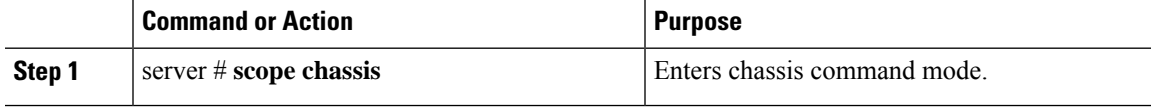

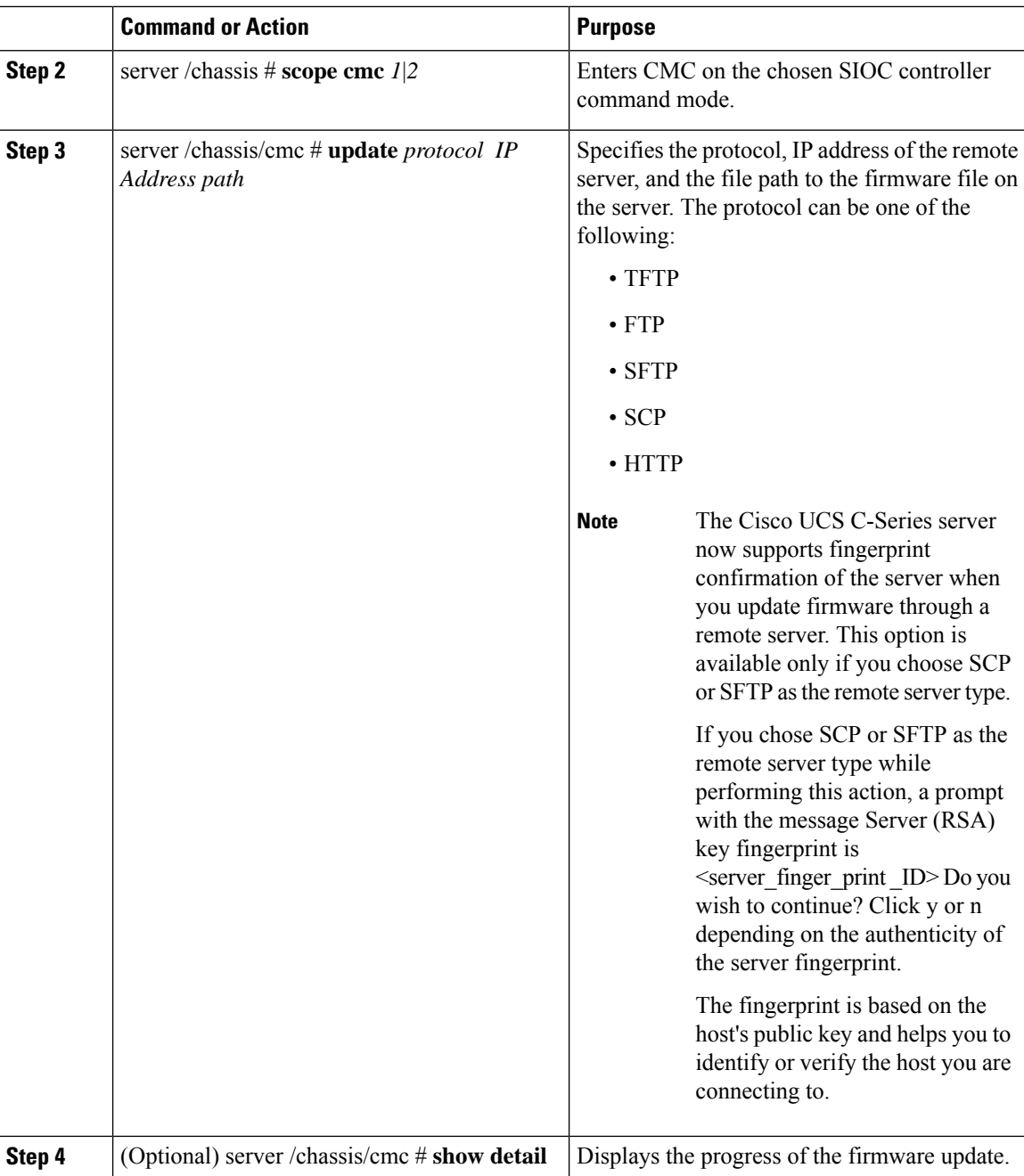

This example shows how to update the CMC firmware:

```
server # scope chassis
server /chassis # scope cmc 1
server /chassis/cmc # update http 10.104.236.99 colusa_cmc.2.0.2a.img
CMC Firmware update initialized.
Please check the status using "show detail"
Server /chassis/cmc # show detail
```

```
Firmware Image Information:
   Name: CMC1
   Update Stage: DOWNLOAD
   Update Progress: 25
   Current FW Version: 2.0(2a)
   FW Image 1 Version: 2.0(2a)
    FW Image 1 State: RUNNING ACTIVATED
   FW Image 2 Version: 2.0(2a)
   FW Image 2 State: BACKUP INACTIVATED
server /chassis/cmc #
```
#### **What to do next**

Activate the new firmware.

### **Activating Installed CMC Firmware**

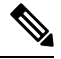

CMCs are configured to have one in an active state while other acts as a backup, when you activate the backup CMC the previously active CMC changes to backup CMC activating the other. **Note**

#### **Before you begin**

Install the CMC firmware on the server.

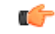

While the activation is in progress, do not: **Important**

- Reset, power off, or shut down the server.
- Reboot or reset Cisco IMC.
- Activate any other firmware.
- Export technical support or configuration data.

• CMC-1 activation interrupts Cisco IMC network connectivity.

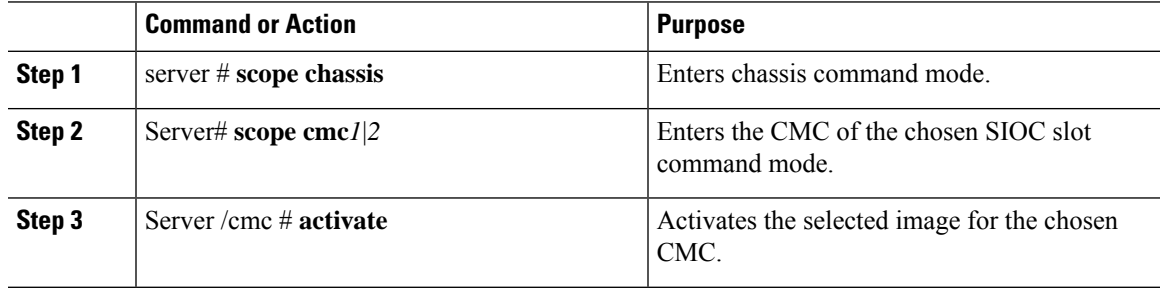

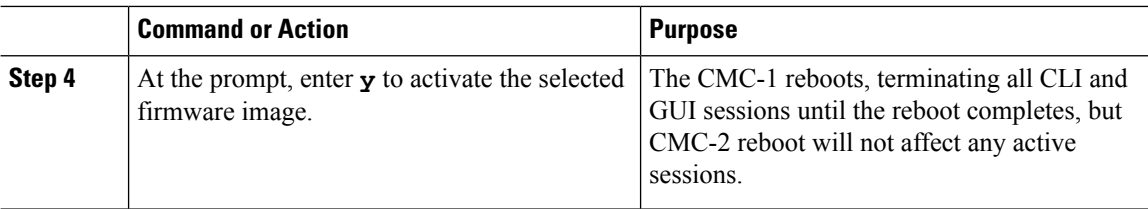

This example activates CMC firmware on the SIOC slot 1:

```
Server # scope chassis
Server /chassis # scope cmc 1
Server /chassis/cmc # activate
Warning: The CMC will be rebooted immediately to complete the activation.
The network may go down temporarily till CMC boots up again
Continue?[y|N]y
```
## **Installing SAS Expander Firmware from a Remote Server**

#### **Before you begin**

- You must be logged in as admin to perform this action.
- Server must be powered on.

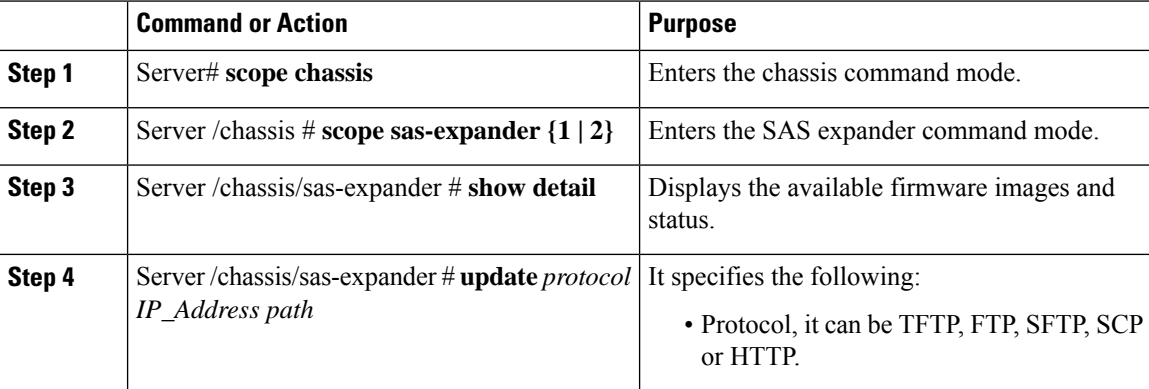

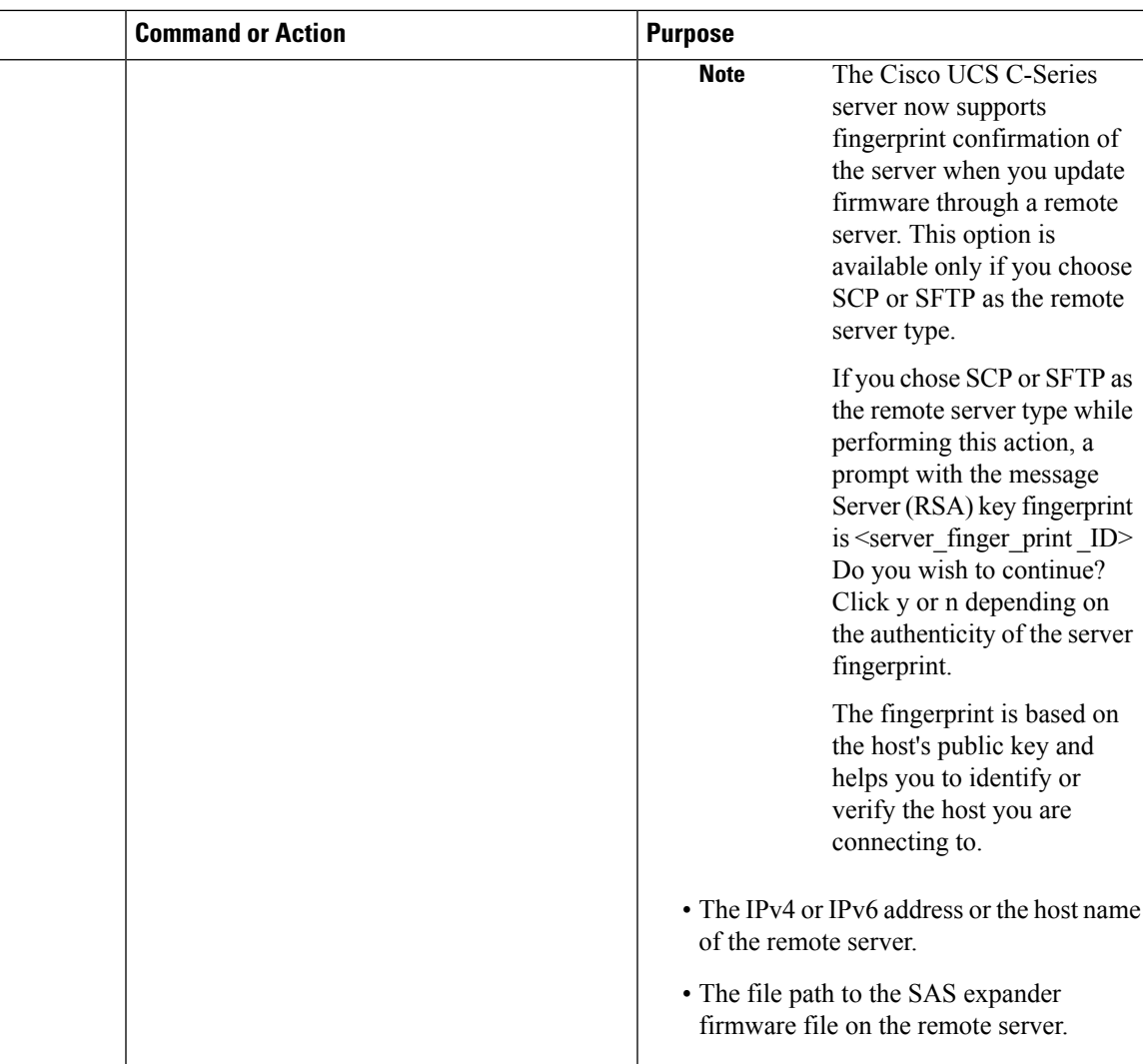

This example updates the SAS expander firmware:

```
Server# scope chassis
Server /chassis # scope sas-expander 1
Server /chassis/sas-expander # show detail
Firmware Image Information:
   ID: 1
   Name: SASEXP1
   Update Stage: NONE
   Update Progress: 0
   Current FW Version: 65103900
   FW Image 1 Version: 65103900
   FW Image 1 State: RUNNING ACTIVATED
   FW Image 2 Version: 65103900
   FW Image 2 State: BACKUP INACTIVATED
Server /chassis/sas-expander # update ftp 192.0.20.34
//upgrade_sas_expander_files/sas-expander-2-0-12a.fw
 <CR> Press Enter key
```

```
Firmware update has started.
Please check the status using "show detail"
Server /chassis/sas-expander #
```
## **Activating Installed SAS Expander Firmware**

#### **Before you begin**

- You must be logged in as admin to perform this action.
- Install the firmware on the expander.
- Host must be powered on.

#### **Procedure**

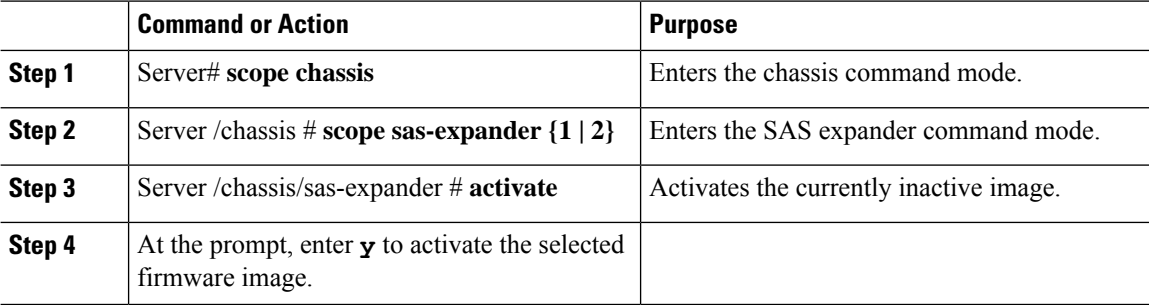

#### **Example**

This example activates firmware and then verifies the activation:

```
Server# scope chassis
Server /chassis # scope sas-expander 1
Server /chassis/sas-expander # show detail
ID: 1
   Name: SASEXP1
   Update Stage: NONE
   Update Progress: 0
   Current FW Version: 65103900
    FW Image 1 Version: 65103900
   FW Image 1 State: RUNNING INACTIVATED
   FW Image 2 Version: 65103900
   FW Image 2 State: BACKUP INACTIVATED
Server /chassis/sas-expander # activate
This operation will activate "65103900" after next host power off
Continue?[y|N] y
Server /chassis/sas-expander # show detail
ID: 1
   Name: SASEXP1
   Update Stage: NONE
   Update Progress: 0
   Current FW Version: 65103900
   FW Image 1 Version: 65103900
```
 $\overline{\phantom{a}}$ 

FW Image 1 State: RUNNING ACTIVATED FW Image 2 Version: 65103900 FW Image 2 State: BACKUP INACTIVATED Server /chassis/sas-expander #

 $\mathbf I$ 

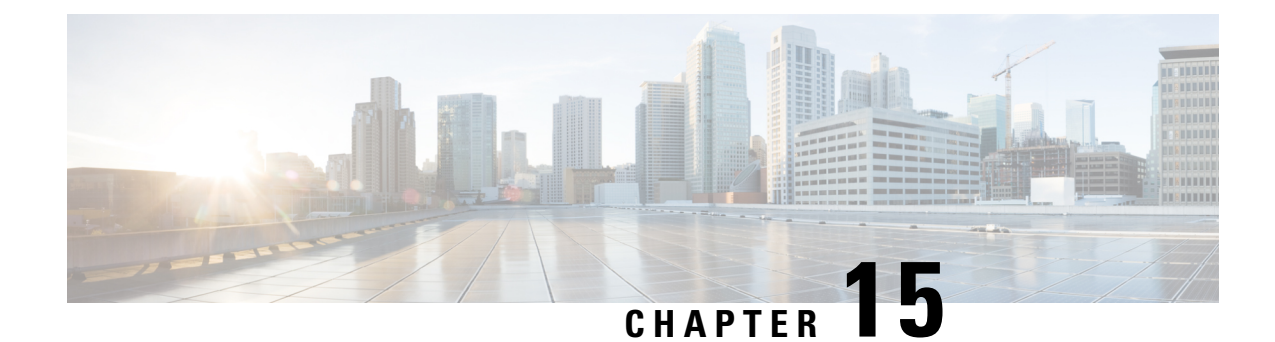

# **Viewing Faults and Logs**

This chapter includes the following sections:

- Fault [Summary,](#page-414-0) on page 393
- Fault [History,](#page-415-0) on page 394
- [Cisco](#page-415-1) IMC Log, on page 394
- [System](#page-425-0) Event Log, on page 404

## <span id="page-414-0"></span>**Fault Summary**

### **Viewing the Faults and Logs Summary**

#### **Procedure**

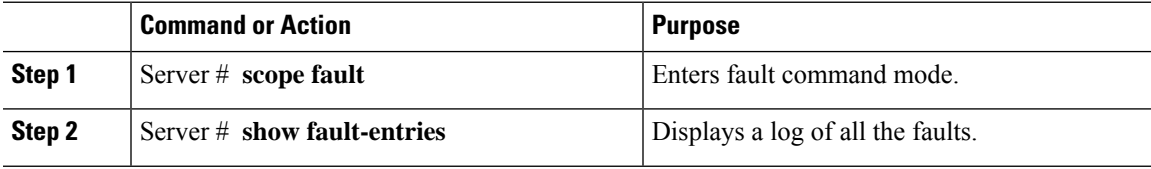

#### **Example**

This example displays a summary of faults:

```
Server # scope fault
Server /fault # show fault-entries
Time Severity Description
------------------------ ------------ -----------------
Sun Jun 27 04:00:52 2013 info Storage Local disk 12 missing
Sat Jun 26 05:00:22 2013 warning Power Supply redundancy is lost
```
Server /fault #

## <span id="page-415-0"></span>**Fault History**

### **Viewing the Fault History**

#### **Procedure**

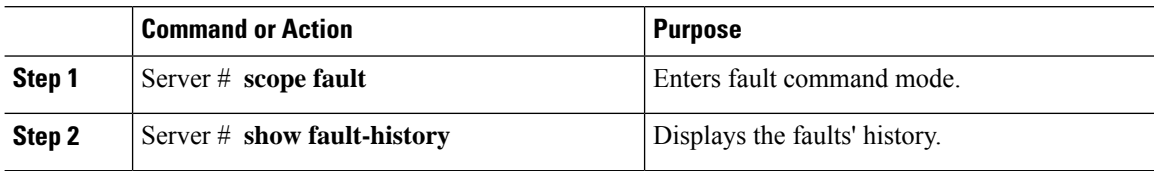

#### **Example**

This example displays the faults' history:

```
Server # scope fault
Server /fault # show fault-history
Time Severity Source Cause Description
------------------- --------- ------ --------------------
----------------------------------------
2014 Feb 6 23:24:49 error %CIMC PSU_REDUNDANCY-FAIL
"[F0743][major][psu-redundancy-fail].....
2014 Feb 6 23:24:49 error %CIMC EQUIPMENT_INOPERABLE
"[F0374][major][equipment-inoperable]...
2014 Feb 6 23:24:19 debug %CIMC 2014 Feb 6 23 "24:19:7:%CIMC::: SEL INIT DONE"
```
Server /fault #

## <span id="page-415-1"></span>**Cisco IMC Log**

### **Viewing the Cisco IMC Log**

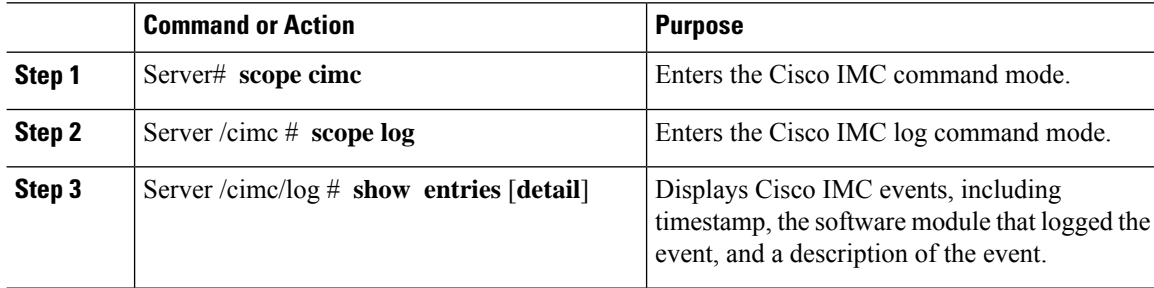

```
This example displays the log of Cisco IMC events:
Server# scope cimc
Server /cimc # scope log
Server /cimc/log # show entries
Time Severity Source Description
------------------- ------------- ---------------- ----------------------------------------
2012 Jan 30 05:20:45 Informational BMC:ciscoNET:961 " rpc_aim_callback_function_1_svc() -
result == SUCCESS, callbackData size: 600 "
2012 Jan 30 05:20:45 Informational BMC:ciscoNET:961 rpc_aim_callback_function_1_svc() -
returned from pFunctionCallback result:0
2012 Jan 30 05:20:45 Informational BMC:ciscoNET:961 " rpc_aim_callback_function_1_svc() -
szFunctionName:netGetCurrentIfConfig nSize:0 nMaxSize: 600 "
--More--
Server /cimc/log # show entries detail
Trace Log:
   Time: 2012 Jan 30 05:20:45
   Severity: Informational
   Source: BMC:ciscoNET:961
   Description: " rpc aim callback function 1 svc() - result == SUCCESS, callbackData size:
 600 "
   Order: 0
Trace Log:
   Time: 2012 Jan 30 05:20:45
   Severity: Informational
   Source: BMC:ciscoNET:961
   Description: rpc_aim_callback_function_1_svc() - returned from pFunctionCallback result:0
   Order: 1
Trace Log:
   Time: 2012 Jan 30 05:20:45
   Severity: Informational
   Source: BMC:ciscoNET:961
   Description: " rpc_aim_callback_function_1_svc() - szFunctionName:netGetCurrentIfConfig
 nSize:0 nMaxSize: 600 "
   Order: 2
--More--
Server /cimc/log #
```
### **Clearing the Cisco IMC Log**

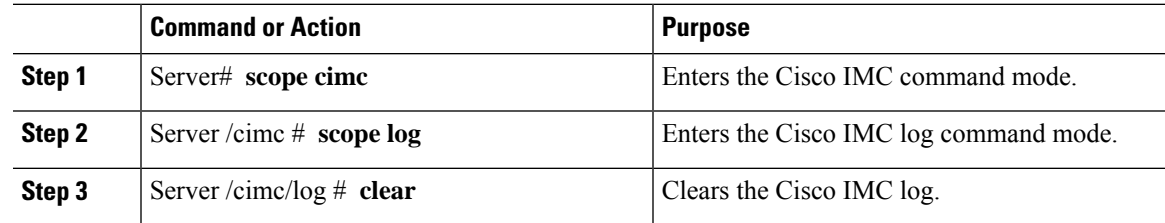

The following example clears the log of Cisco IMC events:

Server# **scope cimc** Server /cimc # **scope log** Server /cimc/log # **clear**

## **Configuring the Cisco IMC Log Threshold**

You can specify the lowest level of messages that will be included in the Cisco IMC log.

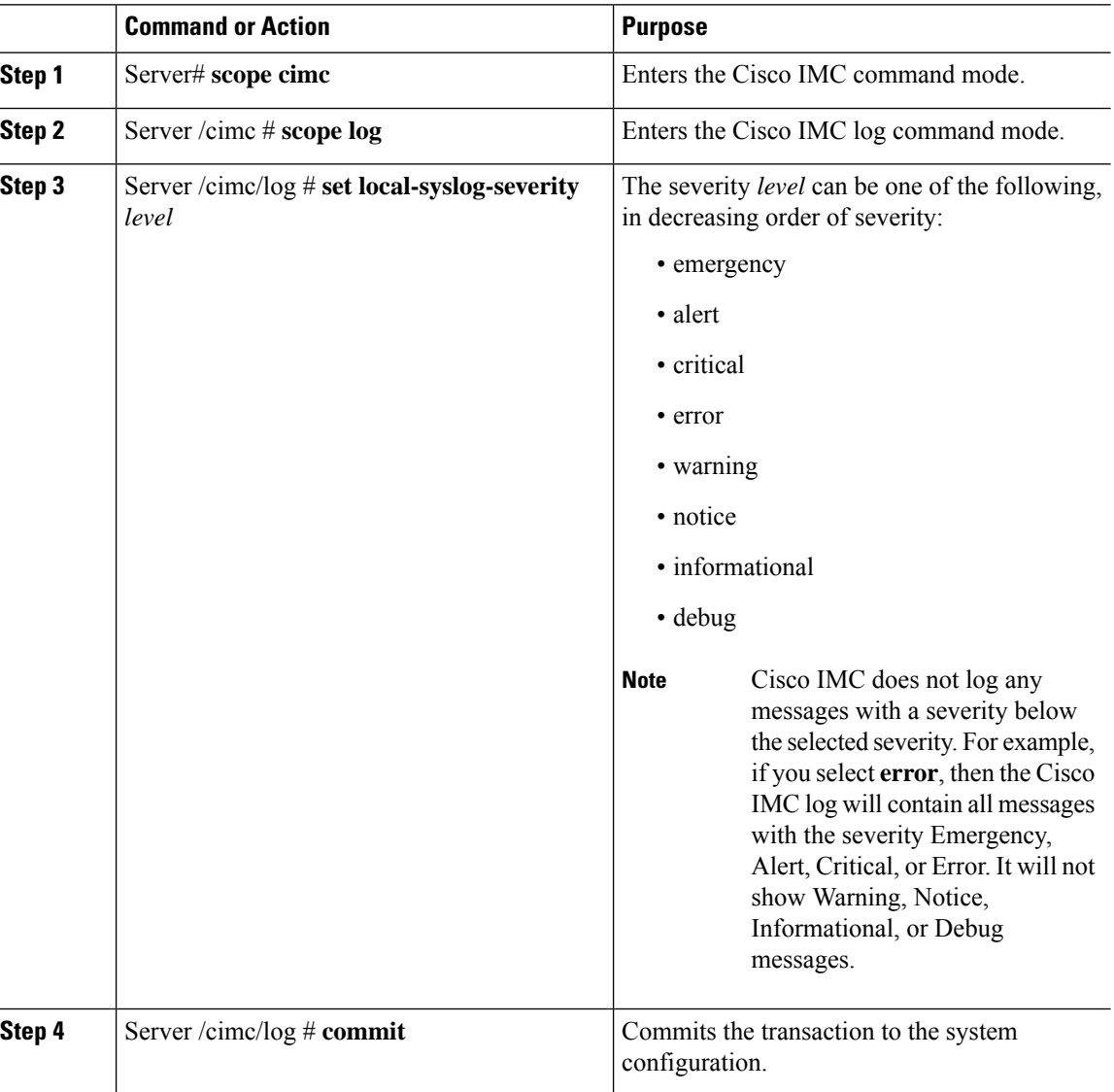

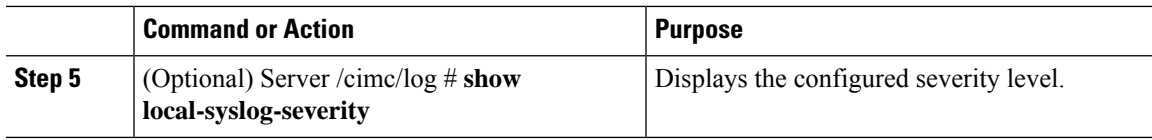

This example shows how to configure the logging of messages with a minimum severity of Warning:

```
Server# scope cimc
Server /cimc # scope log
Server /cimc/log # set local-syslog-severity warning
Server /cimc/log *# commit
Server /cimc/log # show local-syslog-severity
   Local Syslog Severity: warning
Server /cimc/log #
```
### **Sending the Cisco IMC Log to a Remote Server**

You can configure profiles for one or two remote syslog servers to receive Cisco IMC log entries.

#### **Before you begin**

- The remote syslog server must be configured to receive logs from a remote host.
- The remote syslog server must be configured to receive all types of logs, including authentication-related logs.
- The remote syslog server's firewall must be configured to allow syslog messages to reach the syslog server.

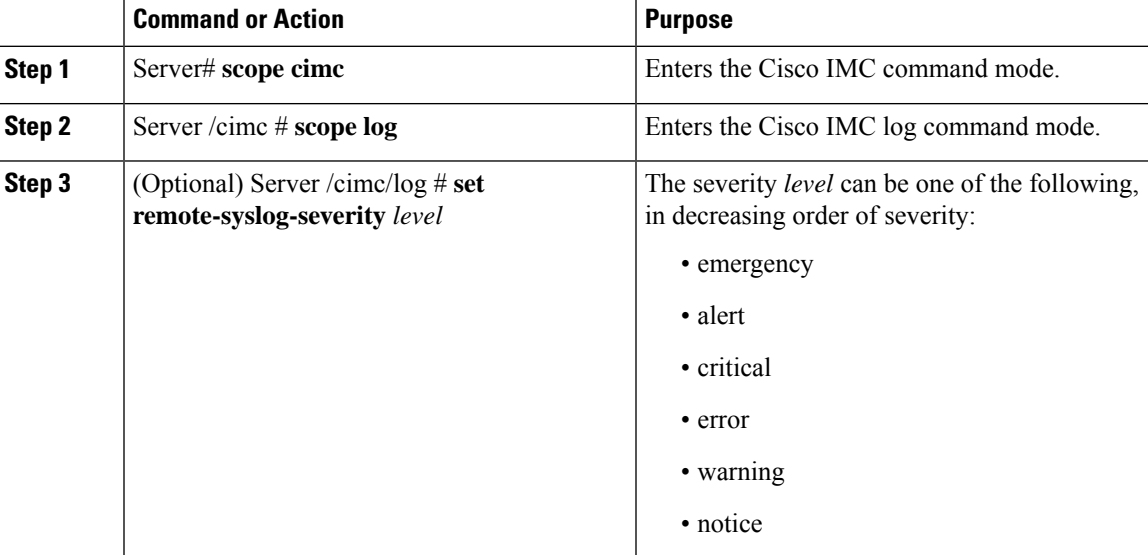

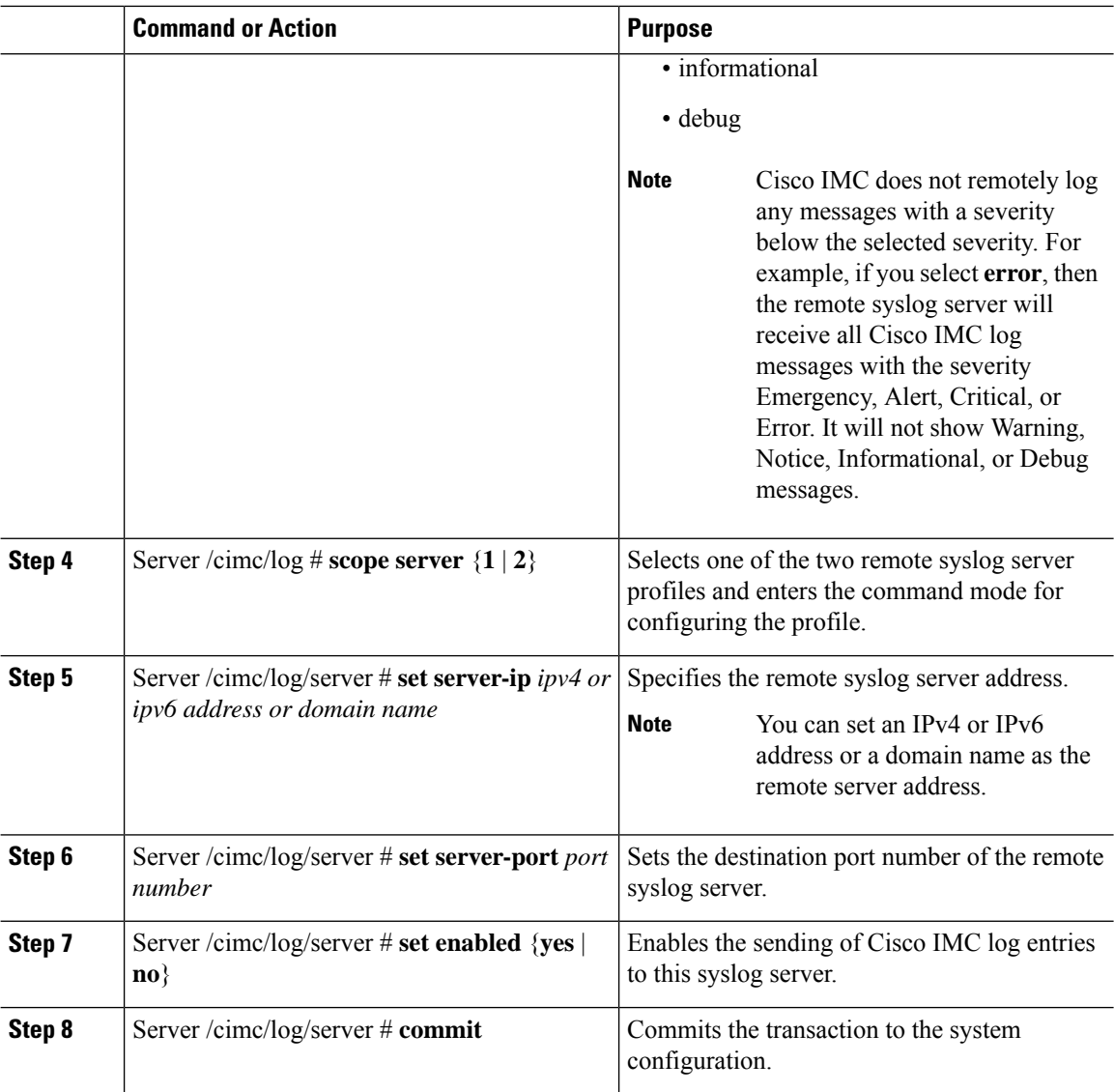

This example shows how to configure a remote syslog server profile and enable the sending of Cisco IMC log entries with a minimum severity level of Warning:

```
Server# scope cimc
Server /cimc # scope log
Server /cimc/log # set remote-syslog-severity warning
Server /cimc/log *# scope server 1
Server /cimc/log/server *# set server-ip www.abc.com
Server /cimc/log/server *# set server-port 514
Server /cimc/log/server *# set enabled yes
Server /cimc/log/server *# commit
Server /cimc/log/server # exit
Server /cimc/log # show server
Syslog Server 1:
    Syslog Server Address: www.abc.com
```

```
Syslog Server Port: 514
   Enabled: yes
Server /cimc/log # show remote-syslog-severity
   Remote Syslog Severity: warning
Server /cimc/log #
```
### **Sending a Test Cisco IMC Log to a Remote Server**

#### **Before you begin**

- The remote syslog server must be configured to receive logs from a remote host.
- The remote syslog server must be configured to receive all types of logs, including authentication-related logs.
- The remote syslog server's firewall must be configured to allow syslog messages to reach the syslog server.

#### **Procedure**

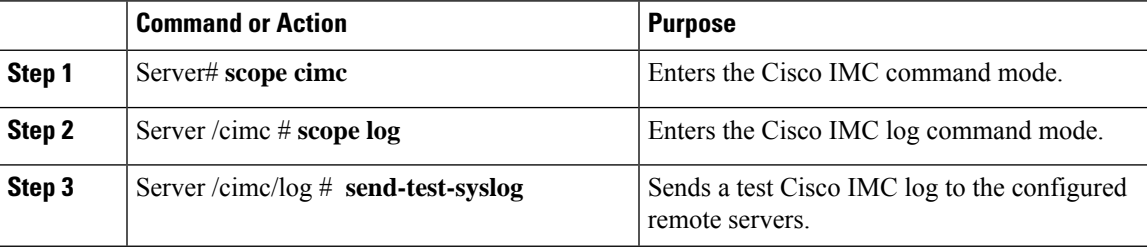

#### **Example**

This example shows how to send a test Cisco IMC syslog to the configured remote servers:

```
Server# scope cimc
Server /cimc # scope log
Server /cimc/log # send-test-syslog
Syslog Test message will be sent to configured Syslog destinations.
If no Syslog destinations configured, this command will be silently ignored.
Syslog Test message has been requested.
Server /cimc/log #
```
## **Enabling the Logging of Invalid Usernames**

Perform this procedure to enable logging of invalid usernames in case of failed logging attempts.

#### **Procedure**

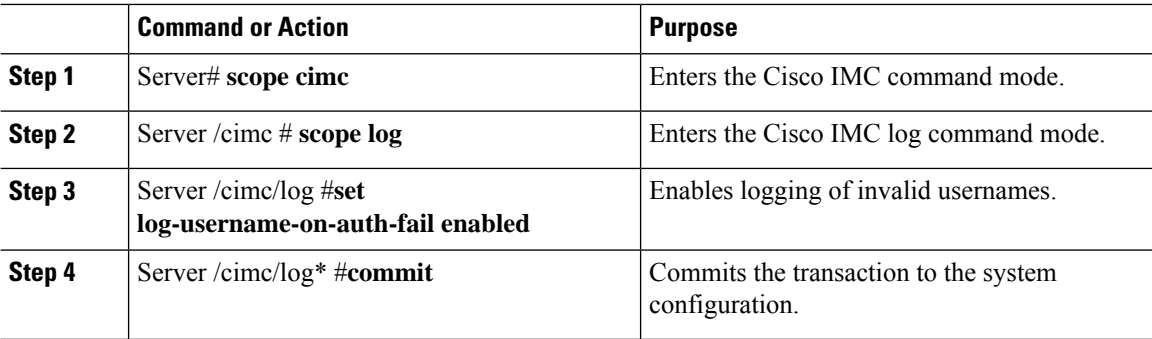

#### **Example**

This example displays how to enable logging invalid usernames:

```
Server# scope cimc
Server /cimc # scope log
Server /cimc/log # set log-username-on-auth-fail enabled
Server /cimc/log* #commit
Server /cimc/log
```
### **Uploading Remote Syslog Certificate**

#### **Before you begin**

- You must log in as a user with admin privileges.
- The certificate file to be uploaded must reside on a locally accessible file system.
- The following certificate formats are supported:
	- .crt
	- .cer
	- .pem

Beginning with release 4.2(2a), you can upload a remote syslog certificate to Cisco UCS C-series servers. You can upload the certificate to one or two Cisco UCS C-series servers.

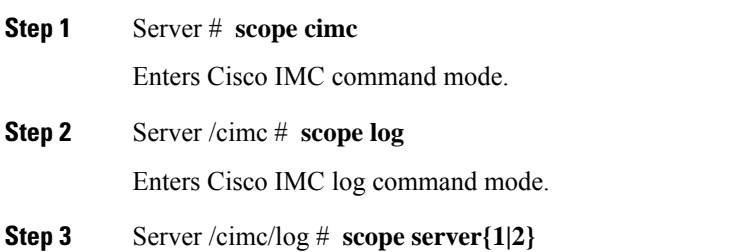

Selects one of the two remote syslog server profiles and enters the command mode for uploading the remote syslog certificate and enabling secure remote syslog on the selected server.

- **Step 4** Server /cimc/log/server # **upload-certificate** *remote-protocol server\_address path certificate\_filename* Specify the protocol to connect to the remote server. It can be of the following types:
	- TFTP
	- FTP
	- SFTP
	- SCP
	- HTTP
	- If you enter the protocol as FTP, SCP or SFTP, you will be prompted to enter your username and password. **Note**

Along with the remote protocol, enter the filepath from where you want to upload the remote syslog certificate. After validating your remote server username and password, uploads the remote syslog certificate from the remote server.

#### **Step 5** (Optional) Server /cimc/log/server # **paste-certificate**

This is an additional option to upload the remote syslog certificate.

At the prompt, paste the content of the certificate and press CTRL+D.

### **Step 6** Server /cimc/log/server # **setsecure-enabledyes**

Enables secure remote syslog on the server.

#### **Step 7** Server /cimc/log/server # **commit**

Commits the transaction to the system configuration.

#### **Example**

• This example uploads a remote syslog certificate from a remote server and enables secure remote syslog on the selected server:

```
Server # scope cimc
Server /cimc # scope log
Server /cimc/log # scope server
Server /cimc/log/server # upload-certificate scp 10.10.10.10
/home/user-xyz/rem-sys-log-certif.cert
Server (RSA) key fingerprint is dd:b5:2b:07:ad:c0:30:b2:d5:6a:6a:78:80:85:93:b0
Do you wish to continue? [y/N]y
Username: user-xyz
Password:
Syslog Certificate uploaded successfully
Server /cimc/log/server # set secure-enabled yes
Server /cimc/log/server # commit
Server /cimc/log/server #
```
• This example uploads a remote syslog certificate using paste option:

```
Server # scope cimc
Server /cimc # scope log
Server /cimc/log # scope server
Server /cimc/log/server # paste-certificate
Please paste your certificate here, when finished, press CTRL+D.
-----BEGIN CERTIFICATE-----
MIIFUDCCBDigAwIBAgIKYRF49gAAAAAAAjANBgkqhkiG9w0BAQUFADBLMRMwEQYK
CZImiZPyLGQBGRYDY29tMRMwEQYKCZImiZPyLGQBGRYDbmV3MR8wHQYDVQQDExZu
ZXctV0lOLU9WQlNBNElFU0NBLUNBMB4XDTE3MDczMDIxNTA1NVoXDTE5MDczMDIy
MDA1NVowSzETMBEGCgmSJomT8ixkARkWA2NvbTETMBEGCgmSJomT8ixkARkWA25l
dzEfMB0GA1UEAxMWbmV3LVdJTi1PVkJTQTRJRUJDQS1DQTCCASIwDQYJKoZIhvcN
AQEBBQADggEPADCCAQoCggEBALd8c+hhJddfUH6XKqBvllZVtIAiHfCx+l7z9o7F
bELOWu0LDVSC9pC1zpJ9wykr6VqUsVhZTkqQan23+84X4lYBsd92shQp9bri2gKj
MGntmnXE6qP3b6Trw94j6JVyWXKImYEda/SFtx722orLap8Sdliurue62JGNfq56
vxXBT1SNUHOmgOdfTOeNjVyeh51jceOCdKTppBij4wuq+jJfkndhW7KKE7ubmyRv
xpRSkiVaqNypf8jv7uG8Kwx1Q8jbCr0wG4nAbPndwhkyJpgyA5zuCdMRU2cN47om
u0VfMzJeVu+HuAif25BqKn4cjwHGOnrWKZcfHtnpKEbbmv0CAwEAAaOCAjQwggIw
MBAGCSsGAQQBgjcVAQQDAgEAMB0GA1UdDgQWBBR2+YJQuCmHKCkBkqVim0/kvfzB
bTAZBgkrBgEEAYI3FAIEDB4KAFMAdQBiAEMAQTAOBgNVHQ8BAf8EBAMCAYYwDwYD
VR0TAQH/BAUwAwEB/zAfBgNVHSMEGDAWgBRo6OQnLNNVa71VtllYAVRPmw8LQjCB
2AYDVR0fBIHQMIHNMIHKoIHHoIHEhoHBbGRhcDovLy9DTj1uZXctV0lOLU9WQlNB
NElFU0NBLUNBLENOPVdJTi1PVkJTQTRJRVNDQSxDTj1DRFAsQ049UHVibGljJTIw
S2V5JTIwU2VydmljZXMsQ049U2VydmljZXMsQ049Q29uZmlndXJhdGlvbixEQz1u
ZXcsREM9Y29tP2NlcnRpZmljYXRlUmV2b2NhdGlvbkxpc3Q/YmFzZT9vYmplY3RD
bGFzcz1jUkxEaXN0cmlidXRpb25Qb2ludDCBxAYIKwYBBQUHAQEEgbcwgbQwgbEG
CCsGAQUFBzAChoGkbGRhcDovLy9DTj1uZXctV0lOLU9WQlNBNElFU0NBLUNBLENO
PUFJQSxDTj1QdWJsaWMlMjBLZXklMjBTZXJ2aWNlcyxDTj1TZXJ2aWNlcyxDTj1D
b25maWd1cmF0aW9uLERDPW5ldyxEQz1jb20/Y0FDZXJ0aWZpY2F0ZT9iYXNlP29i
amVjdENsYXNzPWNlcnRpZmljYXRpb25BdXRob3JpdHkwDQYJKoZIhvcNAQEFBQAD
ggEBAE8IWaRFEqrrwMHNaJunoomON2rdBWRNAMlJhKdIzi49J/9Yy9IlOGF+l0wR
Q5TeKFYIcWxBj5ltlYVWVdB+9YtTKsoEoq7/MeSg/c5KuprJhugqN3OU6zCqU4vq
rS1UHNnYkOJiSdOjkOdNeT9EG2YUqiDPr6CqIUcdU4+e36LdtQZW0TlIko+0z/be
bwIgtmxzkhlyDU711SuKmyz3uRrKq1CWhiIhSaOq4yYFQ0iw6TmFFKJGZ1KnjOrA
AwHhf8QvBBJhPMOwncWGL6DLFb7md2lE2YBu+zcVPGLdXYm0Xgk8lXsE22bRJYJU
gyHqA2enmHAmJequlUFoSH9apKU=
-----END CERTIFICATE-----
Syslog Certificate pasted successfully.
Server /cimc/log/server #
```
• This example displays that the remote syslog certificate exists on the server and secure remote sylog is enabled on the server:

```
Server # scope cimc
Server /cimc # scope log
Server /cimc/log # scope server
Server /cimc/log/server # show detail
    Syslog Server 1:
   Syslog Server Address: 10.10.10.10
   Syslog Server Port: 514
   Enabled: yes
   Secure Enabled: yes
   Syslog Server protocol: udp
    Certificate Exists: yes
Server /cimc/log/server #
```
### **Deleting Remote Syslog Certificate**

#### **Before you begin**

You must log in as a user with admin privileges.

#### **Procedure**

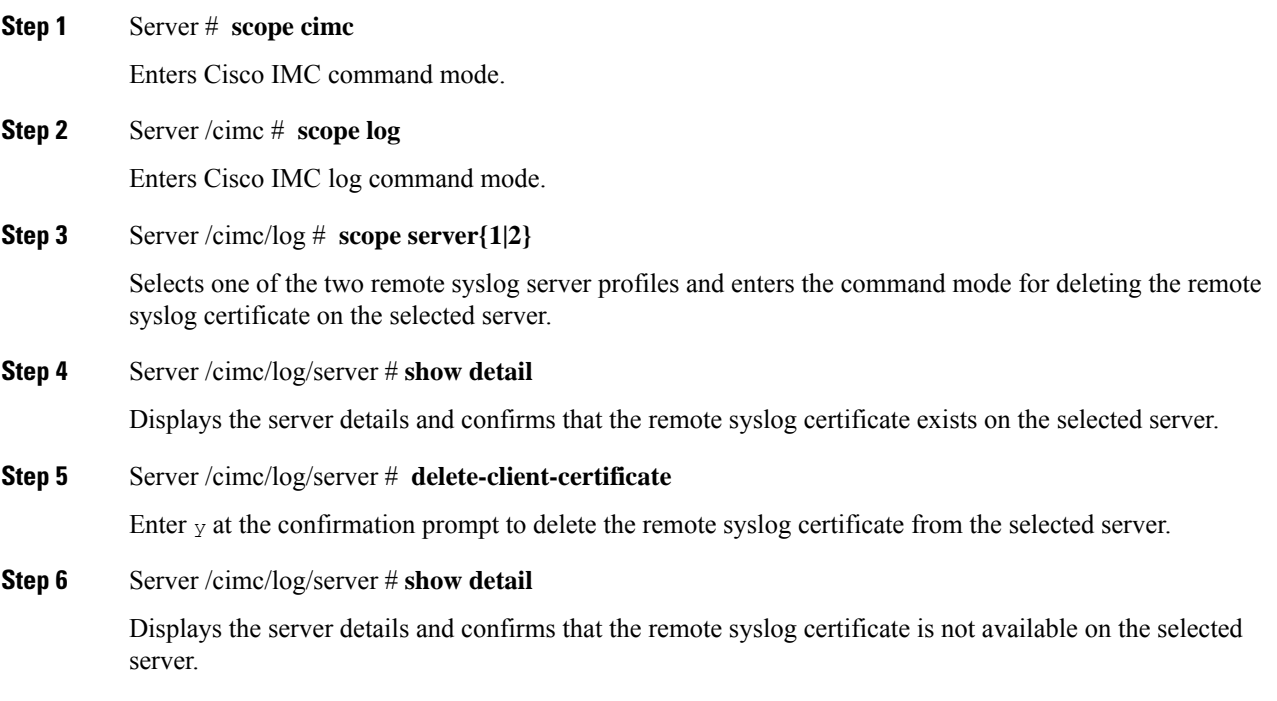

#### **Example**

• This example displays that the remote syslog certificate exists on the server:

```
Server # scope cimc
Server /cimc # scope log
Server /cimc/log # scope server
Server /cimc/log/server # show detail
Server /cimc/log/server # commit
   Syslog Server 1:
   Syslog Server Address: 10.10.10.10
   Syslog Server Port: 514
   Enabled: yes
   Secure Enabled: yes
   Syslog Server protocol: udp
   Certificate Exists: yes
Server /cimc/log/server #
```
• This example deletes the remote syslog certificate on the server:

```
Server # scope cimc
Server /cimc # scope log
Server /cimc/log # scope server
Server /cimc/log/server # show detail
   Syslog Server 1:
   Syslog Server Address: 10.10.10.10
   Syslog Server Port: 514
   Enabled: yes
   Secure Enabled: yes
    Syslog Server protocol: udp
```

```
Certificate Exists: yes
Server /cimc/log/server # delete-client-certificate
You are going to delete the Syslog Certificate.
Are you sure you want to proceed and delete the Syslog Certificate? [y|N]y
Syslog Certificate deleted successfully
Server /cimc/log/server #
```
### <span id="page-425-0"></span>**System Event Log**

### **Viewing the System Event Log**

#### **Procedure**

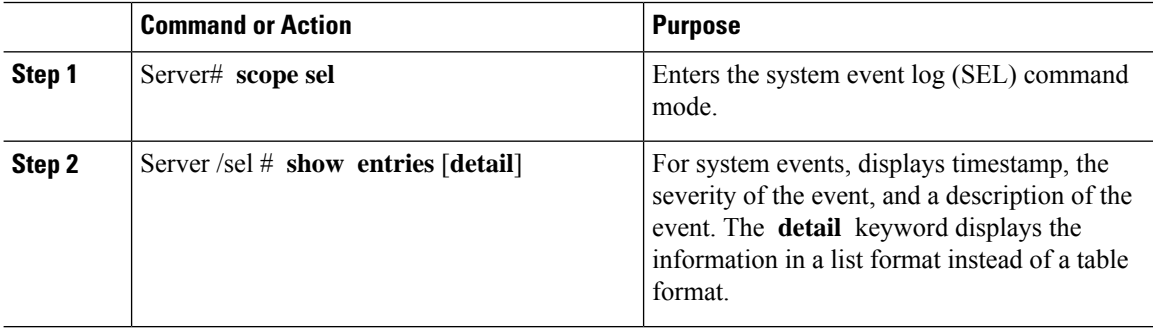

#### **Example**

This example displays the system event log:

```
Server# scope sel
Server /sel # show entries
Time Severity Description
------------------- ------------- ----------------------------------------
[System Boot] Informational " LED_PSU_STATUS: Platform sensor, OFF event was asserted"
[System Boot] Informational " LED_HLTH_STATUS: Platform sensor, GREEN was asserted"
[System Boot] Normal " PSU_REDUNDANCY: PS Redundancy sensor, Fully Redundant
was asserted"
[System Boot] Normal " PSU2 PSU2_STATUS: Power Supply sensor for PSU2, Power
Supply input lost (AC/DC) was deasserted"
[System Boot] Informational " LED_PSU_STATUS: Platform sensor, ON event was asserted"
[System Boot] Informational " LED_HLTH_STATUS: Platform sensor, AMBER was asserted"
[System Boot] Critical " PSU_REDUNDANCY: PS Redundancy sensor, Redundancy Lost
was asserted"
[System Boot] Critical " PSU2 PSU2_STATUS: Power Supply sensor for PSU2, Power
Supply input lost (AC/DC) was asserted"
[System Boot] Normal " HDD 01 STATUS: Drive Slot sensor, Drive Presence was
asserted"
[System Boot] Critical " HDD 01 STATUS: Drive Slot sensor, Drive Presence was
deasserted"
[System Boot] Informational " DDR3 P2 D1 INFO: Memory sensor, OFF event was asserted"
2001-01-01 08:30:16 Warning " PSU2 PSU2_VOUT: Voltage sensor for PSU2, failure event
```

```
was deasserted"
2001-01-01 08:30:16 Critical " PSU2 PSU2_VOUT: Voltage sensor for PSU2, non-recoverable
event was deasserted"
2001-01-01 08:30:15 Informational " LED_PSU_STATUS: Platform sensor, ON event was asserted"
2001-01-01 08:30:15 Informational " LED_HLTH_STATUS: Platform sensor, AMBER was asserted"
2001-01-01 08:30:15 Informational " LED_HLTH_STATUS: Platform sensor, FAST BLINK event was
asserted"
2001-01-01 08:30:14 Non-Recoverable " PSU2 PSU2_VOUT: Voltage sensor for PSU2, non-recoverable
event was asserted"<br>2001-01-01 08:30:14 Critical
                                   " PSU2 PSU2_VOUT: Voltage sensor for PSU2, failure event
was asserted"
--More--
```
### **Clearing the System Event Log**

#### **Procedure**

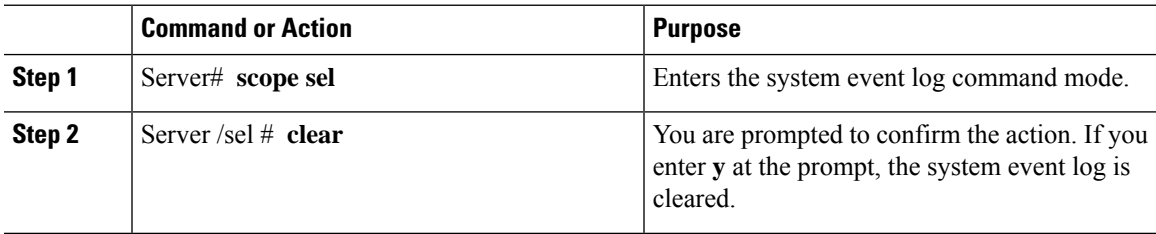

#### **Example**

This example clears the system event log:

```
Server# scope sel
Server /sel # clear
This operation will clear the whole sel.
Continue?[y|N]y
```
 $\mathbf I$ 

i.

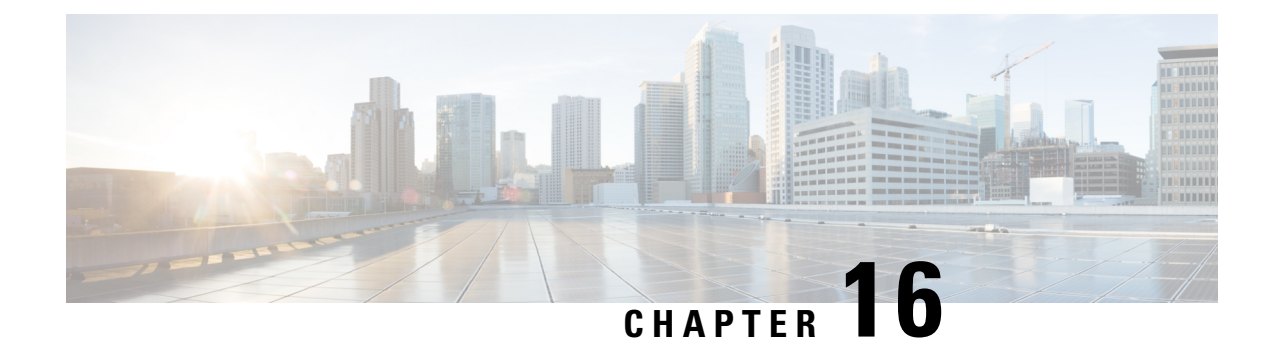

# **Server Utilities**

This chapter includes the following sections:

- Enabling Or [Disabling](#page-428-0) Smart Access USB, on page 407
- [Exporting](#page-430-0) Technical Support Data, on page 409
- [Exporting](#page-432-0) Technical Support Data to Front Panel USB Device, on page 411
- [Rebooting](#page-433-0) the Cisco IMC, on page 412
- [Clearing](#page-434-0) the BIOS CMOS, on page 413
- [Recovering](#page-434-1) from a Corrupted BIOS, on page 413
- [Resetting](#page-435-0) the Cisco IMC to Factory Defaults, on page 414
- Exporting and Importing the Cisco IMC [Configuration,](#page-436-0) on page 415
- Adding Cisco IMC [Banner,](#page-441-0) on page 420
- [Deleting](#page-441-1) Cisco IMC Banner, on page 420
- [Enabling](#page-442-0) Secure Adapter Update, on page 421
- Updating and [Activating](#page-442-1) the Device Connector Firmware, on page 421
- [Recovering](#page-444-0) a PCIe Switch, on page 423

## <span id="page-428-0"></span>**Enabling Or Disabling Smart Access USB**

When you enable the smart access USB feature, the front panel USB device disconnects from the host operating system and connects to Cisco IMC. After enabling the smart access USB feature, you can use the front panel USB device to export technical support data, import or export Cisco IMC configuration, or update Cisco IMC, BIOS, and VIC firmware.

The supported file systems for smart access USB are as follows:

- EXT2
- EXT3
- $\cdot$  EXT 4
- FAT 32
- FAT 16
- DOS

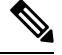

**Note** Huge file support is not supported in BMC. For EXT 4 file system, huge file support has to be turned off.

#### **Before you begin**

You must be logged in with admin privileges to perform this task.

#### **Procedure**

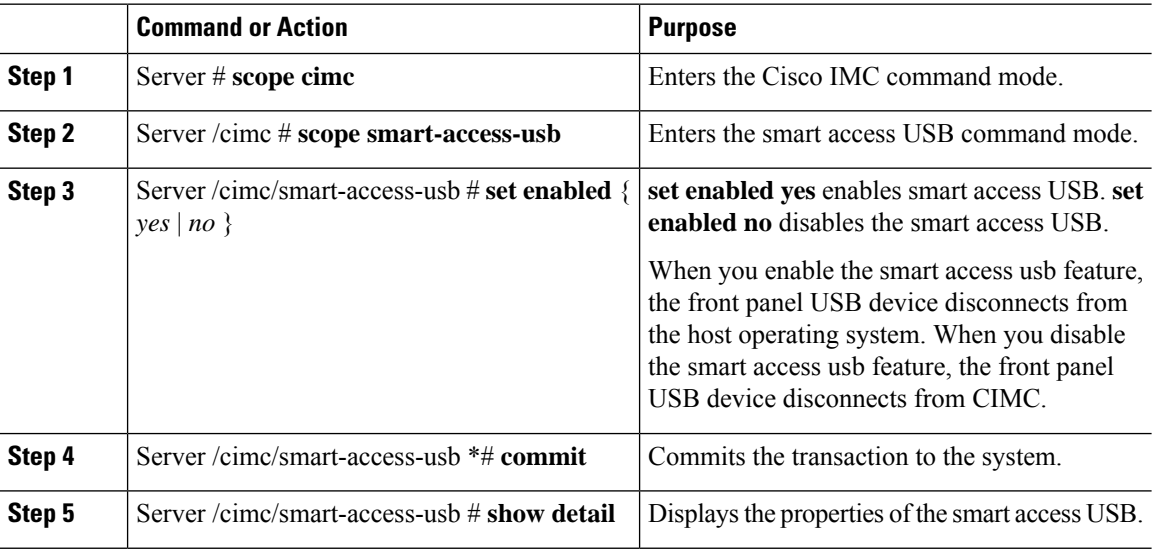

#### **Example**

This example shows how to enable smart access USB:

```
Server# scope cimc
Server /cimc # scope smart-access-usb
Server /cimc/smart-access-usb # set enabled yes
Enabling smart-access-usb feature will
disconnect front panel USB devices from
host operating system.
Do you wish to continue? [y/N] y
Server /cimc/smart-access-usb *# commit
Server /cimc/smart-access-usb # show detail
   Enabled: yes
   Storage Device attached: no
Server /cimc/smart-access-usb #
```
This example shows how to disable smart access USB:

```
Server# scope cimc
Server /cimc # scope smart-access-usb
Server /cimc/smart-access-usb # set enabled no
Disabling smart-access-usb feature will
disconnect front panel USB devices from CIMC.
Do you wish to continue? [y/N] y
Server /cimc/smart-access-usb *# commit
Server /cimc/smart-access-usb # show detail
   Enabled: no
```
Storage Device attached: no Server /cimc/smart-access-usb #

# <span id="page-430-0"></span>**Exporting Technical Support Data**

Perform this task when requested by the Cisco Technical Assistance Center (TAC). This utility creates a summary report containing configuration information, logs and diagnostic data that will help TAC in troubleshooting and resolving a technical issue.

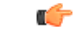

**Important**

If any firmware or BIOS updates are in progress, do not export the technical support data until those tasks are complete.

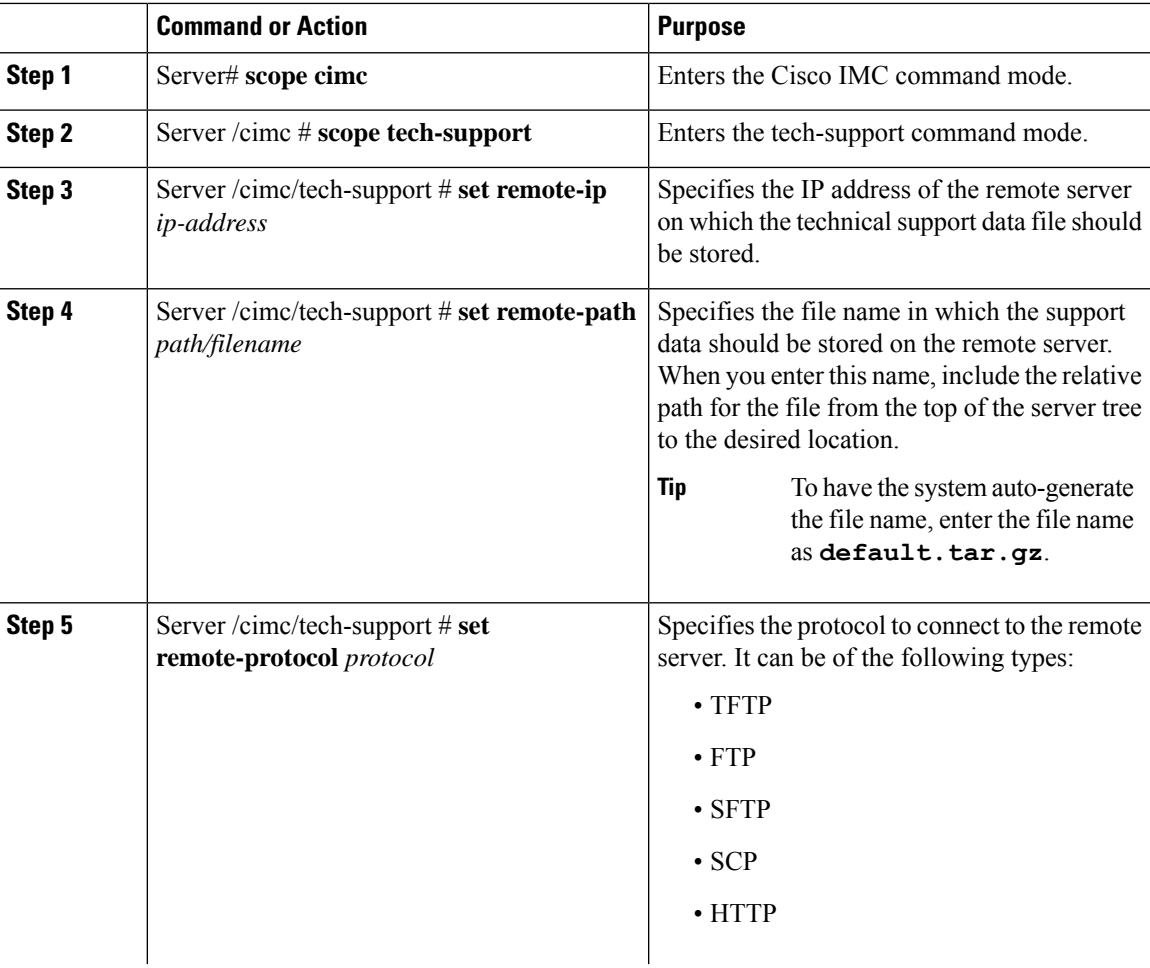

I

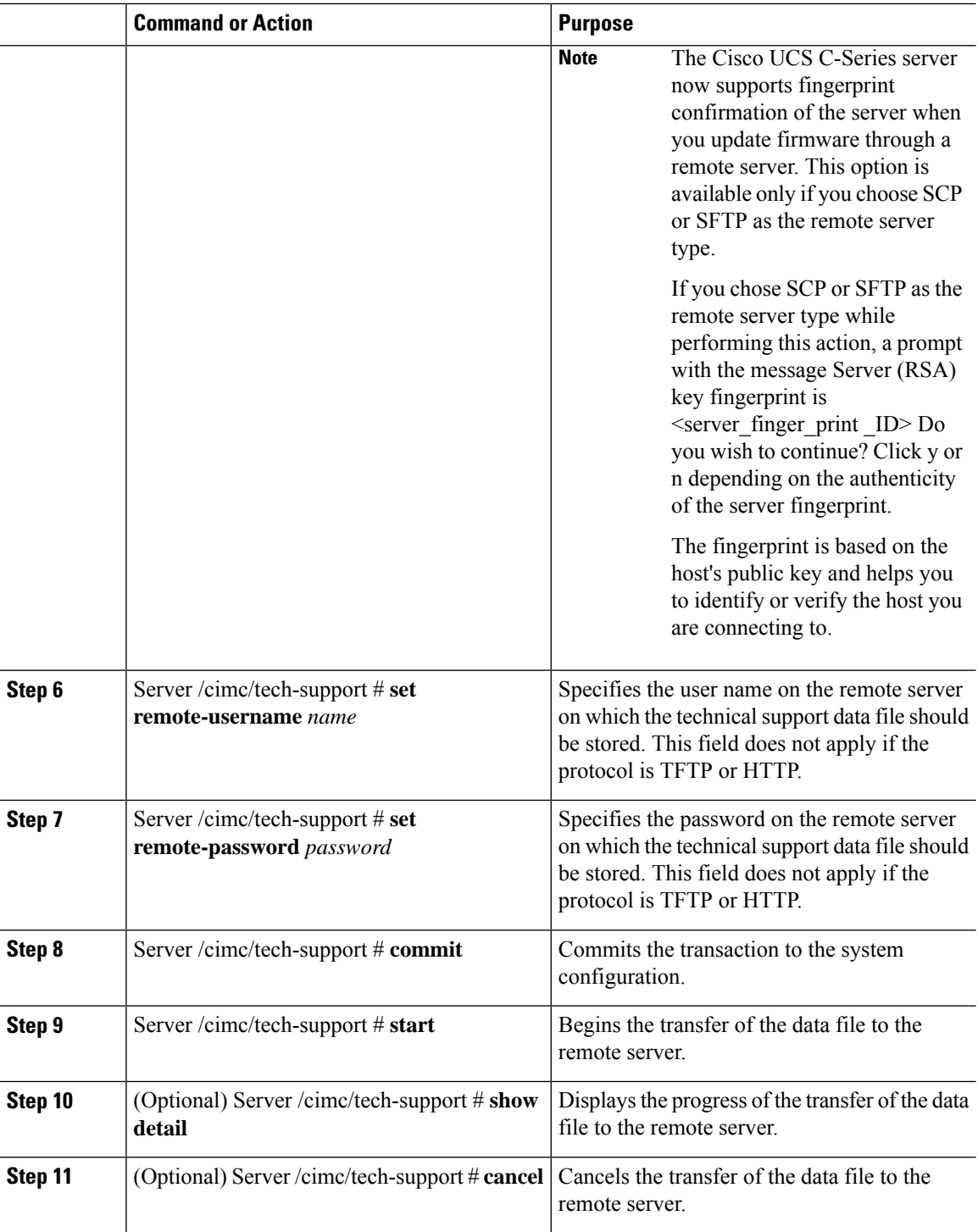

#### **Example**

This example creates a technical support data file and transfers the file to a TFTP server:
П

```
Server# scope cimc
Server /cimc # scope tech-support
Server /cimc/tech-support # set remote-ip 192.0.20.41
Server /cimc/tech-support* # set remote-protocol tftp
Server /cimc/tech-support *# set remote-path /user/user1/default.tar.gz
Server /cimc/tech-support *# commit
Server /cimc/tech-support # start
Tech Support upload started.
Server /cimc/tech-support # show detail
Tech Support:
  Server Address: 192.0.20.41
  Path: default.tar.gz
  Protocol: tftp
 Username:
  Password: *******
  Progress (%): 5
  Status: Collecting
Server /cimc/tech-support #
```
#### **What to do next**

Provide the generated report file to Cisco TAC.

### **Exporting Technical Support Data to Front Panel USB Device**

Perform this task when requested by the Cisco Technical Assistance Center (TAC). This utility creates a summary report containing configuration information, logs and diagnostic data that will help TAC in troubleshooting and resolving a technical issue.

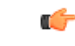

**Important**

- Make sure that the Smart USB option has been enabled and that the USB device is connected to the front panel.
	- If any firmware or BIOS updates are in progress, do not export the technical support data until those tasks are complete.

#### **Procedure**

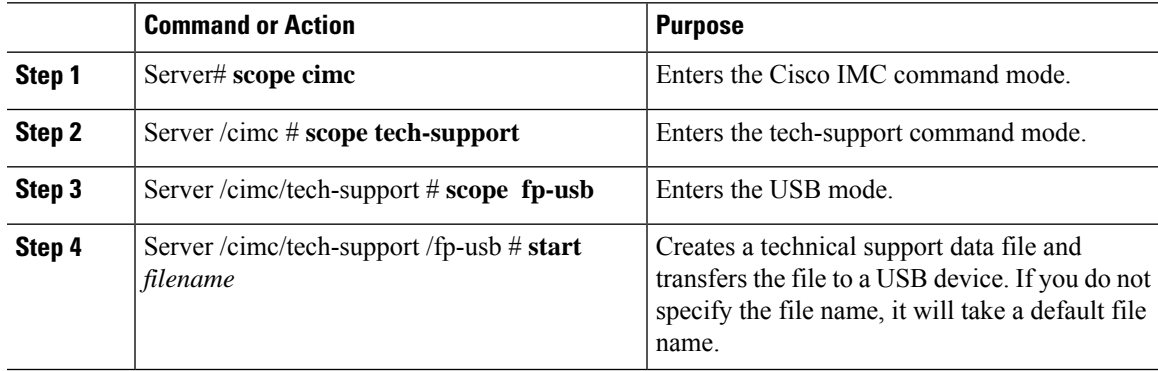

#### **Example**

This example creates a technical support data file and transfers the file to a USB device connected to the front panel:

```
Server# scope cimc
Server /cimc # scope tech-support
Server /cimc/tech-support # scope fp-usb
Server /cimc/tech-support/fp-usb # start techsupportUSB.tar.gz
Tech Support collection started.
Server /cimc/tech-support/fp-usb # show detail
Tech Support:
 Path(on USB device): techsupportUSB.tar.gz
  Progress(%): 6
 Status: COLLECTING
Server /cimc/tech-support/fp-usb #
```
#### **What to do next**

Provide the generated report file to Cisco TAC.

### **Rebooting the Cisco IMC**

On rare occasions, such as an issue with the current running firmware, troubleshooting a server may require you to reboot the Cisco IMC. This procedure is not part of the normal maintenance of a server. After you reboot the Cisco IMC, you are logged off and the Cisco IMC will be unavailable for a few minutes.

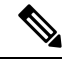

**Note**

If you reboot the Cisco IMC while the server is performing power-on self test (POST) or is operating in the Extensible Firmware Interface (EFI) shell, the server will be powered down until the Cisco IMC reboot is complete.

#### **Procedure**

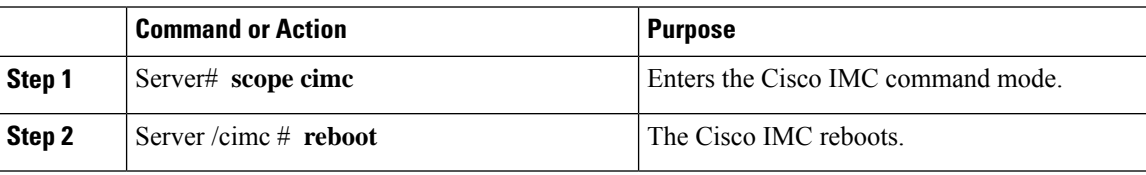

#### **Example**

This example reboots the Cisco IMC:

Server# **scope cimc** Server /cimc # **reboot**

### **Clearing the BIOS CMOS**

On rare occasions, troubleshooting a server may require you to clear the server's BIOS CMOS memory. This procedure is not part of the normal maintenance of a server.

#### **Procedure**

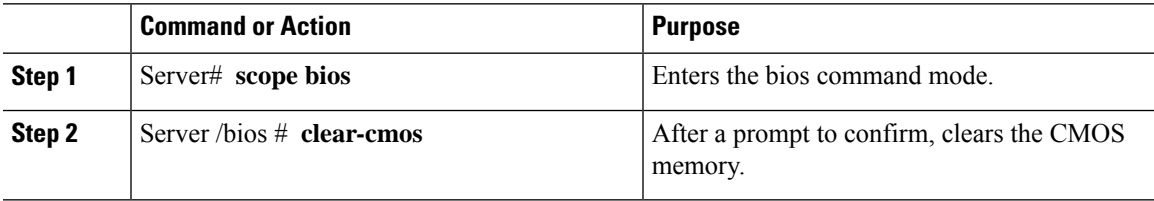

#### **Example**

This example clears the BIOS CMOS memory:

```
Server# scope bios
Server /bios # clear-cmos
This operation will clear the BIOS CMOS.
Note: Server should be in powered off state to clear CMOS.
Continue?[y|n] y
```

```
Server /bios #
```
### **Recovering from a Corrupted BIOS**

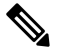

**Note** This procedure is not available in some server models.

In addition to this procedure, there are three other methods for recovering from a corrupted BIOS:

- Use the Cisco Host Upgrade Utility (HUU). This is the recommended method.
- Use the Cisco IMC GUI interface.
- If your server model supports it, use the BIOS recovery function of the hardware jumper on the server motherboard. For instructions, see the Cisco UCS Server Installation and Service Guide for your server model.

#### **Before you begin**

• You must be logged in as admin to recover from a corrupted BIOS.

- Have the BIOS recovery ISO image ready. You will find the BIOS recovery ISO image under the Recovery folder of the firmware distribution package.
- Schedule some down time for the server because it will be power cycled at the end of the recovery procedure.

#### **Procedure**

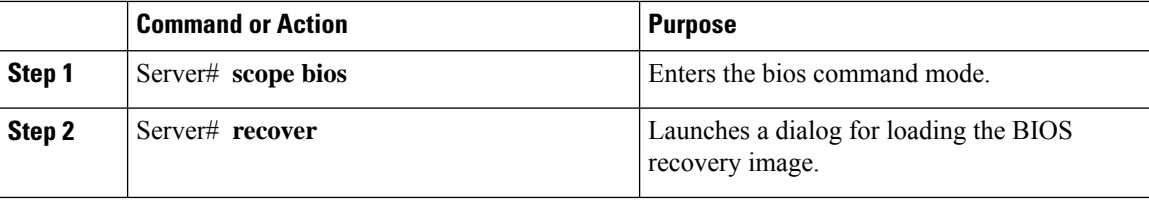

#### **Example**

This example shows how to recover from a corrupted BIOS:

```
Server# scope bios
Server /bios # recover
This operation will automatically power on the server to perform BIOS FW recovery.
Continue?[y|N]y
```
#### **What to do next**

Power cycle or reset the server.

### **Resetting the Cisco IMC to Factory Defaults**

On rare occasions, such as an issue with the current running firmware, troubleshooting a server may require you to reset the Cisco IMC to the factory default. When this happens, all user-configurable settings are reset.

This procedure is not part of the normal server maintenance. After you reset the Cisco IMC, you are logged off and must log in again. You may also lose connectivity and may need to reconfigure the network settings.

When you upgrade from version  $1.5(1)$  to version  $1.5(2)$ , the hostname in the Cisco IMC interface is retained as is. However, after upgrading to version 1.5(2), if you do a factory reset, the hostname changes to CXXX-YYYYYY format, where XXX is the model number and YYYYYY is the serial number of the server.

When you downgrade from version  $1.5(2)$  to version  $1.5(1)$ , the hostname is retained as is. However, if you do a factory reset, the hostname changes to ucs-cxx-mx format.

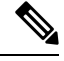

If you reset Cisco IMC 1.5(x), 2.0, and 2.0(3) versions to factory defaults, **Shared LOM** mode is configured by default. For C3160 servers, if you reset Cisco IMC to factory defaults, **Dedicated** mode is configured to **Full** duplex with 100 Mbps speed by default. **Note**

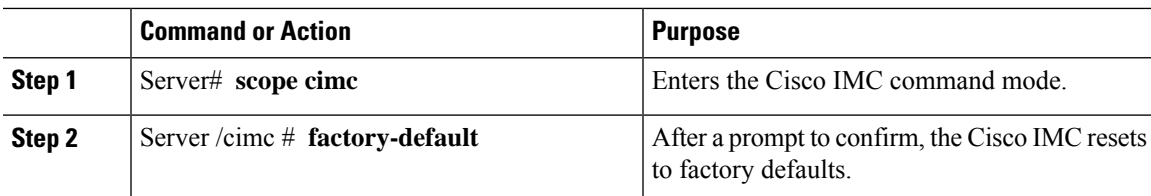

#### **Procedure**

The Cisco IMC factory defaults include the following conditions:

- SSH is enabled for access to the Cisco IMC CLI. Telnet is disabled.
- HTTPS is enabled for access to the Cisco IMC GUI.
- A single user account exists (user name is **admin** , password is **password** ).
- DHCP is enabled on the management port.
- The previous actual boot order is retained.
- KVM and vMedia are enabled.
- USB is enabled.
- SoL is disabled.

#### **Example**

This example resets the Cisco IMC to factory defaults:

```
Server# scope cimc
Server /cimc # factory-default
This operation will reset the CIMC configuration to factory default.
All your configuration will be lost.
Continue?[y|N]y
Server /cimc #
```
### **Exporting and Importing the Cisco IMC Configuration**

To perform a backup of the Cisco IMC configuration, you take a snapshot of the system configuration and export the resulting Cisco IMC configuration file to a location on your network. The export operation saves information from the management plane only; it does not back up data on the servers. Sensitive configuration information such as user accounts and the server certificate are not exported.

You can restore an exported Cisco IMC configuration file to the same system or you can import it to another Cisco IMC system, provided that the software version of the importing system is the same as or is configuration-compatible with the software version of the exporting system. When you import a configuration file to another system as a configuration template, you must modify system-specific settings such as IP addresses and host names. An import operation modifies information on the management plane only.

The Cisco IMC configuration file is an XML text file whose structure and elements correspond to the Cisco IMC command modes.

When performing an export or import operation, consider these guidelines:

- You can perform an export or an import while the system is up and running. While an export operation has no impact on the server or network traffic, some modifications caused by an import operation, such as IP address changes, can disrupt traffic or cause a server reboot.
- You cannot execute an export and an import simultaneously.

You can perform an import or an export operation on the following features:

• Cisco IMC version

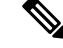

**Note** You can only export this information.

- Network settings
- Technical support
- Logging control for local and remote logs
- Power policies
- BIOS BIOS Parameters

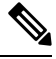

**Note** Precision boot is not supported.

- Communication services
- Remote presence
- User management LDAP
- Event management
- SNMP

### **Exporting the Cisco IMC Configuration**

**Note**

- If any firmware or BIOS updates are in progress, do not export the Cisco IMC configuration until those tasks are complete.
	- If you are exporting Cisco IMC configuration to a front panel USB device, make sure that the Smart Access USB option has been enabled.
	- For security reasons, this operation does not export user accounts or the server certificate.

#### **Before you begin**

Obtain the backup remote server IP address.

 $\mathbf{l}$ 

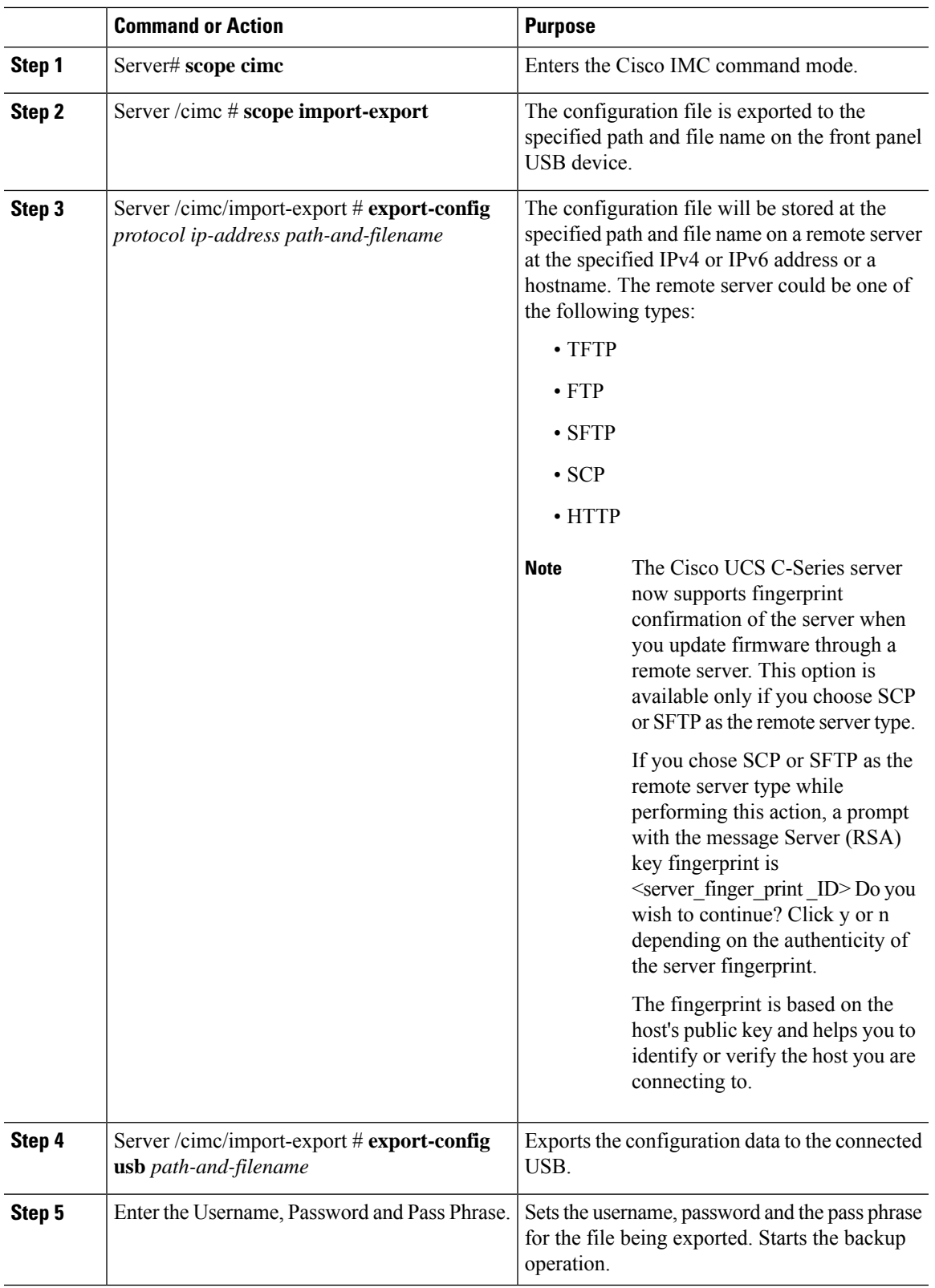

#### **Procedure**

To determine whether the export operation has completed successfully, use the **show detail** command. To abort the operation, type CTRL+C.

#### **Example**

This example shows how to back up the Cisco IMC configuration:

```
Server# scope cimc
Server /cimc # scope import-export
Server /cimc/import-export # export-config tftp 192.0.2.34 /ucs/backups/cimc5.xml
Username:pynj
Password:****
Passphrase:***
Export config started. Please check the status using "show detail".
Server /cimc/import-export # show detail
Import Export:
    Operation: EXPORT
   Status: COMPLETED
   Error Code: 100 (No Error)
   Diagnostic Message: NONE
Server /cimc/import-export #
```
### **Importing a Cisco IMC Configuration**

```
Ú
```
**Important**

• If any firmware or BIOS updates are in progress, do not import the Cisco IMC configuration until those tasks are complete.

• If you are importing Cisco IMC configuration through a front panel USB device, make sure that the Smart Access USB option has been enabled.

#### **Procedure**

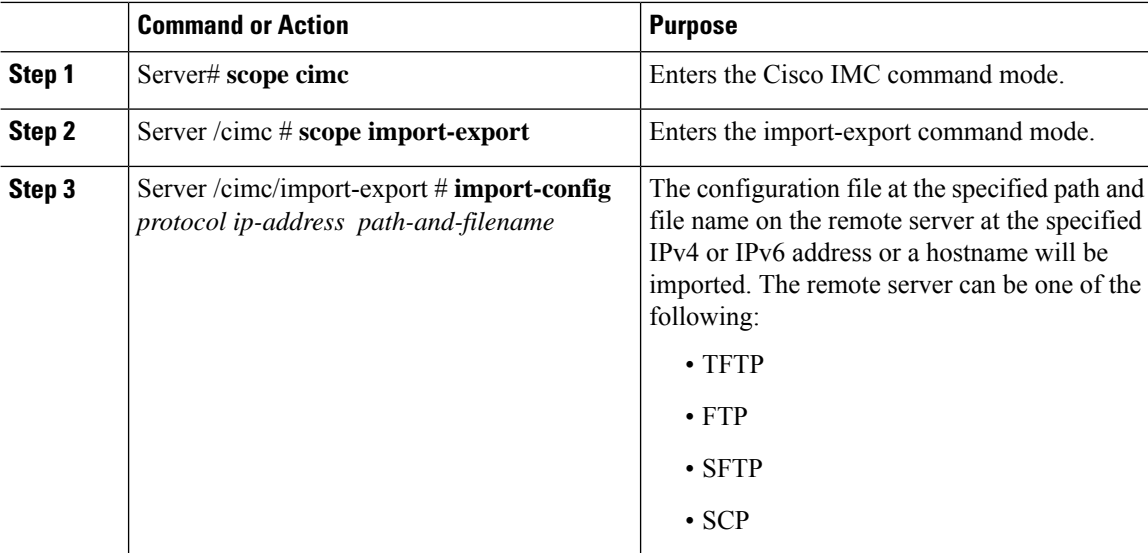

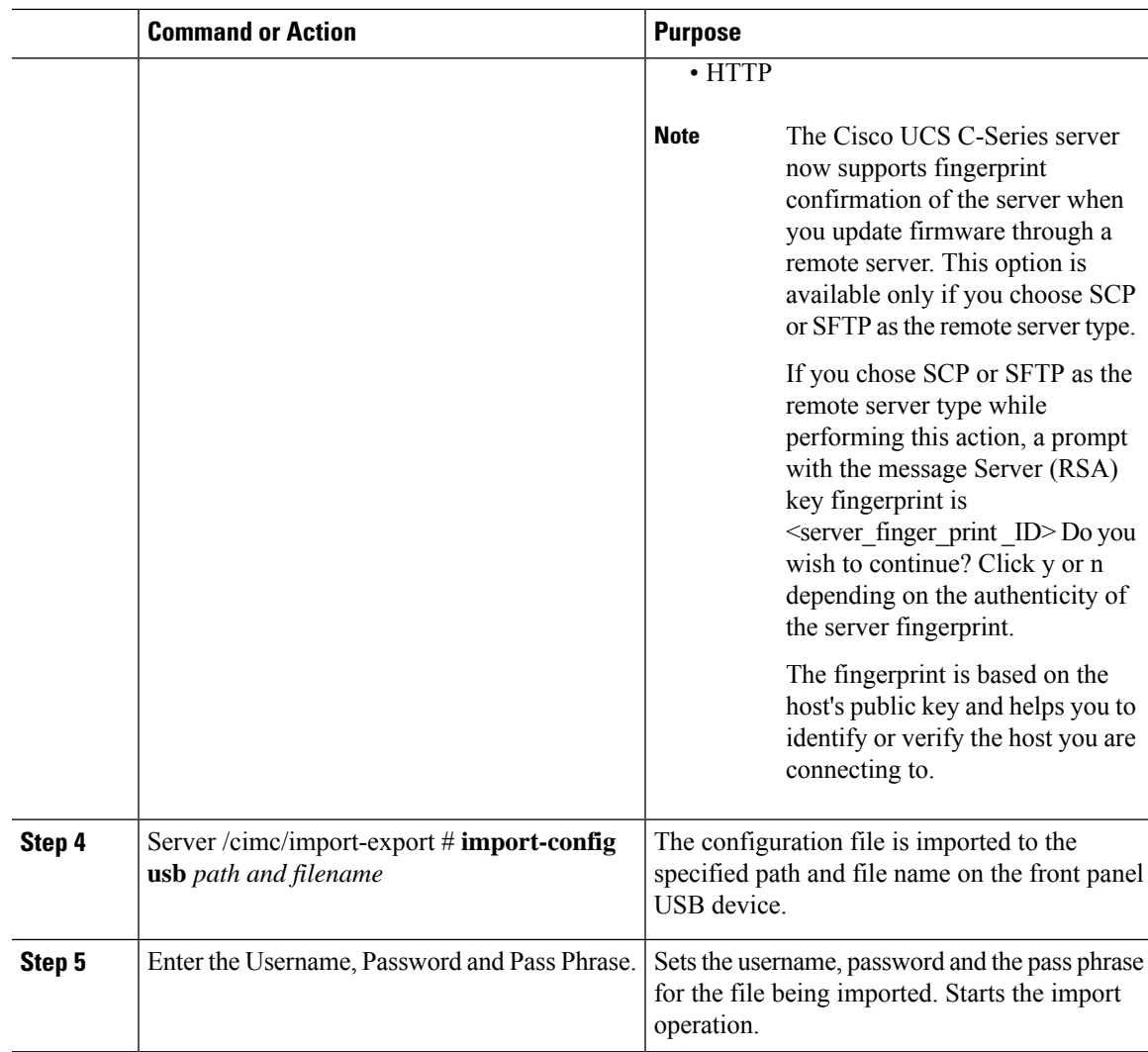

To determine whether the import operation has completed successfully, use the **show detail** command. To abort the operation, type CTRL+C.

#### **Example**

This example shows how to import a Cisco IMC configuration:

```
Server# scope cimc
Server /cimc # scope import-export
Server /cimc/import-export # import-config tftp 192.0.2.34 /ucs/backups/cimc5.xml
Username:pynj
Password:****
Passphrase:***
Import config started. Please check the status using "show detail".
Server /cimc/import-export # show detail
Import Export:
   Operation: Import
    Status: COMPLETED
   Error Code: 100 (No Error)
```
Diagnostic Message: NONE Server /cimc/import-export #

### **Adding Cisco IMC Banner**

#### **Procedure**

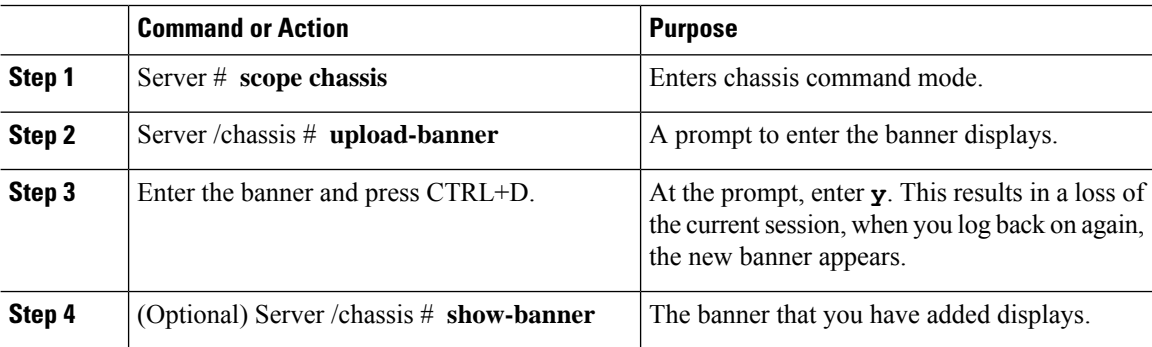

#### **Example**

This example shows how to add the Cisco IMC banner:

```
Server # scope chassis
Server /chassis # upload-banner
Please paste your custom banner here, when finished, press enter and CTRL+D.
hello world
This will terminate all open SSH session to take an immediate action.
Do you wish to continue? [y/N] yy
Server /chassis # show-banner
hello world
Server /chassis #
```
# **Deleting Cisco IMC Banner**

#### **Procedure**

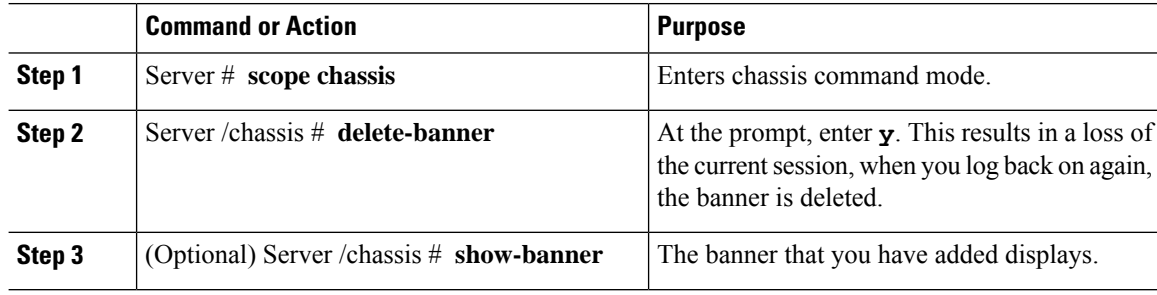

#### **Example**

This example shows how to delete the Cisco IMC banner:

```
Server # scope chassis
Server /chassis # delete-banner
This will terminate all open SSH session to take an immediate action.
Do you wish to continue? [y/N] yy
Server /chassis # show-banner
```

```
Server /chassis #
```
### **Enabling Secure Adapter Update**

#### **Before you begin**

You must log in as a user with admin privileges to perform this action.

#### **Procedure**

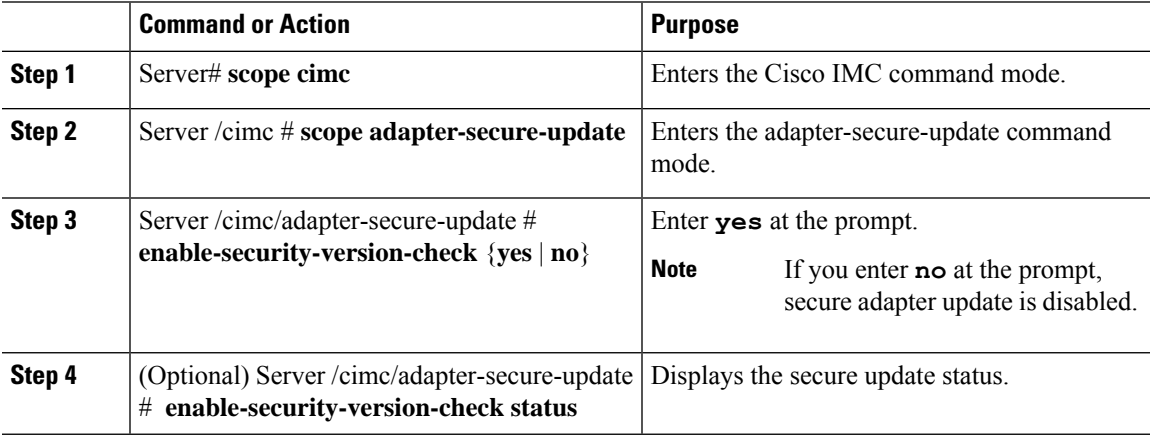

#### **Example**

This example shows how to enable the secure adapter update:

```
Server# scope cimc
Server /cimc # scope adapter-secure-update
Server /cimc/adapter-secure-update # enable-security-version-check yes
Server /cimc/adapter-secure-update # enable-security-version-check status
enable-security-version-check: Enabled
Server /cimc/adapter-secure-update #
```
# **Updating and Activating the Device Connector Firmware**

This feature is available only on some C-Series servers.

I

### **Before you begin**

You must be logged in as admin to perform this action.

#### **Procedure**

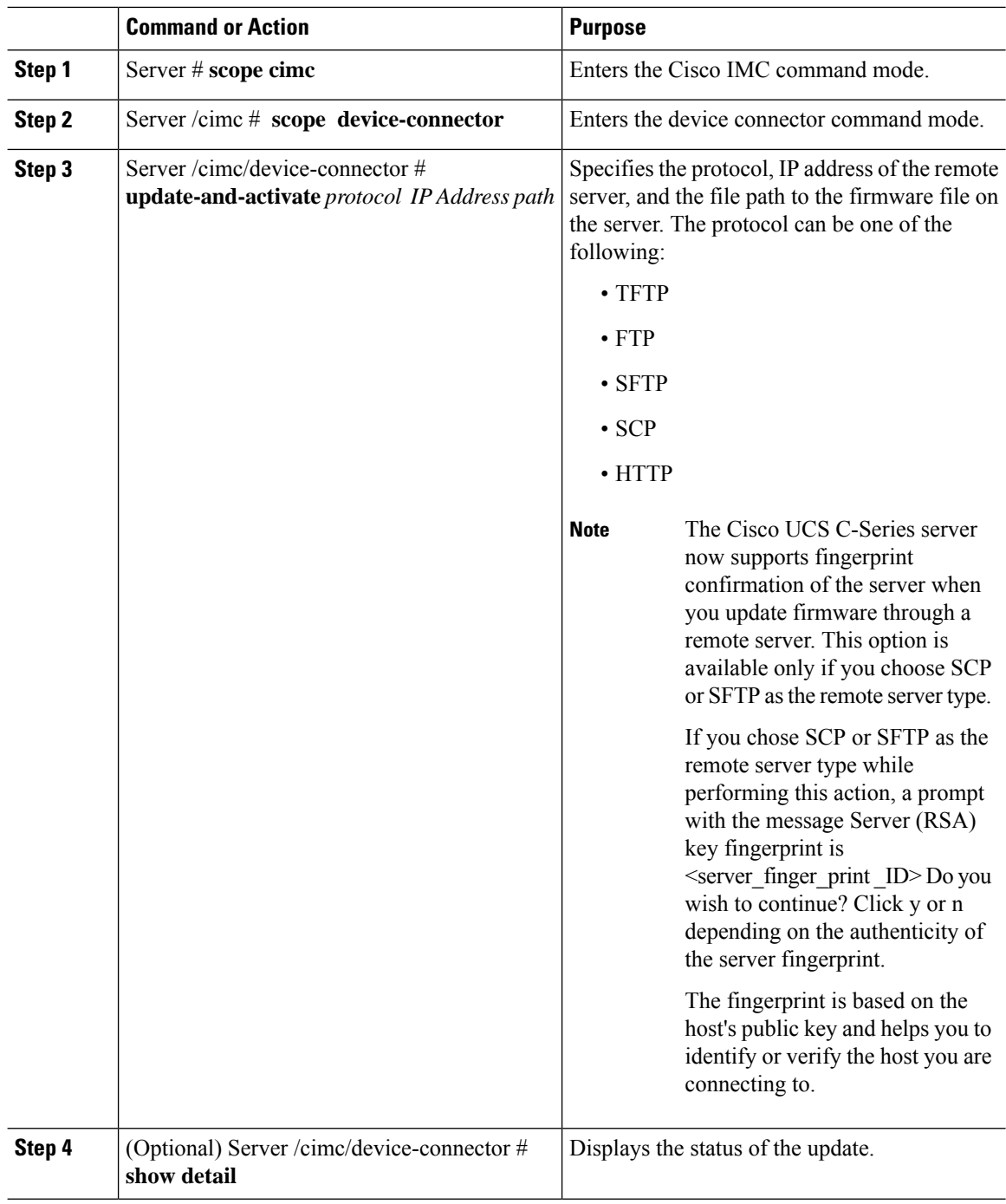

#### **Example**

This example shows how to upgrade and activate the device connector firmware:

```
Server # scope cimc
Server /cimc # scope device-connector
Server /cimc/device-connector # update-and-activate tftp 10.10.10.10
c240-m5-cimc.4.0.1.227-cloud-connector.bin
Device connector firmware update initialized.
Please check the status using "show detail"
Server /cimc/device-connector # show detail
Device Connector Information:
   Update Stage: DOWNLOAD
   Update Progress: 5
   DC FW Version: 1.0.9-343
Server /cimc/device-connector # show detail
Device Connector Information:
   Update Stage: INSTALL
   Update Progress: 90
   DC FW Version:
Server /cimc/device-connector # show detail
Device Connector Information:
   Update Stage: NONE
   Update Progress: 100
Server /cimc/device-connector #
```
### **Recovering a PCIe Switch**

When firmware on a switch is corrupt, you can use this option to recover the switch.

#### **Before you begin**

You must log in with admin privileges to perform this task.

#### **Procedure**

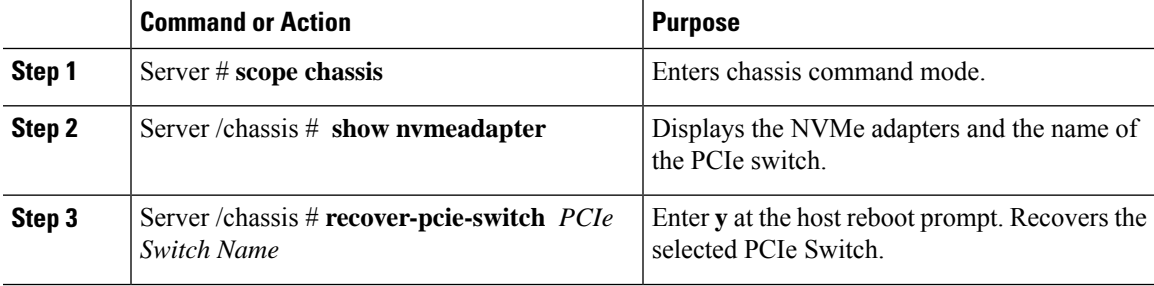

#### **Example**

This example shows how to recover a PCIe switch:

```
Server # scope chassis
Server /chassis # show nvmeadapter
PCI Slot
----------------------------
```
I

PCIe-Switch Server /chassis/persistent-memory # **recover-pcie-switch PCIe-Switch** Host will be powered on for this operation. Continue?[y|N]**y** Server /chassis #

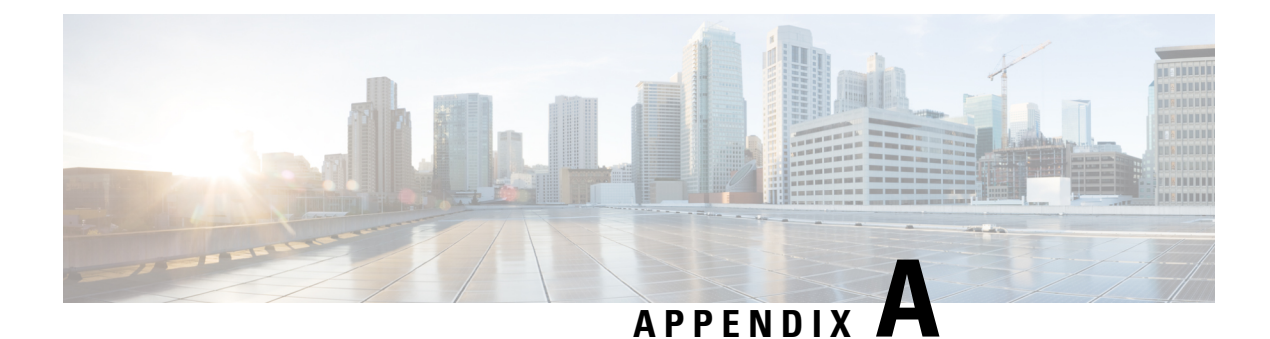

# **BIOS Parameters by Server Model**

- C220 M6 and C240 M6 [Servers,](#page-446-0) on page 425
- C225 M6 and C245 M6 [Servers,](#page-481-0) on page 460
- For C125 [Servers,](#page-502-0) on page 481
- C220 M5, C240 M5, C240 SD M5, and C480 M5 [Servers,](#page-517-0) on page 496
- C460 M4 [Servers,](#page-548-0) on page 527
- C220 M4 and C240 M4 [Servers,](#page-571-0) on page 550

# <span id="page-446-0"></span>**C220 M6 and C240 M6 Servers**

### **I/O Tab**

**Note** BIOS parameters listed in this tab may vary depending on the server.

**Table 3: BIOS Parameters in I/O Tab**

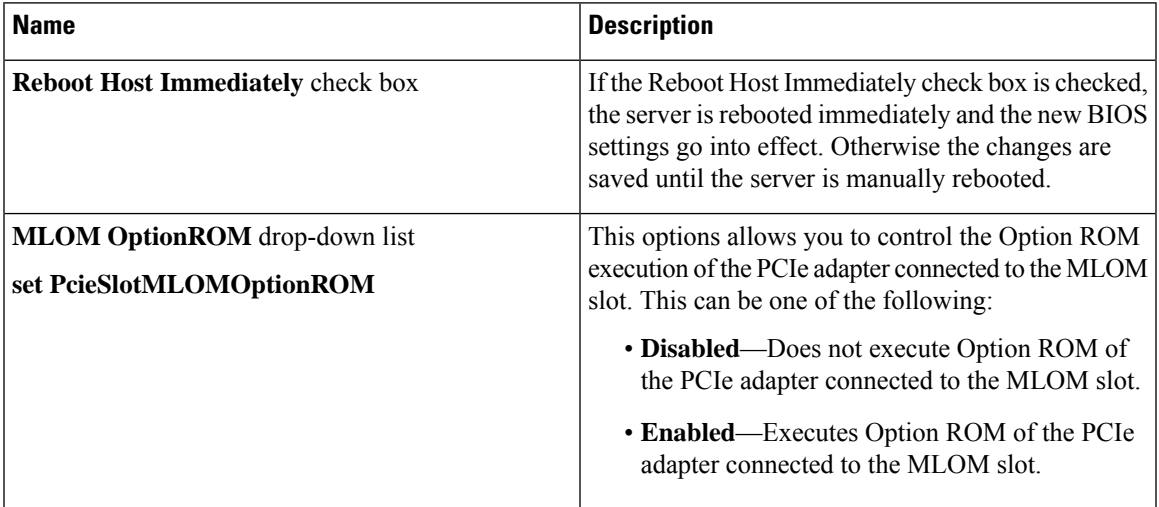

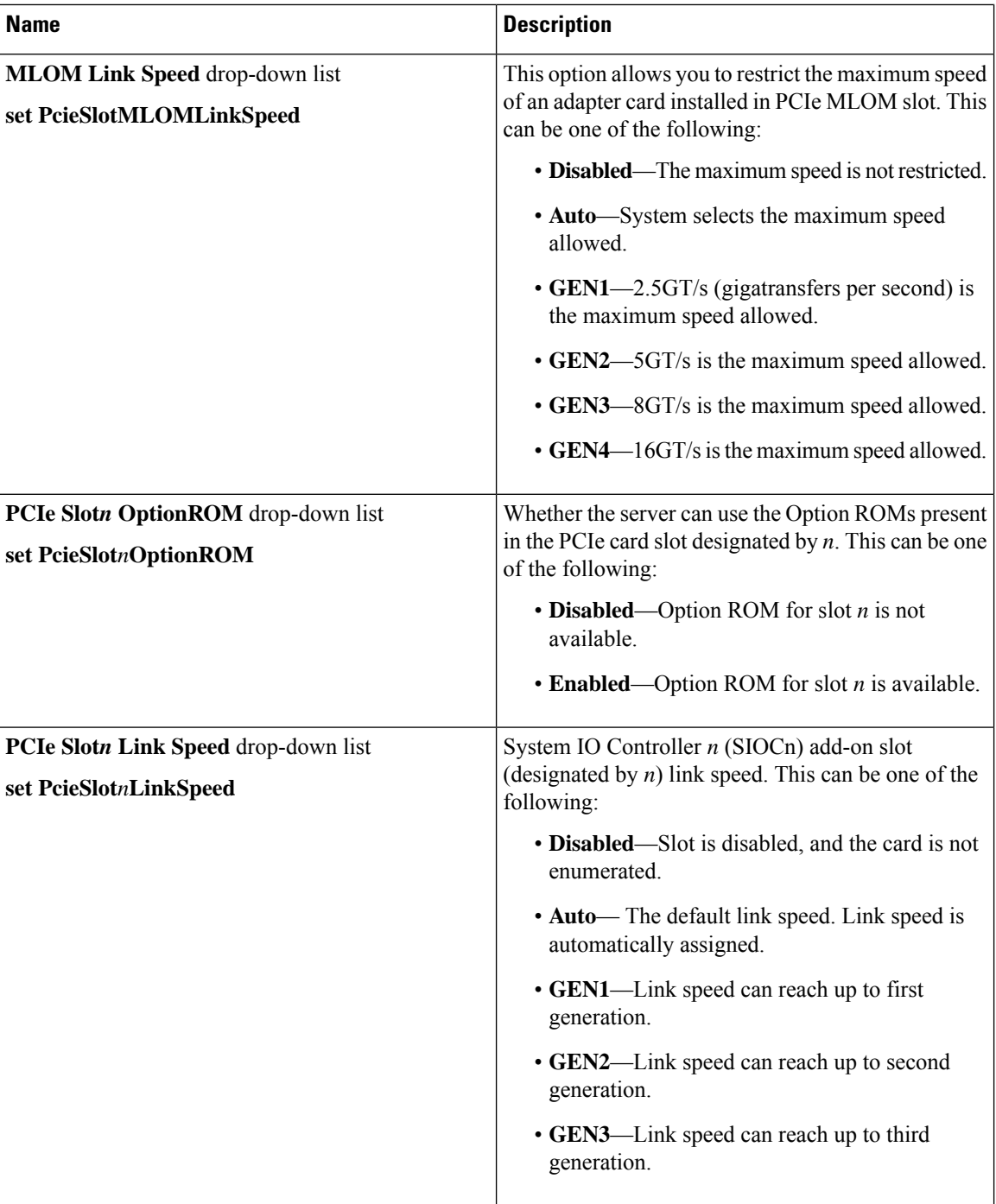

 $\mathbf{l}$ 

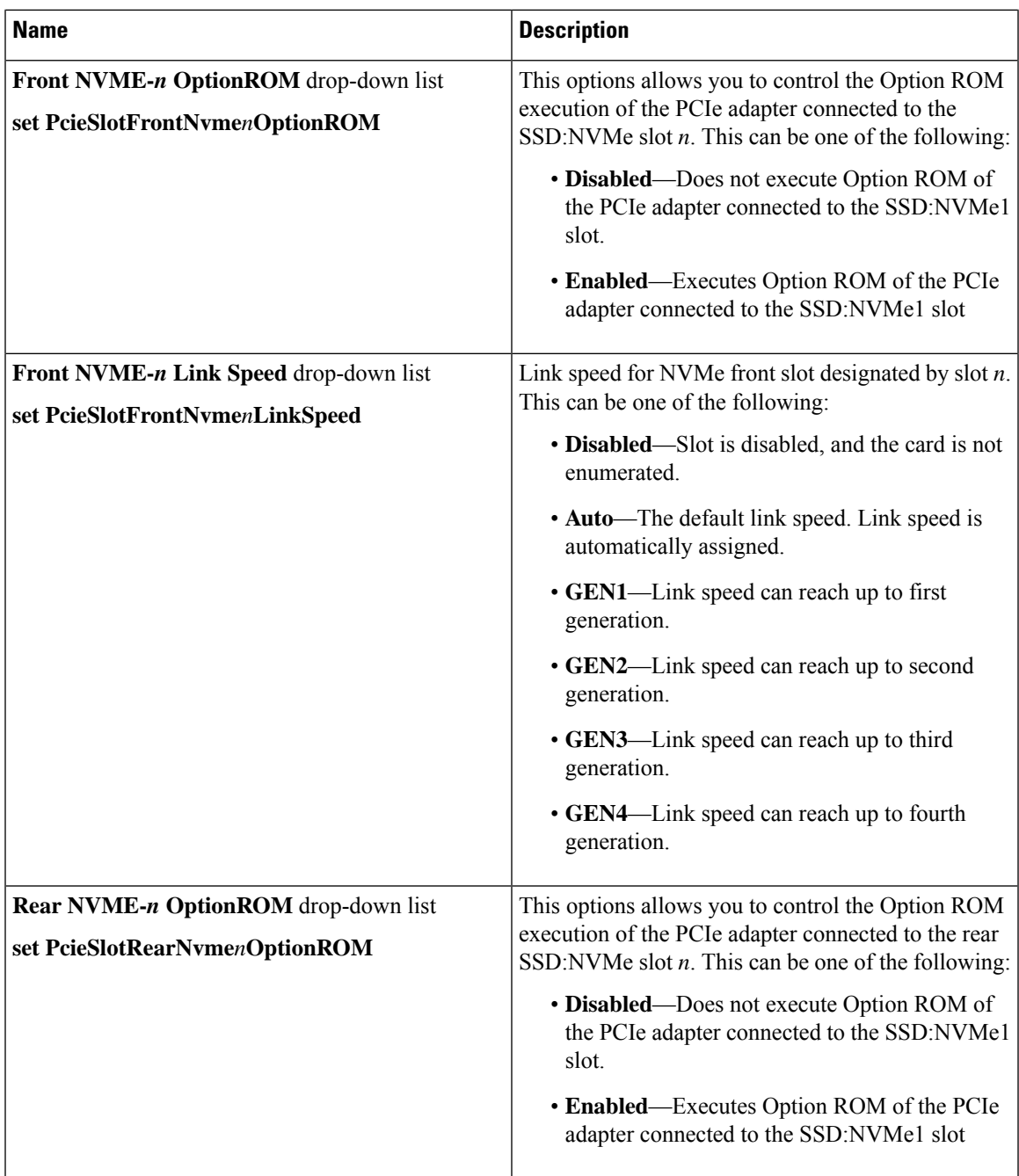

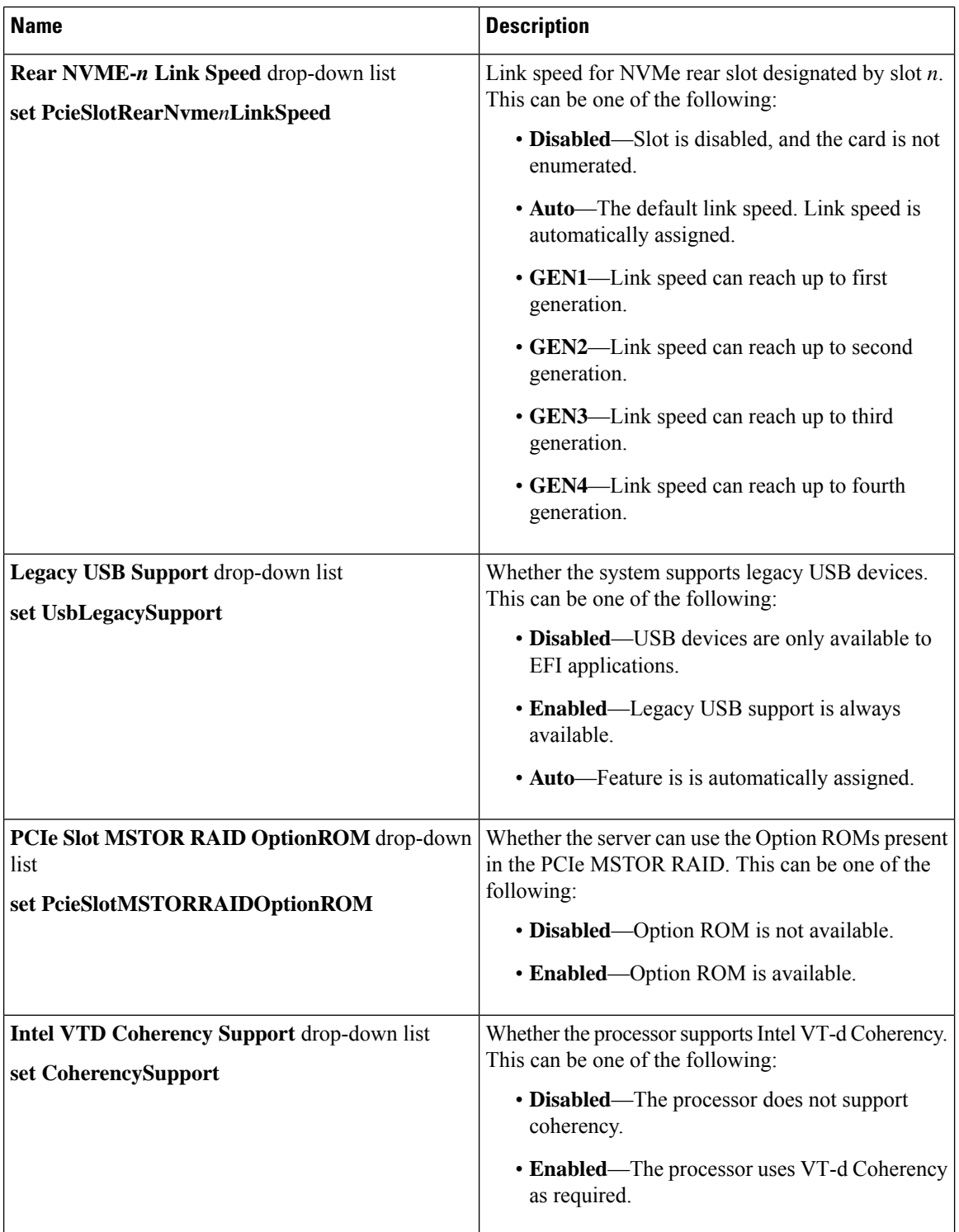

 $\mathbf{l}$ 

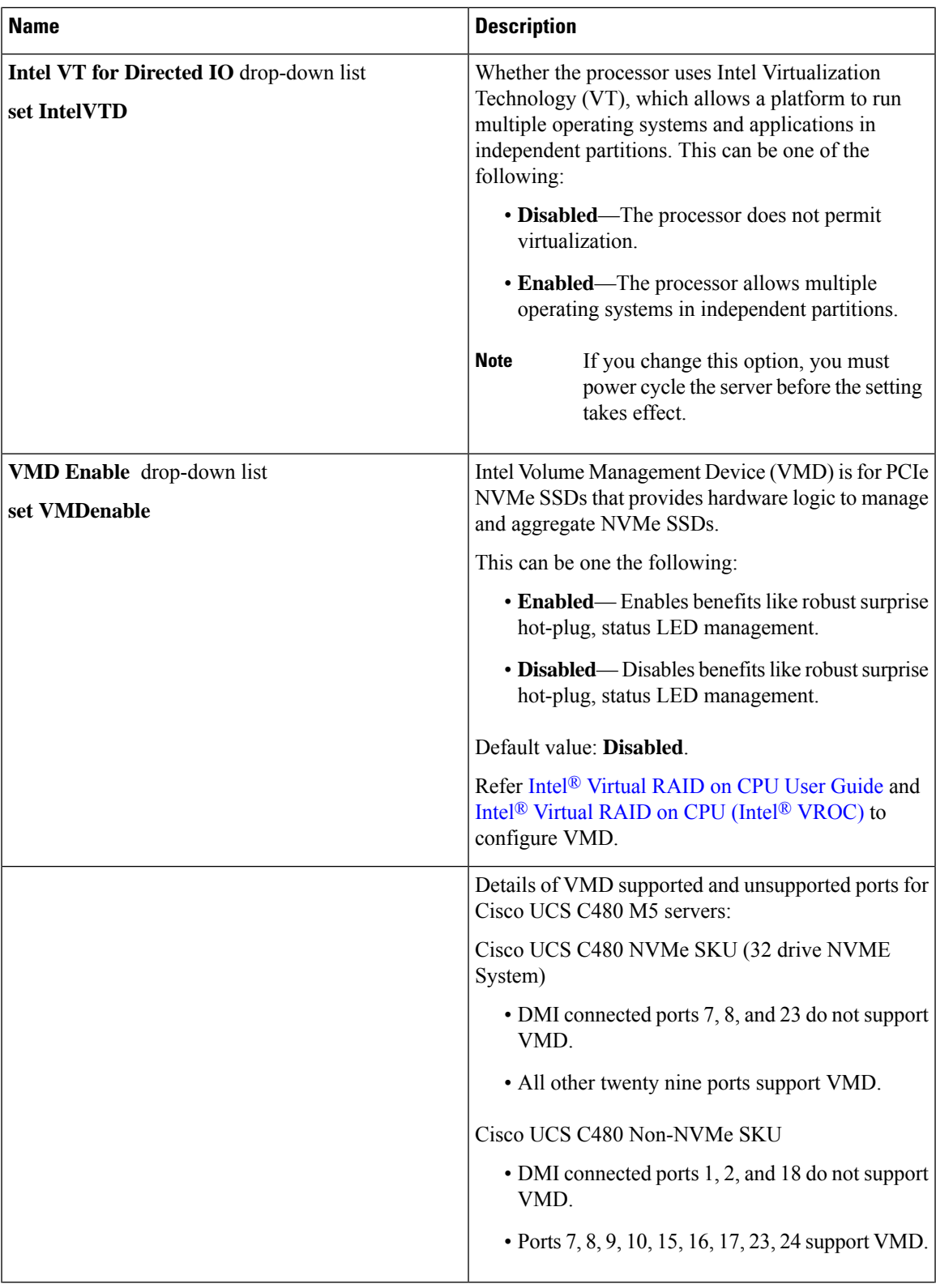

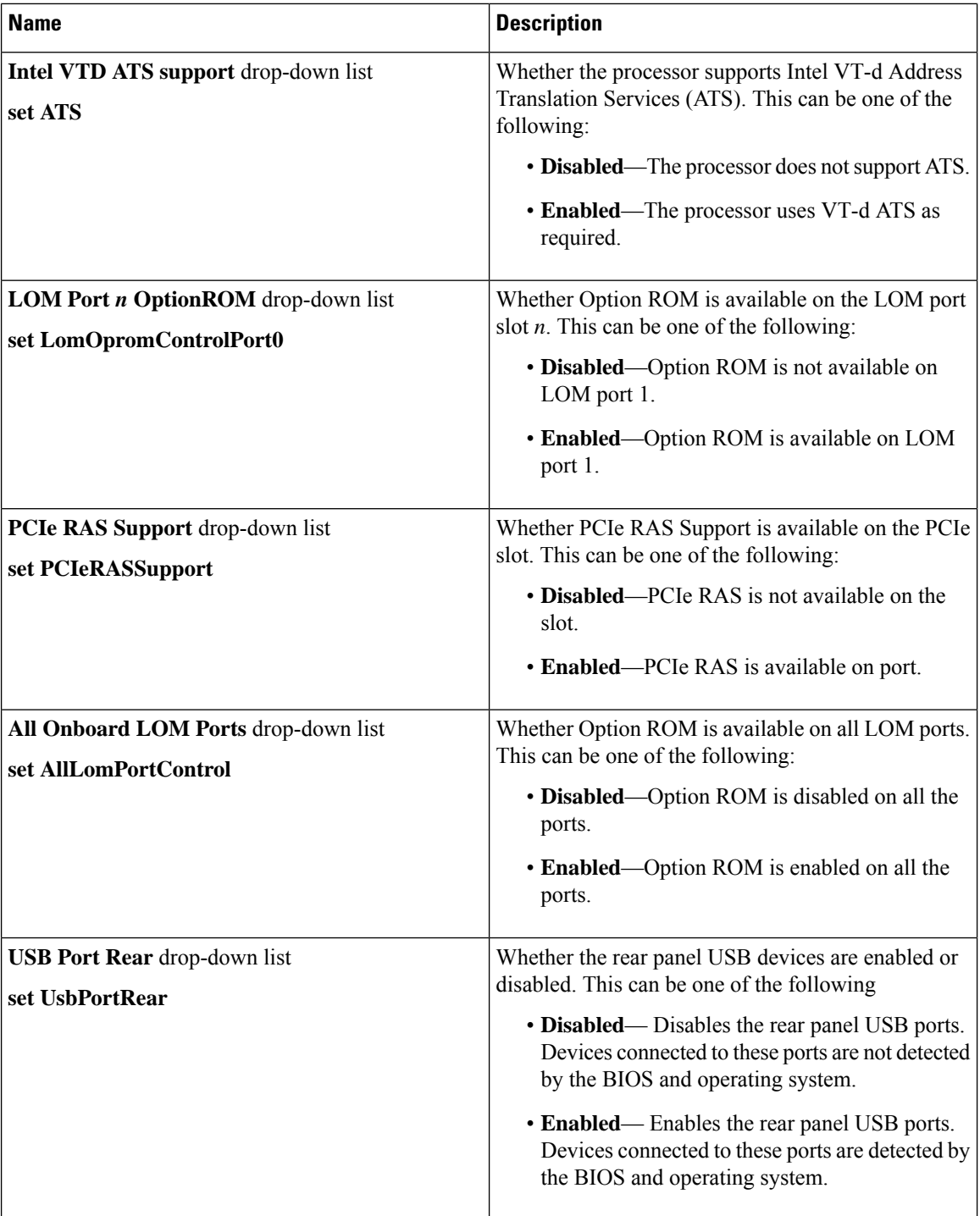

I

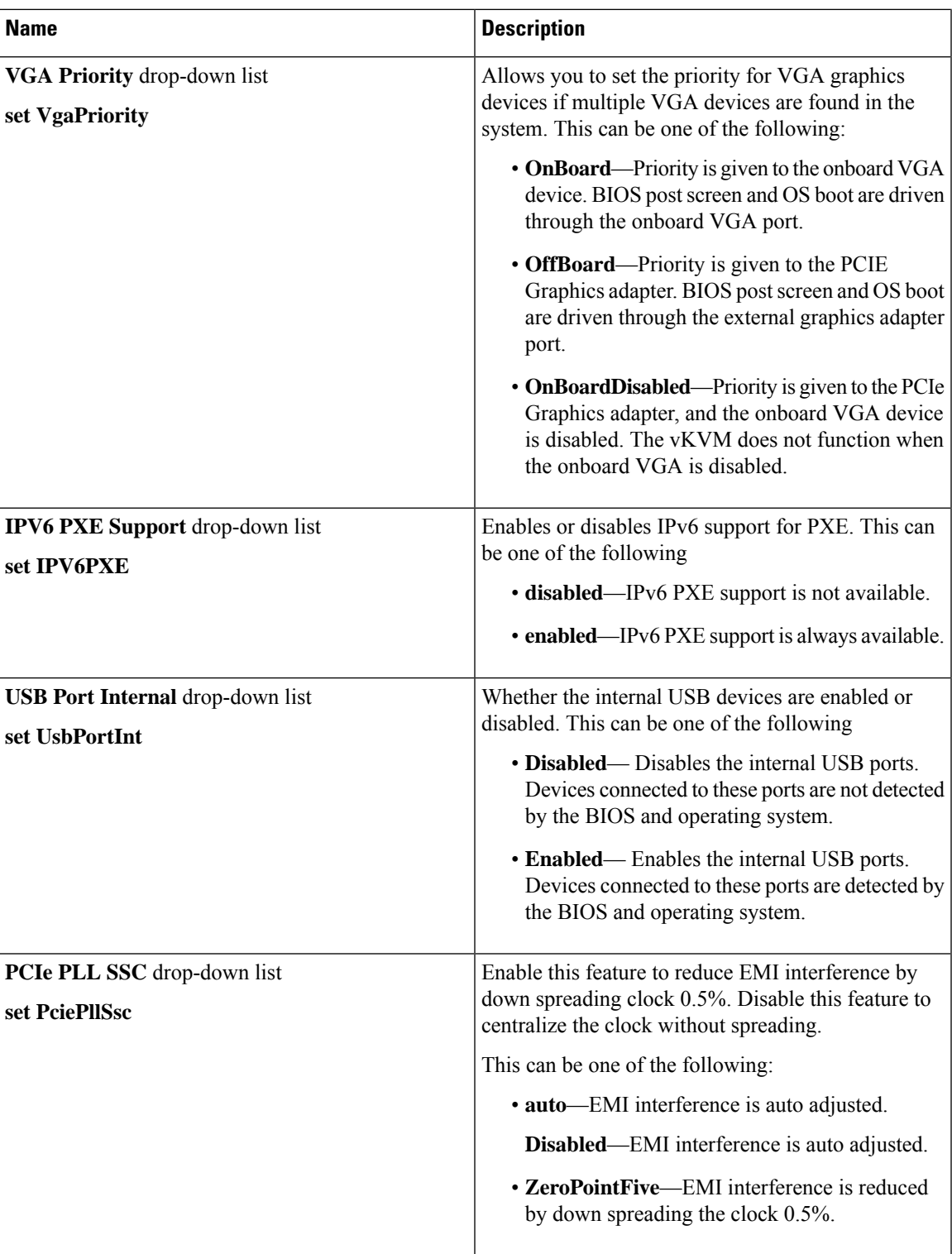

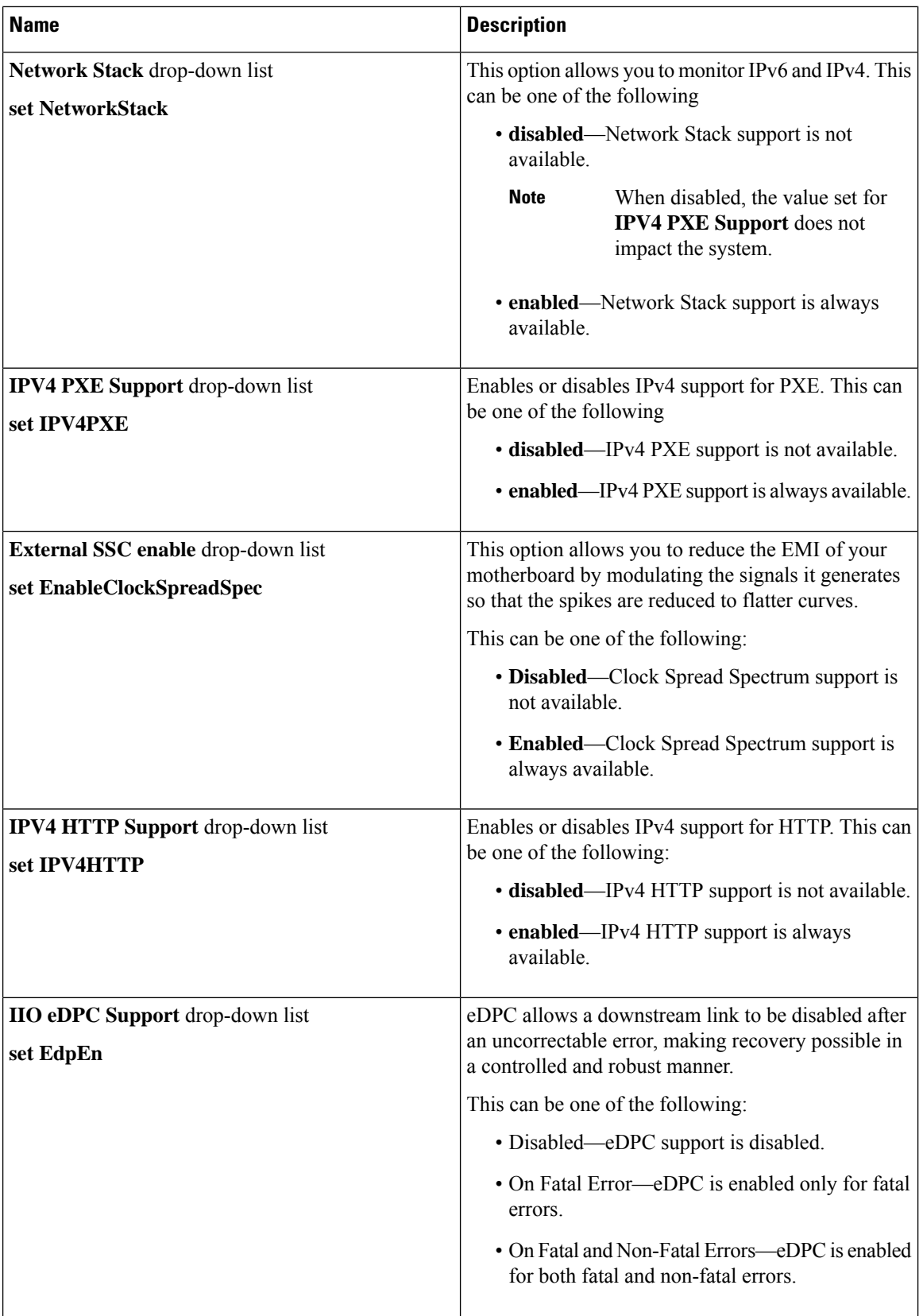

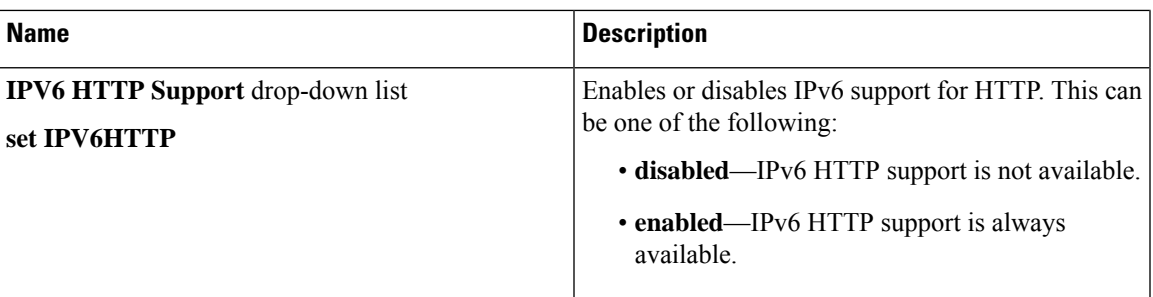

### **Server Management Tab**

# 

**Note** BIOS parameters listed in this tab may vary depending on the server.

#### **Table 4: BIOS Parameters in Server Management Tab**

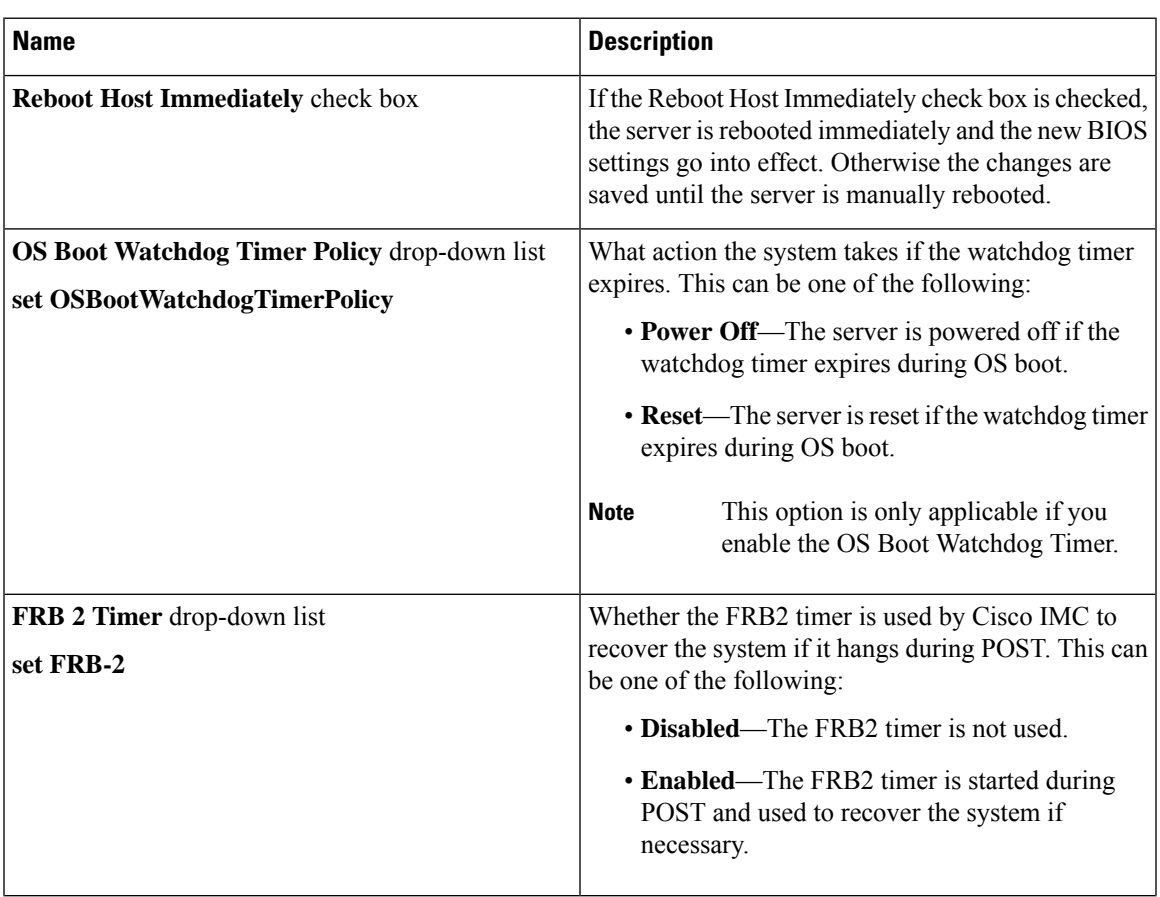

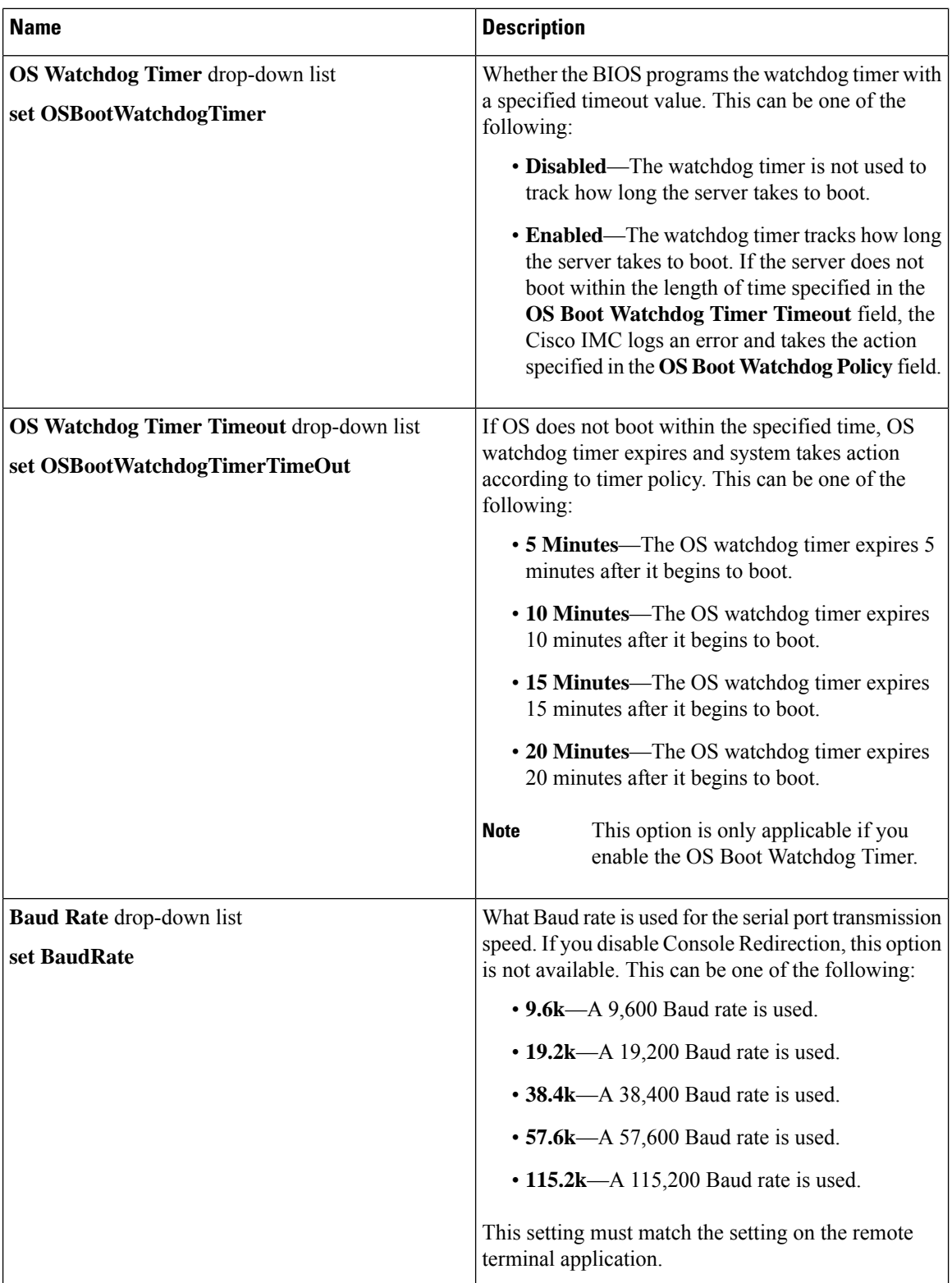

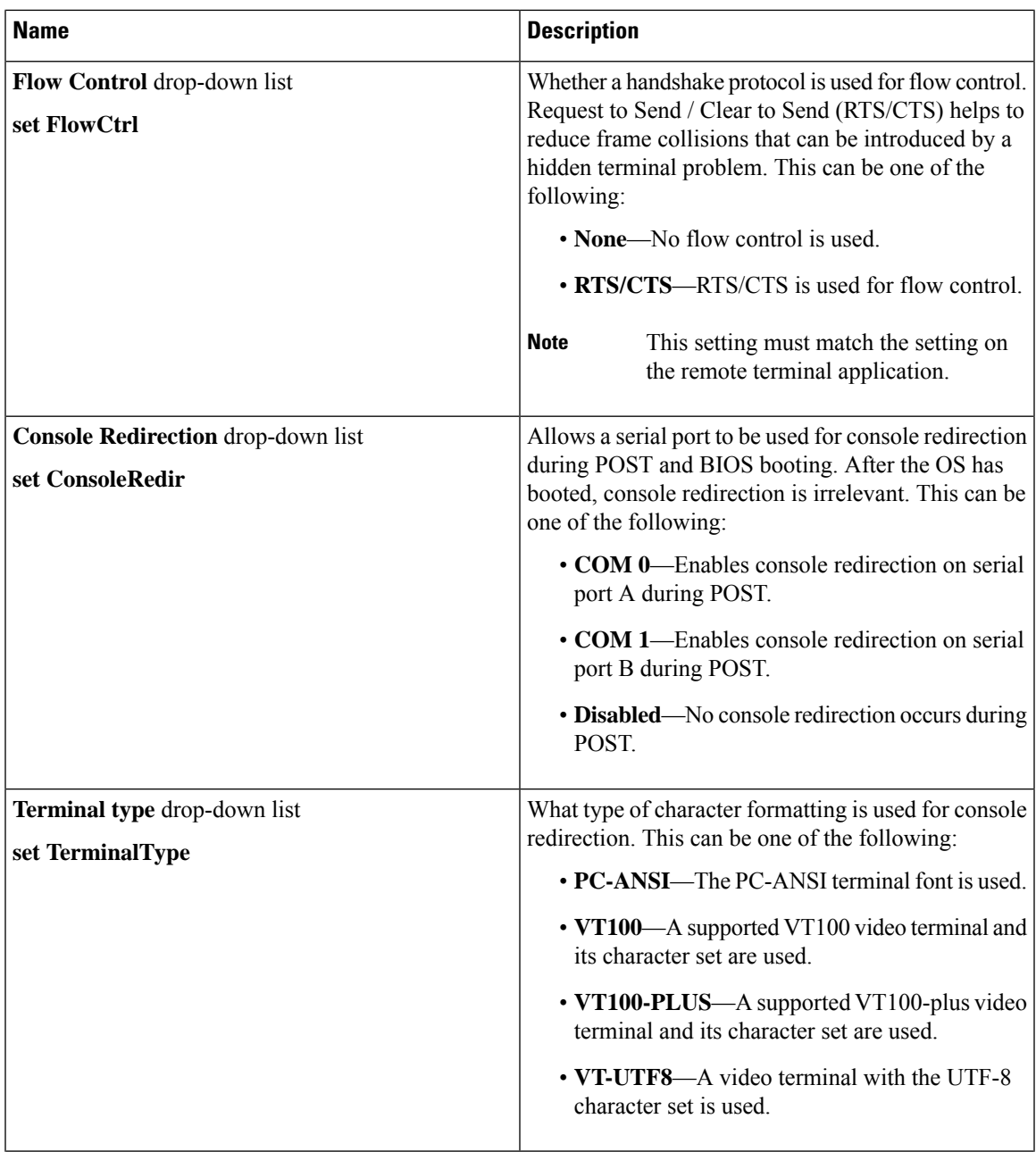

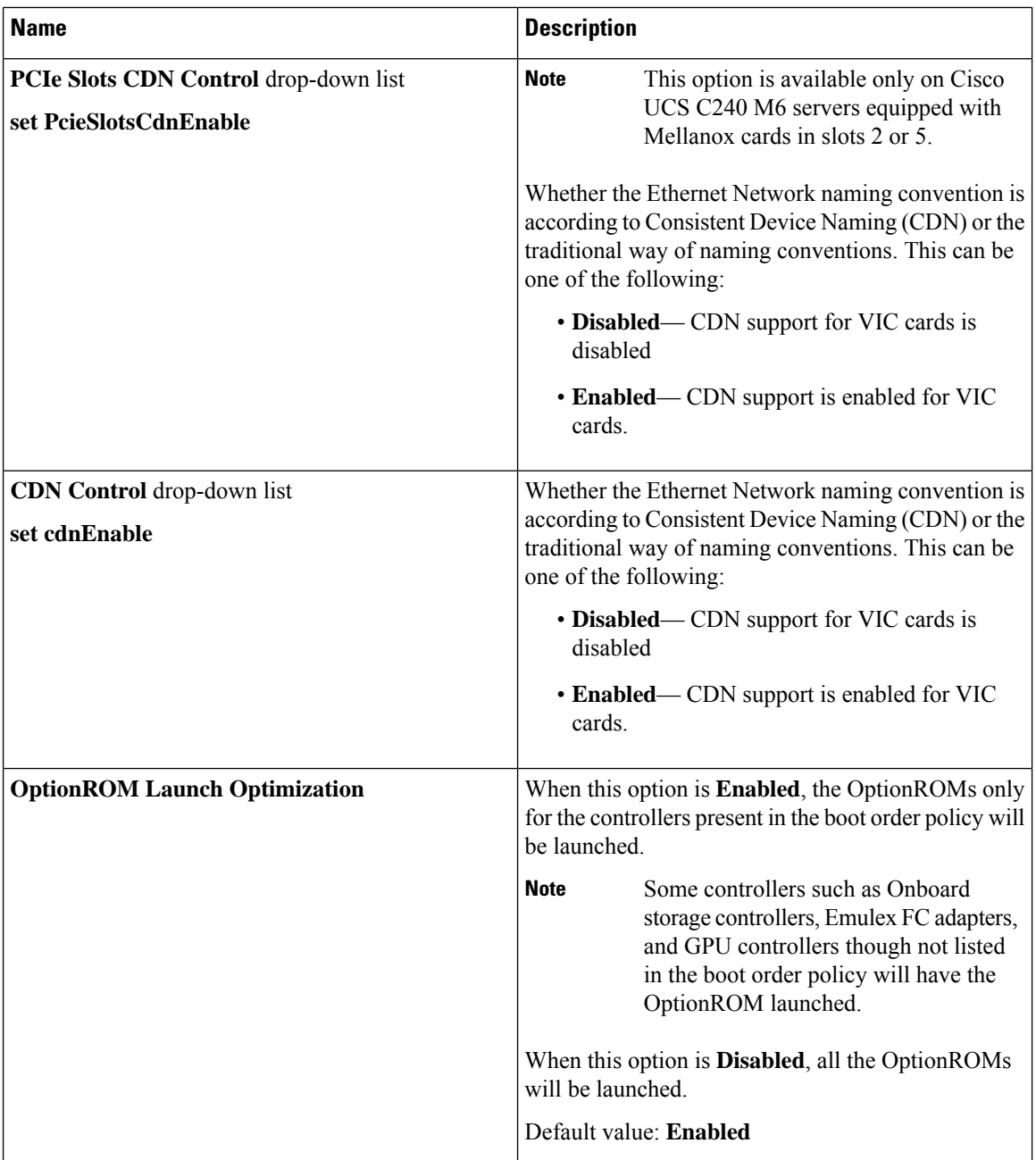

 $\mathbf{l}$ 

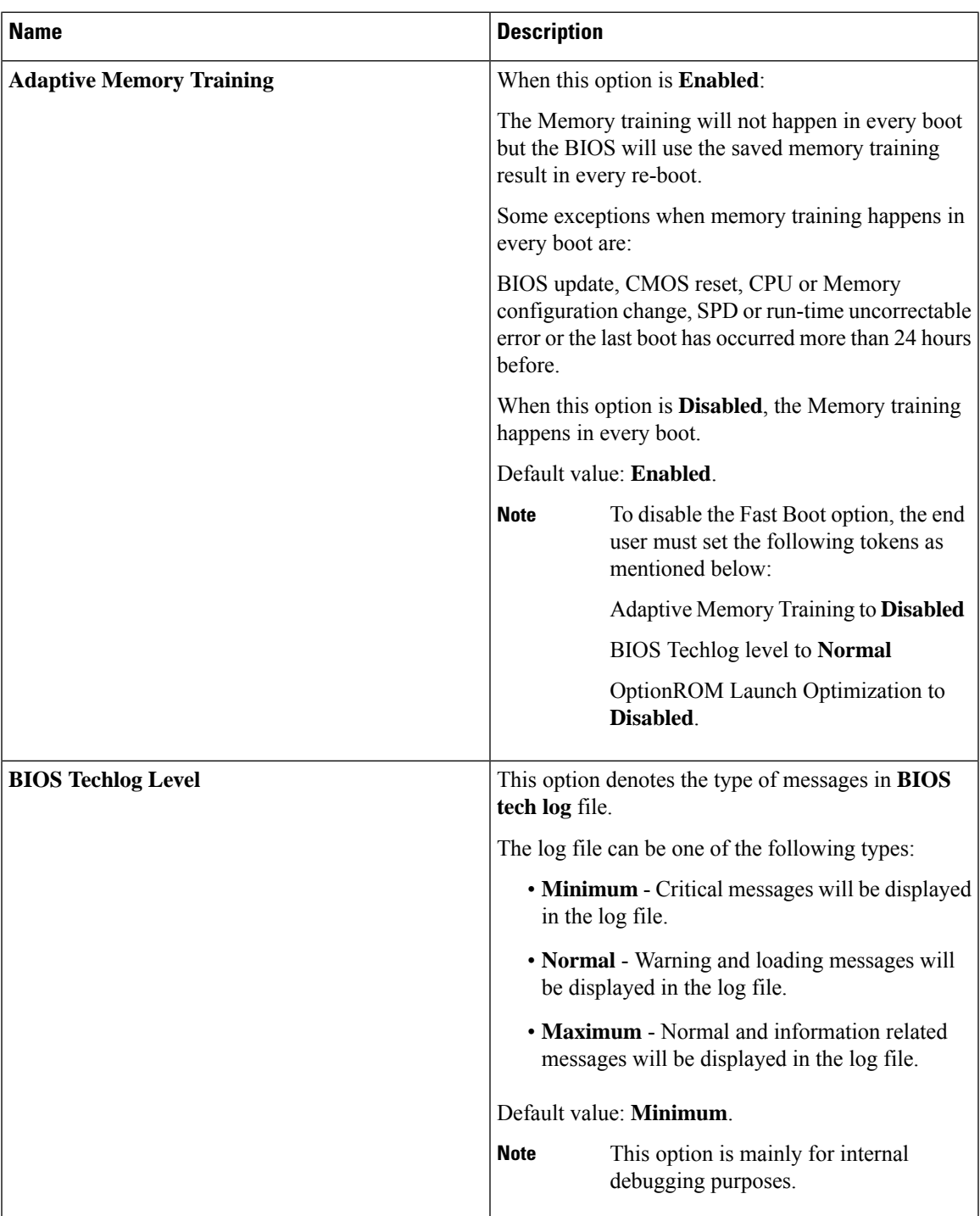

### **Security Tab**

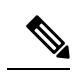

**Note** BIOS parameters listed in this tab may vary depending on the server.

#### **Table 5: BIOS Parameters in Security Management Tab**

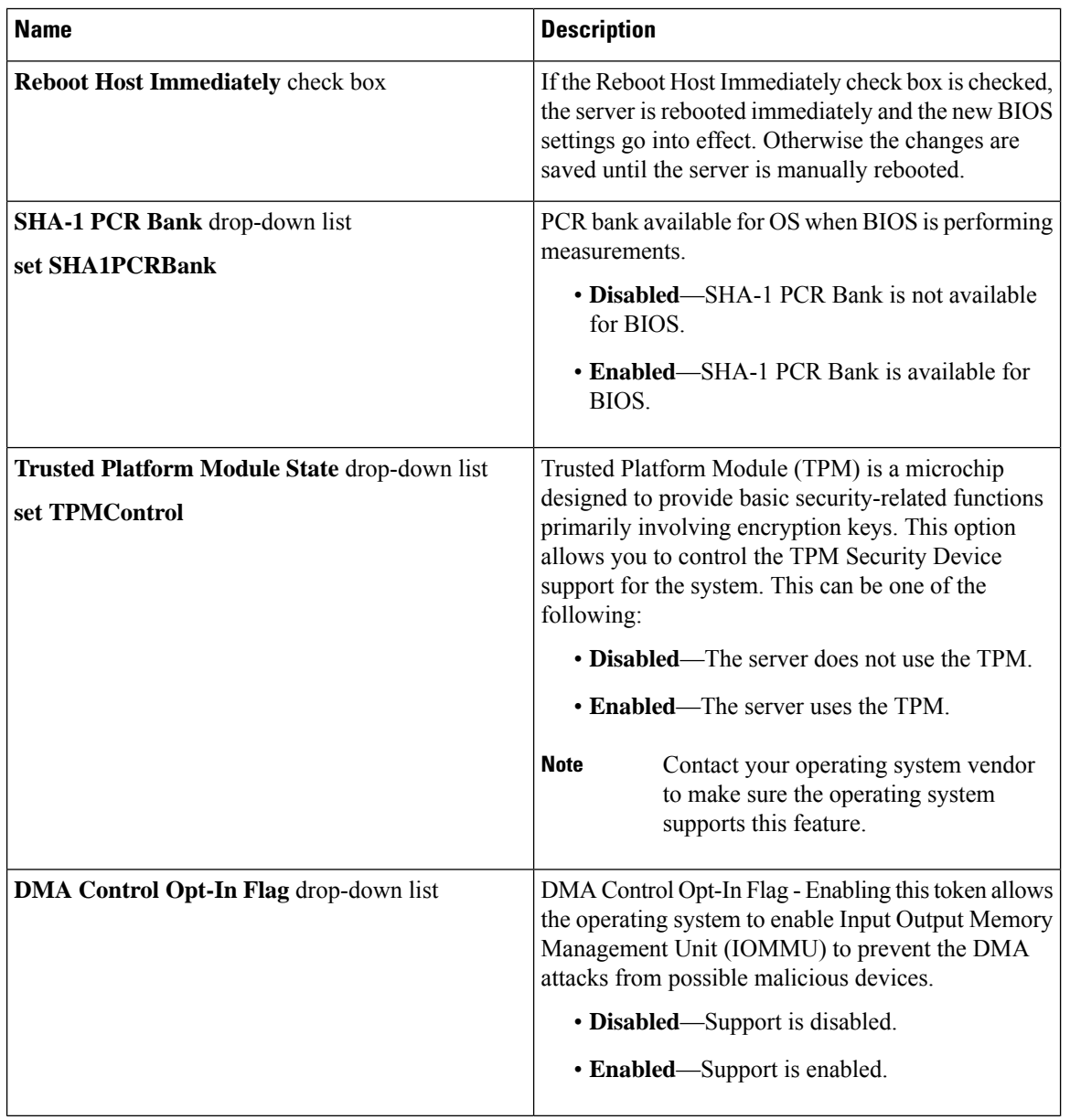

 $\mathbf{l}$ 

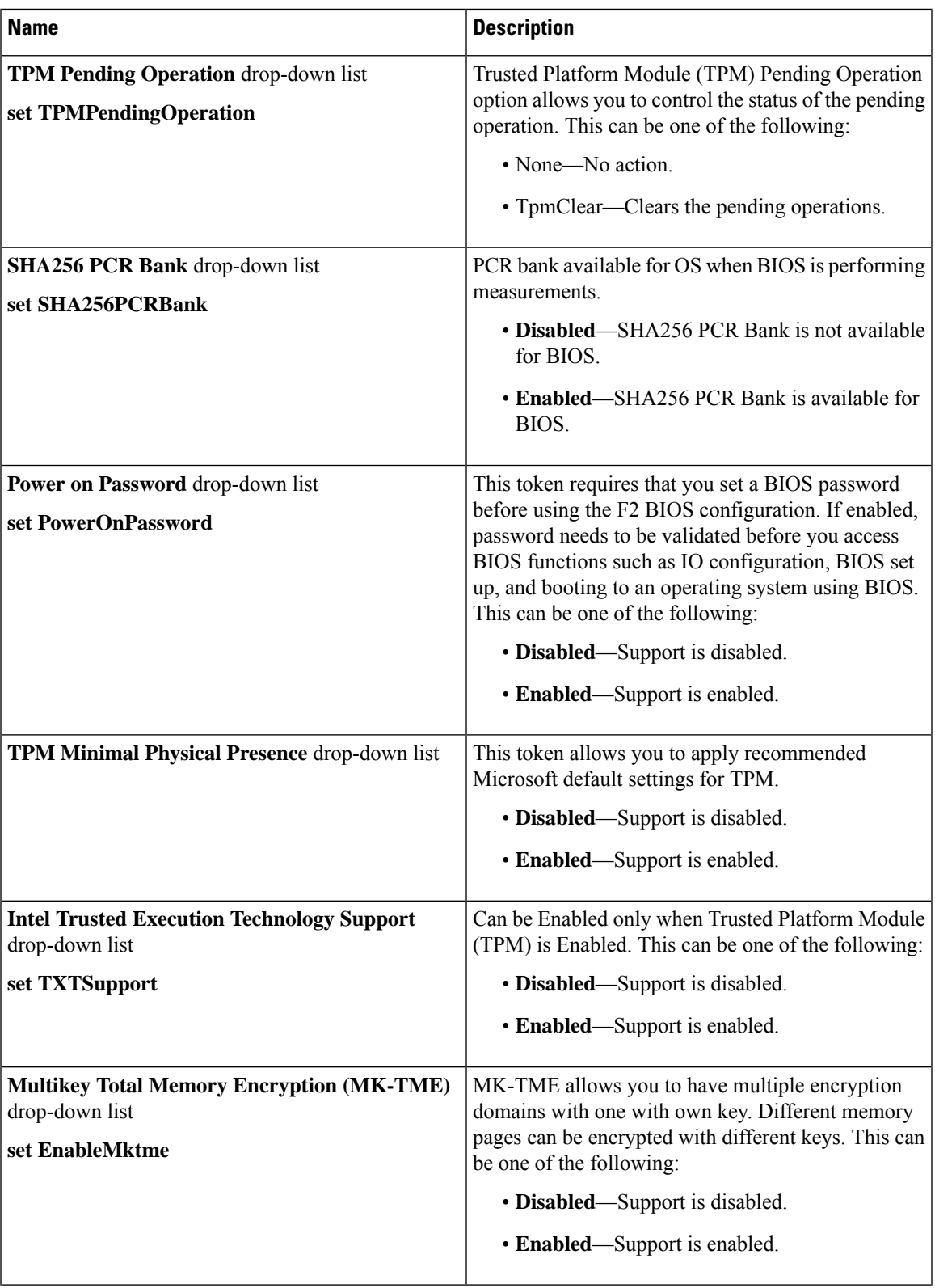

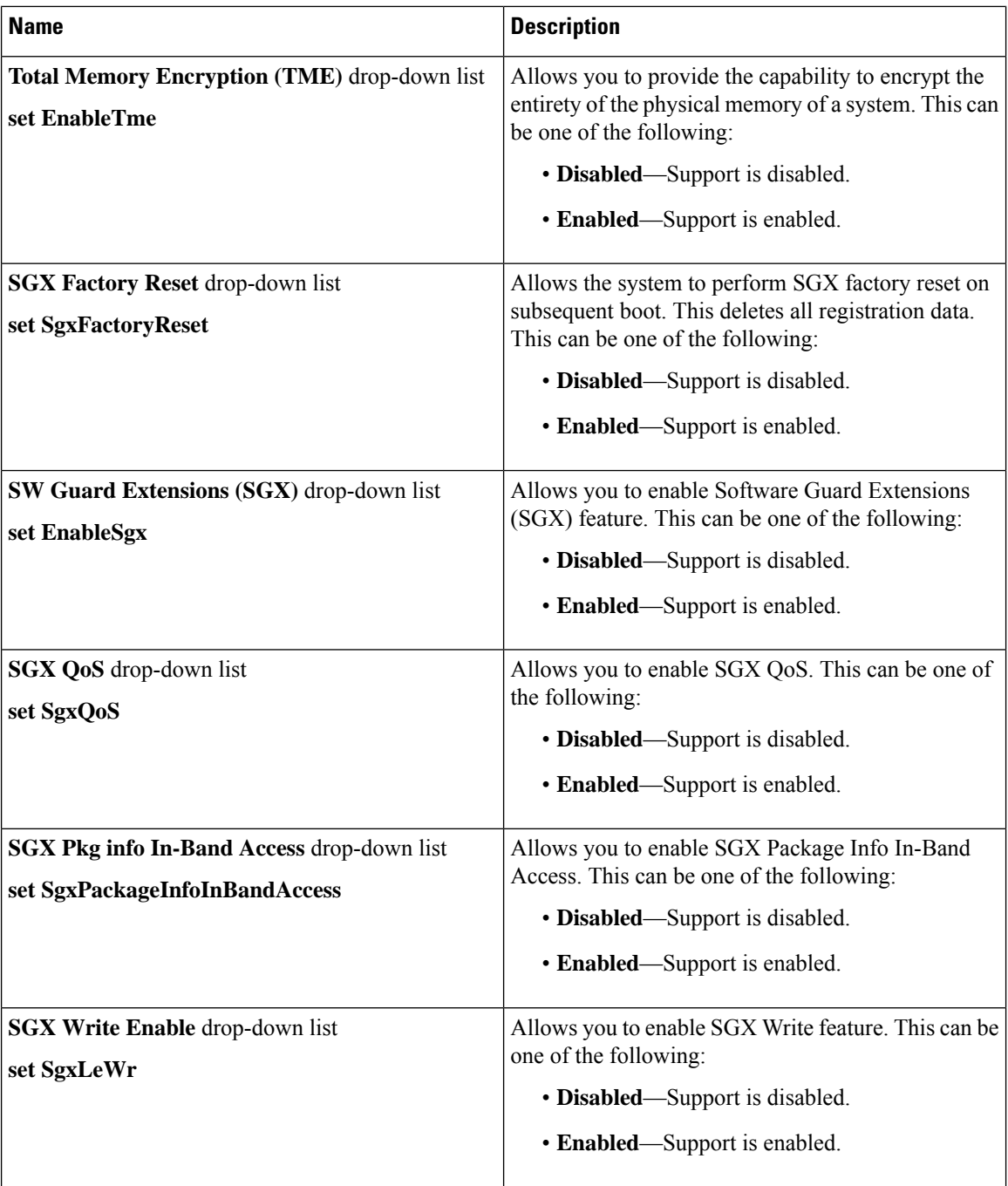

i.

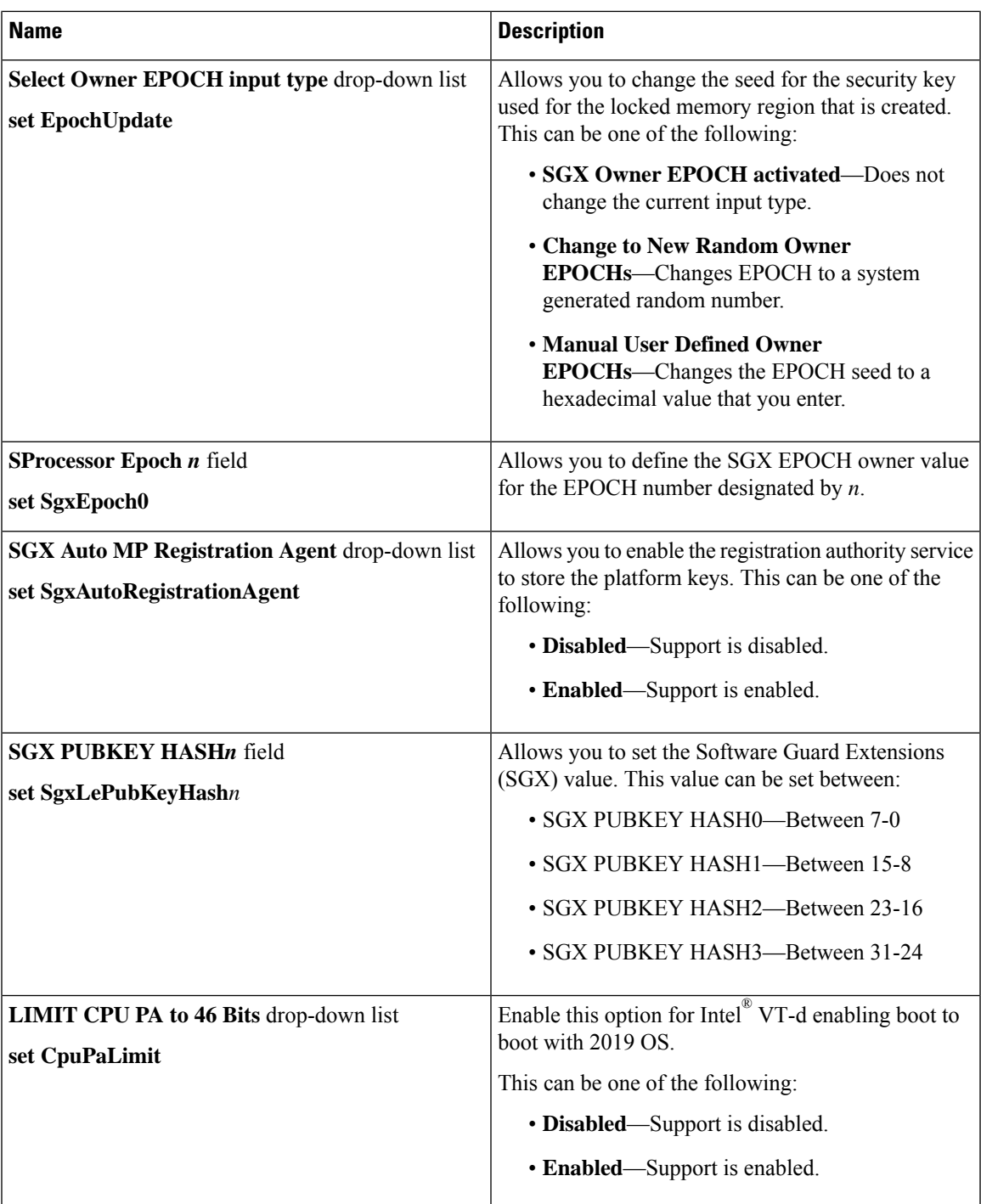

### **Memory Tab**

I

**Note** BIOS parameters listed in this tab may vary depending on the server.

I

#### **Table 6: BIOS Parameters in Memory Tab**

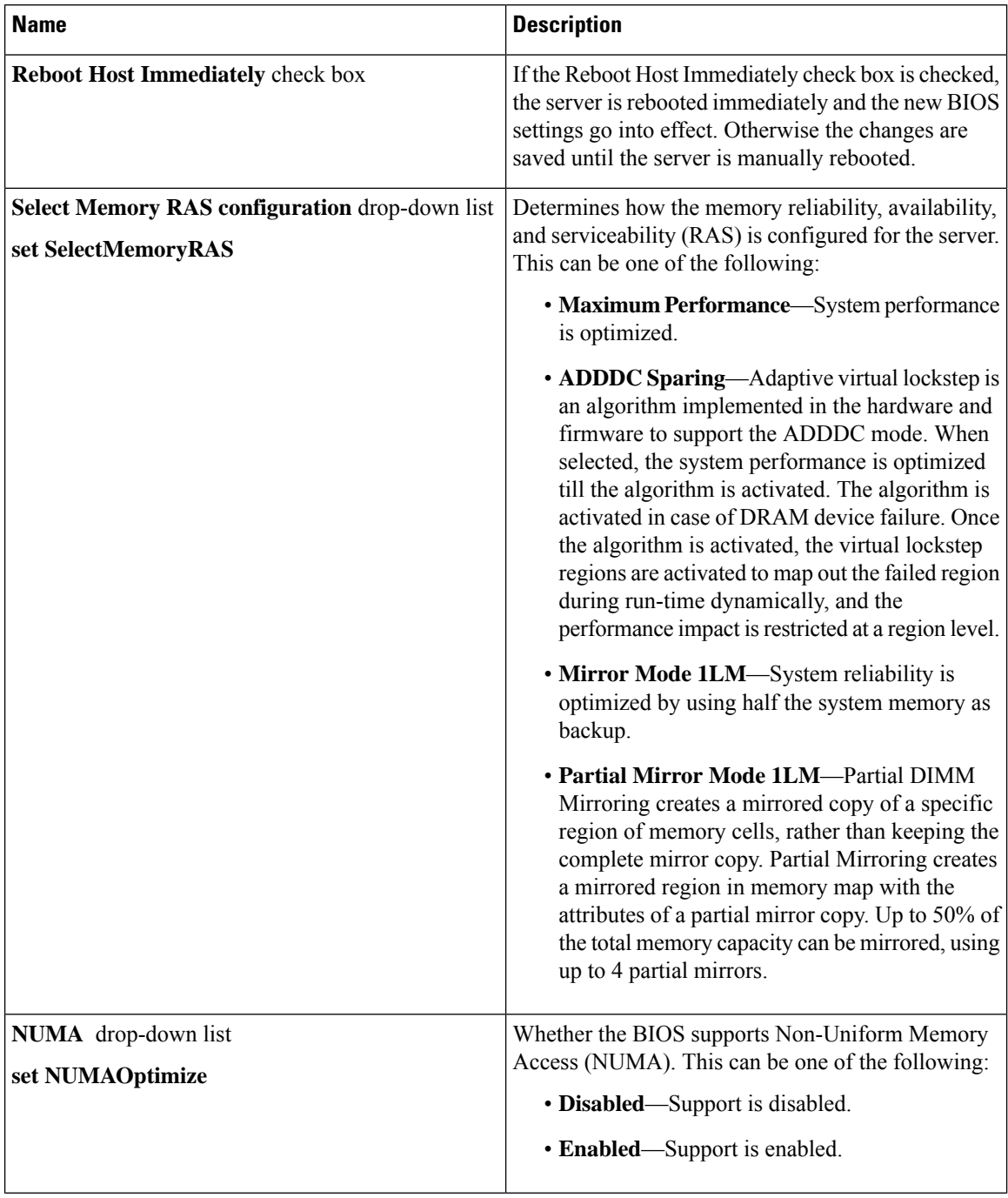

I

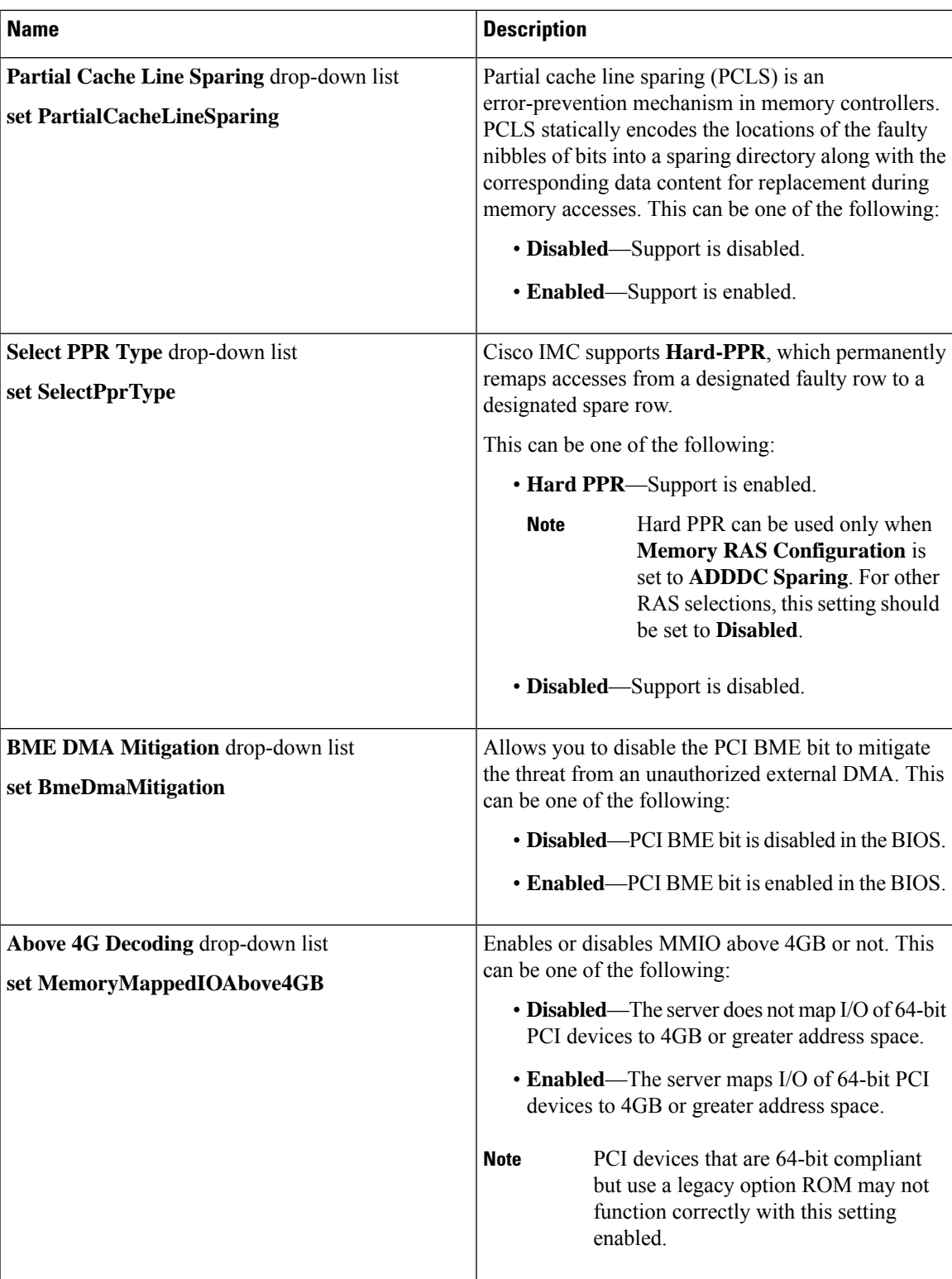

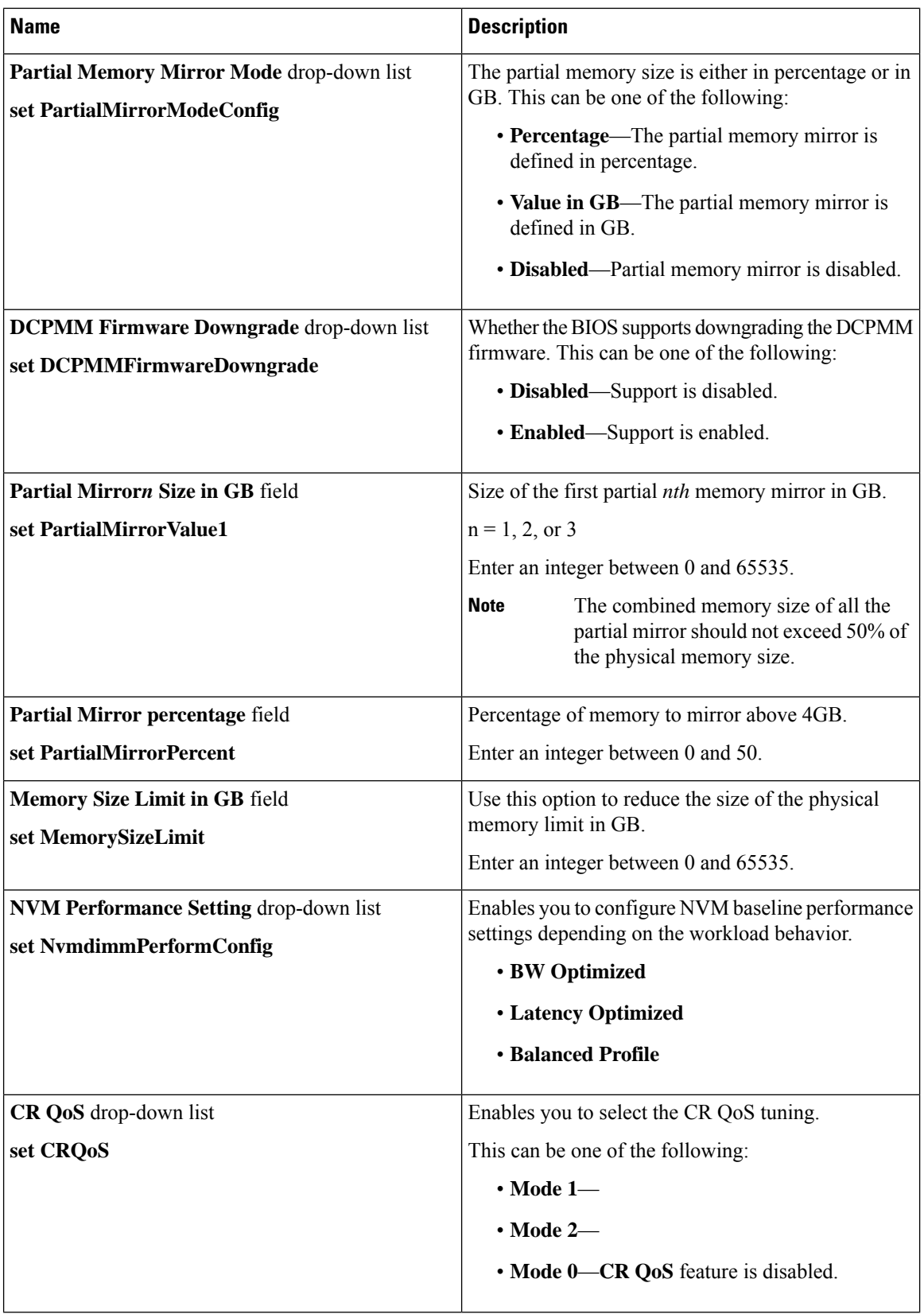

i.

I

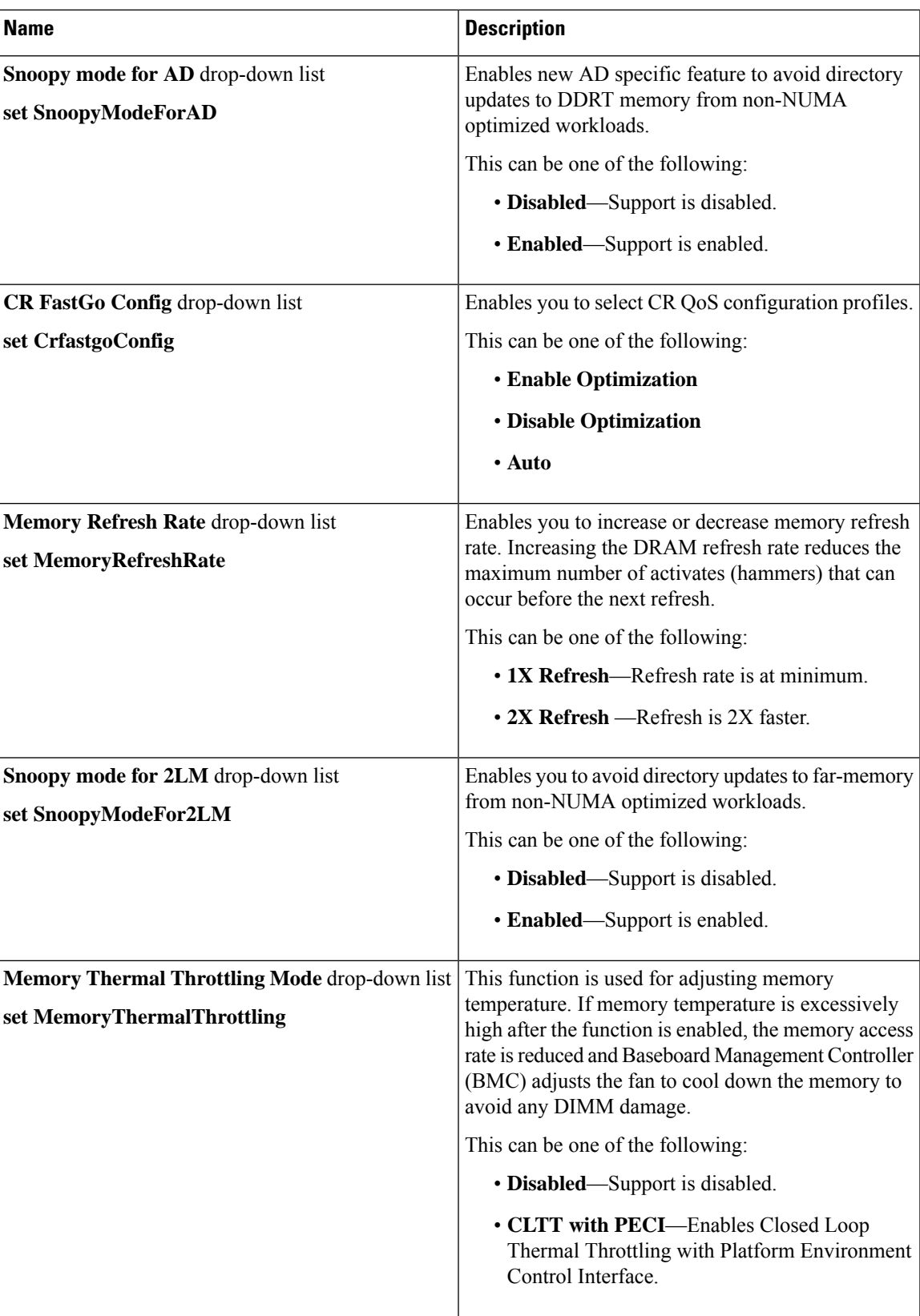

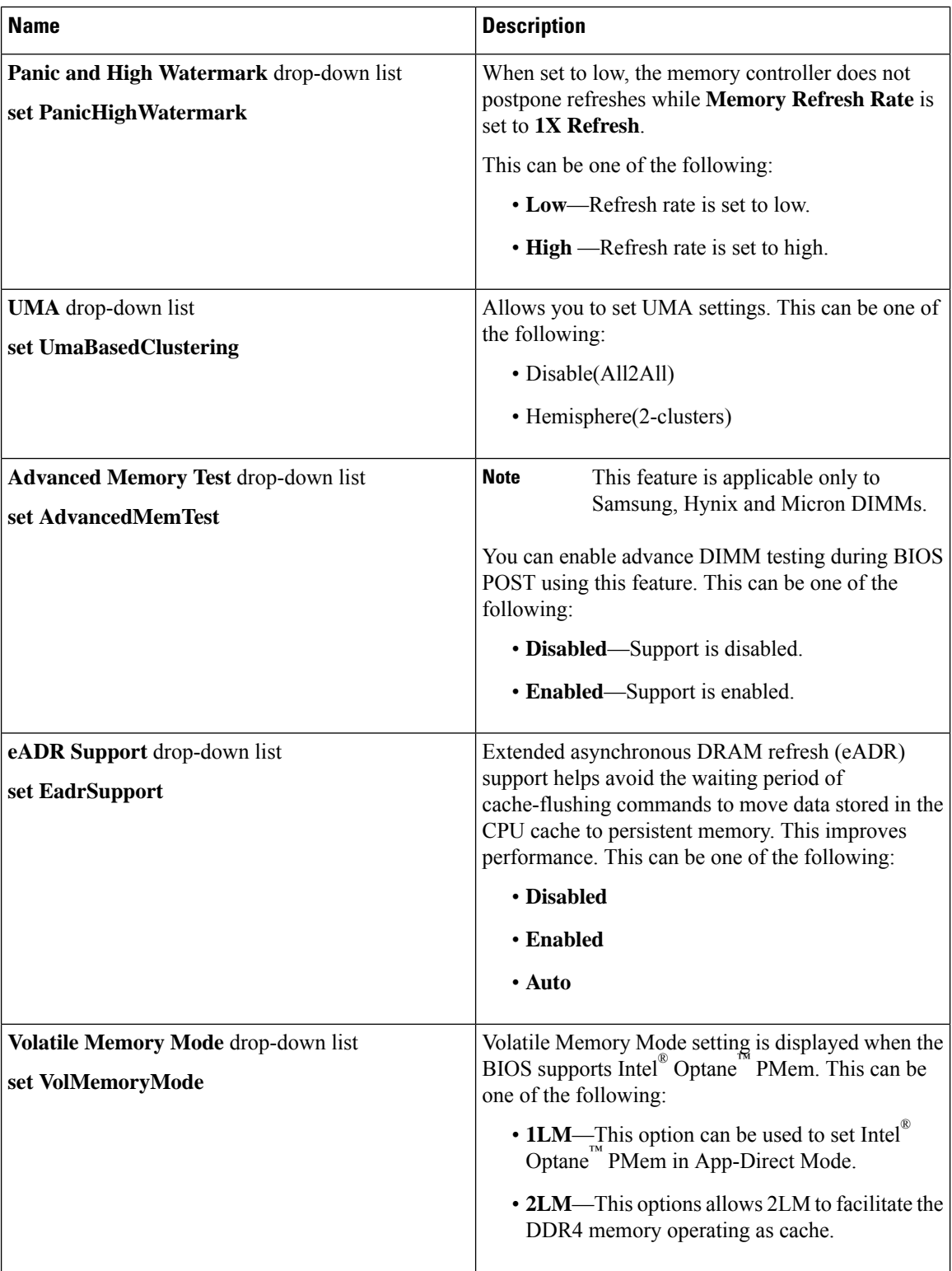

ı
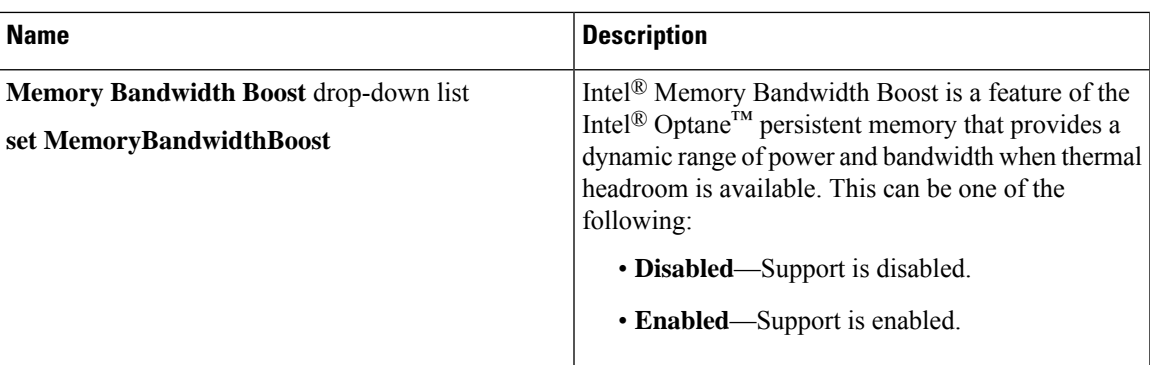

# **Power/Performance Tab**

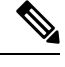

**Note** BIOS parameters listed in this tab may vary depending on the server.

**Table 7: BIOS Parameters in Power/Performance Tab**

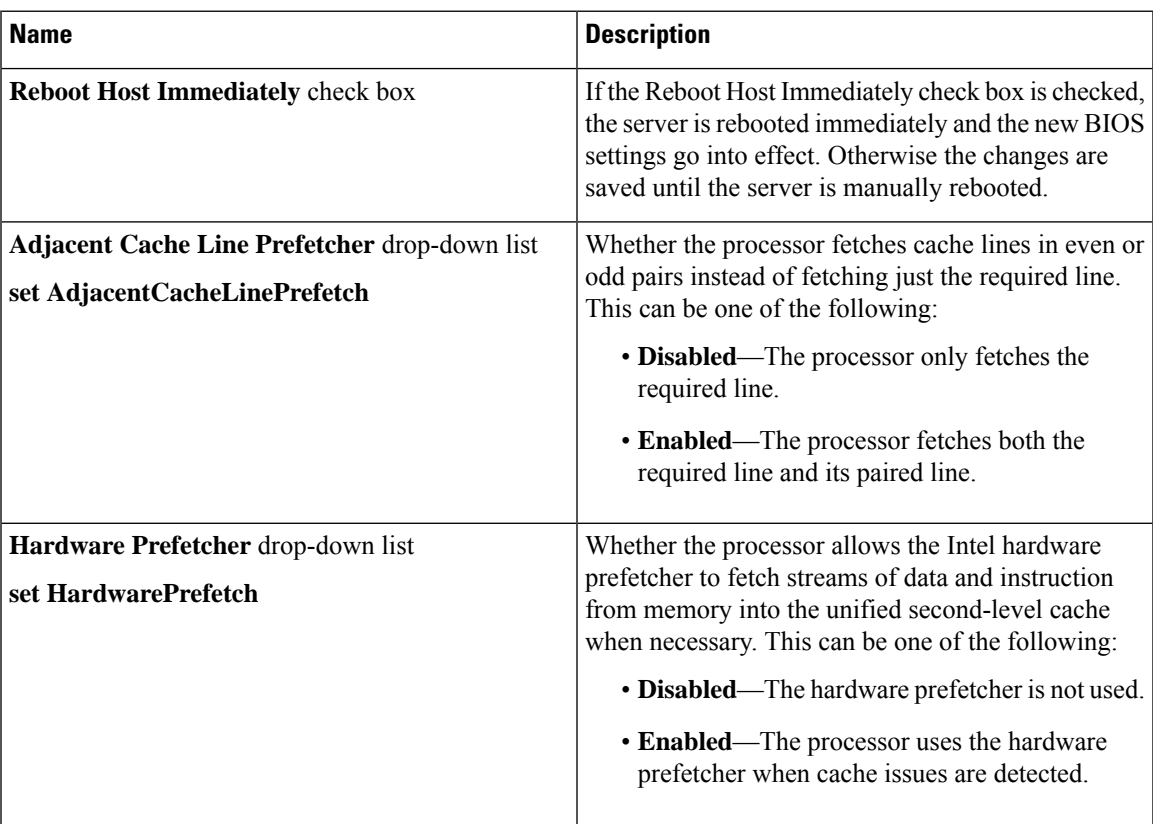

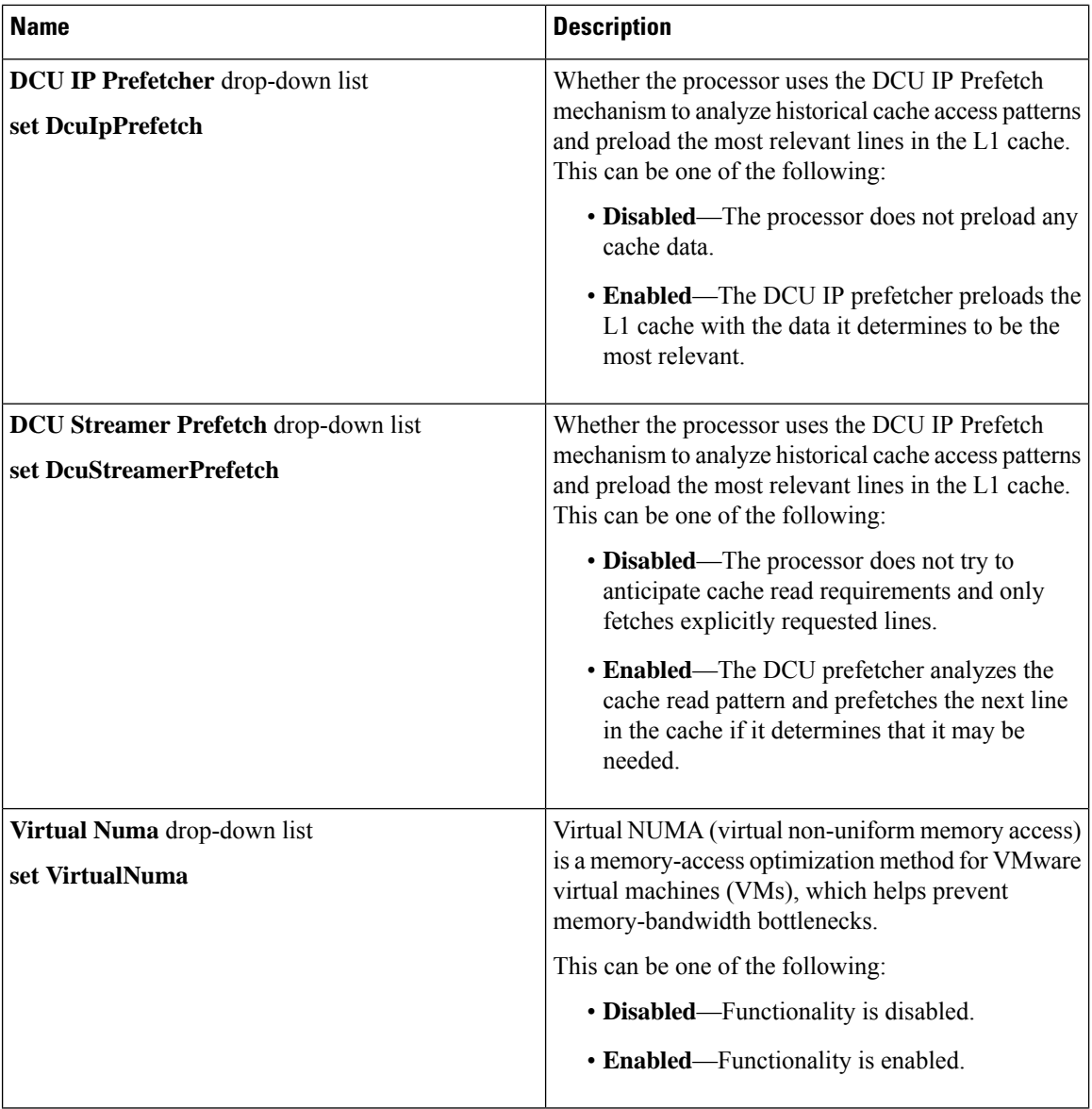

i.

 $\mathbf l$ 

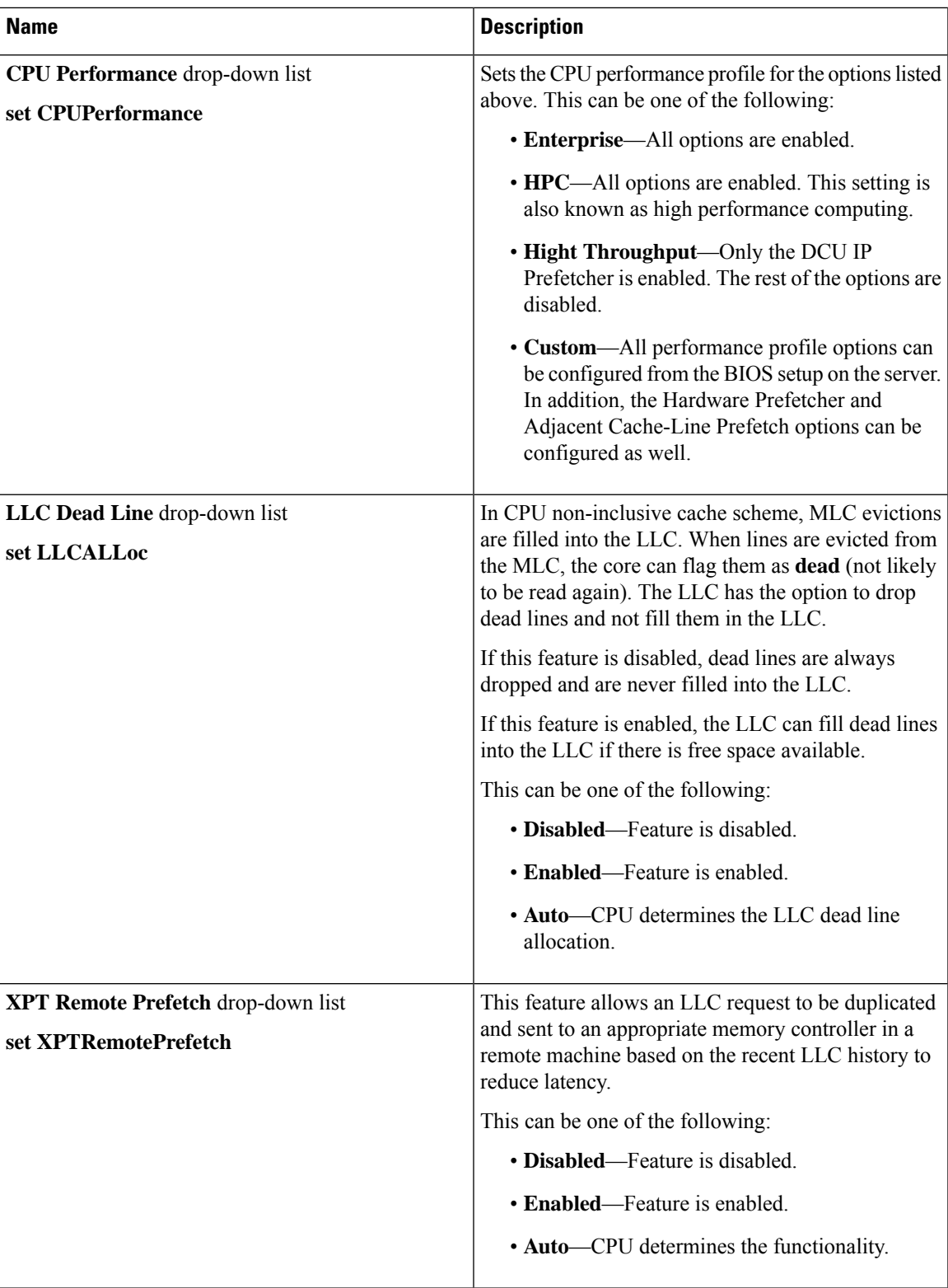

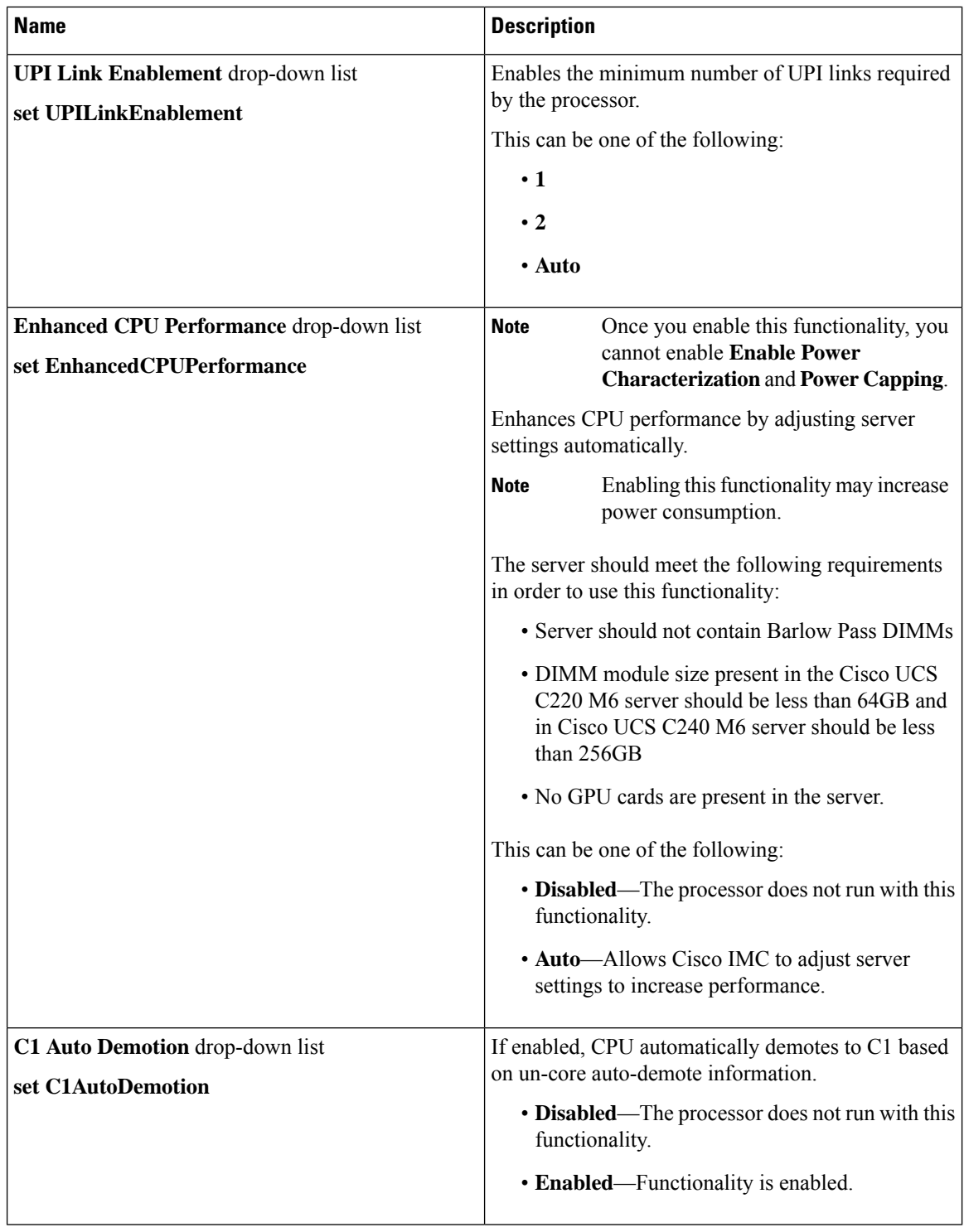

i.

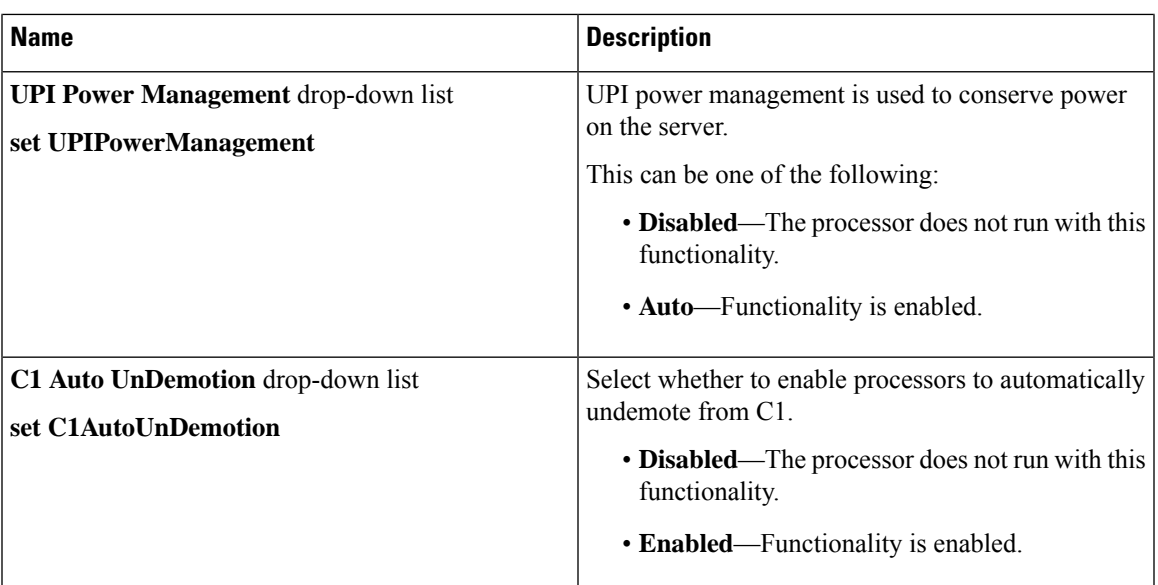

## **Processor Tab**

**Note** BIOS parameters listed in this tab may vary depending on the server.

#### **Table 8: BIOS Parameters in Processor Tab**

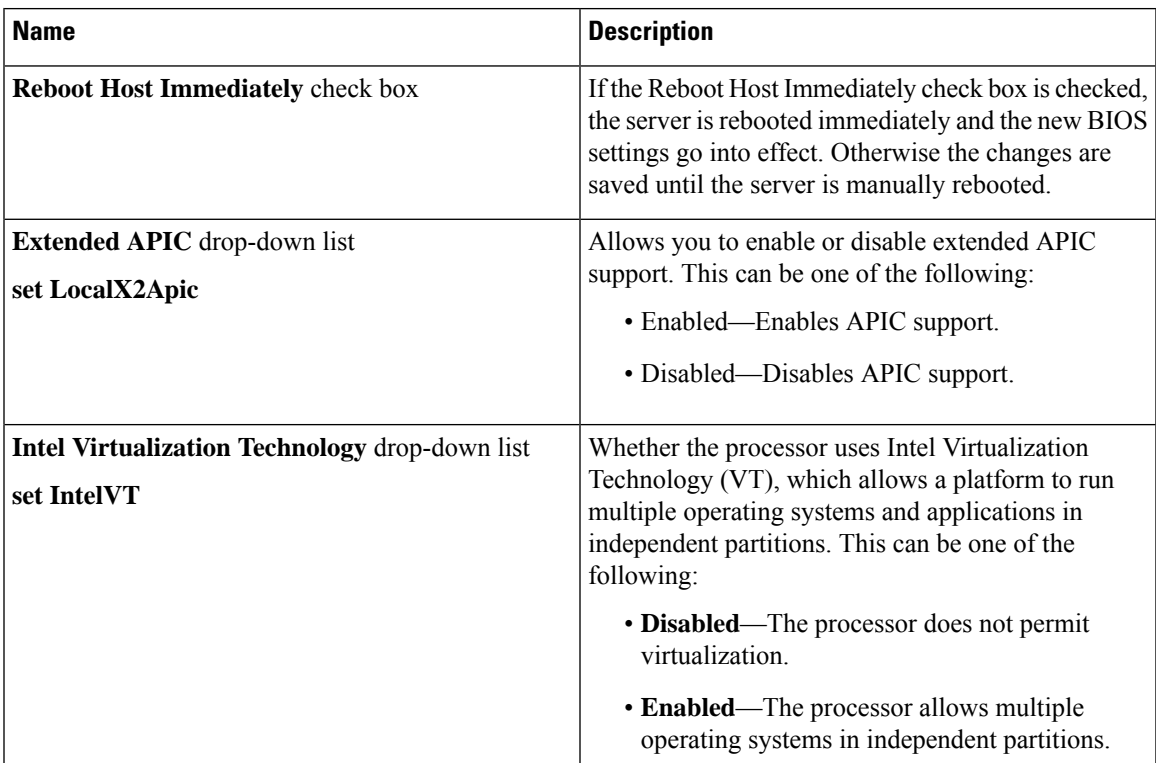

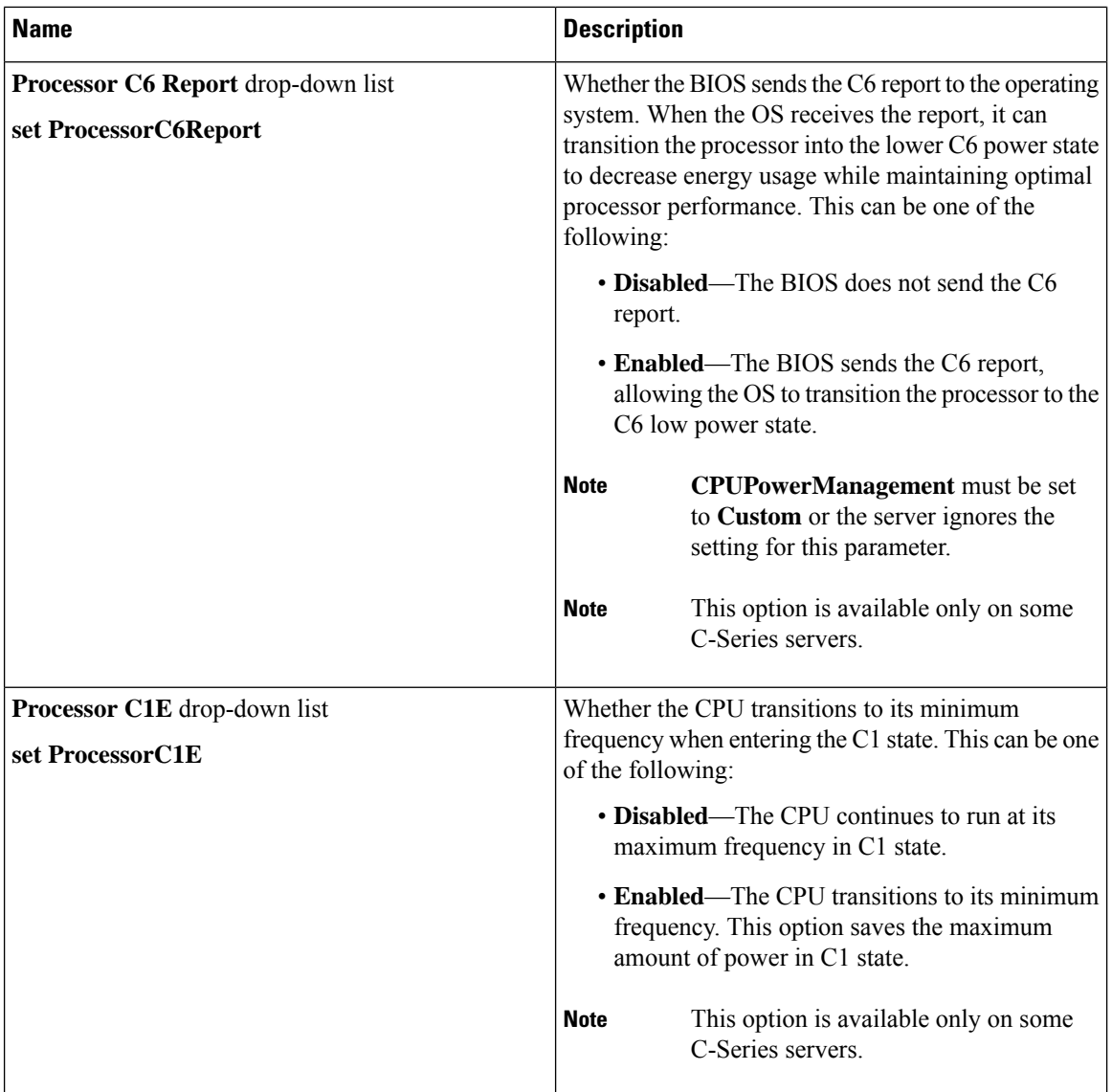

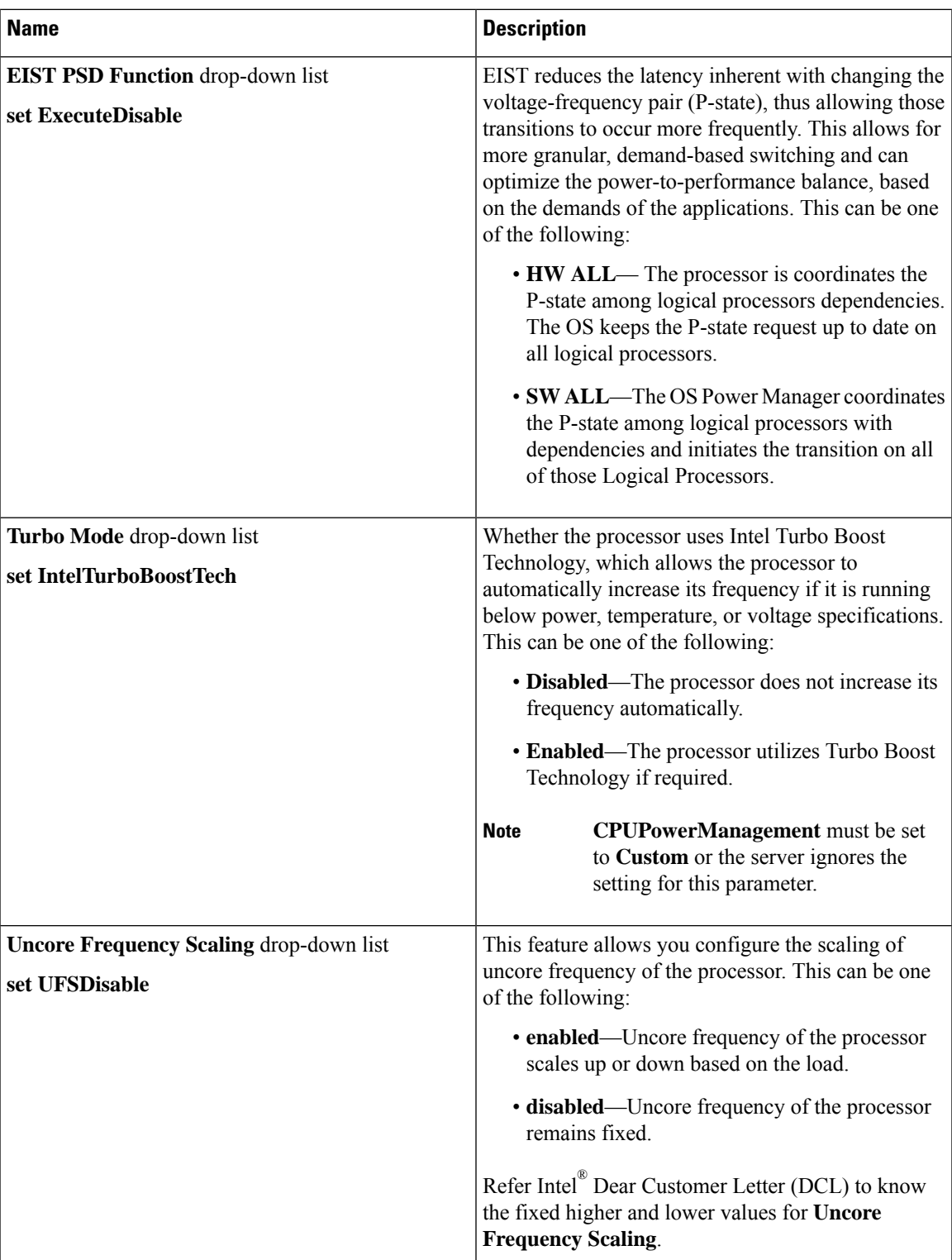

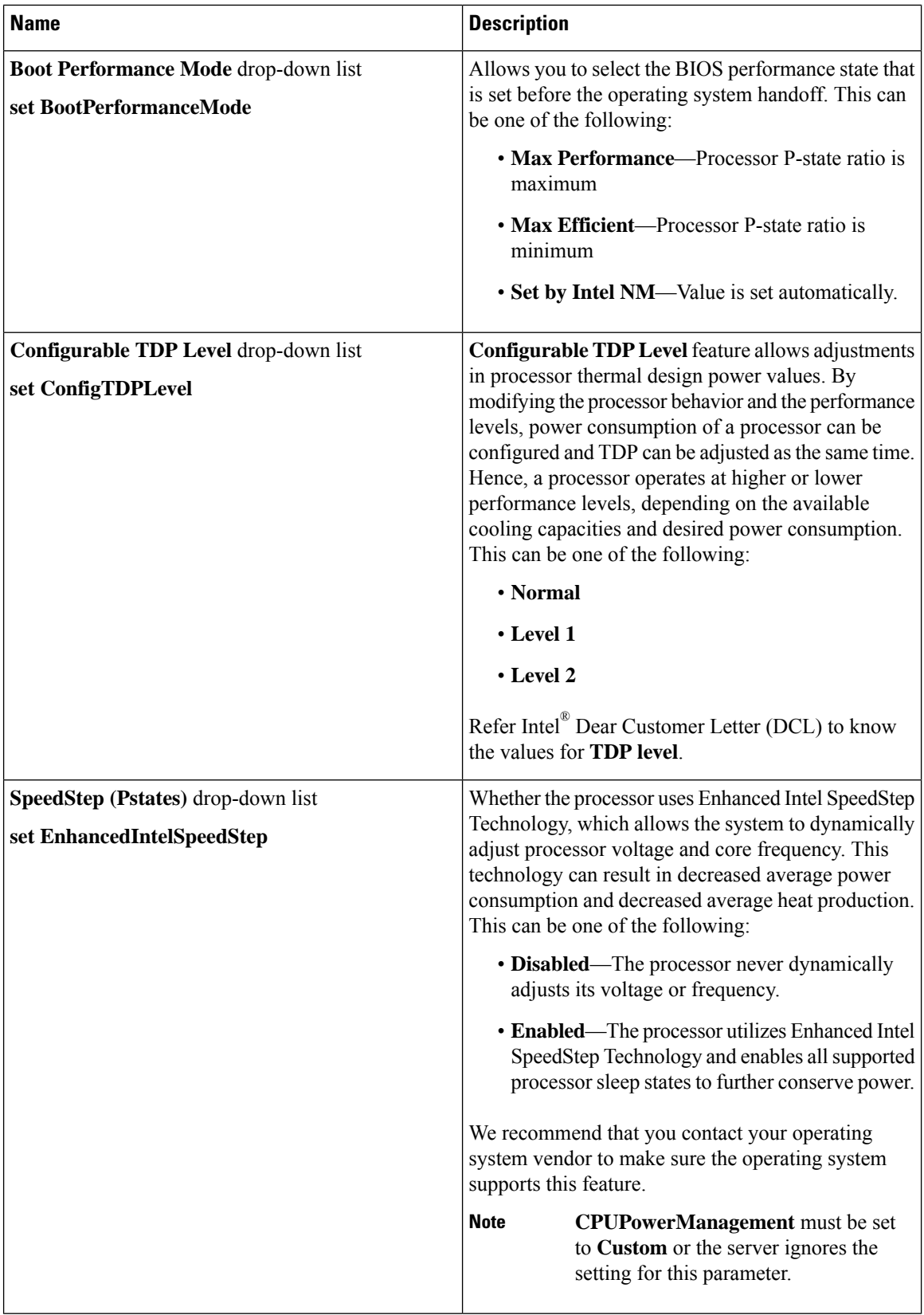

i.

 $\mathbf{l}$ 

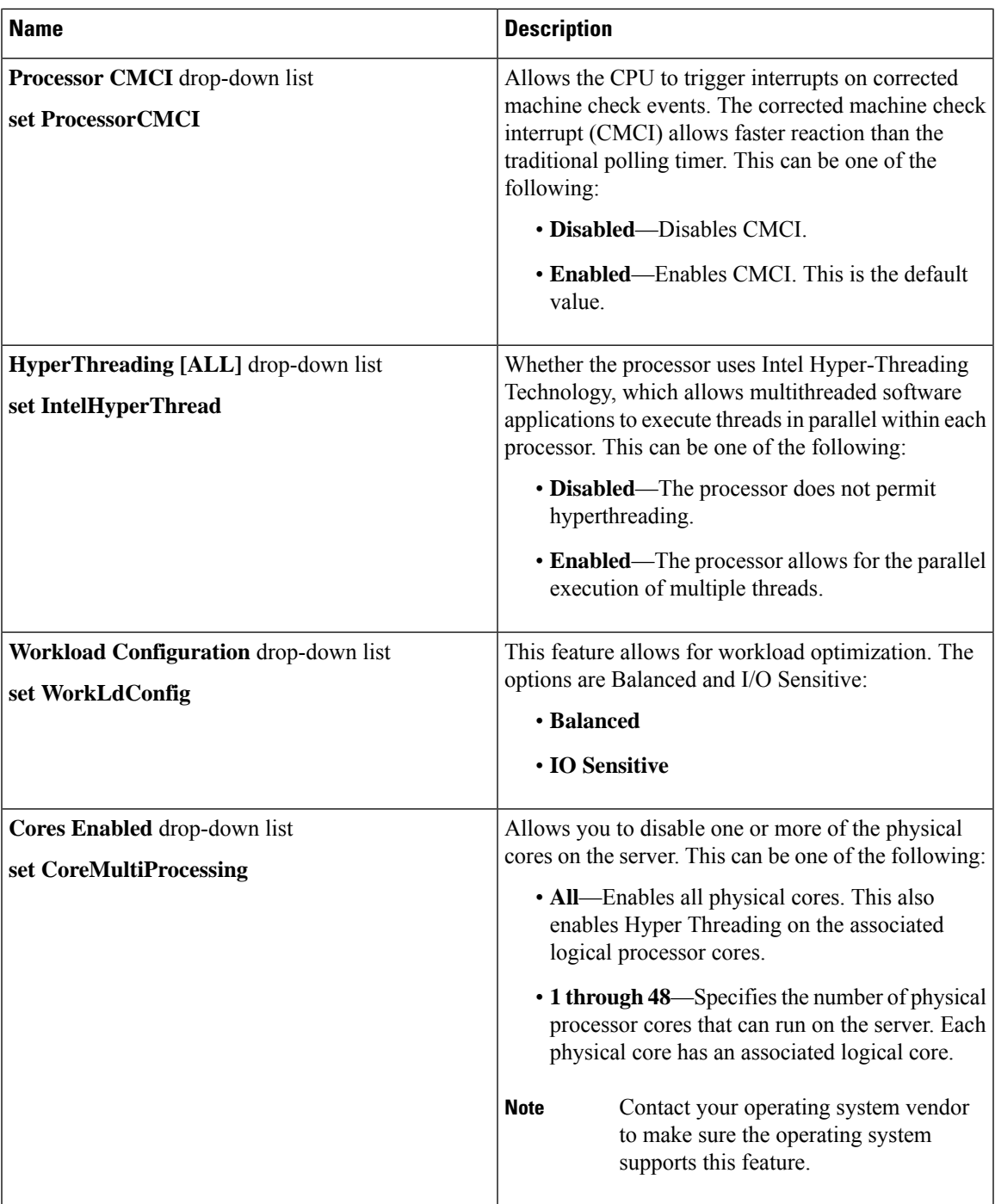

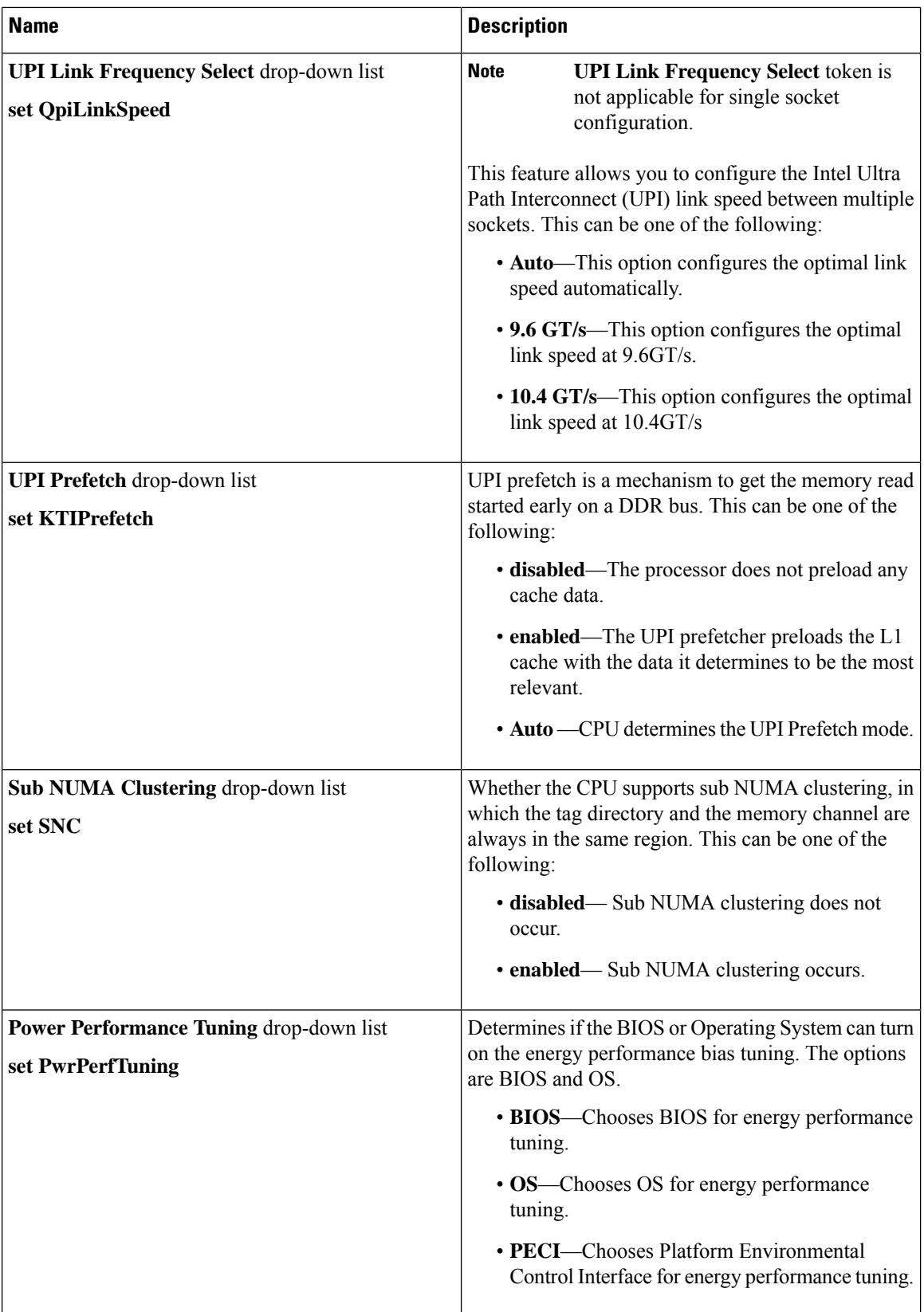

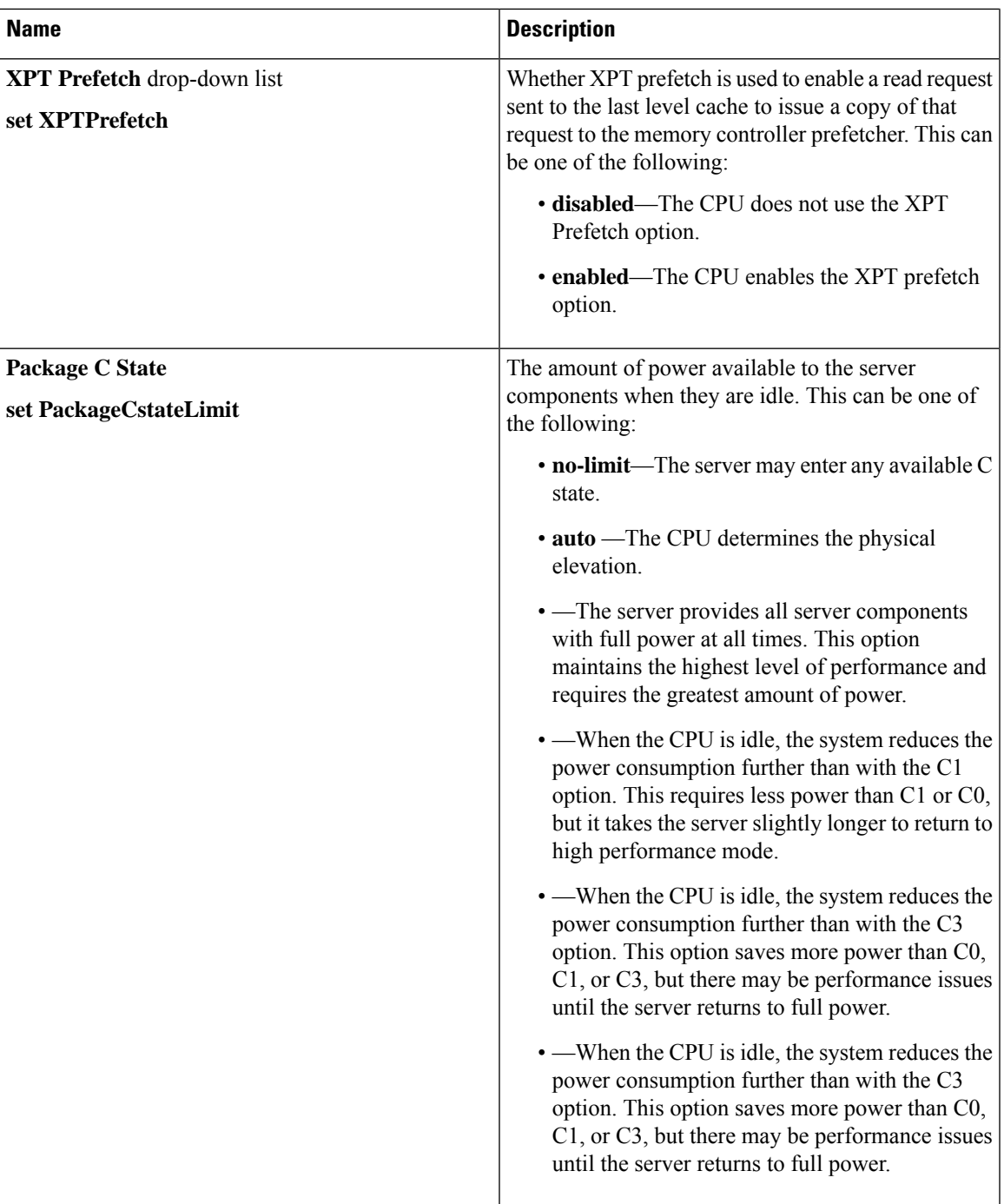

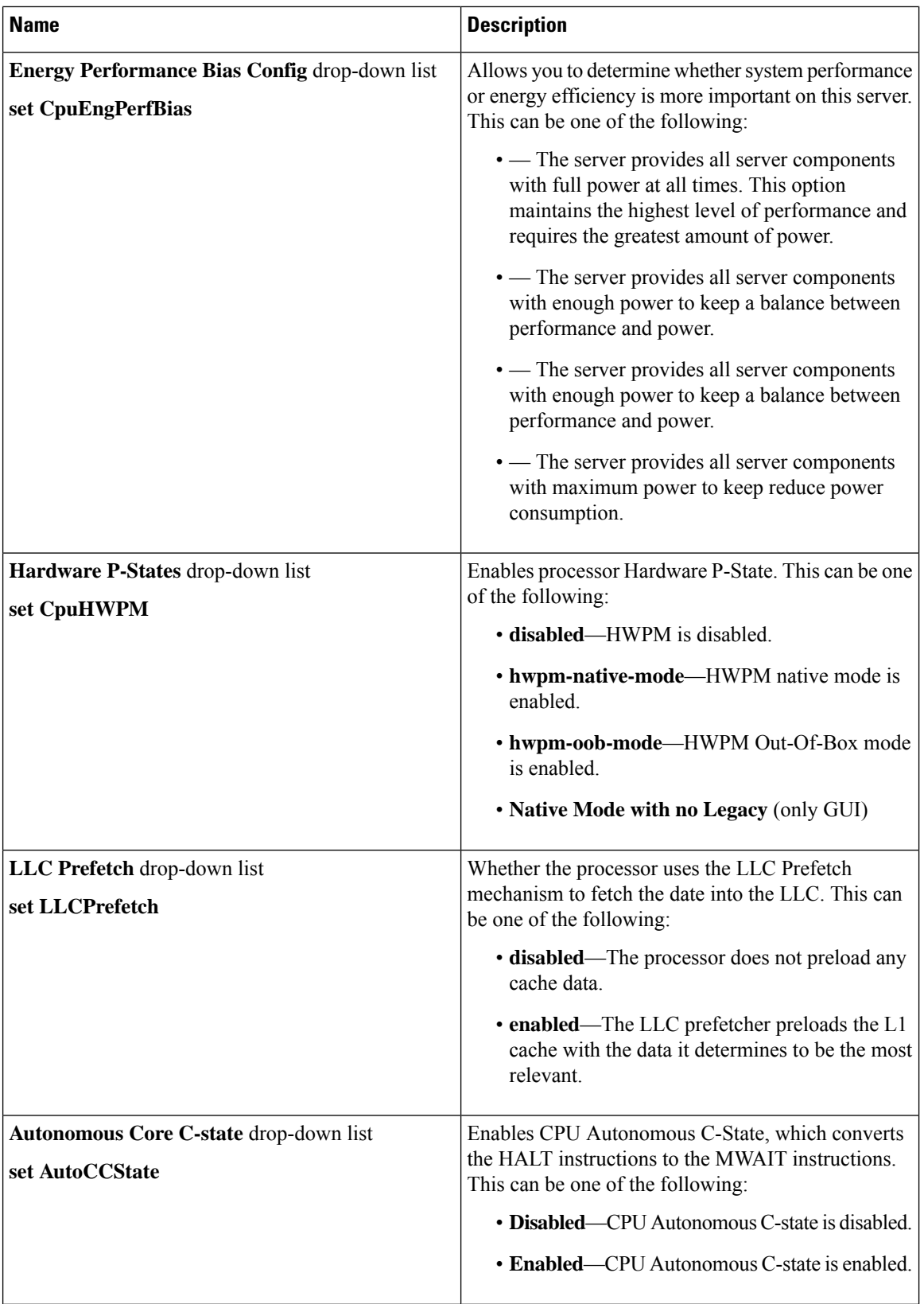

i.

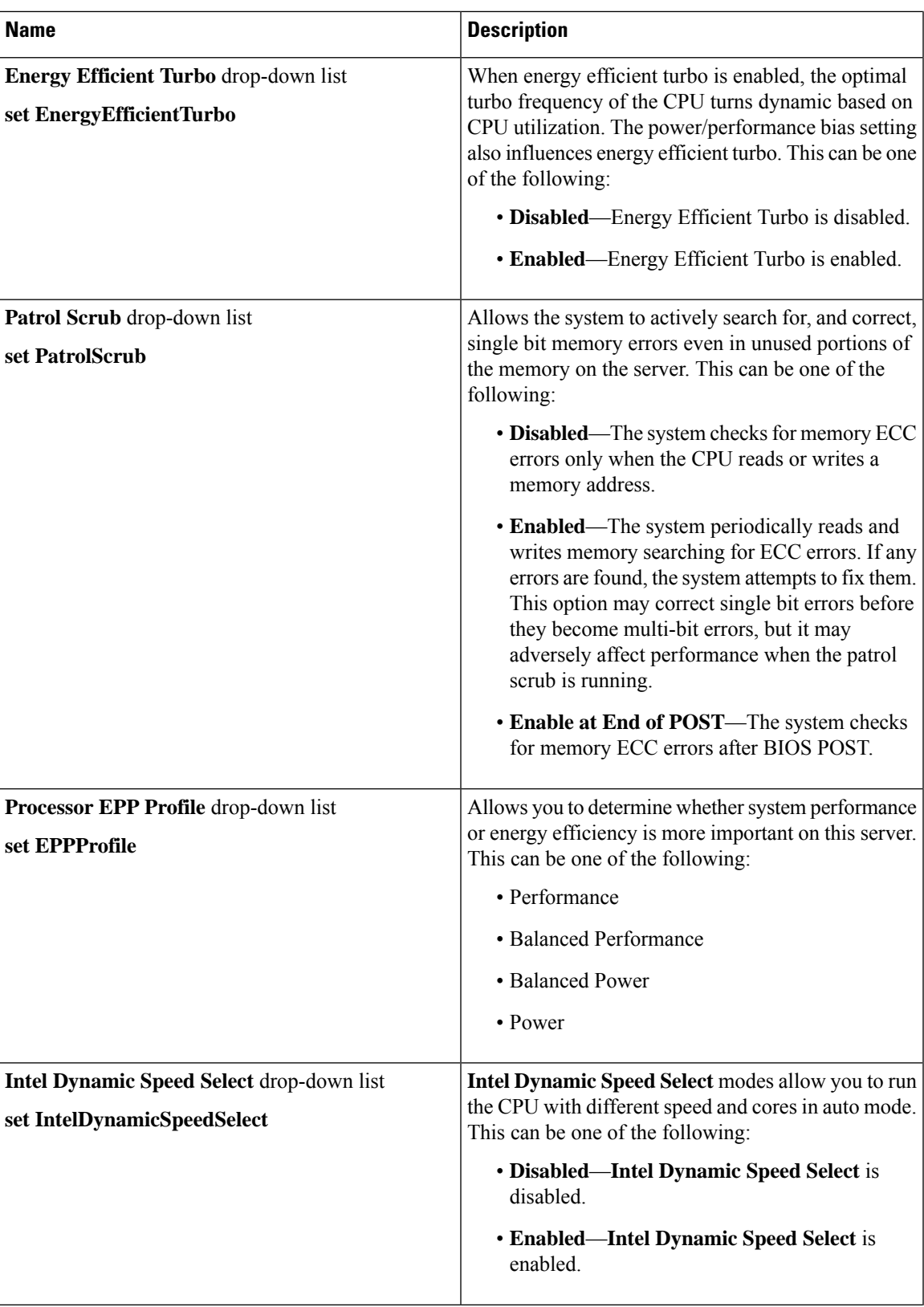

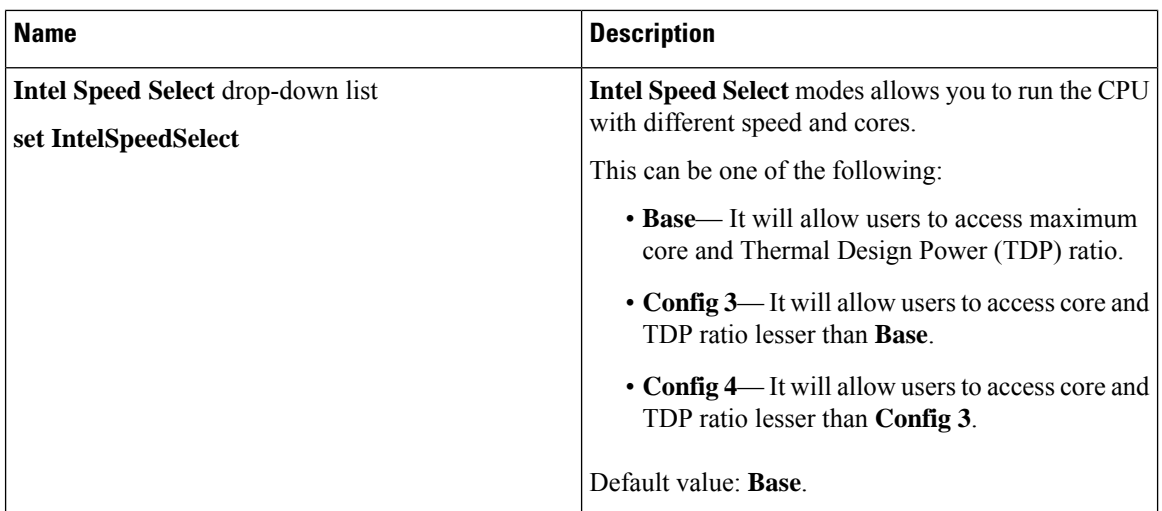

# **C225 M6 and C245 M6 Servers**

## **I/O Tab**

 $\mathscr{P}$ 

**Note** BIOS parameters listed in this tab may vary depending on the server.

#### **Table 9: BIOS Parameters in I/O Tab**

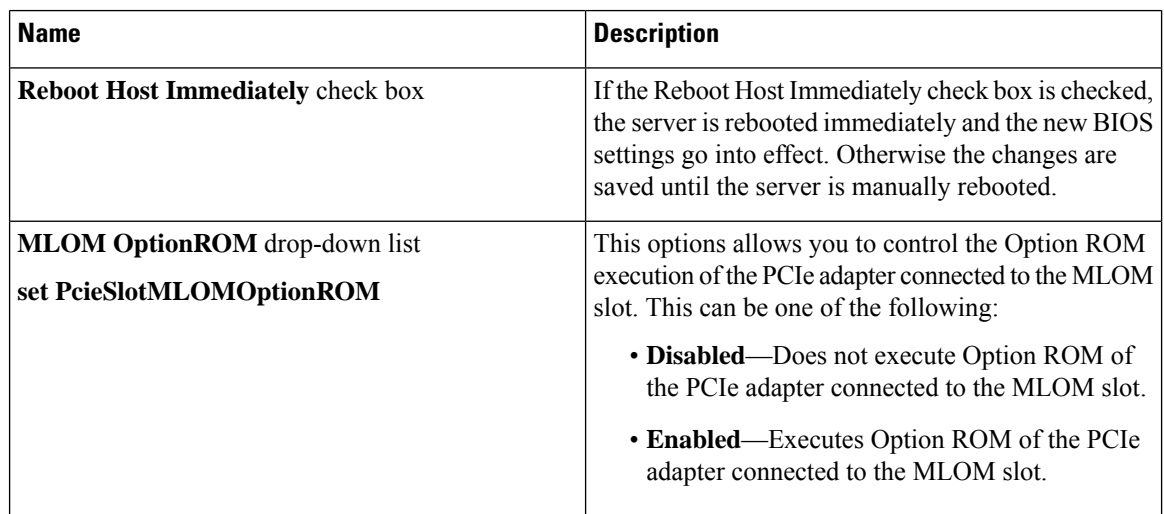

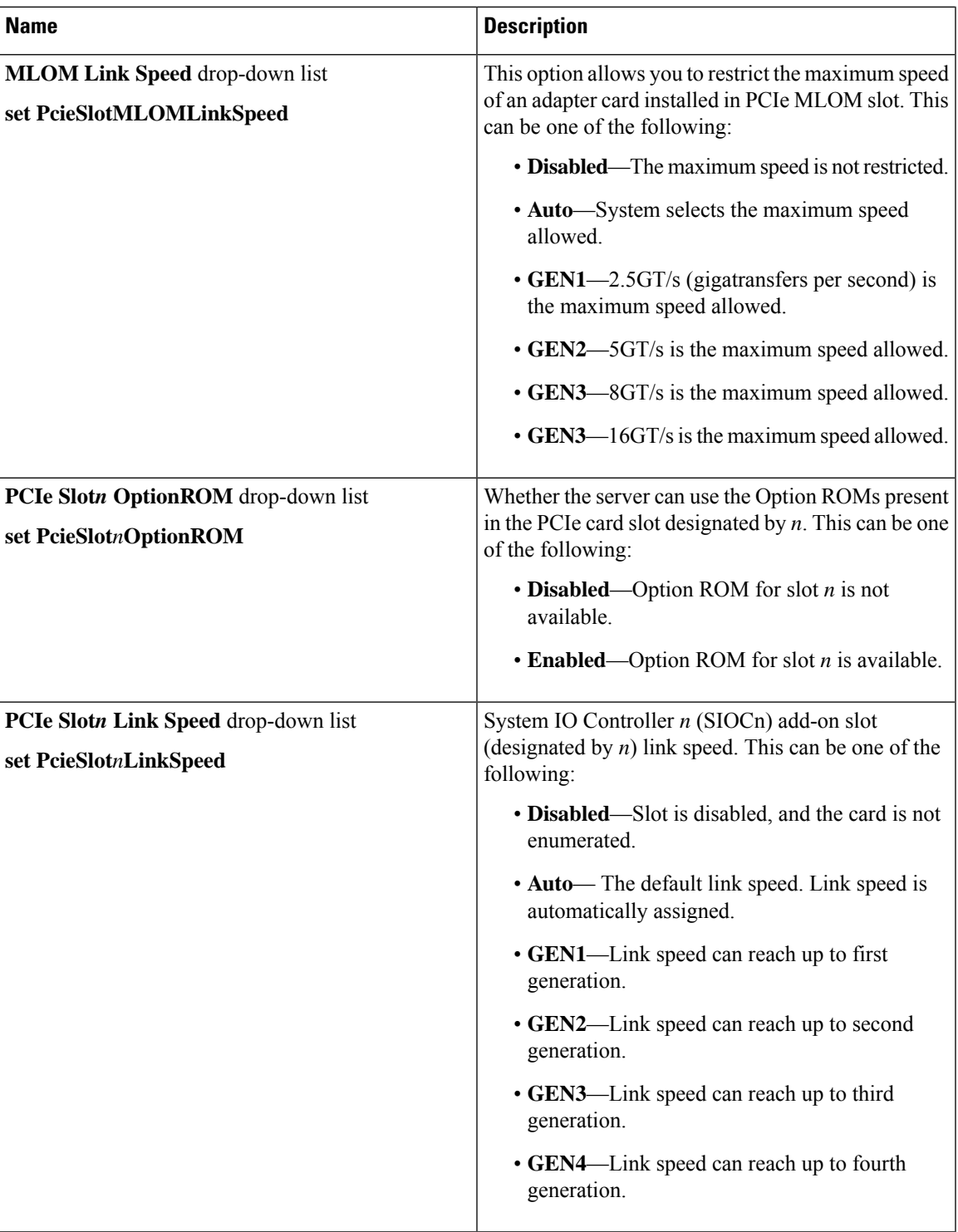

 $\mathbf l$ 

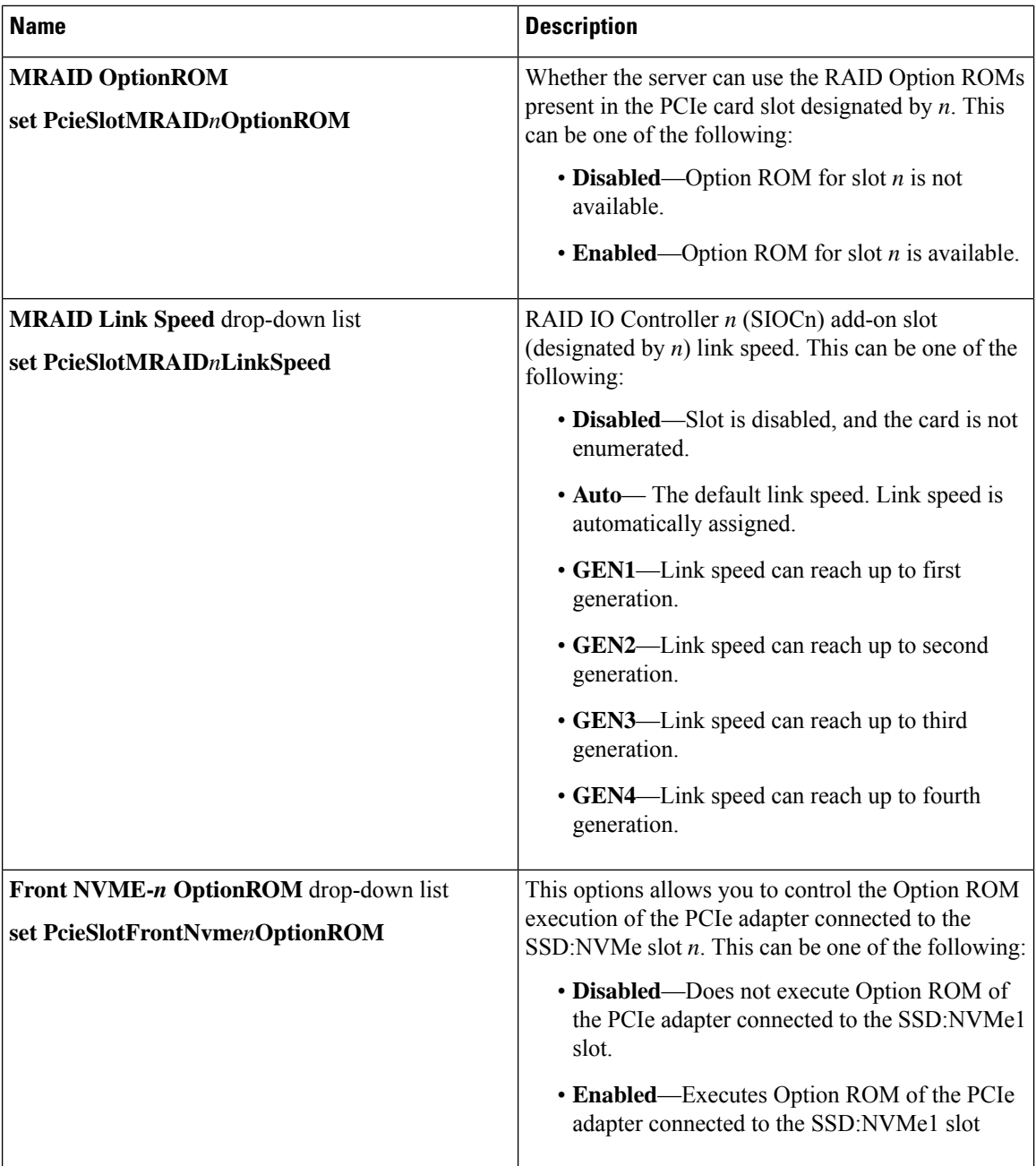

i.

 $\mathbf{l}$ 

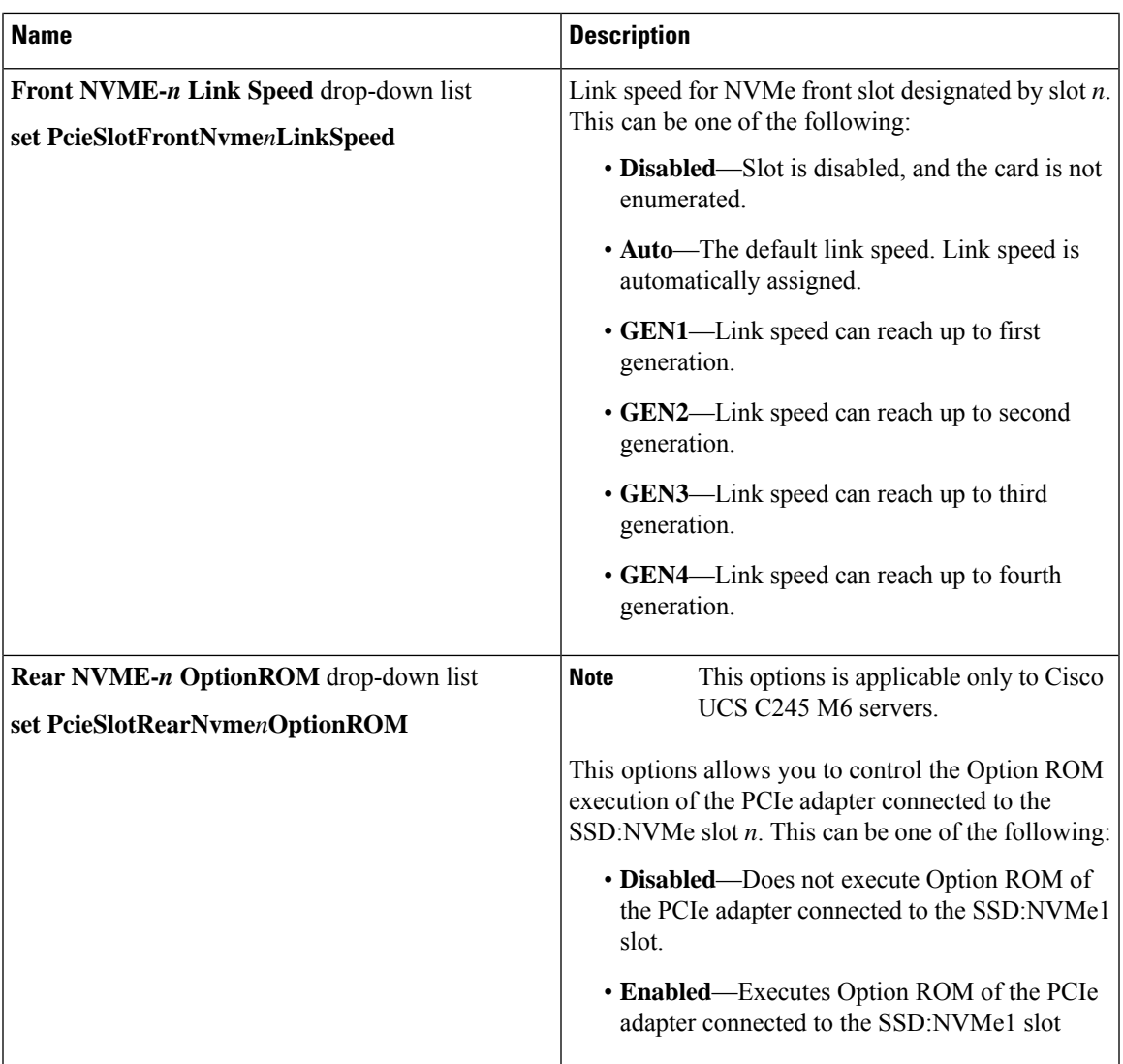

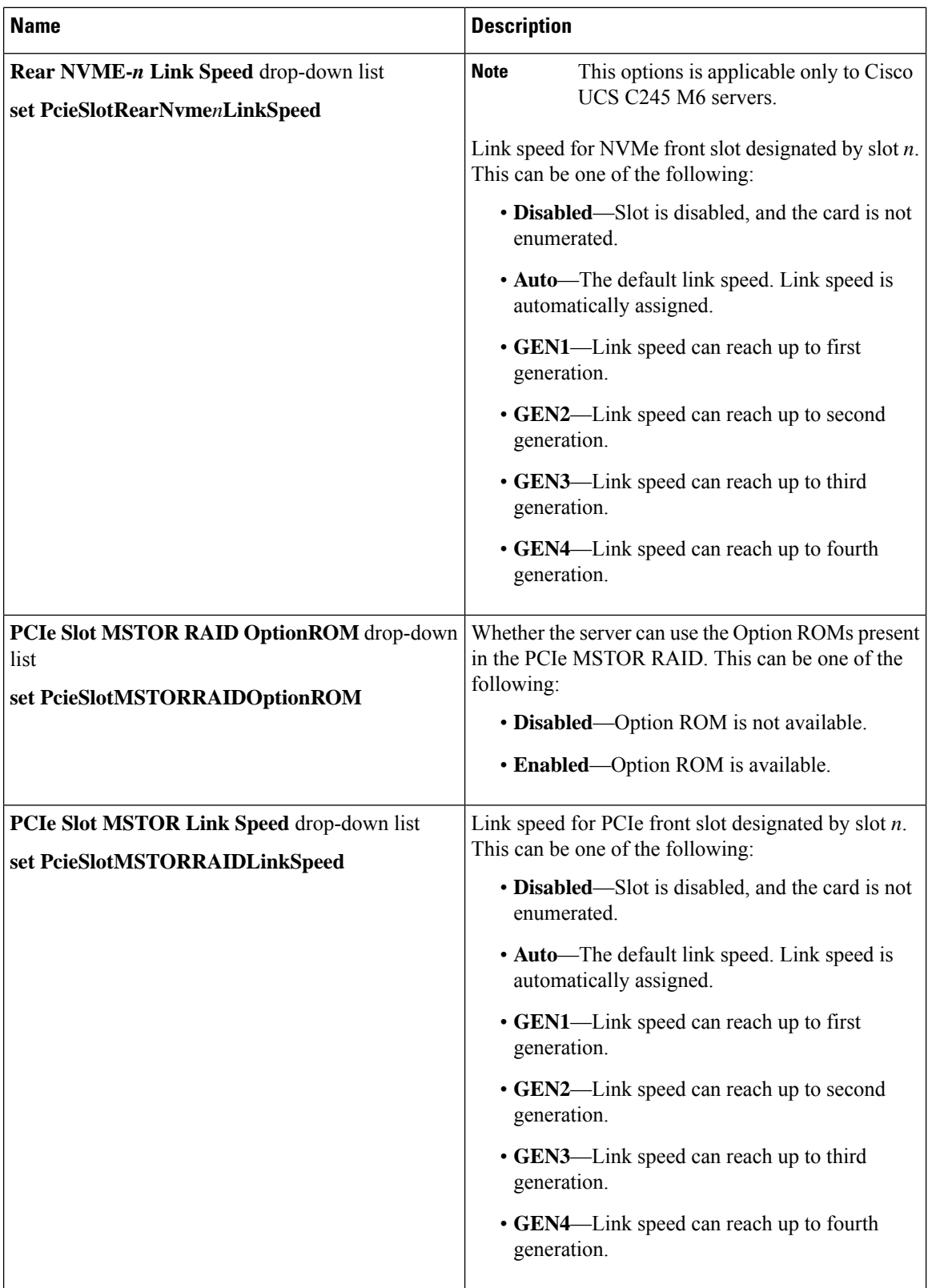

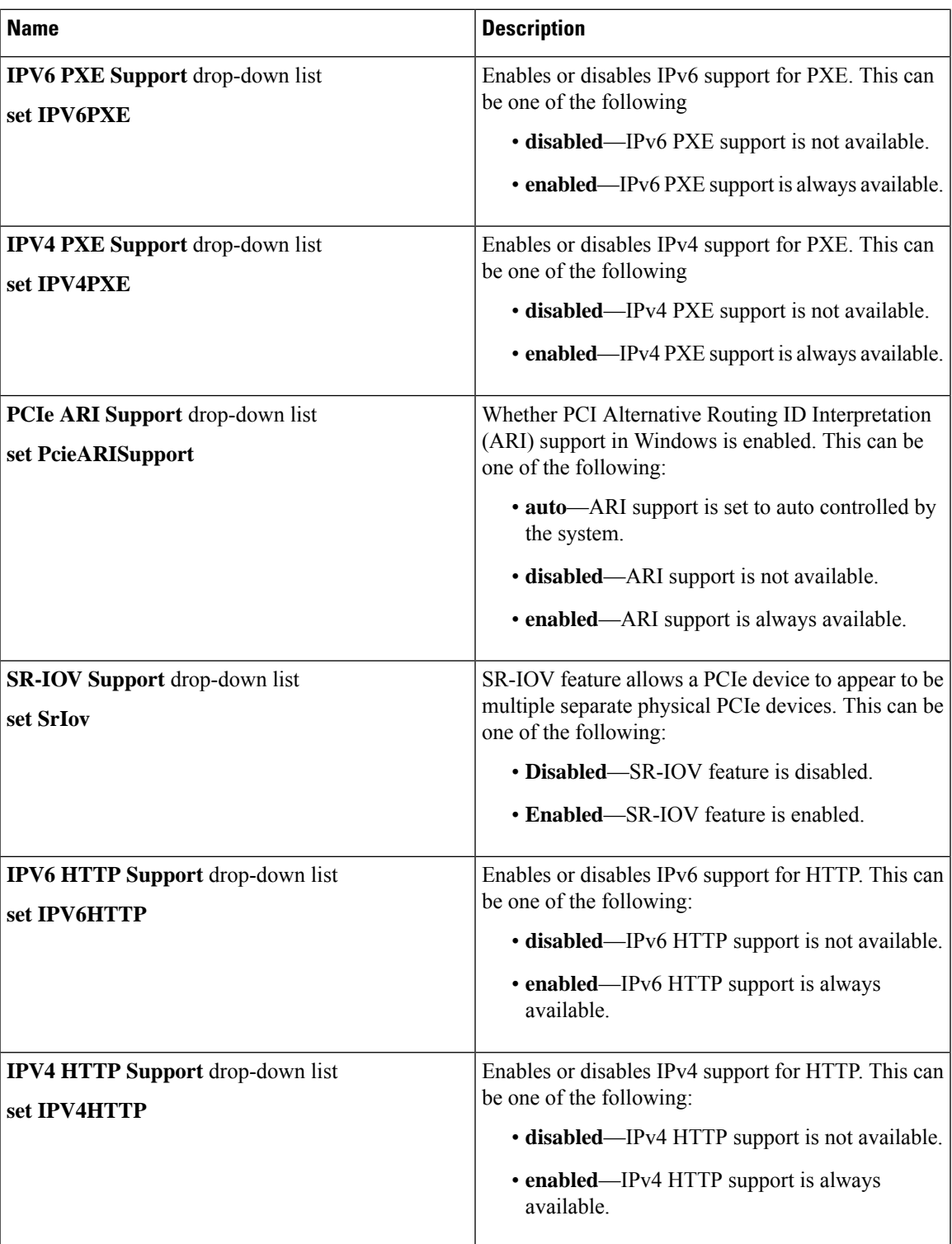

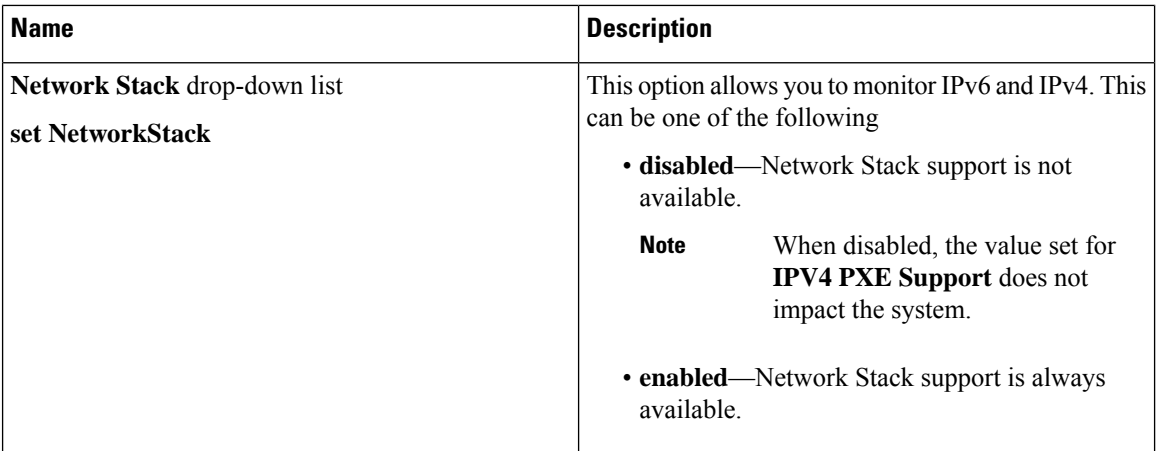

### **Server Management Tab**

**Note** BIOS parameters listed in this tab may vary depending on the server.

**Table 10: BIOS Parameters in Server Management Tab**

| <b>Name</b>                                                                          | <b>Description</b>                                                                                                    |
|--------------------------------------------------------------------------------------|----------------------------------------------------------------------------------------------------|
| <b>Reboot Host Immediately check box</b>                                             | If the Reboot Host Immediately check box is checked,<br>the server is rebooted immediately and the new BIOS<br>settings go into effect. Otherwise the changes are<br>saved until the server is manually rebooted.                                                                                                    |
| <b>OS Boot Watchdog Timer Policy drop-down list</b><br>set OSBootWatchdogTimerPolicy | What action the system takes if the watchdog timer<br>expires. This can be one of the following:<br>• Power Off—The server is powered off if the<br>watchdog timer expires during OS boot.<br>• Reset—The server is reset if the watchdog timer<br>expires during OS boot.<br>This option is only applicable if you<br><b>Note</b><br>enable the OS Boot Watchdog Timer. |
| FRB 2 Timer drop-down list<br>set FRB-2                                              | Whether the FRB2 timer is used by Cisco IMC to<br>recover the system if it hangs during POST. This can<br>be one of the following:<br>• Disabled—The FRB2 timer is not used.<br>• Enabled—The FRB2 timer is started during<br>POST and used to recover the system if<br>necessary.                                                                                       |

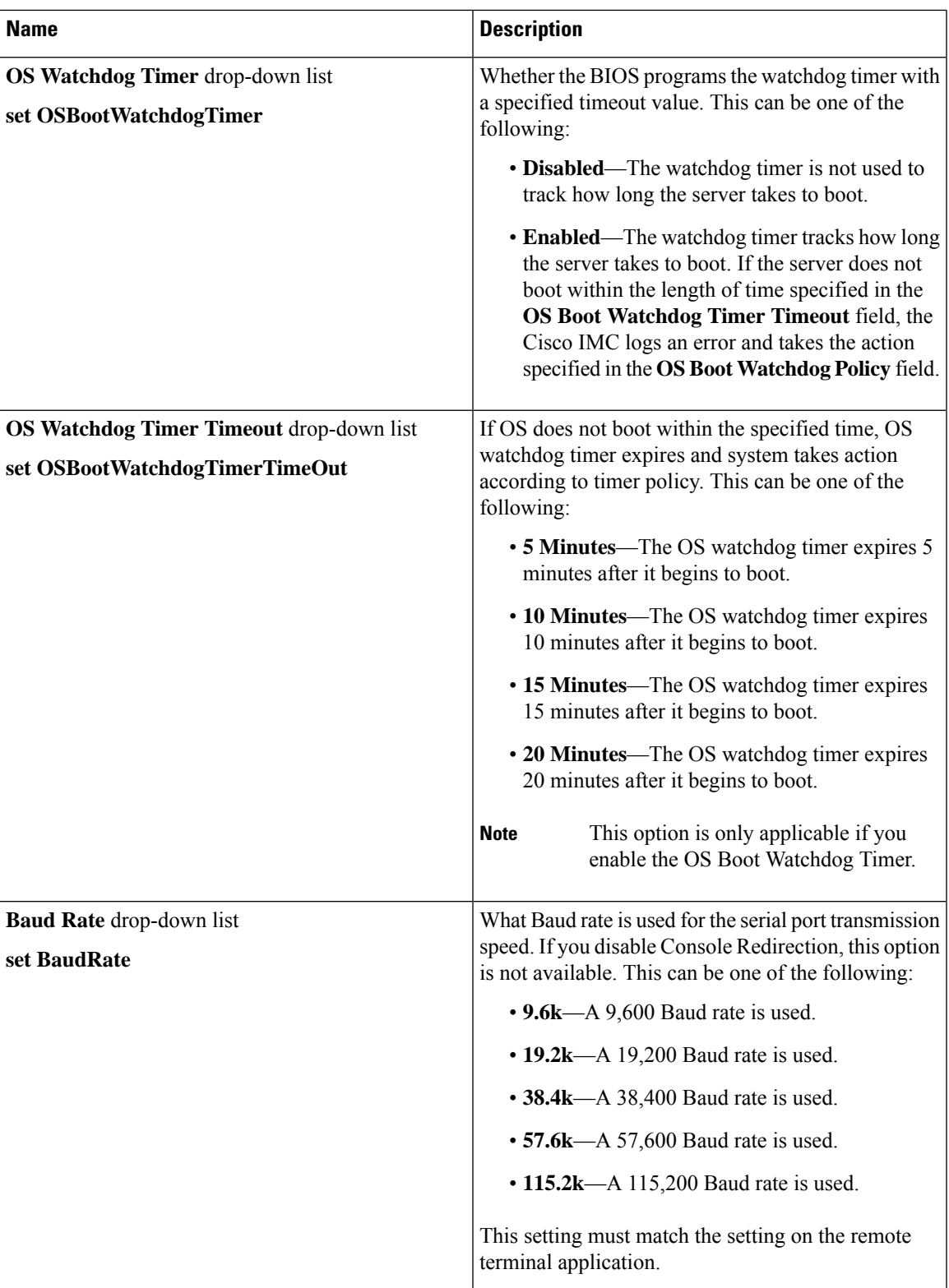

 $\mathbf l$ 

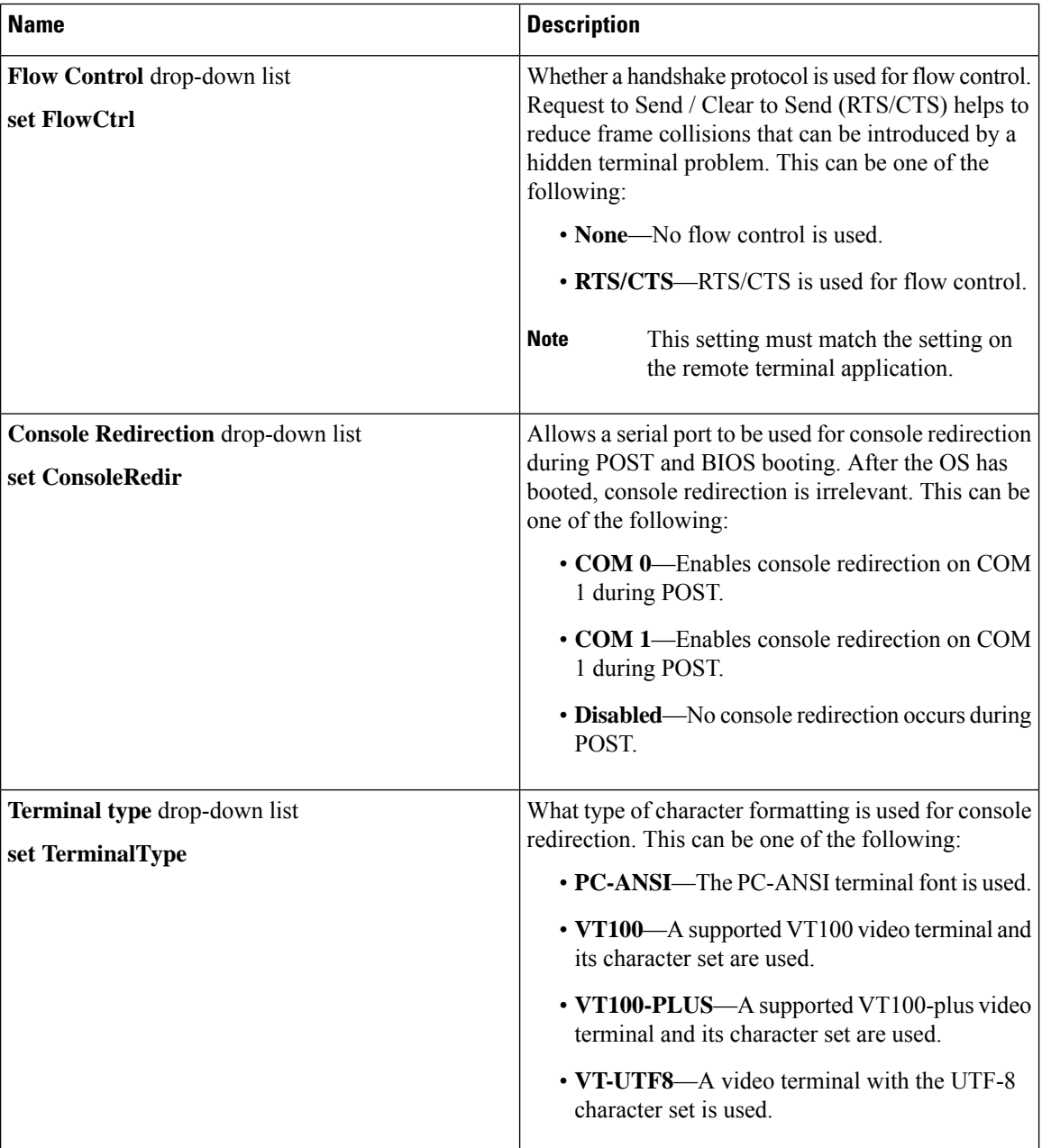

i.

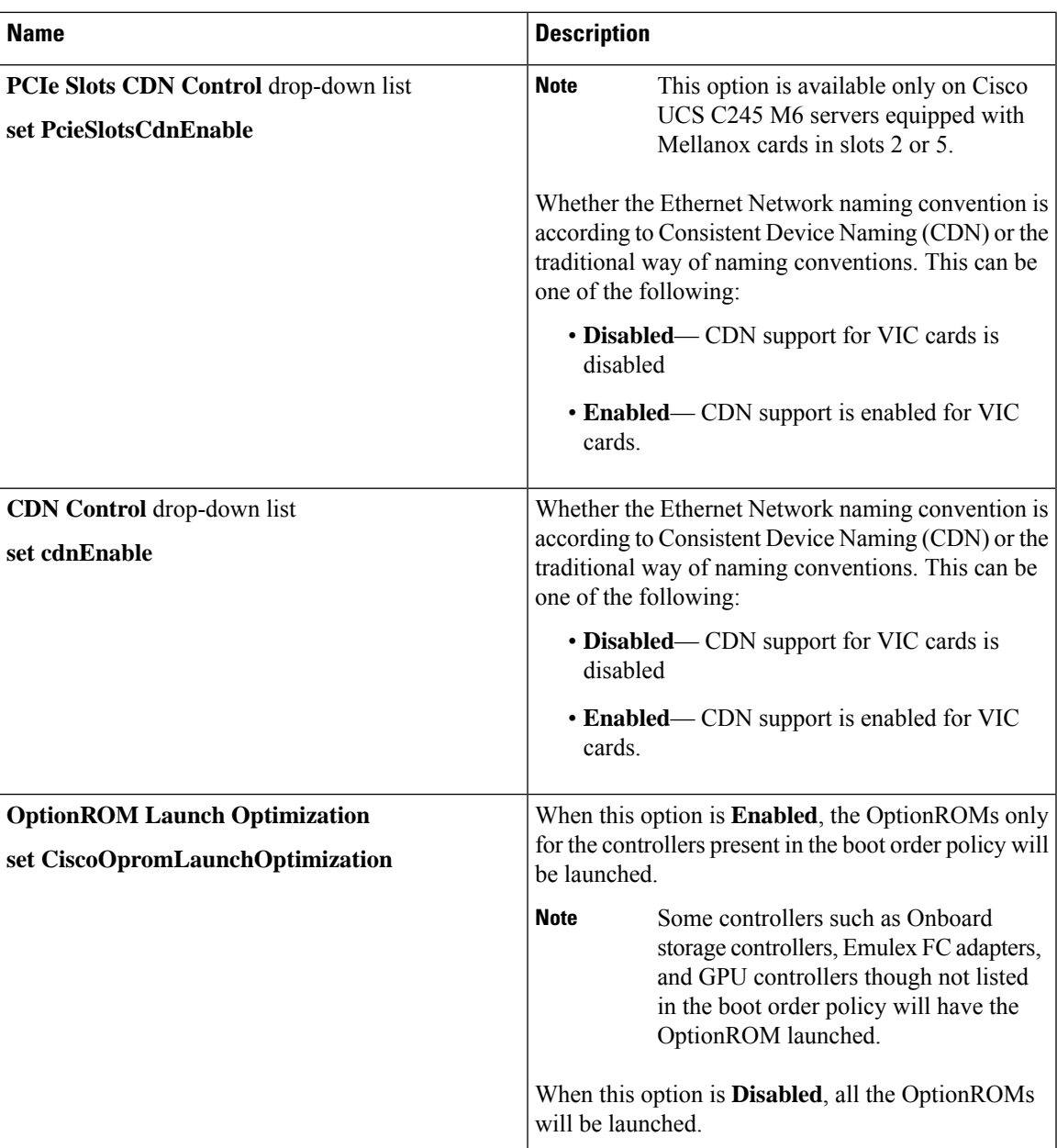

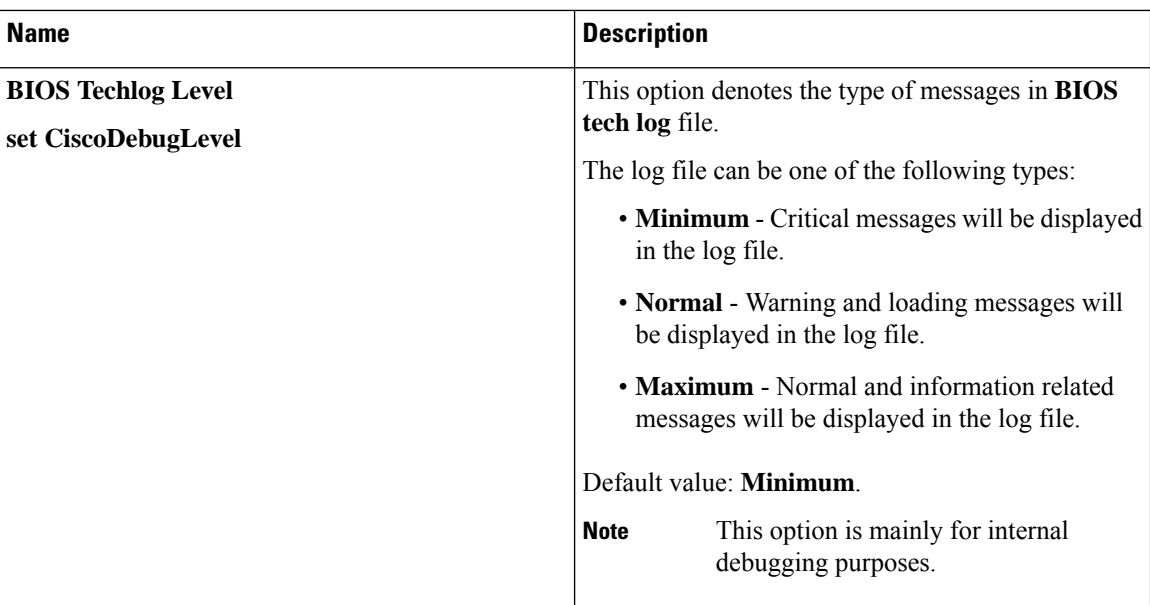

# **Security Tab**

**Note** BIOS parameters listed in this tab may vary depending on the server.

#### **Table 11: BIOS Parameters in Security Management Tab**

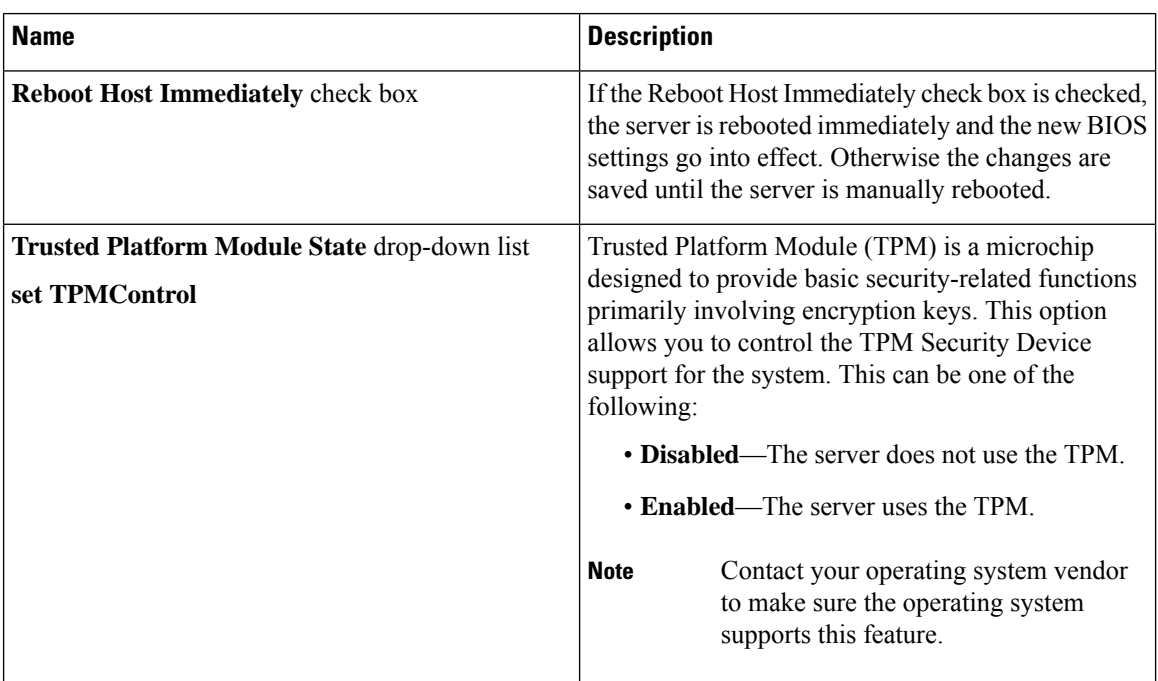

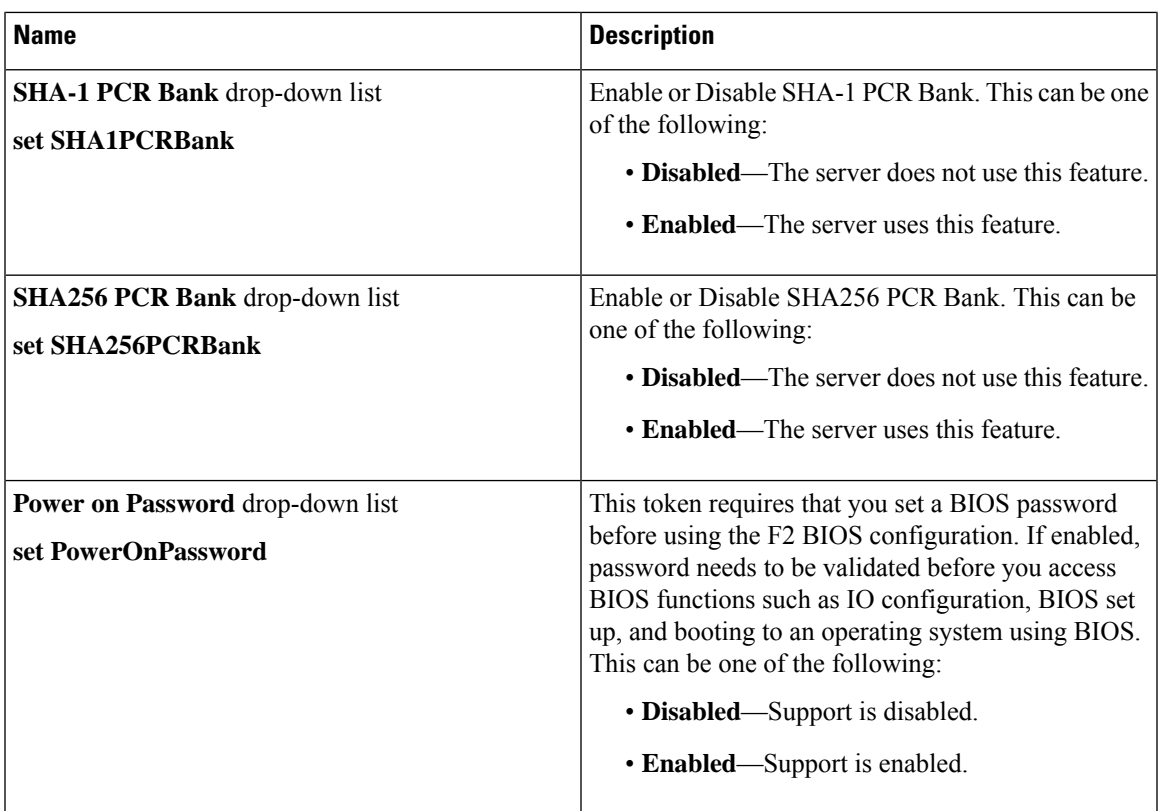

# **Memory Tab**

 $\frac{\sqrt{2}}{2}$ 

**Note** BIOS parameters listed in this tab may vary depending on the server.

**Table 12: BIOS Parameters in Memory Tab**

| <b>Name</b>                              | <b>Description</b>                                                                                                    |
|------------------------------------------|----------------------------------------------------------------------------------------------------|
| <b>Reboot Host Immediately check box</b> | If the Reboot Host Immediately check box is checked,<br>the server is rebooted immediately and the new BIOS<br>settings go into effect. Otherwise the changes are<br>saved until the server is manually rebooted. |

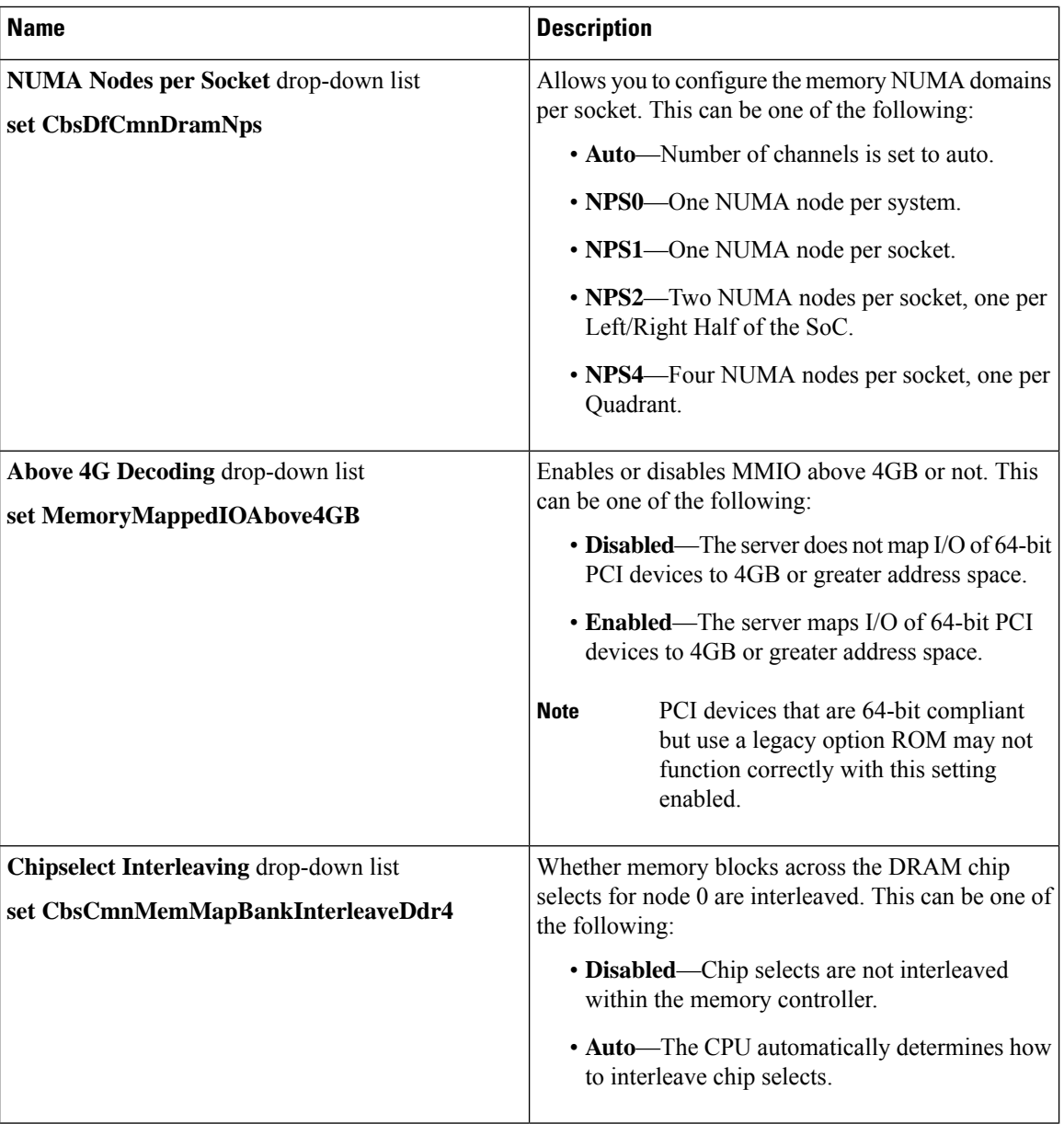

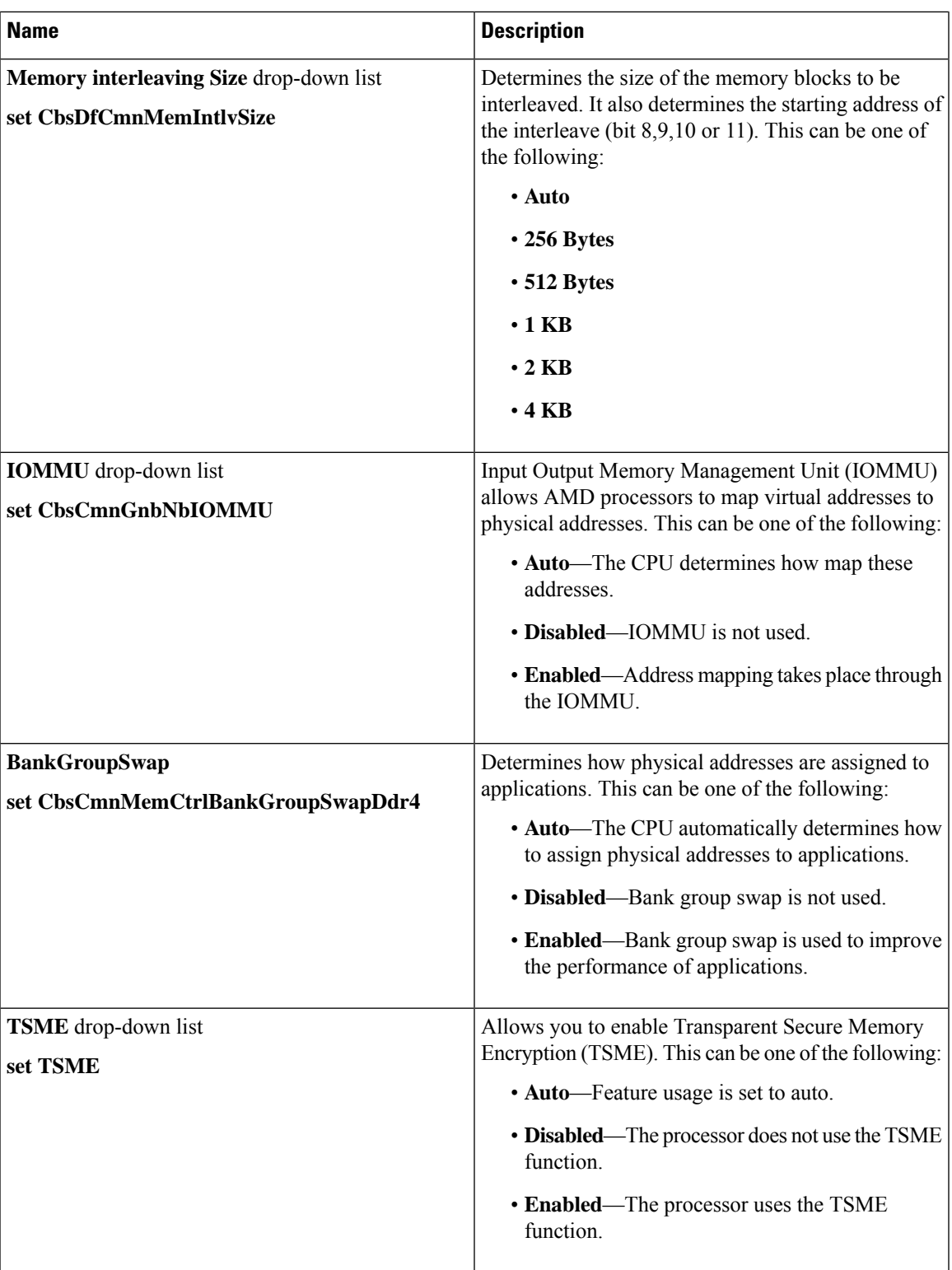

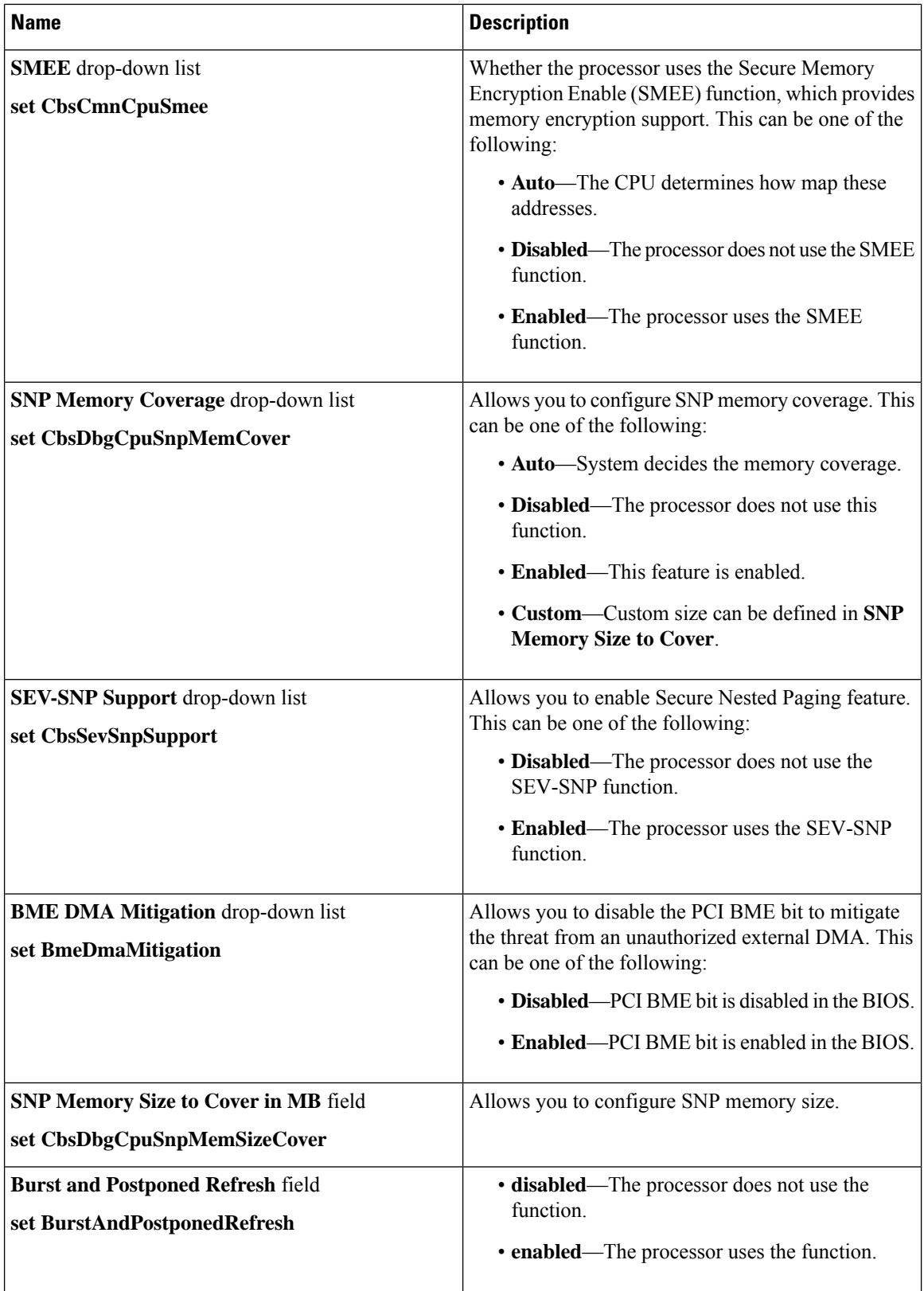

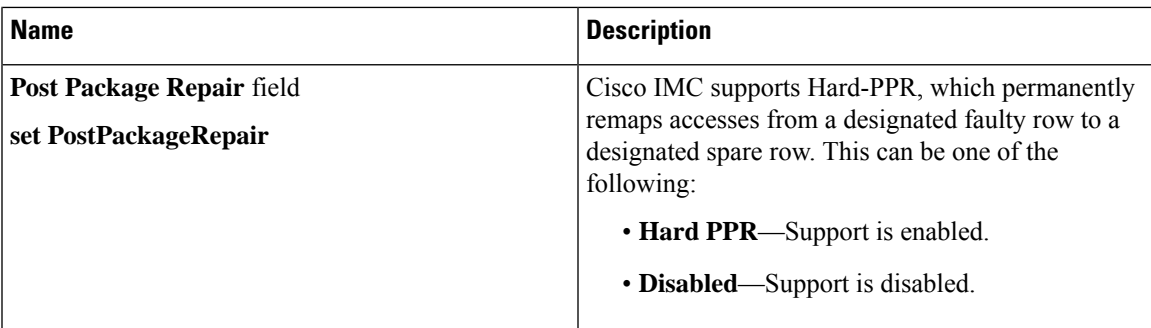

### **Power/Performance Tab**

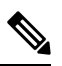

**Note** BIOS parameters listed in this tab may vary depending on the server.

#### **Table 13: BIOS Parameters in Power/Performance Tab**

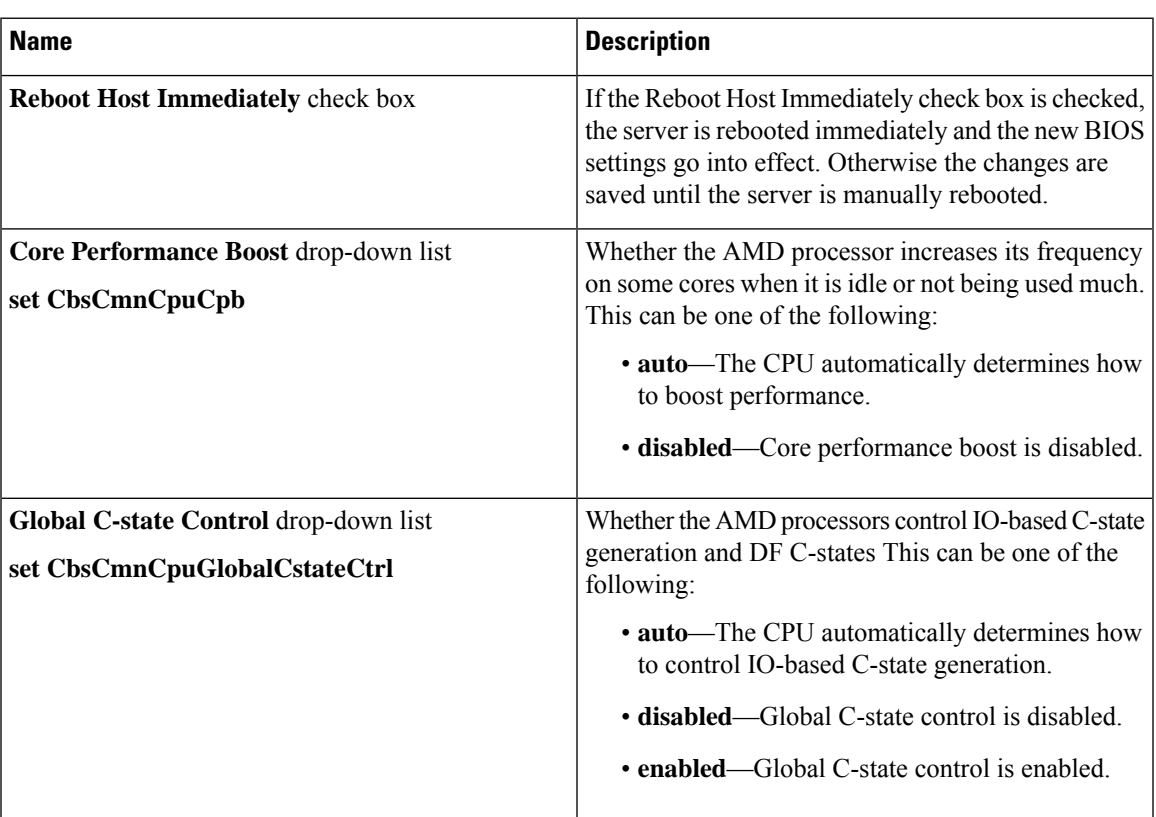

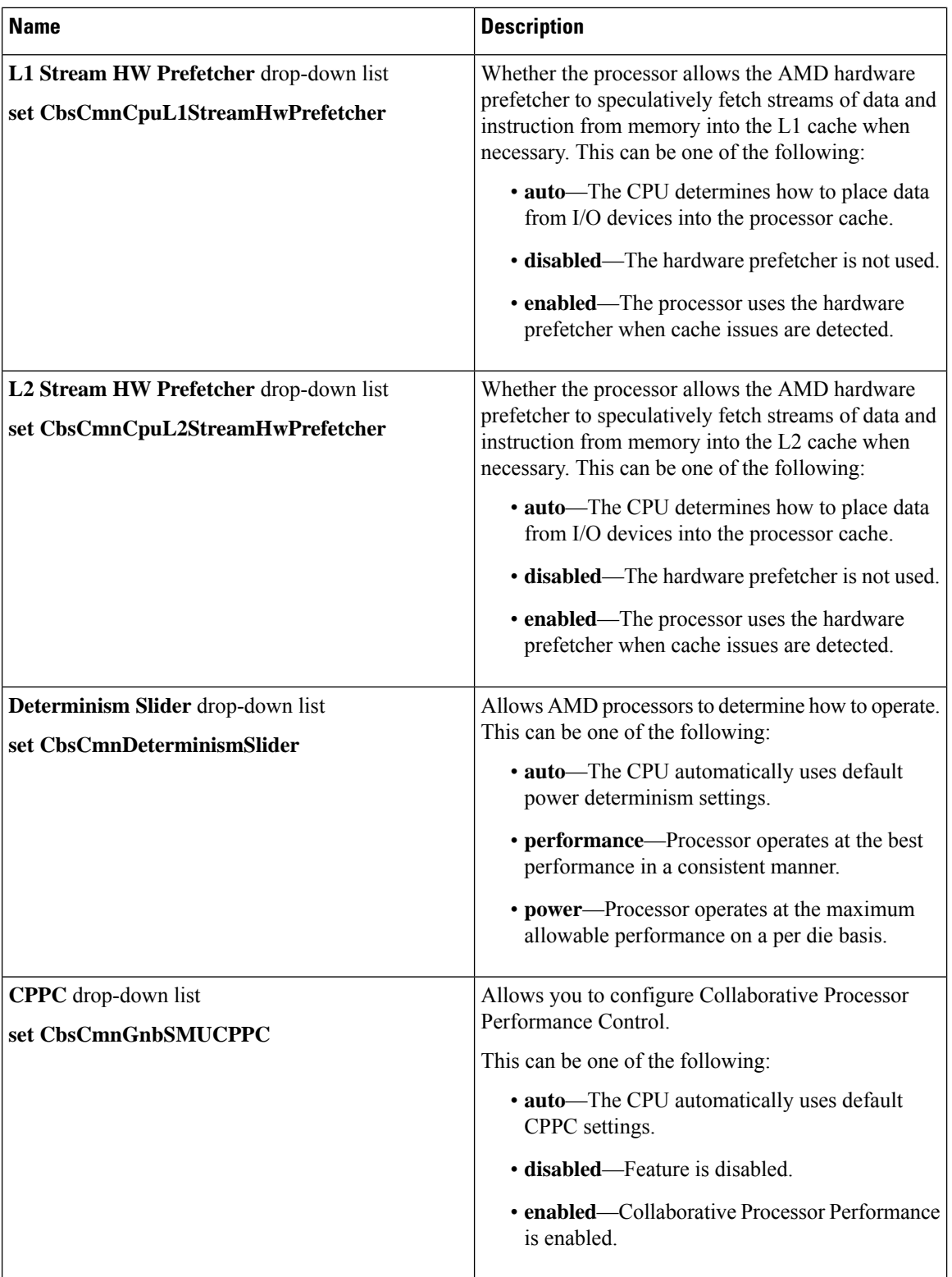

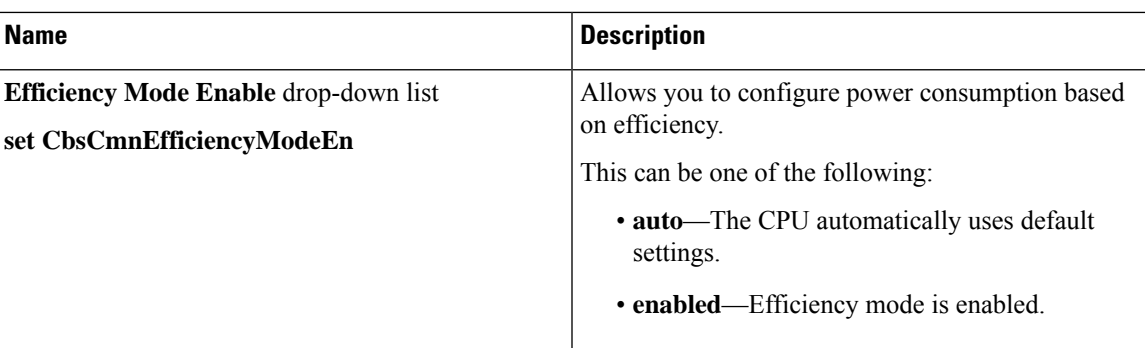

## **Processor Tab**

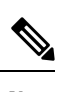

**Note** BIOS parameters listed in this tab may vary depending on the server.

**Table 14: BIOS Parameters in Processor Tab**

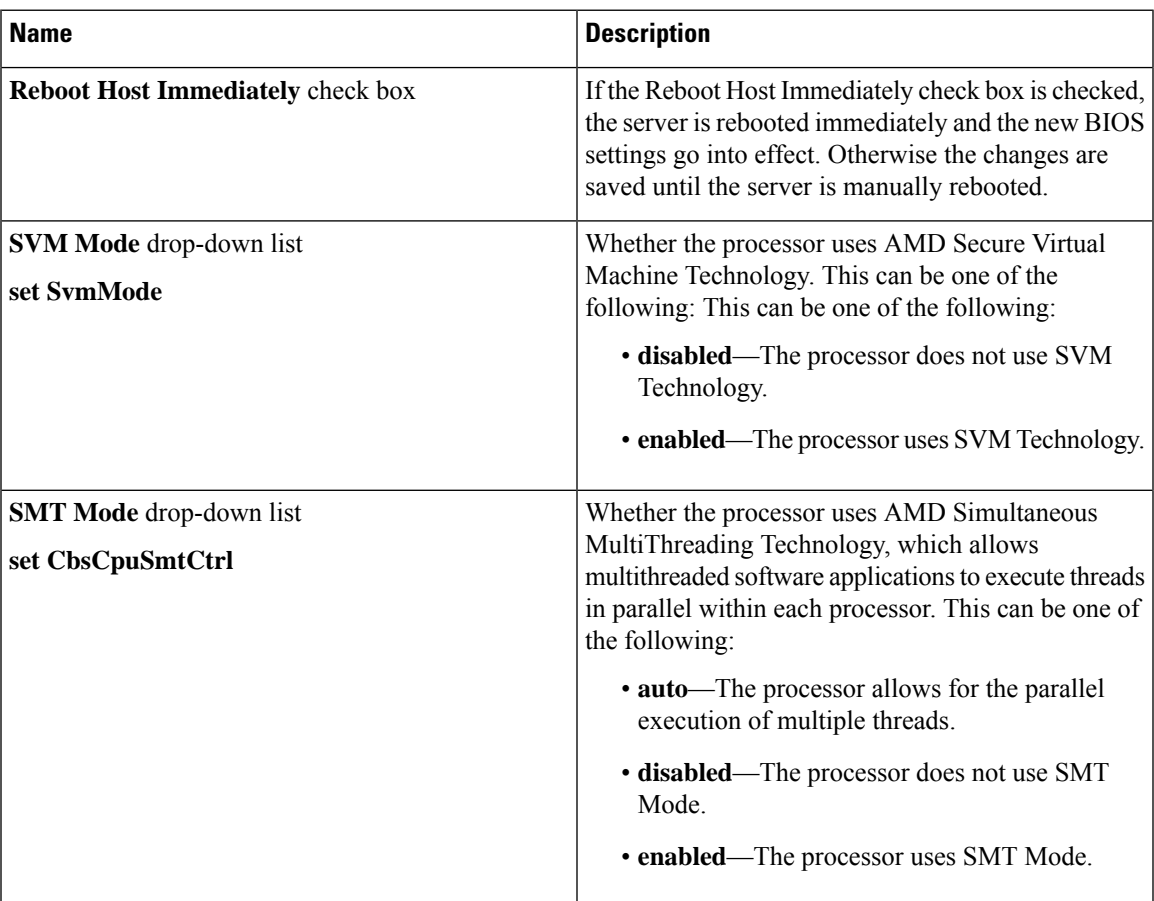

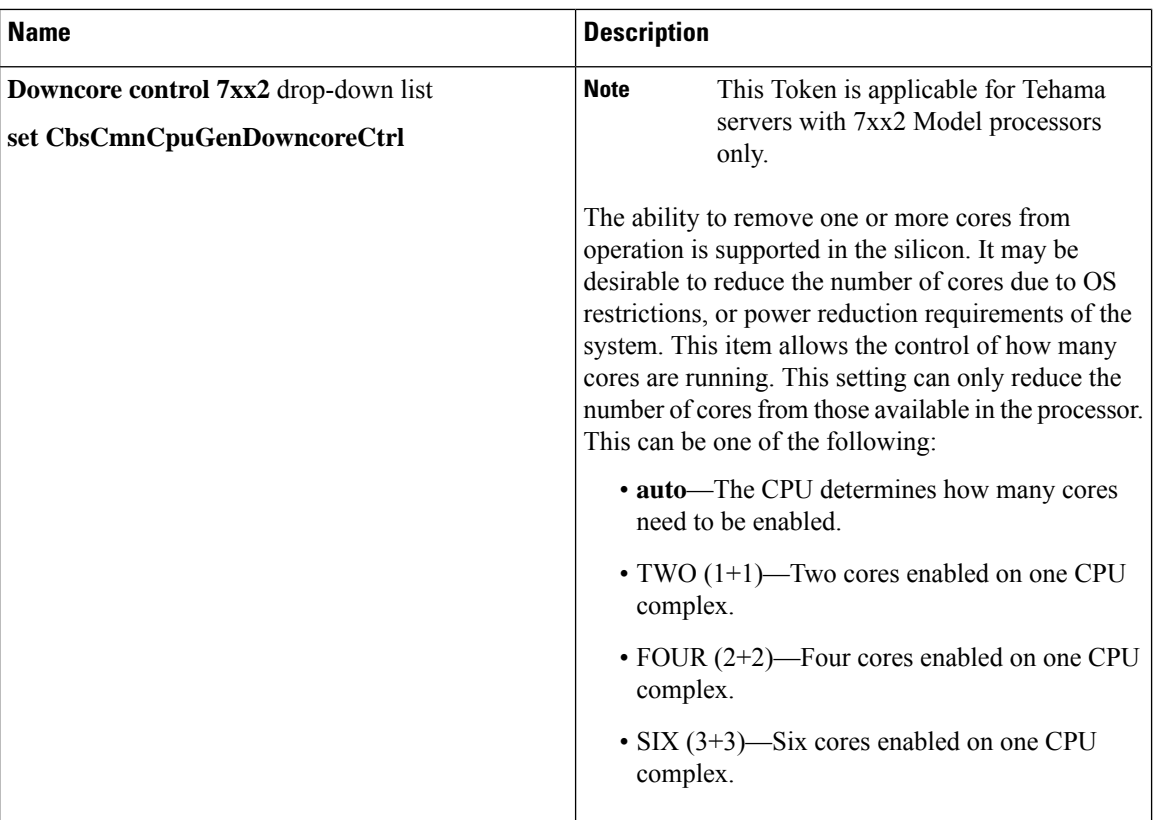

 $\mathbf{l}$ 

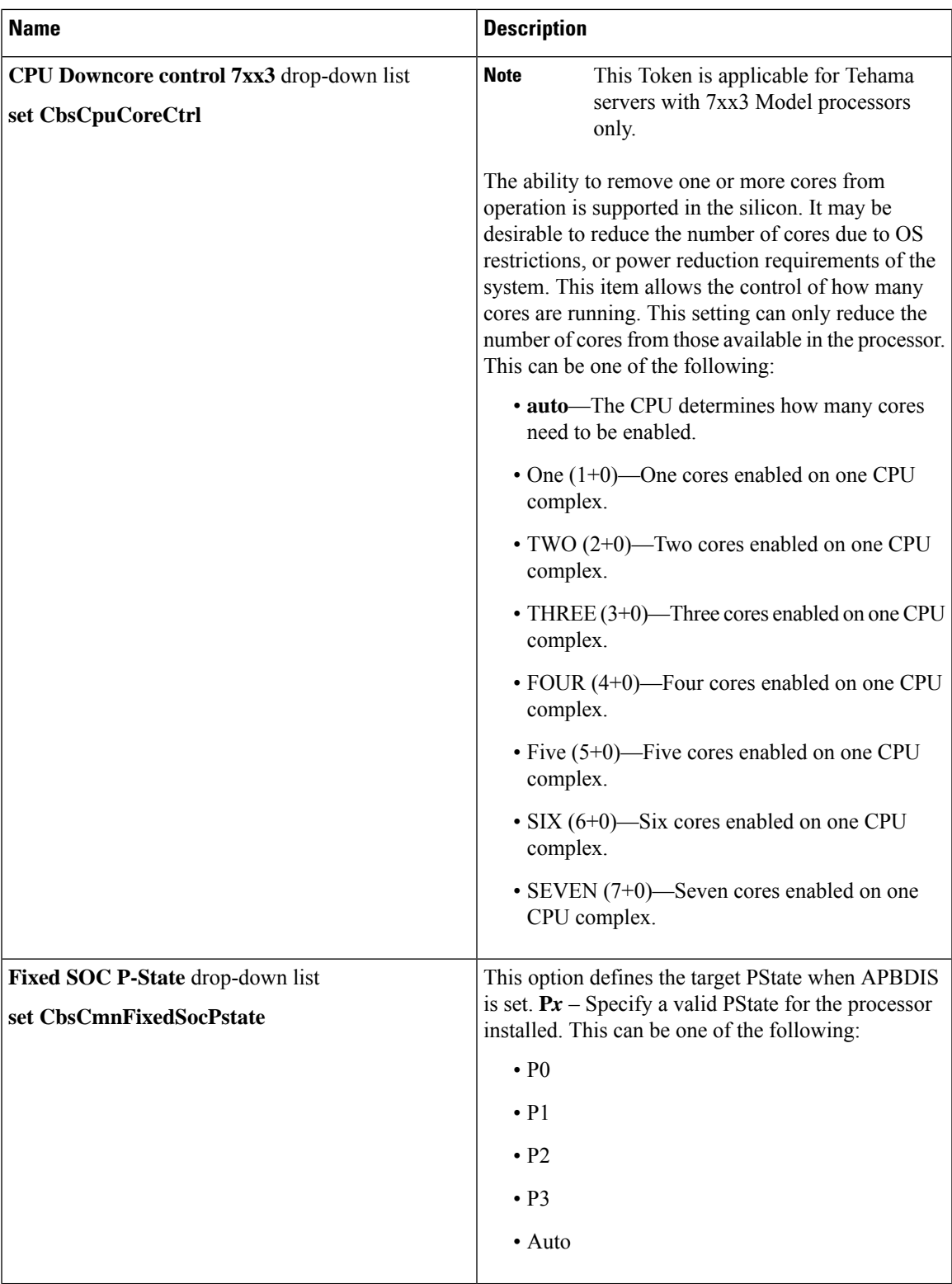

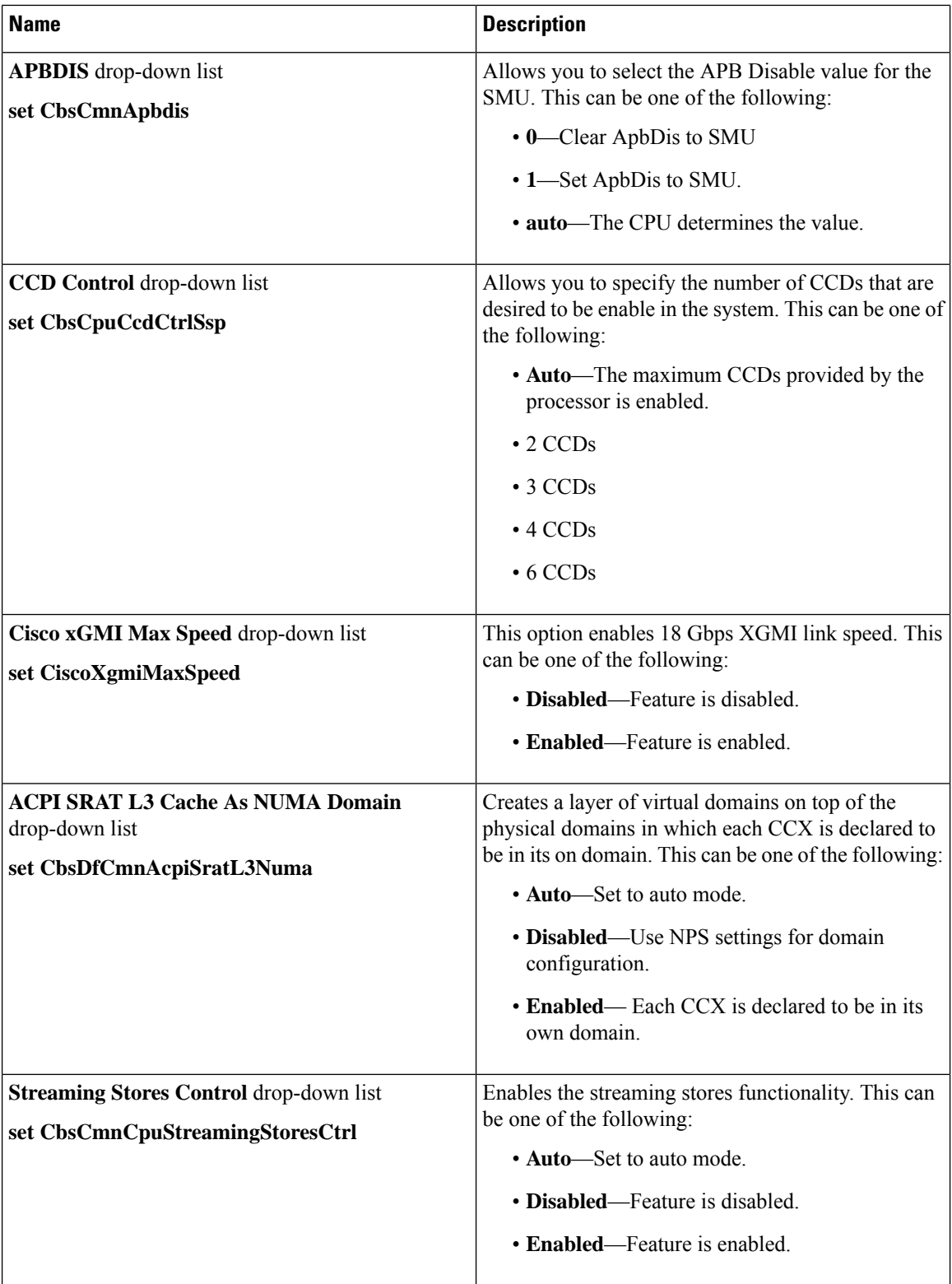

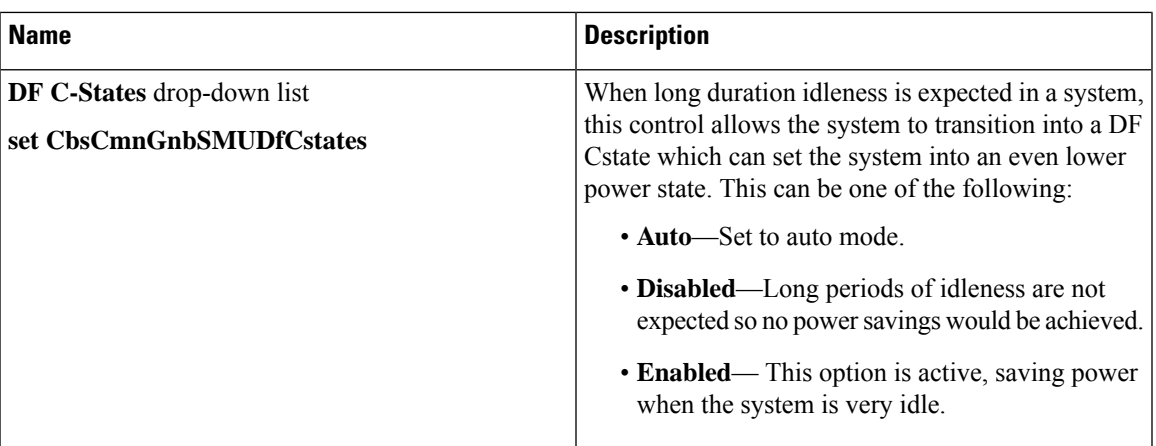

# **For C125 Servers**

### **Server Management Tab**

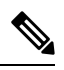

**Note** BIOS parameters listed in this tab may vary depending on the server.

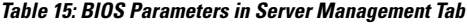

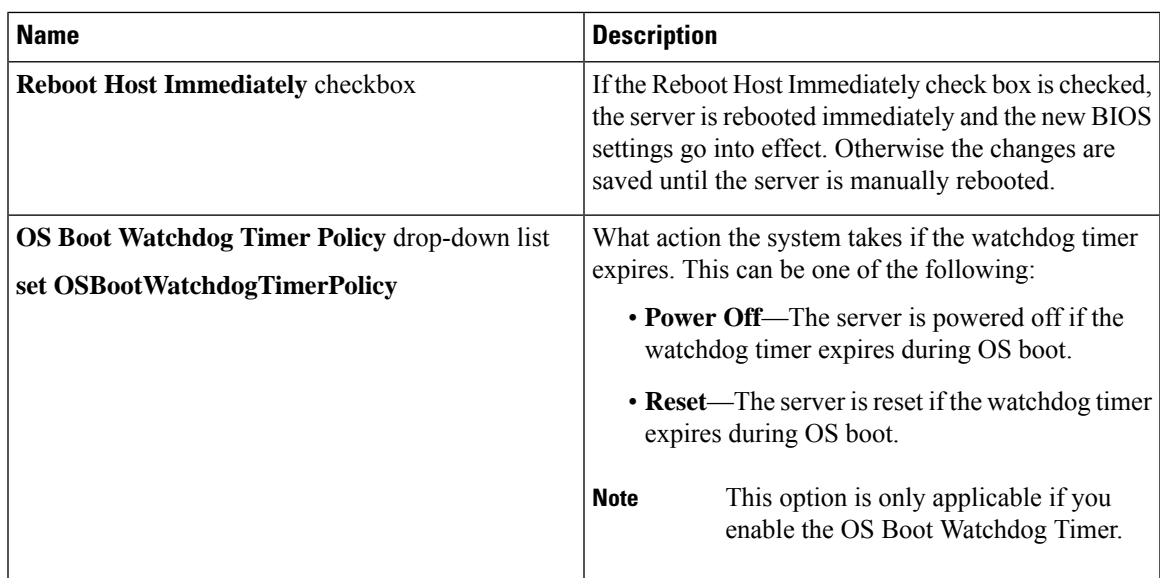

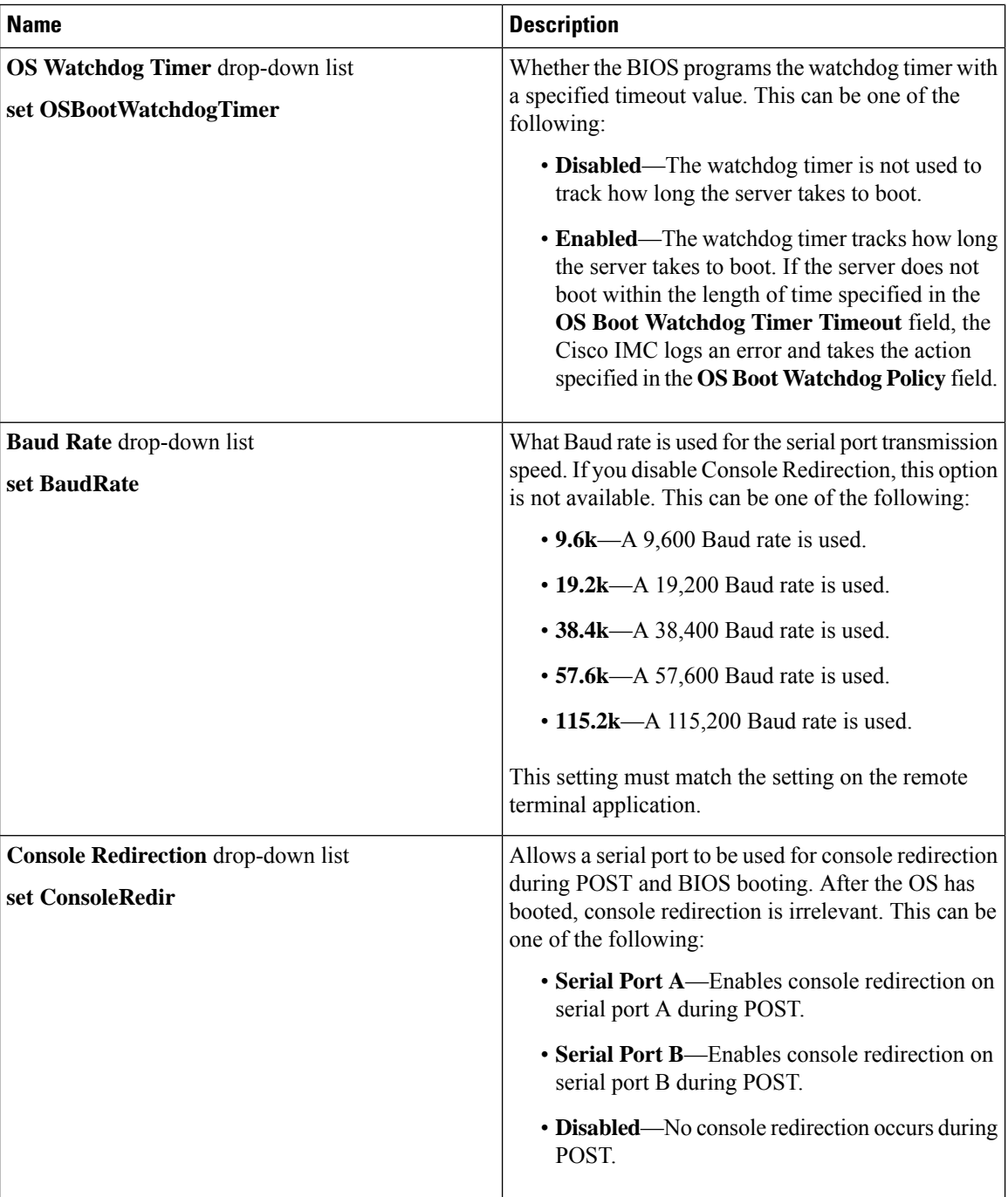
I

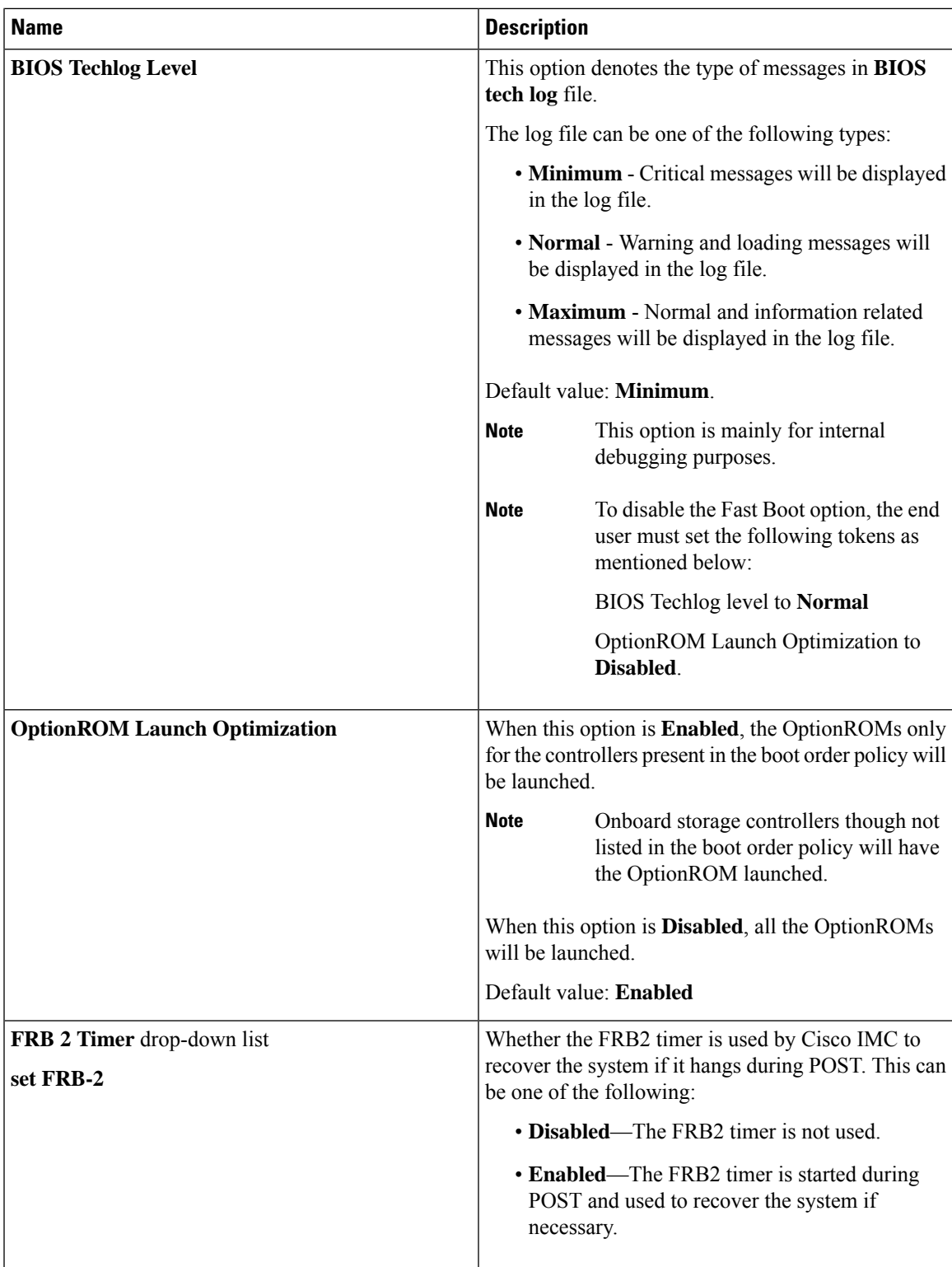

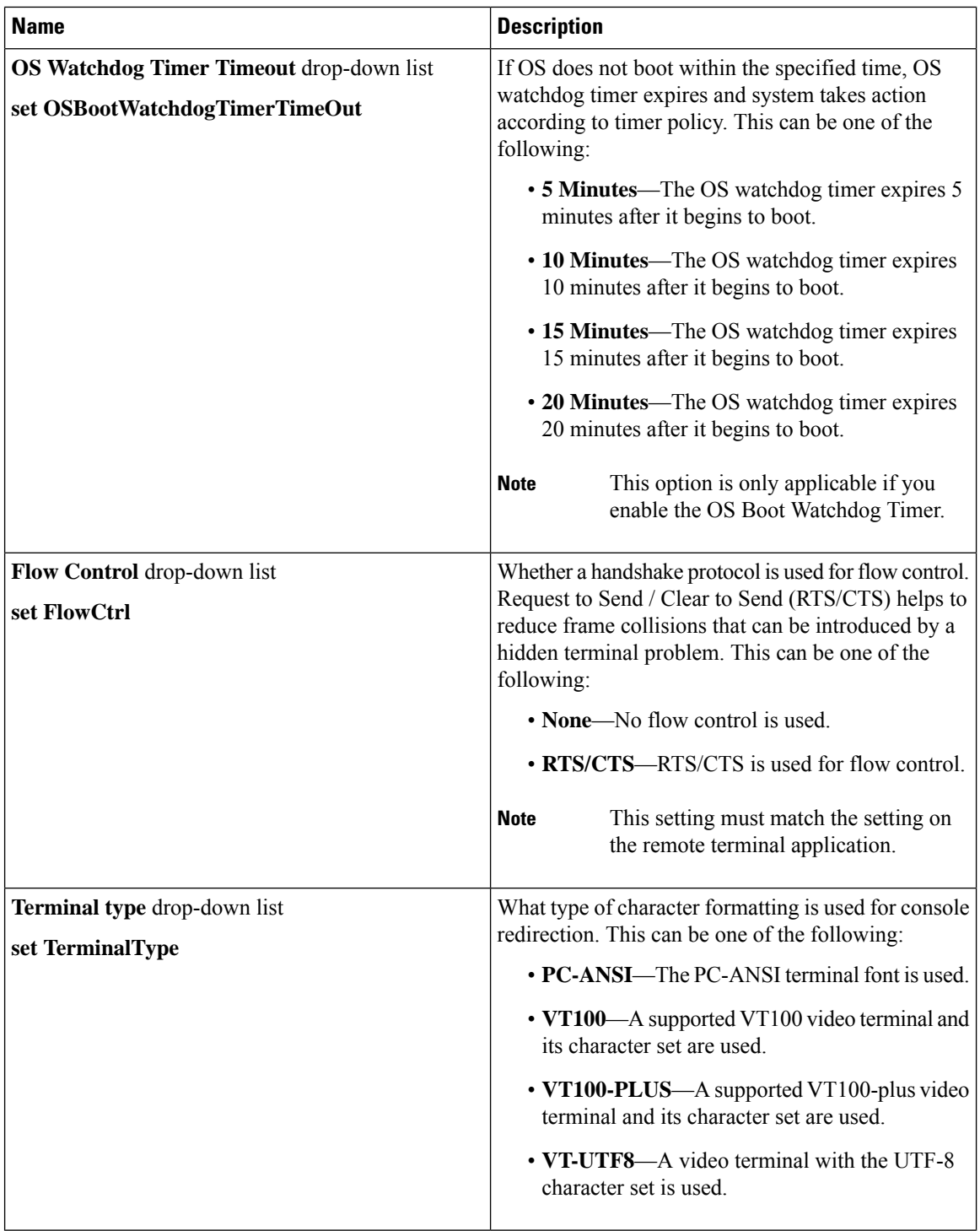

i.

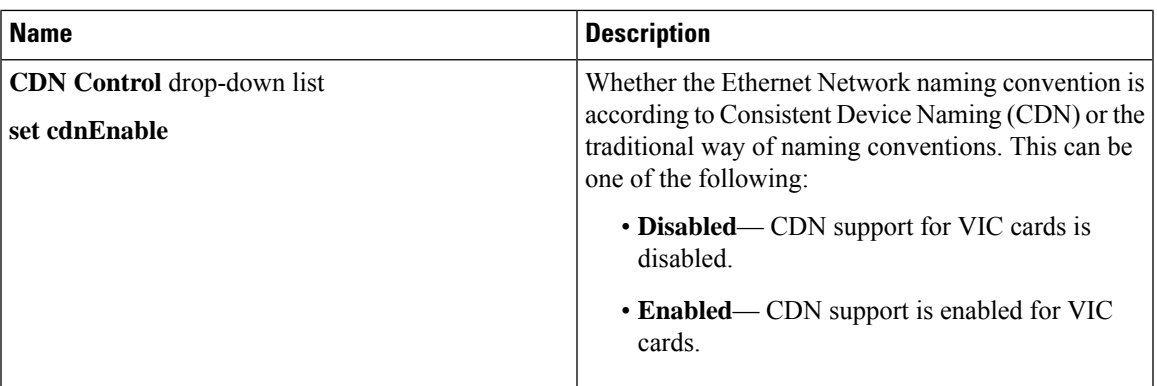

### **Security Tab**

ı

 $\mathscr{D}$ 

**Note** BIOS parameters listed in this tab may vary depending on the server.

**Table 16: BIOS Parameters in Security Tab**

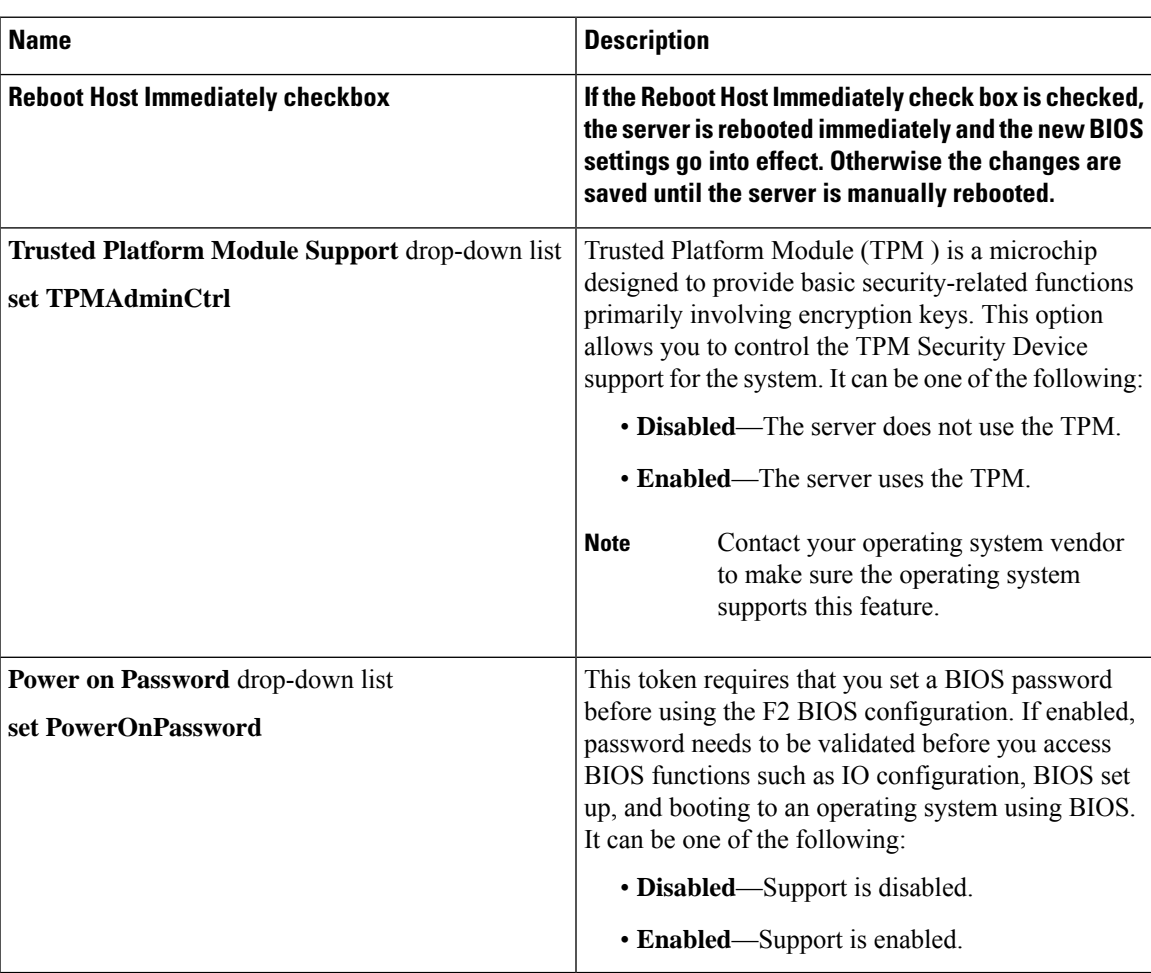

### **Memory Tab**

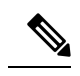

**Note** BIOS parameters listed in this tab may vary depending on the server.

#### **Table 17: BIOS Parameters in Memory Tab**

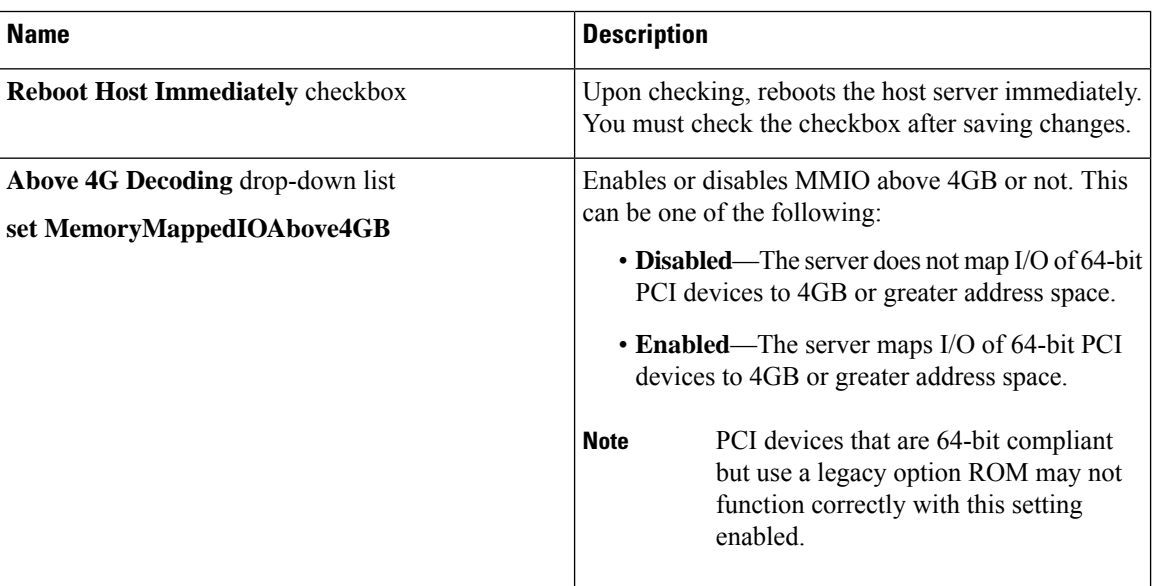

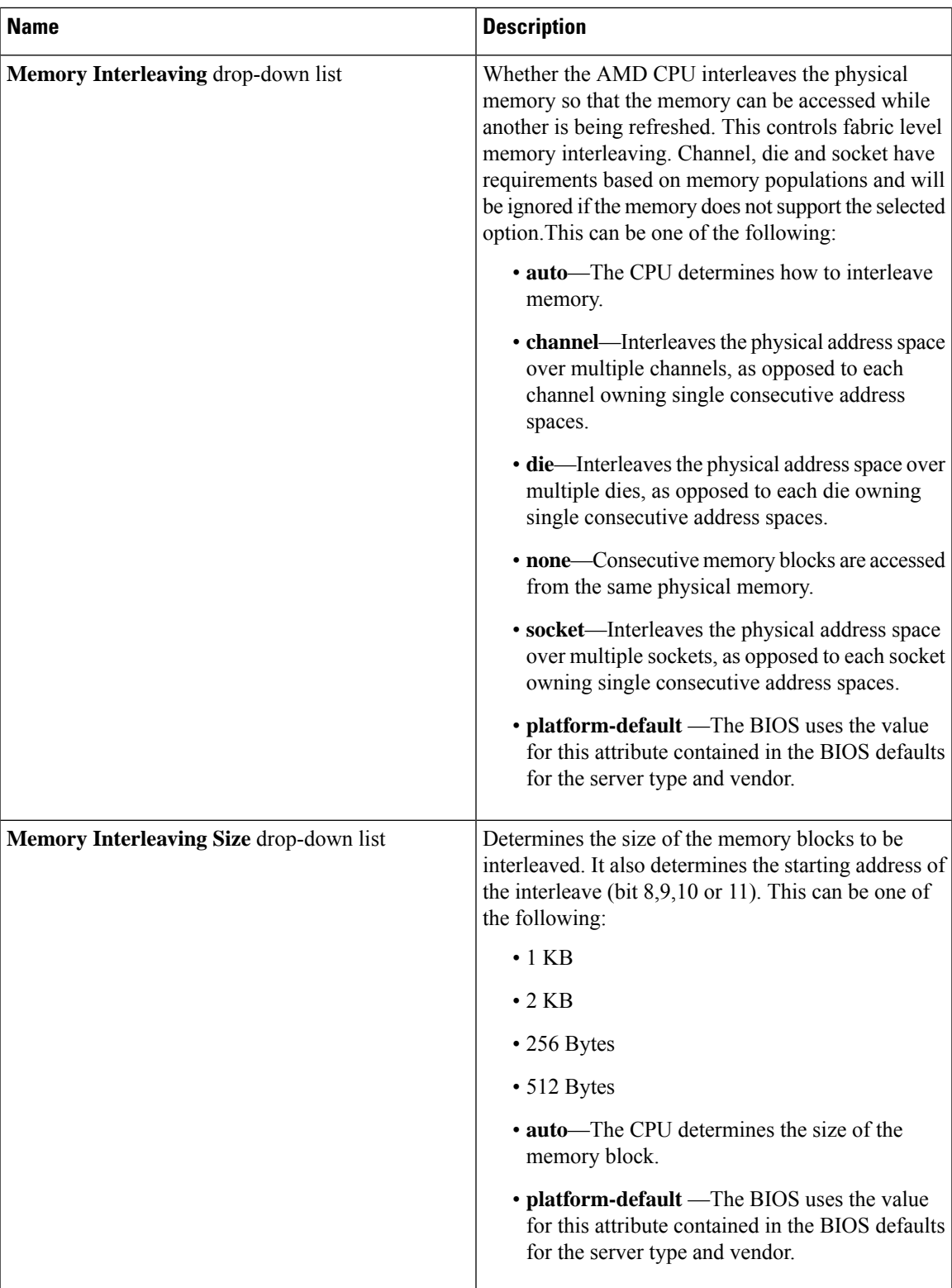

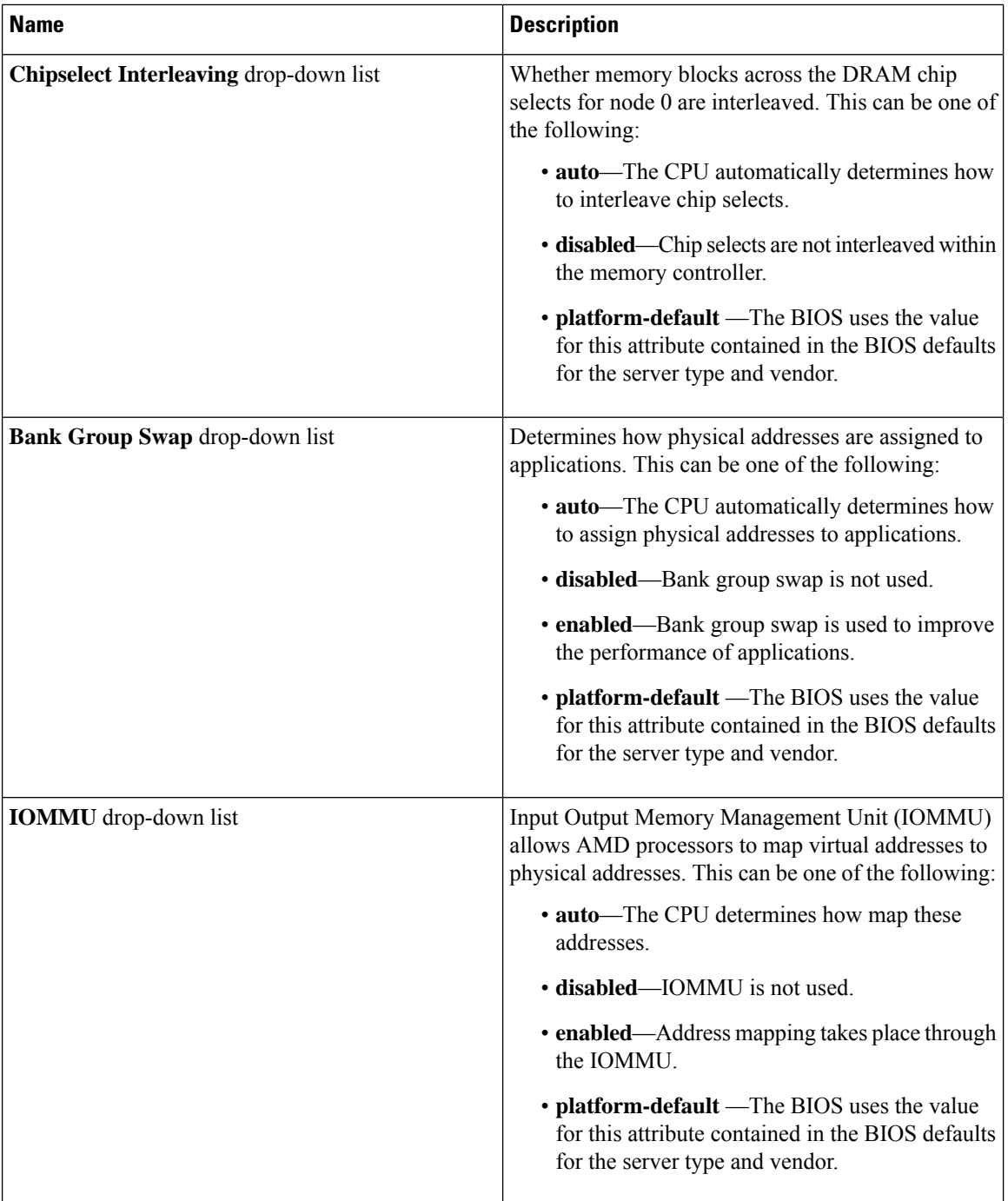

i.

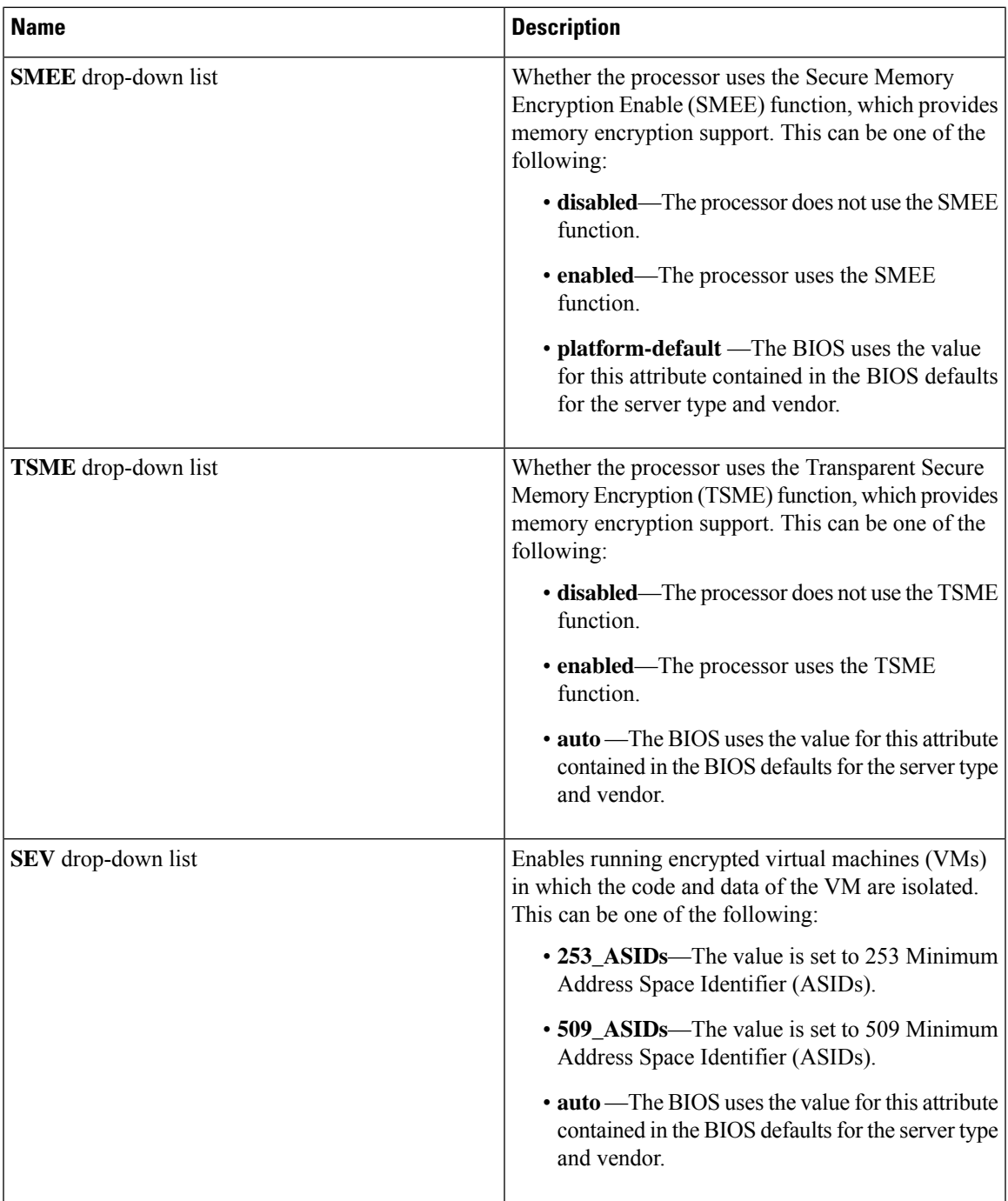

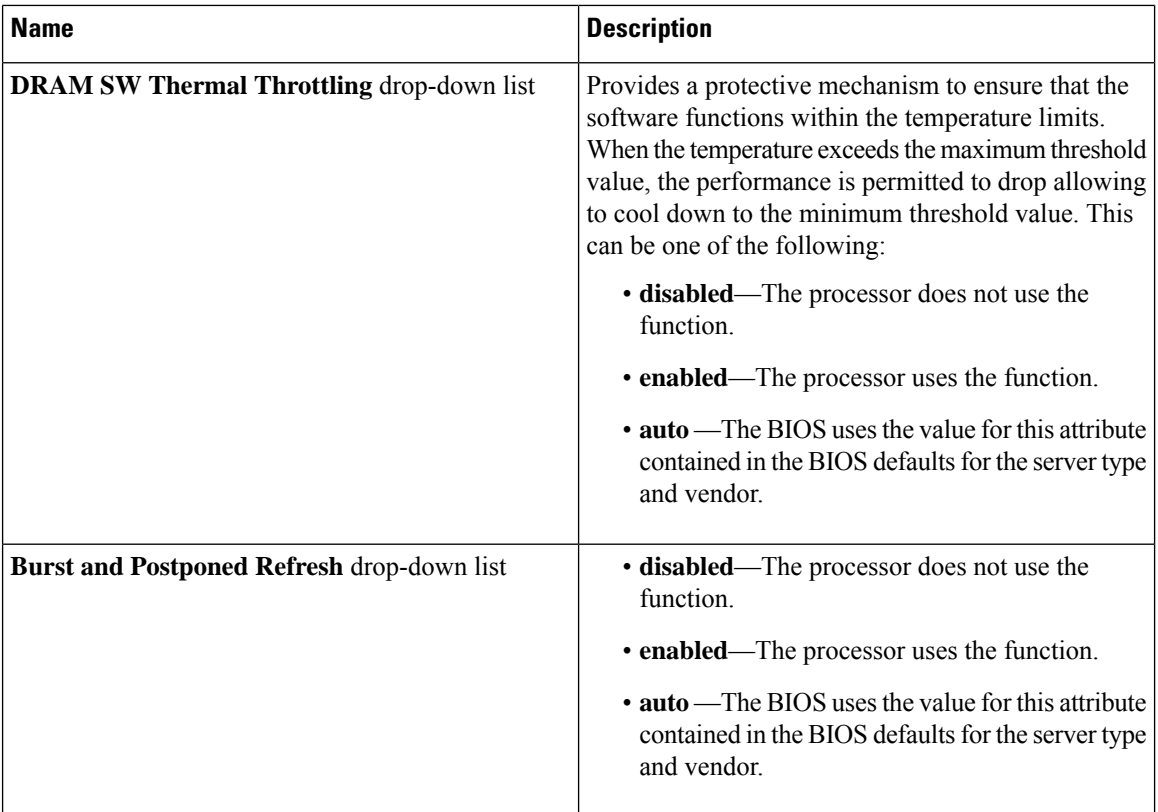

### **I/O Tab**

# 

**Note** BIOS parameters listed in this tab may vary depending on the server.

#### **Table 18: BIOS Parameters in I/O Tab**

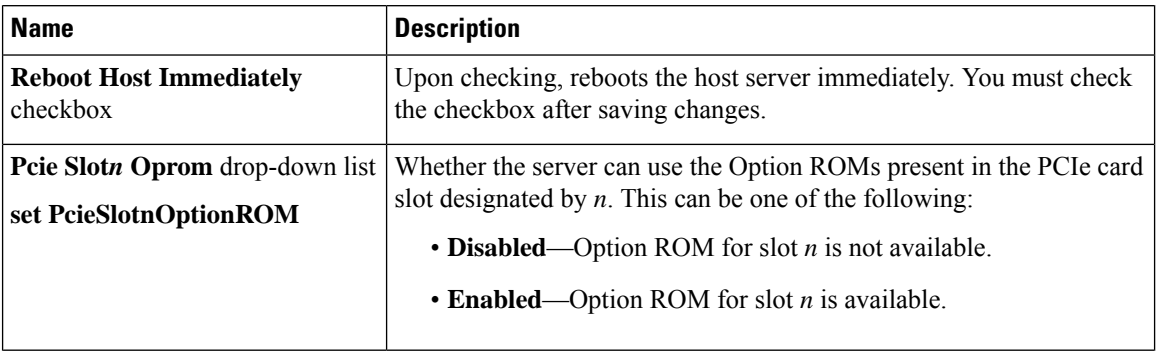

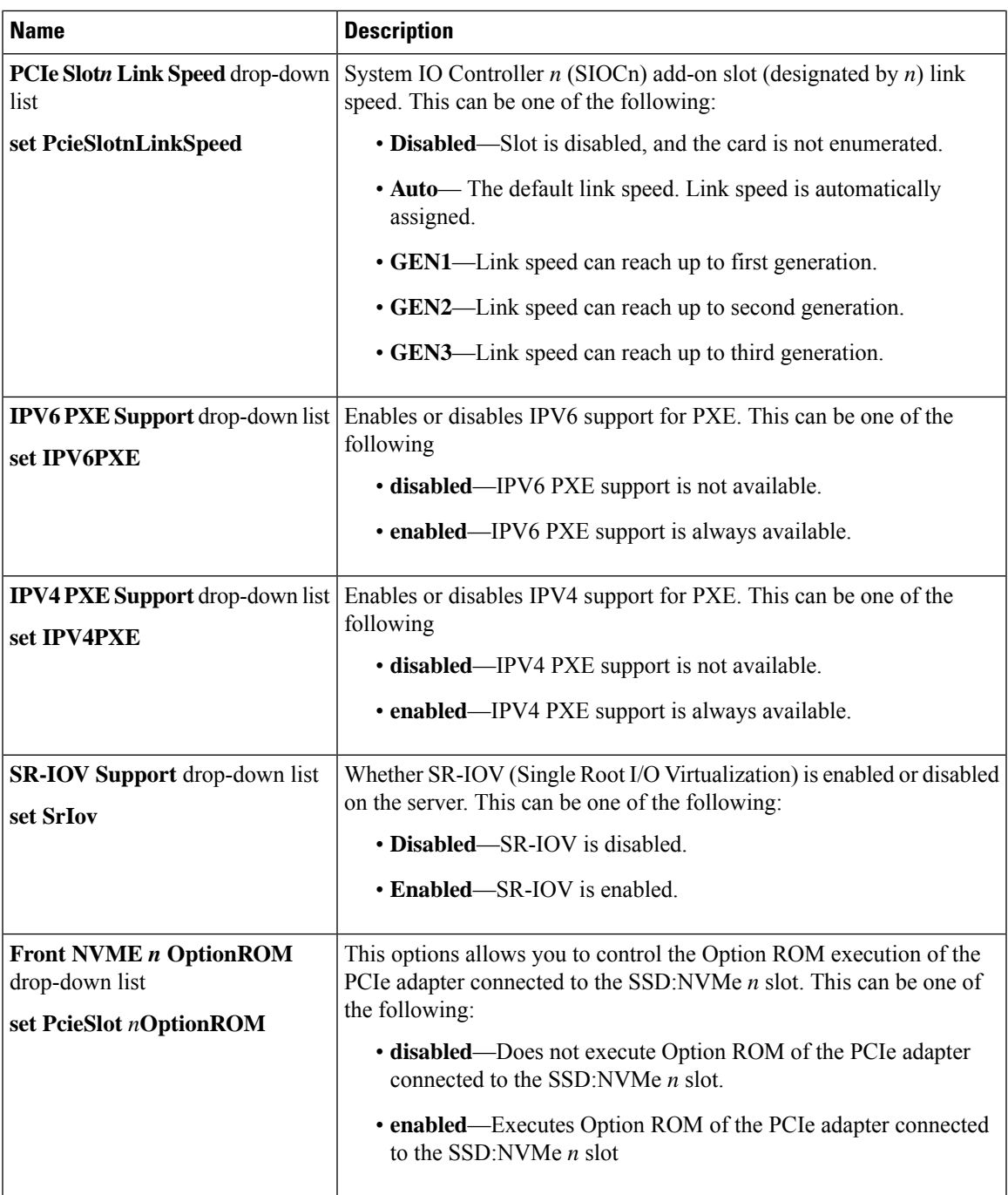

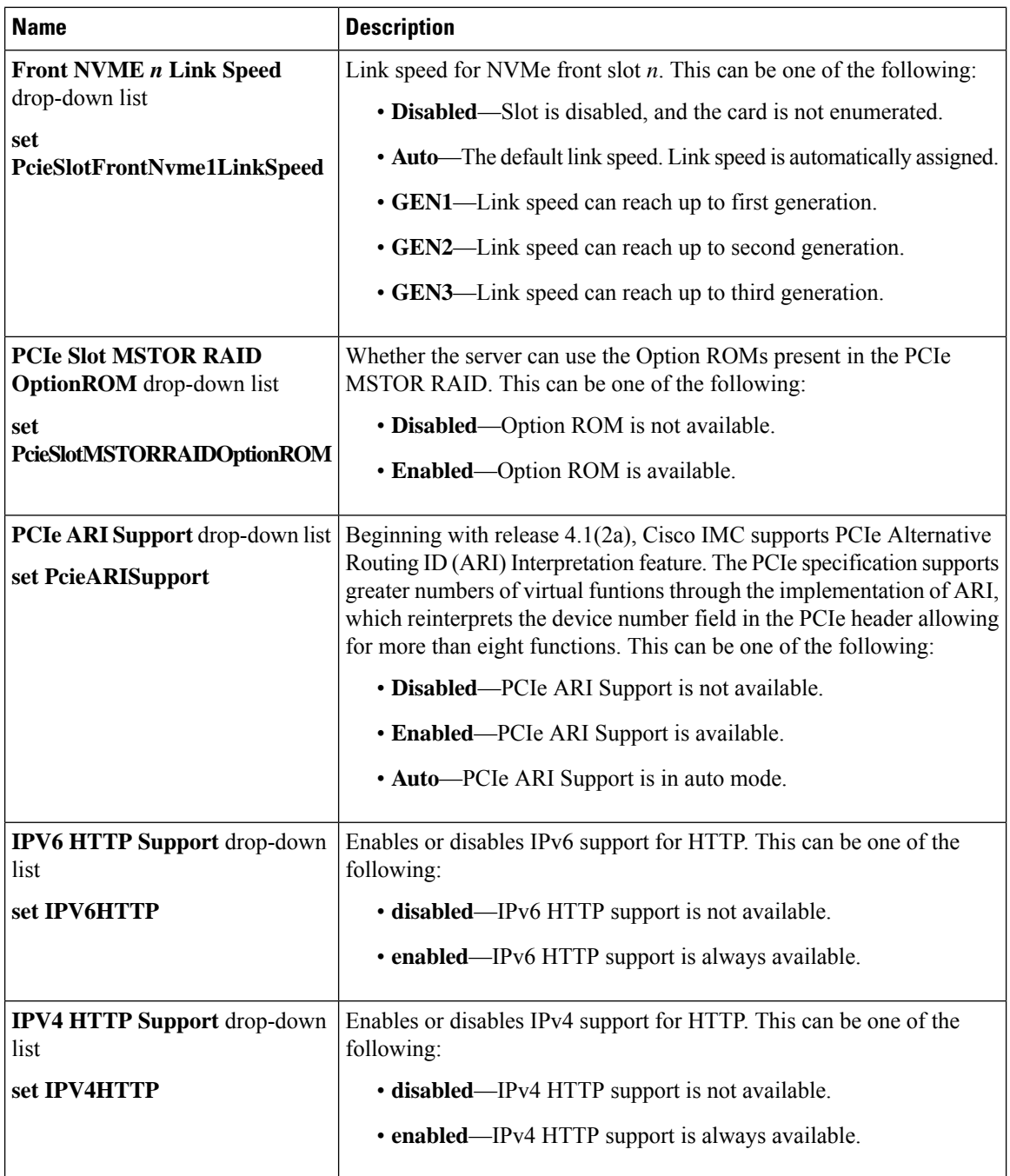

### **Power/Performance Tab**

 $\label{eq:1} \bigotimes_{{\mathbb Z}} {\mathbb Z}^d$ 

**Note** BIOS parameters listed in this tab may vary depending on the server.

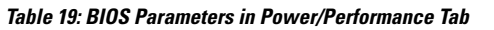

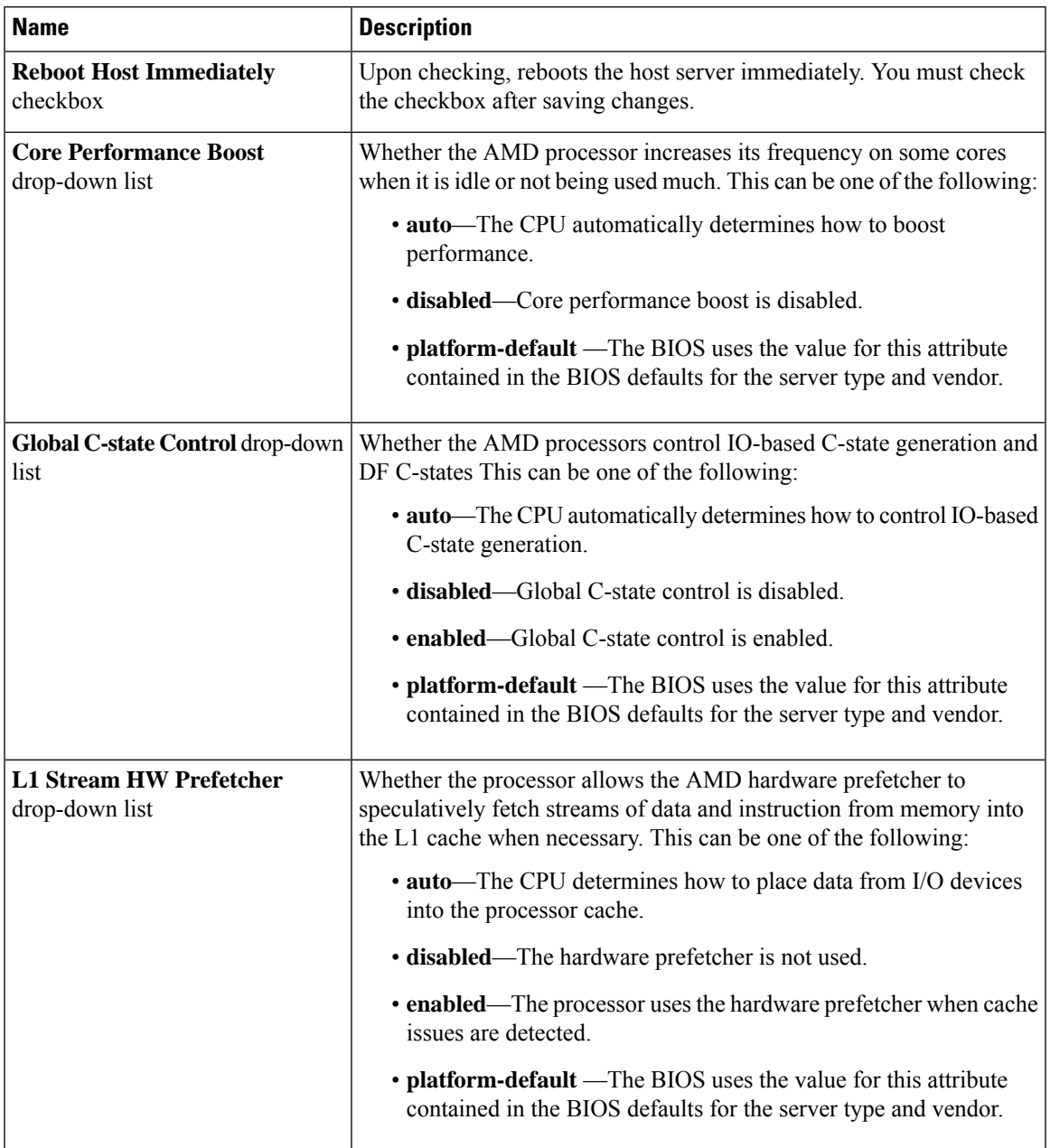

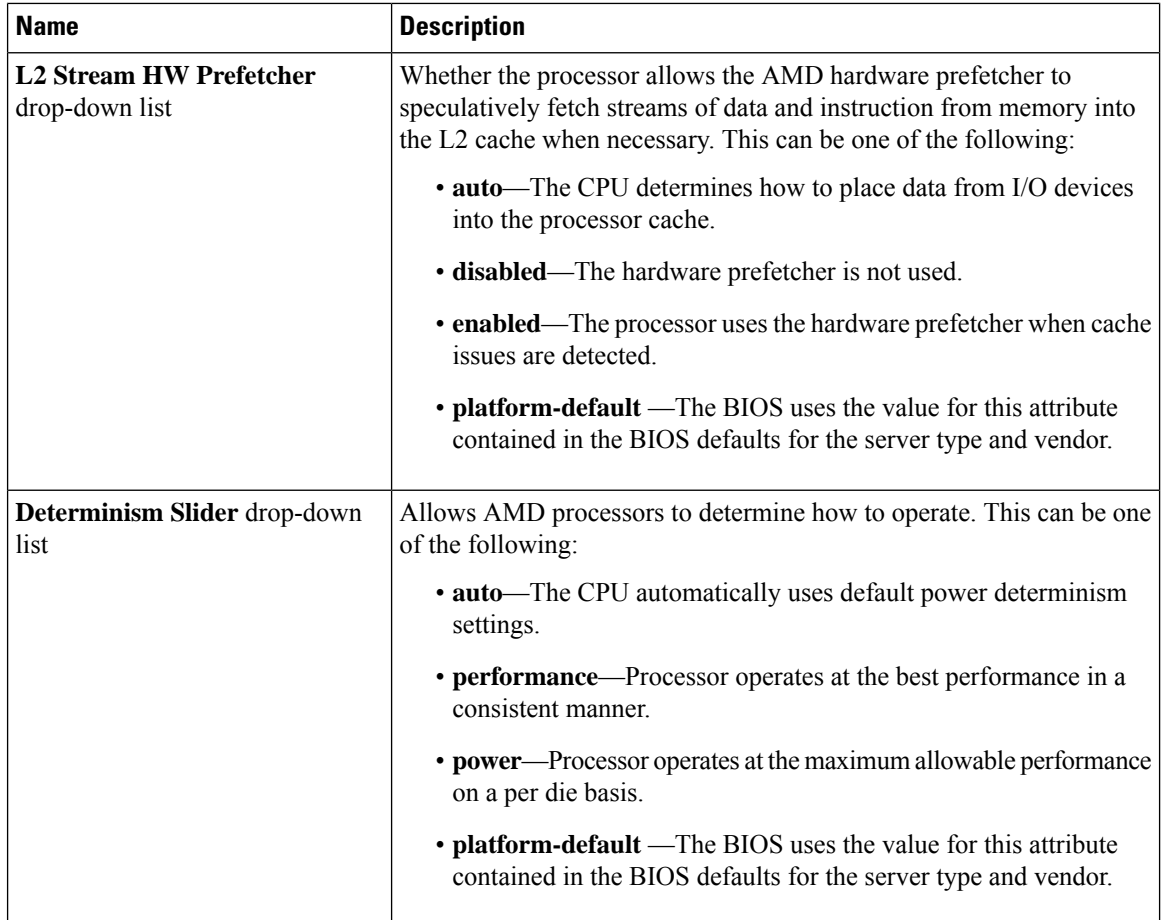

### **Processor Tab**

**Note** BIOS parameters listed in this tab may vary depending on the server.

#### **Table 20: BIOS Parameters in Processor Tab**

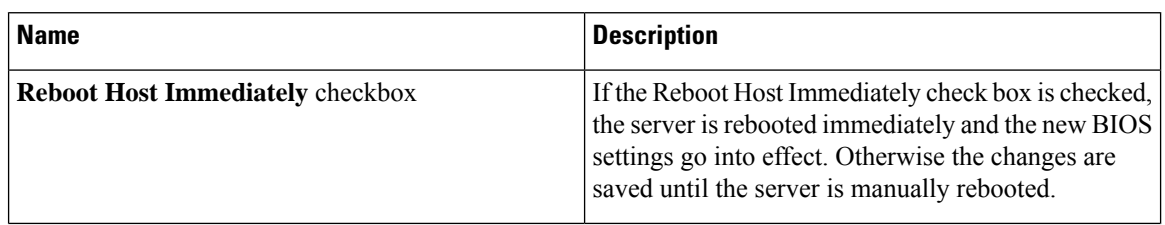

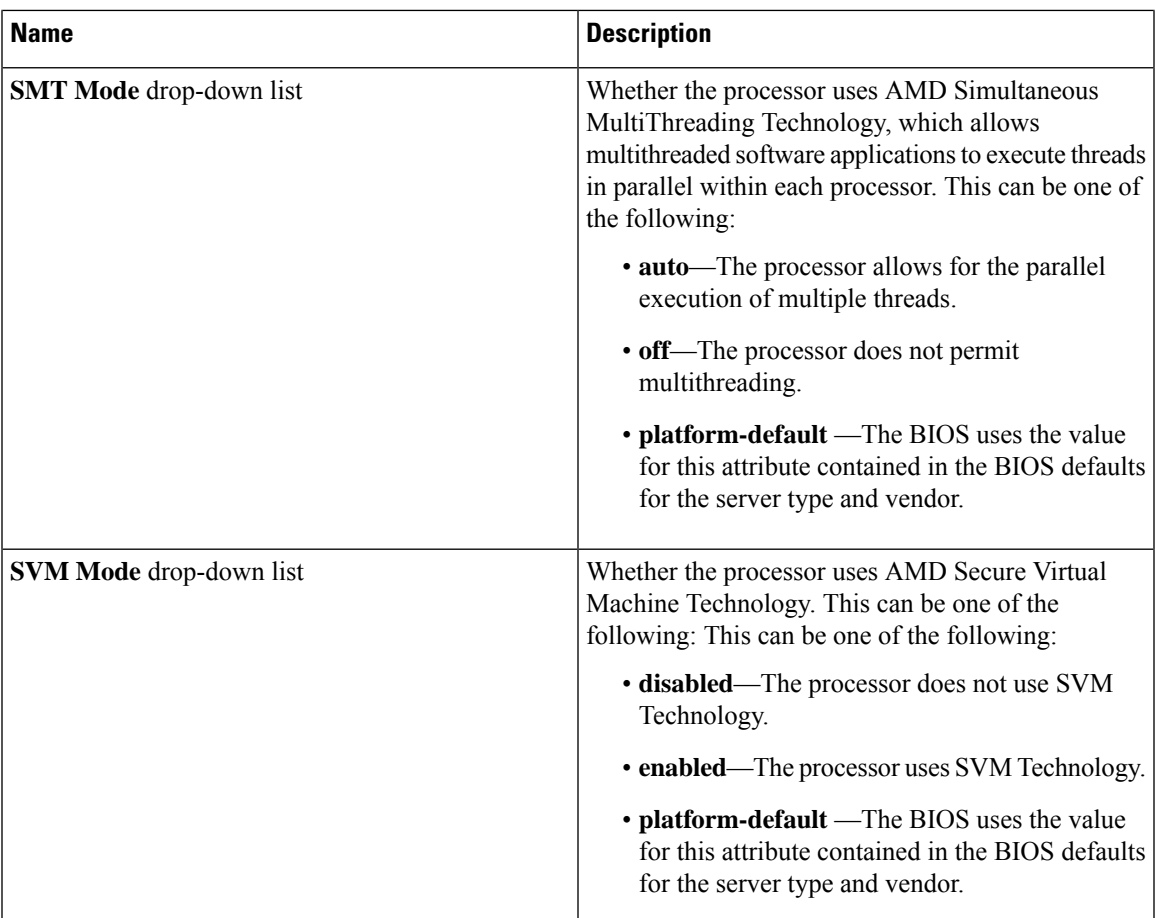

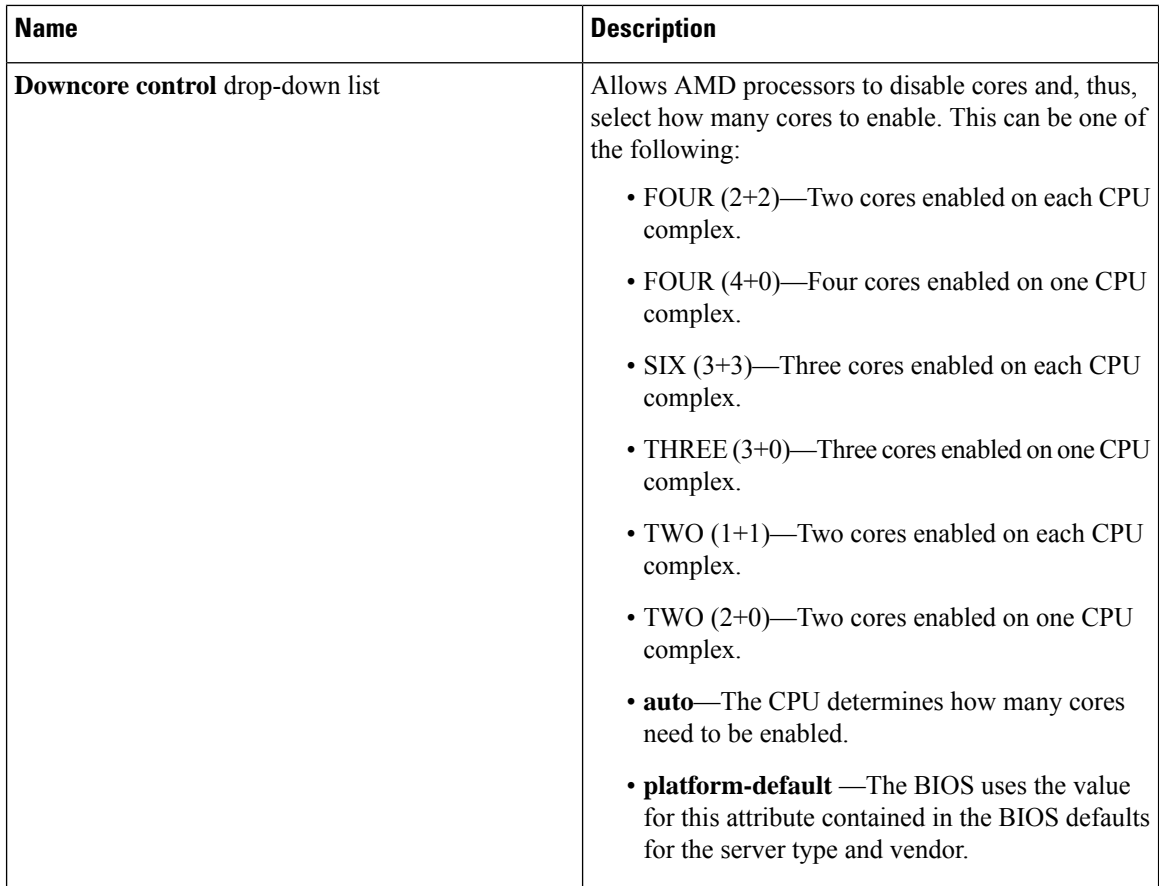

# **C220 M5, C240 M5, C240 SD M5, and C480 M5 Servers**

### **I/O Tab**

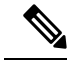

**Note** BIOS parameters listed in this tab may vary depending on the server.

#### **Table 21: BIOS Parameters in I/O Tab**

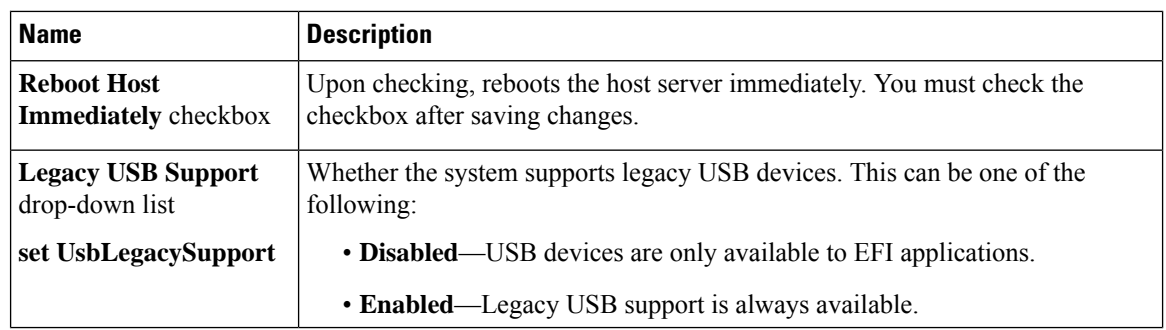

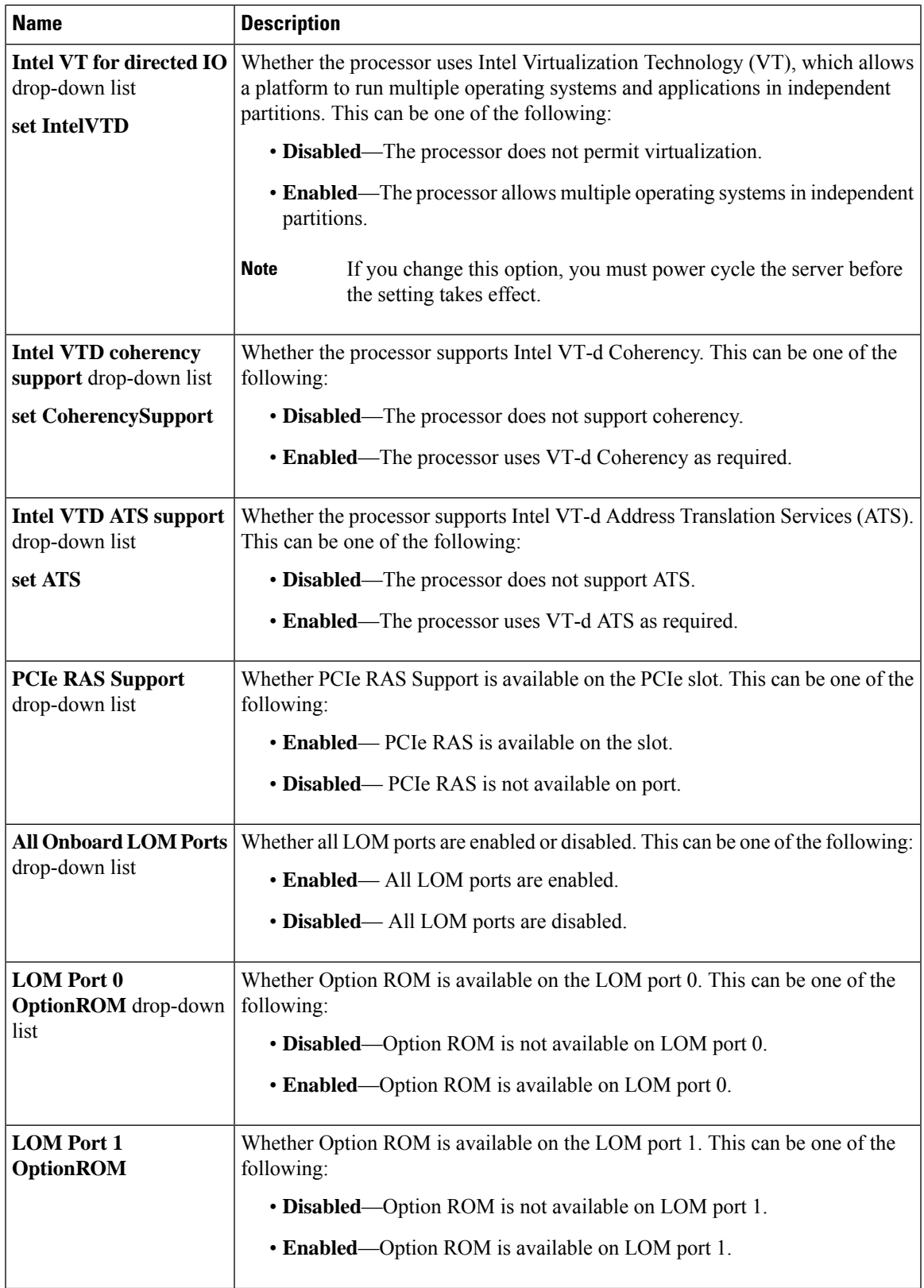

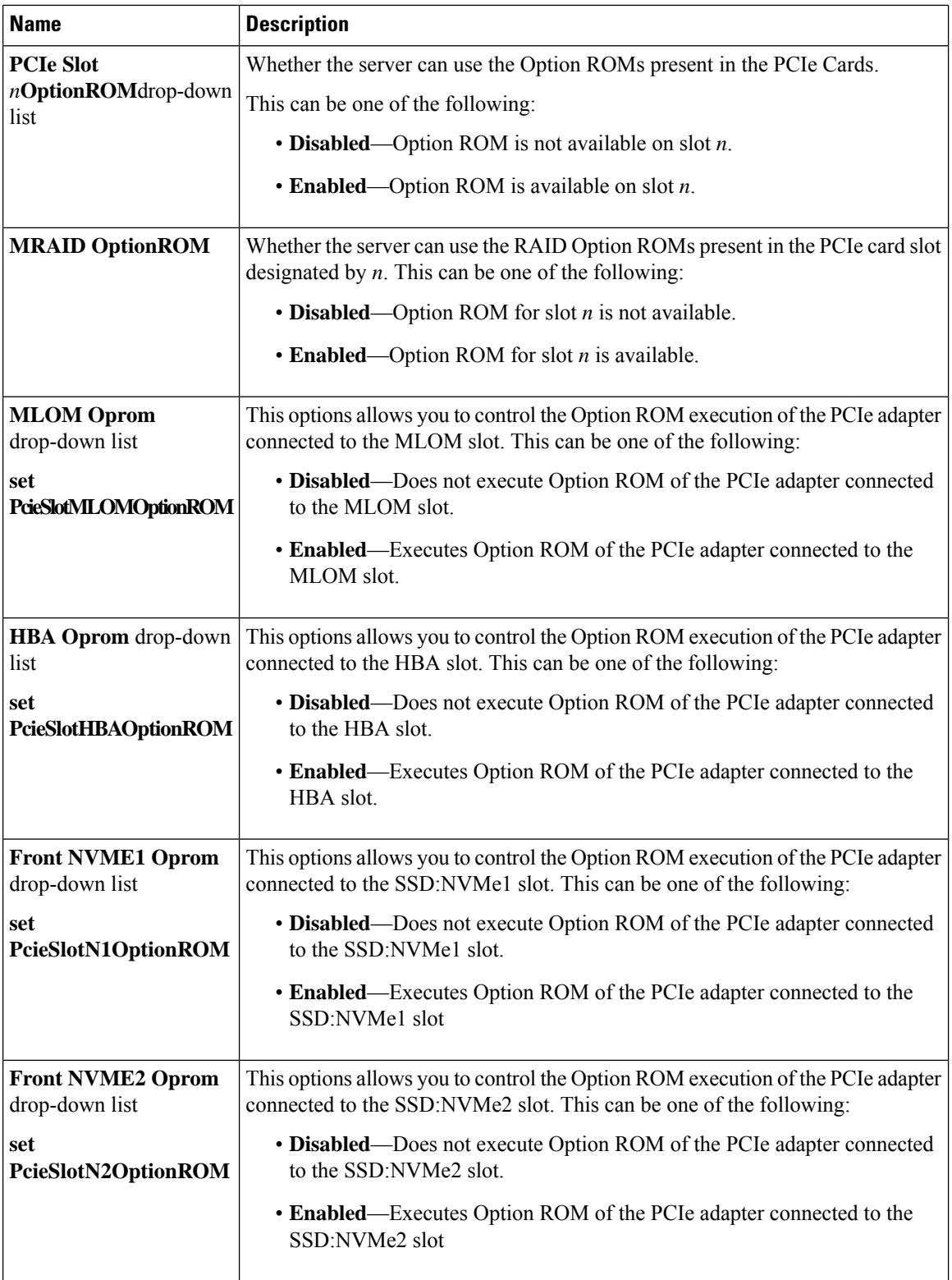

i.

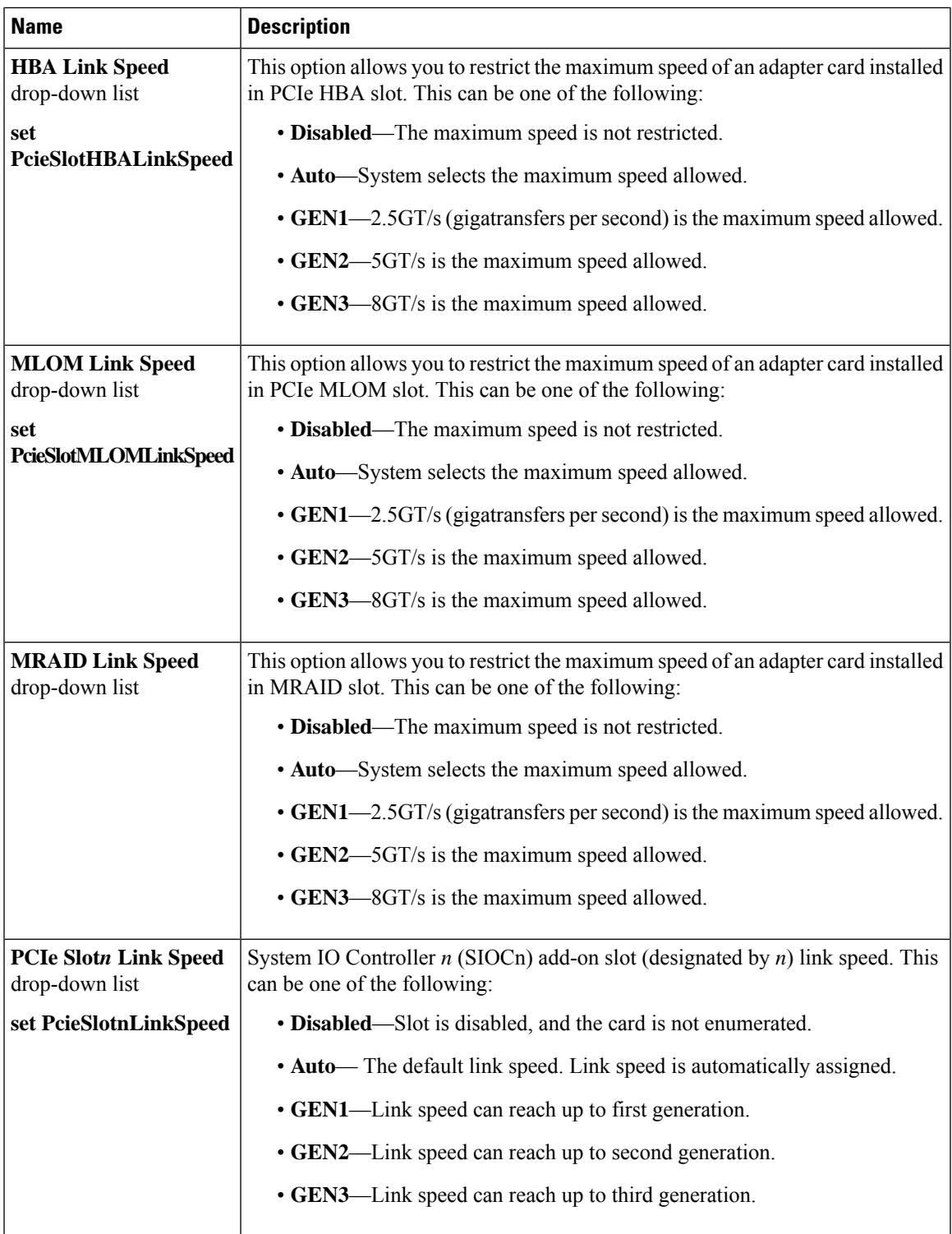

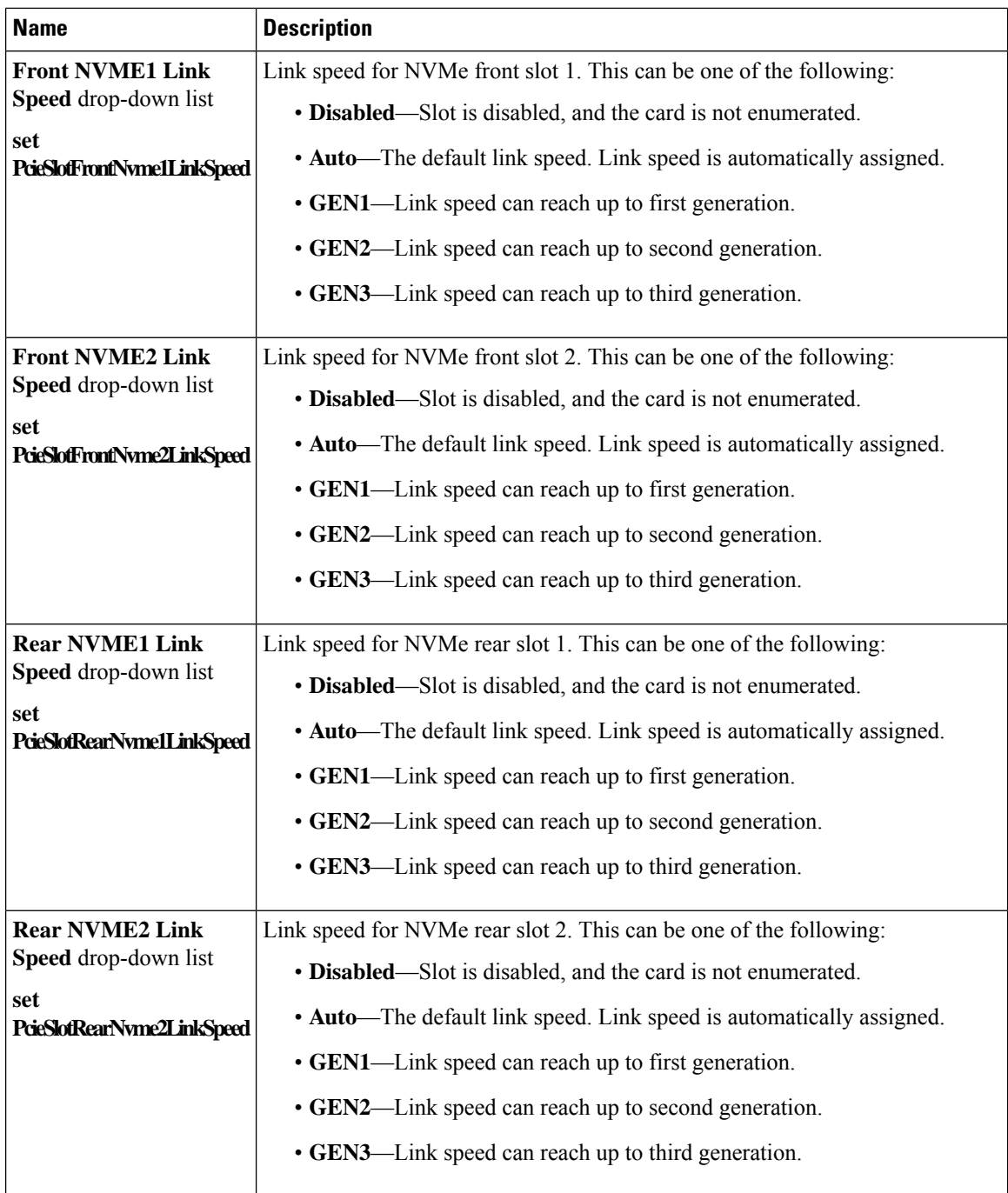

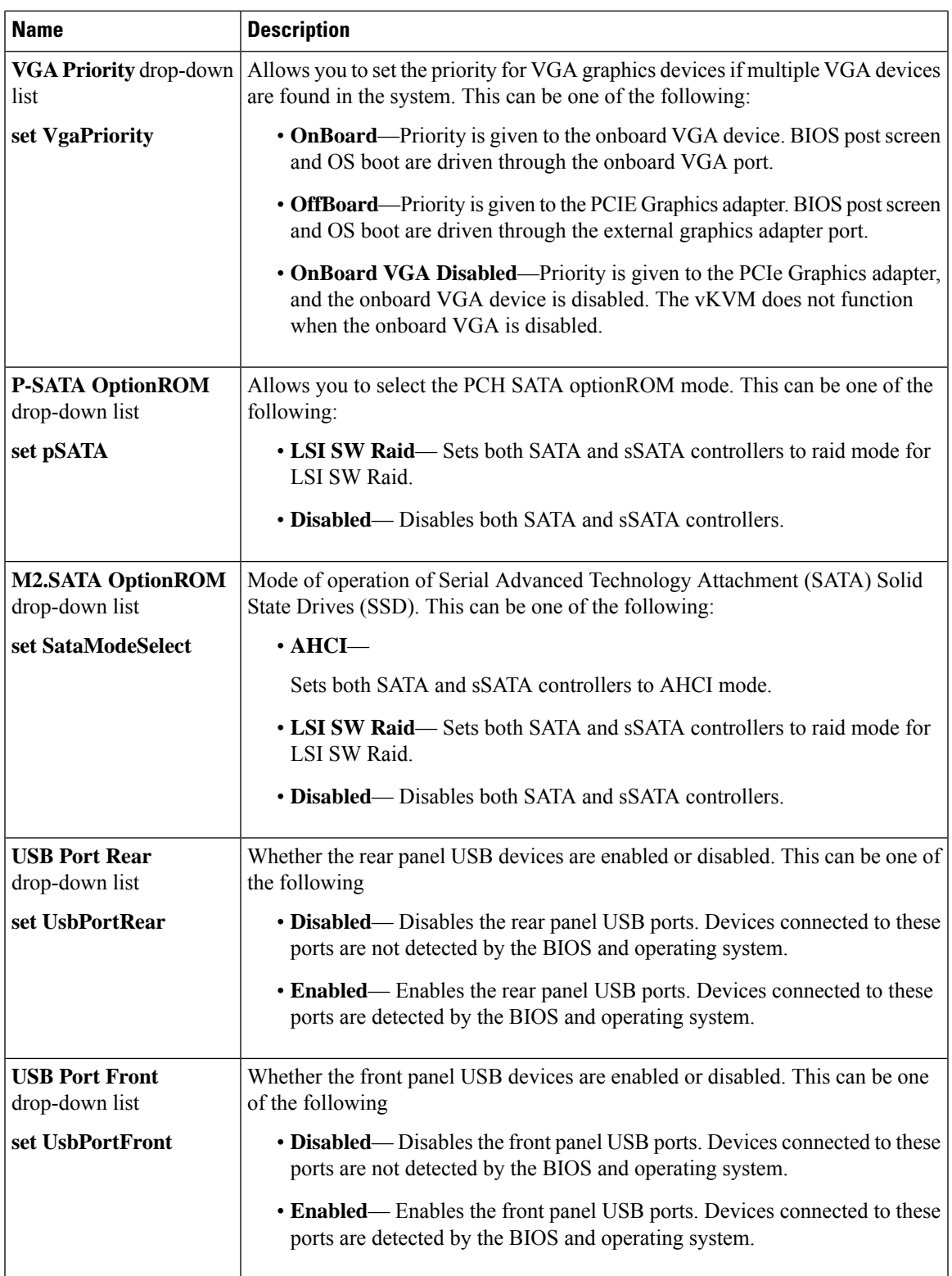

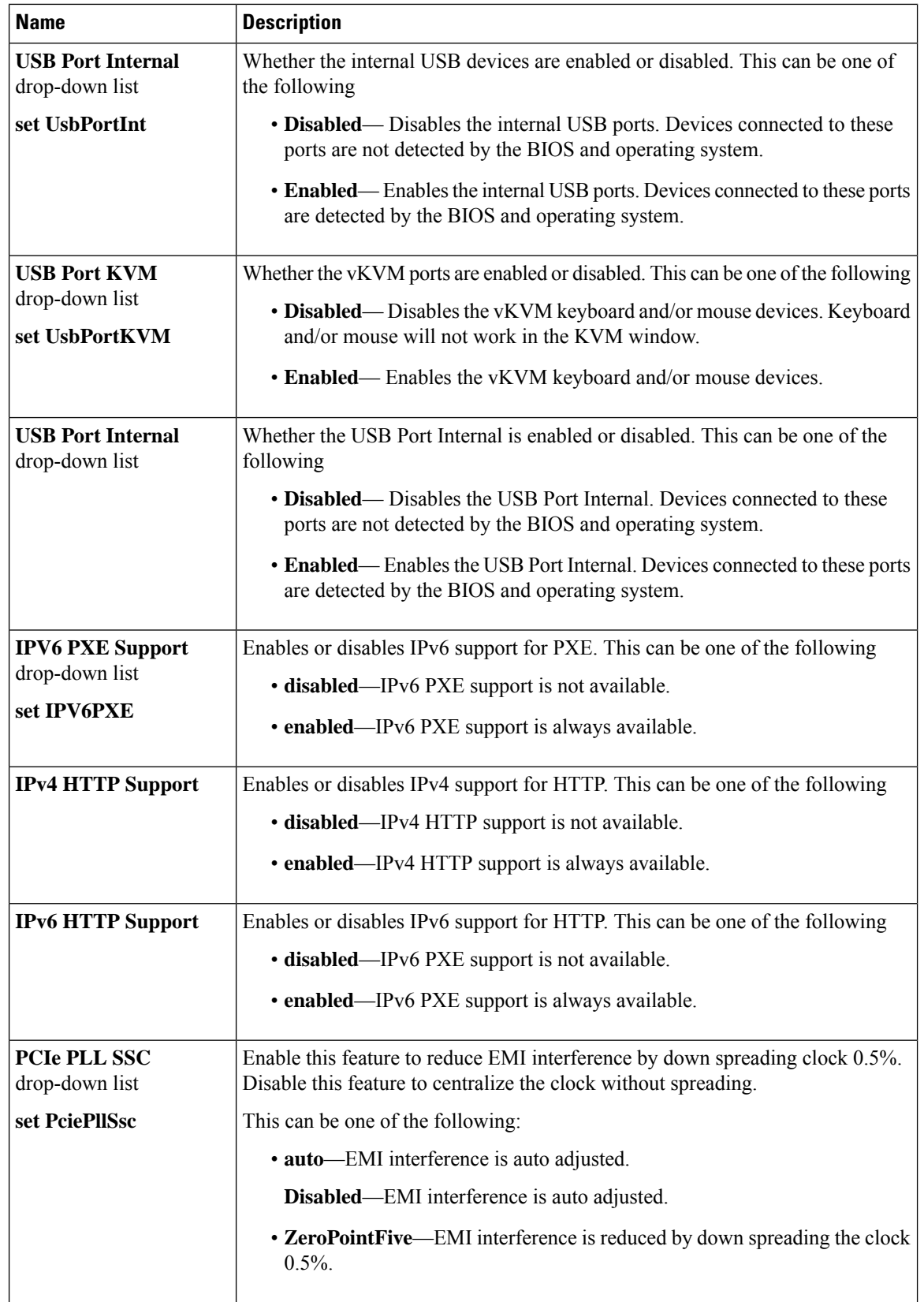

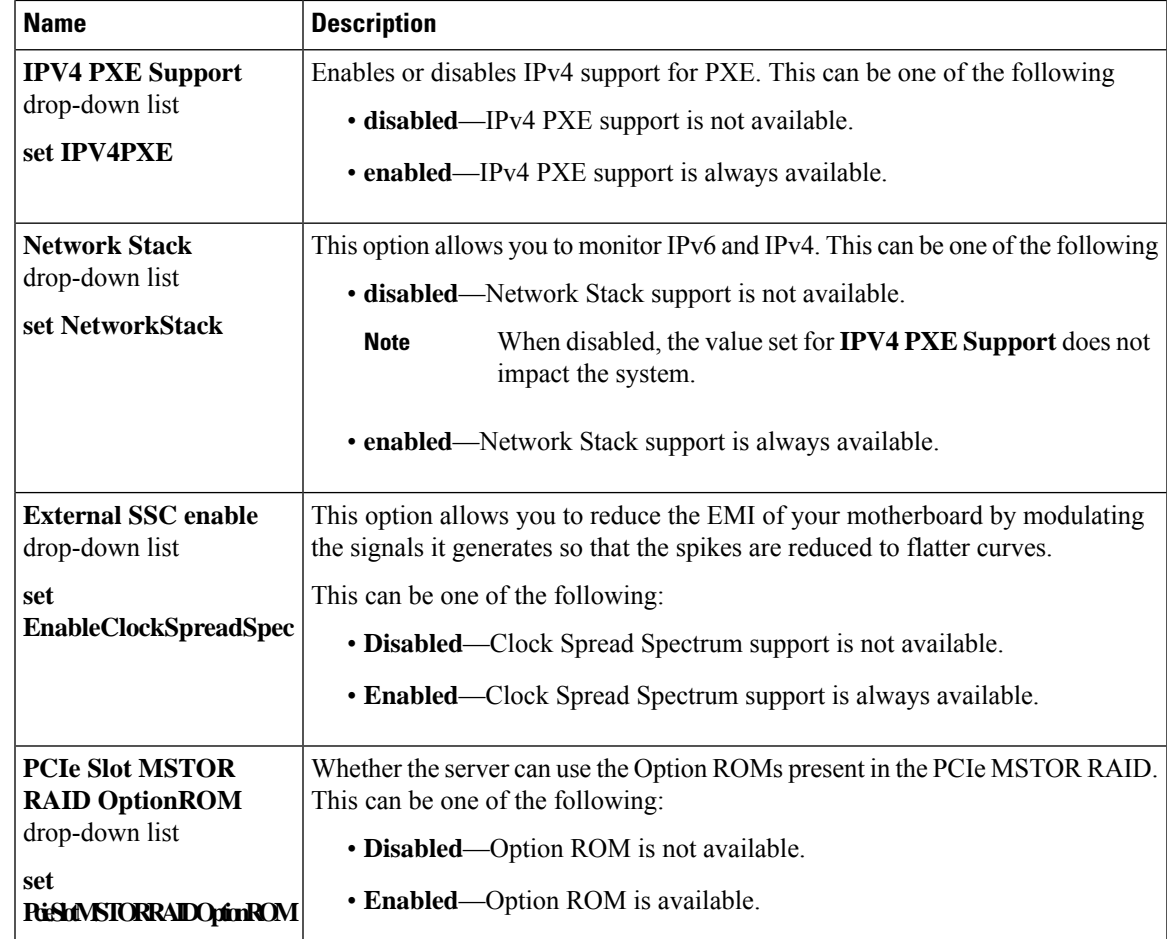

### **Server Management Tab**

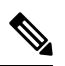

**Note** BIOS parameters listed in this tab may vary depending on the server.

#### **Table 22: BIOS Parameters in Server Management Tab**

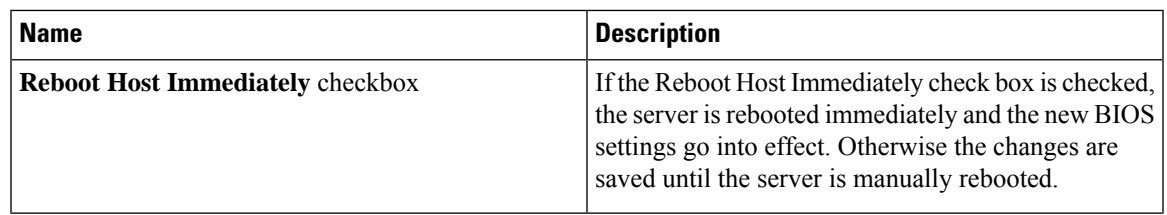

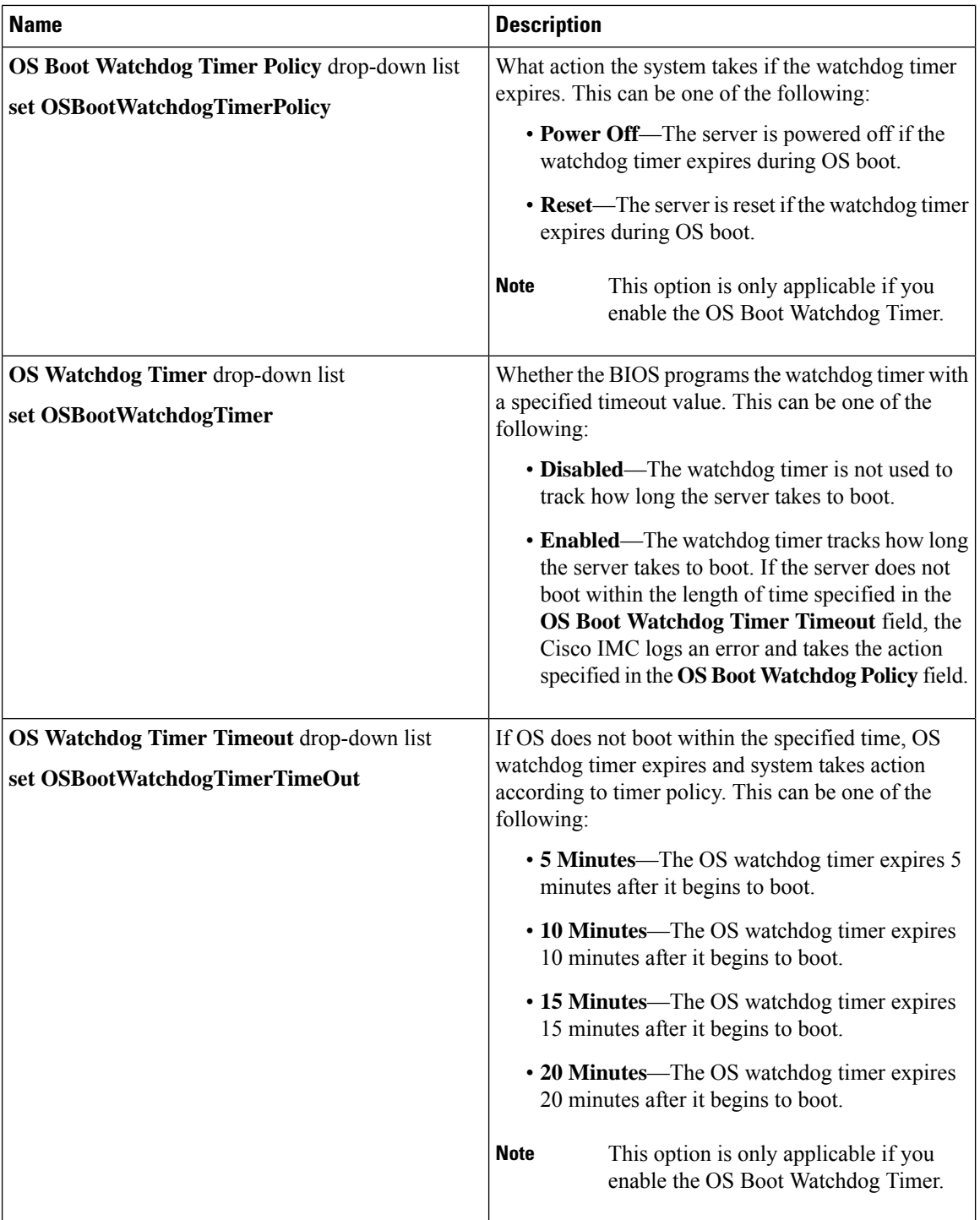

i.

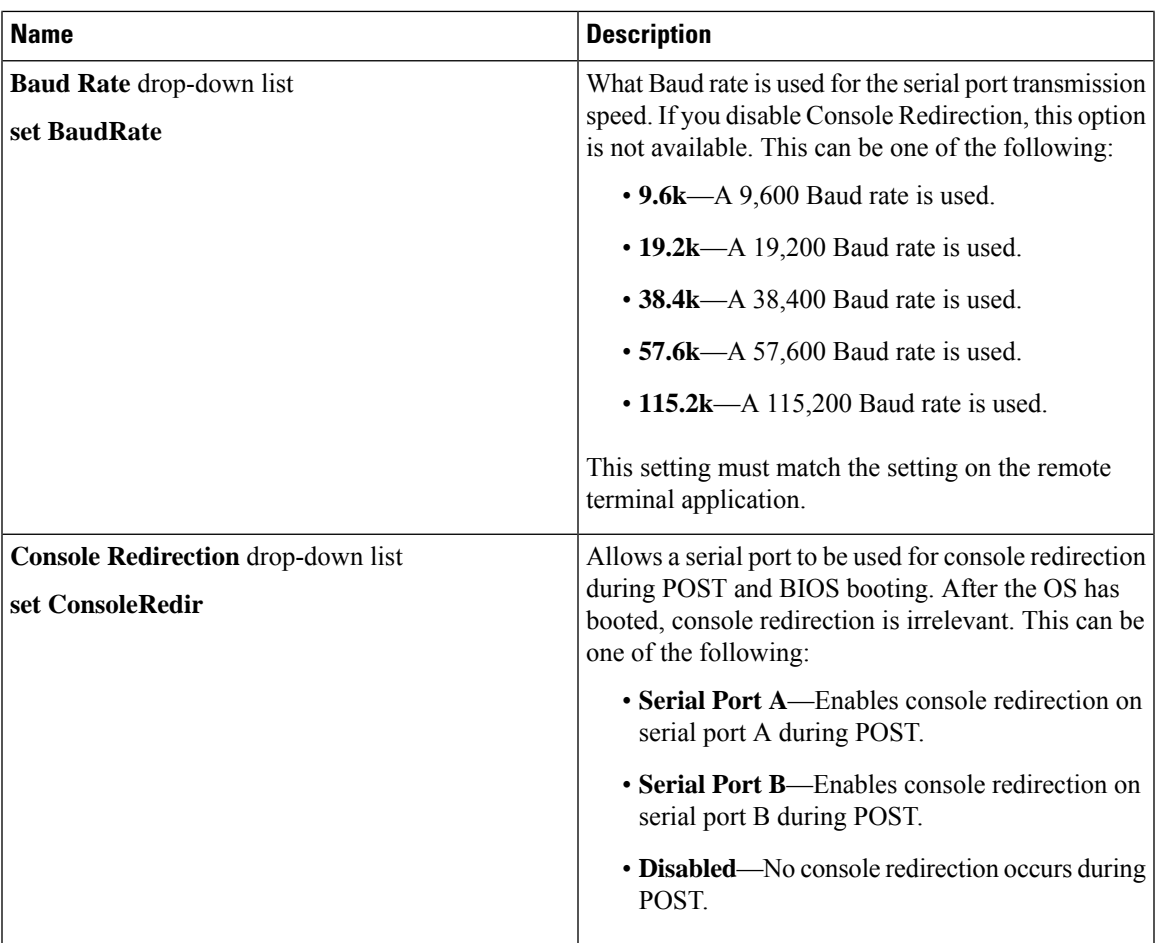

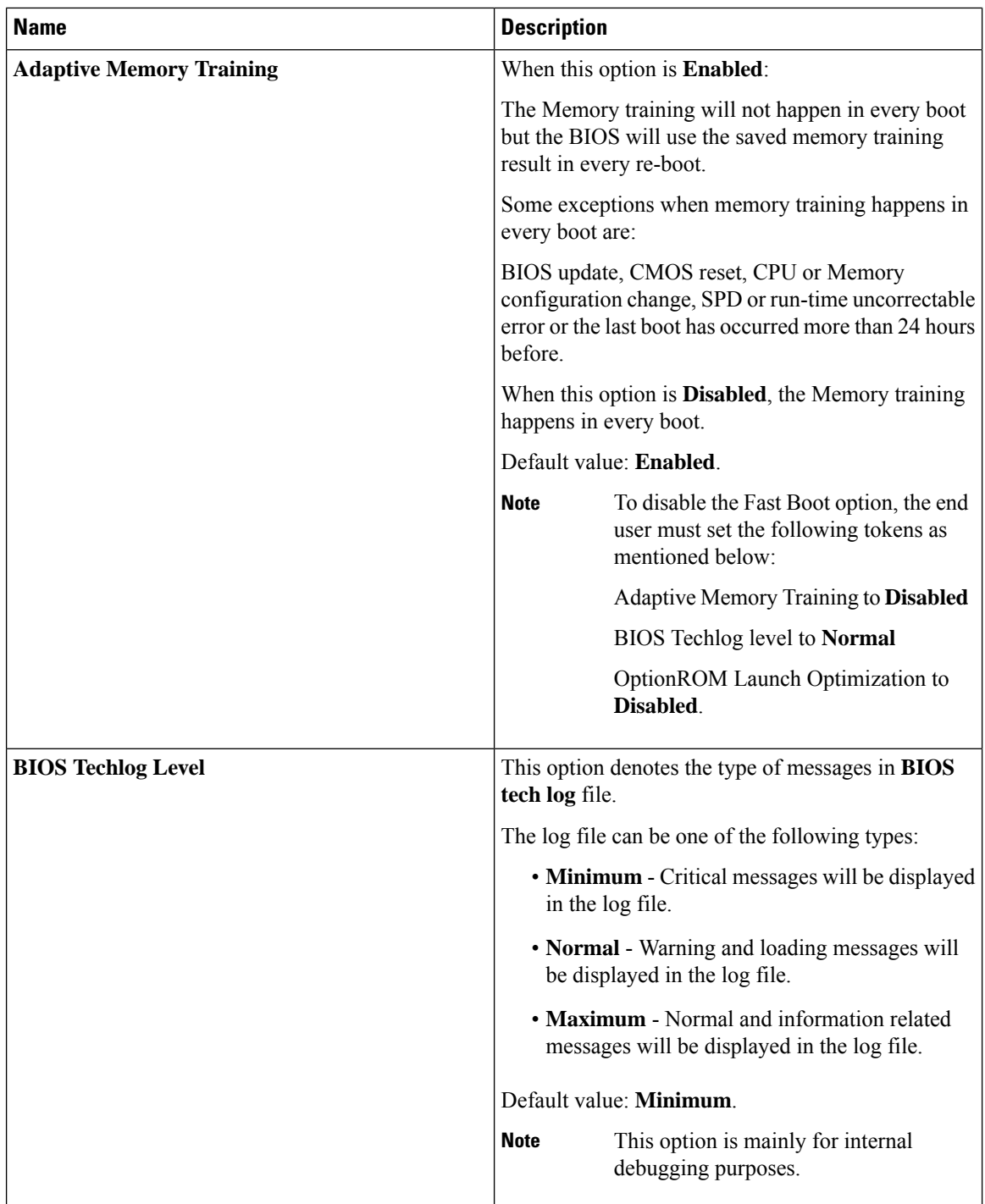

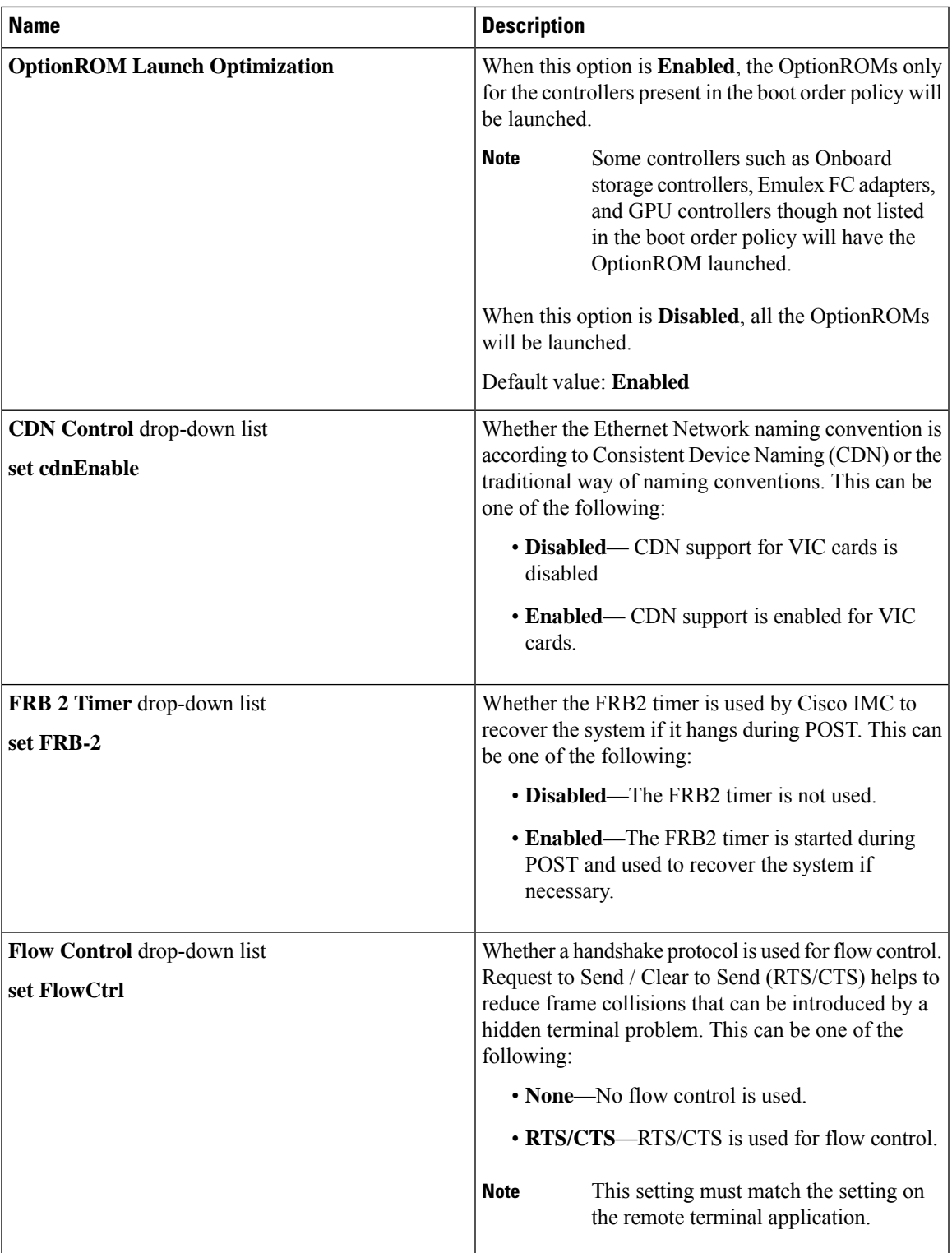

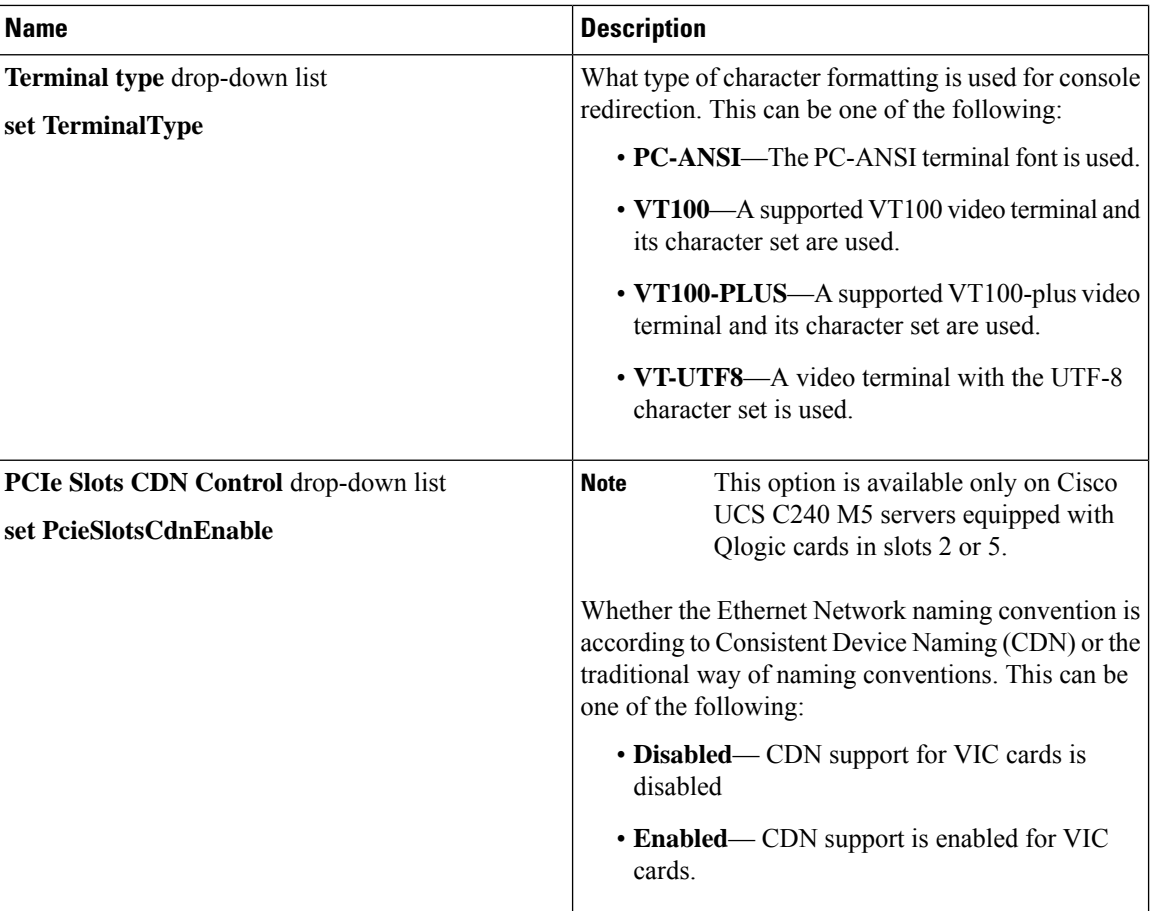

## **Security Tab**

 $\frac{\sqrt{2}}{2}$ 

**Note** BIOS parameters listed in this tab may vary depending on the server.

#### **Name Description IftheReboot HostImmediately check box is checked, the serveris rebooted immediately and the newBIOS settings go into effect. Otherwise the changes are saved until the server is manually rebooted. Reboot Host Immediately checkbox** Trusted Platform Module (TPM ) is a microchip designed to provide basic security-related functions primarily involving encryption keys. This option allows you to control the TPM Security Device support for the system. It can be one of the following: • **Disabled**—The server does not use the TPM. • **Enabled**—The server uses the TPM. Contact your operating system vendor to make sure the operating system supports this feature. **Note Trusted Platform Module State** drop-down list **set TPMAdminCtrl** Enable or Disable SHA-1 PCR Bank. This can be one of the following: • **Disabled**—Support is disabled. • **Enabled**—Support is enabled. **SHA-1 PCR Bank** Enable or Disable SHA256 PCR Bank. This can be one of the following: • **Disabled**—Support is disabled. • **Enabled**—Support is enabled. **SHA256 PCR Bank** Can be Enabled only when Trusted Platform Module (TPM) is Enabled. This can be one of the following: • **Disabled**—Support is disabled. • **Enabled**—Support is enabled. **Intel Trusted Execution Technology Support** This token requires that you set a BIOS password before using the F2 BIOS configuration. If enabled, password needs to be validated before you access BIOS functions such as IO configuration, BIOS set up, and booting to an operating system using BIOS. It can be one of the following: • **Disabled**—Support is disabled. • **Enabled**—Support is enabled. **Power ON Password** drop-down list **set PowerOnPassword**

#### **Table 23: BIOS Parameters in Security Tab**

### **Processor Tab**

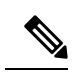

**Note** BIOS parameters listed in this tab may vary depending on the server.

#### **Table 24: BIOS Parameters in Processor Tab**

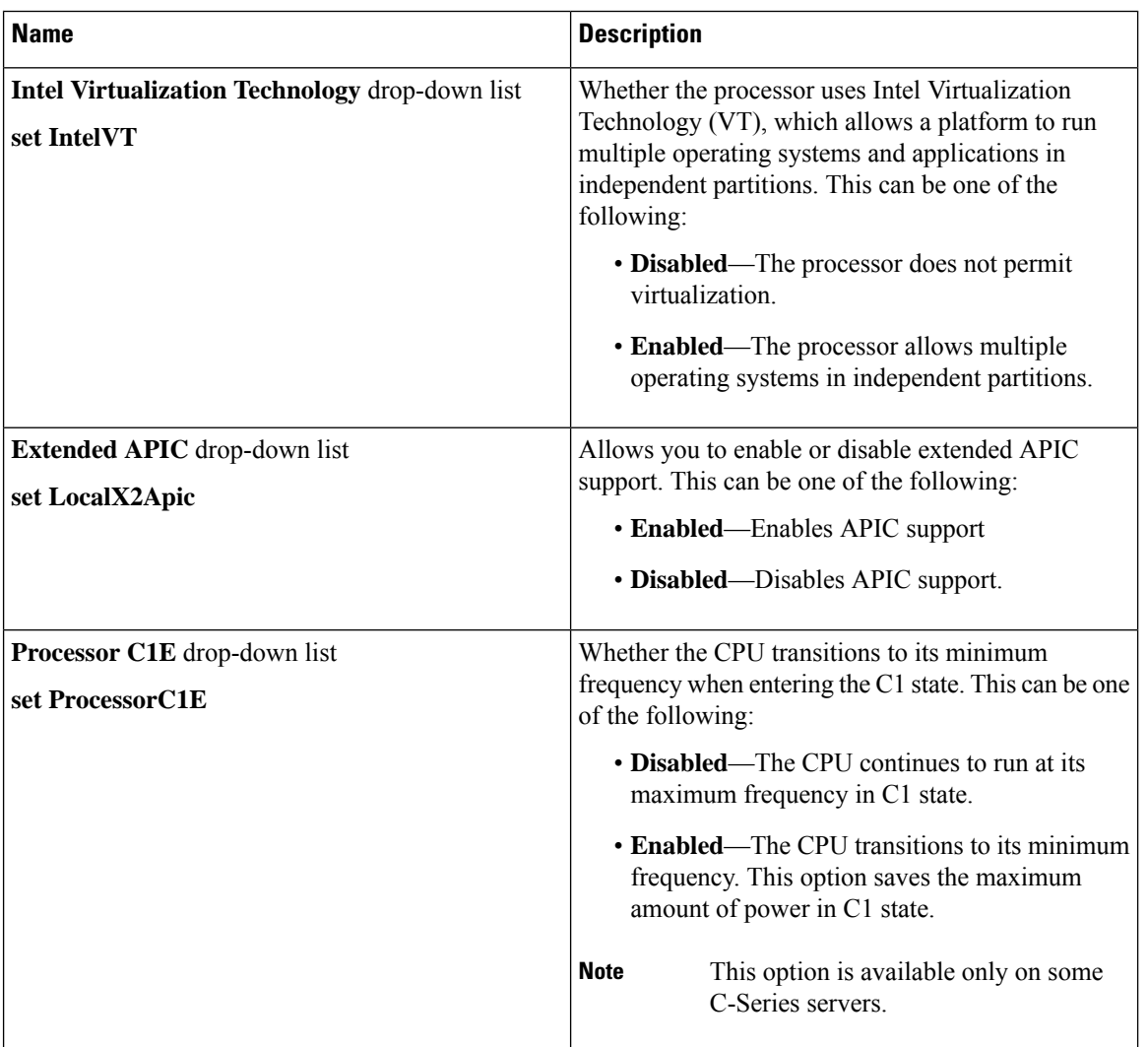

I

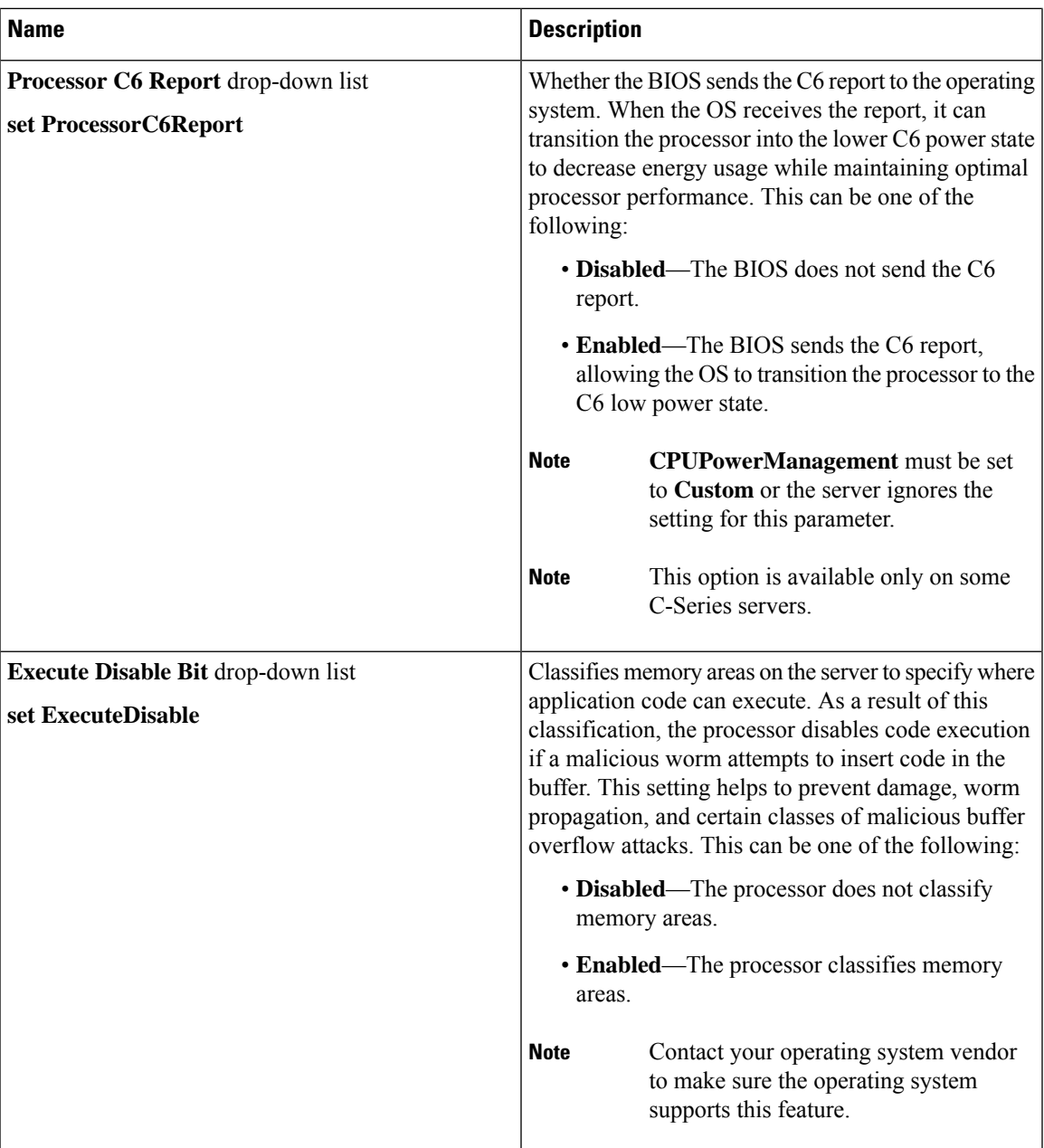

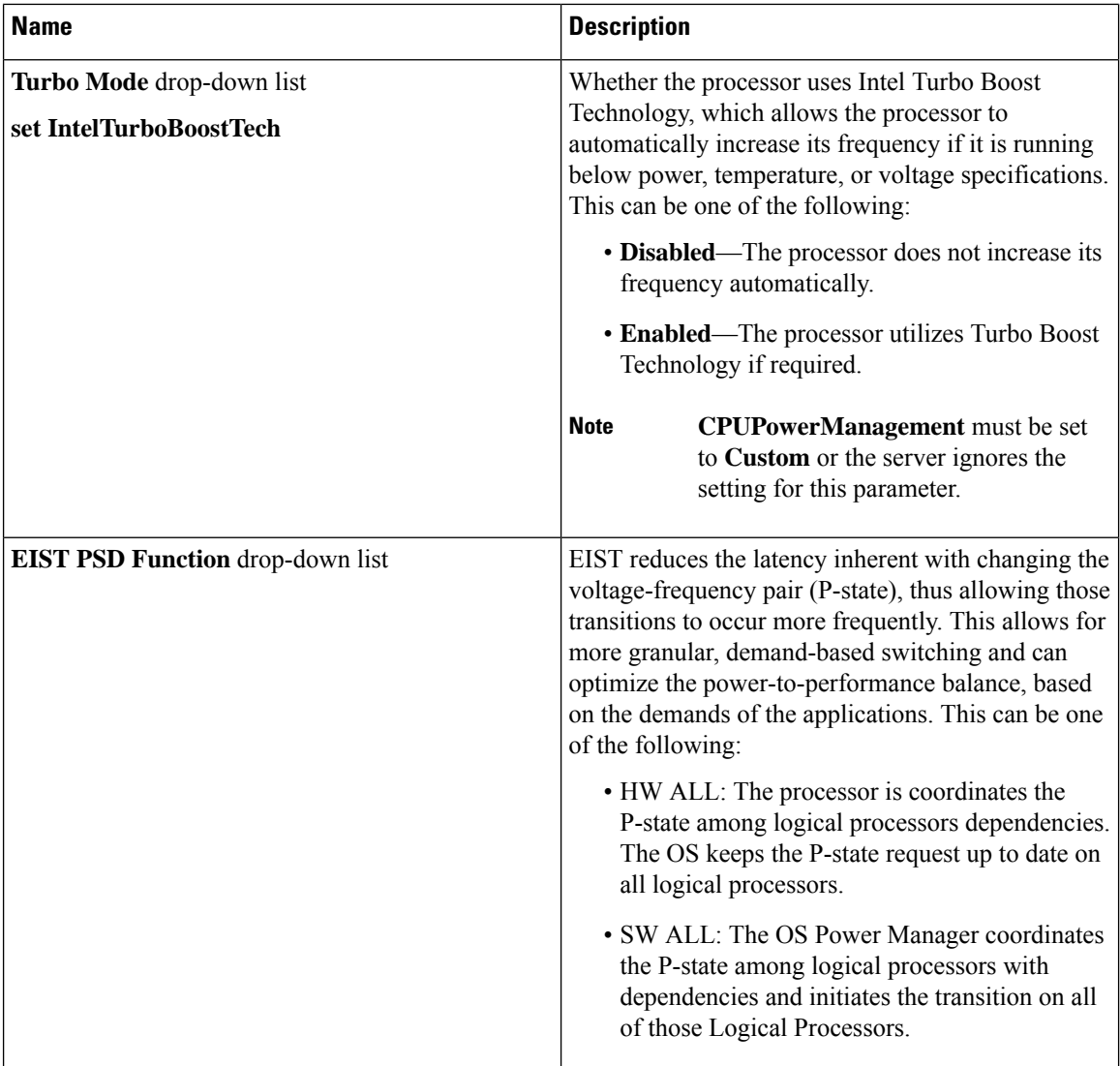

i.

I

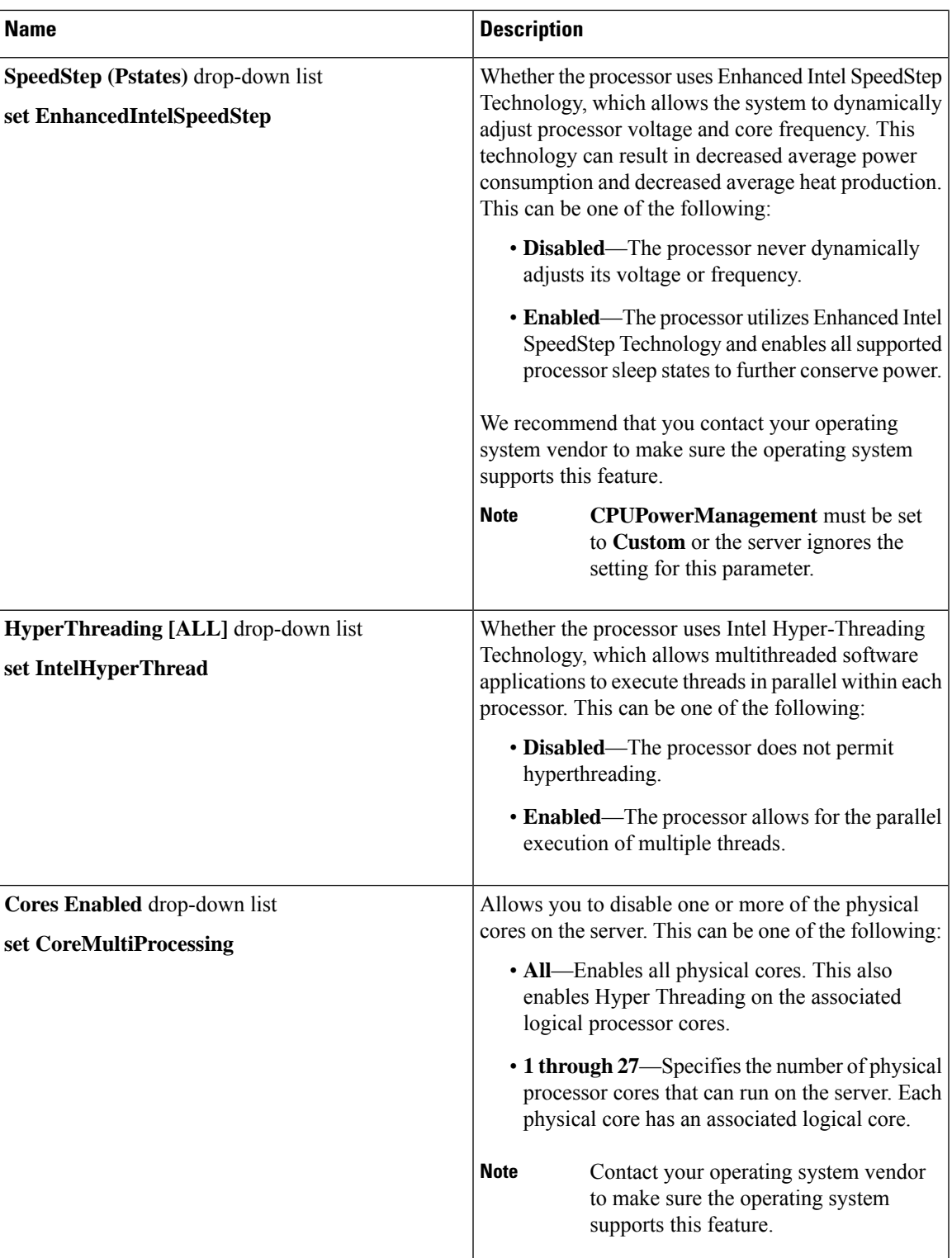

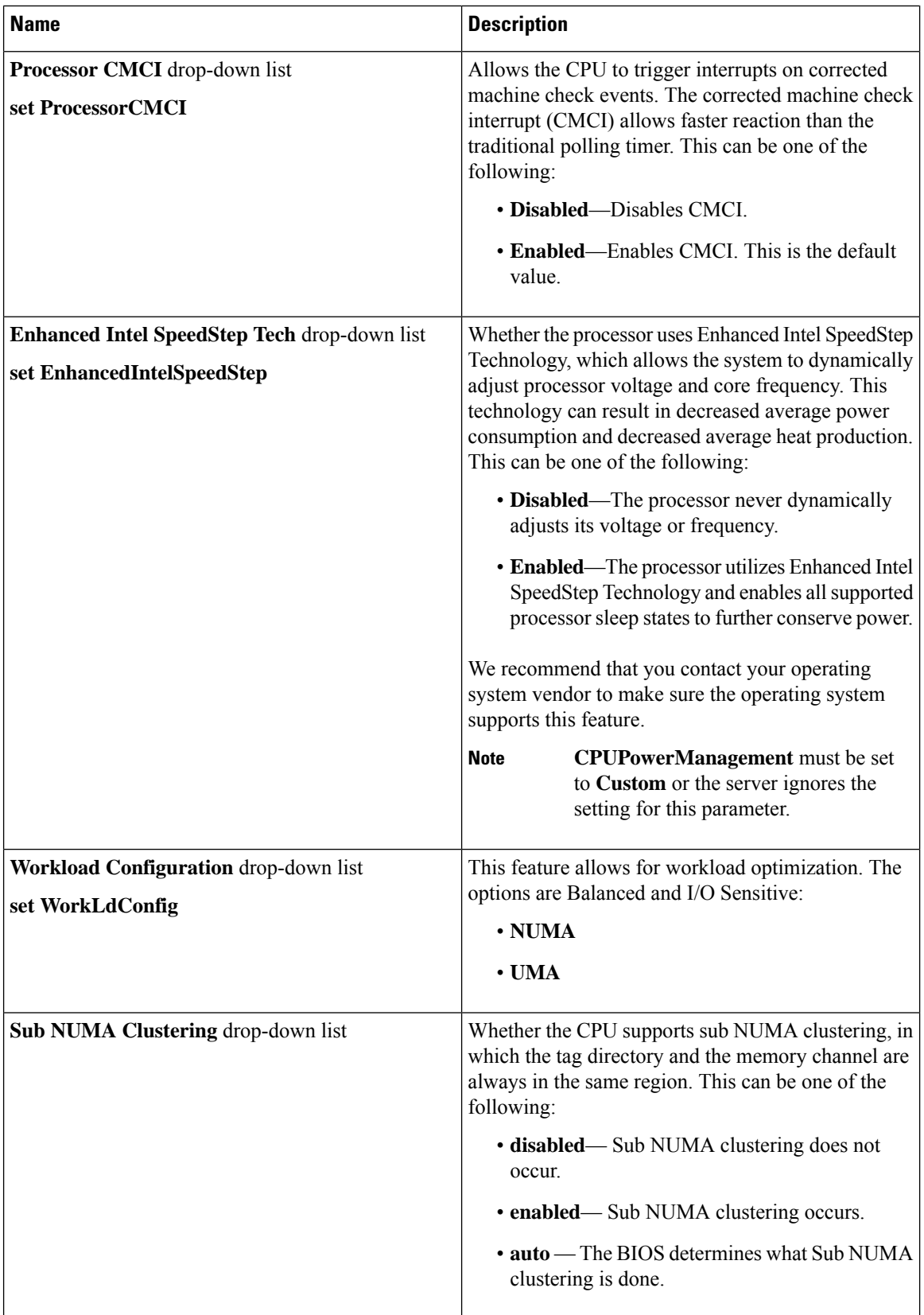

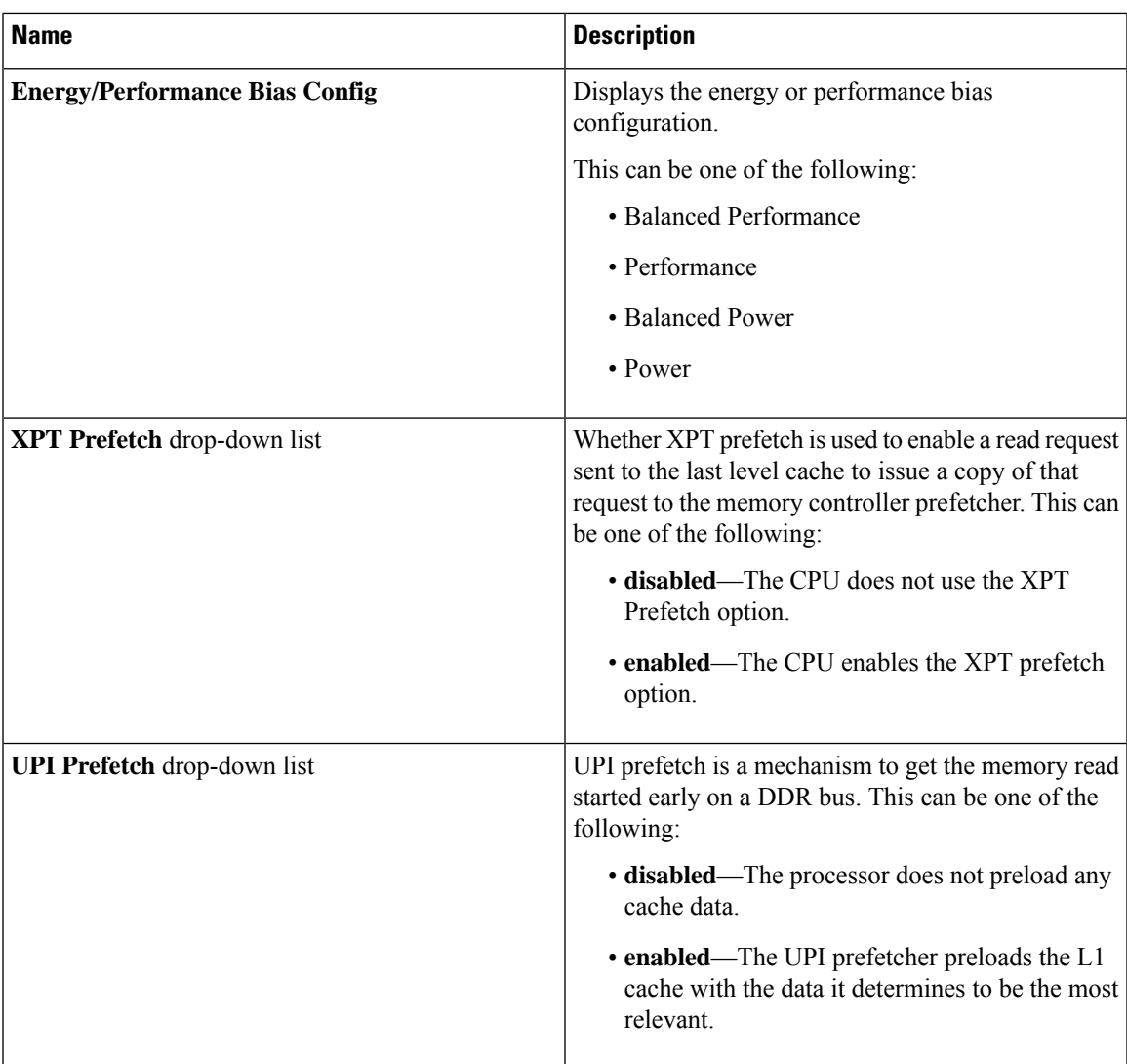

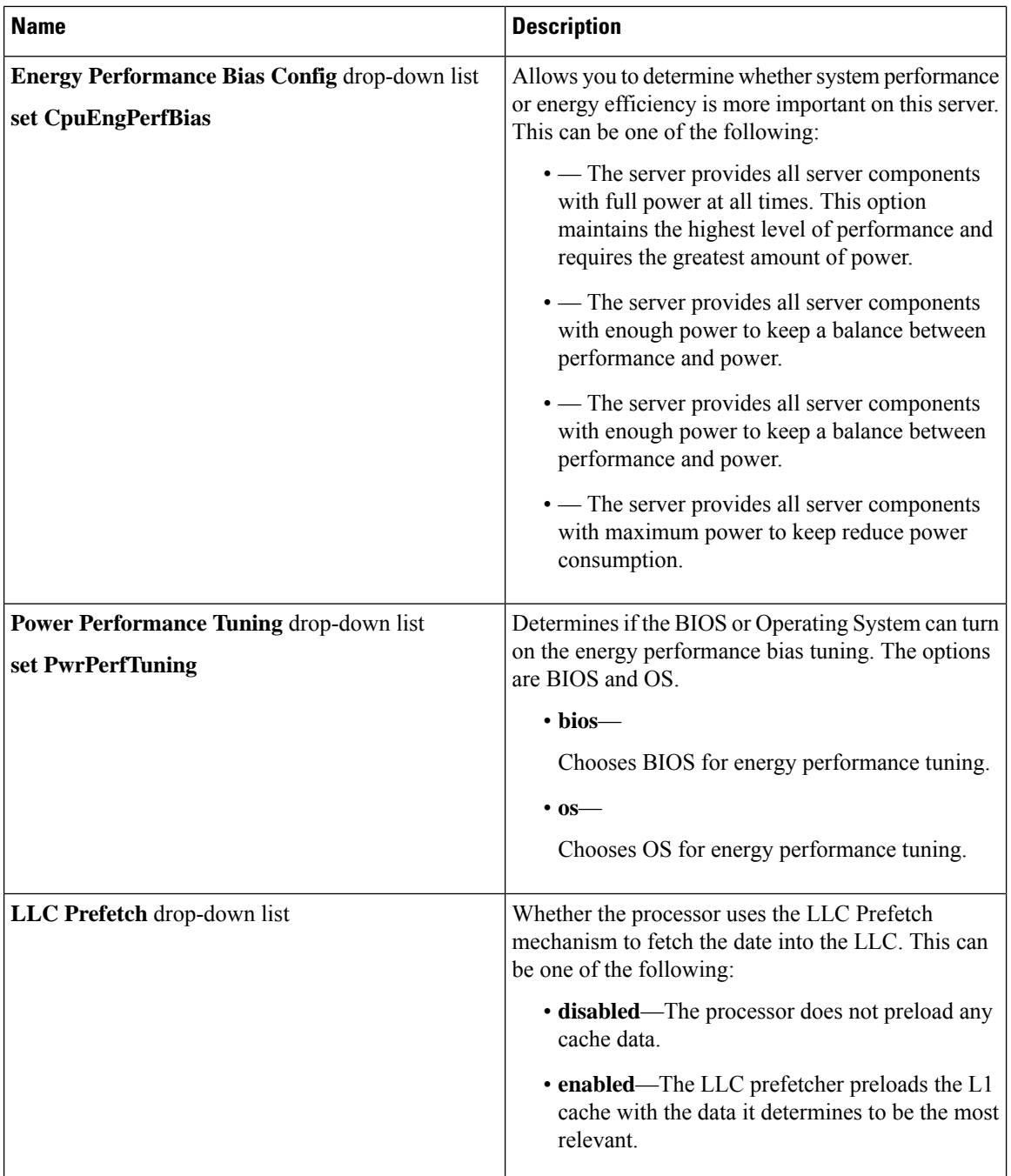

I

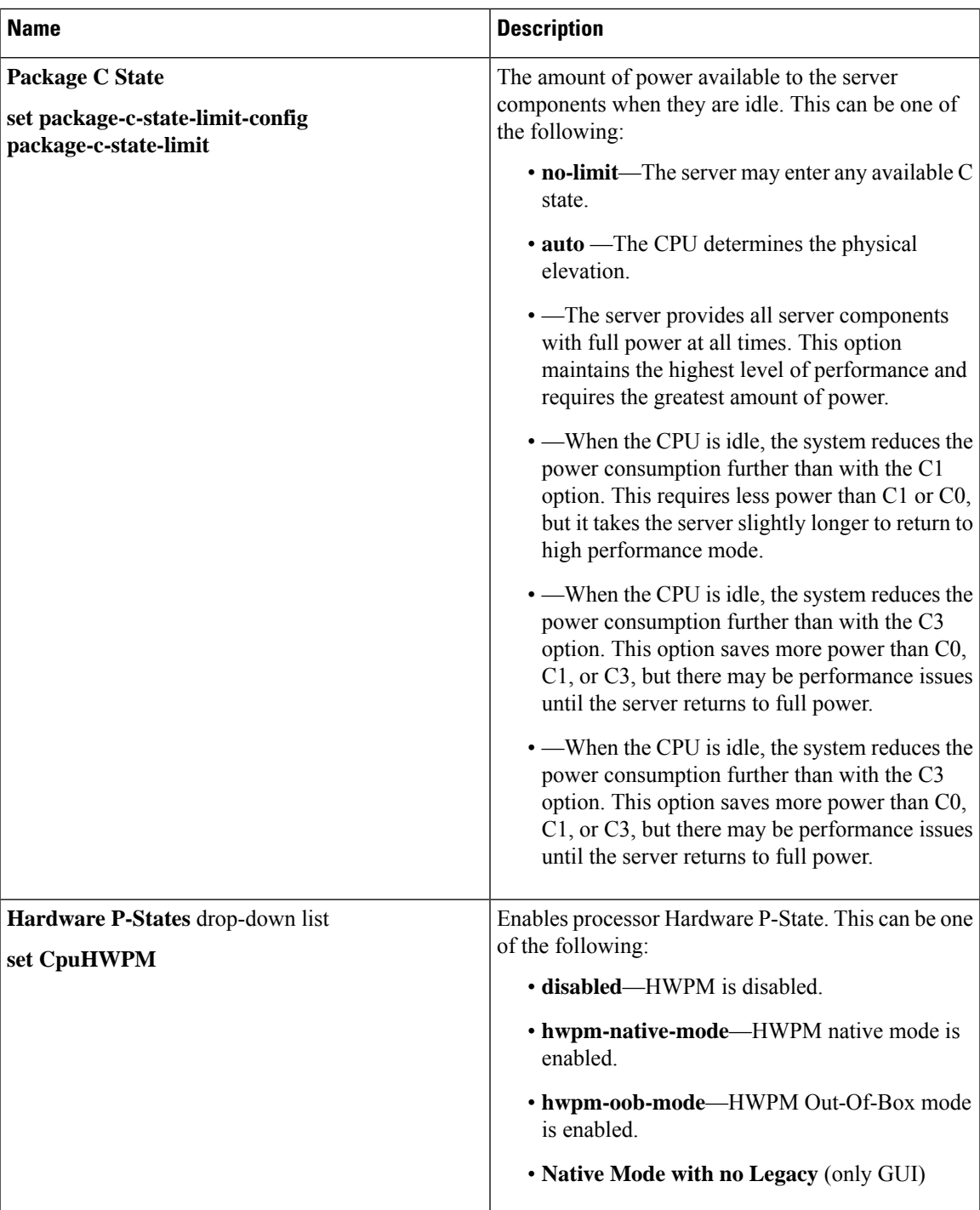

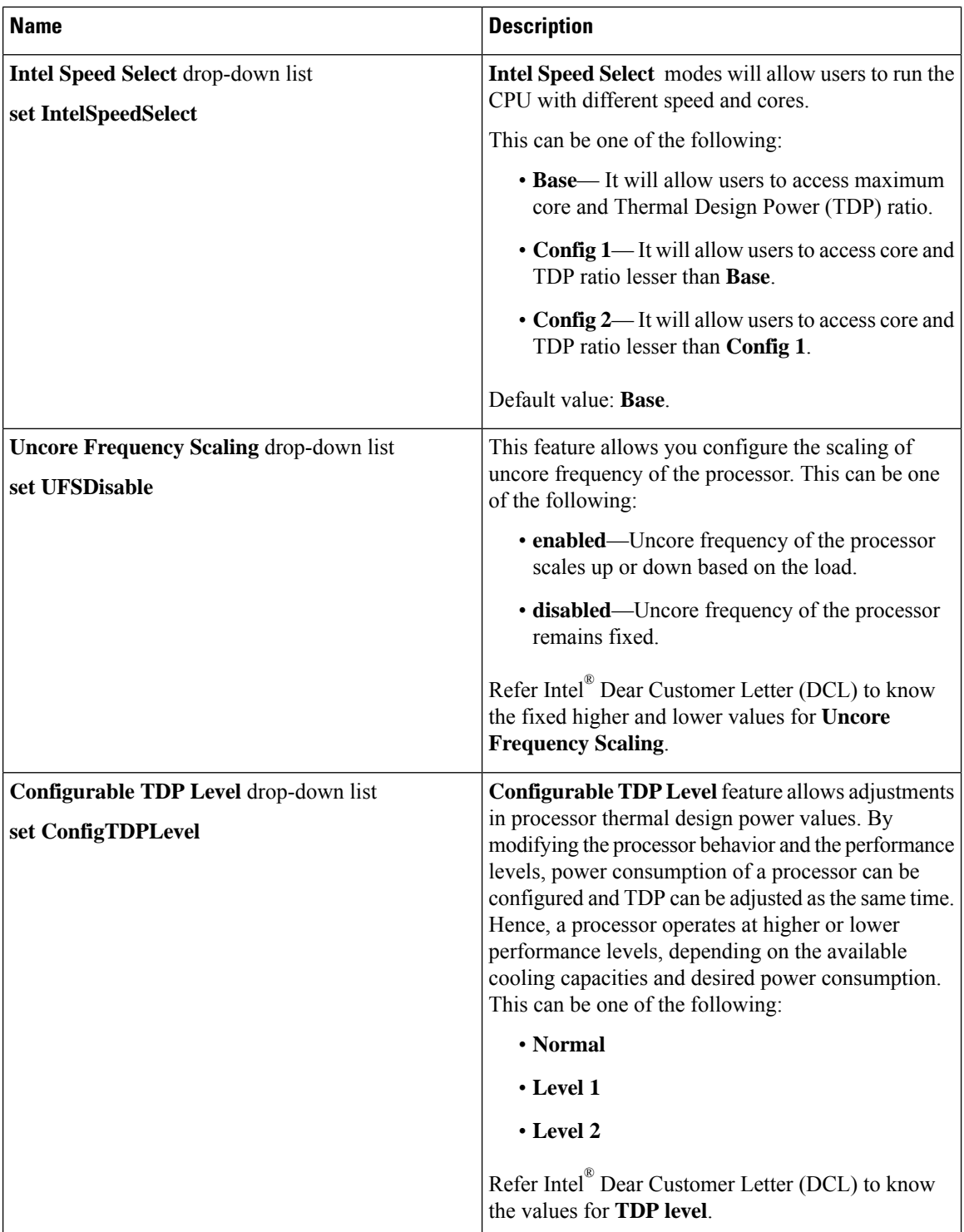
$\overline{\phantom{a}}$ 

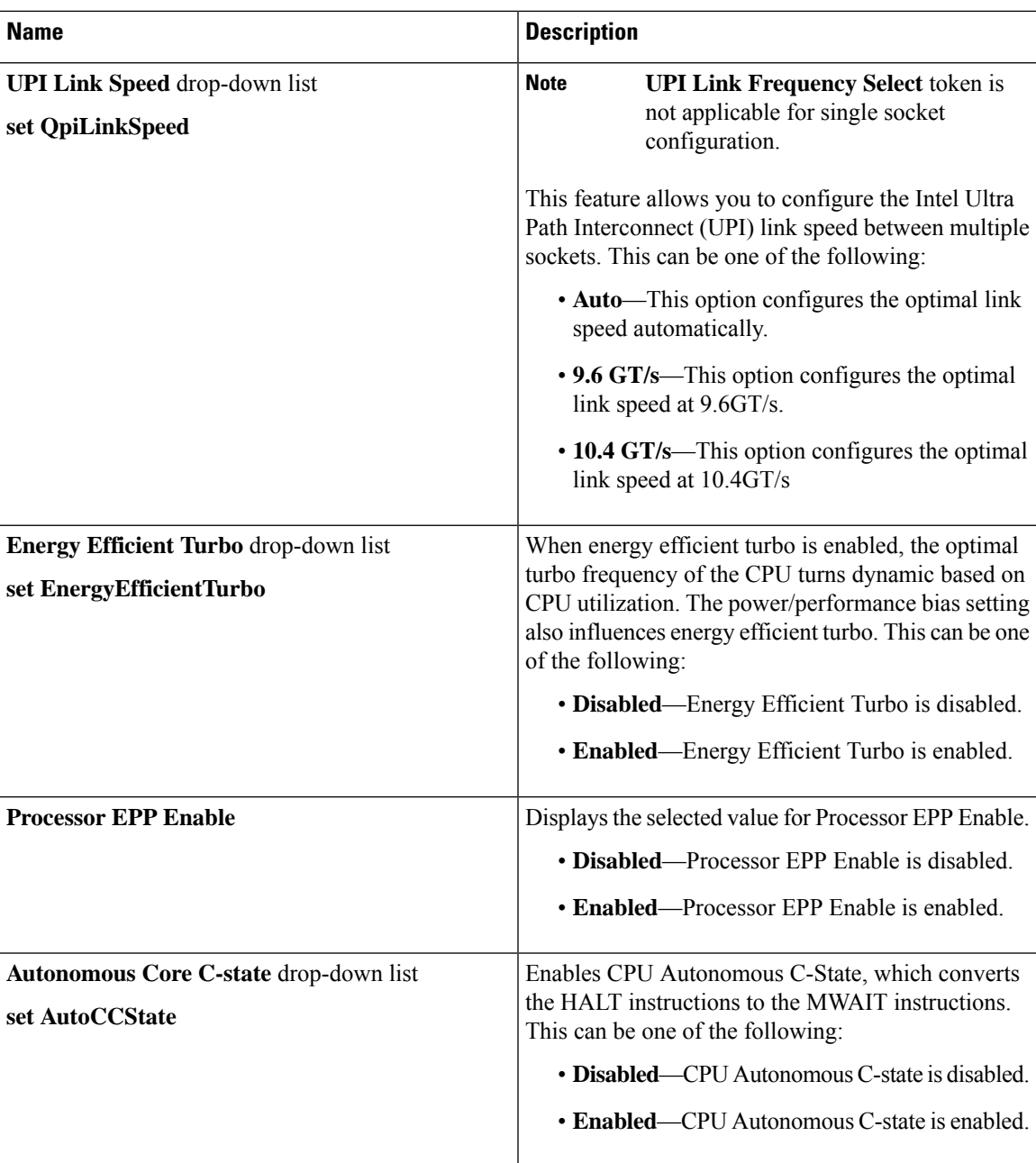

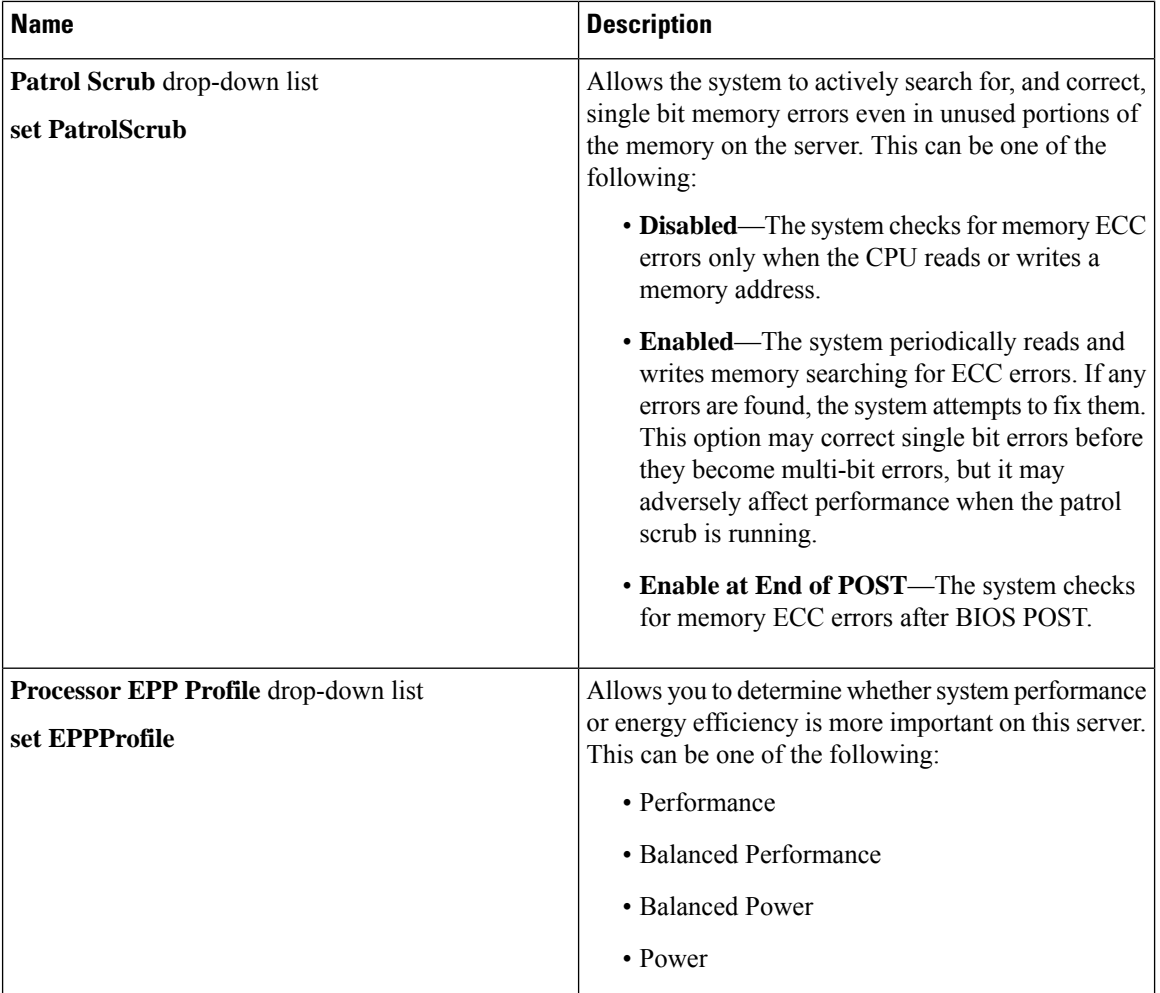

# **Memory Tab**

**Note** BIOS parameters listed in this tab may vary depending on the server.

### **Table 25: BIOS Parameters in Memory Tab**

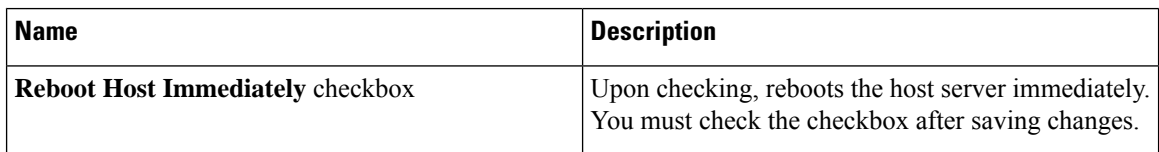

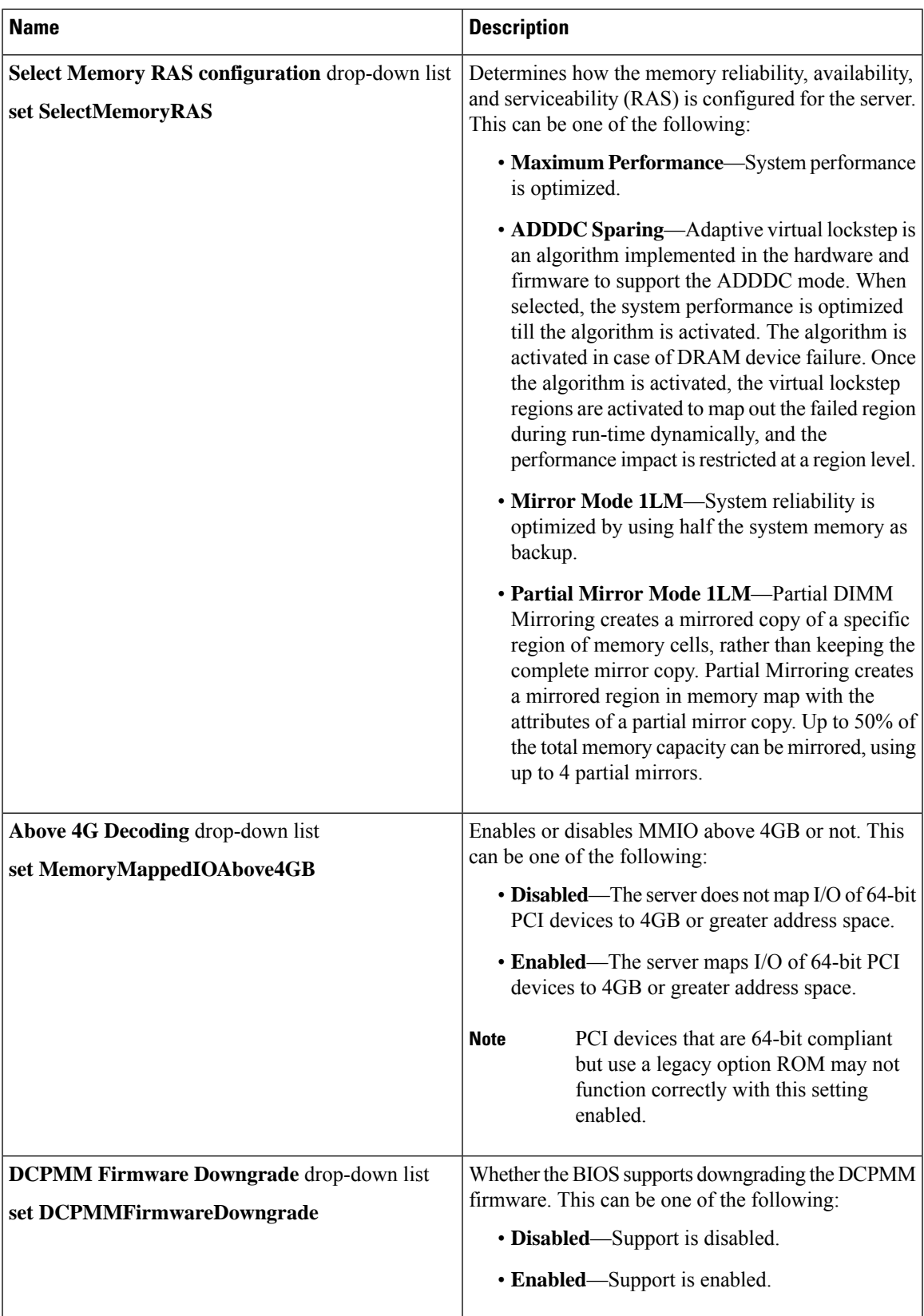

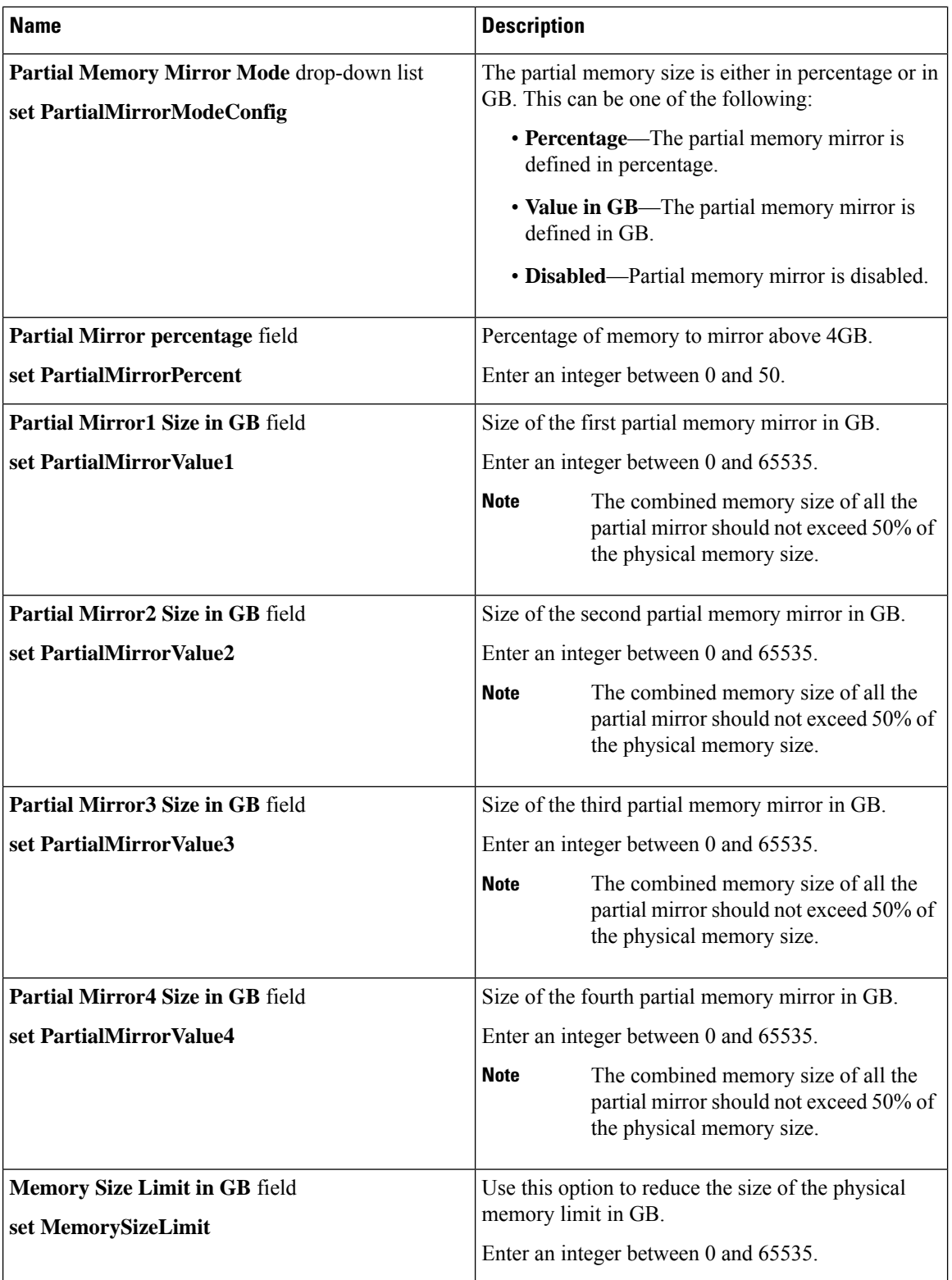

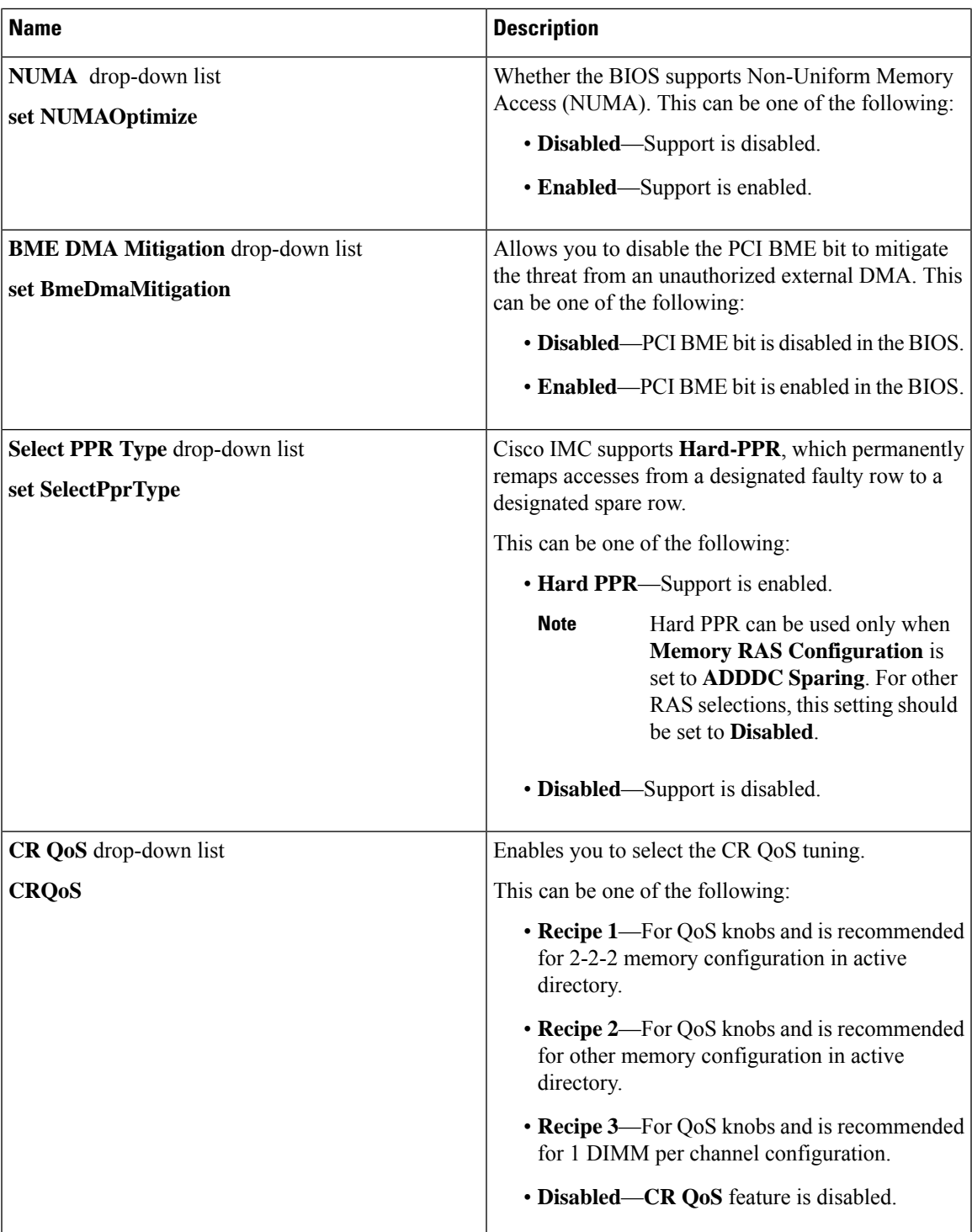

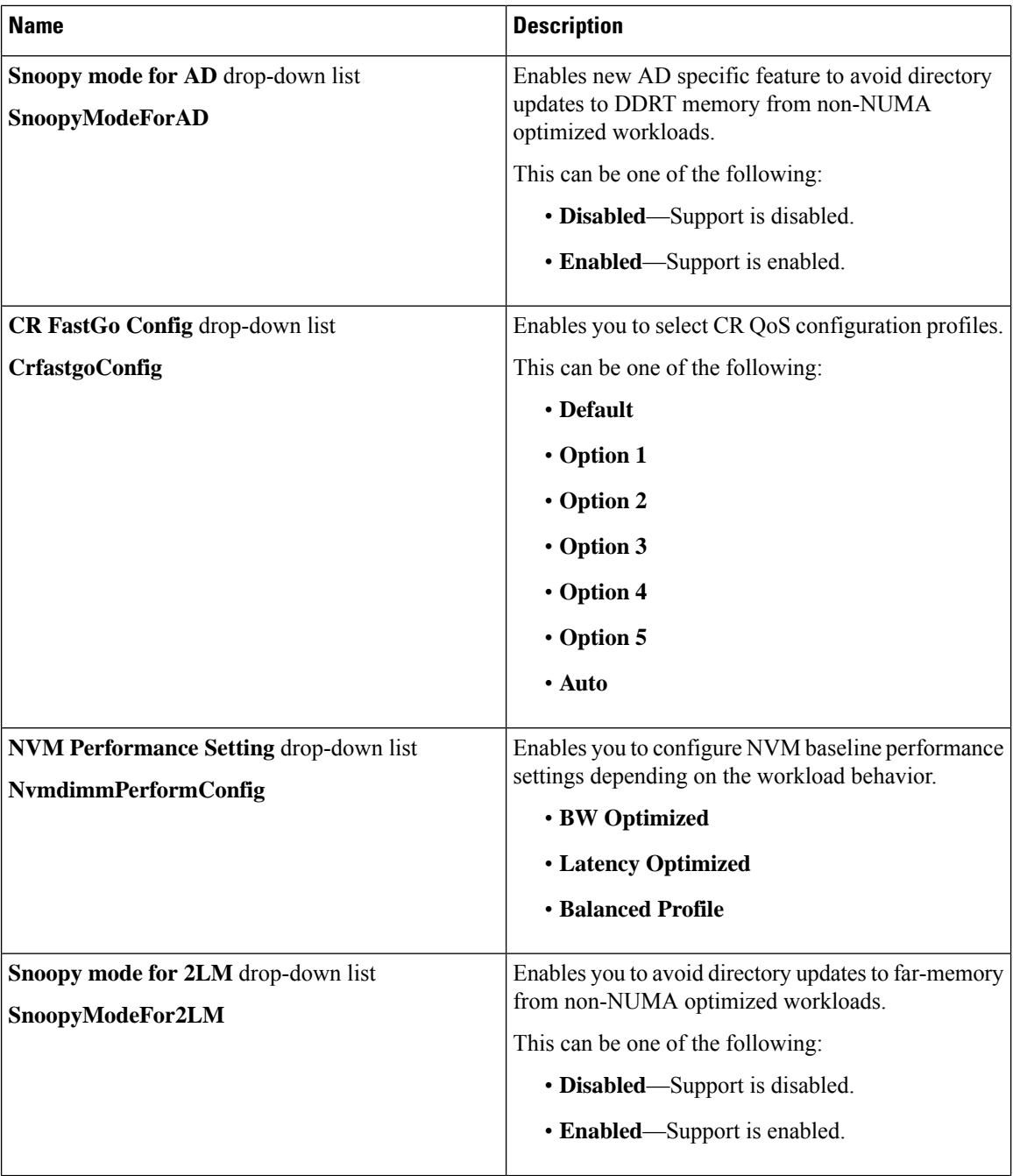

ı

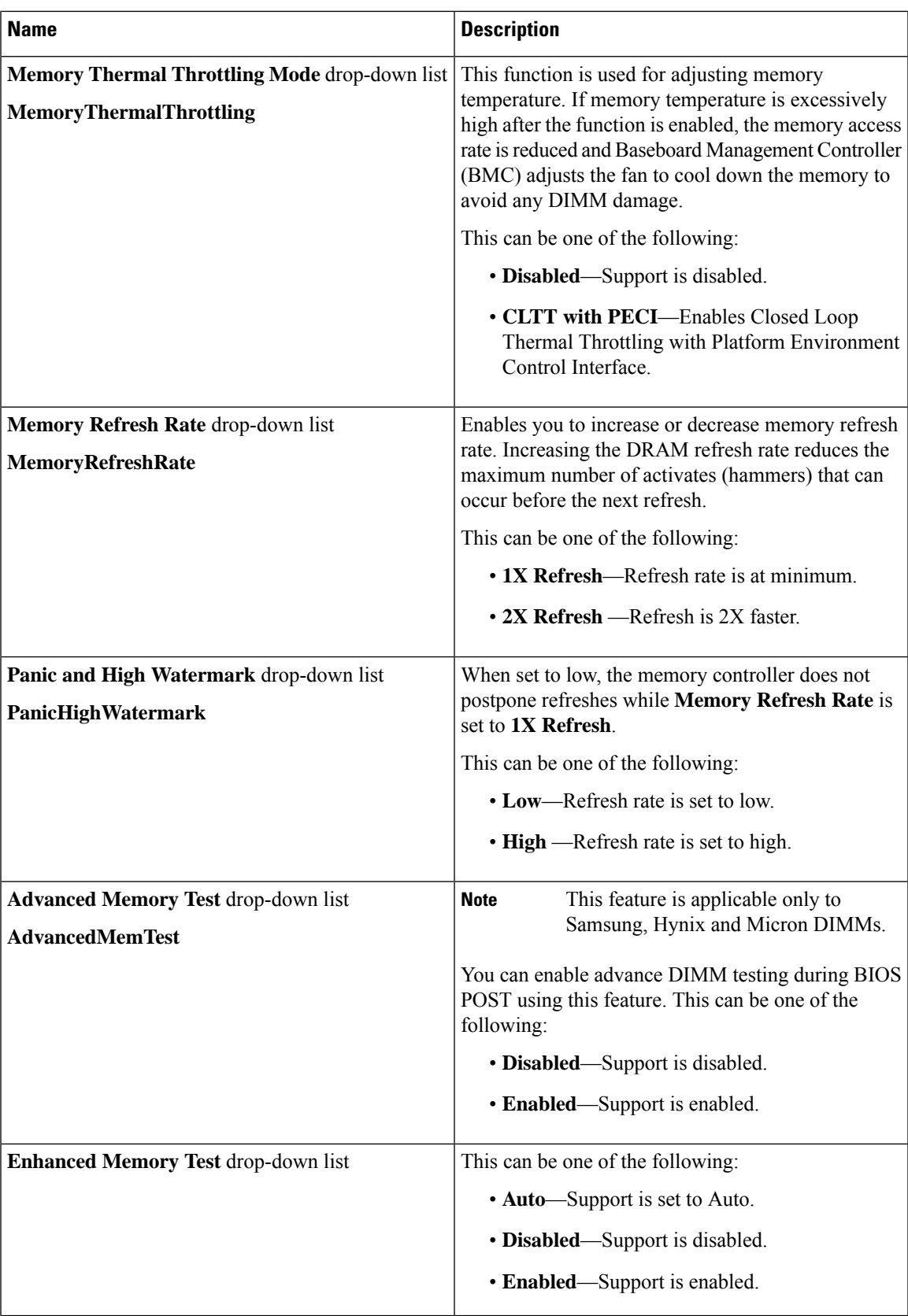

# **Power/Performance Tab**

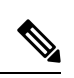

**Note** BIOS parameters listed in this tab may vary depending on the server.

#### **Table 26: BIOS Parameters in Power/Performance Tab**

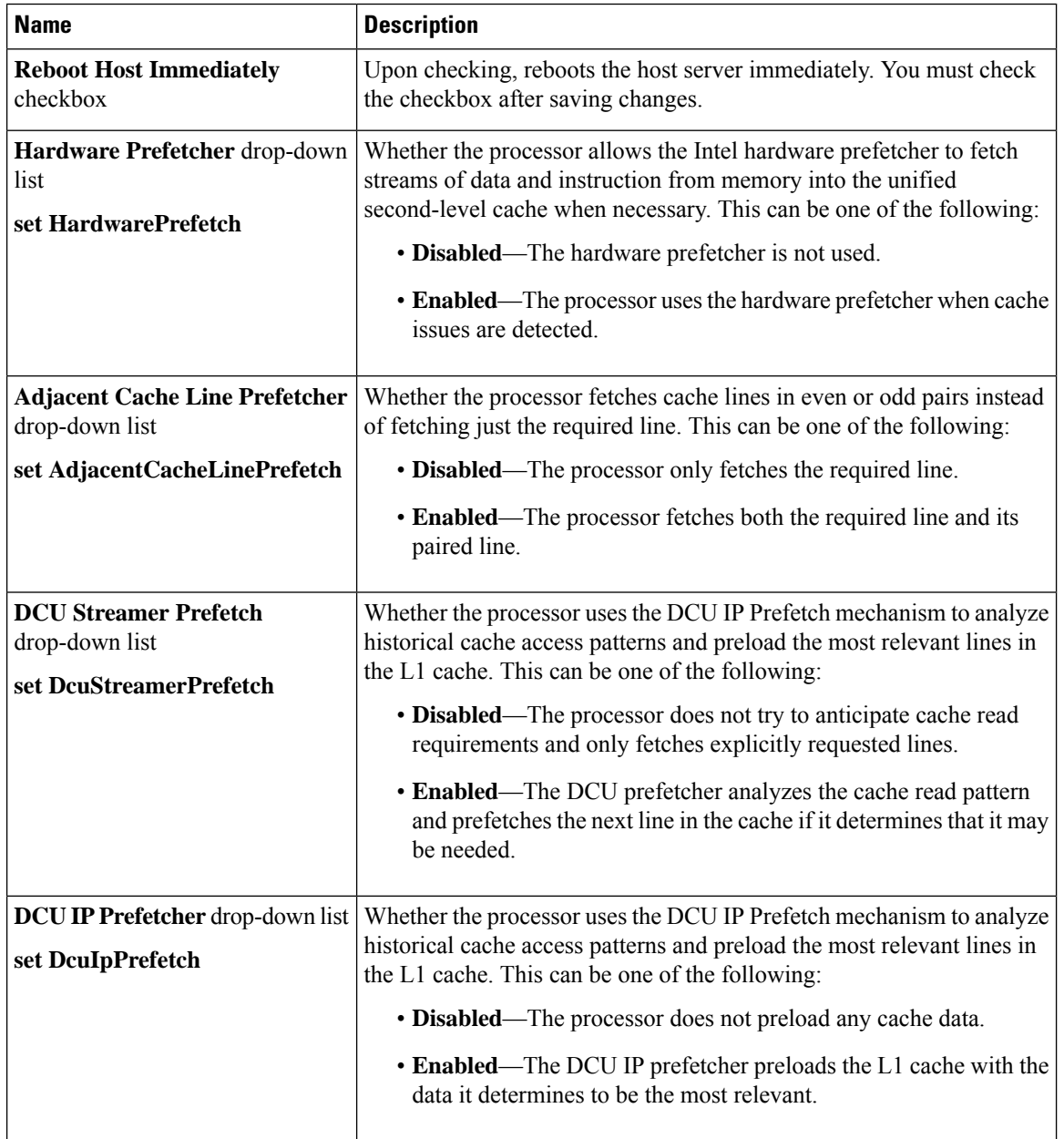

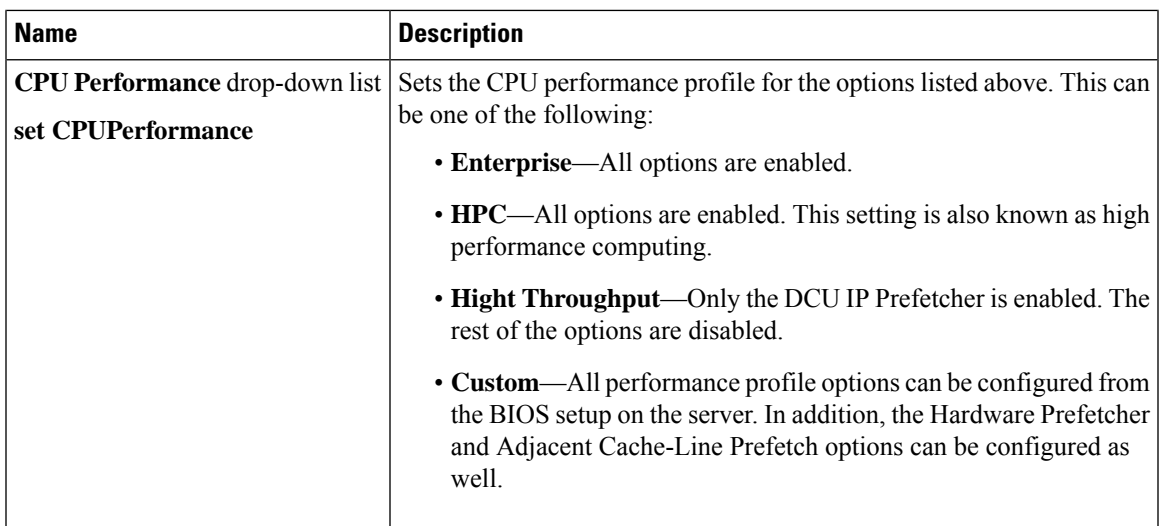

# **C460 M4 Servers**

# **Main Tab for C460 M4 Servers**

## **Main BIOS Parameters**

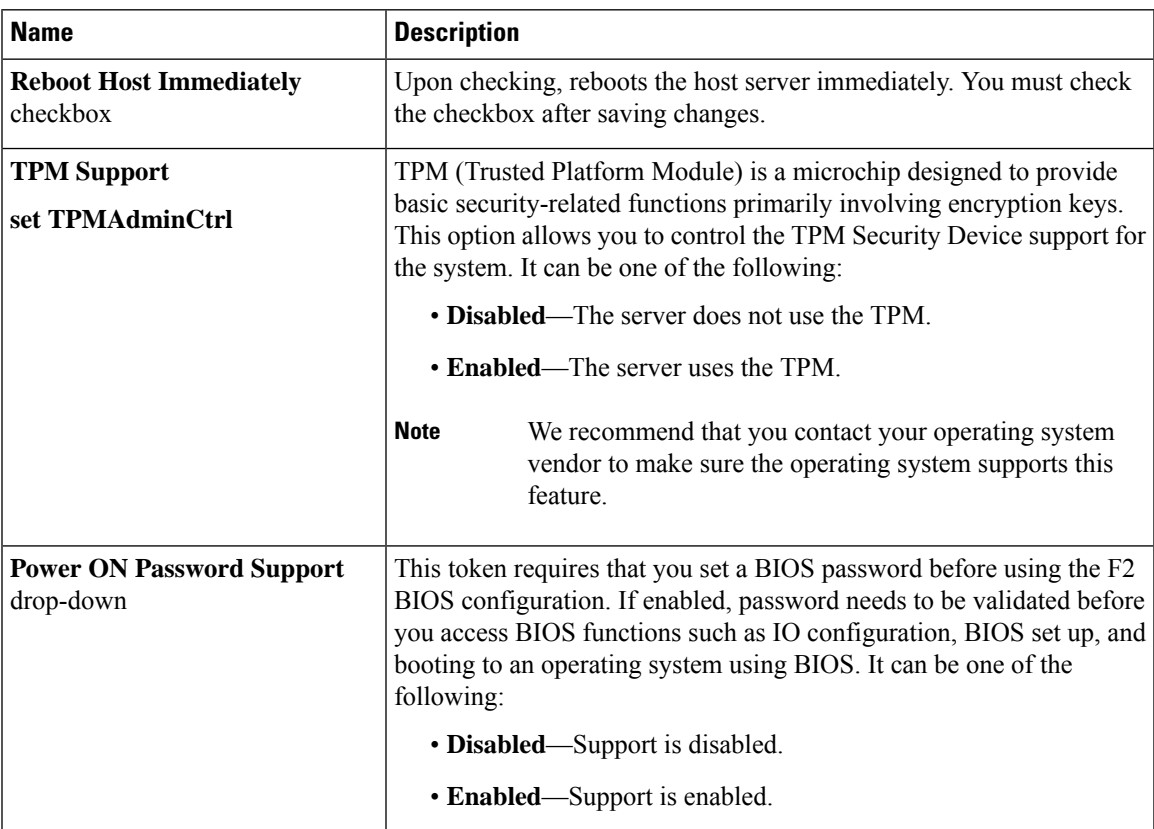

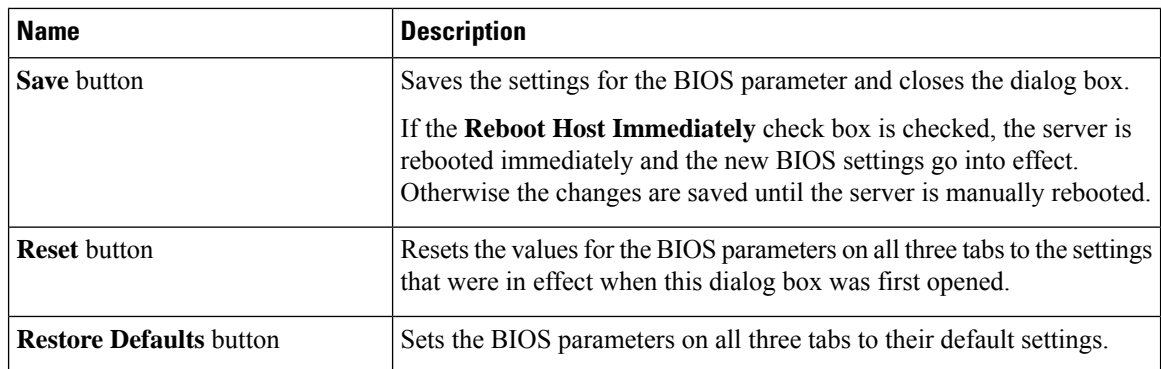

**Actions Area**

# **Advanced Tab for C460 M4 Servers**

#### **Reboot Server Option**

If you want your changes applied automatically after you click **Save Changes**, check the **Reboot Host Immediately** check box. Cisco IMC immediately reboots the server and applies your changes.

If you want to apply your changes at a later time, clear the **Reboot Host Immediately** check box. Cisco IMC stores the changes and applies them the next time the server reboots.

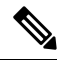

If there are existing BIOS parameter changes pending, Cisco IMC automatically overwrites the stored values with the current settings when you click **Save Changes**. **Note**

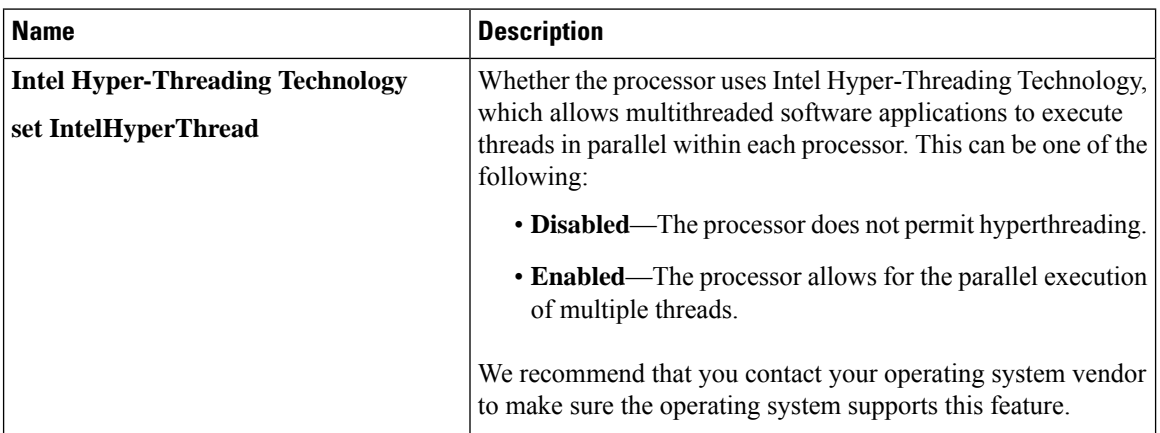

#### **Processor Configuration Parameters**

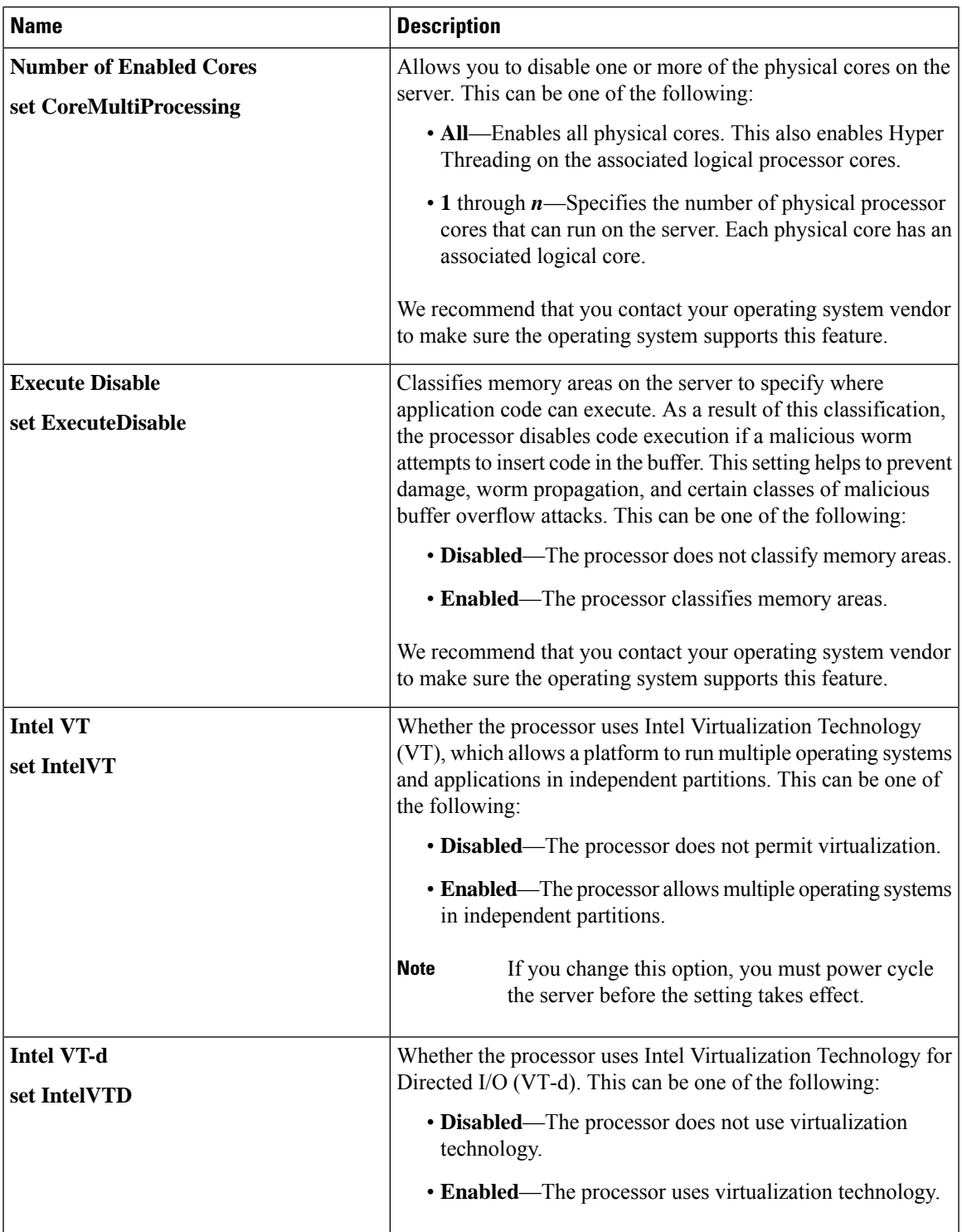

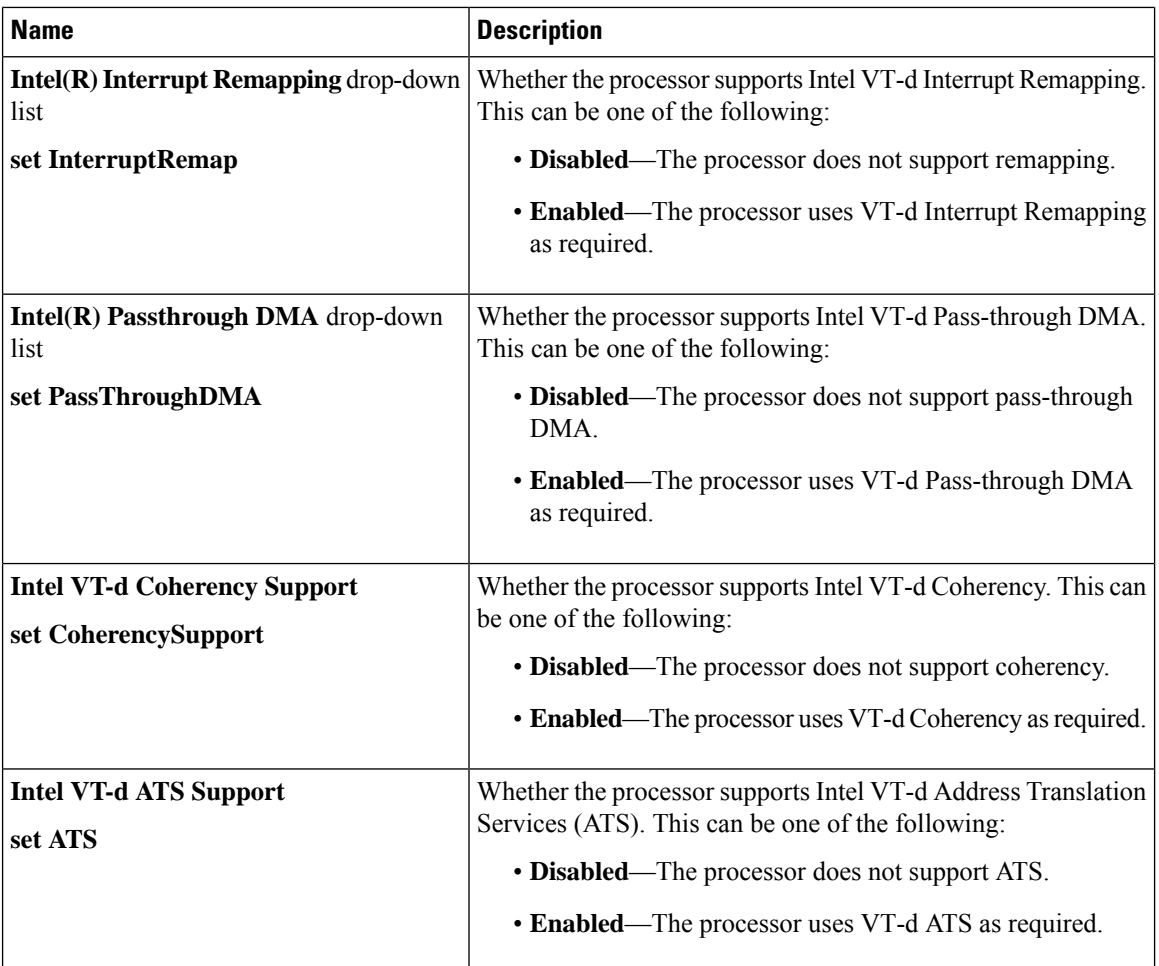

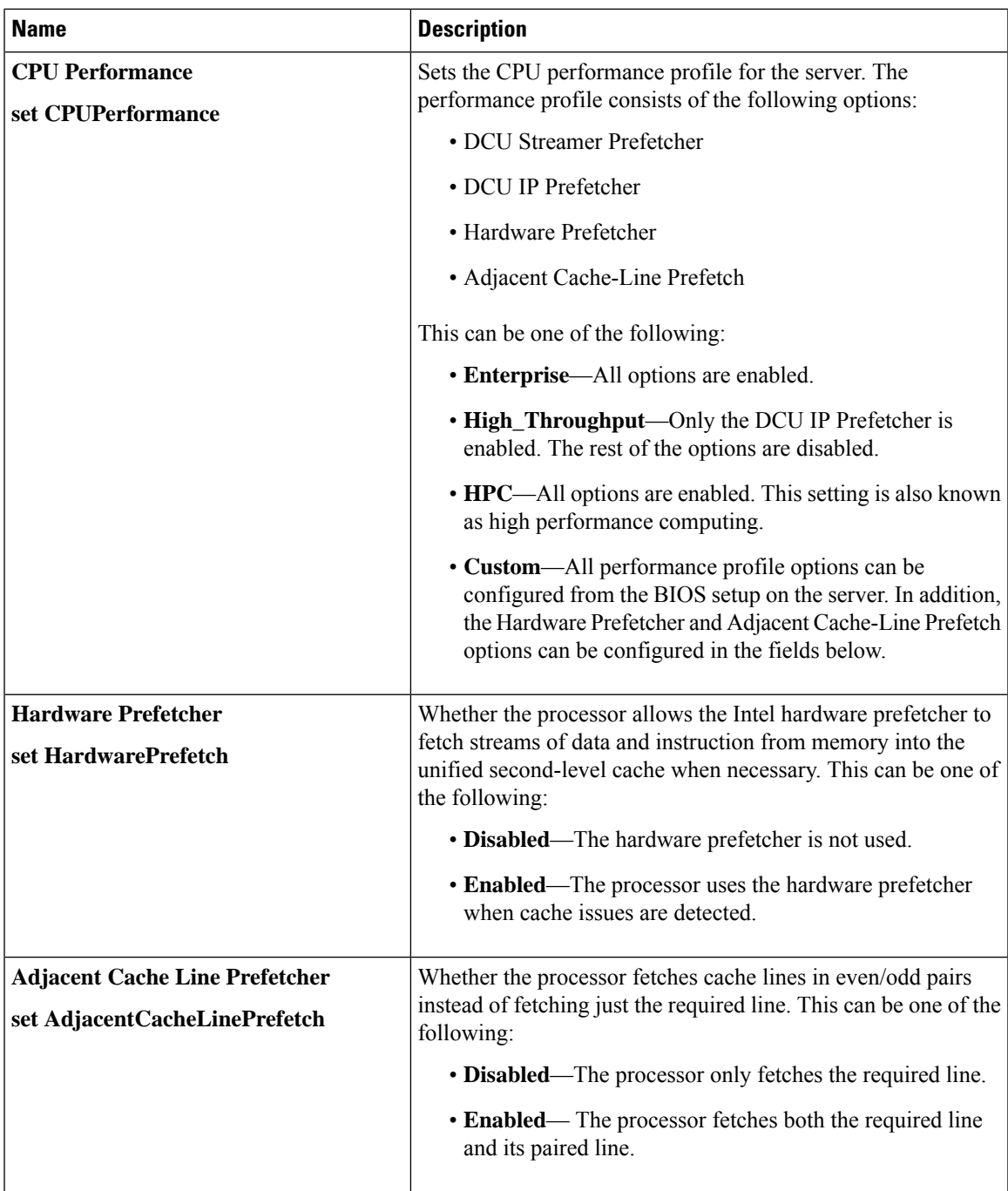

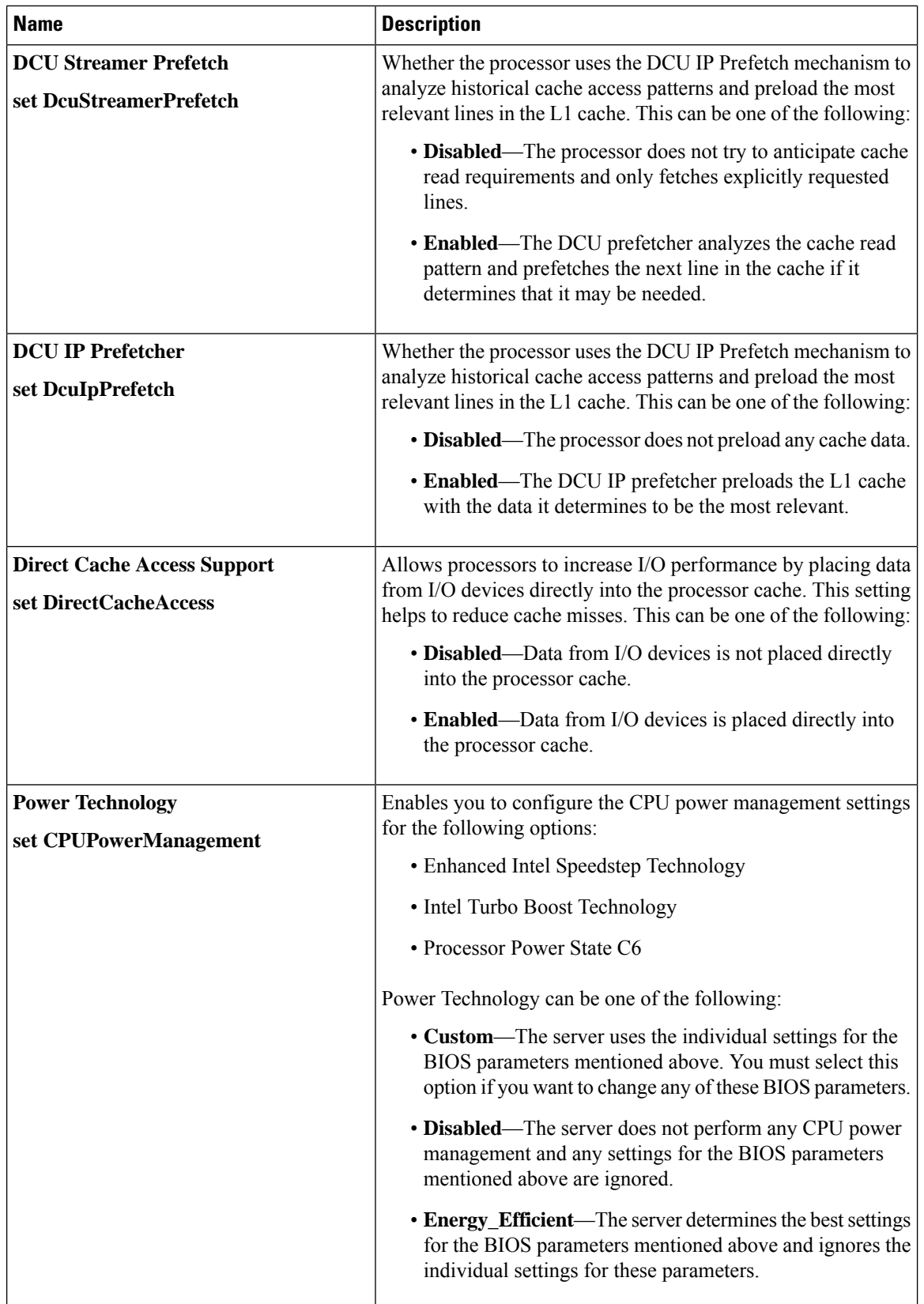

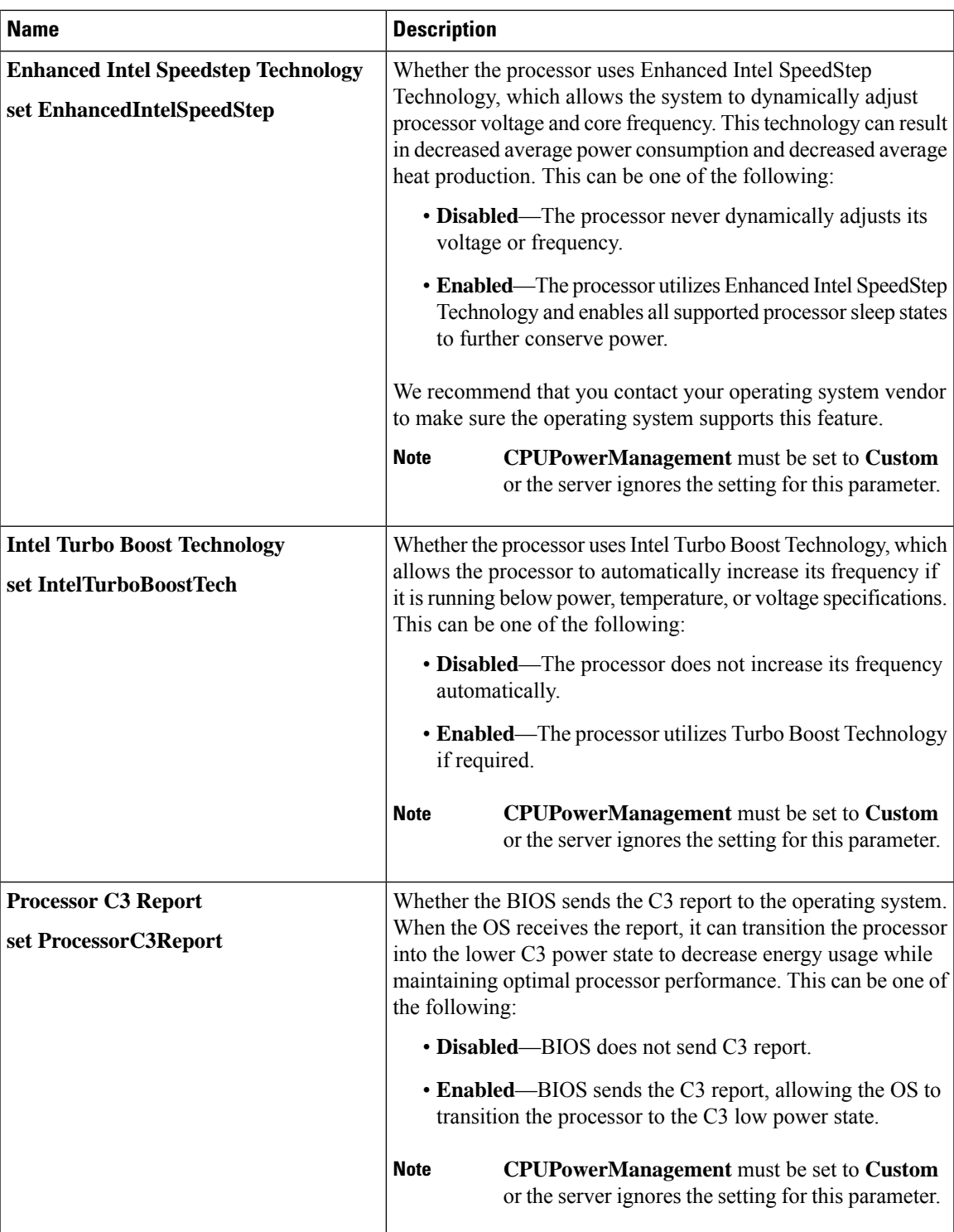

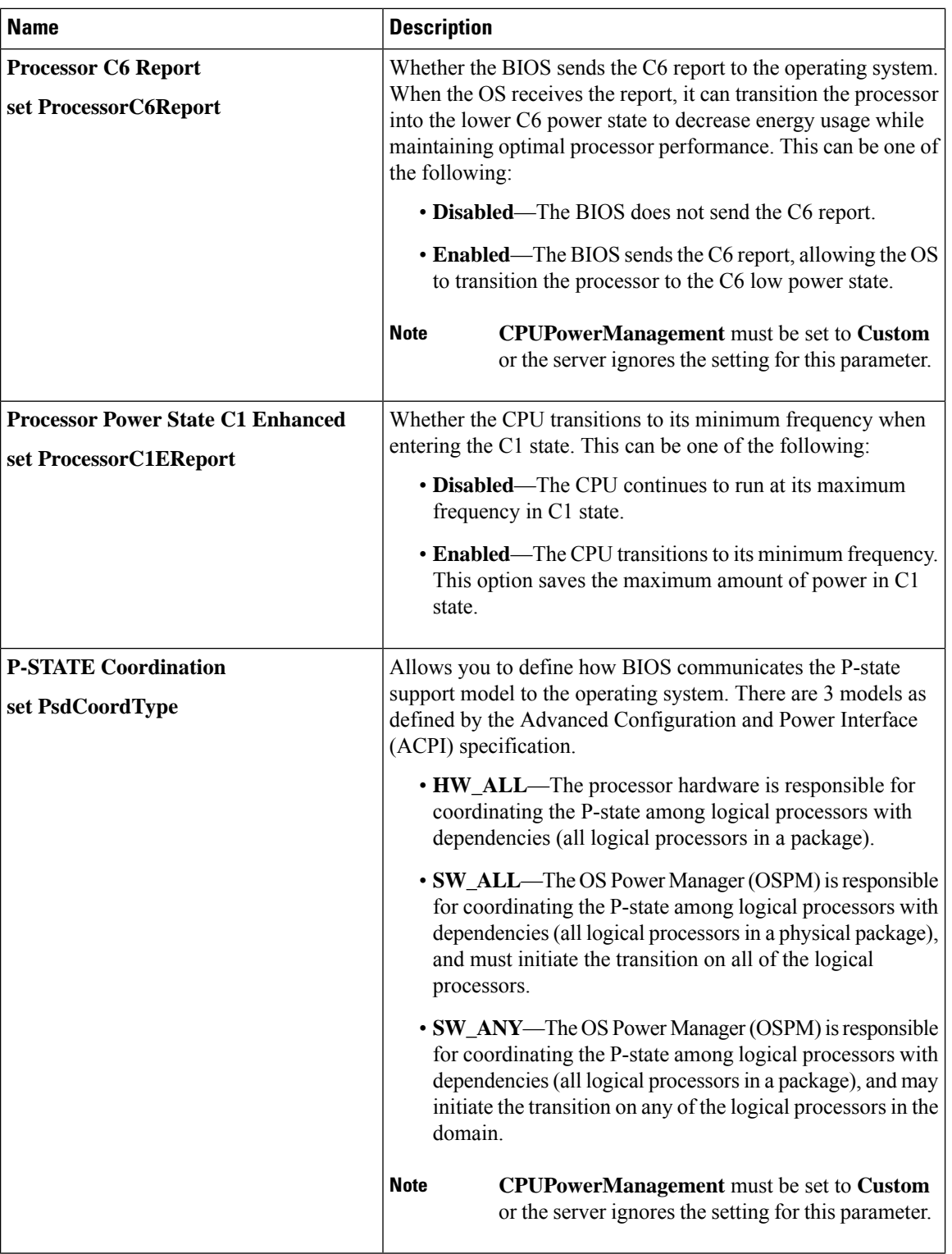

ı

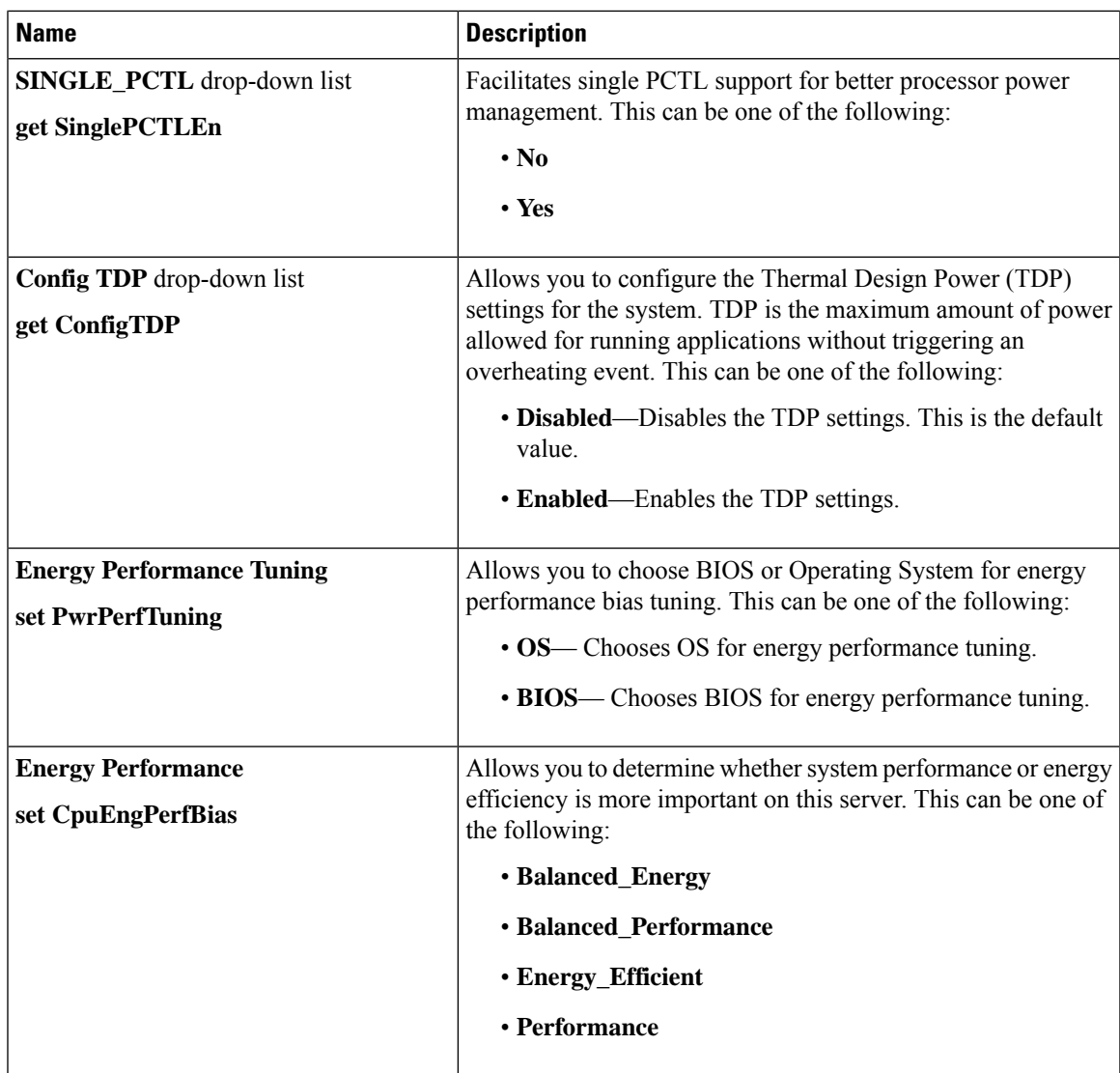

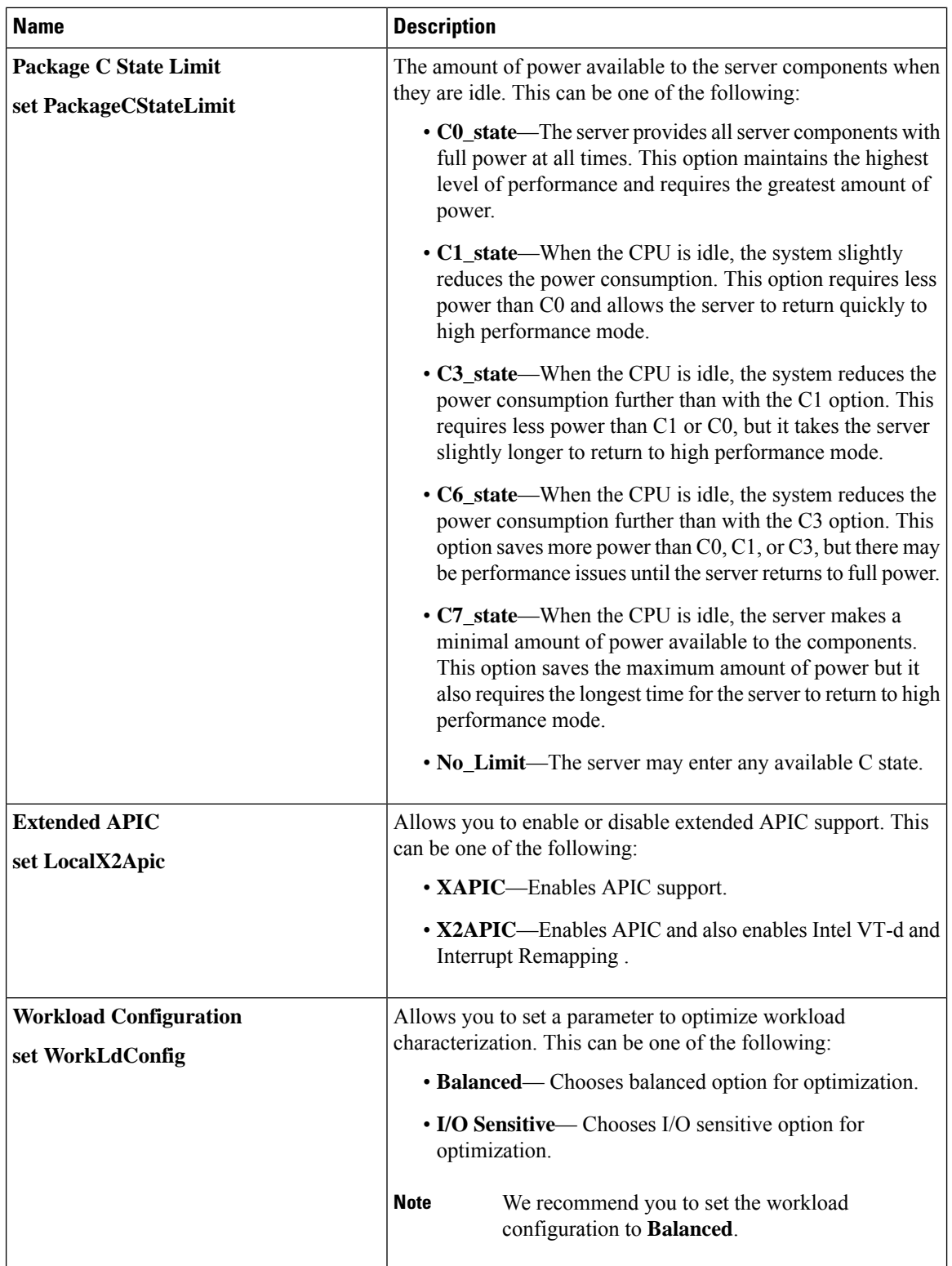

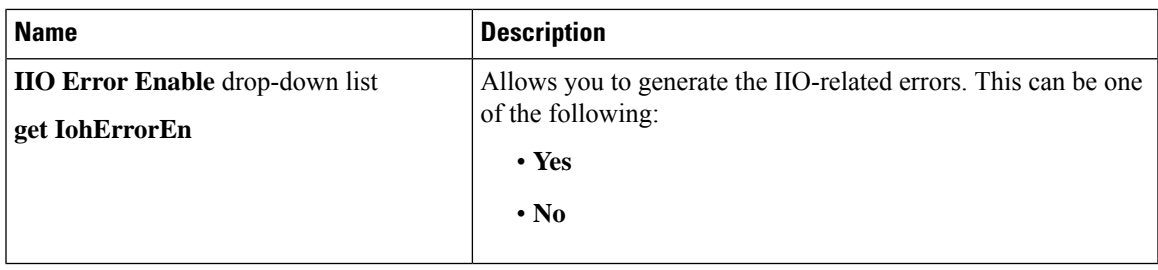

# **Memory Configuration Parameters**

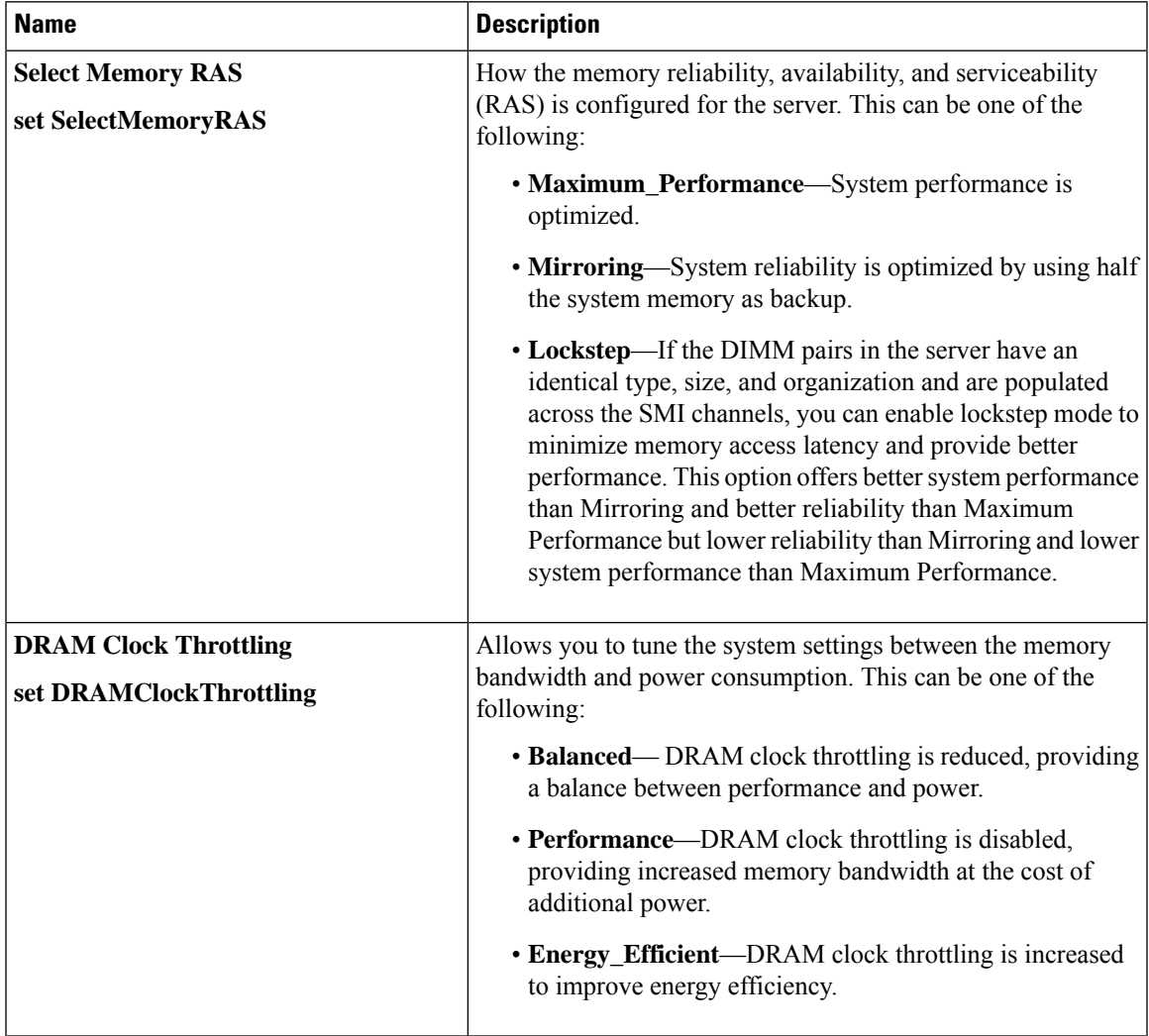

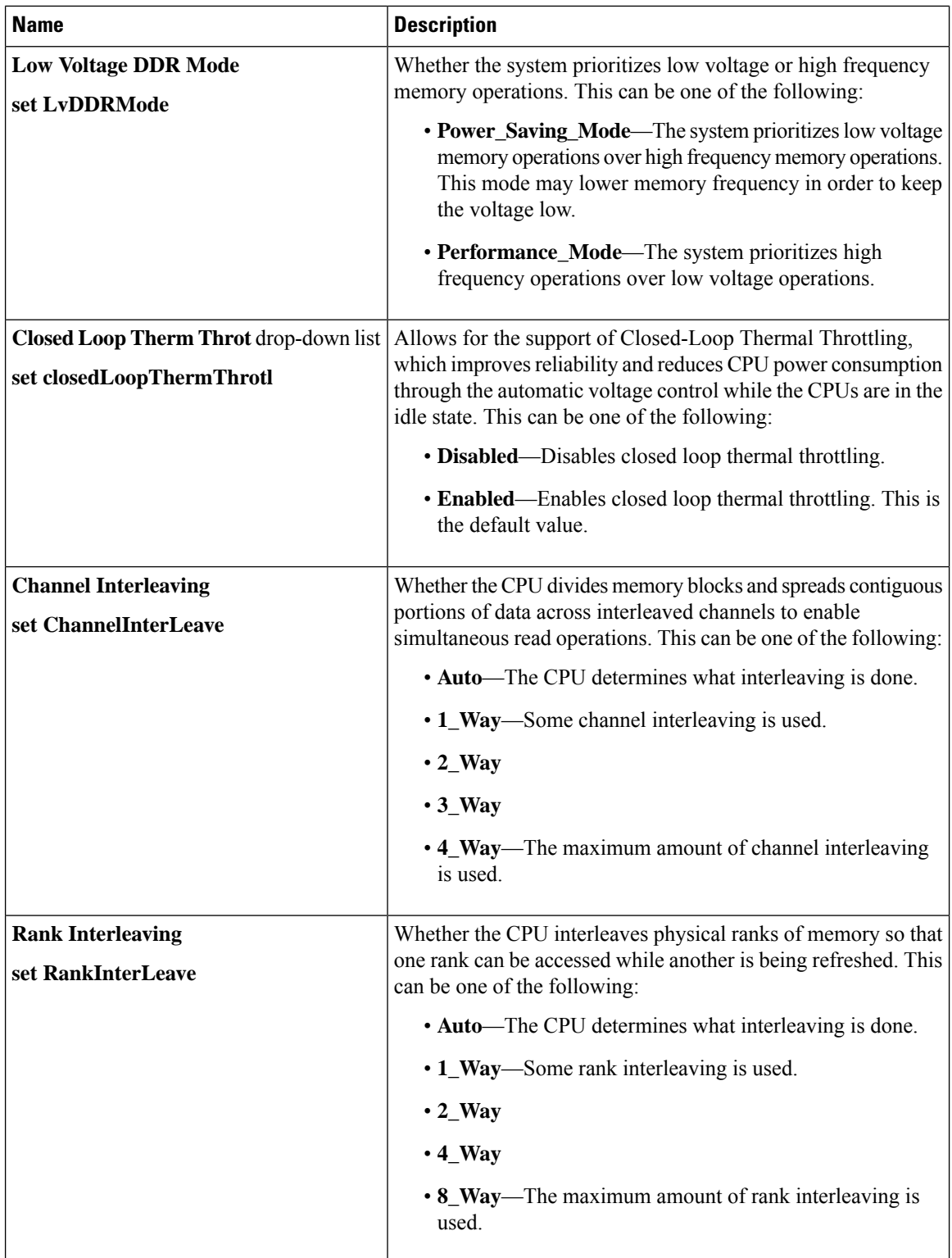

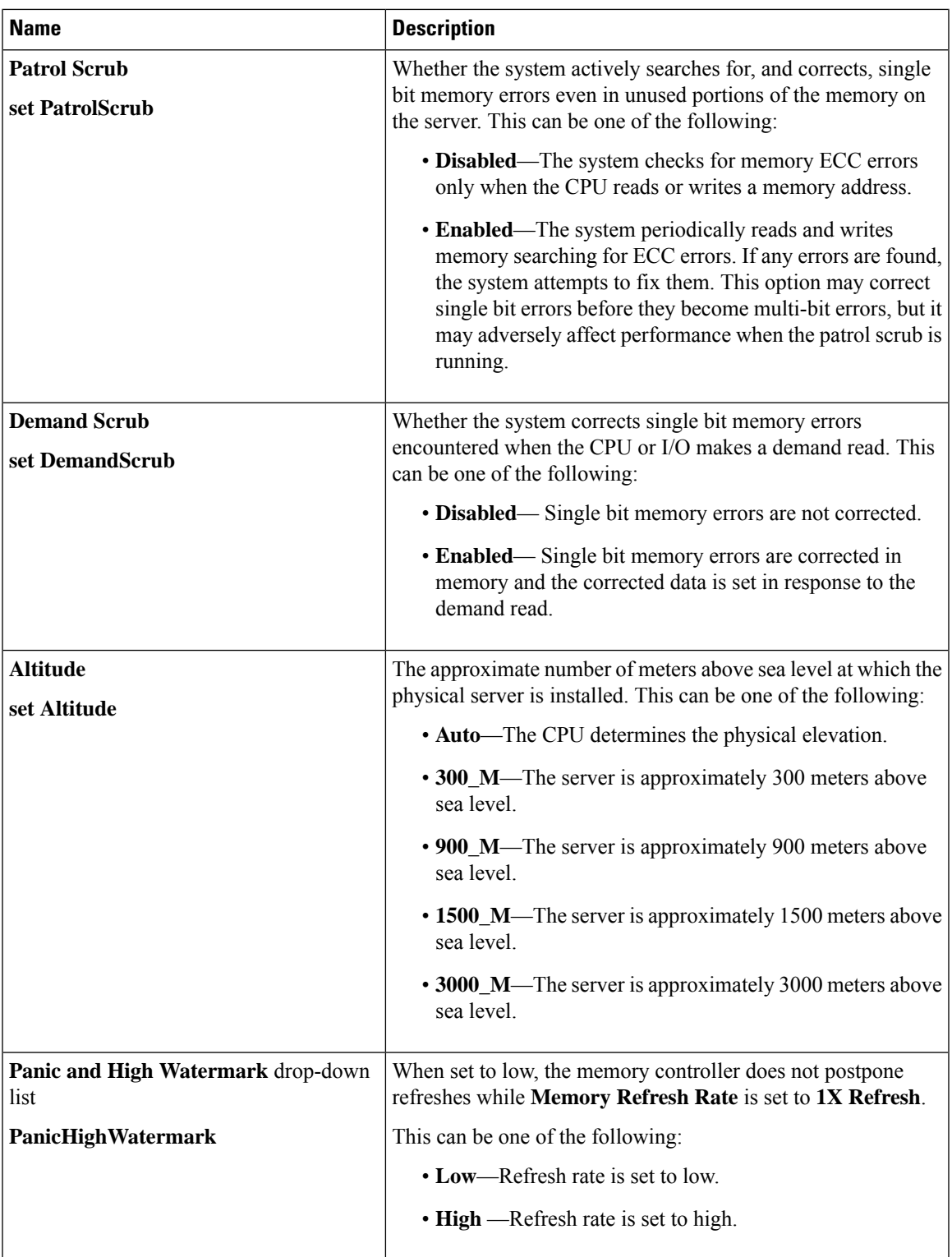

I

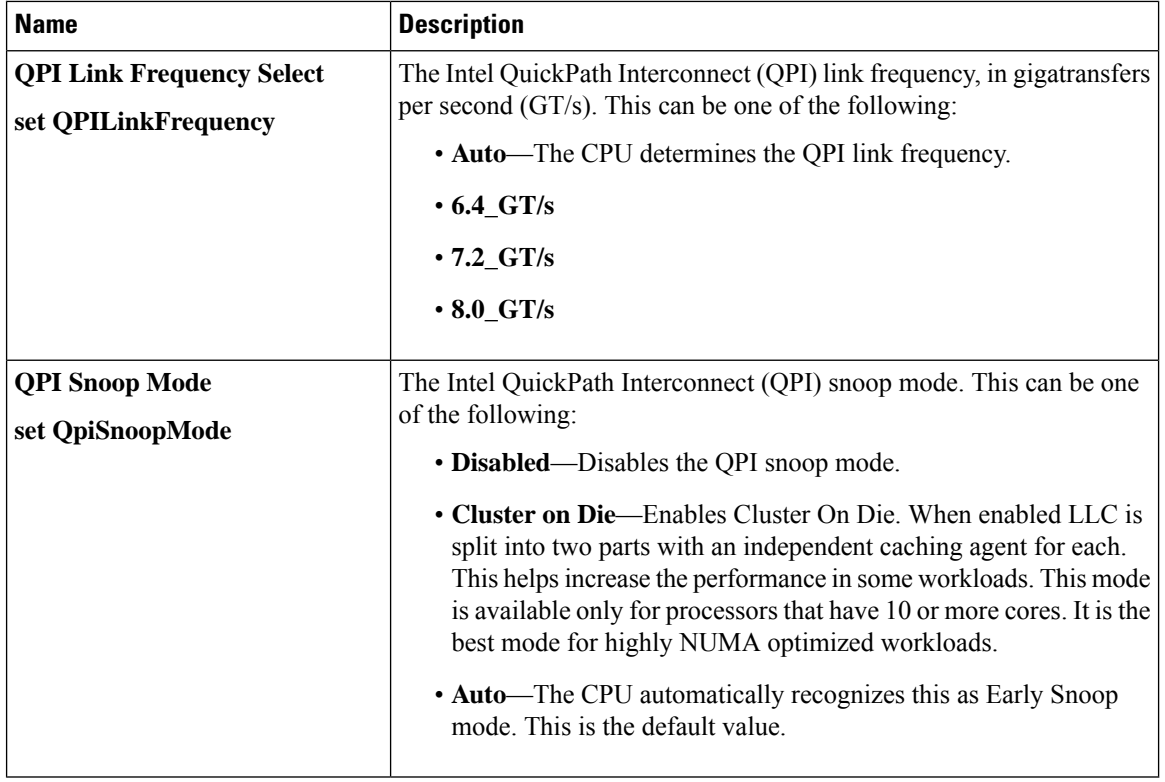

### **QPI Configuration Parameters**

### **USB Configuration Parameters**

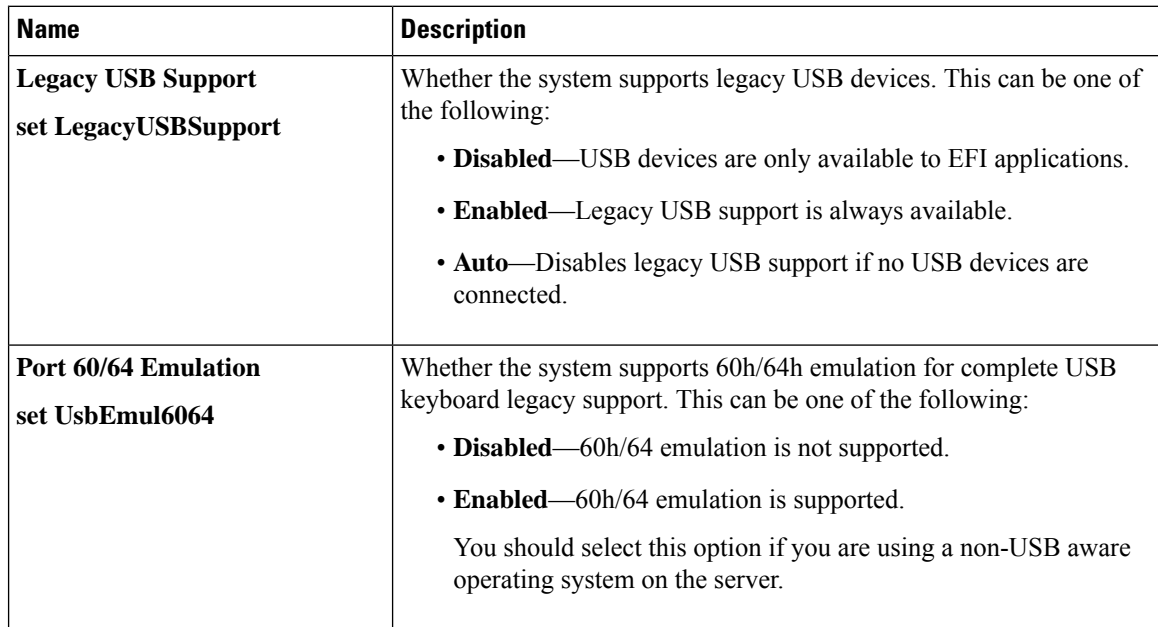

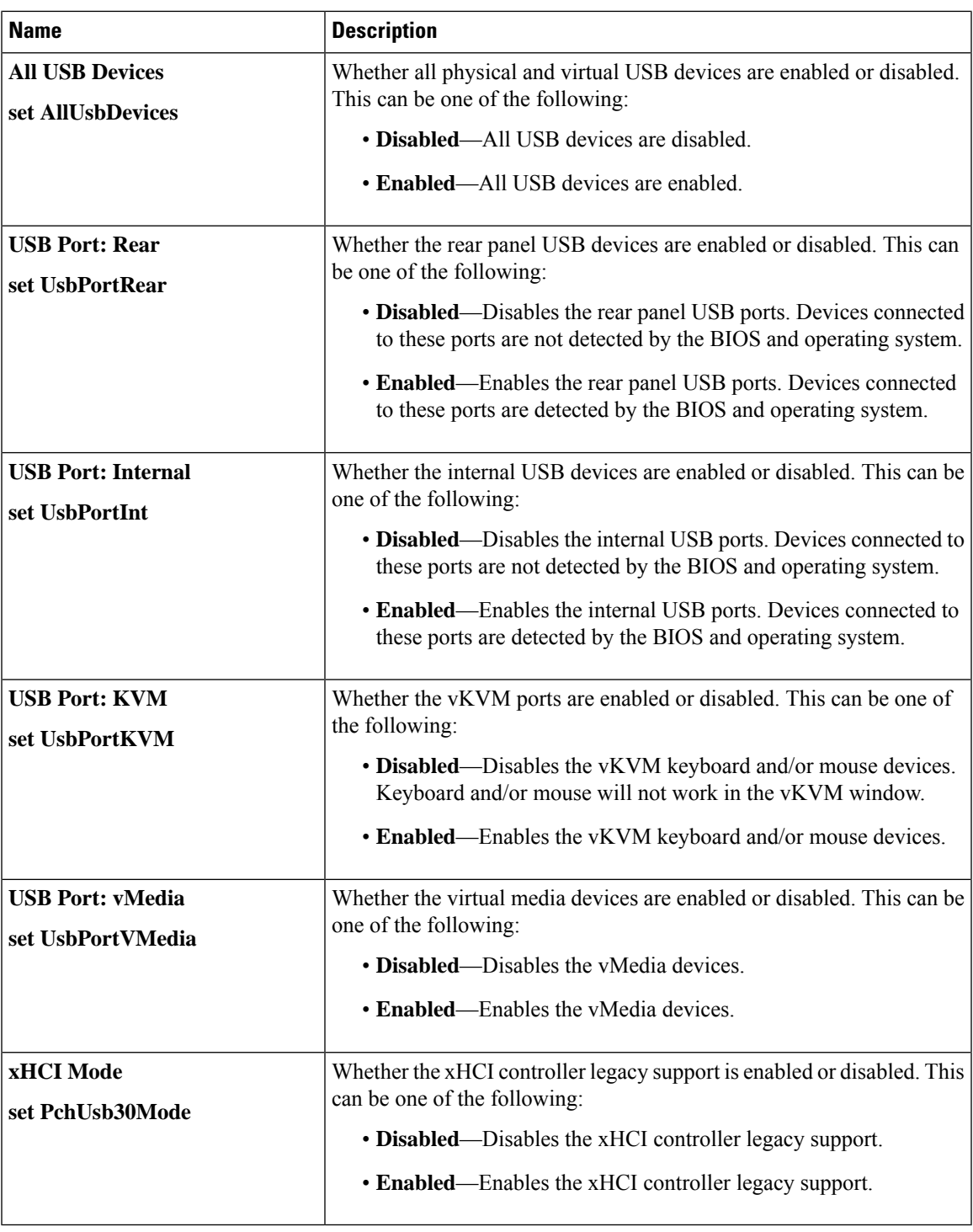

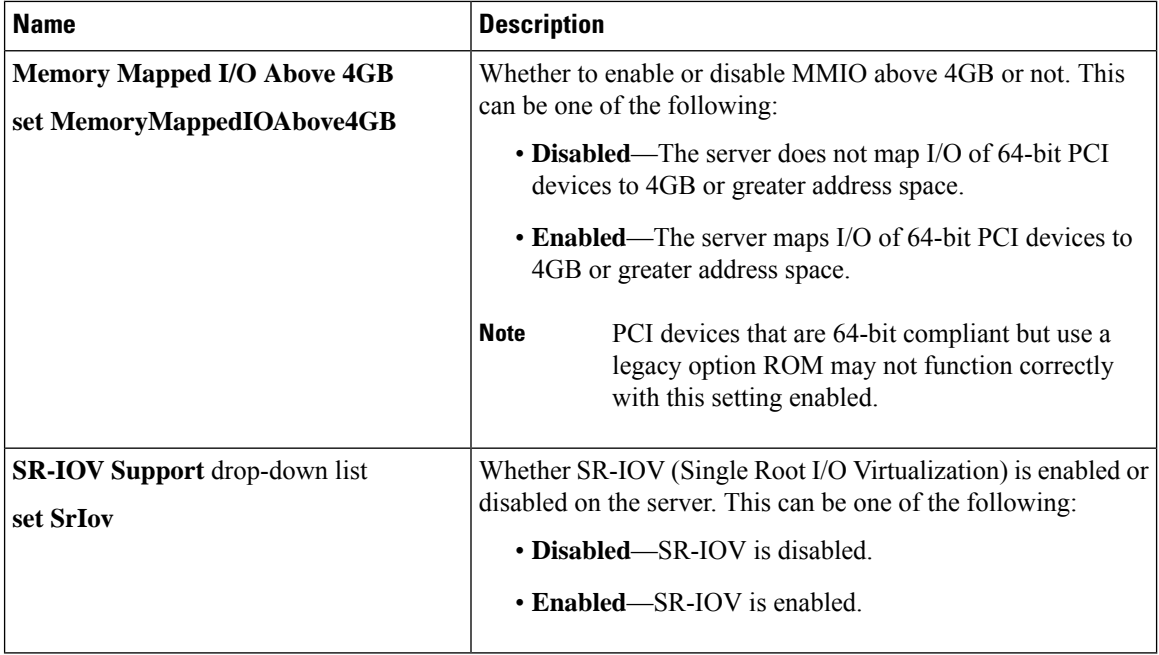

### **PCI Configuration Parameters**

### **Serial Configuration Parameters**

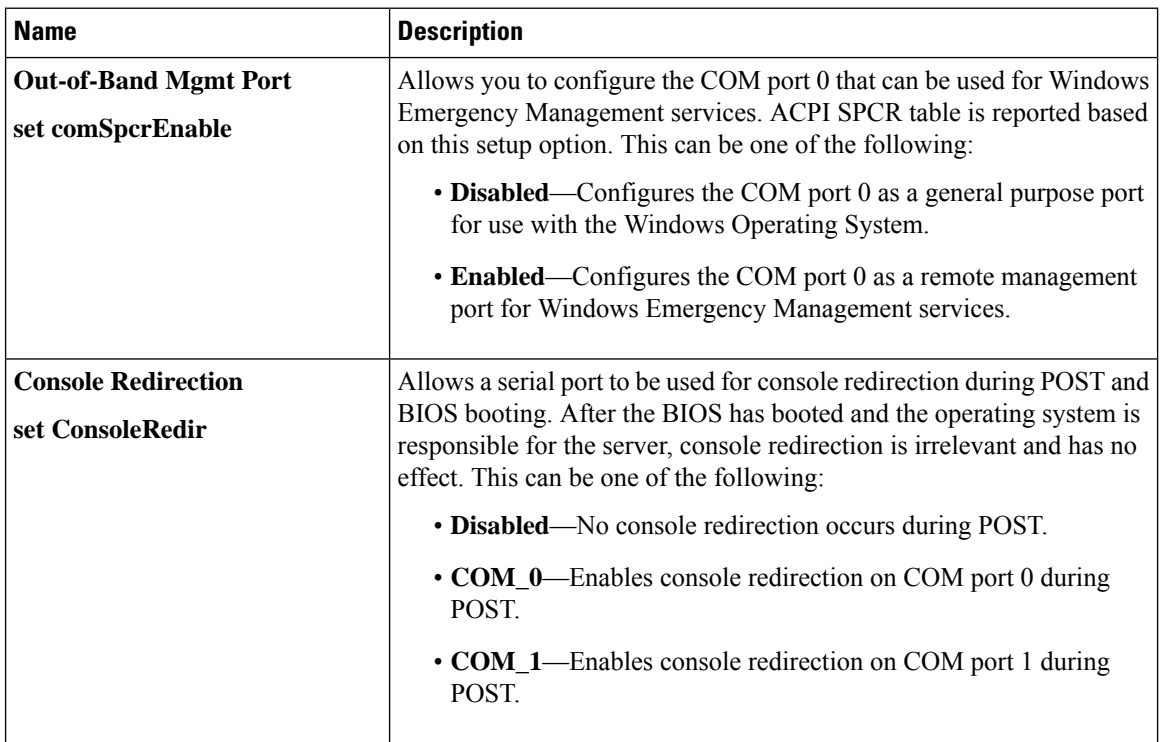

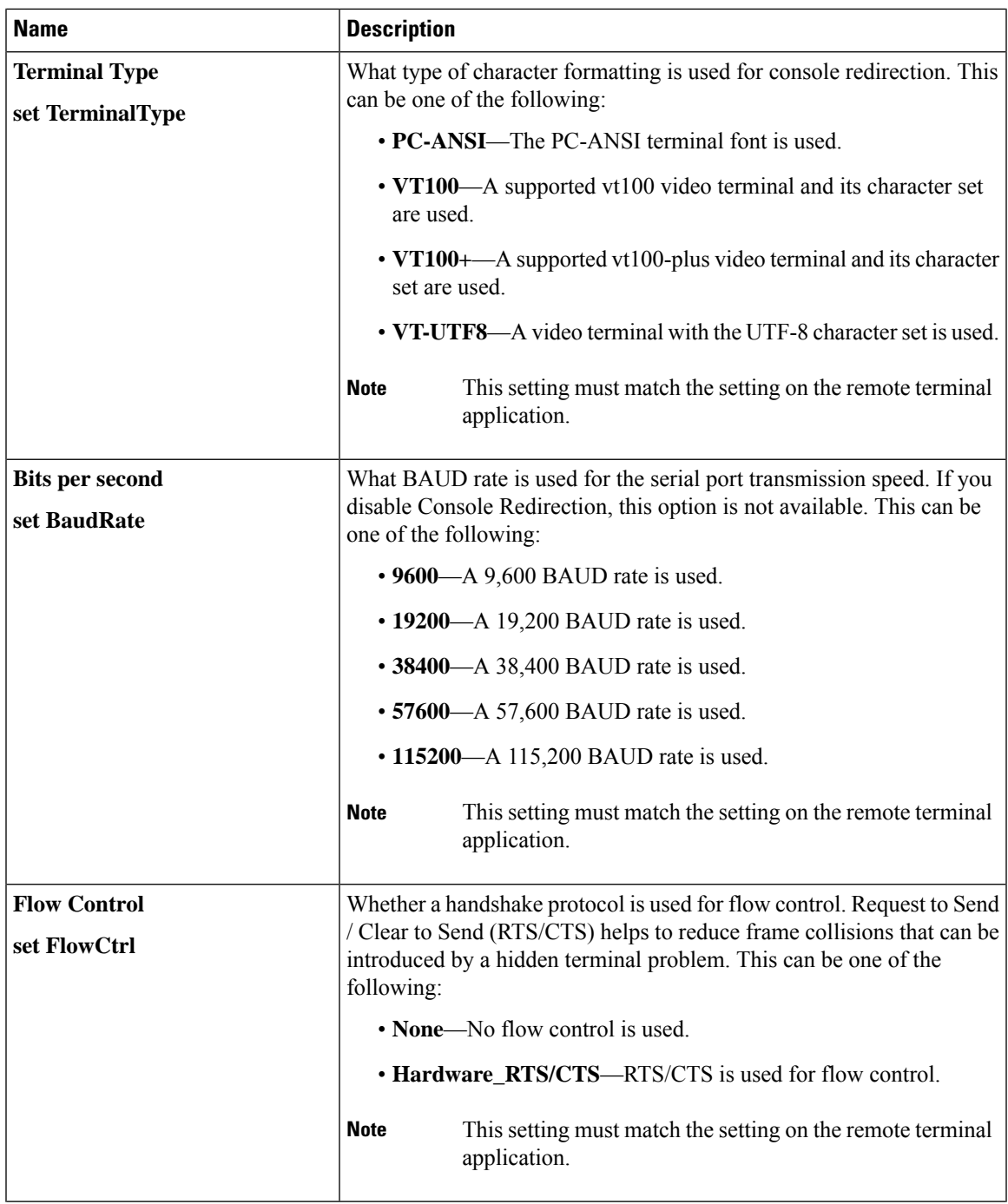

I

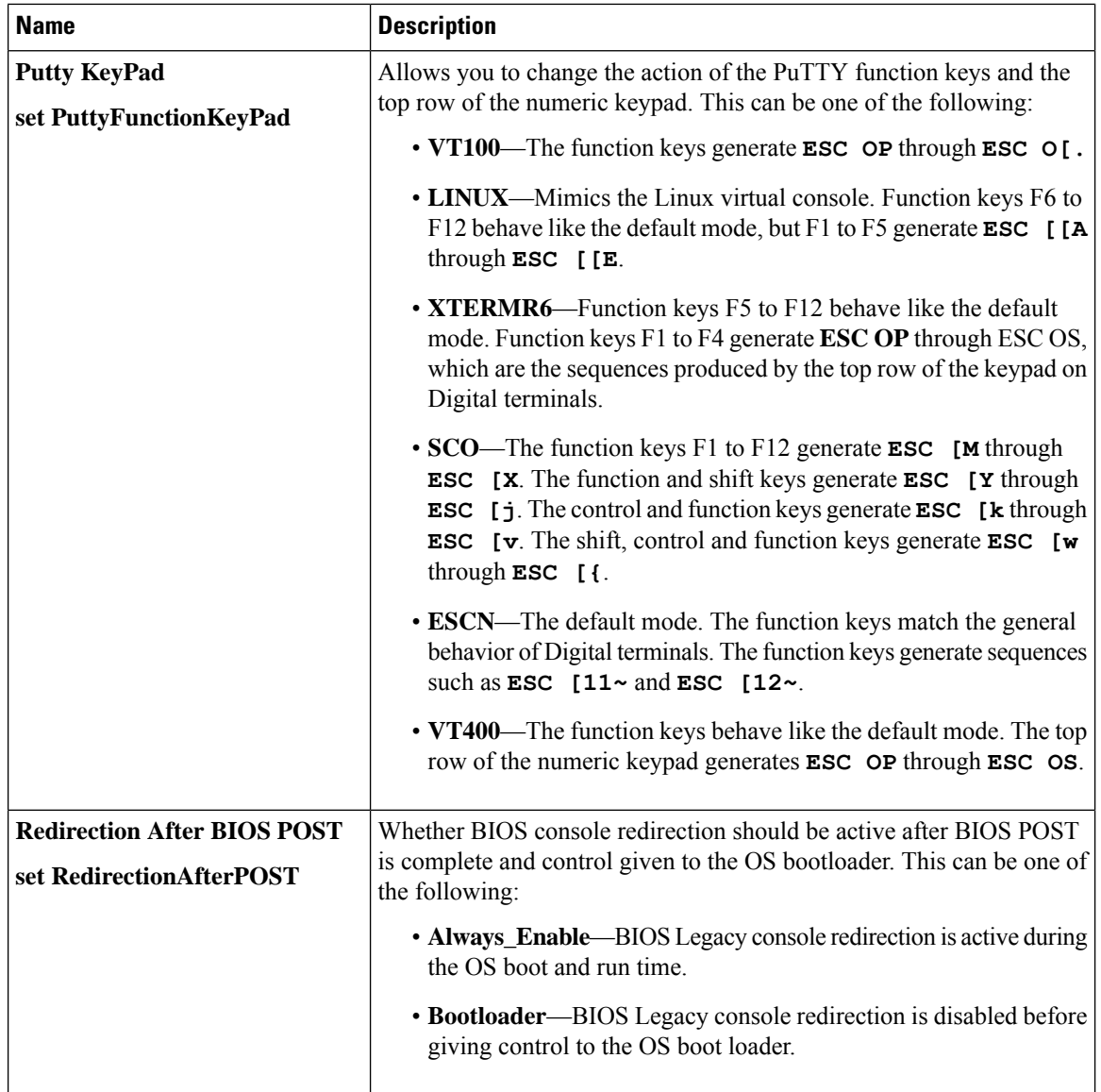

# **LOM and PCIe Slots Configuration Parameters**

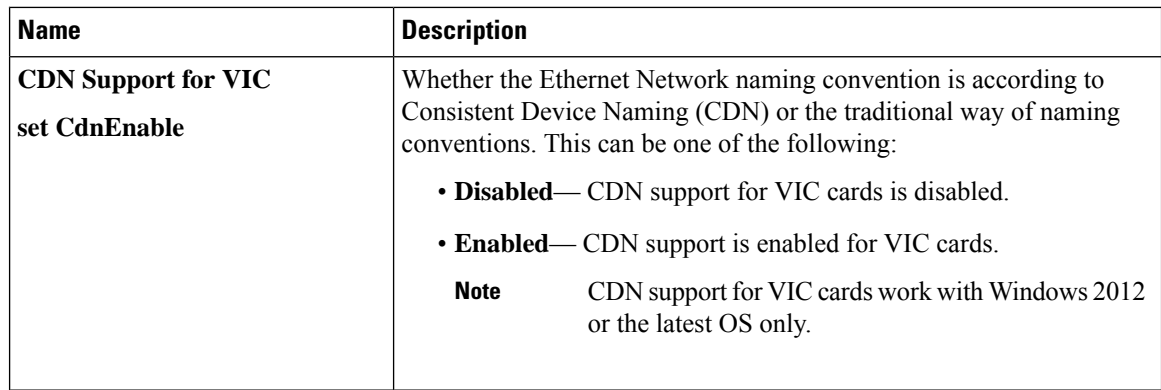

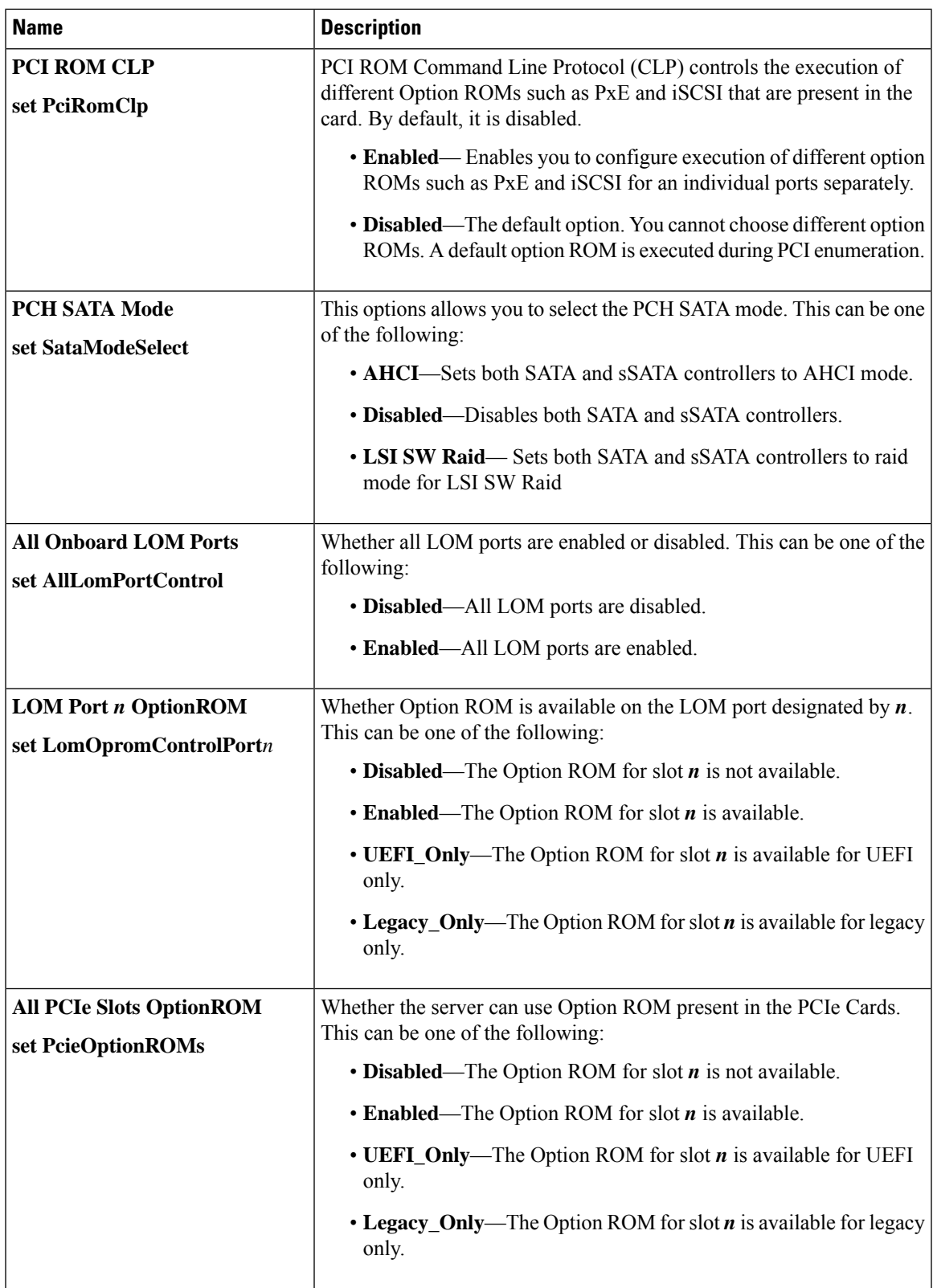

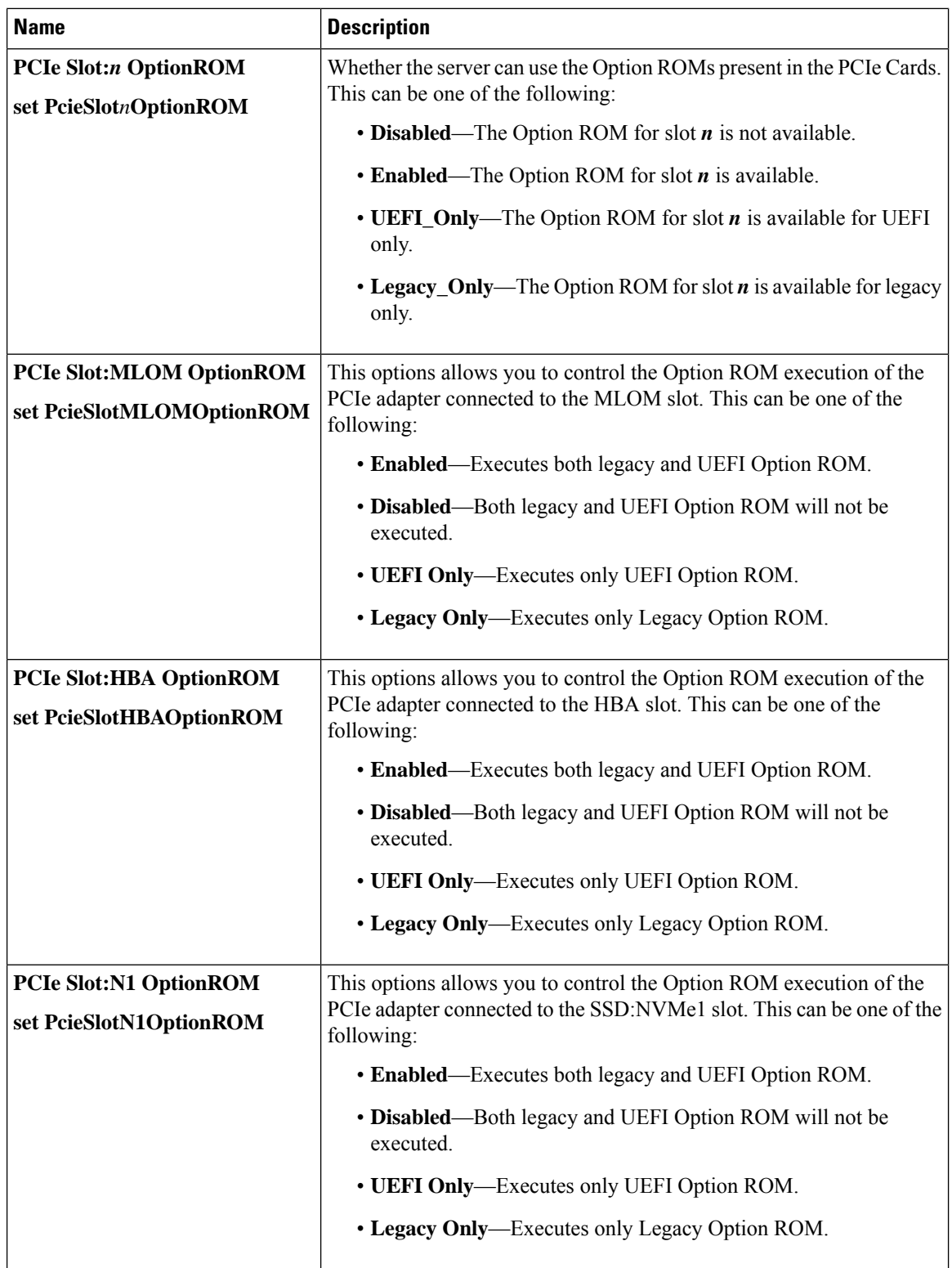

ı

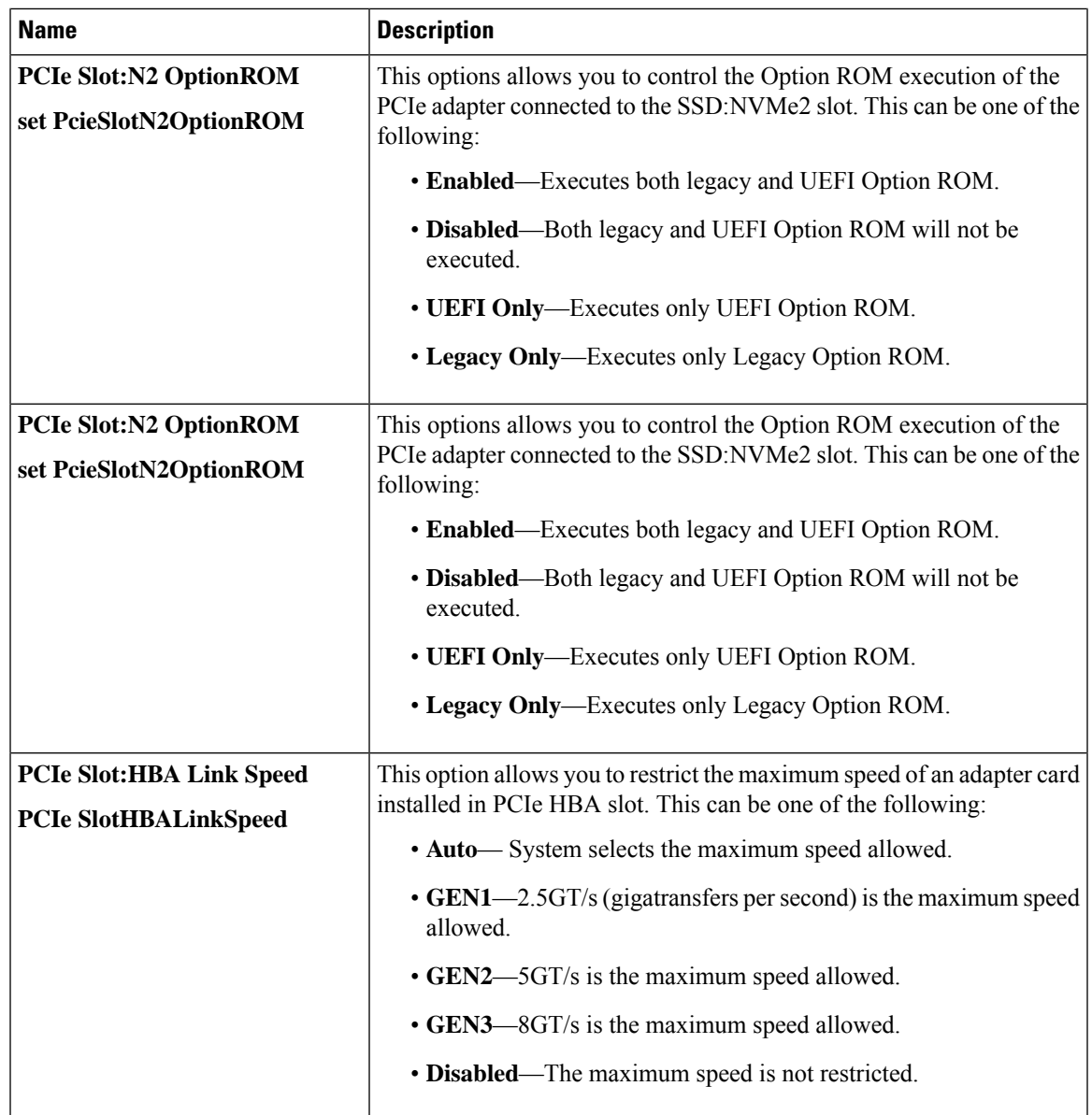

### **BIOS Configuration Dialog Box Button Bar**

## Ú

The buttons in this dialog box affect all BIOS parameters on all available tabs, not just the parameters on the tab that you are viewing. **Important**

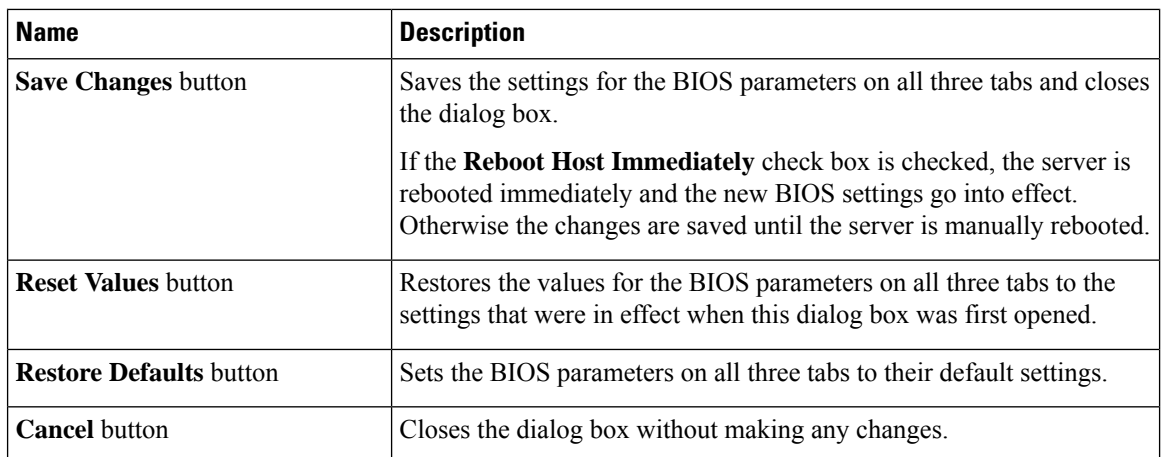

# **Server Management Tab for C460 M4 Servers**

#### **Reboot Server Option**

If you want your changes applied automatically after you click **Save Changes**, check the **Reboot Host Immediately** check box. Cisco IMC immediately reboots the server and applies your changes.

If you want to apply your changes at a later time, clear the **Reboot Host Immediately** check box. Cisco IMC stores the changes and applies them the next time the server reboots.

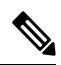

If there are existing BIOS parameter changes pending, Cisco IMC automatically overwrites the stored values with the current settings when you click **Save Changes**. **Note**

#### **Server Management BIOS Parameters**

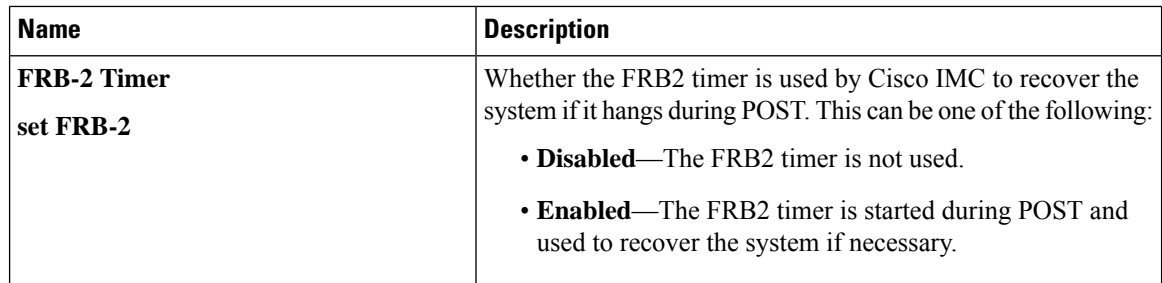

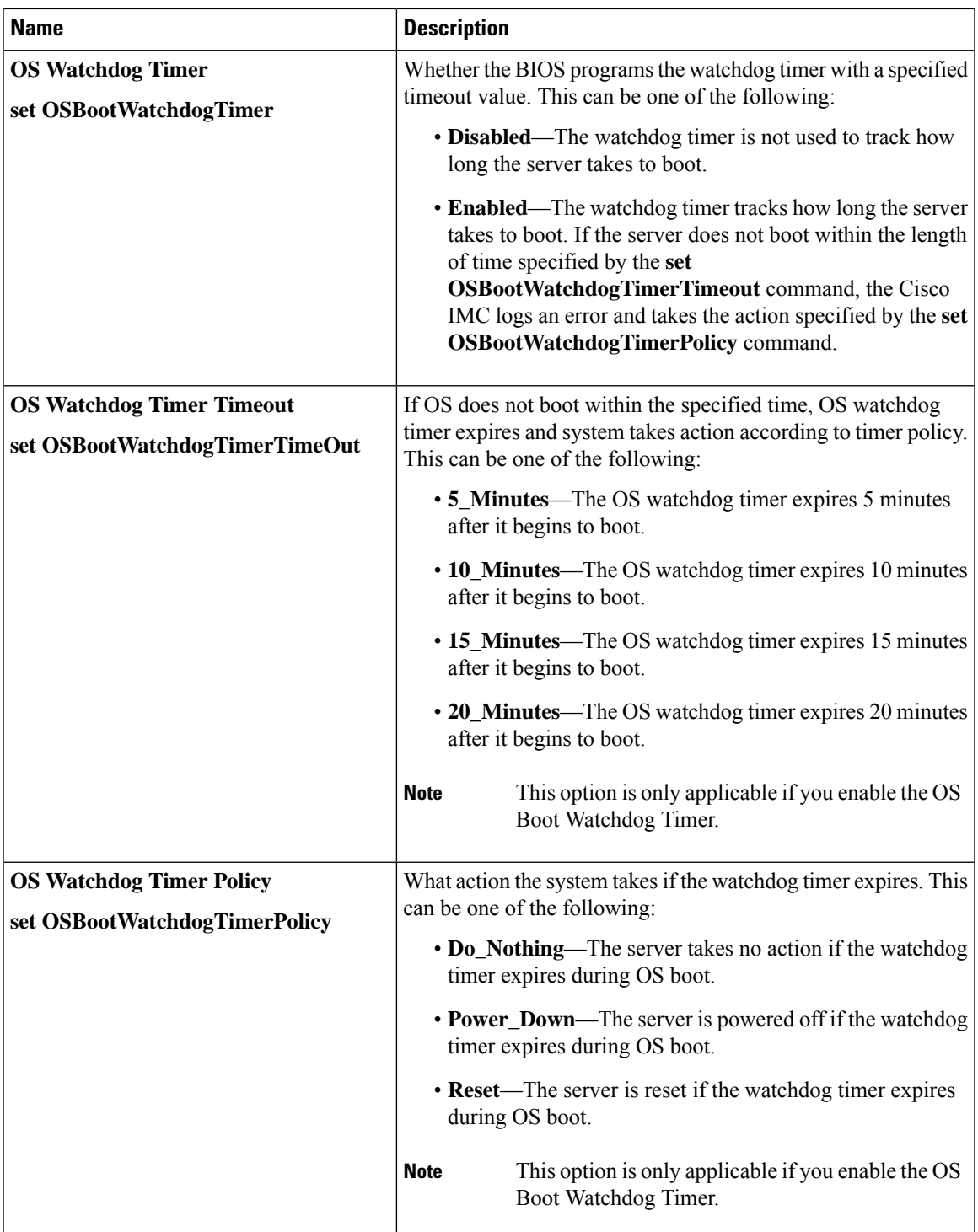

### **BIOS Configuration Dialog Box Button Bar**

Ú

The buttons in this dialog box affect all BIOS parameters on all available tabs, not just the parameters on the tab that you are viewing. **Important**

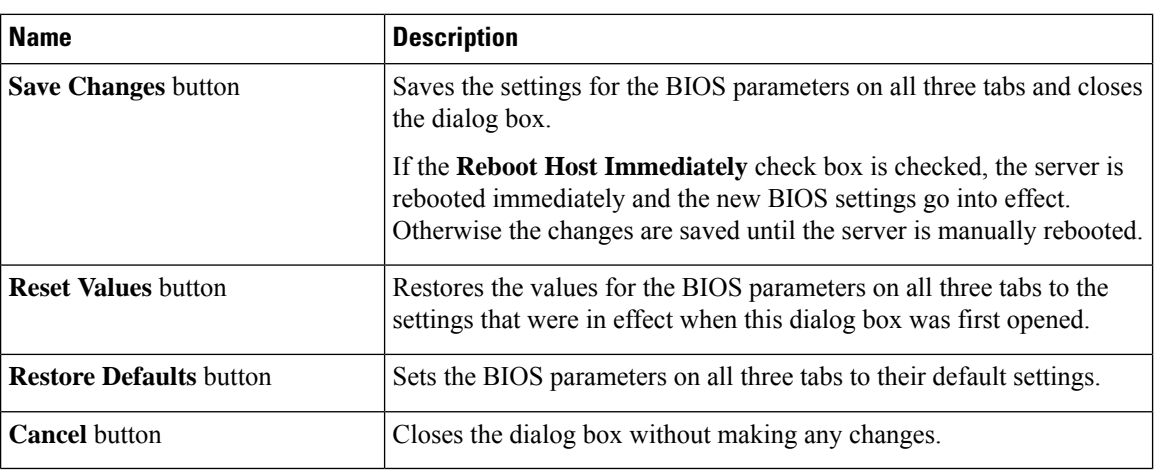

# **C220 M4 and C240 M4 Servers**

# **Main Tab for C220M4 and C240M4 Servers**

### **Main BIOS Parameters**

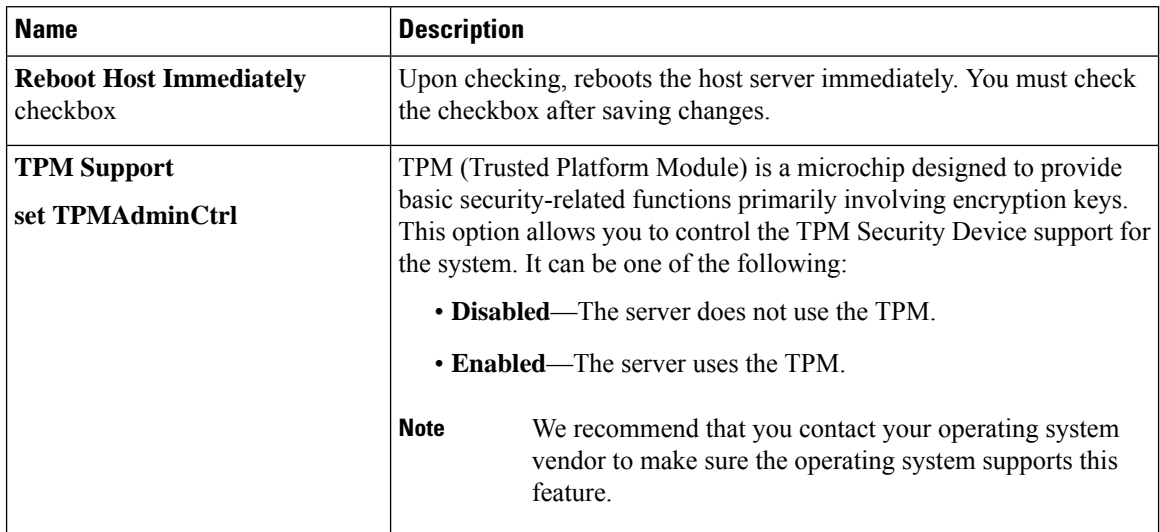

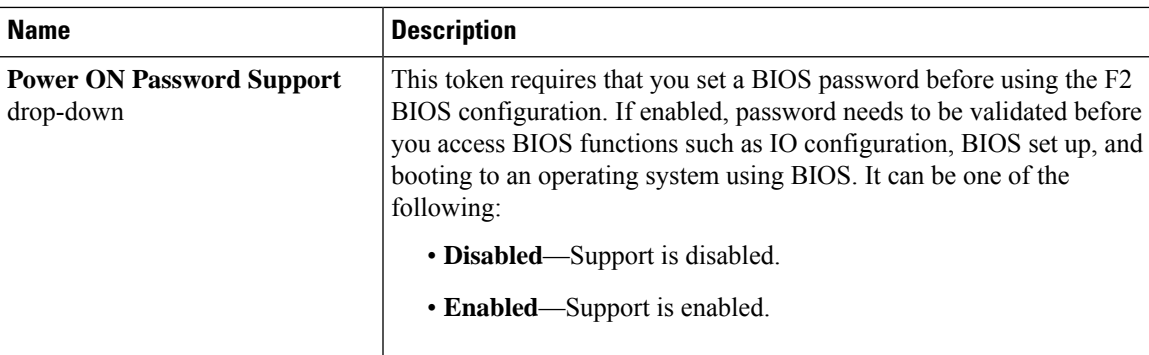

### **Actions Area**

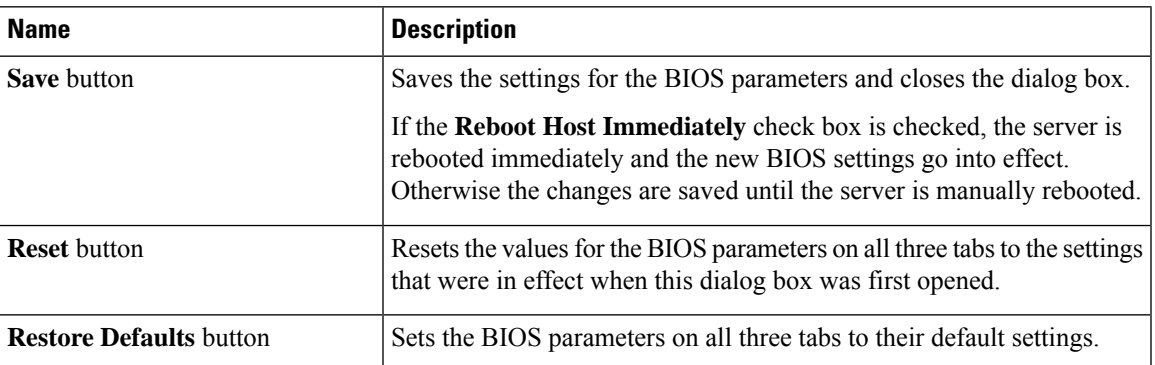

# **Advanced Tab for C220M4 and C240M4 Servers**

#### **Reboot Server Option**

If you want your changes applied automatically after you click **Save Changes**, check the **Reboot Host Immediately** check box. Cisco IMC immediately reboots the server and applies your changes.

If you want to apply your changes at a later time, clear the **Reboot Host Immediately** check box. Cisco IMC stores the changes and applies them the next time the server reboots.

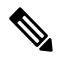

**Note**

If there are existing BIOS parameter changes pending, Cisco IMC automatically overwrites the stored values with the current settings when you click **Save Changes**.

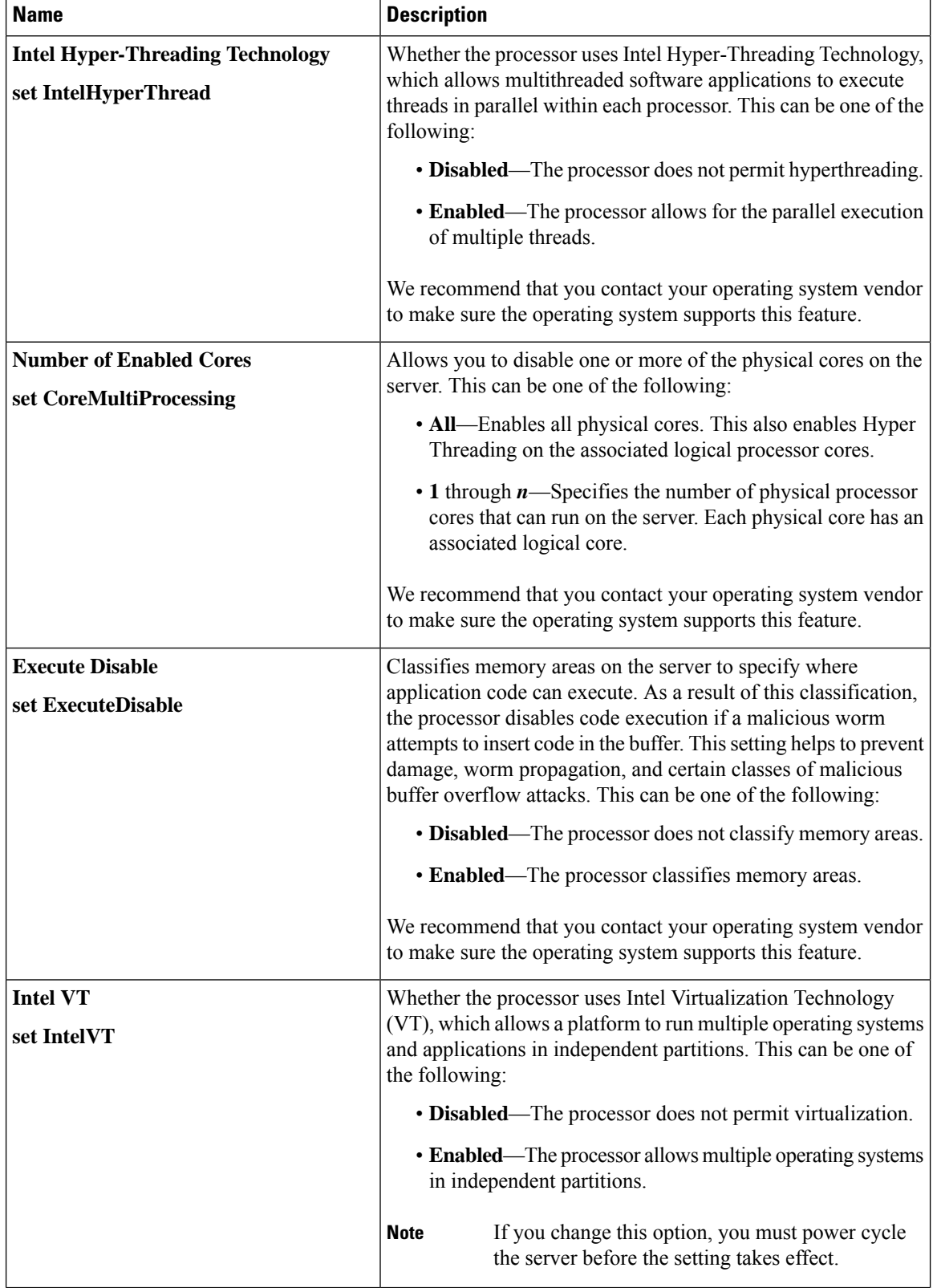

### **Processor Configuration Parameters**

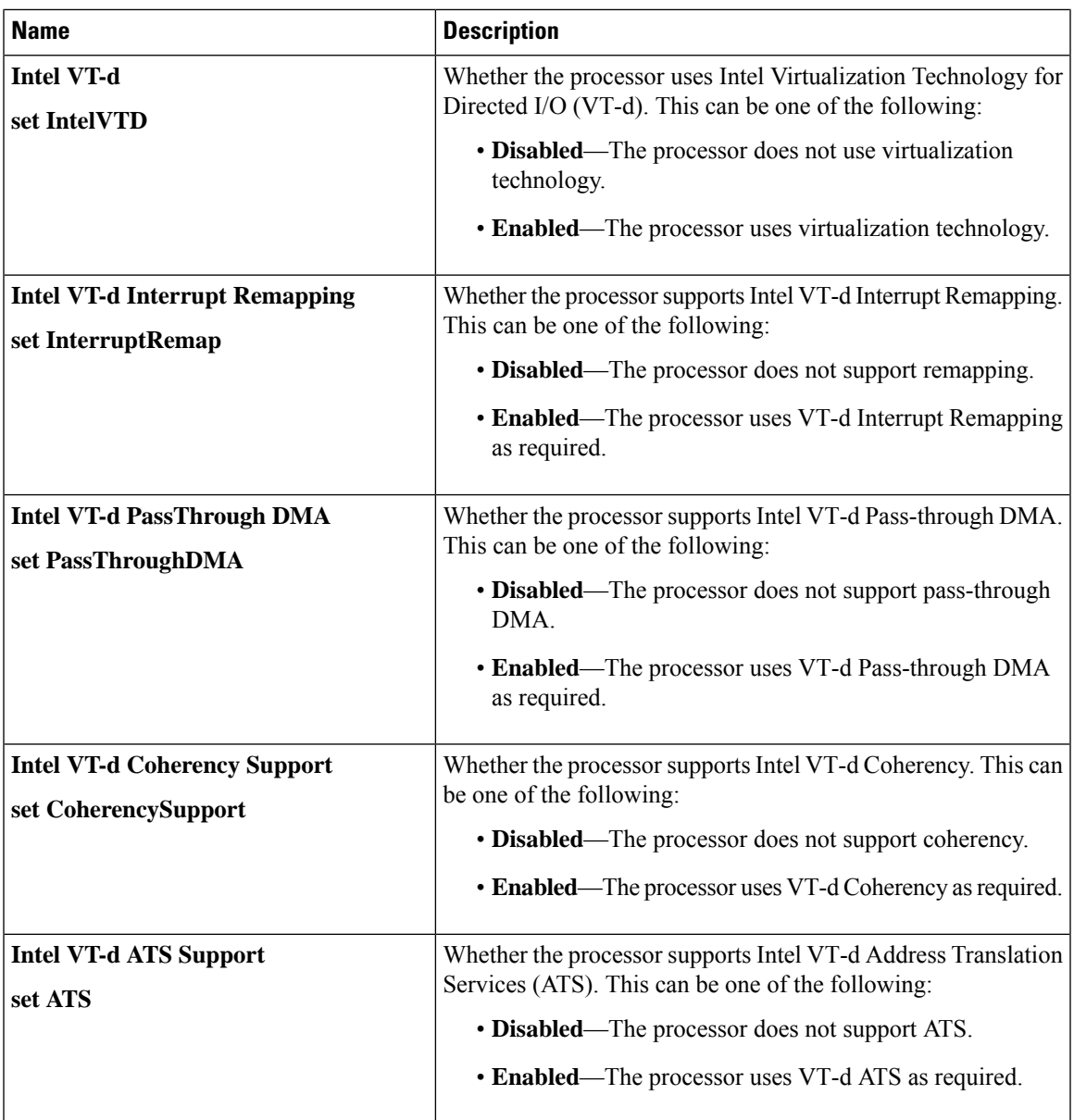

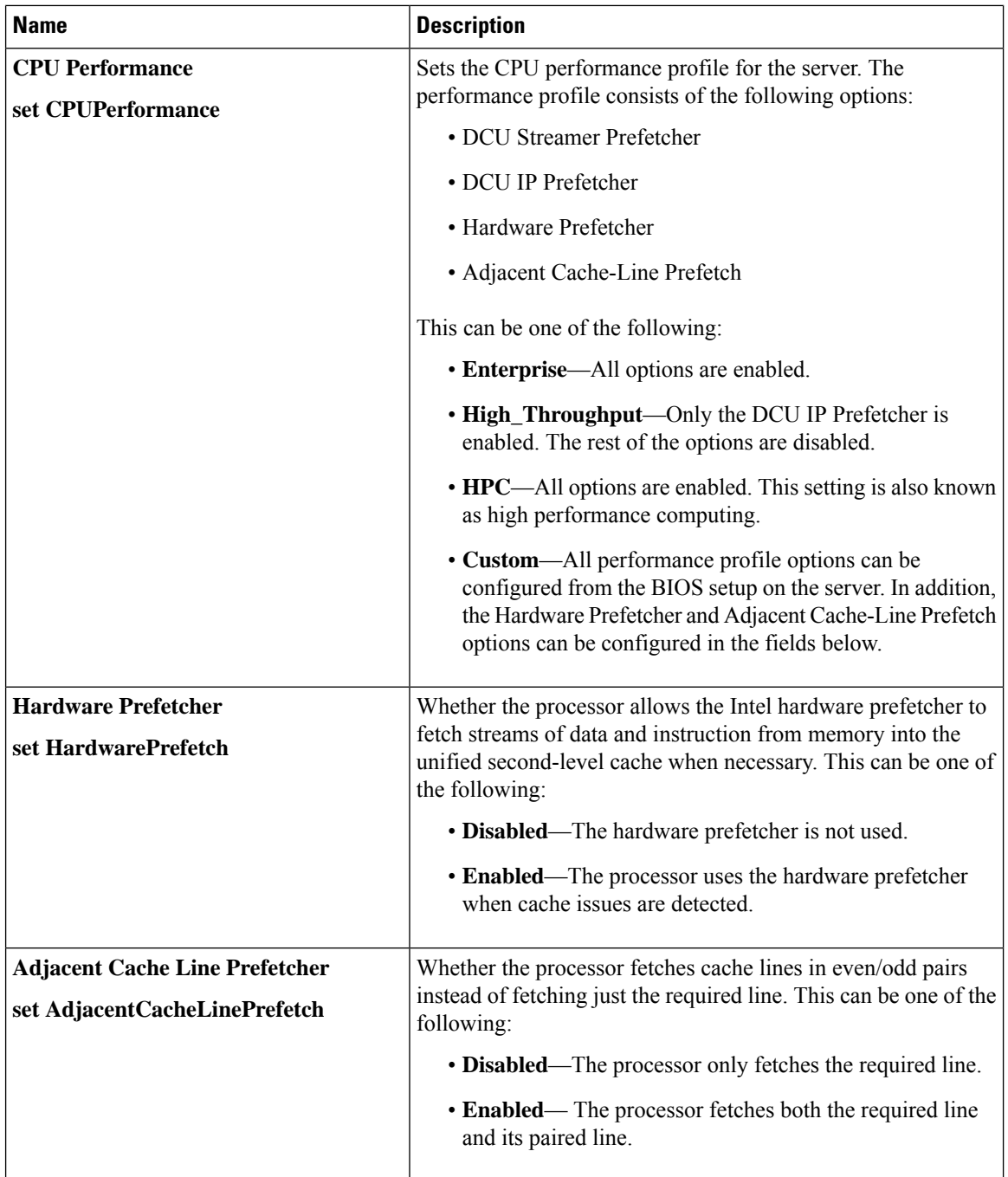

ı
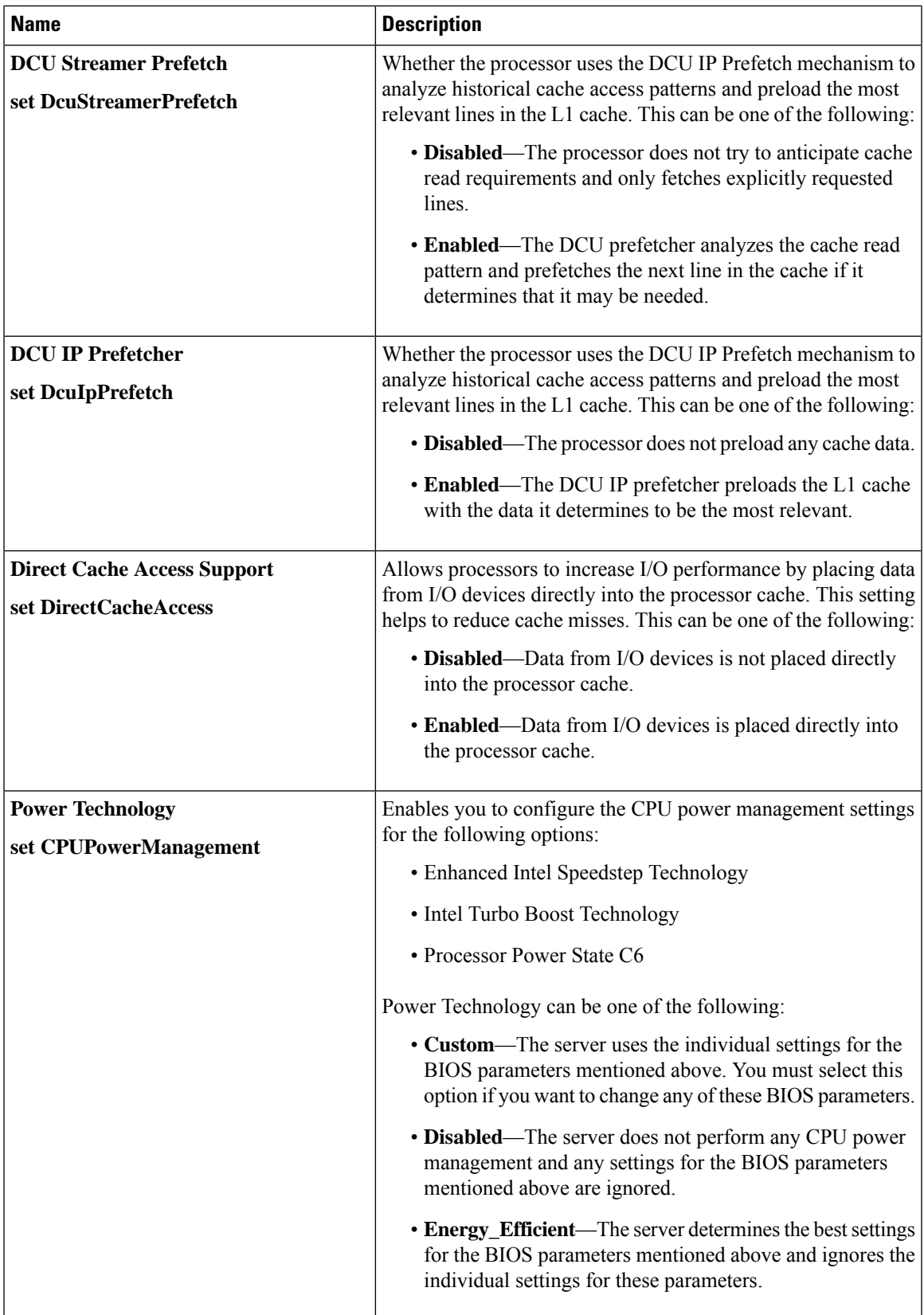

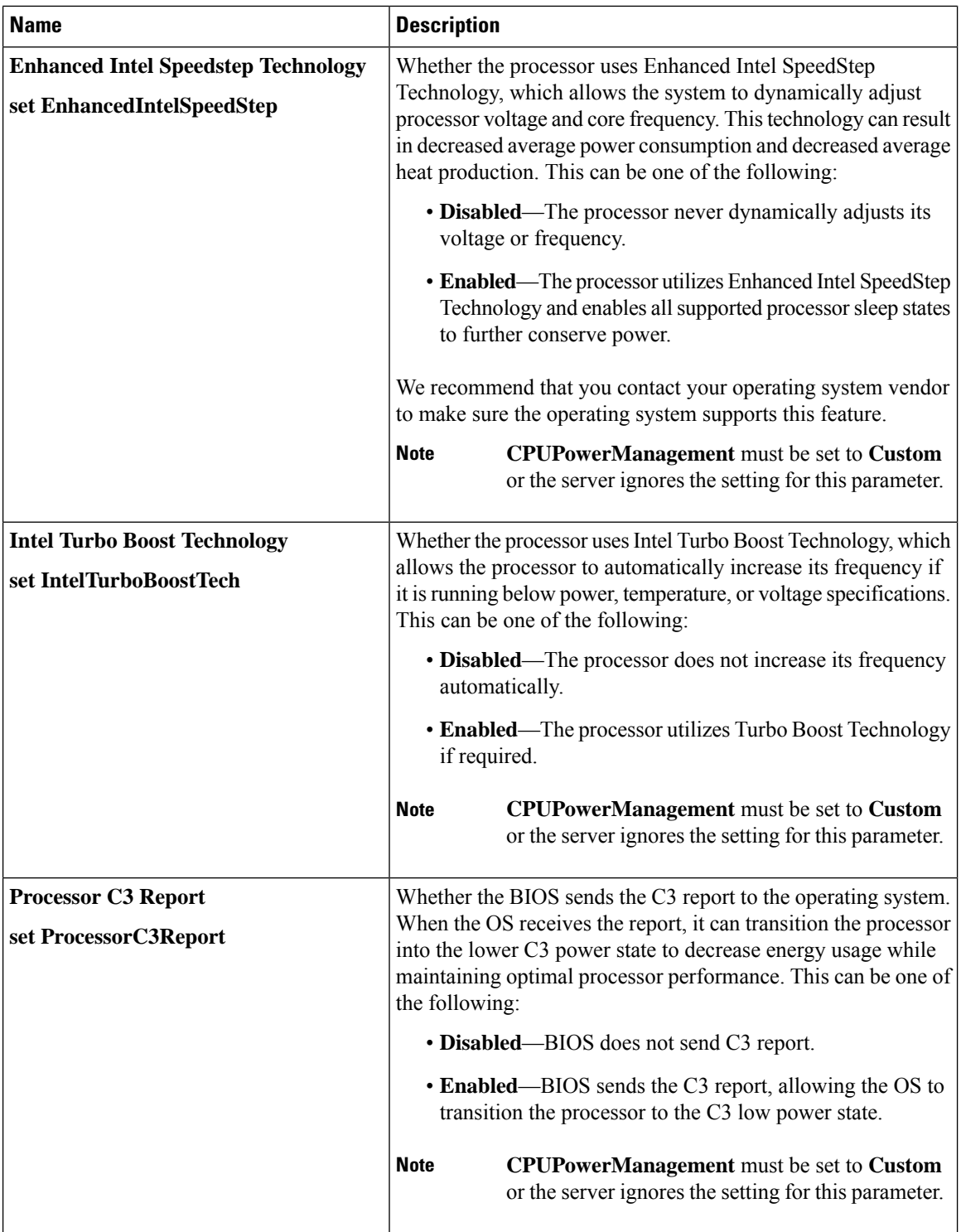

ı

I

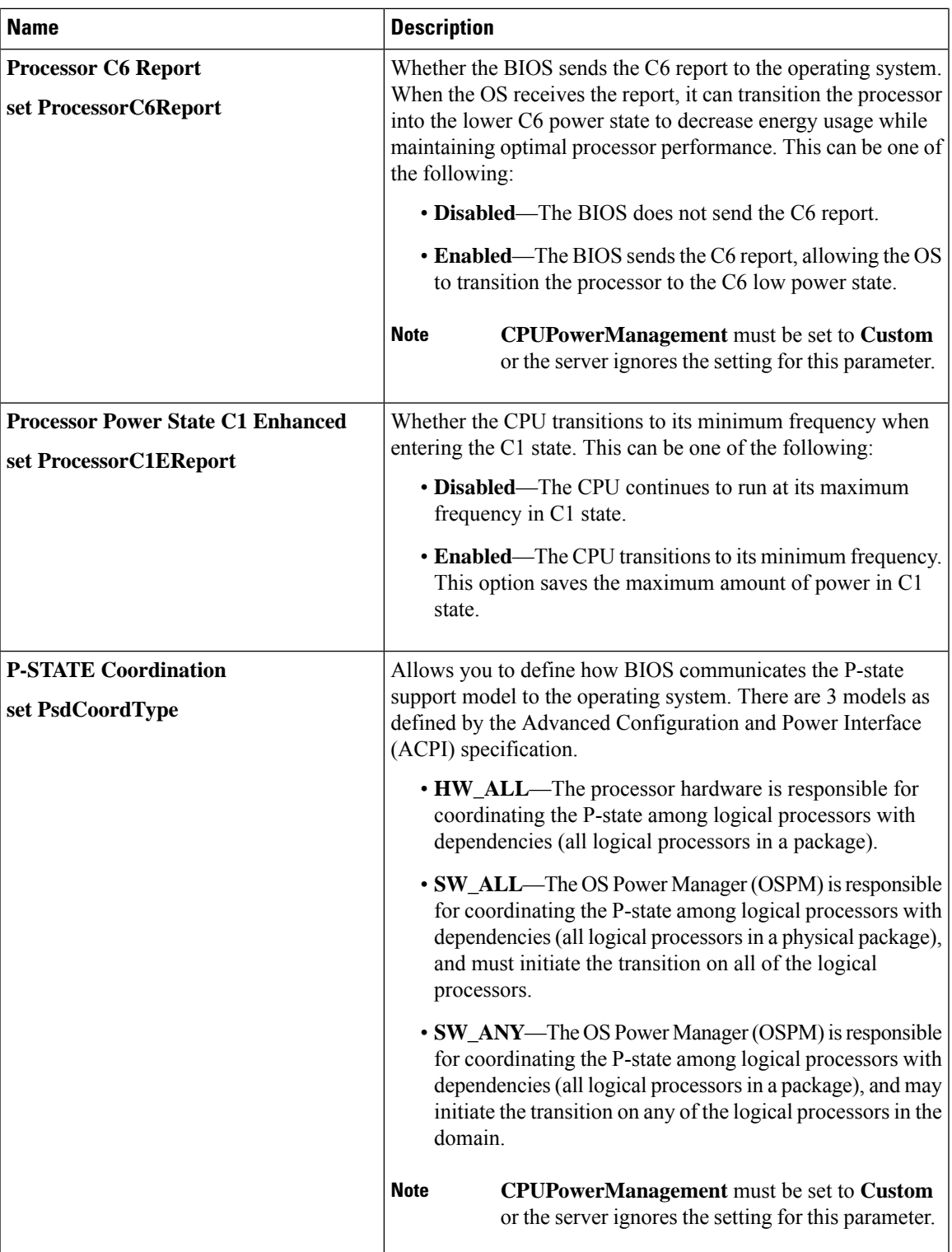

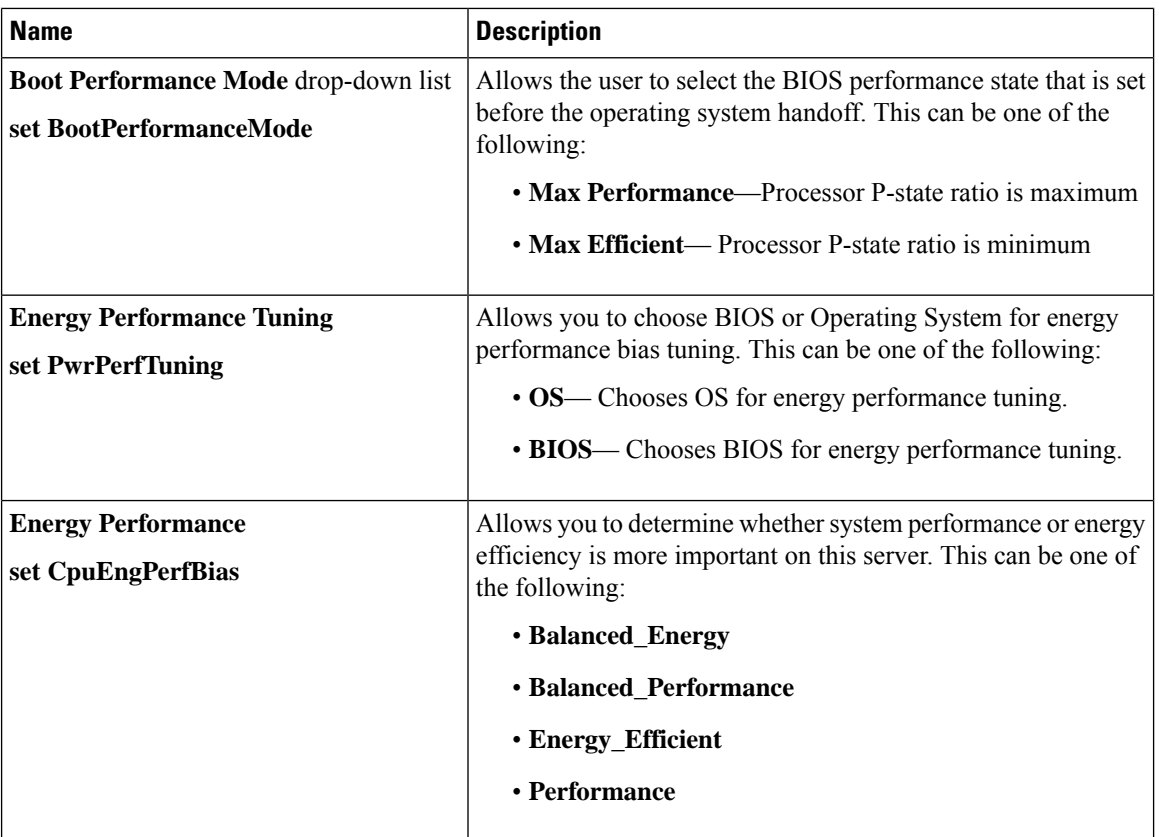

ı

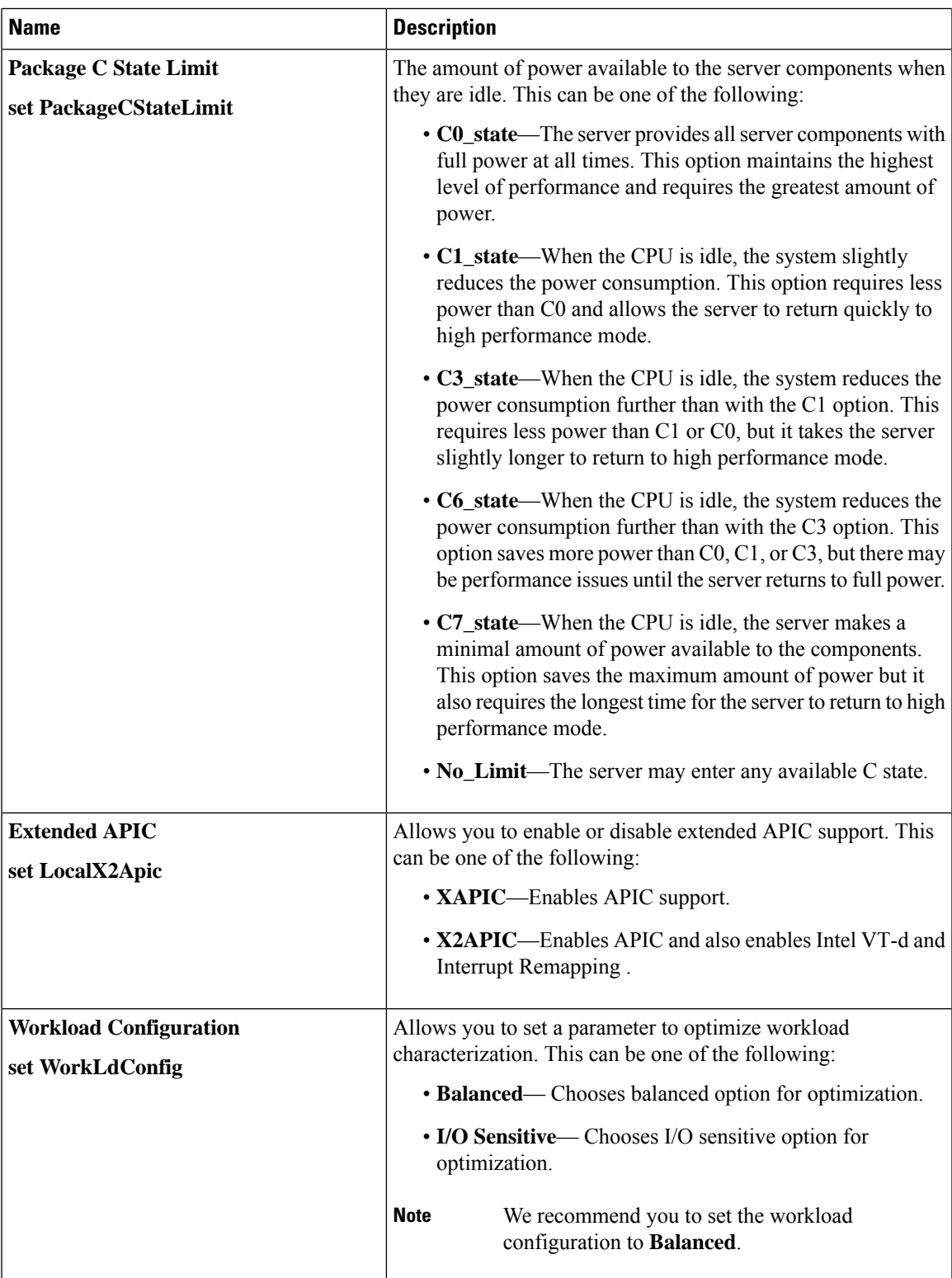

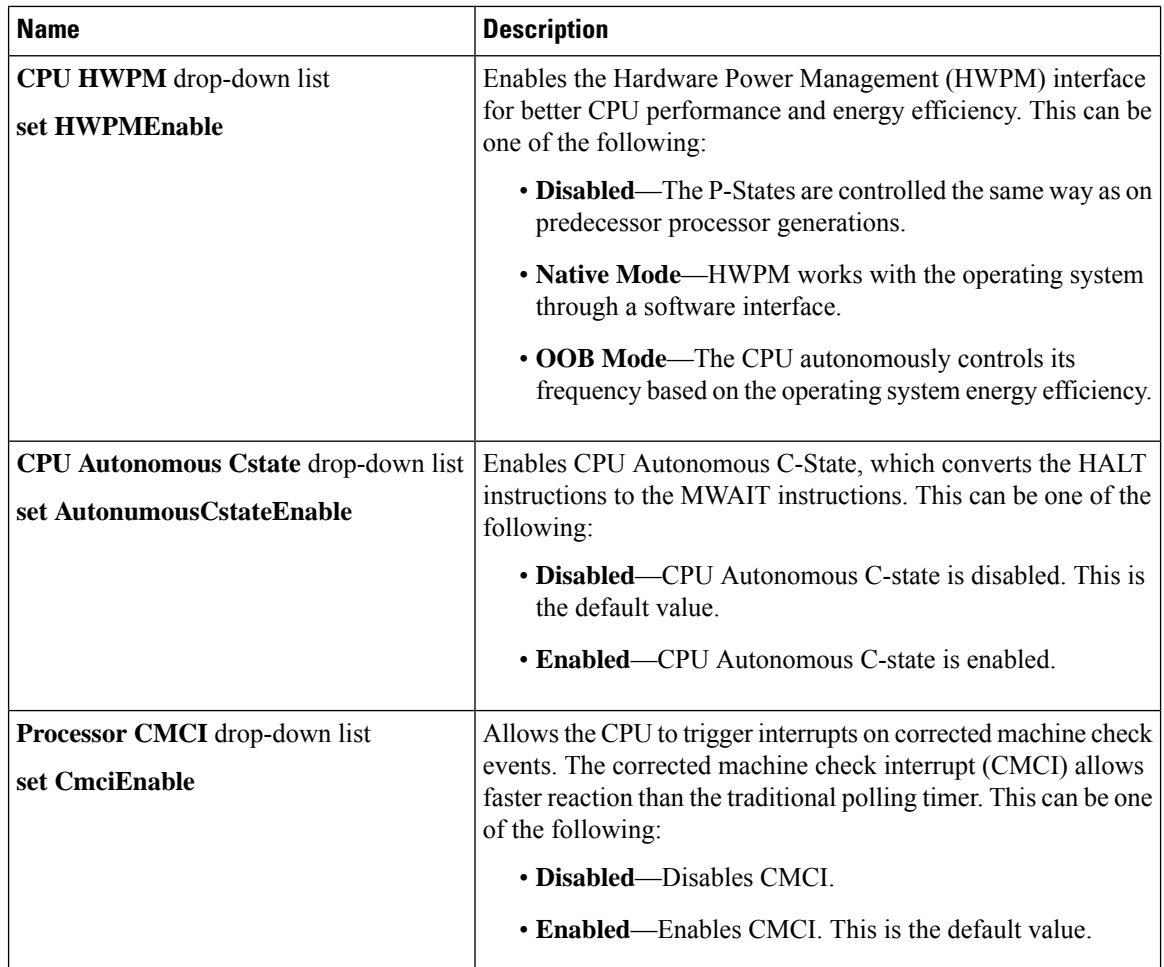

# **Memory Configuration Parameters**

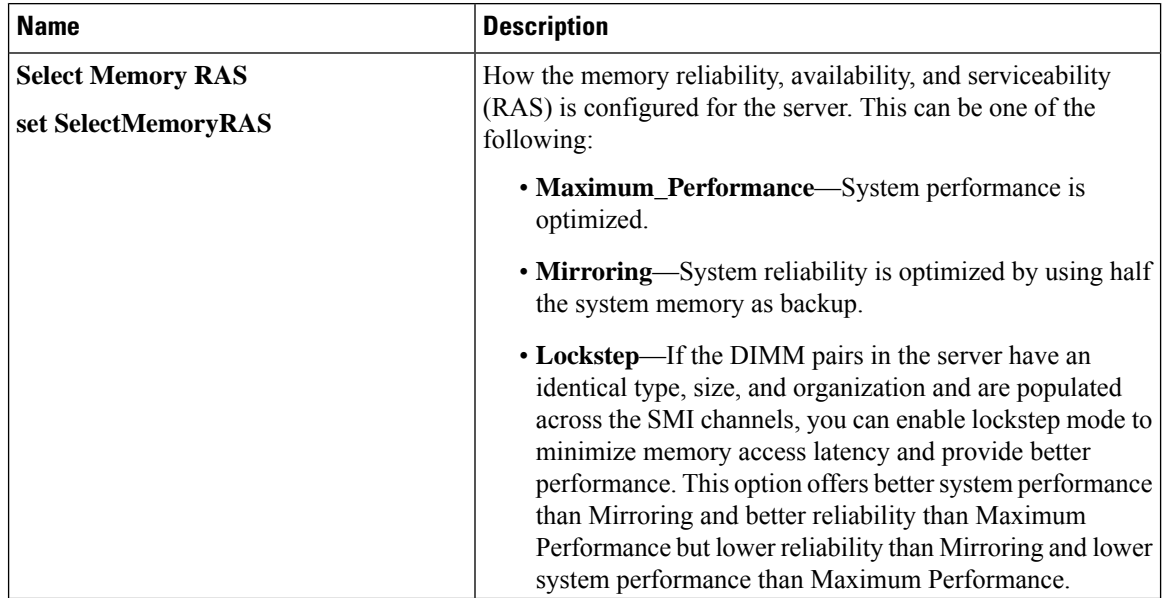

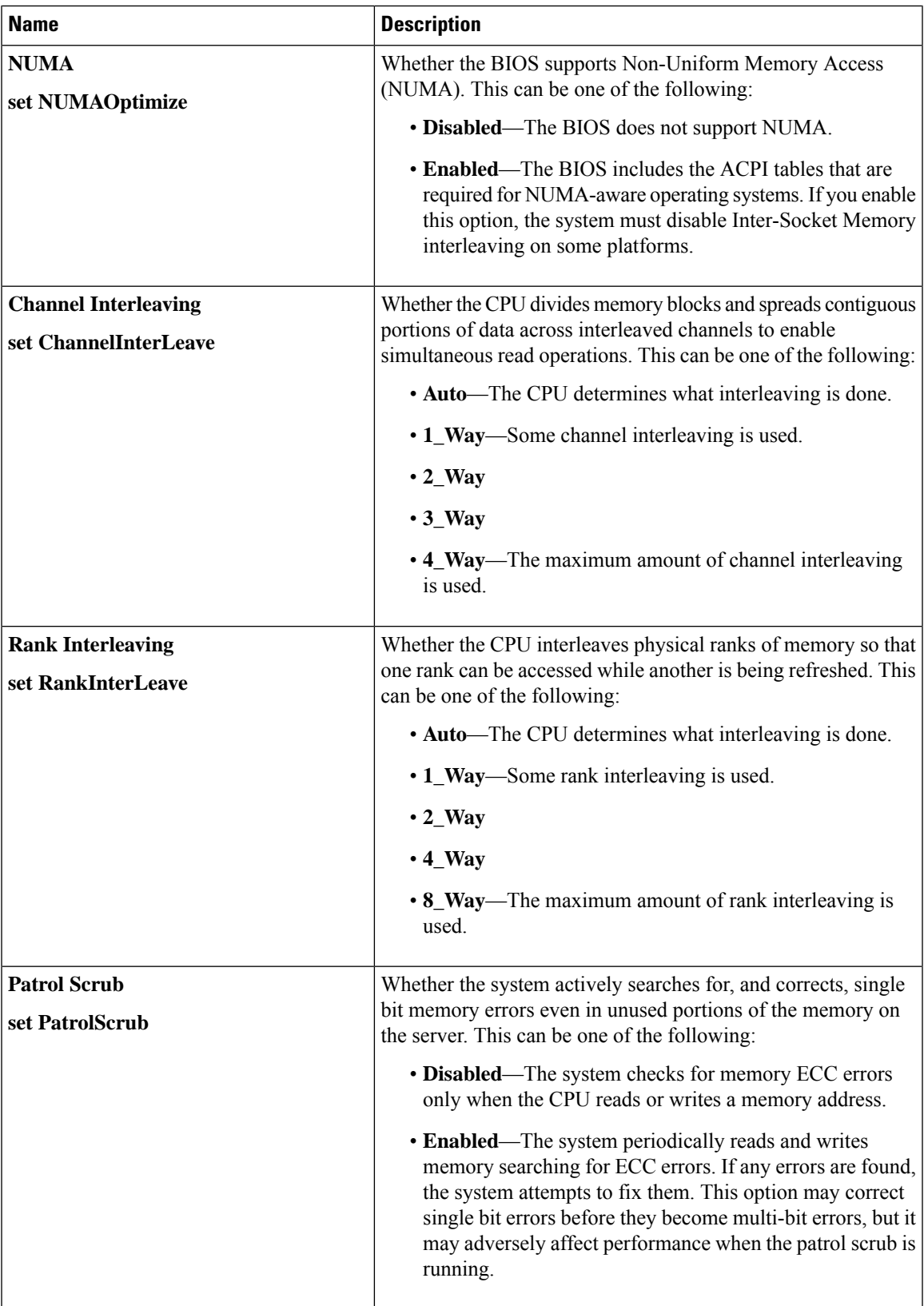

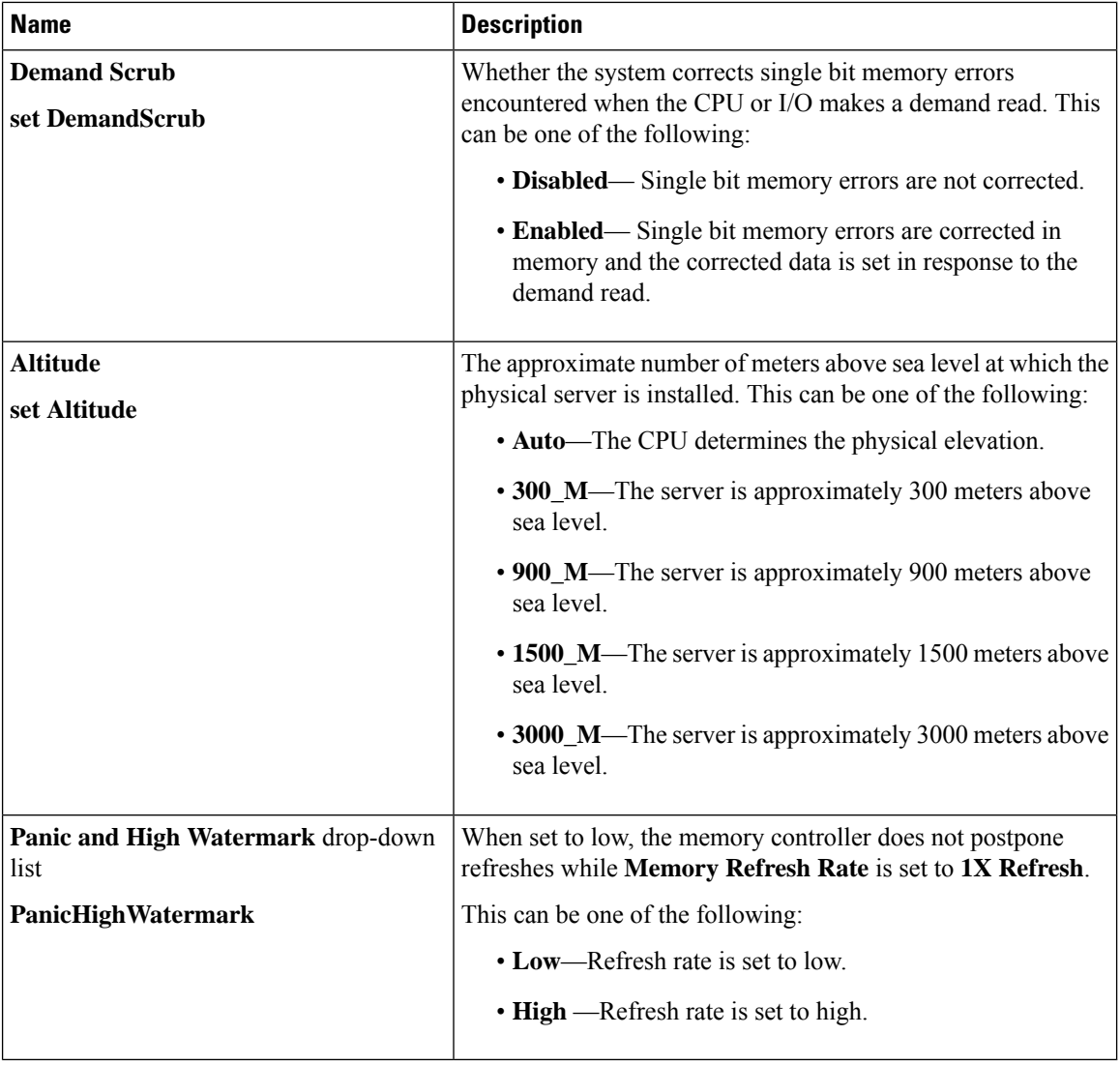

## **QPI Configuration Parameters**

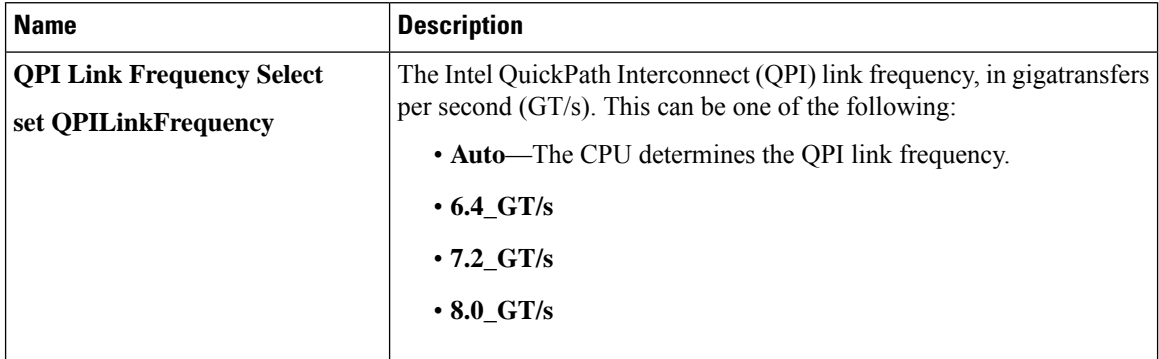

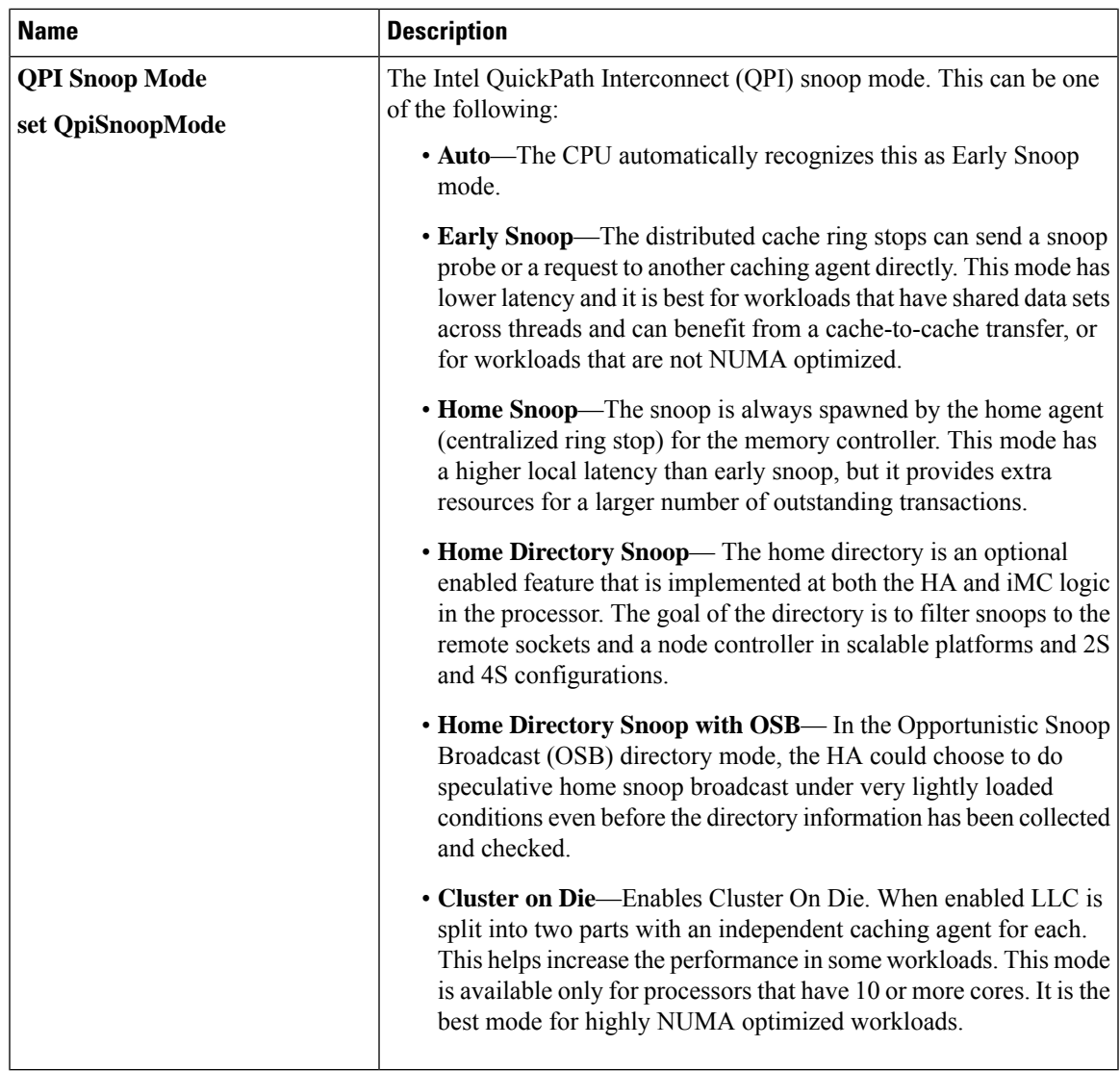

# **USB Configuration Parameters**

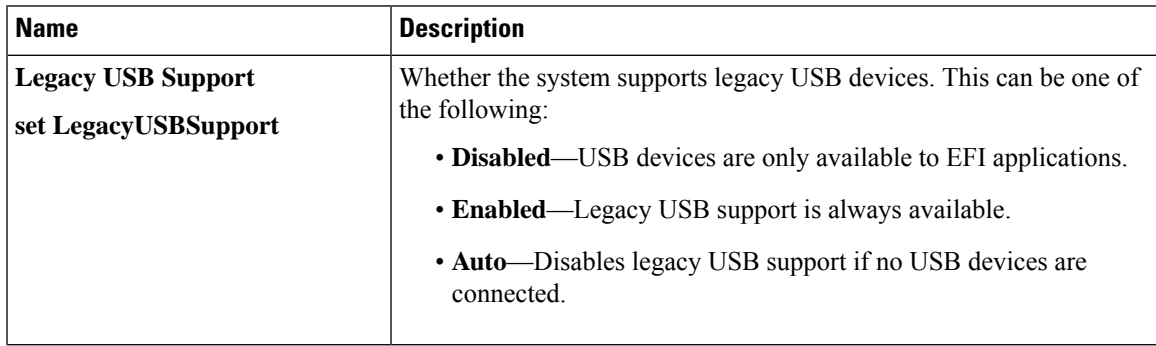

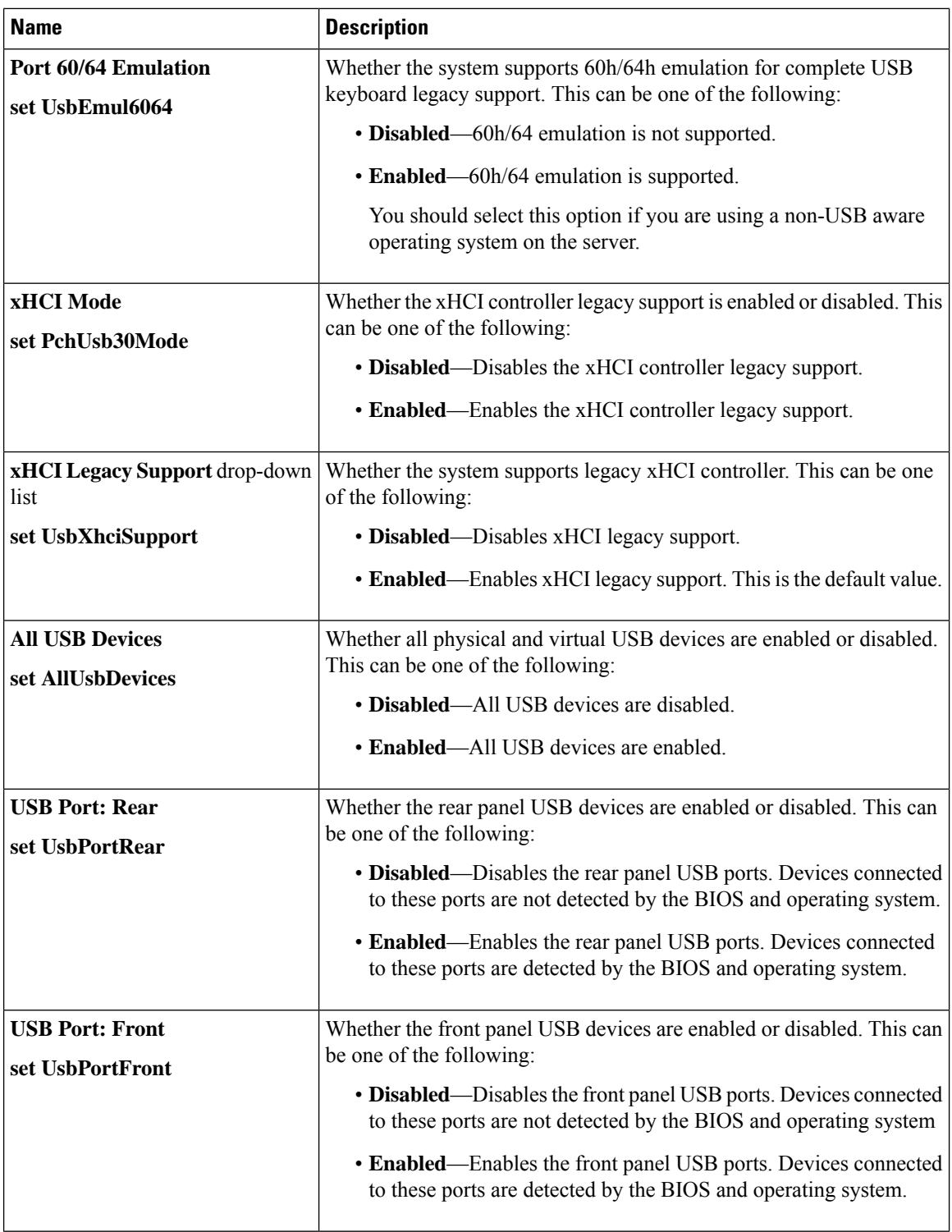

ı

 $\mathbf l$ 

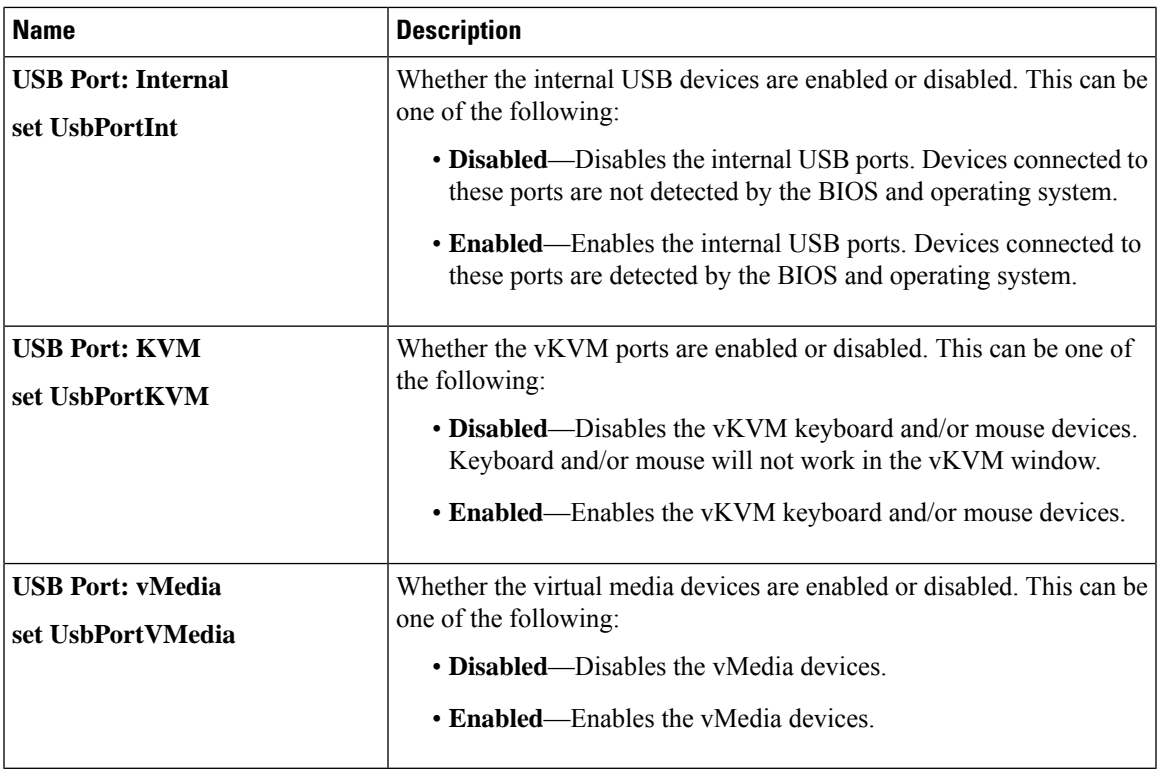

## **PCI Configuration Parameters**

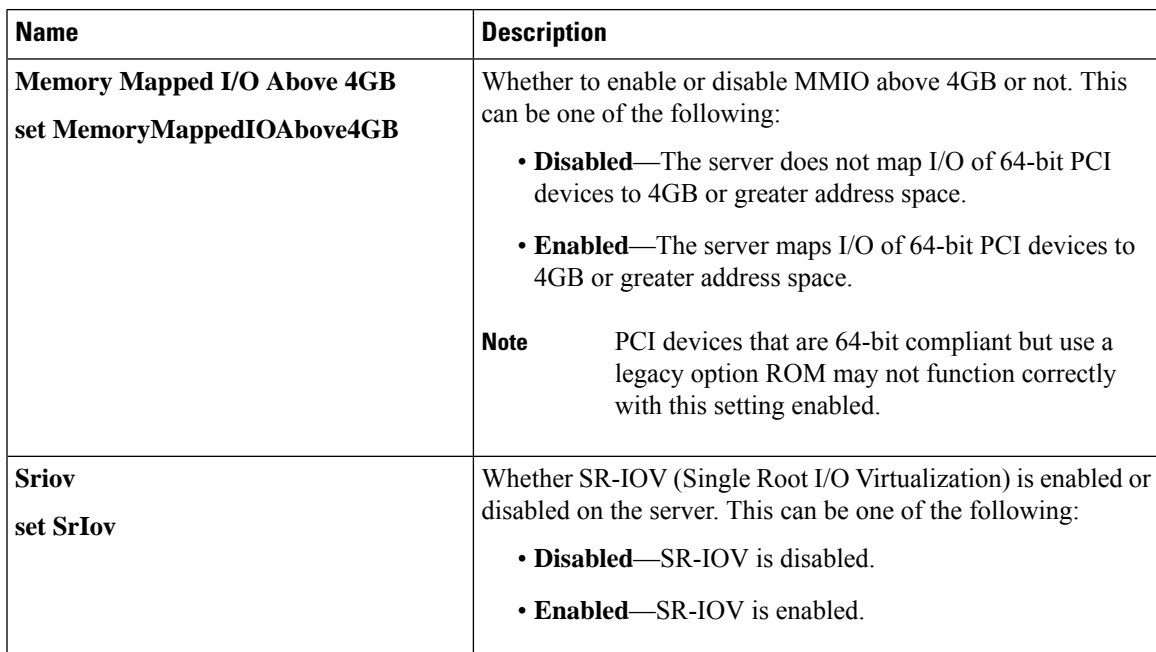

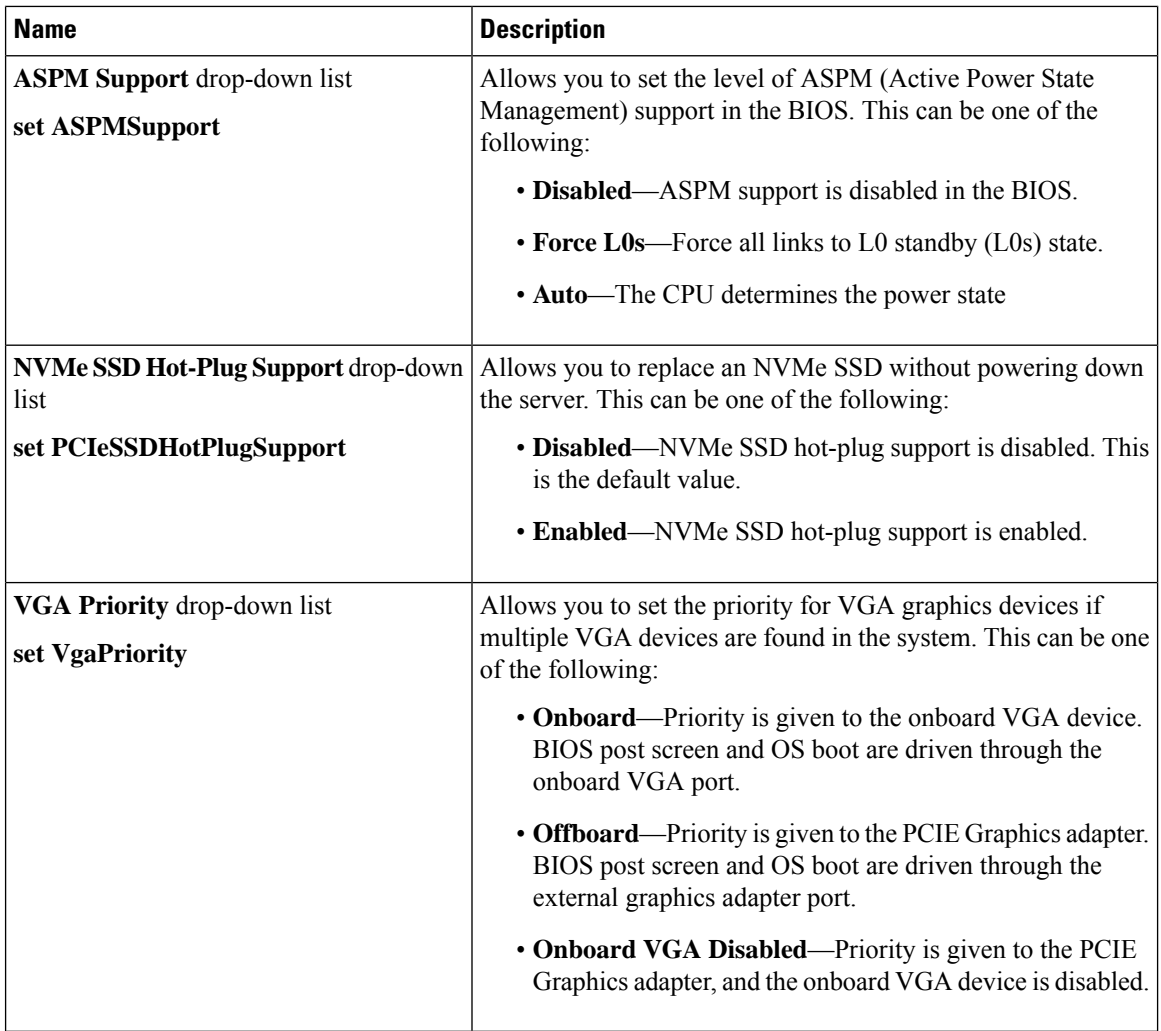

## **Serial Configuration Parameters**

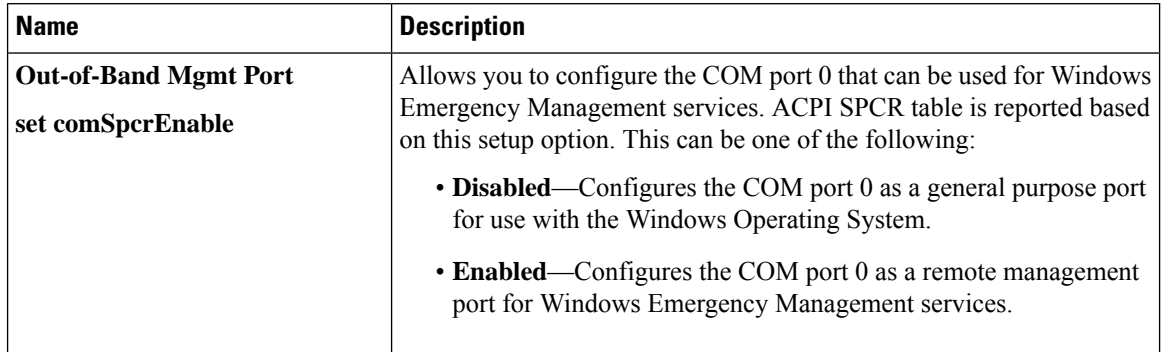

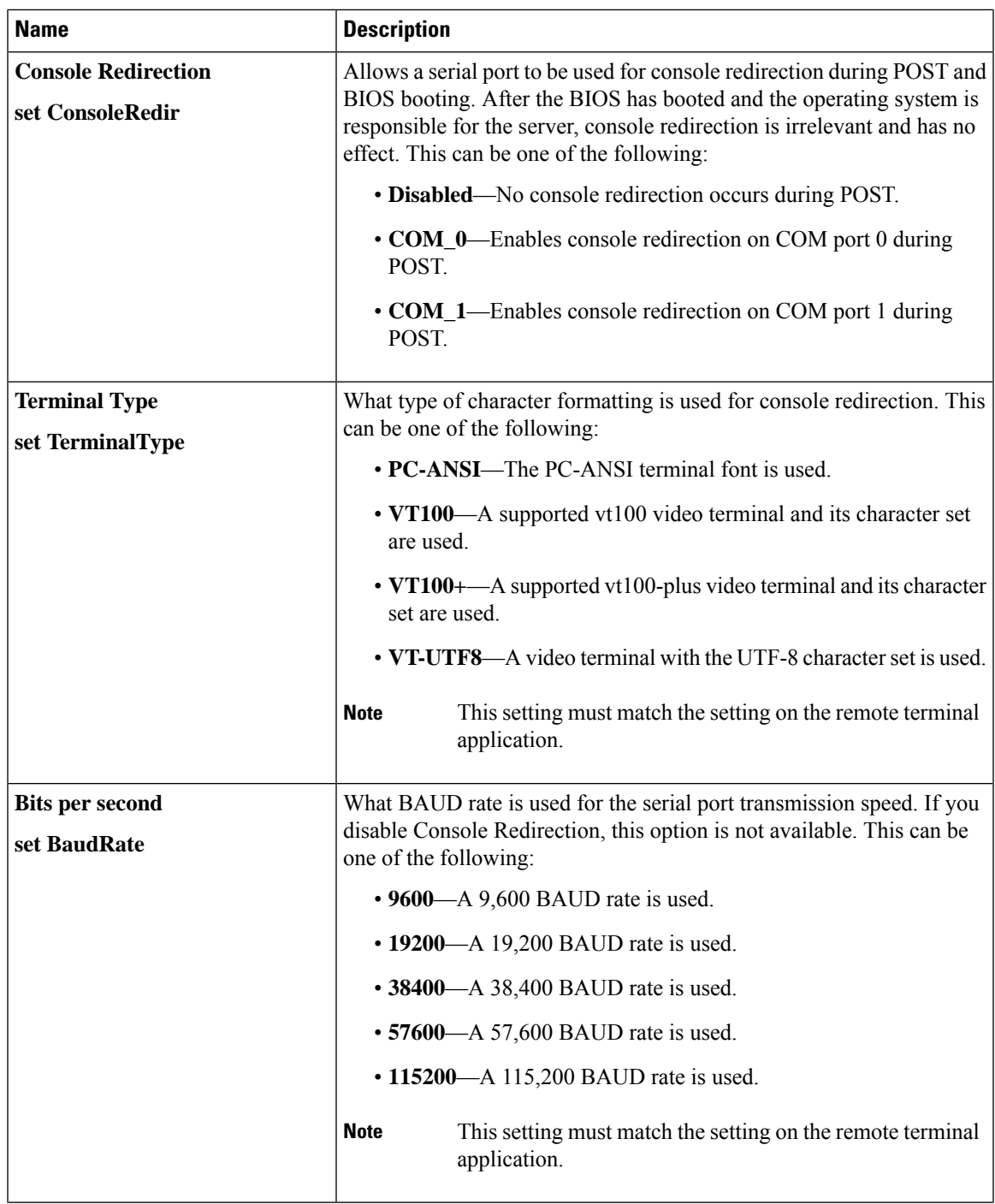

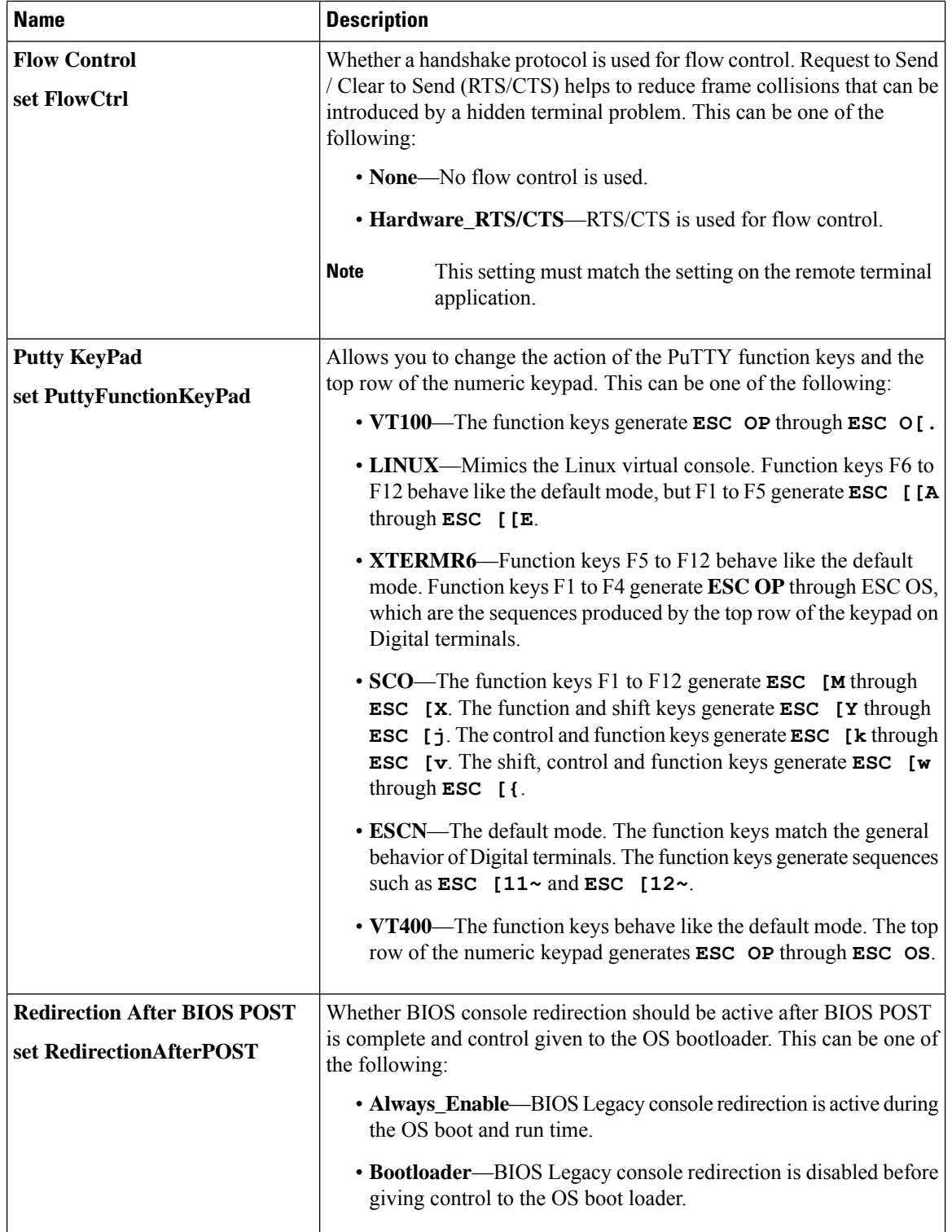

 $\mathbf l$ 

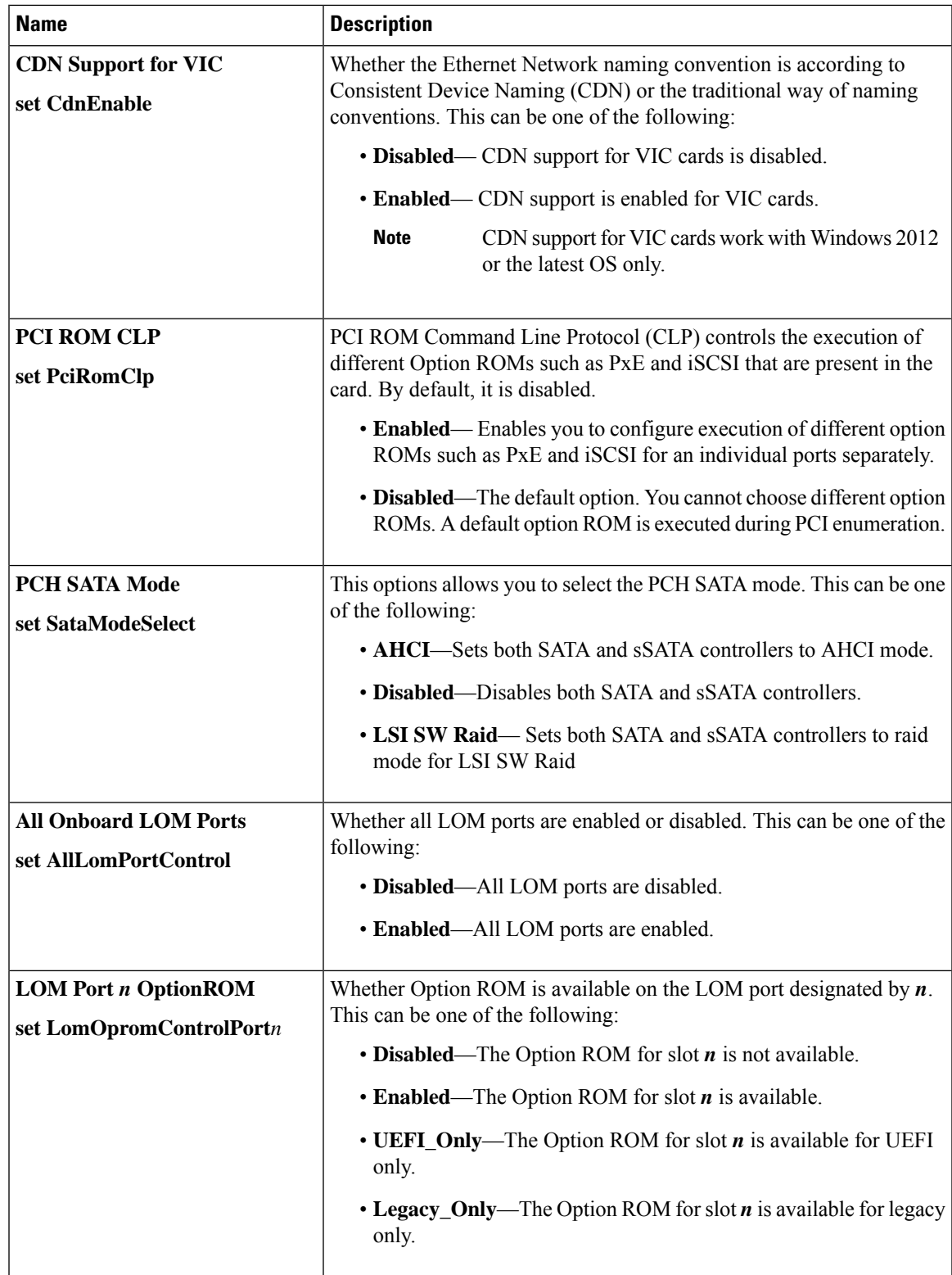

## **LOM and PCIe Slots Configuration Parameters**

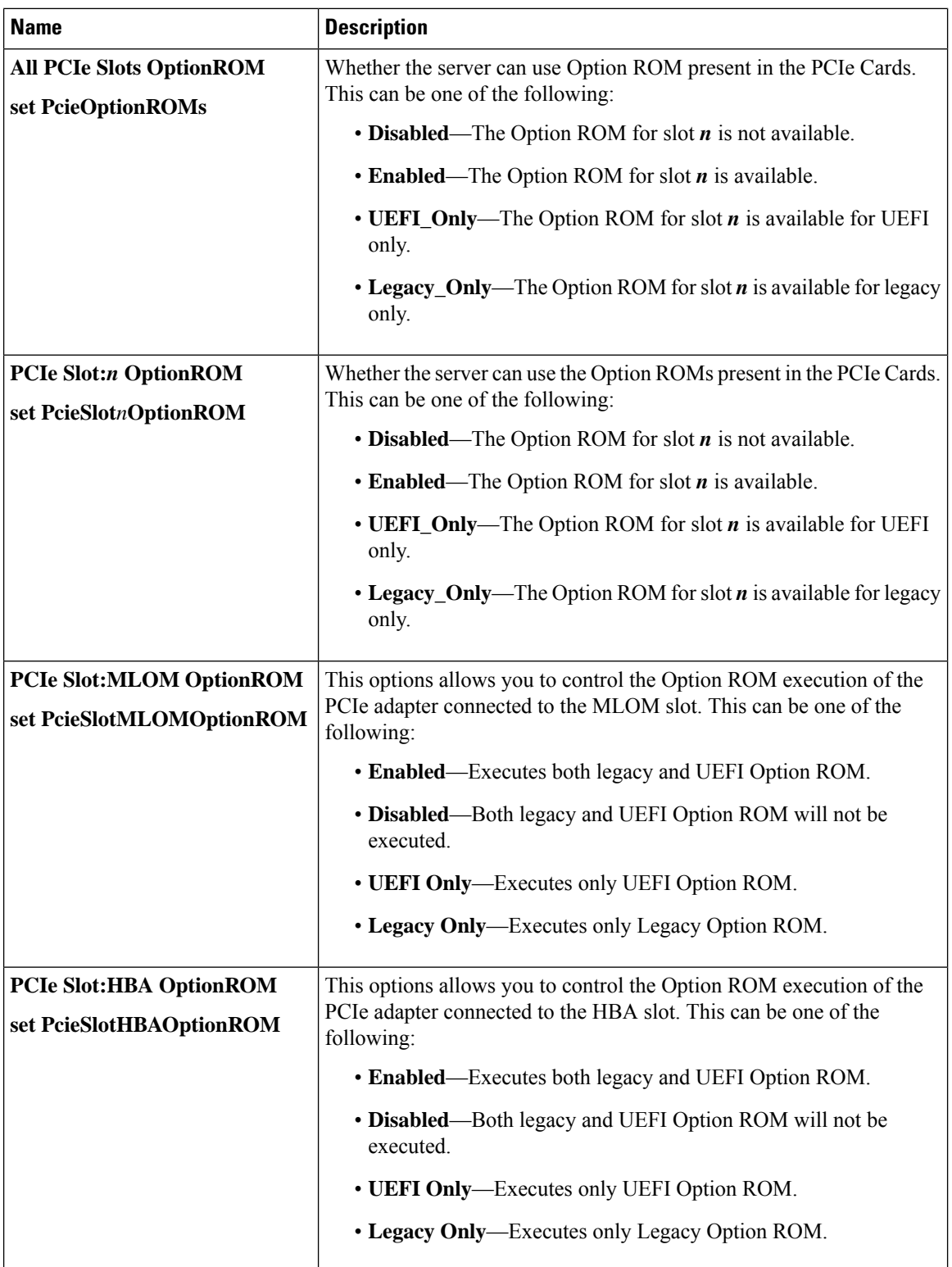

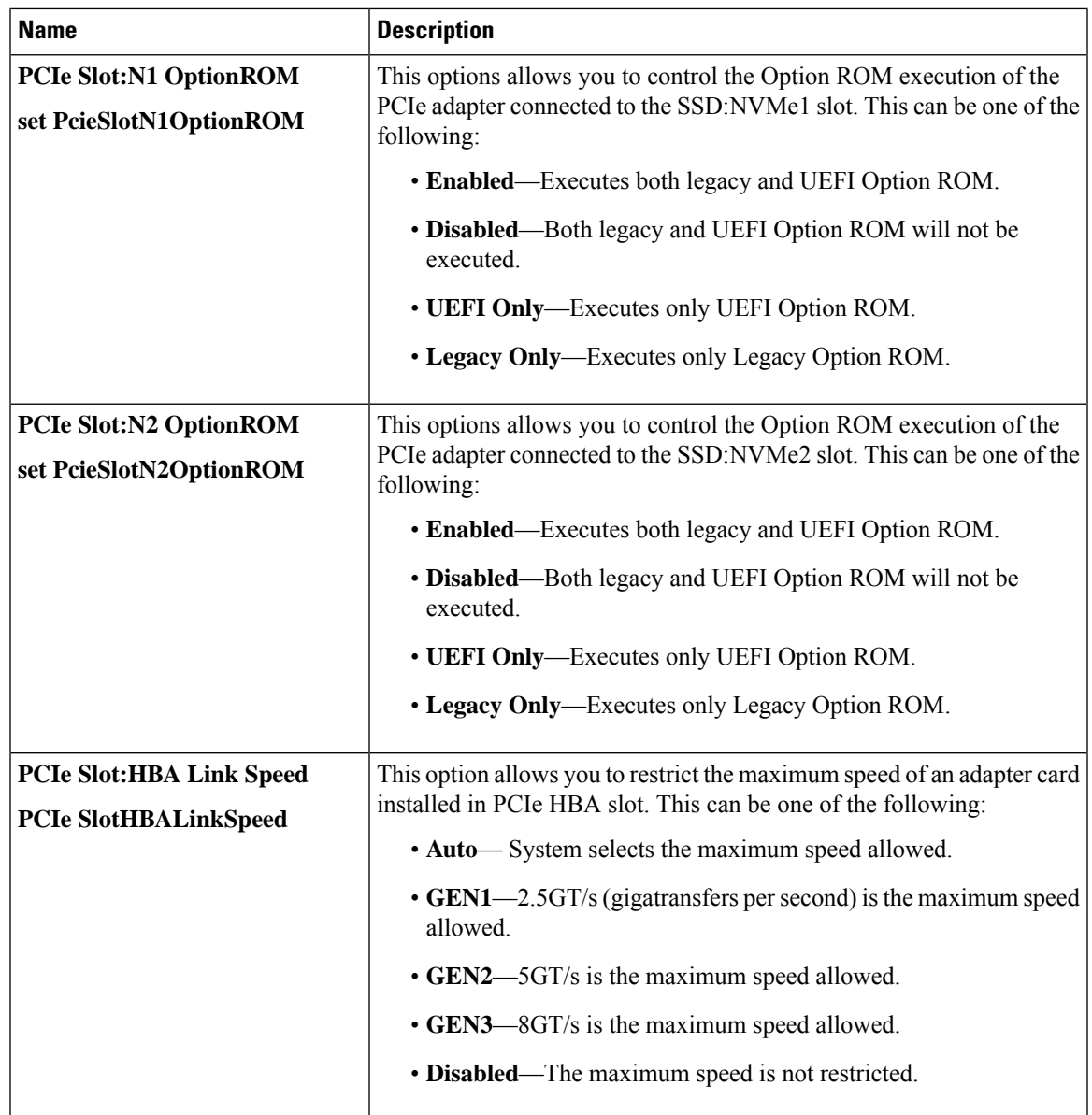

#### **BIOS Configuration Dialog Box Button Bar**

## Ú

The buttons in this dialog box affect all BIOS parameters on all available tabs, not just the parameters on the tab that you are viewing. **Important**

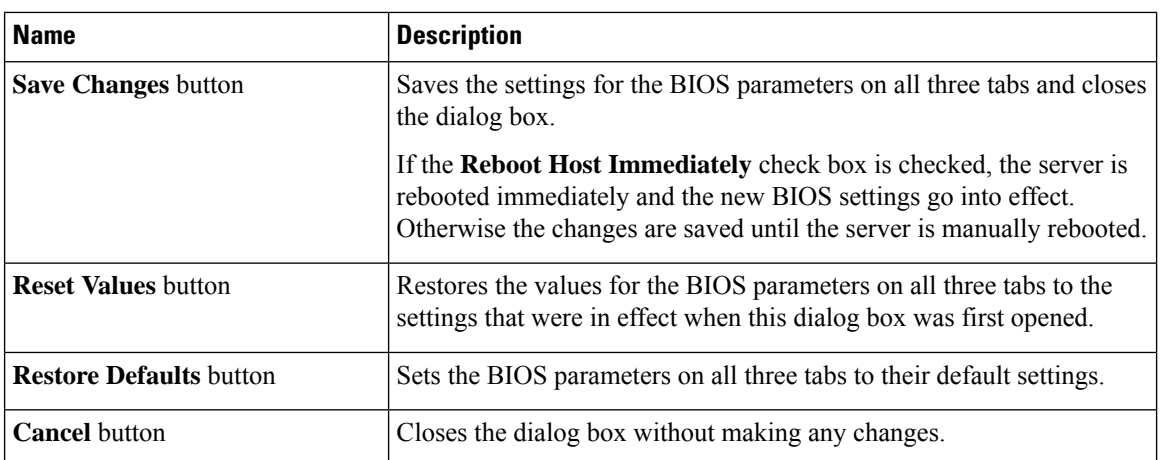

# **Server Management Tab for C220M4 and C240M4 Servers**

#### **Reboot Server Option**

If you want your changes applied automatically after you click **Save Changes**, check the **Reboot Host Immediately** check box. Cisco IMC immediately reboots the server and applies your changes.

If you want to apply your changes at a later time, clear the **Reboot Host Immediately** check box. Cisco IMC stores the changes and applies them the next time the server reboots.

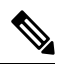

If there are existing BIOS parameter changes pending, Cisco IMC automatically overwrites the stored values with the current settings when you click **Save Changes**. **Note**

#### **Server Management BIOS Parameters**

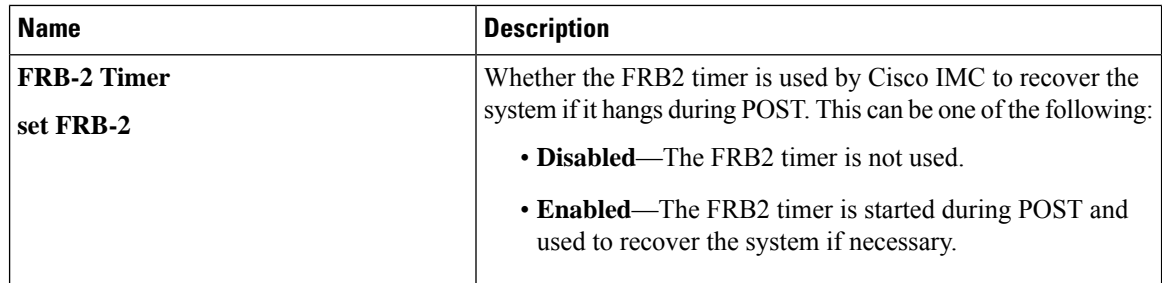

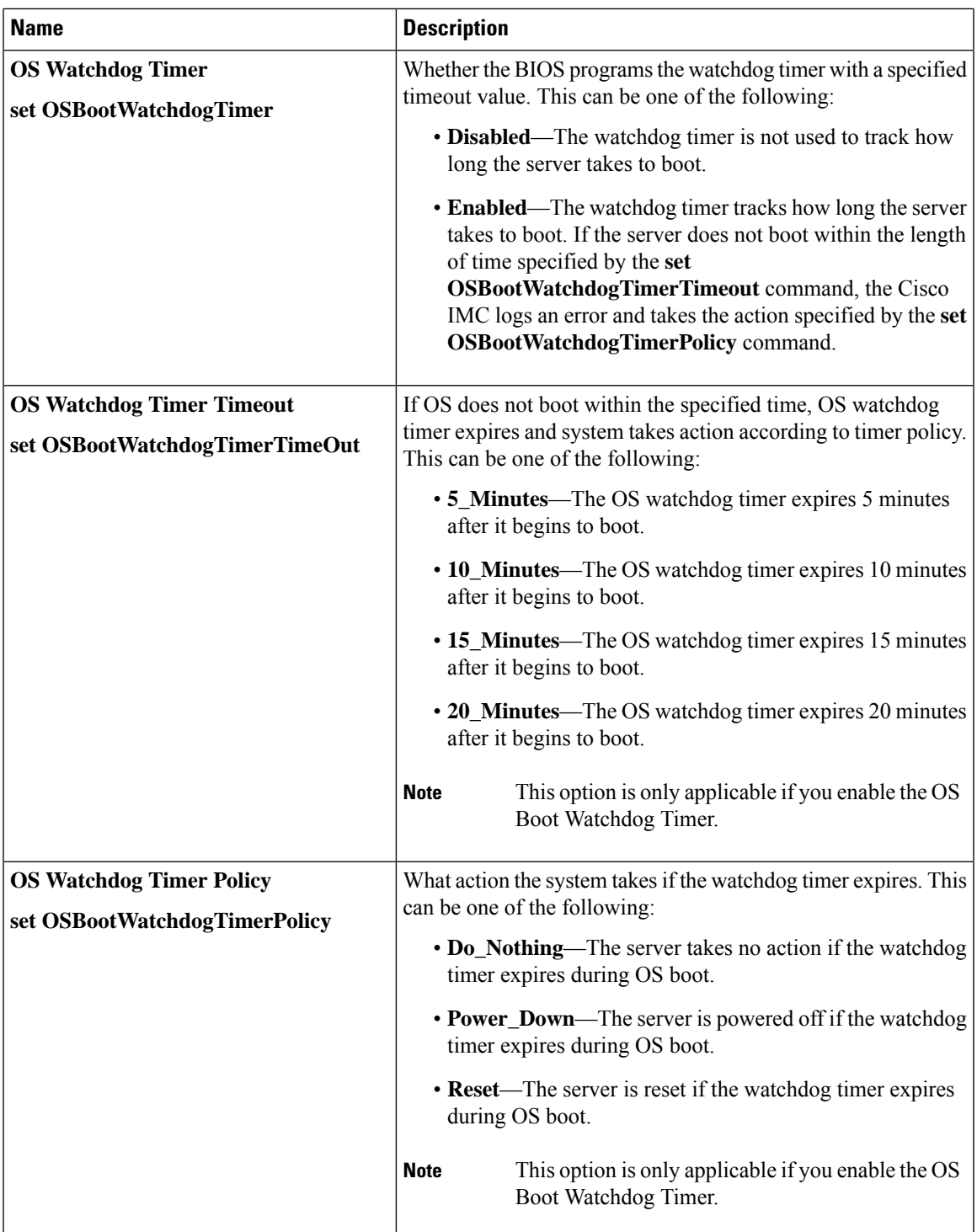

#### **BIOS Configuration Dialog Box Button Bar**

# Ú

The buttons in this dialog box affect all BIOS parameters on all available tabs, not just the parameters on the tab that you are viewing. **Important**

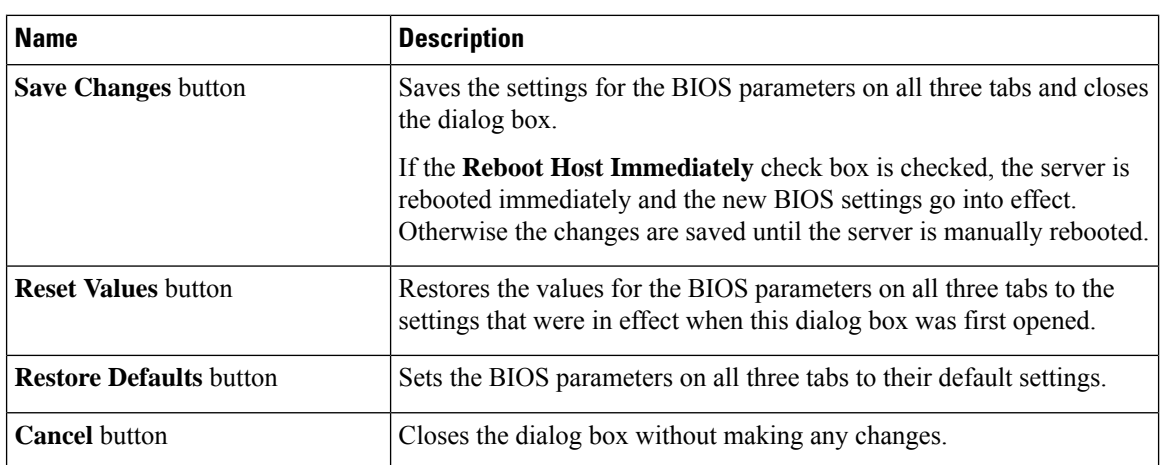